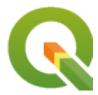

# **QGIS Desktop 3.22 User Guide**

**QGIS Project** 

# **CONTENTS**

| 1 | Preamble 1.1 What is new in QGIS 3.22                                                                                                    | 1                                            |
|---|----------------------------------------------------------------------------------------------------|----------------------------------------------|
| 2 | Foreword                                                                                                    | 3                                            |
| 3 | Conventions 3.1 GUI Conventions                                                                                                    | 5<br>5<br>6                                  |
| 4 |                                                                                                    | 7<br>7<br>8<br>8<br>9<br>9<br>9<br>9<br>10   |
| 5 | 5.1 Installing QGIS  5.1.1 Installing from binaries  5.1.2 Installing from source  5.1.3 Installing on external media  5.1.4 Downloading sample data  5.2 Starting and stopping QGIS | 11<br>11<br>11<br>11<br>12<br>12             |
| 6 | 6.1 Introducing QGIS projects                                                                                                    | 19<br>19<br>21<br>22                         |
| 7 | 7.1 Menu Bar                                                                                                    | 23<br>24<br>24<br>25<br>29<br>32<br>34<br>34 |

|   |       | 7.1.7     | Vector                                        |     | 34             |
|---|-------|-----------|-----------------------------------------------|-----|----------------|
|   |       | 7.1.8     | Raster                                        |     | 36             |
|   |       | 7.1.9     | Database                                      |     | 37             |
|   |       | 7.1.10    | Web                                           |     | 37             |
|   |       | 7.1.11    | Mesh                                          |     | 37             |
|   |       | 7.1.12    | Processing                                    |     | 37             |
|   |       | 7.1.13    | Help                                          |     | 38             |
|   |       | 7.1.14    | QGIS                                          |     | 38             |
|   | 7.2   |           | and Toolbars                                  |     | 38             |
|   |       | 7.2.1     | Toolbars                                      |     | 38             |
|   |       | 7.2.2     | Panels                                        |     | 39             |
|   | 7.3   |           | iew                                           |     | 40             |
|   | ,,,   | 7.3.1     | Exploring the map view                        |     | 40             |
|   |       | 7.3.2     | Setting additional map views                  |     | 41             |
|   |       | 7.3.3     | Time-based control on the map canvas          |     | 42             |
|   |       | 7.3.4     | Exporting the map view                        |     | 44             |
|   | 7.4   |           | p View                                        |     | 47             |
|   | 7.4   | 7.4.1     | Scene Configuration                           |     | 48             |
|   |       | 7.4.2     | Navigation options                            |     | 51             |
|   |       | 7.4.2     | Creating an animation                         |     | 52             |
|   |       | 7.4.3     | 3D vector layers                              |     | 52             |
|   | 7.5   |           | Bar                                           |     | 52             |
|   | 1.5   | 7.5.1     | Locator bar                                   |     | 52             |
|   |       | 7.5.1     |                                               |     | 53             |
|   |       | 7.5.2     | Reporting actions                             |     | 53             |
|   |       | 7.5.4     | Control the map canvas                        |     | 54             |
|   |       | 7.3.4     | Messaging                                     |     | 34             |
| 8 | The B | Browser   | nanel                                         |     | 55             |
|   | 8.1   |           | ces that can be opened / run from the Browser |     | 58             |
|   | 8.2   |           | er panel top-level entries                    |     | 58             |
|   | 0.2   | 8.2.1     | Favorites                                     |     | 58             |
|   |       | 8.2.2     | Spatial Bookmarks                             |     | 58             |
|   |       | 8.2.3     | Project Home                                  |     | 58             |
|   |       | 8.2.4     | Drives and file system                        |     | 59             |
|   |       | 8.2.5     | Database entries                              |     | 59             |
|   |       | 8.2.6     | Tiles and Web Services                        |     | 61             |
|   | 8.3   |           | ces                                           |     | 61             |
|   | 0.5   | Resoure   |                                               | • • | 01             |
| 9 | OGIS  | S Configu | ruration                                      |     | 63             |
|   | 9.1   | Options   |                                               |     | 63             |
|   |       | 9.1.1     | General Settings                              |     | 64             |
|   |       | 9.1.2     | System Settings                               |     | 66             |
|   |       | 9.1.3     | CRS Settings                                  |     | 68             |
|   |       | 9.1.4     | Transformations Settings                      |     | 69             |
|   |       | 9.1.5     | Data Sources Settings                         |     | 70             |
|   |       | 9.1.6     | Rendering Settings                            |     | 72             |
|   |       | 9.1.7     | Canvas and Legend Settings                    |     | 74             |
|   |       | 9.1.8     | Map tools Settings                            |     | 75             |
|   |       | 9.1.9     | 3D Settings                                   |     | 76             |
|   |       | 9.1.10    | Colors Settings                               |     | 77             |
|   |       | 9.1.11    | Digitizing Settings                           |     | 78             |
|   |       | 9.1.12    | Layouts Settings                              |     | 80             |
|   |       | 9.1.13    | GDAL Settings                                 |     | 80             |
|   |       | 9.1.14    | Variables Settings                            |     | 83             |
|   |       | 9.1.15    |                                               |     | 84             |
|   |       |           | Authentication Settings                       |     | J-1            |
|   |       |           | Authentication Settings                       |     | 85             |
|   |       | 9.1.16    | Network Settings                              |     | 85<br>86       |
|   |       |           |                                               |     | 85<br>86<br>88 |

|    |              | 9.1.19 Processing Settings                                                                                                    | . 88                                                                                                    |
|----|--------------|----------------------------------------------------------------------------------------------------|----------------------------------------------------------------------------------------------------|
|    |              | 9.1.20 Python Console Settings                                                                                                    |                                                                                                    |
|    |              | 9.1.21 Code Editor Settings                                                                                                    |                                                                                                    |
|    |              | 9.1.22 Advanced Settings                                                                                                    |                                                                                                    |
|    | 9.2          | Working with User Profiles                                                                                                    |                                                                                                    |
|    | 9.3          | Project Properties                                                                                                    |                                                                                                    |
|    | 9.5          | 3 1                                                                                                    |                                                                                                    |
|    |              | 1                                                                                                    |                                                                                                    |
|    |              | 9.3.2 Metadata Properties                                                                                                    |                                                                                                    |
|    |              | 9.3.3 View Settings                                                                                                    |                                                                                                    |
|    |              | 9.3.4 CRS Properties                                                                                                    |                                                                                                    |
|    |              | 9.3.5 Transformations Properties                                                                                                    |                                                                                                    |
|    |              | 9.3.6 Default Styles Properties                                                                                                    | . 97                                                                                                    |
|    |              | 9.3.7 Data Sources Properties                                                                                                    | . 98                                                                                                    |
|    |              | 9.3.8 Relations Properties                                                                                                    | . 99                                                                                                    |
|    |              | 9.3.9 Variables Properties                                                                                                    | . 100                                                                                                    |
|    |              | 9.3.10 Macros Properties                                                                                                    |                                                                                                    |
|    |              | 9.3.11 QGIS Server Properties                                                                                                    |                                                                                                    |
|    |              | 9.3.12 Temporal Properties                                                                                                    |                                                                                                    |
|    | 9.4          | Customization                                                                                                    |                                                                                                    |
|    |              |                                                                                                    |                                                                                                    |
|    | 9.5          | Keyboard shortcuts                                                                                                    |                                                                                                    |
|    | 9.6          | Running QGIS with advanced settings                                                                                                    |                                                                                                    |
|    |              | 9.6.1 Command line and environment variables                                                                                                    |                                                                                                    |
|    |              | 9.6.2 Deploying QGIS within an organization                                                                                                    | . 110                                                                                                    |
|    |              |                                                                                                    |                                                                                                    |
| 10 |              | king with Projections                                                                                                    | 113                                                                                                    |
|    |              | Overview of Projection Support                                                                                                    |                                                                                                    |
|    |              | Layer Coordinate Reference Systems                                                                                                    |                                                                                                    |
|    | 10.3         | Project Coordinate Reference Systems                                                                                                    | . 115                                                                                                    |
|    | 10.4         | Coordinate Reference System Selector                                                                                                    | . 116                                                                                                    |
|    | 10.5         | Custom Coordinate Reference System                                                                                                    | . 117                                                                                                    |
|    |              | 10.5.1 Integrate an NTv2-transformation in QGIS                                                                                                    |                                                                                                    |
|    | 10.6         | Datum Transformations                                                                                                    |                                                                                                    |
|    |              |                                                                                                    |                                                                                                    |
| 11 | Gene         | eral Tools                                                                                                    | 121                                                                                                    |
|    |              | Context help                                                                                                    |                                                                                                    |
|    |              | Panels                                                                                                    |                                                                                                    |
|    | 11,2         | 11.2.1 Layers Panel                                                                                                    |                                                                                                    |
|    |              |                                                                                                    |                                                                                                    |
|    |              |                                                                                                    |                                                                                                    |
|    |              | 11.2.3 Layer Order Panel                                                                                                    |                                                                                                    |
|    |              | 11.2.4 Overview Panel                                                                                                    |                                                                                                    |
|    |              | 11.2.5 Log Messages Panel                                                                                                    |                                                                                                    |
|    |              | 11.2.6 Undo/Redo Panel                                                                                                    |                                                                                                    |
|    |              |                                                                                                    | 120                                                                                                    |
|    |              | 11.2.7 Statistical Summary Panel                                                                                                    |                                                                                                    |
|    |              | 11.2.7 Statistical Summary Panel                                                                                                    |                                                                                                    |
|    | 11.3         |                                                                                                    | . 131                                                                                                    |
|    | 11.3<br>11.4 | 11.2.8 Debugging/Development Tools Panel                                                                                                    | . 131                                                                                                    |
|    |              | 11.2.8 Debugging/Development Tools Panel                                                                                                    | <ul><li>. 131</li><li>. 134</li><li>. 134</li></ul>                                                                                     |
|    |              | 11.2.8 Debugging/Development Tools Panel                                                                                                    | <ul><li>. 131</li><li>. 134</li><li>. 134</li><li>. 134</li></ul>                                                                       |
|    |              | 11.2.8 Debugging/Development Tools Panel          Embedding layers from external projects          Working with the map canvas          11.4.1 Rendering          11.4.2 Zooming and Panning                                                                                                    | <ul><li>. 131</li><li>. 134</li><li>. 134</li><li>. 136</li></ul>                                                                       |
|    |              | 11.2.8 Debugging/Development Tools Panel          Embedding layers from external projects          Working with the map canvas          11.4.1 Rendering          11.4.2 Zooming and Panning          11.4.3 Spatial Bookmarks                                                                              | <ul><li>. 131</li><li>. 134</li><li>. 134</li><li>. 136</li><li>. 138</li></ul>                                                         |
|    |              | 11.2.8 Debugging/Development Tools Panel Embedding layers from external projects  Working with the map canvas  11.4.1 Rendering  11.4.2 Zooming and Panning  11.4.3 Spatial Bookmarks  11.4.4 Decorations                                                                                                   | <ul><li>. 131</li><li>. 134</li><li>. 134</li><li>. 136</li><li>. 138</li><li>. 139</li></ul>                                           |
|    |              | 11.2.8 Debugging/Development Tools Panel  Embedding layers from external projects  Working with the map canvas  11.4.1 Rendering  11.4.2 Zooming and Panning  11.4.3 Spatial Bookmarks  11.4.4 Decorations  11.4.5 Annotation Tools                                                                         | <ul><li>. 131</li><li>. 134</li><li>. 134</li><li>. 136</li><li>. 138</li><li>. 139</li><li>. 147</li></ul>                             |
|    | 11.4         | 11.2.8 Debugging/Development Tools Panel  Embedding layers from external projects  Working with the map canvas  11.4.1 Rendering  11.4.2 Zooming and Panning  11.4.3 Spatial Bookmarks  11.4.4 Decorations  11.4.5 Annotation Tools  11.4.6 Measuring                                                       | <ul><li>. 131</li><li>. 134</li><li>. 134</li><li>. 136</li><li>. 138</li><li>. 139</li><li>. 147</li><li>. 149</li></ul>               |
|    |              | 11.2.8 Debugging/Development Tools Panel  Embedding layers from external projects  Working with the map canvas  11.4.1 Rendering  11.4.2 Zooming and Panning  11.4.3 Spatial Bookmarks  11.4.4 Decorations  11.4.5 Annotation Tools  11.4.6 Measuring  Interacting with features                            | <ul><li>. 131</li><li>. 134</li><li>. 134</li><li>. 136</li><li>. 138</li><li>. 139</li><li>. 147</li><li>. 149</li><li>. 151</li></ul> |
|    | 11.4         | 11.2.8 Debugging/Development Tools Panel  Embedding layers from external projects  Working with the map canvas  11.4.1 Rendering  11.4.2 Zooming and Panning  11.4.3 Spatial Bookmarks  11.4.4 Decorations  11.4.5 Annotation Tools  11.4.6 Measuring  Interacting with features  11.5.1 Selecting features | . 131<br>. 134<br>. 134<br>. 136<br>. 138<br>. 139<br>. 147<br>. 149<br>. 151                                                           |
|    | 11.4         | 11.2.8 Debugging/Development Tools Panel Embedding layers from external projects  Working with the map canvas  11.4.1 Rendering                                                                                                    | . 131<br>. 134<br>. 134<br>. 136<br>. 138<br>. 139<br>. 147<br>. 149<br>. 151<br>. 151                                                  |
|    | 11.4         | 11.2.8 Debugging/Development Tools Panel  Embedding layers from external projects  Working with the map canvas  11.4.1 Rendering  11.4.2 Zooming and Panning  11.4.3 Spatial Bookmarks  11.4.4 Decorations  11.4.5 Annotation Tools  11.4.6 Measuring  Interacting with features  11.5.1 Selecting features | . 131<br>. 134<br>. 134<br>. 136<br>. 138<br>. 139<br>. 147<br>. 149<br>. 151<br>. 151                                                  |
|    | 11.4         | 11.2.8 Debugging/Development Tools Panel Embedding layers from external projects  Working with the map canvas  11.4.1 Rendering                                                                                                    | . 131<br>. 134<br>. 134<br>. 136<br>. 138<br>. 139<br>. 147<br>. 149<br>. 151<br>. 154<br>. 158                                         |

|      | 11.6.3      | Layer definition file             | 61  |
|------|-------------|-----------------------------------|-----|
| 11   |             | nenting your data                 |     |
|      | 11.7.1      | Metadata                          |     |
|      | 11.7.2      | Layer notes                       | 61  |
| 11   |             | g values in Variables             |     |
| 11   |             | ntication                         |     |
| 11   |             | on widgets                        |     |
|      |             | 1 Color Selector                  |     |
|      |             | 2 Symbol Widget                   |     |
|      |             | Remote or embedded file selector  |     |
|      |             | 4 Spatial Extent Selector         |     |
|      |             | 5 Font Selector                   |     |
|      |             | 6 Unit Selector                   |     |
|      |             | 7 Number Formatting               |     |
|      |             | 8 Blending Modes                  |     |
|      |             | 9 Data defined override setup     |     |
|      | 11.10.      | Data defined overlide setup       |     |
| 12 L |             | r                                 | 77  |
| 12   | 2.1 Expres  | sions                             | 77  |
|      | 12.1.1      | The Expression string builder     | 77  |
|      | 12.1.2      | Function Editor                   | 82  |
| 12   | 2.2 List of | functions                         | 84  |
|      | 12.2.1      | Aggregates Functions              | 84  |
|      | 12.2.2      |                                   |     |
|      | 12.2.3      | Color Functions                   | .05 |
|      | 12.2.4      | Conditional Functions             | 11  |
|      | 12.2.5      | Conversions Functions             | 14  |
|      | 12.2.6      |                                   |     |
|      | 12.2.7      | Date and Time Functions           |     |
|      | 12.2.8      | Fields and Values                 |     |
|      | 12.2.9      |                                   |     |
|      | 12.2.10     | 0 Form Functions                  |     |
|      |             | 1 Fuzzy Matching Functions        |     |
|      |             | 2 General Functions               |     |
|      |             | 3 Geometry Functions              |     |
|      |             | 4 Layout Functions                |     |
|      |             | 5 Map Layers                      |     |
|      |             | 6 Maps Functions                  |     |
|      |             | 7 Mathematical Functions          |     |
|      |             | 8 Meshes Functions                |     |
|      |             | 9 Operators                       |     |
|      |             | 0 Processing Functions            |     |
|      |             | 1 Rasters Functions               |     |
|      |             | 2 Record and Attributes Functions |     |
|      |             | 3 Relations                       |     |
|      |             | 4 String Functions                |     |
|      |             | 5 User Expressions                |     |
|      |             | 6 Variables                       |     |
|      |             | 7 Recent Functions                |     |
|      | 12.2.2      | 7 Reconstructions                 | 20  |
| 13 T | he Style Li | brary 3                           | 31  |
| 13   | 3.1 The St  | yle Manager                       | 31  |
|      | 13.1.1      |                                   |     |
|      | 13.1.2      | Setting a Color Ramp              |     |
|      | 13.1.3      | Creating a Legend Patch Shape     |     |
| 13   | 3.2 The Sy  | rmbol Selector                    | 40  |
|      | 13.2.1      |                                   |     |
|      | 13.2.2      | Configuring a symbol              |     |

|    | 13.3    |          | label                                           |
|----|---------|----------|-------------------------------------------------|
|    |         |          | Formatting the label text                       |
|    |         |          | Configuring interaction with labels             |
|    | 13.4    |          | 3D Symbols                                      |
|    |         |          | Point Layers                                    |
|    |         |          | Line layers                                     |
|    |         |          | Polygon Layers                                  |
|    |         | 13.4.4   | Shading the texture                             |
|    |         | 13.4.5   | Application example                             |
| 14 | Mana    | aging Da | ta Source 37'                                   |
| •  | 14.1    | 0        | Data                                            |
|    |         |          | The Browser Panel                               |
|    |         |          | The DB Manager                                  |
|    |         |          | Provider-based loading tools                    |
|    |         |          | QGIS Custom formats                             |
|    |         | 14.1.5   | QLR - QGIS Layer Definition File                |
|    |         | 14.1.6   | Connecting to web services                      |
|    | 14.2    | Creating | Layers                                          |
|    |         | 14.2.1   | Creating new vector layers                      |
|    |         | 14.2.2   | Creating new layers from an existing layer      |
|    |         | 14.2.3   | Creating new DXF files                          |
|    |         | 14.2.4   | Creating new layers from the clipboard          |
|    |         | 14.2.5   | Creating virtual layers                         |
|    | 14.3    |          | g Data Formats and Fields                       |
|    |         |          | Raster data                                     |
|    |         | 14.3.2   | Vector Data                                     |
| 15 | XX/o-d- | .:::41.  | Western Date                                    |
| 13 |         |          | Vector Data43tor Properties Dialog              |
|    | 13.1    |          |                                                 |
|    |         | 15.1.1   | Information Properties                          |
|    |         | 15.1.2   | Symbology Properties                            |
|    |         |          | Labels Properties                               |
|    |         |          | Diagrams Properties                             |
|    |         |          | Masks Properties                                |
|    |         | 15.1.7   | 3D View Properties                              |
|    |         |          | Fields Properties                               |
|    |         |          | Attributes Form Properties                      |
|    |         |          | Joins Properties                                |
|    |         |          | Auxiliary Storage Properties                    |
|    |         |          | Actions Properties                              |
|    |         |          | Display Properties                              |
|    |         |          | Rendering Properties                            |
|    |         |          | Temporal Properties                             |
|    |         |          | Variables Properties                            |
|    |         |          | Metadata Properties                             |
|    |         |          | Dependencies Properties                         |
|    |         |          | Legend Properties                               |
|    |         |          | QGIS Server Properties                          |
|    |         |          | Digitizing Properties                           |
|    | 15.2    |          | with the Attribute Table                        |
|    |         |          | Foreword: Spatial and non-spatial tables        |
|    |         | 15.2.2   | Introducing the attribute table interface       |
|    |         | 15.2.3   | Interacting with features in an attribute table |
|    |         | 15.2.4   | Using action on features                        |
|    |         |          | Editing attribute values                        |
|    |         |          | Creating one or many to many relations          |

|    |                                                                             | 15.2.7                                                                                                    | Storing and fetching an external resource                                                                                                    |                                                                                  |
|----|-----------------------------------------------------------------------------|----------------------------------------------------------------------------------------------------|----------------------------------------------------------------------------------------------------|----------------------------------------------------------------------------------|
|    | 15.3                                                                        | Editing                                                                                                    |                                                                                                    |                                                                                  |
|    |                                                                             | 15.3.1                                                                                                    | Setting the snapping tolerance and search radius                                                                                                    |                                                                                  |
|    |                                                                             | 15.3.2                                                                                                    | Snapping and Digitizing Options                                                                                                    |                                                                                  |
|    |                                                                             | 15.3.3                                                                                                    | Topological editing                                                                                                    |                                                                                  |
|    |                                                                             | 15.3.4                                                                                                    | Digitizing an existing layer                                                                                                    |                                                                                  |
|    |                                                                             | 15.3.5                                                                                                    | Advanced digitizing                                                                                                    |                                                                                  |
|    |                                                                             | 15.3.6                                                                                                    | Shape digitizing                                                                                                    |                                                                                  |
|    |                                                                             | 15.3.7                                                                                                    | The Advanced Digitizing panel                                                                                                    |                                                                                  |
|    |                                                                             | 15.3.8                                                                                                    | The Processing in-place layer modifier                                                                                                    | 363                                                                              |
| 16 | Work                                                                        | ing with                                                                                                    | Raster Data                                                                                                    | 567                                                                              |
|    |                                                                             | _                                                                                                    | Properties Dialog                                                                                                    | 567                                                                              |
|    |                                                                             |                                                                                                    | Information Properties                                                                                                    |                                                                                  |
|    |                                                                             | 16.1.2                                                                                                    | Source Properties                                                                                                    |                                                                                  |
|    |                                                                             | 16.1.3                                                                                                    | Symbology Properties                                                                                                    |                                                                                  |
|    |                                                                             | 16.1.4                                                                                                    | Transparency Properties                                                                                                    |                                                                                  |
|    |                                                                             | 16.1.5                                                                                                    | Histogram Properties                                                                                                    |                                                                                  |
|    |                                                                             | 16.1.6                                                                                                    | Rendering Properties                                                                                                    |                                                                                  |
|    |                                                                             | 16.1.7                                                                                                    | Temporal Properties                                                                                                    |                                                                                  |
|    |                                                                             |                                                                                                    | Pyramids Properties                                                                                                    |                                                                                  |
|    |                                                                             |                                                                                                    | Metadata Properties                                                                                                    |                                                                                  |
|    |                                                                             |                                                                                                    | Legend Properties                                                                                                    |                                                                                  |
|    |                                                                             |                                                                                                    | QGIS Server Properties                                                                                                    |                                                                                  |
|    | 16.2                                                                        |                                                                                                    | Analysis                                                                                                    |                                                                                  |
|    |                                                                             |                                                                                                    | Raster Calculator                                                                                                    |                                                                                  |
|    |                                                                             |                                                                                                    | Raster Alignment                                                                                                    |                                                                                  |
|    | 16.3                                                                        |                                                                                                    | rencer                                                                                                    |                                                                                  |
|    |                                                                             |                                                                                                    | Usual procedure                                                                                                    |                                                                                  |
|    |                                                                             | 10.5.1                                                                                                    | Osuai procedure                                                                                                    | -                                                                                |
| 17 | Work                                                                        |                                                                                                    |                                                                                                    |                                                                                  |
| 17 |                                                                             | ing with                                                                                                    | Mesh Data                                                                                                    | 599                                                                              |
| 17 | 17.1                                                                        | t <b>ing with</b><br>What's a                                                                                                    | Mesh Data a mesh?                                                                                                    | <b>599</b><br>599                                                                |
| 17 | 17.1<br>17.2                                                                | <b>xing with</b> What's a                                                                                                    | Mesh Data a mesh?                                                                                                    | <b>599</b> 599 601                                                               |
| 17 | 17.1                                                                        | <b>xing with</b> What's a Supporte Mesh Da                                                                                                    | Mesh Data a mesh?                                                                                                    | <b>599</b> 599 601 601                                                           |
| 17 | 17.1<br>17.2                                                                | What's a<br>Supported<br>Mesh Da<br>17.3.1                                                                                                    | Mesh Data n mesh? ed formats ataset Properties Information Properties                                                                                                    | <b>599</b> 599 601 601 602                                                       |
| 17 | 17.1<br>17.2                                                                | What's a<br>Supported<br>Mesh Da<br>17.3.1<br>17.3.2                                                                                                    | Mesh Data a mesh? ed formats ataset Properties Information Properties Source Properties                                                                                                    | <b>599</b> 599 601 601 602 603                                                   |
| 17 | 17.1<br>17.2                                                                | Supported Mesh Da 17.3.1 17.3.2 17.3.3                                                                                                    | Mesh Data a mesh? ed formats ataset Properties Information Properties Source Properties Symbology Properties                                                                                                    | 599<br>599<br>601<br>601<br>602<br>603<br>604                                    |
| 17 | 17.1<br>17.2                                                                | What's a Supported Mesh Do 17.3.1 17.3.2 17.3.3 17.3.4                                                                                                    | Mesh Data a mesh? ed formats ataset Properties Information Properties Source Properties Symbology Properties 3D View Properties                                                                                                    | 599<br>599<br>601<br>601<br>602<br>603<br>604<br>609                             |
| 17 | 17.1<br>17.2                                                                | Supported Mesh Day 17.3.1 17.3.2 17.3.3 17.3.4 17.3.5                                                                                                    | Mesh Data a mesh? ed formats ataset Properties Information Properties Source Properties Symbology Properties 3D View Properties Rendering Properties                                                                                                    | 599<br>599<br>601<br>601<br>602<br>603<br>604<br>609<br>611                      |
| 17 | 17.1<br>17.2                                                                | Supported Mesh Day 17.3.1 17.3.2 17.3.3 17.3.4 17.3.5 17.3.6                                                                                                    | Mesh Data a mesh? ed formats ataset Properties Information Properties Source Properties Symbology Properties 3D View Properties Rendering Properties Temporal Properties                                                                                                    | 599<br>599<br>601<br>602<br>603<br>604<br>609<br>611<br>611                      |
| 17 | 17.1<br>17.2<br>17.3                                                        | Supported Mesh Day 17.3.1 17.3.2 17.3.3 17.3.4 17.3.5 17.3.6 17.3.7                                                                                                    | Mesh Data n mesh? ed formats nataset Properties Information Properties Source Properties Symbology Properties 3D View Properties Rendering Properties Temporal Properties Metadata Properties                                                                                                    | 599<br>599<br>601<br>602<br>603<br>604<br>609<br>611<br>611<br>612               |
| 17 | 17.1<br>17.2                                                                | Supported Mesh Day 17.3.1 17.3.2 17.3.3 17.3.4 17.3.5 17.3.6 17.3.7 Editing a                                                                                              | Mesh Data a mesh? ed formats ataset Properties Information Properties Source Properties Symbology Properties 3D View Properties Rendering Properties Temporal Properties Metadata Properties a mesh layer                                                                                                    | 599<br>599<br>601<br>602<br>603<br>604<br>609<br>611<br>612<br>612               |
| 17 | 17.1<br>17.2<br>17.3                                                        | Supported Mesh Day 17.3.1 17.3.2 17.3.3 17.3.4 17.3.5 17.3.6 17.3.7 Editing a 17.4.1                                                                                       | Mesh Data a mesh? ed formats ataset Properties Information Properties Source Properties Symbology Properties 3D View Properties Rendering Properties Temporal Properties Metadata Properties a mesh layer Overview of the mesh digitizing tools                                                                                                    | 599<br>599<br>601<br>602<br>603<br>604<br>609<br>611<br>612<br>612<br>612        |
| 17 | 17.1<br>17.2<br>17.3                                                        | Mesh Do<br>17.3.1<br>17.3.2<br>17.3.3<br>17.3.4<br>17.3.5<br>17.3.6<br>17.3.7<br>Editing a<br>17.4.1<br>17.4.2                                                             | Mesh Data a mesh? ed formats ataset Properties Information Properties Source Properties Symbology Properties 3D View Properties Rendering Properties Temporal Properties Metadata Properties a mesh layer Overview of the mesh digitizing tools Exploring the Z value assignment logic                                                                                                    | 599<br>599<br>601<br>602<br>603<br>604<br>609<br>611<br>612<br>612<br>612<br>613 |
| 17 | 17.1<br>17.2<br>17.3                                                        | Supported Mesh Day 17.3.1 17.3.2 17.3.3 17.3.4 17.3.5 17.3.6 17.3.7 Editing a 17.4.1 17.4.2 17.4.3                                                                         | Mesh Data a mesh? ed formats ataset Properties Information Properties Source Properties Symbology Properties 3D View Properties Rendering Properties Temporal Properties Metadata Properties a mesh layer Overview of the mesh digitizing tools Exploring the Z value assignment logic Selecting mesh elements                                                                                                    | 599<br>599<br>601<br>602<br>603<br>604<br>609<br>611<br>612<br>612<br>613<br>614 |
| 17 | 17.1<br>17.2<br>17.3                                                        | Supported Mesh Day 17.3.1 17.3.2 17.3.3 17.3.4 17.3.5 17.3.6 17.3.7 Editing a 17.4.1 17.4.2 17.4.3 17.4.4                                                                  | Mesh Data a mesh? ed formats ataset Properties Information Properties Source Properties Symbology Properties 3D View Properties Rendering Properties Temporal Properties Metadata Properties a mesh layer Overview of the mesh digitizing tools Exploring the Z value assignment logic Selecting mesh elements Modifying mesh elements                                                                                                    | 599 601 601 602 603 604 609 611 612 612 613 614 615                              |
| 17 | 17.1<br>17.2<br>17.3                                                        | Supported Mesh Day 17.3.1 17.3.2 17.3.3 17.3.4 17.3.5 17.3.6 17.3.7 Editing at 17.4.1 17.4.2 17.4.3 17.4.4 17.4.5                                                          | Mesh Data n mesh? ed formats ataset Properties Information Properties Source Properties Symbology Properties 3D View Properties Rendering Properties Temporal Properties Metadata Properties a mesh layer Overview of the mesh digitizing tools Exploring the Z value assignment logic Selecting mesh elements Modifying mesh elements Reindexing meshes                                                                                                    | 599 601 601 602 603 604 609 611 612 612 613 614 615 618                          |
| 17 | 17.1<br>17.2<br>17.3                                                        | Supported Mesh Day 17.3.1 17.3.2 17.3.3 17.3.4 17.3.5 17.3.6 17.3.7 Editing at 17.4.1 17.4.2 17.4.3 17.4.4 17.4.5                                                          | Mesh Data a mesh? ed formats ataset Properties Information Properties Source Properties Symbology Properties 3D View Properties Rendering Properties Temporal Properties Metadata Properties a mesh layer Overview of the mesh digitizing tools Exploring the Z value assignment logic Selecting mesh elements Modifying mesh elements                                                                                                    | 599 601 601 602 603 604 609 611 612 612 613 614 615 618                          |
|    | 17.1<br>17.2<br>17.3<br>17.4<br>17.4<br>Work                                | Supported Mesh Day 17.3.1 17.3.2 17.3.3 17.3.4 17.3.5 17.3.6 17.3.7 Editing at 17.4.1 17.4.2 17.4.3 17.4.4 17.4.5 Mesh Casting with                                        | Mesh Data a mesh? ed formats ataset Properties Information Properties Source Properties Symbology Properties 3D View Properties Rendering Properties Temporal Properties Metadata Properties a mesh layer Overview of the mesh digitizing tools Exploring the Z value assignment logic Selecting mesh elements Modifying mesh elements Reindexing meshes alculator  Vector Tiles                                                                                                    | 599 601 601 602 603 604 609 611 612 612 613 614 615 618 618                      |
|    | 17.1<br>17.2<br>17.3<br>17.4<br>17.5<br><b>Work</b><br>18.1                 | Supported Mesh Day 17.3.1 17.3.2 17.3.3 17.3.4 17.3.5 17.3.6 17.3.7 Editing at 17.4.1 17.4.2 17.4.3 17.4.4 17.4.5 Mesh Cathing with What are                               | Mesh Data a mesh? ed formats ataset Properties Information Properties Source Properties Symbology Properties 3D View Properties Rendering Properties Temporal Properties Metadata Properties a mesh layer Overview of the mesh digitizing tools Exploring the Z value assignment logic Selecting mesh elements Modifying mesh elements Reindexing meshes alculator  Vector Tiles e Vector Tiles?                                                                                                    | 599 601 602 603 604 609 611 612 612 613 614 615 618 621 621                      |
|    | 17.1<br>17.2<br>17.3<br>17.4<br>17.5<br><b>Work</b><br>18.1<br>18.2         | Supported Mesh Day 17.3.1 17.3.2 17.3.3 17.3.4 17.3.5 17.3.6 17.3.7 Editing at 17.4.1 17.4.2 17.4.3 17.4.4 17.4.5 Mesh Cathering with What are Supported                   | Mesh Data a mesh? ed formats ataset Properties Information Properties Source Properties Symbology Properties 3D View Properties Rendering Properties Temporal Properties Metadata Properties a mesh layer Overview of the mesh digitizing tools Exploring the Z value assignment logic Selecting mesh elements Modifying mesh elements Reindexing meshes alculator  Vector Tiles e Vector Tiles? ed Formats                                                                                                    | 599 601 602 603 604 609 611 612 612 613 614 615 618 621 622                      |
|    | 17.1<br>17.2<br>17.3<br>17.4<br>17.5<br><b>Work</b><br>18.1<br>18.2         | Supported Mesh Day 17.3.1 17.3.2 17.3.3 17.3.4 17.3.5 17.3.6 17.3.7 Editing at 17.4.1 17.4.2 17.4.3 17.4.4 17.4.5 Mesh Casting with What are Supported Vector T            | Mesh Data a mesh? ed formats ataset Properties Information Properties Source Properties Symbology Properties 3D View Properties Rendering Properties Temporal Properties Metadata Properties a mesh layer Overview of the mesh digitizing tools Exploring the Z value assignment logic Selecting mesh elements Modifying mesh elements Reindexing meshes alculator  Vector Tiles e Vector Tiles? ed Formats Tiles Dataset Properties                                                                                                    | 599 601 601 602 603 604 609 611 612 612 613 614 615 618 621 622 623              |
|    | 17.1<br>17.2<br>17.3<br>17.4<br>17.5<br><b>Work</b><br>18.1<br>18.2         | Supported Mesh Date 17.3.1 17.3.2 17.3.3 17.3.4 17.3.5 17.3.6 17.3.7 Editing at 17.4.1 17.4.2 17.4.3 17.4.4 17.4.5 Mesh Cather Supported Vector Tel. 18.3.1                | Mesh Data n mesh? ed formats ataset Properties Information Properties Source Properties Symbology Properties 3D View Properties Rendering Properties Temporal Properties Metadata Properties a mesh layer Overview of the mesh digitizing tools Exploring the Z value assignment logic Selecting mesh elements Modifying mesh elements Modifying mesh elements Reindexing meshes alculator  Vector Tiles e Vector Tiles? ed Formats Tiles Dataset Properties Information Properties                                                                                                    | 599 601 601 602 603 604 609 611 612 612 613 614 615 618 621 622 623 623          |
|    | 17.1<br>17.2<br>17.3<br>17.4<br>17.5<br><b>Work</b><br>18.1<br>18.2         | Supported Mesh Day 17.3.1 17.3.2 17.3.3 17.3.4 17.3.5 17.3.6 17.3.7 Editing at 17.4.1 17.4.2 17.4.3 17.4.4 17.4.5 Mesh Cather What are Supported Vector Tel. 18.3.1 18.3.2 | Mesh Data n mesh? ed formats ataset Properties Information Properties Source Properties Symbology Properties 3D View Properties Rendering Properties Temporal Properties Metadata Properties a mesh layer Overview of the mesh digitizing tools Exploring the Z value assignment logic Selecting mesh elements Modifying mesh elements Modifying meshes alculator  Vector Tiles e Vector Tiles? ed Formats Files Dataset Properties Information Properties Symbology and Label Properties                                                                                                    | 599 601 601 602 603 604 609 611 612 612 613 614 615 618 621 622 623 623 623      |
|    | 17.1<br>17.2<br>17.3<br>17.4<br>17.5<br><b>Work</b><br>18.1<br>18.2         | Supported Mesh Date 17.3.1 17.3.2 17.3.3 17.3.4 17.3.5 17.3.6 17.3.7 Editing at 17.4.1 17.4.2 17.4.3 17.4.4 17.4.5 Mesh Cather Supported Vector Tel. 18.3.1                | Mesh Data n mesh? ed formats ataset Properties Information Properties Source Properties Symbology Properties 3D View Properties Rendering Properties Temporal Properties Metadata Properties a mesh layer Overview of the mesh digitizing tools Exploring the Z value assignment logic Selecting mesh elements Modifying mesh elements Modifying mesh elements Reindexing meshes alculator  Vector Tiles e Vector Tiles? ed Formats Tiles Dataset Properties Information Properties                                                                                                    | 599 601 601 602 603 604 609 611 612 612 613 614 615 618 621 622 623 623 623      |
| 18 | 17.1<br>17.2<br>17.3<br>17.4<br>17.5<br><b>Work</b><br>18.1<br>18.2<br>18.3 | Supported Mesh Day 17.3.1 17.3.2 17.3.3 17.3.4 17.3.5 17.3.6 17.3.7 Editing at 17.4.1 17.4.2 17.4.3 17.4.4 17.4.5 Mesh Cather What are Supported Vector Tel. 18.3.1 18.3.2 | Mesh Data  n mesh? ed formats ataset Properties Information Properties Source Properties Symbology Properties 3D View Properties Rendering Properties Temporal Properties Metadata Properties a mesh layer Overview of the mesh digitizing tools Exploring the Z value assignment logic Selecting mesh elements Modifying mesh elements Reindexing meshes alculator  Vector Tiles e Vector Tiles? ed Formats Information Properties Symbology and Label Properties Metadata Properties Metadata Properties Metadata Properties Metadata Properties Metadata Properties Metadata Properties Metadata Properties Metadata Properties | 599 601 601 602 603 604 609 611 612 612 613 614 615 618 621 622 623 623 623      |

|    |      | 19.1.1           | Sample Session for beginners                            |
|----|------|------------------|---------------------------------------------------------|
|    |      | 19.1.2           | The Layout Manager                                      |
|    |      | 19.1.3           | Menus, tools and panels of the print layout             |
|    | 19.2 | Layout 1         | Items                                                   |
|    |      | 19.2.1           | Layout Items Common Options                             |
|    |      | 19.2.2           | The Map Item                                            |
|    |      | 19.2.3           | The 3D Map Item                                         |
|    |      | 19.2.4           | The Label Item                                          |
|    |      | 19.2.5           | The Legend Item                                         |
|    |      | 19.2.6           | The Scale Bar Item                                      |
|    |      | 19.2.7           | The Table Items                                         |
|    |      | 19.2.8           | The Marker, Picture and North Arrow Items               |
|    |      | 19.2.9           | The HTML Frame Item                                     |
|    |      |                  | The Shape Items                                         |
|    | 19.3 |                  | g an Output                                             |
|    | 19.5 | 19.3.1           | Export settings                                         |
|    |      | 19.3.1           | Export as Image                                         |
|    |      |                  |                                                         |
|    |      | 19.3.3           | Export as SVG                                           |
|    |      | 19.3.4           | Export as PDF                                           |
|    | 40.4 | 19.3.5           | Generate an Atlas                                       |
|    | 19.4 | _                | g a Report                                              |
|    |      | 19.4.1           | What is it?                                             |
|    |      | 19.4.2           | Get started                                             |
|    |      | 19.4.3           | Layout Report Workspace                                 |
|    |      | 19.4.4           | Export settings                                         |
| 20 | Work |                  | OGC / ISO protocols 719                                 |
|    | 20.1 | WMS/V            | VMTS Client                                             |
|    |      | 20.1.1           | Overview of WMS Support                                 |
|    |      | 20.1.2           | Overview of WMTS Support                                |
|    |      | 20.1.3           | Selecting WMS/WMTS Servers                              |
|    |      | 20.1.4           | Loading WMS/WMTS Layers                                 |
|    |      | 20.1.5           | Tilesets                                                |
|    |      | 20.1.6           | Using the Identify Tool                                 |
|    |      | 20.1.7           | Show WMS legend graphic in table of contents and layout |
|    |      | 20.1.8           | WMS Client Limitations                                  |
|    | 20.2 | WCS C            | lient                                                   |
|    | 20.3 |                  | d WFS-T Client                                          |
|    |      |                  |                                                         |
| 21 |      |                  | GPS Data 733                                            |
|    | 21.1 |                  | ngin                                                    |
|    |      | 21.1.1           | What is GPS?                                            |
|    |      |                  | Loading GPS data from a file                            |
|    |      | 21.1.3           | GPSBabel                                                |
|    |      | 21.1.4           | Importing GPS data                                      |
|    |      | 21.1.5           | Downloading GPS data from a device                      |
|    |      | 21.1.6           | Uploading GPS data to a device                          |
|    |      | 21.1.7           | Defining new device types                               |
|    |      | 21.1.8           | Download of points/tracks from GPS units                |
|    | 21.2 | Live GP          | S tracking                                              |
|    |      | 21.2.1           | Position and additional attributes                      |
|    |      | 21.2.2           | GPS signal strength                                     |
|    |      | 21.2.3           | GPS options                                             |
|    |      | 21.2.4           | Connect to a Bluetooth GPS for live tracking            |
|    |      |                  |                                                         |
|    |      | 21.2.5           | Using GPSMAP 60cs                                       |
|    |      | 21.2.5<br>21.2.6 | Using GPSMAP 60cs                                       |

| 22 | Autho       | entication System                                      | 745            |
|----|-------------|--------------------------------------------------------|----------------|
|    | 22.1        | Authentication System Overview                         | 745            |
|    |             | 22.1.1 Authentication database                         | 745            |
|    |             | 22.1.2 Master password                                 | 746            |
|    |             | 22.1.3 Authentication Configurations                   | 747            |
|    |             | 22.1.4 Authentication Methods                          | 749            |
|    |             | 22.1.5 Master Password and Auth Config Utilities       | 753            |
|    |             | 22.1.6 Using authentication configurations             | 754            |
|    |             | 22.1.7 Python bindings                                 | 754            |
|    | 22.2        | User Authentication Workflows                          | 755            |
|    |             | 22.2.1 HTTP(S) authentication                          | 755            |
|    |             | 22.2.2 Database authentication                         | 756            |
|    |             | 22.2.3 PKI authentication                              | 757            |
|    |             | 22.2.4 Handling bad layers                             | 764            |
|    |             | 22.2.5 Changing authentication config ID               |                |
|    |             | 22.2.6 QGIS Server support                             |                |
|    |             | 22.2.7 SSL server exceptions                           |                |
|    | 22.3        | Security Considerations                                |                |
|    |             | 22.3.1 Restrictions                                    |                |
|    |             |                                                        |                |
| 23 |             |                                                        | 771            |
|    |             | Demo dataset                                           |                |
|    |             | Loading GRASS raster and vector layers                 |                |
|    | 23.3        | Importing data into a GRASS LOCATION via drag and drop |                |
|    | 23.4        | Managing GRASS data in QGIS Browser                    |                |
|    | 23.5        | GRASS Options                                          |                |
|    | 23.6        | Starting the GRASS plugin                              |                |
|    | 23.7        | Opening GRASS mapset                                   |                |
|    | 23.8        | GRASS LOCATION and MAPSET                              |                |
|    | 23.9        | Importing data into a GRASS LOCATION                   |                |
|    |             | 23.9.1 Creating a new GRASS LOCATION                   |                |
|    |             | 23.9.2 Adding a new MAPSET                             |                |
|    |             | The GRASS vector data model                            |                |
|    |             | Creating a new GRASS vector layer                      |                |
|    |             | Digitizing and editing a GRASS vector layer            |                |
|    |             | The GRASS region tool                                  |                |
|    | 23.14       | The GRASS Toolbox                                      |                |
|    |             | e                                                      | 780            |
|    |             | 23.14.2 GRASS module examples                          |                |
|    |             | 23.14.3 Customizing the GRASS Toolbox                  | 786            |
| 24 | OCIO        |                                                        | 700            |
| 24 | 24.1        | I stand 8 or stand                                     | <b>789</b> 789 |
|    | 24.1        |                                                        | 791            |
|    | 24.2        |                                                        | 793            |
|    | 24.3        |                                                        | 795            |
|    |             |                                                        | 800            |
|    | 24.4        |                                                        | 801            |
|    | 24.4        | · · · · · · · · · · · · · · · · · · ·                  | 801            |
|    |             |                                                        |                |
|    | 245         | F 8 .6                                                 | 802<br>802     |
|    | 24.5        | 8 4                                                    | 802            |
|    |             |                                                        |                |
|    |             | $\epsilon$                                             | 806<br>815     |
|    |             | 6                                                      | 815            |
|    | 24.6        | 24.5.4 Editing a model                                 |                |
|    | <b>24.0</b> | 24.6.1 Introduction                                    |                |
|    |             |                                                        |                |
|    |             | 24.6.2 The parameters table                            | 019            |

|    |       | 24.6.3   | Filling the parameters table                       |
|----|-------|----------|----------------------------------------------------|
|    |       | 24.6.4   | Executing the batch process                        |
|    | 24.7  |          | cocessing algorithms from the console              |
|    |       | 24.7.1   | Calling algorithms from the Python console         |
|    |       | 24.7.2   | Creating scripts and running them from the toolbox |
|    |       | 24.7.3   | Pre- and post-execution script hooks               |
|    | 24.8  | Using pr | rocessing from the command line                    |
|    | 24.9  | Writing  | new Processing algorithms as Python scripts        |
|    |       | 24.9.1   | Extending QgsProcessingAlgorithm                   |
|    |       | 24.9.2   | The @alg decorator                                 |
|    |       | 24.9.3   | Input and output types for Processing Algorithms   |
|    |       | 24.9.4   | Handing algorithm output                           |
|    |       | 24.9.5   | Communicating with the user                        |
|    |       | 24.9.6   | Documenting your scripts                           |
|    |       | 24.9.7   | Flags                                              |
|    |       | 24.9.8   | Best practices for writing script algorithms       |
|    | 24.10 |          | ring external applications                         |
|    | 27.10 |          | A note for Windows users                           |
|    |       |          | A note on file formats                             |
|    |       |          | A note on vector layer selections                  |
|    |       |          |                                                    |
|    |       |          | SAGA                                               |
|    |       |          | R scripts                                          |
|    |       |          | R libraries                                        |
|    |       |          | GRASS                                              |
|    |       |          | LAStools                                           |
|    |       | 24.10.9  | OTB Applications                                   |
| 25 | Duogo | acina nu | oviders and algorithms 851                         |
| 25 |       |          |                                                    |
|    | 25.1  | _        | gorithm provider                                   |
|    |       | 25.1.1   | Cartography                                        |
|    |       | 25.1.2   | Database                                           |
|    |       | 25.1.3   | File tools                                         |
|    |       | 25.1.4   | GPS                                                |
|    |       | 25.1.5   | Interpolation                                      |
|    |       | 25.1.6   | Layer tools                                        |
|    |       | 25.1.7   | Mesh                                               |
|    |       | 25.1.8   | Modeler tools                                      |
|    |       | 25.1.9   | Network analysis                                   |
|    |       | 25.1.10  | Plots                                              |
|    |       | 25.1.11  | Raster analysis                                    |
|    |       | 25.1.12  | Raster Creation                                    |
|    |       | 25.1.13  | Raster terrain analysis                            |
|    |       | 25.1.14  | Raster tools                                       |
|    |       | 25.1.15  | Vector analysis                                    |
|    |       | 25.1.16  | Vector creation                                    |
|    |       | 25.1.17  | Vector general                                     |
|    |       | 25.1.18  | Vector geometry                                    |
|    |       | 25.1.19  | Vector overlay                                     |
|    |       |          | Vector selection                                   |
|    |       | 25.1.21  | Vector table                                       |
|    |       |          | Vector Tiles                                       |
|    | 25.2  |          | algorithm provider                                 |
|    |       | 25.2.1   | Raster analysis                                    |
|    |       | 25.2.2   | Raster conversion                                  |
|    |       | 25.2.3   | Raster extraction                                  |
|    |       | 25.2.4   | Raster miscellaneous                               |
|    |       | 25.2.4   | Raster projections                                 |
|    |       | 25.2.6   | Vector conversion                                  |
|    |       | 45.4.0   | vector conversion                                  |

|           |        | 25.2.7       Vector geoprocessing       13         25.2.8       Vector miscellaneous       13 | 317  |
|-----------|--------|-----------------------------------------------------------------------------------------------|------|
|           | 25.3   | OTB applications provider                                                                     | 326  |
| 26        | Plugi  | ns 13:                                                                                        | 27   |
|           |        | QGIS Plugins                                                                                  |      |
|           |        | 26.1.1 Core and External plugins                                                              |      |
|           |        | 26.1.2 The Plugins Dialog                                                                     |      |
|           | 26.2   | Using QGIS Core Plugins                                                                       |      |
|           |        | 26.2.1 DB Manager Plugin                                                                      |      |
|           |        | 26.2.2 Geometry Checker Plugin                                                                |      |
|           |        | 26.2.3 MetaSearch Catalog Client                                                              |      |
|           |        | 26.2.4 Offline Editing Plugin                                                                 |      |
|           |        | 26.2.5 Topology Checker Plugin                                                                |      |
|           | 26.3   | QGIS Python console                                                                           |      |
|           | 20.5   | 26.3.1 The Interactive Console                                                                |      |
|           |        | 26.3.2 The Code Editor                                                                        |      |
|           |        | 20.5.2 The Code Editor                                                                        | ))]] |
| <b>27</b> |        | and Support 13s                                                                               |      |
|           | 27.1   | Mailing lists                                                                                 | 353  |
|           |        | 27.1.1 QGIS Users                                                                             | 353  |
|           |        | 27.1.2 QGIS Developers                                                                        | 353  |
|           |        | 27.1.3 QGIS Community Team                                                                    | 353  |
|           |        | 27.1.4 QGIS Translations                                                                      | 353  |
|           |        | 27.1.5 QGIS Project Steering Committee (PSC)                                                  | 354  |
|           |        | 27.1.6 QGIS User groups                                                                       | 354  |
|           | 27.2   | IRC                                                                                           |      |
|           | 27.3   | Commercial support                                                                            |      |
|           | 27.4   | BugTracker                                                                                    |      |
|           | 27.5   | Blog                                                                                          |      |
|           | 27.6   | Plugins                                                                                       |      |
|           | 27.7   | Wiki                                                                                          |      |
|           |        |                                                                                               |      |
| 28        |        | ibutors 13:                                                                                   |      |
|           |        | Authors                                                                                       |      |
|           | 28.2   | Translators                                                                                   |      |
|           | 28.3   | Statistics of translation                                                                     | 359  |
| 20        | Appe   | ndices 130                                                                                    | 61   |
|           | 29.1   | Appendix A: GNU General Public License                                                        |      |
|           |        | Appendix B: GNU Free Documentation License                                                    |      |
|           |        | Appendix C: QGIS File Formats                                                                 |      |
|           | 49.3   | 29.3.1 QGS/QGZ - The QGIS Project File Format                                                 |      |
|           |        | 29.3.2 QLR - The QGIS Layer Definition file                                                   |      |
|           |        |                                                                                               |      |
|           | 20.4   | 29.3.3 QML - The QGIS Style File Format                                                       |      |
|           | 29.4   | Appendix D: QGIS R script syntax                                                              |      |
|           |        | 29.4.1 Inputs                                                                                 |      |
|           |        | 29.4.2 Outputs                                                                                |      |
|           |        | 29.4.3 Syntax Summary for QGIS R scripts                                                      |      |
|           | 20. 7  | 29.4.4 Examples                                                                               |      |
|           | 29.5   | Appendix E: QGIS Application Network Connections                                              | 578  |
| 30        | Litera | ture and Web References 13                                                                    | 31   |

**CHAPTER** 

ONE

### **PREAMBLE**

This is the user guide for the geographical information system (GIS) software QGIS. QGIS is subject to the GNU General Public License. More information is available on the QGIS homepage, https://www.qgis.org.

The contents of this document have been written and verified to the best of the knowledge of the authors and editors. Nevertheless, mistakes are possible.

Therefore, the authors, editors and publishers do not take any responsibility or liability for errors in this document and their possible consequences. We encourage you to report possible mistakes.

This document has been typeset with reStructuredText. It is available as reST source code on github, and online as HTML and PDF via https://www.qgis.org/en/docs/. Translated versions of this document can be browsed and downloaded via the documentation area of the QGIS project as well.

For more information about contributing to this document and about translation, please visit https://qgis.org/en/site/getinvolved/index.html.

#### Links in this Document

This document contains internal and external links. Clicking on an internal link moves within the document, while clicking on an external link opens an internet address.

#### **Documentation Authors and Editors**

The list of the persons who have contributed with writing, reviewing and translating the following documentation is available at *Contributors*.

Copyright (c) 2004 - 2020 QGIS Development Team

Internet: https://www.qgis.org

### License of this document

Permission is granted to copy, distribute and/or modify this document under the terms of the GNU Free Documentation License, Version 1.3 or any later version published by the Free Software Foundation; with no Invariant Sections, no Front-Cover Texts and no Back-Cover Texts. A copy of the license is included in Appendix *Appendix B: GNU Free Documentation License*.

### 1.1 What is new in QGIS 3.22

This release of QGIS includes hundreds of bug fixes and many new features and enhancements, compared to QGIS 3.16. For a list of new features, visit the visual changelogs at https://qgis.org/en/site/forusers/visualchangelogs.html.

**CHAPTER** 

**TWO** 

### **FOREWORD**

Welcome to the wonderful world of Geographical Information Systems (GIS)!

QGIS is an Open Source Geographic Information System. The project was born in May 2002 and was established as a project on SourceForge in June the same year. We have worked hard to make GIS software (which is traditionally expensive proprietary software) available to anyone with access to a personal computer. QGIS currently runs on most Unix platforms, Windows, and macOS. QGIS is developed using the Qt toolkit (https://www.qt.io) and C++. This means that QGIS feels snappy and has a pleasing, easy-to-use graphical user interface (GUI).

QGIS aims to be a user-friendly GIS, providing common functions and features. The initial goal of the project was to provide a GIS data viewer. QGIS has reached the point in its evolution where it is being used for daily GIS data-viewing needs, for data capture, for advanced GIS analysis, and for presentations in the form of sophisticated maps, atlases and reports. QGIS supports a wealth of raster and vector data formats, with new format support easily added using the plugin architecture.

QGIS is released under the GNU General Public License (GPL). Developing QGIS under this license means that you can inspect and modify the source code, and guarantees that you, our happy user, will always have access to a GIS program that is free of cost and can be freely modified. You should have received a full copy of the license with your copy of QGIS, and you can also find it in Appendix *Appendix A: GNU General Public License*.

#### **Tip:** Up-to-date Documentation

The latest version of this document can always be found in the documentation area of the QGIS website at https://www.qgis.org/en/docs/.

### CONVENTIONS

This section describes the uniform styles that will be used throughout this manual.

### 3.1 GUI Conventions

The GUI convention styles are intended to mimic the appearance of the GUI. In general, a style will reflect the non-hover appearance, so a user can visually scan the GUI to find something that looks like the instruction in the manual.

Menu Options: Layer ➤ Add a Raster Layer or Settings ➤ Toolbars ➤ Digitizing
Tool: Add a Raster Layer
Button: Save as Default
Dialog Box Title: Layer Properties
Tab: General
Checkbox: Render
Radio Button: Postgis SRID
Select a number: 1,00 \$\infty\$
Select a string:
Browse for a file: ...
Select a color:

A shadow indicates a clickable GUI component.

• Input Text: Display name lakes.shp

# 3.2 Text or Keyboard Conventions

This manual also includes styles related to text, keyboard commands and coding to indicate different entities, such as classes or methods. These styles do not correspond to the actual appearance of any text or coding within QGIS.

• Hyperlinks: https://qgis.org

• Slider:

- Keystroke Combinations: Press Ctrl+B, meaning press and hold the Ctrl key and then press the B key.
- Name of a File: lakes.shp
- Name of a Class: NewLayer

### **QGIS Desktop 3.22 User Guide**

• Method: classFactory

• Server: myhost.de

• User Text: qgis --help

Lines of code are indicated by a fixed-width font:

```
PROJCS["NAD_1927_Albers",
GEOGCS["GCS_North_American_1927",
```

### 3.3 Platform-specific instructions

GUI sequences and small amounts of text may be formatted inline: Click File X QGIS ➤ Quit to close QGIS. This indicates that on Linux, Unix and Windows platforms, you should click the File menu first, then Quit, while on macOS platforms, you should click the QGIS menu first, then Quit.

Larger amounts of text may be formatted as a list:

- $\triangle$  Do this
- 🔊 Do that
- X Or do that

or as paragraphs:

 $\Delta$  X Do this and this and this. Then do this and this and this and this and this and this and this and this.

Do that. Then do that and that and that, and that and that and that, and that and that and that, and that and that.

Screenshots that appear throughout the user guide have been created on different platforms.

### **FOUR**

### **FEATURES**

QGIS offers a wealth of GIS functions, provided by core features and plugins. The locator bar makes it easy to search for functions, datasets and more.

A short summary of six general categories of features and plugins is presented below, followed by first insights into the integrated Python console.

### 4.1 View data

You can view combinations of vector and raster data (in 2D or 3D) in different formats and projections without conversion to an internal or common format. Supported formats include:

- Spatially-enabled tables and views using PostGIS, SpatiaLite and MS SQL Spatial, Oracle Spatial, vector formats supported by the installed OGR library, including GeoPackage, ESRI Shapefile, MapInfo, SDTS, GML and many more. See section Working with Vector Data.
- Raster and imagery formats supported by the installed GDAL (Geospatial Data Abstraction Library) library, such as GeoTIFF, ERDAS IMG, ArcInfo ASCII GRID, JPEG, PNG and many more. See section *Working with Raster Data*.
- Mesh data (TINs and regular grids are supported). See Working with Mesh Data.
- Vector tiles
- GRASS raster and vector data from GRASS databases (location/mapset). See section GRASS GIS Integration.
- Online spatial data served as OGC Web Services, including WMS, WMTS, WCS, WFS, and WFS-T. See section *Working with OGC / ISO protocols*.

The QGIS authentication infrastructure helps you manage user/password, certificates and keys for web services and other resources.

Spreadsheets (ODS / XLSX)

Temporal data are supported.

# 4.2 Explore data and compose maps

You can compose maps and interactively explore spatial data with a friendly GUI. The many helpful tools available in the GUI include:

- · QGIS browser
- On-the-fly reprojection
- 2D and 3D map rendering
- DB Manager
- Print layout

- Report
- · Overview panel
- · Spatial bookmarks
- Annotation tools
- Identify/select features
- Edit/view/search attributes
- Data-defined feature labeling
- Data-defined vector and raster symbology tools
- Atlas map composition with graticule layers
- North arrow, scale bar and copyright label for maps
- Support for saving and restoring projects

### 4.3 Create, edit, manage and export data

You can create, edit, manage and export vector and raster layers in several formats. QGIS offers the following:

- · Vector digitizing tools
- · Ability to create and edit multiple file formats and GRASS vector layers
- Georeferencer plugin to geocode images
- GPS tools to import and export GPX format, and convert other GPS formats to GPX or down/upload directly to a GPS unit (on Linux, usb: has been added to list of GPS devices)
- Support for visualizing and editing OpenStreetMap data
- Ability to create spatial database tables from files with the DB Manager plugin
- Improved handling of spatial database tables
- · Tools for managing vector attribute tables
- · Option to save screenshots as georeferenced images
- DXF-Export tool with enhanced capabilities to export styles and plugins to perform CAD-like functions

# 4.4 Analyze data

You can perform spatial data analysis on spatial databases and other OGR-supported formats. QGIS currently offers vector analysis, raster analysis, sampling, geoprocessing, geometry and database management tools. You can also use the integrated GRASS tools, which include the complete GRASS functionality of more than 400 modules (see section *GRASS GIS Integration*). Or, you can work with the Processing plugin, which provides a powerful geospatial analysis framework to call native and third-party algorithms from QGIS, such as GDAL, SAGA, GRASS, OTB, R, and more (see section *Introduction*). All analysis functions are run in the background, allowing you to continue your work before the processing has finished.

The graphical modeller allows you to combine / chain functions into a complete workflow in an intuitive graphical environment.

### 4.5 Publish maps on the Internet

QGIS can be used as a WMS, WMTS, WMS-C, WFS, OAPIF and WFS-T client (see section *Working with OGC / ISO protocols*), and QGIS Server (see QGIS-Server-manual) allows you to publish your data through the WMS, WCS, WFS and OAPIF protocols on the Internet using a webserver.

### 4.6 Extend QGIS functionality through plugins

QGIS can be adapted to your special needs with the extensible plugin architecture and libraries that can be used to create plugins. You can even create new applications with C++ or Python!

### 4.6.1 Core Plugins

Core plugins include:

- 1. DB Manager (exchange, edit and view layers and tables from/to databases; execute SQL queries)
- 2. Geometry Checker (check geometries for errors)
- 3. Georeferencer GDAL (add projection information to rasters using GDAL)
- 4. GPS Tools (load and import GPS data)
- 5. GRASS (integrate GRASS GIS)
- 6. MetaSearch Catalogue Client (interacting with metadata catalog services supporting the OGC Catalog Service for the Web (CSW) standard)
- 7. Offline Editing (allow offline editing and synchronizing with databases)
- 8. Processing (the spatial data processing framework for QGIS)
- 9. Topology Checker (find topological errors in vector layers)

### 4.6.2 External Python Plugins

QGIS offers a growing number of external Python plugins that are provided by the community. These plugins reside in the official Plugins Repository and can be easily installed using the Python Plugin Installer. See Section *The Plugins Dialog*.

# 4.7 Python Console

For scripting, it is possible to take advantage of an integrated Python console, which can be opened with: *Plugins* Python Console. The console opens as a non-modal utility window. For interaction with the QGIS environment, there is the qgis.utils.iface variable, which is an instance of QgisInterface. This interface provides access to the map canvas, menus, toolbars and other parts of the QGIS application. You can create a script, then drag and drop it into the QGIS window and it will be executed automatically.

For further information about working with the Python console and programming QGIS plugins and applications, please refer to *QGIS Python console* and PyQGIS-Developer-Cookbook.

### 4.8 Known Issues

### 4.8.1 Number of open files limitation

If you are opening a large QGIS project and you are sure that all layers are valid, but some layers are flagged as bad, you are probably faced with this issue. Linux (and other OSs, likewise) has a limit of opened files by process. Resource limits are per-process and inherited. The ulimit command, which is a shell built-in, changes the limits only for the current shell process; the new limit will be inherited by any child processes.

You can see all current ulimit info by typing:

```
$ ulimit -aS
```

You can see the current allowed number of opened files per process with the following command on a console:

```
$ ulimit -Sn
```

To change the limits for an **existing session**, you may be able to use something like:

```
$ ulimit -Sn #number_of_allowed_open_files
$ ulimit -Sn
$ qgis
```

#### To fix it forever

On most Linux systems, resource limits are set on login by the pam\_limits module according to the settings contained in /etc/security/limits.conf or /etc/security/limits.d/\*.conf. You should be able to edit those files if you have root privilege (also via sudo), but you will need to log in again before any changes take effect.

#### More info:

https://www.cyberciti.biz/faq/linux-increase-the-maximum-number-of-open-files/ https://linuxaria.com/article/open-files-in-linux

**FIVE** 

### **GETTING STARTED**

This chapter provides a quick overview of installing QGIS, downloading QGIS sample data, and running a first simple session visualizing raster and vector data.

### 5.1 Installing QGIS

QGIS project provides different ways to install QGIS depending on your platform.

### 5.1.1 Installing from binaries

Standard installers are available for MS Windows and X macOS. Binary packages (rpm and deb) or software repositories are provided for many flavors of GNU/Linux ...

For more information and instructions for your operating system check https://download.qgis.org.

### 5.1.2 Installing from source

If you need to build QGIS from source, please refer to the installation instructions. They are distributed with the QGIS source code in a file called INSTALL. You can also find them online at https://github.com/qgis/QGIS/blob/release-3\_22/INSTALL.md.

If you want to build a particular release and not the version in development, you should replace master with the release branch (commonly in the release-X\_Y form) in the above-mentioned link (installation instructions may differ).

### 5.1.3 Installing on external media

It is possible to install QGIS (with all plugins and settings) on a flash drive. This is achieved by defining a *-profiles-path* option that overrides the default *user profile* path and forces **QSettings** to use this directory, too. See section *System Settings* for additional information.

### 5.1.4 Downloading sample data

This user guide contains examples based on the QGIS sample dataset (also called the Alaska dataset). Download the sample data from https://github.com/qgis/QGIS-Sample-Data/archive/master.zip and unzip the archive on any convenient location on your system.

The Alaska dataset includes all GIS data that are used for the examples and screenshots in this user guide; it also includes a small GRASS database. The projection for the QGIS sample datasets is Alaska Albers Equal Area with units feet. The EPSG code is 2964.

```
PROJCS["Albers Equal Area",
GEOGCS ["NAD27",
DATUM["North_American_Datum_1927",
SPHEROID["Clarke 1866", 6378206.4, 294.978698213898,
AUTHORITY["EPSG", "7008"]],
TOWGS84[-3,142,183,0,0,0,0],
AUTHORITY ["EPSG", "6267"]],
PRIMEM["Greenwich", 0,
AUTHORITY["EPSG", "8901"]],
UNIT["degree", 0.0174532925199433,
AUTHORITY["EPSG", "9108"]],
AUTHORITY["EPSG","4267"]],
PROJECTION["Albers_Conic_Equal_Area"],
PARAMETER["standard_parallel_1",55],
PARAMETER["standard_parallel_2",65],
PARAMETER["latitude_of_center", 50],
PARAMETER["longitude_of_center", -154],
PARAMETER["false_easting", 0],
PARAMETER["false_northing", 0],
UNIT["us_survey_feet", 0.3048006096012192]]
```

If you intend to use QGIS as a graphical front end for GRASS, you can find a selection of sample locations (e.g., Spearfish or South Dakota) at the official GRASS GIS website, https://grass.osgeo.org/download/data/.

# 5.2 Starting and stopping QGIS

QGIS can be started like any other application on your computer. This means that you can launch QGIS by:

- using ∆ the Applications menu, ≥ the Start menu, or X the Dock
- double clicking the icon in your Applications folder or desktop shortcut
- double clicking an existing QGIS project file (with .qgz or .qgs extension). Note that this will also open the project.
- typing qgis in a command prompt (assuming that QGIS is added to your PATH or you are in its installation folder)

To stop QGIS, use:

- △ № the menu option *Project* ➤ *Exit QGIS* or use the shortcut Ctrl+Q
- $X QGIS \rightarrow Quit QGIS$ , or use the shortcut Cmd+Q
- or use the red cross at the top-right corner of the main interface of the application.

### 5.3 Sample Session: Loading raster and vector layers

Now that you have *QGIS installed* and a *sample dataset* available, we will demonstrate a first sample session. In this example, we will visualize a raster and a vector layer. We will use:

- the landcover raster layer (qqis\_sample\_data/raster/landcover.img)
- and the lakes vector layer (qgis\_sample\_data/gml/lakes.gml)

Where qgis\_sample\_data represents the path to the unzipped dataset.

- 1. Start QGIS as seen in Starting and stopping QGIS.
- 2. To load the files in QGIS:
  - 1. Click on the God Open Data Source Manager icon. The Data Source Manager should open in Browser mode.
  - 2. Browse to the folder qgis\_sample\_data/raster/
  - 3. Select the ERDAS IMG file landcover.img and double-click it. The landcover layer is added in the background while the Data Source Manager window remains open.

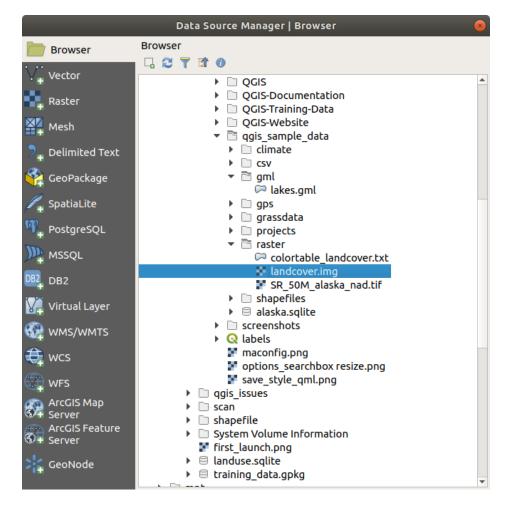

Fig. 5.1: Adding data to a new project in QGIS

- 4. To load the lakes data, browse to the folder qgis\_sample\_data/gml/, and double-click the lakes.gml file to open it.
- 5. A *Coordinate Reference System Selector* dialog opens. In the *Filter* menu, type 2964, filtering the list of Coordinate Reference Systems below.

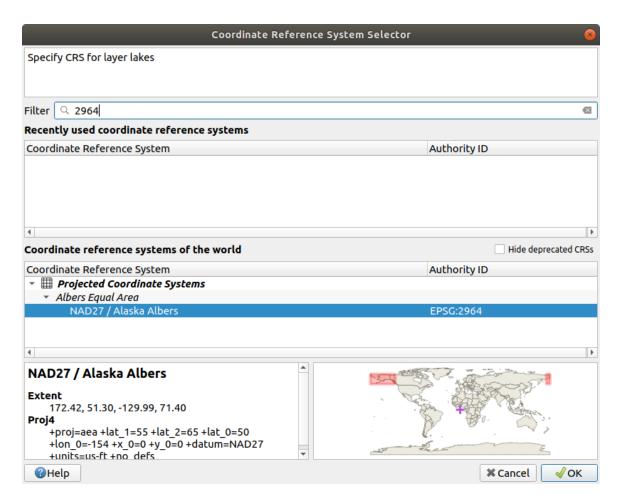

Fig. 5.2: Select the Coordinate Reference System of data

- 6. Select the NAD27 / Alaska Albers entry
- 7. Click OK
- 8. Close the Data Source Manager window

You now have the two layers available in your project in some random colours. Let's do some customization on the lakes layer.

- 1. Select the Zoom In tool on the *Navigation* toolbar
- 2. Zoom to an area with some lakes
- 3. Double-click the lakes layer in the map legend to open the Properties dialog
- 4. To change the lakes color:
  - 1. Click on the Symbology tab
  - 2. Select blue as fill color.

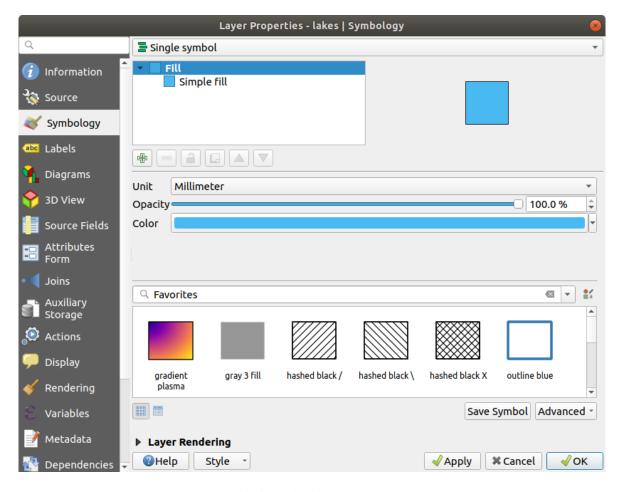

Fig. 5.3: Selecting Lakes color

- 3. Press OK. Lakes are now displayed in blue in the map canvas.
- 5. To display the name of the lakes:
  - 1. Reopen the lakes layer Properties dialog
  - 2. Click on the Labels tab
  - 3. Select Single labels in the drop-down menu to enable labeling.
  - 4. From the *Label with* list, choose the NAMES field.

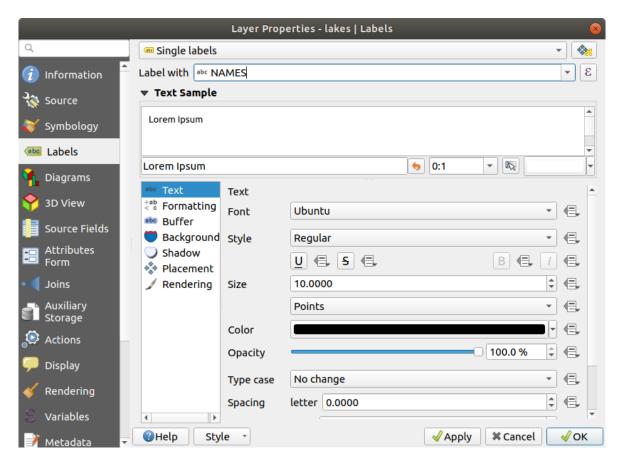

Fig. 5.4: Showing Lakes names

- 5. Press Apply. Names will now load over the boundaries.
- 6. You can improve readability of the labels by adding a white buffer around them:
  - 1. Click the Buffer tab in the list on the left
  - 2. Check Draw text buffer
  - 3. Choose 3 as buffer size
  - 4. Click Apply
  - 5. Check if the result looks good, and update the value if needed.
  - 6. Finally click OK to close the Layer Properties dialog and apply the changes.

Let's now add some decorations in order to shape the map and export it out of QGIS:

- 1. Select View ► Decorations ► Scale Bar menu
- 2. In the dialog that opens, check **Enable Scale Bar** option
- 3. Customize the options of the dialog as you want
- 4. Press Apply
- 5. Likewise, from the decorations menu, add more items (north arrow, copyright...) to the map canvas with custom properties.
- 6. Click Project ► Import/Export ► Export Map to Image...
- 7. Press Save in the opened dialog
- 8. Select a file location, a format and confirm by pressing Save again.

9. Press *Project* ► Save... to store your changes as a .qgz project file.

That's it! You can see how easy it is to visualize raster and vector layers in QGIS, configure them and generate your map in an image format you can use in other softwares. Let's move on to learn more about the available functionality, features and settings, and how to use them.

Note: To continue learning QGIS through step-by-step exercises, follow the Training manual.

**CHAPTER** 

SIX

### **WORKING WITH PROJECT FILES**

## 6.1 Introducing QGIS projects

The state of your QGIS session is called a project. QGIS works on one project at a time. A setting can be project-specific or an application-wide default for new projects (see section *Options*). QGIS can save the state of your workspace into a *QGIS project file* using the menu options *Project*  $\triangleright$  *Save* or *Project*  $\triangleright$  *Save As....*Note: If the project has been modified the \* symbol will appear in the title bar and QGIS will, by default, ask you if you would like to save the changes. This behavior is controlled by the *Prompt to save project and data source changes when required* setting under *Settings*  $\triangleright$  *Options*  $\triangleright$  *General*.

You can load existing projects into QGIS from the Browser panel or by through *Project*  $\triangleright$  *Open..., Project*  $\triangleright$  *New from template* or *Project*  $\triangleright$  *Open Recent*  $\triangleright$ .

At startup, a list of *Project Templates* and *Recent Projects* are displayed, including screenshots, names and file paths (for up to ten projects). The *Recent Projects* list is handy to access recently used projects. Double-click an entry to open the project or project template. Right-click an entry to *Pin to List, Open Directory...* or *Remove from List.* You can also add a layer to create a new project automatically. The lists will then disappear, giving way to the map canvas.

If you want to clear your session and start fresh, go to *Project*  $\triangleright$  *New*. This will prompt you to save the existing project if changes have been made since it was opened or last saved.

When you open a fresh project, the title bar will show Untitled Project until you save it.

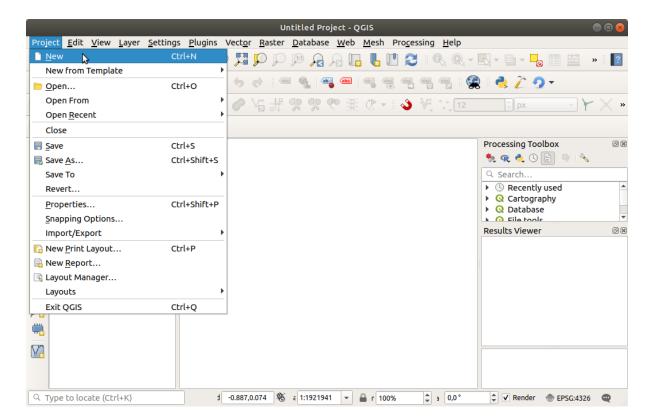

Fig. 6.1: Starting a new project in QGIS

The information saved in a project file includes:

- · Layers added
- Which layers can be queried
- · Layer properties, including symbolization and styles
- Layer notes
- Projection for the map view
- · Last viewed extent
- Print layouts
- Print layout elements with settings
- · Print layout atlas settings
- · Digitizing settings
- Table Relations
- · Project Macros
- Project default styles
- Plugins settings
- QGIS Server settings from the OWS settings tab in the Project properties
- Queries stored in the DB Manager

The project file is saved in XML format (see *QGS/QGZ - The QGIS Project File Format*). This means that it is possible to edit the file outside of QGIS if you know what you are doing. The project file format has been updated several times. Project files from older QGIS versions may not work properly any more.

**Note:** By default, QGIS will warn you of version differences. This behavior is controlled in the *General* tab of *Settings* ► *Options* ( *Warn when opening a project file saved with an older version of QGIS*).

Whenever you save a .qgs project file in QGIS, a backup of the file is created in the same directory as the project file, with the extension .qgs~.

The extension for QGIS projects is .qgs but when saving from QGIS, the default is to save using a compressed format with the .qgz extension. The .qgs file is embedded in the .qgz file (a zip archive), together with its associated sqlite database (.qqd) for *auxiliary data*. You can get to these files by unzipping the .qqz file.

**Note:** The *Auxiliary Storage Properties* mechanism makes a zipped project particularly useful, since it embeds auxiliary data.

Projects can also be saved/loaded to/from a PostgreSQL database using the following Project menu items:

- Project ► Open from
- Project ► Save to

Both menu items have a sub-menu with a list of extra project storage implementations (PostgreSQL and GeoPackage). Clicking the action will open a dialog to pick a GeoPackage connection and project or a PostgreSQL connection, schema and project.

Projects stored in Geopackage or PostgreSQL can also be loaded through the QGIS browser panel, either by double-clicking them or by dragging them to the map canvas.

### 6.2 Handling broken file paths

When opening a project, QGIS may fail to reach some data sources due to unavailable service/database, or to a renamed or moved file. QGIS then opens the *Handle Unavailable Layers* dialog, referencing the unfound layers. You can:

- Double-click in the *Datasource* field, adjust the path of each layer and click *Apply changes*;
- Select a row, press *Browse* to indicate the correct location and click *Apply changes*;
- Press *Auto-Find* to browse the folders and try to automatically fix all or selected broken path(s). Be aware that the browsing may take some time. Then click *Apply changes*.
- Ignore the message and open your project with the broken path(s) by clicking *Keep Unavailable Layers*. Your layer is then displayed in the *Layers* panel, but without any data until you fix the path using the Unavailable layer! icon next to it in the *Layers* panel, or *Repair Data Source*... in the layer contextual menu.

With the *Repair Data Source...* tool, once a layer path has been fixed, QGIS scans through all other broken paths and tries to auto-fix those that have the same broken file path.

• TRemove Unavailable Layers from the project.

### 6.3 Generating output

There are several ways to generate output from your QGIS session. We have already discussed saving as a project file in *Introducing QGIS projects*. Other ways to produce output files are:

- Creating images: *Project* ► *Import/Export* ► *Export Map to Image...* outputs the map canvas rendering to an image format (PNG, JPG, TIFF...) at custom scale, resolution, size, ... Georeferencing the image is possible. See *Exporting the map view* for more details.
- Exporting to PDF files: *Project* ► *Import/Export* ► *Export Map to PDF...* outputs the map canvas rendering to PDF at custom scale, resolution, and with some advanced settings (simplification, georeferencing, ...). See *Exporting the map view* for more details.
- Exporting to DXF files: *Project* ► *Import/Export* ► *Export Project to DXF*... opens a dialog where you can define the 'Symbology mode', the 'Symbology scale' and vector layers you want to export to DXF. Through the 'Symbology mode', symbols from the original QGIS Symbology can be exported with high fidelity (see section *Creating new DXF files*).
- Designing maps: *Project* New *Print Layout...* opens a dialog where you can layout and print the current map canvas (see section *Laying out the maps*).

### **SEVEN**

### **QGIS GUI**

The QGIS graphical user interface (GUI) is shown in the figure below (the numbers 1 through 5 in yellow circles indicate important elements of the QGIS GUI, and are discussed below).

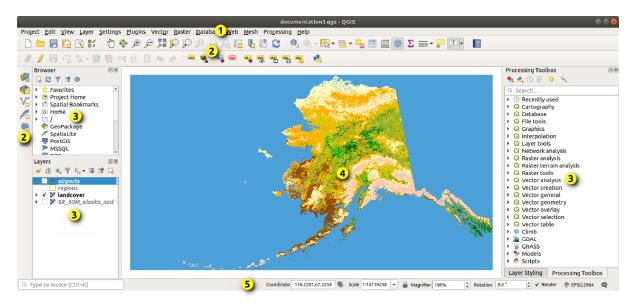

Fig. 7.1: QGIS GUI with Alaska sample data

**Note:** Your window decorations (title bar, etc.) may appear different depending on your operating system and window manager.

The main QGIS GUI (Fig. 7.1) consists of five components / component types:

- 1. Menu Bar
- 2. Toolbars
- 3. Panels
- 4. Map View
- 5. Status Bar

Scroll down for detailed explanations of these.

### 7.1 Menu Bar

The Menu bar provides access to QGIS functions using standard hierarchical menus. The Menus, their options, associated icons and keyboard shortcuts are described below. The keyboard shortcuts can be reconfigured (*Settings Keyboard Shortcuts*).

Most menu options have a corresponding tool and vice-versa. However, the Menus are not organized exactly like the toolbars. The locations of menu options in the toolbars are indicated below in the table. Plugins may add new options to Menus. For more information about tools and toolbars, see *Toolbars*.

**Note:** QGIS is a cross-platform application. Tools are generally available on all platforms, but they may be placed in different menus, depending on the operating systems. The lists below show the most common locations, including known variations.

### 7.1.1 Project

The Project menu provides access and exit points for project files. It provides tools to:

- Create a *New* project file from scratch or use another project file as a template (see *Project files options* for template configuration)
- Open... a project from a file, a GeoPackage or a PostgreSQL database
- Close a project or revert it to its last saved state
- Save a project in . qgs or . qgz file format, either as a file or within a GeoPackage or PostgreSQL database
- Export the map canvas to different formats or use a *print layout* for more complex output
- Set project properties and snapping options for geometry editing.

| Menu Option                  | Shortcut     | Tool-<br>bar | Reference                       |
|------------------------------|--------------|--------------|---------------------------------|
| New New                      | Ctrl+N       | Project      | Introducing QGIS projects       |
| New from template ►          |              |              | Introducing QGIS projects       |
| Open                         | Ctrl+O       | Project      | Introducing QGIS projects       |
| <i>Open from</i> ►           |              |              |                                 |
| ► GeoPackage                 |              |              | Introducing QGIS projects       |
| ► PostgreSQL                 |              |              | Introducing QGIS projects       |
| <i>Open Recent</i> ►         | Alt+J+R      |              | Introducing QGIS projects       |
| Close                        |              |              | Introducing QGIS projects       |
| Save                         | Ctrl+S       | Project      | Introducing QGIS projects       |
| Save As                      | Ctrl+Shift+S | Project      | Introducing QGIS projects       |
| Save to ►                    |              |              |                                 |
| ► Templates                  |              |              | Introducing QGIS projects       |
| ► GeoPackage                 |              |              | Introducing QGIS projects       |
| ► PostgreSQL                 |              |              | Introducing QGIS projects       |
| Revert                       |              |              |                                 |
| Properties                   | Ctrl+Shift+P |              | Project Properties              |
| Snapping Options             |              |              | Snapping and Digitizing Options |
| Import/Export ►              |              |              |                                 |
| ► Export Map to Image        |              |              | Exporting the map view          |
| ► Export Map to PDF          |              |              | Exporting the map view          |
| ► Export Project to DXF      |              |              | Creating new DXF files          |
| ► Import Layers from DWG/DXF |              |              | Importing a DXF or DWG file     |
| New Print Layout             | Ctrl+P       | Project      | Laying out the maps             |
| New Report                   |              |              | Creating a Report               |
| Layout Manager               |              | Project      | Laying out the maps             |
| Layouts ►                    |              |              | Laying out the maps             |
| Exit QGIS                    | Ctrl+Q       |              |                                 |

Under X macOS, the *Exit QGIS* command corresponds to  $QGIS \triangleright Quit QGIS$  (Cmd+Q).

# 7.1.2 Edit

The *Edit* menu provides most of the native tools needed to edit layer attributes or geometry (see *Editing* for details).

| Menu Option     | Shortcut     | Toolbar    | Reference                                |
|-----------------|--------------|------------|------------------------------------------|
| ♦ Undo          | Ctrl+Z       | Digitizing | Undo and Redo                            |
| Redo            | Ctrl+Shift+Z | Digitizing | Undo and Redo                            |
| Cut Features    | Ctrl+X       | Digitizing | Cutting, Copying and Pasting Features    |
| © Copy Features | Ctrl+C       | Digitizing | Cutting, Copying and<br>Pasting Features |
| Paste Features  | Ctrl+V       | Digitizing | Cutting, Copying and Pasting Features    |

continues on next page

7.1. Menu Bar 25

Table 7.1 - continued from previous page

| Menu Option                                | ntinued from previou<br>Shortcut | Toolbar               | Reference                           |
|--------------------------------------------|----------------------------------|-----------------------|-------------------------------------|
| Paste Features as ►                        | Grioricat                        | Toolbai               | Working with the At-                |
|                                            |                                  |                       | tribute Table                       |
| ► New Vector Layer                         |                                  |                       | Working with the At-                |
| ► Temporary Scratch Layer                  | Ctrl+Alt+V                       |                       | tribute Table  Working with the At- |
| - Temporary Scraich Layer                  | CCIITAICTV                       |                       | tribute Table                       |
| Delete Selected                            |                                  | Digitizing            | Deleting Selected Fea-              |
| Detete Setected                            |                                  | Diguizing             | tures                               |
| Select ►                                   |                                  |                       | Selecting features                  |
| Select Feature(s)                          |                                  | Selection             | Selecting features                  |
| Select Features by Polygon                 |                                  | Selection             | Selecting features                  |
| Select Features by Freehand                |                                  | Selection             | Selecting features                  |
| Select Features by Radius                  |                                  | Selection             | Selecting features                  |
| Select Features by Value                   | F3                               | Selection             | Selecting features                  |
| Select Features by Expression              | Ctrl+F3                          | Selection             | Selecting features                  |
| Deselect Features from All Layers          | Ctrl+Alt+A                       | Selection             | Selecting features                  |
| ►                                          | Ctrl+Shift+A                     | Selection             | Selecting features                  |
| ► Reselect Features                        |                                  |                       | Selecting features                  |
| Select All Features                        | Ctrl+A                           | Selection             | Selecting features                  |
| ► Invert Feature Selection                 |                                  | Selection             | Selecting features                  |
| Add Record                                 | Ctrl+.                           | Digitizing            |                                     |
| Add Point Feature                          | Ctrl+.                           | Digitizing            | Adding Features                     |
| Add Line Feature                           | Ctrl+.                           | Digitizing            | Adding Features                     |
| Add Polygon Feature                        | Ctrl+.                           | Digitizing            | Adding Features                     |
| Add Circular String                        |                                  | Shape Digi-<br>tizing | Add Circular string                 |
| Add Circular String by Radius              |                                  | Shape Digi-<br>tizing | Add Circular string                 |
| Add Circle ►                               |                                  | Shape Digi-<br>tizing | Draw Circles                        |
| ► • Add Circle from 2 Points               |                                  | Shape Digi-<br>tizing | Draw Circles                        |
| ► • Add Circle from 3 Points               |                                  | Shape Digi-<br>tizing | Draw Circles                        |
| ► Add Circle from 3 Tangents               |                                  | Shape Digi-<br>tizing | Draw Circles                        |
| ▶ • Add Circle from 2 Tangents and a Point |                                  | Shape Digi-<br>tizing | Draw Circles                        |
| ►                                          |                                  | Shape Digi-<br>tizing | Draw Circles                        |

continues on next page

Table 7.1 - continued from previous page

|                                                                                     | ntinued from prev |                        | Deference                                  |
|-------------------------------------------------------------------------------------|-------------------|------------------------|--------------------------------------------|
| Menu Option  Add Rectangle ►                                                        | Shortcut          | Toolbar  Shape Digi-   | Reference                                  |
| Ada Reciangie ►                                                                     |                   | tizing                 | Draw Rectangles                            |
| ► <sup>□</sup> Add Rectangle from Extent                                            |                   | Shape Digi-<br>tizing  | Draw Rectangles                            |
| ► <sup>™</sup> Add Rectangle from Center and a Point                                |                   | Shape Digi-<br>tizing  | Draw Rectangles                            |
| ►                                                                                   |                   | Shape Digi-<br>tizing  | Draw Rectangles                            |
| ►  Add Rectangle from 3 Points (Distance from projected point on segment p1 and p2) |                   | Shape Digi-<br>tizing  | Draw Rectangles                            |
| Add Regular Polygon ►                                                               |                   | Shape Digi-<br>tizing  | Draw Regular Polygons                      |
| ► 😘 Add Regular Polygon from Center and a<br>Point                                  |                   | Shape Digi-<br>tizing  | Draw Regular Polygons                      |
| ►                                                                                   |                   | Shape Digi-<br>tizing  | Draw Regular Polygons                      |
| ►                                                                                   |                   | Shape Digi-<br>tizing  | Draw Regular Polygons                      |
| Add Ellipse ►                                                                       |                   | Shape Digi-<br>tizing  | Draw Ellipses                              |
| ► <sup>2</sup> Add Ellipse from Center and 2 Points                                 |                   | Shape Digi-<br>tizing  | Draw Ellipses                              |
| Add Ellipse from Center and a Point                                                 |                   | Shape Digi-<br>tizing  | Draw Ellipses                              |
| ► Add Ellipse from Extent                                                           |                   | Shape Digi-<br>tizing  | Draw Ellipses                              |
| ► 🧞 Add Ellipse from Foci                                                           |                   | Shape Digi-<br>tizing  | Draw Ellipses                              |
| Add Annotation ►                                                                    |                   |                        | Annotation Tools                           |
| Text Annotation                                                                     |                   | Annotations            | Annotation Tools                           |
| Form Annotation                                                                     |                   | Annotations            | Annotation Tools                           |
| HTML Annotation                                                                     |                   | Annotations            | Annotation Tools                           |
| SVG Annotation                                                                      |                   | Annotations            | Annotation Tools                           |
| Edit Attributes ►                                                                   |                   |                        |                                            |
| ► ► Modify Attributes of Selected Features                                          |                   | Digitizing             | Editing attribute values                   |
| ► ♣ Merge Attributes of Selected Features                                           |                   | Advanced<br>Digitizing | Merge attributes of se-<br>lected features |
| Edit Geometry ►                                                                     |                   |                        |                                            |
| ► Move Feature(s)                                                                   |                   | Advanced<br>Digitizing | Move Feature(s)                            |
| ► Copy and Move Feature(s)                                                          |                   | Advanced<br>Digitizing | Move Feature(s)                            |

continues on next page

7.1. Menu Bar 27

Table 7.1 - continued from previous page

| Menu Option                 | Shortcut | Toolbar                | Reference               |
|-----------------------------|----------|------------------------|-------------------------|
| ► Rotate Feature(s)         |          | Advanced<br>Digitizing | Rotate Feature(s)       |
| ► Scale Feature(s)          |          | Advanced<br>Digitizing | Scale Feature           |
| Simplify Feature            |          | Advanced<br>Digitizing | Simplify Feature        |
| Add Ring                    |          | Advanced<br>Digitizing | Add Ring                |
| ► Standard Add Part         |          | Advanced<br>Digitizing | Add Part                |
| Fill Ring                   |          | Advanced<br>Digitizing | Fill Ring               |
| ▶ ☑ Delete Ring             |          | Advanced<br>Digitizing | Delete Ring             |
| ► Delete Part               |          | Advanced<br>Digitizing | Delete Part             |
| Reshape Features            |          | Advanced<br>Digitizing | Reshape Features        |
| Offset Curve                |          | Advanced<br>Digitizing | Offset Curves           |
| Split Features              |          | Advanced<br>Digitizing | Split Features          |
| Split Parts                 |          | Advanced<br>Digitizing | Split parts             |
| Merge Selected Features     |          | Advanced<br>Digitizing | Merge selected features |
| ►                           |          | Digitizing             | Vertex tool             |
| Vertex Tool (Current Layer) |          | Digitizing             | Vertex tool             |
| Reverse Line                |          | Advanced<br>Digitizing | Reverse Line            |
| ➤ Trim/extend Feature       |          | Advanced<br>Digitizing | Trim/Extend Feature     |
| Rotate Point Symbols        |          | Advanced<br>Digitizing | Rotate Point Symbols    |
| Offset Point Symbols        |          | Advanced<br>Digitizing | Offset Point Symbols    |

Tools that depend on the selected layer geometry type i.e. point, polyline or polygon, are activated accordingly:

| Menu Option              | Point | Polyline | Polygon  |
|--------------------------|-------|----------|----------|
| Move Feature(s)          | °°°   | Vo       |          |
| Copy and Move Feature(s) | •°    | Võ       | <b>₹</b> |

### 7.1.3 View

The map is rendered in map views. You can interact with these views using the *View* tools (see *Working with the map canvas* for more information). For example, you can:

- Create new 2D or 3D map views next to the main map canvas
- Zoom or pan to any place
- Query displayed features' attributes or geometry
- Enhance the map view with preview modes, annotations or decorations
- · Access any panel or toolbar

The menu also allows you to reorganize the QGIS interface itself using actions like:

- Toggle Full Screen Mode: covers the whole screen while hiding the title bar
- *Toggle Panel Visibility*: shows or hides enabled *panels* useful when digitizing features (for maximum canvas visibility) as well as for (projected/recorded) presentations using QGIS' main canvas
- *Toggle Map Only*: hides panels, toolbars, menus and status bar and only shows the map canvas. Combined with the full screen option, it makes your screen display only the map

| Menu Option                      | Shortcut     | Toolbar             | Reference                    |
|----------------------------------|--------------|---------------------|------------------------------|
| New Map View                     | Ctrl+M       |                     | Map View                     |
| New 3D Map View                  | Ctrl+Alt+M   |                     | 3D Map View                  |
| Pan Map                          |              | Map Navi-<br>gation | Zooming and Panning          |
| Pan Map to Selection             |              | Map Navi-<br>gation |                              |
| 🏂 Zoom In                        | Ctrl+Alt++   | Map Navi-<br>gation | Zooming and Panning          |
| Zoom Out                         | Ctrl+Alt+-   | Map Navi-<br>gation | Zooming and Panning          |
| ldentify Features                | Ctrl+Shift+I | Attributes          | Identifying Features         |
| Measure ►                        |              | Attributes          | Measuring                    |
| ▶                                | Ctrl+Shift+M | Attributes          | Measuring                    |
| ► Measure Area                   | Ctrl+Shift+J | Attributes          | Measuring                    |
| ► ≝ Measure Angle                |              | Attributes          | Measuring                    |
| Statistical Summary              |              | Attributes          | Statistical Summary<br>Panel |
| Zoom Full                        | Ctrl+Shift+F | Map Navi-<br>gation | Zooming and Panning          |
| Zoom To Selection                | Ctrl+J       | Map Navi-<br>gation | Zooming and Panning          |
| Zoom To Layer(s)                 |              | Map Navi-<br>gation | Zooming and Panning          |
| Zoom To Native Resolution (100%) |              | Map Navi-<br>gation | Zooming and Panning          |

continues on next page

7.1. Menu Bar 29

Table 7.2 - continued from previous page

| Menu Option                                          | Shortcut     | Toolbar             | Reference                     |
|------------------------------------------------------|--------------|---------------------|-------------------------------|
| Zoom Last                                            |              | Map Navi-<br>gation | Zooming and Panning           |
| Soom Next                                            |              | Map Navi-<br>gation | Zooming and Panning           |
| Decorations ►                                        | Alt+V + D    |                     | Decorations                   |
| ► ☐ Grid                                             |              |                     | Grid                          |
| ► Scale Bar                                          |              |                     | Scale Bar                     |
| ▶ <del>-</del> Image                                 |              |                     | Image Decoration              |
| ► 📤 North Arrow                                      |              |                     | North Arrow                   |
| ▶ Ta Title Label                                     |              |                     | Title Label                   |
| ► Gopyright Label                                    |              |                     | Copyright Label               |
| ► Layout Extents                                     |              |                     | Layout Extents                |
| Preview mode ►                                       |              |                     |                               |
| ► Normal                                             |              |                     |                               |
| ► Simulate Monochrome                                |              |                     |                               |
| ► Simulate Achromatopsia Color Blindness (Grayscale) |              |                     |                               |
| ► Simulate Protanopia Color Blindness (No            |              |                     |                               |
| Red)                                                 |              |                     |                               |
| ► Simulate Deuteranopia Color Blindness (No          |              |                     |                               |
| Green)                                               |              |                     |                               |
| ► Simulate Tritanopia Color Blindness (No            |              |                     |                               |
| Blue)                                                |              |                     |                               |
| Show Map Tips                                        |              | Attributes          | Display Properties            |
| New Spatial Bookmark                                 | Ctrl+B       | Map Navi-<br>gation | Spatial Bookmarks             |
| Show Spatial Bookmarks                               | Ctrl+Shift+B | Map Navi-<br>gation | Spatial Bookmarks             |
| Show Spatial Bookmark Manager                        |              |                     | Spatial Bookmarks             |
| <b>Refresh</b>                                       | F5           | Map Navi-           |                               |
| Layer Visibility ►                                   |              | -                   | Layers Panel                  |
| ► Show All Layers                                    | Ctrl+Shift+U |                     | Layers Panel                  |
| ► Hide All Layers                                    | Ctrl+Shift+H |                     | Layers Panel                  |
| ▶ <sup>®</sup> Show Selected Layers                  |              |                     | Layers Panel                  |
| ▶  Hide Selected Layers                              |              |                     | Layers Panel                  |
| ► Toggle Selected Layers                             |              |                     | Layers Panel                  |
| ► Toggle Selected Layers Independently               |              |                     | Layers Panel                  |
| ► Hide Deselected Layers                             |              |                     | Layers Panel                  |
| Panels ►                                             |              |                     | Panels and Toolbars           |
| ► Advanced Digitizing                                |              |                     | The Advanced Digitizing panel |
| ► Browser                                            |              |                     | The Browser Panel             |
| - DIOTESCI                                           | 1            |                     | continues on next page        |

continues on next page

Table 7.2 - continued from previous page

| Menu Option                       | Shortcut    | Toolbar | Reference                            |
|-----------------------------------|-------------|---------|--------------------------------------|
| ► Browser (2)                     |             |         | The Browser Panel                    |
| ► Debugging/Development Tools     | F12         |         | Debugging/Development<br>Tools Panel |
| ► Geometry Validation             |             |         | Digitizing Properties                |
| ► GPS Information                 |             |         | Live GPS tracking                    |
| ► GRASS Tools                     |             |         | GRASS GIS Integration                |
| ► Layer Order                     |             |         | Layer Order Panel                    |
| ► Layer Styling                   |             |         | Layer Styling Panel                  |
| ► Layers                          |             |         | Layers Panel                         |
| ► Log Messages                    |             |         | Log Messages Panel                   |
| ► Overview                        |             |         | Overview Panel                       |
| ► Processing Toolbox              |             |         | The Toolbox                          |
| ► Results Viewer                  |             |         | The Toolbox                          |
| ► Snapping and Digitizing Options |             |         | Setting the snapping tol-            |
| Shapping and Diginging Options    |             |         | erance and search radius             |
| ► Spatial Bookmark Manager        |             |         | Spatial Bookmarks                    |
| ► Statistics                      |             |         | Statistical Summary                  |
| - Statistics                      |             |         | Panel                                |
| ► Temporal Controller             |             |         | The temporal controller              |
| Temperati Commence.               |             |         | panel                                |
| ► Tile Scale                      |             |         | Tilesets                             |
| ► Undo/Redo                       |             |         | Undo/Redo Panel                      |
| Toolbars ►                        |             |         | Panels and Toolbars                  |
| ► Advanced Digitizing Toolbar     |             |         | Advanced digitizing                  |
| ► Annotations Toolbar             |             |         | Thereneed digitizing                 |
| ► Attributes Toolbar              |             |         |                                      |
| ► Data Source Manager Toolbar     |             |         | Managing Data Source                 |
| ► Database Toolbar                |             |         | managing Data Source                 |
| ► Digitizing Toolbar              |             |         | Digitizing an existing layer         |
| ► Help Toolbar                    |             |         | 7                                    |
| ► Label Toolbar                   |             |         | The Label Toolbar                    |
| ► Manage Layers Toolbar           |             |         | Managing Data Source                 |
| ► Map Navigation Toolbar          |             |         |                                      |
| ► Mesh Digitizing Toolbar         |             |         |                                      |
| ► Plugins Toolbar                 |             |         | Plugins                              |
| ► Project Toolbar                 |             |         |                                      |
| ► Raster Toolbar                  |             |         |                                      |
| ► Selection Toolbar               |             |         | Selecting features                   |
| ► Shape Digitizing Toolbar        |             |         | Shape digitizing                     |
| ► Snapping Toolbar                |             |         | Setting the snapping tol-            |
| 2                                 |             |         | erance and search radius             |
| ► Vector Toolbar                  |             |         |                                      |
| ► Web Toolbar                     |             |         |                                      |
| ► GRASS                           |             |         | GRASS GIS Integration                |
| Toggle Full Screen Mode           | F11         |         | SIGIOS SIS IIIICSI GIIOII            |
| Toggle Panel Visibility           | Ctrl+Tab    |         | +                                    |
| Toggle Map Only                   | Ctrl+Shift+ | Tah     |                                      |

Under Linux KDE, *Panels* ►, *Toolbars* ► and *Toggle Full Screen Mode* are in the *Settings* menu.

7.1. Menu Bar 31

# **7.1.4 Layer**

The *Layer* menu provides a large set of tools to *create* new data sources, *add* them to a project or *save modifications* to them. Using the same data sources, you can also:

- *Duplicate* a layer to generate a copy where you can modify the name, style (symbology, labels, ...), joins, ... The copy uses the same data source as the original.
- *Copy* and *Paste* layers or groups from one project to another as a new instance whose properties can be modified independently. As for *Duplicate*, the layers are still based on the same data source.
- or *Embed Layers and Groups...* from another project, as read-only copies which you cannot modify (see *Embedding layers from external projects*)

The Layer menu also contains tools to configure, copy or paste layer properties (style, scale, CRS...).

| Menu Option                             | Shortcut     | Toolbar                | Reference                                 |
|-----------------------------------------|--------------|------------------------|-------------------------------------------|
| Data Source Manager                     | Ctrl+L       | Data Source<br>Manager | Opening Data                              |
| Create Layer ►                          |              |                        | Creating new vector layers                |
| ► <sup>©</sup> New GeoPackage Layer     | Ctrl+Shift+N | Data Source<br>Manager | Creating a new GeoPackage<br>layer        |
| ► V New Shapefile Layer                 |              | Data Source<br>Manager | Creating a new Shapefile<br>layer         |
| ► ■ New SpatiaLite Layer                |              | Data Source<br>Manager | Creating a new SpatiaLite layer           |
| New Temporary Scratch Layer             |              | Data Source<br>Manager | Creating a new Temporary<br>Scratch Layer |
| ► New Mesh Layer                        |              | Data Source<br>Manager | Creating a new Mesh layer                 |
| ► • New GPX Layer                       |              | Data Source<br>Manager | Creating a new GPX layer                  |
| ► New Virtual Layer                     |              | Data Source<br>Manager | Creating virtual layers                   |
| Add Layer ►                             |              |                        | Opening Data                              |
| ► Va Add Vector Layer                   | Ctrl+Shift+V | Manage Layers          | Loading a layer from a file               |
| ► Add Raster Layer                      | Ctrl+Shift+R | Manage Layers          | Loading a layer from a file               |
| ► Add Mesh Layer                        |              | Manage Layers          | Loading a mesh layer                      |
| ▶ <sup>9</sup> Add Delimited Text Layer | Ctrl+Shift+T | Manage Layers          | Importing a delimited text file           |
| ► ¶ Add PostGIS Layer                   | Ctrl+Shift+D | Manage Layers          | Database related tools                    |
| ►                                       | Ctrl+Shift+L | Manage Layers          | SpatiaLite Layers                         |
| Add MSSQL Spatial Layer                 |              | Manage Layers          | Database related tools                    |
| ▶ ¶ Add Oracle Spatial Layer            |              | Manage Layers          | Database related tools                    |
| ► Add/Edit Virtual Layer                |              | Manage Layers          | Creating virtual layers                   |
| ► Add WMS/WMTS Layer                    | Ctrl+Shift+W | Manage Layers          | Loading WMS/WMTS Layers                   |

continues on next page

Table 7.3 - continued from previous page

| Menu Option                                    | 7.3 - continued fron<br>Shortcut | Toolbar               | Reference                                  |
|------------------------------------------------|----------------------------------|-----------------------|--------------------------------------------|
| ► • • Add XYZ Layer                            |                                  |                       | Using XYZ Tile services                    |
| ► Add ArcGIS REST Service                      |                                  | Manage Layers         | 0                                          |
| Layer                                          |                                  | Manage Layers         |                                            |
| ► Add WCS Layer                                |                                  | Manage Layers         | WCS Client                                 |
| ► Add WFS Layer                                |                                  | Manage Layers         | WFS and WFS-T Client                       |
| Add Vector Tile Layer                          |                                  |                       | Using Vector Tiles services                |
| Embed Layers and Groups                        |                                  |                       | Embedding layers from ex-                  |
|                                                |                                  |                       | ternal projects                            |
| Add from Layer Definition File                 |                                  |                       | Layer definition file                      |
| Copy Style                                     |                                  |                       | Save and Share Layer Properties            |
| Paste Style                                    |                                  |                       | Save and Share Layer Properties            |
| Copy Layer                                     |                                  |                       |                                            |
| Paste Layer/Group                              |                                  |                       |                                            |
| Open Attribute Table                           | F6                               | Attributes            | Working with the Attribute                 |
| Filter Attribute Table ►                       |                                  |                       | Working with the Attribute Table           |
| ► ☐ Open Attribute Table (Selected Features)   | Shift+F6                         | Attributes            | Working with the Attribute Table           |
| Open Attribute Table (Visible Features)        | Ctrl+F6                          | Attributes            | Working with the Attribute Table           |
| Open Attribute Table (Edited and New Features) |                                  | Attributes            | Working with the Attribute Table           |
| Toggle Editing                                 |                                  | Digitizing            | Digitizing an existing layer               |
| Save Layer Edits                               |                                  | Digitizing            | Saving Edited Layers                       |
| Current Edits ►                                |                                  | Digitizing            | Saving Edited Layers                       |
| ► Save for Selected Layer(s)                   |                                  | Digitizing Digitizing | Saving Edited Layers  Saving Edited Layers |
| ► Rollback for Selected Layer(s)               |                                  | Digitizing Digitizing | Saving Edited Layers                       |
| ► Cancel for Selected Layer(s)                 |                                  | Digitizing            | Saving Edited Layers                       |
| ► Save for all Layers                          |                                  | Digitizing            | Saving Edited Layers                       |
| ► Rollback for all Layers                      |                                  | Digitizing            | Saving Edited Layers                       |
| ► Cancel for all Layers                        |                                  | Digitizing            | Saving Edited Layers                       |
| Save As                                        |                                  |                       | Creating new layers from an existing layer |
| Save As Layer Definition File                  |                                  |                       | Layer definition file                      |
| Remove Layer/Group                             | Ctrl+D                           |                       |                                            |
| Duplicate Layer(s)                             |                                  |                       |                                            |
| Set Scale Visibility of Layer(s)               |                                  |                       |                                            |
| Set CRS of Layer(s)                            | Ctrl+Shift+C                     |                       | Layer Coordinate Reference<br>Systems      |
| Set Project CRS from Layer                     |                                  |                       | Project Coordinate Reference Systems       |

continues on next page

7.1. Menu Bar 33

Table 7.3 - continued from previous page

| Menu Option            | Shortcut | Toolbar | Reference                    |
|------------------------|----------|---------|------------------------------|
| Layer Properties       |          |         | The Vector Properties Dia-   |
|                        |          |         | log, Raster Properties Dia-  |
|                        |          |         | log, Mesh Dataset Properties |
| Filter                 | Ctrl+F   |         | Query Builder                |
| (abc Labeling          |          |         | Labels Properties            |
| Show in Overview       |          |         | Overview Panel               |
| ∞ Show All in Overview |          |         | Overview Panel               |
| Hide All from Overview |          |         | Overview Panel               |

# 7.1.5 Settings

| Menu Option                  | Reference                          |
|------------------------------|------------------------------------|
| User Profiles ►              | Working with User Profiles         |
| ► default                    | Working with User Profiles         |
| ► Open Active Profile Folder | Working with User Profiles         |
| ► New Profile                | Working with User Profiles         |
| a Style Manager              | The Style Manager                  |
| Custom Projections           | Custom Coordinate Reference System |
| □□ Keyboard Shortcuts        | Keyboard shortcuts                 |
| Interface Customization      | Customization                      |
| Options                      | Options                            |

Under Linux KDE, you'll find more tools in the *Settings* menu such as *Panels* ►, *Toolbars* ► and *Toggle Full Screen Mode*.

# 7.1.6 Plugins

| Menu Option                | Shortcut   | Toolbar | Reference           |
|----------------------------|------------|---------|---------------------|
| Manage and Install Plugins |            |         | The Plugins Dialog  |
| " Python Console           | Ctrl+Alt+P | Plugins | QGIS Python console |

When starting QGIS for the first time not all core plugins are loaded.

# **7.1.7 Vector**

This is what the Vector menu looks like if all core plugins are enabled.

| Menu Option      | Shortcut | Tool-<br>bar | Reference               |
|------------------|----------|--------------|-------------------------|
| Check Geometries |          |              | Geometry Checker Plugin |
| GPS Tools        | Alt+O+G  | Vector       | GPS Plugin              |
| Topology Checker |          | Vector       | Topology Checker Plugin |

continues on next page

Table 7.4 - continued from previous page

| Menu Option                                                      | Shortcut  | Tool-<br>bar | Reference                       |
|------------------------------------------------------------------|-----------|--------------|---------------------------------|
| Geoprocessing Tools ►                                            | Alt+O+G   |              |                                 |
| ► Buffer                                                         |           |              | Buffer                          |
| <b>►</b> Clip                                                    |           |              | Clip                            |
| ► Convex Hull                                                    |           |              | Convex hull                     |
| ► Difference                                                     |           |              | Difference                      |
| ► Dissolve                                                       |           |              | Dissolve                        |
| ► Intersection                                                   |           |              | Intersection                    |
| ► Symmetrical Difference                                         |           |              | Symmetrical difference          |
| ► Union                                                          |           |              | Union                           |
| ► Eliminate Selected Polygons                                    |           |              | Eliminate selected polygons     |
| Geometry Tools ►                                                 | Alt+O+E   |              |                                 |
| ► Centroids                                                      |           |              | Centroids                       |
| ► Collect Geometries                                             |           |              | Collect geometries              |
| ► Extract Vertices                                               |           |              | Extract vertices                |
| ► Multipart to Singleparts                                       |           |              | Multipart to singleparts        |
| ► Polygons to Lines                                              |           |              | Polygons to lines               |
| ► Simplify                                                       |           |              | Simplify                        |
| ► Check Validity                                                 |           |              | Check validity                  |
| ► Delaunay Triangulation                                         |           |              | Delaunay triangulation          |
| ► Densify by Count                                               |           |              | Densify by count                |
| ► Add Geometry Attributes                                        |           |              | Add geometry attributes         |
| ► Lines to Polygons                                              |           |              | Lines to polygons               |
| ► Voronoi Polygons                                               |           |              | Voronoi polygons                |
| Analysis Tools ►                                                 | Alt+O + A |              | , evener projects               |
| ► Line Intersection                                              |           |              | Line intersections              |
| ► Mean Coordinate(s)                                             |           |              | Mean coordinate(s)              |
| ► Basic Statistics for Fields                                    |           |              | Basic statistics for fields     |
| ► Count Points in Polygon                                        |           |              | Count points in polygon         |
| ► Distance Matrix                                                |           |              | Distance matrix                 |
| ► List Unique Values                                             |           |              | List unique values              |
| ► Nearest Neighbour Analysis                                     |           |              | Nearest neighbour analysis      |
| ► Sum Line Lengths                                               |           |              | Sum line lengths                |
| Data Management Tools ►                                          | Alt+O+D   |              | Sum tute tengins                |
| ► Merge Vector Layers                                            | 1110.0.2  |              | Merge vector layers             |
| ► Reproject Layer                                                |           |              | Reproject layer                 |
| ► Create Spatial Index                                           |           |              | Create spatial index            |
| ► Join Attributes by Location                                    |           |              | Join attributes by location     |
| ► Split Vector Layer                                             | +         |              | Split vector layer              |
| Research Tools ►                                                 | Alt+O+R   |              | Spin recioi wajei               |
| ► Select by Location                                             | 11101011  |              | Select by location              |
| ► Extract Layer Extent                                           |           |              | Extract layer extent            |
| ► Random Points in Extent                                        |           |              | Random points in extent         |
| ➤ Random Points in Layer Bounds                                  |           |              | Random points in layer bounds   |
| ► Random Points in Edyer Bounds  ► Random Points Inside Polygons |           |              | Random points inside polygons   |
| ► Random Selection                                               |           |              | Random selection                |
| ► Random Selection Within Subsets                                |           |              | Random selection within subsets |
| ► Regular Points                                                 |           | -            | Regular points                  |

By default, QGIS adds *Processing* algorithms to the *Vector* menu, grouped by sub-menus. This provides shortcuts for many common vector-based GIS tasks from different providers. If not all these sub-menus are available, enable the Processing plugin in *Plugins*  $\blacktriangleright$  *Manage and Install Plugins....* 

Note that the list of algorithms and their menu can be modified/extended with any Processing algorithms (read *Configuring the Processing Framework*) or some external *plugins*.

7.1. Menu Bar 35

### 7.1.8 Raster

This is what the *Raster* menu looks like if all core plugins are enabled.

| Menu Option                          | Shortcut | Tool-<br>bar | Reference                                  |
|--------------------------------------|----------|--------------|--------------------------------------------|
| Raster calculator                    |          |              | Raster Calculator                          |
| Align Raster                         |          |              | Raster Alignment                           |
| Georeferencer                        | Alt+R+G  | Raster       | Georeferencer                              |
| Analysis ►                           |          |              |                                            |
| ► Aspect                             |          |              | Aspect                                     |
| ► Fill nodata                        |          |              | Fill nodata                                |
| ► Grid (Moving Average)              |          |              | Grid (Moving average)                      |
| ► Grid (Data Metrics)                |          |              | Grid (Data metrics)                        |
| ► Grid (Inverse Distance to a Power) |          |              | Grid (Inverse distance to a power)         |
| ► Grid (Nearest Neighbor)            |          |              | Grid (IDW with nearest neighbor searching) |
| ► Hillshade                          |          |              | Hillshade                                  |
| ► Proximity (Raster Distance)        |          |              | Proximity (raster distance)                |
| ► Roughness                          |          |              | Roughness                                  |
| ► Sieve                              |          |              | Sieve                                      |
| ► Slope                              |          |              | Slope                                      |
| ► Topographic Position Index (TPI)   |          |              | Topographic Position Index (TPI)           |
| ► Terrain Ruggedness Index (TRI)     |          |              | Terrain Ruggedness Index (TRI)             |
| Projections ►                        |          |              |                                            |
| ► Assign Projection                  |          |              | Assign projection                          |
| ► Extract Projection                 |          |              | Extract projection                         |
| ► Warp (Reproject)                   |          |              | Warp (reproject)                           |
| Miscellaneous ►                      |          |              |                                            |
| ► Build Virtual Raster               |          |              | Build virtual raster                       |
| ► Raster Information                 |          |              | Raster information                         |
| ► Merge                              |          |              | Merge                                      |
| ► Build Overviews (Pyramids)         |          |              | Build overviews (pyramids)                 |
| ► Tile Index                         |          |              | Tile index                                 |
| Extraction ►                         |          |              |                                            |
| ► Clip Raster by Extent              |          |              | Clip raster by extent                      |
| ► Clip Raster by Mask Layer          |          |              | Clip raster by mask layer                  |
| ► Contour                            |          |              | Contour                                    |
| Conversion ►                         |          |              |                                            |
| ► PCT to RGB                         |          |              | PCT to RGB                                 |
| ► Polygonize (Raster to Vector)      |          |              | Polygonize (raster to vector)              |
| ► Rasterize (Vector to Raster)       |          |              | Rasterize (vector to raster)               |
| ► RGB to PCT                         |          |              | RGB to PCT                                 |
| ► Translate (Convert Format)         |          |              | Translate (convert format)                 |

By default, QGIS adds *Processing* algorithms to the *Raster* menu, grouped by sub-menus. This provides a shortcut for many common raster-based GIS tasks from different providers. If not all these sub-menus are available, enable the Processing plugin in *Plugins*  $\blacktriangleright$  *Manage and Install Plugins*....

Note that the list of algorithms and their menu can be modified/extended with any Processing algorithms (read *Configuring the Processing Framework*) or some external *plugins*.

### 7.1.9 Database

This is what the *Database* menu looks like if all the core plugins are enabled. If no database plugins are enabled, there will be no *Database* menu.

| Menu Option                    | Shortcut | Toolbar  | Reference              |
|--------------------------------|----------|----------|------------------------|
| Offline editing                | Alt+D+O  |          | Offline Editing Plugin |
| ► W Convert to Offline Project |          | Database | Offline Editing Plugin |
| ► Synchronize                  |          | Database | Offline Editing Plugin |
| DB Manager                     |          | Database | DB Manager Plugin      |

When starting QGIS for the first time not all core plugins are loaded.

### 7.1.10 Web

This is what the *Web* menu looks like if all the core plugins are enabled. If no web plugins are enabled, there will be no *Web* menu.

| Menu Option  | Shortcut | Toolbar | Reference                 |
|--------------|----------|---------|---------------------------|
| MetaSearch ► | Alt+W+M  |         | MetaSearch Catalog Client |
| ► Metasearch |          | Web     | MetaSearch Catalog Client |
| ► Help       |          |         | MetaSearch Catalog Client |

When starting QGIS for the first time not all core plugins are loaded.

#### 7.1.11 Mesh

The Mesh menu provides tools needed to manipulate mesh layers.

| Menu Option                                            | Shortcut | Toolbar | Reference         |
|--------------------------------------------------------|----------|---------|-------------------|
| Mesh Calculator                                        |          |         | Mesh Calculator   |
| <sup>1⊠2</sup> <sub>3</sub> Reindex Faces and Vertices |          |         | Reindexing meshes |

# 7.1.12 Processing

| Menu Option            | Shortcut   | Tool- | Reference                              |
|------------------------|------------|-------|----------------------------------------|
|                        |            | bar   |                                        |
| * Toolbox              | Ctrl+Alt+T |       | The Toolbox                            |
| Graphical Modeler      | Ctrl+Alt+G |       | The graphical modeler                  |
| History                | Ctrl+Alt+H |       | The history manager                    |
| Results Viewer         | Ctrl+Alt+R |       | Configuring external applications      |
| Edit Features In-Place |            |       | The Processing in-place layer modifier |

When starting QGIS for the first time not all core plugins are loaded.

7.1. Menu Bar 37

## 7.1.13 Help

| Menu Option              | Shortcut | Toolbar | Reference |
|--------------------------|----------|---------|-----------|
| Help Contents            | F1       | Help    |           |
| API Documentation        |          |         |           |
| Plugins >                |          |         |           |
| Report an Issue          |          |         |           |
| Need commercial support? |          |         |           |
| QGIS Home Page           | Ctrl+H   |         |           |
| ✓ Check QGIS Version     |          |         |           |
| <b>Q</b> About           |          |         |           |
| QGIS Sustaining Members  |          |         |           |

### 7.1.14 QGIS

This menu is only available under **X** macOS and contains some OS related commands.

| Menu Option | Shortcut |
|-------------|----------|
| Preferences |          |
| About QGIS  |          |
| Hide QGIS   |          |
| Show All    |          |
| Hide Others |          |
| Quit QGIS   | Cmd+Q    |

Preferences correspond to Settings  $\triangleright$  Options, About QGIS corresponds to Help  $\triangleright$  About and Quit QGIS corresponds to Project  $\triangleright$  Exit QGIS for other platforms.

# 7.2 Panels and Toolbars

From the *View* menu (or *Settings*), you can switch QGIS widgets (*Panels* > ) and toolbars (*Toolbars* > ) on and off. To (de)activate any of them, right-click the menu bar or toolbar and choose the item you want. Panels and toolbars can be moved and placed wherever you like within the QGIS interface. The list can also be extended with the activation of *Core or external plugins*.

### 7.2.1 Toolbars

The toolbars provide access to most of the functions in the menus, plus additional tools for interacting with the map. Each toolbar item has pop-up help available. Hover your mouse over the item and a short description of the tool's purpose will be displayed.

Every toolbar can be moved around according to your needs. Additionally, they can be switched off using the right mouse button context menu, or by holding the mouse over the toolbars.

Available toolbars are:

| Name                        | Main Reference for tools                                           |
|-----------------------------|--------------------------------------------------------------------|
| Advanced Digitizing Toolbar | Advanced digitizing                                                |
| Annotations Toolbar         |                                                                    |
| Attributes                  | Working with the Attribute Table, General Tools                    |
| Data Source Manager         | Managing Data Source                                               |
| Database                    | DB Manager Plugin                                                  |
| Digitizing                  | Digitizing an existing layer                                       |
| Help                        |                                                                    |
| Label                       | The Label Toolbar                                                  |
| Manage Layers               | Opening Data                                                       |
| Map Navigation              | Working with the map canvas                                        |
| Mesh Digitizing Toolbar     |                                                                    |
| Plugins                     | Plugins                                                            |
| Project                     | Working with Project Files, Laying out the maps, The Style Library |
| Processing Algorithms       | Configuring the Processing Framework                               |
| Raster                      | Plugins                                                            |
| Selection                   | Selecting features                                                 |
| Shape digitizing            | Shape digitizing                                                   |
| Snapping                    | Setting the snapping tolerance and search radius                   |
| Vector                      | Plugins                                                            |
| Web                         | Plugins, MetaSearch Catalog Client                                 |

Note: Third-party plugins can extend the default toolbar with their own tools or provide their own toolbar.

### **Tip: Restoring toolbars**

If you have accidentally hidden a toolbar, you can get it back using View 
ightharpoonup Toolbars 
ightharpoonup (or Settings 
ightharpoonup Toolbars 
ightharpoonup). If, for some reason, a toolbar (or any other widget) totally disappears from the interface, you'll find tips to get it back at restoring initial GUI.

### 7.2.2 Panels

QGIS provides many panels. Panels are special widgets that you can interact with (selecting options, checking boxes, filling values...) to perform more complex tasks.

Below is a list of the default panels provided by QGIS:

- the Advanced Digitizing Panel
- the Browser Panel
- the Debugging/Development Tools
- the Geometry Validation Panel
- the GPS Information Panel
- the *Identify Panel*
- the Layer Order Panel
- the Layer Styling Panel
- the Layers Panel
- the *Log Messages Panel*
- the Overview Panel

- the Processing Toolbox
- the Result Viewer Panel
- the Spatial Bookmark Manager Panel
- the Statistics Panel
- the Temporal Controller
- the Tile Scale Panel
- the Undo/Redo Panel

# 7.3 Map View

# 7.3.1 Exploring the map view

The map view (also called **Map canvas**) is the "business end" of QGIS — maps are displayed in this area, in 2D. The map displayed in this window will reflect the rendering (symbology, labeling, visibilities...) you applied to the layers you have loaded. It also depends on the layers and the project's Coordinate Reference System (CRS).

When you add a layer (see e.g. *Opening Data*), QGIS automatically looks for its CRS. If a different CRS is set by default for the project (see *Project Coordinate Reference Systems*) then the layer extent is "on-the-fly" translated to that CRS, and the map view is zoomed to that extent if you start with a blank QGIS project. If there are already layers in the project, no map canvas resize is performed, so only features falling within the current map canvas extent will be visible.

Click on the map view and you should be able to interact with it:

- it can be panned, shifting the display to another region of the map: this is performed using the Pan Map tool, the arrow keys, moving the mouse while any of the Space key, the middle mouse button or the mouse wheel is held down. When the mouse is used, the distance and direction of the pan action are shown in the status bar at the bottom.
- it can be zoomed in and out, with the dedicated Zoom In and Zoom Out tools. Hold the Alt key to switch from one tool to the other. Zooming is also performed by rolling the wheel forward to zoom in and backwards to zoom out. The zoom is centered on the mouse cursor position. You can customize the Zoom factor under the Settings Poptions Map tools menu.
- it can be zoomed to the full extent of all loaded layers ( Zoom Full), to the extent of all the selected layers in the *Layers* panel ( Zoom to Layer(s)) or to the extent of the selected features of all the selected layers in the *Layers* panel ( Zoom to Selection)
- you can navigate back/forward through the canvas view history with the Zoom Last and Zoom Next buttons or using the back/forward mouse buttons.

Right-click over the map and you should be able to Copy coordinates of the clicked point in the map CRS, in WGS84 or in a custom CRS. The copied information can then be pasted in an expression, a script, text editor or spreadsheet...

By default, QGIS opens a single map view (called "main map"), which is tightly bound to the *Layers* panel; the main map *automatically* reflects the changes you do in the *Layers* panel area. But it is also possible to open additional map views whose content could diverge from the *Layers* panel current state. They can be of 2D or 3D type, show different scale or extent, or display a different set of the loaded layers thanks to *map themes*.

## 7.3.2 Setting additional map views

To add a new map view, go to *View* New Map View. A new floating widget, mimicking the main map view's rendering, is added to QGIS. You can add as many map views as you need. They can be kept floating, placed side by side or stacked on top of each other.

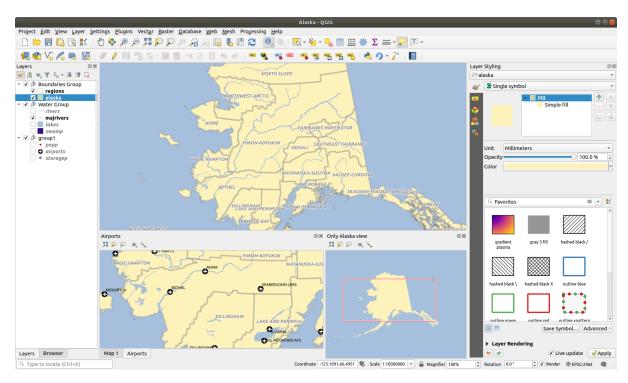

Fig. 7.2: Multiple map views with different settings

At the top of an additional map canvas, there's a toolbar with the following capabilities:

- Zoom Full, Zoom to Selection and Zoom to Layer(s) to navigate within the view
- Set View Theme to select the *map theme* to display in the map view. If set to (none), the view will follow the *Layers* panel changes.
- View settings to configure the map view:
  - Synchronize view center with main map: syncs the center of the map views without changing the scale. This allows you to have an overview style or magnified map which follows the main canvas center.
  - Synchronize view to selection: same as zoom to selection
  - Scale
  - Rotation
  - Magnification
  - Synchronize scale with the main map scale. A Scale factor can then be applied, allowing you to have a view which is e.g. always 2x the scale of the main canvas.
  - 🌌 Show annotations
  - − 

    ✓ Show cursor position
  - 🔲 Show main canvas extent

7.3. Map View 41

- ■ Show labels: allows to hide labels regardless they are set in the displayed layers' properties
- Change map CRS...
- Rename view...

# 7.3.3 Time-based control on the map canvas

QGIS can handle temporal control on loaded layers, i.e. modify the map canvas rendering based on a time variation. To achieve this, you need:

- 1. Layers that have dynamic temporal properties set. QGIS supports temporal control for different data providers, with custom settings. It's mainly about setting the time range in which the layer would display:
  - raster layers: controls whether to display or not the layer.
  - vector layers: features are filtered based on time values associated to their attributes
  - mesh layers: displays dynamically the active dataset groups values

When dynamic temporal options are enabled for a layer, an icon is displayed next to the layer in the *Layers* panel to remind you that the layer is temporally controlled. Click the icon to update the temporal settings.

- 2. Enable the temporal navigation of the map canvas using the *Temporal controller panel*. The panel is activated:
  - using the Temporal controller panel icon located in the *Map Navigation* toolbar
  - or from the *View* ➤ *Panels* ➤ *Temporal controller panel* menu

#### The temporal controller panel

The Temporal controller panel has the following modes:

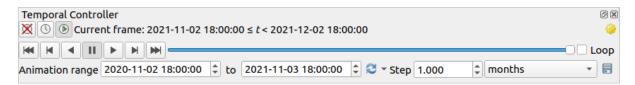

Fig. 7.3: Temporal Controller Panel in navigation mode

- X Turn off temporal navigation: all the temporal settings are disabled and visible layers are rendered as usual
- O Fixed range temporal navigation: a time range is set and only layers (or features) whose temporal range overlaps with this range are displayed on the map.
- Animated temporal navigation: a time range is set, split into steps, and only layers (or features) whose temporal range overlaps with each frame are displayed on the map
- Settings for general control of the animation
  - Frames rate: number of steps that are shown per second
  - Cumulative range: all animation frames will have the same start date-time but different end dates and times. This is useful if you wish to accumulate data in your temporal visualisation instead of showing a 'moving time window' across your data.

#### Animating a temporal navigation

An animation is based on a varying set of visible layers at particular times within a time range. To create a temporal animation:

- 1. Toggle on the Animated temporal navigation, displaying the animation player widget
- 2. Enter the *Time range* to consider. Using the button, this can be defined as:
  - Set to full range of all the time enabled layers
  - Set to preset project range as defined in the project properties
  - Set to single layer's range taken from a time-enabled layer
- 3. Fill in the time *Step* to split the time range. Different units are supported, from seconds to centuries. A source timestamps option is also available as step: when selected, this causes the temporal navigation to step between all available time ranges from layers in the project. It's useful when a project contains layers with non-contiguous available times, such as a WMS-T service which provides images that are available at irregular dates. This option will allow you to only step between time ranges where the next available image is shown.
- 4. Click the button to preview the animation. QGIS will generate scenes using the layers rendering at the set times. Layers display depends on whether they overlap any individual time frame.

The animation can also be previewed by moving the time slider. Keeping the Loop button pressed will repeatedly run the animation while clicking stops a running animation. A full set of video player buttons is available.

Horizontal scrolling using the mouse wheel (where supported) with the cursor on the map canvas will also allow you to navigate, or "scrub", the temporal navigation slider backwards and forwards.

5. Click the Export animation button if you want to generate a series of images representing the scene. They can be later combined in a video editor software:

7.3. Map View 43

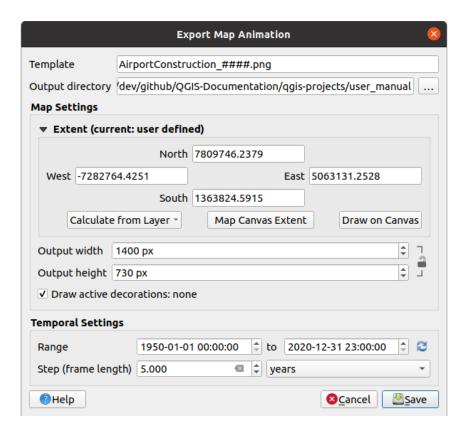

Fig. 7.4: Exporting map canvas animation scenes to images

- The filename *Template*: the #### are replaced with frame sequence number
- The Output directory
- Under Map settings, you can:
  - redefine the spatial extent to use
  - control the *Resolution* of the image (*Output width* and *Output height*)
  - Draw active decorations: whether active decorations should be kept in the output
- Under Temporal settings, you can redefine:
  - the time Range for the animation
  - the Step (frame length) in the unit of your choice

# 7.3.4 Exporting the map view

Maps you make can be layout and exported to various formats using the advanced capabilities of the *print layout or report*. It's also possible to directly export the current rendering, without a layout. This quick "screenshot" of the map view has some convenient features.

To export the map canvas with the current rendering:

- 1. Go to *Project* ► *Import/Export*
- 2. Depending on your output format, select either
  - Export Map to Image...
  - or Export Map to PDF...

Save Map as Image Extent (current: user defined) North 3382891.8955 West -455697.9058 East 494822.9275 South 2642440.5067 Calculate from Layer \* Map Canvas Extent Draw on Canvas Scale 1:1000000 \* D 96 dpi Resolution Output width 1095 px Output height 853 px ✓ Draw active decorations: north arrow, scale bar ✓ Draw annotations Append georeference information (embedded or via world file) Save Copy to Clipboard **X** Cancel **⊕** Help

The two tools provide you with a common set of options. In the dialog that opens:

Fig. 7.5: The Save Map as Image dialog

- 1. Choose the *Extent* to export: it can be the current view extent (the default), the extent of a layer or a custom extent drawn over the map canvas. Coordinates of the selected area are displayed and manually editable.
- 2. Enter the *Scale* of the map or select it from the *predefined scales*: changing the scale will resize the extent to export (from the center).
- 3. Set the *Resolution* of the output
- 4. Control the *Output width* and *Output height* in pixels of the image: based by default on the current resolution and extent, they can be customized and will resize the map extent (from the center). The size ratio can be locked, which may be particularly convenient when drawing the extent on the canvas.
- 5. *Draw active decorations*: in use *decorations* (scale bar, title, grid, north arrow...) are exported with the map
- 6. Draw annotations to export any annotation
- 7. Append georeference information (embedded or via world file): depending on the output format, a world file of the same name (with extension PNGW for PNG images, JPGW for JPG, ...) is saved in the same folder as your image. The PDF format embeds the information in the PDF file.
- 8. When exporting to PDF, more options are available in the Save map as PDF... dialog:

7.3. Map View 45

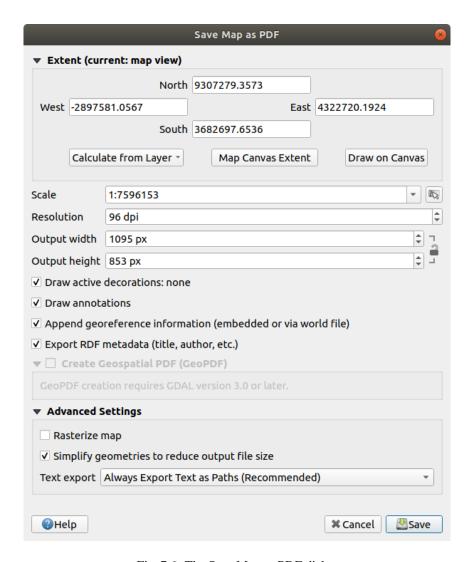

Fig. 7.6: The Save Map as PDF dialog

- **Export RDF metadata** of the document such as the title, author, date, description...
- Create Geospatial PDF (GeoPDF): Generate a georeferenced PDF file (requires GDAL version 3 or later). You can:
  - Choose the GeoPDF Format
  - Include vector feature information in the GeoPDF file: will include all the geometry and attribute information from features visible within the map in the output GeoPDF file.

**Note:** Since QGIS 3.10, with GDAL 3 a GeoPDF file can also be used as a data source. For more on GeoPDF support in QGIS, see https://north-road.com/2019/09/03/qgis-3-10-loves-geopdf/.

- · Rasterize map
- Simplify geometries to reduce output file size: Geometries will be simplified while exporting the map by removing vertices that are not discernably different at the export resolution (e.g. if the export resolution is 300 dpi, vertices that are less than 1/600 inch apart will be removed). This can reduce the size and complexity of the export file (very large files can fail to load in other applications).
- Set the *Text export*: controls whether text labels are exported as proper text objects (*Always export texts as text objects*) or as paths only (*Always export texts as paths*). If they are exported as text objects then they can be edited in external applications (e.g. Inkscape) as normal text. BUT the side effect is that

the rendering quality is decreased, AND there are issues with rendering when certain text settings like buffers are in place. That's why exporting as paths is recommended.

9. Click Save to select file location, name and format.

When exporting to image, it's also possible to *Copy to clipboard* the expected result of the above settings and paste the map in another application such as LibreOffice, GIMP...

# 7.4 3D Map View

3D visualization support is offered through the 3D map view. You create and open a 3D map view via *View* ► *New 3D Map View*. A floating QGIS panel will appear. The panel can be docked.

To begin with, the 3D map view has the same extent and view as the 2D main map canvas. A set of navigation tools are available to turn the view into 3D.

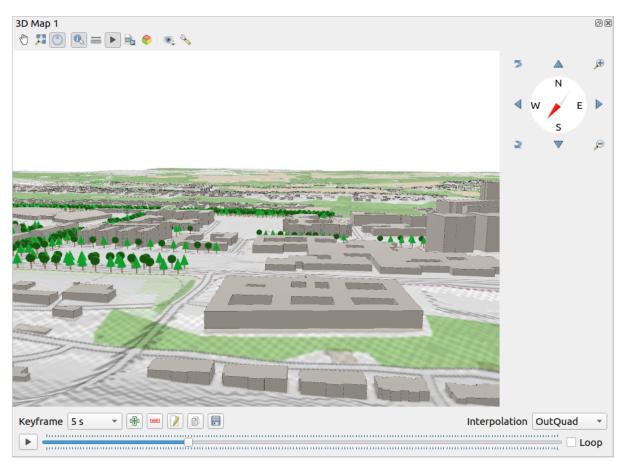

Fig. 7.7: The 3D Map View dialog

The following tools are provided at the top of the 3D map view panel:

- Camera control: moves the view, keeping the same angle and direction of the camera
- Zoom Full: resizes the view to the whole layers' extent
- O Toggle on-screen notification: shows/hides the navigation widget (that is meant to ease controlling of the map view)
- \*\* Identify: returns information on the clicked point of the terrain or the clicked 3D feature(s) More details at *Identifying Features*

7.4. 3D Map View 47

- Measurement line: measures the horizontal distance between points
- Animations: shows/hides the animation player widget
- Save as image...: exports the current view to an image file format
- Export 3D Scene...: exports the current view as a 3D scene (.obj file), allowing post-processing in applications like Blender... The terrain and vector features are exported as 3D objects. The export settings, overriding the layers *properties* or map view *configuration*, include:
  - Scene name and destination Folder
  - Terrain resolution
  - Terrain texture resolution
  - Model scale
  - Smooth edges
  - ■ Export normals
  - − Export textures
- Set View Theme: Allows you to select the set of layers to display in the map view from predefined map themes.
- Nonfigure the map view settings

# 7.4.1 Scene Configuration

The 3D map view opens with some default settings you can customize. To do so, click the  $^{\sim}$  Configure... button at the top of the 3D canvas panel to open the 3D configuration window.

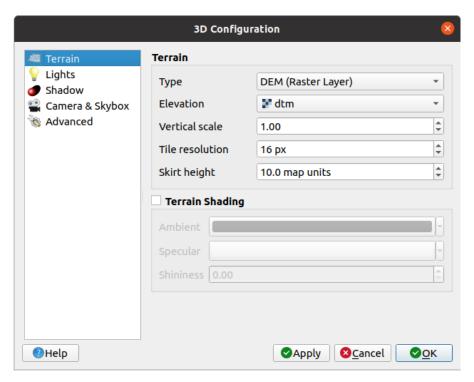

Fig. 7.8: The 3D Map Configuration dialog

In the 3D Configuration window there are various options to fine-tune the 3D scene:

#### **Terrain**

- *Terrain*: Before diving into the details, it is worth noting that the terrain in a 3D view is represented by a hierarchy of terrain tiles and as the camera moves closer to the terrain, existing tiles that do not have sufficient details are replaced by smaller tiles with more details. Each tile has mesh geometry derived from the elevation raster layer and texture from 2D map layers.
  - The elevation terrain *Type* can be:
    - \* a Flat terrain
    - \* a loaded DEM (Raster Layer)
    - \* an *Online* service, loading elevation tiles produced by Mapzen tools more details at https://registry.opendata.aws/terrain-tiles/
    - \* a loaded *Mesh* dataset
  - *Elevation*: Raster or mesh layer to be used for generation of the terrain. The raster layer must contain a band that represents elevation. For a mesh layer, the Z values of the vertices are used.
  - Vertical scale: Scale factor for vertical axis. Increasing the scale will exaggerate the height of the landforms.
  - *Tile resolution*: How many samples from the terrain raster layer to use for each tile. A value of 16px means that the geometry of each tile will consist of 16x16 elevation samples. Higher numbers create more detailed terrain tiles at the expense of increased rendering complexity.
  - *Skirt height*: Sometimes it is possible to see small cracks between tiles of the terrain. Raising this value will add vertical walls ("skirts") around terrain tiles to hide the cracks.
  - Terrain elevation offset: moves the terrain up or down, e.g. to adjust its elevation with respect to the ground level of other objects in the scene.
    - This can be useful when there is a discrepancy between the height of the terrain and the height of layers in your scene (e.g. point clouds which use a relative vertical height only). In this case adjusting the terrain elevation manually to coincide with the elevation of objects in your scene can improve the navigation experience.
- When a mesh layer is used as terrain, you can configure the *Triangles settings* (wireframe display, smooth triangles, level of detail) and the *Rendering colors settings* (as a uniform color or *color ramp based*). More details in the *Mesh layer 3D properties* section.
- *Terrain shading*: Allows you to choose how the terrain should be rendered:
  - Shading disabled terrain color is determined only from map texture
  - Shading enabled terrain color is determined using Phong's shading model, taking into account map texture, the terrain normal vector, scene light(s) and the terrain material's Ambient and Specular colors and Shininess

### Lights

From the *Lights* tab, press the menu to add

- up to eight *Point lights*: emits light in all directions, like a sphere of light filling an area. Objects closer to the light will be brighter, and objects further away will be darker. A point light has a set position (*X*, *Y* and *Z*), a *Color*, an *Intensity* and an *Attenuation*
- up to four *Directional lights*: mimics the lighting that you would get from a giant flash light very far away from your objects, always centered and that never dies off (e.g. the sun). It emits parallel light rays in a single direction but the light reaches out into infinity. A directional light can be rotated given an *Azimuth*, have an *Altitude*, a *Color* and an *Intensity*.

7.4. 3D Map View 49

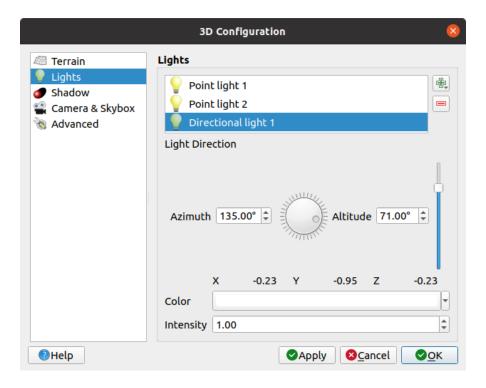

Fig. 7.9: The 3D Map Lights Configuration dialog

#### **Shadow**

Check Show shadow to display shadow within your scene, given:

- a Directional light
- a *Shadow rendering maximum distance*: to avoid rendering shadow of too distant objects, particularly when the camera looks up along the horizon
- a *Shadow bias*: to avoid self-shadowing effects that could make some areas darker than others, due to differences between map sizes. The lower the better
- a *Shadow map resolution*: to make shadows look sharper. It may result in less performance if the resolution parameter is too high.

#### Camera & Skybox

In this tab, you can override some default camera settings made in the Settings  $\triangleright$  Options  $\triangleright$  3D dialog.

Furthermore, check Show skybox to enable skybox rendering in the scene. The skybox type can be:

- Panoramic texture, with a single file providing sight on 360°
- Distinct faces, with a texture file for each of the six sides of a box containing the scene

Texture image files of the skybox can be files on the disk, remote URLs or embedded in the project (more details).

#### **Advanced**

- *Map tile resolution*: Width and height of the 2D map images used as textures for the terrain tiles. 256px means that each tile will be rendered into an image of 256x256 pixels. Higher numbers create more detailed terrain tiles at the expense of increased rendering complexity.
- *Max. screen error*: Determines the threshold for swapping terrain tiles with more detailed ones (and vice versa) i.e. how soon the 3D view will use higher quality tiles. Lower numbers mean more details in the scene at the expense of increased rendering complexity.
- *Max. ground error*: The resolution of the terrain tiles at which dividing tiles into more detailed ones will stop (splitting them would not introduce any extra detail anyway). This value limits the depth of the hierarchy of tiles: lower values make the hierarchy deep, increasing rendering complexity.
- Zoom levels: Shows the number of zoom levels (depends on the map tile resolution and max. ground error).
- Show labels: Toggles map labels on/off
- Show map tile info: Include border and tile numbers for the terrain tiles (useful for troubleshooting terrain issues)
- Show bounding boxes: Show 3D bounding boxes of the terrain tiles (useful for troubleshooting terrain issues)
- Show camera's view center
- Show light sources: shows a sphere at light source origins, allowing easier repositioning and placement of light sources relative to the scene contents

### 7.4.2 Navigation options

To explore the map view in 3D:

- Tilt the terrain (rotating it around a horizontal axis that goes through the center of the window)
  - Press the Tilt up and Tilt down tools
  - Press Shift and use the up/down keys
  - Drag the mouse forward/backward with the middle mouse button pressed
  - Press Shift and drag the mouse forward/backward with the left mouse button pressed
- Rotate the terrain (around a vertical axis that goes through the center of the window)
  - Turn the compass of the navigation widget to the watching direction
  - Press Shift and use the left/right keys
  - Drag the mouse right/left with the middle mouse button pressed
  - Press Shift and drag the mouse right/left with the left mouse button pressed
- Change the camera position (and the view center), moving it around in a horizontal plan
  - Drag the mouse with the left mouse button pressed, and the Camera control button enabled
  - Press the directional arrows of the navigation widget
  - Use the up/down/left/right keys to move the camera forward, backward, right and left, respectively
- Change the camera altitude: press the Page Up/Page Down keys
- Change the camera orientation (the camera is kept at its position but the view center point moves)
  - Press Ctrl and use the arrow keys to turn the camera up, down, left and right
  - Press Ctrl and drag the mouse with the left mouse button pressed

7.4. 3D Map View 51

- · Zoom in and out
  - Press the corresponding Page Zoom In and Zoom Out tools of the navigation widget
  - Scroll the mouse wheel (keep Ctrl pressed results in finer zooms)
  - Drag the mouse with the right mouse button pressed to zoom in (drag down) and out (drag up)

To reset the camera view, click the Zoom Full button on the top of the 3D canvas panel.

# 7.4.3 Creating an animation

An animation is based on a set of keyframes - camera positions at particular times. To create an animation:

- 1. Toggle on the Animations tool, displaying the animation player widget
- 2. Click the Add keyframe button and enter a *Keyframe time* in seconds. The *Keyframe* combo box now displays the time set.
- 3. Using the navigation tools, move the camera to the position to associate with the current keyframe time.
- 4. Repeat the previous steps to add as many keyframes (with time and position) as necessary.
- 5. Click the button to preview the animation. QGIS will generate scenes using the camera positions/rotations at set times, and interpolating them in between these keyframes. Various *Interpolation* modes for animations are available (eg, linear, inQuad, outQuad, inCirc... more details at https://doc.qt.io/qt-5/qeasingcurve.html# EasingFunction-typedef).

The animation can also be previewed by moving the time slider. Keeping the *Loop* box checked will repeatedly run the animation while clicking stops a running animation.

Click Export animation frames to generate a series of images representing the scene. Other than the filename *Template* and the *Output directory*, you can set the number of *Frames per second*, the *Output width* and *Output height*.

## 7.4.4 3D vector layers

A vector layer with elevation values can be shown in the 3D map view by checking *Enable 3D Renderer* in the 3D *View* section of the vector layer properties. A number of options are available for controlling the rendering of the 3D vector layer.

### 7.5 Status Bar

The status bar provides you with general information about the map view and processed or available actions, and offers you tools to manage the map view.

#### 7.5.1 Locator bar

On the left side of the status bar, the locator bar, a quick search widget, helps you find and run any feature or options in QGIS:

- 1. Click in the text widget to activate the locator search bar or press Ctrl+K.
- 2. Type a text associated with the item you are looking for (name, tag, keyword, ...). By default, results are returned for the enabled locator filters, but you can limit the search to a certain scope by prefixing your text with the *locator filters* prefix, ie. typing 1 cad will return only the layers whose name contains cad.

The filter can also be selected with a double-click in the menu that shows when accessing the locator widget.

3. Click on a result to execute the corresponding action, depending on the type of item.

#### Tip: Limit the lookup to particular field(s) of the active layer

By default, a search with the "active layer features" filter (f) runs through the whole attribute table of the layer. You can limit the search to a particular field using the @ prefix. E.g., f @name sal or @name sal returns only the features whose "name" attribute contains 'sal'. Text autocompletion is active when writing and the suggestion can be applied using Tab key.

A more advanced control on the queried fields is possible from the layer Fields tab. Read Fields Properties for details.

Searching is handled using threads, so that results always become available as quickly as possible, even if slow search filters are installed. They also appear as soon as they are encountered by a filter, which means that e.g. a file search filter will show results one by one as the file tree is scanned. This ensures that the UI is always responsive, even if a very slow search filter is present (e.g. one which uses an online service).

**Note:** The Nominatim locator tool may behave differently (no autocompletion search, delay of fetching results, ...) with respect to the OpenStreetMap Nominatim usage policy.

### Tip: Quick access to the locator's configurations

Click on the — icon inside the locator widget on the status bar to display the list of filters you can use and a *Configure* entry that opens the *Locator* tab of the *Settings* ► *Options...* menu.

# 7.5.2 Reporting actions

In the area next to the locator bar, a summary of actions you've carried out will be shown when needed (such as selecting features in a layer, removing layer, pan distance and direction) or a long description of the tool you are hovering over (not available for all tools).

In case of lengthy operations, such as gathering of statistics in raster layers, executing Processing algorithms or rendering several layers in the map view, a progress bar is displayed in the status bar.

### 7.5.3 Control the map canvas

The \*\*Coordinate\* option shows the current position of the mouse, following it while moving across the map view. You can set the units (and precision) in the \*Project \subset\* Properties... \subset\* General\* tab. Click on the small button at the left of the textbox to toggle between the Coordinate option and the \*\*Extents\* option that displays the coordinates of the current bottom-left and top-right corners of the map view in map units.

Next to the coordinate display you will find the *Scale* display. It shows the scale of the map view. There is a scale selector, which allows you to choose between *predefined and custom scales*.

On the right side of the scale display, press the button to lock the scale to use the magnifier to zoom in or out. The magnifier allows you to zoom in to a map without altering the map scale, making it easier to tweak the positions of labels and symbols accurately. The magnification level is expressed as a percentage. If the *Magnifier* has a level of 100%, then the current map is not magnified, i.e. is rendered at accurate scale relative to the monitor's resolution (DPI). A default magnification value can be defined within  $Settings \triangleright Options \triangleright Rendering \triangleright Rendering behavior$ , which is very useful for high-resolution screens to enlarge small symbols. In addition, a setting in  $Settings \triangleright Options \triangleright Canvas \& Legend \triangleright DPI$  controls whether QGIS respects each monitor's physical DPI or uses the overall system logical DPI.

To the right of the magnifier tool you can define a current clockwise rotation for your map view in degrees.

7.5. Status Bar 53

On the right side of the status bar, there is a small checkbox which can be used temporarily to prevent layers being rendered to the map view (see section *Rendering*).

To the right of the render functions, you find the \*\* EPSG:code\* button showing the current project CRS. Clicking on this opens the \*Project Properties\* dialog and lets you apply another CRS to the map view.

#### Tip: Calculating the Correct Scale of Your Map Canvas

When you start QGIS, the default CRS is WGS 84 (EPSG 4326) and units are degrees. This means that QGIS will interpret any coordinate in your layer as specified in degrees. To get correct scale values, you can either manually change this setting in the *General* tab under *Project*  $\triangleright$  *Properties...* (e.g. to meters), or you can use the EPSG:code icon seen above. In the latter case, the units are set to what the project projection specifies (e.g., +units=us-ft).

Note that CRS choice on startup can be set in Settings  $\triangleright$  Options  $\triangleright$  CRS.

# 7.5.4 Messaging

The Messages button next to it opens the *Log Messages Panel* which has information on underlying processes (QGIS startup, plugins loading, processing tools...)

Depending on the *Plugin Manager settings*, the status bar can sometimes show icons to the right to inform you about the availability of new ( ) or upgradeable ( ) plugins. Click the icon to open the Plugin Manager dialog.

### **CHAPTER**

# **EIGHT**

# THE BROWSER PANEL

- Resources that can be opened / run from the Browser
- Browser panel top-level entries
  - Favorites
  - Spatial Bookmarks
  - Project Home
  - Drives and file system
  - Database entries
  - Tiles and Web Services
- Resources

The QGIS Browser panel is a great tool for browsing, searching, inspecting, copying and loading QGIS resources. Only resources that QGIS knows how to handle are shown in the browser.

Using the Browser panel you can locate, inspect and add data, as described in *The Browser Panel*. In addition, the Browser panel supports drag and drop of many QGIS resources, such as project files, Python scripts, Processing scripts and Processing models.

Python scripts, Processing scripts and Processing models can also be opened for editing in an external editor and the graphical modeller.

You can drag and drop layers from the *Layers* panel to the *Browser* panel, for instance into a GeoPackage or a PostGIS database.

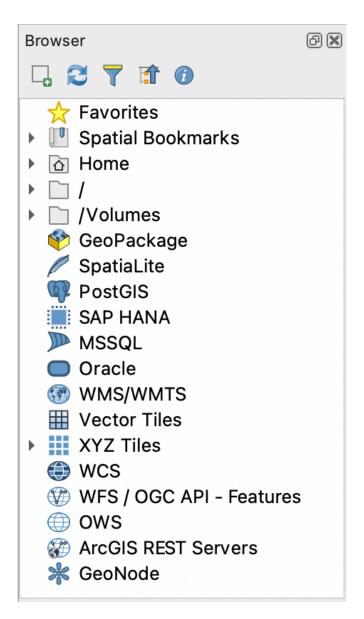

Fig. 8.1: The Browser panel

The browser panel (Fig. 8.1) is organised as an expandable hierarchy with some fixed top-level entries that organise the resources handled by the browser. Node entries are expanded by clicking on to the left of the entry name. A branch is collapsed by clicking on T. The Collapse All button collapses all top-level entries.

In Settings  $\blacktriangleright$  Interface Customization it is possible to disable resources. If you, for instance, would not like to show Python scripts in the browser, you can uncheck the Browser  $\blacktriangleright$  py entry, and if you want to get rid of your home folder in the browser, you can uncheck the Browser  $\blacktriangleright$  special:Home entry.

A filter ( Filter Browser) can be used for searching based on entry names (both leaf entries and node entries in the hierarchy). Using the Options pull-down menu next to the filter text field, you can

- toggle Case Sensitive search
- set the Filter pattern syntax to one of
  - Normal
  - Wildcard(s)

- Regular Expressions

The *Properties widget*, showing useful information about some entries / resources, can be enabled / disabled using the Enable/disable properties widget button. When enabled, it opens at the bottom of the browser panel, as shown in Fig. 8.2.

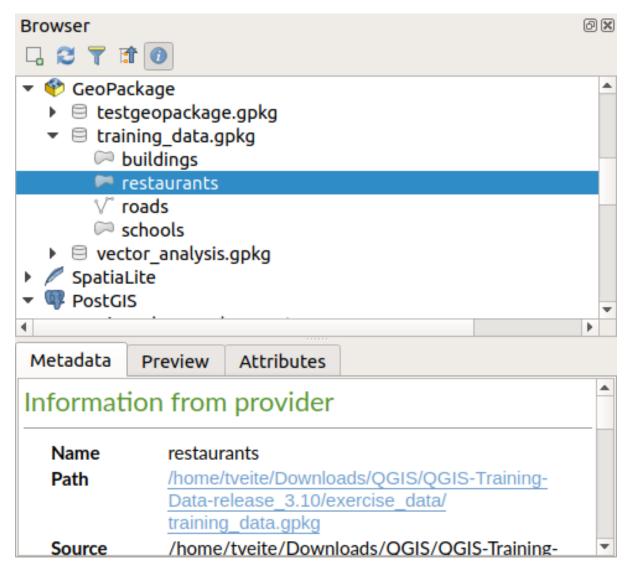

Fig. 8.2: The properties widget

A second browser panel can be opened by activating the *Browser* (2) panel in  $View \triangleright Panels$ . Having two browser panels can be useful when copying layers between resources that are locationed deep down in different branches of the browser hierarchy.

# 8.1 Resources that can be opened / run from the Browser

A lot can be accomplished in the Browser panel

- Add vector, raster and mesh layers to your map by double-clicking, dragging onto the map canvas or clicking the Add Selected Layers button (after selecting layers)
- Run Python scripts (including Processing algorithms) by double-clicking or dragging onto the map canvas
- Run models by double-clicking or dragging onto the map canvas
- Extract Symbols... from QGIS Project files using the context menu
- Open files with their default applications (*Open <file type> Externally...* in the context menu). Examples: HTML files, spreadsheets, images, PDFs, text files, ...
- Copy entries
- Rename and delete (multiple) layers (context menu: *Manage* ►)
- Open a file explorer window and directly select the file *Show in Files*

Resource specific actions are listed for the different resource groups sorted under the top-level entries listed below.

# 8.2 Browser panel top-level entries

#### 8.2.1 Favorites

Often used file system locations can be tagged as favorites. The ones you have tagged will appear here.

In addition to the operations described under *Home*, the context menu allows you to *Rename Favorite*... and *Remove Favorite*.

### 8.2.2 Spatial Bookmarks

This is where you will find your spatial bookmarks, organised into *Project Bookmarks* and *User Bookmarks*.

From the top level context menu, you can create a bookmark (New Spatial Bookmark...), Show the Spatial Bookmark Manager, Import Spatial Bookmarks... and Export Spatial Bookmarks...

For bookmark entries you can Zoom to Bookmark, Edit Spatial Bookmark... and Delete Spatial Bookmark

### 8.2.3 Project Home

Available once the project file has been saved, the *Project home* entry is a folder containing data and other contents (scripts, models, text, ...) that may be used within the current project. Displayed in the *Browser* panel, it allows you to quickly access data and other files of the project.

It defaults to the project file folder but can be changed through the  $Project 
ightharpoonup Properties... 
ightharpoonup General 
ightharpoonup Project home option, or by right-clicking on the <math>Project\ Home$  item of the Browser panel and selecting  $Set\ project\ home...$  Customizing that folder is especially useful in contexts where QGIS projects are not stored in the root folder of an organisational 'project', along with datasets.

# 8.2.4 Drives and file system

The next items of the *Browser* panel depend on the OS in use and concern the top level entries of its file system.

They are mainly:

- The *Home* folder, pointing to the current user home folder
- on Unix-based machines, the root / folder
- the connected drives, either local or network. Depending on the OS, they are directly listed (eg, C:\,D:\) or through the /Volumes entry.

From the contextual menu of each of these folders or drives, you can:

- refresh the contents
- create a New ► subitem that is a Directory, GeoPackage or ESRI Shapefile format dataset
- hide the directory (*Hide from Browser*)
- Set color: customize the folder icon color, aiding in rapid browser navigation of complex folder structures
- enable Scanning:
  - Monitor for changes: allows to manually control whether a particular directory should be monitored and automatically updated. This setting applies to the selected directory and all subdirectories. This means that you can manually opt-in to monitoring of network drives if you know there's no issue, or manually opt-out of monitoring of large directories which you don't want monitored for other reasons. By default, remote or network drives are not automatically monitored.
  - Fast scan this directory
- open the directory in your file manager (Open Directory...)
- open the directory in a terminal window (*Open in Terminal...*)
- inspect the *Properties...* or the parent *Directory Properties...*

#### 8.2.5 Database entries

Depending on your OS and installed drivers, you might have access to different database types to use in QGIS. Below are listed the different entries of contextual menu at each level of the dataset tree.

| Level                    | Context                                         | Type of database |                          |         |              |  |
|--------------------------|-------------------------------------------------|------------------|--------------------------|---------|--------------|--|
|                          | menu                                            | GeoPackage       | SpatiaLite               | PostGIS |              |  |
| Top menu                 | Create a New Connection to an existing database | <b></b>          |                          |         | <b></b>      |  |
|                          | Create Database                                 | <b>⋖</b>         | $ \mathcal{L} $          |         |              |  |
|                          | Save Connections details to a file              |                  |                          |         | $\checkmark$ |  |
|                          | Load Connections                                |                  |                          |         | $\checkmark$ |  |
| Connection /<br>Database | Refresh a connection                            |                  |                          |         |              |  |
|                          | Edit Connection settings                        |                  |                          |         |              |  |
|                          | Delete Connection                               | <b></b>          |                          |         |              |  |
|                          | Delete <database_name></database_name>          | <b>⋖</b>         | $ \mathcal{L} $          |         |              |  |
|                          | Compact Database (VACUUM)                       | <b>&gt;</b>      |                          |         |              |  |
|                          | Create a New Schema                             |                  |                          |         | <b>✓</b>     |  |
|                          | Create a New Table                              |                  | $ \mathbf{\mathscr{A}} $ | <b></b> | $\checkmark$ |  |

Table 8.1 - continued from previous page

| Level   | Context                                         |            | Type of database |          |              |  |
|---------|-------------------------------------------------|------------|------------------|----------|--------------|--|
|         | menu                                            | GeoPackage | SpatiaLite       | PostGIS  |              |  |
|         | Execute SQL query                               | <b>Ø</b>   | <b></b>          |          | $\checkmark$ |  |
| Schema  | Refresh a schema                                |            |                  |          | $\checkmark$ |  |
|         | Schema Operations ► Rename Schema               |            |                  |          |              |  |
|         | Schema Operations ► Delete Schema               |            |                  |          | $\checkmark$ |  |
|         | Create a New Table                              |            |                  |          | $\checkmark$ |  |
|         | Execute SQL query                               |            |                  | <b></b>  | $\checkmark$ |  |
| Table / | Table Operations ► Rename Table                 |            |                  |          |              |  |
| Layer   | Table Operations ► Truncate Table               |            |                  |          | T!           |  |
|         | Execute SQL query                               | <b>2</b>   | <b></b>          |          |              |  |
| İ       | Export Layer ► To file                          | <b></b>    | <b></b>          |          |              |  |
| ı       | Manage ► Rename Layer <layer_name></layer_name> | <b></b>    | <b>₫</b>         |          |              |  |
| l       | Manage ► Delete Layer <layer_name></layer_name> | <b></b>    | <b>₫</b>         |          |              |  |
| İ       | Manage ► Delete Selected Layers                 | <b></b>    | <b></b>          |          |              |  |
| l       | Manage ► Add Layer to Project                   | <b>2</b>   | <b></b>          |          |              |  |
| İ       | Manage ► Add Selected Layers to Project         | <b>2</b>   | <b></b>          | <b>A</b> | <b>✓</b>     |  |
| İ       | Open Layer Properties dialog                    | <b>2</b>   | <b></b>          | <b>A</b> | $\checkmark$ |  |
| İ       | Open File Properties dialog                     | <b>2</b>   |                  |          |              |  |
| Fields  | Add New Field                                   | <b></b>    | <b></b>          | <b>S</b> | <b>✓</b>     |  |
| Field   | Delete Field                                    | <b></b>    | <b></b>          | <b>₫</b> | $\checkmark$ |  |

## 8.2.6 Tiles and Web Services

| Level                 | Context menu                                             | Type of services         |              |              |              |              |              |              |
|-----------------------|----------------------------------------------------------|--------------------------|--------------|--------------|--------------|--------------|--------------|--------------|
|                       |                                                          |                          |              |              |              | WFS /        | & Ar-        | *            |
|                       |                                                          | WMS /                    | Vector       | XYZ          | WCS          |              | cGIS         | GeoN-        |
|                       |                                                          | WMTS                     | Tiles        | Tiles        |              | Features     | REST         | ode          |
|                       |                                                          | _                        |              | _            | _            |              | Servers      | _            |
| Top                   | Create a New Connection                                  |                          |              |              |              |              |              |              |
|                       | Create a New Generic Connection                          |                          |              |              |              |              |              |              |
|                       | Create a New ArcGIS<br>Vector Tile Service<br>Connection |                          |              |              |              |              |              |              |
|                       | Save Connections details to a file                       |                          |              |              |              |              |              | <b>*</b>     |
|                       | Load Connections                                         | $\checkmark$             | $\checkmark$ | $\checkmark$ | $\checkmark$ |              | $\checkmark$ | $\checkmark$ |
| Con-<br>nec-<br>tion  | Refresh connection                                       | <b></b>                  |              | $\checkmark$ | $\checkmark$ | $\checkmark$ | <b>⋖</b>     | $\checkmark$ |
|                       | Edit connection settings                                 |                          |              | <b></b>      | <b></b>      | <b>₫</b>     | <b></b>      | <b>✓</b>     |
|                       | Delete connection                                        | $ \mathbf{\mathscr{A}} $ |              | $\checkmark$ | $\checkmark$ | $\checkmark$ | <b>⋖</b>     | $\checkmark$ |
|                       | View Service Info in Web browser                         |                          |              |              |              |              |              |              |
| Ta-<br>ble /<br>Layer | Export Layer ► To File                                   |                          |              | <b></b>      | <b></b>      |              | <b></b>      | <b></b>      |
|                       | Add layer to Project                                     | $ \mathbf{\mathscr{A}} $ | <b>&gt;</b>  | $\checkmark$ | $\checkmark$ | <b>✓</b>     | $\checkmark$ | $\checkmark$ |
|                       | Open Layer properties dialog                             |                          |              | <b></b>      |              |              |              |              |
|                       | View Service Info in Web browser                         |                          |              |              |              |              |              |              |

## 8.3 Resources

- Project files. The context menu for QGIS project files allows you to:
  - open it (Open Project)
  - extract symbols (*Extract Symbols...*) opens the style manager that allows you to export symbols to an XML file, add symbols to the default style or export as PNG or SVG.
  - inspect properties (File Properties...)

You can expand the project file to see its layers. The context menu of a layer offers the same actions as elsewhere in the browser.

- QGIS Layer Definition files (QLR). The following actions are available from the context menu:
  - export it (*Export Layer* ► *To file*)
  - add it to the project (Add Layer to Project)
  - inspect properties (Layer Properties...)
- Processing models (.model3). The following actions are available from the context menu:

8.3. Resources 61

- Run Model...)
- Edit Model...)
- QGIS print composer templates (QPT). The following action is available from the context menu:
  - (New Layout from Template)
- Python scripts (.py). The following actions are available from the context menu:
  - (Run script...)
  - (Open in External Editor)
- Recognized raster formats. The following actions are available from the context menu:
  - delete it (Delete File <dataset name>)
  - export it (*Export Layer* ► *To file*)
  - add it to the project (Add Layer to Project)
  - inspect properties (Layer Properties..., File Properties...)

For some formats you can also Open <file type> Externally...

- Recognized vector formats. The following actions are available from the context menu:
  - delete it (Delete File <dataset name>)
  - export it (*Export Layer* ► *To file*)
  - add it to the project (Add Layer to Project)
  - inspect properties (*Layer Properties...*, File Properties...)

For some formats you can also *Open <file type> Externally...* 

## **QGIS CONFIGURATION**

QGIS is highly configurable. Through the Settings menu, it provides different tools to:

- Style Manager...: create and manage symbols, styles and color ramps.
- Custom Projections...: create your own coordinate reference systems.
- Weyboard Shortcuts...: define your own set of keyboard shortcuts. Also, they can be overridden during each QGIS session by the project properties (accessible under Project menu).
- Interface Customization...: configure the application interface, hiding dialogs or tools you may not need.
- \* Options...: set global options to apply in different areas of the software. These preferences are saved in the active User profile settings and applied by default whenever you open a new project with this profile.

# 9.1 Options

Some basic options for QGIS can be selected using the *Options* dialog. Select the menu option *Settings* > *Options*. You can modify the options according to your needs. Some of the changes may require a restart of QGIS before they will be effective.

The tabs where you can customize your options are described below.

#### Note: Plugins can embed their settings within the Options dialog

While only Core settings are presented below, note that this list can be extended by *installed plugins* implementing their own options into the standard Options dialog. This avoids each plugin having their own config dialog with extra menu items just for them...

### 9.1.1 General Settings

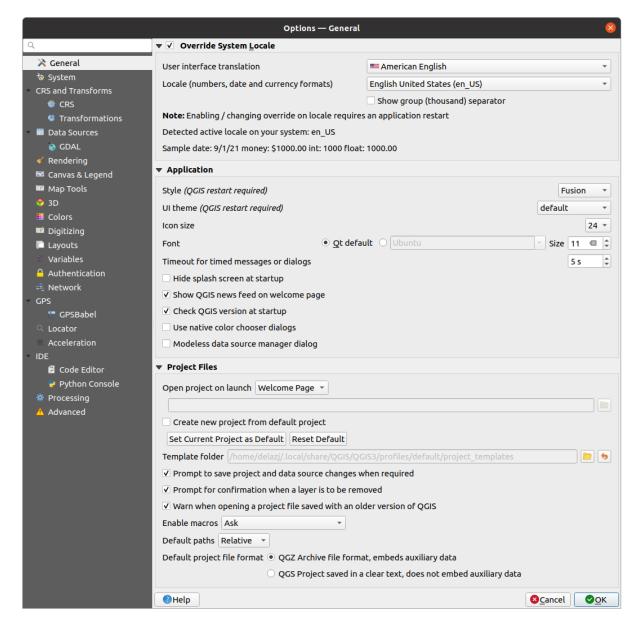

Fig. 9.1: General Settings in QGIS

### **Override System Locale**

By default, QGIS relies on your Operating System configuration to set language and manipulate numerical values. Enabling this group allows you to customize the behavior.

- Select from *User interface translation* the language to apply to the GUI
- Select in *Locale (number, date and currency formats)* the system on which date and numeric values should be input and rendered
- Show group (thousand) separator

A summary of the selected settings and how they would be interpreted is displayed at the bottom of the frame.

#### **Application**

• Select the Style (QGIS restart required) ie, the widgets look and placement in dialogs. Possible values depend on your Operating System.

- Define the *UI theme (QGIS restart required)*It can be 'default', 'Night Mapping', or 'Blend of Gray'

  Define the *Icon size*Optine the *Font* and its *Size*. The font can be *Qt default* or a user-defined one

  Change the *Timeout for timed messages or dialogs*Hide splash screen at startup

  Show OGIS news feed on welcome page: displays a curated QGIS news feed on the welcome page, giving
- Show QGIS news feed on welcome page: displays a curated QGIS news feed on the welcome page, giving you a direct way to be aware of project news (user/developer meetings date and summary, community surveys, releases announcements, various tips...)
- Mark Check QGIS version at startup to keep you informed if a newer version is released
- Use native color chooser dialogs (see Color Selector)
- Modeless data source manager dialog to keep the data source manager dialog opened and allow interaction with QGIS interface while adding layers to project

### **Project files**

- Open project on launch
  - 'Welcome Page' (default): can display the "News" feed, the project template(s) and the most recent projects (with thumbnails) of the *user profile*. No project is opened by default.
  - 'New': opens a new project, based on the default template
  - 'Most recent': reopens the last saved project
  - and 'Specific': opens a particular project. Use the ... button to define the project to use by default.
- ■ Create new project from default project. You have the possibility to press on Set current project as default or on Reset default. You can browse through your files and define a directory where you find your user-defined project templates. This will be added to Project ➤ New From Template. If you first activate Create new project from default project and then save a project in the project templates folder.
- Prompt to save project and data source changes when required to avoid losing changes you made.
- Prompt for confirmation when a layer is to be removed
- Warn when opening a project file saved with an older version of QGIS. You can always open projects created with older version of QGIS but once the project is saved, trying to open with older release may fail because of features not available in that version.
- *Enable macros* . This option was created to handle macros that are written to perform an action on project events. You can choose between 'Never', 'Ask', 'For this session only' and 'Always (not recommended)'.
- *Default paths*: defines whether paths to files and layers used in new projects are stored as 'Absolute' or 'Relative' to the project file. This setting can be overwritten at the project level.
- Default project file format
  - QGZ Archive file format, embeds auxiliary data (see auxiliary data)
  - QGS Project saved in a clear text, does not embed auxiliary data: the auxiliary data is stored in a separate . qgd file along with the project file.

### 9.1.2 System Settings

### SVG paths

Add or Remove *Path(s) to search for Scalable Vector Graphic (SVG) symbols*. These SVG files are then available to symbolize or label the features or decorate your map composition.

Also read *Remote or embedded file selector* for different ways to refer to svg files in a QGIS path.

### Plugin paths

Add or Remove Path(s) to search for additional C++ plugin libraries.

#### **Documentation paths**

Add or Remove *Documentation Path(s)* to use for QGIS help. By default, a link to the official online User Manual corresponding to the version being used is added. You can however add other links and prioritize them from top to bottom: each time you click on a *Help* button in a dialog, the topmost link is checked and if no corresponding page is found, the next one is tried, and so on.

**Note:** Documentation is versioned and translated only for QGIS Long Term Releases (LTR), meaning that if you are running a regular release (eg, QGIS 3.0), the help button will by default open the next LTR manual page (ie. 3.4 LTR), which may contain description of features in newer releases (3.2 and 3.4). If no LTR documentation is available then the *testing* doc, with features from newer and development versions, is used.

### **Settings**

It helps you Reset user interface to default settings (restart required) if you made any customization.

#### **Environment**

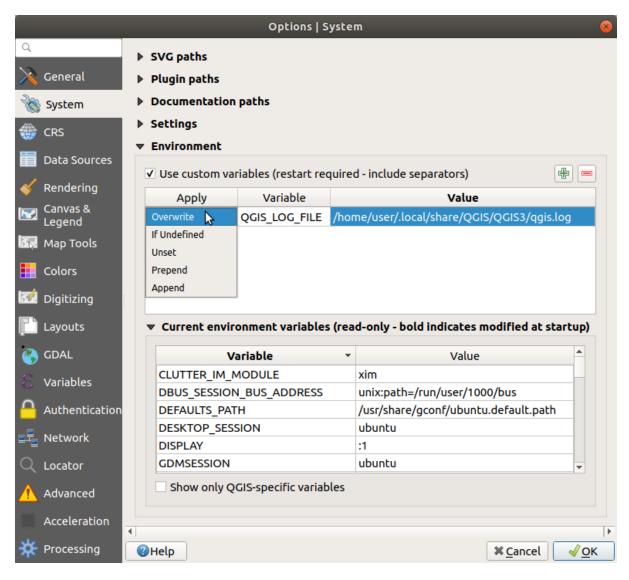

Fig. 9.2: System environment variables in QGIS

System environment variables can be viewed, and many configured, in the **Environment** group. This is useful for platforms, such as Mac, where a GUI application does not necessarily inherit the user's shell environment. It's also useful for setting and viewing environment variables for the external tool sets controlled by the Processing toolbox (e.g., SAGA, GRASS), and for turning on debugging output for specific sections of the source code.

■ Use custom variables (restart required - include separators). You can Add and Remove variables. Already defined environment variables are displayed in Current environment variables, and it's possible to filter them by activating ■ Show only QGIS-specific variables.

### 9.1.3 CRS Settings

**Note:** For more information on how QGIS handles layer projection, please read the dedicated section at *Working with Projections*.

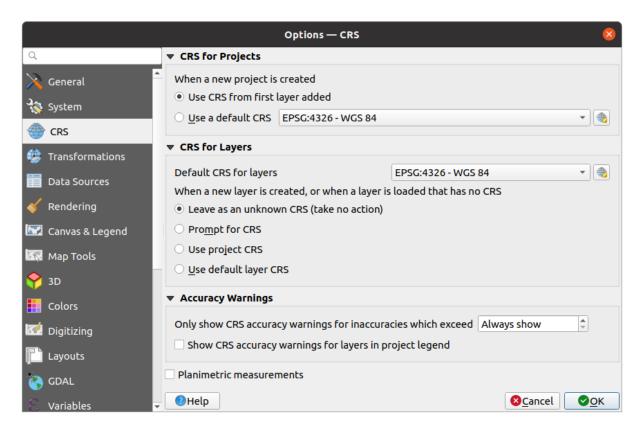

Fig. 9.3: CRS Settings in QGIS

### **CRS** for projects

There is an option to automatically set new project's CRS:

- Use CRS from first layer added: the CRS of the project will be set to the CRS of the first layer loaded into it
- Use a default CRS: a preselected CRS is applied by default to any new project and is left unchanged when adding layers to the project.

The choice will be saved for use in subsequent QGIS sessions. The Coordinate Reference System of the project can still be overridden from the Project 
ightharpoonup Properties... 
ightharpoonup CRS tab.

#### **CRS** for layers

Default CRS for layers: select a default CRS to use when you create a layer

You can also define the action to take when a new layer is created, or when a layer without a CRS is loaded.

- Leave as unknown CRS (take no action)
- Prompt for CRS
- Use project CRS
- Use a default CRS

#### **Accuracy warnings**

Only show warnings for CRS inaccuracies which exceed a given distance: occurs when you are explicitly creating or modifying a dataset and select a CRS based on a datum ensemble with lower accuracy. The default is to Always show the warning if any inaccuracy. Requires a QGIS version using at least PROJ 8.0.

Show warning for CRS inaccuracies for layers in project legend: If checked, any layer with a CRS with accuracy issues (i.e. a dynamic crs with no coordinate epoch available, or a CRS based on a datum ensemble with inherent inaccuracy exceeding the user-set limit) will have the warning icon in the Layers panel reflecting that it is a low-accuracy layer.

This is designed for use in engineering, BIM, asset management, and other fields where inaccuracies of meter/submeter level are potentially very dangerous or expensive!

Planimetric measurements: sets the default for the "planimetric measurements" property for newly created projects.

## 9.1.4 Transformations Settings

The \*\*Transformations\* tab helps you set coordinate transformations and operations to apply when loading a layer to a project or reprojecting a layer.

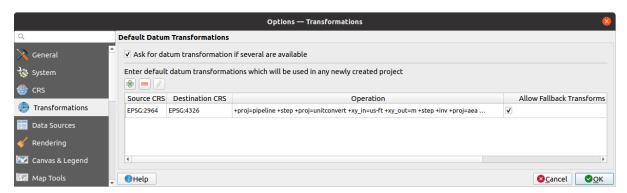

Fig. 9.4: Transformations Settings

#### **Default datum transformations**

In this group, you can control whether reprojecting layers to another CRS should be:

- automatically processed using QGIS default transformations settings;
- and/or more controlled by you with custom preferences such as:
  - − Ask for datum transformation if several are available
  - a predefined list of datum transformations to apply by default. See *Datum Transformations* for more details.

### 9.1.5 Data Sources Settings

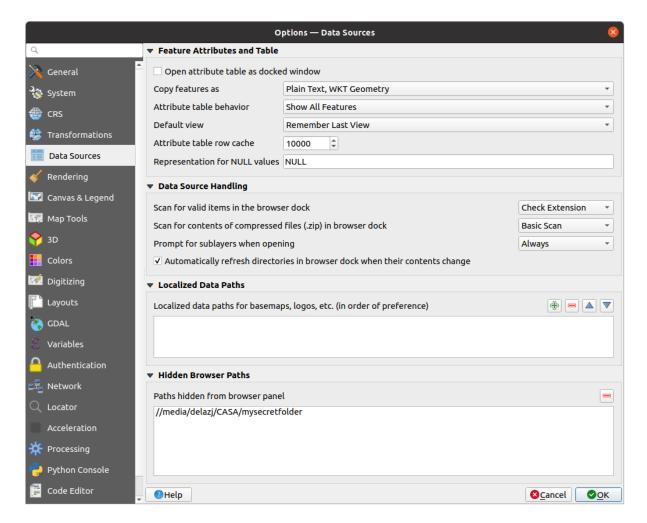

Fig. 9.5: Data Sources Settings in QGIS

### Feature attributes and table

- Open new attribute tables as docked windows
- Copy features as 'Plain text, no geometry', 'Plain text, WKT geometry', or 'GeoJSON' when pasting features in other applications.
- Attribute table behavior : set filter on the attribute table at the opening. There are three possibilities: 'Show all features', 'Show selected features' and 'Show features visible on map'.
- *Default view*: define the view mode of the attribute table at every opening. It can be 'Remember last view', 'Table view' or 'Form view'.
- Attribute table row cache 1,00 \$\infty\$. This row cache makes it possible to save the last loaded N attribute rows so that working with the attribute table will be quicker. The cache will be deleted when closing the attribute table.
- Representation for NULL values. Here, you can define a value for data fields containing a NULL value.

#### Tip: Improve opening of big data attribute table

When working with layers with big amount of records, opening the attribute table may be slow as the dialog request all the rows in the layer. Setting the *Attribute table behavior* to **Show features visible on map** will make QGIS request only the features in the current map canvas when opening the table, allowing a quick data loading.

Note that data in this attribute table instance will be always tied to the canvas extent it was opened with, meaning that selecting **Show All Features** within such a table will not display new features. You can however update the set of displayed features by changing the canvas extent and selecting **Show Features Visible On Map** option in the attribute table.

#### Data source handling

- Scan for valid items in the browser dock . You can choose between 'Check extension' and 'Check file contents'.
- Scan for contents of compressed files (.zip) in browser dock defines how detailed is the widget information at the bottom of the Browser panel when querying such files. 'No', 'Basic scan' and 'Full scan' are possible options.
- Prompt for raster sublayers when opening. Some rasters support sublayers they are called subdatasets in GDAL. An example is netCDF files if there are many netCDF variables, GDAL sees every variable as a subdataset. The option allows you to control how to deal with sublayers when a file with sublayers is opened. You have the following choices:
  - 'Always': Always ask (if there are existing sublayers)
  - 'If needed': Ask if layer has no bands, but has sublayers
  - 'Never': Never prompt, will not load anything
  - 'Load all': Never prompt, but load all sublayers
- Automatically refresh directories in browser dock when their contents change: Allows you to manually optout of monitoring directories in the *Browser* panel by default (eg, to avoid potential slow down due to network latency).

### Localized data paths

It is possible to use localized paths for any kind of file based data source. They are a list of paths which are used to abstract the data source location. For instance, if C:\my\_maps is listed in the localized paths, a layer having C:\my\_maps\my\_country\ortho.tif as data source will be saved in the project using localized:my\_country\ortho.tif.

The paths are listed by order of preference, in other words QGIS will first look for the file in the first path, then in the second one, etc.

### **Hidden browser paths**

This widget lists all the folders you chose to hide from the *Browser panel*. Removing a folder from the list will make it available in the *Browser* panel.

### 9.1.6 Rendering Settings

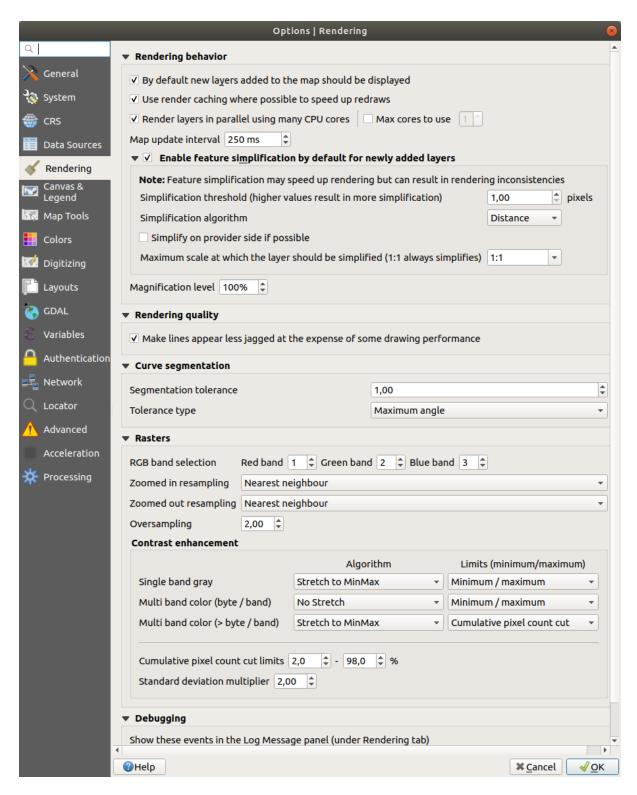

Fig. 9.6: Rendering tab of Project Properties dialog

### Rendering behavior

• We by default new layers added to the map should be displayed: unchecking this option can be handy when loading multiple layers to avoid each new layer being rendered in the canvas and slow down the process

- *W* Use render caching where possible to speed up redraws
- Market Render layers in parallel using many CPU cores
- Max cores to use
- Map update interval (default to 250 ms)
- **Enable** feature simplification by default for newly added layers
- Simplification threshold
- Simplification algorithm: This option performs a local "on-the-fly" simplification on feature's and speeds up geometry rendering. It doesn't change the geometry fetched from the data providers. This is important when you have expressions that use the feature geometry (e.g. calculation of area) it ensures that these calculations are done on the original geometry, not on the simplified one. For this purpose, QGIS provides three algorithms: 'Distance' (default), 'SnapToGrid' and 'Visvalingam'.
- Simplify on provider side if possible: the geometries are simplified by the provider (PostGIS, Oracle...) and unlike the local-side simplification, geometry-based calculations may be affected
- Maximum scale at which the layer should be simplified
- Magnification level (see the magnifier)

**Note:** Besides the global setting, feature simplification can be set for any specific layer from its *Layer properties*  $\triangleright$  *Rendering* menu.

#### Rendering quality

• Make lines appear less jagged at the expense of some drawing performance

### **Curve segmentation**

- Segmentation tolerance: this setting controls the way circular arcs are rendered. The smaller maximum angle (between the two consecutive vertices and the curve center, in degrees) or maximum difference (distance between the segment of the two vertices and the curve line, in map units), the more straight line segments will be used during rendering.
- Tolerance type: it can be Maximum angle or Maximum difference between approximation and curve.

#### **Rasters**

- With RGB band selection, you can define the number for the Red, Green and Blue band.
- The Zoomed in resampling and the Zoomed out resampling methods can be defined. For Zoomed in resampling you can choose between three resampling methods: 'Nearest Neighbour', 'Bilinear' and 'Cubic'. For Zoomed out resampling you can choose between 'Nearest Neighbour' and 'Average'. You can also set the Oversampling value (between 0.0 and 99.99 a large value means more work for OGIS the default value is 2.0).

#### Contrast enhancement

Contrast enhancement options can be applied to *Single band gray*, *Multi band color* (*byte/band*) or *Multi band color* (*byte/band*). For each, you can set:

- the *Algorithm* to use, whose values can be 'No stretch', 'Stretch to MinMax', 'Stretch and Clip to MinMax' or 'Clip to MinMax'
- the *Limits (minimum/maximum)* to apply, with values such as 'Cumulative pixel count cut', 'Minimum/Maximum', 'Mean +/- standard deviation'.

For rasters rendering, you can also define the following options:

- Cumulative pixel count cut limits
- Standard deviation multiplier

#### **Debugging**

• Map canvas refresh to debug rendering duration in the Log Messages panel.

### 9.1.7 Canvas and Legend Settings

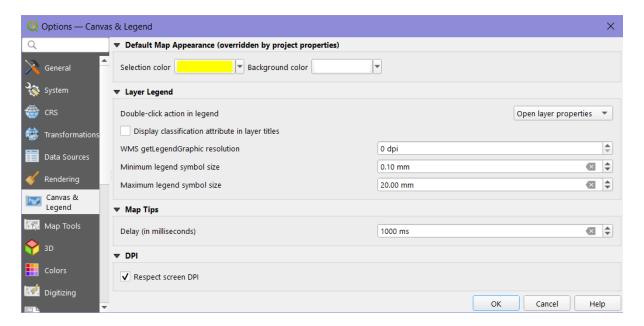

Fig. 9.7: Canvas and Legend Settings

These properties let you set:

- the **Default map appearance** (overridden by project properties): the Selection color and Background color.
- Layer legend interaction:
  - Double click action in legend . You can either 'Open layer properties', 'Open attribute table' or 'Open layer styling dock' with the double click.
  - Display classification attribute names in the Layers panel, e.g. when applying a categorized or rule-based renderer (see Symbology Properties for more information).
  - the WMS getLegendGraphic Resolution
  - Minimum and Maximum legend symbol size to control symbol size display in the Layers panel
- the *Delay* in milliseconds of layers *map tips* display
- Whether QGIS should Respect screen DPI: If enabled, QGIS will attempt to display the canvas with physically accurate scale on screen, depending on the monitor's physical DPI. Symbology with specified display size will also be rendered accurately, e.g. a 10mm symbol will show as 10mm on screen. However, label font sizes on canvas may differ from those in QGIS' UI or other applications. If this setting is turned off, QGIS will use the operating system's logical DPI, which will be consistent with other applications on the system. However, canvas scale and symbology size may be physically inaccurate on screen. In particular, on high-dpi screens, symbology is likely to appear too small.

For best experience, it is recommended to enable Respect screen DPI, especially when using multiple or different monitors and preparing visually high-quality maps. Disabling Respect screen DPI will generate output that may be more suitable for mapping intended for on-screen use only, especially where font sizes should match other applications.

**Note:** Rendering in layouts is not affected by the *Respect screen DPI* setting; it always respects the specified DPI for the target output device. Also note that this setting uses the physical screen DPI as reported by the operating system, which may not be accurate for all displays.

## 9.1.8 Map tools Settings

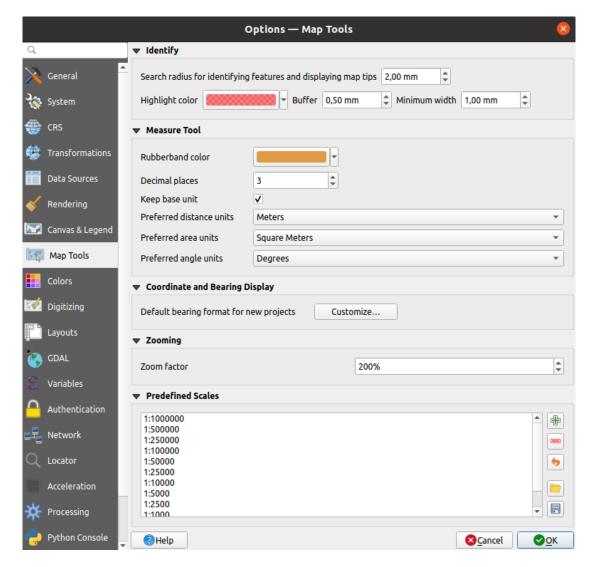

Fig. 9.8: Map tools Settings in QGIS

This tab offers some options regarding the behavior of the *Identify tool*.

- Search radius for identifying features and displaying map tips is a tolerance distance within which the identify tool will depict results as long as you click within this tolerance.
- Highlight color allows you to choose with which color features being identified should be highlighted.
- Buffer determines a buffer distance to be rendered from the outline of the identify highlight.
- Minimum width determines how thick should the outline of a highlighted object be.

#### Measure tool

• Define Rubberband color for measure tools

- Define Decimal places
- Meep base unit to not automatically convert large numbers (e.g., meters to kilometers)
- Preferred distance units: options are 'Meters', 'Kilometers', 'Feet', 'Yards', 'Miles', 'Nautical Miles', 'Centimeters', 'Millimeters', 'Degrees' or 'Map Units'
- *Preferred area units*: options are 'Square meters', 'Square kilometers', 'Square feet', 'Square yards', 'Square miles', 'Hectares', 'Acres', 'Square nautical miles', 'Square centimeters', 'Square millimeters', 'Square degrees' or 'Map Units'
- *Preferred angle units*: options are 'Degrees', 'Radians', 'Gon/gradians', 'Minutes of arc', 'Seconds of arc', 'Turns/revolutions', milliradians (SI definition) or mil (NATO/military definition)

### **Coordinate and Bearing Display**

• Define *Default bearing format for new projects*: used to display the mouse coordinate in the status bar when panning the map canvas. It can be overridden in the project properties dialog.

#### Panning and zooming

• Define a Zoom factor for zoom tools or wheel mouse

#### Predefined scales

Here, you find a list of predefined scales to display in the status bar *Scale* drop-down widget, for quick zoom. With the and buttons you can add or remove your personal scales. You can also import or export scales from/to a .XML file. Note that you still have the possibility to remove your changes and reset to the predefined list.

## 9.1.9 3D Settings

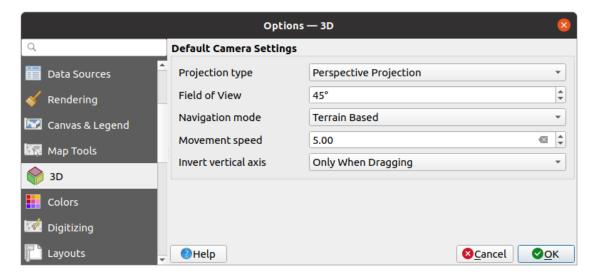

Fig. 9.9: 3D Settings

The 3D menu helps you configure some default settings to use for any 3D Map view. These can refer to Default Camera Settings:

- Projection type: allowing to view the 3D scene in a:
  - *Perspective projection* (default): Parallel lines appear to meet in the distance. Objects appear to shrink the farther they are from the camera.
  - or an Orthogonal projection: Parallel lines appear parallel. Objects appear the same size regardless of distance.

- Camera's *Field of view*: only relevant in perspective projection, specifies the current vertical field of view in degrees and determines how much of the scene is visible to the camera. Default value is 45°.
- Navigation mode: provides different means to interact with the 3D scene. Available modes are:
  - Terrain based: the camera follows around a fixed position on the surface of the terrain as the scene is navigated.
  - Walk mode (first person)

Depending on the selected mode, navigation commands differ.

- · Movement speed
- *Invert vertical axis*: Controls whether vertical axis movements should be inverted from their normal behaviour. Only affects movement in the *Walk mode*. It can be set to:
  - Never
  - Only when dragging: causes the vertical motion to inverted only when performing a click-and-drag camera rotation
  - and Always: causes the motions to be inverted when both click-and-dragging and when the camera movement is locked to the cursor (via a ~ key press)

## 9.1.10 Colors Settings

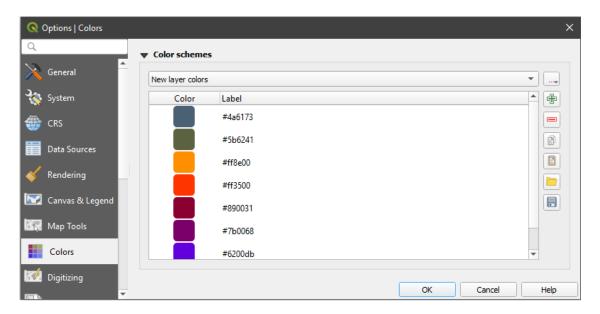

Fig. 9.10: Colors Settings

This menu allows you to create or update palettes of colors used throughout the application in the *color selector widget*. You can choose from:

- Recent colors showing recently used colors
- Standard colors, the default palette of colors
- Project colors, a set of colors specific to the current project (see Default Styles Properties for more details)
- New layer colors, a set of colors to use by default when new layers are added to QGIS
- or custom palette(s) you can create or import using the ... button next to the palette combobox.

By default, *Recent colors*, *Standard colors* and *Project colors* palettes can not be removed and are set to appear in the color button drop-down. Custom palettes can also be added to this widget thanks to the *Show in Color Buttons* option.

For any of the palettes, you can manage the list of colors using the set of tools next to the frame, ie:

- # Add or Remove color
- Copy or Paste color
- Import or Export the set of colors from/to .gpl file.

Double-click a color in the list to tweak or replace it in the *Color Selector* dialog. You can also rename it by double-clicking in the *Label* column.

## 9.1.11 Digitizing Settings

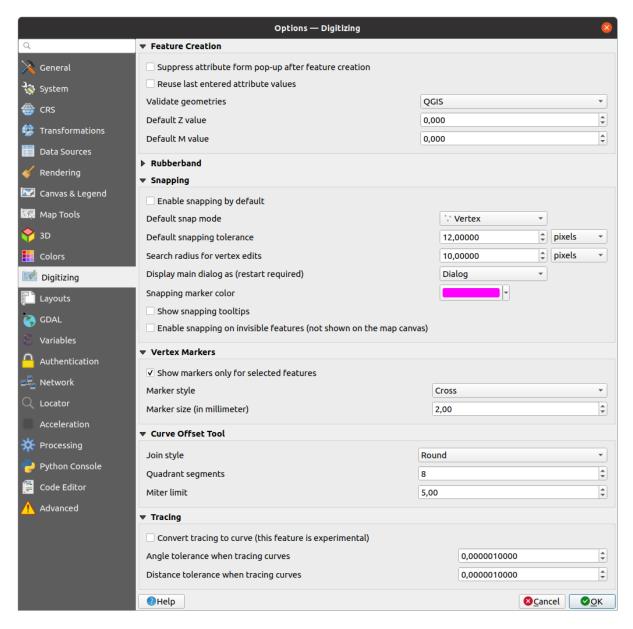

Fig. 9.11: Digitizing Settings in QGIS

This tab helps you configure general settings when editing vector layer (attributes and geometry).

#### **Feature creation**

- Suppress attribute form pop-up after feature creation: this choice can be overridden in each layer properties dialog.
- Reuse last entered attribute values: remember the last used value of every attribute and use it as default for the next feature being digitized. Works per layer. This behavior can also be controlled on a per-field basis (see Configure the field behavior).
- *Validate geometries*. Editing complex lines and polygons with many nodes can result in very slow rendering. This is because the default validation procedures in QGIS can take a lot of time. To speed up rendering, it is possible to select GEOS geometry validation (starting from GEOS 3.3) or to switch it off. GEOS geometry validation is much faster, but the disadvantage is that only the first geometry problem will be reported.

Note that depending on the selection, reports of geometry errors may differ (see *Types of error messages and their meanings*)

• Default Z value to use when creating new 3D features.

#### Rubberband

- Define Rubberband Line width, Line color and Fill color.
- Don't update rubberband during vertex editing.

#### **Snapping**

- *Enable snapping by default* activates snapping when a project is opened
- Define *Default snap mode* ('Vertex', 'Segment', 'Centroid', 'Middle of segments', Line endpoints', 'Area')
- Define Default snapping tolerance in map units or pixels
- Define the Search radius for vertex edits in map units or pixels
- Display main dialog as (restart required): set whether the Advanced Snapping dialog should be shown as 'Dialog' or 'Dock'.
- Snapping marker color
- Show snapping tooltips such as name of the layer whose feature you are about to snap. Helpful when multiple features overlap.
- **Enable** snapping on invisible features (not shown on the map canvas)

#### Vertex markers

- Show markers only for selected features
- Define vertex *Marker style* ('Cross' (default), 'Semi transparent circle' or 'None')
- Define vertex *Marker size* (in millimeter)

### Curve offset tool

The next 3 options refer to the Offset Curve tool in *Advanced digitizing*. Through the various settings, it is possible to influence the shape of the line offset. These options are possible starting from GEOS 3.3.

- Join style: 'Round', 'Mitre' or 'Bevel'
- · Quadrant segments
- Miter limit

### **Tracing**

By activating the Convert tracing to curve you can create curve segments while digitizing. Keep in mind that your data provider must support this feature.

### 9.1.12 Layouts Settings

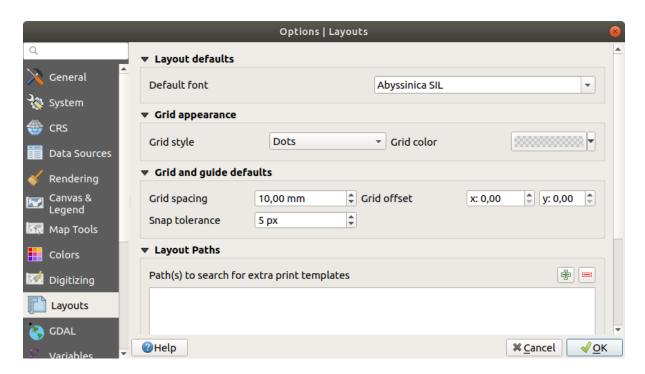

Fig. 9.12: Layouts Settings in QGIS

### **Composition defaults**

You can define the *Default font* used within the *print layout*.

### Grid appearance

- Define the *Grid style* ('Solid', 'Dots', 'Crosses')
- Define the Grid color

### Grid and guide defaults

- Define the *Grid spacing* 1,00 \$
- Define the *Grid offset* 1,00 \$\cdot\$ for X and Y
- Define the *Snap tolerance* 1,00 \$

### **Layout Paths**

• Define *Path(s) to search for extra print templates*: a list of folders with custom layout templates to use while creating new one.

### 9.1.13 GDAL Settings

GDAL is a data exchange library for geospatial data that supports a large number of vector and raster formats. It provides drivers to read and (often) write data in these formats. The *GDAL* tab exposes the drivers for raster and vector formats with their capabilities.

#### **GDAL** raster and vector drivers

The *Raster Drivers* and *Vector Drivers* tabs allow you to define which GDAL driver is enabled to read and/or write files, as in some cases more than one GDAL driver is available.

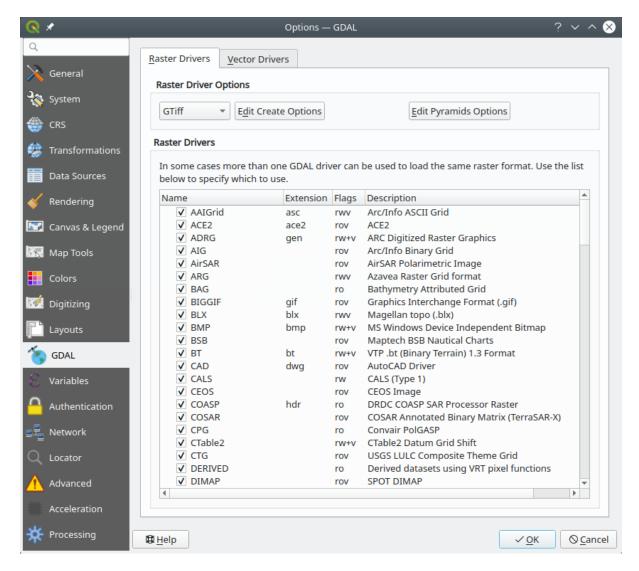

Fig. 9.13: GDAL Settings in QGIS - Raster drivers

**Tip:** Double-click a raster driver that allows read and write access (rw+(v)) opens the *Edit Create options* dialog for customization.

#### **Raster driver options**

This frame provides ways to customize the behavior of raster drivers that support read and write access:

• *Edit create options*: allows you to edit or add different profiles of file transformation, i.e. a set of predefined combinations of parameters (type and level of compression, blocks size, overview, colorimetry, alpha...) to use when outputting raster files. The parameters depend on the driver.

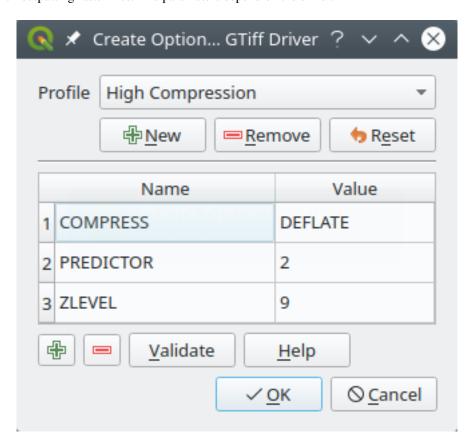

Fig. 9.14: Sample of create options profile (for GeoTiff)

The upper part of the dialog lists the current profile(s) and allows you to add new ones or remove any of them. You can also reset the profile to its default parameters if you have changed them. Some drivers (eg, GeoTiff) have some sample of profiles you can work with.

At the bottom of the dialog:

- The button lets you add rows to fill with the parameter name and value
- The button deletes the selected parameter
- Click the Validate button to check that the creation options entered for the given format are valid
- Use the *Help* button to find the parameters to use, or refer to the GDAL raster drivers documentation.
- Edit Pyramids Options

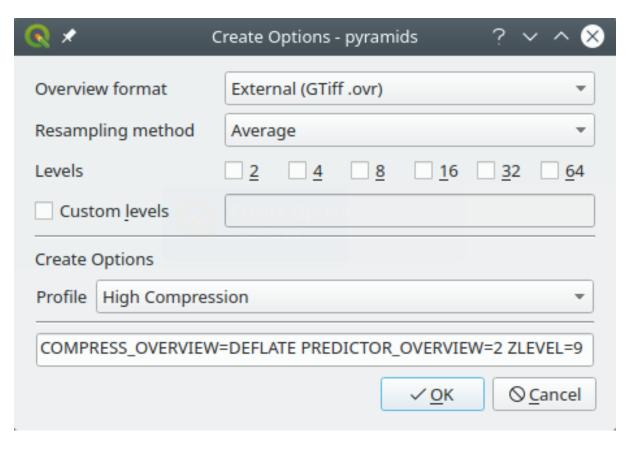

Fig. 9.15: Sample of Pyramids profile

## 9.1.14 Variables Settings

The Variables tab lists all the variables available at the global-level.

It also allows the user to manage global-level variables. Click the 🕏 button to add a new custom global-level variable.

Likewise, select a custom global-level variable from the list and click the button to remove it.

More information about variables in the Storing values in Variables section.

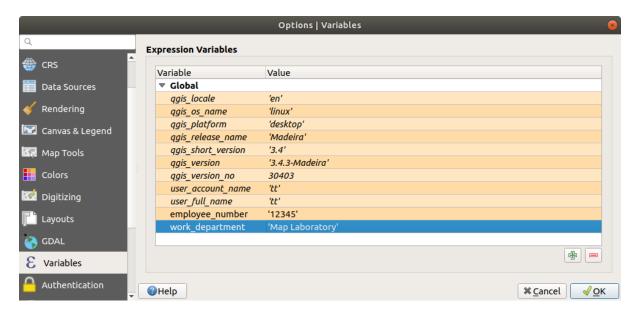

Fig. 9.16: Variables Settings in QGIS

## 9.1.15 Authentication Settings

In the *Authentication* tab you can set authentication configurations and manage PKI certificates. See *Authentication System* for more details.

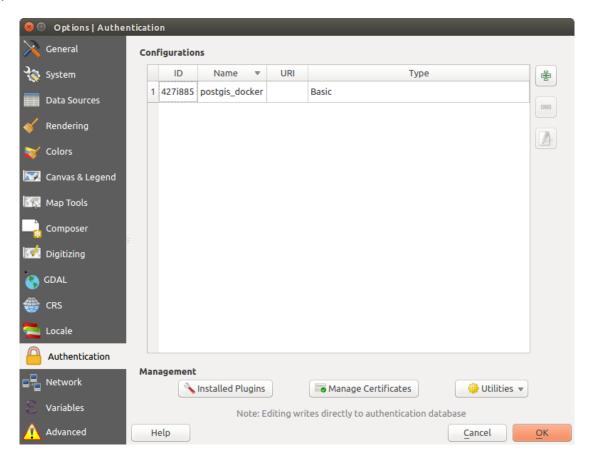

Fig. 9.17: Authentication Settings in QGIS

### 9.1.16 Network Settings

#### General

- Define Timeout for network requests (ms) default is 60000
- Define Default expiration period for WMS Capabilities (hours) default is 24
- Define Default expiration period for WMS-C/WMTS tiles (hours) default is 24
- Define Max retry in case of tile or feature request errors
- · Define User-Agent

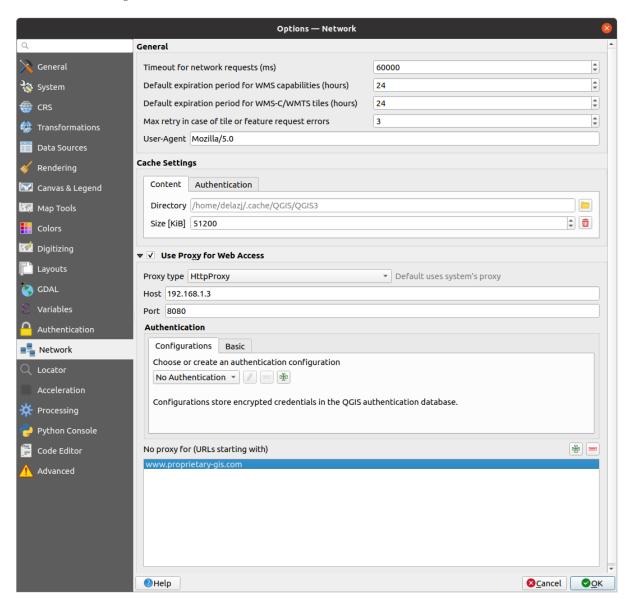

Fig. 9.18: Proxy-settings in QGIS

## **Cache settings**

Defines the *Directory* and a *Size* for the cache. Also offers tools to *automatically clear the connection authentication cache on SSL errors* (*recommended*).

#### Proxy for web access

• **Use proxy for web access** 

- Set the *Proxy type* according to your needs and define 'Host' and 'Port'. Available proxy types are:
  - Default Proxy: Proxy is determined based on system's proxy
  - *Socks5Proxy*: Generic proxy for any kind of connection. Supports TCP, UDP, binding to a port (incoming connections) and authentication.
  - *HttpProxy*: Implemented using the "CONNECT" command, supports only outgoing TCP connections; supports authentication.
  - HttpCachingProxy: Implemented using normal HTTP commands, it is useful only in the context of HTTP requests.
  - FtpCachingProxy: Implemented using an FTP proxy, it is useful only in the context of FTP requests.

Credentials of proxy are set using the authentication widget.

Excluding some URLs can be added to the text box below the proxy settings (see Fig. 9.18). No proxy will be used if the target url starts with one of the string listed in this text box.

If you need more detailed information about the different proxy settings, please refer to the manual of the underlying QT library documentation at https://doc.qt.io/archives/qt-5.9/qnetworkproxy.html#ProxyType-enum

#### **Tip:** Using Proxies

Using proxies can sometimes be tricky. It is useful to proceed by 'trial and error' with the above proxy types, to check if they succeed in your case.

### 9.1.17 Locator Settings

The *Locator* tab lets you configure the *Locator bar*, a quick search widget available on the status bar to help you perform searches in the application. It provides some default filters (with prefix) to use:

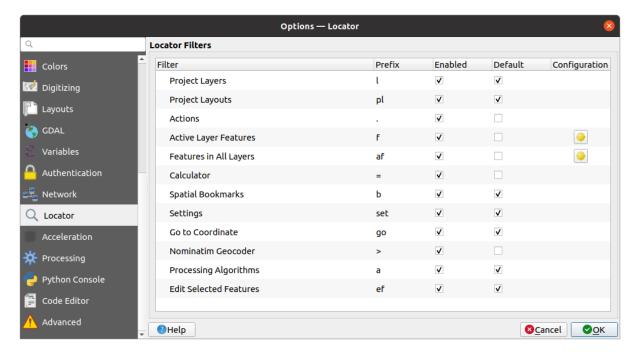

Fig. 9.19: Locator Settings in QGIS

- Project layers (1): finds and selects a layer in the *Layers* panel.
- Project layouts (p1): finds and opens a print layout.

- Actions (.): finds and executes a QGIS action; actions can be any tool or menu in QGIS, opening a panel...
- Active layer features (f): searches for matching attributes in any field from the current active layer and zooms to the selected feature. Press to configure the maximum number of results.
- Features in all layers (af): searches for matching attributes in the *display name* of each *searchable layers* and zooms to the selected feature. Press to configure the maximum number of results and the maximum number of results per layer.
- Calculator (=): allows evaluation of any QGIS expression and, if valid, gives an option to copy the result to the clipboard.
- Spatial bookmarks (b): finds and zooms to the bookmark extent.
- Settings (set): browses and opens project and application-wide properties dialogs.
- Go to coordinate (go): pans the map canvas to a location defined by a comma or space separated pair of x and y coordinates or a formatted URL (e.g., OpenStreetMap, Leaflet, OpenLayer, Google Maps, ...). The coordinate is expected in WGS 84 (epsq: 4326) and/or map canvas CRS.
- Nominatim geocoder (>): geocodes using the Nominatim geocoding service of the OpenStreetMap Foundation.
- Processing algorithms (a): searches and opens a Processing algorithm dialog.
- Edit selected features (ef): gives quick access and runs a compatible *modify-in-place* Processing algorithm on the active layer.

### In the dialog, you can:

- customize the filter *Prefix*, i.e. the keyword to use to trigger the filter
- set whether the filter is *Enabled*: the filter can be used in the searches and a shortcut is available in the locator bar menu
- set whether the filter is *Default*: a search not using a filter returns results from only the default filters categories.
- Some filters provide a way to configure the number of results in a search.

The set of default locator filters can be extended by plugins, eg for OSM nominatim searches, direct database searching, layer catalog searches, ...

## 9.1.18 Acceleration Settings

OpenCL acceleration settings.

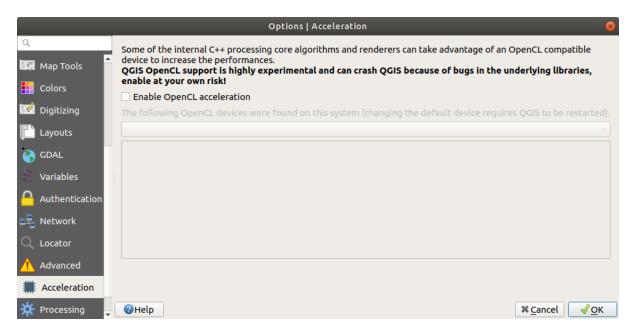

Fig. 9.20: Acceleration tab

Depending on your hardware and software, you may have to install additional libraries to enable OpenCL acceleration.

## 9.1.19 Processing Settings

The \*\*Processing tab provides you with general settings of tools and data providers that are used in the QGIS Processing framework. More information at QGIS processing framework.

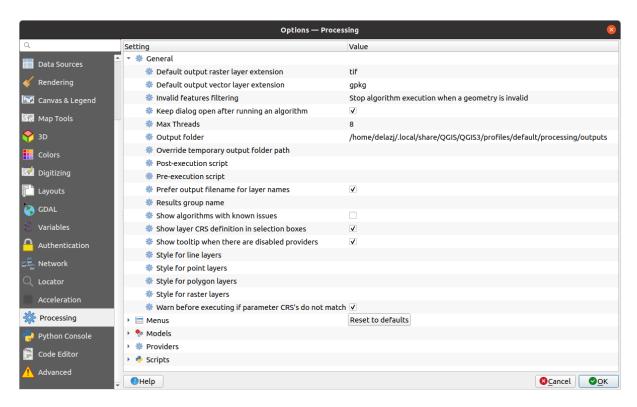

Fig. 9.21: Processing Settings tab in QGIS

## 9.1.20 Python Console Settings

The Python Console settings help you manage and control the behavior of the Python editors (*interactive console*, code editor, project macros, custom expressions, ...). It can also be accessed using the Options... button from:

- the Python console toolbar
- the contextual menu of the Python console widget
- and the contextual menu of the code editor.

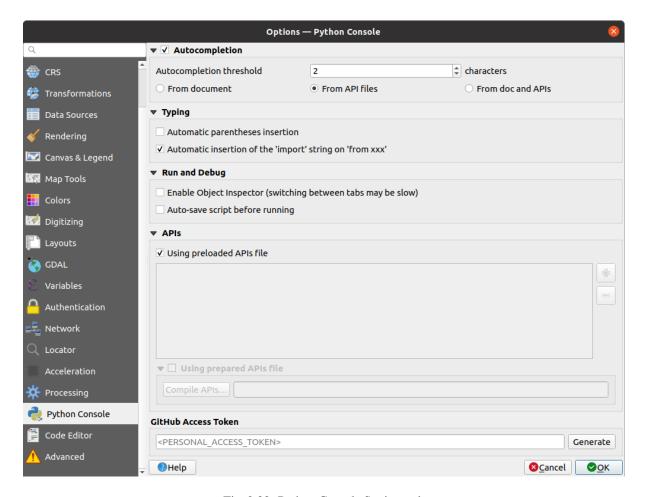

Fig. 9.22: Python Console Settings tab

### You can specify:

- Autocompletion: Enables code completion. You can get autocompletion from the current document, the installed API files or both.
  - Autocompletion threshold: Sets the threshold for displaying the autocompletion list (in characters)
- under Typing
  - Automatic parentheses insertion: Enables autoclosing for parentheses
  - Automatic insertion of the 'import' string on 'from xxx': Enables insertion of 'import' when specifying imports
- under Run and Debug
  - Enable Object Inspector (switching between tabs may be slow): Enable the object inspector.
  - Auto-save script before running: Saves the script automatically when executed. This action will store a temporary file (in the temporary system directory) that will be deleted automatically after running.

### For APIs you can specify:

- *Using preloaded APIs file*: You can choose if you would like to use the preloaded API files. If this is not checked you can add API files and you can also choose if you would like to use prepared API files (see next option).
- Using prepared APIs file: If checked, the chosen \*.pap file will be used for code completion. To generate a prepared API file you have to load at least one \*.api file and then compile it by clicking the Compile APIs...

button.

Under *GitHub access token*, you can generate a personal token allowing you to share code snippets from within the Python code editor. More details on *GitHub* authentication

## 9.1.21 Code Editor Settings

In the Code Editor tab, you can control the appearance and behaviour of code editor widgets (Python interactive console and editor, expression widget and function editor, ...).

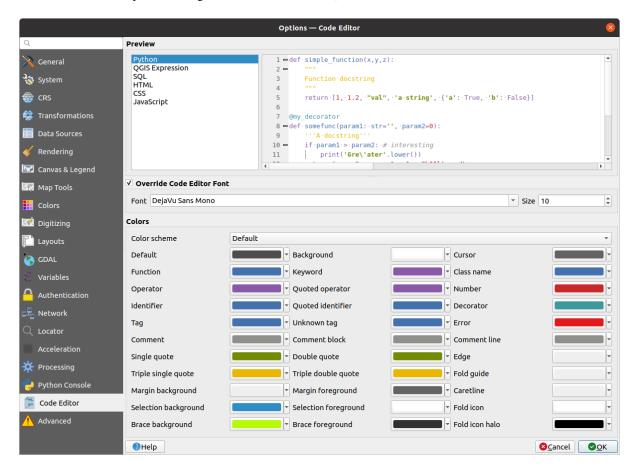

Fig. 9.23: Code Editor Settings tab

At the top of the dialog, a widget provides a live preview of the current settings, in various coding languages (Python, QGIS expression, HTML, SQL, JavaScript). A convenient way to adjust settings.

- Check Override code editor font to modify the default Font family and Size.
- Under the *Colors* group, you can:
  - select a Color scheme: predefined settings are Default, Solarized Dark and Solarized Light. A Custom scheme is triggered as soon as you modify a color and can be reset with selecting a predefined scheme.
  - change the *color* of each element in code writing, such as the colors to use for comments, quotes, functions, background, ...

### 9.1.22 Advanced Settings

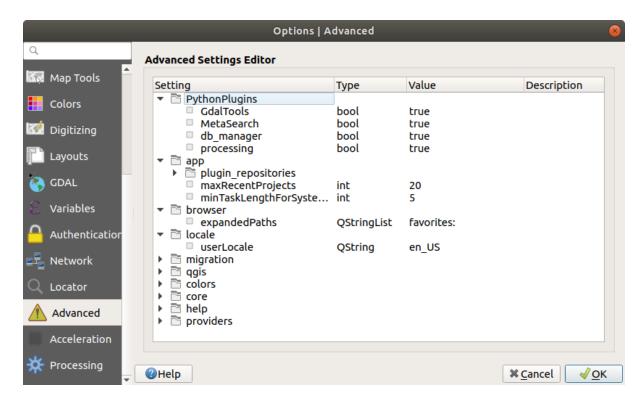

Fig. 9.24: Advanced Settings tab in QGIS

All the settings related to QGIS (UI, tools, data providers, Processing configurations, default values and paths, plugins options, expressions, geometry checks...) are saved in a QGIS/QGIS3.ini file under the active *user profile* directory. Configurations can be shared by copying this file to other installations.

From within QGIS, the *Advanced* tab offers a way to manage these settings through the *Advanced Settings Editor*. After you promise to be careful, the widget is populated with a tree of all the existing settings, and you can edit their value. Right-click over a setting or a group and you can delete it (to add a setting or group, you have to edit the QGIS3.ini file). Changes are automatically saved in the QGIS3.ini file.

#### Warning: Avoid using the Advanced tab settings blindly

Be careful while modifying items in this dialog given that changes are automatically applied. Doing changes without knowledge can break your QGIS installation in various ways.

# 9.2 Working with User Profiles

The Settings ► User Profiles menu provides functions to set and access user profiles. A user profile is a unified application configuration that allows to store in a single folder:

- all the *global settings*, including locale, projections, authentication settings, color palettes, shortcuts...
- GUI configurations and customization
- grid files and other proj helper files installed for datum transformation
- installed *plugins* and their configurations
- project templates and history of saved project with their image preview

• processing settings, logs, scripts, models.

By default, a QGIS installation contains a single user profile named default. But you can create as many user profiles as you want:

- 1. Click the New profile... entry.
- 2. You'll be prompted to provide a profile name, creating a folder of the same name under ~/ <UserProfiles>/ where:
  - ~ represents the **HOME** directory, which on <a> Windows</a> is usually something like C:\Users\<username>.
  - and <UserProfiles> represents the main profiles folder, i.e.:
    - △ .local/share/QGIS/QGIS3/profiles/
    - № %AppData%\Roaming\QGIS\QGIS3\profiles\
    - X Library/Application Support/QGIS/QGIS3/profiles/

The user profile folder can be opened from within QGIS using the Open Active Profile Folder.

3. A new instance of QGIS is started, using a clean configuration. You can then set your custom configurations.

If you have more than one profile in your QGIS installation, the name of the active profile is shown in the application title bar between square brackets.

As each user profile contains isolated settings, plugins and history they can be great for different workflows, demos, users of the same machine, or testing settings, etc. And you can switch from one to the other by selecting them in the *Settings*  $\triangleright$  *User Profiles* menu. You can also run QGIS with a specific user profile from the *command line*.

Unless changed, the profile of the last closed QGIS session will be used in the following QGIS sessions.

#### Tip: Run QGIS under a new user profile to check for bug persistence

When you encounter weird behavior with some functions in QGIS, create a new user profile and run the commands again. Sometimes, bugs are related to some leftovers in the current user profile and creating a new one may fix them as it restarts QGIS with the new (clean) profile.

# 9.3 Project Properties

In the properties window for the project under  $Project \triangleright Project Properties$ , you can set project-specific options. The project-specific options overwrite their equivalent in the Options dialog described above.

## 9.3.1 General Properties

In the \*\*General tab, the General settings let you:

- see the location of the project file
- set the folder for the project home (available in the *Project home* item of the *Browser* panel). The path can be relative to the folder of the project file (type it in) or absolute. The project home can be used for storing data and other content that is useful for the project. Convenient when dataset and project files are not stored at the same place. If not filled, the *Project home* defaults to the project file folder.
- give a title to the project beside the project file path
- choose the color to use for features when they are selected
- choose the background color: the color to use for the map canvas

- set whether the path to layers in the project should be saved as absolute (full) or as relative to the project file location. You may prefer relative path when both layers and project files can be moved or shared or if the project is accessed from computers on different platforms.
- choose to avoid artifacts when project is rendered as map tiles. Note that checking this option can lead to performance degradation.

Calculating areas and distances is a common need in GIS. However, these values are really tied to the underlying projection settings. The *Measurements* frame lets you control these parameters. You can indeed choose:

- the *Ellipsoid*, on which distance and area calculations are entirely based; it can be:
  - None/Planimetric: returned values are in this case cartesian measurements.
  - a **Custom** one: you'll need to set values of the semi-major and semi-minor axes.
  - or an existing one from a predefined list (Clarke 1866, Clarke 1880 IGN, New International 1967, WGS 84...).
- the *units for distance measurements* for length and perimeter and the *units for area measurements*. These settings, which default to the units set in QGIS options but then overrides it for the current project, are used in:
  - Attribute table field update bar
  - Field calculator calculations
  - Identify tool derived length, perimeter and area values
  - Default unit shown in measure dialog

The *Coordinate and Bearing display* allows you to choose and customize the bearing format and the format of units to use to display the mouse coordinate in the status bar and the derived coordinates shown via the identify tool.

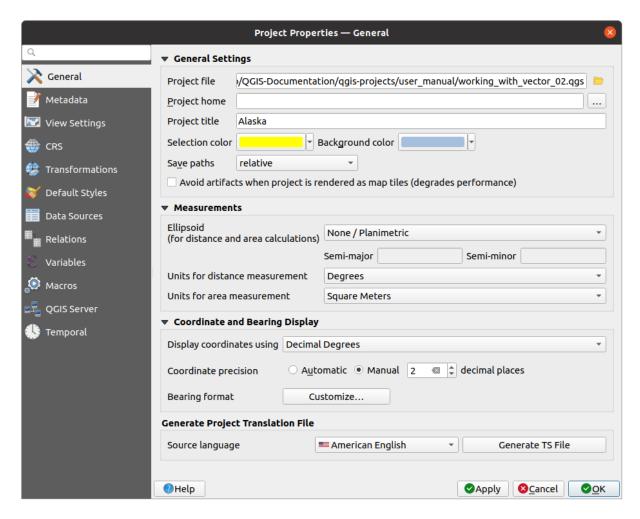

Fig. 9.25: General tab of the Project Properties dialog

## 9.3.2 Metadata Properties

The Metadata tab allows detailed metadata to be defined, including (among the others): author, creation date, language, abstracts, categories, keywords, contact details, links, history. There is also a validation functionality that checks if specific fields were filled, anyway this is not enforced. See vector layer metadata properties for some details.

### 9.3.3 View Settings

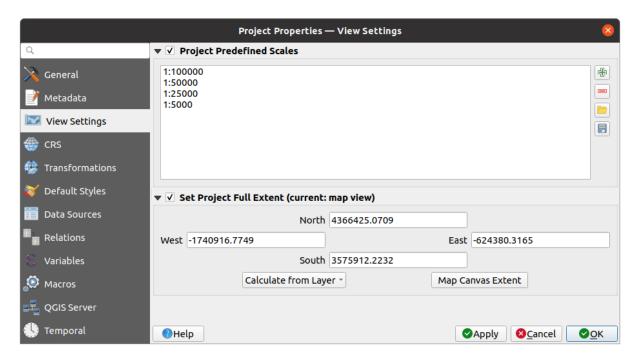

Fig. 9.26: View Settings tab of the Project Properties dialog

The Wiew Settings tab provides means to control the project map canvas. You can:

- set *Project predefined scales*: the list of scales to display in the status bar *Scale* drop-down widget. This overrides the global predefined scales.
- Set Project full Extent: this extent will be used instead of the extent of all layers when zooming to full map extent ( ). It's useful when a project contains web layers/national layers/global layers yet the actual area of interest for the project is a smaller geographic area. The project full extent coordinates can be set with the extent selector widget.

## 9.3.4 CRS Properties

**Note:** For more information on how QGIS handles project projection, please read the dedicated section at *Working with Projections*.

The CRS tab helps you set the coordinate reference system to use in this project. It can be:

- Mo CRS (or unknown/non-Earth projection): layers are drawn based on their raw coordinates
- or an existing coordinate reference system that can be *geographic*, *projected* or *user-defined*. Layers added to the project are translated on-the-fly to this CRS in order to overlay them regardless their original CRS.

# 9.3.5 Transformations Properties

The \*\*Transformations\* tab helps you control the layers reprojection settings by configuring the datum transformation preferences to apply in the current project. As usual, these override any corresponding global settings. See \*\*Datum Transformations\* for more details.

# 9.3.6 Default Styles Properties

The Default Styles tab lets you control how new layers will be drawn in the project when they do not have an existing .qml style defined. You can:

- Set default symbols (*Marker*, *Line*, *Fill*) to apply depending on the layer geometry type as well as a default *Color Ramp*
- Apply a default *Opacity* to new layers
- Assign random colors to symbols, modifying the symbols fill colors, hence avoiding same rendering for all layers.

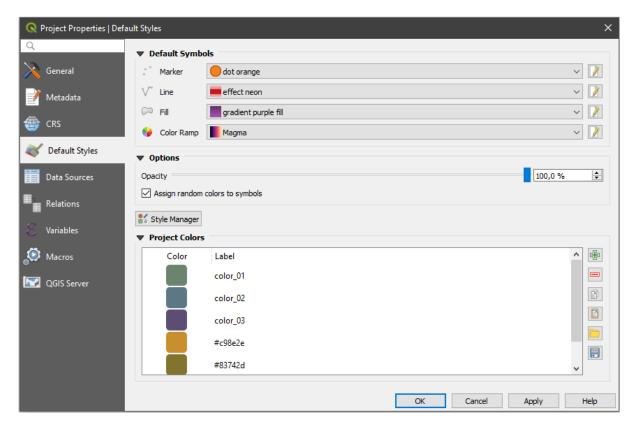

Fig. 9.27: Default Styles tab

Using the 3 Style Manager button, you can also quickly access the Style Manager dialog and configure symbols and color ramps.

There is also an additional section where you can define specific colors for the running project. Like the *global colors*, you can:

- # Add or Remove color
- Copy or Paste color

• Import or Export the set of colors from/to .gpl file.

Double-click a color in the list to tweak or replace it in the *Color Selector* dialog. You can also rename it by double-clicking in the *Label* column.

These colors are identified as *Project colors* and listed as part of *color widgets*.

#### Tip: Use project colors to quickly assign and update color widgets

Project colors can be refered to using their label and the color widgets they are used in are bound to them. This means that instead of repeatedly setting the same color for many properties and, to avoid a cumbersome update you can:

- 1. Define the color as a project color
- 2. Click the data defined override widget next to the color property you want to set
- 3. Hover over the *Color* menu and select the project color. The property is then assigned the expression project\_color('color\_label') and the color widget reflects that color.
- 4. Repeat steps 2 and 3 as much as needed
- 5. Update the project color once and the change is reflected EVERYWHERE it's in use.

# 9.3.7 Data Sources Properties

In the Data Sources tab, you can:

- Automatically create transaction groups where possible: When this mode is turned on, all layers from the same database are synchronised in their edit state, i.e. when one layer is put into edit state, all are, when one layer is committed or one layer is rolled back, so are the others. Also, instead of buffering edit changes locally, they are directly sent to a transaction in the database which gets committed when the user clicks save layer. Note that you can (de)activate this option only if no layer is being edited in the project.
- Evaluate default values on provider side: When adding new features in a PostgreSQL table, fields with default value constraint are evaluated and populated at the form opening, and not at the commit moment. This means that instead of an expression like nextval('serial'), the field in the Add Feature form will display expected value (e.g., 25).
- Trust project when data source has no metadata: To speed up project loading by skipping data checks. Useful in QGIS Server context or in projects with huge database views/materialized views. The extent of layers will be read from the QGIS project file (instead of data sources) and when using the PostgreSQL provider the primary key unicity will not be checked for views and materialized views.
- Configure the Layers Capabilities, i.e.:
  - Set (or disable) which layers are identifiable, i.e. will respond to the identify tool. By default, layers are set queryable.
  - Set whether a layer should appear as read-only, meaning that it can not be edited by the user, regard-less of the data provider's capabilities. Although this is a weak protection, it remains a quick and handy configuration to avoid end-users modifying data when working with file-based layers.
  - Define which layers are searchable, i.e. could be queried using the *locator widget*. By default, layers are set searchable.
  - Define which layers are defined as required. Checked layers in this list are protected from inadvertent removal from the project.
  - Define which layers are private, i.e. hidden from the *Layers* panel. This is meant for accessory layers (basemap, join, lookups for value-relations, most probably aspatial layers, ...) that you still need in a project but you don't want them to pollute the legend tree and other layer selection tools. If set visible, they are still displayed in the map canvas and rendered in the print layout legend. Use the *Filter*

legend 
ightharpoonup Show private layers option in the Layers panel top toolbar to temporarily turned them on for any interaction.

The Layers Capabilities table provides some convenient tools to:

- Select multiple cells and press *Toggle Selection* to have them change their checkbox state;
- Show spatial layers only, filtering out non-spatial layers from the layers list;
- Filter layers... and quickly find a particular layer to configure.

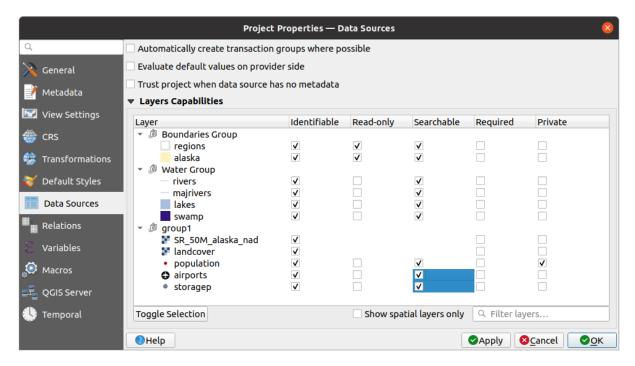

Fig. 9.28: Data Sources tab

# 9.3.8 Relations Properties

The *Relations* tab is used to define 1:n relations and polymorphic relations. The relations are defined in the project properties dialog. Once relations exist for a layer, a new user interface element in the form view (e.g. when identifying a feature and opening its form) will list the related entities. This provides a powerful way to express e.g. the inspection history on a length of pipeline or road segment. You can find out more about 1:n relations support in Section *Creating one or many to many relations*.

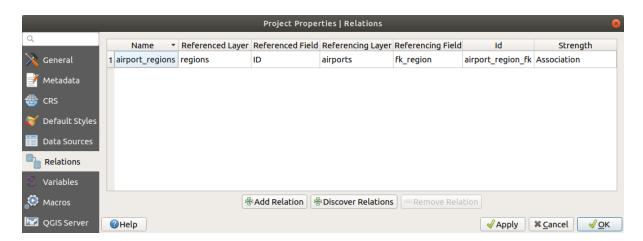

Fig. 9.29: Relations tab

# 9.3.9 Variables Properties

The *Variables* tab lists all the variables available at the project's level (which includes all global variables). Besides, it also allows the user to manage project-level variables. Click the button to add a new custom project-level variable. Likewise, select a custom project-level variable from the list and click the button to remove it. More information on variables usage in the General Tools *Storing values in Variables* section.

# 9.3.10 Macros Properties

The Macros tab is used to edit Python macros for projects. Currently, only three macros are available: open-Project(), saveProject() and closeProject().

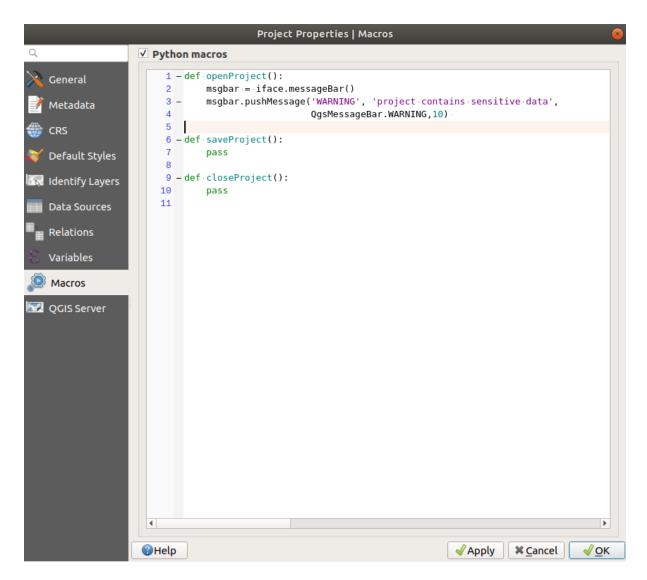

Fig. 9.30: Macro settings in QGIS

# 9.3.11 QGIS Server Properties

The QGIS Server tab allows you to configure your project in order to publish it online. Here you can define information about the QGIS Server WMS and WFS capabilities, extent and CRS restrictions. More information available in section Creatingwmsfromproject and subsequent.

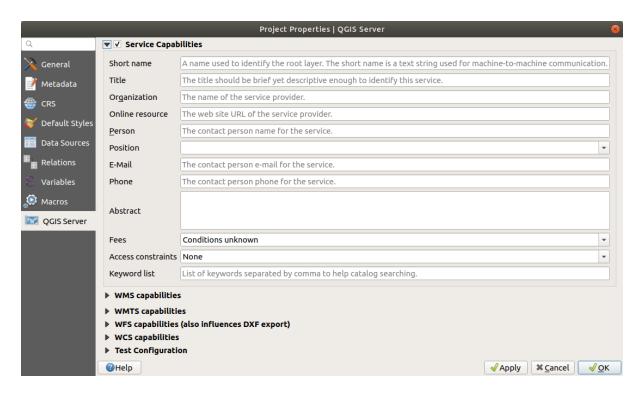

Fig. 9.31: QGIS Server settings tab

# 9.3.12 Temporal Properties

The Temporal tab is used to set the temporal range of your project, either by using manual Start date and End date inputs or by calculating it from the current project temporal layers. The project time range can then be used in the Temporal controller panel to manage the map canvas temporal navigation.

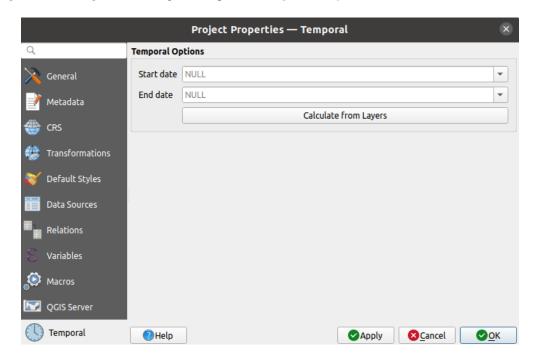

Fig. 9.32: Project Temporal tab

# 9.4 Customization

The *Customization* dialog lets you (de)activate almost every element in the QGIS user interface. This can be very useful if you want to provide your end-users with a 'light' version of QGIS, containing only the icons, menus or panels they need.

**Note:** Before your changes are applied, you need to restart QGIS.

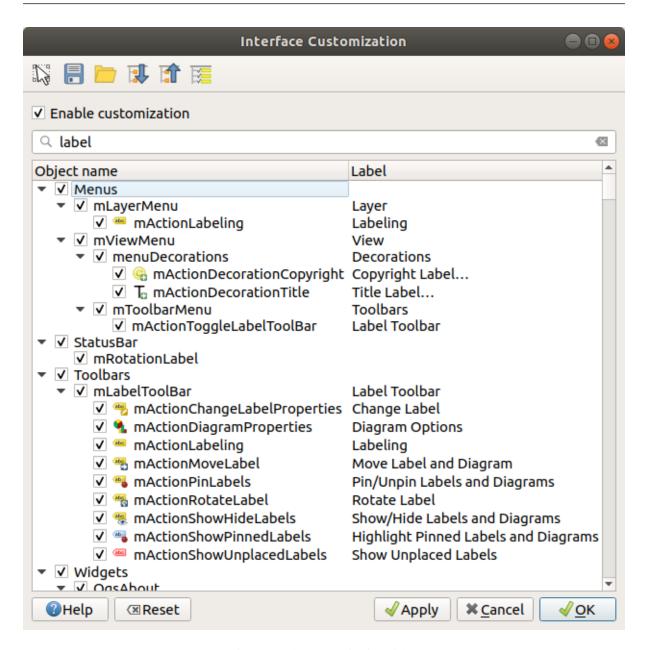

Fig. 9.33: The Customization dialog

Ticking the *Enable customization* checkbox is the first step on the way to QGIS customization. This enables the toolbar and the widget panel from which you can uncheck and thus disable some GUI items.

The configurable item can be:

- a Menu or some of its sub-menus from the Menu Bar
- a whole **Panel** (see *Panels and Toolbars*)

9.4. Customization 103

- the **Status bar** described in *Status Bar* or some of its items
- a Toolbar: the whole bar or some of its icons
- or any widget from any dialog in QGIS: label, button, combobox...

With Switch to catching widgets in main application, you can click on an item in QGIS interface that you want to be hidden and QGIS automatically unchecks the corresponding entry in the Customization dialog. You can also use the *Search* box to find items by their name or label.

Once you setup your configuration, click *Apply* or *OK* to validate your changes. This configuration becomes the one used by default by QGIS at the next startup.

The modifications can also be saved in a .ini file using Save To File button. This is a handy way to share a common QGIS interface among multiple users. Just click on Load from File from the destination computer in order to import the .ini file. You can also run *command line tools* and save various setups for different use cases as well.

## Tip: Easily restore predefined QGIS

The initial QGIS GUI configuration can be restored by one of the methods below:

- unchecking Enable customization option in the Customization dialog or click the Check All button
- pressing the *Reset* button in the **Settings** frame under *Settings*  $\triangleright$  *Options* menu, *System* tab
- launching QGIS at a command prompt with the following command line qgis --nocustomization
- setting to false the value of *UI* ► *Customization* ► *Enabled* variable under *Settings* ► *Options* menu, *Advanced* tab (see the *warning*).

In most cases, you need to restart QGIS in order to have the change applied.

# 9.5 Keyboard shortcuts

QGIS provides default keyboard shortcuts for many features. You can find them in section *Menu Bar*. Additionally, the menu option *Settings*  $\blacktriangleright \Box \Box$  *Keyboard Shortcuts...* allows you to change the default keyboard shortcuts and add new ones to QGIS features.

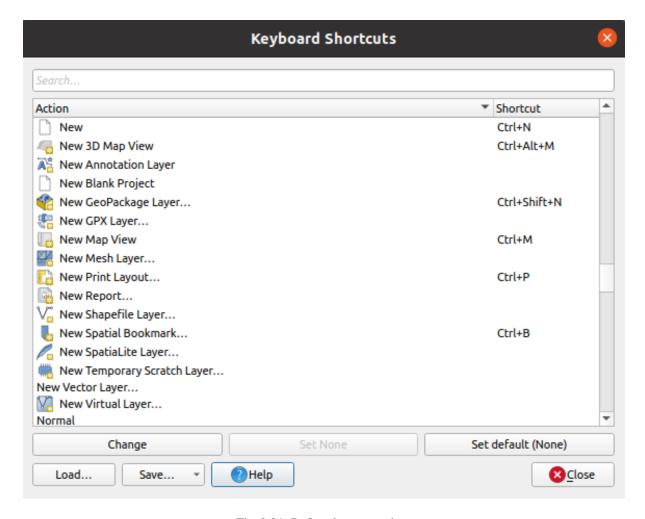

Fig. 9.34: Define shortcut options

Configuration is very simple. Use the search box at the top of the dialog to find a particular action, select it from the list and click on:

- Change and press the new combination you want to assign as new shortcut
- Set None to clear any assigned shortcut
- or Set Default to backup the shortcut to its original and default value.

Proceed as above for any other tools you wish to customize. Once you have finished your configuration, simply *Close* the dialog to have your changes applied. You can also *Save* the changes either as an .XML file with only the User Shortcuts or with all Shortcuts or as an .PDF file with all Shortcuts and *Load* them into another QGIS installation.

# 9.6 Running QGIS with advanced settings

## 9.6.1 Command line and environment variables

We've seen that *launching QGIS* is done as for any application on your OS. QGIS provides command line options for more advanced use cases (in some cases you can use an environment variable instead of the command line option). To get a list of the options, enter qqis --help on the command line, which returns:

```
QGIS is a user friendly Open Source Geographic Information System.
Usage: /usr/bin/qgis.bin [OPTION] [FILE]
OPTION:

(continues on next page)
```

(continued from previous page)

```
display version information and exit
        [--snapshot filename] emit snapshot of loaded datasets to given file
        [--width width] width of snapshot to emit
        [--height height] height of snapshot to emit
       [--lang language]
                              use language for interface text (changes existing_
→override)
       [--project projectfile] load the given QGIS project
       [--extent xmin,ymin,xmax,ymax] set initial map extent
       [--nologo] hide splash screen
       [--noversioncheck]
                               don't check for new version of QGIS at startup
       [--noplugins] don't restore plugins on startup
       [--nocustomization] don't apply GUI customization
                                    use the given ini file as GUI customization use the given ini GU
       [--customizationfile path]
       [--globalsettingsfile path]
                                        use the given ini file as Global Settings_
\hookrightarrow (defaults)
       [--authdbdirectory path] use the given directory for authentication_
-database
       [--code path] run the given python file on load
       [--defaultui] start by resetting user ui settings to default
       [--hide-browser]
                              hide the browser widget
       [--dxf-export filename.dxf]
                                       emit dxf output of loaded datasets to_
⇒given file
       [--dxf-extent xmin,ymin,xmax,ymax]
                                               set extent to export to dxf
       [--dxf-symbology-mode\ none\,|\,symbollayer\,|\,feature]\ symbology\ mode\ \textbf{for}\ dxf\_
       [--dxf-scale-denom scale]
                                      scale for dxf output
       [--dxf-encoding encoding] encoding to use for dxf output [--dxf-map-theme maptheme] map theme to use for dxf output
       [--take-screenshots output_path]
                                               take screen shots for the user_
→documentation
       [--screenshots-categories categories] specify the categories of_
→screenshot to be used (see QgsAppScreenShots::Categories).
                                load a named profile from the user's profiles_
       [--profile name]
⇔folder.
        [--profiles-path path] path to store user profile folders. Will create_
→profiles inside a {path}\profiles folder
        [--version-migration] force the settings migration from older version if_
-found
       [--openclprogramfolder]
                                        path to the folder containing the sources_
→for OpenCL programs.
       [--help]
                                this text
       [--]
                       treat all following arguments as FILEs
 FILE:
   Files specified on the command line can include rasters,
   vectors, and QGIS project files (.qgs and .qgz):
    1. Rasters - supported formats include GeoTiff, DEM
       and others supported by GDAL
    2. Vectors - supported formats include ESRI Shapefiles
       and others supported by OGR and PostgreSQL layers using
       the PostGIS extension
```

## Tip: Example Using command line arguments

You can start QGIS by specifying one or more data files on the command line. For example, assuming you are in the qgis\_sample\_data directory, you could start QGIS with a vector layer and a raster file set to load on startup using the following command: qgis ./raster/landcover.img ./gml/lakes.gml

#### --version

This option returns QGIS version information.

#### --snapshot

This option allows you to create a snapshot in PNG format from the current view. This comes in handy when you have many projects and want to generate snapshots from your data, or when you need to create snapshots of the same project with updated data.

Currently, it generates a PNG file with 800x600 pixels. The size can be adjusted using the --width and --height arguments. The filename can be added after --snapshot. For example:

```
qgis --snapshot my_image.png --width 1000 --height 600 --project my_project.qgs
```

#### --width

This option returns the width of the snapshot to be emitted (used with --snapshot).

#### --height

This option returns the height of the snapshot to be emitted (used with --snapshot).

#### --lang

Based on your locale, QGIS selects the correct localization. If you would like to change your language, you can specify a language code. For example, qgis --lang it starts QGIS in Italian localization.

#### --project

Starting QGIS with an existing project file is also possible. Just add the command line option —project followed by your project name and QGIS will open with all layers in the given file loaded.

#### --extent

To start with a specific map extent use this option. You need to add the bounding box of your extent in the following order separated by a comma:

```
--extent xmin,ymin,xmax,ymax
```

This option probably makes more sense when paired with the --project option to open a specific project at the desired extent.

# --nologo

This option hides the splash screen when you start QGIS.

#### --noversioncheck

Skip searching for a new version of QGIS at startup.

#### --noplugins

If you have trouble at start-up with plugins, you can avoid loading them at start-up with this option. They will still be available from the Plugins Manager afterwards.

#### --nocustomization

Using this option, any existing *GUI customization* will not be applied at startup. This means that any hidden buttons, menu items, toolbars, and so on, will show up on QGIS start up. This is not a permanent change. The customization will be applied again if QGIS is launched without this option.

This option is useful for temporarily allowing access to tools that have been removed by customization.

#### --customizationfile

Using this option, you can define a UI customization file, that will be used at startup.

### --globalsettingsfile

The equivalent environment variable is QGIS\_GLOBAL\_SETTINGS\_FILE.

Using this option, you can specify the path for a Global Settings file (.ini), also known as the Default Settings. The settings in the specified file replace the original inline default ones, but the user profiles' settings will be set on top of those.

QGIS looks for the default global settings file in the following order and only the first found file will be used:

- path specified by the commandline parameter
- path defined by the environment variable
- the AppDataLocation folder, where persistent application data can be stored; it is managed by the user or system administrator and is not touched by installer and does not require any additional setup like passing commandline parameters or settings environment variable. Depending on the OS, it is:
  - △ \$HOME/.local/share/OGIS/OGIS3/
  - № C:\Users\<username>\%AppData%\Roaming\QGIS\QGIS3\
  - X \$HOME/Library/Application Support/QGIS/QGIS3/
- the installation directory, i.e. your\_QGIS\_package\_path/resources/ ggis\_global\_settings.ini.

Presently, there's no way to specify a file to write settings to; therefore, you can create a copy of an original settings file, rename, and adapt it.

Setting the qgis\_global\_setting.ini file path to a network shared folder, allows a system administrator to change global settings and defaults in several machines by only editing one file.

#### --authdbdirectory

This option is similar to --globalsettingsfile, but defines the path to the directory where the authentication database will be stored and loaded.

#### --code

This option can be used to run a given python file directly after QGIS has started.

For example, when you have a python file named load\_alaska.py with following content:

```
from qgis.utils import iface
raster_file = "/home/gisadmin/Documents/qgis_sample_data/raster/landcover.img"
layer_name = "Alaska"
iface.addRasterLayer(raster_file, layer_name)
```

Assuming you are in the directory where the file load\_alaska.py is located, you can start QGIS, load the raster file landcover.img and give the layer the name 'Alaska' using the following command:

```
qgis --code load_alaska.py
```

#### --defaultui

On load, **permanently resets** the user interface (UI) to the default settings. This option will restore the panels and toolbars visibility, position, and size. Unless it's changed again, the default UI settings will be used in the following sessions.

Notice that this option doesn't have any effect on *GUI customization*. Items hidden by GUI customization (e.g. the status bar) will remain hidden even using the --defaultui option. See also the --nocustomization option.

#### --hide-browser

On load, hides the *Browser* panel from the user interface. The panel can be enabled by right-clicking a space in the toolbars or using the  $View \triangleright Panels$  (Settings  $\triangleright Panels$  in Linux KDE).

Unless it's enabled again, the Browser panel will remain hidden in the following sessions.

### --dxf-\*

These options can be used to export a QGIS project into a DXF file. Several options are available:

- *-dxf-export*: the DXF filename into which to export the layers;
- *-dxf-extent*: the extent of the final DXF file;
- *-dxf-symbology-mode*: several values can be used here: none (no symbology), symbollayer (Symbol layer symbology), feature (feature symbology);
- -dxf-scale-denom: the scale denominator of the symbology;
- *-dxf-encoding*: the file encoding;
- -dxf-map-theme: choose a map theme from the layer tree configuration.

#### --take-screenshots

Takes screenshots for the user documentation. Can be used together with --screenshots-categories to filter which categories/sections of the documentation screenshots should be created (see QgsAppScreen-Shots::Categories).

#### --profile

Loads QGIS using a specific profile from the user's profile folder. Unless changed, the selected profile will be used in the following QGIS sessions.

#### --profiles-path

With this option, you can choose a path to load and save the profiles (user settings). It creates profiles inside a {path}\profiles folder, which includes settings, installed plugins, processing models and scripts, and so on.

This option allows you to, for instance, carry all your plugins and settings in a flash drive, or, for example, share the settings between different computers using a file sharing service.

The equivalent environment variable is QGIS\_CUSTOM\_CONFIG\_PATH.

#### --version-migration

If settings from an older version are found (e.g., the .qgis2 folder from QGIS 2.18), this option will import them into the default QGIS profile.

#### --openclprogramfolder

Using this option, you can specify an alternative path for your OpenCL programs. This is useful for developers while testing new versions of the programs without needing to replace the existing ones.

The equivalent environment variable is QGIS\_OPENCL\_PROGRAM\_FOLDER.

## 9.6.2 Deploying QGIS within an organization

If you need to deploy QGIS within an organization with a custom configuration file, first you need to copy/paste the content of the default settings file located in your\_QGIS\_package\_path/resources/qgis\_global\_settings.ini. This file already contains some default sections identified by a block starting with []. We recommend that you keep these defaults values and add your own sections at the bottom of the file. If a section is duplicated in the file, QGIS will take the last one from top to bottom.

You can change allowVersionCheck=false to disable the QGIS version check.

If you do not want to display the migration window after a fresh install, you need the following section:

```
[migration]
fileVersion=2
settings=true
```

If you want to add a custom variable in the global scope:

```
[variables]
organisation="Your organization"
```

To discover the possibilities of the settings INI file, we suggest that you set the config you would like in QGIS Desktop and then search for it in your INI file located in your profile using a text editor. A lot of settings can be set using the INI file such as WMS/WMTS, PostGIS connections, proxy settings, maptips...

Finally, you need to set the environment variable QGIS\_GLOBAL\_SETTINGS\_FILE to the path of your customized file.

In addition, you can also deploy files such as Python macros, color palettes, layout templates, project templates... either in the QGIS system directory or in the QGIS user profile.

- Layout templates must be deployed in the composer\_templates directory.
- Project templates must be deployed in the project\_templates directory.
- Custom Python macros must be deployed in the python directory.

## WORKING WITH PROJECTIONS

A Coordinate Reference System, or CRS, is a method of associating numerical coordinates with a position on the surface of the Earth. QGIS has support for approximately 7,000 standard CRSs, each with different use cases, pros and cons! Choosing an appropriate reference system for your QGIS projects and data can be a complex task, but fortunately QGIS helps guide you through this choice, and makes working with different CRSs as transparent and accurate as possible.

# 10.1 Overview of Projection Support

QGIS has support for approximately 7,000 known CRSs. These standard CRSs are based on those defined by the European Petroleum Search Group (EPSG) and the Institut Geographique National de France (IGNF), and are made available in QGIS through the underlying "Proj" projection library. Commonly, these standard projections are identified through use of an authority:code combination, where the authority is an organisation name such as "EPSG" or "IGNF", and the code is a unique number associated with a specific CRS. For instance, the common WGS 84 latitude/longitude CRS is known by the identifier EPSG: 4326, and the web mapping standard CRS is EPSG: 3857.

Custom, user-created CRSs are stored in a user CRS database. See section *Custom Coordinate Reference System* for information on managing your custom coordinate reference systems.

# 10.2 Layer Coordinate Reference Systems

In order to correctly project data into a specific target CRS, either your data must contain information about its coordinate reference system or you will need to manually assign the correct CRS to the layer. For PostGIS layers, QGIS uses the spatial reference identifier that was specified when that PostGIS layer was created. For data supported by OGR or GDAL, QGIS relies on the presence of a recognized means of specifying the CRS. For instance, for the Shapefile format this is a file containing an ESRI Well-Known Text (WKT) representation of the layer's CRS. This projection file has the same base name as the .shp file and a .prj extension. For example, alaska.shp would have a corresponding projection file named alaska.prj.

Whenever a layer is loaded into QGIS, QGIS attempts to automatically determine the correct CRS for that layer. In some cases this is not possible, e.g. when a layer has been provided without retaining this information. You can configure QGIS behavior whenever it cannot automatically determine the correct CRS for a layer:

1. Open Settings ► \ Options... ► CRS

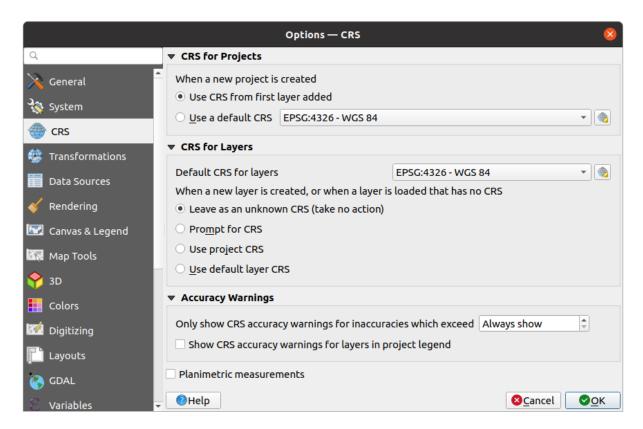

Fig. 10.1: The CRS tab in the QGIS Options Dialog

- 2. Under the *CRS for layers* group, set the action to do *when a new layer is created, or when a layer is loaded that has no CRS.* One of:
  - Leave as unknown CRS (take no action): there will be no prompt to select a CRS when a layer without CRS is loaded, defering CRS choice to a later time. Convenient when loading a lot of layers at once. Such layers will be identifiable in the Layers panel by the icon next to them. They'll also be un-referenced, with coordinates from the layer treated as purely numerical, non-earth values, i.e. the same behavior as all layers get when a project is set to have no CRS.
  - Prompt for CRS: it will prompt you to manually select the CRS. Selecting the correct choice is crucial, as a wrong choice will place your layer in the wrong position on the Earth's surface! Sometimes, accompanying metadata will describe the correct CRS for a layer, in other cases you will need to contact the original author of the data to determine the correct CRS to use.
  - Use project CRS
  - Use default layer CRS, as set in the Default CRS for layers combobox above.

**Tip:** To assign the same CRS to multiple layers that have no crs or have a wrong one in one operation:

- 1. Select the layers in the *Layers* panel
- 2. Press Ctrl+Shift+C. You could also right-click over one of the selected layers or go to *Layer* ➤ *Set CRS* of *layer*(s)
- 3. Find and select the right CRS to use
- 4. And press OK. You can confirm that it has been set correctly in the Source tab of the layers' properties dialog.

Note that changing the CRS in this setting does not alter the underlying data source in any way, rather it just changes how QGIS interprets the raw coordinates from the layer in the current QGIS project.

# 10.3 Project Coordinate Reference Systems

Every project in QGIS also has an associated Coordinate Reference System. The project CRS determines how data is projected from its underlying raw coordinates to the flat map rendered within your QGIS map canvas.

QGIS supports "on the fly" CRS transformation for both raster and vector data. This means that regardless of the underlying CRS of particular map layers in your project, they will always be automatically transformed into the common CRS defined for your project. Behind the scenes, QGIS transparently reprojects all layers contained within your project into the project's CRS, so that they will all be rendered in the correct position with respect to each other!

It is important to make an appropriate choice of CRS for your QGIS projects. Choosing an inappropriate CRS can cause your maps to look distorted, and poorly reflect the real-world relative sizes and positions of features. Usually, while working in smaller geographic areas, there will be a number of standard CRSs used within a particular country or administrative area. It's important to research which CRSs are appropriate or standard choices for the area you are mapping, and ensure that your QGIS project follows these standards.

By default, QGIS starts each new project using a global default projection. This default CRS is EPSG: 4326 (also known as "WGS 84"), and it is a global latitude/longitude based reference system. This default CRS can be changed via the CRS for New Projects setting in the CRS tab under Settings > Options... (see Fig. 10.1). There is an option to automatically set the project's CRS to match the CRS of the first layer loaded into a new project, or alternatively you can select a different default CRS to use for all newly created projects. This choice will be saved for use in subsequent QGIS sessions.

The project CRS can also be set through the *CRS* tab of the *Project* ► *Properties...* dialog. It will also be shown in the lower-right of the QGIS status bar.

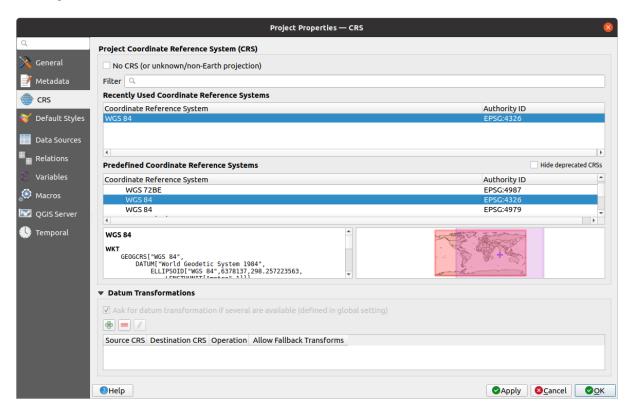

Fig. 10.2: Project Properties Dialog

## Available options are:

• No CRS (or unknown/non-Earth projection): Checking this setting will disable ALL projection handling within the QGIS project, causing all layers and map coordinates to be treated as simple 2D Cartesian coordinates, with no relation to positions on the Earth's surface. It can be used to guess a layer CRS (based on

its raw coordinates or when using QGIS for non earth uses like role-playing game maps, building mapping or microscopic stuff. In this case:

- No reprojection is done while rendering the layers: features are just drawn using their raw coordinates.
- The ellipsoid is locked out and forced to None/Planimetric.
- The distance and area units, and the coordinate display are locked out and forced to "unknown units"; all measurements are done in unknown map units, and no conversion is possible.
- or an existing coordinate reference system that can be *geographic*, *projected* or *user-defined*. A preview of the CRS extent on earth is displayed to help you select the appropriate one. Layers added to the project are translated on-the-fly to this CRS in order to overlay them regardless their original CRS. Use of units and ellipsoid setting are available and make sense and you can perform calculations accordingly.

Whenever you select a new CRS for your QGIS project, the measurement units will automatically be changed in the *General* tab of the *Project properties* dialog (*Project* > *Properties...*) to match the selected CRS. For instance, some CRSs define their coordinates in feet instead of meters, so setting your QGIS project to one of these CRSs will also set your project to measure using feet by default.

### Tip: Setting the project CRS from a layer

You can assign a CRS to the project using a layer CRS:

- 1. In the Layers panel, right-click on the layer you want to pick the CRS
- 2. Select Set project CRS from Layer.

The project's CRS is redefined using the layer's CRS. Map canvas extent, coordinates display are updated accordingly and all the layers in the project are on-the-fly translated to the new project CRS.

# 10.4 Coordinate Reference System Selector

This dialog helps you assign a Coordinate Reference System to a project or a layer, provided a set of projection databases. Items in the dialog are:

- **Filter**: If you know the EPSG code, the identifier, or the name for a Coordinate Reference System, you can use the search feature to find it. Enter the EPSG code, the identifier or the name.
- Recently used coordinate reference systems: If you have certain CRSs that you frequently use in your everyday GIS work, these will be displayed in this list. Click on one of these items to select the associated CRS.
- Coordinate reference systems of the world: This is a list of all CRSs supported by QGIS, including Geographic, Projected and Custom coordinate reference systems. To define a CRS, select it from the list by expanding the appropriate node and selecting the CRS. The active CRS is preselected.
- **PROJ text**: This is the CRS string used by the PROJ projection engine. This text is read-only and provided for informational purposes.

The CRS selector also shows a rough preview of the geographic area for which a selected CRS is valid for use. Many CRSs are designed only for use in small geographic areas, and you should not use these outside of the area they were designed for. The preview map shades an approximate area of use whenever a CRS is selected from the list. In addition, this preview map also shows an indicator of the current main canvas map extent.

# 10.5 Custom Coordinate Reference System

If QGIS does not provide the coordinate reference system you need, you can define a custom CRS. To define a CRS, select \*\*Custom CRS... from the Settings menu. Custom CRSs are stored in your QGIS user database. In addition

to your custom CRSs, this database also contains your spatial bookmarks and other custom data.

Defining a custom CRS in QGIS requires a good understanding of the PROJ projection library. To begin, refer to "Cartographic Projection Procedures for the UNIX Environment - A User's Manual" by Gerald I. Evenden, U.S. Geological Survey Open-File Report 90-284, 1990 (available at https://pubs.usgs.gov/of/1990/of90-284/ofr90-284.

This manual describes the use of proj and related command line utilities. The cartographic parameters used with proj are described in the user manual and are the same as those used by QGIS.

The Custom Coordinate Reference System Definition dialog requires only two parameters to define a user CRS:

- 1. A descriptive name
- 2. The cartographic parameters in PROJ or WKT format

To create a new CRS:

- 1. Click the Add new CRS button
- 2. Enter a descriptive name
- 3. Select the format: it can be Proj String or WKT
- 4. Add the CRS Parameters.

## Note: Prefer storing the CRS definition in WKT format

Although both Proj String and WKT formats are supported, it's highly recommended to store projection definitions in the WKT format. Therefore, if the available definition is in the proj format, select that format, enter the parameters and then switch to WKT format. QGIS will convert the definition to the WKT format that you can later save.

5. Click *Validate* to test whether the CRS definition is an acceptable projection definition.

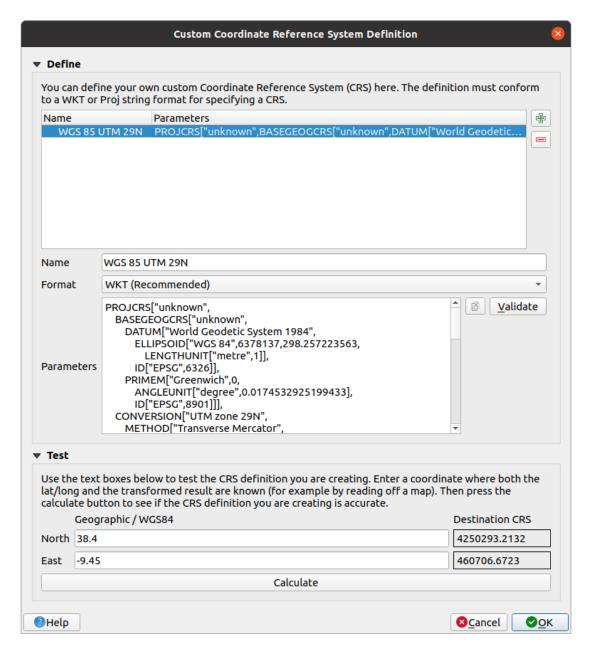

Fig. 10.3: Custom CRS Dialog

You can test your CRS parameters to see if they give sane results. To do this, enter known WGS 84 latitude and longitude values in *North* and *East* fields, respectively. Click on *Calculate*, and compare the results with the known values in your coordinate reference system.

## 10.5.1 Integrate an NTv2-transformation in QGIS

To integrate an NTv2 transformation file in QGIS you need one more step:

- 1. Place the NTv2 file (.gsb) in the CRS/Proj folder that QGIS uses (e.g. C:\OSGeo4W64\share\proj for windows users)
- 2. Add **nadgrids** (+nadgrids=nameofthefile.gsb) to the Proj definition in the *Parameters* field of the *Custom Coordinate Reference System Definition* (*Settings* ► *Custom Projections...*).

Fig. 10.4: Setting an NTv2 transformation

# 10.6 Datum Transformations

In QGIS, 'on-the-fly' CRS transformation is enabled by default, meaning that whenever you use layers with different coordinate systems QGIS transparently reprojects them to the project CRS. For some CRS, there are a number of possible transforms available to reproject to the project's CRS!

By default, QGIS will attempt to use the most accurate transformation available. However, in some cases this may not be possible, e.g. whenever additional support files are required to use a transformation. Whenever a more accurate transformation is available, but is not currently usable, QGIS will show an informative warning message advising you of the more accurate transformation and how to enable it on your system. Usually, this requires download of an external package of transformation support files, and extracting these to the proj folder under your QGIS user profile folder.

If desired, QGIS can also prompt you whenever multiple possible transformations can be made between two CRSs, and allow you to make an informed selection of which is the most appropriate transformation to use for your data.

This customization is done in the Settings  $\triangleright$   $\triangleright$  Options  $\triangleright$  Transformations tab menu under the Default datum transformations group:

- using Ask for datum transformation if several are available: when more than one appropriate datum transformation exist for a source/destination CRS combination, a dialog will automatically be opened prompting users to choose which of these datum transformations to use for the project. If the Make default checkbox is ticked when selecting a transformation from this dialog, then the choice is remembered and automatically applied to any newly created QGIS projects.
- or defining a list of appropriate datum transformations to use as defaults when loading a layer to a project or reprojecting a layer.

Use the button to open the Select Datum Transformations dialog. Then:

- 1. Choose the *Source CRS* of the layer, using the drop-down menu or the Select CRS widget.
- 2. Provide the *Destination CRS* in the same way.
- 3. A list of available transformations from source to destination will be shown in the table. Clicking a row shows details on the settings applied and the corresponding accuracy and area of use of the transformation.

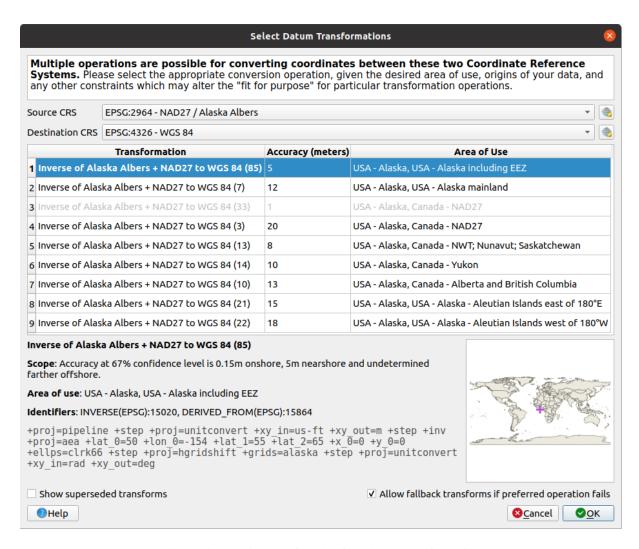

Fig. 10.5: Selecting a preferred default datum transformation

In some cases a transformation may not be available for use on your system. In this case, the transformation will still be shown (greyed) in this list but can not be picked until you install the required package of transformation support. Usually, a button is provided to download and install the corresponding grid, which is then stored under the proj folder in the active *user profile* directory.

- 4. Find your preferred transformation and select it
- 5. Set whether you Allow fallback transforms if preferred operation fails
- 6. Click OK.

A row is added to the table under *Default Datum Transformations* with information about the *Source CRS*, the *Destination CRS*, the *Operation* applied for the transformation and whether *Allow fallback Transforms* is enabled.

From now, QGIS automatically uses the selected datum transformations for further transformation between these two CRSs until you remove it ( $\bigcirc$ ) from the list or change the entry ( $\checkmark$ ) in the list.

Datum transformations set in the *Settings*  $\triangleright$  *Options*  $\triangleright$  *Transformations* tab will be inherited by all new QGIS projects created on the system. Additionally, a particular project may have its own specific set of transformations specified via the *CRS* tab of the *Project properties* dialog (*Project*  $\triangleright$  *Properties*...). These settings apply to the current project only.

## **GENERAL TOOLS**

# 11.1 Context help

Whenever you need help on a specific topic, you can access the corresponding page in the current User Manual via the *Help* button available in most dialogs — please note that third-party plugins can point to dedicated web pages.

## 11.2 Panels

By default, QGIS provides many panels to work with. Some of these panels are described below while others may be found in different parts of the document. A complete list of default panels provided by QGIS is available via the View 
ightharpoonup Panels 
ightharpoonup menu and mentioned at <math>Panels.

# 11.2.1 Layers Panel

The Layers panel (also called the map legend) lists all the layers in the project and helps you manage their visibility. You can show or hide it by pressing Ctrl+1. A layer can be selected and dragged up or down in the legend to change the Z-ordering. Z-ordering means that layers listed nearer the top of the legend are drawn over layers listed lower down in the legend. Also a layer or a group of layers can be dragged across several QGIS instances.

Note: The Z-ordering behavior can be overridden by the Layer Order panel.

At the top of the Layers panel, a toolbar allows you to:

- Open the layer styling dock (F7): toggle the layer styling panel on and off.
- Add new group: see Interact with groups and layers
- T filter layers in the legend tree:
  - Filter Legend by Map Content: only the layers that are set visible and whose features intersect the current
    map canvas have their style rendered in the layers panel. Otherwise, a generic NULL symbol is applied
    to the layer. Based on the layer symbology, this is a convenient way to identify which kind of features
    from which layers cover your area of interest.
  - Show Private Layers: a convenient shortcut to display and interact with private layers in the Layers panel without modifying the project settings.
- Filter Legend by Expression: apply an expression to remove styles from the selected layer tree that have no feature satisfying the condition. This can be used to highlight features that are within a given area/feature of another layer. From the drop-down list, you can edit and clear the expression currently applied.

- Expand All or Collapse All layers and groups in the layers panel.
- Remove Layer/Group currently selected.

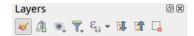

Fig. 11.1: Layer Toolbar in Layers Panel

Note: Tools to manage the layers panel are also available for map and legend items in print layouts

### **Configuring map themes**

The Manage Map Themes drop-down button provides access to convenient shortcuts to manipulate visibility of the layers in the *Layers* panel:

- Show All Layers
- Hide All Layers
- Show Selected Layers
- Hide Selected Layers
- \*\* Toggle Selected Layers: changes the visibility of the first selected layer in the panel, and applies that state to the other selected layers. Also accesible through Space shortcut.
- Toggle Selected Layers Independently: changes the visibility status of each selected layer
- Hide Deselected Layers

Beyond the simple control of layer visibility, the Manage Map Themes menu allows you to configure **Map Themes** in the legend and switch from one map theme to another. A map theme is a **snapshot** of the current map legend that records:

- the layers set as visible in the Layers panel
- and for each visible layer:
  - the reference to the *style* applied to the layer
  - the visible classes of the style, ie the layer checked node items in the *Layers panel*. This applies to *symbologies* other than the single symbol rendering
  - the collapsed/expanded state of the layer node(s) and the group(s) it's placed inside

To create a map theme:

- 1. Check a layer you want to show
- 2. Configure the layer properties (symbology, diagram, labels...) as usual
- 3. Expand the *Style* ➤ menu at the bottom and click on *Add...* to store the settings as *a new style embedded in the project*

**Note:** A map theme does not remember the current details of the properties: only a reference to the style name is saved, so whenever you apply modifications to the layer while this style is enabled (eg change the symbology rendering), the map theme is updated with new information.

- 4. Repeat the previous steps as necessary for the other layers
- 5. If applicable, expand or collapse groups or visible layer nodes in the *Layers* panel
- 6. Click on the Manage Map Themes button on top of the panel, and Add Theme...
- 7. Enter the map theme's name and click *OK*

The new theme is listed in the lower part of the wdrop-down menu.

You can create as many map themes as you need: whenever the current combination in the map legend (visible layers, their active style, the map legend nodes) does not match any existing map theme contents as defined above, click on *Add Theme*... to create a new map theme, or use *Replace Theme* ► to update a map theme. You can rename the active map theme with *Rename Current Theme*... or use the *Remove Current Theme* button to delete it.

Map themes are helpful to switch quickly between different preconfigured combinations: select a map theme in the list to restore its combination. All configured themes are also accessible in the print layout, allowing you to create different map items based on specific themes and independent of the current main canvas rendering (see *Map item layers*).

## Overview of the context menu of the Layers panel

At the bottom of the toolbar, the main component of the Layers panel is the frame listing vector or raster layers added to the project, optionally organized in groups. Depending on the item selected in the panel, a right-click shows a dedicated set of options presented below.

| Option                           | Vector Layer Raster Layer |          | Group        |  |
|----------------------------------|---------------------------|----------|--------------|--|
| Zoom to Layer(s)/Group           | <b></b>                   | <b></b>  | $\checkmark$ |  |
| Zoom to Selection                | <b>2</b>                  |          |              |  |
| Show in Overview                 | <b>☑</b>                  |          |              |  |
| Show Feature Count               | <b></b>                   |          |              |  |
| Show Label                       |                           |          |              |  |
| Copy Layer/Group                 | <b></b>                   | <b></b>  | $\checkmark$ |  |
| Rename Layer/Group               |                           |          | $\checkmark$ |  |
| Zoom to Native Resolution (100%) |                           | <b></b>  |              |  |
| Stretch Using Current Extent     |                           |          |              |  |
| Update SQL Layer                 | <b></b>                   |          |              |  |
| Add Group                        |                           |          | <b>✓</b>     |  |
| Duplicate Layer                  | <b></b>                   | <b></b>  |              |  |
| Remove Layer/Group               | <b></b>                   | <b></b>  | <b>✓</b>     |  |
| Move Out of Group                | <b></b>                   | <b></b>  |              |  |
| Move to Top                      | <b></b>                   | <b></b>  | <b>~</b>     |  |
| Move to Bottom                   | $ \mathbf{\mathscr{A}} $  | <b></b>  |              |  |
| Check and all its Parents        | <b>✓</b>                  | <b>✓</b> |              |  |
| Group Selected                   | <b></b> ✓                 | <b>⋖</b> |              |  |
| Open Attribute Table             | <b></b>                   |          |              |  |
| / Toggle Editing                 | <b></b>                   |          |              |  |
|                                  | <b></b>                   |          |              |  |

continues on next page

11.2. Panels 123

Table 11.1 - continued from previous page

| Option                                    | led from previou<br>Vector Layer | Raster Layer | Group        |
|-------------------------------------------|----------------------------------|--------------|--------------|
| Filter                                    | <b>✓</b>                         |              |              |
| Change Data Source                        | <b>Ø</b>                         |              |              |
| Repair Data Source                        | <b>Ø</b>                         |              |              |
| Actions on selections ► (in edit mode)    | $\checkmark$                     |              |              |
| ► Duplicate Feature                       |                                  |              |              |
| ► Duplicate Feature and Digitize          |                                  |              |              |
| Set Layer Scale Visibility                |                                  | <b>✓</b>     |              |
| Zoom to Visible Scale                     |                                  | <b>⋖</b>     |              |
| Set CRS ►                                 | <b>2</b>                         |              |              |
| ► Set Layer/Group CRS                     |                                  | <b></b>      | <b>✓</b>     |
| ► Set Project CRS from Layer              |                                  | <b></b>      |              |
| Set Group WMS Data                        |                                  |              |              |
| Mutually Exclusive Group                  |                                  |              | <b>✓</b>     |
| Check and all its children (Ctrl-click)   |                                  |              | <b>✓</b>     |
| Uncheck and all its children (Ctrl-click) |                                  |              | $\checkmark$ |
| Make Permanent                            | $\checkmark$                     |              |              |
| Export ►                                  | $\checkmark$                     | <b>~</b>     |              |
| ► Save As                                 |                                  | <b>~</b>     |              |
| ► Save Features As                        |                                  |              |              |
| ► Save Selected Features As               |                                  |              |              |
| ► Save As Layer Definition File           |                                  | <b></b>      | <b>✓</b>     |
| ► Save As QGIS Layer Style File           |                                  | <b>A</b>     |              |
| Styles ►                                  |                                  | <b>✓</b>     |              |
| ► Copy Style                              |                                  | <b></b>      |              |
| ► Paste Style                             |                                  | <b>A</b>     | <b>✓</b>     |
| ► Add                                     |                                  | <b></b>      |              |
| ► Rename Current                          |                                  | <b></b>      |              |
| ► Edit symbol                             | <b></b> ✓                        |              |              |
| ► Copy Symbol                             | <b></b>                          |              |              |
| ► Paste Symbol                            |                                  |              |              |
| Add Layer Notes                           | $\checkmark$                     | <b>⋖</b>     |              |
| Edit Layer Notes                          | <b></b> ✓                        | <b>⋖</b>     |              |
| Remove Layer Notes                        | <b></b> ✓                        | <b>✓</b>     |              |
| Properties                                | <b></b> ✓                        | <b>⋖</b>     |              |

Table: Context menu from Layers Panel items

For GRASS vector layers, Toggle editing is not available. See section *Digitizing and editing a GRASS vector layer* for information on editing GRASS vector layers.

## Interact with groups and layers

Layers in the legend window can be organized into groups. There are two ways to do this:

- 1. Press the icon to add a new group. Type in a name for the group and press Enter. Now click on an existing layer and drag it onto the group.
- 2. Select some layers, right-click in the legend window and choose *Group Selected*. The selected layers will automatically be placed in a new group.

To move a layer out of a group, drag it out, or right-click on it and choose *Move Out of Group*: the layer is moved from the group and placed above it. Groups can also be nested inside other groups. If a layer is placed in a nested group, *Move Out of Group* will move the layer out of all nested groups.

To move a group or layer to the top of the layer panel, either drag it to the top, or choose *Move to Top*. If you use this option on a layer nested in a group, the layer is moved to the top in its current group. The *Move to Bottom* option follows the same logic to move layers and groups down.

The checkbox for a group will show or hide the checked layers in the group with one click. With Ctrl pressed, the checkbox will also turn on or off all the layers in the group and its sub-groups.

Ctrl-click on a checked / unchecked layer will uncheck / check the layer and all its parents.

Enabling the **Mutually Exclusive Group** option means you can make a group have only one layer visible at the same time. Whenever a layer within the group is set visible the others will be toggled not visible.

It is possible to select more than one layer or group at the same time by holding down the Ctrl key while clicking additional layers. You can then move all selected layers to a new group at the same time.

You may also delete more than one layer or group at once by selecting several items with the Ctrl key and then pressing Ctrl+D: all selected layers or groups will be removed from the layers list.

# More information on layers and groups using indicator icon

In some circumstances, icons appears next to the layer or group in the *Layers* panel to give more information about the layer/group. These symbols are:

- / to indicate that the layer is in edit mode and you can modify the data
- It to indicate that the layer being edited has some unsaved changes
- If to indicate *a filter* applied to the layer. Hover over the icon to see the filter expression and double-click to update the query
- at to identify layers that are *required* in the project, hence non removable
- At to identify a layer whose data source was not available at the project file opening (see *Handling broken file paths*). Click the icon to update the source path or select *Repair Data Source*... entry from the layer contextual menu.
- to remind you that the layer is a *temporary scratch layer* and its content will be discarded when you close this project. To avoid data loss and make the layer permanent, click the icon to store the layer in any of the OGR vector formats supported by QGIS.
- to identify a layer used in *offline editing mode*.
- to identify a layer that has no/unknown CRS
- for layers with coordinates stored in a coordinate reference system which is inherently low accuracy (requires the *corresponding setting* to be enabled)

11.2. Panels 125

- O to identify a temporal layer controlled by canvas animation

## **Editing vector layer style**

From the Layers panel, you have shortcuts to change the layer rendering quickly and easily. Right-click on a vector layer and select *Styles* ► in the list in order to:

- see the *styles* currently applied to the layer. If you defined many styles for the layer, you can switch from one to another and your layer rendering will automatically be updated on the map canvas.
- copy part or all of the current style, and when applicable, paste a copied style from another layer

#### Tip: Quickly share a layer style

From the context menu, copy the style of a layer and paste it to a group or a selection of layers: the style is applied to all the layers that are of the same type (vector/raster) as the original layer and, for vector layers, have the same geometry type (point, line or polygon).

• rename the current style, add a new style (which is actually a copy of the current one) or delete the current style (when multiple styles are available).

**Note:** The previous options are also available for raster or mesh layers.

- update the *symbol color* using a **Color Wheel**. For convenience, the recently used colors are also available at the bottom of the color wheel.
- Edit Symbol...: open the Symbol Selector dialog and change feature symbol (symbol, size, color...).

When using a classification symbology type (based on *categorized*, *graduated* or *rule-based*), the aforementioned symbol-level options are available from the class entry context menu. Also provided are the \*\*Toggle Items, \*\*Show All Items\* and \*\*Hide All Items\* entries to switch the visibility of all the classes of features. These avoid (un)checking items one by one.

Tip: Double-clicking a class leaf entry also opens the Symbol Selector dialog.

## 11.2.2 Layer Styling Panel

The Layer Styling panel (also enabled with Ctrl+3) is a shortcut to some of the functionalities of the Layer Properties dialog. It provides a quick and easy way to define the rendering and the behavior of a layer, and to visualize its effects without having to open the layer properties dialog.

In addition to avoiding the blocking (or "modal") layer properties dialog, the layer styling panel also avoids cluttering the screen with dialogs, and contains most style functions (color selector, effects properties, rule edit, label substitution...): e.g., clicking color buttons inside the layer style panel causes the color selector dialog to be opened inside the layer style panel itself rather than as a separate dialog.

From a drop-down list of current layers in the layer panel, select an item and:

- Depending on the layer type, set:
  - Symbology, Transparency, and Histogram properties for raster layer. These options are the same as in the Raster Properties Dialog.

- Symbology, abe Labels, Mask and 3D View properties for vector layer. These options are the same as in the The Vector Properties Dialog and can be extended by custom properties introduced by third-party plugins.
- Symbology and 3D View properties for mesh layer. These options are the same as in the Mesh Dataset Properties.
- Manage the associated style(s) in the 4 Style Manager (more details at Managing Custom Styles).
- See the \*\* History of changes you applied to the layer style in the current project: you can therefore cancel or restore to any state by selecting it in the list and clicking Apply.

Another powerful feature of this panel is the *Live update* checkbox. Tick it to render your changes immediately on the map canvas: you no longer need to click the *Apply* button.

11.2. Panels 127

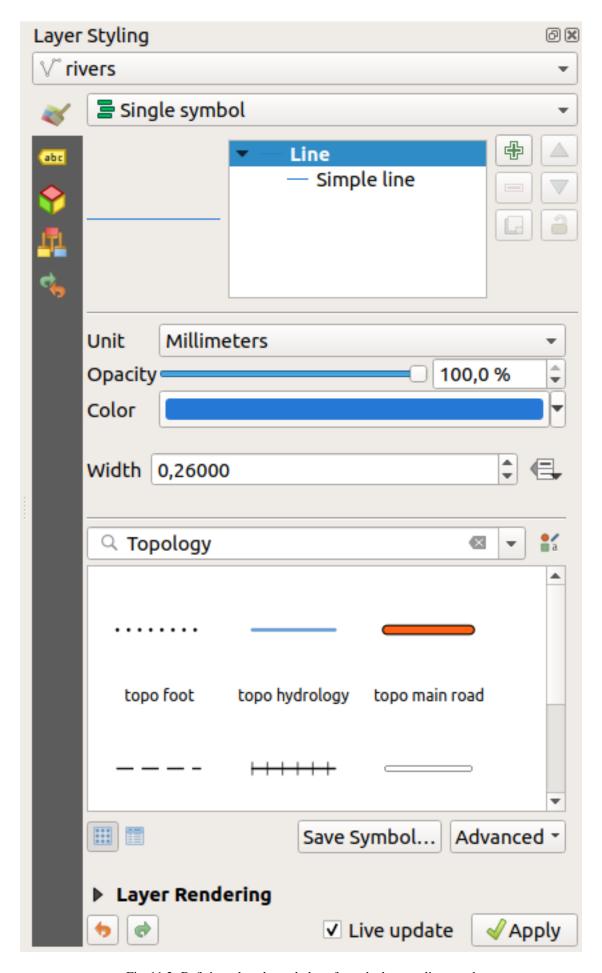

Fig. 11.2: Defining a layer's symbology from the layer styling panel Chapter 11. General Tools

## 11.2.3 Layer Order Panel

By default, layers shown on the QGIS map canvas are drawn following their order in the *Layers* panel: the higher a layer is in the panel, the higher (hence, more visible) it'll be in the map view.

You can define a drawing order for the layers independent of the order in the layers panel with the *Layer Order* panel enabled in *View* ► *Panels* ► menu or with Ctrl+9. Check Control rendering order underneath the list of layers and reorganize the layers in the panel as you want. This order becomes the one applied to the map canvas. For example, in Fig. 11.3, you can see that the airports features are displayed over the alaska polygon despite those layers' respective placement in the Layers panel.

Unchecking Control rendering order will revert to default behavior.

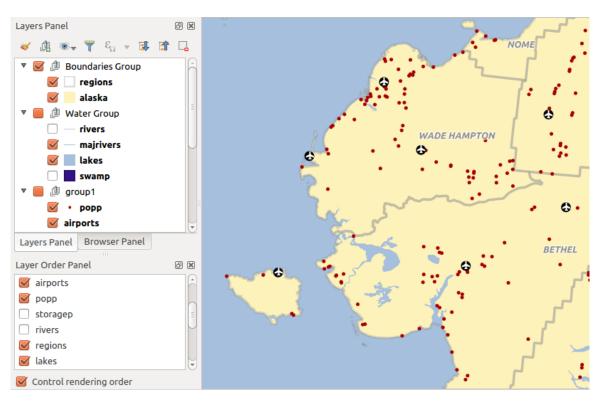

Fig. 11.3: Define a layer order independent of the legend

## 11.2.4 Overview Panel

The Overview panel (Ctrl+8) displays a map with a full extent view of some of the layers. The Overview map is filled with layers using the Show in Overview option from the Layer menu or in the layer contextual menu. Within the view, a red rectangle shows the current map canvas extent, helping you quickly to determine which area of the whole map you are currently viewing. If you click-and-drag the red rectangle in the overview frame, the main map view extent will update accordingly.

Note that labels are not rendered to the map overview even if the layers used in the map overview have been set up for labeling.

11.2. Panels 129

# 11.2.5 Log Messages Panel

When loading or processing some operations, you can track and follow messages that appear in different tabs using the Log Messages Panel. It can be activated using the most right icon in the bottom status bar.

## 11.2.6 Undo/Redo Panel

For each layer being edited, the *Undo/Redo* (Ctrl+5) panel shows the list of actions carried out, allowing you quickly to undo a set of actions by selecting the action listed above. More details at *Undo and Redo edits*.

# 11.2.7 Statistical Summary Panel

The Statistics panel (Ctrl+6) provides summarized information on any vector layer. This panel allows you to select:

- the vector layer to compute the statistics on
- the column to use, or an  $\varepsilon$  expression
- the statistics to return using the drop-down button at the bottom-right of the dialog. Depending on the field's (or expression's values) type, available statistics are:

| Statistics                   | String       | Integer      | Float        | Date         |
|------------------------------|--------------|--------------|--------------|--------------|
| Count                        | $\checkmark$ | $\checkmark$ | $\checkmark$ | $\checkmark$ |
| Count Distinct Value         | $\checkmark$ |              |              | <b>✓</b>     |
| Count Missing value          | $\checkmark$ | $\checkmark$ |              |              |
| Sum                          |              | $\checkmark$ | $\checkmark$ |              |
| Mean                         |              | $\checkmark$ |              | <b>✓</b>     |
| Standard Deviation           |              | $\checkmark$ |              |              |
| Standard Deviation on Sample |              | $\checkmark$ |              |              |
| Minimal value                | <b></b>      | <b>~</b>     | $\checkmark$ | $\checkmark$ |
| Maximal value                | $\checkmark$ | $\checkmark$ | $\checkmark$ | $\checkmark$ |
| Range                        |              | $\checkmark$ | $\checkmark$ | $\checkmark$ |
| Minority                     | <b></b>      | $\checkmark$ | $\checkmark$ |              |
| Majority                     | <b></b>      | $\checkmark$ | $\checkmark$ |              |
| Variety                      |              | <b>~</b>     | $\checkmark$ |              |
| First Quartile               |              | <b>~</b>     | $\checkmark$ |              |
| Third Quartile               |              | $\checkmark$ | $\checkmark$ |              |
| Inter Quartile Range         |              | $\checkmark$ | $\checkmark$ |              |
| Minimum Length               | $\checkmark$ |              |              |              |
| Maximum Length               | $\checkmark$ |              |              |              |
| Mean Length                  | <b>✓</b>     |              |              |              |

Table: Statistics available for each field type

The statistical summary can be:

• returned for the whole layer or selected features only

- recalculated using the button when the underlying data source changes (eg, new or removed features/fields, attribute modification)
- © copied to the clipboard and pasted as a table in another application

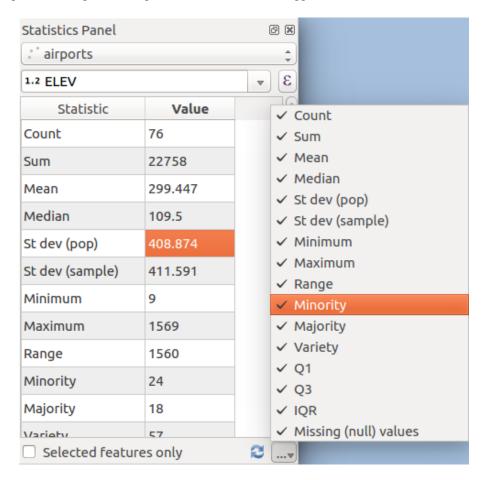

Fig. 11.4: Show statistics on a field

# 11.2.8 Debugging/Development Tools Panel

The Debugging/Development Tools panel (F12) provides a Network Logger and a Profiler.

## **Network Logger**

The Network Logger provides a list of ongoing and completed network requests, along with a whole load of useful detail like request and reply status, header, errors, SSL configuration errors, timeouts, cache status, etc.

It also allows you to:

- Record Log which will start or stop the logging.
- Save Log... will first show a big warning that the log is sensitive and should be treated as confidential and than allow you to save the log.
- Settings will allow you to Show Successful Requests and Show Timeouts.

11.2. Panels 131

- *Disable cache* will disable the cache so that every request has to be performed.

By right clicking on a request you can:

- Open URL which will open the URL in your default browser.
- Copy URL
- Copy As cURL to use it in the terminal.
- Copy as JSON will copy the whole log from one request.

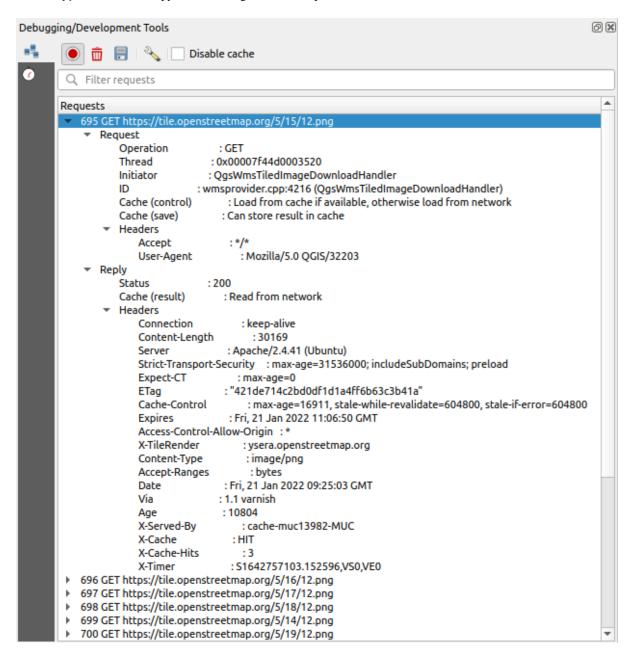

Fig. 11.5: Network Logger output for GET Request

#### **Profiler**

The Profiler allows to get load times for the Categories Startup and Project Load, to identify causes of slow load times.

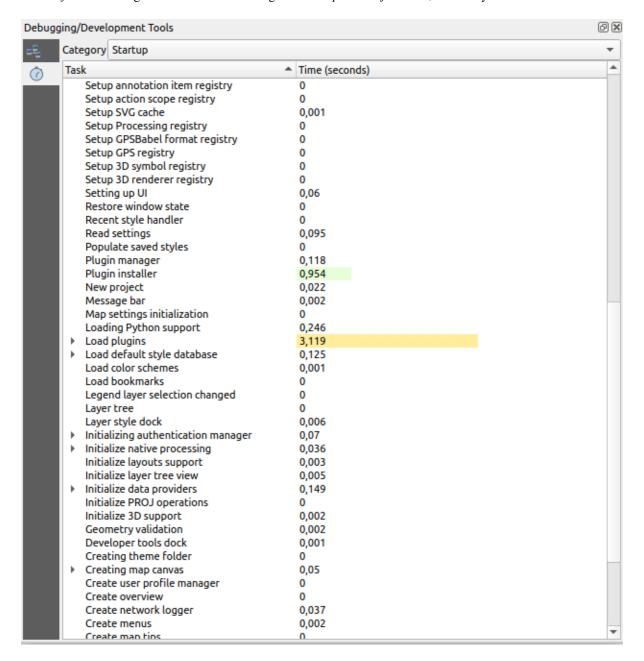

Fig. 11.6: Profiler for QGIS Startup

11.2. Panels 133

## 11.3 Embedding layers from external projects

Sometimes, you'd like to keep some layers in different projects, but with the same style. You can either create a *default style* for these layers or embed them from another project to save time and effort.

Embed layers and groups from an existing project has some advantages over styling:

- All types of layers (vector or raster, local or online...) can be added
- Fetching groups and layers, you can keep the same tree structure of the "background" layers in your different projects
- While the embedded layers are editable, you can't change their properties such as symbology, labels, forms, default values and actions, ensuring consistency across projects
- · Modify the items in the original project and changes are propagated to all the other projects

If you want to embed content from other project files into your project, select Layer ► Embed Layers and Groups:

- 1. Click the ... button to look for a project: you can see the content of the project (see Fig. 11.7)
- 2. Hold down Ctrl (or X Cmd) and click on the layers and groups you wish to retrieve
- 3. Click OK

The selected layers and groups are embedded in the *Layers* panel and displayed on the map canvas. An embedded in the *Layers* panel and displayed on the map canvas. An embedded next to their name for recognition and hovering over displays a tooltip with the original project file path.

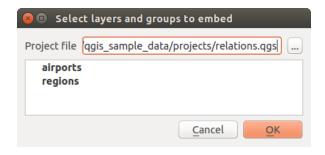

Fig. 11.7: Select layers and groups to embed

Like any other layer, an embedded layer can be removed from the project by right-clicking on the layer and clicking Remove

### Tip: Change rendering of an embedded layer

It's not possible to change the rendering of an embedded layer, unless you make the changes in the original project file. However, right-clicking on a layer and selecting *Duplicate* creates a layer which is fully-featured and not dependent on the original project. You can then safely remove the linked layer.

# 11.4 Working with the map canvas

### 11.4.1 Rendering

By default, QGIS renders all visible layers whenever the map canvas is refreshed. The events that trigger a refresh of the map canvas include:

- · adding a layer
- · panning or zooming

- · resizing the QGIS window
- · changing the visibility of a layer or layers

QGIS allows you to control the rendering process in a number of ways.

## **Scale Dependent Rendering**

Scale-dependent rendering allows you to specify the minimum and maximum scales at which a layer (raster or vector) will be visible. To set scale-dependent rendering, open the *Properties* dialog by double-clicking on the layer in the legend. On the *Rendering* tab, tick Scale dependent visibility and enter the Minimum (exclusive) and Maximum (inclusive) scale values.

You can also activate scale dependent visibility on a layer from the Layers panel. Right-click on the layer and in the context menu, select *Set Layer Scale Visibility*.

The Set to current canvas scale button allow you to use the current map canvas scale as boundary of the range visibility.

**Note:** When a layer is not rendered in the map canvas because the map scale is out of its visibility scale range, the layer is greyed in the Layers panel and a new option *Zoom to Visible Scale* appears in the layer context menu. Select it and the map is zoomed to the layer's nearest visibility scale.

#### **Controlling Map Rendering**

Map rendering can be controlled in various ways, as described below.

#### **Suspending Rendering**

To suspend rendering, click the Render checkbox in the bottom-right corner of the status bar. When Render is not checked, QGIS does not redraw the canvas in response to any of the events described in the section Rendering. Examples of when you might want to suspend rendering include:

- · adding many layers and symbolizing them prior to drawing
- · adding one or more large layers and setting scale dependency before drawing
- · adding one or more large layers and zooming to a specific view before drawing
- any combination of the above

Checking the Render checkbox enables rendering and causes an immediate refresh of the map canvas.

### **Setting Layer Add Option**

You can set an option to always load new layers without drawing them. This means the layer will be added to the map, but its visibility checkbox in the legend will be unchecked by default. To set this option, choose menu option Settings  $\blacktriangleright$  Options and click on the Rendering tab. Uncheck  $\bowtie$  By default new layers added to the map should be displayed. Any layer subsequently added to the map will be off (invisible) by default.

### **Stopping Rendering**

To stop the map drawing, press the Esc key. This will halt the refresh of the map canvas and leave the map partially drawn. It may take a bit of time between pressing Esc for the map drawing to halt.

### **Influence Rendering Quality**

QGIS has an option to influence the rendering quality of the map. Choose menu option Settings 
ightharpoonup Options, click on the *Rendering* tab and select or deselect  $Make\ lines\ appear\ less\ jagged\ at\ the\ expense\ of\ some\ drawing\ performance.$ 

### Speed-up rendering

There are some settings that allow you to improve rendering speed. Open the QGIS options dialog using *Settings* > *Options*, go to the *Rendering* tab and select or deselect the following checkboxes:

- **W** Use render caching where possible to speed up redraws.
- Max cores to use.
- The map renders in the background onto a separate image and each Map Update interval, the content from this (off-screen) image will be taken to update the visible screen representation. However, if rendering finishes faster than this duration, it will be shown instantaneously.
- With Enable Feature simplification by default for newly added layers, you simplify features' geometry (fewer nodes) and as a result, they display more quickly. Be aware that this can cause rendering inconsistencies.

## 11.4.2 Zooming and Panning

There are multiple ways to zoom and pan to an area of interest. You can use the *Map Navigation* toolbar, the mouse and keyboard on the map canvas and also the menu actions from the *View* menu and the layers' contextual menu in the *Layers* panel.

| Icon         | Label      | Usage                                                                                |              | View Map Layer |       |  |
|--------------|------------|--------------------------------------------------------------------------------------|--------------|----------------|-------|--|
|              |            |                                                                                      | mer          | ıuNav          | -Con- |  |
|              |            |                                                                                      |              | i-             | tex-  |  |
|              |            |                                                                                      |              | ga-            | tual  |  |
|              |            |                                                                                      |              | tion           | Menu  |  |
|              |            |                                                                                      |              | Tool           | -     |  |
|              |            |                                                                                      |              | bar            |       |  |
| 4            | Pan Map    | When activated, left click anywhere on the map canvas to pan the map at              | $\checkmark$ | $\checkmark$   |       |  |
|              |            | the cursor position. You can also pan the map by holding down the left               |              |                |       |  |
|              |            | mouse button and dragging the map canvas.                                            |              |                |       |  |
| $\bigcirc$   | Zoom In    | When activated, left click anywhere on the map canvas to zoom in one                 | $\checkmark$ | $\checkmark$   |       |  |
|              |            | level. The mouse cursor position will be the center of the zoomed area               |              |                |       |  |
|              |            | of interest. You can also zoom in to an area by dragging a rectangle on              |              |                |       |  |
|              |            | the map canvas with the left mouse button.                                           |              |                |       |  |
|              | Zoom Out   | When activated, left click anywhere on the map canvas to zoom out one                | $\checkmark$ | $\checkmark$   |       |  |
|              |            | level. The mouse cursor position will be the center of the zoomed area               |              |                |       |  |
|              |            | of interest. You can also zoom out from an area by dragging a rectangle              |              |                |       |  |
|              |            | on the map canvas with the left mouse button.                                        |              |                |       |  |
| <del>¢</del> | Pan Map to | Pan the map to the selected features of all the selected layers in the <i>Layers</i> | $\checkmark$ | $\checkmark$   |       |  |
|              | Selection  | panel.                                                                               |              |                |       |  |

continues on next page

Table 11.2 - continued from previous page

| Icon Label  |                                   | Usage                                                                                       |          | View Map Layer |        |  |
|-------------|-----------------------------------|---------------------------------------------------------------------------------------------|----------|----------------|--------|--|
|             |                                   |                                                                                             | mer      | uNav           | - Con- |  |
|             |                                   |                                                                                             |          | i-             | tex-   |  |
|             |                                   |                                                                                             |          | ga-            | tual   |  |
|             |                                   |                                                                                             |          | tion           | Menu   |  |
|             |                                   |                                                                                             |          | Tool-          |        |  |
|             |                                   |                                                                                             |          | bar            |        |  |
| <b>(</b>    | Zoom To Selection                 | Zoom to the selected features of all the selected layers in the <i>Layers</i> panel.        |          | <b>✓</b>       |        |  |
| $\wp$       | Zoom To<br>Layer(s)               | Zoom to the extent of all the selected layers in the <i>Layers</i> panel.                   |          | <b>✓</b>       |        |  |
|             | Zoom Full                         | Zoom to the extent of all the layers in the project or to the <i>project full extent</i> .  |          | <b></b>        |        |  |
| A           | Zoom Last                         | Zoom the map to the previous extent in history.                                             | <b>✓</b> | <b>⋖</b>       |        |  |
| P           | Zoom Next                         | Zoom the map to the next extent in history.                                                 | <b>✓</b> | <b></b>        |        |  |
| <b>(11)</b> | Zoom to<br>Native Reso-<br>lution | Zoom the map to a level where one pixel of the active raster layer covers one screen pixel. |          |                |        |  |

A Zoom factor can be set under the Settings ► Options ► Map tools menu to define the scale behavior while zooming. There, you can also set a list of Predefined Scales that will be available at the bottom of the map canvas.

### With the Mouse on the Map Canvas

In addition to using the Pan Pan and Pan and In a com Out tools described above, you can hold the mouse wheel inside of the map canvas and drag the mouse cursor (on macOS, you may need to hold down the cmd key). You can also roll the mouse wheel to zoom in and out on the map. The mouse cursor position will be the center of the zoomed area of interest. Holding down Ctrl while rolling the mouse wheel results in a finer zoom.

### With the Keyboard on the Map Canvas

Holding down spacebar on the keyboard and moving the mouse cursor will pan the map the same way dragging the map canvas with  $^{\text{Pan}}$  does.

Panning the map is possible with the arrow keys. Place the mouse cursor inside the map area, and press on the arrow keys to pan up, down, left and right.

The PgUp and PgDown keys on the keyboard will cause the map display to zoom in or out following the zoom factor set. Pressing Ctrl++ or Ctrl+- also performs an immediate zoom in/out on the map canvas.

When certain map tools are active (Identify, Measure...), you can perform a zoom by holding down Shift and dragging a rectangle on the map to zoom to that area. This is not enabled for selection tools (since they use Shift for adding to selection) or edit tools.

## 11.4.3 Spatial Bookmarks

Spatial Bookmarks allow you to "bookmark" a geographic location and return to it later. By default, bookmarks are saved in the user's profile (as *User Bookmarks*), meaning that they are available from any project the user opens. They can also be saved for a single project (named *Project Bookmarks*) and stored within the project file, which can be helpful if the project is to be shared with other users.

## **Creating a Bookmark**

To create a bookmark:

- 1. Zoom and pan to the area of interest.
- 2. Select the menu option View New Spatial Bookmark..., press Ctrl+B or right-click the Bookmarks entry in the Browser panel and select New Spatial Bookmark. The Bookmark Editor dialog opens.

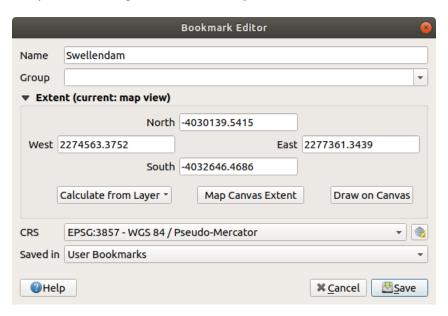

Fig. 11.8: The Bookmark Editor Dialog

- 3. Enter a descriptive name for the bookmark
- 4. Enter or select a group name in which to store related bookmarks
- 5. Select the extent of the area you wish to save, using the extent selector widget
- 6. Indicate the CRS to use for the extent
- 7. Select whether the bookmark will be Saved in User Bookmarks or Project Bookmarks
- 8. Press *Save* to add the bookmark to the list

Note that you can have multiple bookmarks with the same name.

## **Working with Bookmarks**

To use and manage bookmarks, you can either use the Spatial Bookmarks panel or Browser.

Select View Show Spatial Bookmark Manager or press Ctrl+7 to open the Spatial Bookmarks Manager panel.

Select View Show Bookmarks or Ctrl+Shift+B to show the Spatial Bookmarks entry in the Browser panel.

You can perform the following tasks:

| Task                           | Spatial Bookmark Manager                                                                                                    | Browser                                                                                                    |
|--------------------------------|----------------------------------------------------------------------------------------------------|----------------------------------------------------------------------------------------------------|
| Zoom to a Book-<br>mark        | Double-click on it, or select the bookmark and press the Zoom to bookmark button.                                                                      | Double-click on it, drag and drop it to the map canvas, or right-click the bookmark and select <i>Zoom to Bookmark</i> .                                                                                                    |
| Delete a book-<br>mark         | Select the bookmark and click the Delete bookmark button. Confirm your choice.                                                                         | Right-click the bookmark and select <i>Delete Spatial Bookmark</i> . Confirm your choice.                                                                                                    |
| Export book-<br>marks to XML   | Click the Import/Export Bookmarks button and select Export. All the bookmarks (user or project) are saved in an xml file.                              | Select one or more folders (user or project) or subfolders (groups), then right-click and select <i>Export Spatial Bookmarks</i> .  The selected bookmark subset is saved.                                                                                                    |
| Import book-<br>marks from XML | Click the ** Import/Export Bookmarks button and select ** Import. All bookmarks in the XML file are imported as user bookmarks.                        | Right-click the <i>Spatial Bookmarks</i> entry or one of its folders (user or project) or subfolders (groups) to determine where to import the bookmarks, then select <i>Import Spatial Bookmarks</i> . If performed on the <i>Spatial Bookmarks</i> entry, the bookmarks are added to <i>User Bookmarks</i> .          |
| Edit bookmark                  | You can change a bookmark by changing the values in the table. You can edit the name, the group, the extent and if it is stored in the project or not. | Right-click the desired bookmark and select <i>Edit Spatial Bookmark</i> The <i>Bookmark Editor</i> will open, allowing you to redefine every aspect of the bookmark as if you were creating it for the first time. You can also drag and drop the bookmark between folders (user and project) and subfolders (groups). |

You can also zoom to bookmarks by typing the bookmark name in the *locator*.

## 11.4.4 Decorations

Decorations include Grid, Title Label, Copyright Label, Image, North Arrow, Scale Bar and Layout Extents. They are used to 'decorate' the map by adding cartographic elements.

#### Grid

Grid allows you to add a coordinate grid and coordinate annotations to the map canvas.

1. Select menu option *View* ► *Decorations* ► *Grid...* to open the dialog.

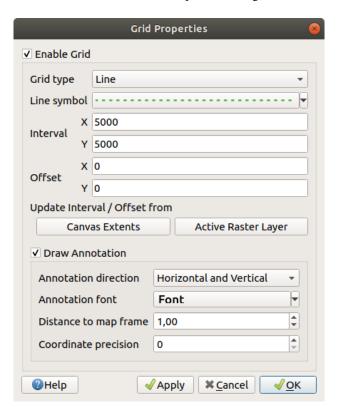

Fig. 11.9: The Grid Dialog

- 2. Tick **Enable grid** and set grid definitions according to the layers loaded in the map canvas:
  - The Grid type: it can be Line or Marker
  - The associated *Line symbol* or *marker symbol* used to represent the grid marks
  - The *Interval X* and *Interval Y* between the grid marks, in map units
  - An Offset X and Offset Y distance of the grid marks from the bottom left corner of the map canvas, in map units
  - The interval and offset parameters can be set based on the:
    - Canvas Extents: generates a grid with an interval that is approximatively 1/5 of the canvas width
    - Active Raster Layer resolution
- 3. Tick Draw annotations to display the coordinates of the grid marks and set:
  - The Annotation direction, ie how the labels would be placed relative to their grid line. It can be:
    - Horizontal or Vertical for all the labels
    - Horizontal and Vertical, ie each label is parallel to the grid mark it refers to
    - Boundary direction, ie each label follows the canvas boundary, and is perpendicular to the grid mark it refers to
  - The Annotation font (text formatting, buffer, shadow...) using the font selector widget

- The *Distance to map frame*, margin between annotations and map canvas limits. Convenient when *exporting the map canvas* eg to an image format or PDF, and avoid annotations to be on the "paper" limits.
- The Coordinate precision
- 4. Click Apply to verify that it looks as expected or OK if you're satisfied.

#### **Title Label**

Title Label allows you to decorate your map with a Title.

To add a Title Label decoration:

1. Select menu option View ➤ Decorations ➤ Title Label... to open the dialog.

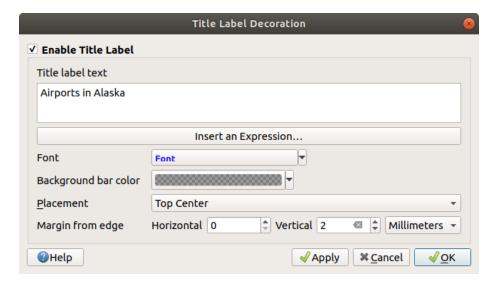

Fig. 11.10: The Title Decoration Dialog

- 2. Make sure **Enable Title Label** is checked
- 3. Enter the title text you want to place on the map. You can make it dynamic using the *Insert or Edit an Expression...* button.
- 4. Choose the *Font* for the label using the *font selector widget* with full access to QGIS *text formatting* options. Quickly set the font color and opacity by clicking the black arrow to the right of the font combo box.
- 5. Select the *color* to apply to the title's *Background bar color*.
- 6. Choose the *Placement* of the label in the canvas: options are *Top left*, *Top Center* (default), *Top Right*, *Bottom left*, *Bottom Center* and *Bottom Right*.
- 7. Refine the placement of the item by setting a horizontal and/or vertical *Margin from Edge*. These values can be in **Millimeters** or **Pixels** or set as a **Percentage** of the width or height of the map canvas.
- 8. Click *Apply* to verify that it looks as expected or *OK* if you're satisfied.

### **Copyright Label**

Gopyright Label can be used to decorate your map with a Copyright label.

To add this decoration:

1. Select menu option *View* ➤ *Decorations* ➤ *Copyright Label...* to open the dialog.

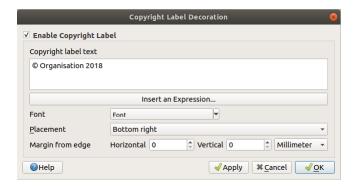

Fig. 11.11: The Copyright Decoration Dialog

- 2. Make sure **Enable Copyright Label** is checked
- 3. Enter the copyright text you want to place on the map. You can make it dynamic using the *Insert or Edit an Expression*... button.
- 4. Choose the *Font* for the label using the *font selector widget* with full access to QGIS *text formatting* options. Quickly set the font color and opacity by clicking the black arrow to the right of the font combo box.
- 5. Choose the *Placement* of the label in the canvas: options are *Top left*, *Top Center*, *Top Right*, *Bottom left*, *Bottom Center*, and *Bottom Right* (default for Copyright decoration)
- 6. Refine the placement of the item by setting a horizontal and/or vertical *Margin from Edge*. These values can be in **Millimeters** or **Pixels** or set as a **Percentage** of the width or height of the map canvas.
- 7. Click *Apply* to verify that it looks as expected or *OK* if you're satisfied.

## **Image Decoration**

Image allows you to add an image (logo, legend, ..) on the map canvas.

To add an image:

1. Select menu option *View* ► *Decorations* ► *Image...* to open the dialog.

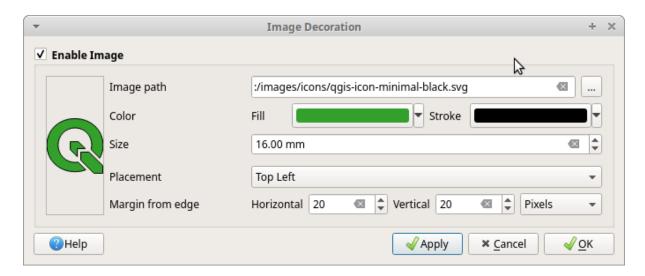

Fig. 11.12: The Image Decoration Dialog

- 2. Make sure **Enable Image** is checked
- 3. Select a bitmap (e.g. png or jpg) or SVG image using the ... Browse button
- 4. If you have chosen a parameter enabled SVG then you can also set a *Fill* or *Stroke* (outline) color. For bitmap images, the color settings are disabled.
- 5. Set a Size of the image in mm. The width of selected image is used to resize it to given Size.
- 6. Choose where you want to place the image on the map canvas with the *Placement* combo box. The default position is *Top Left*.
- 7. Set the *Horizontal* and *Vertical Margin from (Canvas) Edge*. These values can be set in **Millimeters**, **Pixels** or as a **Percentage** of the width or height of the map canvas.
- 8. Click *Apply* to verify that it looks as expected and *OK* if you're satisfied.

#### **North Arrow**

An North Arrow allows you to add a north arrow on the map canvas.

To add a north arrow:

1. Select menu option View ► Decorations ► North Arrow... to open the dialog.

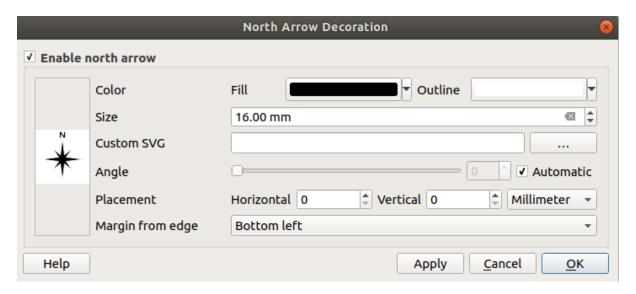

Fig. 11.13: The North Arrow Dialog

- 2. Make sure **Enable** north arrow is checked
- 3. Optionally change the color and size, or choose a custom SVG
- 4. Optionally change the angle or choose Automatic to let QGIS determine the direction
- 5. Optionally choose the placement from the Placement combo box
- 6. Optionally refine the placement of the arrow by setting a horizontal and/or vertical *Margin from (Canvas) Edge*. These values can be in **Millimeters** or **Pixels** or set as a **Percentage** of the width or height of the map canvas.
- 7. Click *Apply* to verify that it looks as expected and *OK* if you're satisfied.

#### Scale Bar

Scale Bar adds a simple scale bar to the map canvas. You can control the style and placement, as well as the labelling of the bar.

QGIS only supports displaying the scale in the same units as your map frame. So, if the units of your project's CRS are meters, you can't create a scale bar in feet. Likewise, if you are using decimal degrees, you can't create a scale bar to display distance in meters.

To add a scale bar:

1. Select menu option View ► Decorations ► Scale Bar... to open the dialog

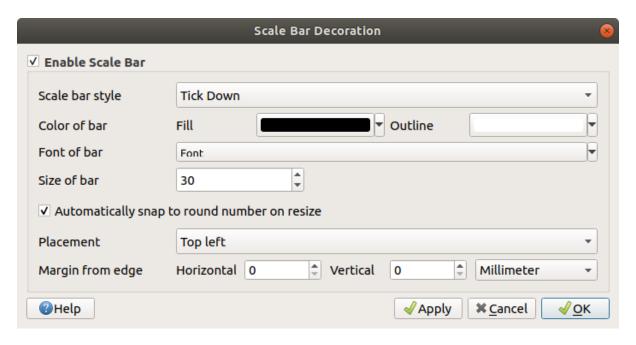

Fig. 11.14: The Scale Bar Dialog

- 2. Make sure **Enable** scale bar is checked
- 3. Choose a style from the *Scale bar style* combo box
- 4. Select the *Color of bar* by choosing a fill color (default: black) and an outline color (default: white). The scale bar fill and outline can be made opaque by clicking on the down arrow to the right of the color input.
- 5. Select the font for the scale bar from the *Font of bar* combo box
- 6. Set the Size of bar 1,00 \$
- 7. Optionally check Automatically snap to round number on resize to display easy-to-read values
- 8. Choose the placement from the *Placement* combo box
- 9. You can refine the placement of the item by setting a horizontal and/or vertical *Margin from (Canvas) Edge*. These values can be in **Millimeters** or **Pixels** or set as a **Percentage** of the width or height of the map canvas.
- 10. Click Apply to verify that it looks as expected or OK if you're satisfied.

#### **Layout Extents**

Layout Extents adds the extents of map item(s) in print layout(s) to the canvas. When enabled, the extents of all map items within all print layouts are shown using a lightly dotted border labeled with the name of the print layout and map item. You can control the style and labeling of the displayed layout extents. This decoration is useful when you are tweaking the positioning of map elements such as labels, and need to know the actual visible region of print layouts.

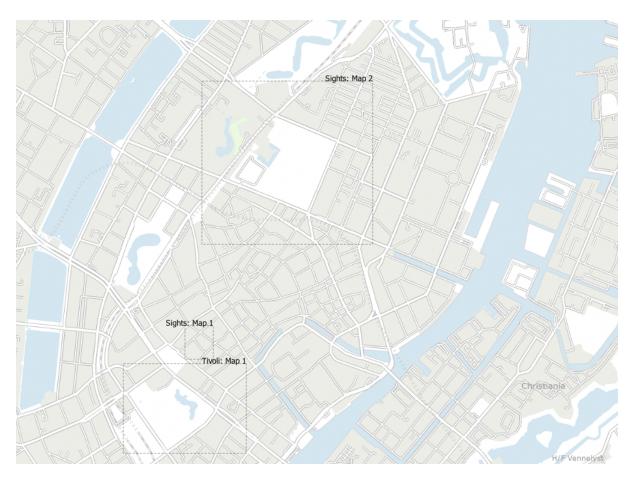

Fig. 11.15: Example of layout extents displayed in a QGIS project with two print layouts. The print layout named 'Sights' contains two map items, while the other print layout contains one map item.

## To add layout extent(s):

1. Select View ► Decorations ► Layout Extents to open the dialog

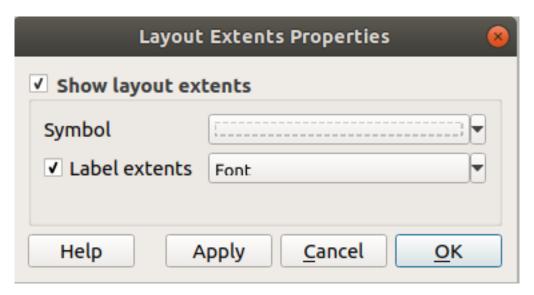

Fig. 11.16: The Layout Extents Dialog

2. Make sure Show layout extents is checked.

- 3. Optionally change the symbol and labeling of the extents.
- 4. Click *Apply* to verify that it looks as expected and *OK* if you're satisfied.

#### **Tip: Decorations Settings**

When you save a QGIS project file, any changes you have made to Grid, North Arrow, Scale Bar, Copyright and Layout Extents will be saved in the project and restored the next time you load the project.

#### 11.4.5 Annotation Tools

Annotations are information added to the map canvas and shown within a balloon. This information can be of different types and annotations are added using the corresponding tools in the *Annotations Toolbar*:

- Text Annotation for custom formatted text
- HTML Annotation to place the content of an html file
- SVG Annotation to add an SVG symbol
- Form Annotation: useful to display attributes of a vector layer in a customized ui file (see Fig. 11.17). This is similar to the *custom attribute forms*, but displayed in an annotation item. Also see this video https://www.youtube.com/watch?v=0pDBuSbQ02o&feature=youtu.be&t=2m25s from Tim Sutton for more information.

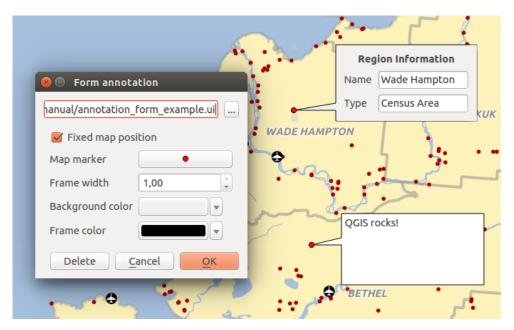

Fig. 11.17: Customized QT Designer annotation form

To add an annotation, select the corresponding tool and click on the map canvas. An empty balloon is added. Double-click on it and a dialog opens with various options. This dialog is almost the same for all the annotation types:

- At the top, a file selector to fill with the path to an html, svg or ui file depending on the type of annotation. For text annotation, you can enter your message in a text box and set its rendering with the normal font tools.
- Fixed map position: when unchecked, the balloon placement is based on a screen position (instead of the map), meaning that it's always shown regardless the map canvas extent.
- Linked layer: associates the annotation with a map layer, making it visible only when that layer is visible.

- *Map marker*: using *QGIS symbols*, sets the symbol to display at the balloon anchor position (shown only when *Fixed map position* is checked).
- Frame style: sets the frame background color, transparency, stroke color or width of the balloon using QGIS symbols.
- Contents margins: sets interior margins of the annotation frame.

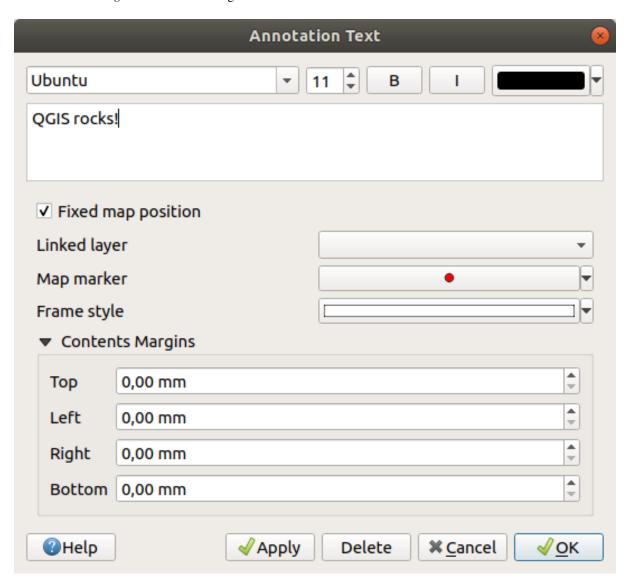

Fig. 11.18: Annotation text dialog

Annotations can be selected when an annotation tool is enabled. They can then be moved by map position (by dragging the map marker) or by moving only the balloon. The Move Annotation tool also allows you to move the balloon on the map canvas.

To delete an annotation, select it and either press the Del or Backspace button, or double-click it and press the Delete button in the properties dialog.

**Note:** If you press Ctrl+T while an *Annotation* tool (move annotation, text annotation, form annotation) is active, the visibility states of the items are inverted.

Tip: Layout the map with annotations

You can print or export annotations with your map to various formats using:

- map canvas export tools available in the Project menu
- print layout, in which case you need to check Draw map canvas items in the corresponding map item properties

## 11.4.6 Measuring

#### **General information**

QGIS provides four means of measuring geometries:

- interactive measurement tools
- measuring in the Field Calculator
- derived measurements in the *Identifying Features* tool
- the vector analysis tool: *Vector* ➤ *Geometry Tools* ➤ *Export/Add Geometry Columns*

Measuring works within projected coordinate systems (e.g., UTM) and unprojected data. The first three measuring tools behave equally to global project settings:

- Unlike most other GIS, the default measurement metric is ellipsoidal, using the ellipsoid defined in *Project* ► *Properties...* ► *General*. This is true both when geographic and projected coordinate systems are defined for the project.
- If you want to calculate the projected/planimetric area or distance using cartesian maths, the measurement ellipsoid has to be set to "None/Planimetric" (*Project* ► *Properties...* ► *General*). However, with a geographic (ie unprojected) CRS defined for the data and project, area and distance measurement will be ellipsoidal.

However, neither the identify tool nor the field calculator will transform your data to the project CRS before measuring. If you want to achieve this, you have to use the vector analysis tool: *Vector* ► *Geometry Tools* ► *Add Geometry Attributes...* Here, measurement is planimetric, unless you choose the ellipsoidal measurement.

## Measure length, areas, bearings and angles interactively

Click the icon in the Attribute toolbar to begin measurements. The down arrow near the icon switches between length, area, bearing or angle. The default unit used in the dialog is the one set in *Project* ► *Properties...* ► *General* menu.

For the *Measure Line* and the *Measure Area* the measurements can be done in Cartesian or Ellipsoidal measure.

## Note: Configuring the measure tool

While measuring length or area, clicking the *Configuration* button at the bottom of the widget opens the *Settings*  $\triangleright$  *Options*  $\triangleright$  *Map Tools* menu, where you can select the rubberband color, the precision of the measurements and the unit behavior. You can also choose your preferred measurement or angle units, but keep in mind that those values are overridden in the current project by the selection made in the *Project*  $\triangleright$  *Properties...*  $\triangleright$  *General* menu, and by the selection made in the measurement widget.

All measuring modules use the snapping settings from the digitizing module (see section *Setting the snapping tolerance and search radius*). So, if you want to measure exactly along a line feature, or around a polygon feature, first set its layer snapping tolerance. Now, when using the measuring tools, each mouse click (within the tolerance setting) will snap to that layer.

The Measure Line measures distances between given points. The tool then allows you to click points on the map. Each segment length, as well as the total, shows up in the measure window. To stop measuring, click the right mouse button. Now it is possible to copy all your line measurements at once to the clipboard using the *Copy All* button.

Note that you can use the drop-down list near the total to change the measurement units interactively while working with the measure tool ('Meters', 'Kilometers', 'Feet', 'Yards', 'Miles', 'Nautical miles', 'Centimeters', 'Millimeters', 'Degrees', 'Map units'). This unit is retained for the widget until a new project is created or another project is opened.

The Info section in the dialog explains how calculations are made according to the CRS settings available.

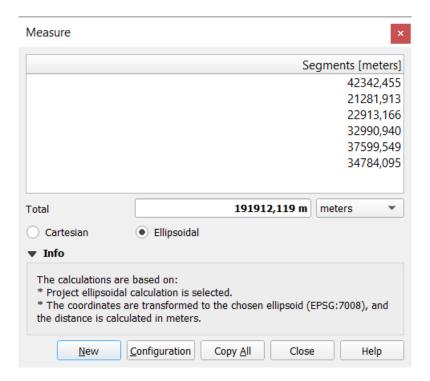

Fig. 11.19: Measure Distance

Measure Area: Areas can also be measured. In the measure window, the accumulated area size appears. Right-click to stop drawing. The Info section is also available as well as the ability to switch between different area units ('Square meters', 'Square kilometers', 'Square feet', 'Square yards', 'Square miles', 'Hectares', 'Acres', 'Square centimeters', 'Square millimeters', 'Square nautical miles', 'Square degrees', 'Map units').

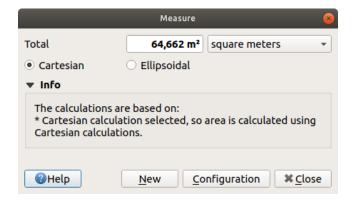

Fig. 11.20: Measure Area

Measure Bearing: You can also measure bearings. The cursor becomes cross-shaped. Click to draw the first point of the bearing, then move the cursor to draw the second point. The measurement is displayed in a pop-up dialog.

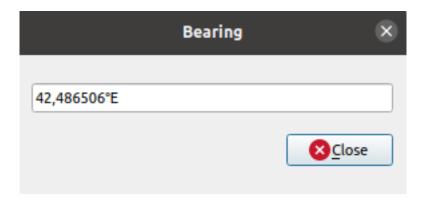

Fig. 11.21: Measure Bearing

Measure Angle: You can also measure angles. The cursor becomes cross-shaped. Click to draw the first segment of the angle you wish to measure, then move the cursor to draw the desired angle. The measurement is displayed in a pop-up dialog.

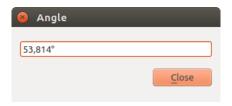

Fig. 11.22: Measure Angle

# 11.5 Interacting with features

## 11.5.1 Selecting features

QGIS provides several tools to select features on the map canvas. Selection tools are available in the *Edit*  $\triangleright$  *Select* menu or in the *Selection Toolbar*.

Note: Selection tools work with the currently active layer.

## Selecting manually on the map canvas

To select one or more features with the mouse, you can use one of the following tools:

- Select Features by area or single click
- Select Features by Polygon
- Select Features by Freehand
- Select Features by Radius

**Note:** Other than Select Features by Polygon, these manual selection tools allow you to select feature(s) on the map canvas with a single click.

**Note:** Use the Select Features by Polygon tool to use an existing polygon feature (from any layer) to select overlapping features in the active layer. Right-click in the polygon and choose it from the context menu that shows a list of all the polygons that contain the clicked point. All the overlapping features from the active layer are selected.

**Tip:** Use the Edit 
ightharpoonup Select 
ightharpoonup Reselect Features tool to redo your latest selection. Very useful when you have painstakingly made a selection, and then click somewhere else accidentally and clear your selection.

While using the Select Feature(s) tool, holding Shift or Ctrl toggles whether a feature is selected (ie either adds to the current selection or remove from it).

For the other tools, different behaviors can be performed by holding down:

- Shift: add features to the current selection
- Ctrl: substract features from the current selection
- Ctrl+Shift: intersect with current selection, ie only keep overlapping features from the current selection
- Alt: select features that are totally within the selection shape. Combined with Shift or Ctrl keys, you can add or substract features to/from the current selection.

#### **Automatic selection**

The other selection tools, most of them available from the *Attribute table*, perform a selection based on a feature's attribute or its selection state (note that attribute table and map canvas show the same information, so if you select one feature in the attribute table, it will be selected on the map canvas too):

- Select By Expression... select features using expression dialog
- Select Features By Value... or press F3
- Deselect Features from All Layers or press Ctrl+Alt+A to deselect all selected features in all layers
- Deselect Features from the Current Active Layer or press Ctrl+Shift+A
- Select All Features or press Ctrl+A to select all features in the current layer
- Invert Feature Selection to invert the selection in the current layer
- Select by Location to select the features based on their spatial relationship with other features (in the same or another layer see *Select by location*)

For example, if you want to find regions that are boroughs from regions . shp of the QGIS sample data, you can:

- 1. Use the Select features using an Expression icon
- 2. Expand the Fields and Values group
- 3. Double-click the field that you want to query ("TYPE\_2")
- 4. Click All Unique in the panel that shows up on the right
- 5. From the list, double-click 'Borough'. In the Expression editor field, write the following query:

```
"TYPE_2" = 'Borough'
```

6. Click Select Features

From the expression builder dialog, you can also use *Function list*  $\triangleright$  *Recent (Selection)* to make a selection that you have used before. The dialog remembers the last 20 expressions used. See *Expressions* for more information and examples.

#### Tip: Save your selection into a new file

Users can save selected features into a **New Temporary Scratch Layer** or a **New Vector Layer** using Edit 
ightharpoonup Copy Features and Edit 
ightharpoonup Paste Features as in the desired format.

#### **Select Features By Value**

This selection tool opens the layer's feature form allowing the user to choose which value to look for for each field, whether the search should be case-sensitive, and the operation that should be used. The tool has also autocompletes, automatically filling the search box with existing values.

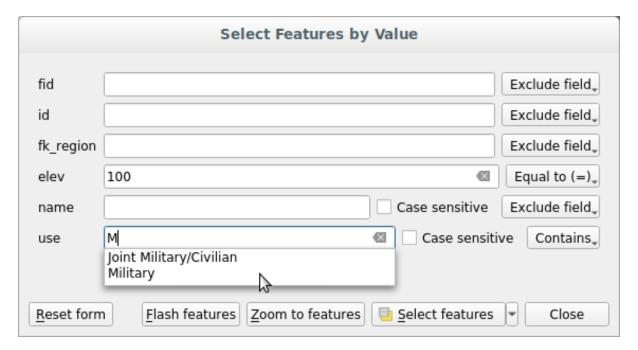

Fig. 11.23: Filter/Select features using form dialog

Alongside each field, there is a drop-down list with options to control the search behaviour:

| Field search option               | String       | Numeric      | Date         |
|-----------------------------------|--------------|--------------|--------------|
| Exclude Field from the search     | $\checkmark$ | <b>~</b>     | $\checkmark$ |
| Equal to (=)                      | $\checkmark$ | $\checkmark$ | $\checkmark$ |
| Not equal to $(\neq)$             | $\checkmark$ |              |              |
| Greater than (>)                  |              |              | $\checkmark$ |
| Less than (<)                     |              | $\checkmark$ | $\checkmark$ |
| Greater than or equal to $(\geq)$ |              | $\checkmark$ | $\checkmark$ |
| Less than or equal to $(\leq)$    |              | $\checkmark$ | $\checkmark$ |
| Between (inclusive)               |              |              | $\checkmark$ |
| Not between (inclusive)           |              |              | $\checkmark$ |
| Contains                          | $\checkmark$ |              |              |
| Does not contain                  | <b>≪</b>     |              |              |
| Is missing (null)                 | <b>≪</b>     | $\checkmark$ | $\checkmark$ |
| Is not missing (not null)         | $\checkmark$ | $\checkmark$ | $\checkmark$ |
| Starts with                       | <b>✓</b>     |              |              |
| Ends with                         | $\checkmark$ |              |              |

For string comparisons, it is also possible to use the **Case sensitive** option.

After setting all search options, click Select features to select the matching features. The drop-down options are:

- · Select features
- Add to current selection
- Remove from current selection
- Filter current selection

You can also clear all search options using the Reset form button.

Once the conditions are set, you can also either:

- Zoom to features on the map canvas without the need of a preselection
- *Flash features*, highlighting the matching features. This is a handy way to identify a feature without selection or using the Identify tool. Note that the flash does not alter the map canvas extent and would be visible only if the feature is within the bounds of the current map canvas.

## 11.5.2 Identifying Features

The Identify tool allows you to interact with the map canvas and get information on features in a pop-up window. To identify features, use:

- View ► Identify Features
- Ctrl+Shift+I (or X Cmd+Shift+I),

### Using the Identify Features tool

QGIS offers several ways to identify features with the Reatures tool:

- **left click** identifies features according to the *selection mode* and the *selection mask* set in the *Identify Results* panel
- **right click** with *Identify Feature(s)* as *selection mode* set in the *Identify Results* panel fetches all snapped features from all visible layers. This opens a context menu, allowing the user to choose more precisely the features to identify or the action to execute on them.
- right click with *Identify Features by Polygon* as *selection mode* in the *Identify Results* panel identifies the features that overlap with the chosen existing polygon, according to the *selection mask* set in the *Identify Results* panel

## Tip: Filter the layers to query with the Identify Features tool

Under *Layer Capabilities* in *Project* ► *Properties...* ► *Data Sources*, uncheck the *Identifiable* column next to a layer to avoid it being queried when using the Identify Features tool in a mode other than **Current Layer**. This is a handy way to return features from only layers that are of interest for you.

If you click on feature(s), the *Identify Results* dialog will list information about the feature(s) clicked. The default view is a tree view in which the first item is the name of the layer and its children are its identified feature(s). Each feature is described by the name of a field along with its value. This field is the one set in *Layer Properties*  $\triangleright$  *Display*. All the other information about the feature follows.

#### **Feature information**

The Identify Results dialog can be customized to display custom fields, but by default it will display the following information:

- The feature display name;
- Actions: Actions can be added to the identify feature windows. The action is run by clicking on the action label. By default, only one action is added, namely View feature form for editing. You can define more actions in the layer's properties dialog (see *Actions Properties*).
- **Derived**: This information is calculated or derived from other information. It includes:
  - general information about the feature's geometry:
    - \* depending on the geometry type, the cartesian measurements of length, perimeter or area in the layer's CRS units. For 3D line vectors the cartesian line length is available.
    - \* depending on the geometry type and if an ellipsoid is set in the project properties dialog for *Measurements*, the ellipsoidal values of length, perimeter or area using the specified units
    - \* the count of geometry parts in the feature and the number of the part clicked
    - \* the count of vertices in the feature
  - coordinate information, using the project properties *Coordinates display* settings:
    - \* X and Y coordinate values of the point clicked
    - \* the number of the closest vertex to the point clicked
    - \* X and Y coordinate values of the closest vertex (and Z/M if applicable)
    - \* if you click on a curved segment, the radius of that section is also displayed.
- Data attributes: This is the list of attribute fields and values for the feature that has been clicked.
- information about the related child feature if you defined a *relation*:
  - the name of the relation

- the entry in reference field, e.g. the name of the related child feature
- Actions: lists actions defined in the layer's properties dialog (see Actions Properties) and the default action
  is View feature form.
- Data attributes: This is the list of attributes fields and values of the related child feature.

**Note:** Links in the feature's attributes are clickable from the *Identify Results* panel and will open in your default web browser.

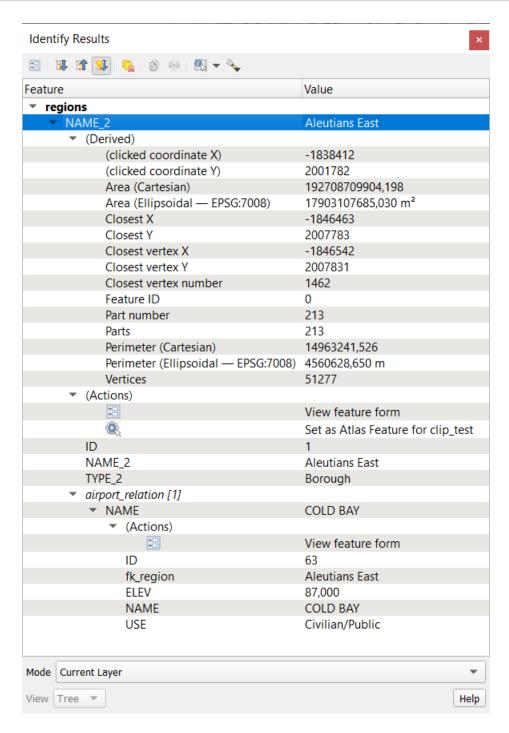

Fig. 11.24: Identify Results dialog

### The Identify Results dialog

At the top of the window, you have a handful of tools:

- 🔚 Open Form of the current feature
- Expand tree
- Collapse tree
- Expand New Results by Default to define whether the next identified feature's information should be collapsed or expanded
- Clear Results
- Copy selected feature to clipboard
- Print selected HTML response
- selection mode to use to fetch features to identify:
  - \_ Identify Features by area or single click

  - \_ Identify Features by Freehand

**Note:** When using Aldentify Features by Polygon, you can right-click any existing polygon and use it to identify overlapping features in another layer.

At the bottom of the window are the *Mode* and *View* combo boxes. *Mode* defines from which layers features should be identified:

- Current layer: only features from the selected layers are identified. If a group is selected, features from its visible layers are identified. If there is no selection then only the current layer is identified.
- Top down, stop at first: only features from the upper visible layer.
- **Top down**: all features from the visible layers. The results are shown in the panel.
- Layer selection: opens a context menu where the user selects the layer to identify features from, similar to a right-click. Only the chosen features will be shown in the result panel.

The View can be set as Tree, Table or Graph. 'Table' and 'Graph' views can only be set for raster layers.

The identify tool allows you to Auto open form for single feature results, found under Identify Settings. If checked, each time a single feature is identified, a form opens showing its attributes. This is a handy way to quickly edit a feature's attributes.

Other functions can be found in the context menu of the identified item. For example, from the context menu you can:

- View the feature form
- · Zoom to feature
- Copy feature: Copy all feature geometry and attributes
- Toggle feature selection: Add identified feature to selection
- Copy attribute value: Copy only the value of the attribute that you click on
- Copy feature attributes: Copy the attributes of the feature

- · Clear result: Remove results in the window
- Clear highlights: Remove features highlighted on the map
- · Highlight all
- · Highlight layer
- · Activate layer: Choose a layer to be activated
- Layer properties: Open layer properties window
- · Expand all
- · Collapse all

## 11.6 Save and Share Layer Properties

## 11.6.1 Managing Custom Styles

When a vector layer is added to the map canvas, QGIS by default uses a random symbol/color to render its features. However, you can set a default symbol in *Project* ► *Properties...* ► *Default styles* that will be applied to each newly added layer according to its geometry type.

Most of the time, though, you'd rather have a custom and more complex style that can be applied automatically or manually to the layers (with less effort). You can achieve this by using the *Style* menu at the bottom of the Layer Properties dialog. This menu provides you with functions to create, load and manage styles.

A style stores any information set in the layer properties dialog to render or interact with the layer (including symbology, labeling, fields and form definitions, actions, diagrams...) for vector layers, or the pixels (band or color rendering, transparency, pyramids, histogram ...) for raster.

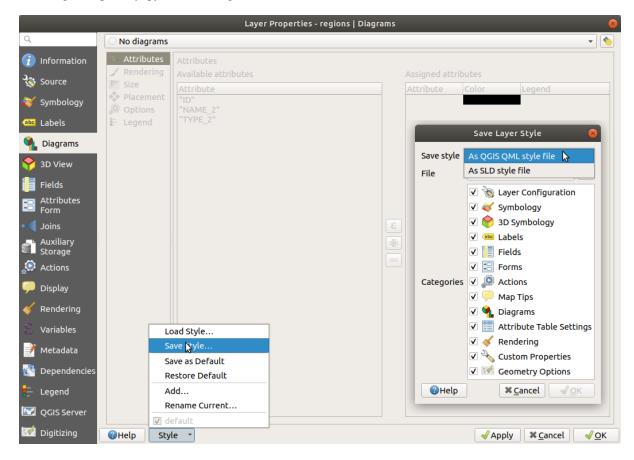

Fig. 11.25: Vector layer style combo box options

By default, the style applied to a loaded layer is named default. Once you have got the ideal and appropriate rendering for your layer, you can save it by clicking the Style combo box and choosing:

- Rename Current: The active style is renamed and updated with the current options
- Add: A new style is created using the current options. By default, it will be saved in the QGIS project file. See below to save the style in another file or a database
- Remove: Delete unwanted style, in case you have more than one style defined for the layer.

At the bottom of the Style drop-down list, you can see the styles set for the layer with the active one checked.

Note that each time you validate the layer properties dialog, the active style is updated with the changes you've made.

You can create as many styles as you wish for a layer but only one can be active at a time. In combination with *Map Themes*, this offers a quick and powerful way to manage complex projects without the need to duplicate any layer in the map legend.

**Note:** Given that whenever you apply modifications to the layer properties, changes are stored in the active style, always ensure you are editing the right style to avoid mistakenly altering a style used in a *map theme*.

#### Tip: Manage styles from layer context menu

Right-click on the layer in the *Layers* panel to copy, paste, add or rename layer styles.

## 11.6.2 Storing Styles in a File or a Database

While styles created from the *Style* combo box are by default saved inside the project and can be copied and pasted from layer to layer in the project, it's also possible to save them outside the project so that they can be loaded in another project.

### Save as text file

Clicking the Style  $\triangleright$  Save Style, you can save the style as a:

- QGIS layer style file (.qml)
- SLD file (.sld), only available for vector layers

Used on file-based format layers (.shp, .tab...), *Save as Default* generates a .qml file for the layer (with the same name). SLDs can be exported from any type of renderer – single symbol, categorized, graduated or rule-based – but when importing an SLD, either a single symbol or rule-based renderer is created. This means that categorized or graduated styles are converted to rule-based. If you want to preserve those renderers, you have to use the QML format. On the other hand, it can be very handy sometimes to have this easy way of converting styles to rule-based.

#### Save in database

Vector layer styles can also be stored in a database if the layer datasource is a database provider. Supported formats are PostGIS, GeoPackage, SpatiaLite, MSSQL and Oracle. The layer style is saved inside a table (named layer\_styles) in the database. Click on Save Style... > Save in database then fill in the dialog to define a style name, add a description, a .ui file if applicable and to check if the style should be the default style.

You can save several styles for a single table in the database. However, each table can have only one default style. Default styles can be saved in the layer database or in qgis.db, a local SQLite database in the active *user profile* directory.

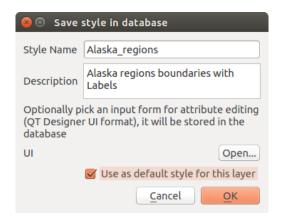

Fig. 11.26: Save Style in database Dialog

## Tip: Sharing style files between databases

You can only save your style in a database if the layer comes from such a database. You can't mix databases (layer in Oracle and style in MSSQL for instance). Use instead a plain text file if you want the style to be shared among databases.

**Note:** You may encounter issues restoring the layer\_styles table from a PostgreSQL database backup. Follow *QGIS layer\_style table and database backup* to fix that.

#### Load style

When loading a layer in QGIS, if a default style already exists for this layer, QGIS loads the layer with this style. Also Style 
ightharpoonup Restore Default looks for and loads that file, replacing the layer's current style.

Style ► Load Style helps you apply any saved style to a layer. While text-file styles (.sld or .qml) can be applied to any layer whatever its format, loading styles stored in a database is only possible if the layer is from the same database or the style is stored in the QGIS local database.

The *Database Styles Manager* dialog displays a list of styles related to the layer found in the database and all the other styles saved in it, with name and description.

#### Tip: Quickly share a layer style within the project

You can also share layer styles within a project without importing a file or database style: right-click on the layer in the *Layers Panel* and, from the *Styles* combo box, copy the style of a layer and paste it to a group or a selection of layers: the style is applied to all the layers that are of the same type (vector vs raster) as the original layer and, in the case of vector layers, have the same geometry type (point, line or polygon).

## 11.6.3 Layer definition file

Layer definitions can be saved as a Layer Definition File (.qlr) using Export 
ightharpoonup Save As Layer Definition File... in the active layers' context menu. A layer definition file (.qlr) includes references to the data source of the layers and their styles. .qlr files are shown in the Browser Panel and can be used to add the layers (with the saved style) to the Layers Panel. You can also drag and drop .qlr files from the system file manager into the map canvas.

## 11.7 Documenting your data

In addition to displaying and symbolizing the data in the layers, QGIS allows you to fill:

- **metadata**: information to help people find and understand the dataset, how they can access and use it... these are properties of the datasource and can live out of the QGIS project.
- notes: instructions and comments regarding the layer in the current project

### 11.7.1 Metadata

In the layer properties dialog, the *Metadata* tab provides you with options to create and edit a metadata report on your layer.

Information to fill concern:

- the data *Identification*: basic attribution of the dataset (parent, identifier, title, abstract, language...);
- the Categories the data belongs to. Alongside the ISO categories, you can add custom ones;
- the Keywords to retrieve the data and associated concepts following a standard based vocabulary;
- the Access to the dataset (licenses, rights, fees, and constraints);
- the Extent of the dataset, either spatial one (CRS, map extent, altitudes) or temporal;
- the *Contact* of the owner(s) of the dataset;
- the Links to ancillary resources and related information;
- the *History* of the dataset.

A summary of the filled information is provided in the *Validation* tab and helps you identify potential issues related to the form. You can then either fix them or ignore them.

Metadata are currently saved in the project file. They can also be saved in a .qmd file alongside file based layers or in a local .sqlite database for remote layers (e.g. PostGIS).

#### 11.7.2 Layer notes

Layer notes allow you to document the layer within the current project. They can be place to store important messages for users of the project like to do lists, instructions, warnings, ...

From the layer's contextual menu in *Layers* panel, select *Add layer notes...* and fill the open dialog with necessary texts.

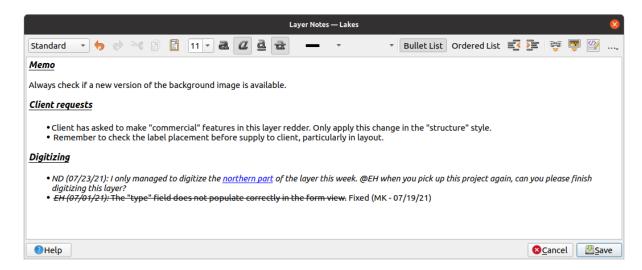

Fig. 11.27: Adding notes to a layer

The Add layer notes dialog provides a html-based multiline text box with a complete set of tools for:

- text manipulation: cut, copy, paste, undo, redo
- characters formatting, applied to all or parts of the contents: font size and color, bold, italic, underline, strikethrough, background color, URL highlighting
- paragraph structuring: bullet and numbered lists, indentation, predefined headings
- file insertion, even with drag-and-drop
- · editing with HTML coding

From the ... drop-down at the far right of the toolbar, you can:

- Remove all formatting
- Remove character formatting
- · Clear all content

In the *Layers* panel, a layer with a note is assigned the icon which, upon hover, displays the note. Click the icon to edit the note. You can as well right-click the layer and *Edit layer note*... or *Remove layer note*.

**Note:** Notes are part of the *layer style* and can be saved in the .qml or .qlr file. They can also be transferred from one layer to another while copy-pasting the layer style.

# 11.8 Storing values in Variables

In QGIS, you can use variables to store useful recurrent values (e.g. the project's title, or the user's full name) that can be used in expressions. Variables can be defined at the application's global level, project level, layer level, processing modeler level, layout level, and layout item's level. Just like CSS cascading rules, variables can be overwritten - e.g., a project level variable will overwrite any application global level variables set with the same name. You can use these variables to build text strings or other custom expressions using the @ character before the variable name. For example in print layout creating a label with this content:

```
This map was made using QGIS [% @qgis_version %]. The project file for this map is: [% @project_path %]
```

Will render the label like this:

```
This map was made using QGIS 3.4.4-Madeira. The project file for this map is: /gis/qgis-user-conference-2019.qgs
```

Besides the *preset read-only variables*, you can define your own custom variables for any of the levels mentioned above. You can manage:

- **global variables** from the *Settings* ➤ *Options* menu
- project variables from the *Project Properties* dialog (see *Project Properties*)
- vector layer variables from the Layer Properties dialog (see The Vector Properties Dialog);
- modeler variables from the Graphical Modeler dialog (see The graphical modeler);
- layout variables from the Layout panel in the Print layout (see The Layout Panel);
- and **layout item variables** from the *Item Properties* panel in the Print layout (see *Layout Items Common Options*).

To differentiate from editable variables, read-only variable names and values are displayed in italic. On the other hand, higher level variables overwritten by lower level ones are strike through.

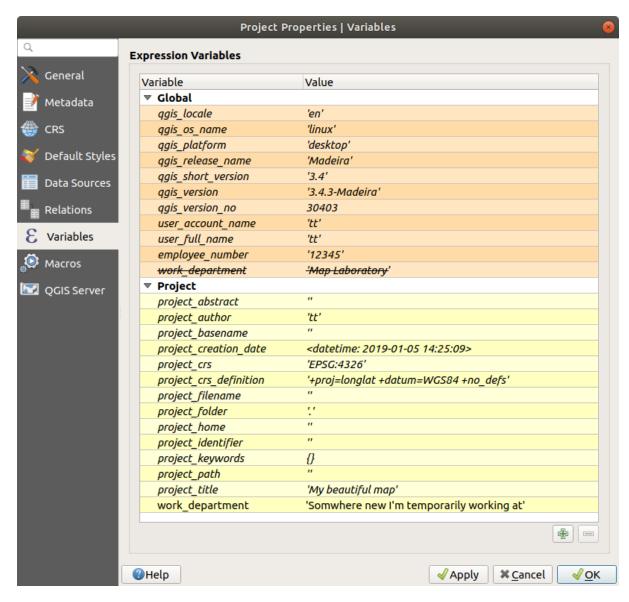

Fig. 11.28: Variables editor at the project level

**Note:** You can read more about variables and find some examples in Nyall Dawson's Exploring variables in QGIS 2.12, part 1, part 2 and part 3 blog posts.

## 11.9 Authentication

QGIS has the facility to store/retrieve authentication credentials in a secure manner. Users can securely save credentials into authentication configurations, which are stored in a portable database, can be applied to server or database connections, and are safely referenced by their ID tokens in project or settings files. For more information see *Authentication System*.

A master password needs to be set up when initializing the authentication system and its portable database.

# 11.10 Common widgets

In QGIS, there are some options you'll often have to work with. For convenience, QGIS provides you with special widgets that are presented below.

#### 11.10.1 Color Selector

#### The color dialog

The *Select Color* dialog will appear whenever you click the of this dialog depend on the state of the *Use native color chooser dialogs* parameter checkbox in *Settings* ► *Options...* ► *General.* When checked, the color dialog used is the native one of the OS on which QGIS is running. Otherwise, the QGIS custom color chooser is used.

The custom color chooser dialog has four different tabs which allow you to select colors by Color ramp, Color wheel, Color swatches or Color picker. With the first two tabs, you can browse to all possible color combinations and apply your choice to the item.

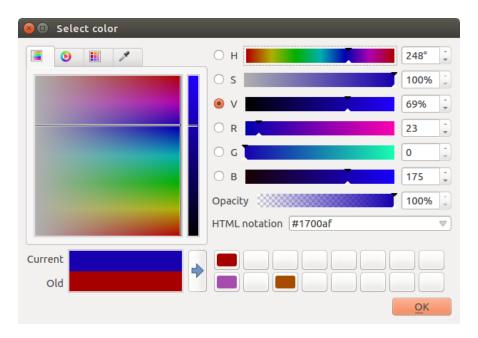

Fig. 11.29: Color selector ramp tab

In the Color swatches tab, you can choose from a list of color palettes (see *Colors Settings* for details). All but the *Recent colors* palette can be modified with the Add current color and Remove selected color buttons at the bottom of the frame.

The ... button next to the palette combo box also offers several options to:

- copy, paste, import or export colors
- create, import or remove color palettes
- add the custom palette to the color selector widget with the Show in Color Buttons item (see Fig. 11.31)

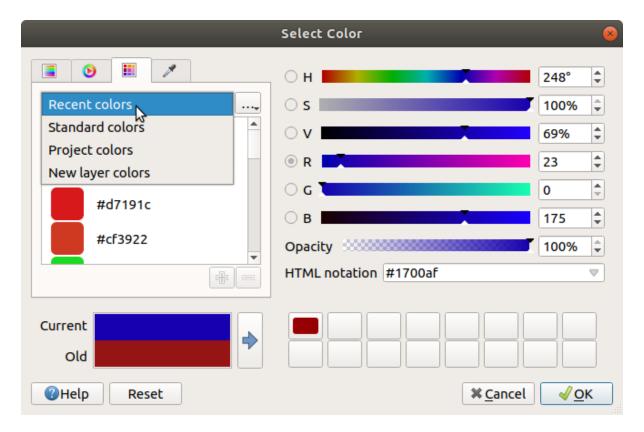

Fig. 11.30: Color selector swatches tab

Another option is to use the Color picker which allows you to sample a color from under your mouse cursor at any part of the QGIS UI or even from another application: press the space bar while the tab is active, move the mouse over the desired color and click on it or press the space bar again. You can also click the *Sample Color* button to activate the picker.

Whatever method you use, the selected color is always described through color sliders for HSV (Hue, Saturation, Value) and RGB (Red, Green, Blue) values. The color is also identifiable in *HTML notation*.

Modifying a color is as simple as clicking on the color wheel or ramp or on any of the color parameters sliders. You can adjust such parameters with the spinbox beside or by scrolling the mouse wheel over the corresponding slider. You can also type the color in HTML notation. Finally, there is an *Opacity* slider to set transparency level.

The dialog also provides a visual comparison between the *Old* color (applied to object) and the *Current* one (being selected). Using drag-and-drop or pressing the Add color to swatch button, any of these colors can be saved in a slot for easy access.

## Tip: Quick color modification

Drag-and-drop a color selector widget onto another one to apply its color.

## The color drop-down shortcut

Click the drop-down arrow to the right of the color button to display a widget for quick color selection. This shortcut provides access to:

- a color wheel to pick a color from
- an alpha slider to change color opacity
- the color palettes previously set to Show in Color Buttons
- · copy the current color and paste it into another widget
- pick a color from anywhere on your computer display
- choose a color from the color selector dialog
- drag-and-drop the color from one widget to another for quick modification

**Note:** When the color widget is set to a *project color* through the data-defined override properties, the above functions for changing the color are unavailable. You'd first need to *Unlink color* or *Clear* the definition.

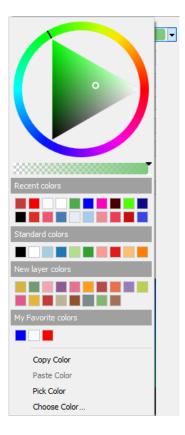

Fig. 11.31: Quick color selector menu

#### The color ramp drop-down shortcut

Color ramps are a practical way to apply a set of colors to one or many features. Their creation is described in the *Setting a Color Ramp* section. As for the colors, pressing the color ramp button opens the corresponding color ramp type dialog allowing you to change its properties.

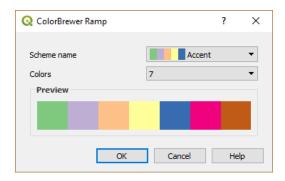

Fig. 11.32: Customizing a colorbrewer ramp

The drop-down menu to the right of the button gives quick access to a wider set of color ramps and options:

- Invert Color Ramp
- Random Colors: available only in some contexts (e.g., when a color ramp is being used for a layer symbology), checking this entry creates and applies a color ramp with random colors. It also enables a *Shuffle random colors* entry to regenerate a new random color ramp if the current one is not satisfactory.
- a preview of the gradient or catalog: cpt-city color ramps flagged as **Favorites** in the *Style Manager* dialog
- All Color Ramps to access the compatible color ramps database
- Create New Color Ramp... of any supported type that could be used in the current widget (note that this color ramp will not be available elsewhere unless you save it in the library)
- Edit Color Ramp..., the same as clicking the whole color ramp button
- Save Color Ramp..., to save the current color ramp with its customizations in the style library

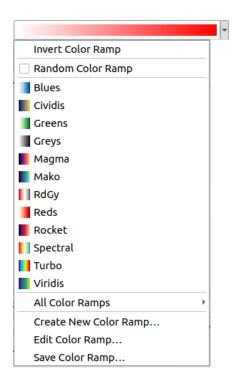

Fig. 11.33: Quick color ramp selection widget

## 11.10.2 Symbol Widget

The *Symbol* selector widget is a convenient shortcut when you want to set symbol properties of a feature. Clicking the drop-down arrow shows the following symbol options, together with the features of the *color drop-down widget*:

- Configure Symbol...: the same as pressing the symbol selector widget. It opens a dialog to set the symbol parameters.
- Copy Symbol from the current item
- Paste Symbol to the current item, speeding configuration

## 11.10.3 Remote or embedded file selector

Along with the file selector widget, the ... button will sometimes show a drop-down arrow. This is usually available when using:

- an SVG file in a symbol or a label
- a raster image to customize symbols, labels, textures or decorations

Pressing the arrow will provide you with a menu to:

- load the file from the file system: the file is identified through the file path and QGIS needs to resolve the path in order to display the corresponding image
- load the file from a remote URL: as above, the image will only be loaded on successful retrieval of the remote resource
- embed the file into the item: the file is embedded inside the current project, style database, or print layout template. The file is then always rendered as part of the item. This is a convenient way to create self-contained projects with custom symbols which can be easily shared amongst different users and installations of QGIS.
- extract the embedded file from the widget and save it on disk.

### 11.10.4 Spatial Extent Selector

The *Extent* selector widget is a convenient shortcut when you want to select a spatial extent to assign to a layer or to limit the actions to run on. Depending on the context, it offers selection between:

- Current layer extent, e.g. when exporting a layer
- Calculate from layer ►: uses extent of a layer loaded in the current project
- Use current Map canvas extent
- Draw on canvas a rectangle whose coordinates are then used
- Enter or edit the coordinates as xmin, xmax, ymin, ymax

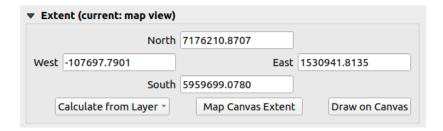

Fig. 11.34: Extent selector widget

### 11.10.5 Font Selector

The *Font* selector widget is a convenient shortcut when you want to set font properties for textual information (feature labels, decoration labels, map legend text, ...). Clicking the drop-down arrow shows some or all of the following options:

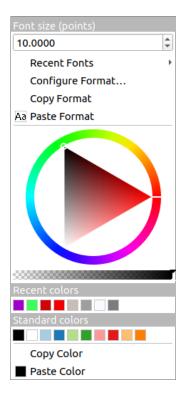

Fig. 11.35: Font selector drop-down menu

• Font Size in the associated unit

- Recent Fonts ➤ menu with the active font checked (at the top)
- Configure Format...: same as pressing the font selector widget. It opens a dialog to set text format parameters. Depending on the context, it can be the OS default Text format dialog or the QGIS custom dialog with advanced formatting options (opacity, orientation, buffer, background, shadow, ...) as described in section Formatting the label text.
- Copy Format of the text
- Paste Format to the text, speeding configuration
- the *color widget* for quick color setting

#### 11.10.6 Unit Selector

Size properties of the items (labels, symbols, layout elements, ...) in QGIS are not necessarily bound to either the project units or the units of a particular layer. For a large set of properties, the *Unit* selector drop-down menu allows you to tweak their values according to the rendering you want (based on screen resolution, paper size, or the terrain). Available units are:

- Millimeters
- Points
- Pixels
- Inches
- *Meters at Scale*: This allows you to always set the size in meters, regardless of what the underlying map units are (e.g. they can be in inches, feet, geographic degrees, ...). The size in meters is calculated based on the current project ellipsoid setting and a projection of the distances in meters at the center of the current map extent. For maps in a projected coordinate system this is calculated using projected units. For maps in a geographic (latitude/longitude) based system the size is approximated by calculating meter sizes using ellipsoidal calculations for the vertical scale of the map.
- and *Map Units*: The size is scaled according to the map view scale. Because this can lead to too big or too small values, use the button next to the entry to constrain the size to a range of values based on:
  - The *Minimum scale* and the *Maximum scale*: The value is scaled based on the map view scale until you reach any of these scale limits. Out of the range of scale, the value at the nearest scale limit is kept.
  - and/or The *Minimum size* and the *Maximum size* in mm: The value is scaled based on the map view scale until it reaches any of these limits; Then the limit size is kept.

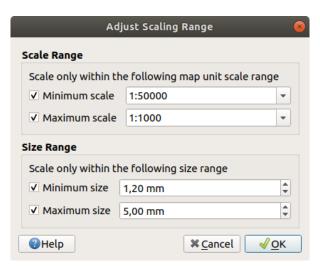

Fig. 11.36: Adjust scaling range dialog

### 11.10.7 Number Formatting

Numeric formatters allow formatting of numeric values for display, using a variety of different formatting techniques (for instance scientific notation, currency values, percentage values, etc). One use of this is to set text in a layout scale bar or fixed table.

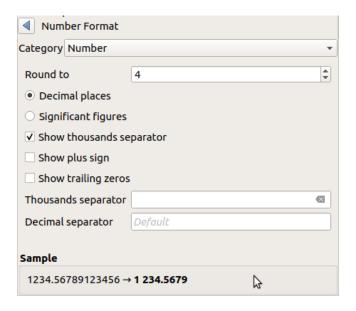

Fig. 11.37: Formatting numeric value

Different categories of formats are supported. For most of them, you can set part or all of the following numeric options:

- Show thousands separator
- Show plus sign
- Show trailing zeros

But they can also have their custom settings. Provided categories are:

- *General*, the default category: has no setting and displays values as set in the parent widget properties or using the global settings.
- Number
  - The value can be Round to a self defined number of Decimal places or their Significant figures
  - customize the Thousands separator and Decimal separator
- Bearing for a text representation of a direction/bearing using:
  - Format: possible ranges of values are 0 to 180°, with E/W suffix, -180 to +180° and 0 to 360°
  - number of Decimal places
- Currency for a text representation of a currency value.
  - Prefix
  - Suffix
  - number of Decimal places
- Fraction for a vulgar fractional representation of a decimal value (e.g. 1/2 instead of 0.5)
  - Use unicode super/subscript to show. For example 1/2 instead of 1/2

- Use dedicated Unicode characters
- customize the *Thousands separator*
- Percentage appends % to the values, with setting of:
  - number of *Decimal places*
  - Scaling to indicate whether the actual values already represent percentages (then they will be kept as is)
    or fractions (then they are converted)
- Scientific notation in the form 2.56e+03. The number of Decimal places can be set.

A live preview of the settings is displayed under the Sample section.

# 11.10.8 Blending Modes

QGIS offers different options for special rendering effects with these tools that you may previously only know from graphics programs. Blending modes can be applied on layers and features, and also on print layout items:

- **Normal**: This is the standard blend mode, which uses the alpha channel of the top pixel to blend with the pixel beneath it. The colors aren't mixed.
- **Lighten**: This selects the maximum of each component from the foreground and background pixels. Be aware that the results tend to be jagged and harsh.
- **Screen**: Light pixels from the source are painted over the destination, while dark pixels are not. This mode is most useful for mixing the texture of one item with another item (such as using a hillshade to texture another layer).
- **Dodge**: Brighten and saturate underlying pixels based on the lightness of the top pixel. Brighter top pixels cause the saturation and brightness of the underlying pixels to increase. This works best if the top pixels aren't too bright. Otherwise the effect is too extreme.
- **Addition**: Adds pixel values of one item to the other. In case of values above the maximum value (in the case of RGB), white is displayed. This mode is suitable for highlighting features.
- **Darken**: Retains the lowest values of each component of the foreground and background pixels. Like lighten, the results tend to be jagged and harsh.
- **Multiply**: Pixel values of the top item are multiplied with the corresponding values for the bottom item. The results are darker.
- **Burn**: Darker colors in the top item cause the underlying items to darken. Burn can be used to tweak and colorize underlying layers.
- Overlay: Combines multiply and screen blending modes. Light parts become lighter and dark parts become darker.
- **Soft light**: Very similar to overlay, but instead of using multiply/screen it uses color burn/dodge. This is supposed to emulate shining a soft light onto an image.
- Hard light: Hard light is also very similar to the overlay mode. It's supposed to emulate projecting a very intense light onto an image.
- **Difference**: Subtracts the top pixel from the bottom pixel, or the other way around, in order always to get a positive value. Blending with black produces no change, as the difference with all colors is zero.
- Subtract: Subtracts pixel values of one item from the other. In the case of negative values, black is displayed.

### 11.10.9 Data defined override setup

Next to many options in the vector layer properties dialog or settings in the print layout, you will find a Data defined override icon. Using *expressions* based on layer attributes or item settings, prebuilt or custom functions and *variables*, this tool allows you to set dynamic values for parameters. When enabled, the value returned by this widget is applied to the parameter regardless of its normal value (checkbox, textbox, slider...).

### The data defined override widget

Clicking the Data defined override icon shows the following entries:

- *Description...* that indicates if the option is enabled, which input is expected, the valid input type and the current definition. Hovering over the widget also pops up this information.
- Store data in the project: a button allowing the property to be stored using to the Auxiliary Storage Properties
  mechanism.
- Field type: an entry to select from the layer's fields that match the valid input type.
- *Color*: when the widget is linked to a color property, this menu gives access to the colors defined as part of the current *project's colors* scheme.
- Variable: a menu to access the available user-defined variables
- *Edit...* button to create or edit the expression to apply, using the *Expression String Builder* dialog. To help you correctly fill in the expression, a reminder of the expected output's format is provided in the dialog.
- Paste and Copy buttons.
- Clear button to remove the setup.
- For numeric and color properties, *Assistant...* to rescale how the feature data is applied to the property (more details *below*)

### Tip: Use right-click to (de)activate the data override

When the data-defined override option is set up correctly the icon is yellow or E. If it is broken, the icon is red

You can enable or disable a configured Data-defined override button by simply clicking the widget with the right mouse button.

#### Using the data-defined assistant interface

When the Data-defined override button is associated with a size, a rotation, an opacity or a color property, it has an Assistant... option that helps you change how the data is applied to the parameter for each feature. The assistant allows you to:

- Define the *Input* data, ie:
  - Source: the attribute to represent, using a field or an E expression
  - the range of values to represent: you can manually enter the values or use the Fetch value range from layer button to fill these fields automatically with the minimum and maximum values returned by the *Source* expression applied to your data

- Apply transform curve: by default, output values (see below for setting) are applied to input features following a linear scale. You can override this logic: enable the transform option, click on the graphic to add break point(s) and drag the point(s) to apply a custom distribution.
- Define the Output values: the options vary according to the parameter to define. You can globally set:
  - for a color setting, the *color ramp* to apply to values and the single color to use for NULL values
  - for the others, the minimum and maximum values to apply to the selected property as well as the size/angle/opacity value for ignored or NULL source features
  - for size properties, the *Scale method* of representation which can be **Flannery**, **Exponential**, **Surface**,
     **Radius** or **Linear**
  - the *Exponent* to use for data scaling when the *Scale method* is of exponential type or when tweaking the opacity

When compatible with the property, a live-update preview is displayed in the right-hand side of the dialog to help you control the value scaling.

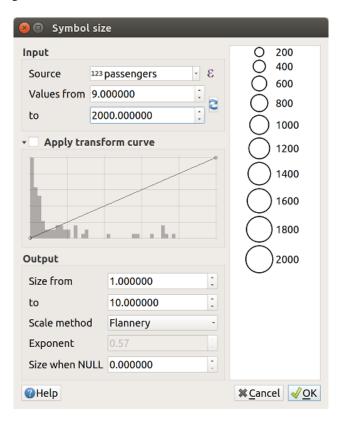

Fig. 11.38: Scaling feature size based on passengers field's value

The values presented in the varying size assistant above will set the size 'Data-defined override' with:

```
coalesce(scale_exp("passengers", 9, 2000, 1, 10, 0.57), 0)
```

# LEVEL UP WITH EXPRESSIONS

# 12.1 Expressions

Based on layer data and prebuilt or user defined functions, **Expressions** offer a powerful way to manipulate attribute value, geometry and variables in order to dynamically change the geometry style, the content or position of the label, the value for diagram, the height of a layout item, select some features, create virtual field, ...

**Note:** A list of the default functions and variables for writing expressions can be found at *List of functions*, with detailed information and examples.

# 12.1.1 The Expression string builder

Main dialog to build expressions, the *Expression string builder* is available from many parts in QGIS and, can particularly be accessed when:

- clicking the E button;
- selecting features with the Select By Expression... tool;
- editing attributes with e.g. the Field calculator tool;
- manipulating symbology, label or layout item parameters with the Data defined override tool (see *Data defined override setup*);
- building a *geometry generator* symbol layer;
- doing some geoprocessing.

The Expression builder dialog offers access to the:

- Expression tab which, thanks to a list of predefined functions, helps to write and check the expression to use;
- Function Editor tab which helps to extend the list of functions by creating custom ones.

#### The Interface

The *Expression* tab provides the main interface to write expressions using functions, layer fields and values. It contains the following widgets:

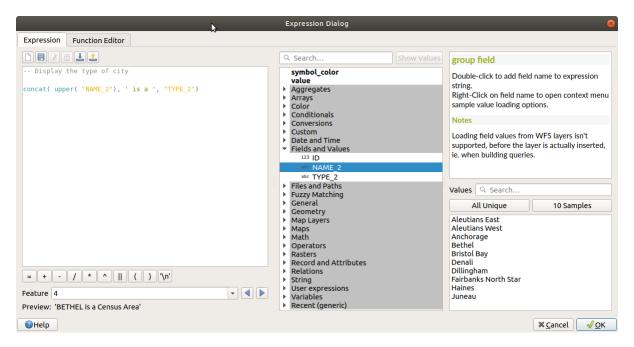

Fig. 12.1: The Expression tab

- An expression editor area for typing or pasting expressions. Autocompletion is available to speed expression writing:
  - Corresponding variables, function names and field names to the input text are shown below: use the Up
    and Down arrows to browse the items and press Tab to insert in the expression or simply click on the
    wished item.
  - Function parameters are shown while filling them.

QGIS also checks the expression rightness and highlights all the errors using:

- Underline: for unknown functions, wrong or invalid arguments;
- Marker: for every other error (eg, missing parenthesis, unexpected character) at a single location.

### Tip: Document your expression with comments

When using complex expression, it is good practice to add text either as a multiline comment or inline comments to help you remember.

```
/*
Labels each region with its highest (in altitude) airport(s)
and altitude, eg 'AMBLER : 264m' for the 'Northwest Artic' region
*/
with_variable(
   'airport_alti', -- stores the highest altitude of the region
aggregate(
   'airports',
   'max',
   "ELEV", -- the field containing the altitude
   -- and limit the airports to the region they are within
   filter := within( $geometry, geometry( @parent ) )
),
```

(continues on next page)

(continued from previous page)

```
aggregate( -- finds airports at the same altitude in the region
    'airports',
    'concatenate',
    "NAME",
    filter := within( $geometry, geometry( @parent ) )
        and "ELEV" = @airport_alti
)
    || ' : ' || @airport_alti || 'm'
    -- using || allows regions without airports to be skipped
)
```

- Above the expression editor, a set of tools helps you:
  - \_ Clear the expression editor
  - create and manage user expressions
- Under the expression editor, you find:
  - a set of basic operators to help you build the expression
  - an indication of the expected format of output when you are data-defining feature properties
  - a live *Output preview* of the expression, evaluated on the first feature of the Layer by default. You can browse and evaluate other features of the layer using the *Feature* combobox (the values are taken from the *display name* property of the layer).

In case of error, it indicates it and you can access the details with the provided hyperlink.

- A function selector displays the list of functions, variables, fields... organized in groups. A search box is available to filter the list and quickly find a particular function or field. Double-clicking an item adds it to the expression editor.
- A help panel displays help for each selected item in the function selector.

**Tip:** Press Ctrl+Click when hovering a function name in an expression to automatically display its help in the dialog.

A field's values widget shown when a field is selected in the function selector helps to fetch features attributes:

- Look for a particular field value
- Display the list of All Unique or 10 Samples values. Also available from right-click.

When the field is mapped with another layer or a set of values, i.e. if the *field widget* is of *RelationReference*, *ValueRelation* or *ValueMap* type, it's possible to list all the values of the mapped field (from the referenced layer, table or list). Moreover, you can filter this list to *Only show values in use* in the current field.

Double-clicking a field value in the widget adds it to the expression editor.

**Tip:** The right panel, showing functions help or field values, can be collapsed (invisible) in the dialog. Press the *Show Values* or *Show Help* button to get it back.

12.1. Expressions 179

#### Writing an expression

QGIS expressions are used to select features or set values. Writing an expression in QGIS follows some rules:

- 1. The dialog defines the context: if you are used to SQL, you probably know queries of the type *select features* from layer where condition or update layer set field = new\_value where condition. A QGIS expression also needs all these information but the tool you use to open the expression builder dialog provides parts of them. For example, giving a layer (buildings) with a field (height):
  - pressing the Select by expression tool means that you want to "select features from buildings". The **condition** is the only information you need to provide in the expression text widget, e.g. type "height" > 20 to select buildings that are higher than 20.
  - with this selection made, pressing the Field calculator button and choosing "height" as *Update existing field*, you already provide the command "update buildings set height = ??? where height > 20". The only remaining bits you have to provide in this case is the **new value**, e.g. just enter 50 in the expression editor textbox to set the height of the previously selected buildings.
- 2. Pay attention to quotes: single quotes return a literal, so a text placed between single quotes ('145') is interpreted as a string. Double quotes will give you the value of that text so use them for fields ("myfield"). Fields can also be used without quotes (myfield). No quotes for numbers (3.16).

**Note:** Functions normally take as argument a string for field name. Do:

```
attribute( @atlas_feature, 'height' ) -- returns the value stored in the

→"height" attribute of the current atlas feature
```

#### And not:

```
attribute(@atlas_feature, "height") -- fetches the value of the attribute.

onamed "height" (e.g. 100), and use that value as a field

-- from which to return the atlas.

ofeature value. Probably wrong as a field named "100" may not exist.
```

#### Tip: Use named parameters to ease expression reading

Some functions require many parameters to be set. The expression engine supports the use of named parameters. This means that instead of writing the cryptic expression clamp ( 1, 2, 9), you can use clamp ( min:=1, value:=2, max:=9). This also allows arguments to be switched, e.g. clamp ( value:=2, max:=9, min:=1). Using named parameters helps clarify what the arguments for an expression function refer to, which is helpful when you are trying to interpret an expression later!

#### Some use cases of expressions

• From the Field Calculator, calculate a "pop\_density" field using the existing "total\_pop" and "area\_km2" fields:

```
"total_pop" / "area_km2"
```

• Label or categorize features based on their area:

```
CASE WHEN $area > 10 000 THEN 'Larger' ELSE 'Smaller' END
```

• Update the field "density\_level" with categories according to the "pop\_density" values:

```
CASE WHEN "pop_density" < 50 THEN 'Low population density'

WHEN "pop_density" >= 50 and "pop_density" < 150 THEN 'Medium population_

density'

(continue on new page)
```

(continues on next page)

(continued from previous page)

```
WHEN "pop_density" >= 150 THEN 'High population density'
END
```

• Apply a categorized style to all the features according to whether their average house price is smaller or higher than 10000€ per square metre:

```
"price_m2" > 10000
```

• Using the "Select By Expression..." tool, select all the features representing areas of "High population density" and whose average house price is higher than 10000€ per square metre:

```
"density_level" = 'High population density' and "price_m2" > 10000
```

The previous expression could also be used to define which features to label or show on the map.

• Create a different symbol (type) for the layer, using the geometry generator:

```
point_on_surface( $geometry )
```

• Given a point feature, generate a closed line (using make\_line) around its geometry:

• In a print layout label, display the name of the "airports" features that are within the layout "Map 1" item:

### **Saving Expressions**

Using the Add current expression to user expressions button above the expression editor frame, you can save important expressions you want to have quick access to. These are available from the **User expressions** group in the middle panel. They are saved under the *user profile* (<userprofile>/QGIS/QGIS3.ini file) and available in all expression dialogs inside all projects of the current user profile.

A set of tools available above the expression editor frame helps you manage the user expressions:

- Add the current expression to user expressions: store the expression in the user profile. A label and a help text can be added for easy identification.
- If Edit selected expression from user expressions, as well as their help and label
- Remove selected expression from user expressions
- Limport user expressions from a .json file into the active user profile folder

12.1. Expressions 181

• Export user expressions as a .json file; all the user expressions in the user profile QGIS3.ini file are shared

#### 12.1.2 Function Editor

With the *Function Editor* tab, you are able to write your own functions in Python language. This provides a handy and comfortable way to address particular needs that would not be covered by the predefined functions.

```
airports — Select by Expression
            Function Editor
Expression
                        from qgis.core import *
default
                    2
                        from qgis.gui import *
 🚰 test
                    3
                    4
                       @qgsfunction(args='auto', group='Custom')
                    5 - def my_sum(value1, value2, feature, parent):
                    7
                            Calculates the sum of the two parameters value1 and value2.
                    8
                            <h2>Example usage:</h2>
                    9 -
                             sum(5, 8) -> 13
                   10
                             my_sum("field1", '"field2") -> 42
                   11
                   12
                   13
                   14
                            return value1 + value2
                                                                               Save and Load Functions
                 ▶ Help
WHelp
                                                         Zoom to Features
                                                                          Select Features ▼
                                                                                                 Close
```

Fig. 12.2: The Function Editor tab

To create a new function:

- 1. Press the New File button.
- 2. Enter a name to use in the form that pops up and press OK.

A new item of the name you provide is added in the left panel of the *Function Editor* tab; this is a Python .py file based on QGIS template file and stored in the /python/expressions folder under the active *user* profile directory.

- 3. The right panel displays the content of the file: a python script template. Update the code and its help according to your needs.
- 4. Press the Save and Load Functions button. The function you wrote is added to the functions tree in the Expression tab, by default under the Custom group.
- 5. Enjoy your new function.
- 6. If the function requires improvements, enable the *Function Editor* tab, do the changes and press again the *Save and Load Functions* button to make them available in the file, hence in any expression tab.

Custom Python functions are stored under the user profile directory, meaning that at each QGIS startup, it will auto load all the functions defined with the current user profile. Be aware that new functions are only saved in the /python/expressions folder and not in the project file. If you share a project that uses one of your custom functions you will need to also share the .py file in the /python/expressions folder.

To delete a custom function:

1. Enable the Function Editor tab

- 2. Select the function in the list
- 3. Press the Remove selected function. The function is removed from the list and the corresponding .py file deleted from the user profile folder.

#### **Example**

Here's a short example on how to create your own my\_sum function that will operate with two values.

```
from qgis.core import *
from qgis.gui import *

@qgsfunction(args='auto', group='Custom')
def my_sum(value1, value2, feature, parent):
    """
    Calculates the sum of the two parameters value1 and value2.
    <h2>Example usage:</h2>

        my_sum(5, 8) -> 13
        my_sum("field1", "field2") -> 42
        my_sum("field1", "field2") -> 42
        m""
        return value1 + value2
```

When using the args='auto' function argument the number of function arguments required will be calculated by the number of arguments the function has been defined with in Python (minus 2 - feature, and parent). The group='Custom' argument indicates the group in which the function should be listed in the Expression dialog.

It is also possible to add keywords arguments like:

- usesgeometry=True if the expression requires access to the features geometry. By default False.
- handlesnull=True if the expression has custom handling for NULL values. If False (default), the result will always be NULL as soon as any parameter is NULL.
- referenced\_columns=[list]: An array of attribute names that are required to the function. Defaults to [QgsFeatureRequest.ALL\_ATTRIBUTES].

The previous example function can then be used in expressions:

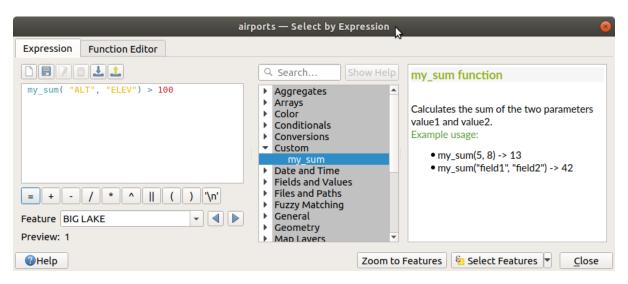

Fig. 12.3: Custom Function added to the Expression tab

Further information about creating Python code can be found in the PyQGIS-Developer-Cookbook.

12.1. Expressions 183

# 12.2 List of functions

The functions, operators and variables available in QGIS are listed below, grouped by categories.

# 12.2.1 Aggregates Functions

This group contains functions which aggregate values over layers and fields.

### aggregate

Returns an aggregate value calculated using features from another layer.

| Syntax    | aggregate(layer, aggregate, expression, [filter], [concatenator="], [order_by]) [] marks optional arguments                                                                                                    |
|-----------|----------------------------------------------------------------------------------------------------|
| Arguments | layer - a string, representing either a layer name or layer ID   aggregate - a string corresponding to the aggregate to calculate. Valid options are:   count                                                                                                    |
| Examples  | <ul> <li>features will be returned in an unspecified order.</li> <li>aggregate (layer:='rail_stations', aggregate:='sum', expression:="passengers") → sum of all values from the passenger field in the rail_stations layer</li> <li>aggregate ('rail_stations', 'sum', "passengers"/7) → calculates daily average of "passengers" by dividing the "passengers" field by 7 before summing the values</li> <li>aggregate (layer:='rail_stations', aggregate:='sum', expression:="passengers", filter:="class"&gt;3) → sums up a values from the "passengers" field from features where the "class" attribute is greater than 3 only</li> <li>aggregate (layer:='rail_stations', aggregate:='concatenate' expression:="name", concatenator:=',') → comma separated list of the name field for all features in the rail_stations layer</li> <li>aggregate (layer:='countries', aggregate:='max' expression:="code", filter:=intersects ( \$geometry, geometry (@parent) ) ) → The country code of an intersecting country on the layer countries'</li> <li>aggregate (layer:='rail_stations', aggregate:='sum', expression:="passengers", filter:=contains ( @atlas_geometry, \$geometry ) ) → sum of all values from the passengers field in the rail_stations within the current atlas feature</li> <li>aggregate (layer:='rail_stations', aggregate:='collect' expression:=centroid (\$geometry), filter:="region_name"</li> </ul> |

## array\_agg

Returns an array of aggregated values from a field or expression.

| Syntax    | array_agg(expression, [group_by], [filter], [order_by]) [] marks optional arguments                                                                                                    |
|-----------|----------------------------------------------------------------------------------------------------|
| Arguments | <ul> <li>expression - sub expression of field to aggregate</li> <li>group_by - optional expression to use to group aggregate calculations</li> <li>filter - optional expression to use to filter features used to calculate aggregate</li> <li>order_by - optional expression to use to order features used to calculate aggregate. By default, the features will be returned in an unspecified order.</li> </ul> |
| Examples  | • array_agg("name",group_by:="state") → list of name values, grouped by state field                                                                                                    |

### collect

Returns the multipart geometry of aggregated geometries from an expression

| Syntax    | collect(expression, [group_by], [filter]) [] marks optional arguments                                                                                                    |
|-----------|----------------------------------------------------------------------------------------------------|
| Arguments | <ul> <li>expression - geometry expression to aggregate</li> <li>group_by - optional expression to use to group aggregate calculations</li> <li>filter - optional expression to use to filter features used to calculate aggregate</li> </ul>              |
| Examples  | <ul> <li>collect(\$geometry) → multipart geometry of aggregated geometries</li> <li>collect(centroid(\$geometry), group_by:="region", filter:= "use" = 'civilian') → aggregated centroids of the civilian features based on their region value</li> </ul> |

### concatenate

Returns all aggregated strings from a field or expression joined by a delimiter.

| Syntax    | concatenate(expression, [group_by], [filter], [concatenator], [order_by]) [] marks optional arguments                                                                                                    |
|-----------|----------------------------------------------------------------------------------------------------|
| Arguments | <ul> <li>expression - sub expression of field to aggregate</li> <li>group_by - optional expression to use to group aggregate calculations</li> <li>filter - optional expression to use to filter features used to calculate aggregate</li> <li>concatenator - optional string to use to join values. Empty by default.</li> <li>order_by - optional expression to use to order features used to calculate aggregate. By default, the features will be returned in an unspecified order.</li> </ul> |
| Examples  | • concatenate("town_name",group_by:="state", concatenator:=',') → comma separated list of town_names, grouped by state field                                                                                                    |

# concatenate\_unique

Returns all unique strings from a field or expression joined by a delimiter.

| Syntax    | concatenate_unique(expression, [group_by], [filter], [concatenator], [order_by]) [] marks optional arguments                                                                                                    |
|-----------|----------------------------------------------------------------------------------------------------|
| Arguments | <ul> <li>expression - sub expression of field to aggregate</li> <li>group_by - optional expression to use to group aggregate calculations</li> <li>filter - optional expression to use to filter features used to calculate aggregate</li> <li>concatenator - optional string to use to join values. Empty by default.</li> <li>order_by - optional expression to use to order features used to calculate aggregate. By default, the features will be returned in an unspecified order.</li> </ul> |
| Examples  | • concatenate_unique("town_name", group_by:="state", concatenator:=',') → comma separated list of unique town_names, grouped by state field                                                                                                    |

#### count

Returns the count of matching features.

| Syntax    | count(expression, [group_by], [filter]) [] marks optional arguments                                                                                                    |
|-----------|----------------------------------------------------------------------------------------------------|
| Arguments | <ul> <li>expression - sub expression of field to aggregate</li> <li>group_by - optional expression to use to group aggregate calculations</li> <li>filter - optional expression to use to filter features used to calculate aggregate</li> </ul> |
| Examples  | • count ("stations", group_by:="state") → count of stations, grouped by state field                                                                                                    |

# count\_distinct

Returns the count of distinct values.

| Syntax    | count_distinct(expression, [group_by], [filter])                                                                                                    |
|-----------|----------------------------------------------------------------------------------------------------|
|           | [] marks optional arguments                                                                                                    |
| Arguments | <ul> <li>expression - sub expression of field to aggregate</li> <li>group_by - optional expression to use to group aggregate calculations</li> <li>filter - optional expression to use to filter features used to calculate aggregate</li> </ul> |
| Examples  | • count_distinct("stations", group_by:="state") → count of distinct stations values, grouped by state field                                                                                                    |

## count\_missing

Returns the count of missing (NULL) values.

| Syntax    | count_missing(expression, [group_by], [filter]) [] marks optional arguments                                                                                                    |
|-----------|----------------------------------------------------------------------------------------------------|
| Arguments | <ul> <li>expression - sub expression of field to aggregate</li> <li>group_by - optional expression to use to group aggregate calculations</li> <li>filter - optional expression to use to filter features used to calculate aggregate</li> </ul> |
| Examples  | • count_missing("stations",group_by:="state") → count of missing (NULL) station values, grouped by state field                                                                                                    |

## iqr

Returns the calculated inter quartile range from a field or expression.

| Syntax    | iqr(expression, [group_by], [filter]) [] marks optional arguments                                                                                                    |
|-----------|----------------------------------------------------------------------------------------------------|
| Arguments | <ul> <li>expression - sub expression of field to aggregate</li> <li>group_by - optional expression to use to group aggregate calculations</li> <li>filter - optional expression to use to filter features used to calculate aggregate</li> </ul> |
| Examples  | • iqr("population", group_by:="state") → inter quartile range of population value, grouped by state field                                                                                                    |

# majority

Returns the aggregate majority of values (most commonly occurring value) from a field or expression.

| Syntax    | majority(expression, [group_by], [filter]) [] marks optional arguments                                                                                                    |
|-----------|----------------------------------------------------------------------------------------------------|
| Arguments | <ul> <li>expression - sub expression of field to aggregate</li> <li>group_by - optional expression to use to group aggregate calculations</li> <li>filter - optional expression to use to filter features used to calculate aggregate</li> </ul> |
| Examples  | • majority("class", group_by:="state") → most commonly occurring class value, grouped by state field                                                                                                    |

# max\_length

Returns the maximum length of strings from a field or expression.

| Syntax    | max_length(expression, [group_by], [filter]) [] marks optional arguments                                                                                                    |
|-----------|----------------------------------------------------------------------------------------------------|
| Arguments | <ul> <li>expression - sub expression of field to aggregate</li> <li>group_by - optional expression to use to group aggregate calculations</li> <li>filter - optional expression to use to filter features used to calculate aggregate</li> </ul> |
| Examples  | • max_length("town_name", group_by:="state") → maximum length of town_name, grouped by state field                                                                                                    |

### maximum

Returns the aggregate maximum value from a field or expression.

| Syntax    | maximum(expression, [group_by], [filter]) [] marks optional arguments                                                                                                    |
|-----------|----------------------------------------------------------------------------------------------------|
| Arguments | <ul> <li>expression - sub expression of field to aggregate</li> <li>group_by - optional expression to use to group aggregate calculations</li> <li>filter - optional expression to use to filter features used to calculate aggregate</li> </ul> |
| Examples  | • maximum("population",group_by:="state") → maximum population value, grouped by state field                                                                                                    |

#### mean

Returns the aggregate mean value from a field or expression.

| Syntax    | mean(expression, [group_by], [filter]) [] marks optional arguments                                                                                                    |
|-----------|----------------------------------------------------------------------------------------------------|
| Arguments | <ul> <li>expression - sub expression of field to aggregate</li> <li>group_by - optional expression to use to group aggregate calculations</li> <li>filter - optional expression to use to filter features used to calculate aggregate</li> </ul> |
| Examples  | • mean("population",group_by:="state") → mean population value, grouped by state field                                                                                                    |

### median

Returns the aggregate median value from a field or expression.

| Syntax    | median(expression, [group_by], [filter]) [] marks optional arguments                                                                                                    |
|-----------|----------------------------------------------------------------------------------------------------|
| Arguments | <ul> <li>expression - sub expression of field to aggregate</li> <li>group_by - optional expression to use to group aggregate calculations</li> <li>filter - optional expression to use to filter features used to calculate aggregate</li> </ul> |
| Examples  | • median("population",group_by:="state") → median population value, grouped by state field                                                                                                    |

# min\_length

Returns the minimum length of strings from a field or expression.

| Syntax    | min_length(expression, [group_by], [filter]) [] marks optional arguments                                                                                                    |
|-----------|----------------------------------------------------------------------------------------------------|
| Arguments | <ul> <li>expression - sub expression of field to aggregate</li> <li>group_by - optional expression to use to group aggregate calculations</li> <li>filter - optional expression to use to filter features used to calculate aggregate</li> </ul> |
| Examples  | • min_length("town_name", group_by:="state") → minimum length of town_name, grouped by state field                                                                                                    |

### minimum

Returns the aggregate minimum value from a field or expression.

| Syntax    | minimum(expression, [group_by], [filter]) [] marks optional arguments                                                                                                    |
|-----------|----------------------------------------------------------------------------------------------------|
| Arguments | <ul> <li>expression - sub expression of field to aggregate</li> <li>group_by - optional expression to use to group aggregate calculations</li> <li>filter - optional expression to use to filter features used to calculate aggregate</li> </ul> |
| Examples  | • minimum("population", group_by:="state") → minimum population value, grouped by state field                                                                                                    |

## minority

Returns the aggregate minority of values (least occurring value) from a field or expression.

| Syntax    | minority(expression, [group_by], [filter]) [] marks optional arguments                                                                                                    |
|-----------|----------------------------------------------------------------------------------------------------|
| Arguments | <ul> <li>expression - sub expression of field to aggregate</li> <li>group_by - optional expression to use to group aggregate calculations</li> <li>filter - optional expression to use to filter features used to calculate aggregate</li> </ul> |
| Examples  | • minority("class", group_by:="state") → least occurring class value, grouped by state field                                                                                                    |

# q1

Returns the calculated first quartile from a field or expression.

| Syntax    | q1(expression, [group_by], [filter]) [] marks optional arguments                                                                                                    |
|-----------|----------------------------------------------------------------------------------------------------|
| Arguments | <ul> <li>expression - sub expression of field to aggregate</li> <li>group_by - optional expression to use to group aggregate calculations</li> <li>filter - optional expression to use to filter features used to calculate aggregate</li> </ul> |
| Examples  | • q1("population", group_by:="state") → first quartile of population value, grouped by state field                                                                                                    |

## q3

Returns the calculated third quartile from a field or expression.

| Syntax    | q3(expression, [group_by], [filter]) [] marks optional arguments                                                                                                    |
|-----------|----------------------------------------------------------------------------------------------------|
| Arguments | <ul> <li>expression - sub expression of field to aggregate</li> <li>group_by - optional expression to use to group aggregate calculations</li> <li>filter - optional expression to use to filter features used to calculate aggregate</li> </ul> |
| Examples  | • q3("population", group_by:="state") → third quartile of population value, grouped by state field                                                                                                    |

## range

Returns the aggregate range of values (maximum - minimum) from a field or expression.

| Syntax    | range(expression, [group_by], [filter]) [] marks optional arguments                                                                                                    |
|-----------|----------------------------------------------------------------------------------------------------|
| Arguments | <ul> <li>expression - sub expression of field to aggregate</li> <li>group_by - optional expression to use to group aggregate calculations</li> <li>filter - optional expression to use to filter features used to calculate aggregate</li> </ul> |
| Examples  | <ul> <li>range("population", group_by:="state") → range of population values,<br/>grouped by state field</li> </ul>                                                                                                    |

# relation\_aggregate

Returns an aggregate value calculated using all matching child features from a layer relation.

| Syntax    | relation_aggregate(relation, aggregate, expression, [concatenator="], [order_by])                                                                                                    |
|-----------|----------------------------------------------------------------------------------------------------|
| Arguments | • relation - a string, representing a relation ID • aggregate - a string corresponding to the aggregate to calculate. Valid options are:  - count - count_distinct - count_missing - min - max - sum - mean - median - stdev - stdevsample - range - minority - majority - q1: first quartile - q3: third quartile - iqr: inter quartile range - min_length: minimum string length - max_length: maximum string length - concatenate: join strings with a concatenator                                                                                                    |
|           | <ul> <li>iqr: inter quartile range</li> <li>min_length: minimum string length</li> <li>max_length: maximum string length</li> <li>concatenate: join strings with a concatenator</li> <li>concatenate_unique: join unique strings with a concatenator</li> <li>collect: create an aggregated multipart geometry</li> <li>array_agg: create an array of aggregated values</li> <li>expression - sub expression or field name to aggregate</li> <li>concatenator - optional string to use to join values for 'concatenate' aggregate</li> <li>order_by - optional expression to order the features used for calculating the aggregate</li> </ul>                                                                                                    |
| Examples  | Fields and geometry are from the features on the joined layer. By default, the features will be returned in an unspecified order.                                                                                                    |
| -         | <ul> <li>relation_aggregate(relation:='my_relation',         aggregate:='mean',expression:="passengers") → mean value of         all matching child features using the 'my_relation' relation</li> <li>relation_aggregate('my_relation','sum', "passengers"/7) →         sum of the passengers field divided by 7 for all matching child features using the         'my_relation' relation</li> <li>relation_aggregate('my_relation','concatenate', "towns",         concatenator:=',') → comma separated list of the towns field for all matching         child features using the 'my_relation' relation</li> <li>relation_aggregate('my_relation','array_agg', "id") → array of         the id field from all matching child features using the 'my_relation' relation</li> </ul> |

Further reading: Creating one or many to many relations

#### stdev

Returns the aggregate standard deviation value from a field or expression.

| Syntax    | stdev(expression, [group_by], [filter]) [] marks optional arguments                                                                                                    |
|-----------|----------------------------------------------------------------------------------------------------|
| Arguments | <ul> <li>expression - sub expression of field to aggregate</li> <li>group_by - optional expression to use to group aggregate calculations</li> <li>filter - optional expression to use to filter features used to calculate aggregate</li> </ul> |
| Examples  | • stdev("population", group_by:="state") → standard deviation of population value, grouped by state field                                                                                                    |

#### sum

Returns the aggregate summed value from a field or expression.

| Syntax    | sum(expression, [group_by], [filter]) [] marks optional arguments                                                                                                    |
|-----------|----------------------------------------------------------------------------------------------------|
| Arguments | <ul> <li>expression - sub expression of field to aggregate</li> <li>group_by - optional expression to use to group aggregate calculations</li> <li>filter - optional expression to use to filter features used to calculate aggregate</li> </ul> |
| Examples  | • sum("population",group_by:="state") → summed population value, grouped by state field                                                                                                    |

# 12.2.2 Array Functions

This group contains functions to create and manipulate arrays (also known as list data structures). The order of values within the array matters, unlike the 'map' data structure, where the order of key-value pairs is irrelevant and values are identified by their keys.

### array

Returns an array containing all the values passed as parameter.

| Syntax    | array(value1, value2,)                                               |
|-----------|----------------------------------------------------------------------|
| Arguments | • value - a value                                                    |
| Examples  | <ul> <li>array(2,10) → [2,10]</li> <li>array(2,10)[0] → 2</li> </ul> |

## array\_all

Returns true if an array contains all the values of a given array.

| Syntax    | array_all(array_a, array_b)                                                                                         |
|-----------|----------------------------------------------------------------------------------------------------|
| Arguments | <ul> <li>array_a - an array</li> <li>array_b - the array of values to search</li> </ul>                             |
| Examples  | <ul> <li>array_all(array(1,2,3),array(2,3)) → true</li> <li>array_all(array(1,2,3),array(1,2,4)) → false</li> </ul> |

## array\_append

Returns an array with the given value added at the end.

| Syntax    | array_append(array, value)                                             |
|-----------|------------------------------------------------------------------------|
| Arguments | <ul> <li>array - an array</li> <li>value - the value to add</li> </ul> |
| Examples  | • array_append(array(1,2,3),4) $\rightarrow$ [1,2,3,4]                 |

## array\_cat

Returns an array containing all the given arrays concatenated.

| Syntax    | array_cat(array1, array2,)                     |
|-----------|------------------------------------------------|
| Arguments | • array - an array                             |
| Examples  | • array_cat(array(1,2),array(2,3)) → [1,2,2,3] |

## array\_contains

Returns true if an array contains the given value.

| Syntax    | array_contains(array, value)                                              |
|-----------|---------------------------------------------------------------------------|
| Arguments | <ul> <li>array - an array</li> <li>value - the value to search</li> </ul> |
| Examples  | • array_contains(array(1,2,3),2) → true                                   |

### array\_count

Counts the number of occurrences of a given value in an array.

| Syntax    | array_count(array, value)                                                |
|-----------|--------------------------------------------------------------------------|
| Arguments | <ul> <li>array - an array</li> <li>value - the value to count</li> </ul> |
| Examples  | • array_count(array('a', 'b', 'c', 'b'), 'b') $\rightarrow 2$            |

## array\_distinct

Returns an array containing distinct values of the given array.

| Syntax    | array_distinct(array)                        |
|-----------|----------------------------------------------|
| Arguments | • array - an array                           |
| Examples  | • array_distinct(array(1,2,3,2,1)) → [1,2,3] |

# array\_filter

Returns an array with only the items for which the expression evaluates to true.

| Syntax    | array_filter(array, expression, [limit=0])                                                                                                    |
|-----------|----------------------------------------------------------------------------------------------------|
|           | [] marks optional arguments                                                                                                    |
| Arguments | <ul> <li>array - an array</li> <li>expression - an expression to evaluate on each item. The variable @element will be replaced by the current value.</li> <li>limit - maximum number of elements to be returned. Use 0 to return all values.</li> </ul> |
| Examples  | • array_filter(array(1,2,3),@element $<$ 3) $\rightarrow$ [1,2]<br>• array_filter(array(1,2,3),@element $<$ 3, 1) $\rightarrow$ [1]                                                                                                    |

## array\_find

Returns the lowest index (0 for the first one) of a value within an array. Returns -1 if the value is not found.

| Syntax    | array_find(array, value)                                                                                              |
|-----------|----------------------------------------------------------------------------------------------------|
| Arguments | <ul> <li>array - an array</li> <li>value - the value to search</li> </ul>                                             |
| Examples  | <ul> <li>array_find(array('a', 'b', 'c'), 'b') → 1</li> <li>array_find(array('a', 'b', 'c', 'b'), 'b') → 1</li> </ul> |

## array\_first

Returns the first value of an array.

| Syntax    | array_first(array)                      |
|-----------|-----------------------------------------|
| Arguments | • array - an array                      |
| Examples  | • array_first(array('a','b','c')) → 'a' |

## array\_foreach

Returns an array with the given expression evaluated on each item.

| Syntax    | array_foreach(array, expression)                                                                                                    |
|-----------|----------------------------------------------------------------------------------------------------|
| Arguments | <ul> <li>array - an array</li> <li>expression - an expression to evaluate on each item. The variable @element will be replaced by the current value.</li> </ul> |
| Examples  | <ul> <li>array_foreach(array('a','b','c'),upper(@element)) → ['A', 'B', 'C']</li> <li>array_foreach(array(1,2,3),@element + 10) → [11,12,13]</li> </ul>         |

## array\_get

Returns the Nth value (0 for the first one) or the last -Nth value (-1 for the last one) of an array.

| Syntax    | array_get(array, pos)                                                                                             |
|-----------|----------------------------------------------------------------------------------------------------|
| Arguments | <ul> <li>array - an array</li> <li>pos - the index to get (0 based)</li> </ul>                                    |
| Examples  | <ul> <li>array_get (array('a', 'b', 'c'), 1) → 'b'</li> <li>array_get (array('a', 'b', 'c'), -1) → 'c'</li> </ul> |

**Hint:** You can also use the *index operator* ([]) to get a value from an array.

## array\_insert

Returns an array with the given value added at the given position.

| Syntax    | array_insert(array, pos, value)                                                                                           |
|-----------|----------------------------------------------------------------------------------------------------|
| Arguments | <ul> <li>array - an array</li> <li>pos - the position where to add (0 based)</li> <li>value - the value to add</li> </ul> |
| Examples  | • array_insert(array(1,2,3),1,100) → [1,100,2,3]                                                                          |

# array\_intersect

Returns true if at least one element of array1 exists in array2.

| Syntax    | array_intersect(array1, array2)                                       |
|-----------|-----------------------------------------------------------------------|
| Arguments | <ul> <li>array1 - an array</li> <li>array2 - another array</li> </ul> |
| Examples  | • array_intersect(array(1,2,3,4),array(4,0,2,5)) $\rightarrow$ true   |

# array\_last

Returns the last value of an array.

| Syntax    | array_last(array)                      |
|-----------|----------------------------------------|
| Arguments | • array - an array                     |
| Examples  | • array_last(array('a','b','c')) → 'c' |

# array\_length

Returns the number of elements of an array.

| Syntax    | array_length(array)                          |
|-----------|----------------------------------------------|
| Arguments | • array - an array                           |
| Examples  | • array_length(array(1,2,3)) $\rightarrow$ 3 |

# array\_majority

Returns the most common values in an array.

| Syntax    | array_majority(array, [option='all'])                                                                                                    |
|-----------|----------------------------------------------------------------------------------------------------|
|           | [] marks optional arguments                                                                                                    |
| Arguments | <ul> <li>array - an array</li> <li>option='all' - a string specifying the return values handling. Valid options are: <ul> <li>all: Default, all most common values are returned in an array.</li> <li>any: Returns one of the most common values.</li> <li>median: Returns the median of the most common values. Non arithmetic values are ignored.</li> <li>real_majority: Returns the value which occurs more than half the size of the array.</li> </ul> </li> </ul>           |
| Examples  | <ul> <li>array_majority(array(0,1,42,42,43), 'all') → [42]</li> <li>array_majority(array(0,1,42,42,43,1), 'all') → [42,1]</li> <li>array_majority(array(0,1,42,42,43,1), 'any') → 1 or 42</li> <li>array_majority(array(0,1,1,2,2), 'median') → 1.5</li> <li>array_majority(array(0,1,42,42,43), 'real_majority') → NULL</li> <li>array_majority(array(0,1,42,42,43,42), 'real_majority') → NULL</li> <li>array_majority(array(0,1,42,42,43,42), 'real_majority') → 42</li> </ul> |

# array\_max

Returns the maximum value of an array.

| Syntax    | array_max(array)                  |
|-----------|-----------------------------------|
| Arguments | • array - an array                |
| Examples  | • array_max(array(0,42,4,2)) → 42 |

## array\_mean

Returns the mean of arithmetic values in an array. Non numeric values in the array are ignored.

| Syntax    | array_mean(array)                                                                                              |
|-----------|----------------------------------------------------------------------------------------------------|
| Arguments | • array - an array                                                                                             |
| Examples  | <ul> <li>array_mean(array(0,1,7,66.6,135.4)) → 42</li> <li>array_mean(array(0,84,'a','b','c')) → 42</li> </ul> |

## array\_median

Returns the median of arithmetic values in an array. Non arithmetic values in the array are ignored.

| Syntax    | array_median(array)                                                                                             |
|-----------|----------------------------------------------------------------------------------------------------|
| Arguments | • array - an array                                                                                              |
| Examples  | <ul> <li>array_median(array(0,1,42,42,43)) → 42</li> <li>array_median(array(0,1,2,42,'a','b')) → 1.5</li> </ul> |

# array\_min

Returns the minimum value of an array.

| Syntax    | array_min(array)                  |
|-----------|-----------------------------------|
| Arguments | • array - an array                |
| Examples  | • array_min(array(43,42,54)) → 42 |

# array\_minority

Returns the less common values in an array.

| Syntax    | array_minority(array, [option='all']) [] marks optional arguments                                                                                                    |
|-----------|----------------------------------------------------------------------------------------------------|
| Arguments | <ul> <li>array - an array</li> <li>option='all' - a string specifying the return values handling. Valid options are: <ul> <li>all: Default, all less common values are returned in an array.</li> <li>any: Returns one of the less common values.</li> <li>median: Returns the median of the less common values. Non arithmetic values are ignored.</li> <li>real_minority: Returns values which occur less than half the size of the array.</li> </ul> </li> </ul>                        |
| Examples  | <ul> <li>array_minority(array(0,42,42), 'all') → [0]</li> <li>array_minority(array(0,1,42,42), 'all') → [0,1]</li> <li>array_minority(array(0,1,42,42,43,1), 'any') → 0 or 43</li> <li>array_minority(array(1,2,3,3), 'median') → 1.5</li> <li>array_minority(array(0,1,42,42,43), 'real_minority') → [42,43,0,1]</li> <li>array_minority(array(0,1,42,42,43,42), 'real_minority') → [42,43,0,1]</li> <li>array_minority(array(0,1,42,42,43,42,42), 'real_minority') → [43,0,1]</li> </ul> |

### array\_prepend

Returns an array with the given value added at the beginning.

| Syntax    | array_prepend(array, value)                                            |
|-----------|------------------------------------------------------------------------|
| Arguments | <ul> <li>array - an array</li> <li>value - the value to add</li> </ul> |
| Examples  | • array_prepend(array(1,2,3),0) $\rightarrow$ [0,1,2,3]                |

## array\_prioritize

Returns an array sorted using the ordering specified in another array. Values which are present in the first array but are missing from the second array will be added to the end of the result.

| Syntax    | array_prioritize(array, array_prioritize)                                                                 |
|-----------|----------------------------------------------------------------------------------------------------|
| Arguments | <ul> <li>array - an array</li> <li>array_prioritize - an array with values ordered by priority</li> </ul> |
| Examples  | • array_prioritize(array(1, 8, 2, 5), array(5, 4, 2, 1, 3, 8)) $\rightarrow$ [5,2,1,8]                    |
|           | • array_prioritize(array(5, 4, 2, 1, 3, 8), array(1, 8, 6, 5)) $\rightarrow$ [1, 8, 5, 4, 2, 3]           |

## array\_remove\_all

Returns an array with all the entries of the given value removed.

| Syntax    | array_remove_all(array, value)                                             |
|-----------|----------------------------------------------------------------------------|
| Arguments | <ul> <li>array - an array</li> <li>value - the values to remove</li> </ul> |
| Examples  | • array_remove_all(array('a','b','c','b'),'b') → ['a','c']                 |

### array\_remove\_at

Returns an array with the given index removed.

| Syntax    | array_remove_at(array, pos)                                                          |
|-----------|--------------------------------------------------------------------------------------|
| Arguments | <ul> <li>array - an array</li> <li>pos - the position to remove (0 based)</li> </ul> |
| Examples  | • array_remove_at (array(1,2,3),1) $\rightarrow$ [1,3]                               |

### array\_replace

Returns an array with the supplied value, array, or map of values replaced.

### Value & array variant

Returns an array with the supplied value or array of values replaced by another value or an array of values.

| Syntax    | array_replace(array, before, after)                                                                                                    |
|-----------|----------------------------------------------------------------------------------------------------|
| Arguments | <ul> <li>array - the input array</li> <li>before - the value or array of values to replace</li> <li>after - the value or array of values to use as a replacement</li> </ul>                                                                                                    |
| Examples  | <ul> <li>array_replace(array('QGIS','SHOULD','ROCK'),'SHOULD',         'DOES') → ['QGIS', 'DOES', 'ROCK']</li> <li>array_replace(array(3,2,1),array(1,2,3),array(7,8,9)) → [9,8,7]</li> <li>array_replace(array('Q','G','I','S'),array('Q','S'),'-') → ['-', 'G', 'I', '-']</li> </ul> |

### Map variant

Returns an array with the supplied map keys replaced by their paired values.

| Syntax    | array_replace(array, map)                                                                                     |
|-----------|----------------------------------------------------------------------------------------------------|
| Arguments | <ul> <li>array - the input array</li> <li>map - the map containing keys and values</li> </ul>                 |
| Examples  | • array_replace(array('APP', 'SHOULD', 'ROCK'), map('APP', 'QGIS','SHOULD','DOES')) → ['QGIS','DOES', 'ROCK'] |

### array\_reverse

Returns the given array with array values in reversed order.

| Syntax    | array_reverse(array)                          |
|-----------|-----------------------------------------------|
| Arguments | • array - an array                            |
| Examples  | • array_reverse(array(2,4,0,10)) → [10,0,4,2] |

## array\_slice

Returns a portion of the array. The slice is defined by the start\_pos and end\_pos arguments.

| Syntax    | array_slice(array, start_pos, end_pos)                                                                                                    |
|-----------|----------------------------------------------------------------------------------------------------|
| Arguments | <ul> <li>array - an array</li> <li>start_pos - the index of the start position of the slice (0 based). The start_pos index is included in the slice. If you use a negative start_pos, the index is counted from the end of the list (-1 based).</li> <li>end_pos - the index of the end position of the slice (0 based). The end_pos index is included in the slice. If you use a negative end_pos, the index is counted from the end of the list (-1 based).</li> </ul>                                                                                        |
| Examples  | <ul> <li>array_slice(array(1,2,3,4,5),0,3) → [1,2,3,4]</li> <li>array_slice(array(1,2,3,4,5),0,-1) → [1,2,3,4,5]</li> <li>array_slice(array(1,2,3,4,5),-5,-1) → [1,2,3,4,5]</li> <li>array_slice(array(1,2,3,4,5),0,0) → [1]</li> <li>array_slice(array(1,2,3,4,5),-2,-1) → [4,5]</li> <li>array_slice(array(1,2,3,4,5),-1,-1) → [5]</li> <li>array_slice(array('Dufour', 'Valmiera', 'Chugiak', 'Brighton'),1,2) → ['Valmiera', 'Chugiak']</li> <li>array_slice(array('Dufour', 'Valmiera', 'Chugiak', 'Brighton'),-2,-1) → ['Chugiak', 'Brighton']</li> </ul> |

## array\_sort

Returns the provided array with its elements sorted.

| Syntax    | array_sort(array, [ascending=true]) [] marks optional arguments                                                             |
|-----------|----------------------------------------------------------------------------------------------------|
| Arguments | <ul> <li>array - an array</li> <li>ascending - set this parameter to false to sort the array in descending order</li> </ul> |
| Examples  | • array_sort(array(3,2,1)) → [1,2,3]                                                                                        |

# array\_sum

Returns the sum of arithmetic values in an array. Non numeric values in the array are ignored.

| Syntax    | array_sum(array)                            |
|-----------|---------------------------------------------|
| Arguments | • array - an array                          |
| Examples  | • array_sum(array(0,1,39.4,1.6,'a')) → 42.0 |

### array\_to\_string

Concatenates array elements into a string separated by a delimiter and using optional string for empty values.

| Syntax    | array_to_string(array, [delimiter=','], [empty_value="])                                                                                                    |
|-----------|----------------------------------------------------------------------------------------------------|
|           | [] marks optional arguments                                                                                                    |
| Arguments | <ul> <li>array - the input array</li> <li>delimiter - the string delimiter used to separate concatenated array elements</li> <li>empty_value - the optional string to use as replacement for empty (zero length) matches</li> </ul> |
| Examples  | <ul> <li>array_to_string(array('1','2','3')) → '1,2,3'</li> <li>array_to_string(array(1,2,3),'-') → '1-2-3'</li> <li>array_to_string(array('1','','3'),',','0') → '1,0,3'</li> </ul>                                                |

## generate\_series

Creates an array containing a sequence of numbers.

| Syntax    | generate_series(start, stop, [step=1])                                                                                                    |
|-----------|----------------------------------------------------------------------------------------------------|
|           | [] marks optional arguments                                                                                                    |
| Arguments | <ul> <li>start - first value of the sequence</li> <li>stop - value that ends the sequence once reached</li> <li>step - value used as the increment between values</li> </ul> |
| Examples  | • generate_series(1,5) → [1,2,3,4,5]<br>• generate_series(5,1,-1) → [5,4,3,2,1]                                                                                              |

## regexp\_matches

Returns an array of all strings captured by capturing groups, in the order the groups themselves appear in the supplied regular expression against a string.

| Syntax    | regexp_matches(string, regex, [empty_value="]) [] marks optional arguments                                                                                                    |
|-----------|----------------------------------------------------------------------------------------------------|
| Arguments | <ul> <li>string - the string to capture groups from against the regular expression</li> <li>regex - the regular expression used to capture groups</li> <li>empty_value - the optional string to use as replacement for empty (zero length) matches</li> </ul> |
| Examples  | <ul> <li>regexp_matches('QGIS=&gt;rocks','(.*)=&gt;(.*)') → ['QGIS', 'rocks']</li> <li>regexp_matches('key=&gt;','(.*)=&gt;(.*)','empty value') → ['key', 'empty value']</li> </ul>                                                                           |

## string\_to\_array

Splits string into an array using supplied delimiter and optional string for empty values.

| Syntax    | string_to_array(string, [delimiter=','], [empty_value="]) [] marks optional arguments                                                                                                    |
|-----------|----------------------------------------------------------------------------------------------------|
| Arguments | <ul> <li>string - the input string</li> <li>delimiter - the string delimiter used to split the input string</li> <li>empty_value - the optional string to use as replacement for empty (zero length) matches</li> </ul> |
| Examples  | <ul> <li>string_to_array('1,2,3',',') →['1','2','3']</li> <li>string_to_array('1,,3',',','0') →['1','0','3']</li> </ul>                                                                                                 |

## 12.2.3 Color Functions

This group contains functions for manipulating colors.

## color\_cmyk

Returns a string representation of a color based on its cyan, magenta, yellow and black components

| Syntax    | color_cmyk(cyan, magenta, yellow, black)                                                                                                    |
|-----------|----------------------------------------------------------------------------------------------------|
| Arguments | <ul> <li>cyan - cyan component of the color, as a percentage integer value from 0 to 100</li> <li>magenta - magenta component of the color, as a percentage integer value from 0 to 100</li> <li>yellow - yellow component of the color, as a percentage integer value from 0 to 100</li> <li>black - black component of the color, as a percentage integer value from 0 to 100</li> </ul> |
| Examples  | • color_cmyk(100,50,0,10) → '0,115,230'                                                                                                    |

# color\_cmyka

Returns a string representation of a color based on its cyan, magenta, yellow, black and alpha (transparency) components

| Syntax    | color_cmyka(cyan, magenta, yellow, black, alpha)                                                                                                    |
|-----------|----------------------------------------------------------------------------------------------------|
| Arguments | <ul> <li>cyan - cyan component of the color, as a percentage integer value from 0 to 100</li> <li>magenta - magenta component of the color, as a percentage integer value from 0 to 100</li> <li>yellow - yellow component of the color, as a percentage integer value from 0 to 100</li> <li>black - black component of the color, as a percentage integer value from 0 to 100</li> <li>alpha - alpha component as an integer value from 0 (completely transparent) to 255 (opaque).</li> </ul> |
| Examples  | • color_cmyka(100,50,0,10,200) → '0,115,230,200'                                                                                                    |

## color\_grayscale\_average

Applies a grayscale filter and returns a string representation from a provided color.

| Syntax    | color_grayscale_average(color)                              |
|-----------|-------------------------------------------------------------|
| Arguments | • color - a color string                                    |
| Examples  | • color_grayscale_average('255,100,50') → '135,135,135,255' |

## color\_hsl

Returns a string representation of a color based on its hue, saturation, and lightness attributes.

| Syntax    | color_hsl(hue, saturation, lightness)                                                                                                    |
|-----------|----------------------------------------------------------------------------------------------------|
| Arguments | <ul> <li>hue - hue of the color, as an integer value from 0 to 360</li> <li>saturation - saturation percentage of the color as an integer value from 0 to 100</li> <li>lightness - lightness percentage of the color as an integer value from 0 to 100</li> </ul> |
| Examples  | • color_hsl(100,50,70) → '166,217,140'                                                                                                    |

## color\_hsla

Returns a string representation of a color based on its hue, saturation, lightness and alpha (transparency) attributes

| Syntax    | color_hsla(hue, saturation, lightness, alpha)                                                                                                    |
|-----------|----------------------------------------------------------------------------------------------------|
| Arguments | <ul> <li>hue - hue of the color, as an integer value from 0 to 360</li> <li>saturation - saturation percentage of the color as an integer value from 0 to 100</li> <li>lightness - lightness percentage of the color as an integer value from 0 to 100</li> <li>alpha - alpha component as an integer value from 0 (completely transparent) to 255 (opaque).</li> </ul> |
| Examples  | • color_hsla(100,50,70,200) → '166,217,140,200'                                                                                                    |

## color\_hsv

Returns a string representation of a color based on its hue, saturation, and value attributes.

| Syntax    | color_hsv(hue, saturation, value)                                                                                                    |
|-----------|----------------------------------------------------------------------------------------------------|
| Arguments | <ul> <li>hue - hue of the color, as an integer value from 0 to 360</li> <li>saturation - saturation percentage of the color as an integer value from 0 to 100</li> <li>value - value percentage of the color as an integer from 0 to 100</li> </ul> |
| Examples  | • color_hsv(40,100,100) → '255,170,0'                                                                                                    |

## color\_hsva

Returns a string representation of a color based on its hue, saturation, value and alpha (transparency) attributes.

| Syntax    | color_hsva(hue, saturation, value, alpha)                                                                                                    |
|-----------|----------------------------------------------------------------------------------------------------|
| Arguments | <ul> <li>hue - hue of the color, as an integer value from 0 to 360</li> <li>saturation - saturation percentage of the color as an integer value from 0 to 100</li> <li>value - value percentage of the color as an integer from 0 to 100</li> <li>alpha - alpha component as an integer value from 0 (completely transparent) to 255 (opaque)</li> </ul> |
| Examples  | • color_hsva(40,100,100,200) → '255,170,0,200'                                                                                                    |

## color\_mix\_rgb

Returns a string representing a color mixing the red, green, blue, and alpha values of two provided colors based on a given ratio.

| Syntax    | color_mix_rgb(color1, color2, ratio)                                                                  |
|-----------|----------------------------------------------------------------------------------------------------|
| Arguments | <ul> <li>color1 - a color string</li> <li>color2 - a color string</li> <li>ratio - a ratio</li> </ul> |
| Examples  | • color_mix_rgb('0,0,0','255,255,255',0.5) → '127,127,127,255'                                        |

## color\_part

Returns a specific component from a color string, e.g., the red component or alpha component.

| Syntax    | color_part(color, component)                                                                                                    |
|-----------|----------------------------------------------------------------------------------------------------|
| Arguments | • color_part(color, component)  • color - a color string • component - a string corresponding to the color component to return. Valid options are:  - red: RGB red component (0-255)  - green: RGB green component (0-255)  - blue: RGB blue component (0-255)  - alpha: alpha (transparency) value (0-255)  - hue: HSV hue (0-360)  - saturation: HSV saturation (0-100)  - value: HSV value (0-100)  - hsl_hue: HSL hue (0-360)  - hsl_saturation: HSL saturation (0-100)  - lightness: HSL lightness (0-100)  - cyan: CMYK cyan component (0-100)  - magenta: CMYK magenta component (0-100)  - yellow: CMYK yellow component (0-100)  - black: CMYK black component (0-100) |
| Examples  | • color_part('200,10,30','green') → 10                                                                                                    |

## color\_rgb

Returns a string representation of a color based on its red, green, and blue components.

| Syntax    | color_rgb(red, green, blue)                                                                                                    |
|-----------|----------------------------------------------------------------------------------------------------|
| Arguments | <ul> <li>red - red component as an integer value from 0 to 255</li> <li>green - green component as an integer value from 0 to 255</li> <li>blue - blue component as an integer value from 0 to 255</li> </ul> |
| Examples  | • color_rgb(255,127,0) $\rightarrow$ 255,127,0                                                                                                    |

## color\_rgba

Returns a string representation of a color based on its red, green, blue, and alpha (transparency) components.

| Syntax    | color_rgba(red, green, blue, alpha)                                                                                                    |
|-----------|----------------------------------------------------------------------------------------------------|
| Arguments | <ul> <li>red - red component as an integer value from 0 to 255</li> <li>green - green component as an integer value from 0 to 255</li> <li>blue - blue component as an integer value from 0 to 255</li> <li>alpha - alpha component as an integer value from 0 (completely transparent) to 255 (opaque).</li> </ul> |
| Examples  | • color_rgba(255,127,0,200) → '255,127,0,200'                                                                                                    |

## create\_ramp

Returns a gradient ramp from a map of color strings and steps.

| Syntax    | create_ramp(map, [discrete=false]) [] marks optional arguments                                                                            |               |
|-----------|----------------------------------------------------------------------------------------------------|---------------|
| Arguments | <ul> <li>map - a map of color strings and steps</li> <li>discrete - set this parameter to true to create a discrete color ramp</li> </ul> |               |
| Examples  | • ramp_color(create_ramp(map(0,'0,0,0',1,'255,0,0')),1) '255,0,0,255'                                                                     | $\rightarrow$ |

#### darker

Returns a darker (or lighter) color string

| Syntax    | darker(color, factor)                                                                                                    |
|-----------|----------------------------------------------------------------------------------------------------|
| Arguments | <ul> <li>color - a color string</li> <li>factor - an integer corresponding to the darkening factor: <ul> <li>if the factor is greater than 100, this function returns a darker color (e.g., setting factor to 200 returns a color that is half the brightness);</li> <li>if the factor is less than 100, the return color is lighter, but using the lighter() function for this purpose is recommended;</li> <li>if the factor is 0 or negative, the return value is unspecified.</li> </ul> </li> </ul> |
| Examples  | • darker('200,10,30', 200) → '100,5,15,255'                                                                                                    |

Further reading: lighter

# lighter

Returns a lighter (or darker) color string

| Syntax    | lighter(color, factor)                                                                                                    |
|-----------|----------------------------------------------------------------------------------------------------|
| Arguments | <ul> <li>color - a color string</li> <li>factor - an integer corresponding to the lightening factor: <ul> <li>if the factor is greater than 100, this function returns a lighter color (e.g., setting factor to 150 returns a color that is 50% brighter);</li> <li>if the factor is less than 100, the return color is darker, but using the darker() function for this purpose is recommended;</li> <li>if the factor is 0 or negative, the return value is unspecified.</li> </ul> </li> </ul> |
| Examples  | • lighter('200,10,30', 200) → '255,158,168,255'                                                                                                    |

Further reading: darker

# project\_color

Returns a color from the project's color scheme.

| Syntax    | project_color(name)                         |
|-----------|---------------------------------------------|
| Arguments | • name - a color name                       |
| Examples  | • project_color('Logo color') → '20,140,50' |

Further reading: setting project colors

## ramp\_color

Returns a string representing a color from a color ramp.

## Saved ramp variant

Returns a string representing a color from a saved ramp

| Syntax    | ramp_color(ramp_name, value)                                                                                                    |
|-----------|----------------------------------------------------------------------------------------------------|
| Arguments | <ul> <li>ramp_name - the name of the color ramp as a string, for example 'Spectral'</li> <li>value - the position on the ramp to select the color from as a real number between 0 and 1</li> </ul> |
| Examples  | • ramp_color('Spectral', 0.3) → '253,190,115,255'                                                                                                    |

**Note:** The color ramps available vary between QGIS installations. This function may not give the expected results if you move your QGIS project between installations.

## **Expression-created ramp variant**

Returns a string representing a color from an expression-created ramp

| Syntax    | ramp_color(ramp, value)                                                                                                    |
|-----------|----------------------------------------------------------------------------------------------------|
| Arguments | <ul> <li>ramp - the color ramp</li> <li>value - the position on the ramp to select the color from as a real number between 0 and 1</li> </ul> |
| Examples  | • ramp_color(create_ramp(map(0,'0,0,0',1,'255,0,0')),1) → '255,0,0,255'                                                                       |

Further reading: Setting a Color Ramp, The color ramp drop-down shortcut

210

## set\_color\_part

Sets a specific color component for a color string, e.g., the red component or alpha component.

| Syntax    | set_color_part(color, component, value)                                                                                                    |
|-----------|----------------------------------------------------------------------------------------------------|
| Arguments | color - a color string component - a string corresponding to the color component to set. Valid options are: red: RGB red component (0-255) green: RGB green component (0-255) blue: RGB blue component (0-255) blue: RGB blue component (0-255) alpha: alpha (transparency) value (0-255) hue: HSV hue (0-360) saturation: HSV saturation (0-100) value: HSV value (0-100) hsl_hue: HSL hue (0-360) hsl_saturation: HSL saturation (0-100) lightness: HSL lightness (0-100) cyan: CMYK cyan component (0-100) magenta: CMYK magenta component (0-100) yellow: CMYK yellow component (0-100) black: CMYK black component (0-100) value - new value for color component, respecting the ranges listed above |
| Examples  | • set_color_part('200,10,30','green',50) → '200,50,30,255'                                                                                                    |

# 12.2.4 Conditional Functions

This group contains functions to handle conditional checks in expressions.

#### **CASE**

CASE is used to evaluate a series of conditions and return a result for the first condition met. The conditions are evaluated sequentially, and if a condition is true, the evaluation stops, and the corresponding result is returned. If none of the conditions are true, the value in the ELSE clause is returned. Furthermore, if no ELSE clause is set and none of the conditions are met, NULL is returned.

#### **CASE**

WHEN condition THEN result

 $[\ ...n\ ]$ 

[ ELSE result ]

**END** 

[] marks optional components

| Arguments | <ul> <li>WHEN condition - A condition expression to evaluate</li> <li>THEN result - If <i>condition</i> evaluates to True then <i>result</i> is evaluated and returned.</li> <li>ELSE result - If none of the above conditions evaluated to True then <i>result</i> is evaluated and returned.</li> </ul>                                                                                                    |
|-----------|----------------------------------------------------------------------------------------------------|
| Examples  | <ul> <li>CASE WHEN "name" IS NULL THEN 'None' END → Returns the string 'None' if the "name" field is NULL</li> <li>CASE WHEN \$area &gt; 10000 THEN 'Big property' WHEN \$area &gt; 5000 THEN 'Medium property' ELSE 'Small property' END → Returns the string 'Big property' if the area is bigger than 10000, 'Medium property' if the area is between 5000 and 10000, and 'Small property' for others</li> </ul> |

#### coalesce

Returns the first non-NULL value from the expression list.

This function can take any number of arguments.

| Syntax    | coalesce(expression1, expression2,)                                                                                                    |
|-----------|----------------------------------------------------------------------------------------------------|
| Arguments | expression - any valid expression or value, regardless of type.                                                                                                    |
| Examples  | <ul> <li>coalesce (NULL, 2) → 2</li> <li>coalesce (NULL, 2, 3) → 2</li> <li>coalesce (7, NULL, 3*2) → 7</li> <li>coalesce ("fieldA", "fallbackField", 'ERROR') → value of fieldA if it is non-NULL else the value of "fallbackField" or the string 'ERROR' if both are NULL</li> </ul> |

## if

Tests a condition and returns a different result depending on the conditional check.

| Syntax    | if(condition, result_when_true, result_when_false)                                                                                                    |
|-----------|----------------------------------------------------------------------------------------------------|
| Arguments | <ul> <li>condition - the condition which should be checked</li> <li>result_when_true - the result which will be returned when the condition is true or another value that does not convert to false.</li> <li>result_when_false - the result which will be returned when the condition is false or another value that converts to false like 0 or ". NULL will also be converted to false.</li> </ul>      |
| Examples  | <ul> <li>if( 1+1=2, 'Yes', 'No' ) → 'Yes'</li> <li>if( 1+1=3, 'Yes', 'No' ) → 'No'</li> <li>if( 5 &gt; 3, 1, 0) → 1</li> <li>if( '', 'It is true (not empty)', 'It is false (empty)' ) → 'It is false (empty)'</li> <li>if( ' ', 'It is true (not empty)', 'It is false (empty)' ) → 'It is true (not empty)'</li> <li>if( 0, 'One', 'Zero' ) → 'Zero'</li> <li>if( 10, 'One', 'Zero' ) → 'One'</li> </ul> |

#### nullif

Returns a NULL value if value1 equals value2; otherwise it returns value1. This can be used to conditionally substitute values with NULL.

| Syntax    | nullif(value1, value2)                                                                                                    |
|-----------|----------------------------------------------------------------------------------------------------|
| Arguments | <ul> <li>value1 - The value that should either be used or substituted with NULL.</li> <li>value2 - The control value that will trigger the NULL substitution.</li> </ul>                                       |
| Examples  | <ul> <li>nullif('(none)', '(none)') → NULL</li> <li>nullif('text', '(none)') → 'text'</li> <li>nullif("name", '') → NULL, if name is an empty string (or already NULL), the name in any other case.</li> </ul> |

## regexp\_match

Return the first matching position matching a regular expression within an unicode string, or 0 if the substring is not found.

| Syntax    | regexp_match(input_string, regex)                                                                                                    |
|-----------|----------------------------------------------------------------------------------------------------|
| Arguments | <ul> <li>input_string - the string to test against the regular expression</li> <li>regex - The regular expression to test against. Backslash characters must be double escaped (e.g., "\s" to match a white space character or "\b" to match a word boundary).</li> </ul> |
| Examples  | <ul> <li>regexp_match('QGIS ROCKS','\\sROCKS') → 5</li> <li>regexp_match('Budač','udač\\b') → 2</li> </ul>                                                                                                    |

## try

Tries an expression and returns its value if error-free. If the expression returns an error, an alternative value will be returned when provided otherwise the function will return NULL.

| Syntax    | try(expression, [alternative])                                                                                                    |
|-----------|----------------------------------------------------------------------------------------------------|
|           | [] marks optional arguments                                                                                                    |
| Arguments | <ul> <li>expression - the expression which should be run</li> <li>alternative - the result which will be returned if the expression returns an error.</li> </ul> |
| Examples  | <ul> <li>try( to_int( '1' ), 0 ) → 1</li> <li>try( to_int( 'a' ), 0 ) → 0</li> <li>try( to_date( 'invalid_date' ) ) → NULL</li> </ul>                            |

## 12.2.5 Conversions Functions

This group contains functions to convert one data type to another (e.g., string from/to integer, binary from/to string, string to date, ...).

## from\_base64

Decodes a string in the Base64 encoding into a binary value.

| Syntax    | from_base64(string)                |
|-----------|------------------------------------|
| Arguments | • string - the string to decode    |
| Examples  | • from_base64('UUdJUw==') → 'QGIS' |

#### hash

Creates a hash from a string with a given method. One byte (8 bits) is represented with two hex 'digits', so 'md4' (16 bytes) produces a 16 \* 2 = 32 character long hex string and 'keccak\_512' (64 bytes) produces a 64 \* 2 = 128 character long hex string.

| Syntax    | hash(string, method)                                                                                                    |                                                                                                    |
|-----------|----------------------------------------------------------------------------------------------------|----------------------------------------------------------------------------------------------------|
| Arguments | <ul> <li>string - the string to hash</li> <li>method - The hash method among 'md4', 'md5', 'sha1', 'sha224', 'sha384', 'sha512', 'sha3_224', 'sha3_256', 'sha3_384', 'sha3_512', 'keccak_224', 'keccak_256', 'keccak_384', 'keccak_512'</li> </ul>                                                                                                    |                                                                                                    |
| Examples  | • hash('QGIS', 'md4') → 'c0fc71c241cdebb6e888cbac0e2b68eb' • hash('QGIS', 'md5') → '57470aaa9e22adaefac7f5f342f1c6da' • hash('QGIS', 'sha1') → 'f87cfb2b74cdd5867db913237024e7001e62b114' • hash('QGIS', 'sha224') → '4093a619ada631c770f44bc643ead18fb393b93d6a6a' • hash('QGIS', 'sha256') → 'eb045cba7a797aaa06ac58830846e40c8e8c780bc06' • hash('QGIS', 'sha384') → '91c1de038cc3d09fdd512e99f9dd9922efadc39ed21d • hash('QGIS', 'sha512') → 'c2c092f2ab743bf8edbeb6d028a745f30fc720408465' • hash('QGIS', 'sha3_224') → '467f49a5039e7280d5d42fd433e80d203439e338a' • hash('QGIS', 'sha3_256') → '540f7354b6b8a6e735f2845250f15f4f3ba4f666c' • hash('QGIS', 'sha3_384') → '96052da1e77679e9a65f60d7ead961b287977823' • hash('QGIS', 'sha3_512') → '900d079dc69761da113980253aa8ac0414a8bd6d' • hash('QGIS', 'keccak_224') → '5b0ce6acef8b0a121d4ac4f3eaa8503c799ad4e' • hash('QGIS', 'keccak_256') → '991c520aa6815392de24087f61b2ae0fd56abbf | 76d3393605fae50c<br>3922e69a4305cc2<br>ed369421f0a4e20<br>aabd701f0d6c17d<br>55574d9e9354575<br>144786386eb4364<br>09879a916228f87<br>26a3392d1fb2014 |
|           | • hash ('QGIS', 'keccak_236') $\rightarrow$ 991c320aa0813392de2408710102ae01d30a001<br>• hash ('QGIS', 'keccak_384') $\rightarrow$ 'c57a3aed9d856fa04e5eeee9b62b6e027cca81b                                                                                                    |                                                                                                    |

#### md5

Creates a md5 hash from a string.

| Syntax    | md5(string)                                        |
|-----------|----------------------------------------------------|
| Arguments | • string - the string to hash                      |
| Examples  | • md5('QGIS') → '57470aaa9e22adaefac7f5f342f1c6da' |

#### sha256

Creates a sha256 hash from a string.

| Syntax    | sha256(string)                                                            |              |
|-----------|---------------------------------------------------------------------------|--------------|
| Arguments | • string - the string to hash                                             |              |
| Examples  | • sha256('QGIS') → 'eb045cba7a797aaa06ac58830846e40c8e8c780bc0676d3393605 | fae50c05309' |

## to\_base64

Encodes a binary value into a string, using the Base64 encoding.

| Syntax    | to_base64(value)                     |
|-----------|--------------------------------------|
| Arguments | • value - the binary value to encode |
| Examples  | • to_base64('QGIS') → 'UUdJUw=='     |

## to\_date

Converts a string into a date object. An optional format string can be provided to parse the string; see QDate::fromString or the documentation of the format\_date function for additional documentation on the format. By default the current QGIS user locale is used.

| Syntax    | to_date(string, [format], [language])                                                                                                    |
|-----------|----------------------------------------------------------------------------------------------------|
|           | [] marks optional arguments                                                                                                    |
| Arguments | <ul> <li>string - string representing a date value</li> <li>format - format used to convert the string into a date</li> <li>language - language (lowercase, two- or three-letter, ISO 639 language code) used to convert the string into a date. By default the current QGIS user locale is used.</li> </ul> |
| Examples  | <ul> <li>to_date('2012-05-04') → 2012-05-04</li> <li>to_date('June 29, 2019', 'MMMM d, yyyy') → 2019-06-29, if the current locale uses the name 'June' for the sixth month, otherwise an error occurs</li> <li>to_date('29 juin, 2019', 'd MMMM, yyyyy', 'fr') → 2019-06-29</li> </ul>                       |

## to\_datetime

Converts a string into a datetime object. An optional format string can be provided to parse the string; see QDate::fromString, QTime::fromString or the documentation of the format\_date function for additional documentation on the format. By default the current QGIS user locale is used.

| Syntax    | to_datetime(string, [format], [language])                                                                                                    |
|-----------|----------------------------------------------------------------------------------------------------|
|           | [] marks optional arguments                                                                                                    |
| Arguments | <ul> <li>string - string representing a datetime value</li> <li>format - format used to convert the string into a datetime</li> <li>language - language (lowercase, two- or three-letter, ISO 639 language code) used to convert the string into a datetime. By default the current QGIS user locale is used.</li> </ul>                                        |
| Examples  | <ul> <li>to_datetime('2012-05-04 12:50:00') → 2012-05-04T12:50:00</li> <li>to_datetime('June 29, 2019 @ 12:34', 'MMMM d, yyyy @ HH:mm') → 2019-06-29T12:34, if the current locale uses the name 'June' for the sixth month, otherwise an error occurs</li> <li>to_datetime('29 juin, 2019 @ 12:34', 'd MMMM, yyyy @ HH:mm', 'fr') → 2019-06-29T12:34</li> </ul> |

## to\_decimal

Converts a degree, minute, second coordinate to its decimal equivalent.

| Syntax    | to_decimal(value)                           |
|-----------|---------------------------------------------|
| Arguments | • value - A degree, minute, second string.  |
| Examples  | • to_decimal('6°21\'16.445') → 6.3545680555 |

## to\_dm

Converts a coordinate to degree, minute.

| Syntax    | to_dm(coordinate, axis, precision, [formatting=]) [] marks optional arguments                                                                                                    |
|-----------|----------------------------------------------------------------------------------------------------|
| Arguments | <ul> <li>coordinate - A latitude or longitude value.</li> <li>axis - The axis of the coordinate. Either 'x' or 'y'.</li> <li>precision - Number of decimals.</li> <li>formatting - Designates the formatting type. Acceptable values are NULL (default), 'aligned' or 'suffix'.</li> </ul> |
| Examples  | • to_dm(6.1545681, 'x', 3) $\rightarrow$ 6°9.274'<br>• to_dm(6.1545681, 'y', 4, 'aligned') $\rightarrow$ 6°09.2741'N<br>• to_dm(6.1545681, 'y', 4, 'suffix') $\rightarrow$ 6°9.2741'N                                                                                                    |

## to\_dms

Converts a coordinate to degree, minute, second.

| Syntax    | to_dms(coordinate, axis, precision, [formatting=])                                                                                                    |
|-----------|----------------------------------------------------------------------------------------------------|
|           | [] marks optional arguments                                                                                                    |
| Arguments | <ul> <li>coordinate - A latitude or longitude value.</li> <li>axis - The axis of the coordinate. Either 'x' or 'y'.</li> <li>precision - Number of decimals.</li> <li>formatting - Designates the formatting type. Acceptable values are NULL (default), 'aligned' or 'suffix'.</li> </ul> |
| Examples  | • to_dms(6.1545681, 'x', 3) $\rightarrow$ 6°9′16.445″<br>• to_dms(6.1545681, 'y', 4, 'aligned') $\rightarrow$ 6°09′16.4452″N<br>• to_dms(6.1545681, 'y', 4, 'suffix') $\rightarrow$ 6°9′16.4452″N                                                                                          |

## to\_int

Converts a string to integer number. Nothing is returned if a value cannot be converted to integer (e.g '123asd' is invalid).

| Syntax    | to_int(string)                               |
|-----------|----------------------------------------------|
| Arguments | string - string to convert to integer number |
| Examples  | • to_int('123') → 123                        |

# to\_interval

Converts a string to an interval type. Can be used to take days, hours, month, etc of a date.

| Syntax    | to_interval(string)                                                                                                    |  |
|-----------|----------------------------------------------------------------------------------------------------|--|
| Arguments | • <b>string</b> - a string representing an interval. Allowable formats include {n} days {n} hours {n} months.                                                                                         |  |
| Examples  | • to_interval('1 day 2 hours') → interval: 1.08333 days • to_interval( '0.5 hours' ) → interval: 30 minutes • to_datetime('2012-05-05 12:00:00') - to_interval('1 day 2 hours') → 2012-05-04T10:00:00 |  |

#### to\_real

Converts a string to a real number. Nothing is returned if a value cannot be converted to real (e.g '123.56asd' is invalid). Numbers are rounded after saving changes if the precision is smaller than the result of the conversion.

| Syntax    | to_real(string)                           |
|-----------|-------------------------------------------|
| Arguments | string - string to convert to real number |
| Examples  | • to_real('123.45') → 123.45              |

## to\_string

Converts a number to string.

| Syntax    | to_string(number)                                                |
|-----------|------------------------------------------------------------------|
| Arguments | number - Integer or real value. The number to convert to string. |
| Examples  | • to_string(123) → '123'                                         |

## to\_time

Converts a string into a time object. An optional format string can be provided to parse the string; see QTime::fromString for additional documentation on the format.

| Syntax    | to_time(string, [format], [language]) [] marks optional arguments                                                                                                    |  |
|-----------|----------------------------------------------------------------------------------------------------|--|
| Arguments | <ul> <li>string - string representing a time value</li> <li>format - format used to convert the string into a time</li> <li>language - language (lowercase, two- or three-letter, ISO 639 language code) used t convert the string into a time</li> </ul> |  |
| Examples  | <ul> <li>to_time('12:30:01') → 12:30:01</li> <li>to_time('12:34','HH:mm') → 12:34:00</li> <li>to_time('12:34','HH:mm','fr') → 12:34:00</li> </ul>                                                                                                    |  |

# 12.2.6 Custom Functions

This group contains functions created by the user. See *Function Editor* for more details.

## 12.2.7 Date and Time Functions

This group contains functions for handling date and time data. This group shares several functions with the *Conversions Functions* (to\_date, to\_time, to\_datetime, to\_interval) and *String Functions* (format\_date) groups.

#### Note: Storing date, datetime and intervals on fields

The ability to store *date*, *time* and *datetime* values directly on fields depends on the data source's provider (e.g., Shapefile accepts *date* format, but not *datetime* or *time* format). The following are some suggestions to overcome this limitation:

- date, datetime and time can be converted and stored in text type fields using the format date() function.
- *Intervals* can be stored in integer or decimal type fields after using one of the date extraction functions (e.g., day()) to get the interval expressed in days)

#### age

Returns the difference between two dates or datetimes.

The difference is returned as an Interval and needs to be used with one of the following functions in order to extract useful information:

- year
- month
- week
- day
- hour
- minute
- second

| Syntax    | age(datetime1, datetime2)                                                                                                    |  |
|-----------|----------------------------------------------------------------------------------------------------|--|
| Arguments | <ul> <li>datetime1 - a string, date or datetime representing the later date</li> <li>datetime2 - a string, date or datetime representing the earlier date</li> </ul> |  |
| Examples  | • day(age('2012-05-12','2012-05-02')) $\rightarrow$ 10<br>• hour(age('2012-05-12','2012-05-02')) $\rightarrow$ 240                                                   |  |

#### datetime from epoch

Returns a datetime whose date and time are the number of milliseconds, msecs, that have passed since 1970-01-01T00:00:00.000, Coordinated Universal Time (Qt.UTC), and converted to Qt.LocalTime.

| Syntax    | datetime_from_epoch(int)                                   |
|-----------|------------------------------------------------------------|
| Arguments | • int - number (milliseconds)                              |
| Examples  | • datetime_from_epoch(1483225200000) → 2017-01-01T00:00:00 |

#### day

Extracts the day from a date, or the number of days from an interval.

#### **Date variant**

Extracts the day from a date or datetime.

| Syntax    | day(date)                         |  |
|-----------|-----------------------------------|--|
| Arguments | • date - a date or datetime value |  |
| Examples  | • day('2012-05-12') → 12          |  |

#### **Interval variant**

Calculates the length in days of an interval.

| Syntax    | day(interval)                                                                                                    |
|-----------|----------------------------------------------------------------------------------------------------|
| Arguments | interval - interval value to return number of days from                                                                                                |
| Examples  | <ul> <li>day(to_interval('3 days')) → 3</li> <li>day(to_interval('3 weeks 2 days')) → 23</li> <li>day(age('2012-01-01','2010-01-01')) → 730</li> </ul> |

# day\_of\_week

Returns the day of the week for a specified date or datetime. The returned value ranges from 0 to 6, where 0 corresponds to a Sunday and 6 to a Saturday.

| Syntax    | day_of_week(date)                       |  |
|-----------|-----------------------------------------|--|
| Arguments | date - date or datetime value           |  |
| Examples  | • day_of_week(to_date('2015-09-21')) →1 |  |

## epoch

Returns the interval in milliseconds between the unix epoch and a given date value.

| Syntax    | epoch(date)                                    |
|-----------|------------------------------------------------|
| Arguments | • date - a date or datetime value              |
| Examples  | • epoch(to_date('2017-01-01')) → 1483203600000 |

# $format\_date$

Formats a date type or string into a custom string format. Uses Qt date/time format strings. See QDateTime::toString.

| Syntax    | format_date(datetime, in [] marks optional arguments      |                                                                                                    |
|-----------|-----------------------------------------------------------|----------------------------------------------------------------------------------------------------|
| Arguments | -                                                         | time or datetime value                                                                                                    |
|           |                                                           | template used to format the string.                                                                                                    |
|           | Tormat String t                                           | complate used to format the string.                                                                                                    |
|           | Expression                                                | Output                                                                                                    |
|           | d                                                         | the day as number without a leading zero (1 to 31)                                                                                                    |
|           | dd                                                        | the day as number with a leading zero (01 to 31)                                                                                                    |
|           | ddd                                                       | the abbreviated localized day name (e.g. 'Mon' to 'Sun')                                                                                                    |
|           | dddd                                                      | the long localized day name (e.g. 'Monday' to 'Sunday')                                                                                                    |
|           | M                                                         | the month as number without a leading zero (1-12)                                                                                                    |
|           | MM                                                        | the month as number with a leading zero (01-12)                                                                                                    |
|           | MMM                                                       | the abbreviated localized month name (e.g. 'Jan' to 'Dec')                                                                                                    |
|           | MMMM                                                      | the long localized month name (e.g. 'January' to 'December')                                                                                                    |
|           | уу                                                        | the year as two digit number (00-99)                                                                                                    |
|           | уууу                                                      | the year as four digit number                                                                                                    |
|           | These expression                                          | ns may be used for the time part of the format string:                                                                                                    |
|           | Expression                                                | Output                                                                                                    |
|           | h                                                         | the hour without a leading zero (0 to 23 or 1 to 12 if AM/PM display)                                                                                                    |
|           | hh                                                        | the hour with a leading zero (00 to 23 or 01 to 12 if AM/PM display)                                                                                                    |
|           | Н                                                         | the hour without a leading zero (0 to 23, even with AM/PM display)                                                                                                    |
|           | HH                                                        | the hour with a leading zero (00 to 23, even with AM/PM display)                                                                                                    |
|           | m                                                         | the minute without a leading zero (0 to 59)                                                                                                    |
|           | mm                                                        | the minute with a leading zero (00 to 59)                                                                                                    |
|           | S                                                         | the second without a leading zero (0 to 59)                                                                                                    |
|           | SS                                                        | the second with a leading zero (00 to 59)                                                                                                    |
|           | Z                                                         | the milliseconds without trailing zeroes (0 to 999)                                                                                                    |
|           | ZZZ                                                       | the milliseconds with trailing zeroes (000 to 999)                                                                                                    |
|           | AP or A                                                   | interpret as an AM/PM time. AP must be either 'AM' or 'PM'.                                                                                                    |
|           | ap or a                                                   | Interpret as an AM/PM time. <i>ap</i> must be either 'am' or 'pm'.                                                                                                    |
| <u> </u>  |                                                           | uage (lowercase, two- or three-letter, ISO 639 language code) used to nto a custom string. By default the current QGIS user locale is used.                                                                                                    |
| Examples  | • format_date • format_date English variant • format_date | $('2012-05-15', 'dd.MM.yyyy') \rightarrow '15.05.2012'$<br>$('2012-05-15', 'd.MMM.yyyy', 'fr') \rightarrow '15 mai 2012'$<br>$('2012-05-15', 'dddd') \rightarrow 'Tuesday', if the current locale is ar ('2012-05-15 \ 13:54:20', 'dd.MM.yy') \rightarrow '15.05.12'('13:54:20', 'hh:mm.AP') \rightarrow '01:54 PM'$ |

#### hour

Extracts the hour part from a datetime or time, or the number of hours from an interval.

#### Time variant

Extracts the hour part from a time or datetime.

| Syntax    | hour(datetime)                                    |
|-----------|---------------------------------------------------|
| Arguments | datetime - a time or datetime value               |
| Examples  | • hour( to_datetime('2012-07-22 13:24:57') ) → 13 |

#### **Interval variant**

Calculates the length in hours of an interval.

| Syntax    | hour(interval)                                                                                                    |
|-----------|----------------------------------------------------------------------------------------------------|
| Arguments | interval - interval value to return number of hours from                                                                                                    |
| Examples  | <ul> <li>hour(to_interval('3 hours')) → 3</li> <li>hour(age('2012-07-22T13:00:00','2012-07-22T10:00:00')) → 3</li> <li>hour(age('2012-01-01','2010-01-01')) → 17520</li> </ul> |

# make\_date

Creates a date value from year, month and day numbers.

| Syntax    | make_date(year, month, day)                                                                                                    |
|-----------|----------------------------------------------------------------------------------------------------|
| Arguments | <ul> <li>year - Year number. Years 1 to 99 are interpreted as is. Year 0 is invalid.</li> <li>month - Month number, where 1=January</li> <li>day - Day number, beginning with 1 for the first day in the month</li> </ul> |
| Examples  | • make_date(2020,5,4) → date value 2020-05-04                                                                                                    |

## make\_datetime

Creates a datetime value from year, month, day, hour, minute and second numbers.

| Syntax    | make_datetime(year, month, day, hour, minute, second)                                                                                                    |
|-----------|----------------------------------------------------------------------------------------------------|
| Arguments | <ul> <li>year - Year number. Years 1 to 99 are interpreted as is. Year 0 is invalid.</li> <li>month - Month number, where 1=January</li> <li>day - Day number, beginning with 1 for the first day in the month</li> <li>hour - Hour number</li> <li>minute - Minutes</li> <li>second - Seconds (fractional values include milliseconds)</li> </ul> |
| Examples  | • make_datetime(2020,5,4,13,45,30.5) → datetime value 2020-05-04 13:45:30.500                                                                                                    |

# make\_interval

Creates an interval value from year, month, weeks, days, hours, minute and seconds values.

| Syntax    | make_interval([years=0], [months=0], [weeks=0], [days=0], [hours=0], [minutes=0], [seconds=0]) [] marks optional arguments                                                                                                    |
|-----------|----------------------------------------------------------------------------------------------------|
| Arguments | <ul> <li>years - Number of years (assumes a 365.25 day year length).</li> <li>months - Number of months (assumes a 30 day month length)</li> <li>weeks - Number of weeks</li> <li>days - Number of days</li> <li>hours - Number of hours</li> <li>minutes - Number of minutes</li> <li>seconds - Number of seconds</li> </ul> |
| Examples  | <ul> <li>make_interval (hours:=3) → interval: 3 hours</li> <li>make_interval (days:=2, hours:=3) → interval: 2.125 days</li> <li>make_interval (minutes:=0.5, seconds:=5) → interval: 35 seconds</li> </ul>                                                                                                    |

# make\_time

Creates a time value from hour, minute and second numbers.

| Syntax    | make_time(hour, minute, second)                                                                                                    |
|-----------|----------------------------------------------------------------------------------------------------|
| Arguments | <ul> <li>hour - Hour number</li> <li>minute - Minutes</li> <li>second - Seconds (fractional values include milliseconds)</li> </ul> |
| Examples  | • make_time(13,45,30.5) → time value 13:45:30.500                                                                                   |

#### minute

Extracts the minutes part from a datetime or time, or the number of minutes from an interval.

#### Time variant

Extracts the minutes part from a time or datetime.

| Syntax    | minute(datetime)                                    |
|-----------|-----------------------------------------------------|
| Arguments | datetime - a time or datetime value                 |
| Examples  | • minute( to_datetime('2012-07-22 13:24:57') ) → 24 |

#### **Interval variant**

Calculates the length in minutes of an interval.

| Syntax    | minute(interval)                                                                                                    |
|-----------|----------------------------------------------------------------------------------------------------|
| Arguments | • interval - interval value to return number of minutes from                                                                                                    |
| Examples  | <ul> <li>minute(to_interval('3 minutes')) → 3</li> <li>minute(age('2012-07-22T00:20:00', '2012-07-22T00:00:00')) → 20</li> <li>minute(age('2012-01-01', '2010-01-01')) → 1051200</li> </ul> |

#### month

Extracts the month part from a date, or the number of months from an interval.

#### **Date variant**

Extracts the month part from a date or datetime.

| Syntax    | month(date)                       |
|-----------|-----------------------------------|
| Arguments | • date - a date or datetime value |
| Examples  | • month('2012-05-12') → 05        |

#### **Interval variant**

Calculates the length in months of an interval.

| Syntax    | month(interval)                                                                                                   |
|-----------|----------------------------------------------------------------------------------------------------|
| Arguments | interval - interval value to return number of months from                                                         |
| Examples  | • month(to_interval('3 months')) $\rightarrow$ 3<br>• month(age('2012-01-01','2010-01-01')) $\rightarrow$ 4.03333 |

#### now

Returns the current date and time. The function is static and will return consistent results while evaluating. The time returned is the time when the expression is prepared.

| Syntax   | now()                         |
|----------|-------------------------------|
| Examples | • now() → 2012-07-22T13:24:57 |

#### second

Extracts the seconds part from a datetime or time, or the number of seconds from an interval.

## Time variant

Extracts the seconds part from a time or datetime.

| Syntax    | second(datetime)                                           |
|-----------|------------------------------------------------------------|
| Arguments | datetime - a time or datetime value                        |
| Examples  | • second( to_datetime('2012-07-22 13:24:57') ) → <b>57</b> |

#### **Interval variant**

Calculates the length in seconds of an interval.

| Syntax    | second(interval)                                                                                                    |
|-----------|----------------------------------------------------------------------------------------------------|
| Arguments | interval - interval value to return number of seconds from                                                                                                    |
| Examples  | <ul> <li>second(to_interval('3 minutes')) → 180</li> <li>second(age('2012-07-22T00:20:00', '2012-07-22T00:00:00')) → 1200</li> <li>second(age('2012-01-01', '2010-01-01')) → 63072000</li> </ul> |

## to\_date

Converts a string into a date object. An optional format string can be provided to parse the string; see QDate::fromString or the documentation of the format\_date function for additional documentation on the format. By default the current QGIS user locale is used.

| Syntax    | to_date(string, [format], [language])                                                                                                    |
|-----------|----------------------------------------------------------------------------------------------------|
|           | [] marks optional arguments                                                                                                    |
| Arguments | <ul> <li>string - string representing a date value</li> <li>format - format used to convert the string into a date</li> <li>language - language (lowercase, two- or three-letter, ISO 639 language code) used to convert the string into a date. By default the current QGIS user locale is used.</li> </ul> |
| Examples  | <ul> <li>to_date('2012-05-04') → 2012-05-04</li> <li>to_date('June 29, 2019', 'MMMM d, yyyy') → 2019-06-29, if the current locale uses the name 'June' for the sixth month, otherwise an error occurs</li> <li>to_date('29 juin, 2019', 'd MMMM, yyyy', 'fr') → 2019-06-29</li> </ul>                        |

## to\_datetime

Converts a string into a datetime object. An optional format string can be provided to parse the string; see QDate::fromString, QTime::fromString or the documentation of the format\_date function for additional documentation on the format. By default the current QGIS user locale is used.

| Syntax    | to_datetime(string, [format], [language])                                                                                                    |
|-----------|----------------------------------------------------------------------------------------------------|
|           | [] marks optional arguments                                                                                                    |
| Arguments | <ul> <li>string - string representing a datetime value</li> <li>format - format used to convert the string into a datetime</li> <li>language - language (lowercase, two- or three-letter, ISO 639 language code) used to convert the string into a datetime. By default the current QGIS user locale is used.</li> </ul>                                        |
| Examples  | <ul> <li>to_datetime('2012-05-04 12:50:00') → 2012-05-04T12:50:00</li> <li>to_datetime('June 29, 2019 @ 12:34', 'MMMM d, yyyy @ HH:mm') → 2019-06-29T12:34, if the current locale uses the name 'June' for the sixth month, otherwise an error occurs</li> <li>to_datetime('29 juin, 2019 @ 12:34', 'd MMMM, yyyy @ HH:mm', 'fr') → 2019-06-29T12:34</li> </ul> |

## to\_interval

Converts a string to an interval type. Can be used to take days, hours, month, etc of a date.

| Syntax    | to_interval(string)                                                                                                    |
|-----------|----------------------------------------------------------------------------------------------------|
| Arguments | • string - a string representing an interval. Allowable formats include {n} days {n} hours {n} months.                                                                                                    |
| Examples  | <ul> <li>to_interval('1 day 2 hours') → interval: 1.08333 days</li> <li>to_interval('0.5 hours') → interval: 30 minutes</li> <li>to_datetime('2012-05-05 12:00:00') - to_interval('1 day 2 hours') → 2012-05-04T10:00:00</li> </ul> |

## to\_time

Converts a string into a time object. An optional format string can be provided to parse the string; see QTime::fromString for additional documentation on the format.

| Syntax    | to_time(string, [format], [language])                                                                                                    |
|-----------|----------------------------------------------------------------------------------------------------|
|           | [] marks optional arguments                                                                                                    |
| Arguments | <ul> <li>string - string representing a time value</li> <li>format - format used to convert the string into a time</li> <li>language - language (lowercase, two- or three-letter, ISO 639 language code) used to convert the string into a time</li> </ul> |
| Examples  | <ul> <li>to_time('12:30:01') → 12:30:01</li> <li>to_time('12:34','HH:mm') → 12:34:00</li> <li>to_time('12:34','HH:mm','fr') → 12:34:00</li> </ul>                                                                                                    |

#### week

Extracts the week number from a date, or the number of weeks from an interval.

## **Date variant**

Extracts the week number from a date or datetime.

| Syntax    | week(date)                        |
|-----------|-----------------------------------|
| Arguments | • date - a date or datetime value |
| Examples  | • week('2012-05-12') → 19         |

#### **Interval variant**

Calculates the length in weeks of an interval.

| Syntax    | week(interval)                                                                                               |
|-----------|----------------------------------------------------------------------------------------------------|
| Arguments | interval - interval value to return number of months from                                                    |
| Examples  | <ul> <li>week(to_interval('3 weeks')) → 3</li> <li>week(age('2012-01-01','2010-01-01')) → 104.285</li> </ul> |

## year

Extracts the year part from a date, or the number of years from an interval.

## **Date variant**

Extracts the year part from a date or datetime.

| Syntax    | year(date)                        |
|-----------|-----------------------------------|
| Arguments | • date - a date or datetime value |
| Examples  | • year('2012-05-12') → 2012       |

#### **Interval variant**

Calculates the length in years of an interval.

| Syntax    | year(interval)                                                                                               |
|-----------|----------------------------------------------------------------------------------------------------|
| Arguments | interval - interval value to return number of years from                                                     |
| Examples  | <ul> <li>year(to_interval('3 years')) → 3</li> <li>year(age('2012-01-01', '2010-01-01')) → 1.9986</li> </ul> |

#### Some examples:

Besides these functions, subtracting dates, datetimes or times using the - (minus) operator will return an interval.

Adding or subtracting an interval to dates, datetimes or times, using the + (plus) and - (minus) operators, will return a datetime.

• Get the number of days until QGIS 3.0 release:

```
to_date('2017-09-29') - to_date(now())
-- Returns <interval: 203 days>
```

• The same with time:

```
to_datetime('2017-09-29 12:00:00') - now()
-- Returns <interval: 202.49 days>
```

• Get the datetime of 100 days from now:

```
now() + to_interval('100 days')
-- Returns <datetime: 2017-06-18 01:00:00>
```

## 12.2.8 Fields and Values

Contains a list of fields from the layer, and special values.

Double-click a field name to have it added to your expression. You can also type the field name (preferably inside double quotes) or its *alias*.

To retrieve fields values to use in an expression, select the appropriate field and, in the shown widget, choose between *10 Samples* and *All Unique*. Requested values are then displayed and you can use the *Search* box at the top of the list to filter the result. Sample values can also be accessed via right-clicking on a field.

To add a value to the expression you are writing, double-click on it in the list. If the value is of a string type, it should be simple quoted, otherwise no quote is needed.

#### **NULL**

Equates to a NULL value.

| Syntax   | NULL                  |
|----------|-----------------------|
| Examples | • NULL → a NULL value |

**Note:** To test for NULL use an *IS NULL* or *IS NOT NULL* expression.

## 12.2.9 Files and Paths Functions

This group contains functions which manipulate file and path names.

## base\_file\_name

Returns the base name of the file without the directory or file suffix.

| Syntax    | base_file_name(path)                                                              |
|-----------|-----------------------------------------------------------------------------------|
| Arguments | • path - a file path                                                              |
| Examples  | • base_file_name('/home/qgis/data/country_boundaries.shp') → 'country_boundaries' |

#### exif

Retrieves exif tag values from an image file.

| Syntax    | exif(path, [tag])                                                                                                    |
|-----------|----------------------------------------------------------------------------------------------------|
|           | [] marks optional arguments                                                                                                    |
| Arguments | <ul> <li>path - An image file path.</li> <li>tag - The tag to return. If empty, a map with all exif tag values will be returned.</li> </ul> |
| Examples  | • exif('/my/photo.jpg','Exif.Image.Orientation') $\rightarrow 0$                                                                            |

## file\_exists

Returns true if a file path exists.

| Syntax    | file_exists(path)                                              |
|-----------|----------------------------------------------------------------|
| Arguments | • path - a file path                                           |
| Examples  | • file_exists('/home/qgis/data/country_boundaries.shp') → true |

## file\_name

Returns the name of a file (including the file extension), excluding the directory.

| Syntax    | file_name(path)                                                                  |
|-----------|----------------------------------------------------------------------------------|
| Arguments | • path - a file path                                                             |
| Examples  | • file_name('/home/qgis/data/country_boundaries.shp') → 'country_boundaries.shp' |

# file\_path

Returns the directory component of a file path. This does not include the file name.

| Syntax    | file_path(path)                                                           |  |
|-----------|---------------------------------------------------------------------------|--|
| Arguments | • path - a file path                                                      |  |
| Examples  | • file_path('/home/qgis/data/country_boundaries.shp') → '/home/qgis/data' |  |

## file\_size

Returns the size (in bytes) of a file.

| Syntax    | file_size(path)                                                              |
|-----------|------------------------------------------------------------------------------|
| Arguments | • path - a file path                                                         |
| Examples  | • file_size('/home/qgis/data/country_boundaries.geojson') $\rightarrow$ 5674 |

## file\_suffix

Returns the file suffix (extension) from a file path.

| Syntax    | file_suffix(path)                                               |   |
|-----------|-----------------------------------------------------------------|---|
| Arguments | • path - a file path                                            |   |
| Examples  | • file_suffix('/home/qgis/data/country_boundaries.shp') - 'shp' | , |

## is\_directory

Returns true if a path corresponds to a directory.

| Syntax    | is_directory(path)                                                                                                    |  |
|-----------|----------------------------------------------------------------------------------------------------|--|
| Arguments | • path - a file path                                                                                                    |  |
| Examples  | <ul> <li>is_directory('/home/qgis/data/country_boundaries.shp') → false</li> <li>is_directory('/home/qgis/data/') → true</li> </ul> |  |

## is file

Returns true if a path corresponds to a file.

| Syntax    | is_file(path)                                                                                                    |
|-----------|----------------------------------------------------------------------------------------------------|
| Arguments | • path - a file path                                                                                                    |
| Examples  | <ul> <li>is_file('/home/qgis/data/country_boundaries.shp') → true</li> <li>is_file('/home/qgis/data/') → false</li> </ul> |

## 12.2.10 Form Functions

This group contains functions that operate exclusively under the attribute form context. For example, in *field's widgets* settings.

## current\_parent\_value

Only usable in an embedded form context, this function returns the current, unsaved value of a field in the parent form currently being edited. This will differ from the parent feature's actual attribute values for features which are currently being edited or have not yet been added to a parent layer. When used in a value-relation widget filter expression, this function should be wrapped into a 'coalesce()' that can retrieve the actual parent feature from the layer when the form is not used in an embedded context.

| Syntax    | current_parent_value(field_name)                                                                      |
|-----------|----------------------------------------------------------------------------------------------------|
| Arguments | • field_name - a field name in the current parent form                                                |
| Examples  | • current_parent_value( 'FIELD_NAME') → The current value of a field 'FIELD_NAME' in the parent form. |

#### current\_value

Returns the current, unsaved value of a field in the form or table row currently being edited. This will differ from the feature's actual attribute values for features which are currently being edited or have not yet been added to a layer.

| Syntax    | current_value(field_name)                                                  |
|-----------|----------------------------------------------------------------------------|
| Arguments | • field_name - a field name in the current form or table row               |
| Examples  | • current_value( 'FIELD_NAME' ) → The current value of field 'FIELD_NAME'. |

## 12.2.11 Fuzzy Matching Functions

This group contains functions for fuzzy comparisons between values.

#### hamming\_distance

Returns the Hamming distance between two strings. This equates to the number of characters at corresponding positions within the input strings where the characters are different. The input strings must be the same length, and the comparison is case-sensitive.

| Syntax    | hamming_distance(string1, string2)                                                                                                    |
|-----------|----------------------------------------------------------------------------------------------------|
| Arguments | <ul> <li>string1 - a string</li> <li>string2 - a string</li> </ul>                                                                                                    |
| Examples  | <ul> <li>hamming_distance('abc','xec') → 2</li> <li>hamming_distance('abc','ABc') → 2</li> <li>hamming_distance(upper('abc'),upper('ABC')) → 0</li> <li>hamming_distance('abc','abcd') → NULL</li> </ul> |

#### levenshtein

Returns the Levenshtein edit distance between two strings. This equates to the minimum number of character edits (insertions, deletions or substitutions) required to change one string to another.

The Levenshtein distance is a measure of the similarity between two strings. Smaller distances mean the strings are more similar, and larger distances indicate more different strings. The distance is case sensitive.

| Syntax    | levenshtein(string1, string2)                                                                                                    |
|-----------|----------------------------------------------------------------------------------------------------|
| Arguments | <ul> <li>string1 - a string</li> <li>string2 - a string</li> </ul>                                                                              |
| Examples  | • levenshtein('kittens','mitten') $\to 2$<br>• levenshtein('Kitten','kitten') $\to 1$<br>• levenshtein(upper('Kitten'),upper('kitten')) $\to 0$ |

#### longest\_common\_substring

Returns the longest common substring between two strings. This substring is the longest string that is a substring of the two input strings. For example, the longest common substring of "ABABC" and "BABCA" is "BABC". The substring is case sensitive.

| Syntax    | longest_common_substring(string1, string2)                                                                                                    |
|-----------|----------------------------------------------------------------------------------------------------|
| Arguments | <ul> <li>string1 - a string</li> <li>string2 - a string</li> </ul>                                                                                                    |
| Examples  | <ul> <li>longest_common_substring('ABABC', 'BABCA') → 'BABC'</li> <li>longest_common_substring('abcDeF', 'abcdef') → 'abc'</li> <li>longest_common_substring(upper('abcDeF'), upper('abcdex')) → 'ABCDE'</li> </ul> |

#### soundex

Returns the Soundex representation of a string. Soundex is a phonetic matching algorithm, so strings with similar sounds should be represented by the same Soundex code.

| Syntax    | soundex(string)                                                                                                    |
|-----------|----------------------------------------------------------------------------------------------------|
| Arguments | • string - a string                                                                                                   |
| Examples  | <ul> <li>soundex('robert') → 'R163'</li> <li>soundex('rupert') → 'R163'</li> <li>soundex('rubin') → 'R150'</li> </ul> |

## 12.2.12 General Functions

This group contains general assorted functions.

#### env

Gets an environment variable and returns its content as a string. If the variable is not found, NULL will be returned. This is handy to inject system specific configuration like drive letters or path prefixes. Definition of environment variables depends on the operating system, please check with your system administrator or the operating system documentation how this can be set.

| Syntax    | env(name)                                                                                                    |
|-----------|----------------------------------------------------------------------------------------------------|
| Arguments | • name - The name of the environment variable which should be retrieved.                                                             |
| Examples  | <ul> <li>env( 'LANG' ) → 'en_US.UTF-8'</li> <li>env( 'MY_OWN_PREFIX_VAR' ) → 'Z:'</li> <li>env( 'I_DO_NOT_EXIST' ) → NULL</li> </ul> |

#### eval

Evaluates an expression which is passed in a string. Useful to expand dynamic parameters passed as context variables or fields.

| Syntax    | eval(expression)                                                                                                    |
|-----------|----------------------------------------------------------------------------------------------------|
| Arguments | expression - an expression string                                                                                                    |
| Examples  | <ul> <li>eval('\'nice\'') → 'nice'</li> <li>eval(@expression_var) → [whatever the result of evaluating @expression_var might be]</li> </ul> |

## eval\_template

Evaluates a template which is passed in a string. Useful to expand dynamic parameters passed as context variables or fields.

| Syntax    | eval_template(template)                                     |
|-----------|-------------------------------------------------------------|
| Arguments | • template - a template string                              |
| Examples  | • eval_template('QGIS [% upper(\'rocks\') %]') → QGIS ROCKS |

## is\_layer\_visible

Returns true if a specified layer is visible.

| Syntax    | is_layer_visible(layer)                                        |
|-----------|----------------------------------------------------------------|
| Arguments | layer - a string, representing either a layer name or layer ID |
| Examples  | • is_layer_visible('baseraster') → True                        |

## mime\_type

Returns the mime type of the binary data.

| Syntax    | mime_type(bytes)                                                                                                    |              |
|-----------|----------------------------------------------------------------------------------------------------|--------------|
| Arguments | • bytes - the binary data                                                                                                    |              |
| Examples  | <ul> <li>mime_type('<html><body></body></html>') → text/html</li> <li>mime_type(from_base64('R01GOD1hAQABAAAAACH5BAEKAAEALAAAAAAB → image/gif</li> </ul> | AAEAAAIAOw== |

234

#### var

Returns the value stored within a specified variable.

| Syntax    | var(name)                      |
|-----------|--------------------------------|
| Arguments | • name - a variable name       |
| Examples  | • var('qgis_version') → '2.12' |

Further reading: List of default variables

## with\_variable

This function sets a variable for any expression code that will be provided as 3rd argument. This is only useful for complicated expressions, where the same calculated value needs to be used in different places.

| Syntax    | with_variable(name, value, expression)                                                                                                    |
|-----------|----------------------------------------------------------------------------------------------------|
| Arguments | <ul> <li>name - the name of the variable to set</li> <li>value - the value to set</li> <li>expression - the expression for which the variable will be available</li> </ul> |
| Examples  | • with_variable('my_sum', 1 + 2 + 3, @my_sum * 2 + @my_sum * 5) $\rightarrow$ 42                                                                                           |

# 12.2.13 Geometry Functions

This group contains functions that operate on geometry objects (e.g. buffer, transform, \$area).

## affine\_transform

Returns the geometry after an affine transformation. Calculations are in the Spatial Reference System of this geometry. The operations are performed in a scale, rotation, translation order. If there is a Z or M offset but the coordinate is not present in the geometry, it will be added.

| Syntax    | affine_transform(geometry, delta_x, delta_y, rotation_z, scale_x, scale_y, [delta_z=0], [delta_m=0], [scale_z=1], [scale_m=1]) [] marks optional arguments                                                                                                    |
|-----------|----------------------------------------------------------------------------------------------------|
| Arguments | <ul> <li>geometry - a geometry</li> <li>delta_x - x-axis translation</li> <li>delta_y - y-axis translation</li> <li>rotation_z - rotation around z-axis in degrees counter-clockwise</li> <li>scale_x - x-axis scale factor</li> <li>scale_y - y-axis scale factor</li> <li>delta_z - z-axis translation</li> <li>delta_m - m-axis translation</li> <li>scale_z - z-axis scale factor</li> <li>scale_m - m-axis scale factor</li> </ul> |
| Examples  | <ul> <li>geom_to_wkt (affine_transform(geom_from_wkt('LINESTRING(1 1, 2 2)'), 2, 2, 0, 1, 1)) → 'LineString(3 3, 4 4)'</li> <li>geom_to_wkt (affine_transform(geom_from_wkt('POLYGON((0 0, 0 3, 2 2, 0 0))'), 0, 0, -90, 1, 2)) → 'Polygon((0 0, 6 0, 4 -2, 0 0))'</li> <li>geom_to_wkt(affine_transform(geom_from_wkt('POINT(3 1)'), 0, 0, 0, 1, 1, 5, 0)) → 'PointZ(3 15)'</li> </ul>                                                 |

## angle\_at\_vertex

Returns the bisector angle (average angle) to the geometry for a specified vertex on a linestring geometry. Angles are in degrees clockwise from north.

| Syntax    | angle_at_vertex(geometry, vertex)                                                                                                    |       |
|-----------|----------------------------------------------------------------------------------------------------|-------|
| Arguments | <ul> <li>geometry - a linestring geometry</li> <li>vertex - vertex index, starting from 0; if the value is negative, the selected vertex i will be its total count minus the absolute value</li> </ul> | index |
| Examples  | • angle_at_vertex(geometry:=geom_from_wkt('LineString(0 10 0, 10 10)'), vertex:=1) $\rightarrow$ 45.0                                                                                                  | 0,    |

#### \$area

Returns the area of the current feature. The area calculated by this function respects both the current project's ellipsoid setting and area unit settings. For example, if an ellipsoid has been set for the project then the calculated area will be ellipsoidal, and if no ellipsoid is set then the calculated area will be planimetric.

| Syntax   | \$area        |
|----------|---------------|
| Examples | • \$area → 42 |
|          |               |

#### area

Returns the area of a geometry polygon object. Calculations are always planimetric in the Spatial Reference System (SRS) of this geometry, and the units of the returned area will match the units for the SRS. This differs from the calculations performed by the \$area function, which will perform ellipsoidal calculations based on the project's ellipsoid and area unit settings.

| Syntax    | area(geometry)                                                                |
|-----------|-------------------------------------------------------------------------------|
| Arguments | • geometry - polygon geometry object                                          |
| Examples  | • area(geom_from_wkt('POLYGON((0 0, 4 0, 4 2, 0 2, 0 0))')) $\rightarrow 8.0$ |

#### azimuth

Returns the north-based azimuth as the angle in radians measured clockwise from the vertical on point\_a to point\_b.

| Syntax    | azimuth(point_a, point_b)                                                                 |
|-----------|-------------------------------------------------------------------------------------------|
| Arguments | <ul> <li>point_a - point geometry</li> <li>point_b - point geometry</li> </ul>            |
| Examples  | • degrees( azimuth( make_point(25, 45), make_point(75, 100) ) $\rightarrow$ 42.273689     |
|           | • degrees (azimuth (make_point (75, 100), make_point (25, 45)) $) \rightarrow 222.273689$ |

#### boundary

Returns the closure of the combinatorial boundary of the geometry (ie the topological boundary of the geometry). For instance, a polygon geometry will have a boundary consisting of the linestrings for each ring in the polygon. Some geometry types do not have a defined boundary, e.g., points or geometry collections, and will return NULL.

| Syntax    | boundary(geometry)                                                                                                    |
|-----------|----------------------------------------------------------------------------------------------------|
| Arguments | • geometry - a geometry                                                                                                    |
| Examples  | <ul> <li>geom_to_wkt (boundary (geom_from_wkt ('Polygon ((1 1, 0 0, -1 1, 1 1))'))) → 'LineString(1 1,0 0,-1 1,1 1)'</li> <li>geom_to_wkt (boundary (geom_from_wkt ('LineString (1 1,0 0,-1 1)'))) → 'MultiPoint ((1 1),(-1 1))'</li> </ul> |

Further reading: *Boundary* algorithm

#### bounds

Returns a geometry which represents the bounding box of an input geometry. Calculations are in the Spatial Reference System of this geometry.

| Syntax    | bounds(geometry)                                                                                                    |
|-----------|----------------------------------------------------------------------------------------------------|
| Arguments | • geometry - a geometry                                                                                                    |
| Examples  | <ul> <li>bounds(\$geometry) → bounding box of the current feature's geometry</li> <li>geom_to_wkt(bounds(geom_from_wkt('Polygon((1 1, 0 0, -1 1, 1 1))'))) → 'Polygon((-1 0, 1 0, 1 1, -1 1, -1 0))'</li> </ul> |

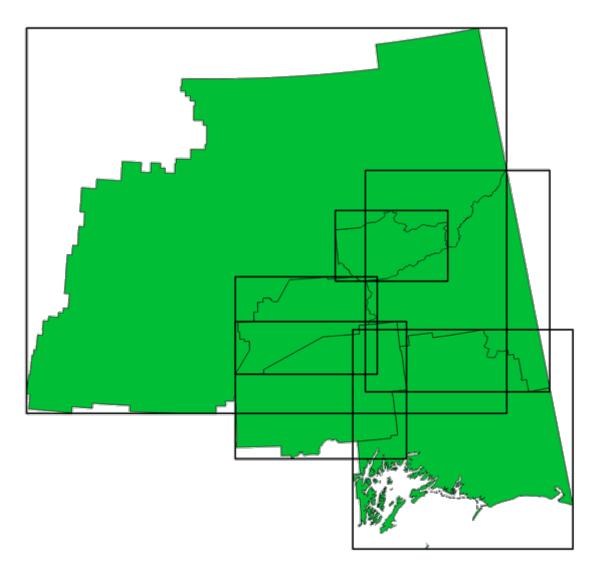

Fig. 12.4: Black lines represent the bounding boxes of each polygon feature

Further reading: Bounding boxes algorithm

# bounds\_height

Returns the height of the bounding box of a geometry. Calculations are in the Spatial Reference System of this geometry.

| Syntax    | bounds_height(geometry)                                                                                                    |
|-----------|----------------------------------------------------------------------------------------------------|
| Arguments | • geometry - a geometry                                                                                                    |
| Examples  | <ul> <li>bounds_height(\$geometry) → height of bounding box of the current feature's geometry</li> <li>bounds_height(geom_from_wkt('Polygon((1 1, 0 0, -1 1, 1 1))')) → 1</li> </ul> |

## bounds\_width

Returns the width of the bounding box of a geometry. Calculations are in the Spatial Reference System of this geometry.

| Syntax    | bounds_width(geometry)                                                                                                    |
|-----------|----------------------------------------------------------------------------------------------------|
| Arguments | • geometry - a geometry                                                                                                    |
| Examples  | <ul> <li>bounds_width(\$geometry) → width of bounding box of the current feature's geometry</li> <li>bounds_width(geom_from_wkt('Polygon((1 1, 0 0, -1 1, 1 1))')) → 2</li> </ul> |

#### buffer

Returns a geometry that represents all points whose distance from this geometry is less than or equal to distance. Calculations are in the Spatial Reference System of this geometry.

| Syntax    | buffer(geometry, distance, [segments=8], [cap='round'], [join='round'], [miter_limit=2])                                                                                                    |
|-----------|----------------------------------------------------------------------------------------------------|
|           | [] marks optional arguments                                                                                                    |
| Arguments | <ul> <li>geometry - a geometry</li> <li>distance - buffer distance in layer units</li> <li>segments - number of segments to use to represent a quarter circle when a round join style is used. A larger number results in a smoother buffer with more nodes.</li> <li>cap - end cap style for buffer. Valid values are 'round', 'flat' or 'square'</li> <li>join - join style for buffer. Valid values are 'round', 'bevel' or 'miter'.</li> <li>miter_limit - miter distance limit, for use when the join style is set to 'miter'</li> </ul> |
| Examples  | • buffer (\$geometry, 10.5) → polygon of the current feature's geometry buffered by 10.5 units                                                                                                    |

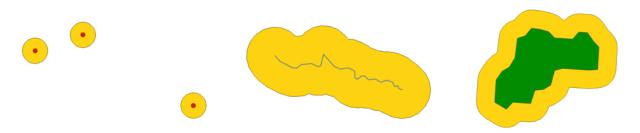

Fig. 12.5: Buffer (in yellow) of points, line and polygon

Further reading: Buffer algorithm

# buffer\_by\_m

Creates a buffer along a line geometry where the buffer diameter varies according to the m-values at the line vertices.

| Syntax    | buffer_by_m(geometry, [segments=8]) [] marks optional arguments                                                                                                    |
|-----------|----------------------------------------------------------------------------------------------------|
| Arguments | <ul> <li>geometry - input geometry. Must be a (multi)line geometry with m values.</li> <li>segments - number of segments to approximate quarter-circle curves in the buffer.</li> </ul>                         |
| Examples  | • buffer_by_m(geometry:=geom_from_wkt('LINESTRINGM(1 2 0.5, 4 2 0.2)'), segments:=8) → A variable width buffer starting with a diameter of 0.5 and ending with a diameter of 0.2 along the linestring geometry. |

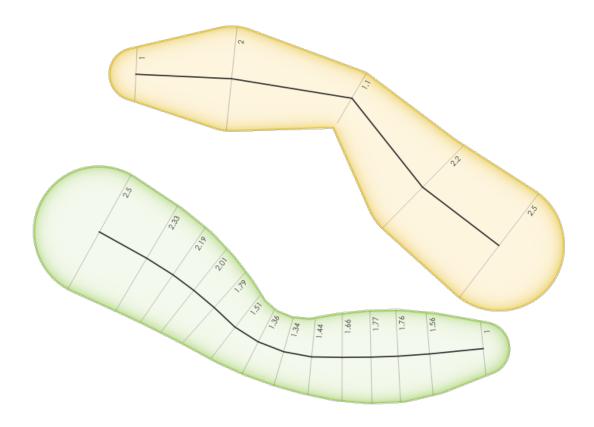

Fig. 12.6: Buffering line features using the m value on the vertices

Further reading: Variable width buffer (by M value) algorithm

#### centroid

Returns the geometric center of a geometry.

| Syntax    | centroid(geometry)                        |
|-----------|-------------------------------------------|
| Arguments | • geometry - a geometry                   |
| Examples  | • centroid(\$geometry) → a point geometry |

Further reading: Centroids algorithm

# close\_line

Returns a closed line string of the input line string by appending the first point to the end of the line, if it is not already closed. If the geometry is not a line string or multi line string then the result will be NULL.

| Syntax    | close_line(geometry)                                                                                                    |
|-----------|----------------------------------------------------------------------------------------------------|
| Arguments | • geometry - a line string geometry                                                                                                    |
| Examples  | <ul> <li>geom_to_wkt(close_line(geom_from_wkt('LINESTRING(0 0, 1 0, 1 1)'))) → 'LineString(0 0, 1 0, 1 1, 0 0)'</li> <li>geom_to_wkt(close_line(geom_from_wkt('LINESTRING(0 0, 1 0, 1 1, 0 0)'))) → 'LineString(0 0, 1 0, 1 1, 0 0)'</li> </ul> |

# closest\_point

Returns the point on geometry1 that is closest to geometry2.

| Syntax    | closest_point(geometry1, geometry2)                                                                                                    |
|-----------|----------------------------------------------------------------------------------------------------|
| Arguments | <ul> <li>geometry1 - geometry to find closest point on</li> <li>geometry2 - geometry to find closest point to</li> </ul>                              |
| Examples  | • geom_to_wkt(closest_point(geom_from_wkt('LINESTRING (20 80, 98 190, 110 180, 50 75 )'),geom_from_wkt('POINT(100 100)'))) → 'Point(73.0769 115.384)' |

## collect\_geometries

Collects a set of geometries into a multi-part geometry object.

#### List of arguments variant

Geometry parts are specified as separate arguments to the function.

| Syntax    | collect_geometries(geometry1, geometry2,)                                                                               |
|-----------|----------------------------------------------------------------------------------------------------|
| Arguments | • geometry - a geometry                                                                                                 |
| Examples  | • geom_to_wkt(collect_geometries(make_point(1,2), make_point(3,4), make_point(5,6))) → 'MultiPoint ((1 2),(3 4),(5 6))' |

#### **Array variant**

Geometry parts are specified as an array of geometry parts.

| Syntax    | collect_geometries(array)                                                                                                    |
|-----------|----------------------------------------------------------------------------------------------------|
| Arguments | array - array of geometry objects                                                                                            |
| Examples  | • geom_to_wkt(collect_geometries(array(make_point(1,2), make_point(3,4), make_point(5,6))) → 'MultiPoint((1,2),(3,4),(5,6))' |

Further reading: Collect geometries algorithm

## combine

Returns the combination of two geometries.

| Syntax    | combine(geometry1, geometry2)                                                                                                    |
|-----------|----------------------------------------------------------------------------------------------------|
| Arguments | <ul> <li>geometry1 - a geometry</li> <li>geometry2 - a geometry</li> </ul>                                                                                                    |
| Examples  | • geom_to_wkt( combine( geom_from_wkt( 'LINESTRING(3 3, 4 4, 5 5)' ), geom_from_wkt( 'LINESTRING(3 3, 4 4, 2 1)' ) ) )  → 'MULTILINESTRING((4 4, 2 1), (3 3, 4 4), (4 4, 5 5))' • geom_to_wkt( combine( geom_from_wkt( 'LINESTRING(3 3, 4 4)' ), geom_from_wkt( 'LINESTRING(3 3, 6 6, 2 1)' ) ) ) → 'LINESTRING(3 3, 4 4, 6 6, 2 1)' |

#### contains

Tests whether a geometry contains another. Returns true if and only if no points of geometry2 lie in the exterior of geometry1, and at least one point of the interior of geometry2 lies in the interior of geometry1.

| Syntax    | contains(geometry1, geometry2)                                                                                                    |
|-----------|----------------------------------------------------------------------------------------------------|
| Arguments | <ul> <li>geometry1 - a geometry</li> <li>geometry2 - a geometry</li> </ul>                                                                                                    |
| Examples  | <ul> <li>contains( geom_from_wkt( 'POLYGON((0 0, 0 1, 1 1, 1 0, 0 0))'), geom_from_wkt( 'POINT(0.5 0.5 )')) → true</li> <li>contains( geom_from_wkt( 'POLYGON((0 0, 0 1, 1 1, 1 0, 0 0))'), geom_from_wkt( 'LINESTRING(3 3, 4 4, 5 5)')) → false</li> </ul> |

Further reading: overlay\_contains

## convex\_hull

Returns the convex hull of a geometry. It represents the minimum convex geometry that encloses all geometries within the set.

| Syntax    | convex_hull(geometry)                                                                                                    |
|-----------|----------------------------------------------------------------------------------------------------|
| Arguments | • geometry - a geometry                                                                                                   |
| Examples  | • geom_to_wkt( convex_hull( geom_from_wkt( 'LINESTRING(3 3, 4 4, 4 10)'))) $\rightarrow$ 'POLYGON((3 3, 4 10, 4 4, 3 3))' |

Further reading: Convex hull algorithm

#### crosses

Tests whether a geometry crosses another. Returns true if the supplied geometries have some, but not all, interior points in common.

| Syntax    | crosses(geometry1, geometry2)                                                                                                    |
|-----------|----------------------------------------------------------------------------------------------------|
| Arguments | <ul> <li>geometry1 - a geometry</li> <li>geometry2 - a geometry</li> </ul>                                                                                                    |
| Examples  | <ul> <li>crosses( geom_from_wkt( 'LINESTRING(3 5, 4 4, 5 3)' ), geom_from_wkt( 'LINESTRING(3 3, 4 4, 5 5)' ) ) → true</li> <li>crosses( geom_from_wkt( 'POINT(4 5)' ), geom_from_wkt( 'LINESTRING(3 3, 4 4, 5 5)' ) ) → false</li> </ul> |

Further reading: overlay\_crosses

#### difference

Returns a geometry that represents that part of geometry1 that does not intersect with geometry2.

| Syntax    | difference(geometry1, geometry2)                                                                                                    |
|-----------|----------------------------------------------------------------------------------------------------|
| Arguments | <ul> <li>geometry1 - a geometry</li> <li>geometry2 - a geometry</li> </ul>                                                                  |
| Examples  | • geom_to_wkt( difference( geom_from_wkt( 'LINESTRING(3 3, 4 4, 5 5)' ), geom_from_wkt( 'LINESTRING(3 3, 4 4)' ) ) → 'LINESTRING(4 4, 5 5)' |

Further reading: Difference algorithm

# disjoint

Tests whether geometries do not spatially intersect. Returns true if the geometries do not share any space together.

| Syntax    | disjoint(geometry1, geometry2)                                                                                                    |
|-----------|----------------------------------------------------------------------------------------------------|
| Arguments | <ul> <li>geometry1 - a geometry</li> <li>geometry2 - a geometry</li> </ul>                                                                                                    |
| Examples  | <ul> <li>disjoint(geom_from_wkt('POLYGON((0 0, 0 1, 1 1, 1 0, 0 0))'), geom_from_wkt('LINESTRING(3 3, 4 4, 5 5)')) → true</li> <li>disjoint(geom_from_wkt('LINESTRING(3 3, 4 4, 5 5)'), geom_from_wkt('POINT(4 4)')) → false</li> </ul> |

Further reading: overlay\_disjoint

## distance

Returns the minimum distance (based on spatial ref) between two geometries in projected units.

| Syntax    | distance(geometry1, geometry2)                                                             |
|-----------|--------------------------------------------------------------------------------------------|
| Arguments | <ul> <li>geometry1 - a geometry</li> <li>geometry2 - a geometry</li> </ul>                 |
| Examples  | • distance( geom_from_wkt( 'POINT(4 4)' ), geom_from_wkt( 'POINT(4 8)' ) ) $\rightarrow$ 4 |

## distance\_to\_vertex

Returns the distance along the geometry to a specified vertex.

| Syntax    | distance_to_vertex(geometry, vertex)                                                                                                    |
|-----------|----------------------------------------------------------------------------------------------------|
| Arguments | <ul> <li>geometry - a linestring geometry</li> <li>vertex - vertex index, starting from 0; if the value is negative, the selected vertex index will be its total count minus the absolute value</li> </ul> |
| Examples  | • distance_to_vertex(geometry:=geom_from_wkt('LineString(0 0, 10 0, 10 10)'), vertex:=1) $\rightarrow$ 10.0                                                                                                |

# end\_point

Returns the last node from a geometry.

| Syntax    | end_point(geometry)                                                                |
|-----------|------------------------------------------------------------------------------------|
| Arguments | • geometry - geometry object                                                       |
| Examples  | • geom_to_wkt(end_point(geom_from_wkt('LINESTRING(4 0, 4 2, 0 2)'))) → 'Point(02)' |

Further reading: Extract specific vertices algorithm

## exif\_geotag

Creates a point geometry from the exif geotags of an image file.

| Syntax    | exif_geotag(path)                                         |
|-----------|-----------------------------------------------------------|
| Arguments | • path - An image file path.                              |
| Examples  | • geom_to_wkt(exif_geotag('/my/photo.jpg')) → 'Point(24)' |

#### extend

Extends the start and end of a linestring geometry by a specified amount. Lines are extended using the bearing of the first and last segment in the line. For a multilinestring, all the parts are extended. Distances are in the Spatial Reference System of this geometry.

| Syntax    | extend(geometry, start_distance, end_distance)                                                                                                    |
|-----------|----------------------------------------------------------------------------------------------------|
| Arguments | <ul> <li>geometry - a (multi)linestring geometry</li> <li>start_distance - distance to extend the start of the line</li> <li>end_distance - distance to extend the end of the line.</li> </ul>                                                                 |
| Examples  | • geom_to_wkt(extend(geom_from_wkt('LineString(0 0, 1 0, 1 1)'),1,2)) \rightarrow 'LineString(-10,10,13)' • geom_to_wkt(extend(geom_from_wkt('MultiLineString((0 0, 1 0, 1 1), (2 2, 0 2, 0 5))'),1,2)) \rightarrow 'MultiLineString((-10,10,13),(3 2,02,07))' |

Further reading: Extend lines algorithm

# exterior\_ring

Returns a line string representing the exterior ring of a polygon geometry. If the geometry is not a polygon then the result will be NULL.

| Syntax    | exterior_ring(geometry)                                                                                                    |
|-----------|----------------------------------------------------------------------------------------------------|
| Arguments | • geometry - a polygon geometry                                                                                                    |
| Examples  | • geom_to_wkt(exterior_ring(geom_from_wkt('POLYGON((-1 -1, 4 0, 4 2, 0 2, -1 -1), ( 0.1 0.1, 0.1 0.2, 0.2 0.2, 0.2, 0.1, 0.1 0.1))'))) → 'LineString(-1-1, 4 0, 4 2, 0 2, -1-1)' |

#### extrude

Returns an extruded version of the input (Multi-)Curve or (Multi-)Linestring geometry with an extension specified by x and y.

| Syntax    | extrude(geometry, x, y)                                                                                                    |
|-----------|----------------------------------------------------------------------------------------------------|
| Arguments | <ul> <li>geometry - a curve or linestring geometry</li> <li>x - x extension, numeric value</li> <li>y - y extension, numeric value</li> </ul>                                                                                                    |
| Examples  | • geom_to_wkt (extrude (geom_from_wkt ('LineString (1 2, 3 2, 4 3)'), 1, 2)) → 'Polygon ((1 2, 3 2, 4 3, 5 5, 4 4, 2 4, 1 2))' • geom_to_wkt (extrude (geom_from_wkt ('MultiLineString ((1 2, 3 2), (4 3, 8 3))'), 1, 2)) → 'MultiPolygon (((1 2, 3 2, 4 4, 2 4, 1 2)),((4 3, 8 3, 9 5, 5 5, 4 3)))' |

## flip\_coordinates

Returns a copy of the geometry with the x and y coordinates swapped. Useful for repairing geometries which have had their latitude and longitude values reversed.

| Syntax    | flip_coordinates(geometry)                                                  |
|-----------|-----------------------------------------------------------------------------|
| Arguments | • geometry - a geometry                                                     |
| Examples  | • geom_to_wkt(flip_coordinates(make_point(1, 2))) $\rightarrow$ 'Point(21)' |

Further reading:  $Swap\ X\ and\ Y\ coordinates$  algorithm

#### force\_rhr

Forces a geometry to respect the Right-Hand-Rule, in which the area that is bounded by a polygon is to the right of the boundary. In particular, the exterior ring is oriented in a clockwise direction and the interior rings in a counterclockwise direction.

| Syntax    | force_rhr(geometry)                                                                                                    |
|-----------|----------------------------------------------------------------------------------------------------|
| Arguments | • <b>geometry</b> - a geometry. Any non-polygon geometries are returned unchanged.                                                     |
| Examples  | • geom_to_wkt(force_rhr(geometry:=geom_from_wkt('POLYGON((-1 -1, 4 0, 4 2, 0 2, -1 -1))'))) → 'Polygon((-1 -1, 0 2, 4 2, 4 0, -1 -1))' |

Further reading: Force right-hand-rule algorithm

# geom\_from\_gml

Returns a geometry from a GML representation of geometry.

| Syntax    | geom_from_gml(gml)                                                                                                    |             |
|-----------|----------------------------------------------------------------------------------------------------|-------------|
| Arguments | gml - GML representation of a geometry as a string                                                                                                    |             |
| Examples  | <ul> <li>geom_from_gml('<gml:linestring srsname="EPSG:4326"><gml:coo< li=""> <li>4 5,5 6,6</li></gml:coo<></gml:linestring>') → a line geometry object</li> </ul> | rdinates>4, |

## geom\_from\_wkb

Returns a geometry created from a Well-Known Binary (WKB) representation.

| Syntax    | geom_from_wkb(binary)                                                                         |
|-----------|-----------------------------------------------------------------------------------------------|
| Arguments | • binary - Well-Known Binary (WKB) representation of a geometry (as a binary blob)            |
| Examples  | <ul> <li>geom_from_wkb( geom_to_wkb( make_point(4,5) ) ) → a point geometry object</li> </ul> |

## geom\_from\_wkt

Returns a geometry created from a Well-Known Text (WKT) representation.

| Syntax    | geom_from_wkt(text)                                         |
|-----------|-------------------------------------------------------------|
| Arguments | • text - Well-Known Text (WKT) representation of a geometry |
| Examples  | • geom_from_wkt( 'POINT(4 5)' ) → a geometry object         |

# geom\_to\_wkb

Returns the Well-Known Binary (WKB) representation of a geometry

| Syntax    | geom_to_wkb(geometry)                                                  |
|-----------|------------------------------------------------------------------------|
| Arguments | • geometry - a geometry                                                |
| Examples  | • geom_to_wkb( \$geometry ) → binary blob containing a geometry object |

# geom\_to\_wkt

Returns the Well-Known Text (WKT) representation of the geometry without SRID metadata.

| Syntax    | geom_to_wkt(geometry, [precision=8]) [] marks optional arguments                                                                                                    |
|-----------|----------------------------------------------------------------------------------------------------|
| Arguments | <ul> <li>geometry - a geometry</li> <li>precision - numeric precision</li> </ul>                                                                                                    |
| Examples  | <ul> <li>geom_to_wkt( make_point(6, 50) ) → 'POINT(6 50)'</li> <li>geom_to_wkt(centroid(geom_from_wkt('Polygon((1 1, 0 0, -1 1, 1 1))'))) → 'POINT(0 0.66666667)'</li> <li>geom_to_wkt(centroid(geom_from_wkt('Polygon((1 1, 0 0, -1 1, 1 1))')), 2) → 'POINT(0 0.67)'</li> </ul> |

# \$geometry

Returns the geometry of the current feature. Can be used for processing with other functions.

| Syntax   | \$geometry                                             |
|----------|--------------------------------------------------------|
| Examples | • geom_to_wkt( \$geometry ) $\rightarrow$ 'POINT(650)' |

# geometry

Returns a feature's geometry.

| Syntax    | geometry(feature)                                                                                                    |
|-----------|----------------------------------------------------------------------------------------------------|
| Arguments | • feature - a feature object                                                                                                    |
| Examples  | <ul> <li>"geometry( \$currentfeature )" → the geometry of the current feature. Prefer using \$geometry.</li> <li>geom_to_wkt( geometry( get_feature_by_id( 'streets', 1 ) ) ) → the geometry in WKT of the feature with the id 1 on the layer "streets", e.g. 'POINT(650)'</li> <li>intersects( \$geometry, geometry( get_feature( 'streets', 'name', 'Main St.') ) ) → true if the current feature spatially intersects the 'Main St.' named feature in the "streets" layer</li> </ul> |

# geometry\_n

Returns a specific geometry from a geometry collection, or NULL if the input geometry is not a collection.

| Syntax    | geometry_n(geometry, index)                                                                                                    |       |
|-----------|----------------------------------------------------------------------------------------------------|-------|
| Arguments | <ul> <li>geometry - geometry collection</li> <li>index - index of geometry to return, where 1 is the first geometry in the collection</li> </ul> |       |
| Examples  | • geom_to_wkt(geometry_n(geom_from_wkt('GEOMETRYCOLLECTION(PO 1), POINT(0 0), POINT(1 0), POINT(1 1))'),3)) → 'Point(1 0)'                       | INT(0 |

#### geometry\_type

Returns a string value describing the type of a geometry (Point, Line or Polygon)

| geometry_type(geometry)                                                                                                    |
|----------------------------------------------------------------------------------------------------|
| • geometry - a geometry                                                                                                    |
| • geometry_type( geom_from_wkt( 'LINESTRING(2 5, 3 6, 4 8)')  ) → 'Line'                                                                                                   |
| • geometry_type( geom_from_wkt( 'MULTILINESTRING((2 5, 3 6, 4 8), (1 1, 0 0))') ) $\rightarrow$ 'Line'                                                                     |
| <ul> <li>geometry_type( geom_from_wkt( 'POINT(2 5)') ) → 'Point'</li> <li>geometry_type( geom_from_wkt( 'POLYGON((-1 -1, 4 0, 4 2, 0 2, -1 -1))') ) → 'Polygon'</li> </ul> |
| _                                                                                                    |

#### hausdorff\_distance

Returns the Hausdorff distance between two geometries. This is basically a measure of how similar or dissimilar 2 geometries are, with a lower distance indicating more similar geometries.

The function can be executed with an optional densify fraction argument. If not specified, an approximation to the standard Hausdorff distance is used. This approximation is exact or close enough for a large subset of useful cases. Examples of these are:

- computing distance between Linestrings that are roughly parallel to each other, and roughly equal in length. This occurs in matching linear networks.
- Testing similarity of geometries.

If the default approximate provided by this method is insufficient, specify the optional densify fraction argument. Specifying this argument performs a segment densification before computing the discrete Hausdorff distance. The parameter sets the fraction by which to densify each segment. Each segment will be split into a number of equal-length subsegments, whose fraction of the total length is closest to the given fraction. Decreasing the densify fraction parameter will make the distance returned approach the true Hausdorff distance for the geometries.

| Syntax    | hausdorff_distance(geometry1, geometry2, [densify_fraction])                                                                                                    |
|-----------|----------------------------------------------------------------------------------------------------|
|           | [] marks optional arguments                                                                                                    |
| Arguments | <ul> <li>geometry1 - a geometry</li> <li>geometry2 - a geometry</li> <li>densify_fraction - densify fraction amount</li> </ul>                                                                                                    |
| Examples  | <ul> <li>hausdorff_distance( geometry1:= geom_from_wkt('LINESTRING (0 0, 2 1)'), geometry2:=geom_from_wkt('LINESTRING (0 0, 2 0)')) → 2</li> <li>hausdorff_distance( geom_from_wkt('LINESTRING (130 0, 0 0, 0 150)'), geom_from_wkt('LINESTRING (10 10, 10 150, 130 10)')) → 14.142135623</li> <li>hausdorff_distance( geom_from_wkt('LINESTRING (130 0, 0 0, 0 150)'), geom_from_wkt('LINESTRING (10 10, 10 150, 130 10)'), 0.5) → 70.0</li> </ul> |

# inclination

Returns the inclination measured from the zenith (0) to the nadir (180) on point\_a to point\_b.

| Syntax    | inclination(point_a, point_b)                                                                                                    |
|-----------|----------------------------------------------------------------------------------------------------|
| Arguments | <ul> <li>point_a - point geometry</li> <li>point_b - point geometry</li> </ul>                                                                                                    |
| Examples  | <ul> <li>inclination( make_point( 5, 10, 0 ), make_point( 5, 10, 5 ) ) → 0.0</li> <li>inclination( make_point( 5, 10, 0 ), make_point( 5, 10, 0 ) ) → 90.0</li> <li>inclination( make_point( 5, 10, 0 ), make_point( 50, 100, 0 ) ) → 90.0</li> <li>inclination( make_point( 5, 10, 0 ), make_point( 5, 10, -5 ) ) → 180.0</li> </ul> |

# interior\_ring\_n

Returns a specific interior ring from a polygon geometry, or NULL if the geometry is not a polygon.

| Syntax    | interior_ring_n(geometry, index)                                                                                                    |
|-----------|----------------------------------------------------------------------------------------------------|
| Arguments | <ul> <li>geometry - polygon geometry</li> <li>index - index of interior to return, where 1 is the first interior ring</li> </ul>                                                                                                    |
| Examples  | • geom_to_wkt(interior_ring_n(geom_from_wkt('POLYGON((-1 -1, 4 0, 4 2, 0 2, -1 -1), (-0.1 -0.1, 0.4 0, 0.4 0.2, 0 0.2, -0.1 -0.1), (-1 -1, 4 0, 4 2, 0 2, -1 -1))'),1)) → 'LineString (-0.1 -0.1, 0.4 0, 0.4 0.2, 0 0.2, -0.1 -0.1))' |

#### intersection

Returns a geometry that represents the shared portion of two geometries.

| Syntax    | intersection(geometry1, geometry2)                                                                                                    |
|-----------|----------------------------------------------------------------------------------------------------|
| Arguments | <ul> <li>geometry1 - a geometry</li> <li>geometry2 - a geometry</li> </ul>                                                                                                    |
| Examples  | <ul> <li>geom_to_wkt(intersection(geom_from_wkt('LINESTRING(3 3, 4 4, 5 5)'), geom_from_wkt('LINESTRING(3 3, 4 4)')))</li> <li>→ 'LINESTRING(3 3, 4 4)'</li> <li>geom_to_wkt(intersection(geom_from_wkt('LINESTRING(3 3, 4 4, 5 5)'), geom_from_wkt('MULTIPOINT(3.5 3.5, 4 5)')</li> </ul> |
|           | $) \rightarrow \text{'POINT}(3.5\ 3.5)'$                                                                                                    |

Further reading: Intersection algorithm

#### intersects

Tests whether a geometry intersects another. Returns true if the geometries spatially intersect (share any portion of space) and false if they do not.

| Syntax    | intersects(geometry1, geometry2)                                                                                                    |
|-----------|----------------------------------------------------------------------------------------------------|
| Arguments | <ul> <li>geometry1 - a geometry</li> <li>geometry2 - a geometry</li> </ul>                                                                                                    |
| Examples  | <ul> <li>intersects( geom_from_wkt( 'POINT(4 4)' ), geom_from_wkt( 'LINESTRING(3 3, 4 4, 5 5)' ) ) → true</li> <li>intersects( geom_from_wkt( 'POINT(4 5)' ), geom_from_wkt( 'POINT(5 5)' ) ) → false</li> </ul> |

Further reading: overlay\_intersects

# intersects\_bbox

Tests whether a geometry's bounding box overlaps another geometry's bounding box. Returns true if the geometries spatially intersect the bounding box defined and false if they do not.

| Syntax    | intersects_bbox(geometry1, geometry2)                                                                                                    |
|-----------|----------------------------------------------------------------------------------------------------|
| Arguments | <ul> <li>geometry1 - a geometry</li> <li>geometry2 - a geometry</li> </ul>                                                                                                    |
| Examples  | <ul> <li>intersects_bbox( geom_from_wkt( 'POINT(4 5)' ), geom_from_wkt( 'LINESTRING(3 3, 4 4, 5 5)' )) → true</li> <li>intersects_bbox( geom_from_wkt( 'POINT(6 5)' ), geom_from_wkt( 'POLYGON((3 3, 4 4, 5 5, 3 3))' )) → false</li> </ul> |

# is\_closed

Returns true if a line string is closed (start and end points are coincident), or false if a line string is not closed. If the geometry is not a line string then the result will be NULL.

| Syntax    | is_closed(geometry)                                                                                                    |
|-----------|----------------------------------------------------------------------------------------------------|
| Arguments | • geometry - a line string geometry                                                                                                    |
| Examples  | <ul> <li>is_closed(geom_from_wkt('LINESTRING(0 0, 1 1, 2 2)')) → false</li> <li>is_closed(geom_from_wkt('LINESTRING(0 0, 1 1, 2 2, 0 0)'))</li> <li>→ true</li> </ul> |

## is\_empty

Returns true if a geometry is empty (without coordinates), false if the geometry is not empty and NULL if there is no geometry. See also is\_empty\_or\_null.

| Syntax    | is_empty(geometry)                                                                                                    |
|-----------|----------------------------------------------------------------------------------------------------|
| Arguments | • geometry - a geometry                                                                                                    |
| Examples  | <ul> <li>is_empty(geom_from_wkt('LINESTRING(0 0, 1 1, 2 2)')) → false</li> <li>is_empty(geom_from_wkt('LINESTRING EMPTY')) → true</li> <li>is_empty(geom_from_wkt('POINT(7 4)')) → false</li> <li>is_empty(geom_from_wkt('POINT EMPTY')) → true</li> </ul> |

# is\_empty\_or\_null

Returns true if a geometry is NULL or empty (without coordinates) or false otherwise. This function is like the expression '\$geometry IS NULL or is\_empty(\$geometry)'

| Syntax    | is_empty_or_null(geometry)                                                                                                    |
|-----------|----------------------------------------------------------------------------------------------------|
| Arguments | • geometry - a geometry                                                                                                    |
| Examples  | <ul> <li>is_empty_or_null(NULL) → true</li> <li>is_empty_or_null(geom_from_wkt('LINESTRING(0 0, 1 1, 2 2)')) → false</li> <li>is_empty_or_null(geom_from_wkt('LINESTRING EMPTY')) → true</li> <li>is_empty_or_null(geom_from_wkt('POINT(7 4)')) → false</li> <li>is_empty_or_null(geom_from_wkt('POINT EMPTY')) → true</li> </ul> |

## is\_multipart

Returns true if the geometry is of Multi type.

| Syntax    | is_multipart(geometry)                                                                                                    |
|-----------|----------------------------------------------------------------------------------------------------|
| Arguments | • geometry - a geometry                                                                                                    |
| Examples  | <ul> <li>is_multipart(geom_from_wkt('MULTIPOINT ((0 0),(1 1),(2 2))')) → true</li> <li>is_multipart(geom_from_wkt('POINT (0 0)')) → false</li> </ul> |

## is\_valid

Returns true if a geometry is valid; if it is well-formed in 2D according to the OGC rules.

| Syntax    | is_valid(geometry)                                                                                                    |
|-----------|----------------------------------------------------------------------------------------------------|
| Arguments | • geometry - a geometry                                                                                                    |
| Examples  | <ul> <li>is_valid(geom_from_wkt('LINESTRING(0 0, 1 1, 2 2, 0 0)'))</li> <li>→ true</li> <li>is_valid(geom_from_wkt('LINESTRING(0 0)')) → false</li> </ul> |

## \$length

Returns the length of a linestring. If you need the length of a border of a polygon, use \$perimeter instead. The length calculated by this function respects both the current project's ellipsoid setting and distance unit settings. For example, if an ellipsoid has been set for the project then the calculated length will be ellipsoidal, and if no ellipsoid is set then the calculated length will be planimetric.

| Syntax   | \$length             |
|----------|----------------------|
| Examples | • \$length → 42.4711 |

#### length

Returns the number of characters in a string or the length of a geometry linestring.

## **String variant**

Returns the number of characters in a string.

| Syntax    | length(string)                       |
|-----------|--------------------------------------|
| Arguments | • string - string to count length of |
| Examples  | • length('hello') $\rightarrow 5$    |

## **Geometry variant**

Calculate the length of a geometry line object. Calculations are always planimetric in the Spatial Reference System (SRS) of this geometry, and the units of the returned length will match the units for the SRS. This differs from the calculations performed by the \$length function, which will perform ellipsoidal calculations based on the project's ellipsoid and distance unit settings.

| Syntax    | length(geometry)                                                  |
|-----------|-------------------------------------------------------------------|
| Arguments | • geometry - line geometry object                                 |
| Examples  | • length(geom_from_wkt('LINESTRING(0 0, 4 0)')) $\rightarrow$ 4.0 |

Further reading: straight\_distance\_2d

#### length3D

Calculates the 3D length of a geometry line object. If the geometry is not a 3D line object, it returns its 2D length. Calculations are always planimetric in the Spatial Reference System (SRS) of this geometry, and the units of the returned length will match the units for the SRS. This differs from the calculations performed by the \$length function, which will perform ellipsoidal calculations based on the project's ellipsoid and distance unit settings.

| Syntax    | length3D(geometry)                                                       |
|-----------|--------------------------------------------------------------------------|
| Arguments | • geometry - line geometry object                                        |
| Examples  | • length3D(geom_from_wkt('LINESTRINGZ(0 0 0, 3 0 4)')) $\rightarrow$ 5.0 |

#### line\_interpolate\_angle

Returns the angle parallel to the geometry at a specified distance along a linestring geometry. Angles are in degrees clockwise from north.

| Syntax    | line_interpolate_angle(geometry, distance)                                                                           |
|-----------|----------------------------------------------------------------------------------------------------|
| Arguments | <ul> <li>geometry - a linestring geometry</li> <li>distance - distance along line to interpolate angle at</li> </ul> |
| Examples  | • line_interpolate_angle(geometry:=geom_from_wkt('LineString(0 0, 10 0)'), distance:=5) $\rightarrow$ 90.0           |

#### line\_interpolate\_point

Returns the point interpolated by a specified distance along a linestring geometry.

| Syntax    | line_interpolate_point(geometry, distance)                                                                  |              |
|-----------|----------------------------------------------------------------------------------------------------|--------------|
| Arguments | <ul> <li>geometry - a linestring geometry</li> <li>distance - distance along line to interpolate</li> </ul> |              |
| Examples  | • geom_to_wkt(line_interpolate_point(geometry:=geom_from_wkt(0, 10 0)'),distance:=5)) → 'Point(5 0)'        | 'LineString( |

Further reading: Interpolate point on line algorithm

## line\_locate\_point

Returns the distance along a linestring corresponding to the closest position the linestring comes to a specified point geometry.

| Syntax    | line_locate_point(geometry, point)                                                                                               |
|-----------|----------------------------------------------------------------------------------------------------|
| Arguments | <ul> <li>geometry - a linestring geometry</li> <li>point - point geometry to locate closest position on linestring to</li> </ul> |
| Examples  | • line_locate_point(geometry:=geom_from_wkt('LineString(0 0, 10 0)'),point:=geom_from_wkt('Point(5 0)')) $\rightarrow$ 5.0       |

#### line\_merge

Returns a LineString or MultiLineString geometry, where any connected LineStrings from the input geometry have been merged into a single linestring. This function will return NULL if passed a geometry which is not a LineString/MultiLineString.

| Syntax    | line_merge(geometry)                                                                                 |
|-----------|----------------------------------------------------------------------------------------------------|
| Arguments | geometry - a LineString/MultiLineString geometry                                                     |
| Examples  | <ul> <li>geom_to_wkt(line_merge(geom_from_wkt('MULTILINESTRING((0 0, 1 1), (1 1, 2 2))')))</li></ul> |

## line\_substring

Returns the portion of a line (or curve) geometry which falls between the specified start and end distances (measured from the beginning of the line). Z and M values are linearly interpolated from existing values.

| Syntax    | line_substring(geometry, start_distance, end_distance)                                                                                                    |       |
|-----------|----------------------------------------------------------------------------------------------------|-------|
| Arguments | <ul> <li>geometry - a linestring or curve geometry</li> <li>start_distance - distance to start of substring</li> <li>end_distance - distance to end of substring</li> </ul> |       |
| Examples  | • geom_to_wkt(line_substring(geometry:=geom_from_wkt('LineStri 0, 10 0)'),start_distance:=2,end_distance:=6)) → 'LineString(2 0,60)'                                        | ing(C |

Further reading: Line substring algorithm

#### m

Returns the m value of a point geometry.

| Syntax    | m(geometry)                                             |
|-----------|---------------------------------------------------------|
| Arguments | • geometry - a point geometry                           |
| Examples  | • m( geom_from_wkt( 'POINTM(2 5 4)' ) ) $\rightarrow$ 4 |

## m\_max

Returns the maximum m (measure) value of a geometry.

| Syntax    | m_max(geometry)                                                                                                    |
|-----------|----------------------------------------------------------------------------------------------------|
| Arguments | • geometry - a geometry containing m values                                                                                                    |
| Examples  | <ul> <li>m_max( make_point_m( 0,0,1 ) ) → 1</li> <li>m_max(make_line( make_point_m( 0,0,1 ), make_point_m( -1, -1,2 ), make_point_m( -2,-2,0 ) ) ) → 2</li> </ul> |

## m\_min

Returns the minimum m (measure) value of a geometry.

| Syntax    | m_min(geometry)                                                                                                    |
|-----------|----------------------------------------------------------------------------------------------------|
| Arguments | geometry - a geometry containing m values                                                                                                    |
| Examples  | <ul> <li>m_min( make_point_m( 0,0,1 ) ) → 1</li> <li>m_min(make_line( make_point_m( 0,0,1 ), make_point_m( -1, -1,2 ), make_point_m( -2,-2,0 ) ) ) → 0</li> </ul> |

# main\_angle

Returns the angle of the long axis (clockwise, in degrees from North) of the oriented minimal bounding rectangle, which completely covers the geometry.

| Syntax    | main_angle(geometry)                                                                                                    |
|-----------|----------------------------------------------------------------------------------------------------|
| Arguments | • geometry - a geometry                                                                                                    |
| Examples  | • main_angle(geom_from_wkt('Polygon ((321577 129614, 321581 129618, 321585 129615, 321581 129610, 321577 129614))')) → 38.66 |

# make\_circle

Creates a circular polygon.

| Syntax    | make_circle(center, radius, [segments=36])                                                                                                    |
|-----------|----------------------------------------------------------------------------------------------------|
|           | [] marks optional arguments                                                                                                    |
| Arguments | <ul> <li>center - center point of the circle</li> <li>radius - radius of the circle</li> <li>segments - optional argument for polygon segmentation. By default this value is 36</li> </ul>                                                                                                    |
| Examples  | <ul> <li>geom_to_wkt (make_circle (make_point (10,10), 5, 4)) → 'Polygon ((10 15, 15 10, 10 5, 5 10, 10 15))'</li> <li>geom_to_wkt (make_circle (make_point (10,10,5), 5, 4)) → 'PolygonZ ((10 15 5, 15 10 5, 10 5 5, 5 10 5, 10 15 5))'</li> <li>geom_to_wkt (make_circle (make_point (10,10,5,30), 5, 4)) → 'PolygonZM ((10 15 5 30, 15 10 5 30, 10 5 5 30, 5 10 5 30, 10 15 5 30))'</li> </ul> |

# make\_ellipse

Creates an elliptical polygon.

| Syntax    | make_ellipse(center, semi_major_axis, semi_minor_axis, azimuth, [segments=36])                                                                                                    |
|-----------|----------------------------------------------------------------------------------------------------|
|           | [] marks optional arguments                                                                                                    |
| Arguments | <ul> <li>center - center point of the ellipse</li> <li>semi_major_axis - semi-major axis of the ellipse</li> <li>semi_minor_axis - semi-minor axis of the ellipse</li> <li>azimuth - orientation of the ellipse</li> <li>segments - optional argument for polygon segmentation. By default this value is 36</li> </ul>                                                                                                    |
| Examples  | <ul> <li>geom_to_wkt (make_ellipse (make_point (10,10), 5, 2, 90, 4))  → 'Polygon ((15 10, 10 8, 5 10, 10 12, 15 10))'</li> <li>geom_to_wkt (make_ellipse (make_point (10,10,5), 5, 2, 90, 4))  → 'PolygonZ ((15 10 5, 10 8 5, 5 10 5, 10 12 5, 15 10 5))'</li> <li>geom_to_wkt (make_ellipse (make_point (10,10,5,30), 5, 2, 90, 4))  → 'PolygonZM ((15 10 5 30, 10 8 5 30, 5 10 5 30, 10 12 5 30, 15 10 5 30))'</li> </ul> |

# make\_line

Creates a line geometry from a series of point geometries.

# List of arguments variant

Line vertices are specified as separate arguments to the function.

| Syntax    | make_line(point1, point2,)                                                        |
|-----------|-----------------------------------------------------------------------------------|
| Arguments | • point - a point geometry (or array of points)                                   |
| Examples  | <ul> <li>geom_to_wkt (make_line (make_point (2,4), make_point (3,5))) →</li></ul> |

## **Array variant**

Line vertices are specified as an array of points.

| Syntax    | make_line(array)                                                                                         |
|-----------|----------------------------------------------------------------------------------------------------|
| Arguments | • array - array of points                                                                                |
| Examples  | • geom_to_wkt(make_line(array(make_point(2,4),make_point(3,5),make_point(9,7)))) → LineString(24,35,97)' |

# make\_point

Creates a point geometry from an x and y (and optional z and m) value.

| Syntax    | make_point(x, y, [z], [m]) [] marks optional arguments                                                                                                    |
|-----------|----------------------------------------------------------------------------------------------------|
| Arguments | <ul> <li>x - x coordinate of point</li> <li>y - y coordinate of point</li> <li>z - optional z coordinate of point</li> <li>m - optional m value of point</li> </ul>                         |
| Examples  | <ul> <li>geom_to_wkt (make_point (2,4)) → 'Point (24)'</li> <li>geom_to_wkt (make_point (2,4,6)) → 'PointZ (246)'</li> <li>geom_to_wkt (make_point (2,4,6,8)) → 'PointZM (2468)'</li> </ul> |

# make\_point\_m

Creates a point geometry from an x, y coordinate and m value.

| Syntax    | make_point_m(x, y, m)                                                                                          |
|-----------|----------------------------------------------------------------------------------------------------|
| Arguments | <ul> <li>x - x coordinate of point</li> <li>y - y coordinate of point</li> <li>m - m value of point</li> </ul> |
| Examples  | • geom_to_wkt(make_point_m(2,4,6)) $\rightarrow$ 'PointM(246)'                                                 |

# make\_polygon

Creates a polygon geometry from an outer ring and optional series of inner ring geometries.

| Syntax    | make_polygon(outerRing, [innerRing1], [innerRing2],)                                                                                                    |
|-----------|----------------------------------------------------------------------------------------------------|
|           | [] marks optional arguments                                                                                                    |
| Arguments | <ul> <li>outerRing - closed line geometry for polygon's outer ring</li> <li>innerRing - optional closed line geometry for inner ring</li> </ul>                                                                                                    |
| Examples  | • geom_to_wkt (make_polygon (geom_from_wkt ('LINESTRING( 0 0, 0 1, 1 1, 1 0, 0 0)'))) → 'Polygon ((0 0, 0 1, 1 1, 1 0, 0 0))' • geom_to_wkt (make_polygon (geom_from_wkt ('LINESTRING( 0 0, 0 1, 1 1, 1 0, 0 0)'), geom_from_wkt ('LINESTRING( 0.1 0.1, 0.1 0.2, 0.2 0.2, 0.2 0.1, 0.1 0.1 )'), geom_from_wkt ('LINESTRING( 0.8 0.8, 0.8 0.9, 0.9 0.9, 0.9 0.8, 0.8 0.8)'))) → 'Polygon ((0 0, 0 1, 1 1, 1 0, 0 0), (0.1 0.1, 0.1 0.2, 0.2 0.2, 0.2 0.1, 0.1 0.1), (0.8 0.8, 0.8 0.9, 0.9 0.9, 0.9 0.8, 0.8 0.8))' |

# make\_rectangle\_3points

Creates a rectangle from 3 points.

| Syntax    | make_rectangle_3points(point1, point2, point3, [option=0])                                                                                                    |
|-----------|----------------------------------------------------------------------------------------------------|
|           | [] marks optional arguments                                                                                                    |
| Arguments | <ul> <li>point1 - First point.</li> <li>point2 - Second point.</li> <li>point3 - Third point.</li> <li>option - An optional argument to construct the rectangle. By default this value is 0. Value can be 0 (distance) or 1 (projected). Option distance: Second distance is equal to the distance between 2nd and 3rd point. Option projected: Second distance is equal to the distance of the perpendicular projection of the 3rd point on the segment or its extension.</li> </ul> |
| Examples  | <ul> <li>geom_to_wkt (make_rectangle_3points (make_point (0, 0), make_point (0, 5), make_point (5, 5), 0)) → 'Polygon ((0 0, 0 5, 5 5, 5 0, 0 0))'</li> <li>geom_to_wkt (make_rectangle_3points (make_point (0, 0), make_point (0, 5), make_point (5, 3), 1)) → 'Polygon ((0 0, 0 5, 5 5, 5 0, 0 0))'</li> </ul>                                                                                                    |

# $make\_regular\_polygon$

Creates a regular polygon.

| Syntax    | make_regular_polygon(center, radius, number_sides, [circle=0])                                                                                                    |
|-----------|----------------------------------------------------------------------------------------------------|
|           | [] marks optional arguments                                                                                                    |
| Arguments | <ul> <li>center - center of the regular polygon</li> <li>radius - second point. The first if the regular polygon is inscribed. The midpoint of the first side if the regular polygon is circumscribed.</li> <li>number_sides - Number of sides/edges of the regular polygon</li> <li>circle - Optional argument to construct the regular polygon. By default this value is 0. Value can be 0 (inscribed) or 1 (circumscribed)</li> </ul> |
| Examples  | • geom_to_wkt (make_regular_polygon (make_point (0,0), make_point (0,5), 5)) → 'Polygon ((0 5, 4.76 1.55, 2.94 -4.05, -2.94 -4.05, -4.76 1.55, 0 5))' • geom_to_wkt (make_regular_polygon (make_point (0,0), project (make_point (0,0), 4.0451, radians (36)), 5)) → 'Polygon ((0 5, 4.76 1.55, 2.94 -4.05, -2.94 -4.05, -4.76 1.55, 0 5))'                                                                                              |

# $make\_square$

Creates a square from a diagonal.

| Syntax    | make_square(point1, point2)                                                                                                    |
|-----------|----------------------------------------------------------------------------------------------------|
| Arguments | <ul> <li>point1 - First point of the diagonal</li> <li>point2 - Last point of the diagonal</li> </ul>                                                                                              |
| Examples  | • geom_to_wkt(make_square( make_point(0,0), make_point(5, 5))) → 'Polygon((00,-05,55,50,00))' • geom_to_wkt(make_square( make_point(5,0), make_point(5, 5))) → 'Polygon((50,2.52.5,55,7.52.5,50))' |

# make\_triangle

Creates a triangle polygon.

| Syntax    | make_triangle(point1, point2, point3)                                                                                                    |
|-----------|----------------------------------------------------------------------------------------------------|
| Arguments | <ul> <li>point1 - first point of the triangle</li> <li>point2 - second point of the triangle</li> <li>point3 - third point of the triangle</li> </ul>                                                                                                    |
| Examples  | • geom_to_wkt (make_triangle (make_point (0,0), make_point (5, 5), make_point (0,10))) → 'Triangle ((00,55,010,00))' • geom_to_wkt (boundary (make_triangle (make_point (0,0), make_point (5,5), make_point (0,10)))) → 'LineString (0 0, 5 5, 0 10,00)' |

# minimal\_circle

Returns the minimal enclosing circle of a geometry. It represents the minimum circle that encloses all geometries within the set.

| Syntax    | minimal_circle(geometry, [segments=36])                                                                                                    |
|-----------|----------------------------------------------------------------------------------------------------|
|           | [] marks optional arguments                                                                                                    |
| Arguments | <ul> <li>geometry - a geometry</li> <li>segments - optional argument for polygon segmentation. By default this value is 36</li> </ul>                                                                                                    |
| Examples  | • geom_to_wkt( minimal_circle( geom_from_wkt( 'LINESTRING(0 5, 0 -5, 2 1)'), 4)) → 'Polygon((0 5, 5 -0, -0 -5, -5 0, 0 5))' • geom_to_wkt( minimal_circle( geom_from_wkt( 'MULTIPOINT(1 2, 3 4, 3 2)'), 4)) → 'Polygon((3 4, 3 2, 1 2, 1 4, 3 4))' |

Further reading: Minimum enclosing circles algorithm

# nodes\_to\_points

Returns a multipoint geometry consisting of every node in the input geometry.

| Syntax    | nodes_to_points(geometry, [ignore_closing_nodes=false]) [] marks optional arguments                                                                                                    |
|-----------|----------------------------------------------------------------------------------------------------|
| Arguments | <ul> <li>geometry - geometry object</li> <li>ignore_closing_nodes - optional argument specifying whether to include duplicate nodes which close lines or polygons rings. Defaults to false, set to true to avoid including these duplicate nodes in the output collection.</li> </ul> |
| Examples  | <ul> <li>geom_to_wkt(nodes_to_points(geom_from_wkt('LINESTRING(0 0, 1 1, 2 2)'))) → 'MultiPoint((0 0),(1 1),(2 2))'</li> <li>geom_to_wkt(nodes_to_points(geom_from_wkt('POLYGON((-1 -1, 4 0, 4 2, 0 2, -1 -1))'), true)) → 'MultiPoint((-1 -1),(4 0),(4 2),(0 2))'</li> </ul>         |

Further reading: Extract vertices algorithm

## num\_geometries

Returns the number of geometries in a geometry collection, or NULL if the input geometry is not a collection.

| Syntax    | num_geometries(geometry)                                                                                              |
|-----------|----------------------------------------------------------------------------------------------------|
| Arguments | • geometry - geometry collection                                                                                      |
| Examples  | • num_geometries(geom_from_wkt('GEOMETRYCOLLECTION(POINT(0 1), POINT(0 0), POINT(1 0), POINT(1 1))')) $\rightarrow$ 4 |

# num\_interior\_rings

Returns the number of interior rings in a polygon or geometry collection, or NULL if the input geometry is not a polygon or collection.

| Syntax    | num_interior_rings(geometry)                                                                                                    |
|-----------|----------------------------------------------------------------------------------------------------|
| Arguments | • geometry - input geometry                                                                                                    |
| Examples  | • num_interior_rings(geom_from_wkt('POLYGON((-1 -1, 4 0, 4 2, 0 2, -1 -1),(-0.1 -0.1, 0.4 0, 0.4 0.2, 0 0.2, -0.1 -0. 1))')) → 1 |

## num\_points

Returns the number of vertices in a geometry.

| Syntax    | num_points(geometry)                                                            |
|-----------|---------------------------------------------------------------------------------|
| Arguments | • geometry - a geometry                                                         |
| Examples  | • num_points(\$geometry) → number of vertices in the current feature's geometry |

# num\_rings

Returns the number of rings (including exterior rings) in a polygon or geometry collection, or NULL if the input geometry is not a polygon or collection.

| Syntax    | num_rings(geometry)                                                                                                    |
|-----------|----------------------------------------------------------------------------------------------------|
| Arguments | • geometry - input geometry                                                                                            |
| Examples  | • num_rings(geom_from_wkt('POLYGON((-1 -1, 4 0, 4 2, 0 2, -1 -1),(-0.1 -0.1, 0.4 0, 0.4 0.2, 0 0.2, -0.1 -0.1))')) → 2 |

## offset\_curve

Returns a geometry formed by offsetting a linestring geometry to the side. Distances are in the Spatial Reference System of this geometry.

| Syntax    | offset_curve(geometry, distance, [segments=8], [join=1], [miter_limit=2.0])                                                                                                    |
|-----------|----------------------------------------------------------------------------------------------------|
|           | [] marks optional arguments                                                                                                    |
| Arguments | <ul> <li>geometry - a (multi)linestring geometry</li> <li>distance - offset distance. Positive values will be buffered to the left of lines, negative values to the right</li> <li>segments - number of segments to use to represent a quarter circle when a round join style is used. A larger number results in a smoother line with more nodes.</li> <li>join - join style for corners, where 1 = round, 2 = miter and 3 = bevel</li> <li>miter_limit - limit on the miter ratio used for very sharp corners (when using miter joins only)</li> </ul> |
| Examples  | <ul> <li>offset_curve(\$geometry, 10.5) → line offset to the left by 10.5 units</li> <li>offset_curve(\$geometry, -10.5) → line offset to the right by 10.5 units</li> <li>offset_curve(\$geometry, 10.5, segments:=16, join:=1) → line offset to the left by 10.5 units, using more segments to result in a smoother curve</li> <li>offset_curve(\$geometry, 10.5, join:=3) → line offset to the left by 10.5 units, using a beveled join</li> </ul>                                                                                                    |

Further reading: Offset lines algorithm

# order\_parts

Orders the parts of a MultiGeometry by a given criteria

| Syntax    | order_parts(geometry, orderby, [ascending=true]) [] marks optional arguments                                                                                                    |
|-----------|----------------------------------------------------------------------------------------------------|
| Arguments | <ul> <li>geometry - a multi-type geometry</li> <li>orderby - an expression string defining the order criteria</li> <li>ascending - boolean, True for ascending, False for descending</li> </ul>                                                                                                    |
| Examples  | <ul> <li>geom_to_wkt(order_parts(geom_from_wkt('MultiPolygon (((1 1, 5 1, 5 5, 1 5, 1 1)), ((1 1, 9 1, 9 9, 1 9, 1 1)))'), 'area(\$geometry)', False)) → 'MultiPolygon(((1 1, 9 1, 9 9, 1 9, 1 1)),((1 1, 5 1, 5 5, 1 5, 1 1)))'</li> <li>geom_to_wkt(order_parts(geom_from_wkt('LineString(1 2, 3 2, 4 3)'), '1', True)) → 'LineString(1 2, 3 2, 4 3)'</li> </ul> |

# oriented\_bbox

Returns a geometry which represents the minimal oriented bounding box of an input geometry.

| Syntax    | oriented_bbox(geometry)                                                                                             |
|-----------|----------------------------------------------------------------------------------------------------|
| Arguments | • geometry - a geometry                                                                                             |
| Examples  | • geom_to_wkt( oriented_bbox( geom_from_wkt( 'MULTIPOINT(1 2, 3 4, 3 2)' ) ) → 'Polygon((3 2, 3 4, 1 4, 1 2, 3 2))' |

Further reading: Oriented minimum bounding box algorithm

## overlaps

Tests whether a geometry overlaps another. Returns true if the geometries share space, are of the same dimension, but are not completely contained by each other.

| Syntax    | overlaps(geometry1, geometry2)                                                                                                    |
|-----------|----------------------------------------------------------------------------------------------------|
| Arguments | <ul> <li>geometry1 - a geometry</li> <li>geometry2 - a geometry</li> </ul>                                                                                                    |
| Examples  | <ul> <li>overlaps( geom_from_wkt( 'LINESTRING(3 5, 4 4, 5 5, 5 3)' ), geom_from_wkt( 'LINESTRING(3 3, 4 4, 5 5)' ) ) → true</li> <li>overlaps( geom_from_wkt( 'LINESTRING(0 0, 1 1)' ), geom_from_wkt( 'LINESTRING(3 3, 4 4, 5 5)' ) ) → false</li> </ul> |

# overlay\_contains

Returns whether the current feature spatially contains at least one feature from a target layer, or an array of expression-based results for the features in the target layer contained in the current feature.

Read more on the underlying GEOS "Contains" predicate, as described in PostGIS ST\_Contains function.

| Syntax    | overlay_contains(layer, [expression], [filter], [limit], [cache=false]) [] marks optional arguments                                                                                                    |
|-----------|----------------------------------------------------------------------------------------------------|
| Arguments | <ul> <li>layer - the layer whose overlay is checked</li> <li>expression - an optional expression to evaluate on the features from the target layer. If not set, the function will just return a boolean indicating whether there is at least one match.</li> <li>filter - an optional expression to filter the target features to check. If not set, all the features will be checked.</li> <li>limit - an optional integer to limit the number of matching features. If not set, all the matching features will be returned.</li> <li>cache - set this to true to build a local spatial index (most of the time, this is unwanted, unless you are working with a particularly slow data provider)</li> </ul>                                                                                                    |
| Examples  | <ul> <li>overlay_contains('regions') → true if the current feature spatially contains a region</li> <li>overlay_contains('regions', filter:= population &gt; 10000) → true if the current feature spatially contains a region with a population greater than 10000</li> <li>overlay_contains('regions', name) → an array of names, for the regions contained in the current feature</li> <li>array_to_string(overlay_contains('regions', name)) → a string as a comma separated list of names, for the regions contained in the current feature</li> <li>array_sort(overlay_contains(layer:='regions', expression:="name", filter:= population &gt; 10000)) → an ordered array of names, for the regions contained in the current feature and with a population greater than 10000</li> <li>overlay_contains(layer:='regions', expression:= geom_to_wkt(\$geometry), limit:=2) → an array of geometries (in WKT), for up to two regions contained in the current feature</li> </ul> |

Further reading: contains,  $array\ manipulation$ ,  $Select\ by\ location$  algorithm

#### overlay\_crosses

Returns whether the current feature spatially crosses at least one feature from a target layer, or an array of expression-based results for the features in the target layer crossed by the current feature.

Read more on the underlying GEOS "Crosses" predicate, as described in PostGIS ST\_Crosses function.

| Syntax    | overlay_crosses(layer, [expression], [filter], [limit], [cache=false]) [] marks optional arguments                                                                                                    |
|-----------|----------------------------------------------------------------------------------------------------|
| Arguments | <ul> <li>layer - the layer whose overlay is checked</li> <li>expression - an optional expression to evaluate on the features from the target layer. If not set, the function will just return a boolean indicating whether there is at least one match.</li> <li>filter - an optional expression to filter the target features to check. If not set, all the features will be checked.</li> <li>limit - an optional integer to limit the number of matching features. If not set, all the matching features will be returned.</li> <li>cache - set this to true to build a local spatial index (most of the time, this is unwanted, unless you are working with a particularly slow data provider)</li> </ul>                                                                                                    |
| Examples  | <ul> <li>overlay_crosses('regions') → true if the current feature spatially crosses a region</li> <li>overlay_crosses('regions', filter:= population &gt; 10000) → true if the current feature spatially crosses a region with a population greater than 10000</li> <li>overlay_crosses('regions', name) → an array of names, for the regions crossed by the current feature</li> <li>array_to_string(overlay_crosses('regions', name)) → a string as a comma separated list of names, for the regions crossed by the current feature</li> <li>array_sort(overlay_crosses(layer:='regions', expression:="name", filter:= population &gt; 10000)) → an ordered array of names, for the regions crossed by the current feature and with a population greater than 10000</li> <li>overlay_crosses(layer:='regions', expression:= geom_to_wkt(\$geometry), limit:=2) → an array of geometries (in WKT), for up to two regions crossed by the current feature</li> </ul> |

Further reading: crosses, array manipulation, Select by location algorithm

# overlay\_disjoint

Returns whether the current feature is spatially disjoint from all the features of a target layer, or an array of expression-based results for the features in the target layer that are disjoint from the current feature.

Read more on the underlying GEOS "Disjoint" predicate, as described in PostGIS ST\_Disjoint function.

| Syntax    | overlay_disjoint(layer, [expression], [filter], [limit], [cache=false]) [] marks optional arguments                                                                                                    |
|-----------|----------------------------------------------------------------------------------------------------|
| Arguments | <ul> <li>layer - the layer whose overlay is checked</li> <li>expression - an optional expression to evaluate on the features from the target layer. If not set, the function will just return a boolean indicating whether there is at least one match.</li> <li>filter - an optional expression to filter the target features to check. If not set, all the features will be checked.</li> <li>limit - an optional integer to limit the number of matching features. If not set, all the matching features will be returned.</li> <li>cache - set this to true to build a local spatial index (most of the time, this is unwanted, unless you are working with a particularly slow data provider)</li> </ul>                                                                                                    |
| Examples  | <ul> <li>overlay_disjoint('regions') → true if the current feature is spatially disjoint from all the regions</li> <li>overlay_disjoint('regions', filter:= population &gt; 10000) → true if the current feature is spatially disjoint from all the regions with a population greater than 10000</li> <li>overlay_disjoint('regions', name) → an array of names, for the regions spatially disjoint from the current feature</li> <li>array_to_string(overlay_disjoint('regions', name)) → a string as a comma separated list of names, for the regions spatially disjoint from the current feature</li> <li>array_sort(overlay_disjoint(layer:='regions', expression:="name", filter:= population &gt; 10000)) → an ordered array of names, for the regions spatially disjoint from the current feature and with a population greater than 10000</li> <li>overlay_disjoint(layer:='regions', expression:= geom_to_wkt(\$geometry), limit:=2) → an array of geometries (in WKT), for up to two regions spatially disjoint from the current feature</li> </ul> |

Further reading: disjoint, array manipulation, Select by location algorithm

# overlay\_equals

Returns whether the current feature spatially equals to at least one feature from a target layer, or an array of expression-based results for the features in the target layer that are spatially equal to the current feature.

Read more on the underlying GEOS "Equals" predicate, as described in PostGIS ST\_Equals function.

| Syntax    | overlay_equals(layer, [expression], [filter], [limit], [cache=false]) [] marks optional arguments                                                                                                    |
|-----------|----------------------------------------------------------------------------------------------------|
| Arguments | <ul> <li>layer - the layer whose overlay is checked</li> <li>expression - an optional expression to evaluate on the features from the target layer. If not set, the function will just return a boolean indicating whether there is at least one match.</li> <li>filter - an optional expression to filter the target features to check. If not set, all the features will be checked.</li> <li>limit - an optional integer to limit the number of matching features. If not set, all the matching features will be returned.</li> <li>cache - set this to true to build a local spatial index (most of the time, this is unwanted, unless you are working with a particularly slow data provider)</li> </ul>                                                                                                    |
| Examples  | <ul> <li>overlay_equals('regions') → true if the current feature is spatially equal to a region</li> <li>overlay_equals('regions', filter:= population &gt; 10000) → true if the current feature is spatially equal to a region with a population greater than 10000</li> <li>overlay_equals('regions', name) → an array of names, for the regions spatially equal to the current feature</li> <li>array_to_string(overlay_equals('regions', name)) → a string as a comma separated list of names, for the regions spatially equal to the current feature</li> <li>array_sort(overlay_equals(layer:='regions', expression:="name", filter:= population &gt; 10000)) → an ordered array of names, for the regions spatially equal to the current feature and with a population greater than 10000</li> <li>overlay_equals(layer:='regions', expression:= geom_to_wkt(\$geometry), limit:=2) → an array of geometries (in WKT), for up to two regions spatially equal to the current feature</li> </ul> |

Further reading: array manipulation, Select by location algorithm

## overlay\_intersects

Returns whether the current feature spatially intersects at least one feature from a target layer, or an array of expression-based results for the features in the target layer intersected by the current feature.

Read more on the underlying GEOS "Intersects" predicate, as described in PostGIS ST\_Intersects function.

| Syntax    | overlay_intersects(layer, [expression], [filter], [limit], [cache=false]) [] marks optional arguments                                                                                                    |
|-----------|----------------------------------------------------------------------------------------------------|
| Arguments | <ul> <li>layer - the layer whose overlay is checked</li> <li>expression - an optional expression to evaluate on the features from the target layer. If not set, the function will just return a boolean indicating whether there is at least one match.</li> <li>filter - an optional expression to filter the target features to check. If not set, all the features will be checked.</li> <li>limit - an optional integer to limit the number of matching features. If not set, all the matching features will be returned.</li> <li>cache - set this to true to build a local spatial index (most of the time, this is unwanted, unless you are working with a particularly slow data provider)</li> </ul>                                                                                                    |
| Examples  | <ul> <li>overlay_intersects('regions') → true if the current feature spatially intersects a region</li> <li>overlay_intersects('regions', filter:= population &gt; 10000)         <ul> <li>true if the current feature spatially intersects a region with a population greater than 10000</li> </ul> </li> <li>overlay_intersects('regions', name) → an array of names, for the regions intersected by the current feature</li> <li>array_to_string(overlay_intersects('regions', name)) → a string as a comma separated list of names, for the regions intersected by the current feature</li> <li>array_sort(overlay_intersects(layer:='regions', expression:="name", filter:= population &gt; 10000)) → an ordered array of names, for the regions intersected by the current feature and with a population greater than 10000</li> <li>overlay_intersects(layer:='regions', expression:= geom_to_wkt(\$geometry), limit:=2) → an array of geometries (in WKT), for up to two regions intersected by the current feature</li> </ul> |

Further reading: intersects, array manipulation, Select by location algorithm

# overlay\_nearest

Returns whether the current feature has feature(s) from a target layer within a given distance, or an array of expression-based results for the features in the target layer within a distance from the current feature.

Note: This function can be slow and consume a lot of memory for large layers.

| Syntax    | overlay_nearest(layer, [expression], [filter], [limit=1], [max_distance], [cache=false]) [] marks optional arguments                                                                                                    |
|-----------|----------------------------------------------------------------------------------------------------|
| Arguments | <ul> <li>layer - the target layer</li> <li>expression - an optional expression to evaluate on the features from the target layer. If not set, the function will just return a boolean indicating whether there is at least one match.</li> <li>filter - an optional expression to filter the target features to check. If not set, all the features in the target layer will be used.</li> <li>limit - an optional integer to limit the number of matching features. If not set, only the nearest feature will be returned. If set to -1, returns all the matching features.</li> <li>max_distance - an optional distance to limit the search of matching features. If not set, all the features in the target layer will be used.</li> <li>cache - set this to true to build a local spatial index (most of the time, this is unwanted, unless you are working with a particularly slow data provider)</li> </ul>                                                                                                    |
| Examples  | <ul> <li>overlay_nearest('airports') → true if the "airports" layer has at least one feature</li> <li>overlay_nearest('airports', max_distance:= 5000) → true if there is an airport within a distance of 5000 map units from the current feature</li> <li>overlay_nearest('airports', name) → the name of the closest airport to the current feature, as an array</li> <li>array_to_string(overlay_nearest('airports', name)) → the name of the closest airport to the current feature, as a string</li> <li>overlay_nearest(layer:='airports', expression:= name, max_distance:= 5000) → the name of the closest airport within a distance of 5000 map units from the current feature, as an array</li> <li>overlay_nearest(layer:='airports', expression:="name", filter:= "Use"='Civilian', limit:=3) → an array of names, for up to the three closest civilian airports ordered by distance</li> <li>overlay_nearest(layer:='airports', expression:="name", limit:= -1, max_distance:= 5000) → an array of names, for all the airports within a distance of 5000 map units from the current feature, ordered by distance</li> </ul> |

Further reading: array manipulation, Join attributes by nearest algorithm

# overlay\_touches

Returns whether the current feature spatially touches at least one feature from a target layer, or an array of expression-based results for the features in the target layer touched by the current feature.

Read more on the underlying GEOS "Touches" predicate, as described in PostGIS ST\_Touches function.

| Syntax    | overlay_touches(layer, [expression], [filter], [limit], [cache=false]) [] marks optional arguments                                                                                                    |
|-----------|----------------------------------------------------------------------------------------------------|
| Arguments | <ul> <li>layer - the layer whose overlay is checked</li> <li>expression - an optional expression to evaluate on the features from the target layer. If not set, the function will just return a boolean indicating whether there is at least one match.</li> <li>filter - an optional expression to filter the target features to check. If not set, all the features will be checked.</li> <li>limit - an optional integer to limit the number of matching features. If not set, all the matching features will be returned.</li> <li>cache - set this to true to build a local spatial index (most of the time, this is unwanted, unless you are working with a particularly slow data provider)</li> </ul>                                                                                                    |
| Examples  | <ul> <li>overlay_touches('regions') → true if the current feature spatially touches a region</li> <li>overlay_touches('regions', filter:= population &gt; 10000) → true if the current feature spatially touches a region with a population greater than 10000</li> <li>overlay_touches('regions', name) → an array of names, for the regions touched by the current feature</li> <li>string_to_array(overlay_touches('regions', name)) → a string as a comma separated list of names, for the regions touched by the current feature</li> <li>array_sort(overlay_touches(layer:='regions', expression:="name", filter:= population &gt; 10000)) → an ordered array of names, for the regions touched by the current feature and with a population greater than 10000</li> <li>overlay_touches(layer:='regions', expression:= geom_to_wkt(\$geometry), limit:=2) → an array of geometries (in WKT), for up to two regions touched by the current feature</li> </ul> |

Further reading: touches, array manipulation, Select by location algorithm

# overlay\_within

Returns whether the current feature is spatially within at least one feature from a target layer, or an array of expression-based results for the features in the target layer that contain the current feature.

Read more on the underlying GEOS "Within" predicate, as described in PostGIS ST\_Within function.

| Syntax    | overlay_within(layer, [expression], [filter], [limit], [cache=false]) [] marks optional arguments                                                                                                    |
|-----------|----------------------------------------------------------------------------------------------------|
| Arguments | <ul> <li>layer - the layer whose overlay is checked</li> <li>expression - an optional expression to evaluate on the features from the target layer. If not set, the function will just return a boolean indicating whether there is at least one match.</li> <li>filter - an optional expression to filter the target features to check. If not set, all the features will be checked.</li> <li>limit - an optional integer to limit the number of matching features. If not set, all the matching features will be returned.</li> <li>cache - set this to true to build a local spatial index (most of the time, this is unwanted, unless you are working with a particularly slow data provider)</li> </ul>                                                                                                    |
| Examples  | <ul> <li>overlay_within('regions') → true if the current feature is spatially within a region</li> <li>overlay_within('regions', filter:= population &gt; 10000) → true if the current feature is spatially within a region with a population greater than 10000</li> <li>overlay_within('regions', name) → an array of names, for the regions containing the current feature</li> <li>array_to_string(overlay_within('regions', name)) → a string as a comma separated list of names, for the regions containing the current feature</li> <li>array_sort(overlay_within(layer:='regions', expression:="name", filter:= population &gt; 10000)) → an ordered array of names, for the regions containing the current feature and with a population greater than 10000</li> <li>overlay_within(layer:='regions', expression:= geom_to_wkt(\$geometry), limit:=2) → an array of geometries (in WKT), for up to two regions containing the current feature</li> </ul> |

Further reading: within, array manipulation, Select by location algorithm

#### **\$perimeter**

Returns the perimeter length of the current feature. The perimeter calculated by this function respects both the current project's ellipsoid setting and distance unit settings. For example, if an ellipsoid has been set for the project then the calculated perimeter will be ellipsoidal, and if no ellipsoid is set then the calculated perimeter will be planimetric.

| Syntax   | \$perimeter                    |
|----------|--------------------------------|
| Examples | • \$perimeter $\rightarrow$ 42 |

#### perimeter

Returns the perimeter of a geometry polygon object. Calculations are always planimetric in the Spatial Reference System (SRS) of this geometry, and the units of the returned perimeter will match the units for the SRS. This differs from the calculations performed by the \$perimeter function, which will perform ellipsoidal calculations based on the project's ellipsoid and distance unit settings.

273

| Syntax    | perimeter(geometry)                                                                 |
|-----------|-------------------------------------------------------------------------------------|
| Arguments | geometry - polygon geometry object                                                  |
| Examples  | • perimeter(geom_from_wkt('POLYGON((0 0, 4 0, 4 2, 0 2, 0 0))')) $\rightarrow$ 12.0 |

## point\_n

Returns a specific node from a geometry.

| Syntax    | point_n(geometry, index)                                                                                                    |
|-----------|----------------------------------------------------------------------------------------------------|
| Arguments | <ul> <li>geometry - geometry object</li> <li>index - index of node to return, where 1 is the first node; if the value is negative, the selected vertex index will be its total count minus the absolute value</li> </ul> |
| Examples  | • geom_to_wkt(point_n(geom_from_wkt('POLYGON((0 0, 4 0, 4 2, 0 2, 0 0))'),2)) $\rightarrow$ 'Point(40)'                                                                                                    |

Further reading: Extract specific vertices algorithm

## point\_on\_surface

Returns a point guaranteed to lie on the surface of a geometry.

| Syntax    | point_on_surface(geometry)                        |
|-----------|---------------------------------------------------|
| Arguments | • geometry - a geometry                           |
| Examples  | • point_on_surface(\$geometry) → a point geometry |

Further reading: Point on Surface algorithm

# pole\_of\_inaccessibility

Calculates the approximate pole of inaccessibility for a surface, which is the most distant internal point from the boundary of the surface. This function uses the 'polylabel' algorithm (Vladimir Agafonkin, 2016), which is an iterative approach guaranteed to find the true pole of inaccessibility within a specified tolerance. More precise tolerances require more iterations and will take longer to calculate.

| Syntax    | pole_of_inaccessibility(geometry, tolerance)                                                                                             |     |
|-----------|----------------------------------------------------------------------------------------------------|-----|
| Arguments | <ul> <li>geometry - a geometry</li> <li>tolerance - maximum distance between the returned point and the true pole location</li> </ul>    |     |
| Examples  | • geom_to_wkt(pole_of_inaccessibility(geom_from_wkt('POLYGON 1, 0 9, 3 10, 3 3, 10 3, 10 1, 0 1))'), 0.1))' → 'Point(1.546875 2.546875)' | ((0 |

Further reading: Pole of inaccessibility algorithm

## project

Returns a point projected from a start point using a distance, a bearing (azimuth) and an elevation in radians.

| Syntax    | project(point, distance, azimuth, [elevation]) [] marks optional arguments                                                                                                    |
|-----------|----------------------------------------------------------------------------------------------------|
| Arguments | <ul> <li>point - start point</li> <li>distance - distance to project</li> <li>azimuth - azimuth in radians clockwise, where 0 corresponds to north</li> <li>elevation - angle of inclination in radians</li> </ul> |
| Examples  | • geom_to_wkt(project(make_point(1, 2), 3, radians(270))) → 'Point(-2,2)'                                                                                                    |

Further reading: Project points (Cartesian) algorithm

#### relate

Tests the Dimensional Extended 9 Intersection Model (DE-9IM) representation of the relationship between two geometries.

## Relationship variant

Returns the Dimensional Extended 9 Intersection Model (DE-9IM) representation of the relationship between two geometries.

| Syntax    | relate(geometry, geometry)                                                                                                    |
|-----------|----------------------------------------------------------------------------------------------------|
| Arguments | <ul> <li>geometry - a geometry</li> <li>geometry - a geometry</li> </ul>                                                      |
| Examples  | • relate( geom_from_wkt( 'LINESTRING(40 40,120 120)' ), geom_from_wkt( 'LINESTRING(40 40,60 120)' ) $\rightarrow$ 'FF1F00102' |

#### Pattern match variant

Tests whether the DE-9IM relationship between two geometries matches a specified pattern.

| Syntax    | relate(geometry, geometry, pattern)                                                                                       |
|-----------|----------------------------------------------------------------------------------------------------|
| Arguments | <ul> <li>geometry - a geometry</li> <li>geometry - a geometry</li> <li>pattern - DE-9IM pattern to match</li> </ul>       |
| Examples  | • relate( geom_from_wkt( 'LINESTRING(40 40,120 120)' ), geom_from_wkt( 'LINESTRING(40 40,60 120)' ), '**1F001**' ) → True |

#### reverse

Reverses the direction of a line string by reversing the order of its vertices.

| Syntax    | reverse(geometry)                                                                                |
|-----------|--------------------------------------------------------------------------------------------------|
| Arguments | • geometry - a geometry                                                                          |
| Examples  | • geom_to_wkt(reverse(geom_from_wkt('LINESTRING(0 0, 1 1, 2 2)'))) → 'LINESTRING(2 2, 1 1, 0 0)' |

Further reading: Reverse line direction algorithm

## rotate

Returns a rotated version of a geometry. Calculations are in the Spatial Reference System of this geometry.

| Syntax    | rotate(geometry, rotation, [center])                                                                                                    |
|-----------|----------------------------------------------------------------------------------------------------|
| Arguments | <ul> <li>geometry - a geometry</li> <li>rotation - clockwise rotation in degrees</li> <li>center - rotation center point. If not specified, the center of the geometry's bounding box is used.</li> </ul>                                  |
| Examples  | <ul> <li>rotate(\$geometry, 45, make_point(4, 5)) → geometry rotated 45 degrees clockwise around the (4, 5) point</li> <li>rotate(\$geometry, 45) → geometry rotated 45 degrees clockwise around the center of its bounding box</li> </ul> |

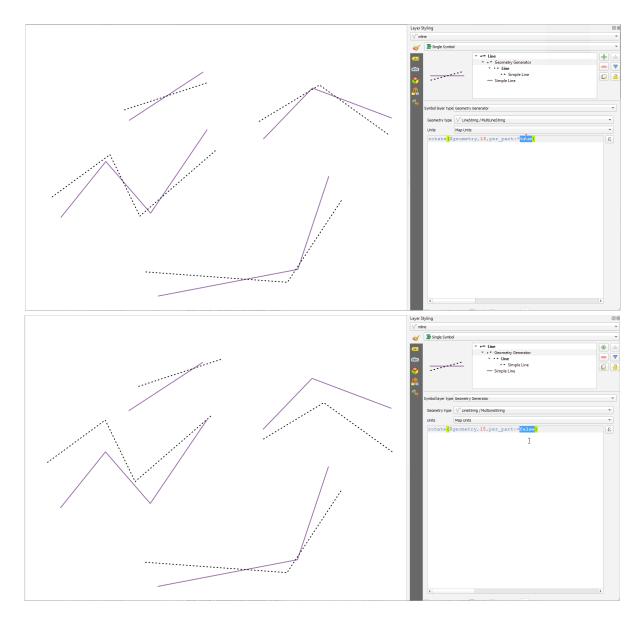

Fig. 12.7: Rotating features

# segments\_to\_lines

Returns a multi line geometry consisting of a line for every segment in the input geometry.

| Syntax    | segments_to_lines(geometry)                                                                                             |
|-----------|----------------------------------------------------------------------------------------------------|
| Arguments | • geometry - geometry object                                                                                            |
| Examples  | • geom_to_wkt(segments_to_lines(geom_from_wkt('LINESTRING(0 0, 1 1, 2 2)'))) → 'MultiLineString((0 0, 1 1),(1 1, 2 2))' |

Further reading: Explode lines algorithm

## shortest\_line

Returns the shortest line joining geometry1 to geometry2. The resultant line will start at geometry1 and end at geometry2.

| Syntax    | shortest_line(geometry1, geometry2)                                                                                                    |
|-----------|----------------------------------------------------------------------------------------------------|
| Arguments | <ul> <li>geometry1 - geometry to find shortest line from</li> <li>geometry2 - geometry to find shortest line to</li> </ul>                                           |
| Examples  | • geom_to_wkt(shortest_line(geom_from_wkt('LINESTRING (20 80, 98 190, 110 180, 50 75 )'), geom_from_wkt('POINT(100 100)'))) → 'LineString(73.0769 115.384, 100 100)' |

## simplify

Simplifies a geometry by removing nodes using a distance based threshold (ie, the Douglas Peucker algorithm). The algorithm preserves large deviations in geometries and reduces the number of vertices in nearly straight segments.

| Syntax    | simplify(geometry, tolerance)                                                                                                    |
|-----------|----------------------------------------------------------------------------------------------------|
| Arguments | <ul> <li>geometry - a geometry</li> <li>tolerance - maximum deviation from straight segments for points to be removed</li> </ul> |
| Examples  | • geom_to_wkt(simplify(geometry:=geom_from_wkt('LineString(0 0, 5 0.1, 10 0)'),tolerance:=5)) → 'LineString(0 0, 10 0)'          |

Further reading: Simplify algorithm

## simplify\_vw

Simplifies a geometry by removing nodes using an area based threshold (ie, the Visvalingam-Whyatt algorithm). The algorithm removes vertices which create small areas in geometries, e.g., narrow spikes or nearly straight segments.

| Syntax    | simplify_vw(geometry, tolerance)                                                                                                    |
|-----------|----------------------------------------------------------------------------------------------------|
| Arguments | <ul> <li>geometry - a geometry</li> <li>tolerance - a measure of the maximum area created by a node for the node to be removed</li> </ul> |
| Examples  | • geom_to_wkt(simplify_vw(geometry:=geom_from_wkt('LineString 0, 5 0, 5.01 10, 5.02 0, 10 0)'),tolerance:=5)) → 'LineString(0 0, 10 0)'   |

Further reading: Simplify algorithm

## single\_sided\_buffer

Returns a geometry formed by buffering out just one side of a linestring geometry. Distances are in the Spatial Reference System of this geometry.

| Syntax    | single_sided_buffer(geometry, distance, [segments=8], [join=1], [miter_limit=2.0]) [] marks optional arguments                                                                                                    |
|-----------|----------------------------------------------------------------------------------------------------|
| Arguments | <ul> <li>geometry - a (multi)linestring geometry</li> <li>distance - buffer distance. Positive values will be buffered to the left of lines, negative values to the right</li> <li>segments - number of segments to use to represent a quarter circle when a round join style is used. A larger number results in a smoother buffer with more nodes.</li> <li>join - join style for corners, where 1 = round, 2 = miter and 3 = bevel</li> <li>miter_limit - limit on the miter ratio used for very sharp corners (when using miter joins only)</li> </ul> |
| Examples  | <ul> <li>single_sided_buffer (\$geometry, 10.5) → line buffered to the left by 10.5 units</li> <li>single_sided_buffer (\$geometry, -10.5) → line buffered to the right by 10.5 units</li> <li>single_sided_buffer (\$geometry, 10.5, segments:=16, join:=1) → line buffered to the left by 10.5 units, using more segments to result in a smoother buffer</li> <li>single_sided_buffer (\$geometry, 10.5, join:=3) → line buffered to the left by 10.5 units, using a beveled join</li> </ul>                                                             |

Further reading: Single sided buffer algorithm

## sinuosity

Returns the sinuosity of a curve, which is the ratio of the curve length to the straight (2D) distance between its endpoints.

| Syntax    | sinuosity(geometry)                                                                                                    |
|-----------|----------------------------------------------------------------------------------------------------|
| Arguments | geometry - Input curve (circularstring, linestring)                                                                                                    |
| Examples  | • round(sinuosity(geom_from_wkt('LINESTRING(2 0, 2 2, 3 2, 3 3)')), 3) $\rightarrow$ 1.265<br>• sinuosity(geom_from_wkt('LINESTRING( 3 1, 5 1)')) $\rightarrow$ 1.0 |

## smooth

Smooths a geometry by adding extra nodes which round off corners in the geometry. If input geometries contain Z or M values, these will also be smoothed and the output geometry will retain the same dimensionality as the input geometry.

| Syntax    | smooth(geometry, [iterations=1], [offset=0.25], [min_length=-1], [max_angle=180])                                                                                                    |
|-----------|----------------------------------------------------------------------------------------------------|
|           | [] marks optional arguments                                                                                                    |
| Arguments | <ul> <li>geometry - a geometry</li> <li>iterations - number of smoothing iterations to apply. Larger numbers result in smoother but more complex geometries.</li> <li>offset - value between 0 and 0.5 which controls how tightly the smoothed geometry follow the original geometry. Smaller values result in a tighter smoothing, larger values result in looser smoothing.</li> <li>min_length - minimum length of segments to apply smoothing to. This parameter can be used to avoid placing excessive additional nodes in shorter segments of the geometry.</li> <li>max_angle - maximum angle at node for smoothing to be applied (0-180). By lowering the maximum angle intentionally sharp corners in the geometry can be preserved. For instance, a value of 80 degrees will retain right angles in the geometry.</li> </ul> |
| Examples  | • geom_to_wkt(smooth(geometry:=geom_from_wkt('LineString(0 0, 5 0, 5 5)'),iterations:=1,offset:=0.2,min_length:=-1, max_angle:=180)) → 'LineString(00,40,51,55)'                                                                                                    |

Further reading: Smooth algorithm

# start\_point

Returns the first node from a geometry.

| Syntax    | start_point(geometry)                                                           |    |   |
|-----------|---------------------------------------------------------------------------------|----|---|
| Arguments | • <b>geometry</b> - geometry object                                             |    |   |
| Examples  | • geom_to_wkt(start_point(geom_from_wkt('LINESTRING(4 2, 0 2)'))) → 'Point(40)' | 0, | 4 |

Further reading: Extract specific vertices algorithm

# straight\_distance\_2d

Returns the direct/euclidean distance between the first and last vertex of a geometry. The geometry must be a curve (circularstring, linestring).

| Syntax    | straight_distance_2d(geometry)                                                                  |   |
|-----------|-------------------------------------------------------------------------------------------------|---|
| Arguments | • geometry - The geometry.                                                                      |   |
| Examples  | • straight_distance_2d(geom_from_wkt('LINESTRING(1 0, 1)')) $\rightarrow$ 1                     | 1 |
|           | • round(straight_distance_2d(geom_from_wkt('LINESTRING(1 4 3 5, 5 0)')), 3) $\rightarrow$ 5.657 | , |

Further reading: length

# sym\_difference

Returns a geometry that represents the portions of two geometries that do not intersect.

| Syntax    | sym_difference(geometry1, geometry2)                                                                                                    |
|-----------|----------------------------------------------------------------------------------------------------|
| Arguments | <ul> <li>geometry1 - a geometry</li> <li>geometry2 - a geometry</li> </ul>                                                                      |
| Examples  | • geom_to_wkt( sym_difference( geom_from_wkt( 'LINESTRING(3 3, 4 4, 5 5)'), geom_from_wkt( 'LINESTRING(3 3, 8 8)'))  ) → 'LINESTRING(5 5, 8 8)' |

Further reading: Symmetrical difference algorithm

# tapered\_buffer

Creates a buffer along a line geometry where the buffer diameter varies evenly over the length of the line.

| Syntax    | tapered_buffer(geometry, start_width, end_width, [segments=8]) [] marks optional arguments                                                                                                    |
|-----------|----------------------------------------------------------------------------------------------------|
| Arguments | <ul> <li>geometry - input geometry. Must be a (multi)line geometry.</li> <li>start_width - width of buffer at start of line,</li> <li>end_width - width of buffer at end of line.</li> <li>segments - number of segments to approximate quarter-circle curves in the buffer.</li> </ul> |
| Examples  | • tapered_buffer(geometry:=geom_from_wkt('LINESTRING(1 2, 4 2)'), start_width:=1, end_width:=2, segments:=8) → A tapered buffer starting with a diameter of 1 and ending with a diameter of 2 along the linestring geometry.                                                            |

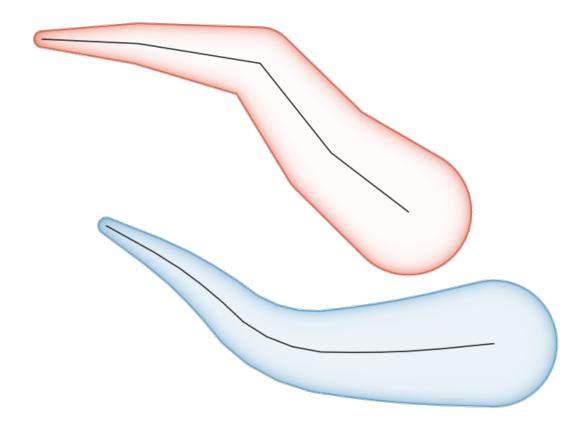

Fig. 12.8: Tapered buffer on line features

Further reading: Tapered buffers algorithm

# touches

Tests whether a geometry touches another. Returns true if the geometries have at least one point in common, but their interiors do not intersect.

| Syntax    | touches(geometry1, geometry2)                                                                                                    |
|-----------|----------------------------------------------------------------------------------------------------|
| Arguments | <ul> <li>geometry1 - a geometry</li> <li>geometry2 - a geometry</li> </ul>                                                                                                    |
| Examples  | <ul> <li>touches( geom_from_wkt( 'LINESTRING(5 3, 4 4)' ), geom_from_wkt( 'LINESTRING(3 3, 4 4, 5 5)' )) → true</li> <li>touches( geom_from_wkt( 'POINT(4 4)' ), geom_from_wkt( 'POINT(5 5)' )) → false</li> </ul> |

Further reading: overlay\_touches

#### transform

Returns the geometry transformed from a source CRS to a destination CRS.

| Syntax    | transform(geometry, source_auth_id, dest_auth_id)                                                                                              |
|-----------|----------------------------------------------------------------------------------------------------|
| Arguments | <ul> <li>geometry - a geometry</li> <li>source_auth_id - the source auth CRS ID</li> <li>dest_auth_id - the destination auth CRS ID</li> </ul> |
| Examples  | • geom_to_wkt( transform( make_point(488995.53240249, 7104473.38600835), 'EPSG:2154', 'EPSG:4326' ) ) → 'POINT(0 51)'                          |

Further reading: Reproject layer algorithm

#### translate

Returns a translated version of a geometry. Calculations are in the Spatial Reference System of this geometry.

| Syntax    | translate(geometry, dx, dy)                                                           |
|-----------|---------------------------------------------------------------------------------------|
| Arguments | <ul> <li>geometry - a geometry</li> <li>dx - delta x</li> <li>dy - delta y</li> </ul> |
| Examples  | • translate(\$geometry, 5, 10) → a geometry of the same type like the original one    |

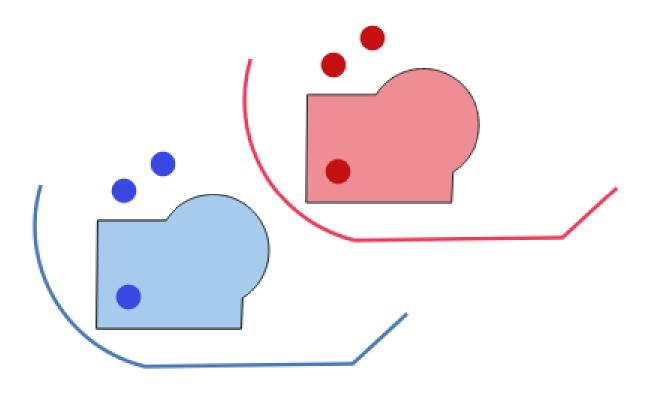

Fig. 12.9: Translating features

Further reading: *Translate* algorithm

# union

Returns a geometry that represents the point set union of the geometries.

| Syntax    | union(geometry1, geometry2)                                                         |
|-----------|-------------------------------------------------------------------------------------|
| Arguments | <ul> <li>geometry1 - a geometry</li> <li>geometry2 - a geometry</li> </ul>          |
| Examples  | • geom_to_wkt( union( make_point(4, 4), make_point(5, 5) ) )  → 'MULTIPOINT(44,55)' |

# wedge\_buffer

Returns a wedge shaped buffer originating from a point geometry.

| Syntax    | wedge_buffer(center, azimuth, width, outer_radius, [inner_radius=0.0]) [] marks optional arguments                                                                                                    |
|-----------|----------------------------------------------------------------------------------------------------|
| Arguments | <ul> <li>center - center point (origin) of buffer. Must be a point geometry.</li> <li>azimuth - angle (in degrees) for the middle of the wedge to point.</li> <li>width - buffer width (in degrees). Note that the wedge will extend to half of the angular width either side of the azimuth direction.</li> <li>outer_radius - outer radius for buffers</li> <li>inner_radius - optional inner radius for buffers</li> </ul> |
| Examples  | • wedge_buffer(center:=geom_from_wkt('POINT(1 2)'), azimuth:=90, width:=180, outer_radius:=1) → A wedge shaped buffer centered on the point (1,2), facing to the East, with a width of 180 degrees and outer radius of 1.                                                                                                    |

Further reading: Create wedge buffers algorithm

#### within

Tests whether a geometry is within another. Returns true if the geometry1 is completely within geometry2.

| Syntax    | within(geometry1, geometry2)                                                                                                    |
|-----------|----------------------------------------------------------------------------------------------------|
| Arguments | <ul> <li>geometry1 - a geometry</li> <li>geometry2 - a geometry</li> </ul>                                                                                                    |
| Examples  | <ul> <li>within( geom_from_wkt( 'POINT( 0.5 0.5)' ), geom_from_wkt( 'POLYGON((0 0, 0 1, 1 1, 1 0, 0 0))' ) ) → true</li> <li>within( geom_from_wkt( 'POINT( 5 5 )' ), geom_from_wkt( 'POLYGON((0 0, 0 1, 1 1, 1 0, 0 0 ))' ) ) → false</li> </ul> |

Further reading: overlay\_within

#### \$x

Returns the x coordinate of the current point feature. If the feature is a multipoint feature, then the x-coordinate of the first point will be returned.

| Syntax   | \$x        |
|----------|------------|
| Examples | • \$x → 42 |

#### X

Returns the x coordinate of a point geometry, or the x coordinate of the centroid for a non-point geometry.

| Syntax    | x(geometry)                                                                                                    |
|-----------|----------------------------------------------------------------------------------------------------|
| Arguments | • geometry - a geometry                                                                                                    |
| Examples  | <ul> <li>x(geom_from_wkt('POINT(2 5)')) → 2</li> <li>x(\$geometry) → x coordinate of the current feature's centroid</li> </ul> |

# \$x\_at

Retrieves a x coordinate of the current feature's geometry.

| Syntax    | \$x_at(i)                                                                                                    |
|-----------|----------------------------------------------------------------------------------------------------|
| Arguments | • i - index of point of a line (indices start at 0; negative values apply from the last index, starting at -1) |
| Examples  | • \$x_at(1) →5                                                                                                 |

## x\_max

Returns the maximum x coordinate of a geometry. Calculations are in the spatial reference system of this geometry.

| Syntax    | x_max(geometry)                                                        |
|-----------|------------------------------------------------------------------------|
| Arguments | • geometry - a geometry                                                |
| Examples  | • x_max( geom_from_wkt( 'LINESTRING(2 5, 3 6, 4 8)') ) $\rightarrow$ 4 |

## x\_min

Returns the minimum x coordinate of a geometry. Calculations are in the spatial reference system of this geometry.

| Syntax    | x_min(geometry)                                                        |
|-----------|------------------------------------------------------------------------|
| Arguments | • geometry - a geometry                                                |
| Examples  | • x_min( geom_from_wkt( 'LINESTRING(2 5, 3 6, 4 8)') ) $\rightarrow$ 2 |

## \$y

Returns the y coordinate of the current point feature. If the feature is a multipoint feature, then the y-coordinate of the first point will be returned.

| Syntax   | \$y        |
|----------|------------|
| Examples | • \$y → 42 |
|          |            |

#### y

Returns the y coordinate of a point geometry, or the y coordinate of the centroid for a non-point geometry.

| Syntax    | y(geometry)                                                                                                    |
|-----------|----------------------------------------------------------------------------------------------------|
| Arguments | • geometry - a geometry                                                                                                    |
| Examples  | <ul> <li>y( geom_from_wkt( 'POINT(2 5)')) → 5</li> <li>y( \$geometry ) → y coordinate of the current feature's centroid</li> </ul> |

# \$y\_at

Retrieves a y coordinate of the current feature's geometry.

| Syntax    | \$y_at(i)                                                                                                    |
|-----------|----------------------------------------------------------------------------------------------------|
| Arguments | • i - index of point of a line (indices start at 0; negative values apply from the last index, starting at -1) |
| Examples  | • $y_at(1) \rightarrow 2$                                                                                      |

# y\_max

Returns the maximum y coordinate of a geometry. Calculations are in the spatial reference system of this geometry.

| Syntax    | y_max(geometry)                                                        |
|-----------|------------------------------------------------------------------------|
| Arguments | • geometry - a geometry                                                |
| Examples  | • y_max( geom_from_wkt( 'LINESTRING(2 5, 3 6, 4 8)') ) $\rightarrow$ 8 |

# y\_min

Returns the minimum y coordinate of a geometry. Calculations are in the spatial reference system of this geometry.

| Syntax    | y_min(geometry)                                                        |
|-----------|------------------------------------------------------------------------|
| Arguments | • geometry - a geometry                                                |
| Examples  | • y_min( geom_from_wkt( 'LINESTRING(2 5, 3 6, 4 8)') ) $\rightarrow$ 5 |

#### \$z

Returns the z value of the current point feature if it is 3D. If the feature is a multipoint feature, then the z value of the first point will be returned.

| Syntax   | \$z                     |
|----------|-------------------------|
| Examples | • $\$z \rightarrow 123$ |
|          |                         |

#### Z

Returns the z coordinate of a point geometry, or NULL if the geometry has no z value.

| Syntax    | z(geometry)                                             |
|-----------|---------------------------------------------------------|
| Arguments | • geometry - a point geometry                           |
| Examples  | • z( geom_from_wkt( 'POINTZ(2 5 7)' ) ) $\rightarrow$ 7 |

## z\_max

Returns the maximum z coordinate of a geometry, or NULL if the geometry has no z value.

| Syntax    | z_max(geometry)                                                                                                    |
|-----------|----------------------------------------------------------------------------------------------------|
| Arguments | • geometry - a geometry with z coordinate                                                                                                    |
| Examples  | <ul> <li>z_max( geom_from_wkt( 'POINT ( 0 0 1 )' ) ) → 1</li> <li>z_max( geom_from_wkt( 'MULTIPOINT ( 0 0 1 , 1 1 3 )' ) ) → 3</li> <li>z_max( make_line( make_point( 0,0,0 ), make_point( -1,-1,-2 ) ) ) → 0</li> <li>z_max( geom_from_wkt( 'LINESTRING( 0 0 0 , 1 0 2, 1 1 -1 )' ) ) → 2</li> <li>z_max( geom_from_wkt( 'POINT ( 0 0 )' ) ) → NULL</li> </ul> |

# $z_{min}$

Returns the minimum z coordinate of a geometry, or NULL if the geometry has no z value.

| Syntax    | z_min(geometry)                                                                                                    |
|-----------|----------------------------------------------------------------------------------------------------|
| Arguments | • geometry - a geometry with z coordinate                                                                                                    |
| Examples  | <ul> <li>z_min( geom_from_wkt( 'POINT ( 0 0 1 )' ) ) → 1</li> <li>z_min( geom_from_wkt( 'MULTIPOINT ( 0 0 1 , 1 1 3 )' ) ) → 1</li> <li>z_min( make_line( make_point( 0,0,0 ), make_point( -1,-1,-2 ) ) ) → -2</li> <li>z_min( geom_from_wkt( 'LINESTRING( 0 0 0, 1 0 2, 1 1 -1 )' ) ) → -1</li> <li>z_min( geom_from_wkt( 'POINT ( 0 0 )' ) ) → NULL</li> </ul> |

# 12.2.14 Layout Functions

This group contains functions to manipulate print layout items properties.

# item\_variables

Returns a map of variables from a layout item inside this print layout.

| Syntax    | item_variables(id)                                                                                      |
|-----------|----------------------------------------------------------------------------------------------------|
| Arguments | • id - layout item ID                                                                                   |
| Examples  | • map_get(item_variables('Map 0'), 'map_scale') → scale of the item 'Map 0' in the current print layout |

Further reading: List of default variables

## map\_credits

Returns a list of credit (usage rights) strings for the layers shown in a layout map item.

| Syntax    | map_credits(id, [include_layer_names=false], [layer_name_separator=': '])                                                                                                    |
|-----------|----------------------------------------------------------------------------------------------------|
|           | [] marks optional arguments                                                                                                    |
| Arguments | <ul> <li>id - map item ID</li> <li>include_layer_names - Set to true to include layer names before their credit strings</li> <li>layer_name_separator - String to insert between layer names and their credit strings, if include_layer_names is true</li> </ul>                                                                                                    |
| Examples  | <ul> <li>array_to_string( map_credits( 'Main Map' ) ) → comma separated list of layer credits for layers shown in the 'Main Map' layout item, e.g 'CC-BY-NC, CC-BY-SA'</li> <li>array_to_string( map_credits( 'Main Map', include_layer_names := true, layer_name_separator := ': ' ) ) → comma separated list of layer names and their credits for layers shown in the 'Main Map' layout item, e.g. 'Railway lines: CC-BY-NC, Basemap: CC-BY-SA'</li> </ul> |

This function requires the Access metadata properties of the layers to have been filled.

# **12.2.15 Map Layers**

This group contains a list of the available layers in the current project. This offers a convenient way to write expressions referring to multiple layers, such as when performing *aggregates*, *attribute* or *spatial* queries.

It also provides some convenient functions to manipulate layers.

## decode\_uri

Takes a layer and decodes the uri of the underlying data provider. It depends on the dataprovider, which data is available.

| Syntax    | decode_uri(layer, [part])                                                                                                    |
|-----------|----------------------------------------------------------------------------------------------------|
|           | [] marks optional arguments                                                                                                    |
| Arguments | <ul> <li>layer - The layer for which the uri should be decoded.</li> <li>part - The part of the uri to return. If unspecified, a map with all uri parts will be returned.</li> </ul>     |
| Examples  | • decode_uri(@layer) → {'layerId': '0', 'layerName': '', 'path': '/home/qgis/shapefile.shp'}                                                                                             |
|           | <ul> <li>decode_uri(@layer) → {'layerId': NULL, 'layerName': 'layer', 'path': '/home/qgis/geopackage.gpkg'}</li> <li>decode_uri(@layer, 'path') → 'C:\my_data\qgis\shape.shp'</li> </ul> |
|           |                                                                                                    |

## layer\_property

Returns a matching layer property or metadata value.

| Syntax    | layer_property(layer, property)                                                                                                    |
|-----------|----------------------------------------------------------------------------------------------------|
| Arguments | layer - a string, representing either a layer name or layer ID     property - a string corresponding to the property to return. Valid options are:                                         |
| Examples  | <ul> <li>layer_property('streets','title') → 'Basemap Streets'</li> <li>layer_property('airports','feature_count') → 120</li> <li>layer_property('landsat','crs') → 'EPSG:4326'</li> </ul> |

Further reading: vector, raster and mesh layer properties

# 12.2.16 Maps Functions

This group contains functions to create or manipulate keys and values of map data structures (also known as dictionary objects, key-value pairs, or associative arrays). Unlike the *list data structure* where values order matters, the order of the key-value pairs in the map object is not relevant and values are identified by their keys.

## from\_json

Loads a JSON formatted string.

| Syntax    | from_json(string)                                                                                             |
|-----------|----------------------------------------------------------------------------------------------------|
| Arguments | • string - JSON string                                                                                        |
| Examples  | <ul> <li>from_json('{"qgis":"rocks"}') → {'qgis': 'rocks'}</li> <li>from_json('[1,2,3]') → [1,2,3]</li> </ul> |

# hstore\_to\_map

Creates a map from a hstore-formatted string.

| Syntax    | hstore_to_map(string)                                |
|-----------|------------------------------------------------------|
| Arguments | • string - the input string                          |
| Examples  | • hstore_to_map('qgis=>rocks') → { 'qgis': 'rocks' } |

# map

Returns a map containing all the keys and values passed as pair of parameters.

| Syntax    | map(key1, value1, key2, value2,)                                                                                           |
|-----------|----------------------------------------------------------------------------------------------------|
| Arguments | • key - a key (string) • value - a value                                                                                   |
| Examples  | <ul> <li>map('1','one','2', 'two') → { '1': 'one', '2': 'two' }</li> <li>map('1','one','2', 'two')['1'] → 'one'</li> </ul> |

# map\_akeys

Returns all the keys of a map as an array.

| Syntax    | map_akeys(map)                                   |
|-----------|--------------------------------------------------|
| Arguments | • map - a map                                    |
| Examples  | • map_akeys(map('1','one','2','two')) →['1','2'] |

# map\_avals

Returns all the values of a map as an array.

| Syntax    | map_avals(map)                                        |
|-----------|-------------------------------------------------------|
| Arguments | • map - a map                                         |
| Examples  | • map_avals(map('1','one','2','two')) → ['one','two'] |

## map\_concat

Returns a map containing all the entries of the given maps. If two maps contain the same key, the value of the second map is taken.

| Syntax    | map_concat(map1, map2,)                                                                                               |
|-----------|----------------------------------------------------------------------------------------------------|
| Arguments | • map - a map                                                                                                    |
| Examples  | • map_concat(map('1','one', '2','overridden'),map('2','two', '3','three')) → { '1': 'one', '2': 'two', '3': 'three' } |

## map\_delete

Returns a map with the given key and its corresponding value deleted.

| Syntax    | map_delete(map, key)                                             |
|-----------|------------------------------------------------------------------|
| Arguments | <ul> <li>map - a map</li> <li>key - the key to delete</li> </ul> |
| Examples  | • map_delete(map('1','one','2','two'),'2') → { '1': 'one' }      |

## map\_exist

Returns true if the given key exists in the map.

| Syntax    | map_exist(map, key)                                              |
|-----------|------------------------------------------------------------------|
| Arguments | <ul> <li>map - a map</li> <li>key - the key to lookup</li> </ul> |
| Examples  | • map_exist(map('1','one','2','two'),'3') → false                |

# map\_get

Returns the value of a map, given its key. Returns NULL if the key does not exist.

| Syntax    | map_get(map, key)                                                                                                    |
|-----------|----------------------------------------------------------------------------------------------------|
| Arguments | <ul> <li>map - a map</li> <li>key - the key to lookup</li> </ul>                                                                                                    |
| Examples  | <ul> <li>map_get (map('1', 'one', '2', 'two'), '2') → 'two'</li> <li>map_get (item_variables('Map 0'), 'map_scale') → scale of the item 'Map 0' (if it exists) in the current print layout</li> </ul> |

**Hint:** You can also use the *index operator* ([]) to get a value from a map.

# map\_insert

Returns a map with an added key/value. If the key already exists, its value is overridden.

| Syntax    | map_insert(map, key, value)                                                                                                    |
|-----------|----------------------------------------------------------------------------------------------------|
| Arguments | <ul> <li>map - a map</li> <li>key - the key to add</li> <li>value - the value to add</li> </ul>                                                                                       |
| Examples  | <ul> <li>map_insert(map('1','one'),'3','three') → { '1': 'one', '3': 'three' }</li> <li>map_insert(map('1','one','2','overridden'),'2','two') → { '1': 'one', '2': 'two' }</li> </ul> |

## map\_to\_hstore

Merge map elements into a hstore-formatted string.

| Syntax    | map_to_hstore(map)                                     |
|-----------|--------------------------------------------------------|
| Arguments | • map - the input map                                  |
| Examples  | • map_to_hstore(map('qgis','rocks')) → "qgis"=>"rocks" |

# to\_json

Create a JSON formatted string from a map, array or other value.

| Syntax    | to_json(value)                                                                                               |
|-----------|----------------------------------------------------------------------------------------------------|
| Arguments | • value - The input value                                                                                    |
| Examples  | <ul> <li>to_json(map('qgis','rocks')) → {"qgis":"rocks"}</li> <li>to_json(array(1,2,3)) → [1,2,3]</li> </ul> |

# 12.2.17 Mathematical Functions

This group contains math functions (e.g., square root, sin and cos).

### abs

Returns the absolute value of a number.

| Syntax    | abs(value)                 |
|-----------|----------------------------|
| Arguments | • value - a number         |
| Examples  | • abs $(-2) \rightarrow 2$ |

#### acos

Returns the inverse cosine of a value in radians.

| Syntax    | acos(value)                             |
|-----------|-----------------------------------------|
| Arguments | • value - cosine of an angle in radians |
| Examples  | • acos(0.5) → 1.0471975511966           |

#### asin

Returns the inverse sine of a value in radians.

| Syntax    | asin(value)                               |
|-----------|-------------------------------------------|
| Arguments | • value - sine of an angle in radians     |
| Examples  | • asin(1.0) $\rightarrow$ 1.5707963267949 |

#### atan

Returns the inverse tangent of a value in radians.

| Syntax    | atan(value)                                 |
|-----------|---------------------------------------------|
| Arguments | • value - tan of an angle in radians        |
| Examples  | • atan(0.5) $\rightarrow$ 0.463647609000806 |

#### atan2

Returns the inverse tangent of dy/dx by using the signs of the two arguments to determine the quadrant of the result.

| Syntax    | atan2(dy, dx)                                                                          |
|-----------|----------------------------------------------------------------------------------------|
| Arguments | <ul> <li>dy - y coordinate difference</li> <li>dx - x coordinate difference</li> </ul> |
| Examples  | • atan2(1.0, 1.732) $\rightarrow$ 0.523611477769969                                    |

#### ceil

Rounds a number upwards.

| Syntax    | ceil(value)                          |
|-----------|--------------------------------------|
| Arguments | • value - a number                   |
| Examples  | • ceil(4.9) → 5<br>• ceil(-4.9) → -4 |

# clamp

Restricts an input value to a specified range.

| Syntax    | clamp(minimum, input, maximum)                                                                                                    |
|-----------|----------------------------------------------------------------------------------------------------|
| Arguments | <ul> <li>minimum - the smallest value <i>input</i> is allowed to take.</li> <li>input - a value which will be restricted to the range specified by <i>minimum</i> and <i>maximum</i></li> <li>maximum - the largest value <i>input</i> is allowed to take</li> </ul>                     |
| Examples  | <ul> <li>clamp (1, 5, 10) → 5 input is between 1 and 10 so is returned unchanged</li> <li>clamp (1, 0, 10) → 1 input is less than minimum value of 1, so function returns 1</li> <li>clamp (1, 11, 10) → 10 input is greater than maximum value of 10, so function returns 10</li> </ul> |

#### cos

Returns cosine of an angle.

| Syntax    | cos(angle)                                       |
|-----------|--------------------------------------------------|
| Arguments | angle - angle in radians                         |
| Examples  | • $\cos(1.571) \rightarrow 0.000796326710733263$ |

# degrees

Converts from radians to degrees.

| Syntax    | degrees(radians)                                     |
|-----------|------------------------------------------------------|
| Arguments | • radians - numeric value                            |
| Examples  | • degrees (3.14159) → 180<br>• degrees (1) → 57.2958 |

## exp

Returns exponential of an value.

| Syntax    | exp(value)                                 |
|-----------|--------------------------------------------|
| Arguments | • value - number to return exponent of     |
| Examples  | • $\exp(1.0) \rightarrow 2.71828182845905$ |

#### floor

Rounds a number downwards.

| Syntax    | floor(value)                           |
|-----------|----------------------------------------|
| Arguments | • value - a number                     |
| Examples  | • floor(4.9) → 4<br>• floor(-4.9) → -5 |

## In

Returns the natural logarithm of a value.

| Syntax    | ln(value)                                      |
|-----------|------------------------------------------------|
| Arguments | • value - numeric value                        |
| Examples  | • ln(1) → 0<br>• ln(2.7182818284590452354) → 1 |

# log

Returns the value of the logarithm of the passed value and base.

| Syntax    | log(base, value)                                                                    |
|-----------|-------------------------------------------------------------------------------------|
| Arguments | <ul> <li>base - any positive number</li> <li>value - any positive number</li> </ul> |
| Examples  | • log(2, 32) → 5<br>• log(0.5, 32) → -5                                             |

# log10

Returns the value of the base 10 logarithm of the passed expression.

| Syntax    | log10(value)                                   |
|-----------|------------------------------------------------|
| Arguments | • value - any positive number                  |
| Examples  | • $\log 10(1) \to 0$<br>• $\log 10(100) \to 2$ |

## max

Returns the largest value in a set of values.

| Syntax    | max(value1, value2,)                                                                     |
|-----------|------------------------------------------------------------------------------------------|
| Arguments | • value - a number                                                                       |
| Examples  | • $\max(2,10.2,5.5) \rightarrow 10.2$<br>• $\max(20.5,\text{NULL},6.2) \rightarrow 20.5$ |

#### min

Returns the smallest value in a set of values.

| Syntax    | min(value1, value2,)                                    |
|-----------|---------------------------------------------------------|
| Arguments | • value - a number                                      |
| Examples  | • min(20.5,10,6.2) → 6.2<br>• min(2,-10.3,NULL) → -10.3 |

# pi

Returns value of pi for calculations.

| Syntax   | pi()                      |
|----------|---------------------------|
| Examples | • pi() → 3.14159265358979 |

#### radians

Converts from degrees to radians.

| Syntax    | radians(degrees)                                                           |
|-----------|----------------------------------------------------------------------------|
| Arguments | degrees - numeric value                                                    |
| Examples  | <ul> <li>radians (180) → 3.14159</li> <li>radians (57.2958) → 1</li> </ul> |

#### rand

Returns a random integer within the range specified by the minimum and maximum argument (inclusive). If a seed is provided, the returned will always be the same, depending on the seed.

| Syntax    | rand(min, max, [seed=NULL])  [] marks optional arguments                                                                                                    |
|-----------|----------------------------------------------------------------------------------------------------|
| Arguments | <ul> <li>min - an integer representing the smallest possible random number desired</li> <li>max - an integer representing the largest possible random number desired</li> <li>seed - any value to use as seed</li> </ul> |
| Examples  | • rand(1, 10) $\rightarrow$ 8                                                                                                    |

#### randf

Returns a random float within the range specified by the minimum and maximum argument (inclusive). If a seed is provided, the returned will always be the same, depending on the seed.

| Syntax    | randf([min=0.0], [max=1.0], [seed=NULL]) [] marks optional arguments                                                                                                    |
|-----------|----------------------------------------------------------------------------------------------------|
| Arguments | <ul> <li>min - an float representing the smallest possible random number desired</li> <li>max - an float representing the largest possible random number desired</li> <li>seed - any value to use as seed</li> </ul> |
| Examples  | • randf(1, 10) $\rightarrow$ 4.59258286403147                                                                                                    |

# round

Rounds a number to number of decimal places.

| Syntax    | round(value, [places=0])                                                                                                    |
|-----------|----------------------------------------------------------------------------------------------------|
|           | [] marks optional arguments                                                                                                    |
| Arguments | <ul> <li>value - decimal number to be rounded</li> <li>places - Optional integer representing number of places to round decimals to. Can be negative.</li> </ul> |
| Examples  | <ul> <li>round(1234.567, 2) → 1234.57</li> <li>round(1234.567) → 1235</li> <li>round(1234.567, -1) → 1230</li> </ul>                                             |

# scale\_exp

Transforms a given value from an input domain to an output range using an exponential curve. This function can be used to ease values in or out of the specified output range.

| Syntax    | scale_exp(value, domain_min, domain_max, range_min, range_max, exponent)                                                                                                    |
|-----------|----------------------------------------------------------------------------------------------------|
| Arguments | <ul> <li>value - A value in the input domain. The function will return a corresponding scaled value in the output range.</li> <li>domain_min - Specifies the minimum value in the input domain, the smallest value the input value should take.</li> <li>domain_max - Specifies the maximum value in the input domain, the largest value the input value should take.</li> <li>range_min - Specifies the minimum value in the output range, the smallest value which should be output by the function.</li> <li>range_max - Specifies the maximum value in the output range, the largest value which should be output by the function.</li> <li>exponent - A positive value (greater than 0), which dictates the way input values are mapped to the output range. Large exponents will cause the output values to 'ease in', starting slowly before accelerating as the input values approach the domain maximum. Smaller exponents (less than 1) will cause output values to 'ease out', where the mapping starts quickly but slows as it approaches the domain maximum.</li> </ul> |
| Examples  | <ul> <li>scale_exp(5,0,10,0,100,2) → 25         easing in, using an exponent of 2</li> <li>scale_exp(3,0,10,0,100,0.5) → 54.772         easing out, using an exponent of 0.5</li> </ul>                                                                                                    |

# scale\_linear

Transforms a given value from an input domain to an output range using linear interpolation.

| Syntax    | scale_linear(value, domain_min, domain_max, range_min, range_max)                                                                                                    |
|-----------|----------------------------------------------------------------------------------------------------|
| Arguments | <ul> <li>value - A value in the input domain. The function will return a corresponding scaled value in the output range.</li> <li>domain_min - Specifies the minimum value in the input domain, the smallest value the input value should take.</li> <li>domain_max - Specifies the maximum value in the input domain, the largest value the input value should take.</li> <li>range_min - Specifies the minimum value in the output range, the smallest value which should be output by the function.</li> <li>range_max - Specifies the maximum value in the output range, the largest value which should be output by the function.</li> </ul> |
| Examples  | <ul> <li>scale_linear(5,0,10,0,100) → 50</li> <li>scale_linear(0.2,0,1,0,360) → 72</li> <li>scaling a value between 0 and 1 to an angle between 0 and 360</li> <li>scale_linear(1500,1000,10000,9,20) → 9.6111111</li> <li>scaling a population which varies between 1000 and 10000 to a font size between 9 and 20</li> </ul>                                                                                                    |

#### sin

Returns the sine of an angle.

| Syntax    | sin(angle)                                   |
|-----------|----------------------------------------------|
| Arguments | angle - angle in radians                     |
| Examples  | • $sin(1.571) \rightarrow 0.999999682931835$ |

# sqrt

Returns square root of a value.

| Syntax    | sqrt(value)        |
|-----------|--------------------|
| Arguments | • value - a number |
| Examples  | • sqrt(9) → 3      |

#### tan

Returns the tangent of an angle.

| Syntax    | tan(angle)                               |
|-----------|------------------------------------------|
| Arguments | • angle - angle in radians               |
| Examples  | • $tan(1.0) \rightarrow 1.5574077246549$ |

# 12.2.18 Meshes Functions

This group contains functions which calculate or return mesh related values.

## \$face\_area

Returns the area of the current mesh face. The area calculated by this function respects both the current project's ellipsoid setting and area unit settings. For example, if an ellipsoid has been set for the project then the calculated area will be ellipsoidal, and if no ellipsoid is set then the calculated area will be planimetric.

| Syntax   | \$face_area        |
|----------|--------------------|
| Examples | • \$face_area → 42 |

## \$face\_index

Returns the index of the current mesh face.

| Syntax   | \$face_index          |
|----------|-----------------------|
| Examples | • \$face_index → 4581 |

# \$vertex\_as\_point

Returns the current vertex as a point geometry.

| Syntax   | \$vertex_as_point                                         |
|----------|-----------------------------------------------------------|
| Examples | • geom_to_wkt( \$vertex_as_point ) → 'POINT(800 1500 41)' |

## \$vertex\_index

Returns the index of the current mesh vertex.

| Syntax   | \$vertex_index          |
|----------|-------------------------|
| Examples | • \$vertex_index → 9874 |

# \$vertex\_x

Returns the X coordinate of the current mesh vertex.

| Syntax   | \$vertex_x           |
|----------|----------------------|
| Examples | • \$vertex_x → 42.12 |

## \$vertex\_y

Returns the Y coordinate of the current mesh vertex.

| Syntax   | \$vertex_y           |
|----------|----------------------|
| Examples | • \$vertex_y → 12.24 |

#### \$vertex z

Returns the  $\boldsymbol{Z}$  value of the current mesh vertex.

| Syntax   | \$vertex_z        |
|----------|-------------------|
| Examples | • \$vertex_z → 42 |

# 12.2.19 Operators

This group contains operators (e.g., +, -, \*). Note that for most of the mathematical functions below, if one of the inputs is NULL then the result is NULL.

%

Remainder of division

| Syntax    | a % b                                            |
|-----------|--------------------------------------------------|
| Arguments | <ul> <li>a - value</li> <li>b - value</li> </ul> |
| Examples  | • 5 % 4 → 1<br>• 5 % NULL → NULL                 |

\*

## Multiplication of two values

| Syntax    | a * b                                            |
|-----------|--------------------------------------------------|
| Arguments | <ul> <li>a - value</li> <li>b - value</li> </ul> |
| Examples  | • 5 * 4 → 20<br>• 5 * NULL → NULL                |

+

Addition of two values. If one of the values is NULL the result will be NULL.

| Syntax    | a + b                                                                                                    |
|-----------|----------------------------------------------------------------------------------------------------|
| Arguments | • a - value<br>• b - value                                                                                                    |
| Examples  | • 5 + 4 → 9 • 5 + NULL → NULL • 'QGIS ' + 'ROCKS' → 'QGIS ROCKS' • to_datetime('2020-08-01 12:00:00') + '1 day 2 hours' → 2020-08-02T14:00:00 |

Further reading: concat, ||

\_

Subtraction of two values. If one of the values is NULL the result will be NULL.

| Syntax    | a - b                                                                                                    |
|-----------|----------------------------------------------------------------------------------------------------|
| Arguments | <ul> <li>a - value</li> <li>b - value</li> </ul>                                                                        |
| Examples  | • 5 - 4 → 1 • 5 - NULL → NULL • to_datetime('2012-05-05 12:00:00') - to_interval('1 day 2 hours') → 2012-05-04T10:00:00 |

/

Division of two values

| Syntax    | a/b                                              |
|-----------|--------------------------------------------------|
| Arguments | <ul> <li>a - value</li> <li>b - value</li> </ul> |
| Examples  | • 5 / 4 → 1.25<br>• 5 / NULL → NULL              |

<

Compares two values and evaluates to 1 if the left value is less than the right value.

| Syntax    | a < b                                                                         |
|-----------|-------------------------------------------------------------------------------|
| Arguments | <ul> <li>a - value</li> <li>b - value</li> </ul>                              |
| Examples  | • $5 < 4 \rightarrow 0$<br>• $5 < 5 \rightarrow 0$<br>• $4 < 5 \rightarrow 1$ |

<=

Compares two values and evaluates to 1 if the left value is less or equal than the right value.

| Syntax    | a <= b                                                   |
|-----------|----------------------------------------------------------|
| Arguments | <ul> <li>a - value</li> <li>b - value</li> </ul>         |
| Examples  | • $5 <= 4 \to 0$<br>• $5 <= 5 \to 1$<br>• $4 <= 5 \to 1$ |

<>

Compares two values and evaluates to 1 if they are not equal.

| Syntax    | a⇔b                                                                         |
|-----------|-----------------------------------------------------------------------------|
| Arguments | <ul> <li>a - value</li> <li>b - value</li> </ul>                            |
| Examples  | • 5 <> 4 → 1<br>• 4 <> 4 → 0<br>• 5 <> NULL → NULL<br>• NULL <> NULL → NULL |

=

Compares two values and evaluates to 1 if they are equal.

| Syntax    | a = b                                                                                                 |
|-----------|----------------------------------------------------------------------------------------------------|
| Arguments | <ul> <li>a - value</li> <li>b - value</li> </ul>                                                      |
| Examples  | <ul> <li>5 = 4 → 0</li> <li>4 = 4 → 1</li> <li>5 = NULL → NULL</li> <li>NULL = NULL → NULL</li> </ul> |

>

Compares two values and evaluates to 1 if the left value is greater than the right value.

| Syntax    | a > b                                                                         |
|-----------|-------------------------------------------------------------------------------|
| Arguments | <ul> <li>a - value</li> <li>b - value</li> </ul>                              |
| Examples  | • $5 > 4 \rightarrow 1$<br>• $5 > 5 \rightarrow 0$<br>• $4 > 5 \rightarrow 0$ |

>=

Compares two values and evaluates to 1 if the left value is greater or equal than the right value.

| Syntax    | a >= b                                                                           |
|-----------|----------------------------------------------------------------------------------|
| Arguments | <ul> <li>a - value</li> <li>b - value</li> </ul>                                 |
| Examples  | • $5 >= 4 \rightarrow 1$<br>• $5 >= 5 \rightarrow 1$<br>• $4 >= 5 \rightarrow 0$ |

#### **AND**

Returns 1 when condition a and b are true.

| Syntax    | a AND b                                                                                                    |
|-----------|----------------------------------------------------------------------------------------------------|
| Arguments | <ul> <li>a - condition</li> <li>b - condition</li> </ul>                                                                                          |
| Examples  | • TRUE AND TRUE $\rightarrow$ 1<br>• TRUE AND FALSE $\rightarrow$ 0<br>• 4 = 2+2 AND 1 = 1 $\rightarrow$ 1<br>• 4 = 2+2 AND 1 = 2 $\rightarrow$ 0 |

## **ILIKE**

Returns 1 if the first parameter matches case-insensitive the supplied pattern. LIKE can be used instead of ILIKE to make the match case-sensitive. Works with numbers also.

| Syntax    | string/number ILIKE pattern                                                                                                    |
|-----------|----------------------------------------------------------------------------------------------------|
| Arguments | <ul> <li>string/number - string to search</li> <li>pattern - pattern to find, you can use '%' as a wildcard, '_' as a single char and '\\' to escape these special characters.</li> </ul>                                                                                                    |
| Examples  | <ul> <li>'A' ILIKE 'A' → 1</li> <li>'A' ILIKE 'a' → 1</li> <li>'A' ILIKE 'B' → 0</li> <li>'ABC' ILIKE 'b' → 0</li> <li>'ABC' ILIKE 'B' → 1</li> <li>'ABC' ILIKE '_b_' → 1</li> <li>'ABC' ILIKE '_b_' → 0</li> <li>'ABCD' ILIKE '_b_' → 0</li> <li>'ABCD' ILIKE '_B_' → 1</li> <li>'ABCD' ILIKE '_B' → 1</li> <li>'ABCD' ILIKE '_b%' → 1</li> <li>'ABCD' ILIKE '_b%' → 1</li> <li>'ABCD' ILIKE '%b%' → 1</li> <li>'ABCD' ILIKE '%b%' → 1</li> <li>'ABCD' ILIKE '%b%' → 1</li> <li>'ABCD' ILIKE '%b%' → 1</li> <li>'ABCD' ILIKE '%b%' → 1</li> <li>'ABCD' ILIKE '%b\%' → 0</li> </ul> |

## IN

Returns 1 if value is found within a list of values.

| Syntax    | a IN b                                                                     |
|-----------|----------------------------------------------------------------------------|
| Arguments | <ul> <li>a - value</li> <li>b - list of values</li> </ul>                  |
| Examples  | • 'A' IN ('A', 'B') $\rightarrow 1$<br>• 'A' IN ('C', 'B') $\rightarrow 0$ |

# IS

Returns 1 if a is the same as b.

| Syntax    | a IS b                                                                                                    |
|-----------|----------------------------------------------------------------------------------------------------|
| Arguments | <ul> <li>a - any value</li> <li>b - any value</li> </ul>                                                                                                    |
| Examples  | <ul> <li>'A' IS 'A' → 1</li> <li>'A' IS 'a' → 0</li> <li>4 IS 4 → 1</li> <li>4 IS 2+2 → 1</li> <li>4 IS 2 → 0</li> <li>\$geometry IS NULL → 0, if your geometry is not NULL</li> </ul> |

# **IS NOT**

Returns 1 if a is not the same as b.

| Syntax    | a IS NOT b                                                   |
|-----------|--------------------------------------------------------------|
| Arguments | • a - value • b - value                                      |
| Examples  | • 'a' IS NOT 'b' → 1 • 'a' IS NOT 'a' → 0 • 4 IS NOT 2+2 → 0 |

# LIKE

Returns 1 if the first parameter matches the supplied pattern. Works with numbers also.

| Syntax    | string/number LIKE pattern                                                                                                    |
|-----------|----------------------------------------------------------------------------------------------------|
| Arguments | <ul> <li>string/number - value</li> <li>pattern - pattern to compare value with, you can use '%' as a wildcard, '_' as a single char and '\\' to escape these special characters.</li> </ul>                                                                                                    |
| Examples  | <ul> <li>'A' LIKE 'A' → 1</li> <li>'A' LIKE 'a' → 0</li> <li>'A' LIKE 'B' → 0</li> <li>'ABC' LIKE 'B' → 0</li> <li>'ABC' LIKE '_B_' → 1</li> <li>'ABCD' LIKE '_B_' → 0</li> <li>'ABCD' LIKE '_B*' → 1</li> <li>'ABCD' LIKE '*B*' → 1</li> <li>'ABCD' LIKE '*B*' → 1</li> <li>'I*' LIKE '1\\*' → 0</li> </ul> |

## **NOT**

Negates a condition.

| Syntax    | NOT a                                              |
|-----------|----------------------------------------------------|
| Arguments | • a - condition                                    |
| Examples  | • NOT $1 \rightarrow 0$<br>• NOT $0 \rightarrow 1$ |

## OR

Returns 1 when condition a or b is true.

| Syntax    | a OR b                                                                                                    |
|-----------|----------------------------------------------------------------------------------------------------|
| Arguments | <ul> <li>a - condition</li> <li>b - condition</li> </ul>                                                           |
| Examples  | • $4 = 2+2$ OR $1 = 1 \rightarrow 1$<br>• $4 = 2+2$ OR $1 = 2 \rightarrow 1$<br>• $4 = 2$ OR $1 = 2 \rightarrow 0$ |

# 

Index operator. Returns an element from an array or map value.

| Syntax    | [index]                                                                                                    |
|-----------|----------------------------------------------------------------------------------------------------|
| Arguments | • index - array index or map key value                                                                                                    |
| Examples  | <ul> <li>array(1,2,3)[0] → 1</li> <li>array(1,2,3)[2] → 3</li> <li>array(1,2,3)[-1] → 3</li> <li>map('a',1,'b',2)['a'] → 1</li> <li>map('a',1,'b',2)['b'] → 2</li> </ul> |

Further reading: array\_get, map\_get

۸

Power of two values.

| Syntax    | a ^ b                                            |
|-----------|--------------------------------------------------|
| Arguments | <ul> <li>a - value</li> <li>b - value</li> </ul> |
| Examples  | • 5 ^ 4 → 625<br>• 5 ^ NULL → NULL               |

Joins two values together into a string.

If one of the values is NULL the result will be NULL. See the CONCAT function for a different behavior.

| Syntax    | a    b                                                                                                    |
|-----------|----------------------------------------------------------------------------------------------------|
| Arguments | <ul> <li>a - value</li> <li>b - value</li> </ul>                                                                                                    |
| Examples  | <ul> <li>'Here'    ' and '    'there' → 'Here and there'</li> <li>'Nothing'    NULL → NULL</li> <li>'Dia: '    "Diameter" → 'Dia: 25'</li> <li>1    2 → '12'</li> </ul> |

Further reading: concat, +

~

Performs a regular expression match on a string value. Backslash characters must be double escaped (e.g., "\\s" to match a white space character).

| Syntax    | string ~ regex                                                                                                    |
|-----------|----------------------------------------------------------------------------------------------------|
| Arguments | <ul> <li>string - A string value</li> <li>regex - A regular expression. Slashes must be escaped, eg \\d.</li> </ul>               |
| Examples  | <ul> <li>'hello' ~ 'll' → 1</li> <li>'hello' ~ '^ll' → 0</li> <li>'hello' ~ 'llo\$' → 1</li> <li>'abc123' ~ '\\d+' → 1</li> </ul> |

Further reading: regexp\_match

# 12.2.20 Processing Functions

This group contains functions that operate on processing algorithms.

• parameter

## parameter

Returns the value of a processing algorithm input parameter.

| Syntax    | parameter(name)                                  |
|-----------|--------------------------------------------------|
| Arguments | name - name of the corresponding input parameter |
| Examples  | • parameter('BUFFER_SIZE') $ ightarrow 5.6$      |

# 12.2.21 Rasters Functions

This group contains functions to operate on raster layer.

- raster\_statistic
- raster\_value

# raster\_statistic

Returns statistics from a raster layer.

| Syntax    | raster_statistic(layer, band, property)                                                                                                    |
|-----------|----------------------------------------------------------------------------------------------------|
| Arguments | <ul> <li>layer - a string, representing either a raster layer name or layer ID</li> <li>band - integer representing the band number from the raster layer, starting at 1</li> <li>property - a string corresponding to the property to return. Valid options are: <ul> <li>min: minimum value</li> <li>max: maximum value</li> <li>avg: average (mean) value</li> <li>stdev: standard deviation of values</li> <li>range: range of values (max - min)</li> <li>sum: sum of all values from raster</li> </ul> </li> </ul> |
| Examples  | <ul> <li>raster_statistic('lc',1,'avg') → Average value from band 1 from 'lc' raster layer</li> <li>raster_statistic('ac2010',3,'min') → Minimum value from band 3 from 'ac2010' raster layer</li> </ul>                                                                                                    |

# raster\_value

Returns the raster value found at the provided point.

| Syntax    | raster_value(layer, band, point)                                                                                                    |
|-----------|----------------------------------------------------------------------------------------------------|
| Arguments | <ul> <li>layer - the name or id of a raster layer</li> <li>band - the band number to sample the value from.</li> <li>point - point geometry (for multipart geometries having more than one part, a NULL value will be returned)</li> </ul> |
| Examples  | • raster_value('dem', 1, make_point(1,1)) → 25                                                                                                    |

# 12.2.22 Record and Attributes Functions

This group contains functions that operate on record identifiers.

#### attribute

Returns an attribute from a feature.

## Variant 1

Returns the value of an attribute from the current feature.

| Syntax    | attribute(attribute_name)                                                       |
|-----------|---------------------------------------------------------------------------------|
| Arguments | • attribute_name - name of attribute to be returned                             |
| Examples  | • attribute( 'name') → value stored in 'name' attribute for the current feature |

#### Variant 2

Allows the target feature and attribute name to be specified.

| Syntax    | attribute(feature, attribute_name)                                                                    |
|-----------|----------------------------------------------------------------------------------------------------|
| Arguments | <ul> <li>feature - a feature</li> <li>attribute_name - name of attribute to be returned</li> </ul>    |
| Examples  | • attribute( @atlas_feature, 'name') → value stored in 'name' attribute for the current atlas feature |

#### attributes

Returns a map containing all attributes from a feature, with field names as map keys.

#### Variant 1

Returns a map of all attributes from the current feature.

| Syntax   | attributes()                                                                      |
|----------|-----------------------------------------------------------------------------------|
| Examples | • attributes()['name'] → value stored in 'name' attribute for the current feature |

#### Variant 2

Allows the target feature to be specified.

| Syntax    | attributes(feature)                                                                                       |
|-----------|----------------------------------------------------------------------------------------------------|
| Arguments | • feature - a feature                                                                                     |
| Examples  | • attributes ( @atlas_feature ) ['name'] → value stored in 'name' attribute for the current atlas feature |

Further reading: Maps Functions

#### \$currentfeature

Returns the current feature being evaluated. This can be used with the 'attribute' function to evaluate attribute values from the current feature.

| Syntax   | \$currentfeature                                                                                    |
|----------|----------------------------------------------------------------------------------------------------|
| Examples | • attribute ( \$currentfeature, 'name' ) → value stored in 'name' attribute for the current feature |

## display\_expression

Returns the display expression for a given feature in a layer. The expression is evaluated by default. Can be used with zero, one or more arguments, see below for details.

### No parameters

If called with no parameters, the function will evaluate the display expression of the current feature in the current layer.

| Syntax   | display_expression()                                                                                     | ٦ |
|----------|----------------------------------------------------------------------------------------------------|---|
| Examples | • display_expression() $\rightarrow$ The display expression of the current feature in the current layer. |   |

#### One 'feature' parameter

If called with a 'feature' parameter only, the function will evaluate the specified feature from the current layer.

| Syntax    | display_expression(feature)                                                                 |
|-----------|---------------------------------------------------------------------------------------------|
| Arguments | • feature - The feature which should be evaluated.                                          |
| Examples  | • display_expression(@atlas_feature) → The display expression of the current atlas feature. |

# Layer and feature parameters

If the function is called with both a layer and a feature, it will evaluate the specified feature from the specified layer.

| Syntax    | display_expression(layer, feature, [evaluate=true]) [] marks optional arguments                                                                                                    |
|-----------|----------------------------------------------------------------------------------------------------|
| Arguments | <ul> <li>layer - The layer (or its ID or name)</li> <li>feature - The feature which should be evaluated.</li> <li>evaluate - If the expression must be evaluated. If false, the expression will be returned as a string literal only (which could potentially be later evaluated using the 'eval' function).</li> </ul> |
| Examples  | <ul> <li>display_expression('streets', get_feature_by_id('streets', 1)) → The display expression of the feature with the ID 1 on the layer 'streets'.</li> <li>display_expression('a_layer_id', \$currentfeature, 'False')</li> <li>→ The display expression of the given feature not evaluated.</li> </ul>             |

# get\_feature

Returns the first feature of a layer matching a given attribute value.

| Syntax    | get_feature(layer, attribute, value)                                                                                          |
|-----------|----------------------------------------------------------------------------------------------------|
| Arguments | <ul> <li>layer - layer name or ID</li> <li>attribute - attribute name</li> <li>value - attribute value to match</li> </ul>    |
| Examples  | • get_feature('streets', 'name', 'main st') → first feature found in "streets" layer with "main st" value in the "name" field |

# get\_feature\_by\_id

Returns the feature with an id on a layer.

| Syntax    | get_feature_by_id(layer, feature_id)                                                                                           |
|-----------|----------------------------------------------------------------------------------------------------|
| Arguments | <ul> <li>layer - layer, layer name or layer id</li> <li>feature_id - the id of the feature which should be returned</li> </ul> |
| Examples  | • get_feature_by_id('streets', 1) → the feature with the id 1 on the layer "streets"                                           |

Further reading: \$id

### \$id

Returns the feature id of the current row.

| Syntax   | \$id        |
|----------|-------------|
| Examples | • \$id → 42 |
|          |             |

# is\_selected

Returns True if a feature is selected. Can be used with zero, one or two arguments, see below for details.

### No parameters

If called with no parameters, the function will return true if the current feature in the current layer is selected.

| Syntax   | is_selected()                                                                   |
|----------|---------------------------------------------------------------------------------|
| Examples | • is_selected() → True if the current feature in the current layer is selected. |

# One 'feature' parameter

If called with a 'feature' parameter only, the function returns true if the specified feature from the current layer is selected.

| Syntax    | is_selected(feature)                                                                                                    |
|-----------|----------------------------------------------------------------------------------------------------|
| Arguments | • feature - The feature which should be checked for selection.                                                                                                    |
| Examples  | <ul> <li>is_selected(@atlas_feature) → True if the current atlas feature is selected.</li> <li>is_selected(get_feature('streets', 'name', 'Main St.'))) →         True if the unique named "Main St." feature on the active "streets" layer is selected.</li> <li>is_selected(get_feature_by_id('streets', 1)) → True if the feature with the id 1 on the active "streets" layer is selected.</li> </ul> |

# Two parameters

If the function is called with both a layer and a feature, it will return true if the specified feature from the specified layer is selected.

| Syntax    | is_selected(layer, feature)                                                                                                    |
|-----------|----------------------------------------------------------------------------------------------------|
| Arguments | <ul> <li>layer - The layer (its ID or name) on which the selection will be checked.</li> <li>feature - The feature which should be checked for selection.</li> </ul>                                                                                                    |
| Examples  | <ul> <li>is_selected( 'streets', get_feature('streets', 'name', "street_name")) → True if the current building's street is selected (assuming the building layer has a field named 'street_name' and the 'streets' layer has a field called 'name' with unique values).</li> <li>is_selected( 'streets', get_feature_by_id('streets', 1)) → True if the feature with the id 1 on the "streets" layer is selected.</li> </ul> |

### maptip

Returns the maptip for a given feature in a layer. The expression is evaluated by default. Can be used with zero, one or more arguments, see below for details.

### No parameters

If called with no parameters, the function will evaluate the maptip of the current feature in the current layer.

| Syntax   | maptip()                                                                         |
|----------|----------------------------------------------------------------------------------|
| Examples | • maptip() $\rightarrow$ The maptip of the current feature in the current layer. |

### One 'feature' parameter

If called with a 'feature' parameter only, the function will evaluate the specified feature from the current layer.

| Syntax    | maptip(feature)                                                                 |
|-----------|---------------------------------------------------------------------------------|
| Arguments | • feature - The feature which should be evaluated.                              |
| Examples  | • maptip(@atlas_feature) $\rightarrow$ The maptip of the current atlas feature. |

# Layer and feature parameters

If the function is called with both a layer and a feature, it will evaluate the specified feature from the specified layer.

| Syntax    | maptip(layer, feature, [evaluate=true])                                                                                                    |
|-----------|----------------------------------------------------------------------------------------------------|
| Arguments | <ul> <li>layer - The layer (or its ID or name)</li> <li>feature - The feature which should be evaluated.</li> <li>evaluate - If the expression must be evaluated. If false, the expression will be returned as a string literal only (which could potentially be later evaluated using the 'eval_template' function).</li> </ul> |
| Examples  | <ul> <li>maptip('streets', get_feature_by_id('streets', 1)) → The maptip of the feature with the ID 1 on the layer 'streets'.</li> <li>maptip('a_layer_id', \$currentfeature, 'False') → The maptip of the given feature not evaluated.</li> </ul>                                                                               |

# num\_selected

Returns the number of selected features on a given layer. By default works on the layer on which the expression is evaluated.

| Syntax    | num_selected([layer=current layer])                                                                                                    |
|-----------|----------------------------------------------------------------------------------------------------|
|           | [] marks optional arguments                                                                                                    |
| Arguments | • layer - The layer (or its id or name) on which the selection will be checked.                                                                                                    |
| Examples  | <ul> <li>num_selected() → The number of selected features on the current layer.</li> <li>num_selected('streets') → The number of selected features on the layer streets</li> </ul> |

### represent value

Returns the configured representation value for a field value. It depends on the configured widget type. Often, this is useful for 'Value Map' widgets.

| Syntax    | represent_value(value, fieldName)                                                                                                    |
|-----------|----------------------------------------------------------------------------------------------------|
| Arguments | <ul> <li>value - The value which should be resolved. Most likely a field.</li> <li>fieldName - The field name for which the widget configuration should be loaded. (Optional)</li> </ul> |
| Examples  | <ul> <li>represent_value("field_with_value_map") → Description for value</li> <li>represent_value('static value', 'field_name') → Description for static value</li> </ul>                |

Further reading: widget types

# sqlite\_fetch\_and\_increment

Manage autoincrementing values in sqlite databases.

SQlite default values can only be applied on insert and not prefetched.

This makes it impossible to acquire an incremented primary key via AUTO\_INCREMENT before creating the row in the database. Sidenote: with postgres, this works via the option *evaluate default values*.

When adding new features with relations, it is really nice to be able to already add children for a parent, while the parents form is still open and hence the parent feature uncommitted.

To get around this limitation, this function can be used to manage sequence values in a separate table on sqlite based formats like gpkg.

The sequence table will be filtered for a sequence id (filter\_attribute and filter\_value) and the current value of the id\_field will be incremented by 1 and the incremented value returned.

If additional columns require values to be specified, the default\_values map can be used for this purpose.

#### Note

This function modifies the target sqlite table. It is intended for usage with default value configurations for attributes.

When the database parameter is a layer and the layer is in transaction mode, the value will only be retrieved once during the lifetime of a transaction and cached and incremented. This makes it unsafe to work on the same database from several processes in parallel.

| Syntax    | sqlite_fetch_and_increment(database, table, id_field, filter_attribute, filter_value, [de-                                                                                                    |
|-----------|----------------------------------------------------------------------------------------------------|
|           | fault_values])                                                                                                    |
|           | [] marks optional arguments                                                                                                    |
| Arguments | <ul> <li>database - Path to the sqlite file or geopackage layer</li> <li>table - Name of the table that manages the sequences</li> <li>id_field - Name of the field that contains the current value</li> <li>filter_attribute - Name the field that contains a unique identifier for this sequence. Must have a UNIQUE index.</li> <li>filter_value - Name of the sequence to use.</li> <li>default_values - Map with default values for additional columns on the table. The values need to be fully quoted. Functions are allowed.</li> </ul> |
| Examples  | <pre>• sqlite_fetch_and_increment(@layer,</pre>                                                                                                    |

Further reading: Data Sources Properties, Creating one or many to many relations

# uuid

Generates a Universally Unique Identifier (UUID) for each row using the Qt QUuid::createUuid method.

| Syntax    | uuid([format='WithBraces']) [] marks optional arguments                                                                                                    |
|-----------|----------------------------------------------------------------------------------------------------|
| Arguments | • format - The format, as the UUID will be formatted. 'WithBraces', 'WithoutBraces' or 'Id128'.                                                                                                    |
| Examples  | <ul> <li>uuid() → '{0bd2f60f-f157-4a6d-96af-d4ba4cb366a1}'</li> <li>uuid('WithoutBraces') → '0bd2f60f-f157-4a6d-96af-d4ba4cb366a1'</li> <li>uuid('Id128') → '0bd2f60ff1574a6d96afd4ba4cb366a1'</li> </ul> |

# 12.2.23 Relations

This group contains the list of the *relations* available in the current project, with their description. It provides a quick access to the relation ID for writing an expression (with e.g. the *relation\_aggregate* function) or customizing a form.

# 12.2.24 String Functions

This group contains functions that operate on strings (e.g., that replace, convert to upper case).

#### ascii

Returns the unicode code associated with the first character of a string.

| Syntax    | ascii(string)                                    |
|-----------|--------------------------------------------------|
| Arguments | • string - the string to convert to unicode code |
| Examples  | • ascii('Q') → 81                                |

#### char

Returns the character associated with a unicode code.

| Syntax    | char(code)                     |
|-----------|--------------------------------|
| Arguments | • code - a unicode code number |
| Examples  | • char(81) → 'Q'               |

### concat

Concatenates several strings to one. NULL values are converted to empty strings. Other values (like numbers) are converted to strings.

| Syntax    | concat(string1, string2,)                                                                                                    |
|-----------|----------------------------------------------------------------------------------------------------|
| Arguments | • string - a string value                                                                                                    |
| Examples  | <ul> <li>concat('sun', 'set') → 'sunset'</li> <li>concat('a', 'b', 'c', 'd', 'e') → 'abcde'</li> <li>concat('Anno ', 1984) → 'Anno 1984'</li> <li>concat('The Wall', NULL) → 'The Wall'</li> </ul> |

### About fields concatenation

You can also concatenate strings or field values using either | | or + operators, with some special characteristics:

• The + operator also means sum up expression, so if you have an integer (field or numeric value) operand, this can be error prone and you better use the others:

```
'My feature id is: ' + "gid" => triggers an error as gid returns an integer
```

• When any of the arguments is a NULL value, either | | or + will return a NULL value. To return the other arguments regardless the NULL value, you may want to use the concat function:

```
'My feature id is: ' + NULL ==> NULL
'My feature id is: ' || NULL => NULL
concat('My feature id is: ', NULL) => 'My feature id is: '
```

further reading: ||, +

#### format

Format a string using supplied arguments.

| Syntax    | format(string, arg1, arg2,)                                                                                                    |
|-----------|----------------------------------------------------------------------------------------------------|
| Arguments | <ul> <li>string - A string with placeholders %1, %2, etc., for the arguments. Placeholders can be repeated. The lowest numbered placeholder is replaced by arg1, the next by arg2, etc.</li> <li>arg - any type. Any number of arguments.</li> </ul> |
| Examples  | <ul> <li>format('This %1 a %2', 'is', 'test') → 'This is a test'</li> <li>format('This is %2', 'a bit unexpected but 2 is lowest number in string', 'normal') → 'This is a bit unexpected but 2 is lowest number in string'</li> </ul>               |

# format\_date

Formats a date type or string into a custom string format. Uses Qt date/time format strings. See QDateTime::toString.

| Syntax        | format_date(datetime, [] marks optional argur |                                                                                                    |
|---------------|-----------------------------------------------|----------------------------------------------------------------------------------------------------|
| Arguments     |                                               |                                                                                                    |
| 1118411141114 |                                               | time or datetime value                                                                                                    |
|               | • format - String t                           | template used to format the string.                                                                                                    |
|               | Expression                                    | Output                                                                                                    |
|               | d                                             | the day as number without a leading zero (1 to 31)                                                                                                    |
|               | dd                                            | the day as number with a leading zero (01 to 31)                                                                                                    |
|               | ddd                                           | the abbreviated localized day name (e.g. 'Mon' to 'Sun')                                                                                                    |
|               | dddd                                          | the long localized day name (e.g. 'Monday' to 'Sunday')                                                                                                    |
|               | M                                             | the month as number without a leading zero (1-12)                                                                                                    |
|               | MM                                            | the month as number with a leading zero (01-12)                                                                                                    |
|               | MMM                                           | the abbreviated localized month name (e.g. 'Jan' to 'Dec')                                                                                                    |
|               | MMMM                                          | the long localized month name (e.g. 'January' to 'December')                                                                                                    |
|               | уу                                            | the year as two digit number (00-99)                                                                                                    |
|               | уууу                                          | the year as four digit number                                                                                                    |
|               | These expression                              | ns may be used for the time part of the format string:                                                                                                    |
|               | Expression                                    | Output                                                                                                    |
|               | h                                             | the hour without a leading zero (0 to 23 or 1 to 12 if AM/PM display)                                                                                                    |
|               | hh                                            | the hour with a leading zero (00 to 23 or 01 to 12 if AM/PM display)                                                                                                    |
|               | Н                                             | the hour without a leading zero (0 to 23, even with AM/PM display)                                                                                                    |
|               | HH                                            | the hour with a leading zero (00 to 23, even with AM/PM display)                                                                                                    |
|               | m                                             | the minute without a leading zero (0 to 59)                                                                                                    |
|               | mm                                            | the minute with a leading zero (00 to 59)                                                                                                    |
|               | S                                             | the second without a leading zero (0 to 59)                                                                                                    |
|               | SS                                            | the second with a leading zero (00 to 59)                                                                                                    |
|               | Z                                             | the milliseconds without trailing zeroes (0 to 999)                                                                                                    |
|               | ZZZ                                           | the milliseconds with trailing zeroes (000 to 999)                                                                                                    |
|               | AP or A                                       | interpret as an AM/PM time. AP must be either 'AM' or 'PM'.                                                                                                    |
|               | ap or a                                       | Interpret as an AM/PM time. ap must be either 'am' or 'pm'.                                                                                                    |
|               |                                               | uage (lowercase, two- or three-letter, ISO 639 language code) used to nto a custom string. By default the current QGIS user locale is used.                                                                                                    |
| Examples      | • format_date • format_date English variant   | $('2012-05-15', 'dd.MM.yyyy') \rightarrow `15.05.2012'$<br>$('2012-05-15', 'd.MMMM.yyyy', 'fr') \rightarrow `15 mai 2012'$<br>$('2012-05-15', 'dddd') \rightarrow `Tuesday', if the current locale is as a second of the current locale is a second of the current locale is a second$ |
|               |                                               | $('13:54:20', 'dd.MM.yy') \rightarrow 13.03.12'$                                                                                                    |

### format\_number

Returns a number formatted with the locale separator for thousands. By default the current QGIS user locale is used. Also truncates the decimal places to the number of supplied places.

| Syntax    | format_number(number, [places=0], [language])                                                                                                    |  |
|-----------|----------------------------------------------------------------------------------------------------|--|
|           | [] marks optional arguments                                                                                                    |  |
| Arguments | <ul> <li>number - number to be formatted</li> <li>places - integer representing the number of decimal places to truncate the string to.</li> <li>language - language (lowercase, two- or three-letter, ISO 639 language code) used to format the number into a string. By default the current QGIS user locale is used.</li> </ul> |  |
| Examples  | <ul> <li>format_number (10000000.332,2) → '10,000,000.33' if e.g. the current locale is an English variant</li> <li>format_number (10000000.332,2,'fr') → '10 000 000,33'</li> </ul>                                                                                                    |  |

#### left

Returns a substring that contains the n leftmost characters of the string.

| Syntax    | left(string, length)                                                                                                    |
|-----------|----------------------------------------------------------------------------------------------------|
| Arguments | <ul> <li>string - a string</li> <li>length - integer. The number of characters from the left of the string to return.</li> </ul> |
| Examples  | • left('Hello World',5) → 'Hello'                                                                                                |

### length

Returns the number of characters in a string or the length of a geometry linestring.

#### **String variant**

Returns the number of characters in a string.

| Syntax    | length(string)                       |
|-----------|--------------------------------------|
| Arguments | • string - string to count length of |
| Examples  | • length('hello') $\rightarrow 5$    |

# **Geometry variant**

Calculate the length of a geometry line object. Calculations are always planimetric in the Spatial Reference System (SRS) of this geometry, and the units of the returned length will match the units for the SRS. This differs from the calculations performed by the \$length function, which will perform ellipsoidal calculations based on the project's ellipsoid and distance unit settings.

| Syntax    | length(geometry)                                                  |
|-----------|-------------------------------------------------------------------|
| Arguments | • geometry - line geometry object                                 |
| Examples  | • length(geom_from_wkt('LINESTRING(0 0, 4 0)')) $\rightarrow$ 4.0 |

#### **lower**

Converts a string to lower case letters.

| Syntax    | lower(string)                                  |
|-----------|------------------------------------------------|
| Arguments | • string - the string to convert to lower case |
| Examples  | • lower('HELLO World') → 'hello world'         |

# **Ipad**

Returns a string padded on the left to the specified width, using a fill character. If the target width is smaller than the string's length, the string is truncated.

| Syntax    | lpad(string, width, fill)                                                                                                    |
|-----------|----------------------------------------------------------------------------------------------------|
| Arguments | <ul> <li>string - string to pad</li> <li>width - length of new string</li> <li>fill - character to pad the remaining space with</li> </ul> |
| Examples  | <ul> <li>lpad('Hello', 10, 'x') → 'xxxxxHello'</li> <li>lpad('Hello', 3, 'x') → 'Hel'</li> </ul>                                           |

# regexp\_match

Return the first matching position matching a regular expression within an unicode string, or 0 if the substring is not found.

| Syntax    | regexp_match(input_string, regex)                                                                                                    |
|-----------|----------------------------------------------------------------------------------------------------|
| Arguments | <ul> <li>input_string - the string to test against the regular expression</li> <li>regex - The regular expression to test against. Backslash characters must be double escaped (e.g., "\s" to match a white space character or "\b" to match a word boundary).</li> </ul> |
| Examples  | • regexp_match('QGIS ROCKS','\\sROCKS') $\rightarrow$ 5   • regexp_match('Budač','udač\\b') $\rightarrow$ 2                                                                                                    |

# regexp\_replace

Returns a string with the supplied regular expression replaced.

| Syntax    | regexp_replace(input_string, regex, replacement)                                                                                                    |
|-----------|----------------------------------------------------------------------------------------------------|
| Arguments | <ul> <li>input_string - the string to replace matches in</li> <li>regex - The regular expression to replace. Backslash characters must be double escaped (e.g., "\s" to match a white space character).</li> <li>replacement - The string that will replace any matching occurrences of the supplied regular expression. Captured groups can be inserted into the replacement string using \\1, \\2, etc.</li> </ul> |
| Examples  | <ul> <li>regexp_replace('QGIS SHOULD ROCK','\\sSHOULD\\s',' DOES ')  → 'QGIS DOES ROCK'</li> <li>regexp_replace('ABC123','\\d+','') → 'ABC'</li> <li>regexp_replace('my name is John','(.*) is (.*)','\\2 is \\1') → 'John is my name'</li> </ul>                                                                                                    |

# regexp\_substr

Returns the portion of a string which matches a supplied regular expression.

| Syntax    | regexp_substr(input_string, regex)                                                                                                    |
|-----------|----------------------------------------------------------------------------------------------------|
| Arguments | <ul> <li>input_string - the string to find matches in</li> <li>regex - The regular expression to match against. Backslash characters must be double escaped (e.g., "\\s" to match a white space character).</li> </ul> |
| Examples  | • regexp_substr('abc123','(\\d+)') → '123'                                                                                                    |

# replace

Returns a string with the supplied string, array, or map of strings replaced.

# **String & array variant**

Returns a string with the supplied string or array of strings replaced by a string or an array of strings.

| Syntax    | replace(string, before, after)                                                                                                    |
|-----------|----------------------------------------------------------------------------------------------------|
| Arguments | <ul> <li>string - the input string</li> <li>before - the string or array of strings to replace</li> <li>after - the string or array of strings to use as a replacement</li> </ul> |
| Examples  | • replace('QGIS SHOULD ROCK','SHOULD','DOES') → 'QGIS DOES ROCK'                                                                                                    |
|           | <ul> <li>replace('QGIS ABC', array('A', 'B', 'C'), array('X', 'Y', 'Z'))         → 'QGIS XYZ'</li> <li>replace('QGIS', array('Q', 'S'), '') → 'GI'</li> </ul>                     |
|           |                                                                                                    |

# Map variant

Returns a string with the supplied map keys replaced by paired values. Longer map keys are evaluated first.

| Syntax    | replace(string, map)                                                                                                    |
|-----------|----------------------------------------------------------------------------------------------------|
| Arguments | <ul> <li>string - the input string</li> <li>map - the map containing keys and values</li> </ul>                                                                                              |
| Examples  | <ul> <li>replace('APP SHOULD ROCK', map('APP', 'QGIS', 'SHOULD', 'DOES')) → 'QGIS DOES ROCK'</li> <li>replace('forty two', map('for', '4', 'two', '2', 'forty two', '42')) → '42'</li> </ul> |

# right

Returns a substring that contains the n rightmost characters of the string.

| Syntax    | right(string, length)                                                                                                    |
|-----------|----------------------------------------------------------------------------------------------------|
| Arguments | <ul> <li>string - a string</li> <li>length - integer. The number of characters from the right of the string to return.</li> </ul> |
| Examples  | • right('Hello World',5) → 'World'                                                                                                |

# rpad

Returns a string padded on the right to the specified width, using a fill character. If the target width is smaller than the string's length, the string is truncated.

| Syntax    | rpad(string, width, fill)                                                                                                    |
|-----------|----------------------------------------------------------------------------------------------------|
| Arguments | <ul> <li>string - string to pad</li> <li>width - length of new string</li> <li>fill - character to pad the remaining space with</li> </ul> |
| Examples  | <ul> <li>rpad('Hello', 10, 'x') → 'Helloxxxxx'</li> <li>rpad('Hello', 3, 'x') → 'Hel'</li> </ul>                                           |

# strpos

Return the first matching position of a substring within another string, or 0 if the substring is not found.

| Syntax    | strpos(haystack, needle)                                                                            |
|-----------|----------------------------------------------------------------------------------------------------|
| Arguments | <ul> <li>haystack - string that is to be searched</li> <li>needle - string to search for</li> </ul> |
| Examples  | <ul> <li>strpos('HELLO WORLD','WORLD') → 7</li> <li>strpos('HELLO WORLD','GOODBYE') → 0</li> </ul>  |

### substr

Returns a part of a string.

| Syntax    | substr(string, start, [length])                                                                                                    |
|-----------|----------------------------------------------------------------------------------------------------|
|           | [] marks optional arguments                                                                                                    |
| Arguments | <ul> <li>string - the full input string</li> <li>start - integer representing start position to extract beginning with 1; if start is negative, the return string will begin at the end of the string minus the start value</li> <li>length - integer representing length of string to extract; if length is negative, the return string will omit the given length of characters from the end of the string</li> </ul> |
| Examples  | <ul> <li>substr('HELLO WORLD',3,5) → 'LLO W'</li> <li>substr('HELLO WORLD',6) → 'WORLD'</li> <li>substr('HELLO WORLD',-5) → 'WORLD'</li> <li>substr('HELLO',3,-1) → 'LL'</li> <li>substr('HELLO WORLD',-5,2) → 'WO'</li> <li>substr('HELLO WORLD',-5,-1) → 'WORL'</li> </ul>                                                                                                    |

# title

Converts all words of a string to title case (all words lower case with leading capital letter).

| Syntax    | title(string)                                  |
|-----------|------------------------------------------------|
| Arguments | • string - the string to convert to title case |
| Examples  | • title('hello WOrld') → 'Hello World'         |

# to\_string

Converts a number to string.

| Syntax    | to_string(number)                                                |
|-----------|------------------------------------------------------------------|
| Arguments | number - Integer or real value. The number to convert to string. |
| Examples  | • to_string(123) → '123'                                         |

# trim

Removes all leading and trailing whitespace (spaces, tabs, etc) from a string.

| Syntax    | trim(string)                            |
|-----------|-----------------------------------------|
| Arguments | • string - string to trim               |
| Examples  | • trim(' hello world ') → 'hello world' |

### upper

Converts a string to upper case letters.

| Syntax    | upper(string)                                |
|-----------|----------------------------------------------|
| Arguments | string - the string to convert to upper case |
| Examples  | • upper('hello WOrld') → 'HELLO WORLD'       |

# wordwrap

Returns a string wrapped to a maximum/minimum number of characters.

| Syntax    | wordwrap(string, wrap_length, [delimiter_string]) [] marks optional arguments                                                                                                    |  |
|-----------|----------------------------------------------------------------------------------------------------|--|
| Arguments | <ul> <li>string - the string to be wrapped</li> <li>wrap_length - an integer. If wrap_length is positive the number represents the ideal maximum number of characters to wrap; if negative, the number represents the minimum number of characters to wrap.</li> <li>delimiter_string - Optional delimiter string to wrap to a new line.</li> </ul> |  |
| Examples  | <ul> <li>wordwrap('UNIVERSITY OF QGIS', 13) → 'UNIVERSITY OF<br/>br&gt;QGIS'</li> <li>wordwrap('UNIVERSITY OF QGIS', -3) → 'UNIVERSITY<br/>br&gt;OF QGIS'</li> </ul>                                                                                                    |  |

# 12.2.25 User Expressions

This group contains the expressions saved as user expressions.

# 12.2.26 Variables

This group contains dynamic variables related to the application, the project file and other settings. The availability of variables depends on the context:

- from the Select by expression dialog
- from the Field calculator dialog
- from the layer properties dialog
- from the print layout

To use these variables in an expression, they should be preceded by the @ character (e.g,  $@row_number$ ).

| Variable             | Description                                                                    |
|----------------------|--------------------------------------------------------------------------------|
| algorithm_id         | The unique ID of an algorithm                                                  |
| animation_end_time   | End of the animation's overall temporal time range (as a datetime value)       |
| animation_interval   | Duration of the animation's overall temporal time range (as an interval value) |
| animation_start_time | Start of the animation's overall temporal time range (as a datetime value)     |
| atlas_feature        | The current atlas feature (as feature object)                                  |
| atlas_featureid      | The current atlas feature ID                                                   |

continues on next page

Table 12.1 - continued from previous page

|                          | Table 12.1 – continued from previous page                                           |
|--------------------------|-------------------------------------------------------------------------------------|
| Variable                 | Description                                                                         |
| atlas_featurenumber      | The current atlas feature number in the layout                                      |
| atlas_filename           | The current atlas file name                                                         |
| atlas_geometry           | The current atlas feature geometry                                                  |
| atlas_layerid            | The current atlas coverage layer ID                                                 |
| atlas_layername          | The current atlas coverage layer name                                               |
| atlas_pagename           | The current atlas page name                                                         |
| atlas_totalfeatures      | The total number of features in atlas                                               |
| canvas_cursor_point      | The last cursor position on the canvas in the project's geographical coordinates    |
| cluster_color            | The color of symbols within a cluster, or NULL if symbols have mixed colors         |
| cluster_size             | The number of symbols contained within a cluster                                    |
| current_feature          | The feature currently being edited in the attribute form or table row               |
| current_geometry         | The geometry of the feature currently being edited in the form or the table row     |
| current_parent_feature   | represents the feature currently being edited in the parent form. Only usable in an |
|                          | embedded form context.                                                              |
| current_parent_geometry  | represents the geometry of the feature currently being edited in the parent form.   |
|                          | Only usable in an embedded form context.                                            |
| form_mode                | What the form is used for, like AddFeatureMode, SingleEditMode, MultiEdit-          |
|                          | Mode, SearchMode, AggregateSearchMode or IdentifyMode as string.                    |
| frame_duration           | Temporal duration of each animation frame (as an interval value)                    |
| frame_number             | Current frame number during animation playback                                      |
| frame_rate               | Number of frames per second during animation playback                               |
| fullextent_maxx          | Maximum x value from full canvas extent (including all layers)                      |
| fullextent_maxy          | Maximum y value from full canvas extent (including all layers)                      |
| fullextent_minx          | Minimum x value from full canvas extent (including all layers)                      |
| fullextent_miny          | Minimum y value from full canvas extent (including all layers)                      |
| geometry_part_count      | The number of parts in rendered feature's geometry                                  |
| geometry_part_num        | The current geometry part number for feature being rendered                         |
| geometry_point_count     | The number of points in the rendered geometry's part                                |
| geometry_point_num       | The current point number in the rendered geometry's part                            |
| geometry_ring_num        | Current geometry ring number for feature being rendered (for polygon features       |
|                          | only). The exterior ring has a value of 0.                                          |
| grid_axis                | The current grid annotation axis (eg, 'x' for longitude, 'y' for latitude)          |
| grid_number              | The current grid annotation value                                                   |
| item_id                  | The layout item user ID (not necessarily unique)                                    |
| item uuid                | The layout item unique ID                                                           |
| layer                    | The current layer                                                                   |
| layer_crs NEW in 3.18    | The Coordinate Reference System Authority ID of the current layer                   |
| layer_id                 | The ID of current layer                                                             |
| layer_ids                | The IDs of all the map layers in the current project as a list                      |
| layer_name               | The name of current layer                                                           |
| layers                   | All the map layers in the current project as a list                                 |
| layout_dpi               | The composition resolution (DPI)                                                    |
| layout_name              | The layout name                                                                     |
| layout_numpages          | The number of pages in the layout                                                   |
| layout_page              | The page number of the current item in the layout                                   |
| layout_pageheight        | The active page height in the layout (in mm for standard paper sizes, or whatever   |
|                          | unit was used for custom paper size)                                                |
| layout_pageoffsets       | Array of Y coordinate of the top of each page. Allows to dynamically position       |
|                          | items on pages in a context where page sizes may change                             |
| layout_pagewidth         | The active page width in the layout (in mm for standard paper sizes, or whatever    |
|                          | unit was used for custom paper size)                                                |
| legend_column_count      | The number of columns in the legend                                                 |
| legend_filter_by_map     | Indicates if the content of the legend is filtered by the map                       |
| legend_filter_out_atlas  | Indicates if the atlas is filtered out of the legend                                |
| 1550116_111to1_out_utius | continues on next page                                                              |

continues on next page

Table 12.1 - continued from previous page

|                         | Table 12.1 - continued from previous page                                             |
|-------------------------|---------------------------------------------------------------------------------------|
| Variable                | Description                                                                           |
| legend_split_layers     | Indicates if layers can be split in the legend                                        |
| legend_title            | The title of the legend                                                               |
| legend_wrap_string      | The character(s) used to wrap the legend text                                         |
| map_crs                 | The Coordinate reference system of the current map                                    |
| map_crs_acronym         | The acronym of the Coordinate reference system of the current map                     |
| map_crs_definition      | The full definition of the Coordinate reference system of the current map             |
| map_crs_description     | The name of the Coordinate reference system of the current map                        |
| map_crs_ellipsoid       | The acronym of the ellipsoid of the Coordinate reference system of the current map    |
| map_crs_proj4           | The Proj4 definition of the Coordinate reference system of the current map            |
| map_crs_projection NEW  | The descriptive name of the projection method used by the Coordinate reference        |
| in 3.20                 | system of the map (e.g. 'Albers Equal Area')                                          |
| map_crs_wkt             | The WKT definition of the Coordinate reference system of the current map              |
| map_end_time            | The end of the map's temporal time range (as a datetime value)                        |
| map_extent              | The geometry representing the current extent of the map                               |
| map_extent_center       | The point feature at the center of the map                                            |
| map_extent_height       | The current height of the map                                                         |
| map_extent_width        | The current width of the map                                                          |
| map_id                  | The ID of current map destination. This will be 'canvas' for canvas renders, and the  |
|                         | item ID for layout map renders                                                        |
| map_interval            | The duration of the map's temporal time range (as an interval value)                  |
| map_layer_ids           | The list of map layer IDs visible in the map                                          |
| map_layers              | The list of map layers visible in the map                                             |
| map_rotation            | The current rotation of the map                                                       |
| map_scale               | The current scale of the map                                                          |
| map_start_time          | The start of the map's temporal time range (as a datetime value)                      |
| map_units               | The units of map measurements                                                         |
| model_path              | Full path (including file name) of current model (or project path if model is em-     |
|                         | bedded in a project).                                                                 |
| model_folder            | Folder containing current model (or project folder if model is embedded in a          |
|                         | project).                                                                             |
| model_name              | Name of current model                                                                 |
| model_group             | Group for current model                                                               |
| notification_message    | Content of the notification message sent by the provider (available only for actions  |
| &                       | triggered by provider notifications).                                                 |
| parent                  | Refers to the current feature in the parent layer, providing access to its attributes |
| 1                       | and geometry when filtering an <i>aggregate</i> function                              |
| project_abstract        | The project abstract, taken from project metadata                                     |
| project_area_units      | The area unit for the current project, used when calculating areas of geometries      |
| project_author          | The project author, taken from project metadata                                       |
| project_basename        | The basename of current project's filename (without path and extension)               |
| project_creation_date   | The project creation date, taken from project metadata                                |
| project_crs             | The Coordinate reference system of the project                                        |
| project_crs_arconym     | The acronym of the Coordinate reference system of the project                         |
| project_crs_definition  | The full definition of the Coordinate reference system of the project                 |
| project_crs_description | The description of the Coordinate reference system of the project                     |
| project_crs_ellipsoid   | The ellipsoid of the Coordinate reference system of the project                       |
| project_crs_proj4       | The Proj4 representation of the Coordinate reference system of the project            |
| project_crs_wkt         | The WKT (well known text) representation of the coordinate reference system of        |
|                         | the project                                                                           |
| project_distance_units  | The distance unit for the current project, used when calculating lengths of geome-    |
|                         | tries and distances                                                                   |
| project_ellipsoid       | The name of the ellipsoid of the current project, used when calculating geodetic      |
|                         | areas or lengths of geometries                                                        |
| project_filename        | The filename of the current project                                                   |
|                         | continues on next page                                                                |

continues on next page

Table 12.1 - continued from previous page

| Variable             | Description                                                                           |
|----------------------|---------------------------------------------------------------------------------------|
| project_folder       | The folder of the current project                                                     |
| project_home         | The home path of the current project                                                  |
| project_identifier   | The project identifier, taken from the project's metadata                             |
| project_keywords     | The project keywords, taken from the project's metadata                               |
| project_last_saved   | Date/time when project was last saved.                                                |
| project_path         | The full path (including file name) of the current project                            |
| project_title        | The title of current project                                                          |
| project_units        | The units of the project's CRS                                                        |
| qgis_locale          | The current language of QGIS                                                          |
| qgis_os_name         | The current Operating system name, eg 'windows', 'linux' or 'osx'                     |
| qgis_platform        | The QGIS platform, eg 'desktop' or 'server'                                           |
| qgis_release_name    | The current QGIS release name                                                         |
| qgis_short_version   | The current QGIS version short string                                                 |
| qgis_version         | The current QGIS version string                                                       |
| qgis_version_no      | The current QGIS version number                                                       |
| row_number           | Stores the number of the current row                                                  |
| snapping_results     | Gives access to snapping results while digitizing a feature (only available in add    |
| 11 5-                | feature)                                                                              |
| scale_value          | The current scale bar distance value                                                  |
| selected_file_path   | Selected file path from file widget selector when uploading a file with an external   |
|                      | storage system                                                                        |
| symbol_angle         | The angle of the symbol used to render the feature (valid for marker symbols only)    |
| symbol_color         | The color of the symbol used to render the feature                                    |
| symbol_count         | The number of features represented by the symbol (in the layout legend)               |
| symbol_id            | The Internal ID of the symbol (in the layout legend)                                  |
| symbol_label         | The label for the symbol (either a user defined label or the default autogenerated    |
|                      | label - in the layout legend)                                                         |
| symbol_layer_count   | Total number of symbol layers in the symbol                                           |
| symbol_layer_index   | Current symbol layer index                                                            |
| symbol_marker_column | Column number for marker (valid for point pattern fills only).                        |
| symbol_marker_row    | Row number for marker (valid for point pattern fills only).                           |
| user_account_name    | The current user's operating system account name                                      |
| user_full_name       | The current user's operating system user name                                         |
| value                | The current value                                                                     |
| vector_tile_zoom     | Exact vector tile zoom level of the map that is being rendered (derived from the      |
|                      | current map scale). Normally in interval [0, 20]. Unlike @zoom_level, this variable   |
|                      | is a floating point value which can be used to interpolate values between two integer |
|                      | zoom levels.                                                                          |
| with_variable        | Allows setting a variable for usage within an expression and avoid recalculating the  |
|                      | same value repeatedly                                                                 |
| zoom_level           | Vector tile zoom level of the map that is being rendered (derived from the current    |
|                      | map scale). Normally in interval [0, 20].                                             |

# Some examples:

• Return the X coordinate of a map item center in layout:

```
x( map_get( item_variables( 'map1'), 'map_extent_center' ) )
```

• Return, for each feature in the current layer, the number of overlapping airport features:

```
aggregate( layer:='airport', aggregate:='count', expression:="code", filter:=intersects( $geometry, geometry( @parent ) ) )
```

• Get the object\_id of the first snapped point of a line:

```
with_variable(
  'first_snapped_point',
  array_first(@snapping_results),
  attribute(
    get_feature_by_id(
        map_get(@first_snapped_point, 'layer'),
        map_get(@first_snapped_point, 'feature_id')
    ),
    'object_id'
)
```

# 12.2.27 Recent Functions

This group contains recently used functions. Depending on the context of its usage (feature selection, field calculator, generic), recently applied expressions are added to the corresponding list (up to ten expressions), sorted from more to less recent. This makes it easy to quickly retrieve and reapply previously used expressions.

# **THIRTEEN**

# THE STYLE LIBRARY

# 13.1 The Style Manager

# 13.1.1 The Style Manager dialog

The *Style Manager* is the place where you can manage and create generic style items. These are symbols, color ramps, text formats or label settings that can be used to symbolize features, layers or print layouts. They are stored in the symbology-style. db database under the active *user profile* and shared with all the project files opened with that profile. Style items can also be shared with others thanks to the export/import capabilities of the *Style Manager* dialog.

You can open that modeless dialog either:

- from the Settings a Style Manager... menu
- with the a Style Manager button from the Project toolbar
- or with the a Style Manager button from a vector Layer Properties ➤ menu (while configuring a symbol or formatting a text).

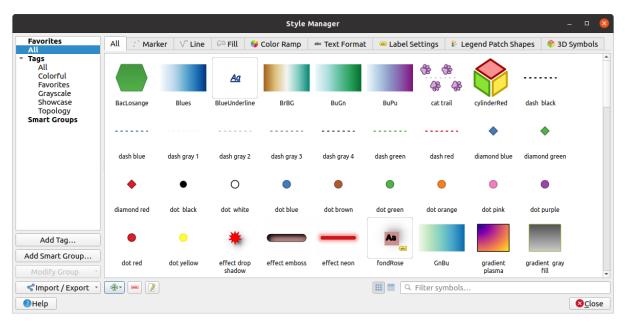

Fig. 13.1: The Style Manager

### Organizing style items

The Style Manager dialog displays in its center a frame with previewed items organized into tabs:

- All for a complete collection of point, linear and surface symbols and label settings as well as predefined color ramps and text formats;
- *Marker* for point symbols only;
- *Line* for linear symbols only;
- Fill for surface symbols only;
- Color ramp:
- abc *Text format* to manage *text formats*, which store the font, color, buffers, shadows, and backgrounds of texts (i.e. all the formatting parts of the label settings, which for instance can be used in layouts);
- (abc Label settings to manage label settings, which include the text formats and some layer-type specific settings such as label placement, priority, callouts, rendering...
- Legend Patch Shapes to manage custom legend patch shapes, which include Marker, Line and Fill geometries.
- 3D Symbols to configure symbols with 3D properties (extrusion, shading, altitude, ...) for the features to render in a 3D Map view

You can arrange the Styles in look View or in List View on the bottom right side. In both views the tooltip shows a larger instance of the style.

For each family of items, you can organize the elements into different categories, listed in the panel on the left:

- Favorites: displayed by default when configuring an item, it shows an extensible set of items;
- All: lists all the available items for the active type;
- Tags: shows a list of labels you can use to identify the items. An item can be tagged more than once. Select a tag in the list and the tabs are updated to show only their items that belong to it. To create a new tag you could later attach to a set of items, use the *Add Tag...* button or select the \*\*Add Tag... from any tag contextual menu;
- **Smart Group**: a smart group dynamically fetches its symbols according to conditions set (see eg, Fig. 13.2). Click the *Add Smart Group*... button to create smart groups. The dialog box allows you to enter an expression to filter the items to select (has a particular tag, have a string in its name, etc.). Any symbol, color ramp, text format or label setting that satisfies the entered condition(s) is automatically added to the smart group.

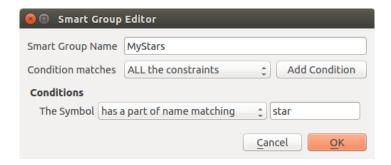

Fig. 13.2: Creating a Smart Group

Tags and smart groups are not mutually exclusive: they are simply two different ways to organize your style elements. Unlike the smart groups that automatically fetch their belonged items based on the input constraints, tags are filled

by the user. To edit any of those categories, you can either:

- select the items, right-click and choose Add to Tag ► and then select the tag name or create a new tag;
- select the tag and press *Modify group...* ► *Attach Selected Tag to Symbols*. A checkbox appears next to each item to help you select or deselect it. When selection is finished, press *Modify group...* ► *Finish Tagging*.
- select the smart group, press *Modify group...*  $\triangleright$  *Edit smart group...* and configure a new set of constraints in the *Smart Group Editor* dialog. This option is also available in the contextual menu of the smart group.

To remove a tag or a smart group, right-click on it and select the *Remove* button. Note that this does not delete the items grouped in the category.

# Adding, editing or removing an item

As seen earlier, style elements are listed under different tabs whose contents depend on the active category (tag, smart group, favorites...). When a tab is enabled, you can:

- Add new items: press the Add item button and configure the item following *symbols*, *color ramps* or *text format and label* builder description.
- Modify an existing item: select an item and press Modify an existing item: select an item and press Modify and select an item and press Modify and select an item and press Modify and select an item and press Modify and select an item and press Modify and select an item and press Modify and select an item and press Modify and select an item and press Modify and select an item and press Modify and select an item and select an item and select an i
- Delete existing items: to delete an element you no longer need, select it and click Remove item (also available through right-click). The item will be deleted from the local database.

Note that the All tab provides access to these options for every type of item.

Right-clicking over a selection of items also allows you to:

- Add to Favorites;
- Remove from Favorites;
- Add to Tag > and select the appropriate tag or create a new one to use; the currently assigned tags are checked;
- Clear Tags: detaching the symbols from any tag;
- *Remove Item(s)*;
- Edit Item: applies to the item you right-click over;
- Copy Item;
- Paste Item ...: pasting to one of the categories of the style manager or elsewhere in QGIS (symbol or color buttons)
- *Export Selected Symbol(s) as PNG...* (only available with symbols);
- Export Selected Symbol(s) as SVG... (only available with symbols);

### **Sharing style items**

The *Import/Export* tool, at the left bottom of the Style Manager dialog, offers options to easily share symbols, color ramps, text formats and label settings with others. These options are also available through right-click over the items.

### **Exporting items**

You can export a set of items to an .XML file:

- 2. Choose the items you'd like to integrate. Selection can be done with the mouse or using a tag or a group previously set.
- 3. Press *Export* when ready. You'll be prompted to indicate the destination of the saved file. The XML format generates a single file containing all the selected items. This file can then be imported in another user's style library.

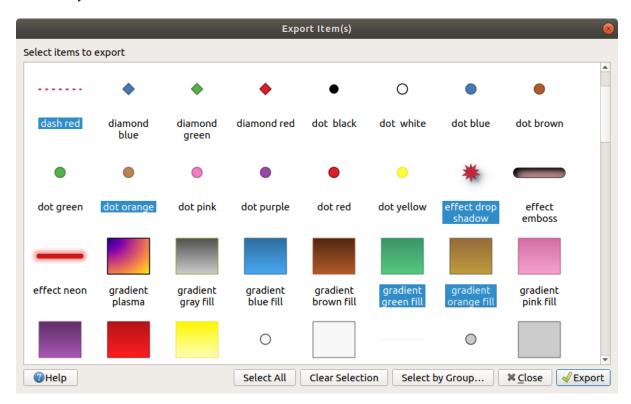

Fig. 13.3: Exporting style items

When symbols are selected, you can also export them to .PNG or .SVG. Exporting to .PNG or .SVG (both not available for other style item types) creates a file for each selected symbol in a given folder. The SVG folder can be added to the SVG paths in  $Settings \triangleright Options \triangleright System$  menu of another user, allowing him direct access to all these symbols.

# **Importing items**

You can extend your style library by importing new items:

- 1. Expand the **S** *Import/Export* drop-down menu and select *Import Item(s)* at the left bottom of the dialog.
- 2. In the new dialog, indicate the source of the style items (it can be an .xml file on the disk or a url).
- 3. Set whether to Add to favorites the items to import.
- 4. Check Do not import embedded tags to avoid the import of tags associated to the items being imported.
- 5. Give the name of any Additional tag(s) to apply to the new items.

- 6. Select from the preview the symbols you want to add to your library.
- 7. And press *Import*.

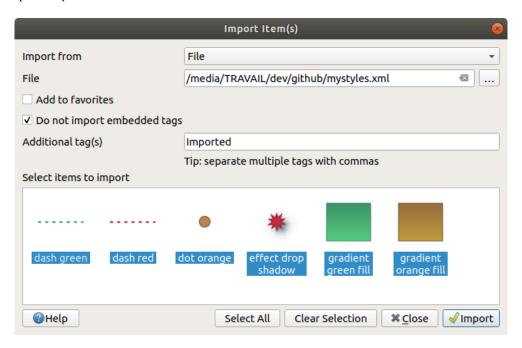

Fig. 13.4: Importing style items

### **Using the Browser panel**

It's also possible to import style items into the active user profile style database directly from the Browser panel:

- 1. Select the style .xml file in the browser
- 2. Drag-and-drop it over the map canvas or right-click and select Import Style...
- 3. Fill the Import Items dialog following Importing items
- 4. Press Import and the selected style items are added to the style database

Double-clicking the style file in the browser opens the *Style Manager* dialog showing the items in the file. You can select them and press *Copy to Default Style...* to import them into the active style database. Tags can be assigned to items. Also available through right-click, *Open Style...* command.

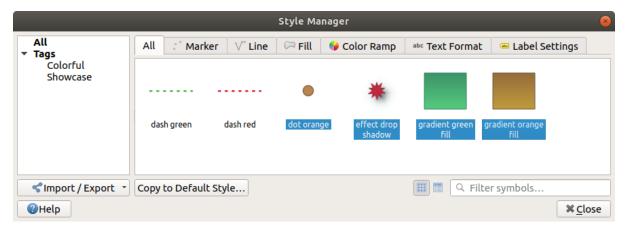

Fig. 13.5: Opening a style items file

The dialog also allows to export single symbols as . PNG or . SVG files.

### Using the online repository

The QGIS project maintains a repository with a collection of styles shared by QGIS users. This is available at https://plugins.qgis.org/styles and can be accessed from the *Style Manager* dialog, pressing the *Browse Online Styles* button at the bottom.

From that repository, you can:

- 1. Browse and search for any style items, based on their type or name
- 2. Download the style file and unzip it
- 3. Load the .xml based file into your style database in QGIS, using any of the aforementioned import methods.

# 13.1.2 Setting a Color Ramp

The Color ramp tab in the *Style Manager* dialog helps you preview different color ramps based on the category selected in the left panel.

To create a custom color ramp, activate the Color ramp tab and click the Add item button. The button reveals a drop-down list to choose the ramp type:

• *Gradient*: given a start and end colors, generate a color ramp which can be **continuous** or **discrete**. With double-clicking the ramp preview, you can add as many intermediate color stops as you want.

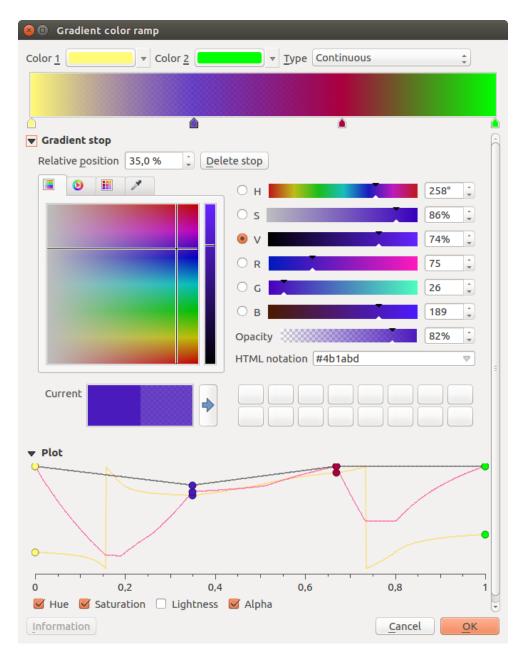

Fig. 13.6: Example of custom gradient color ramp with multiple stops

- Color presets: allows to create a color ramp consisting of a list of colors selected by the user;
- Random: creates a random set of colors based on range of values for Hue, Saturation, Value and Opacity and a number of colors (Classes);
- Catalog: ColorBrewer: a set of predefined discrete color gradients you can customize the number of colors in the ramp;
- or *Catalog: cpt-city*: an access to a whole catalog of color gradients to locally *save as standard gradient*. The cpt-city option opens a new dialog with hundreds of themes included 'out of the box'.

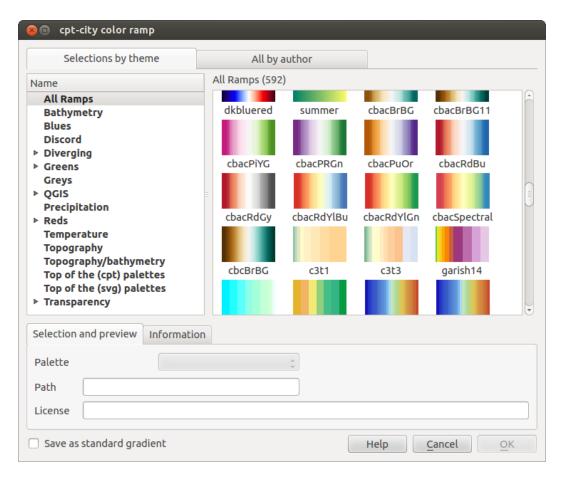

Fig. 13.7: cpt-city dialog with hundreds of color ramps

# Tip: Easily adjust the color stops of the gradient color ramp

Double-clicking the ramp preview or drag-and-drop a color from the color spot onto the ramp preview adds a new color stop. Each color stop can be tweaked using the *Color Selector* widgets or by plotting each of its parameters. You can also reposition it using the mouse, the arrow keys (combine with Shift key for a larger move) or the *Relative position* spinbox. Pressing *Delete stop* as well as DEL key removes the selected color stop.

# 13.1.3 Creating a Legend Patch Shape

To create a new Legend Patch Shape, activate the *Legend Patch Shapes* tab and click the Add item button. The button reveals a drop-down list to choose the geometry type:

- Marker Legend Patch Shape...: to use with point geometries.
- Line Legend Patch Shape...: to use with line geometries.
- Fill Legend Patch Shape...: to use with polygon geometries.

All three options will show the same dialog.

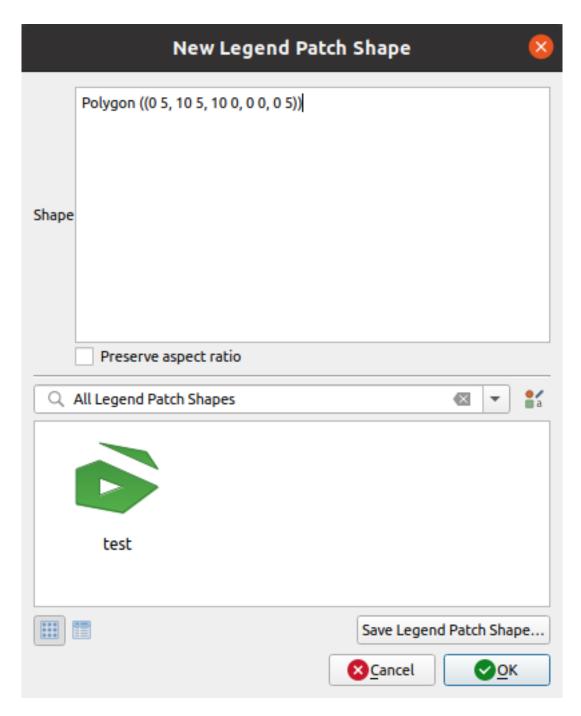

Fig. 13.8: Create a new Legend Patch Shape

Only the shape type and displayed legend patch shapes will differ regarding to the chosen geometry type. The following options will be available:

- *Shape*: define the shape of the legend patch shape as a WKT string. Single and multipart geometries may be used, but no GeometryCollection.
- Preserve aspect ratio
- List View of available legend patch shapes, filtered by tags.

When the new Shape is defined you can Save Legend Patch Shape... or press OK, which will both lead to the same dialog.

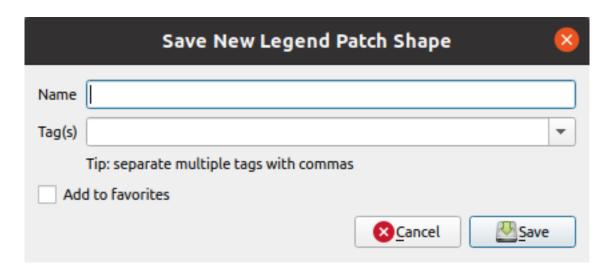

Fig. 13.9: Save a new Legend Patch Shape

Here you have to choose a name, tags to describe the shape and if it should be added to favorites.

If you press *Save...*, the shape is added to the list and you are directed back to the *New Legend Patch Shape* dialog to keep creating new shapes.

# 13.2 The Symbol Selector

The Symbol selector is the main dialog to design a symbol. You can create or edit Marker, Line or Fill Symbols.

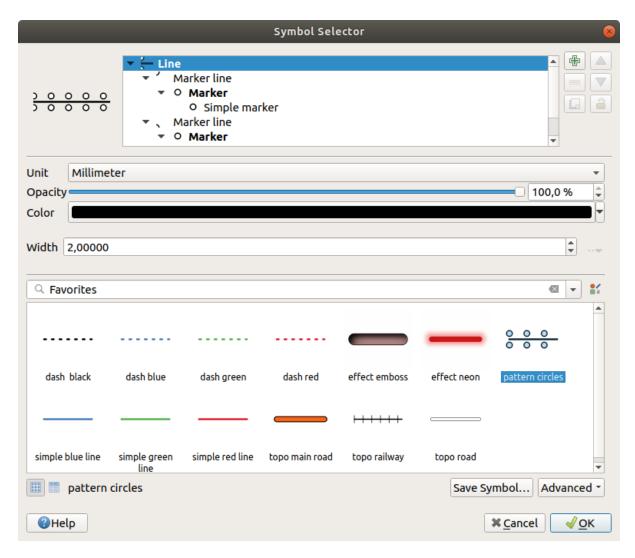

Fig. 13.10: Designing a Line symbol

Two main components structure the symbol selector dialog:

- the symbol tree, showing symbol layers that are combined afterwards to shape a new global symbol
- and settings to configure the selected symbol layer in the tree.

# 13.2.1 The symbol layer tree

A symbol can consist of several *Symbol layers*. The symbol tree shows the overlay of these symbol layers that are combined afterwards to shape a new global symbol. Besides, a dynamic symbol representation is updated as soon as symbol properties change.

Depending on the level selected in the symbol tree items, various tools are made available to help you manage the tree:

- 🗣 add new symbol layer: you can stack as many symbols as you want
- remove the selected symbol layer
- lock colors of symbol layer: a locked color stays unchanged when user changes the color at the global (or upper) symbol level
- La duplicate a (group of) symbol layer(s)

• move up or down the symbol layer

# 13.2.2 Configuring a symbol

In QGIS, configuring a symbol is done in two steps: the symbol and then the symbol layer.

### The symbol

At the top level of the tree, it depends on the layer geometry and can be of **Marker**, **Line** or **Fill** type. Each symbol can embed one or more symbols (including, of any other type) or symbol layers.

You can setup some parameters that apply to the global symbol:

- *Unit*: it can be **Millimeters**, **Points**, **Pixels**, **Meters at Scale**, **Map units** or **Inches** (see *Unit Selector* for more details)
- Opacity
- · Color: when this parameter is changed by the user, its value is echoed to all unlocked sub-symbols color
- Size and Rotation for marker symbols
- Width for line symbols

**Tip:** Use the *Size* (for marker symbols) or the *Width* (for line symbols) properties at the symbol level to proportionally resize all of its embedded *symbol layers* dimensions.

**Note:** The *Data-defined override* button next to the width, size or rotation parameters is inactive when setting the symbol from the Style manager dialog. When the symbol is connected to a map layer, this button helps you create *proportional or multivariate analysis* rendering.

• A preview of the *symbols library*: Symbols of the same type are shown and, through the editable drop-down list just above, can be filtered by free-form text or by *categories*. You can also update the list of symbols using the Style Manager button and open the eponym dialog. There, you can use any capabilities as exposed in *The Style Manager* section.

The symbols are displayed either:

- in an icon list (with thumbnail, name and associated tags) using the List View button below the frame;
- or as icon preview using the lon View button.
- Press the Save Symbol button to add the symbol being edited to the symbols library.
- With the *Advanced* option, you can:
  - for line and fill symbols, *Clip features to canvas extent*.
  - for fill symbols, Force right-hand rule orientation: allows forcing rendered fill symbols to follow the standard "right hand rule" for ring orientation (i.e, polygons where the exterior ring is clockwise, and the interior rings are all counter-clockwise).

The orientation fix is applied while rendering only, and the original feature geometry is unchanged. This allows for creation of fill symbols with consistent appearance, regardless of the dataset being rendered and the ring orientation of individual features.

- Depending on the *symbology* of the layer a symbol is being applied to, additional settings are available in the *Advanced* menu:
  - \* Symbol levels... to define the order of symbols rendering

- \* Data-defined Size Legend
- \* Match to Saved Symbols... and Match to Symbols from File... to automatically assign symbols to classes

### The symbol layer

At a lower level of the tree, you can customize the symbol layers. The available symbol layer types depend on the upper symbol type. You can apply on the symbol layer paint effects to enhance its rendering.

Because describing all the options of all the symbol layer types would not be possible, only particular and significant ones are mentioned below.

### **Common parameters**

Some common options and widgets are available to build a symbol layer, regardless it's of marker, line or fill sub-type:

- the color selector widget to ease color manipulation
- *Units*: it can be **Millimeters**, **Points**, **Pixels**, **Meters at Scale**, **Map units** or **Inches** (see *Unit Selector* for more details)
- the Data-defined override widget near almost all options, extending capabilities of customizing each symbol (see Data defined override setup for more information)
- the Enable symbol layer option controls the symbol layer's visibility. Disabled symbol layers are not drawn when rendering the symbol but are saved in the symbol. Being able to hide symbol layers is convenient when looking for the best design of your symbol as you don't need to remove any for the testing. The data-defined override then makes it possible to hide or display different symbol layers based on expressions (using, for instance, feature attributes).
- the **Draw** effects button for effects rendering.

**Note:** While the description below assumes that the symbol layer type is bound to the feature geometry, keep in mind that you can embed symbol layers in each others. In that case, the lower level symbol layer parameter (placement, offset...) might be bound to the upper-level symbol, and not to the feature geometry itself.

# **Marker Symbols**

Appropriate for point geometry features, marker symbols have several Symbol layer types:

• Simple marker (default)

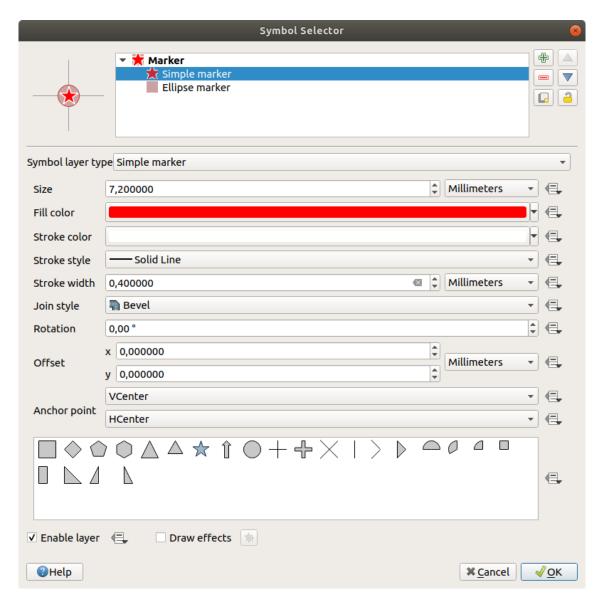

Fig. 13.11: Designing a Simple Marker Symbol

The simple marker symbol layer type has the following properties:

- Size in various supported units
- Fill color
- Stroke color, Stroke style from a predefined list and Stroke size
- Join style: it can be Bevel, Miter or Round
- Cap style: it can be Square, Flat or Round
- Rotation
- Offset in X and Y directions from the feature
- Anchor point: defining the quadrant point on the symbol to settle as placement origin. This is the point the Offset is applied on.
- Ellipse marker: a simple marker symbol layer, with customizable width and height
- **Filled marker**: similar to the simple marker symbol layer, except that it uses a *fill sub symbol* to render the marker. This allows use of all the existing QGIS fill (and stroke) styles for rendering markers, e.g. gradient or shapeburst fills.

- Font marker: similar to the simple marker symbol layer, except that it uses installed fonts to render the marker. Its additional properties are:
  - Font family
  - Font style
  - *Character(s)*, representing the text to display as symbol. They can be typed in or selected from the font characters collection widget and you can live *Preview* them with the selected settings.
- Geometry generator (see *The Geometry Generator*)
- Mask: its sub-symbol defines a mask shape whose color property will be ignored and only the opacity will be used. This is convenient when the marker symbol overlaps with labels or other symbols whose colors are close, making it hard to decipher. More details at *Masks Properties*.
- Raster image marker: use an image (PNG, JPG, BMP ...) as marker symbol. The image can be a file on the disk, a remote URL, embedded in the style database (*more details*) or it can be encoded as a base64 string. Width and height of the image can be set independently or using the Lock aspect ratio. The size can be set using any of the *common units* or as a percentage of the image's original size (scaled by the width).
- Vector Field marker (see The Vector Field Marker)
- **SVG marker**: provides you with images from your SVG paths (set in *Settings* ➤ *Options*... ➤ *System* menu) to render as marker symbol. Width and height of the symbol can be set independently or using the Lock aspect ratio. Each SVG file colors and stroke can also be adapted. The image can be a file on the disk, a remote URL, embedded in the style database (*more details*) or it can be encoded as a base64 string.

The symbol can also be set with *Dynamic SVG parameters*. See *Parametrizable SVG* section to parametrize an SVG symbol.

Note: SVG version requirements

QGIS renders SVG files that follow the SVG Tiny 1.2 profile, intended for implementation on a range of devices, from cellphones and PDAs to laptop and desktop computers, and thus includes a subset of the features included in SVG 1.1 Full, along with new features to extend the capabilities of SVG.

Some features not included in these specifications might not be rendered correctly in QGIS.

# **Line Symbols**

Appropriate for line geometry features, line symbols have the following symbol layer types:

• Simple line (default)

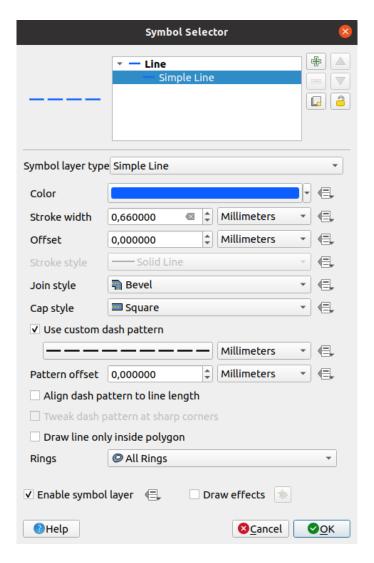

Fig. 13.12: Designing a Simple Line Symbol

The simple line symbol layer type has many of the same properties as the simple marker symbol, and in addition:

- − Use custom dash pattern: overrides the Stroke style setting with a custom dash.
- Pattern offset: the positioning of the dashes/spaces in the line can be tweaked, so that they can be placed
  at nicer positions to account for corners in the line (also can be used potentially to "align" adjacent dash
  pattern borders)
- Align dash pattern to line length: the dash pattern length will be adjusted so that the line will end with a complete dash element, instead of a gap.
- Tweak dash pattern at sharp corners: dynamically adjusts the dash pattern placement so that sharp corners are represented by a full dash element coming into and out of the sharp corner. Dependent on Align dash pattern to line length.
- Trim lines from Start and/or End: allows for the line rendering to trim off the first x mm and last y mm from the actual line string when drawing the line. It can be used e.g. when creating complex symbols where a line layer should not overlap marker symbol layers placed at the start and end of the line. The start/end trim distance supports a range of units, including percentage of the overall line length, and can be data defined for extra control.
- Arrow: draws lines as curved (or not) arrows with a single or a double head with configurable (and data-defined):

- Head type
- Arrow type
- Arrow width
- Arrow width at start
- Head length
- Head thickness
- Offset

It is possible to create Curved arrows (the line feature must have at least three vertices) and Repeat arrow on each segment. It also uses a fill symbol such as gradients or shapeburst to render the arrow body. Combined with the geometry generator, this type of layer symbol helps you representing flow maps.

- Geometry generator (see *The Geometry Generator*)
- **Interpolated line**: allows to render a line whose *Stroke width* and/or *Color* may be constant (given a *Fixed width* and *Single color* parameters) or vary along the geometry. When varying, necessary inputs are:
  - Start value and End value: Values that will be used for interpolation at the extremities of the features geometry. They can be fixed values, feature's attributes or based on an expression.
  - Min. value and Max. value: Values between which the interpolation is performed. Press the button to automatically fill them based on the minimum and maximum start/end values applied to the layer.
  - Only available for the stroke option:
    - \* *Min. width* and *Max. width*: define the range of the varying width. *Min. width* is assigned to the *Min. value* and *Max. width* to the *Max. value*. A *unit* can be associated.
    - \* *Use absolute value*: only consider absolute value for interpolation (negative values are used as positive).
    - \* Ignore out of range: by default, when the [start value end value] range of a feature is not included in the [min. value max. value] range, the out-of-bounds parts of the feature's geometry are rendered with the min or max width. Check this option to not render them at all.
  - For varying color, you can use any of the interpolation methods of color ramp classification

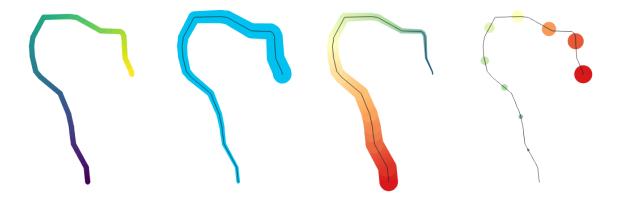

Fig. 13.13: Examples of interpolated lines

• Marker line: repeats a *marker symbol* over the length of a line.

- The *Marker placement* can be at a regular distance or based on the line geometry: first, last or each vertex, on the central point of the line or of each segment, or on every curve point.
- Offset along the line: the markers placement can also be given an offset from the start, along the line
- The Rotate marker to follow line direction option sets whether each marker symbol should be oriented relative to the line direction or not.

Because a line is often a succession of segments of different directions, the rotation of the marker is calculated by averaging over a specified distance along the line. For example, setting the *Average angle over* property to 4mm means that the two points along the line that are 2mm before and after the symbol placement are used to calculate the line angle for that marker symbol. This has the effect of smoothing (or removing) any tiny local deviations from the overall line direction, resulting in much nicer visual orientations of the marker line symbols.

- Line offset: the marker symbols can also be offset from the line feature.
- **Hashed line**: repeats a line segment (a hash) over the length of a line symbol, with a line sub-symbol used to render each individual segment. In other words, a hashed line is like a marker line in which marker symbols are replaced with segments. As such, the hashed lines have the *same properties* as marker line symbols, along with:
  - Hash length
  - Hash rotation

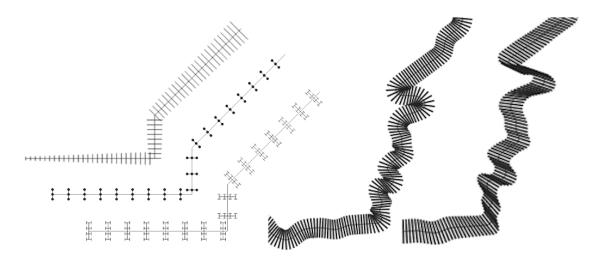

Fig. 13.14: Examples of hashed lines

#### **Fill Symbols**

Appropriate for polygon geometry features, fill symbols have also several symbol layer types:

• Simple fill (default): fills a polygon with a uniform color

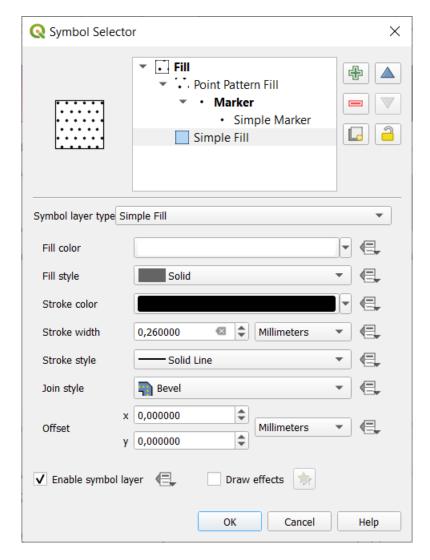

Fig. 13.15: Designing a Simple Fill Symbol

• Centroid fill: places a *marker symbol* at the centroid of the visible feature. The position of the marker may not be the real centroid of the feature, because calculation takes into account the polygon(s) clipped to area visible in map canvas for rendering and ignores holes. Use the *geometry generator symbol* if you want the exact centroid.

#### You can:

- Force placement of markers inside polygons
- Draw markers on every part of multi-part features or place the point only on its biggest part
- display the marker symbol(s) in whole or in part, keeping parts overlapping the current feature geometry (Clip markers to polygon boundary) or the geometry part the symbol belongs to (Clip markers to current part boundary only)
- Geometry generator (see *The Geometry Generator*)
- **Gradient fill**: uses a radial, linear or conical gradient, based on either simple two color gradients or a predefined *gradient color ramp* to fill polygons. The gradient can be rotated and applied on a single feature basis or across

the whole map extent. Also start and end points can be set via coordinates or using the centroid (of feature or map). A data-defined offset can be defined;

- Line pattern fill: fills the polygon with a hatching pattern of *line symbol layer*. You can set:
  - Rotation of the lines, counter-clockwise
  - Spacing: distance between consecutive lines
  - Offset distance of the lines from the feature boundary
- Point pattern fill: fills the polygon with a grid pattern of marker symbol. You can set:
  - Distance: Horizontal and Vertical distances between consecutive markers
  - Displacement: a Horizontal (resp. Vertical) offset of alignment between consecutive markers in a column (resp. in a row)
  - Offset: Horizontal and Vertical distances from the feature boundary
- **Random marker fill**: fills the polygon with a *marker symbol* placed at random locations within the polygon boundary. You can set:
  - Count method: whether the number of marker symbols to render is considered as an absolute count or density-based
  - Point count: the number of marker symbols to render,
  - an optional random number seed, to give consistent placement
  - Density area: in case of density-based count method, ensures the fill density of markers remains the same on different scale / zoom levels of markers whenever maps are refreshed (also allows random placement to play nice with QGIS server and tile-based rendering)
  - Clip markers to polygon boundary: whether markers rendered near the edges of polygons should be clipped to the polygon boundary or not
- Raster image fill: fills the polygon with tiles from a raster image (PNG JPG, BMP ...). The image can be a file on the disk, a remote URL or an embedded file encoded as a string (*more details*). Options include (data defined) opacity, image width, coordinate mode (object or viewport), rotation and offset. The image width can be set using any of the *common units* or as a percentage of the original size.
- **SVG fill**: fills the polygon using *SVG markers* of a given size (*Texture width*);
- Shapeburst fill: buffers a gradient fill, where a gradient is drawn from the boundary of a polygon towards the polygon's centre. Configurable parameters include distance from the boundary to shade, use of color ramps or simple two color gradients, optional blurring of the fill and offsets;
- Outline: Arrow: uses a line *arrow symbol* layer to represent the polygon boundary. The settings for the outline arrow are the same as for arrow line symbols.
- Outline: Hashed line: uses a *hash line symbol* layer to represent the polygon boundary (*Rings*) which can be the interior rings only, the exterior ring only or all the rings). The other settings for the outline hashed line are the same as for hashed line symbols.
- Outline: Marker line: uses a *marker line symbol* layer to represent the polygon boundary (*Rings*) which can be the interior rings only, the exterior ring only or all the rings). The other settings for the outline marker line are same as for marker line symbols.
- Outline: simple line: uses a *simple line symbol* layer to represent the polygon boundary (*Rings*) which can be the interior rings only, the exterior ring only or all the rings). The *Draw line only inside polygon* option displays the polygon borders inside the polygon and can be useful to clearly represent adjacent polygon boundaries. The other settings for the outline simple line are the same as for simple line symbols.

**Note:** When geometry type is polygon, you can choose to disable the automatic clipping of lines/polygons to the canvas extent. In some cases this clipping results in unfavourable symbology (e.g. centroid fills where the centroid must always be the actual feature's centroid).

#### Parametrizable SVG

You have the possibility to change the colors of a *SVG marker*. You have to add the placeholders param(fill) for fill color, param(outline) for stroke color and param(outline-width) for stroke width. These placeholders can optionally be followed by a default value, e.g.:

More generally, SVG can be freely parametrized using param (param\_name). This param can either be used as an attribute value or a node text:

The parameters can then be defined as expressions in the *Dynamic SVG parameters* table.

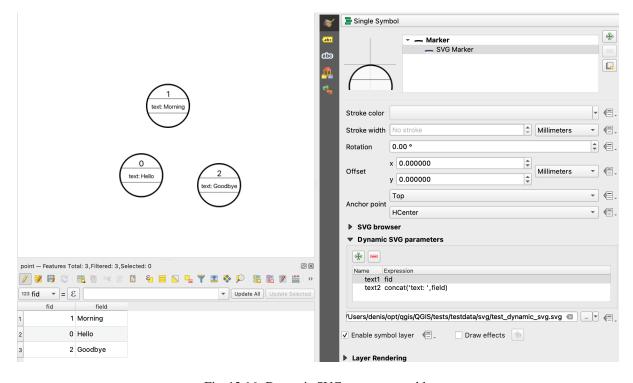

Fig. 13.16: Dynamic SVG parameters table

# **The Geometry Generator**

Available with all types of symbols, the *geometry generator* symbol layer allows to use *expression syntax* to generate a geometry on the fly during the rendering process. The resulting geometry does not have to match with the original *Geometry type* and you can add several differently modified symbol layers on top of each other.

A *Units* property can be set: when the geometry generator symbol is not applied to a layer (e.g., it is used on a layout item), this allows more control over the generated output.

Some examples:

```
-- render the centroid of a feature
centroid( $geometry )
-- visually overlap features within a 100 map units distance from a point
-- feature, i.e generate a 100m buffer around the point
buffer( $geometry, 100 )
-- Given polygon layer1( id1, layer2_id, ...) and layer2( id2, fieldn...)
-- render layer1 with a line joining centroids of both where layer2_id = id2
make_line( centroid( $geometry ),
           centroid( geometry( get_feature( 'layer2', 'id2', attribute(
               $currentfeature, 'layer2_id') ) )
-- Create a nice radial effect of points surrounding the central feature
-- point when used as a MultiPoint geometry generator
collect_geometries(
 array_foreach(
   generate_series( 0, 330, 30 ),
     project($geometry, .2, radians(@element))
 )
```

#### **The Vector Field Marker**

The vector field marker is used to display vector field data such as earth deformation, tidal flows, and the like. It displays the vectors as lines (preferably arrows) that are scaled and oriented according to selected attributes of data points. It can only be used to render point data; line and polygon layers are not drawn by this symbology.

The vector field is defined by attributes in the data, which can represent the field either by:

- cartesian components (x and y components of the field)
- or **polar** coordinates: in this case, attributes define Length and Angle. The angle may be measured either clockwise from north, or Counterclockwise from east, and may be either in degrees or radians.
- or as **height only** data, which displays a vertical arrow scaled using an attribute of the data. This is appropriate for displaying the vertical component of deformation, for example.

The magnitude of field can be scaled up or down to an appropriate size for viewing the field.

# 13.3 Setting a label

Labels are textual information you can display on vector features or maps. They add details you could not necessarily represent using symbols. Two types of text-related items are available in QGIS:

• Text Format: defines the appearance of the text, including font, size, colors, shadow, background, buffer, ...

They can be used to render texts over the map (layout/map title, decorations, scale bar, ...), usually through the *font* widget.

To create a *Text Format* item:

- 1. Open the style Manager dialog
- 2. Activate the Text format tab

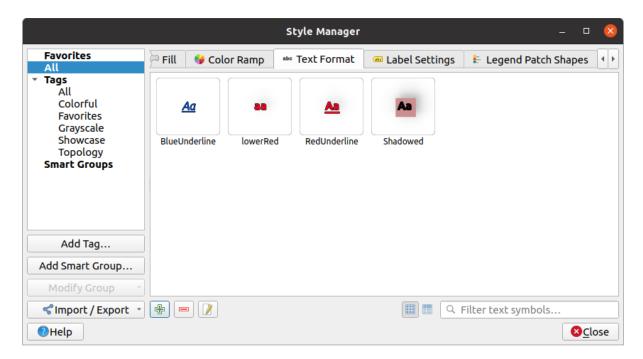

Fig. 13.17: Text formats in Style Manager dialog

- 3. Press the Add item button. The *Text Format* dialog opens for *configuration*. As usual, these properties are *data-definable*.
- Label Settings: extend the text format settings with properties related to the location or the interaction with other texts or features (callouts, placement, overlay, scale visibility, mask ...).

They are used to configure smart labelling for vector layers through the Labels tab of the vector Layer Properties dialog or Layer Styling panel or using the Label Labels table toolbar.

To create a Label Settings item:

- 1. Open the style Manager dialog
- 2. Activate the Label Settings tab

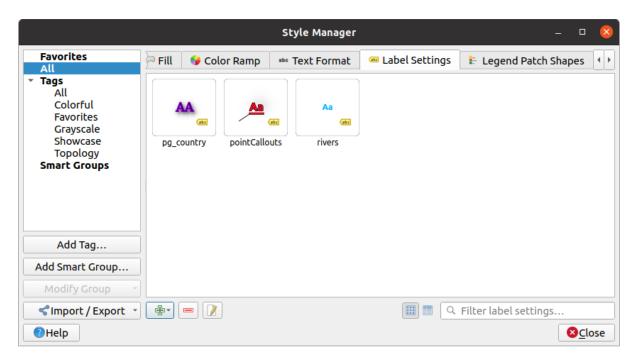

Fig. 13.18: Label Settings in Style Manager dialog

3. Press the Add item menu and select the entry corresponding to the geometry type of the features you want to label.

The Label Settings dialog opens with the following properties. As usual, these properties are data-definable.

# 13.3.1 Formatting the label text

Whether you are configuring a Text Format or Label Settings item, you will be given the following options:

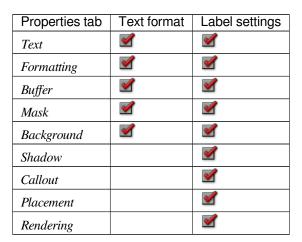

#### **Text tab**

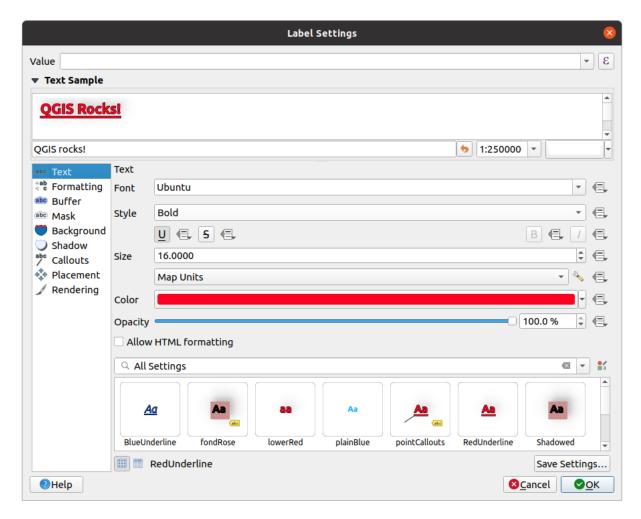

Fig. 13.19: Labels settings - Text tab

In the abc Text tab, you can set:

- the *Font*, from the ones available on your machine
- the *Style*: along with the common styles of the font, you can set whether the text should be underlined or striked through
- the Size in any supported unit
- the Color
- the Opacity
- and *Allow HTML Formatting*: The HTML formatting option enables the proper rendering of some HTML tags to customize the label. The supported tags are the HTML Color tags (applied to text, underline, strikethrough, and overline).

In order to use the HTML formatting, you need to provide the HTML code in the *Value* field. The expression is parsed and any supported HTML tag overrides its corresponding setting in the labels properties. They also combine well with other background, shadow, buffer... properties of labels.

Below an example of a HTML-based expression and rendering (applies different colors and underline to the same label):

```
format(
   '<span style="color:blue">%1</span> ( <span style="color:red"><u>%2 ft</u></
   ⇒span> )',
   title( lower( "Name" ) ),
   round($length)
)
```

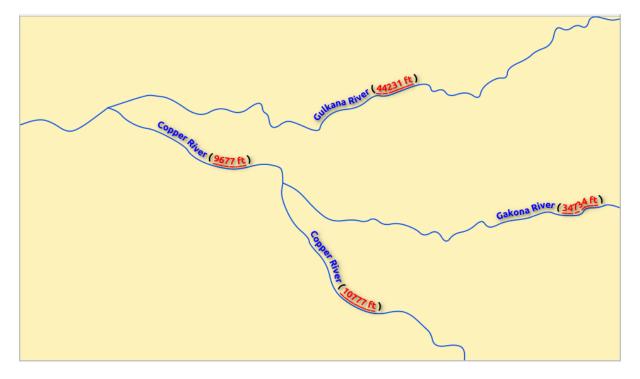

Fig. 13.20: Labeling with HTML formatting enabled

At the bottom of the tab, a widget shows a filterable list of compatible items stored in your *style manager database*. This allows you to easily configure the current text format or label setting based on an existing one, and also save a new item to the style database: Press the *Save format*... or *Save settings*... button and provide a name and tag(s).

**Note:** When configuring a *Label Settings* item, text format items are also available in this widget. Select one to quickly overwrite the current *textual properties* of the label. Likewise, you can create/overwrite a text format from there.

## Formatting tab

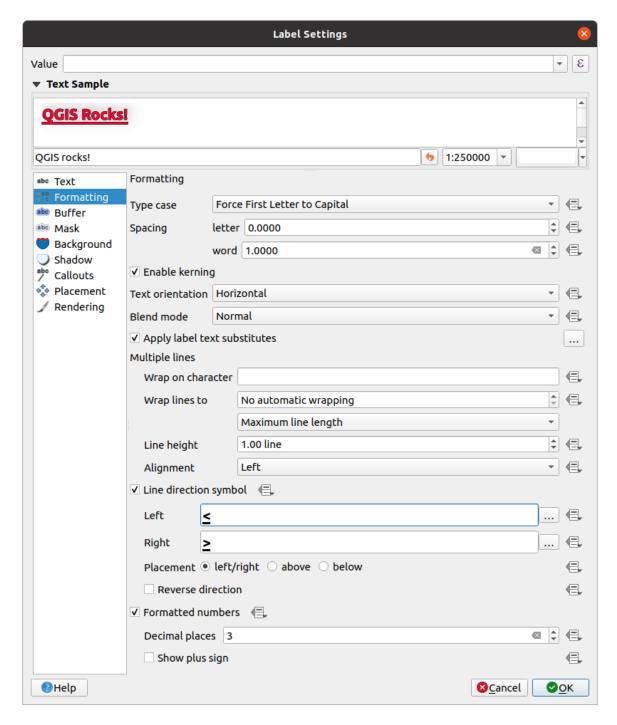

Fig. 13.21: Label settings - Formatting tab

In the < c Formatting tab, you can:

- Use the *Type case* option to change the capitalization style of the text. You have the possibility to render the text as:
  - No change
  - All uppercase
  - All lowercase

- *Title case*: modifies the first letter of each word into capital, and turns the other letters into lower case if the original text is using a single type case. In case of mixed type cases in the text, the other letters are left untouched.
- Force first letter to capital: modifies the first letter of each word into capital and leaves the other letters in the text untouched.
- Under Spacing, change the space between words and between individual letters.
- **Enable kerning** of the text font
- Set the *Text orientation* which can be *Horizontal* or *Vertical*. It can also be *Rotation-based* when setting a label (e.g., to properly label line features in *parallel* placement mode).
- Use the *Blend mode* option to determine how your labels will mix with the map features below them (more details at *Blending Modes*).
- The Apply label text substitutes option allows you to specify a list of texts to substitute to texts in feature labels (e.g., abbreviating street types). Replacement texts are used when displaying labels on the map. Users can also export and import lists of substitutes to make reuse and sharing easier.
- Configure Multiple lines:
  - Set a character that will force a line break in the text with the Wrap on character option
  - Set an ideal line size for auto-wrapping using the *Wrap lines to* option. The size can represent either the *Maximum line length* or the *Minimum line length*.
  - Decide the Line Height
  - Format the Alignment: typical values available are Left, Right, Justify and Center.

When setting point labels properties, the text alignment can also be *Follow label placement*. In that case, the alignment will depend on the final placement of the label relative to the point. E.g., if the label is placed to the left of the point, then the label will be right aligned, while if it is placed to the right, it will be left aligned.

**Note:** The *Multiple lines* formatting is not yet supported by curve based *label placement*. The options will then be deactivated.

- For line labels you can include *Line direction symbol* to help determine the line directions, with symbols to use to indicate the *Left* or *Right*. They work particularly well when used with the *curved* or *Parallel* placement options from the *Placement* tab. There are options to set the symbols position, and to Reverse direction.
- Use the Formatted numbers option to format numeric texts. You can set the number of Decimal places. By default, 3 decimal places will be used. Use the Show plus sign if you want to show the plus sign for positive numbers.

#### **Buffer tab**

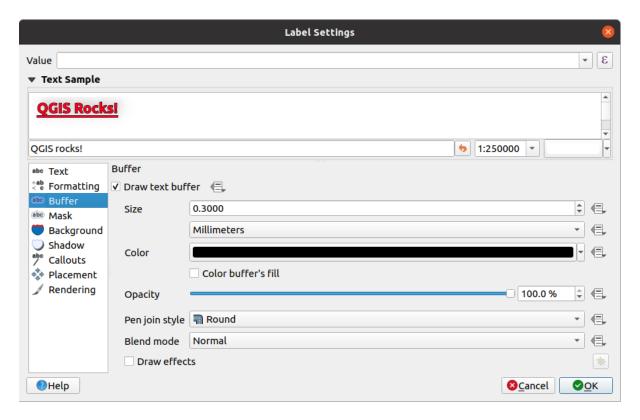

Fig. 13.22: Label settings - Buffer tab

To create a buffer around the label, activate the *Draw text buffer* checkbox in the *Buffer* tab. Then you can:

- Set the buffer's Size in any supported unit
- Select the buffer's *Color*
- Color buffer's fill: The buffer expands from the label's outline, so, if the option is activated, the label's interior is filled. This may be relevant when using partially transparent labels or with non-normal blending modes, which will allow seeing behind the label's text. Unchecking the option (while using totally transparent labels) will allow you to create outlined text labels.
- Define the buffer's *Opacity*
- Apply a Pen join style: it can be Round, Miter or Bevel
- Use the *Blend mode* option to determine how your label's buffer will mix with the map components below them (more details at *Blending Modes*).
- Check Draw effects to add advanced paint effects for improving text readability, eg through outer glows and blurs.

#### **Background tab**

The Background tab allows you to configure a shape that stays below each label. To add a background, activate the Draw Background checkbox and select the Shape type. It can be:

- a regular shape such as Rectangle, Square, Circle or Ellipse using full properties of a fill symbol
- an SVG symbol from a file, a URL or embedded in the project or style database (more details)
- or a *Marker Symbol* you can create or select from the *symbol library*.

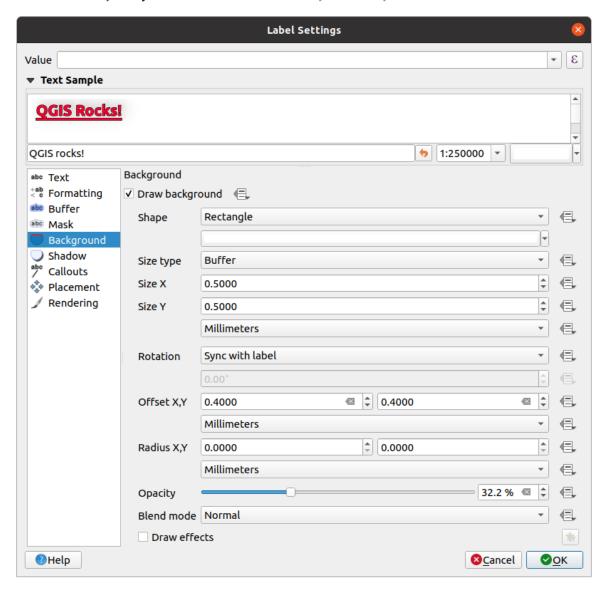

Fig. 13.23: Label settings - Background tab

Depending on the selected shape, you need to configure some of the following properties:

- The Size type of the frame, which can be:
  - Fixed: using the same size for all the labels, regardless the size of the text
  - or a Buffer over the text's bounding box
- The Size of the frame in X and Y directions, using any supported units
- A *Rotation* of the background, between *Sync with label*, *Offset of label* and *Fixed*. The last two require an angle in degrees.

- An Offset X, Y to shift the background item in the X and/or Y directions
- A Radius X, Y to round the corners of the background shape (applies to rectangle and square shapes only)
- An Opacity of the background
- A Blend mode to mix the background with the other items in the rendering (see Blending Modes).
- For SVG symbol, you can use its default properties (*Load symbol parameters*) or set a custom *Fill color*, *Stroke color* and *Stroke width*.
- Draw effects to add advanced paint effects for improving text readability, eg through outer glows and blurs.

#### **Shadow tab**

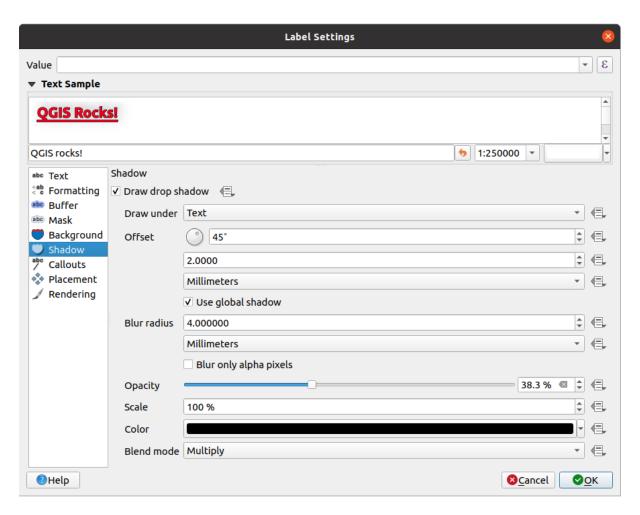

Fig. 13.24: Label settings - Shadow tab

To add a shadow to the text, enable the Shadow tab and activate the Draw drop shadow. Then you can:

- Indicate the item used to generate the shadow with *Draw under*. It can be the *Lowest label component* or a particular component such as the *Text* itself, the *Buffer* or the *Background*.
- Set the shadow's Offset from the item being shadowded, ie:
  - The angle: clockwise, it depends on the underlying item orientation
  - The distance of offset from the item being shadowded
  - The units of the offset

If you tick the *W* Use global shadow checkbox, then the zero point of the angle is always oriented to the north and doesn't depend on the orientation of the label's item.

- Influence the appearance of the shadow with the *Blur radius*. The higher the number, the softer the shadows, in the units of your choice.
- Define the shadow's Opacity
- Rescale the shadow's size using the Scale factor
- Choose the shadow's Color
- Use the *Blend mode* option to determine how your label's shadow will mix with the map components below them (more details at *Blending Modes*).

# 13.3.2 Configuring interaction with labels

Other than the text formatting settings exposed above, you can also set how labels interact with each others or with the features.

## Mask tab

The Mask tab allows you to define a mask area around the labels. This feature is very useful when you have overlapping symbols and labels with similar colors, and you want to make the labels visible.

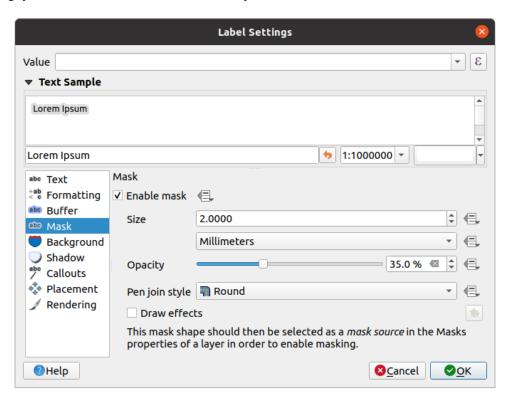

Fig. 13.25: Labels settings - Mask tab

To create masking effects on labels:

- 1. Activate the **Enable mask** checkbox in the tab.
- 2. Then you can set:
  - the mask's Size in the supported units

- the Opacity of the mask area around the label
- a Pen Join Style
- paint effects through the Draw effects checkbox.
- 3. Select this mask shape as a mask source in the overlapping layer properties Mask tab (see Masks Properties).

#### Callouts tab

A common practice when placing labels on a crowded map is to use **callouts** - labels which are placed outside (or displaced from) their associated feature are identified with a dynamic line connecting the label and the feature. If one of the two endings (either the label or the feature) is moved, the shape of the connector is recomputed.

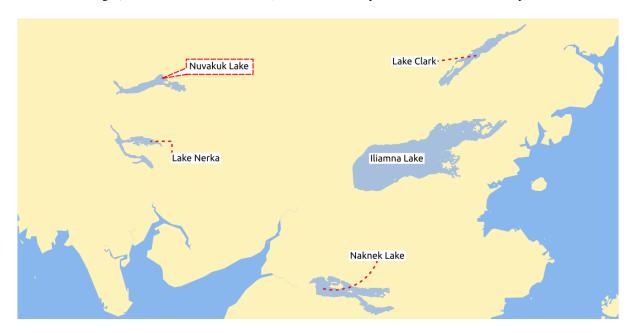

Fig. 13.26: Labels with various callouts settings

To add a callout to a label, enable the Callouts tab and activate the Draw callouts. Then you can:

- 1. Select the Style of connector, one of:
  - Simple lines: a straight line, the shortest path
  - Manhattan style: a 90° broken line
  - Curved lines: a curved line
  - Balloons: a speech bubble surrounding the label and pointing to the feature. It can have rounded corners.
- 2. For a line-based callout:
  - 1. Select the Line style with full capabilities of a line symbol including layer effects, and data-defined settings
  - 2. If curved, you also define:
    - the percentage of *Curvature* of the connection line
    - and its *Orientation*: starting from the label to the feature, it can be *Clockwise* or *Counter-clockwise*, or *Automatic* (determining an optimal orientation for each label)
  - 3. Set the Minimum length of callout lines
  - 4. Check whether to *Image Draw lines to all feature parts* from the feature's label

13.3. Setting a label

- 5. Set the *Label anchor point*: controls where the connector line should join to the label text. Available options:
  - · Closest point
  - Centroid
  - Fixed position at the edge (*Top left, Top center, Top right, Left middle, Right middle, Bottom left, Bottom center* and *Bottom right*).
- 6. Set the *Offset from label area* option: controls the distance from the label anchor point (where the callout line ends). This avoids drawing lines right up against the text.
- 3. For a balloon callout, you'd need to set:
  - the Fill style with full capabilities of a fill symbol including layer effects, and data-defined settings
  - the Corner radius of the speech bubble
  - the Wedge width: how large the bubble speech connection with feature's pointer should be
  - the *Margins* around the label's text
- 4. Set the *Offset from feature* option: controls the distance from the feature (or its anchor point if a polygon) where callout lines end. Eg, this avoids drawing lines right up against the edges of the features.
- 5. Set the Feature anchor point for the (polygon) feature (the end point of the connector line). Available options:
  - Pole of inaccessibility
  - Point on exterior
  - Point on surface
  - Centroid
- 6. Set the *Blend mode*: controls the *blending* of the callout.

Under the *Data defined placement* group, coordinates of the *Origin* (on the label side) and/or *Destination* (on the feature side) points of the callout can be controlled. Callouts can also be controlled manually by using the Move Label, Diagram or Callout tool in the *Labeling Toolbar*. The start and end points of each callout can be moved this way. The nodes should be highlighted when the mouse pointer is nearby. If needed the Shift Key can be held during the movement. This will snap the point in a way that the angle between the two callout points increments by 15 degrees.

#### Placement tab

Choose the \*\*Placement\* tab for configuring label placement and labeling priority. Note that the placement options differ according to the type of vector layer, namely point, line or polygon, and are affected by the global \*PAL setting\*.

## Placement for point layers

Point labels placement modes available are:

- *Cartographic*: point labels are generated with a better visual relationship with the point feature, following ideal cartographic placement rules. Labels can be placed:
  - at a set *Distance* in *supported units*, either from the point feature itself or from the bounds of the symbol used to represent the feature (set in *Distance offset from*). The latter option is especially useful when the symbol size isn't fixed, e.g. if it's set by a data defined size or when using different symbols in a *categorized* renderer.
  - following a *Position priority* that can be customized or set for an individual feature using a data defined list
    of prioritised positions. This also allows only certain placements to be used, so e.g. for coastal features
    you can prevent labels being placed over the land.

By default, cartographic mode placements are prioritised in the following order (respecting the guidelines from Krygier and Wood (2011) and other cartographic textbooks):

- 1. top right
- 2. top left
- 3. bottom right
- 4. bottom left
- 5. middle right
- 6. middle left
- 7. top, slightly right
- 8. bottom, slightly left.
- Around Point: labels are placed in a circle around the feature. equal radius (set in *Distance*) circle around the feature. The placement priority is clockwise from the "top right". The position can be constrained using the data-defined *Quadrant* option.
- Offset from Point: labels are placed at an Offset X, Y distance from the point feature, in various units, or preferably over the feature. You can use a data-defined Quadrant to constrain the placement and can assign a Rotation to the label.

## Placement for line layers

Label modes for line layers include:

- *Parallel*: draws the label parallel to a generalised line representing the feature, with preference for placement over straighter portions of the line. You can define:
  - Allowed positions: Above line, On line, Below line and Line orientation dependent position (placing the label at the left or the right of the line). It's possible to select several options at once. In that case, QGIS will look for the optimal label position.
  - Distance between the label and the line
- *Curved*: draws the label following the curvature of the line feature. In addition to the parameters available with the *Parallel* mode, you can set the *Maximum angle between curved characters*, either inside or outside.
- Horizontal: draws labels horizontally along the length of the line feature.

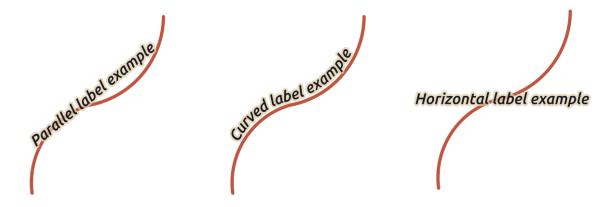

Fig. 13.27: Label placement examples for lines

Next to placement modes, you can set:

• Repeating Labels Distance to display multiple times the label over the length of the feature. The distance can be in Millimeters, Points, Pixels, Meters at scale, Map Units and Inches.

- A Label Overrun Distance (not available for horizontal mode): specifies the maximal allowable distance a label
  may run past the end (or start) of line features. Increasing this value can allow for labels to be shown for shorter
  line features.
- Label Anchoring: controls the placement of the labels along the line feature they refer to. Click on Settings ... to choose:
  - the position along the line (as a ratio) which labels will be placed close to. It can be data-defined and possible values are:

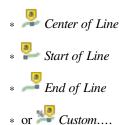

- *Clipping*: Determines how the label placement on a line is calculated. By default only the visible extent of the line is used but the whole extent can be used to have more consistent results.
- Placement Behavior: use Preferred Placement Hint to treat the label anchor only as a hint for the label placement. By choosing Strict, labels are placed exactly on the label anchor.

## Placement for polygon layers

You can choose one of the following modes for placing labels of polygons:

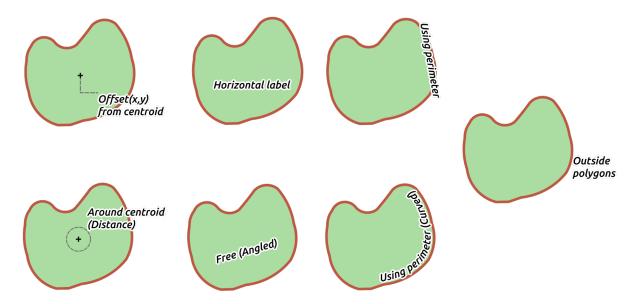

Fig. 13.28: Label placement examples for polygons

- Offset from Centroid: labels are placed over the feature centroid or at a fixed Offset X, Y distance (in supported units) from the centroid. The reference centroid can be determined based on the part of the polygon rendered in the map canvas (visible polygon) or the whole polygon, no matter if you can see it. You can also:
  - force the centroid point to lay inside their polygon
  - place the label within a specific quadrant
  - assign a rotation

- Allow placing labels outside of polygons when it is not possible to place them inside the polygon. Thanks
  to data-defined properties, this makes possible to either allow outside labels, prevent outside labels, or
  force outside labels on a feature-by-feature basis.
- *Around Centroid*: places the label within a preset distance around the centroid, with a preference for the placement directly over the centroid. Again, you can define whether the centroid is the one of the *visible polygon* or the *whole polygon*, and whether to force the centroid point inside the polygon.
- *Horizontal*: places at the best position a horizontal label inside the polygon. The preferred placement is further from the edges of the polygon. It's possible to *Allow placing labels outside of polygons*.
- Free (Angled): places at the best position a rotated label inside the polygon. The rotation respects the polygon's orientation and the preferred placement is further from the edges of the polygon. It's possible to Allow placing labels outside of polygons.
- *Using Perimeter*: draws the label parallel to a generalised line representing the polygon boundary, with preference for straighter portions of the perimeter. You can define:
  - Allowed positions: Above line, On line, Below line and Line orientation dependent position (placing the label at the left or the right of the polygon's boundary). It's possible to select several options at once. In that case, QGIS will look for the optimal label position.
  - Distance between the label and the polygon's outline
  - the Repeating Labels Distance to display multiple times the label over the length of the perimeter.
- *Using Perimeter (Curved)*: draws the label following the curvature of the polygon's boundary. In addition to the parameters available with the *Using Perimeter* mode, you can set the *Maximum angle between curved characters polygon*, either inside or outside.
- Outside Polygons: always places labels outside the polygons, at a set Distance

#### Common placement settings

Some label placement settings are available for all layer geometry types:

#### **Geometry Generator**

The *Geometry Generator* section allows a user to alter the underlying geometry used to place and render the label, by using *expressions*. This can be useful to perform displacement of the geometry dynamically or to convert it to another geometry (type).

In order to use the geometry generator:

- 1. Check the Geometry generator option
- 2. Enter the expression generating the geometry to rely on
- 3. If relevant, select the geometry type of the expression output: the label geometry-based settings such as placement or rendering are updated to match the new geometry type capabilities.

Some use cases include:

- Use a geometry which is saved in another field "label position"
- Use the *generated geometry* from the symbology also for labeling
- Use the @map\_scale variable to calculate distances / sizes be zoom level independent.
- Combined with the curved placement mode, creates a circular label around a point feature:

```
exterior_ring(make_circle($geometry, 20))
```

• Add a label at the start and the end of a line feature:

```
collect_geometries( start_point($geometry), end_point($geometry) )
```

• Rely on a smoothed line of a river to get more room for label placement:

```
smooth( $geometry, iterations:=30, offset:=0.25, min_length:=10 )
```

#### **Data Defined**

The *Data Defined* group provides direct control on labels placement, on a feature-by-feature basis. It relies on their attributes or an expression to set:

- the *X* and *Y* coordinate
- the text alignment over the custom position set above:
  - Horizontal: it can be Left, Center or Right
  - the text Vertical: it can be Bottom, Base, Half, Cap or Top
- the text *Rotation*. Different units can be defined for the labeling rotation (e.g. degrees, minutes of arc, turns). Check the *Preserve data rotation values* entry if you want to keep the rotation value in the associated field and apply it to the label, whether the label is pinned or not. If unchecked, unpinning the label rotation is reset and its value cleared from the attribute table.

**Note:** Data-defined rotation with polygon features is currently supported only with the *Around centroid* placement mode.

**Note:** Expressions can not be used in combination with the labels map tools (ie the *Rotate label* and *Move label* tools) to *data-define* labels placement. The widget will be reset to the corresponding *auxiliary storage field*.

## **Priority**

In the *Priority* section you can define the placement priority rank of each label, ie if there are different diagrams or labels candidates for the same location, the item with the higher priority will be displayed and the others could be left out.

The priority rank is also used to evaluate whether a label could be omitted due to a greater weighted *obstacle feature*.

### **Obstacles**

In some contexts (eg, high density labels, overlapping features...), the labels placement can result in labels being placed over unrelated features.

An obstacle is a feature over which QGIS avoids placing other features' labels or diagrams. This can be controlled from the *Obstacles* section:

1. Activate the Features act as obstacles option to decide that features of the layer should act as obstacles for any label and diagram (including items from other features in the same layer).

Instead of the whole layer, you can select a subset of features to use as obstacles, using the Data-defined override control next to the option.

2. Use the Settings button to tweak the obstacle's weighting.

• For every potential obstacle feature you can assign an *Obstacle weight*: any *label* or *diagram* whose placement priority rank is greater than this value can be placed over. Labels or diagrams with lower rank will be omitted if no other placement is possible.

This weighting can also be data-defined, so that within the same layer, certain features are more likely to be covered than others.

- For polygon layers, you can choose the kind of obstacle the feature is:
  - over the feature's interior: avoids placing labels over the interior of the polygon (prefers placing labels totally outside or just slightly inside the polygon)
  - or over the feature's boundary: avoids placing labels over the boundary of the polygon (prefers placing labels outside or completely inside the polygon). This can be useful for layers where the features cover the whole area (administrative units, categorical coverages, ...). In this case, it is impossible to avoid placing labels within these features, and it looks much better when placing them over the boundaries between features is avoided.

## Rendering tab

In the \*\*Rendering tab, you can tune when the labels can be rendered and their interaction with other labels and features.

# **Label options**

Under Label options:

- You find the *scale-based* and the *Pixel size-based* visibility settings.
- The *Label z-index* determines the order in which labels are rendered, as well in relation with other feature labels in the layer (using data-defined override expression), as with labels from other layers. Labels with a higher z-index are rendered on top of labels (from any layer) with lower z-index.

Additionally, the logic has been tweaked so that if two labels have matching z-indexes, then:

- if they are from the same layer, the smaller label will be drawn above the larger label
- if they are from different layers, the labels will be drawn in the same order as their layers themselves (ie respecting the order set in the map legend).

**Note:** This setting doesn't make labels to be drawn below the features from other layers, it just controls the order in which labels are drawn on top of all the layers' features.

- While rendering labels and in order to display readable labels, QGIS automatically evaluates the position of the labels and can hide some of them in case of collision. You can however choose to Show all labels for this layer (including colliding labels) in order to manually fix their placement (see *The Label Toolbar*).
- With data-defined expressions in Show label and Always Show you can fine tune which labels should be rendered.
- Allow to Show upside-down labels: alternatives are Never, when rotation defined or always.

## **Feature options**

Under Feature options:

- You can choose to Label every part of a multi-part features and Limit number of features to be labeled to.
- Both line and polygon layers offer the option to set a minimum size for the features to be labeled, using *Suppress labeling of features smaller than*.
- For polygon features, you can also filter the labels to show according to whether they completely fit within their feature or not.
- For line features, you can choose to *Merge connected lines to avoid duplicate labels*, rendering a quite airy map in conjunction with the *Distance* or *Repeat* options in the *Placement* tab.

# 13.4 Creating 3D Symbols

The Style Manager helps you create and store 3D symbols for every geometry type to render in the 3D map view.

As of the other items, enable the 3D Symbols tab and expand the button menu to create:

- 3D point symbols
- 3D line symbols
- 3D polygon symbols

# 13.4.1 Point Layers

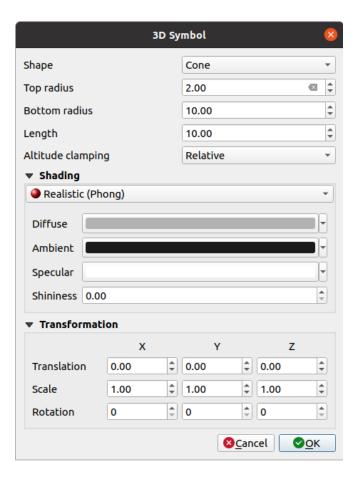

Fig. 13.29: Properties of a 3D point symbol

- You can define different types of 3D *Shape* to use for point symbols. They are mainly defined by their dimensions whose unit refers to the CRS of the project. Available types are:
  - Sphere defined by a Radius
  - Cylinder defined by a Radius and Length
  - Cube defined by a Size
  - Cone defined by a Top radius, a Bottom radius and a Length
  - Plane defined by a Size
  - Torus defined by a Radius and a Minor radius
  - 3D Model, using a 3D model file (several formats are supported) that can be a file on disk, a remote URL or *embedded in the project*.
  - Billboard, defined by the Billboard height and the Billboard symbol (usually based on a marker symbol).
     The symbol will have a stable size. Convenient for visualizing 3D point clouds Shapes.
- The *Altitude clamping* can be set to *Absolute*, *Relative* or *Terrain*. The *Absolute* setting can be used when height values of the 3d vectors are provided as absolute measures from 0. *Relative* and *Terrain* add given elevation values to the underlying terrain elevation.
- The shading can be defined.
- Under the *Transformations* frame, you can apply affine transformation to the symbol:
  - Translation to move objects in x, y and z axis.

- Scale to resize the 3D shapes
- Rotation around the x-, y- and z-axis.

# 13.4.2 Line layers

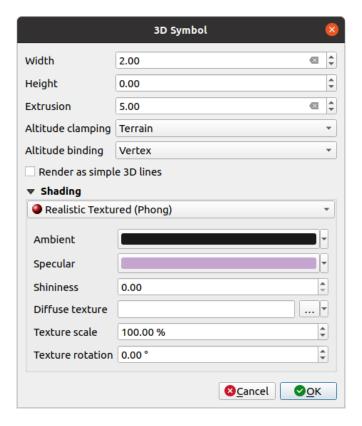

Fig. 13.30: Properties of a 3D line symbol

- Beneath the *Width* and *Height* settings you can define the *Extrusion* of the vector lines. If the lines do not have z-values, you can define the 3d volumes with this setting.
- With the *Altitude clamping* you define the position of the 3D lines relative to the underlying terrain surface, if you have included raster elevation data or other 3D vectors.
- The *Altitude binding* defines how the feature is clamped to the terrain. Either every *Vertex* of the feature will be clamped to the terrain or this will be done by the *Centroid*.
- It is possible to Render as simple 3D lines.
- The shading can be defined in the menus *Diffuse*, *Ambient*, *Specular* and *Shininess*.

# 13.4.3 Polygon Layers

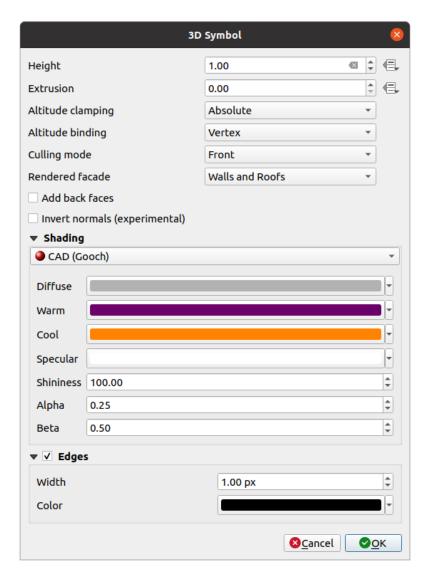

Fig. 13.31: Properties of a 3D polygon symbol

- As for the other ones, *Height* can be defined in CRS units. You can also use the button to overwrite the value with a custom expression, a variable or an entry of the attribute table
- Again, *Extrusion* is possible for missing z-values. Also for the extrusion you can use the button in order to use the values of the vector layer and have different results for each polygon:

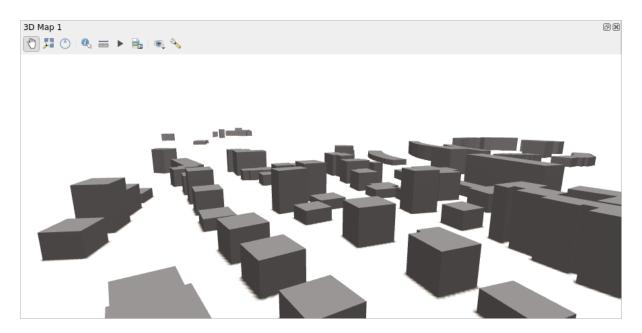

Fig. 13.32: Data Defined Extrusion

- The Altitude clamping, Altitude binding can be defined as explained above.
- The *Culling mode* to apply to the symbol; it can be:
  - No Culling: this can help to avoid seemingly missing surfaces when polygonZ/multipatch data do not have consistent ordering of vertices (e.g. all clock-wise or counter clock-wise)
  - Front
  - or Back
- The *Rendered facade* determines the faces to display. Possible values are *No facades*, *Walls*, *Roofs*, or *Walls and roofs*
- Add back faces: for each triangle, creates both front and back face with correct normals at the expense of increased number of vertex data. This option can be used to fix shading issues (e.g., due to data with inconsistent order of vertices).
- Invert normals (experimental): can be useful for fixing clockwise/counter-clockwise face vertex orders
- The shading can be defined.
- Display of the *Edges* of the symbols can be enabled and assigned a *Width* and *Color*.

## Hint: Combination for best rendering of 3D data

Culling mode, Add back faces and Invert normals are all meant to fix the look of 3D data if it does not look right. Typically when loading some data, it is best to first try culling mode=back and add back faces=disabled - it is the most efficient. If the rendering does not look correct, try add back faces=enabled and keep culling mode=no culling. Other combinations are more advanced and useful only in some scenarios based on how mixed up is the input dataset.

# 13.4.4 Shading the texture

Shading helps you reveal 3d details of objects which may otherwise be hidden due to the scene's lighting. Ultimately, it's an easier material to work with as you don't need to worry about setting up appropriate scene lighting in order to visualise features.

Various techniques of shading are used in QGIS and their availability depends on the geometry type of the symbol:

- *Realistic (Phong)*: describes the way a surface reflects light as a combination of the *Diffuse* reflection of rough surfaces with the *Specular* reflection of shiny surfaces (*Shininess*). It also includes an *Ambient* option to account for the small amount of light that is scattered about the entire scene. Read more at https://en.wikipedia.org/wiki/Phong\_reflection\_model#Description
- Realistic Textured (Phong): same as the Realistic (Phong) except that an image is used as Diffuse Texture. The image can be a file on disk, a remote URL or embedded in the project. The Texture scale and Texture rotation are required.
- *CAD* (*Gooch*): this technique allows shading to occur only in mid-tones so that edge lines and highlights remain visually prominent. Along with the *Diffuse*, *Specular*, *Shininess* options, you need to provide a *Warm* color (for surface facing toward the light) and a *Cool* color (for the ones facing away). Also, the relative contributions to the cool and warm colors by the diffuse color are controlled by *Alpha* and *Beta* properties respectively. See also https://en.wikipedia.org/wiki/Gooch\_shading
- Embedded Textures with 3D models shape

# 13.4.5 Application example

To go through the settings explained above you can have a look at https://app.merginmaps.com/projects/saber/luxembourg/tree.

**CHAPTER** 

**FOURTEEN** 

# MANAGING DATA SOURCE

# 14.1 Opening Data

As part of an Open Source Software ecosystem, QGIS is built upon different libraries that, combined with its own providers, offer capabilities to read and often write a lot of formats:

- Vector data formats include GeoPackage, GML, GeoJSON, GPX, KML, Comma Separated Values, ESRI formats (Shapefile, Geodatabase...), MapInfo and MicroStation file formats, AutoCAD DWG/DXF, GRASS and many more... Read the complete list of supported vector formats.
- Raster data formats include GeoTIFF, JPEG, ASCII Gridded XYZ, MBTiles, R or Idrisi rasters, GDAL Virtual, SRTM, Sentinel Data, ERDAS IMAGINE, ArcInfo Binary Grid, ArcInfo ASCII Grid, and many more... Read the complete list of supported raster formats.
- Database formats include PostgreSQL/PostGIS, SQLite/SpatiaLite, Oracle, MSSQL Spatial, SAP HANA, MySQL...
- Web map and data services (WM(T)S, WFS, WCS, CSW, XYZ tiles, ArcGIS services, ...) are also handled by QGIS providers. See *Working with OGC / ISO protocols* for more information about some of these.
- You can read supported files from archived folders and use QGIS native formats such as QML files (QML The QGIS Style File Format) and virtual and memory layers.

More than 80 vector and 140 raster formats are supported by GDAL and QGIS native providers.

**Note:** Not all of the listed formats may work in QGIS for various reasons. For example, some require external proprietary libraries, or the GDAL/OGR installation of your OS may not have been built to support the format you want to use. To see the list of available formats, run the command line ogrinfo --formats (for vector) and gdalinfo --formats (for raster), or check the *Settings*  $\blacktriangleright$  *Options*  $\blacktriangleright$  *GDAL* menu in QGIS.

In QGIS, depending on the data format, there are different tools to open a dataset, mainly available in the *Layer* ► *Add Layer* ► menu or from the *Manage Layers* toolbar (enabled through *View* ► *Toolbars* menu). However, all these tools point to a unique dialog, the *Data Source Manager* dialog, that you can open with the Open Data Source Manager button, available on the *Data Source Manager Toolbar*, or by pressing Ctrl+L. The *Data Source Manager* dialog(Fig. 14.1) offers a unified interface to open vector or raster file-based data as well as databases or web services supported by QGIS. It can be set modal or not with the Modeless data source manager dialog in the Settings ► Options ► General menu.

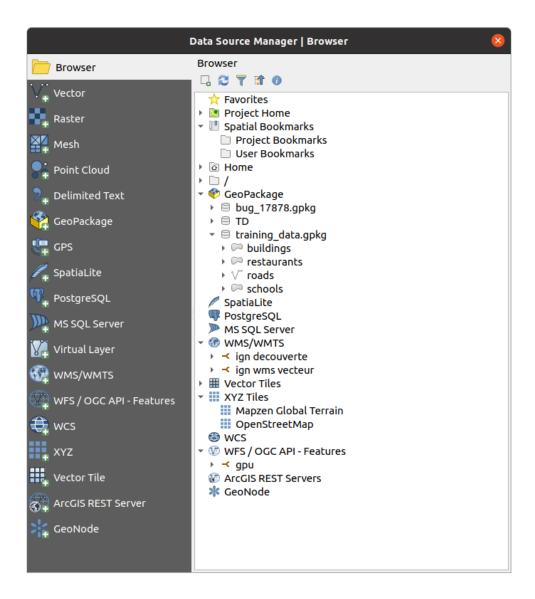

Fig. 14.1: QGIS Data Source Manager dialog

Beside this main entry point, you also have the DB Manager plugin that offers advanced capabilities to analyze and manipulate connected databases. More information on DB Manager capabilities can be found in DB Manager Plugin.

There are many other tools, native or third-party plugins, that help you open various data formats.

This chapter will describe only the tools provided by default in QGIS for loading data. It will mainly focus on the *Data Source Manager* dialog but more than describing each tab, it will also explore the tools based on the data provider or format specificities.

## 14.1.1 The Browser Panel

The Browser is one of the main ways to quickly and easily add your data to projects. It's available as:

- a *Data Source Manager* tab, enabled pressing the Open Data Source Manager button (Ctrl+L);
- as a QGIS panel you can open from the menu View 
  ightharpoonup Panels (or Settings ightharpoonup Panels) or by pressing Ctrl+2.

In both cases, the *Browser* helps you navigate in your file system and manage geodata, regardless the type of layer (raster, vector, table), or the datasource format (plain or compressed files, databases, web services).

## **Exploring the Interface**

At the top of the Browser panel, you find some buttons that help you to:

- Add Selected Layers: you can also add data to the map canvas by selecting **Add selected layer(s)** from the layer's context menu;
- Refresh the browser tree;
- Filter Browser to search for specific data. Enter a search word or wildcard and the browser will filter the tree to only show paths to matching DB tables, filenames or folders other data or folders won't be displayed. See the Browser Panel(2) example in Fig. 14.2. The comparison can be case-sensitive or not. It can also be set to:
  - Normal: show items containing the search text
  - Wildcard(s): fine tune the search using the ? and/or \* characters to specify the position of the search text
  - Regular expression
- Collapse All the whole tree;
- Enable/disable properties widget: when toggled on, a new widget is added at the bottom of the panel showing, if applicable, metadata for the selected item.

The entries in the *Browser* panel are organised hierarchically, and there are several top level entries:

- 1. Favorites where you can place shortcuts to often used locations
- 2. Spatial Bookmarks where you can store often used map extents (see Spatial Bookmarks)
- 3. *Project Home*: for a quick access to the folder in which (most of) the data related to your project are stored. The default value is the directory where your project file resides.
- 4. *Home* directory in the file system and the filesystem root directory.
- 5. Connected local or network drives
- 6. Then comes a number of container / database types and service protocols, depending on your platform and underlying libraries:
  - P GeoPackage
  - SpatiaLite
  - PostGIS
  - MSSQL
  - Oracle
  - SAP HANA

14.1. Opening Data

- Wector Tiles
- XYZ Tiles
- WFS/OGC API-Features

- <section-header> ArcGIS Feature Service
- 🏶 GeoNode

## Interacting with the Browser items

The browser supports drag and drop within the browser, from the browser to the canvas and *Layers* panel, and from the *Layers* panel to layer containers (e.g. GeoPackage) in the browser.

Project file items inside the browser can be expanded, showing the full layer tree (including groups) contained within that project. Project items are treated the same way as any other item in the browser, so they can be dragged and dropped within the browser (for example to copy a layer item to a geopackage file) or added to the current project through drag and drop or double click.

The context menu for an element in the Browser panel is opened by right-clicking on it.

For file system directory entries, the context menu offers the following:

- *New* ► to create in the selected entry a:
  - Directory...
  - GeoPackage...
  - ShapeFile...
- Add as a Favorite: favorite folders can be renamed (Rename favorite...) or removed (Remove favorite) any time.
- *Hide from Browser*: hidden folders can be toggled to visible from the *Settings* ➤ *Options* ➤ *Data Sources* ➤ *Hidden browser paths* setting
- Fast Scan this Directory
- · Open Directory
- Open in Terminal
- Properties...
- Directory Properties...

For leaf entries that can act as layers in the project, the context menu will have supporting entries. For example, for non-database, non-service-based vector, raster and mesh data sources:

- Export Layer ► To File...
- · Add Layer to Project
- · Layer Properties
- Manage ► Rename "<name of file>"... or Delete "<name of file>"...
- Show in Files

• File Properties

In the *Layer properties* entry, you will find (similar to what you will find in the *vector* and *raster* layer properties once the layers have been added to the project):

- *Metadata* for the layer. Metadata groups: *Information from provider* (if possible, *Path* will be a hyperlink to the source), *Identification, Extent, Access, Fields* (for vector layers), *Bands* (for raster layers), *Contacts, Links* (for vector layers), *References* (for raster layers), *History*.
- · A Preview panel
- The attribute table for vector sources (in the *Attributes* panel).

To add a layer to the project using the *Browser*:

- 1. Enable the *Browser* as described above. A browser tree with your file system, databases and web services is displayed. You may need to connect databases and web services before they appear (see dedicated sections).
- 2. Find the layer in the list.
- 3. Use the context menu, double-click its name, or drag-and-drop it into the *map canvas*. Your layer is now added to the *Layers panel* and can be viewed on the map canvas.

### Tip: Open a QGIS project directly from the browser

You can also open a QGIS project directly from the Browser panel by double-clicking its name or by drag-and-drop into the map canvas.

Once a file is loaded, you can zoom around it using the map navigation tools. To change the style of a layer, open the *Layer Properties* dialog by double-clicking on the layer name or by right-clicking on the name in the legend and choosing *Properties* from the context menu. See section *Symbology Properties* for more information on setting symbology for vector layers.

Right-clicking an item in the browser tree helps you to:

- for a file or a table, display its metadata or open it in your project. Tables can even be renamed, deleted or truncated.
- for a folder, bookmark it into your favourites or hide it from the browser tree. Hidden folders can be managed from the *Settings* ➤ *Options* ➤ *Data Sources* tab.
- manage your spatial bookmarks: bookmarks can be created, exported and imported as XML files.
- create a connection to a database or a web service.
- · refresh, rename or delete a schema.

You can also import files into databases or copy tables from one schema/database to another with a simple dragand-drop. There is a second browser panel available to avoid long scrolling while dragging. Just select the file and drag-and-drop from one panel to the other.

14.1. Opening Data

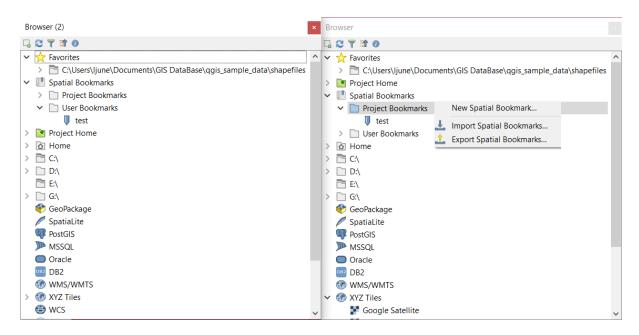

Fig. 14.2: QGIS Browser panels side-by-side

#### Tip: Add layers to QGIS by simple drag-and-drop from your OS file browser

You can also add file(s) to the project by drag-and-dropping them from your operating system file browser to the *Layers Panel* or the map canvas.

# 14.1.2 The DB Manager

The *DB Manager* Plugin is another tool for integrating and managing spatial database formats supported by QGIS (PostGIS, SpatiaLite, GeoPackage, Oracle Spatial, MSSQL, Virtual layers). It can be activated from the *Plugins* ► *Manage and Install Plugins*... menu.

The DB Manager Plugin provides several features:

- connect to databases and display their structure and contents
- · preview tables of databases
- add layers to the map canvas, either by double-clicking or drag-and-drop.
- add layers to a database from the QGIS Browser or from another database
- create SQL queries and add their output to the map canvas
- create virtual layers

More information on DB Manager capabilities is found in DB Manager Plugin.

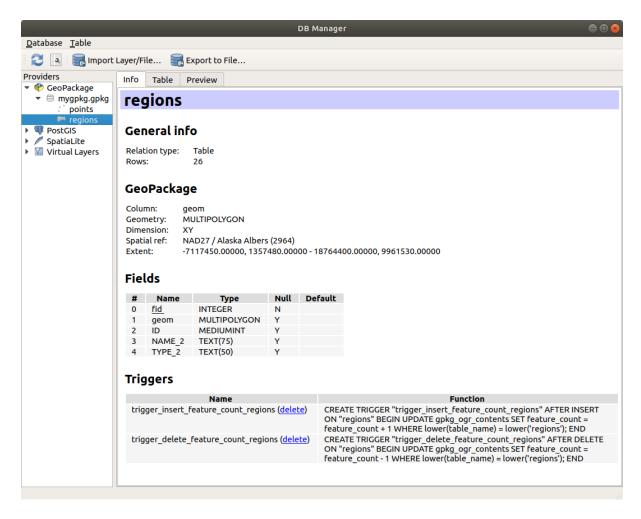

Fig. 14.3: DB Manager dialog

# 14.1.3 Provider-based loading tools

Beside the Browser Panel and the DB Manager, the main tools provided by QGIS to add layers, you'll also find tools that are specific to data providers.

**Note:** Some *external plugins* also provide tools to open specific format files in QGIS.

## Loading a layer from a file

To load a layer from a file:

- 1. Open the layer type tab in the *Data Source Manager* dialog, ie click the Open Data Source Manager button (or press Ctrl+L) and enable the target tab or:
  - for vector data (like GML, ESRI Shapefile, Mapinfo and DXF layers): press Ctrl+Shift+V, select the *Layer* ► *Add Layer* ► *Add Vector Layer* menu option or click on the button.

14.1. Opening Data 383

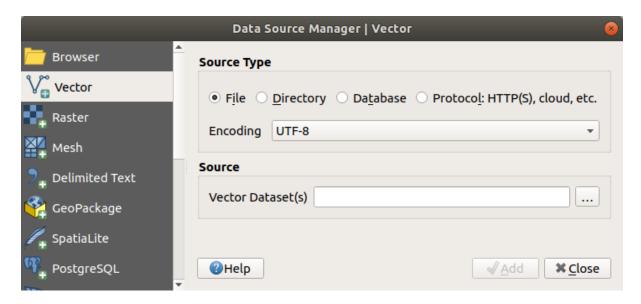

Fig. 14.4: Add Vector Layer Dialog

• for raster data (like GeoTiff, MBTiles, GRIdded Binary and DWG layers): press Ctrl+Shift+R, select the Layer ► Add Layer ► Add Raster Layer menu option or click on the toolbar button.

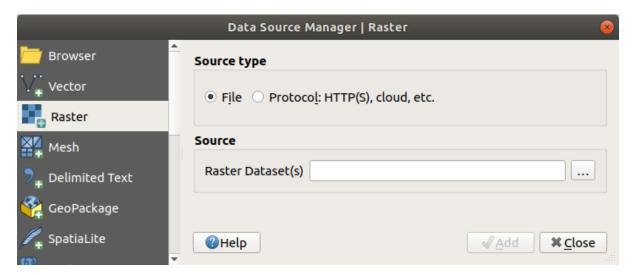

Fig. 14.5: Add Raster Layer Dialog

- 2. Check File source type
- 3. Click on the ... Browse button
- 4. Navigate the file system and load a supported data source. More than one layer can be loaded at the same time by holding down the Ctrl key and clicking on multiple items in the dialog or holding down the Shift key to select a range of items by clicking on the first and last items in the range. Only formats that have been well tested appear in the formats filter. Other formats can be loaded by selecting All files (the top item in the pull-down menu).
- 5. Press Open to load the selected file into Data Source Manager dialog

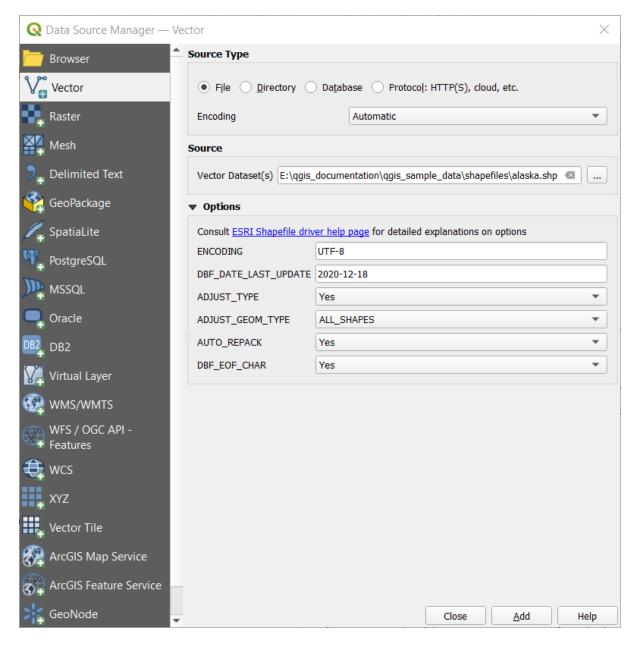

Fig. 14.6: Loading a Shapefile with open options

6. Press *Add* to load the file in QGIS and display them in the map view. Fig. 14.7 shows QGIS after loading the alaska.shp file.

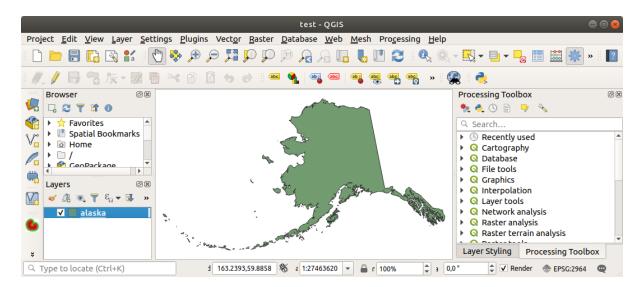

Fig. 14.7: QGIS with Shapefile of Alaska loaded

**Note:** For loading vector and raster files the GDAL driver offers to define open actions. These will be shown when a file is selected. Options are described in detail on https://gdal.org/drivers/vector/, https://gdal.org/drivers/raster and if a file is selected in QGIS, a text with hyperlink will directly lead to the documentation of the selected file type.

**Note:** Because some formats like MapInfo (e.g., .tab) or Autocad (.dxf) allow mixing different types of geometry in a single file, loading such datasets opens a dialog to select geometries to use in order to have one geometry per layer.

The Add Vector Layer and Add Raster Layer tabs allow loading of layers from source types other than File:

- You can load specific vector formats like ArcInfo Binary Coverage, UK. National Transfer Format, as well as the raw TIGER format of the US Census Bureau or OpenfileGDB. To do that, you select Directory as Source type. In this case, a directory can be selected in the dialog after pressing ... Browse
- With the Database source type you can select an existing database connection or create one to the selected database type. Some possible database types are ODBC, Esri Personal Geodatabase, MSSQL as well as PostgreSQL or MySQL.

Pressing the *New* button opens the *Create a New OGR Database Connection* dialog whose parameters are among the ones you can find in *Creating a stored Connection*. Pressing *Open* lets you select from the available tables, for example of PostGIS enabled databases.

- The Protocol: HTTP(S), cloud, etc. source type opens data stored locally or on the network, either publicly accessible, or in private buckets of commercial cloud storage services. Supported protocol types are:
  - HTTP/HTTPS/FTP, with a *URI* and, if required, an *authentication*.
  - Cloud storage such as AWS S3, Google Cloud Storage, Microsoft Azure Blob, Alibaba OSS Cloud, Open Stack Swift Storage. You need to fill in the *Bucket or container* and the *Object key*.
  - service supporting OGC WFS 3 (still experimental), using GeoJSON or GEOJSON Newline Delimited format or based on CouchDB database. A *URI* is required, with optional *authentication*.
  - For all vector source types it is possible to define the *Encoding* or to use the *Automatic* ► setting.

### Loading a mesh layer

A mesh is an unstructured grid usually with temporal and other components. The spatial component contains a collection of vertices, edges and faces in 2D or 3D space. More information on mesh layers at *Working with Mesh Data*.

To add a mesh layer to QGIS:

- 1. Open the *Data Source Manager* dialog, either by selecting it from the *Layer* ➤ menu or clicking the Open Data Source Manager button.
- 2. Enable the Mesh tab on the left panel
- 3. Press the ... Browse button to select the file. Various formats are supported.
- 4. Select the file and press Add. The layer will be added using the native mesh rendering.
- 5. If the selected file contains many mesh layers, then you'll be prompted with a dialog to choose the sublayers to load. Do your selection and press *OK* and the layers are loaded with the native mesh rendering. It's also possible to load them within a group.

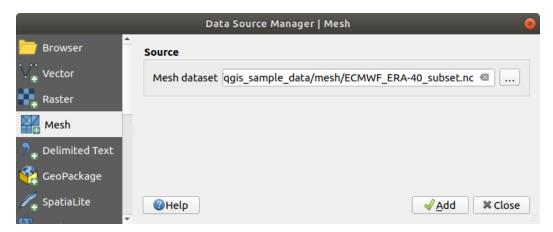

Fig. 14.8: Mesh tab in Data Source Manager

### Importing a delimited text file

Delimited text files (e.g. .txt, .csv, .dat, .wkt) can be loaded using the tools described above. This way, they will show up as simple tables. Sometimes, delimited text files can contain coordinates / geometries that you could want to visualize. This is what \*\*DAdd Delimited Text Layer\* is designed for.

- 1. Click the Open Data Source Manager icon to open the Data Source Manager dialog
- 2. Enable the Delimited Text tab
- 3. Select the delimited text file to import (e.g.,  $qgis\_sample\_data/csv/elevp.csv$ ) by clicking on the ... Browse button.
- 4. In the Layer name field, provide the name to use for the layer in the project (e.g. Elevation).
- 5. Configure the settings to meet your dataset and needs, as explained below.

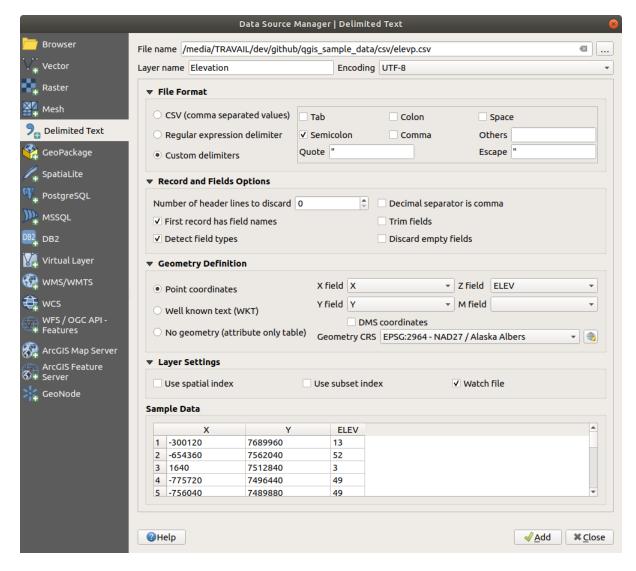

Fig. 14.9: Delimited Text Dialog

### File format

Once the file is selected, QGIS attempts to parse the file with the most recently used delimiter, identifying fields and rows. To enable QGIS to correctly parse the file, it is important to select the right delimiter. You can specify a delimiter by choosing between:

- OCSV (comma separated values) to use the comma character.
- Regular expression delimiter and enter text into the Expression field. For example, to change the delimiter to tab, use \t (this is used in regular expressions for the tab character).
- Custom delimiters, choosing among some predefined delimiters like comma, space, tab, semicolon,

### Records and fields

Some other convenient options can be used for data recognition:

- *Number of header lines to discard*: convenient when you want to avoid the first lines in the file in the import, either because those are blank lines or with another formatting.
- First record has field names: values in the first line are used as field names, otherwise QGIS uses the field names field\_1, field\_2...
- Detect field types: automatically recognizes the field type. If unchecked then all attributes are treated as text fields.
- **Decimal separator is comma:** you can force decimal separator to be a comma.
- Trim fields: allows you to trim leading and trailing spaces from fields.
- Discard empty fields.

As you set the parser properties, a sample data preview updates at the bottom of the dialog.

### **Geometry definition**

Once the file is parsed, set Geometry definition to

- Point coordinates and provide the X field, Y field, Z field (for 3-dimensional data) and M field (for the measurement dimension) if the layer is of point geometry type and contains such fields. If the coordinates are defined as degrees/minutes/seconds, activate the DMS coordinates checkbox. Provide the appropriate Geometry CRS using the Select CRS widget.
- Well known text (WKT) option if the spatial information is represented as WKT: select the Geometry field containing the WKT geometry and choose the appropriate Geometry field or let QGIS auto-detect it. Provide the appropriate Geometry CRS using the Select CRS widget.
- If the file contains non-spatial data, activate No geometry (attribute only table) and it will be loaded as an ordinary table.

#### Layer settings

Additionally, you can enable:

- *Use spatial index* to improve the performance of displaying and spatially selecting features.
- **Use subset index** to improve performance of *subset filters* (when defined in the layer properties).
- Watch file to watch for changes to the file by other applications while QGIS is running.

At the end, click Add to add the layer to the map. In our example, a point layer named Elevation is added to the project and behaves like any other map layer in QGIS. This layer is the result of a query on the .csv source file (hence, linked to it) and would require to be saved in order to get a spatial layer on disk.

### Importing a DXF or DWG file

DXF and DWG files can be added to QGIS by simple drag-and-drop from the Browser Panel. You will be prompted to select the sublayers you would like to add to the project. Layers are added with random style properties.

**Note:** For DXF files containing several geometry types (point, line and/or polygon), the name of the layers will be generated as *<filename.dxf> entities <geometry type>*.

To keep the dxf/dwg file structure and its symbology in QGIS, you may want to use the dedicated Project 
ightharpoonup Import/Export 
ightharpoonup Import Layers from DWG/DXF... tool which allows you to:

- 1. import elements from the drawing file into a GeoPackage database.
- 2. add imported elements to the project.

In the *DWG/DXF Import* dialog, to import the drawing file contents:

- 1. Input the location of the *Target package*, i.e. the new GeoPackage file that will store the data. If an existing file is provided, then it will be overwritten.
- 2. Specify the coordinate reference system of the data in the drawing file.
- 3. Check **Expand block references** to import the blocks in the drawing file as normal elements.
- 4. Check *use curves* to promote the imported layers to a curved geometry type.
- 5. Use the *Import* button to select the DWG/DXF file to use (one per geopackage). The GeoPackage database will be automatically populated with the drawing file content. Depending on the size of the file, this can take some time.

After the .dwg or .dxf data has been imported into the GeoPackage database, the frame in the lower half of the dialog is populated with the list of layers from the imported file. There you can select which layers to add to the QGIS project:

- 1. At the top, set a *Group name* to group the drawing files in the project.
- 2. Check layers to show: Each selected layer is added to an ad hoc group which contains vector layers for the point, line, label and area features of the drawing layer. The style of the layers will resemble the look they originally had in \*CAD.
- 3. Choose if the layer should be visible at opening.
- 4. Checking the Merge layers option places all layers in a single group.
- 5. Press *OK* to open the layers in QGIS.

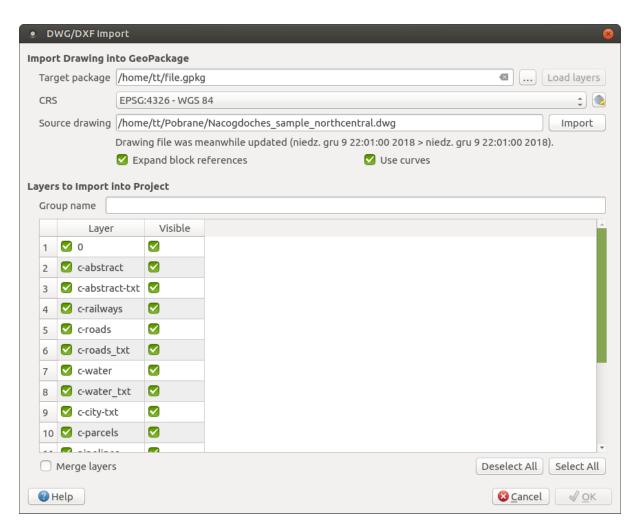

Fig. 14.10: Import dialog for DWG/DXF files

### Importing OpenStreetMap Vectors

The OpenStreetMap project is popular because in many countries no free geodata such as digital road maps are available. The objective of the OSM project is to create a free editable map of the world from GPS data, aerial photography and local knowledge. To support this objective, QGIS provides support for OSM data.

Using the *Browser Panel*, you can load an .osm file to the map canvas, in which case you'll get a dialog to select sublayers based on the geometry type. The loaded layers will contain all the data of that geometry type in the .osm file, and keep the osm file data structure.

### **SpatiaLite Layers**

The first time you load data from a SpatiaLite database, begin by:

- clicking on the Add SpatiaLite Layer toolbar button
- selecting the 

  Add SpatiaLite Layer... option from the Layer ► Add Layer menu
- or by typing Ctrl+Shift+L

This will bring up a window that will allow you either to connect to a SpatiaLite database already known to QGIS (which you choose from the drop-down menu) or to define a new connection to a new database. To define a new

connection, click on New and use the file browser to point to your SpatiaLite database, which is a file with a .sqlite extension.

QGIS also supports editable views in SpatiaLite.

#### **GPS**

There are dozens of different file formats for storing GPS data. The format that QGIS uses is called GPX (GPS eXchange format), which is a standard interchange format that can contain any number of waypoints, routes and tracks in the same file.

Use the ... Browse button to select the GPX file, then use the checkboxes to select the feature types you want to load from that GPX file. Each feature type will be loaded in a separate layer.

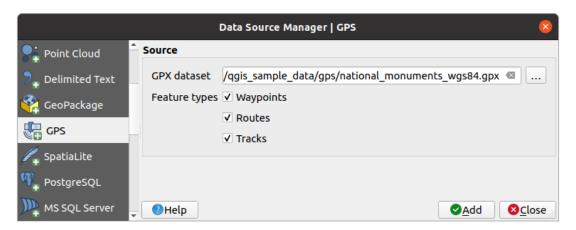

Fig. 14.11: Loading GPS Data dialog

#### **GRASS**

Working with GRASS vector data is described in section GRASS GIS Integration.

### **Database related tools**

#### **Creating a stored Connection**

In order to read and write tables from a database format QGIS supports you have to create a connection to that database. While *QGIS Browser Panel* is the simplest and recommanded way to connect to and use databases, QGIS provides other tools to connect to each of them and load their tables:

- \*\*Add PostGIS Layer... or by typing Ctrl+Shift+D
- Add MSSQL Spatial Layer
- ¬ Add Oracle Spatial Layer... or by typing Ctrl+Shift+O
- Add SAP HANA Spatial Layer... or by typing Ctrl+Shift+G

These tools are accessible either from the *Manage Layers Toolbar* and the *Layer*  $\triangleright$  *Add Layer*  $\triangleright$  menu. Connecting to SpatiaLite database is described at *SpatiaLite Layers*.

### Tip: Create connection to database from the QGIS Browser Panel

Selecting the corresponding database format in the Browser tree, right-clicking and choosing connect will provide you with the database connection dialog.

Most of the connection dialogs follow a common basis that will be described below using the PostgreSQL database tool as an example. For additional settings specific to other providers, you can find corresponding descriptions at:

- Connecting to MSSQL Spatial;
- Connecting to Oracle Spatial;
- Connecting to SAP HANA.

The first time you use a PostGIS data source, you must create a connection to a database that contains the data. Begin by clicking the appropriate button as exposed above, opening an *Add PostGIS Table(s)* dialog (see Fig. 14.14). To access the connection manager, click on the *New* button to display the *Create a New PostGIS Connection* dialog.

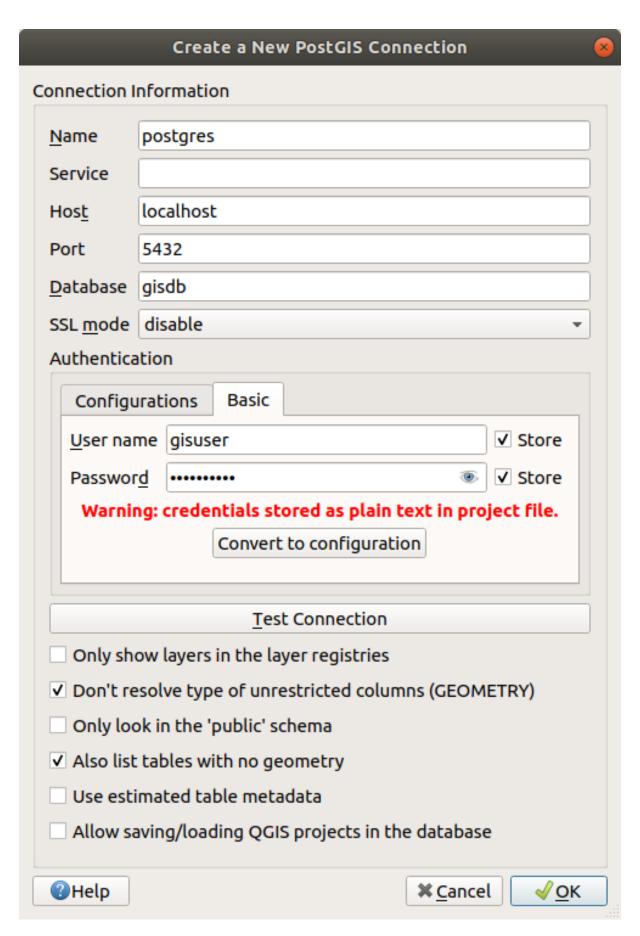

Fig. 14.12: Create a New PostGIS Connection Dialog

The parameters required for a PostGIS connection are explained below. For the other database types, see their differences at *Particular Connection requirements*.

- Name: A name for this connection. It can be the same as Database.
- *Service*: Service parameter to be used alternatively to hostname/port (and potentially database). This can be defined in pg\_service.conf. Check the *PostgreSQL Service connection file* section for more details.
- *Host*: Name of the database host. This must be a resolvable host name such as would be used to open a TCP/IP connection or ping the host. If the database is on the same computer as QGIS, simply enter *localhost* here.
- Port: Port number the PostgreSQL database server listens on. The default port for PostGIS is 5432.
- Database: Name of the database.
- SSL mode: SSL encryption setup The following options are available:
  - *Prefer* (the default): I don't care about encryption, but I wish to pay the overhead of encryption if the server supports it.
  - Require: I want my data to be encrypted, and I accept the overhead. I trust that the network will make sure I always connect to the server I want.
  - Verify CA: I want my data encrypted, and I accept the overhead. I want to be sure that I connect to a server that I trust.
  - *Verify Full*: I want my data encrypted, and I accept the overhead. I want to be sure that I connect to a server I trust, and that it's the one I specify.
  - Allow: I don't care about security, but I will pay the overhead of encryption if the server insists on it.
  - Disable: I don't care about security, and I don't want to pay the overhead of encryption.
- Authentication, basic.
  - *User name*: User name used to log in to the database.
  - Password: Password used with Username to connect to the database.

You can save any or both of the User name and Password parameters, in which case they will be used by default each time you need to connect to this database. If not saved, you'll be prompted to supply the credentials to connect to the database in next QGIS sessions. The connection parameters you entered are stored in a temporary internal cache and returned whenever a username/password for the same database is requested, until you end the current QGIS session.

#### Warning: QGIS User Settings and Security

In the *Authentication* tab, saving **username** and **password** will keep unprotected credentials in the connection configuration. Those **credentials will be visible** if, for instance, you share the project file with someone. Therefore, it is advisable to save your credentials in an *Authentication configuration* instead (*Configurations* tab - See *Authentication System* for more details) or in a service connection file (see *PostgreSQL Service connection file* for example).

- Authentication, configurations. Choose an authentication configuration. You can add configurations using the button. Choices are:
  - Basic authentication
  - PKI PKCS#12 authentication
  - PKI paths authentication
  - PKI stored identity certificate

Optionally, depending on the type of database, you can activate the following checkboxes:

• Only show layers in the layer registries

### QGIS Desktop 3.22 User Guide

- Mon't resolve type of unrestricted columns (GEOMETRY)
- M Only look in the 'public' schema
- Also list tables with no geometry
- 🌌 Use estimated table metadata
- Mallow saving/loading QGIS projects in the database more details here

### Tip: Use estimated table metadata to speed up operations

When initializing layers, various queries may be needed to establish the characteristics of the geometries stored in the database table. When the *Use estimated table metadata* option is checked, these queries examine only a sample of the rows and use the table statistics, rather than the entire table. This can drastically speed up operations on large datasets, but may result in incorrect characterization of layers (e.g. the feature count of filtered layers will not be accurately determined) and may even cause strange behaviour if columns that are supposed to be unique actually are not.

Once all parameters and options are set, you can test the connection by clicking the *Test Connection* button or apply it by clicking the *OK* button. From *Add PostGIS Table(s)*, click now on *Connect*, and the dialog is filled with tables from the selected database (as shown in Fig. 14.14).

### **Particular Connection requirements**

Because of database type particularities, provided options are not the same. Database specific options are described below.

#### PostgreSQL Service connection file

The service connection file allows PostgreSQL connection parameters to be associated with a single service name. That service name can then be specified by a client and the associated settings will be used.

It's called  $.pg\_service.conf$  under \*nix systems (GNU/Linux, macOS etc.) and  $pg\_service.conf$  on Windows.

The service file can look like this:

```
[water_service]
host=192.168.0.45
port=5433
dbname=gisdb
user=paul
password=paulspass

[wastewater_service]
host=dbserver.com
dbname=water
user=waterpass
```

**Note:** There are two services in the above example: water\_service and wastewater\_service. You can use these to connect from QGIS, pgAdmin, etc. by specifying only the name of the service you want to connect to (without the enclosing brackets). If you want to use the service with psql you need to do something like export PGSERVICE=water\_service before doing your psql commands.

You can find all the PostgreSQL parameters here

**Note:** If you don't want to save the passwords in the service file you can use the .pg\_pass option.

On \*nix operating systems (GNU/Linux, macOS etc.) you can save the <code>.pg\_service.conf</code> file in the user's home directory and PostgreSQL clients will automatically be aware of it. For example, if the logged user is web, <code>.pg\_service.conf</code> should be saved in the <code>/home/web/</code> directory in order to directly work (without specifying any other environment variables).

You can specify the location of the service file by creating a PGSERVICEFILE environment variable (e.g. run the export PGSERVICEFILE=/home/web/.pg\_service.conf command under your \*nix OS to temporarily set the PGSERVICEFILE variable)

You can also make the service file available system-wide (all users) either by placing the <code>.pg\_service.conf</code> file in <code>pg\_config --sysconfdir</code> or by adding the <code>PGSYSCONFDIR</code> environment variable to specify the directory containing the service file. If service definitions with the same name exist in the user and the system file, the user file takes precedence.

Warning: There are some caveats under Windows:

- The service file should be saved as pg\_service.conf and not as .pg\_service.conf.
- The service file should be saved in Unix format in order to work. One way to do it is to open it with Notepad++ and *Edit* ► *EOL Conversion* ► *UNIX Format* ► *File save*.
- You can add environmental variables in various ways; a tested one, known to work reliably, is *Control Panel*► System and Security ► System ► Advanced system settings ► Environment Variables adding PGSER
  VICEFILE with the path e.g. C:\Users\John\pg\_service.conf
- After adding an environment variable you may also need to restart the computer.

### **Connecting to Oracle Spatial**

The spatial features in Oracle Spatial aid users in managing geographic and location data in a native type within an Oracle database. In addition to some of the options in *Creating a stored Connection*, the connection dialog proposes:

- Database: SID or SERVICE NAME of the Oracle instance;
- Port: Port number the Oracle database server listens on. The default port is 1521;
- Options: Oracle connection specific options (e.g. OCI\_ATTR\_PREFETCH\_ROWS, OCI\_ATTR\_PREFETCH\_MEMORY). The format of the options string is a semicolon separated list of option names or option=value pairs;
- Workspace: Workspace to switch to;
- Schema: Schema in which the data are stored

Optionally, you can activate the following checkboxes:

- Only look in metadata table: restricts the displayed tables to those that are in the all\_sdo\_geom\_metadata view. This can speed up the initial display of spatial tables.
- Only look for user's tables: when searching for spatial tables, restricts the search to tables that are owned by the user.
- Malso list tables with no geometry: indicates that tables without geometry should also be listed by default.
- We estimated table statistics for the layer metadata: when the layer is set up, various metadata are required for the Oracle table. This includes information such as the table row count, geometry type and spatial extents of the data in the geometry column. If the table contains a large number of rows, determining this metadata can be time-consuming. By activating this option, the following fast table metadata operations are done: Row count is determined from all\_tables.num\_rows. Table extents are always determined with the

### QGIS Desktop 3.22 User Guide

SDO\_TUNE.EXTENTS\_OF function, even if a layer filter is applied. Table geometry is determined from the first 100 non-null geometry rows in the table.

- Month of the only existing geometry types: only lists the existing geometry types and don't offer to add others.
- Include additional geometry attributes.

### **Tip: Oracle Spatial Layers**

Normally, an Oracle Spatial layer is defined by an entry in the USER\_SDO\_METADATA table.

To ensure that selection tools work correctly, it is recommended that your tables have a primary key.

### **Connecting to MSSQL Spatial**

In addition to some of the options in *Creating a stored Connection*, creating a new MSSQL connection dialog proposes you to fill a **Provider/DSN** name. You can also display available databases.

### **Connecting to SAP HANA**

**Note:** You require the SAP HANA Client to connect to a SAP HANA database. You can download the SAP HANA Client for your platform at the SAP Development Tools website.

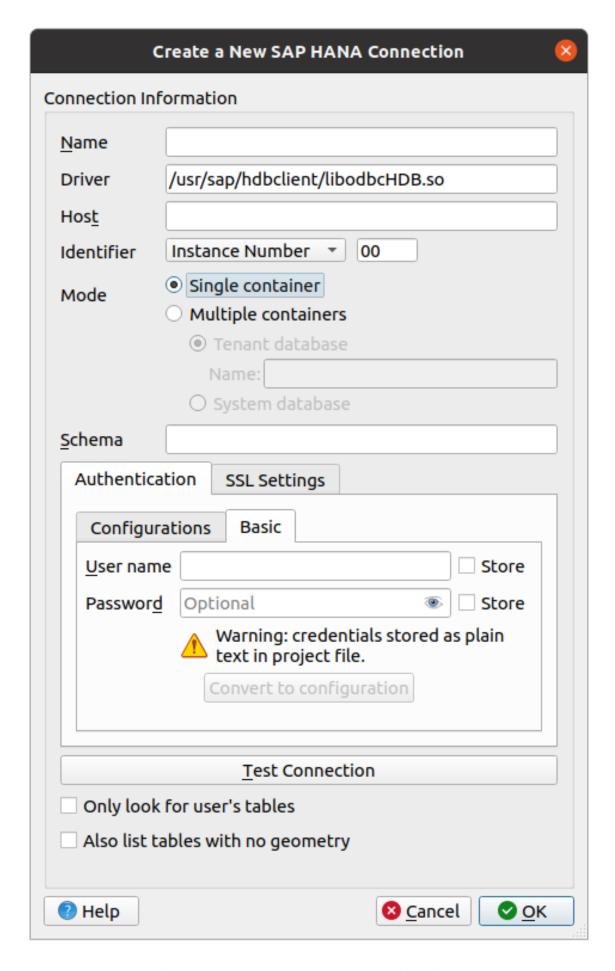

Fig. 14.13: Create a New SAP HANA Connection Dialog

The following parameters can be entered:

- Name: A name for this connection.
- *Driver* The name of the HANA ODBC driver. It is HDBODBC if you are using 64-bit QGIS, HDBODBC32 if you are using 32-bit QGIS. The appropriate driver name is entered automatically.
- Driver A: Either the name under which the SAP HANA ODBC driver has been registered in /etc/odbcinst.ini or the full path to the SAP HANA ODBC driver. The SAP HANA Client installer will install the ODBC driver to /usr/sap/hdbclient/libodbcHDB.so by default.
- Host: The name of the database host.
- *Identifier*: Identifies the instance to connect to on the host. This can be either *Instance Number* or *Port Number*. Instance numbers consist of two digits, port numbers are in the range from 1 to 65,535.
- *Mode*: Specifies the mode in which the SAP HANA instance runs. This setting is only taken into account if *Identifier* is set to *Instance Number*. If the database hosts multiple containers, you can either connect to a tenant with the name given at *Tenant database* or you can connect to the system database.
- *Schema*: This parameter is optional. If a schema name is given, QGIS will only search for data in that schema. If this field is left blank, QGIS will search for data in all schemas.
- Authentication ► Basic.
  - *User name*: User name used to connect to the database.
  - Password: Password used to connect to the database.
- SSL Settings
  - Enable TLS/SSL encryption: Enables TLS 1.1 TLS1.2 encryption. The server will choose the highest available.

  - Validate SSL certificate: If checked, the SSL certificate will be validated using the truststore given in Trust store file with public key.
  - Override hostname in certificate: Specifies the host name used to verify server's identity. The host name specified here verifies the identity of the server instead of the host name with which the connection was established. If you specify \* as the host name, then the server's host name is not validated. Other wildcards are not permitted.
  - Keystore file with private key: Currently ignored. This parameter might allow to authenticate via certificate instead via user and password in future.
  - Trust store file with public key: Specifies the path to a trust store file that contains the server's public certificates if using OpenSSL. Typically, the trust store contains the root certificate or the certificate of the certification authority that signed the server's public certificates. If you are using the cryptographic library CommonCryptoLib or msCrypto, then leave this property empty.
- Only look for user's tables: If checked, QGIS searches only for tables and views that are owned by the user that connects to the database.
- Also list tables with no geometries: If checked, QGIS searches also for tables and views that do not contain a spatial column.

### Tip: Connecting to SAP HANA Cloud

If you'd like to connect to an SAP HANA Cloud instance, you usually must set *Port Number* to 443 and check *Enable TLS/SSL encryption*.

### Loading a Database Layer

Once you have one or more connections defined to a database (see section *Creating a stored Connection*), you can load layers from it. Of course, this requires that data are available. See section *Importing Data into PostgreSQL* for a discussion on importing data into a PostGIS database.

To load a layer from a database, you can perform the following steps:

- 1. Open the "Add <database> table(s)" dialog (see Creating a stored Connection).
- 2. Choose the connection from the drop-down list and click *Connect*.
- 3. Select or unselect Also list tables with no geometry.
- 4. Optionally, use some Search Options to reduce the list of tables to those matching your search. You can also set this option before you hit the Connect button, speeding up the database fetching.
- 5. Find the layer(s) you wish to add in the list of available layers.
- 6. Select it by clicking on it. You can select multiple layers by holding down the Shift or Ctrl key while clicking.
- 7. If applicable, use the *Set Filter* button (or double-click the layer) to start the *Query Builder* dialog (see section *Query Builder*) and define which features to load from the selected layer. The filter expression appears in the sql column. This restriction can be removed or edited in the *Layer Properties* ► *General* ► *Provider Feature Filter* frame.
- 8. The checkbox in the Select at id column that is activated by default gets the feature ids without the attributes and generally speeds up the data loading.
- 9. Click on the Add button to add the layer to the map.

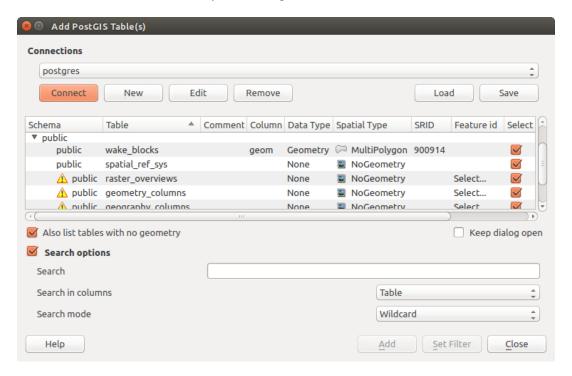

Fig. 14.14: Add PostGIS Table(s) Dialog

### Tip: Use the Browser Panel to speed up loading of database table(s)

Adding DB tables from the *Data Source Manager* may sometimes be time consuming as QGIS fetches statistics and properties (e.g. geometry type and field, CRS, number of features) for each table beforehand. To avoid this, once *the* 

connection is set, it is better to use the Browser Panel or the DB Manager to drag and drop the database tables into the map canvas.

### 14.1.4 QGIS Custom formats

QGIS proposes two custom formats:

- Temporary Scratch Layer: a memory layer that is bound to the project (see *Creating a new Temporary Scratch Layer* for more information)
- Virtual Layers: a layer resulting from a query on other layer(s) (see *Creating virtual layers* for more information)

### 14.1.5 QLR - QGIS Layer Definition File

Layer definitions can be saved as a *Layer Definition File* (QLR - .qlr) using *Export* ► *Save As Layer Definition File*... in the layer context menu.

The QLR format makes it possible to share "complete" QGIS layers with other QGIS users. QLR files contain links to the data sources and all the QGIS style information necessary to style the layer.

QLR files are shown in the Browser Panel and can be used to add layers (with their saved styles) to the Layers Panel. You can also drag and drop QLR files from the system file manager into the map canvas.

## 14.1.6 Connecting to web services

With QGIS you can get access to different types of OGC web services (WM(T)S, WFS(-T), WCS, CSW, ...). Thanks to QGIS Server, you can also publish such services. QGIS-Server-manual contains descriptions of these capabilities.

### **Using Vector Tiles services**

Vector Tile services can be added via the Vector Tiles tab of the Data Source Manager dialog or the contextual menu of the Vector Tiles entry in the Browser panel. Services can be either a New Generic Connection... or a New ArcGIS Vector Tile Service Connection....

You set up a service by adding:

- a Name
- the *URL*: of the type http://example.com/{z}/{x}/{y}.pbf for generic services and http://example.com/arcgis/rest/services/Layer/VectorTileServer for ArcGIS based services. The service must provide tiles in .pbf format.
- the Min. Zoom Level and the Max. Zoom Level. Vector Tiles have a pyramid structure. By using these options you have the opportunity to individually generate layers from the tile pyramid. These layers will then be used to render the Vector Tile in QGIS.

For Mercator projection (used by OpenStreetMap Vector Tiles) Zoom Level 0 represents the whole world at a scale of 1:500.000.000. Zoom Level 14 represents the scale 1:35.000.

- a *Style URL*: a URL to a MapBox GL JSON style configuration. If provided, then that style will be applied whenever the layers from the connection are added to QGIS. In the case of Arcgis vector tile service connections, the URL overrides the default style configuration specified in the server configuration.
- the authentication configuration if necessary
- a Referer

Fig. 14.15 shows the dialog with the MapTiler planet Vector Tiles service configuration.

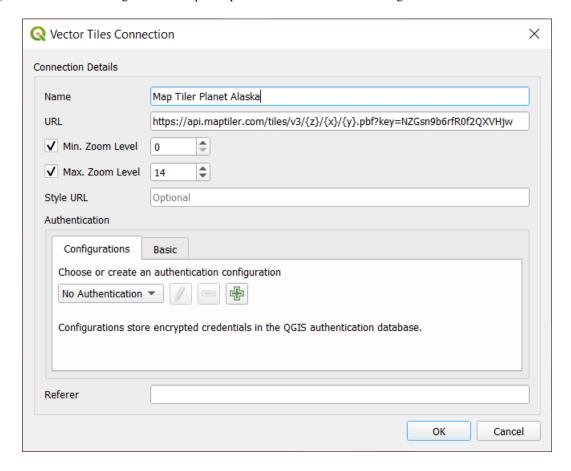

Fig. 14.15: Vector Tiles - Maptiler Planet configuration

Configurations can be saved to .XML file (*Save Connections*) through the *Vector Tiles* entry in *Data Source Manager* dialog or its context menu in the *Browser* panel. Likewise, they can be added from a file (*Load Connections*).

Once a connection to a vector tile service is set, it's possible to:

- Edit the vector tile connection settings
- Remove the connection
- From the *Browser* panel, right-click over the entry and you can also:
  - Add layer to project: a double-click also adds the layer
  - View the Layer Properties... and get access to metadata and a preview of the data provided by the service.
     More settings are available when the layer has been loaded into the project.

### **Using XYZ Tile services**

XYZ Tile services can be added via the XYZ tab of the Data Source Manager dialog or the contextual menu of the XYZ Tiles entry in the Browser panel. Press New (respectively New Connection) and provide:

- a Name
- the URL
- the authentication configuration if necessary
- the Min. Zoom level and Max. Zoom level

- a Referer
- the *Tile Resolution*: possible values are *Unknown (not scaled)*, *Standard (256x256/96DPI)* and *High (512x512/192DPI)*

By default, the OpenStreetMap XYZ Tile service is configured. Fig. 14.16 shows the dialog with the OpenStreetMap XYZ Tile service configuration.

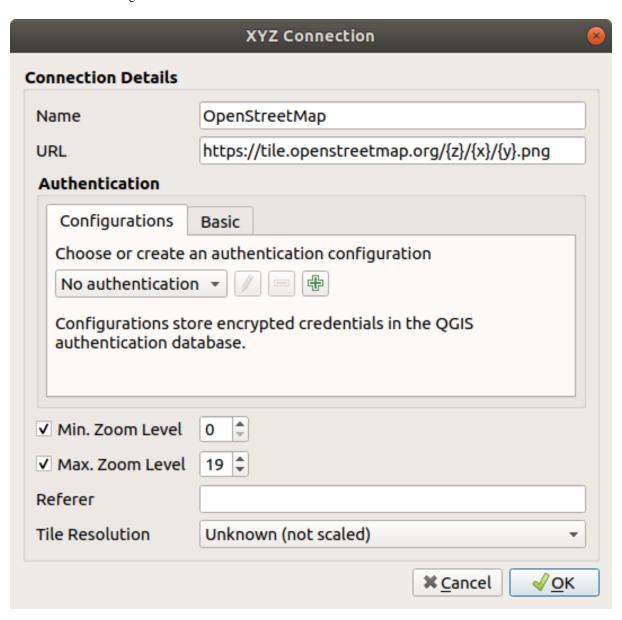

Fig. 14.16: XYZ Tiles - OpenStreetMap configuration

Configurations can be saved to .XML file (*Save Connections*) through the *XYZ Tiles* entry in *Data Source Manager* dialog or its context menu in the *Browser* panel. Likewise, they can be added from a file (*Load Connections*).

The XML file for OpenStreetMap looks like this:

```
<!DOCTYPE connections>
<qgsXYZTilesConnections version="1.0">
    <xyztiles url="https://tile.openstreetmap.org/{z}/{x}/{y}.png"
    zmin="0" zmax="19" tilePixelRatio="0" password="" name="OpenStreetMap"
    username="" authcfg="" referer=""/>
</qgsXYZTilesConnections>
```

Once a connection to a XYZ tile service is set, it's possible to:

- Edit the XYZ connection settings
- Remove the connection
- From the *Browser* panel, right-click over the entry and you can also:
  - Export layer... ► To File, saving it as a raster
  - Add layer to project: a double-click also adds the layer
  - View the Layer Properties... and get access to metadata and a preview of the data provided by the service.
     More settings are available when the layer has been loaded into the project.

#### Examples of XYZ Tile services:

- OpenStreetMap Monochrome: *URL*: http://tiles.wmflabs.org/bw-mapnik/{z}/{x}/{y}. png, *Min. Zoom Level*: 0, *Max. Zoom Level*: 19.
- Google Maps: URL: https://mt1.google.com/vt/lyrs=m&x={x}&y={y}&z={z}, Min. Zoom Level: 0, Max. Zoom Level: 19.
- Open Weather Map Temperature: URL: http://tile.openweathermap.org/map/temp\_new/ $\{z\}/\{x\}/\{y\}$ .png?appid= $\{api\_key\}$  Min. Zoom Level: 0, Max. Zoom Level: 19.

### **Using ArcGIS REST Servers**

ArcGIS REST Servers can be added via the ArcGIS REST Server tab of the Data Source Manager dialog or the contextual menu of the ArcGIS REST Servers entry in the Browser panel. Press New (respectively New Connection) and provide:

- a Name
- the URL
- a Community endpoint URL
- a Content endpoint URL
- the authentication configuration if necessary
- a Referer

**Note:** ArcGIS Feature Service connections which have their corresponding Portal endpoint URLS set can be explored by content groups in the browser panel.

If a connection has the Portal endpoints set, then expanding out the connection in the browser will show a "Groups" and "Services" folder, instead of the full list of services usually shown. Expanding out the groups folder will show a list of all content groups that the user is a member of, each of which can be expanded to show the service items belonging to that group.

Configurations can be saved to .XML file (*Save Connections*) through the *ArcGIS REST Server* entry in *Data Source Manager* dialog. Likewise, they can be added from a file (*Load Connections*).

Once a connection to an ArcGIS REST Server is set, it's possible to:

- Edit the ArcGIS REST Server connection settings
- Remove the connection
- Refresh the connection
- use a filter for the available layers
- choose from a list of available layers with the option to Only request features overlapping the current view extent

- From the *Browser* panel, right-click over the connection entry and you can:
  - Refresh
  - Edit connection...
  - Delete connection...
  - View Service Info which will open the default web browser and display the Service Info.
- Right-click over the layer entry and you can also:
  - View Service Info which will open the default web browser and display the Service Info.
  - Export layer... ► To File
  - Add layer to project: a double-click also adds the layer
  - View the Layer Properties... and get access to metadata and a preview of the data provided by the service.
     More settings are available when the layer has been loaded into the project.

# 14.2 Creating Layers

Layers can be created in many ways, including:

- · empty layers from scratch
- · layers from existing layers
- layers from the clipboard
- layers as a result of an SQL-like query based on one or many layers (virtual layers)

QGIS also provides tools to import/export from/to different formats.

### 14.2.1 Creating new vector layers

QGIS allows you to create new layers in different formats. It provides tools for creating GeoPackage, Shapefile, SpatiaLite, GPX format and Temporary Scratch layers (aka memory layers). Creation of a *new GRASS layer* is supported within the GRASS plugin.

#### Creating a new GeoPackage layer

To create a new GeoPackage layer, press the New GeoPackage Layer... button in the Layer ► Create Layer ► menu or from the Data Source Manager toolbar. The New GeoPackage Layer dialog will be displayed as shown in Fig. 14.17.

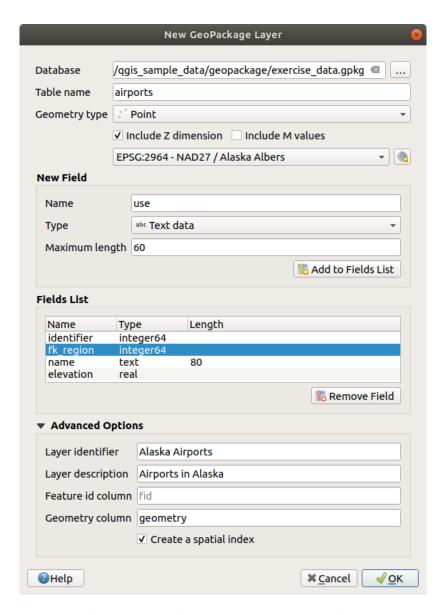

Fig. 14.17: Creating a New GeoPackage layer dialog

- 1. The first step is to indicate the database file location. This can be done by pressing the ... button to the right of the *Database* field and select an existing GeoPackage file or create a new one. QGIS will automatically add the right extension to the name you provide.
- 2. Give the new layer / table a name (*Table name*)
- 3. Define the *Geometry type*. If not a geometryless layer, you can specify whether it should *Include Z dimension* and/or *Include M values*.
- 4. Specify the coordinate reference system using the button

To add fields to the layer you are creating:

- 1. Enter the Name of the field
- 2. Select the data *Type*. Supported types are *Text data*, *Whole number* (both integer and integer64), *Decimal number*, *Date* and *Date and time*, *Binary* (*BLOB*) and *Boolean*.
- 3. Depending on the selected data format, enter the Maximum length of values.
- 4. Click on the Add to Fields List button
- 5. Reproduce the steps above for each field you need to add

6. Once you are happy with the attributes, click *OK*. QGIS will add the new layer to the legend, and you can edit it as described in section *Digitizing an existing layer*.

By default, when creating a GeoPackage layer, QGIS generates a *Feature id column* called fid which acts as the primary key of the layer. The name can be changed. The geometry field, if availabe, is named geometry, and you can choose to *Create a spatial index* on it. These options can be found under the *Advanced Options* together with the *Layer identifier* (short human readable name of the layer) and the *Layer description*.

Further management of GeoPackage layers can be done with the *DB Manager*.

### Creating a new Shapefile layer

To create a new ESRI Shapefile format layer, press the New Shapefile Layer... button in the Layer ➤ Create Layer ➤ menu or from the Data Source Manager toolbar. The New Shapefile Layer dialog will be displayed as shown in Fig. 14.18.

- 1. Provide a path and file name using the ... button next to *File name*. QGIS will automatically add the right extension to the name you provide.
- 2. Next, indicate the File encoding of the data
- 3. Choose the *Geometry type* of the layer: No Geometry (resulting in a .DBF format file), point, multipoint, line or polygon
- 4. Specify whether the geometry should have additional dimensions: None, Z (+ M values) or M values
- 5. Specify the coordinate reference system using the button

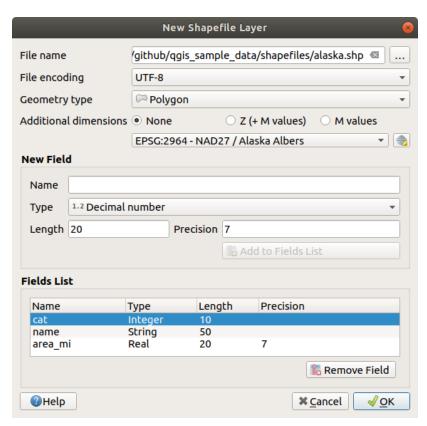

Fig. 14.18: Creating a new Shapefile layer dialog

To add fields to the layer you are creating:

1. Enter the Name of the field

- 2. Select the data Type. Only Decimal number, Whole number, Text data and Date attributes are supported.
- 3. Depending on the selected data format, enter the Length and Precision.
- 4. Click on the Add to Fields List button
- 5. Reproduce the steps above for each field you need to add
- 6. Once you are happy with the attributes, click *OK*. QGIS will add the new layer to the legend, and you can edit it as described in section *Digitizing an existing layer*.

By default, a first integer id column is added but can be removed.

### Creating a new SpatiaLite layer

To create a new SpatiaLite layer, press the New SpatiaLite Layer... button in the Layer ➤ Create Layer ➤ menu or from the Data Source Manager toolbar. The New SpatiaLite Layer dialog will be displayed as shown in Fig. 14.19.

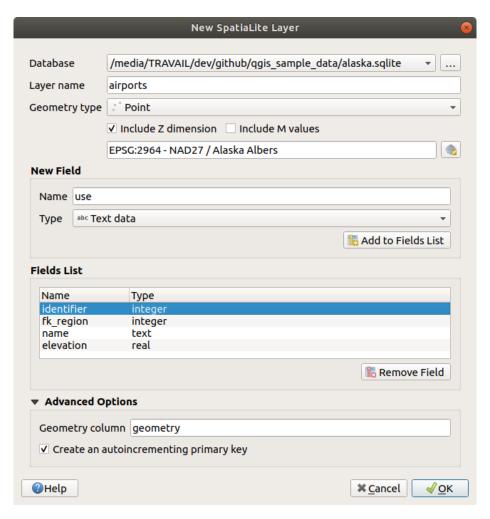

Fig. 14.19: Creating a New SpatiaLite layer dialog

- 1. The first step is to indicate the database file location. This can be done by pressing the ... button to the right of the *Database* field and select an existing SpatiaLite file or create a new one. QGIS will automatically add the right extension to the name you provide.
- 2. Provide a name (Layer name) for the new layer
- 3. Define the *Geometry type*. If not a geometryless layer, you can specify whether it should *Include Z dimension* and/or *Include M values*.

4. Specify the coordinate reference system using the button.

To add fields to the layer you are creating:

- 1. Enter the Name of the field
- 2. Select the data *Type*. Supported types are *Text data*, *Whole number*, *Decimal number*, *Date* and *Date time*.
- 3. Click on the Add to Fields List button
- 4. Reproduce the steps above for each field you need to add
- 5. Once you are happy with the attributes, click *OK*. QGIS will add the new layer to the legend, and you can edit it as described in section *Digitizing an existing layer*.

If desired, you can select Create an autoincrementing primary key under the guilabel: Advanced Options section. You can also rename the Geometry column (geometry by default).

Further management of SpatiaLite layers can be done with *DB Manager*.

### Creating a new Mesh layer

To create a new Mesh layer, press the New Mesh Layer... button in the Layer ► Create Layer ► menu or from the Data Source Manager toolbar. The New Mesh Layer dialog will be displayed as shown in Fig. 14.20.

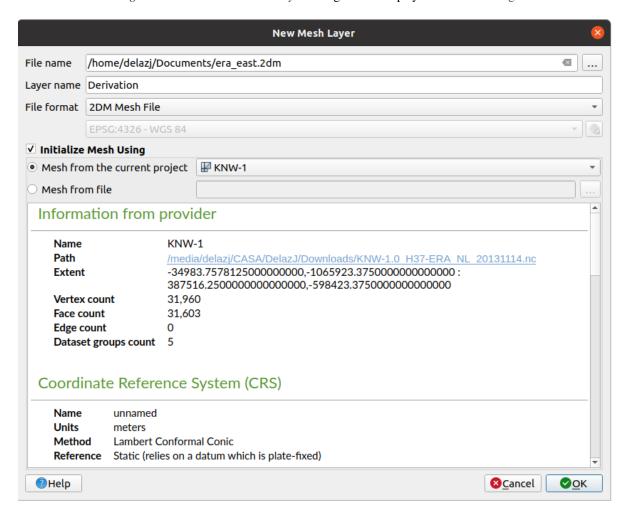

Fig. 14.20: Creating a New Mesh layer dialog

- 1. The first step is to indicate the mesh file location. This can be done by pressing the ... button to the right of the *File name* field and select an existing mesh file or create a new one.
- 2. Provide a name (*Layer name*), i.e. the name the layer is displayed with in the *Layers* panel
- 3. Select the *File format*: currently supported mesh file formats are 2DM Mesh File (\*.2dm), Selafin File (\*.slf) and UGRID (\*.nc).
- 4. Indicate the Coordinate Reference System to assign to the dataset
- 5. The above steps will generate an empty layer that you can afterwards digitize vertices and add dataset groups to. It's however also possible to initialize the layer with an existing mesh layer, i.e. populate the new layer with vertices or faces from the other. To do so:
  - 1. Check Initialize Mesh using
  - 2. and select either a *Mesh from the current project* or *Mesh from a file*. Informations on the selected mesh file are displayed for checkup.

Note that only the frame of the mesh layer is transferred to the new layer; their datasets are not copied.

### Creating a new GPX layer

To create a new GPX file:

- 1. Select *Create Layer* ► New GPX Layer... from the *Layer* menu.
- 2. In the dialog, choose where to save the new file, name it and press Save.
- 3. Three new layers are added to the *Layers Panel*:
  - a point layer to digitize locations (waypoints) with fields storing the name, elevation, comment, description, source, url and url name
  - a line layer to digitize sequences of locations that make up a planned route (routes) with fields storing the name, symbol, number, comment, description, source, url, url name
  - and a line layer to track the receiver's movement over time (tracks) with fields storing the name, symbol, number, comment, description, source, url, url name.
- 4. You can now edit any of them as described in section Digitizing an existing layer.

### **Creating a new Temporary Scratch Layer**

Temporary Scratch Layers are in-memory layers, meaning that they are not saved on disk and will be discarded when QGIS is closed. They can be handy for storing features you temporarily need or as intermediate layers during geoprocessing operations.

To create a new Temporary Scratch layer, choose the New Temporary Scratch Layer... entry in the Layer ► Create Layer ► menu or in the Data Source Manager toolbar. The New Temporary Scratch Layer dialog will be displayed as shown in Fig. 14.21. Then:

- 1. Provide the Layer name
- 2. Select the Geometry type. Here you can create a:
  - No geometry type layer, served as simple table,
  - Point or MultiPoint layer,
  - LineString/CompoundCurve or MultiLineString/MultiCurve layer,
  - Polygon/CurvePolygon or MultiPolygon/MultiSurface layer.
- 3. For geometric types, specify the dimensions of the dataset: check whether it should *Include Z dimension* and/or *Include M values*

- 4. Specify the coordinate reference system using the button.
- 5. Add fields to the layer. Note that unlike many formats, temporary layers can be created without any fields. This step is thus optional.
  - 1. Enter the Name of the field
  - 2. Select the data *Type*: *Text*, *Whole number*, *Decimal number*, *Boolean*, *Date*, *Time*, *Date* & *Time* and *Binary (BLOB)* are supported.
  - 3. Depending on the selected data format, enter the Length and Precision
  - 4. Click on the Add to Fields List button
  - 5. Repeat the steps above for each field you need to add
- 6. Once you are happy with the settings, click *OK*. QGIS will add the new layer to the *Layers* panel, and you can edit it as described in section *Digitizing an existing layer*.

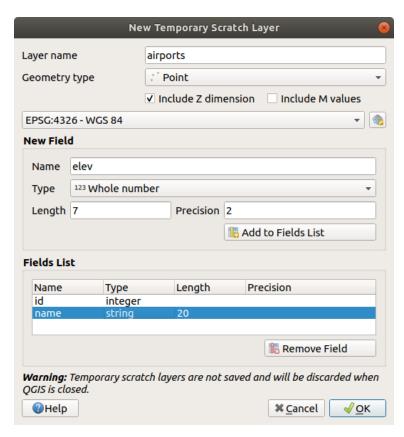

Fig. 14.21: Creating a new Temporary Scratch layer dialog

You can also create prepopulated temporary scratch layers using e.g. the clipboard (see *Creating new layers from the clipboard*) or as a result of a *Processing algorithm*.

#### Tip: Permanently store a memory layer on disk

To avoid data loss when closing a project with temporary scratch layers, you can save these layers to any vector format supported by QGIS:

- clicking the indicator icon next to the layer;
- selecting the *Make permanent* entry in the layer contextual menu;
- using the *Export*  $\triangleright$  entry from the contextual menu or the *Layer*  $\triangleright$  *Save As...* menu.

Each of these commands opens the *Save Vector Layer as* dialog described in the *Creating new layers from an existing layer* section and the saved file replaces the temporary one in the *Layers* panel.

### 14.2.2 Creating new layers from an existing layer

Both raster and vector layers can be saved in a different format and/or reprojected to a different coordinate reference system (CRS) using the  $Layer \triangleright Save As...$  menu or right-clicking on the layer in the Layers panel and selecting:

- Export ► Save As... for raster layers
- Export ➤ Save Features As... or Export ➤ Save Selected Features As... for vector layers.
- Drag and drop the layer from the layer tree to the PostGIS entry in the *Browser Panel*. Note that you must have a PostGIS connection in the *Browser Panel*.

### **Common parameters**

The Save Layer as... dialog shows several parameters to change the behavior when saving the layer. Among the common parameters for raster and vector are:

- *File name*: the location of the file on the disk. It can refer to the output layer or to a container that stores the layer (for example database-like formats such as GeoPackage, SpatiaLite or Open Document Spreadsheets).
- CRS: can be changed to reproject the data
- Extent: restricts the extent of the input that is to be exported using the extent\_selector widget
- Add saved file to map: to add the new layer to the canvas

However, some parameters are specific to raster and vector formats:

### **Raster specific parameters**

Depending on the format of export, some of these options may not be available:

- Output mode (it can be raw data or rendered image)
- *Format*: exports to any raster format GDAL can write to, such as GeoTiff, GeoPackage, MBTiles, Geospatial PDF, SAGA GIS Binary Grid, Intergraph Raster, ESRI .hdr Labelled...
- Resolution
- *Create Options*: use advanced options (file compression, block sizes, colorimetry...) when generating files, either from the *predefined create profiles* related to the output format or by setting each parameter.
- Pyramids creation
- VRT Tiles in case you opted to Create VRT
- No data values

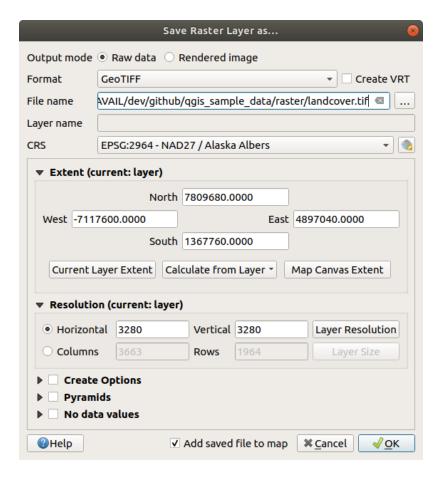

Fig. 14.22: Saving as a new raster layer

#### **Vector specific parameters**

Depending on the format of export, some of these options may be available:

- *Format*: exports to any vector format GDAL can write to, such as GeoPackage, GML, ESRI Shapefile, Auto-CAD DXF, ESRI FileGDB, Mapinfo TAB or MIF, SpatiaLite, CSV, KML, ODS, ...
- Layer name: available when the File name refers to a container-like format, this entry represents the output layer.
- Encoding
- · Save only selected features
- Select fields to export and their export options. In case you set your fields behavior with some Edit widgets, e.g. value map, you can keep the displayed values in the layer by checking Replace all selected raw fields values by displayed values.
- Persist layer metadata: ensures that any layer metadata present in the source layer will be copied and stored:
  - in the newly created layer, if the output is of GeoPackage format
  - as a .qmd file along with the output layer, for other formats. Note that file-based formats supporting more than one dataset (e.g. SpatiaLite, DXF,...) may have unintended behavior.
- *Symbology export*: can be used mainly for DXF export and for all file formats who manage OGR feature styles (see note below) as DXF, KML, tab file formats:
  - No symbology: default style of the application that reads the data
  - Feature symbology: save style with OGR Feature Styles (see note below)

- Symbol Layer symbology: save with OGR Feature Styles (see note below) but export the same geometry
  multiple times if there are multiple symbology symbol layers used
- A Scale value can be applied to the latest options

**Note:** *OGR Feature Styles* are a way to store style directly in the data as a hidden attribute. Only some formats can handle this kind of information. KML, DXF and TAB file formats are such formats. For advanced details, you can read the OGR Feature Styles specification document.

- Geometry: you can configure the geometry capabilities of the output layer
  - geometry type: keeps the original geometry of the features when set to Automatic, otherwise removes or
    overrides it with any type. You can add an empty geometry column to an attribute table and remove the
    geometry column of a spatial layer.
  - Force multi-type: forces creation of multi-geometry features in the layer.
  - Include z-dimension to geometries.

**Tip:** Overriding layer geometry type makes it possible to do things like save a geometryless table (e.g. .csv file) into a shapefile WITH any type of geometry (point, line, polygon), so that geometries can then be manually added to rows with the Add Part tool.

• Datasource Options, Layer Options or Custom Options which allow you to configure advanced parameters depending on the output format. Some are described in Exploring Data Formats and Fields but for full details, see the GDAL driver documentation. Each file format has its own custom parameters, e.g. for the GeoJSON format have a look at the GDAL GeoJSON documentation.

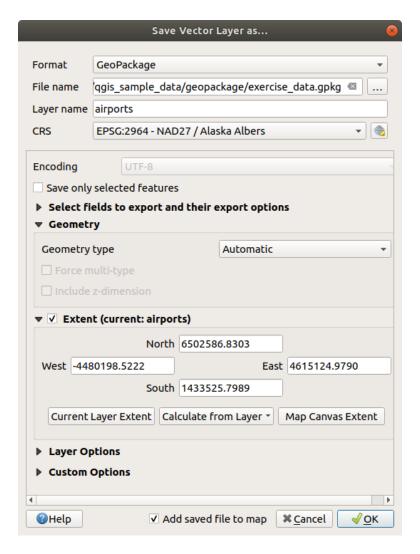

Fig. 14.23: Saving as a new vector layer

When saving a vector layer into an existing file, depending on the capabilities of the output format (Geopackage, SpatiaLite, FileGDB...), the user can decide whether to:

- · overwrite the whole file
- overwrite only the target layer (the layer name is configurable)
- · append features to the existing target layer
- append features, add new fields if there are any.

For formats like ESRI Shapefile, MapInfo .tab, feature append is also available.

### 14.2.3 Creating new DXF files

Besides the *Save As...* dialog which provides options to export a single layer to another format, including \*. DXF, QGIS provides another tool to export multiple layers as a single DXF layer. It's accessible in the *Project*  $\triangleright$  *Import/Export*  $\triangleright$  *Export Project to DXF...* menu.

In the DXF Export dialog:

- 1. Provide the destination file.
- 2. Choose the symbology mode and scale (see the OGR Feature Styles note), if applicable.
- 3. Select the data *Encoding*.

- 4. Select the CRS to apply: the selected layers will be reprojected to the given CRS.
- 5. Select the layers to include in the DXF files either by checking them in the table widget or automatically picking them from an existing *map theme*. The *Select All* and *Deselect All* buttons can help to quickly set the data to export.

For each layer, you can choose whether to export all the features in a single DXF layer or rely on a field whose values are used to split the features into layers in the DXF output.

Optionally, you can also choose to:

- **Use the layer title as name if set** instead of the layer name itself;
- Export features intersecting the current map extent;
- Force 2d output (eg. to support polyline width);
- **Export** label as MTEXT elements or TEXT elements.

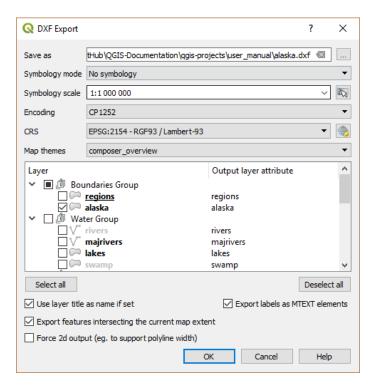

Fig. 14.24: Exporting a project to DXF dialog

### 14.2.4 Creating new layers from the clipboard

Features that are on the clipboard can be pasted into a new layer. To do this, Select some features, copy them to the clipboard, and then paste them into a new layer using Edit 
ightharpoonup Paste Features as ightharpoonup and choosing:

- New Vector Layer...: the Save vector layer as... dialog appears (see Creating new layers from an existing layer for parameters)
- or Temporary Scratch Layer...: you need to provide a name for the layer

A new layer, filled with selected features and their attributes is created (and added to map canvas).

**Note:** Creating layers from the clipboard is possible with features selected and copied within QGIS as well as features from another application, as long as their geometries are defined using well-known text (WKT).

### 14.2.5 Creating virtual layers

A virtual layer is a special kind of vector layer. It allows you to define a layer as the result of an SQL query involving any number of other vector layers that QGIS is able to open. Virtual layers do not carry data by themselves and can be seen as views.

To create a virtual layer, open the virtual layer creation dialog by:

- choosing the Add/Edit Virtual Layer entry in the Layer ► Add Layer ► menu;
- enabling the Add Virtual Layer tab in the Data Source Manager dialog;
- or using the DB Manager dialog tree.

The dialog allows you to specify a *Layer name* and an SQL *Query*. The query can use the name (or id) of loaded vector layers as tables, as well as their field names as columns.

For example, if you have a layer called airports, you can create a new virtual layer called public\_airports with an SQL query like:

```
SELECT *
FROM airports
WHERE USE = "Civilian/Public"
```

The SQL query will be executed, regardless of the underlying provider of the airports layer, even if this provider does not directly support SQL queries.

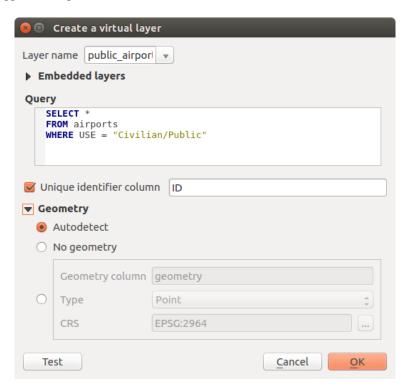

Fig. 14.25: Create virtual layers dialog

Joins and complex queries can also be created, for example, to join airports and country information:

```
SELECT airports.*, country.population

FROM airports

JOIN country

ON airports.country = country.name
```

**Note:** It's also possible to create virtual layers using the SQL window of *DB Manager Plugin*.

### **Embedding layers for use in queries**

Besides the vector layers available in the map canvas, the user can add layers to the *Embedded layers* list, which can be used in queries without the need to have them showing in the map canvas or Layers panel.

To embed a layer, click Add and provide the Local name, Provider, Encoding and the path to the Source.

The *Import* button allows adding layers in the map canvas into the Embedded layers list. Those layers can then be removed from the Layers panel without breaking existent queries.

#### Supported query language

The underlying engine uses SQLite and SpatiaLite to operate.

It means you can use all of the SQL your local installation of SQLite understands.

Functions from SQLite and spatial functions from SpatiaLite can also be used in a virtual layer query. For instance, creating a point layer out of an attribute-only layer can be done with a query similar to:

```
SELECT id, MakePoint(x, y, 4326) as geometry
FROM coordinates
```

Functions of QGIS expressions can also be used in a virtual layer query.

To refer the geometry column of a layer, use the name geometry.

Contrary to a pure SQL query, all the fields of a virtual layer query must be named. Don't forget to use the as keyword to name your columns if they are the result of a computation or a function call.

#### **Performance issues**

With default parameters, the virtual layer engine will try its best to detect the type of the different columns of the query, including the type of the geometry column if one is present.

This is done by introspecting the query when possible or by fetching the first row of the query (LIMIT 1) as a last resort. Fetching the first row of the result just to create the layer may be undesirable for performance reasons.

The creation dialog parameters:

- *Unique identifier column*: specifies a field of the query that represents unique integer values that QGIS can use as row identifiers. By default, an autoincrementing integer value is used. Defining a unique identifier column speeds up the selection of rows by id.
- No geometry: forces the virtual layer to ignore any geometry field. The resulting layer is an attribute-only layer.
- Geometry Column: specifies the name of the geometry column.
- Geometry *Type*: specifies the type of the geometry.
- Geometry CRS: specifies the coordinate reference system of the virtual layer.

### **Special comments**

The virtual layer engine tries to determine the type of each column of the query. If it fails, the first row of the query is fetched to determine column types.

The type of a particular column can be specified directly in the query by using some special comments.

The syntax is the following: /\*:type\*/. It has to be placed just after the name of a column. type can be either int for integers, real for floating point numbers or text.

For instance:

```
SELECT id+1 as nid /*:int*/
FROM table
```

The type and coordinate reference system of the geometry column can also be set thanks to special comments with the following syntax /\*:gtype:srid\*/ where gtype is the geometry type (point, linestring, polygon, multipoint, multilinestring or multipolygon) and srid an integer representing the EPSG code of a coordinate reference system.

#### Use of indexes

When requesting a layer through a virtual layer, the source layer indices will be used in the following ways:

- if an = predicate is used on the primary key column of the layer, the underlying data provider will be asked for a particular id (FilterFid)
- for any other predicates (>, <=, !=, etc.) or on a column without a primary key, a request built from an expression will be used to request the underlying vector data provider. It means indexes may be used on database providers if they exist.

A specific syntax exists to handle spatial predicates in requests and triggers the use of a spatial index: a hidden column named \_search\_frame\_ exists for each virtual layer. This column can be compared for equality to a bounding box. Example:

```
SELECT *
FROM vtab
WHERE _search_frame_=BuildMbr(-2.10,49.38,-1.3,49.99,4326)
```

Spatial binary predicates like ST\_Intersects are sped up significantly when used in conjunction with this spatial index syntax.

# 14.3 Exploring Data Formats and Fields

#### 14.3.1 Raster data

GIS raster data are matrices of discrete cells that represent features / phenomena on, above or below the earth's surface. Each cell in the raster grid has the same size, and cells are usually rectangular (in QGIS they will always be rectangular). Typical raster datasets include remote sensing data, such as aerial photography, or satellite imagery and modelled data, such as elevation or temperature.

Unlike vector data, raster data typically do not have an associated database record for each cell. They are geocoded by pixel resolution and the X/Y coordinate of a corner pixel of the raster layer. This allows QGIS to position the data correctly on the map canvas.

The GeoPackage format is convenient for storing raster data when working with QGIS. The popular and powerful GeoTiff format is a good alternative.

QGIS makes use of georeference information inside the raster layer (e.g., GeoTiff) or an associated world file to properly display the data.

#### 14.3.2 Vector Data

Many of the features and tools available in QGIS work the same, regardless the vector data source. However, because of the differences in format specifications (GeoPackage, ESRI Shapefile, MapInfo and MicroStation file formats, AutoCAD DXF, PostGIS, SpatiaLite, Oracle Spatial, MSSQL Spatial, SAP HANA Spatial databases and many more), QGIS may handle some of their properties differently. Support is provided by the OGR Simple Feature Library. This section describes how to work with these specificities.

**Note:** QGIS supports (multi)point, (multi)line, (multi)polygon, CircularString, CompoundCurve, CurvePolygon, MultiCurve, MultiSurface feature types, all optionally with Z and/or M values.

You should also note that some drivers don't support some of these feature types, like CircularString, Compound-Curve, CurvePolygon, MultiCurve, MultiSurface feature type. QGIS will convert them.

## GeoPackage

The GeoPackage (GPKG) format is platform-independent, and is implemented as a SQLite database container, and can be used to store both vector and raster data. The format was defined by the Open Geospatial Consortium (OGC), and was published in 2014.

GeoPackage can be used to store the following in a SQLite database:

- · vector features
- tile matrix sets of imagery and raster maps
- attributes (non-spatial data)
- · extensions

Since QGIS version 3.8, GeoPackage can also store QGIS projects. GeoPackage layers can have JSON fields.

GeoPackage is the default format for vector data in QGIS.

#### **ESRI Shapefile format**

The ESRI Shapefile format is still one of the most used vector file formats, even if it has some limitations compared to for instance GeoPackage and SpatiaLite.

An ESRI Shapefile format dataset consists of several files. The following three are required:

- 1. .shp file containing the feature geometries
- 2. . dbf file containing the attributes in dBase format
- 3. .shx index file

An ESRI Shapefile format dataset can also include a file with a .prj suffix, which contains projection information. While it is very useful to have a projection file, it is not mandatory. A Shapefile format dataset can contain additional files. For further details, see the the ESRI technical specification.

GDAL 3.1 has read-write support for compressed ESRI Shapefile format (shz and shp.zip).

### Improving Performance for ESRI Shapefile format datasets

To improve the drawing performance for an ESRI Shapefile format dataset, you can create a spatial index. A spatial index will improve the speed of both zooming and panning. Spatial indexes used by QGIS have a .qix extension.

Use these steps to create the index:

- 1. Load an ESRI Shapefile format dataset (see *The Browser Panel*)
- 2. Open the *Layer Properties* dialog by double-clicking on the layer name in the legend or by right-clicking and choosing *Properties*... from the context menu

3. In the Source tab, click the Create Spatial Index button

#### Problem loading a .prj file

If you load an ESRI Shapefile format dataset with a .prj file and QGIS is not able to read the coordinate reference system from that file, you will need to define the proper projection manually in the *Layer Properties*  $\triangleright$  *Source* tab of

the layer by clicking the Select CRS button. This is due to the fact that .prj files often do not provide the complete projection parameters as used in QGIS and listed in the CRS dialog.

For the same reason, if you create a new ESRI Shapefile format dataset with QGIS, two different projection files are created: a .prj file with limited projection parameters, compatible with ESRI software, and a .qpj file, providing all the parameters of the CRS. Whenever QGIS finds a .qpj file, it will be used instead of the .prj.

#### **Delimited Text Files**

Delimited text files are very common and widely used because of their simplicity and readability – data can be viewed and edited in a plain text editor. A delimited text file is tabular data with columns separated by a defined character and rows separated by line breaks. The first row usually contains the column names. A common type of delimited text file is a CSV (Comma Separated Values), with columns separated by commas. Delimited text files can also contain positional information (see *Storing geometry information in delimited text files*).

QGIS allows you to load a delimited text file as a layer or an ordinary table (see *The Browser Panel* or *Importing a delimited text file*). First check that the file meets the following requirements:

- 1. The file must have a delimited header row of field names. This must be the first line of the data (ideally the first row in the text file).
- 2. If geometry should be enabled, the file must contain field(s) that define the geometry. These field(s) can have any name.
- 3. The X and Y coordinates fields (if geometry is defined by coordinates) must be specified as numbers. The coordinate system is not important.
- 4. If you have a CSV file with non-string columns, you must have an accompanying CSVT file (see section *Using CSVT file to control field formatting*).

The elevation point data file elevp.csv in the QGIS sample dataset (see section *Downloading sample data*) is an example of a valid text file:

```
X;Y;ELEV
-300120;7689960;13
-654360;7562040;52
1640;7512840;3
[...]
```

Some things to note about the text file:

- 1. The example text file uses; (semicolon) as delimiter (any character can be used to delimit the fields).
- 2. The first row is the header row. It contains the fields X, Y and ELEV.
- 3. No quotes (") are used to delimit text fields
- 4. The X coordinates are contained in the X field
- 5. The Y coordinates are contained in the Y field

#### Storing geometry information in delimited text files

Delimited text files can contain geometry information in two main forms:

- As coordinates in separate columns (eg. Xcol, Ycol...), for point geometry data;
- As well-known text (WKT) representation of geometry in a single column, for any geometry type.

Features with curved geometries (CircularString, CurvePolygon and CompoundCurve) are supported. Here are some examples of geometry types in a delimited text file with geometries coded as WKT:

```
Label; WKT_geom
LineString; LINESTRING(10.0 20.0, 11.0 21.0, 13.0 25.5)
CircularString; CIRCULARSTRING(268 415,227 505,227 406)
CurvePolygon; CURVEPOLYGON(CIRCULARSTRING(1 3, 3 5, 4 7, 7 3, 1 3))
CompoundCurve; COMPOUNDCURVE((5 3, 5 13), CIRCULARSTRING(5 13, 7 15, 9 13), (9 13, 9 3), CIRCULARSTRING(9 3, 7 1, 5 3))
```

Delimited text files also support Z and M coordinates in geometries:

```
LINESTRINGZ(10.0 20.0 30.0, 11.0 21.0 31.0, 11.0 22.0 30.0)
```

### Using CSVT file to control field formatting

When loading CSV files, the OGR driver assumes all fields are strings (i.e. text) unless it is told otherwise. You can create a CSVT file to tell OGR (and QGIS) the data type of the different columns:

| Туре           | Name                              | Example                |
|----------------|-----------------------------------|------------------------|
| Whole number   | Integer                           | 4                      |
| Decimal number | Real                              | 3.456                  |
| Date           | Date (YYYY-MM-DD)                 | 2016-07-28             |
| Time           | Time (HH:MM:SS+nn)                | 18:33:12+00            |
| Date & Time    | DateTime (YYYY-MM-DD HH:MM:SS+nn) | 2016-07-28 18:33:12+00 |

The CSVT file is a **ONE line** plain text file with the data types in quotes and separated by commas, e.g.:

```
"Integer", "Real", "String"
```

You can even specify width and precision of each column, e.g.:

```
"Integer(6)", "Real(5.5)", "String(22)"
```

This file is saved in the same folder as the .csv file, with the same name, but .csvt as the extension.

You can find more information at GDAL CSV Driver.

## **PostGIS Layers**

PostGIS layers are stored in a PostgreSQL database. The advantages of PostGIS are spatial indexing, filtering and querying capabilities. Using PostGIS, vector functions such as select and identify work more accurately than they do with OGR layers in QGIS.

#### **Tip: PostGIS Layers**

Normally, a PostGIS layer is identified by an entry in the geometry\_columns table. QGIS can load layers that do not have an entry in the geometry\_columns table. This includes both tables and views. Refer to your PostgreSQL manual for information on creating views.

This section contains some details on how QGIS accesses PostgreSQL layers. Most of the time, QGIS should simply provide you with a list of database tables that can be loaded, and it will load them on request. However, if you have trouble loading a PostgreSQL table into QGIS, the information below may help you understand QGIS messages and give you directions for modifying the PostgreSQL table or view definition to allow QGIS to load it.

Note: A PostgreSQL database can also store QGIS projects.

## **Primary key**

QGIS requires that PostgreSQL layers contain a column that can be used as a unique key for the layer. For tables, this usually means that the table needs a primary key, or a column with a unique constraint on it. In QGIS, this column needs to be of type int4 (an integer of size 4 bytes). Alternatively, the ctid column can be used as primary key. If a table lacks these items, the oid column will be used instead. Performance will be improved if the column is indexed (note that primary keys are automatically indexed in PostgreSQL).

QGIS offers a checkbox **Select at id** that is activated by default. This option gets the ids without the attributes, which is faster in most cases.

#### **View**

If the PostgreSQL layer is a view, the same requirement exists, but views do not always have primary keys or columns with unique constraints on them. You have to define a primary key field (has to be integer) in the QGIS dialog before you can load the view. If a suitable column does not exist in the view, QGIS will not load the layer. If this occurs, the solution is to alter the view so that it does include a suitable column (a type of integer and either a primary key or with a unique constraint, preferably indexed).

As for table, a checkbox **Select at id** is activated by default (see above for the meaning of the checkbox). It can make sense to disable this option when you use expensive views.

#### Note: PostgreSQL foreign table

PostgreSQL foreign tables are not explicitly supported by the PostgreSQL provider and will be handled like a view.

## QGIS layer\_style table and database backup

If you want to make a backup of your PostGIS database using the pg\_dump and pg\_restore commands, and the default layer styles as saved by QGIS fail to restore afterwards, you need to set the XML option to DOCUMENT before the restore command:

- 1. Make a PLAIN backup of the layer\_style table
- 2. Open the file within a text editor
- 3. Change the line SET xmloption = content; into SET XML OPTION DOCUMENT;
- 4. Save the file
- 5. Use psql to restore the table in the new database

#### Filter database side

OGIS allows to filter features already on server side. Check Settings ► Options ► Data Sources ► ■ Execute expressions on server-side if possible to do so. Only supported expressions will be sent to the database. Expressions using unsupported operators or functions will gracefully fallback to local evaluation.

## Support of PostgreSQL data types

Data types supported by the PostgreSQL provider include: integer, float, boolean, binary object, varchar, geometry, timestamp, array, hstore and json.

## Importing Data into PostgreSQL

Data can be imported into PostgreSQL/PostGIS using several tools, including the DB Manager plugin and the command line tools shp2pgsql and ogr2ogr.

## **DB Manager**

QGIS comes with a core plugin named DB Manager. It can be used to load data, and it includes support for schemas. See section *DB Manager Plugin* for more information.

#### shp2pgsql

PostGIS includes a utility called **shp2pgsql**, that can be used to import Shapefile format datasets into a PostGISenabled database. For example, to import a Shapefile format dataset named lakes.shp into a PostgreSQL database named gis\_data, use the following command:

```
shp2pgsql -s 2964 lakes.shp lakes_new | psql gis_data
```

This creates a new layer named lakes\_new in the gis\_data database. The new layer will have a spatial reference identifier (SRID) of 2964. See section Working with Projections for more information about spatial reference systems and projections.

## Tip: Exporting datasets from PostGIS

There is also a tool for exporting PostGIS datasets to Shapefile format: **pgsql2shp**. It is shipped within your PostGIS distribution.

#### ogr2ogr

In addition to shp2pgsql and DB Manager, there is another tool for feeding geographical data in PostGIS: ogr2ogr. It is part of your GDAL installation.

To import a Shapefile format dataset into PostGIS, do the following:

```
ogr2ogr -f "PostgreSQL" PG: "dbname=postgis host=myhost.de user=postgres
password=topsecret" alaska.shp
```

This will import the Shapefile format dataset alaska. shp into the PostGIS database postgis using the user postgres with the password topsecret on the host server myhost.de.

Note that OGR must be built with PostgreSQL to support PostGIS. You can verify this by typing (in  $\Delta$ ):

```
ogrinfo --formats | grep -i post
```

If you prefer to use the PostgreSQL's **COPY** command instead of the default **INSERT INTO** method, you can export the following environment variable (at least available on  $\Delta$  and X):

```
export PG_USE_COPY=YES
```

**ogr2ogr** does not create spatial indexes like **shp2pgsl** does. You need to create them manually, using the normal SQL command **CREATE INDEX** afterwards, as an extra step (as described in the next section *Improving Performance*).

## **Improving Performance**

Retrieving features from a PostgreSQL database can be time-consuming, especially over a network. You can improve the drawing performance of PostgreSQL layers by ensuring that a PostGIS spatial index exists on each layer in the database. PostGIS supports creation of a GiST (Generalized Search Tree) index to speed up spatial searching (GiST index information is taken from the PostGIS documentation available at https://postgis.net).

**Tip:** You can use the DBManager to create an index for your layer. You should first select the layer and click on *Table* ► *Edit table*, go to *Indexes* tab and click on *Add Spatial Index*.

The syntax for creating a GiST index is:

```
CREATE INDEX [indexname] ON [tablename]
USING GIST ( [geometryfield] GIST_GEOMETRY_OPS );
```

Note that for large tables, creating the index can take a long time. Once the index is created, you should perform a VACUUM ANALYZE. See the PostGIS documentation (POSTGIS-PROJECT in *Literature and Web References*) for more information.

The following example creates a GiST index:

```
gsherman@madison:~/current$ psql gis_data
Welcome to psql 8.3.0, the PostgreSQL interactive terminal.

Type: \copyright for distribution terms
   \h for help with SQL commands
   \? for help with psql commands
   \g or terminate with semicolon to execute query
   \q to quit

gis_data=# CREATE INDEX sidx_alaska_lakes ON alaska_lakes
gis_data-# USING GIST (the_geom GIST_GEOMETRY_OPS);
CREATE INDEX
gis_data=# VACUUM ANALYZE alaska_lakes;
VACUUM
gis_data=# \q
gsherman@madison:~/current$
```

#### Vector layers crossing 180° longitude

Many GIS packages don't wrap vector maps with a geographic reference system (lat/lon) crossing the 180 degrees longitude line (https://postgis.net/docs/ST\_Shift\_Longitude.html). As result, if we open such a map in QGIS, we could see two widely separated locations, that should appear near each other. In Fig. 14.26, the tiny point on the far left of the map canvas (Chatham Islands) should be within the grid, to the right of the New Zealand main islands.

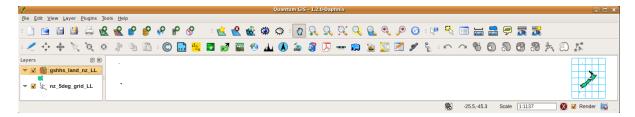

Fig. 14.26: Map in lat/lon crossing the 180° longitude line

A work-around is to transform the longitude values using PostGIS and the **ST\_Shift\_Longitude** function. This function reads every point/vertex in every component of every feature in a geometry, and if the longitude coordinate is  $< 0^{\circ}$ , it adds  $360^{\circ}$  to it. The result is a  $0^{\circ}$  -  $360^{\circ}$  version of the data to be plotted in a  $180^{\circ}$ -centric map.

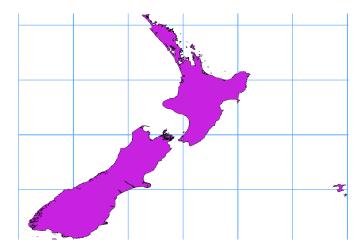

Fig. 14.27: Crossing 180° longitude applying the ST\_Shift\_Longitude function

#### **Usage**

- Import data into PostGIS (Importing Data into PostgreSQL) using, for example, the DB Manager plugin.
- Use the PostGIS command line interface to issue the following command (in this example, "TABLE" is the actual name of your PostGIS table): gis\_data=# update TABLE set the\_geom=ST\_Shift\_Longitude(the\_geom);
- If everything went well, you should receive a confirmation about the number of features that were updated. Then you'll be able to load the map and see the difference (*Figure\_vector\_crossing\_map*).

#### **SpatiaLite Layers**

If you want to save a vector layer using the SpatiaLite format, you can do this by following instructions at *Creating new layers from an existing layer*. You select SpatiaLite as *Format* and enter both *File name* and *Layer name*.

Also, you can select SQLite as format and then add SPATIALITE=YES in the *Custom Options* ► *Data source* field. This tells GDAL to create a SpatiaLite database. See also https://gdal.org/drivers/vector/sqlite.html.

QGIS also supports editable views in SpatiaLite. For SpatiaLite data management, you can also use the core plugin *DB Manager*.

If you want to create a new SpatiaLite layer, please refer to section Creating a new SpatiaLite layer.

## **GeoJSON** specific parameters

When *exporting layers* to GeoJSON, there are some specific *Layer Options* available. These options come from GDAL which is responsible for the writing of the file:

- COORDINATE\_PRECISION the maximum number of digits after the decimal separator to write in coordinates. Defaults to 15 (note: for Lat Lon coordinates 6 is considered enough). Truncation will occur to remove trailing zeros.
- *RFC7946* by default GeoJSON 2008 will be used. If set to YES, the updated RFC 7946 standard will be used. Default is NO (thus GeoJSON 2008). See <a href="https://gdal.org/drivers/vector/geojson.html#">https://gdal.org/drivers/vector/geojson.html#</a> rfc-7946-write-support for the main differences, in short: only EPSG:4326 is allowed, other crs's will be transformed, polygons will be written such as to follow the right-hand rule for orientation, values of a "bbox" array are [west, south, east, north], not [minx, miny, maxx, maxy]. Some extension member names are forbidden in FeatureCollection, Feature and Geometry objects, the default coordinate precision is 7 decimal digits
- WRITE\_BBOX set to YES to include the bounding box of the geometries at the feature and feature collection level

Besides GeoJSON there is also an option to export to "GeoJSON - Newline Delimited" (see https://gdal.org/drivers/vector/geojsonseq.html). Instead of a FeatureCollection with Features, you can stream one type (probably only Features) sequentially separated with newlines.

GeoJSON - Newline Delimited has some specific Layer options availabe too:

- COORDINATE\_PRECISION see above (same as for GeoJSON)
- RS whether to start records with the RS=0x1E character. The difference is how the features are separated: only by a newline (LF) character (Newline Delimited JSON, geojsonl) or by also prepending a record-separator (RS) character (giving GeoJSON Text Sequences, geojsons). Default to NO. Files are given the .json extension if extension is not provided.

### **SAP HANA Spatial Layers**

This section contains some details on how QGIS accesses SAP HANA layers. Most of the time, QGIS should simply provide you with a list of database tables and views that can be loaded, and it will load them on request. However, if you have trouble loading an SAP HANA table or view into QGIS, the information below may help you understand the root cause and assist in resolving the issue.

#### **Feature Identification**

If you'd like to use all of QGIS' feature editing capabilities, QGIS must be able to unambiguously identify each feature in a layer. Internally, QGIS uses a 64-bit signed integer to identify features, whereas the negative range is reserved for special purposes.

Therefore, the SAP HANA provider requires a unique key that can be mapped to a positive 64-bit integer to fully support QGIS' feature editing capabilities. If it is not possible to create such a mapping, you might still view the features, but editing might not work.

#### **Adding tables**

When adding a table as a layer, the SAP HANA provider uses the table's primary key to map it to a unique feature id. Therefore, to have full feature editing support, you need to have a primary key to your table definition.

The SAP HANA provider supports multi-column primary keys, but if you'd like to get the best performance, your primary key should be a single column of type INTEGER.

## **Adding views**

When adding a view as a layer, the SAP HANA provider cannot automatically identify columns that unambiguously identify a feature. Furthermore, some views are read-only and cannot be edited.

To have full feature editing support, the view must be updatable (check column IS\_READ\_ONLY in system view SYS.VIEWS for the view in question) and you must manually provide QGIS with one or more columns that identify a feature. The columns can be given by using  $Layer 
ightharpoonup Add\ Layer 
ightharpoonup Add\ SAP\ HANA\ Spatial\ Layer$  and then selecting the columns in the *Feature id* column. For best performance, the *Feature id* value should be a single INTEGER column.

## **WORKING WITH VECTOR DATA**

# 15.1 The Vector Properties Dialog

The *Layer Properties* dialog for a vector layer provides general settings to manage appearance of layer features in the map (symbology, labeling, diagrams), interaction with the mouse (actions, map tips, form design). It also provides information about the layer.

To access the Layer Properties dialog:

- In the *Layers* panel, double-click the layer or right-click and select *Properties...* from the pop-up menu;
- Go to *Layer* ► *Layer Properties...* menu when the layer is selected.

The vector Layer Properties dialog provides the following sections:

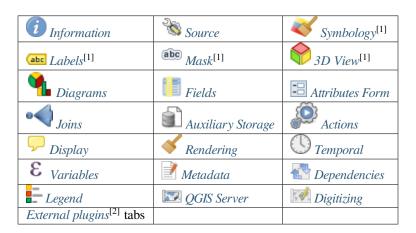

<sup>[1]</sup> Also available in the Layer styling panel

## Tip: Share full or partial properties of the layer styles

The *Style* menu at the bottom of the dialog allows you to import or export these or part of these properties from/to several destination (file, clipboard, database). See *Managing Custom Styles*.

**Note:** Because properties (symbology, label, actions, default values, forms...) of embedded layers (see *Embedding layers from external projects*) are pulled from the original project file and to avoid changes that may break this behavior, the layer properties dialog is made unavailable for these layers.

<sup>[2]</sup> External plugins you install can optionally add tabs to this dialog. Those are not presented in this document. Refer to their documentation.

## 15.1.1 Information Properties

The *Information* tab is read-only and represents an interesting place to quickly grab summarized information and metadata on the current layer. Provided information are:

- general such as name in the project, source path, list of auxiliary files, last save time and size, the used provider
- based on the provider of the layer: format of storage, geometry type, data source encoding, extent, feature count...
- the Coordinate Reference System: name, units, method, accuracy, reference (i.e. whether it's static or dynamic)
- picked from the *filled metadata*: access, extents, links, contacts, history...
- and related to its geometry (spatial extent, CRS...) or its attributes (number of fields, characteristics of each...).

## 15.1.2 Source Properties

Use this tab to define general settings for the vector layer.

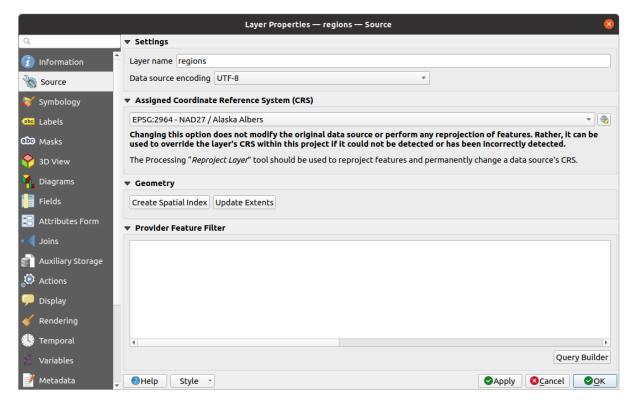

Fig. 15.1: Source tab in vector Layer Properties dialog

## **Settings**

- Set a *Layer name* different from the layer filename that will be used to identify the layer in the project (in the *Layers Panel*, with expressions, in print layout legend, ...)
- Depending on the data format, select the *Data source encoding* if not correctly detected by QGIS.

#### **Coordinate Reference System and Geometry**

- Displays the layer's *Assigned Coordinate Reference System (CRS)*. You can change the layer's CRS, selecting a recently used one in the drop-down list or clicking on Select CRS button (see *Coordinate Reference System Selector*). Use this process only if the CRS applied to the layer is a wrong one or if none was applied. If you wish to reproject your data into another CRS, rather use layer reprojection algorithms from Processing or *Save it into another layer*.
- *Create spatial index* (only for OGR-supported formats).
- Update extents information for a layer.

## **Query Builder**

The *Query Builder* dialog is accessible through the eponym button at the bottom of the *Source* tab in the Layer Properties dialog, under the *Provider feature filter* group.

The Query Builder provides an interface that allows you to define a subset of the features in the layer using a SQL-like WHERE clause and to display the result in the main window. As long as the query is active, only the features corresponding to its result are available in the project.

You can use one or more layer attributes to define the filter in the Query Builder. The use of more than one attribute is shown in Fig. 15.2. In the example, the filter combines the attributes

```
• toa(DateTime field: cast("toa" as character) > '2017-05-17' and cast("toa" as character) < '2019-12-24T18:00:00'),
```

- name (String field: "name" > 'S') and
- FID (Integer field: FID > 10)

using the AND, OR and NOT operators and parenthesis. This syntax (including the DateTime format for the toa field) works for GeoPackage datasets.

The filter is made at the data provider (OGR, PostgreSQL, MSSQL...) level. So the syntax depends on the data provider (DateTime is for instance not supported for the ESRI Shapefile format). The complete expression:

```
cast("toa" as character) > '2017-05-17' AND
cast("toa" as character) < '2019-12-24T18:00:00' AND
NOT ("name" > 'S' OR FID > 10)
```

You can also open the *Query Builder* dialog using the *Filter*... option from the *Layer* menu or the layer contextual menu. The *Fields*, *Values* and *Operators* sections in the dialog help you to construct the SQL-like query exposed in the *Provider specific filter expression* box.

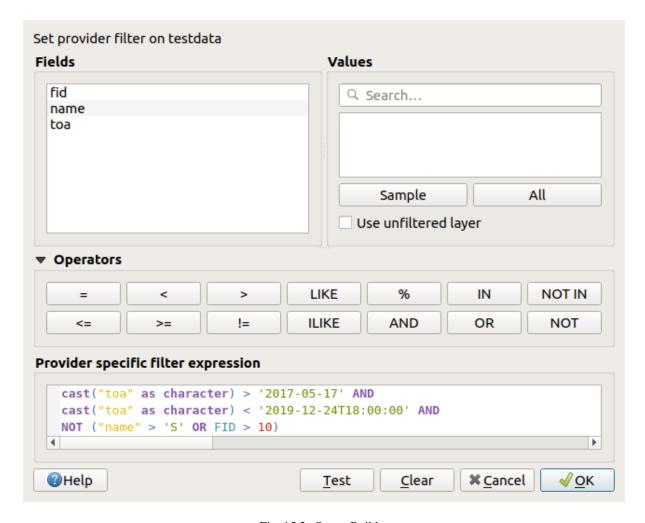

Fig. 15.2: Query Builder

The **Fields** list contains all the fields of the layer. To add an attribute column to the SQL WHERE clause field, double-click its name or just type it into the SQL box.

The **Values** frame lists the values of the currently selected field. To list all unique values of a field, click the *All* button. To instead list the first 25 unique values of the column, click the *Sample* button. To add a value to the SQL WHERE clause field, double click its name in the Values list. You can use the search box at the top of the Values frame to easily browse and find attribute values in the list.

The **Operators** section contains all usable operators. To add an operator to the SQL WHERE clause field, click the appropriate button. Relational operators (=, >, ...), string comparison operator (LIKE), and logical operators (AND, OR, ...) are available.

The *Test* button helps you check your query and displays a message box with the number of features satisfying the current query. Use the *Clear* button to wipe the SQL query and revert the layer to its original state (ie, fully load all the features).

When a filter is applied, QGIS treats the resulting subset acts as if it were the entire layer. For example if you applied the filter above for 'Borough' ("TYPE\_2" = 'Borough'), you can not display, query, save or edit Anchorage, because that is a 'Municipality' and therefore not part of the subset.

## Tip: Filtered layers are indicated in the Layers Panel

In the *Layers* panel, filtered layer is listed with a Filter icon next to it indicating the query used when the mouse hovers over the button. Double-click the icon opens the *Query Builder* dialog for edit.

## 15.1.3 Symbology Properties

The Symbology tab provides you with a comprehensive tool for rendering and symbolizing your vector data. You can use tools that are common to all vector data, as well as special symbolizing tools that were designed for the different kinds of vector data. However all types share the following dialog structure: in the upper part, you have a widget that helps you prepare the classification and the symbol to use for features and at the bottom the *Layer rendering* widget.

## Tip: Switch quickly between different layer representations

Using the *Styles*  $\rightarrow$  *Add* menu at the bottom of the *Layer Properties* dialog, you can save as many styles as needed. A style is the combination of all properties of a layer (such as symbology, labeling, diagram, fields form, actions...) as you want. Then, simply switch between styles from the context menu of the layer in *Layers Panel* to automatically get different representations of your data.

## Tip: Export vector symbology

You have the option to export vector symbology from QGIS into Google \*.kml, \*.dxf and MapInfo \*.tab files. Just open the right mouse menu of the layer and click on  $Save\ As...$  to specify the name of the output file and its format. In the dialog, use the  $Symbology\ 
ightharpoonup$  menu to save the symbology either as  $Feature\ symbology\ 
ightharpoonup$  or as  $Symbol\ layer\ symbology\ 
ightharpoonup$ . If you have used symbol layers, it is recommended to use the second setting.

#### Features rendering

The renderer is responsible for drawing a feature together with the correct symbol. Regardless layer geometry type, there are four common types of renderers: single symbol, categorized, graduated and rule-based. For point layers, there are a point displacement and a heatmap renderers available while polygon layers can also be rendered with the inverted polygons and 2.5 D renderers.

There is no continuous color renderer, because it is in fact only a special case of the graduated renderer. The categorized and graduated renderers can be created by specifying a symbol and a color ramp - they will set the colors for symbols appropriately. For each data type (points, lines and polygons), vector symbol layer types are available. Depending on the chosen renderer, the dialog provides different additional sections.

**Note:** If you change the renderer type when setting the style of a vector layer the settings you made for the symbol will be maintained. Be aware that this procedure only works for one change. If you repeat changing the renderer type the settings for the symbol will get lost.

## Single Symbol Renderer

The Single Symbol renderer is used to render all features of the layer using a single user-defined symbol. See *The Symbol Selector* for further information about symbol representation.

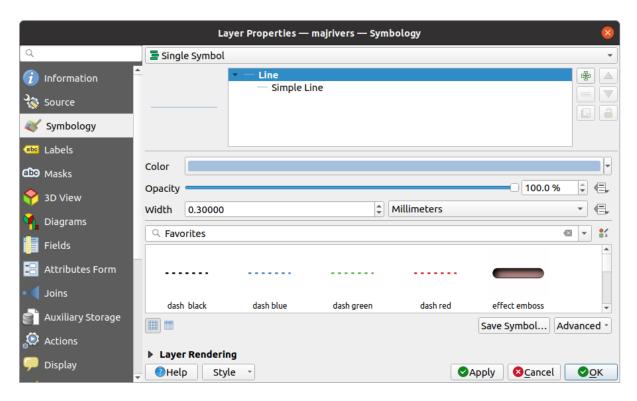

Fig. 15.3: Single symbol line properties

## No Symbols Renderer

The No Symbols renderer is a special use case of the Single Symbol renderer as it applies the same rendering to all features. Using this renderer, no symbol will be drawn for features, but labeling, diagrams and other non-symbol parts will still be shown.

Selections can still be made on the layer in the canvas and selected features will be rendered with a default symbol. Features being edited will also be shown.

This is intended as a handy shortcut for layers which you only want to show labels or diagrams for, and avoids the need to render symbols with totally transparent fill/border to achieve this.

## **Categorized Renderer**

The Categorized renderer is used to render the features of a layer, using a user-defined symbol whose aspect reflects the discrete values of a field or an expression.

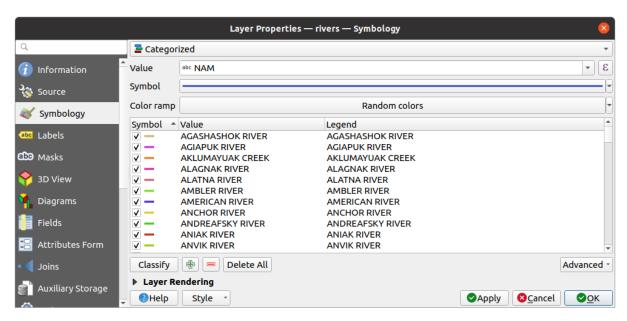

Fig. 15.4: Categorized Symbolizing options

To use categorized symbology for a layer:

1. Select the *Value* of classification: it can be an existing field or an *expression* you can type in the box or build using the associated button. Using expressions for categorizing avoids the need to create an ad hoc field for symbology purposes (eg, if your classification criteria are derived from one or more attributes).

The expression used to classify features can be of any type; eg, it can:

• be a comparison. In this case, QGIS returns values 1 (**True**) and 0 (**False**). Some examples:

```
myfield >= 100
$id = @atlas_featureid
myfield % 2 = 0
within( $geometry, @atlas_geometry )
```

• combine different fields:

```
concat( field_1, ' ', field_2 )
```

• be a calculation on fields:

```
myfield % 2
year( myfield )
field_1 + field_2
substr( field_1, -3 )
```

• be used to transform linear values to discrete classes, e.g.:

```
CASE WHEN x > 1000 THEN 'Big' ELSE 'Small' END
```

• combine several discrete values into a single category, e.g.:

```
CASE
WHEN building IN ('residence', 'mobile home') THEN 'residential'
WHEN building IN ('commercial', 'industrial') THEN 'Commercial and Industrial'
END
```

**Tip:** While you can use any kind of expression to categorize features, for some complex expressions it might be simpler to use *rule-based rendering*.

- 2. Configure the *Symbol*, which will be used as base symbol for all the classes;
- 3. Indicate the Color ramp, ie the range of colors from which the color applied to each symbol is selected.

Besides the common options of the *color ramp widget*, you can apply a Random Color Ramp to the categories. You can click the *Shuffle Random Colors* entry to regenerate a new set of random colors if you are not satisfied.

- 4. Then click on the *Classify* button to create classes from the distinct values of the provided field or expression.
- 5. Apply the changes if the *live update* is not in use and each feature on the map canvas will be rendered with the symbol of its class.

By default, QGIS appends an *all other values* class to the list. While empty at the beginning, this class is used as a default class for any feature not falling into the other classes (eg, when you create features with new values for the classification field / expression).

Further tweaks can be done to the default classification:

- You can Add new categories, Remove selected categories or Delete All of them.
- A class can be disabled by unchecking the checkbox to the left of the class name; the corresponding features are hidden on the map.
- Drag-and-drop the rows to reorder the classes
- To change the symbol, the value or the legend of a class, double click the item.

Right-clicking over selected item(s) shows a contextual menu to:

- · Copy Symbol and Paste Symbol, a convenient way to apply the item's representation to others
- Change Color... of the selected symbol(s)
- Change Opacity... of the selected symbol(s)
- Change Output Unit... of the selected symbol(s)
- Change Width... of the selected line symbol(s)
- *Change Size...* of the selected point symbol(s)
- Change Angle... of the selected point symbol(s)
- *Merge Categories*: Groups multiple selected categories into a single one. This allows simpler styling of layers with a large number of categories, where it may be possible to group numerous distinct categories into a smaller and more manageable set of categories which apply to multiple values.

**Tip:** Since the symbol kept for the merged categories is the one of the topmost selected category in the list, you may want to move the category whose symbol you wish to reuse to the top before merging.

• Unmerge Categories that were previously merged

The Advanced menu gives access to options to speed classification or fine-tune the symbols rendering:

- *Match to saved symbols*: Using the *symbols library*, assigns to each category a symbol whose name represents the classification value of the category
- Match to symbols from file...: Provided a file with symbols, assigns to each category a symbol whose name represents the classification value of the category
- Symbol levels... to define the order of symbols rendering.

### Tip: Edit categories directly from the Layers panel

When a layer symbology is based on a *categorized*, *graduated* or *rule-based* symbology mode, you can edit each of the categories from the *Layers* Panel. Right-click on a sub-item of the layer and you will:

- \*\* Toggle items visibility
- Show all items
- Hide all items
- Modify the symbol color thanks to the color selector wheel
- Edit symbol... from the symbol selector dialog
- Copy symbol
- · Paste symbol

#### **Graduated Renderer**

The Graduated renderer is used to render all the features from a layer, using an user-defined symbol whose color or size reflects the assignment of a selected feature's attribute to a class.

Like the Categorized Renderer, the Graduated Renderer allows you to define rotation and size scale from specified

Also, analogous to the Categorized Renderer, it allows you to select:

- The value (using the fields listbox or the  $\mathcal{E}$  Set value expression function)
- The symbol (using the Symbol selector dialog)
- The legend format and the precision
- The method to use to change the symbol: color or size
- The colors (using the color Ramp list) if the color method is selected
- The size (using the size domain and its unit)

Then you can use the Histogram tab which shows an interactive histogram of the values from the assigned field or expression. Class breaks can be moved or added using the histogram widget.

**Note:** You can use Statistical Summary panel to get more information on your vector layer. See *Statistical Summary Panel*.

Back to the Classes tab, you can specify the number of classes and also the mode for classifying features within the classes (using the Mode list). The available modes are:

- Equal Count (Quantile): each class will have the same number of elements (the idea of a boxplot).
- Equal Interval: each class will have the same size (e.g. with the values from 1 to 16 and four classes, each class will have a size of four).

- Logarithmic scale: suitable for data with a wide range of values. Narrow classes for low values and wide classes for large values (e.g. for decimal numbers with range [0..100] and two classes, the first class will be from 0 to 10 and the second class from 10 to 100).
- Natural Breaks (Jenks): the variance within each class is minimized while the variance between classes is maximized.
- Pretty Breaks: computes a sequence of about n+1 equally spaced nice values which cover the range of the values in x. The values are chosen so that they are 1, 2 or 5 times a power of 10. (based on pretty from the R statistical environment https://www.rdocumentation.org/packages/base/topics/pretty).
- Standard Deviation: classes are built depending on the standard deviation of the values.

The listbox in the center part of the *Symbology* tab lists the classes together with their ranges, labels and symbols that will be rendered.

Click on **Classify** button to create classes using the chosen mode. Each classes can be disabled unchecking the checkbox at the left of the class name.

To change symbol, value and/or label of the class, just double click on the item you want to change.

Right-clicking over selected item(s) shows a contextual menu to:

- Copy Symbol and Paste Symbol, a convenient way to apply the item's representation to others
- *Change Color...* of the selected symbol(s)
- Change Opacity... of the selected symbol(s)
- Change Output Unit... of the selected symbol(s)
- Change Width... of the selected line symbol(s)
- Change Size... of the selected point symbol(s)
- Change Angle... of the selected point symbol(s)

The example in Fig. 15.5 shows the graduated rendering dialog for the major\_rivers layer of the QGIS sample dataset.

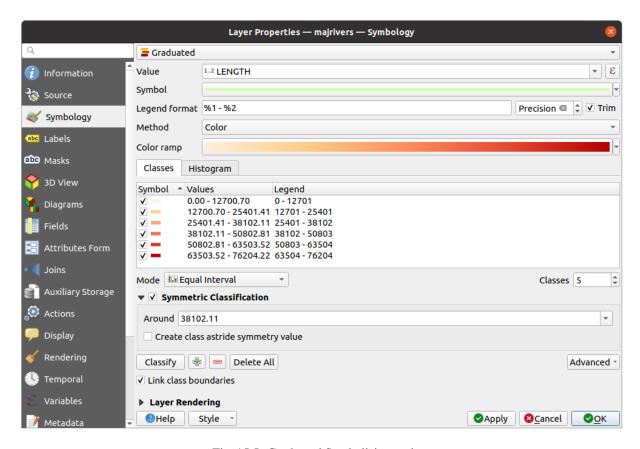

Fig. 15.5: Graduated Symbolizing options

#### Tip: Thematic maps using an expression

Categorized and graduated thematic maps can be created using the result of an expression. In the properties dialog for vector layers, the attribute chooser is extended with a Set column expression function. So you don't need to write the classification attribute to a new column in your attribute table if you want the classification attribute to be a composite of multiple fields, or a formula of some sort.

## **Proportional Symbol and Multivariate Analysis**

Proportional Symbol and Multivariate Analysis are not rendering types available from the Symbology rendering drop-down list. However with the *data-defined override* options applied over any of the previous rendering options, QGIS allows you to display your point and line data with such representation.

#### Creating proportional symbol

To apply a proportional rendering:

- 1. First apply to the layer the *single symbol renderer*.
- 2. Then set the symbol to apply to the features.
- 3. Select the item at the upper level of the symbol tree, and use the Data-defined override button next to the Size (for point layer) or Width (for line layer) option.
- 4. Select a field or enter an expression, and for each feature, QGIS will apply the output value to the property and proportionally resize the symbol in the map canvas.

If need be, use the *Size assistant*... option of the menu to apply some transformation (exponential, flannery...) to the symbol size rescaling (see *Using the data-defined assistant interface* for more details).

You can choose to display the proportional symbols in the *Layers panel* and the *print layout legend item*: unfold the *Advanced* drop-down list at the bottom of the main dialog of the *Symbology* tab and select **Data-defined size legend...** to configure the legend items (see *Data-defined size legend* for details).

#### Creating multivariate analysis

A multivariate analysis rendering helps you evaluate the relationship between two or more variables e.g., one can be represented by a color ramp while the other is represented by a size.

The simplest way to create multivariate analysis in QGIS is to:

- 1. First apply a categorized or graduated rendering on a layer, using the same type of symbol for all the classes.
- 2. Then, apply a proportional symbology on the classes:
  - 1. Click on the Change button above the classification frame: you get the The Symbol Selector dialog.
  - 2. Rescale the size or width of the symbol layer using the data defined override widget as seen above.

Like the proportional symbol, the scaled symbology can be added to the layer tree, on top of the categorized or graduated classes symbols using the *data defined size legend* feature. And both representation are also available in the print layout legend item.

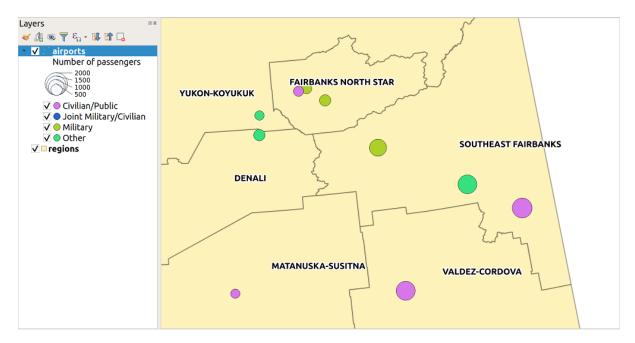

Fig. 15.6: Multivariate example with scaled size legend

## **Rule-based Renderer**

Rules are QGIS *expressions* used to discriminate features according to their attributes or properties in order to apply specific rendering settings to them. Rules can be nested, and features belong to a class if they belong to all the upper nesting level(s).

The Rule-based renderer is thus designed to render all the features from a layer, using symbols whose aspect reflects the assignment of a selected feature to a fine-grained class.

To create a rule:

- 1. Activate an existing row by double-clicking it (by default, QGIS adds a symbol without a rule when the rendering mode is enabled) or click the Edit rule or Add rule button.
- 2. In the *Edit Rule* dialog that opens, you can define a label to help you identify each rule. This is the label that will be displayed in the *Layers Panel* and also in the print composer legend.
- 3. Manually enter an expression in the text box next to the *Filter* option or press the button next to it to open the expression string builder dialog.
- 4. Use the provided functions and the layer attributes to build an *expression* to filter the features you'd like to retrieve. Press the *Test* button to check the result of the query.
- 5. You can enter a longer label to complete the rule description.
- 6. You can use the Scale Range option to set scales at which the rule should be applied.
- 7. Finally, configure the *symbol to use* for these features.
- 8. And press OK.

A new row summarizing the rule is added to the Layer Properties dialog. You can create as many rules as necessary following the steps above or copy pasting an existing rule. Drag-and-drop the rules on top of each other to nest them and refine the upper rule features in subclasses.

The rule-based renderer can be combined with categorized or graduated renderers. Selecting a rule, you can organize its features in subclasses using the *Refine selected rules* drop-down menu. Refined classes appear like sub-items of the rule, in a tree hierarchy and like their parent, you can set the symbology and the rule of each class. Automated rule refinement can be based on:

- scales: given a list of scales, this option creates a set of classes to which the different user-defined scale ranges apply. Each new scale-based class can have its own symbology and expression of definition. This can e.g. be a convenient way to display the same features with various symbols at different scales, or display only a set of features depending on the scale (e.g. local airports at large scale vs international airports at small scale).
- categories: applies a categorized renderer to the features falling in the selected rule.
- or ranges: applies a graduated renderer to the features falling in the selected rule.

Refined classes appear like sub-items of the rule, in a tree hierarchy and like above, you can set symbology of each class. Symbols of the nested rules are stacked on top of each other so be careful in choosing them. It is also possible to uncheck Symbols in the Edit rule dialog to avoid rendering a particular symbol in the stack.

In the *Edit rule* dialog, you can avoid writing all the rules and make use of the  $\center{Else}$  option to catch all the features that do not match any of the other rules, at the same level. This can also be achieved by writing Else in the *Rule* column of the *Layer Properties* ightharpoonup Symbology 
ightharpoonup Rule-based dialog.

Right-clicking over selected item(s) shows a contextual menu to:

- Copy and Paste, a convenient way to create new item(s) based on existing item(s)
- Copy Symbol and Paste Symbol, a convenient way to apply the item's representation to others
- Change Color... of the selected symbol(s)
- Change Opacity... of the selected symbol(s)
- Change Output Unit... of the selected symbol(s)
- Change Width... of the selected line symbol(s)
- Change Size... of the selected point symbol(s)
- Change Angle... of the selected point symbol(s)
- *Refine Current Rule*: open a submenu that allows to refine the current rule with **scales**, **categories** or **Ranges**. Same as selecting the *corresponding menu* at the bottom of the dialog.

Unchecking a row in the rule-based renderer dialog hides in the map canvas the features of the specific rule and the nested ones.

The created rules also appear in a tree hierarchy in the map legend. Double-click an entry in the map legend to edit the assigned symbol.

The example in Fig. 15.7 shows the rule-based rendering dialog for the rivers layer of the QGIS sample dataset.

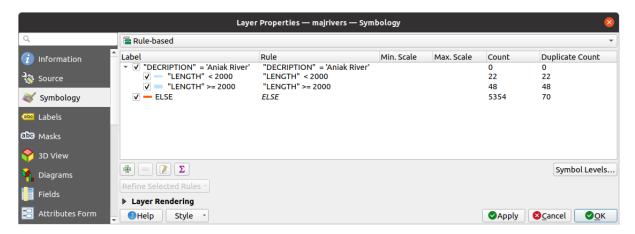

Fig. 15.7: Rule-based Symbolizing options

#### **Point displacement Renderer**

The Point Displacement renderer works to visualize all features of a point layer, even if they have the same location. To do this, the renderer takes the points falling in a given Distance tolerance from each other and places them around their barycenter following different Placement methods:

- Ring: places all the features on a circle whose radius depends on the number of features to display.
- Concentric rings: uses a set of concentric circles to show the features.
- Grid: generates a regular grid with a point symbol at each intersection.

The *Center symbol* widget helps you customize the symbol and color of the middle point. For the distributed points symbols, you can apply any of the *No symbols*, *Single symbol*, *Categorized*, *Graduated* or *Rule-based* renderer using the *Renderer* drop-down list and customize them using the *Renderer Settings*... button.

While the minimal spacing of the *Displacement lines* depends on the point symbol renderer's, you can still customize some of its settings such as the *Stroke width*, *Stroke color* and *Size adjustment* (eg, to add more spacing between the rendered points).

Use the *Labels* group options to perform points labeling: the labels are placed near the displaced position of the symbol, and not at the feature real position. Other than the *Label attribute*, *Label font* and *Label color*, you can set the *Minimum map scale* to display the labels.

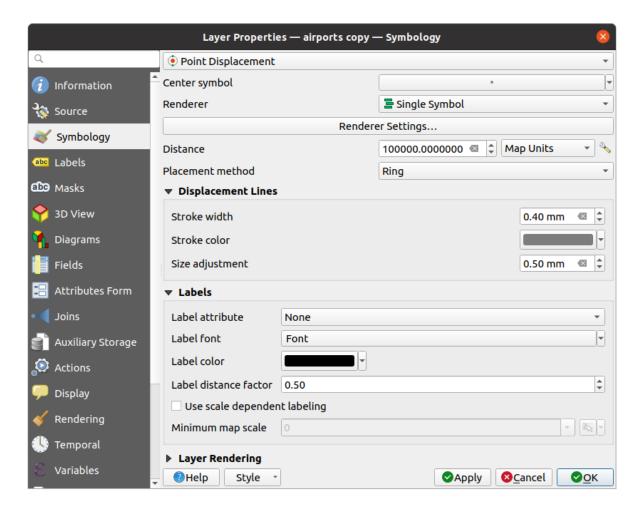

Fig. 15.8: Point displacement dialog

**Note:** Point Displacement renderer does not alter feature geometry, meaning that points are not moved from their position. They are still located at their initial place. Changes are only visual, for rendering purpose. Use instead the Processing *Points displacement* algorithm if you want to create displaced features.

#### **Point Cluster Renderer**

Unlike the *Point Displacement* renderer which blows up nearest or overlaid point features placement, the *Point Cluster* renderer groups nearby points into a single rendered marker symbol. Based on a specified *Distance*, points that fall within from each others are merged into a single symbol. Points aggregation is made based on the closest group being formed, rather than just assigning them the first group within the search distance.

From the main dialog, you can:

- set the symbol to represent the point cluster in the *Cluster symbol*; the default rendering displays the number of aggregated features thanks to the @cluster\_size *variable* on Font marker symbol layer.
- use the *Renderer* drop-down list to apply any of the other feature rendering types to the layer (single, categorized, rule-based...). Then, push the *Renderer Settings*... button to configure features' symbology as usual. Note that this renderer is only visible on features that are not clustered. Also, when the symbol color is the same for all the point features inside a cluster, that color sets the @cluster color variable of the cluster.

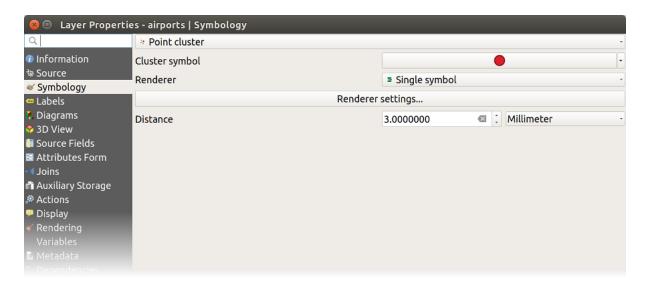

Fig. 15.9: Point Cluster dialog

**Note:** Point Cluster renderer does not alter feature geometry, meaning that points are not moved from their position. They are still located at their initial place. Changes are only visual, for rendering purpose. Use instead the Processing *K-means clustering* or *DBSCAN clustering* algorithm if you want to create cluster-based features.

## **Merged Features Renderer**

The Merged Features renderer allows area and line features to be "dissolved" into a single object prior to rendering to ensure that complex symbols or overlapping features are represented by a uniform and contiguous cartographic symbol.

## **Inverted Polygon Renderer**

The Inverted Polygon renderer allows user to define a symbol to fill in outside of the layer's polygons. As above you can select subrenderers, namely Single symbol, Graduated, Categorized, Rule-Based or 2.5D renderer.

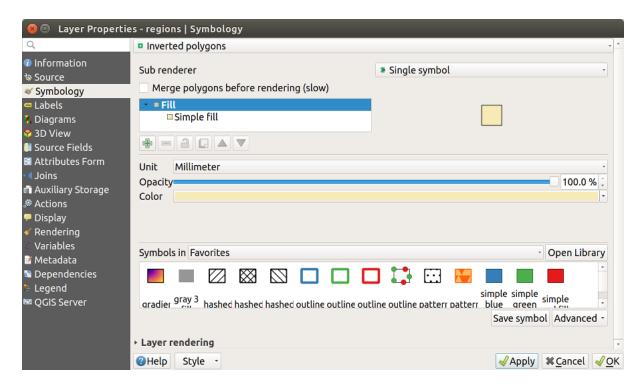

Fig. 15.10: Inverted Polygon dialog

#### **Heatmap Renderer**

With the *Heatmap* renderer you can create live dynamic heatmaps for (multi)point layers. You can specify the heatmap radius in millimeters, points, pixels, map units or inches, choose and edit a color ramp for the heatmap style and use a slider for selecting a trade-off between render speed and quality. You can also define a maximum value limit and give a weight to points using a field or an expression. When adding or removing a feature the heatmap renderer updates the heatmap style automatically.

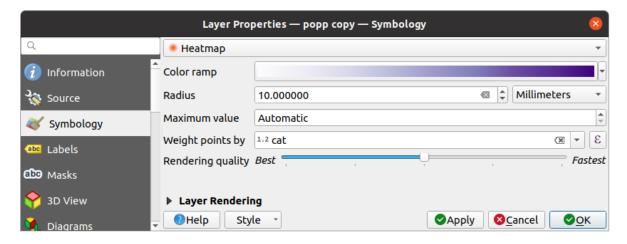

Fig. 15.11: Heatmap dialog

#### 2.5D Renderer

Using the 2.5D renderer it's possible to create a 2.5D effect on your layer's features. You start by choosing a *Height* value (in map units). For that you can use a fixed value, one of your layer's fields, or an expression. You also need to choose an *Angle* (in degrees) to recreate the viewer position (0° means west, growing in counter clock wise). Use advanced configuration options to set the *Roof Color* and *Wall Color*. If you would like to simulate solar radiation on the features walls, make sure to check the *Shade walls based on aspect* option. You can also simulate a shadow by setting a *Color* and *Size* (in map units).

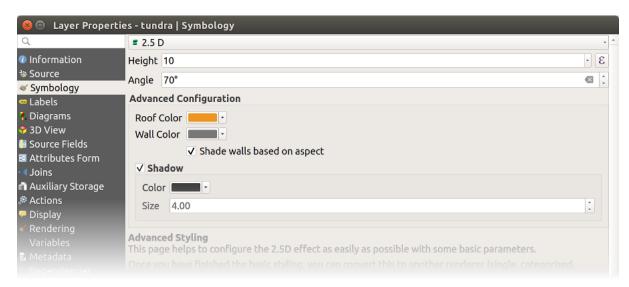

Fig. 15.12: 2.5D dialog

## Tip: Using 2.5D effect with other renderers

Once you have finished setting the basic style on the 2.5D renderer, you can convert this to another renderer (single, categorized, graduated). The 2.5D effects will be kept and all other renderer specific options will be available for you to fine tune them (this way you can have for example categorized symbols with a nice 2.5D representation or add some extra styling to your 2.5D symbols). To make sure that the shadow and the "building" itself do not interfere with other nearby features, you may need to enable Symbols Levels ( $Advanced \succ Symbol levels...$ ). The 2.5D height and angle values are saved in the layer's variables, so you can edit it afterwards in the variables tab of the layer's properties dialog.

#### **Embedded Renderer**

The *Embedded Symbols* renderer allows to display the 'native' symbology of a provided datasource. This is mostly the case with KML and TAB datasets that have predefined symbology.

#### Layer rendering

From the Symbology tab, you can also set some options that invariably act on all features of the layer:

- *Opacity* : You can make the underlying layer in the map canvas visible with this tool. Use the slider to adapt the visibility of your vector layer to your needs. You can also make a precise definition of the percentage of visibility in the menu beside the slider.
- *Blending mode* at the *Layer* and *Feature* levels: You can achieve special rendering effects with these tools that you may previously only know from graphics programs. The pixels of your overlaying and underlaying layers are mixed through the settings described in *Blending Modes*.
- Apply *paint effects* on all the layer features with the *Draw Effects* button.
- Control feature rendering order allows you, using features attributes, to define the z-order in which they shall be rendered. Activate the checkbox and click on the button beside. You then get the Define Order dialog in which you:
  - 1. Choose a field or build an expression to apply to the layer features.
  - 2. Set in which order the fetched features should be sorted, i.e. if you choose **Ascending** order, the features with lower value are rendered under those with higher value.
  - 3. Define when features returning NULL value should be rendered: first (bottom) or last (top).
  - 4. Repeat the above steps as many times as rules you wish to use.

The first rule is applied to all the features in the layer, z-ordering them according to their returned value. Then, within each group of features with the same value (including those with NULL value) and thus the same z-level, the next rule is applied to sort them. And so on...

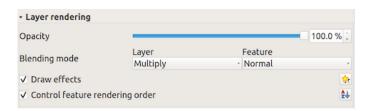

Fig. 15.13: Layer rendering options

#### **Other Settings**

## Symbol levels

For renderers that allow stacked symbol layers (only heatmap doesn't) there is an option to control the rendering order of each symbol's levels.

For most of the renderers, you can access the Symbols levels option by clicking the *Advanced* button below the saved symbols list and choosing *Symbol levels*. For the *Rule-based Renderer* the option is directly available through *Symbols Levels*... button, while for *Point displacement Renderer* renderer the same button is inside the *Rendering settings* dialog.

To activate symbols levels, select the *Enable symbol levels*. Each row will show up a small sample of the combined symbol, its label and the individual symbols layer divided into columns with a number next to it. The numbers represent the rendering order level in which the symbol layer will be drawn. Lower values levels are drawn first, staying at the bottom, while higher values are drawn last, on top of the others.

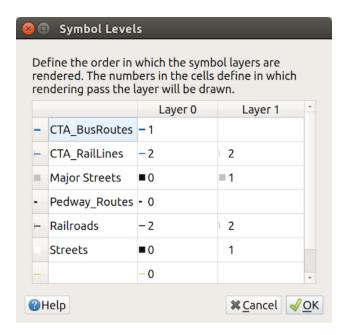

Fig. 15.14: Symbol levels dialog

**Note:** If symbols levels are deactivated, the complete symbols will be drawn according to their respective features order. Overlapping symbols will simply obfuscate to other below. Besides, similar symbols won't "merge" with each other.

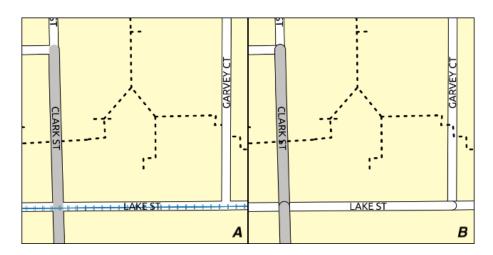

Fig. 15.15: Symbol levels activated (A) and deactivated (B) difference

## **Data-defined size legend**

When a layer is rendered with the *proportional symbol or the multivariate rendering* or when a *scaled size diagram* is applied to the layer, you can allow the display of the scaled symbols in both the *Layers panel* and the *print layout legend*.

To enable the *Data-defined Size Legend* dialog to render symbology, select the eponym option in the *Advanced* button below the saved symbols list. For diagrams, the option is available under the *Legend* tab. The dialog provides the following options to:

• select the type of legend: • Legend not enabled, • Separated legend items and • Collapsed legend. For the latter option, you can select whether the legend items are aligned at the **Bottom** or at the **Center**;

- preview the *symbol to use* for legend representation;
- insert the title in the legend;
- resize the classes to use: by default, QGIS provides you with a legend of five classes (based on natural pretty breaks) but you can apply your own classification using the Manual size classes option. Use the buttons to set your custom classes values and labels.
- For collapsed legend, it's possible to:
  - Align symbols in the center or the bottom
  - configure the horizontal leader *Line symbol* from the symbol to the corresponding legend text.

A preview of the legend is displayed in the right panel of the dialog and updated as you set the parameters.

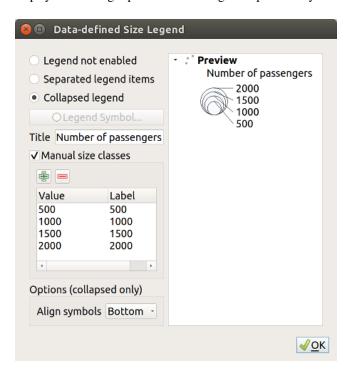

Fig. 15.16: Setting size scaled legend

**Note:** Currently, data-defined size legend for layer symbology can only be applied to point layer using single, categorized or graduated symbology.

#### **Draw effects**

In order to improve layer rendering and avoid (or at least reduce) the resort to other software for final rendering of maps, QGIS provides another powerful functionality: the *Draw Effects* options, which adds paint effects for customizing the visualization of vector layers.

The option is available in the *Layer Properties* ► *Symbology* dialog, under the *Layer rendering* group (applying to the whole layer) or in *symbol layer properties* (applying to corresponding features). You can combine both usage.

Paint effects can be activated by checking the Draw effects option and clicking the Customize effects button. That will open the Effect Properties Dialog (see Fig. 15.17). The following effect types, with custom options are available:

• **Source**: Draws the feature's original style according to the configuration of the layer's properties. The *Opacity* of its style can be adjusted as well as the *Blend mode* and *Draw mode*. These are common properties for all types of effects.

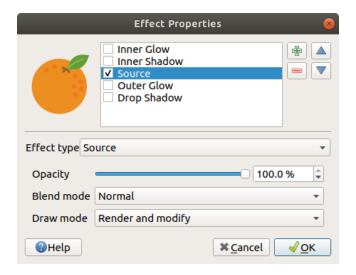

Fig. 15.17: Draw Effects: Source dialog

• **Blur**: Adds a blur effect on the vector layer. The custom options that you can change are the *Blur type* (*Stack blur (fast)* or *Gaussian blur (quality)*) and the *Blur strength*.

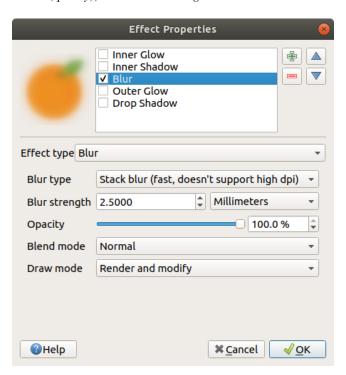

Fig. 15.18: Draw Effects: Blur dialog

- **Colorise**: This effect can be used to make a version of the style using one single hue. The base will always be a grayscale version of the symbol and you can:
  - Use the Grayscale to select how to create it: options are 'By lightness', 'By luminosity', 'By average' and 'Off'.
  - If **■** Colorise is selected, it will be possible to mix another color and choose how strong it should be.

**Effect Properties** Inner Glow Inner Shadow Colorise Outer Glow **Drop Shadow** Effect type Colorise **‡** Brightness -57 Contrast 100 🖾 Saturation 0 ✓ Colorize 100% Grayscale By luminosity Opacity 100.0 % ÷ Blend mode Normal Render and modify Draw mode **⊕**Help **≭** <u>C</u>ancel √ OK

- Control the *Brightness*, *Contrast* and *Saturation* levels of the resulting symbol.

Fig. 15.19: Draw Effects: Colorize dialog

• **Drop Shadow**: Using this effect adds a shadow on the feature, which looks like adding an extra dimension. This effect can be customized by changing the *Offset* angle and distance, determining where the shadow shifts towards to and the proximity to the source object. *Drop Shadow* also has the option to change the *Blur radius* and the *Color* of the effect.

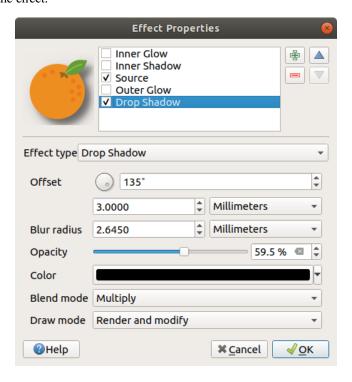

Fig. 15.20: Draw Effects: Drop Shadow dialog

• **Inner Shadow**: This effect is similar to the *Drop Shadow* effect, but it adds the shadow effect on the inside of the edges of the feature. The available options for customization are the same as the *Drop Shadow* effect.

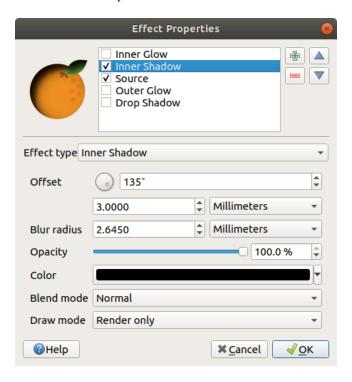

Fig. 15.21: Draw Effects: Inner Shadow dialog

• **Inner Glow**: Adds a glow effect inside the feature. This effect can be customized by adjusting the *Spread* (width) of the glow, or the *Blur radius*. The latter specifies the proximity from the edge of the feature where you want any blurring to happen. Additionally, there are options to customize the color of the glow using a *Single color* or a *Color ramp*.

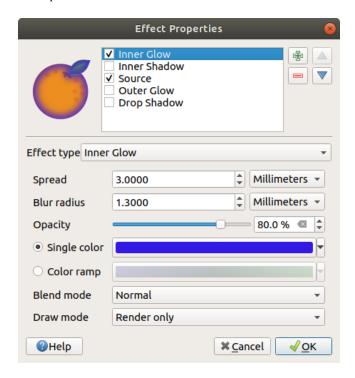

Fig. 15.22: Draw Effects: Inner Glow dialog

• Outer Glow: This effect is similar to the *Inner Glow* effect, but it adds the glow effect on the outside of the edges of the feature. The available options for customization are the same as the *Inner Glow* effect.

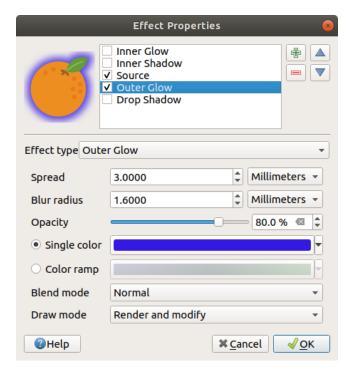

Fig. 15.23: Draw Effects: Outer Glow dialog

- **Transform**: Adds the possibility of transforming the shape of the symbol. The first options available for customization are the *Reflect horizontal* and *Reflect vertical*, which actually create a reflection on the horizontal and/or vertical axes. The other options are:
  - *Shear X, Y*: Slants the feature along the X and/or Y axis.
  - Scale X, Y: Enlarges or minimizes the feature along the X and/or Y axis by the given percentage.
  - Rotation: Turns the feature around its center point.
  - and  $Translate\ X,Y$  changes the position of the item based on a distance given on the X and/or Y axis.

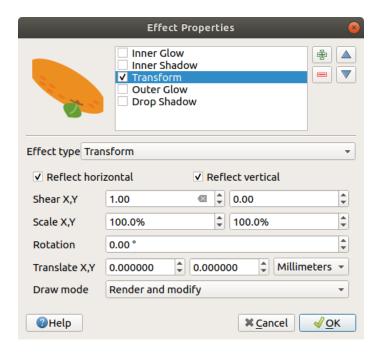

Fig. 15.24: Draw Effects: Transform dialog

One or more effect types can be used at the same time. You (de)activate an effect using its checkbox in the effects list. You can change the selected effect type by using the Effect type option. You can reorder the effects using Add Move up and Add Move down buttons, and also add/remove effects using the Add new effect and Add Remove effect buttons.

There are some common options available for all draw effect types. *Opacity* and *Blend mode* options work similar to the ones described in *Layer rendering* and can be used in all draw effects except for the transform one.

There is also a Draw mode option available for every effect, and you can choose whether to render and/or modify the symbol, following some rules:

- Effects render from top to bottom.
- Render only mode means that the effect will be visible.
- *Modifier only* mode means that the effect will not be visible but the changes that it applies will be passed to the next effect (the one immediately below).
- The *Render and Modify* mode will make the effect visible and pass any changes to the next effect. If the effect is at the top of the effects list or if the immediately above effect is not in modify mode, then it will use the original source symbol from the layers properties (similar to source).

## 15.1.4 Labels Properties

The Labels properties provides you with all the needed and appropriate capabilities to configure smart labeling on vector layers. This dialog can also be accessed from the Layer Styling panel, or using the Layer Labeling Options button of the Labels toolbar.

The first step is to choose the labeling method from the drop-down list. Available methods are:

- No labels: the default value, showing no labels from the layer
- (abc Single labels: Show labels on the map using a single attribute or an expression
- Rule-based labeling

• and \*\*Blocking: allows to set a layer as just an obstacle for other layer's labels without rendering any labels of its own.

The next steps assume you select the single labels option, opening the following dialog.

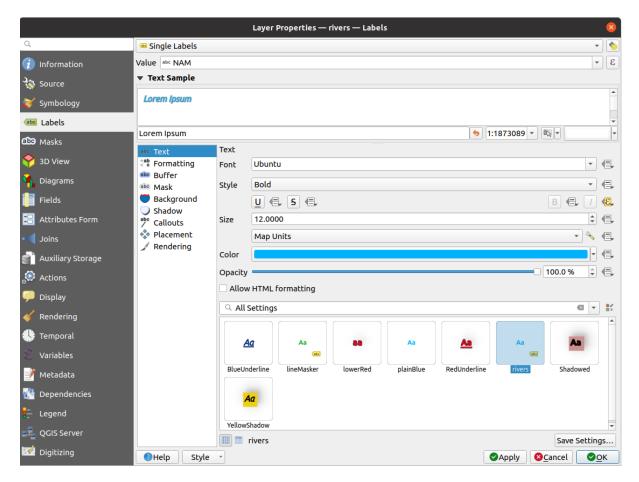

Fig. 15.25: Layer labeling settings - Single labels

At the top of the dialog, a *Value* drop-down list is enabled. You can select an attribute column to use for labeling. By default, the *display field* is used. Click if you want to define labels based on expressions - See *Define labels based on expressions*.

Note: Labels with their formatting can be displayed as entries in the legends, if enabled in the Legend tab.

Below are displayed options to customize the labels, under various tabs:

- abc Text
- **ab c** Formatting
- abc Buffer
- abc Mask
- Background
- U Shadow
- Callouts

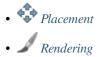

Description of how to set each property is exposed at Setting a label.

#### Setting the automated placement engine

You can use the automated placement settings to configure a project-level automated behavior of the labels. In the top right corner of the *Labels* tab, click the Automated placement settings (applies to all layers) button, opening a dialog with the following options:

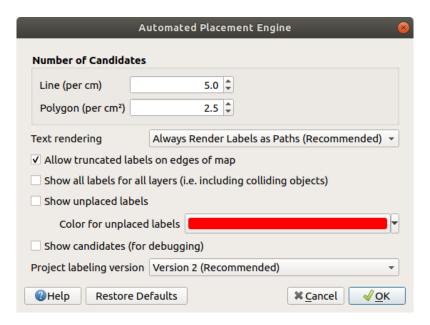

Fig. 15.26: The labels automated placement engine

- *Number of candidates*: calculates and assigns to line and polygon features the number of possible labels placement based on their size. The longer or wider a feature is, the more candidates it has, and its labels can be better placed with less risk of collision.
- Text rendering: sets the default value for label rendering widgets when exporting a map canvas or a layout to PDF or SVG. If Always render labels as text is selected then labels can be edited in external applications (e.g. Inkscape) as normal text. BUT the side effect is that the rendering quality is decreased, and there are issues with rendering when certain text settings like buffers are in place. That's why Always render labels as paths (recommended) which exports labels as outlines, is recommended.
- Allow truncated labels on edges of map: controls whether labels which fall partially outside of the map extent should be rendered. If checked, these labels will be shown (when there's no way to place them fully within the visible area). If unchecked then partially visible labels will be skipped. Note that this setting has no effects on labels' display in the layout map item.
- Show all labels for all layers (i.e. including colliding objects). Note that this option can be also set per layer (see *Rendering tab*)
- Show unplaced labels: allows to determine whether any important labels are missing from the maps (e.g. due to overlaps or other constraints). They are displayed using a customizable color.
- Show candidates (for debugging): controls whether boxes should be drawn on the map showing all the candidates generated for label placement. Like the label says, it's useful only for debugging and testing the effect different labeling settings have. This could be handy for a better manual placement with tools from the label toolbar.

- Project labeling version: QGIS supports two different versions of label automatic placement:
  - Version 1: the old system (used by QGIS versions 3.10 and earlier, and when opening projects created in these versions in QGIS 3.12 or later). Version 1 treats label and obstacle priorities as "rough guides" only, and it's possible that a low-priority label will be placed over a high-priority obstacle in this version. Accordingly, it can be difficult to obtain the desired labeling results when using this version and it is thus recommended only for compatibility with older projects.
  - Version 2 (recommended): this is the default system in new projects created in QGIS 3.12 or later. In version 2, the logic dictating when labels are allowed to overlap obstacles has been reworked. The newer logic forbids any labels from overlapping any obstacles with a greater obstacle weight compared to the label's priority. As a result, this version results in much more predictable and easier to understand labeling results.

## **Rule-based labeling**

With rule-based labeling multiple label configurations can be defined and applied selectively on the base of expression filters and scale range, as in *Rule-based rendering*.

To create a rule:

- 1. Select the Rule-based labeling option in the main drop-down list from the Labels tab
- 2. Click the Add rule button at the bottom of the dialog.
- 3. Fill the new dialog with:
  - Description: a text used to identify the rule in the Labels tab and as a label legend entry in the print layout legend
  - Filter: an expression to select the features to apply the label settings to
  - If there are rules already set, the *Else* option can be used to select all the features not matching any filter of the rules in the same group.
- 4. You can set a *scale range* in which the label rule should be applied.
- 5. The options available under the *Labels* group box are the usual *label settings*. Configure them and press *OK*.

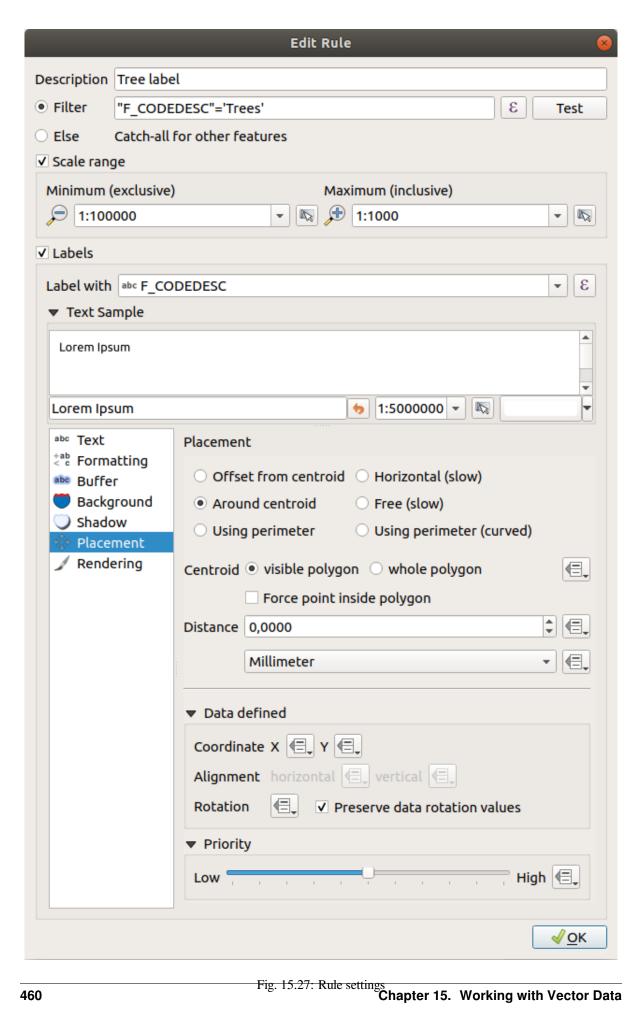

A summary of existing rules is shown in the main dialog (see Fig. 15.28). You can add multiple rules, reorder or imbricate them with a drag-and-drop. You can as well remove them with the button or edit them with button or a double-click.

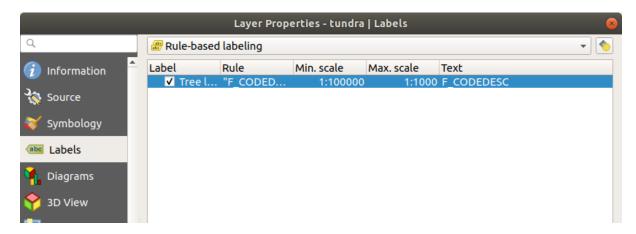

Fig. 15.28: Rule based labeling panel

#### Define labels based on expressions

Whether you choose single or rule-based labeling type, QGIS allows using expressions to label features.

Assuming you are using the *Single labels* method, click the button near the *Value* drop-down list in the Labels tab of the properties dialog.

In Fig. 15.29, you see a sample expression to label the alaska trees layer with tree type and area, based on the field 'VEGDESC', some descriptive text, and the function \$area in combination with format\_number() to make it look nicer.

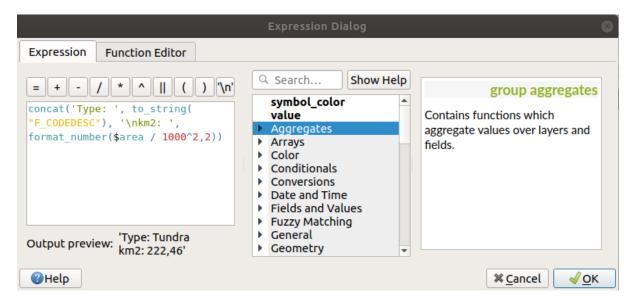

Fig. 15.29: Using expressions for labeling

Expression based labeling is easy to work with. All you have to take care of is that:

• You may need to combine all elements (strings, fields, and functions) with a string concatenation function such as concat, + or | |. Be aware that in some situations (when null or numeric value are involved) not all of these tools will fit your need.

- Strings are written in 'single quotes'.
- Fields are written in "double quotes" or without any quote.

Let's have a look at some examples:

1. Label based on two fields 'name' and 'place' with a comma as separator:

```
"name" || ', ' || "place"
```

#### Returns:

```
John Smith, Paris
```

2. Label based on two fields 'name' and 'place' with other texts:

```
'My name is ' + "name" + 'and I live in ' + "place"
'My name is ' || "name" || 'and I live in ' || "place"
concat('My name is ', name, ' and I live in ', "place")
```

#### Returns:

```
My name is John Smith and I live in Paris
```

3. Label based on two fields 'name' and 'place' with other texts combining different concatenation functions:

```
concat('My name is ', name, ' and I live in ' || place)
```

#### Returns:

```
My name is John Smith and I live in Paris
```

Or, if the field 'place' is NULL, returns:

```
My name is John Smith
```

4. Multi-line label based on two fields 'name' and 'place' with a descriptive text:

```
concat('My name is ', "name", '\n' , 'I live in ' , "place")
```

#### Returns:

```
My name is John Smith
I live in Paris
```

5. Label based on a field and the \$area function to show the place's name and its rounded area size in a converted unit:

```
'The area of ' || "place" || ' has a size of ' || round($area/10000) || ' ha'
```

#### Returns:

```
The area of Paris has a size of 10500 ha
```

6. Create a CASE ELSE condition. If the population value in field *population* is <= 50000 it is a town, otherwise it is a city:

```
concat('This place is a ', CASE WHEN "population" <= 50000 THEN 'town' ELSE 'city' END)
```

Returns:

```
This place is a town
```

7. Display name for the cities and no label for the other features (for the "city" context, see example above):

```
CASE WHEN "population" > 50000 THEN "NAME" END
```

```
Returns:
```

```
Paris
```

As you can see in the expression builder, you have hundreds of functions available to create simple and very complex expressions to label your data in QGIS. See *Expressions* chapter for more information and examples on expressions.

### Using data-defined override for labeling

With the Data defined override function, the settings for the labeling are overridden by entries in the attribute table or expressions based on them. This feature can be used to set values for most of the labeling options described above.

For example, using the Alaska QGIS sample dataset, let's label the airports layer with their name, based on their militarian USE, i.e. whether the airport is accessible to:

- military people, then display it in gray color, size 8;
- others, then show in blue color, size 10.

To do this, after you enabled the labeling on the NAME field of the layer (see Setting a label):

- 1. Activate the *Text* tab.
- 2. Click on the licon next to the *Size* property.
- 3. Select *Edit...* and type:

```
CASE

WHEN "USE" like '%Military%' THEN 8 -- because compatible values are

→'Military'

-- and 'Joint Military/Civilian'

ELSE 10

END
```

- 4. Press *OK* to validate. The dialog closes and the button becomes meaning that an rule is being run.
- 5. Then click the button next to the color property, type the expression below and validate:

```
CASE
WHEN "USE" like '%Military%' THEN '150, 150, 150'
ELSE '0, 0, 255'
END
```

Likewise, you can customize any other property of the label, the way you want. See more details on the Data-define override widget's description and manipulation in *Data defined override setup* section.

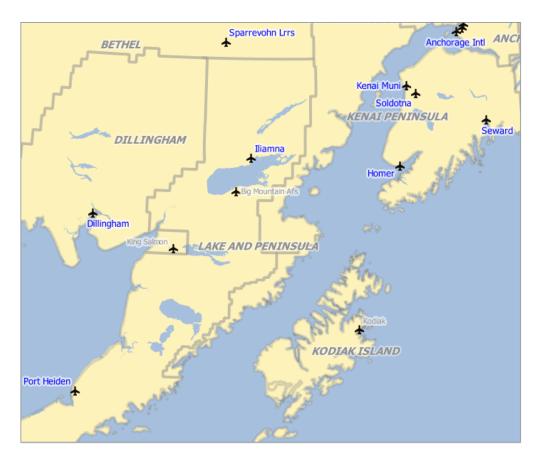

Fig. 15.30: Airports labels are formatted based on their attributes

#### Tip: Use the data-defined override to label every part of multi-part features

There is an option to set the labeling for multi-part features independently from your label properties. Choose the Rendering, Feature options, go to the Data-define override button next to the checkbox Label every part of multipart-features and define the labels as described in Data defined override setup.

### The Label Toolbar

The *Label Toolbar* provides some tools to manipulate (including their *callout*) or diagram properties:

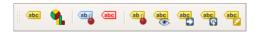

Fig. 15.31: The Label toolbar

- Highlight Pinned Labels, Diagrams and Callouts. If the vector layer of the item is editable, then the highlighting is green, otherwise it's blue.
- Toggle Display of Unplaced Labels: Allows to determine whether any important labels are missing from the maps (e.g. due to overlaps or other constraints). They are displayed with a customizable color (see *Setting the automated placement engine*).
- Pin/Unpin Labels and Diagrams. By clicking or draging an area, you pin overlaid items. If you click or drag an area holding Shift, the items are unpinned. Finally, you can also click or drag an area holding Ctrl to toggle

their pin status.

- Show/Hide Labels and Diagrams. If you click on the items, or click and drag an area holding Shift, they are hidden. When an item is hidden, you just have to click on the feature to restore its visibility. If you drag an area, all the items in the area will be restored.
- Move a Label, Diagram or Callout: click to select the item and click to move it to the desired place. The new coordinates are stored in *auxiliary fields*. Selecting the item with this tool and hitting the Delete key will delete the stored position value.
- Rotate a Label. Click to select the label and click again to apply the desired rotation. Likewise, the new angle is stored in an auxiliary field. Selecting a label with this tool and hitting the Delete key will delete the rotation value of this label.
- Change Label Properties. It opens a dialog to change the clicked label properties; it can be the label itself, its coordinates, angle, font, size, multiline alignment ... as long as this property has been mapped to a field. Here you can set the option to Label every part of a feature.

#### Warning: Label tools overwrite current field values

Using the *Label toolbar* to customize the labeling actually writes the new value of the property in the mapped field. Hence, be careful to not inadvertently replace data you may need later!

**Note:** The *Auxiliary Storage Properties* mechanism may be used to customize labeling (position, and so on) without modifying the underlying data source.

#### Customize the labels from the map canvas

Combined with the *Label Toolbar*, the data defined override setting helps you manipulate labels in the map canvas (move, edit, rotate). We now describe an example using the data-defined override function for the Move Label, Diagram or Callout function (see Fig. 15.32).

- 1. Import lakes.shp from the QGIS sample dataset.
- 2. Double-click the layer to open the Layer Properties. Click on *Labels* and *Placement*. Select Offset from centroid.
- 3. Look for the *Data defined* entries. Click the icon to define the field type for the *Coordinate*. Choose xlabel for X and ylabel for Y. The icons are now highlighted in yellow.

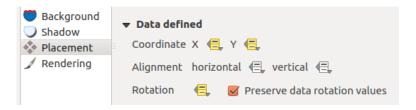

Fig. 15.32: Labeling of vector polygon layers with data-defined override

- 4. Zoom into a lake.
- 5. Set editable the layer using the Toggle Editing button.

- 6. Go to the Label toolbar and click the icon. Now you can shift the label manually to another position (see Fig. 15.33). The new position of the label is saved in the xlabel and ylabel columns of the attribute table.
- 7. It's also possible to add a line connecting each lake to its moved label using:
  - the label's *callout property*
  - or the geometry generator symbol layer with the expression below:

```
make_line( centroid( $geometry ), make_point( "xlabel", "ylabel" ) )
```

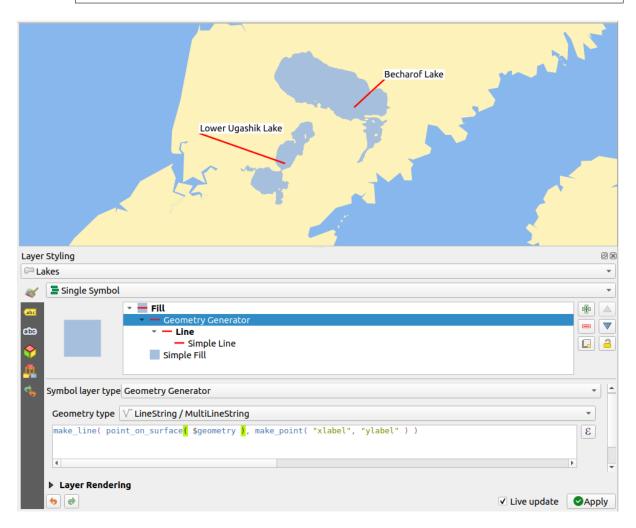

Fig. 15.33: Moved labels

**Note:** The *Auxiliary Storage Properties* mechanism may be used with data-defined properties without having an editable data source.

## 15.1.5 Diagrams Properties

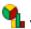

The *Diagrams* tab allows you to add a graphic overlay to a vector layer (see Fig. 15.34).

The current core implementation of diagrams provides support for:

- *No diagrams*: the default value with no diagram displayed over the features;
- *Pie chart*, a circular statistical graphic divided into slices to illustrate numerical proportion. The arc length of each slice is proportional to the quantity it represents;
- abc Text diagram, a horizontaly divided circle showing statistics values inside;
- Histogram, bars of varying colors for each attribute aligned next to each other
- Stacked bars, Stacks bars of varying colors for each attribute on top of each other vertically or horizontally

In the top right corner of the *Diagrams* tab, the Automated placement settings (applies to all layers) button provides means to control diagram *labels placement* on the map canvas.

### Tip: Switch quickly between types of diagrams

Given that the settings are almost common to the different types of diagram, when designing your diagram, you can easily change the diagram type and check which one is more appropriate to your data without any loss.

For each type of diagram, the properties are divided into several tabs:

- Attributes
- Rendering
- Size
- Placement
- Options
- Legend

#### **Attributes**

Attributes defines which variables to display in the diagram. Use add item button to select the desired fields into the 'Assigned Attributes' panel. Generated attributes with *Expressions* can also be used.

You can move up and down any row with click and drag, sorting how attributes are displayed. You can also change the label in the 'Legend' column or the attribute color by double-clicking the item.

This label is the default text displayed in the legend of the print layout or of the layer tree.

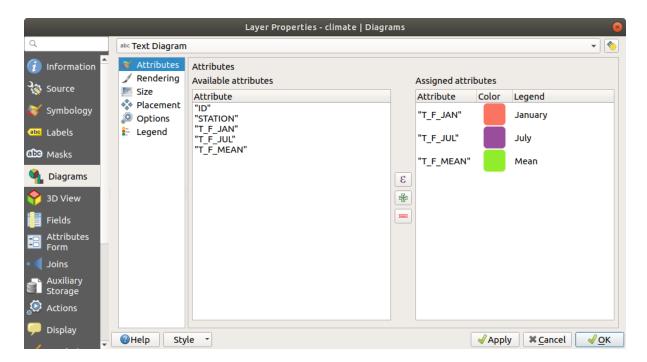

Fig. 15.34: Diagram properties - Attributes tab

#### Rendering

*Rendering* defines how the diagram looks like. It provides general settings that do not interfere with the statistic values such as:

- the graphic's opacity, its outline width and color;
- depending on the type of diagram:
  - for histogram and stacked bars, the width of the bar and the spacing between the bars. You may want to set the spacing to 0 for stacked bars. Moreover, the *Axis line symbol* can be made visible on the map canvas and customized using *line symbol properties*.
  - for text diagram, the circle background color and the *font* used for texts;
  - for pie charts, the Start angle of the first slice and their Direction (clockwise or not).
- the use of *paint effects* on the graphics.

In this tab, you can also manage and fine tune the diagram visibility with different options:

- *Diagram z-index*: controls how diagrams are drawn on top of each other and on top of labels. A diagram with a high index is drawn over diagrams and labels;
- Show all diagrams: shows all the diagrams even if they overlap each other;
- Show diagram: allows only specific diagrams to be rendered;
- Always Show: selects specific diagrams to always render, even when they overlap other diagrams or map labels;
- setting the Scale dependent visibility;

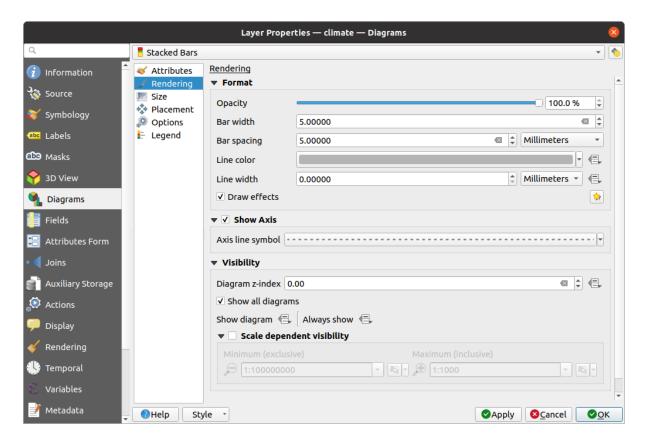

Fig. 15.35: Diagram properties - Rendering tab

### Size

Size is the main tab to set how the selected statistics are represented. The diagram size *units* can be 'Millimeters', 'Points', 'Pixels', 'Map Units' or 'Inches'. You can use:

- Fixed size, a unique size to represent the graphic of all the features (not available for histograms)
- or Scaled size, based on an expression using layer attributes:
  - 1. In Attribute, select a field or build an expression
  - 2. Press Find to return the Maximum value of the attribute or enter a custom value in the widget.
  - 3. For histogram and stacked bars, enter a *Bar length* value, used to represent the *Maximum value* of the attributes. For each feature, the bar length will then be scaled linearly to keep this matching.
  - 4. For pie chart and text diagram, enter a *Size* value, used to represent the *Maximum value* of the attributes. For each feature, the circle area or diameter will then be scaled linearly to keep this matching (from 0). A *Minimum size* can however be set for small diagrams.

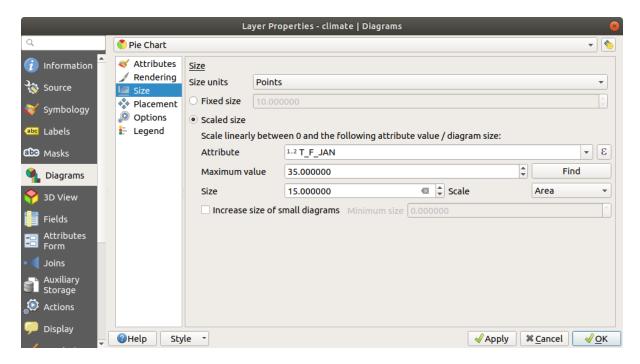

Fig. 15.36: Diagram properties - Size tab

#### **Placement**

*Placement* defines the diagram position. Depending on the layer geometry type, it offers different options for the placement (more details at *Placement*):

- Around point or Over point for point geometry. The former variable requires a radius to follow.
- Around line or Over line for line geometry. Like point feature, the first variable requires a distance to respect and you can specify the diagram placement relative to the feature ('above', 'on' and/or 'below' the line) It's possible to select several options at once. In that case, QGIS will look for the optimal position of the diagram. Remember that you can also use the line orientation for the position of the diagram.
- Around centroid (at a set Distance), Over centroid, Using perimeter and Inside polygon are the options for polygon features.

The *Coordinate* group provides direct control on diagram placement, on a feature-by-feature basis, using their attributes or an expression to set the *X* and *Y* coordinate. The information can also be filled using the *Move labels and diagrams* tool.

In the *Priority* section, you can define the placement priority rank of each diagram, ie if there are different diagrams or labels candidates for the same location, the item with the higher priority will be displayed and the others could be left out.

Discourage diagrams and labels from covering features defines features to use as obstacles, ie QGIS will try to not place diagrams nor labels over these features. The priority rank is then used to evaluate whether a diagram could be omitted due to a greater weighted obstacle feature.

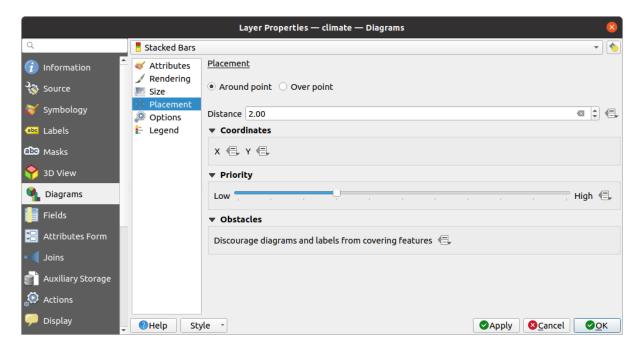

Fig. 15.37: Vector properties dialog with diagram properties, Placement tab

### **Options**

The *Options* tab has settings for histograms and stacked bars. You can choose whether the *Bar orientation* should be *Up, Down, Right* or *Left*, for horizontal and vertical diagrams.

### Legend

From the *Legend* tab, you can choose to display items of the diagram in the *Layers panel*, and in the *print layout legend*, next to the layer symbology:

- check *Show legend entries for diagram attributes* to display in the legends the Color and Legend properties, as previously assigned in the *Attributes* tab;
- and, when a *scaled size* is being used for the diagrams, push the *Legend Entries for Diagram Size...* button to configure the diagram symbol aspect in the legends. This opens the *Data-defined Size Legend* dialog whose options are described in *Data-defined size legend*.

When set, the diagram legend items (attributes with color and diagram size) are also displayed in the print layout legend, next to the layer symbology.

### 15.1.6 Masks Properties

The *Masks* tab helps you configure the current layer symbols overlay with other symbol layers or labels, from any layer. This is meant to improve the readability of symbols and labels whose colors are close and can be hard to decipher when overlapping; it adds a custom and transparent mask around the items to "hide" parts of the symbol layers of the current layer.

To apply masks on the active layer, you first need to enable in the project either *mask symbol layers* or *mask labels*. Then, from the *Masks* tab, check:

- the *Masked symbol layers*: lists in a tree structure all the symbol layers of the current layer. There you can select the symbol layer item you would like to transparently "cut out" when they overlap the selected mask sources
- the *Mask sources* tab: list all the mask labels and mask symbol layers defined in the project. Select the items that would generate the mask over the selected masked symbol layers

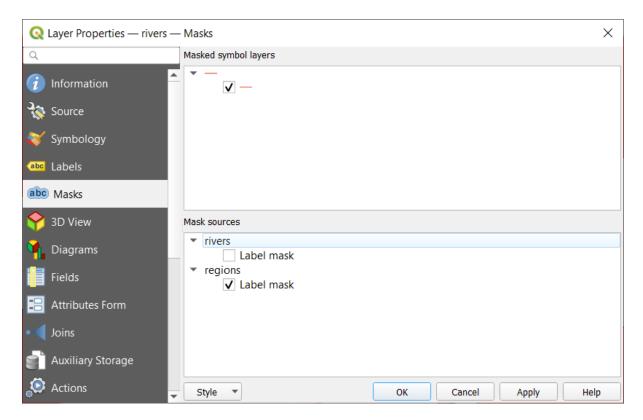

Fig. 15.38: Layer properties - Masks tab

# 15.1.7 3D View Properties

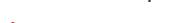

The 3D View tab provides settings for vector layers that should be depicted in the 3D Map view tool.

For better performance, data from vector layers are loaded in the background, using multithreading, and rendered in tiles whose size can be controlled from the *Layer rendering* section of the tab:

- Zoom levels count: determines how deep the quadtree will be. For example, one zoom level means there will be a single tile for the whole layer. Three zoom levels means there will be 16 tiles at the leaf level (every extra zoom level multiplies that by 4). The default is 3 and the maximum is 8.
- Show bounding boxes of tiles: especially useful if there are issues with tiles not showing up when they should To display a layer in 3D, select from the combobox at the top of the tab, either:
  - *Single symbol*: features are rendered using a common 3D symbol whose properties can be *data-defined* or not. Read details on *setting a 3D symbol* for each layer geometry type.
  - *Rule-based*: multiple symbol configurations can be defined and applied selectively based on expression filters and scale range. More details on how-to at *Rule-based rendering*.

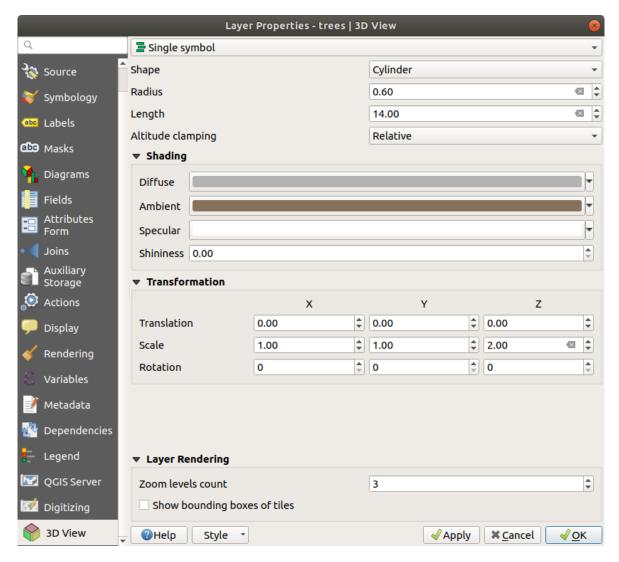

Fig. 15.39: 3D properties of a point layer

### 15.1.8 Fields Properties

The Fields tab provides information on fields related to the layer and helps you organize them.

The layer can be made *editable* using the Toggle editing mode. At this moment, you can modify its structure using the New field and Delete field buttons.

You can also rename fields by double-clicking its name. This is only supported for data providers like PostgreSQL, Oracle, Memory layer and some OGR layer depending on the OGR data format and version.

If set in the underlying data source or in the *forms properties*, the field's alias is also displayed. An alias is a human readable field name you can use in the feature form or the attribute table. Aliases are saved in the project file.

Other than the fields contained in the dataset, *virtual fields* and *Auxiliary Storage* included, the *Fields* tab also lists fields from any *joined layers*. Depending on the origin of the field, a different background color is applied to it.

For each listed field, the dialog also lists read-only characteristics such as its Type, Type name, Length and Precision'.

Depending on the data provider, you can associate a comment with a field, for example at its creation. This information is retrieved and shown in the *Comment* column and is later displayed when hovering over the field label in a feature form.

Under the *Configuration* column, you can set how the field should behave in certain circumstances:

- Not searchable: check this option if you do not want this field to be queried by the search locator bar
- Do not expose via WMS: check this option if you do not want to display this field if the layer is served as WMS from QGIS server
- Do not expose via WFS: check this option if you do not want to display this field if the layer is served as WFS from QGIS server

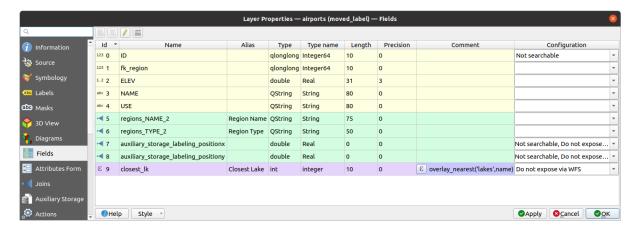

Fig. 15.40: Fields properties tab

## 15.1.9 Attributes Form Properties

The *Attributes Form* tab helps you set up the form to display when creating new features or querying existing one. You can define:

- the look and the behavior of each field in the feature form or the attribute table (label, widget, constraints...);
- the form's structure (custom or autogenerated):
- extra logic in Python to handle interaction with the form or field widgets.

At the top right of the dialog, you can set whether the form is opened by default when creating new features. This can be configured per layer or globally with the *Suppress attribute form pop-up after feature creation* option in the *Settings*  $\triangleright$  *Options*  $\triangleright$  *Digitizing* menu.

#### Customizing a form for your data

By default, when you click on a feature with the learning Features tool or switch the attribute table to the *form view* mode, QGIS displays a basic form with predefined widgets (generally spinboxes and textboxes — each field is represented on a dedicated row by its label next to the widget). If *relations* are set on the layer, fields from the referencing layers are shown in an embedded frame at the bottom of the form, following the same basic structure.

This rendering is the result of the default Autogenerate value of the *Attribute editor layout* setting in the *Layer* properties  $\blacktriangleright$  Attributes Form tab. This property holds three different values:

- Autogenerate: keeps the basic structure of "one row one field" for the form but allows to customize each corresponding widget.
- Drag-and-drop designer: other than widget customization, the form structure can be made more complex eg, with widgets embedded in groups and tabs.
- Provide ui file: allows to use a Qt designer file, hence a potentially more complex and fully featured template, as feature form.

#### The autogenerated form

When the Autogenerate option is on, the *Available widgets* panel shows lists of fields (from the layer and its relations) that would be shown in the form. Select a field and you can configure its appearance and behavior in the right panel:

- adding custom label and automated checks to the field;
- setting a particular widget to use.

#### The drag and drop designer

The drag and drop designer allows you to create a form with several containers (tabs or groups) to present the attribute fields or other widgets that are not directly linked to a particular field (like the HTML/QML widgets or the *actions* defined for the layer), as shown for example in Fig. 15.41.

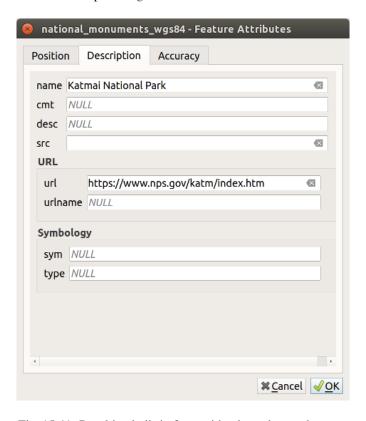

Fig. 15.41: Resulting built-in form with tabs and named groups

- 1. Choose Drag and drop designer from the *Select attribute layout editor* combobox. This enables the *Form Layout* panel next to the *Available widgets* panel, filled with existing fields. The selected field displays its *properties* in a third panel.
- 2. Select fields you do not want to use in your *Form Layout* panel and hit the button to remove them. You can also toggle the selection with the Invert selection button
- 3. Drag and drop fields from the first panel to the :guilabel`Form Layout` one to re-add them. The same field can be added multiple times.
- 4. Drag and drop fields within the *Form Layout* panel to reorder their position.
- 5. Add containers (tab or group frames) to associate fields that belong to the same category and better structure the form.
  - 1. The first step is to use the first step is to use the first step is

- 2. Then set the properties of the container, ie:
  - the name
  - the type, ie a *tab* or a *group in container* (a group inside a tab or another group)
  - and the *number of columns* the embedded fields should be distributed over

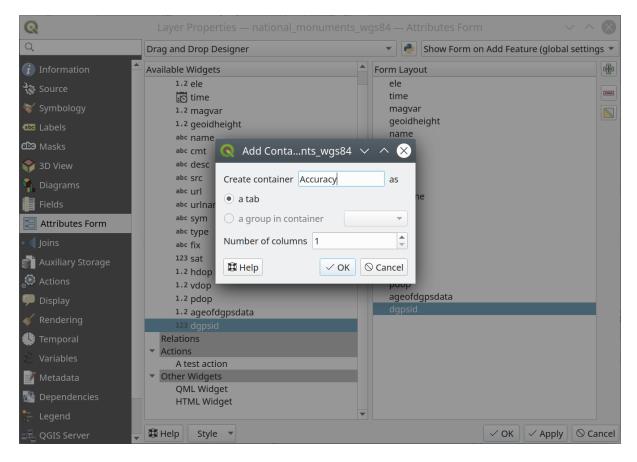

Fig. 15.42: Dialog to create containers with the **Attribute editor layout** 

These, and other properties can later be updated by selecting the item and, from the third panel:

- hide or show the container's label
- display the container as a group box (only available for tabs).
- · rename the container
- set the number of columns
- enter an expression to control the container's visibility. The expression will be re-evaluated every time values in the form change, and the tab or group box shown/hidden accordingly
- · add a background color
- 3. You can create as many containers as you want; press the icon again to create another tab or a group frame under an existing tab.
- 6. The next step is to assign the relevant fields to each container, by simple drag and drop. Groups and tabs can also be moved in the same way.
- 7. Customize the widget of the fields in use
- 8. In case the layer is involved in a *one or many to many relation*, drag-and-drop the relation name from the *Available Widgets* panel to the *Form Layout* panel. The associated layer attribute form will be embedded at

the chosen place in the current layer's form. As for the other items, select the relation label to configure some properties:

- hide or show the relation label
- show the link button
- show the unlink button
- 9. In case the layer has one or more *actions* enabled for Layer or Feature scope, the actions will be listed under *Actions* and you can drag and drop them as with the other fields. The associated action will be embedded at the chosen place in the current layer's form.
- 10. Apply the layer's properties dialog
- 11. Open a feature attribute form (eg, using the Relative features tool) and it should display the new form.

#### Using custom ui-file

The Provide ui-file option allows you to use complex dialogs made with Qt-Designer. Using a UI-file allows a great deal of freedom in creating a dialog. Note that, in order to link the graphical objects (textbox, combobox...) to the layer's fields, you need to give them the same name.

Use the *Edit UI* to define the path to the file to use.

UI-files can also be hosted on a remote server. In this case, you provide the URL of the form instead of the file path in *Edit UI*.

You'll find some example in the Creating a new form lesson of the QGIS-training-manual-index-reference. For more advanced information, see <a href="https://woostuff.wordpress.com/2011/09/05/qgis-tips-custom-feature-forms-with-python-logic/">https://woostuff.wordpress.com/2011/09/05/qgis-tips-custom-feature-forms-with-python-logic/</a>.

#### **Enhance your form with custom functions**

QGIS forms can have a Python function that is called when the dialog is opened. Use this function to add extra logic to your dialogs. The form code can be specified in three different ways:

- load from the environment: use a function, for example in startup.py or from an installed plugin
- load from an external file: a file chooser will let you select a Python file from your filesystem or enter a URL for a remote file.
- provide code in this dialog: a Python editor will appear where you can directly type the function to use.

In all cases you must enter the name of the function that will be called (open in the example below).

An example is (in module MyForms.py):

```
def open(dialog, layer, feature):
    geom = feature.geometry()
    control = dialog.findChild(QWidget, "My line edit")
```

Reference in Python Init Function like so: open

#### Configure the field behavior

The main part of the *Attributes Form* tab helps you set the type of widget used to fill or display values of the field, in the attribute table or the feature form: you can define how user interacts with each field and the values or range of values that are allowed to be added to each.

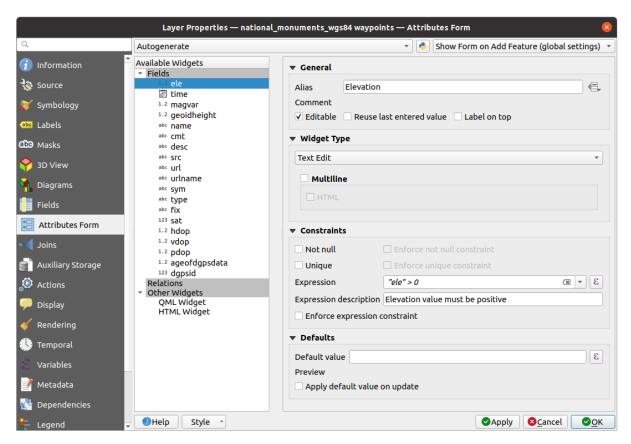

Fig. 15.43: Dialog to select an edit widget for an attribute column

### **Common settings**

Regardless the type of widget applied to the field, there are some common properties you can set to control whether and how a field can be edited.

### Widget display

Show label: indicates whether the field name should be displayed in the form (only in the *Drag and drop* designer mode).

#### **General options**

- *Alias*: a human readable name to use for fields. The alias will be displayed in the feature form, the attribute table, or in the *Identify results* panel. It can also be used as field name replacement in the *expression builder*, easing expressions understanding and reviews. Aliases are saved in project file.
- *Comment*: displays the field's comment as shown in the *Fields* tab, in a read-only state. This information is shown as tooltip when hovering over the field label in a feature form.
- *Editable*: uncheck this option to set the field read-only (not manually modifiable) even when the layer is in edit mode. Note that checking this setting doesn't override any edit limitation from the provider.
- Reuse last entered value: remembers the last value entered in this field and uses it as default for the next feature being edited in the layer.
- **Label** on top: places the field name above or beside the widget in the feature form.

#### **Default values**

- *Default value*: for new features, automatically populates by default the field with a predefined value or an *expression-based one*. For example, you can:
  - use \$x, \$length, \$area to automatically populate a field with the feature's X coordinate, length, area
    or any geometric information at its creation;
  - increment a field by 1 for each new feature using maximum ("field") +1;
  - save the feature creation datetime using now();
  - use variables in expressions, making it easier to e.g. insert the operator name (@user\_full\_name),
     the project file path (@project\_path), ...

A preview of the resulting default value is displayed at the bottom of the widget.

**Note:** The Default value option is not aware of the values in any other field of the feature being created so it won't be possible to use an expression combining any of those values i.e using an expression like concat (field1, field2) may not work.

• Apply default value on update: whenever the feature attribute or geometry is changed, the default value is recalculated. This could be handy to save values like last user that modifies data, last time it was changed...

#### **Constraints**

You can constrain the value to insert in the field. This constraint can be:

- **Mot null**: requires the user to provide a value;
- *Unique*: guarantee the inserted value to be unique throughout the field;
- based on a custom *expression*: e.g. not regexp\_match(col0, '[^A-Za-z]') will ensure that the value of the field *col0* has only alphabet letters. A short description can be added to help you remember the constraint.

Whenever a value is added or edited in a field, it's submitted to the existing constraints and:

- if it meets all the requirements, a green check is shown beside the field in the form;
- if it does not meet all the requirements, then the field is colored in yellow or orange and a corresponding cross is displayed next to the widget. You can hover over the cross to remind which constraints are applied to the field and fix the value:
  - A yellow cross appears when the unmet constraint is an unenforced one and it does not prevent you to save the changes with the "wrong" values;
  - An orange cross can not be ignored and does not allow you to save your modifications until they meet the constraints. It appears when the Enforce constraint option is checked.

## **Edit widgets**

Based on the field type, QGIS automatically determines and assigns a default widget type to it. You can then replace the widget with any other compatible with the field type. The available widgets are:

- Checkbox: Displays a checkbox whose state defines the value to insert.
- **Classification**: Only available when a *categorized symbology* is applied to the layer, displays a combo box with the values of the classes.
- Color: Displays a *color widget* allowing to select a color; the color value is stored as a html notation in the attribute table.
- **Date/Time**: Displays a line field which can open a calendar widget to enter a date, a time or both. Column type must be text. You can select a custom format, pop-up a calendar, etc.
- **Enumeration**: Opens a combo box with predefined values fetched from the database. This is currently only supported by the PostgreSQL provider, for fields of enum type.
- **Attachment**: Uses a "Open file" dialog to store file path in a relative or absolute mode. It can be used to display a hyperlink (to document path), a picture or a web page. User can also configure an *external storage system* to fetch/store resources.
- **Hidden**: A hidden attribute column is invisible. The user is not able to see its contents.
- **Key/Value**: Displays a two-columns table to store sets of key/value pairs within a single field. This is currently supported by the PostgreSQL provider, for fields of hstore type.
- **JSON View**: Displays JSON data in a syntax highlighted text edit or in tree view. This widget is currently read only. Several options are available to change how the data is displayed. 'Default view' specify if the widget should appear in Text or Tree mode. 'Format JSON' has three options which are related to the tree view only:
  - Indented: Display data in a human readable form with newlines and four space characters for indentation.
  - Compact: Display data in a one-line size optimized string without newlines or spaces.
  - Disabled: Display data as it comes from the provider.
- **List**: Displays a single column table to add different values within a single field. This is currently supported by the PostgreSQL provider, for fields of array type.
- Range: Allows you to set numeric values from a specific range. The edit widget can be either a slider or a spin box.
- **Relation Reference**: This is the default widget assigned to the referencing field (i.e., the foreign key in the child layer) when a *relation* is set. It provides direct access to the parent feature's form which in turn embeds the list and form of its children.
- **Text Edit** (default): This opens a text edit field that allows simple text or multiple lines to be used. If you choose multiple lines you can also choose html content.
- Unique Values: You can select one of the values already used in the attribute table. If 'Editable' is activated, a line edit is shown with autocompletion support, otherwise a combo box is used.

- **Uuid Generator**: Generates a read-only UUID (Universally Unique Identifiers) field, if empty.
- Value Map: A combo box with predefined items. The value is stored in the attribute, the description is shown in the combo box. You can define values manually or load them from a layer or a CSV file.
- Value Relation: Offers values from a related table in a combobox. You can select layer, key column and value column. Several options are available to change the standard behaviors: allow null value, order by value, allow multiple selections and use of auto-completer. The forms will display either a drop-down list or a line edit field when completer checkbox is enabled.

If a layer that is stored in PostgreSQL, GeoPackage or SpatiaLite is configured to use a value relation widget, but the required layer is not already loaded into the project, QGIS will automatically search for the layer in the same database/connection.

#### Tip: Relative Path in Attachment widget

If the path which is selected with the file browser is located in the same directory as the .qgs project file or below, paths are converted to relative paths. This increases portability of a .qgs project with multimedia information attached.

## 15.1.10 Joins Properties

The *Joins* tab allows you to associate features of the current layer (called Target layer) to features from another loaded vector layer (or table). The join is based on an attribute that is shared by the layers. The layers can be geometryless (tables) or not but their join attribute should be of the same type.

To create a join:

- 1. Click the Add new join button. The Add vector join dialog appears.
- 2. Select the Join layer you want to connect with the target vector layer
- 3. Specify the Join field and the Target field that are common to both the join layer and the target layer
- 4. Press OK and a summary of selected parameters is added to the Join panel.

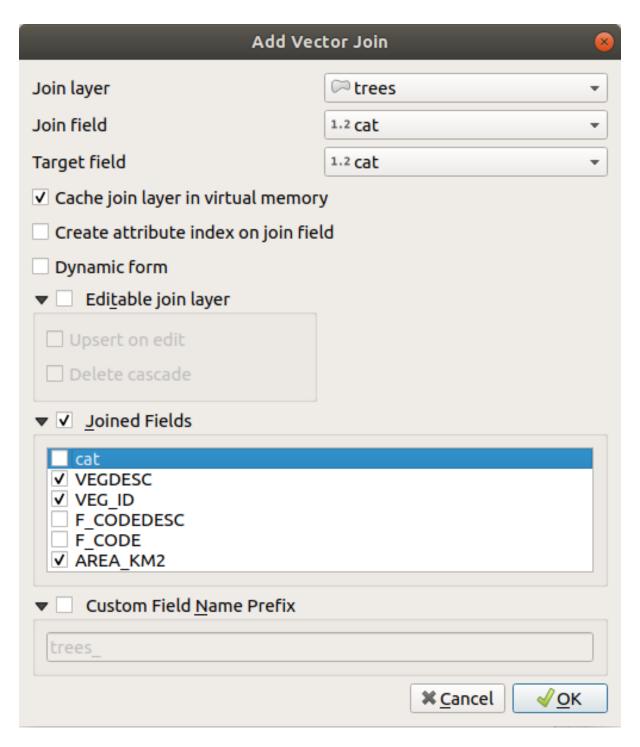

Fig. 15.44: Join an attribute table to an existing vector layer

The steps above will create a join, where **ALL** the attributes of the first matching feature in the join layer is added to the target layer's feature. QGIS provides more options to tweak the join:

- Zache join layer in virtual memory: allows you to cache values in memory (without geometries) from the joined layer in order to speed up lookups.
- Create attribute index on the join field
- Dynamic form: helps to synchronize join fields on the fly, according to the *Target field*. This way, constraints for join fields are also correctly updated. Note that it's deactivated by default because it may be very time consuming if you have a lot of features or a myriad of joins.

- If the target layer is editable, then some icons will be displayed in the attribute table next to fields, in order to inform about their status:
  - \*\*\times: the join layer is not configured to be editable. If you want to be able to edit join features from the target attribute table, then you have to check the option \*\*\begin{align\*} \textit{Editable join layer.} \end{align\*}
  - \*\*: the join layer is well configured to be editable, but its current status is read only.
  - the join layer is editable, but synchronization mechanisms are not activated. If you want to automatically add a feature in the join layer when a feature is created in the target layer, then you have to check the option *Upsert on edit*. Symmetrically, the option *Delete cascade* may be activated if you want to automatically delete join features.
- Dined fields: instead of adding all the fields from the joined layer, you can specify a subset.
- Custom field name prefix for joined fields, in order to avoid name collision

QGIS currently has support for joining non-spatial table formats supported by OGR (e.g., CSV, DBF and Excel), delimited text and the PostgreSQL provider.

# 15.1.11 Auxiliary Storage Properties

The regular way to customize styling and labeling is to use data-defined properties as described in *Data defined override setup*. However, it may not be possible if the underlying data is read only. Moreover, configuring these data-defined properties may be very time consuming or not desirable! For example, if you want to fully use map tools coming with *The Label Toolbar*, then you need to add and configure more than 20 fields in your original data source (X and Y positions, rotation angle, font style, color and so on).

The Auxiliary Storage mechanism provides the solution to these limitations and awkward configurations. Auxiliary fields are a roundabout way to automatically manage and store these data-defined properties (labels, diagram, symbology...) in a SQLite database thanks to editable joins. This allows you to store properties for layers that aren't editable.

A tab is available in vector layer properties dialog to manage auxiliary storage:

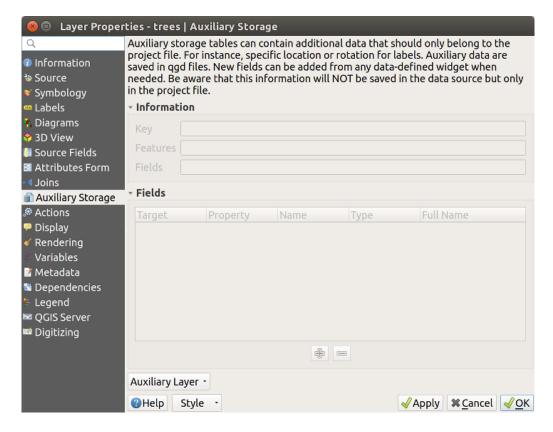

Fig. 15.45: Auxiliary Storage tab

## Labeling

Considering that the data source may be customized thanks to data-defined properties without being editable, labeling map tools described in *The Label Toolbar* are always available as soon as labeling is activated.

Actually, the auxiliary storage system needs an auxiliary layer to store these properties in a SQLite database (see *Auxiliary storage database*). Its creation process is run the first time you click on the map while a labeling map tool is currently activated. Then, a window is displayed, allowing you to select the primary key to use for joining (to ensure that features are uniquely identified):

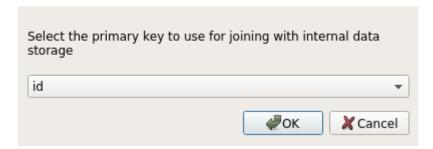

Fig. 15.46: Auxiliary Layer creation dialog

As soon as an auxiliary layer is configured for the current data source, you can retrieve its information in the tab:

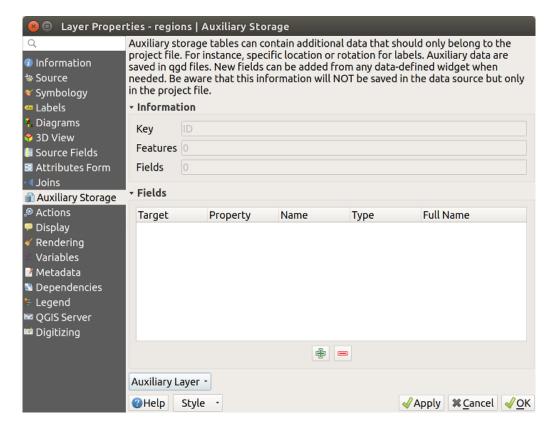

Fig. 15.47: Auxiliary Layer key

The auxiliary layer now has these characteristics:

- the primary key is ID,
- there are 0 features using an auxiliary field,
- there are 0 auxiliary fields.

Now that the auxiliary layer is created, you can edit the layer labels. Click on a label while the Change Label map tool is activated, then you can update styling properties like sizes, colors, and so on. The corresponding data-defined properties are created and can be retrieved:

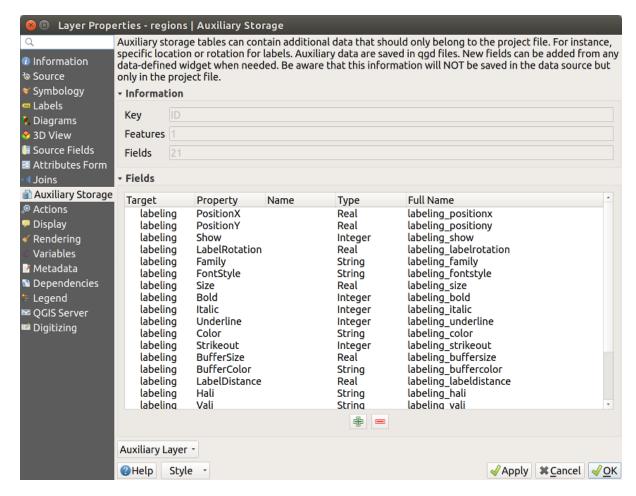

Fig. 15.48: Auxiliary Fields

As you can see in the figure above, 21 fields are automatically created and configured for labeling. For example, the FontStyle auxiliary field type is a String and is named labeling\_fontstyle in the underlying SQLite database. There is also 1 feature which is currently using these auxiliary fields.

Notice that the icon is displayed in the *Labels* properties tab indicating that the data-defined override options are set correctly:

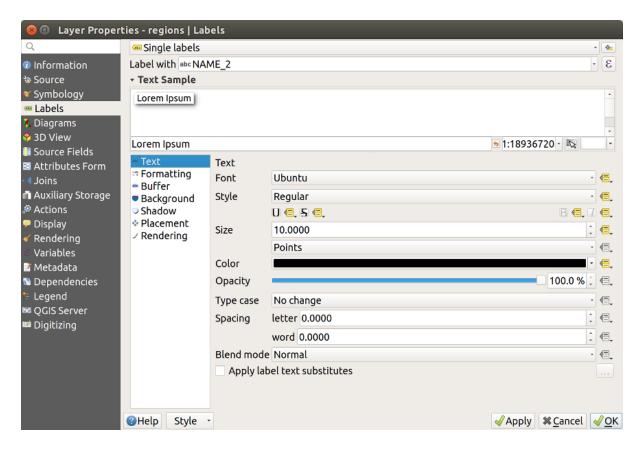

Fig. 15.49: Data-defined properties automatically created

Otherwise, there's another way to create an auxiliary field for a specific property thanks to the button. By clicking on *Store data in the project*, an auxiliary field is automatically created for the *Opacity* field. If you click on this button and the auxiliary layer is not created yet, a window (Fig. 15.46) is first displayed to select the primary key to use for joining.

### **Symbology**

Like the method described above for customizing labels, auxiliary fields can also be used to stylize symbols and diagrams. To do this, click on Data-defined override and select *Store data in the project* for a specific property. For example, the *Fill color* field:

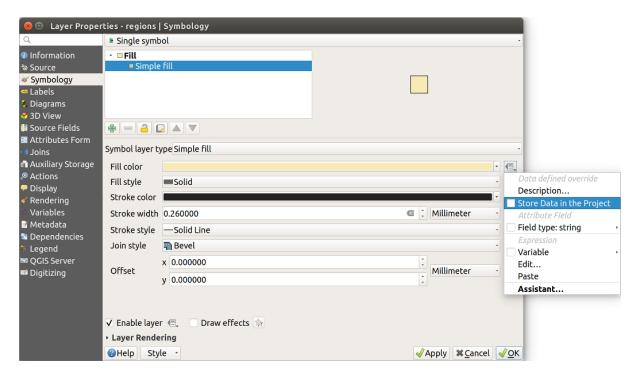

Fig. 15.50: Data-defined property menu for symbol

There are different attributes for each symbol (e.g. fill style, fill color, stroke color, etc...), so each auxiliary field representing an attribute requires a unique name to avoid conflicts. After selecting *Store data in the project*, a window opens and displays the *Type* of the field and prompts you to enter a unique name for the auxiliary field. For example, when creating a *Fill color* auxiliary field the following window opens:

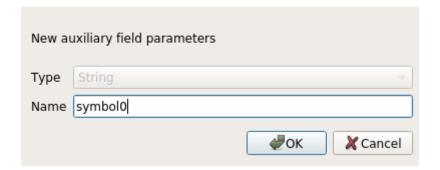

Fig. 15.51: Name of the auxiliary field for a symbol

Once created, the auxiliary field can be retrieved in the auxiliary storage tab:

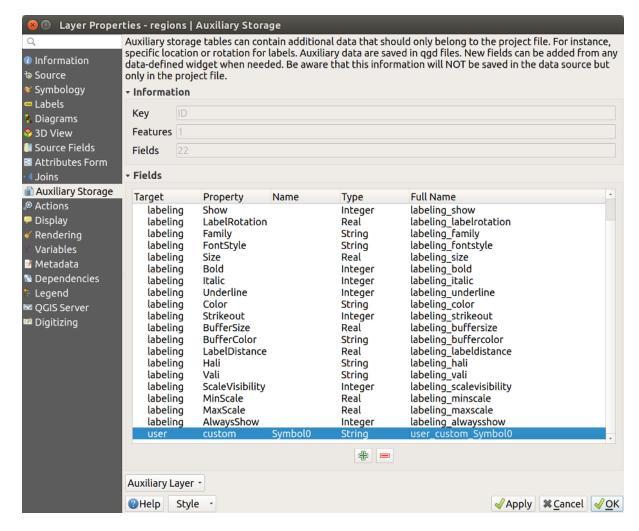

Fig. 15.52: Auxiliary field symbol

#### Attribute table and widgets

Auxiliary fields can be edited using the *attribute table*. However, not all auxiliary fields are initially visible in the attribute table.

Auxiliary fields representing attributes of a layer's symbology, labeling, appearance, or diagrams will appear automatically in the attribute table. The exception are attributes that can be modified using the *Label Toolbar* which are hidden by default. Auxiliary fields representing a Color have a widget **Color** set by default, otherwise auxiliary fields default to the **Text Edit** widget.

Auxiliary fields that represent attributes that can be modified using the *Label toolbar* are **Hidden** in the attribute table by default. To make a field visible, open the *Attribute Form properties tab* and change the value of an auxiliary field *Widget Type* from **Hidden** to another relevant value. For example, change the **auxiliary\_storage\_labeling\_size** to **Text Edit** or change **auxiliary\_storage\_labeling\_color** to the **Color** widget. Those fields will now be visible in the attribute table.

Auxiliary fields in the attribute table will appear like the following image:

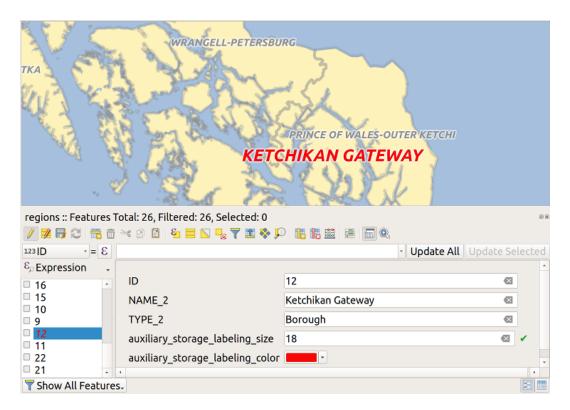

Fig. 15.53: Form with auxiliary fields

## Management

The Auxiliary Layer menu allows you to manage the auxiliary fields:

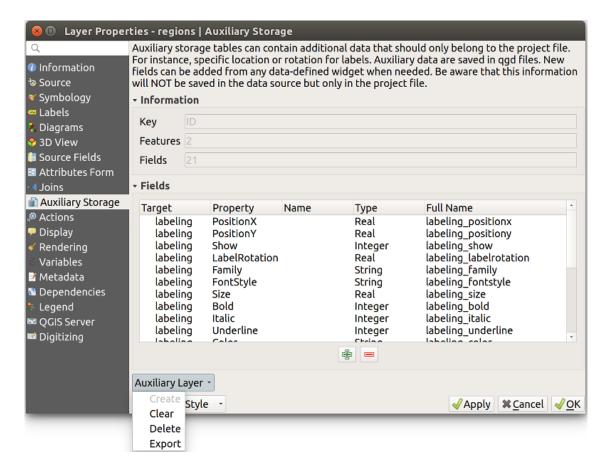

Fig. 15.54: Auxiliary layer management

The first item *Create* is disabled in this case because the auxiliary layer is already created. But in case of a fresh work, you can use this action to create an auxiliary layer. As explained in *Labeling*, a primary key will be needed then.

The *Clear* action allows to keep all auxiliary fields, but remove their contents. This way, the number of features using these fields will fall to 0.

The *Delete* action completely removes the auxiliary layer. In other words, the corresponding table is deleted from the underlying SQLite database and properties customization are lost.

Finally, the *Export* action allows to save the auxiliary layer as a *new vector layer*. Note that geometries are not stored in auxiliary storage. However, in this case, geometries are exported from the original data source too.

#### **Auxiliary storage database**

When you save your project with the .qgs format, the SQLite database used for auxiliary storage is saved at the same place but with the extension .qqd.

For convenience, an archive may be used instead thanks to the .qgz format. In this case, .qgd and .qgs files are both embedded in the archive.

## 15.1.12 Actions Properties

QGIS provides the ability to perform an action based on the attributes of a feature. This can be used to perform any number of actions, for example, running a program with arguments built from the attributes of a feature or passing parameters to a web reporting tool.

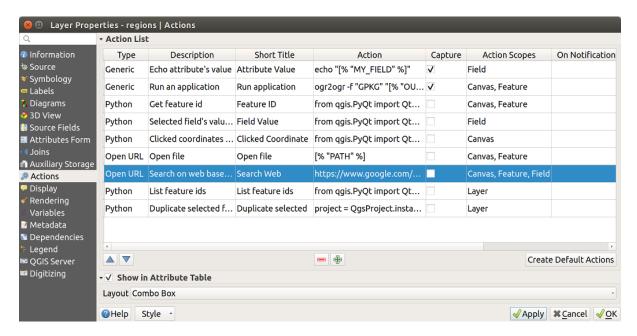

Fig. 15.55: Overview action dialog with some sample actions

Actions are useful when you frequently want to run an external application or view a web page based on one or more values in your vector layer. They are divided into six types and can be used like this:

- Generic, Mac, Windows and Unix actions start an external process.
- Python actions execute a Python expression.
- Generic and Python actions are visible everywhere.
- Mac, Windows and Unix actions are visible only on the respective platform (i.e., you can define three 'Edit' actions to open an editor and the users can only see and execute the one 'Edit' action for their platform to run the editor).

There are several examples included in the dialog. You can load them by clicking on *Create Default Actions*. To edit any of the examples, double-click its row. One example is performing a search based on an attribute value. This concept is used in the following discussion.

The Show in Attribute Table allows you to display in the attribute table dialog the checked feature-scoped actions, either as Combo Box or as Separate Buttons (see Configuring the columns).

### **Defining Actions**

To define an attribute action, open the vector *Layer Properties* dialog and click on the *Actions* tab. In the *Actions* tab, click the Add a new action to open the *Edit Action* dialog.

Select the action *Type* and provide a descriptive name for the action. The action itself must contain the name of the application that will be executed when the action is invoked. You can add one or more attribute field values as arguments to the application. When the action is invoked, any set of characters that start with a % followed by the name of a field will be replaced by the value of that field. The special characters %% will be replaced by the value of the field that was selected from the identify results or attribute table (see *using\_actions* below). Double quote marks can be used to group text into a single argument to the program, script or command. Double quotes will be ignored if preceded by a backslash.

The Action Scopes allows you to define where the action should be available. You have 4 different choices:

- 1. Feature Scope: action is available when right click in the cell within the attribute table.
- 2. *Field Scope*: action is available when right click in the cell within the attribute table, in the feature form and in the default action button of the main toolbar.
- 3. *Layer Scope*: action is available in the action button in the attribute table toolbar. Be aware that this type of action involves the entire layer and not the single features.
- 4. Canvas: action is available in the main action button in the toolbar.

If you have field names that are substrings of other field names (e.g., col1 and col10), you should indicate that by surrounding the field name (and the % character) with square brackets (e.g., [%col10]). This will prevent the %col10 field name from being mistaken for the %col1 field name with a 0 on the end. The brackets will be removed by QGIS when it substitutes in the value of the field. If you want the substituted field to be surrounded by square brackets, use a second set like this: [[%col10]].

Using the *Identify Features* tool, you can open the *Identify Results* dialog. It includes a *(Derived)* item that contains information relevant to the layer type. The values in this item can be accessed in a similar way to the other fields by proceeding the derived field name with (Derived). For example, a point layer has an X and Y field, and the values of these fields can be used in the action with % (Derived). X and % (Derived). Y. The derived attributes are only available from the *Identify Results* dialog box, not the *Attribute Table* dialog box.

Two example actions are shown below:

- konqueror https://www.google.com/search?q=%nam
- konqueror https://www.google.com/search?q=%%

In the first example, the web browser konqueror is invoked and passed a URL to open. The URL performs a Google search on the value of the nam field from our vector layer. Note that the application or script called by the action must be in the path, or you must provide the full path. To be certain, we could rewrite the first example as: /opt/kde3/bin/konqueror https://www.google.com/search?q=%nam. This will ensure that the konqueror application will be executed when the action is invoked.

The second example uses the %% notation, which does not rely on a particular field for its value. When the action is invoked, the %% will be replaced by the value of the selected field in the identify results or attribute table.

#### **Using Actions**

QGIS offers many ways to execute actions you enabled on a layer. Depending on their settings, they can be available:

- in the drop-down menu of Run Feature Action button from the Attributes toolbar or Attribute table dialog;
- when right-clicking a feature with the Identify Features tool (see *Identifying Features* for more information);
- from the *Identify Results* panel, under the *Actions* section;
- as items of an Actions column in the Attribute Table dialog.

If you are invoking an action that uses the %% notation, right-click on the field value in the *Identify Results* dialog or the *Attribute Table* dialog that you wish to pass to the application or script.

Here is another example that pulls data out of a vector layer and inserts it into a file using bash and the echo command (so it will only work on or perhaps X). The layer in question has fields for a species name taxon\_name, latitude lat and longitude long. We would like to be able to make a spatial selection of localities and export these field values to a text file for the selected record (shown in yellow in the QGIS map area). Here is the action to achieve this:

```
bash -c "echo \"%taxon_name %lat %long\" >> /tmp/species_localities.txt"
```

After selecting a few localities and running the action on each one, opening the output file will show something like this:

```
Acacia mearnsii -34.0800000000 150.0800000000
Acacia mearnsii -34.9000000000 150.1200000000
Acacia mearnsii -35.2200000000 149.9300000000
Acacia mearnsii -32.2700000000 150.4100000000
```

As an exercise, we can create an action that does a Google search on the lakes layer. First, we need to determine the URL required to perform a search on a keyword. This is easily done by just going to Google and doing a simple search, then grabbing the URL from the address bar in your browser. From this little effort, we see that the format is https://www.google.com/search?q=QGIS, where QGIS is the search term. Armed with this information, we can proceed:

- 1. Make sure the lakes layer is loaded.
- 2. Open the *Layer Properties* dialog by double-clicking on the layer in the legend, or right-click and choose *Properties* from the pop-up menu.
- 3. Click on the Actions tab.
- 4. Click Add a new action
- 5. Choose the *Open* action type,
- 6. Enter a name for the action, for example Google Search.
- 7. Additionally you can add a Short Name or even an Icon.
- 8. Choose the action *Scope*. See *Defining Actions* for further information. Leave the default settings for this example.
- 9. For the action, we need to provide the name of the external program to run. In this case, we can use Firefox. If the program is not in your path, you need to provide the full path.
- 10. Following the name of the external application, add the URL used for doing a Google search, up to but not including the search term: https://www.google.com/search?q=
- 11. The text in the Action field should now look like this: https://www.google.com/search?q=
- 12. Click on the drop-down box containing the field names for the lakes layer. It's located just to the left of the *Insert* button.
- 13. From the drop-down box, select 'NAMES' and click *Insert*.
- 14. Your action text now looks like this:

```
https://www.google.com/search?q=[%NAMES%]
```

15. To finalize and add the action, click the *OK* button.

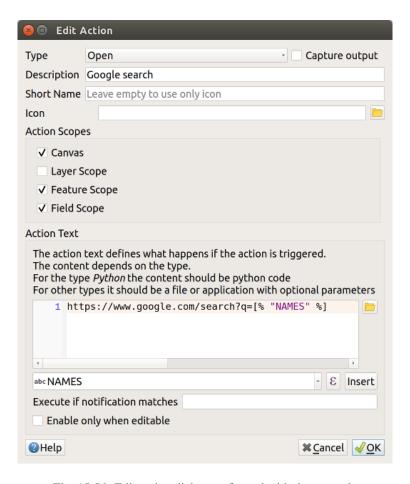

Fig. 15.56: Edit action dialog configured with the example

This completes the action, and it is ready to use. The final text of the action should look like this:

```
https://www.google.com/search?q=[%NAMES%]
```

We can now use the action. Close the *Layer Properties* dialog and zoom in to an area of interest. Make sure the lakes layer is active and identify a lake. In the result box you'll now see that our action is visible:

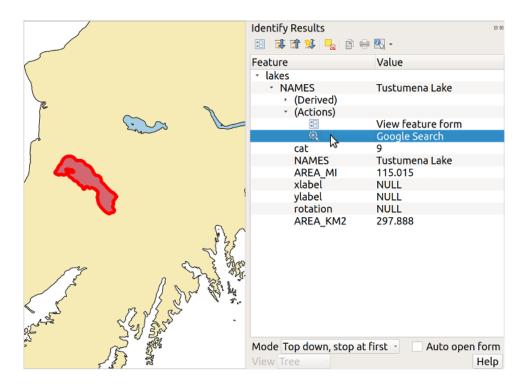

Fig. 15.57: Select feature and choose action

When we click on the action, it brings up Firefox and navigates to the URL https://www.google.com/search?q=Tustumena. It is also possible to add further attribute fields to the action. Therefore, you can add a + to the end of the action text, select another field and click on *Insert Field*. In this example, there is just no other field available that would make sense to search for.

You can define multiple actions for a layer, and each will show up in the *Identify Results* dialog.

You can also invoke actions from the attribute table by selecting a row and right-clicking, then choosing the action from the pop-up menu.

There are all kinds of uses for actions. For example, if you have a point layer containing locations of images or photos along with a file name, you could create an action to launch a viewer to display the image. You could also use actions to launch web-based reports for an attribute field or combination of fields, specifying them in the same way we did in our Google search example.

We can also make more complex examples, for instance, using Python actions.

Usually, when we create an action to open a file with an external application, we can use absolute paths, or eventually relative paths. In the second case, the path is relative to the location of the external program executable file. But what about if we need to use relative paths, relative to the selected layer (a file-based one, like Shapefile or SpatiaLite)? The following code will do the trick:

```
command = "firefox"
imagerelpath = "images_test/test_image.jpg"
layer = qgis.utils.iface.activeLayer()
import os.path
layerpath = layer.source() if layer.providerType() == 'ogr'
    else (qgis.core.QgsDataSourceURI(layer.source()).database()
        if layer.providerType() == 'spatialite' else None)
path = os.path.dirname(str(layerpath))
image = os.path.join(path,imagerelpath)
import subprocess
subprocess.Popen([command, image])
```

We just have to remember that the action is one of type *Python* and the *command* and *imagerelpath* variables must be changed to fit our needs.

But what about if the relative path needs to be relative to the (saved) project file? The code of the Python action would be:

```
command = "firefox"
imagerelpath = "images_test/test_image.jpg"
projectpath = qgis.core.QgsProject.instance().fileName()
import os.path
path = os.path.dirname(str(projectpath)) if projectpath != '' else None
image = os.path.join(path, imagerelpath)
import subprocess
subprocess.Popen([command, image])
```

Another Python action example is the one that allows us to add new layers to the project. For instance, the following examples will add to the project respectively a vector and a raster. The names of the files to be added to the project and the names to be given to the layers are data driven (*filename* and *layername* are column names of the table of attributes of the vector where the action was created):

To add a raster (a TIF image in this example), it becomes:

## 15.1.13 Display Properties

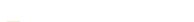

The *Display* tab helps you configure fields to use for feature identification:

- The *Display name*: based on a field or an *expression*. This is:
  - the label shown on top of the feature information in the *Identify tool* results
  - the field used in the *locator bar* when looking for features in all layers
  - the feature identifier in the attribute table *form view*
  - the feature identifier when the map or layout is exported to a layered output format such as GeoPDF
  - the map tip information, i.e. the message displayed in the map canvas when hovering over a feature of the active layer with the Show Map Tips icon pressed. Applicable when no *HTML Map Tip* is set.
- The *HTML Map Tip* is specifically created for the map tips: it's a more complex and full HTML text mixing fields, expressions and html tags (multiline, fonts, images, hyperlink...).

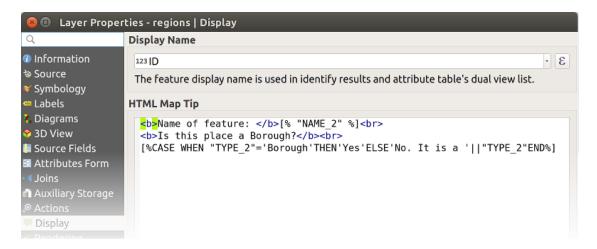

Fig. 15.58: HTML code for map tip

To activate map tips, select the menu option *View* ► *Show Map Tips* or click on the Show Map Tips icon of the *Attributes Toolbar*. Map tip is a cross-session feature meaning that once activated, it stays on and apply to any layer in any project, even in future QGIS sessions until it's toggled off.

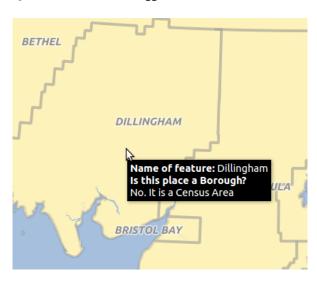

Fig. 15.59: Map tip made with HTML code

## 15.1.14 Rendering Properties

### Scale dependent visibility

You can set the *Maximum (inclusive)* and *Minimum (exclusive)* scale, defining a range of scale in which features will be visible. Out of this range, they are hidden. The Set to current canvas scale button helps you use the current map canvas scale as boundary of the range visibility. See *Scale Dependent Rendering* for more information.

## Simplify geometry

QGIS offers support for on-the-fly feature generalisation. This can improve rendering times when drawing many complex features at small scales. This feature can be enabled or disabled in the layer settings using the *Simplify geometry* option. There is also a global setting that enables generalisation by default for newly added layers (see *global simplification* for more information).

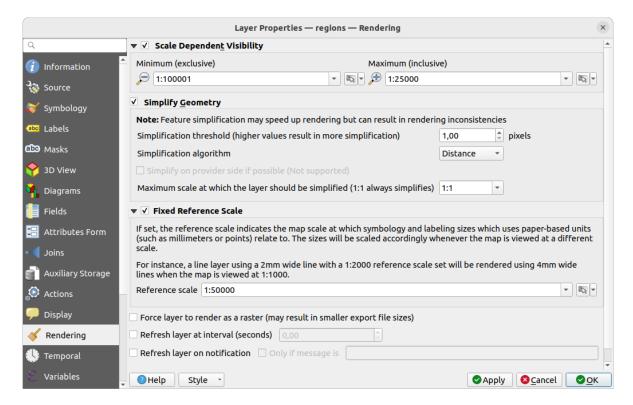

Fig. 15.60: Layer Geometry Simplification dialog

**Note:** Feature generalisation may introduce artefacts into your rendered output in some cases. These may include slivers between polygons and inaccurate rendering when using offset-based symbol layers.

While rendering extremely detailed layers (e.g. polygon layers with a huge number of nodes), this can cause layout exports in PDF/SVG format to be huge as all nodes are included in the exported file. This can also make the resultant file very slow to work with/open in other programs.

Checking Force layer to render as raster forces these layers to be rasterised so that the exported files won't have to include all the nodes contained in these layers and the rendering is therefore sped up.

You can also do this by forcing the layout to export as a raster, but that is an all-or-nothing solution, given that the rasterisation is applied to all layers.

*Refresh layer at interval (seconds)*: set a timer to automatically refresh individual layers at a matching interval. Canvas updates are deferred in order to avoid refreshing multiple times if more than one layer has an auto update interval set.

Depending on the data provider (e.g. PostgreSQL), notifications can be sent to QGIS when changes are applied to the data source, out of QGIS. Use the  $\[ \]$  Refresh layer on notification option to trigger an update. You can also limit the layer refresh to a specific message set in the  $\[ \]$  Only if message is text box.

#### **Use Scale Reference**

If set, the reference scale indicates the map scale at which symbology and labeling sizes which uses paper-based units (such as millimeters or points) relate to. The sizes will be scaled accordingly whenever the map is viewed at a different scale.

For instance, a line layer using a 2mm wide line with a 1:2000 reference scale set will be rendered using 4mm wide lines when the map is viewed at 1:1000.

# 15.1.15 Temporal Properties

The Temporal tab provides options to control the rendering of the layer over time. Such dynamic rendering requires the temporal navigation to be enabled over the map canvas.

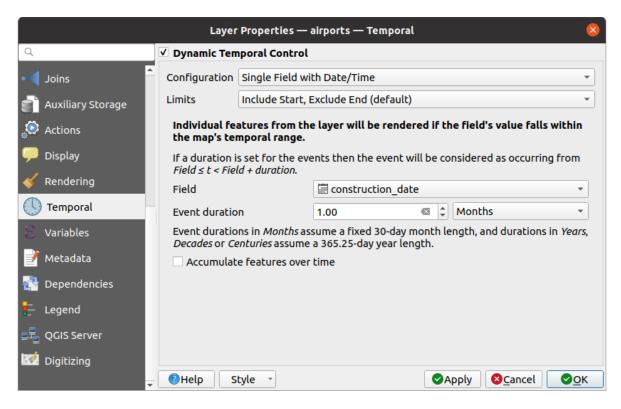

Fig. 15.61: Vector layer temporal properties dialog

Check the *Dynamic Temporal Control* option to configure the vector layer temporal rendering. Depending on the structure of your dataset, you may want to use one of the provided *Configuration* options:

- *Fixed time range*: all the features are rendered if the map canvas temporal frame overlaps the given *Start date* and *End date* range.
- Single field with date/time: features are rendered if their Field's value falls within the map canvas temporal frame. An Event duration can be set. With checking the Accumulate features over time option, all features

which occur before or within the map's temporal range will continue to be rendered. The event duration is thus ignored.

- Separate fields for start and end date/time: features are rendered if the range specified by their Start field and End field values overlaps the map canvas temporal.
- Separate fields for start and event duration: features are rendered if the range defined by their Start field and Event duration field values overlaps the map canvas temporal.
- Start and end date/time from expressions: features are rendered if the time range specified by the fields Start expression and End expression overlaps the map canvas temporal.
- *Redraw layer only*: the layer is redrawn at each new animation frame but no time-based filtering is applied to the features. It's useful when the layer uses time-based expression values for renderer settings (e.g. data-defined symbology).

It is also possible to set the *Limits* of the features time range as:

- · Include start, exclude end
- Include start, include end

## 15.1.16 Variables Properties

E The *Variables* tab lists all the variables available at the layer's level (which includes all global and project's variables).

It also allows the user to manage layer-level variables. Click the 🔀 button to add a new custom layer-level variable.

Likewise, select a custom layer-level variable from the list and click the button to remove it.

More information on variables usage in the General Tools Storing values in Variables section.

## 15.1.17 Metadata Properties

The *Metadata* tab provides you with options to create and edit a metadata report on your layer. See *Metadata* for more information.

## 15.1.18 Dependencies Properties

The *Dependencies* tab allows to declare data dependencies between layers. A data dependency occurs when a data modification in a layer, not by direct user manipulation, may modify data of other layers. This is the case for instance when geometry of a layer is updated by a database trigger or custom PyQGIS scripting after modification of another layer's geometry.

In the *Dependencies* tab, you can select any layers which may externally alter the data in the current layer. Correctly specifying dependent layers allows QGIS to invalidate caches for this layer when the dependent layers are altered.

## 15.1.19 Legend Properties

The *Legend* properties tab provides you with advanced settings for the *Layers panel* and/or the *print layout legend*. These options include:

- Depending on the symbology applied to the layer, you may end up with several entries in the legend, not necessarily readable/useful to display. The *Legend placeholder image* helps you *select an image* for replacement, displayed both in the *Layers* panel and the print layout legend.
- Show label legend: Displays overviews of the different label settings as entries in the legends. The label style is previewed along with the description.
- \*\* Text on symbols: In some cases it can be useful to add extra information to the symbols in the legend. With this frame, you can affect to any of the symbols used in the layer symbology a text that is displayed over the symbol, in both Layers panel and print layout legend. This mapping is done by typing each text next to the symbol in the table widget or filling the table using the Set Labels from Expression button. Text appearance is handled through the font and color selector widgets of the Text Format button.

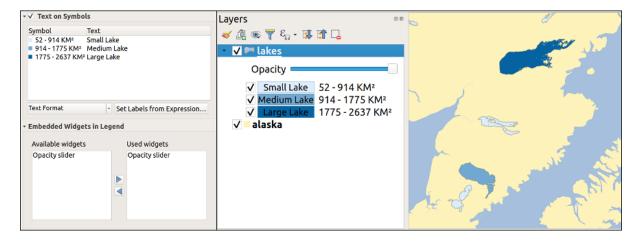

Fig. 15.62: Setting text on symbols (left) and its rendering in the Layers panel (right)

• a list of widgets you can embed within the layer tree in the Layers panel. The idea is to have a way to quickly access some actions that are often used with the layer (setup transparency, filtering, selection, style or other stuff...).

By default, QGIS provides transparency widget but this can be extended by plugins registering their own widgets and assign custom actions to layers they manage.

## 15.1.20 QGIS Server Properties

The QGIS Server tab consists of Description, Attribution, Metadata URL, and Legend URL sections.

From the *Description* section, you can change the *Short name* used to reference the layer in requests (to learn more about short names, read services\_basics\_short\_name). You can also add or edit a *Title* and *Abstract* for the layer, or define a *Keyword list* here. These keyword lists can be used in a metadata catalog. If you want to use a title from an XML metadata file, you have to fill in a link in the *Data URL* field.

Use Attribution to get attribute data from an XML metadata catalog.

In *Metadata URL*, you can add the general paths to the XML metadata catalog. This information will be saved in the QGIS project file for subsequent sessions and will be used for QGIS Server.

In the *Legend URL* section, you can provide the url of a legend image in the url field. You can use the Format drop-down option to apply the appropriate format of the image. Currently png, jpg and jpeg image formats are supported.

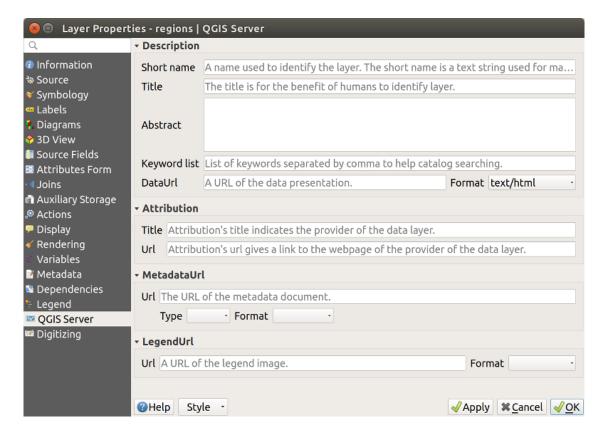

Fig. 15.63: QGIS Server tab in vector layers properties dialog

To learn more about QGIS Server, read the QGIS-Server-manual.

## 15.1.21 Digitizing Properties

The *Digitizing* tab gives access to options that help to ensure the quality of digitized geometries.

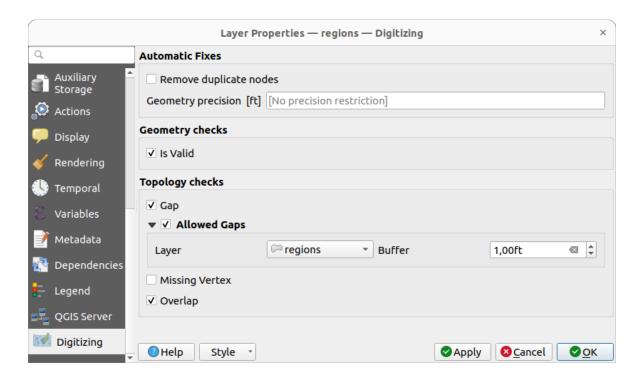

Fig. 15.64: The QGIS Digitizing tab in the vector layers properties dialog

#### **Automatic Fixes**

Options in the *Automatic Fixes* section will directly affect the vertices of any geometry which is added or modified. If the *Remove duplicate nodes* option is checked, any two subsequent vertices with exactly the same coordinates will be removed. If the *Geometry precision* is set, all vertices will be rounded to the closest multiple of the configured geometry precision. The rounding will happen in the layer coordinate reference system. Z and M values are not rounded. With many map tools, a grid is shown on the canvas while digitizing.

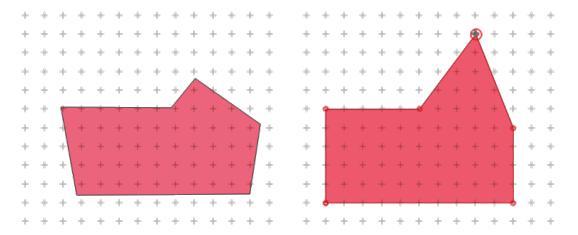

Fig. 15.65: Moving the top vertex snaps all the vertices to the grid

### **Geometry Checks**

In the *Geometry checks* section, additional validations on a per geometry basis can be activated. Immediately after any geometry modification, failures in these checks are reported to the user in the *Geometry validation* panel. As long as a check is failing, it is not possible to save the layer. The solution of the valid check will run basic validity checks like self intersection on geometries.

## **Topology Checks**

In the *Topology checks* section, additional topology validation checks can be activated. Topology checks will be executed when the user saves the layer. Check errors will be reported in the *Geometry validation* panel. As long as validation errors are present, the layer can not be saved. Topology checks are executed in the area of the bounding box of the modified features. Since other features may be present in the same area, topological errors concerning these features are reported as well as errors introduced in the current edit session.

| Topology check option                                                                                                    | Illustration |  |
|----------------------------------------------------------------------------------------------------|--------------|--|
| The ■ Gap check will check for gaps between neighbouring polygons.                                                                                     |              |  |
| The Overlap check will check for overlaps between neighbouring polygons.                                                                               |              |  |
| The Missing vertex check will check for shared boundaries of neighbouring polygons where one border misses a vertex which is present on the other one. |              |  |

## Gap check exceptions

Sometimes it is desirable to keep gaps inside an area in a polygon layer that otherwise is fully covered by polygons. For example, a land use layer may have acceptable holes for lakes. It is possible to define areas that are ignored in the gap check. Since gaps inside these areas are allowed, we will refer to them as *Allowed Gaps* areas.

In the options for the gap checks under Allowed Gaps, an Allowed Gaps layer can be configured.

Whenever the gap check is executed, gaps which are covered by one or more polygons in the *Allowed Gaps Layer* are not reported as topology errors.

It is also possible to configure an additional *Buffer*. This buffer is applied to each polygon on the *Allowed Gaps Layer*. This makes it possible to make the tests less susceptible to small changes in the outlines at the borders of gaps.

When *Allowed Gaps* are enabled, an additional button (*Add Allowed Gap*) for detected gap errors is available in the geometry validation dock, where gaps are reported during digitizing. If the *Add Allowed Gap* button is pushed, a new polygon with the geometry of the detected gap is inserted into the *Allowed Gaps Layer*. This makes it possible to quickly flag gaps as allowed.

### Geometry validation panel

The *Geometry Validation* panel is triggered when any of the abovementioned digitizing checks finds an error. The dialog provides you with the list of errors and their description, and you can to browse the list using the keyboard arrows or dedicated arrows.

You'll need to address all the issues before you can save edits to the layer. To do so:

- 1. Select an error, and it's possible to:
  - Zoom to Feature(s)
  - Zoom to problem
- 2. Pick the usual *digitizing tools* to fix the issue.

# 15.2 Working with the Attribute Table

The attribute table displays information on features of a selected layer. Each row in the table represents a feature (with or without geometry), and each column contains a particular piece of information about the feature. Features in the table can be searched, selected, moved or even edited.

### 15.2.1 Foreword: Spatial and non-spatial tables

QGIS allows you to load spatial and non-spatial layers. This currently includes tables supported by OGR and delimited text, as well as the PostgreSQL, MSSQL, SpatiaLite and Oracle provider. All loaded layers are listed in the *Layers* panel. Whether a layer is spatially enabled or not determines whether you can interact with it on the map.

Non-spatial tables can be browsed and edited using the attribute table view. Furthermore, they can be used for field lookups. For example, you can use columns of a non-spatial table to define attribute values, or a range of values that are allowed, to be added to a specific vector layer during digitizing. Have a closer look at the edit widget in section *Attributes Form Properties* to find out more.

## 15.2.2 Introducing the attribute table interface

To open the attribute table for a vector layer, activate the layer by clicking on it in the *Layers Panel*. Then, from the main *Layer* menu, choose Open Attribute Table. It is also possible to right-click on the layer and choose

*Open Attribute Table* from the drop-down menu, or to click on the *Open Attribute Table* button in the Attributes toolbar. If you prefer shortcuts, F6 will open the attribute table. Shift+F6 will open the attribute table filtered to selected features and Ctrl+F6 will open the attribute table filtered to visible features.

This will open a new window that displays the feature attributes for the layer ( $figure\_attributes\_table$ ). According to the setting in  $Settings \triangleright Options \triangleright Data sources$  menu, the attribute table will open in a docked window or a regular window. The total number of features in the layer and the number of currently selected/filtered features are shown in the attribute table title, as well as if the layer is spatially limited.

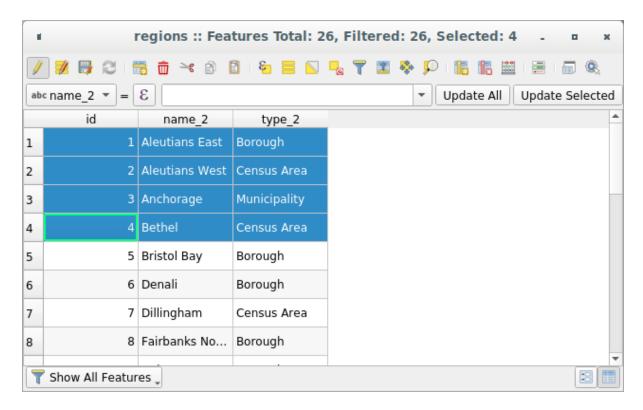

Fig. 15.66: Attribute Table for regions layer

The buttons at the top of the attribute table window provide the following functionality:

Table 15.1: Available Tools

| Icon | Label                               | Purpose                                    | Default Shortcut |
|------|-------------------------------------|--------------------------------------------|------------------|
|      | Toggle editing mode                 | Enable editing functionalities             | Ctrl+E           |
|      | Toggle multi edit mode              | Update multiple fields of many features    |                  |
|      | Save Edits                          | Save current modifications                 |                  |
| 2    | Reload the table                    |                                            |                  |
|      | Add feature                         | Add new geometryless feature               |                  |
| 1    | Delete selected features            | Remove selected features from the layer    |                  |
| 7    | Cut selected features to clipboard  |                                            | Ctrl+X           |
|      | Copy selected features to clipboard |                                            | Ctrl+C           |
|      | Paste features from clipboard       | Insert new features from copied ones       | Ctrl+V           |
| E    | Select features using an Expression |                                            |                  |
|      | Select All                          | Select all features in the layer           | Ctrl+A           |
|      | Invert selection                    | Invert the current selection in the layer  | Ctrl+R           |
|      | Deselect all                        | Deselect all features in the current layer | Ctrl+Shift+A     |
| 7    | Filter/Select features using form   |                                            | Ctrl+F           |
|      | Move selected to top                | Move selected rows to the top of the table |                  |
| ***  | Pan map to the selected rows        |                                            | Ctrl+P           |

continues on next page

Table 15.1 - continued from previous page

| Icon     | Label                         | Purpose                                   | Default Shortcut |
|----------|-------------------------------|-------------------------------------------|------------------|
| <b>S</b> | Zoom map to the selected rows |                                           | Ctrl+J           |
| *        | New field                     | Add a new field to the data source        | Ctrl+W           |
| ×        | Delete field                  | Remove a field from the data source       |                  |
|          | Organize columns              | Show/hide fields from the attribute table |                  |
| 00-0     | Open field calculator         | Update field for many features in a row   | Ctrl+I           |
| -        | Conditional formatting        | Enable table formatting                   |                  |
|          | Dock attribute table          | Allows to dock/undock the attribute table |                  |
| Q,       | Actions                       | Lists the actions related to the layer    |                  |

**Note:** Depending on the format of the data and the OGR library built with your QGIS version, some tools may not be available.

Below these buttons is the Quick Field Calculation bar (enabled only in *edit mode*), which allows to quickly apply calculations to all or part of the features in the layer. This bar uses the same *expressions* as the Field Calculator (see *Editing attribute values*).

#### Table view vs Form view

QGIS provides two view modes to easily manipulate data in the attribute table:

- The Table view, displays values of multiple features in a tabular mode, each row representing a feature and each column a field. A right-click on the column header allows you to *configure the table display* while a right-click on a cell provides *interaction with the feature*.
- The Form view shows *feature identifiers* in a first panel and displays only the attributes of the clicked identifier in the second one. There is a pull-down menu at the top of the first panel where the "identifier" can be specified using an attribute (*Column preview*) or an *Expression*. The pull-down also includes the last 10 expressions for re-use. Form view uses the layer fields configuration (see *Attributes Form Properties*).

You can browse through the feature identifiers with the arrows on the bottom of the first panel. The features attributes update in the second panel as you go. It's also possible to identify or move to the active feature in the map canvas with pushing down any of the button at the bottom:

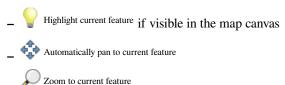

You can switch from one mode to the other by clicking the corresponding icon at the bottom right of the dialog.

You can also specify the *Default view* mode at the opening of the attribute table in *Settings* ► *Options* ► *Data Sources* menu. It can be 'Remember last view', 'Table view' or 'Form view'.

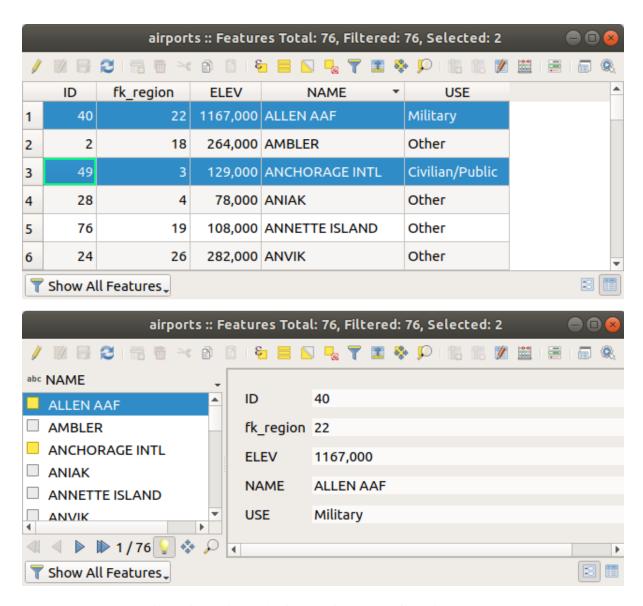

Fig. 15.67: Attribute table in table view (top) vs form view (bottom)

## **Configuring the columns**

Right-click in a column header when in table view to have access to tools that help you control:

- the *column(s) size*
- the *column(s) visibility and order*
- the sort order of the data

### Resizing columns widths

Columns width can be set through a right-click on the column header and select either:

- Set width... to enter the desired value. By default, the current value is displayed in the widget
- Set all column widths... to the same value
- Autosize to resize at the best fit the column.
- Autosize all columns

A column size can also be changed by dragging the boundary on the right of its heading. The new size of the column is maintained for the layer, and restored at the next opening of the attribute table.

### Hiding and organizing columns and enabling actions

By right-clicking in a column header, you can choose to *Hide column* from the attribute table (in "table view" mode). For more advanced controls, press the Organize columns... button from the dialog toolbar or choose *Organize columns*... in a column header contextual menu. In the new dialog, you can:

- check/uncheck columns you want to show or hide: a hidden column will disappear from every instances of the attribute table dialog until it is actively restored.
- drag-and-drop items to reorder the columns in the attribute table. Note that this change is for the table rendering and does not alter the fields order in the layer datasource
- add a new virtual *Actions* column that displays in each row a drop-down box or a button list of enabled actions. See *Actions Properties* for more information about actions.

### **Sorting columns**

The table can be sorted by any column, by clicking on the column header. A small arrow indicates the sort order (downward pointing means descending values from the top row down, upward pointing means ascending values from the top row down). You can also choose to sort the rows with the *Sort...* option of the column header context menu and write an expression. E.g. to sort the rows using multiple columns you can write concat (col0, col1).

In form view, features identifier can be sorted using the Sort by preview expression option.

### Tip: Sorting based on columns of different types

Trying to sort an attribute table based on columns of string and numeric types may lead to unexpected result because of the concat ("USE", "ID") expression returning string values (ie, 'Borough105' < 'Borough6'). You can workaround this by using eg concat ("USE", lpad("ID", 3, 0)) which returns 'Borough105' > 'Borough006'.

## Formatting of table cells using conditions

Conditional formatting settings can be used to highlight in the attribute table features you may want to put a particular focus on, using custom conditions on feature's:

- geometry (e.g., identifying multi-parts features, small area ones or in a defined map extent...);
- or field value (e.g., comparing values to a threshold, identifying empty cells...).

You can enable the conditional formatting panel clicking on at the top right of the attributes window in table view (not available in form view).

The new panel allows user to add new rules to format rendering of Field or Full row. Adding new rule opens a form to define:

- the name of the rule;
- a condition using any of the *expression builder* functions;
- the formatting: it can be choosen from a list of predefined formats or created based on properties like:
  - background and text colors;
  - use of icon;
  - bold, italic, underline, or strikeout;
  - font.

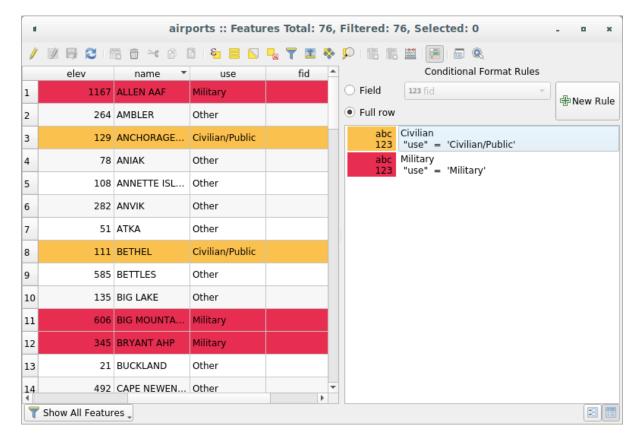

Fig. 15.68: Conditional Formatting of an attribute table

## 15.2.3 Interacting with features in an attribute table

### **Selecting features**

In table view, each row in the attribute table displays the attributes of a unique feature in the layer. Selecting a row selects the feature and likewise, selecting a feature in the map canvas (in case of geometry enabled layer) selects the row in the attribute table. If the set of features selected in the map canvas (or attribute table) is changed, then the selection is also updated in the attribute table (or map canvas) accordingly.

Rows can be selected by clicking on the row number on the left side of the row. **Multiple rows** can be marked by holding the Ctrl key. A **continuous selection** can be made by holding the Shift key and clicking on several row headers on the left side of the rows. All rows between the current cursor position and the clicked row are selected. Moving the cursor position in the attribute table, by clicking a cell in the table, does not change the row selection. Changing the selection in the main canvas does not move the cursor position in the attribute table.

In form view of the attribute table, features are by default identified in the left panel by the value of their displayed field (see *Display Properties*). This identifier can be replaced using the drop-down list at the top of the panel, either by selecting an existing field or using a custom expression. You can also choose to sort the list of features from the drop-down menu.

Click a value in the left panel to display the feature's attributes in the right one. To select a feature, you need to click inside the square symbol at the left of the identifier. By default, the symbol turns into yellow. Like in the table view, you can perform multiple feature selection using the keyboard combinations previously exposed.

Beyond selecting features with the mouse, you can perform automatic selection based on feature's attribute using tools available in the attribute table toolbar, such as (see section *Automatic selection* and following one for more information and use case):

- Select By Expression...
- Select Features By Value...
- Deselect All Features from the Layer
- Select All Features
- Invert Feature Selection.

It is also possible to select features using the Filtering and selecting features using forms.

## **Filtering features**

Once you have selected features in the attribute table, you may want to display only these records in the table. This can be easily done using the *Show Selected Features* item from the drop-down list at the bottom left of the attribute table dialog. This list offers the following filters:

- Show All Features
- Show Selected Features same as using Open Attribute Table (Selected Features) from the Layer menu or the Attributes Toolbar or pressing Shift+F6
- Show Features visible on map same as using Open Attribute Table (Visible Features) from the Layer menu or the Attributes Toolbar or pressing Ctrl+F6
- Show Edited and New Features same as using Open Attribute Table (Edited and New Features) from the Layer menu or the Attributes Toolbar
- Field Filter allows the user to filter based on value of a field: choose a column from a list, type or select a value and press Enter to filter. Then, only the features matching num\_field = value or string\_field ilike '%value%' expression are shown in the attribute table. You can check Case sensitive to be less permissive with strings.
- Advanced filter (Expression) Opens the expression builder dialog. Within it, you can create complex expressions to match table rows. For example, you can filter the table using more than one field. When applied, the filter expression will show up at the bottom of the form.
- Stored filter expressions ►: a shortcut to saved expressions frequently used for filtering your attribute table.

It is also possible to *filter features using forms*.

**Note:** Filtering records out of the attribute table does not filter features out of the layer; they are simply momentaneously hidden from the table and can be accessed from the map canvas or by removing the filter. For filters that do hide features from the layer, use the *Query Builder*.

#### Tip: Update datasource filtering with Show Features Visible on Map

When for performance reasons, features shown in attribute table are spatially limited to the canvas extent at its opening (see *Data Source Options* for a how-to), selecting *Show Features Visible on Map* on a new canvas extent updates the spatial restriction.

### Storing filter expressions

Expressions you use for attribute table filtering can be saved for further calls. When using *Field Filter* or *Advanced Filter* (*expression*) entries, the expression used is displayed in a text widget in the bottom of the attribute table dialog.

Press the Save expression with text as name next to the box to save the expression in the project. Pressing the drop-down menu next to the button allows to save the expression with a custom name (*Save expression as...*). Once a saved expression is displayed, the button is triggered and its drop-down menu allows you to *Edit the expression* and name if any, or *Delete stored expression*.

Saved filter expressions are saved in the project and available through the *Stored filter expressions* menu of the attribute table. They are different from the *user expressions*, shared by all projects of the active user profile.

#### Filtering and selecting features using forms

Clicking the Filter/Select features using form or pressing Ctrl+F will make the attribute table dialog switch to form view and replace each widget with its search variant.

From this point onwards, this tool functionality is similar to the one described in *Select Features By Value*, where you can find descriptions of all operators and selecting modes.

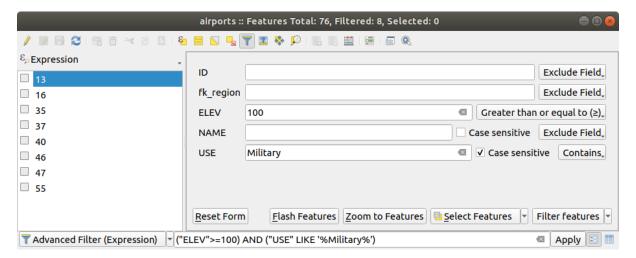

Fig. 15.69: Attribute table filtered by the filter form

When selecting / filtering features from the attribute table, there is a *Filter features* button that allows defining and refining filters. Its use triggers the *Advanced filter (Expression)* option and displays the corresponding filter expression in an editable text widget at the bottom of the form.

If there are already filtered features, you can refine the filter using the drop-down list next to the *Filter features* button. The options are:

- Filter within ("AND")
- Extend filter ("OR")

To clear the filter, either select the *Show all features* option from the bottom left pull-down menu, or clear the expression and click *Apply* or press Enter.

## 15.2.4 Using action on features

Users have several possibilities to manipulate feature with the contextual menu like:

- Select all (Ctrl+A) the features;
- Copy the content of a cell in the clipboard with *Copy cell content*;
- Zoom to feature without having to select it beforehand;
- Pan to feature without having to select it beforehand;
- Flash feature, to highlight it in the map canvas;
- Open form: it toggles attribute table into form view with a focus on the clicked feature.

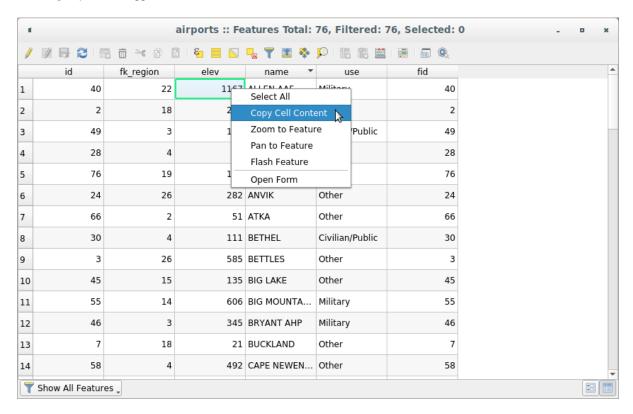

Fig. 15.70: Copy cell content button

If you want to use attribute data in external programs (such as Excel, LibreOffice, QGIS or a custom web application), select one or more row(s) and use the Copy selected rows to clipboard button or press Ctrl+C.

In Settings ► Options ► Data Sources menu you can define the format to paste to with Copy features as dropdown list:

- Plain text, no geometry,
- Plain text, WKT geometry,
- GeoJSON

You can also display a list of actions in this contextual menu. This is enabled in the *Layer properties*  $\triangleright$  *Actions* tab. See *Actions Properties* for more information on actions.

### Saving selected features as new layer

The selected features can be saved as any OGR-supported vector format and also transformed into another coordinate reference system (CRS). In the contextual menu of the layer, from the *Layers* panel, click on *Export* ► *Save selected features as...* to define the name of the output dataset, its format and CRS (see section *Creating new layers from an existing layer*). You'll notice that Save only selected features is checked. It is also possible to specify OGR creation options within the dialog.

## 15.2.5 Editing attribute values

Editing attribute values can be done by:

- typing the new value directly in the cell, whether the attribute table is in table or form view. Changes are hence done cell by cell, feature by feature;
- using the *field calculator*: update in a row a field that may already exist or to be created but for multiple features. It can be used to create virtual fields;
- using the quick field *calculation bar*: same as above but for only existing field;
- or using the *multi edit* mode: update in a row multiple fields for multiple features.

### **Using the Field Calculator**

The Field Calculator button in the attribute table allows you to perform calculations on the basis of existing attribute values or defined functions, for instance, to calculate length or area of geometry features. The results can be used to update an existing field, or written to a new field (that can be a *virtual* one).

The field calculator is available on any layer that supports edit. When you click on the field calculator icon the dialog opens (see Fig. 15.71). If the layer is not in edit mode, a warning is displayed and using the field calculator will cause the layer to be put in edit mode before the calculation is made.

Based on the *Expression Builder* dialog, the field calculator dialog offers a complete interface to define an expression and apply it to an existing or a newly created field. To use the field calculator dialog, you must select whether you want to:

- 1. apply calculation on the whole layer or on selected features only
- 2. create a new field for the calculation or update an existing one.

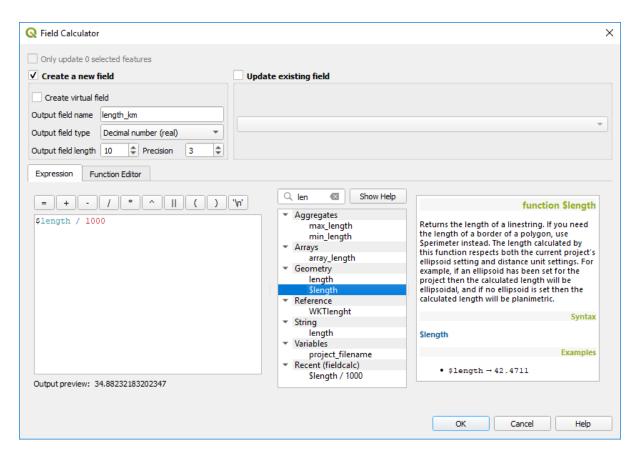

Fig. 15.71: Field Calculator

If you choose to add a new field, you need to enter a field name, a field type (integer, real, date or string) and if needed, the total field length and the field precision. For example, if you choose a field length of 10 and a field precision of 3, it means you have 7 digits before the dot, and 3 digits for the decimal part.

A short example illustrates how field calculator works when using the *Expression* tab. We want to calculate the length in km of the railroads layer from the QGIS sample dataset:

- 1. Load the shapefile railroads. shp in QGIS and press  $\begin{tabular}{l} \end{table}$  Open Attribute Table.
- 2. Click on Toggle editing mode and open the Field Calculator dialog.
- 3. Select the **Create** a new field checkbox to save the calculations into a new field.
- 4. Set Output field name to length\_km
- 5. Select Decimal number (real) as Output field type
- 6. Set the Output field length to 10 and the Precision to 3
- 7. Double click on \$length in the *Geometry* group to add the length of the geometry into the Field calculator expression box.
- 8. Complete the expression by typing / 1000 in the Field calculator expression box and click OK.
- 9. You can now find a new *length\_km* field in the attribute table.

### **Creating a Virtual Field**

A virtual field is a field based on an expression calculated on the fly, meaning that its value is automatically updated as soon as an underlying parameter changes. The expression is set once; you no longer need to recalculate the field each time underlying values change. For example, you may want to use a virtual field if you need area to be evaluated as you digitize features or to automatically calculate a duration between dates that may change (e.g., using now () function).

#### Note: Use of Virtual Fields

- Virtual fields are not permanent in the layer attributes, meaning that they're only saved and available in the project file they've been created.
- A field can be set virtual only at its creation. Virtual fields are marked with a purple background in the fields tab of the layer properties dialog to distinguish them from regular physical or joined fields. Their expression can be edited later by pressing the expression button in the Comment column. An expression editor window will be opened to adjust the expression of the virtual field.

#### **Using the Quick Field Calculation Bar**

While Field calculator is always available, the quick field calculation bar on top of the attribute table is only visible if the layer is in edit mode. Thanks to the expression engine, it offers a quicker access to edit an already existing field:

- 1. Select the field to update in the drop-down list.
- 2. Fill the textbox with a value, an expression you directly write or build using the  $\,\epsilon\,$  expression button.
- 3. Click on Update All, Update Selected or Update Filtered button according to your need.

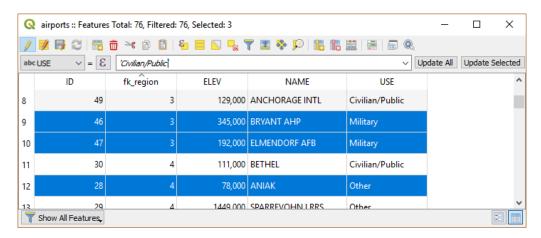

Fig. 15.72: Quick Field Calculation Bar

### **Editing multiple fields**

Unlike the previous tools, multi edit mode allows multiple attributes of different features to be edited simultaneously. When the layer is toggled to edit, multi edit capabilities are accessible:

- using the Toggle multi edit mode button from the toolbar inside the attribute table dialog;
- or selecting *Edit* ► *Modify attributes of selected features* menu.

**Note:** Unlike the tool from the attribute table, hitting the Edit 
ightharpoonup Modify Attributes of Selected Features option provides you with a modal dialog to fill attributes changes. Hence, features selection is required before execution.

In order to edit multiple fields in a row:

- 1. Select the features you want to edit.
- 2. From the attribute table toolbar, click the button. This will toggle the dialog to its form view. Feature selection could also be made at this step.
- 3. At the right side of the attribute table, fields (and values) of selected features are shown. New widgets appear next to each field allowing for display of the current multi edit state:
  - The field contains different values for selected features. It's shown empty and each feature will keep its original value. You can reset the value of the field from the drop-down list of the widget.
  - All selected features have the same value for this field and the value displayed in the form will be kept.
  - The field has been edited and the entered value will be applied to all the selected features. A message appears at the top of the dialog, inviting you to either apply or reset your modification.

Clicking any of these widgets allows you to either set the current value for the field or reset to original value, meaning that you can roll back changes on a field-by-field basis.

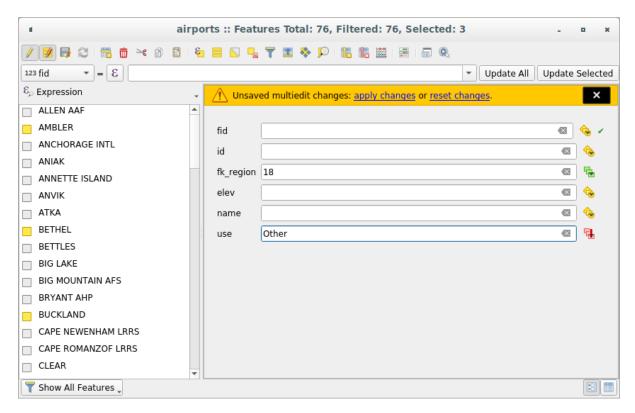

Fig. 15.73: Editing fields of multiple features

- 4. Make the changes to the fields you want.
- 5. Click on **Apply changes** in the upper message text or any other feature in the left panel.

Changes will apply to **all selected features**. If no feature is selected, the whole table is updated with your changes. Modifications are made as a single edit command. So pressing bundow will rollback the attribute changes for all

selected features at once.

**Note:** Multi edit mode is only available for auto generated and drag and drop forms (see *Customizing a form for your data*); it is not supported by custom ui forms.

## 15.2.6 Creating one or many to many relations

Relations are a technique often used in databases. The concept is that features (rows) of different layers (tables) can belong to each other.

## **Introducing 1-N relations**

As an example you have a layer with all regions of alaska (polygon) which provides some attributes about its name and region type and a unique id (which acts as primary key).

Then you get another point layer or table with information about airports that are located in the regions and you also want to keep track of these. If you want to add them to the regions layer, you need to create a one to many relation using foreign keys, because there are several airports in most regions.

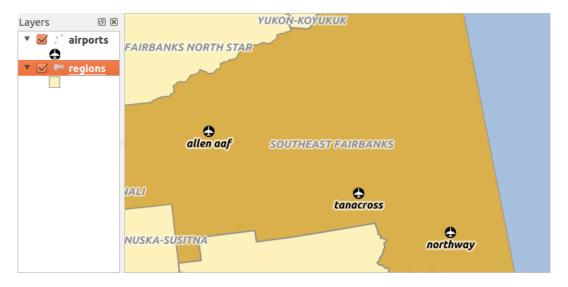

Fig. 15.74: Alaska region with airports

### Layers in 1-N relations

QGIS makes no difference between a table and a vector layer. Basically, a vector layer is a table with a geometry. So you can add your table as a vector layer. To demonstrate the 1-n relation, you can load the regions shapefile and the airports shapefile which has a foreign key field (fk\_region) to the layer regions. This means, that each airport belongs to exactly one region while each region can have any number of airports (a typical one to many relation).

### Foreign keys in 1-N relations

In addition to the already existing attributes in the airports attribute table, you'll need another field fk\_region which acts as a foreign key (if you have a database, you will probably want to define a constraint on it).

This field fk\_region will always contain an id of a region. It can be seen like a pointer to the region it belongs to. And you can design a custom edit form for editing and QGIS takes care of the setup. It works with different providers (so you can also use it with shape and csv files) and all you have to do is to tell QGIS the relations between your tables.

#### **Defining 1-N relations**

The first thing we are going to do is to let QGIS know about the relations between the layers. This is done in *Project* 

- ► Properties.... Open the Relations tab and click on ♣ Add Relation.
  - Name is going to be used as a title. It should be a human readable string, describing, what the relation is used for. We will just call say airport\_relation in this case.
  - **Referenced Layer (Parent)** also considered as parent layer, is the one with the primary key, pointed to, so here it is the regions layer. You need to define the primary key of the referenced layer, so it is ID.
  - Referencing Layer (Child) also considered as child layer, is the one with the foreign key field on it. In our case, this is the airports layer. For this layer you need to add a referencing field which points to the other layer, so this is fk\_region.

**Note:** Sometimes, you need more than a single field to uniquely identify features in a layer. Creating a relation with such a layer requires a **composite key**, ie more than a single pair of matching fields. Use the Add new field pair as part of a composite foreign key button to add as many pairs as necessary.

- **Id** will be used for internal purposes and has to be unique. You may need it to build *custom forms*. If you leave it empty, one will be generated for you but you can assign one yourself to get one that is easier to handle
- **Relationship strength** sets the strength of the relation between the parent and the child layer. The default *Association* type means that the parent layer is *simply* linked to the child one while the *Composition* type allows you to duplicate also the child features when duplicating the parent ones and on deleting a feature the children are deleted as well, resulting in cascade over all levels (means children of children of ... are deleted as well).

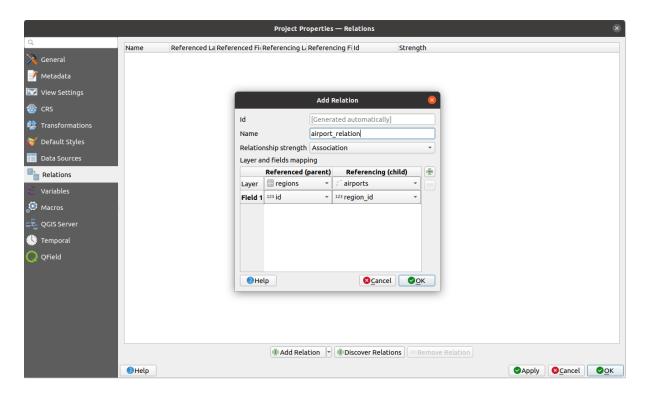

Fig. 15.75: Adding a relation between regions and airports layers

From the *Relations* tab, you can also press the Discover Relation button to fetch the relations available from the providers of the loaded layers. This is possible for layers stored in data providers like PostgreSQL or SpatiaLite.

### Forms for 1-N relations

Now that QGIS knows about the relation, it will be used to improve the forms it generates. As we did not change the default form method (autogenerated) it will just add a new widget in our form. So let's select the layer region in the legend and use the identify tool. Depending on your settings, the form might open directly or you will have to choose to open it in the identification dialog under actions.

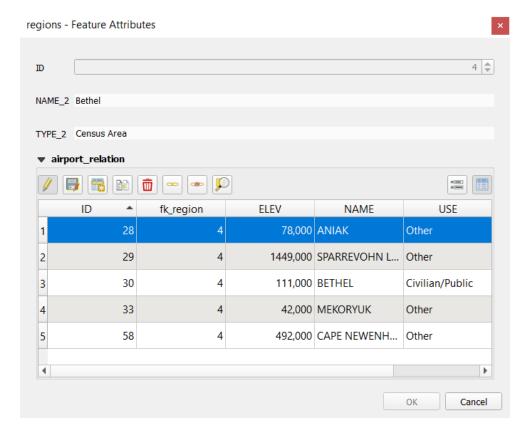

Fig. 15.76: Identification dialog regions with relation to airports

As you can see, the airports assigned to this particular region are all shown in a table. And there are also some buttons available. Let's review them shortly:

- The button is for toggling the edit mode. Be aware that it toggles the edit mode of the airport layer, although we are in the feature form of a feature from the region layer. But the table is representing features of the airport layer.
- The button is for saving all the edits in the child layer (airport).
- The button lets you digitize the airport geometry in the map canvas and assigns the new feature to the current region by default. Note that the icon will change according to the geometry type.
- The button adds a new record to the airport layer attribute table and assigns the new feature to the current region by default. The geometry can be drawn later with the *Add part* digitizing tool.
- The button allows you to copy and paste one or more child features within the child layer. They can later be assigned to a different parent feature or have their attributes modified.
- The button deletes the selected airport(s) permanently.
- The symbol opens a new dialog where you can select any existing airport which will then be assigned to the current region. This may be handy if you created the airport on the wrong region by accident.
- The symbol unlinks the selected airport(s) from the current region, leaving them unassigned (the foreign key is set to NULL) effectively.
- With the button you can zoom the map to the selected child features.

• The two buttons and to the right switch between the *table view and form view* of the related child features.

If you use the *Drag and Drop Designer* for the regions feature, you can select which tools are available. You can even decide whether to open a new form when a new feature is added using *Force hide form on add feature* option. Be aware that this option implies that not null attributes must take a valid default value to work correctly.

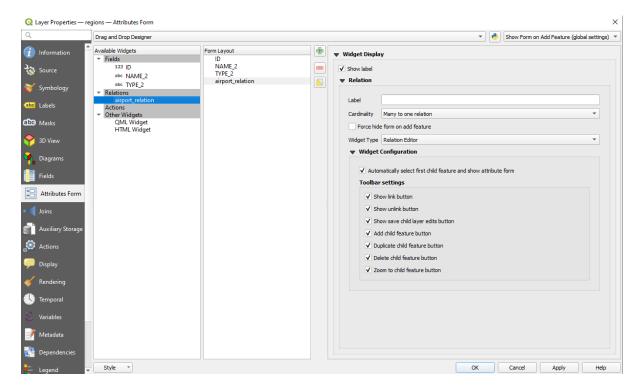

Fig. 15.77: Drag and Drop Designer for configure regions-airports relation tools

In the above example the referencing layer has geometries (so it isn't just an alphanumeric table) so the above steps will create an entry in the layer attribute table that has no corresponding geometric feature. To add the geometry:

- 1. Choose Open Attribute Table for the referencing layer.
- 2. Select the record that has been added previously within the feature form of the referenced layer.
- 3. Use the Add Part digitizing tool to attach a geometry to the selected attributes table record.

If you work on the airport table, the widget Relation Reference is automatically set up for the fk\_region field (the one used to create the relation), see *Relation Reference widget*.

In the airport form you will see the button at the right side of the fk\_region field: if you click on the button the form of the region layer will be opened. This widget allows you to easily and quickly open the forms of the linked parent features.

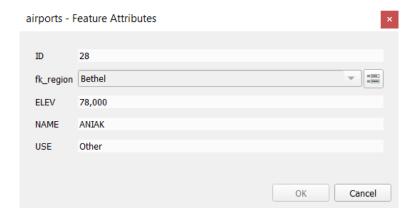

Fig. 15.78: Identification dialog airport with relation to regions

The Relation Reference widget has also an option to embed the form of the parent layer within the child one. It is available in the *Properties* > Attributes Form menu of the airport layer: select the fk\_region field and check the Show embedded form option.

If you look at the feature dialog now, you will see, that the form of the region is embedded inside the airports form and will even have a combobox, which allows you to assign the current airport to another region.

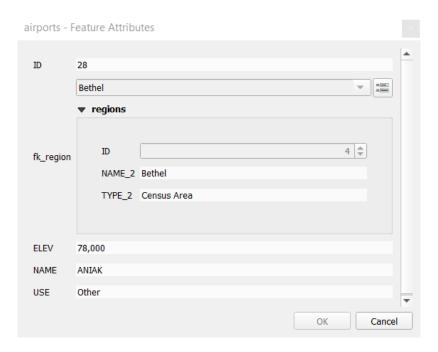

Moreover if you toggle the editing mode of the airport layer, the fk\_region field has also an autocompleter function: while typing you will see all the values of the id field of the region layer. Here it is possible to digitize a polygon for the region layer using the button if you chose the option Allow adding new features in the *Properties* Attributes Form menu of the airport layer.

The child layer can also be used in the *Select Features By Value* tool in order to select features of the parent layer based on attributes of their children.

In Fig. 15.79, all the regions where the mean altitude of the airports is greater than 500 meters above sea level are selected.

You will find that many different aggregation functions are available in the form.

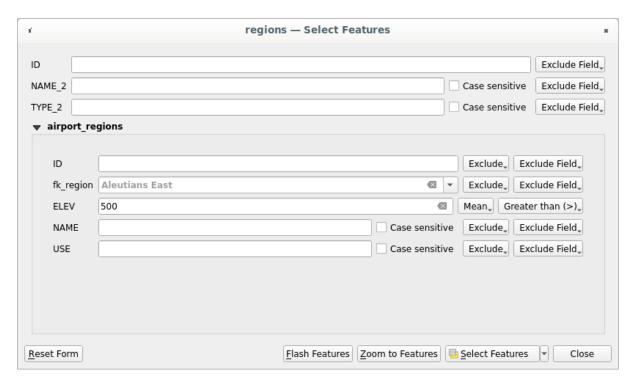

Fig. 15.79: Select parent features with child values

### Introducing many-to-many (N-M) relations

N-M relations are many-to-many relations between two tables. For instance, the airports and airlines layers: an airport receives several airline companies and an airline company flies to several airports.

This SQL code creates the three tables we need for an N-M relationship in a PostgreSQL/PostGIS schema named *locations*. You can run the code using the *Database* > DB Manager... for PostGIS or external tools such as pgAdmin. The airports table stores the airports layer and the airlines table stores the airlines layer. In both tables few fields are used for clarity. The *tricky* part is the airports\_airlines table. We need it to list all airlines for all airports (or vice versa). This kind of table is known as a *pivot table*. The *constraints* in this table force that an airport can be associated with an airline only if both already exist in their layers.

```
CREATE SCHEMA locations;
CREATE TABLE locations.airports
(
   id serial NOT NULL,
   geom geometry (Point, 4326) NOT NULL,
   airport_name text NOT NULL,
   CONSTRAINT airports_pkey PRIMARY KEY (id)
CREATE INDEX airports_geom_idx ON locations.airports USING gist (geom);
CREATE TABLE locations.airlines
(
   id serial NOT NULL,
   geom geometry (Point, 4326) NOT NULL,
   airline_name text NOT NULL,
   CONSTRAINT airlines_pkey PRIMARY KEY (id)
);
CREATE INDEX airlines_geom_idx ON locations.airlines USING gist (geom);
```

(continues on next page)

(continued from previous page)

```
CREATE TABLE locations.airports_airlines
(
  id serial NOT NULL,
  airport_fk integer NOT NULL,
  airline_fk integer NOT NULL,
  CONSTRAINT airports_airlines_pkey PRIMARY KEY (id),
  CONSTRAINT airports_airlines_airport_fk_fkey FOREIGN KEY (airport_fk)
     REFERENCES locations.airports (id)
     ON DELETE CASCADE
     ON UPDATE CASCADE
     DEFERRABLE INITIALLY DEFERRED,
  CONSTRAINT airports_airlines_airline_fk_fkey FOREIGN KEY (airline_fk)
     REFERENCES locations.airlines (id)
     ON DELETE CASCADE
     ON UPDATE CASCADE
     DEFERRABLE INITIALLY DEFERRED
);
```

Instead of PostgreSQL you can also use GeoPackage. In this case, the three tables can be created manually using the *Database* ► *DB Manager*.... In GeoPackage there are no schemas so the *locations* prefix is not needed.

Foreign key constraints in airports\_airlines table can't be created using *Table* ► *Create Table*... or *Table* ► *Edit Table*... so they should be created using *Database* ► *SQL Window*.... GeoPackage doesn't support *ADD CONSTRAINT* statements so the airports\_airlines table should be created in two steps:

- 1. Set up the table only with the id field using *Table* ➤ *Create Table*...
- 2. Using *Database* ► *SQL Window...*, type and execute this SQL code:

```
ALTER TABLE airports_airlines

ADD COLUMN airport_fk INTEGER

REFERENCES airports (id)
ON DELETE CASCADE
ON UPDATE CASCADE
DEFERRABLE INITIALLY DEFERRED;

ALTER TABLE airports_airlines
ADD COLUMN airline_fk INTEGER
REFERENCES airlines (id)
ON DELETE CASCADE
ON UPDATE CASCADE
DEFERRABLE INITIALLY DEFERRED;
```

Then in QGIS, you should set up two *one-to-many relations* as explained above:

- a relation between airlines table and the pivot table;
- and a second one between airports table and the pivot table.

An easier way to do it (only for PostgreSQL) is using the *Discover Relations* in *Project* ► *Properties* ► *Relations*. QGIS will automatically read all relations in your database and you only have to select the two you need. Remember to load the three tables in the QGIS project first.

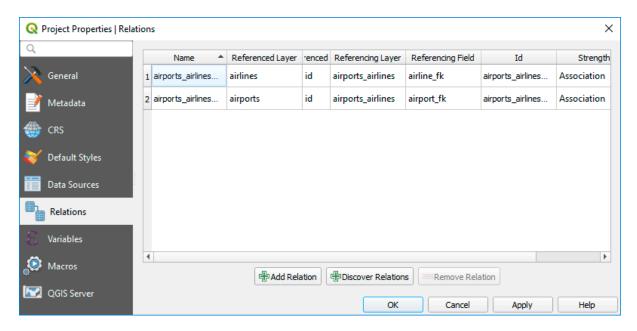

Fig. 15.80: Relations and autodiscover

In case you want to remove an airport or an airline, QGIS won't remove the associated record(s) in airports\_airlines table. This task will be made by the database if we specify the right *constraints* in the pivot table creation as in the current example.

#### Note: Combining N-M relation with automatic transaction group

You should enable the transaction mode in *Project Properties*  $\triangleright$  *Data Sources*  $\triangleright$  when working on such context. QGIS should be able to add or update row(s) in all tables (airlines, airports and the pivot tables).

Finally we have to select the right cardinality in the *Layer Properties*  $\triangleright$  *Attributes Form* for the airports and airlines layers. For the first one we should choose the **airlines** (id) option and for the second one the **airports** (id) option.

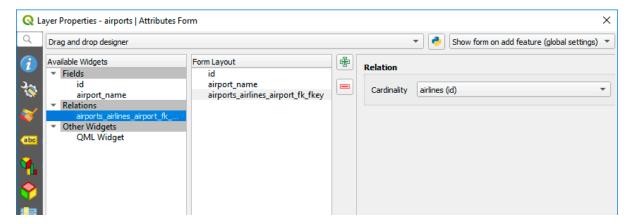

Fig. 15.81: Set relationship cardinality

Now you can associate an airport with an airline (or an airline with an airport) using *Add child feature* or *Link existing child feature* in the subforms. A record will automatically be inserted in the airports\_airlines table.

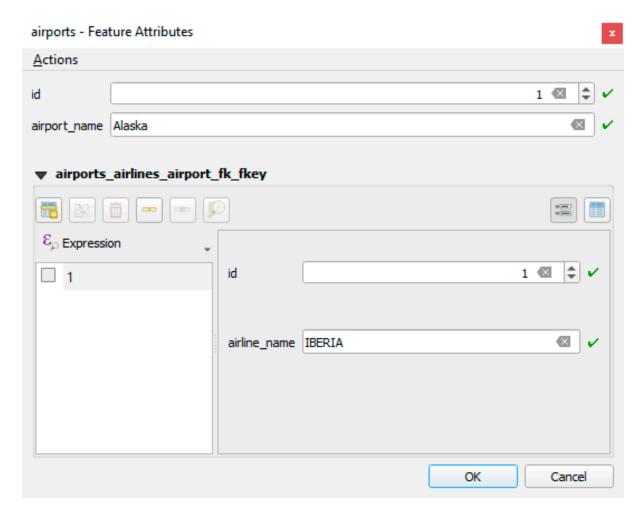

Fig. 15.82: N-M relationship between airports and airlines

### Note: Using Many to one relation cardinality

Sometimes hiding the pivot table in an N-M relationship is not desirable. Mainly because there are attributes in the relationship that can only have values when a relationship is established. If your tables are layers (have a geometry field) it could be interesting to activate the *On map identification* option (*Layer Properties*  $\blacktriangleright$  *Attributes Form*  $\blacktriangleright$  *Available widgets*  $\blacktriangleright$  *Fields*) for the foreign key fields in the pivot table.

#### **Note: Pivot table primary key**

Avoid using multiple fields in the primary key in a pivot table. QGIS assumes a single primary key so a constraint like constraint airports\_airlines\_pkey primary key (airport\_fk, airline\_fk) will not work.

### Introducing polymorphic relations

Polymorphic relations are special case of 1-N relations, where a single referencing (document) layer contains the features for multiple referenced layers. This differs from normal relations which require different referencing layer for each referenced layer. A single referencing (document) layer is achieved by adding an adiditional layer\_field column in the referencing (document) layer that stores information to identify the referenced layer. In its most simple form, the referencing (document) layer will just insert the layer name of the referenced layer into this field.

To be more precise, a polymorphic relation is a set of normal relations having the same referencing layer but having the referenced layer dynamically defined. The polymorphic setting of the layer is solved by using an expression which has to match some properties of the referenced layer like the table name, layer id, layer name.

Imagine we are going to the park and want to take pictures of different species of plants and animals we see there. Each plant or animal has multiple pictures associated with it, so if we use the normal 1:N relations to store pictures, we would need two separate tables, animal\_images and plant\_images. This might not be a problem for 2 tables, but imagine if we want to take separate pictures for mushrooms, birds etc.

Polymorphic relations solve this problem as all the referencing features are stored in the same table documents. For each feature the referenced layer is stored in the referenced\_layer field and the referenced feature id in the referenced\_fk field.

### **Defining polymorphic relations**

First, let QGIS know about the polymorphic relations between the layers. This is done in *Project* ► *Properties....* Open the *Relations* tab and click on the little down arrow next to the Add Relation button, so you can select the Add Polymorphic Relation option from the newly appeared dropdown.

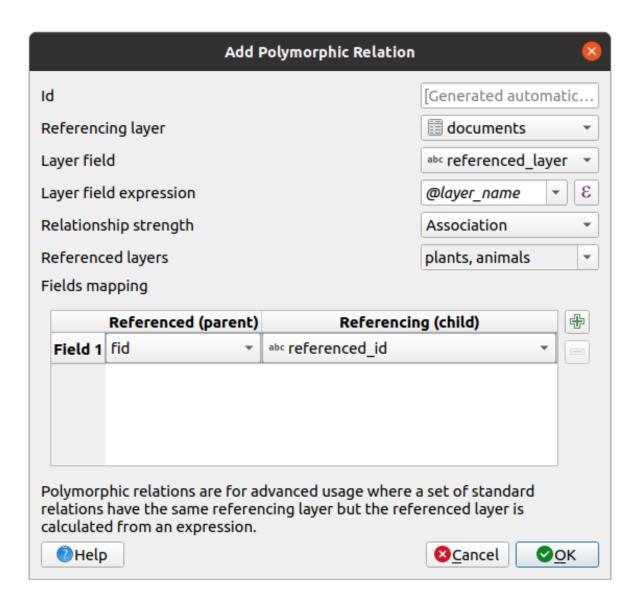

Fig. 15.83: Adding a polymorphic relation using documents layer as referencing and animals and plants as referenced layers.

- **Id** will be used for internal purposes and has to be unique. You may need it to build *custom forms*. If you leave it empty, one will be generated for you but you can assign one yourself to get one that is easier to handle
- Referencing Layer (Child) also considered as child layer, is the one with the foreign key field on it. In our case, this is the documents layer. For this layer you need to add a referencing field which points to the other layer, so this is referenced\_fk.

**Note:** Sometimes, you need more than a single field to uniquely identify features in a layer. Creating a relation with such a layer requires a **composite key**, ie more than a single pair of matching fields. Use the Add new field pair as part of a composite foreign key button to add as many pairs as necessary.

- Layer Field is the field in the referencing table that stores the result of the evaluated layer expression which is the referencing table that this feature belongs to. In our example, this would be the referenced\_layer field.
- Layer expression evaluates to a unique identifier of the layer. This can be the layer name @layer\_name, the layer id @layer\_id, the layer's table name decode\_uri(@layer, 'table') or anything that can uniquely identifies a layer.

- **Relationship strength** sets the strength of the generated relations between the parent and the child layer. The default *Association* type means that the parent layer is *simply* linked to the child one while the *Composition* type allows you to duplicate also the child features when duplicating the parent ones and on deleting a feature the children are deleted as well, resulting in cascade over all levels (means children of children of ... are deleted as well).
- Referenced Layers also considered as parent layers, are those with the primary key, pointed to, so here they would be plants and animals layers. You need to define the primary key of the referenced layers from the dropdown, so it is fid. Note that the definition of a valid primary key requires all the referenced layers to have a field with that name. If there is no such field you cannot save a polymorphic relation.

Once added, the polymorphic relation can be edited via the Edit Polymorphic Relation menu entry.

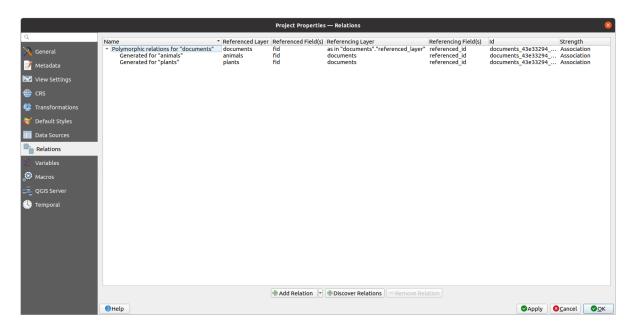

Fig. 15.84: Preview of the newly created polymorphic relation and it's child relations for animals and plants.

The example above uses the following database schema:

```
CREATE TABLE park.animals
(
    fid serial NOT NULL,
    geom geometry(Point, 4326) NOT NULL,
    animal_species text NOT NULL,
    CONSTRAINT animals_pkey PRIMARY KEY (fid)
);

CREATE INDEX animals_geom_idx ON park.animals USING gist (geom);

CREATE TABLE park.plants
(
    fid serial NOT NULL,
    geom geometry(Point, 4326) NOT NULL,
    plant_species text NOT NULL,
    CONSTRAINT plants_pkey PRIMARY KEY (fid)
);

CREATE INDEX plants_geom_idx ON park.plants USING gist (geom);

CREATE INDEX plants_geom_idx ON park.plants USING gist (geom);
```

(continues on next page)

(continued from previous page)

```
fid serial NOT NULL,
  referenced_layer text NOT NULL,
  referenced_fk integer NOT NULL,
  image_filename text NOT NULL,
  CONSTRAINT documents_pkey PRIMARY KEY (fid)
);
```

# 15.2.7 Storing and fetching an external resource

A field may target a resource stored on an external storage system. Attribute forms can be configured so they act as a client to an external storage system in order to store and fetch those resources, on users demand, directly from the forms

# Configuring an external storage

In order to setup an external storage, you have to first configure it from the vector *attribute form properties* and select the *Attachment* widget.

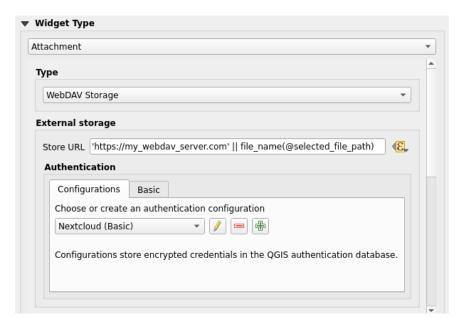

Fig. 15.85: Editing a WebDAV external storage for a given field

From the Attachment widget, you have to first select the Storage type:

- Select Existing File: The target URL already exists. When you select a resource, no store operation is achieved, the attribute is simply updated with the URL.
- *Simple Copy*: Stores a copy of the resource on a file disk destination (which could be a local or network shared file system) and the attribute is updated with the path to the copy.
- *WebDAV Storage*: The resource is pushed to a HTTP server supporting the WebDAV protocol and the attribute is updated with its URL. Nextcloud, Pydio or other file hosting software support this protocol.

Then, you have to set up the *Store URL* parameter, which provides the URL to be used when a new resource needs to be stored. It's possible to set up an expression using the *data defined override widget* in order to have specific values according to feature attributes.

The variable @selected\_file\_path could be used in that expression and represent the absolute file path of the user selected file (using the file selector or drag'n drop).

**Note:** Using the **WebDAV** external storage, if the URL ends with a "/", it is considered as a folder and the selected file name will be appended to get the final URL.

If the external storage system needs to, it's possible to configure an authentication.

### Using an external storage

Once configured, you can select a local file using the button ... when editing a feature's attribute. Depending on the configured *storage type*, the file will be stored on the external storage system (except if *Select existing file* has been selected) and the field will be updated with the new resource URL.

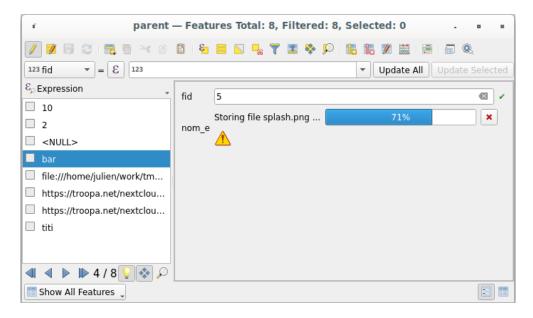

Fig. 15.86: Storing a file to a WebDAV external storage

Note: User can also achieve the same result if he drags and drops a file on the whole attachment widget.

Use the Cancel button to abort the storing process. It's possible to configure a viewer using the *Integrated document viewer* so the resource will be automatically fetched from the external storage system and displayed directly below the URL. The above icon indicates that the resource cannot be fetched from the external storage system. In that case, more details might appear in the *Log Messages Panel*.

# 15.3 Editing

QGIS has various capabilities for editing OGR, SpatiaLite, PostGIS, MSSQL Spatial and Oracle Spatial vector layers and tables.

**Note:** The procedure for editing GRASS layers is different - see section *Digitizing and editing a GRASS vector layer* for details.

#### **Attention: Concurrent Edits**

This version of QGIS does not track if somebody else is editing the same feature at the same time as you are. The last person to save the edits wins.

#### **Tip: Validating Edits**

Continuous validation can be activated on a layer basis in the *Layer Properties* ➤ *Digitizing* tab. More at *Digitizing Properties*.

# 15.3.1 Setting the snapping tolerance and search radius

Under the *Settings* ► *Options...* ► *Digitizing* menu, QGIS provides a number of parameters to configure default behaviour of editing tools. More information at *Digitizing Settings*.

For optimal and accurate editing of vector layer geometries, we need to set an appropriate value of snapping tolerance and search radius for features vertices. The *Snapping* group provides related options, namely handling of the snapping tolerance and the search radius.

- Snapping tolerance: When you add a new vertex or move an existing one, the snapping tolerance is the distance QGIS uses to search for the closest vertex or segment you are trying to connect to. If you are not within the snapping tolerance, QGIS will leave the vertex where you release the mouse button, instead of snapping it to an existing vertex or segment.
  - The tolerance setting affects all tools that work with snapping and applies by default to new layers and projets. It can however be overridden at layer level (see *Snapping and Digitizing Options*).
- Search radius: Search radius for vertex edits is the distance QGIS uses to search for the vertex to select when you click on the map. If you are not within the search radius, QGIS will not find and select any vertex for editing.

Snap tolerance and search radius are set in map units or pixels. You may need to experiment to get them right. If you specify a too big tolerance, QGIS may snap to the wrong vertex, especially if you are dealing with a large number of vertices in close proximity. The smaller the search radius, the more difficult it will be to hit what you want to move.

# 15.3.2 Snapping and Digitizing Options

Global *snapping and digitizing settings* (snapping mode, tolerance value, and units...) can be overridden in the project from the *Project* ► *Snapping Options*... menu. In the *Snapping and Digitizing Options*, you can also configure some other properties (snapping layers, scale limit, topology...) The guilabel: *Snapping Toolbar* gives access to most of these features.

By default, snapping is disabled in a project until you press the Enable snapping button or press S. The snapping mode, tolerance value, and units can also be configured in this toolbar.

# **Snapping properties**

There are three options to select the layer(s) to snap to:

- *All layers*: quick setting for all visible layers in the project so that the pointer snaps to all vertices and/or segments. In most cases, it is sufficient to use this snapping mode, but beware when using it for projects with many vector layers, as it may affect performance.
- *Current layer*: only the active layer is used, a convenient way to ensure topological consistency within the layer being edited.
- Advanced Configuration: allows you to enable and adjust snapping mode, tolerance and units, overlaps and scales of snapping on a layer basis (see Fig. 15.87). If you need to edit a layer and snap its vertices to another, make sure that the target layer is checked and increase the snapping tolerance to a higher value. Snapping will not occur to a layer that is not checked in the snapping options dialog.

As for snapping mode, you can choose between Vertex, Segment, Area, Centroid, Middle of Segments and Line Endpoints.

QGIS will show different *snap* icons depending on the kind of *snap*:

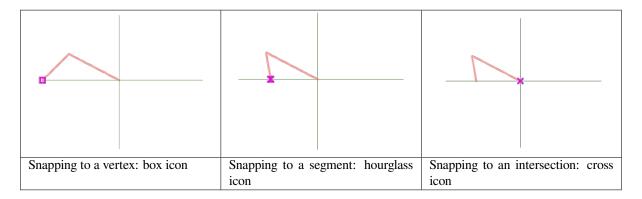

Note that it is possible to change the color of these icons in the *Digitizing* part of the global settings.

The tolerance values can be set either in the project's map units or in pixels. The advantage of choosing pixels is that it keeps the snapping constant at different map scales. 10 to 12 pixels is normally a good value, but it depends on the DPI of your screen. Using map units allows the tolerance to be related to real ground distances. For example, if you have a minimum distance between elements, this option can be useful to ensure that you don't add vertices too close to each other.

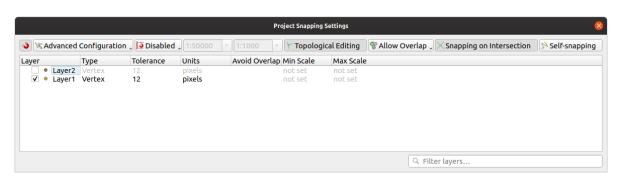

Fig. 15.87: Snapping options (Advanced Configuration mode)

**Note:** By default, only visible features (the features whose style is displayed, except for layers where the symbology is "No symbols") can be snapped. You can enable the snapping on invisible features by checking  $\square$  *Enable snapping on invisible features* under the *Settings*  $\triangleright$  *Options*  $\triangleright$  *Digitizing* tab.

### Tip: Enable snapping by default

You can set snapping to be enabled by default on all new projects in the *Settings* ► *Options* ► *Digitizing* tab. You can also set the default snapping mode, tolerance value, and units, which will populate the *Snapping Options* dialog.

# **Enable snapping on intersections**

Another available option is to use snapping on intersection, which allows you to snap to geometry intersections of snapping enabled layers, even if there are no vertices at the intersections.

### Limit snapping to a scale range

In some cases snapping can become very slow. This is often caused by the amount of features in some layers that require a heavy index to compute and maintain. Some parameters exist to enable snapping only when the map view is inside a relevant scale range. This allows to only do the costly index computation related to snapping at a scale where drawing is relevant.

Scale limit to snapping is configured in *Project* ► *Snapping Options....* Limiting snapping to scale is only available in *Advanced Configuration* mode.

To limit snapping to a scale range you have three modes available:

- Disabled: Snapping is enabled whatever the current map scale is. This is the default mode.
- *Global*: Snapping is limited and only enabled when the current scale of the map is between a global minimum and a global maximum value. When selecting this mode two widgets become available to configure the range of scales in which snapping is enabled.
- *Per layer*: The snapping scale range limit is defined for each layer. When selecting this mode two columns become available to configure the minimum and maximum scales for each layer.

Please note that the minimum and maximum scales follow the QGIS convention: minimum scale is the most "zoomed out" scale while maximum scale is the most "zoomed in". A minimum or maximum scale that is set to "0" or "not set" is considered not limiting.

### Self-snapping

The Self-snapping option allows you to snap to the geometry that is being edited. Combined with the *advanced digitizing panel*, this provides a handy way to digitize new edges relative to the previous edges or vertices. Self-snapping can cause invalid geometries, use with caution.

### Snapping on custom grid

A snapping distance can also be customized on a layer basis in the *Digitizing* tab of the layer properties dialog. With setting the *Geometry precision* distance, you enable a dotted grid visible when the map canvas is at a coherent scale for display. Snapping can then be performed on the dots of the grid: an added or modified geometry will have all of its vertices snapped automatically to the closest node of the grid. More information at *Digitizing Properties*.

# 15.3.3 Topological editing

In addition to these snapping options, the *Snapping options*... dialog (*Project* ► *Snapping options*) and the *Snapping* toolbar allow you to enable / disable some other topological functionalities.

# **Enable topological editing**

The Topological editing button helps when editing and maintaining features with common boundaries. With this option enabled, QGIS 'detects' shared boundaries. When you move common vertices/segments, QGIS will also move them in the geometries of the neighboring features.

Topological editing works with features from different layers, as long as the layers are visible and in editing mode.

In layer with Z values, topological editing will interpolate the Z value of the vertex based on the value of the edge used for the connection.

### Overlapping control

Overlapping prevents you from drawing new features that overlap existing ones in the selected layer, speeding up digitizing of adjacent polygons. It can be controlled by the overlap tool. Three modes are available:

- 1. Allow Overlap (default)
- 2. Avoid Overlap on Active Layer: prevents any overlap with other features from the layer being edited. Digitize the new geometries so that they overlap their neighbours and QGIS will cut the overlapping part(s) of the new geometries and snap them to the boundary of the existing features. The advantage is that you don't have to digitize the common vertices on boundary.
- 3. \*\* Follow Advanced Configuration: allows the overlapping setting to be set on a layer basis in the Advanced configuration view mode.

**Note:** If the new geometry is totally covered by existing ones, it gets cleared, and QGIS will show an error message.

### Warning: Use cautiously the Avoid overlap option

Since this option will cut new overlapping geometries of any polygon layer, you can get unexpected geometries if you forget to uncheck it when no longer needed.

### **Automatic Tracing**

Usually, when using capturing map tools (add feature, add part, add ring, reshape and split), you need to click each vertex of the feature. With the automatic tracing mode, you can speed up the digitization process as you no longer need to manually place all the vertices during digitization:

- 1. Enable the  $\stackrel{\textstyle \times}{}$  Tracing tool (in the *Snapping* toolbar) by pushing the icon or pressing T key.
- 2. Snap to a vertex or segment of a feature you want to trace along.
- 3. Move the mouse over another vertex or segment you'd like to snap and, instead of the usual straight line, the digitizing rubber band represents a path from the last point you snapped to the current position. The tool also works with curved geometries.
  - QGIS actually uses the underlying features topology to build the shortest path between the two points. Tracing requires snapping to be activated in traceable layers to build the path. You should also snap to an existing

vertex or segment while digitizing and ensure that the two nodes are topologically connectable through existing features edges, otherwise QGIS is unable to connect them and thus traces a single straight line.

4. Click and QGIS places the intermediate vertices following the displayed path.

Unfold the Enable Tracing icon and set the *Offset* option to digitize a path parallel to the features instead of tracing along them. A positive value shifts the new drawing to the left side of the tracing direction and a negative value does the opposite.

### Note: Adjust map scale or snapping settings for an optimal tracing

If there are too many features in map display, tracing is disabled to avoid potentially long tracing structure preparation and large memory overhead. After zooming in or disabling some layers the tracing is enabled again.

### Note: Does not add topological points

This tool does not add points to existing polygon geometries even if *Topological editing* is enabled. If geometry precision is activated on the edited layer, the resulting geometry might not exactly follow an existing geometry.

# Tip: Quickly enable or disable automatic tracing by pressing the T key

By pressing the T key, tracing can be enabled/disabled anytime (even while digitizing a feature), so it is possible to digitize parts of the feature with tracing enabled and other parts with tracing disabled. Tools behave as usual when tracing is disabled.

### Tip: Convert tracing to curved geometries

By using Settings ► Options ► Digitizing ► Tracing you can create curved geometries while digitizing. See digitizing options.

# 15.3.4 Digitizing an existing layer

By default, QGIS loads layers read-only. This is a safeguard to avoid accidentally editing a layer if there is a slip of the mouse. However, you can choose to edit any layer as long as the data provider supports it (see *Exploring Data Formats and Fields*), and the underlying data source is writable (i.e., its files are not read-only).

### Tip: Restrict edit permission on layers within a project

From the *Project* > *Properties...* > *Data Sources* > *Layers Capabilities* table, you can choose to set any layer read-only regardless the provider permission. This can be a handy way, in a multi-users environment to avoid unauthorized users to mistakenly edit layers (e.g., Shapefile), hence potentially corrupt data. Note that this setting only applies inside the current project.

In general, tools for editing vector layers are divided into a digitizing and an advanced digitizing toolbar, described in section *Advanced digitizing*. You can select and unselect both under View 
ightharpoonup Toolbars 
ightharpoonup.

Using the basic digitizing tools, you can perform the following functions:

| Icon       | Purpose                                                                             | Icon   | Purpose                                                                          |
|------------|-------------------------------------------------------------------------------------|--------|----------------------------------------------------------------------------------|
| W          | Access to save, rollback or cancel changes in all or selected layers simultaneously |        | Turn on or off edit status of selected layer(s) based on the active layer status |
|            | Save edits to the active layer                                                      |        |                                                                                  |
|            | Add new record                                                                      | 。<br>※ | Add Feature: Capture Point                                                       |
|            | Add Feature: Capture Line                                                           | *      | Add Feature: Capture Polygon                                                     |
| 1/3/       | Vertex Tool (All Layers)                                                            | 1%     | Vertex Tool (Current Layer)                                                      |
|            | Modify the attributes of all selected features simultaneously                       |        |                                                                                  |
| 1          | Delete Selected features from the active layer                                      | 78     | Cut Features from the active layer                                               |
|            | Copy selected Features from the active layer                                        |        | Paste Features into the active layer                                             |
| <b>(-)</b> | Undo changes in the active layer                                                    | 6      | Redo changes in active layer                                                     |

Table Editing: Vector layer basic editing toolbar

Note that while using any of the digitizing tools, you can still *zoom or pan* in the map canvas without losing the focus on the tool.

All editing sessions start by choosing the Toggle editing option found in the context menu of a given layer, from the attribute table dialog, the digitizing toolbar or the *Layer* menu.

Once the layer is in edit mode, additional tool buttons on the editing toolbar will become available and markers will appear at the vertices of all features unless *Show markers only for selected features* option under *Settings* ► *Options...* ► *Digitizing* menu is checked.

### Tip: Save Regularly

Remember to Save Layer Edits regularly. This will also check that your data source can accept all the changes.

### **Adding Features**

Depending on the layer type, you can use the Add Record, Add Point Feature, Add Line Feature or Add Polygon Feature icons on the toolbar to add new features into the current layer.

To add a geometryless feature, click on the Add Record button and you can enter attributes in the feature form that opens.

To create features with the spatially enabled tools, you first digitize the geometry then enter its attributes. To digitize the geometry:

- 1. Left-click on the map area to create the first point of your new feature. For point features, this should be enough and trigger, if required, the feature form to fill in their attributes.
- 2. For line or polygon geometries, keep on left-clicking for each additional point you wish to capture. You can rely on the *snapping to features* options, the *snap-to-grid* or the *advanced digitizing* panel to accurately position each vertex.

Along with placing nodes clik by click, lines and polygons can be:

- *traced automatically*, accelerating the digitization. This will create consecutive straight lines between the vertices you place.
- free-hand digitized, pressing  $\mathbb{R}$  or activating  $\stackrel{\text{logitizing}}{\longrightarrow}$  stream digitizing in the Advanced Digitizing Toolbar.

**Note:** Pressing Delete or Backspace key reverts the last node you add.

3. When you have finished adding points, right-click anywhere on the map area to confirm you have finished entering the geometry of that feature.

**Note:** While digitizing line or polygon geometries, you can switch back and forth between the linear *Add feature* tools and *circular string tools* to create compound curved geometries.

#### Tip: Customize the digitizing rubber band

While capturing polygon, the by-default red rubber band can hide underlying features or places you'd like to capture a point. This can be fixed by setting a lower opacity (or alpha channel) to the rubber band's *Fill Color* in *Settings* ► *Options* ► *Digitizing* menu. You can also avoid the use of the rubber band by checking *Don't update rubber band during node editing*.

- 4. For line feature pressing Shift + right-click will close the line automatically.
- 5. The attribute window will appear, allowing you to enter the information for the new feature. Fig. 15.88 shows setting attributes for a fictitious new river. However, in the *Digitizing* menu under the *Settings* ► *Options* menu, you can also:
  - Suppress attributes pop-up windows after each created feature to avoid the form opening;
  - or Reuse last entered attribute values to have fields automatically filled at the opening of the form and just have to type changing values.

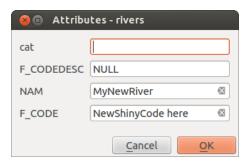

Fig. 15.88: Enter Attribute Values Dialog after digitizing a new vector feature

### Vertex tool

QGIS provides two tools to interact with vector features vertices:

- Vertex Tool (Current Layer): only overlaid features in the active layer (in the Layers panel) are affected
- Vertex Tool (All Layers): any overlaid features in all editable layers are affected. This allows you to edit features without switching the active layer or edit multiple layers at once (e.g., country and their regions boundaries)

For any editable vector layer, the vertex tools provide manipulation capabilities of feature vertices similar to CAD programs. It is possible to select multiple vertices at once and to move, add or delete them altogether. The vertex tools also support the topological editing feature. They are selection persistent, so when some operation is done, selection stays active for this feature and tool.

It is important to set the property  $Settings 
ightharpoonup Options 
ightharpoonup Digitizing 
ightharpoonup Search Radius: 1,00 <math>\circ$  to a number greater than zero. Otherwise, QGIS will not be able to tell which vertex is being edited and will display a warning.

### Tip: Vertex Markers

QGIS supports different kinds of vertex markers: 'Semi-transparent circle', 'Cross' and 'None'. To change the marker style, choose *Options* from the *Settings* menu, click on the *Digitizing* tab and select the appropriate entry.

## **Basic operations**

Given a layer in edit mode, start by activating the vertex tool. Red circles will appear when hovering vertices.

- Selecting vertices: You can select vertices by:
  - Clicking on them one at a time holding Shift key pressed
  - Click-and-dragging a rectangle surrounding the target vertices
  - Drawing a polygon surrounding the target vertices: Hold Alt and click using the vertex tool to start digitizing a polygon. Each subsequent click adds a new vertex to the rubberband polygon. Backspace or Delete removes last added rubberband vertex. Esc cancels the polygon selection mode, as also does backspacing/deleting all of the rubberband's vertices. Right click finalizes the polygon digitizing and selects all vertices within the rubberband polygon.

When a vertex is selected, its color changes to blue. To add more vertices to the current selection, hold down the Shift key while proceeding as above. To remove vertices from the selection, hold down Ctrl.

### Tip: Feature selection bounds vertex tool

Vertices can be selected accross different features (or layers). If you are looking for vertices of a specific feature in a crowded place, first select that feature. Then draw the rectangle or polygon selector with the vertex tool around the vertices: only the selected feature's vertices are selected.

This is also the case if you display the feature in the *vertex editor* panel.

• Batch vertex selection mode: The batch selection mode can be activated by pressing Shift+R. Select a first node with one single click, and then hover without clicking another vertex. This will dynamically select all the nodes in between using the shortest path (for polygons).

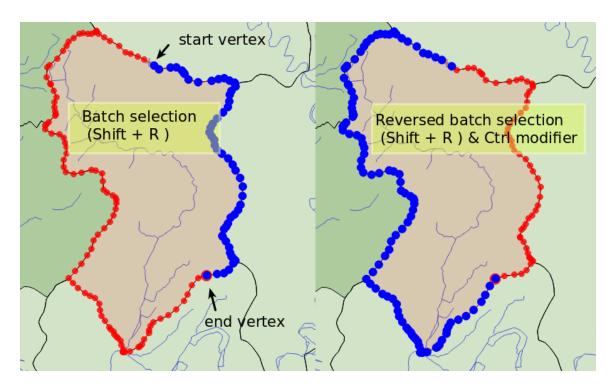

Fig. 15.89: Batch vertex selection using Shift+R

Press Ctrl will invert the selection, selecting the longest path along the feature boundary. Ending your node selection with a second click, or pressing Esc will escape the batch mode.

• Adding vertices: To add a vertex to a line or polygon geometry, hold Shift and double-click the place on the segment.

When hovering a segment, a virtual new node appears on the center. Click on it, move the cursor to a new location and click again to add a new vertex. For lines, a virtual node is also proposed at both extremities: click on it, do subsequent clicks and finish with a right-click; this allows to easily extend an existing line.

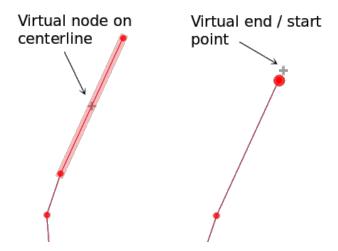

Fig. 15.90: Virtual nodes for adding vertices

- **Deleting vertices**: Select the vertices and click the Delete key. Deleting all the vertices of a feature generates, if compatible with the datasource, a geometryless feature. Note that this doesn't delete the complete feature, just the geometry part. To delete a complete feature use the Delete Selected tool.
- Moving vertices: Select all the vertices you want to move, click on a selected vertex or edge, and click on

the desired new location. You can use the *snapping to feature capabilities* and the *Advanced Digitizing Panel* constraints for distance, angles, exact X and Y location before the second click. All the selected vertices will be translated.

However, if the *snap-to-grid* option is enabled, selected vertices are snapped to the closest grid intersection to their translated position. Unselected vertices are also moved to their closest grid intersection. There is no simple translation.

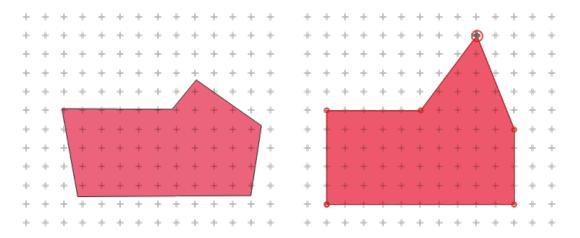

Fig. 15.91: Moving the top vertex snaps all the vertices to the grid

Each change made with the vertex tool is stored as a separate entry in the *Undo* dialog. Remember that all operations support topological editing when this is turned on. On-the-fly projection is also supported.

### **The Vertex Editor Panel**

With enabling a vertex tool, you also open the *Vertex Editor* panel. Right-clicking over a feature fills the panel with the list of all the vertices of the feature with their x, y (z, m if applicable) coordinates and r (for the radius, in case of circular geometry). The feature is also made exclusive for editing, meaning that the edit of any other features is disabled: new vertices can only be added to the bound feature, selecting and moving of vertices and segments by clicking or dragging the map canvas is only possible for that feature. Also, select a row in the table does select the corresponding vertex in the map canvas, and vice versa. Change a coordinate in the table and the vertex position is updated. You can also select multiple rows and delete them altogether.

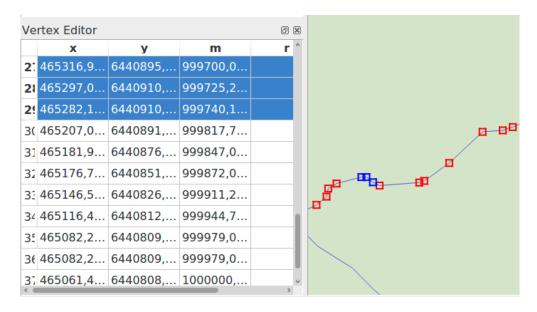

Fig. 15.92: Vertex editor panel showing selected nodes

# **Cutting, Copying and Pasting Features**

Selected features can be cut, copied and pasted between layers in the same QGIS project, as long as destination layers are set to Toggle editing beforehand.

### Tip: Transform polygon into line and vice-versa using copy/paste

Copy a line feature and paste it in a polygon layer: QGIS pastes in the target layer a polygon whose boundary corresponds to the closed geometry of the line feature. This is a quick way to generate different geometries of the same data.

Features can also be pasted to external applications as text. That is, the features are represented in CSV format, with the geometry data appearing in the OGC Well-Known Text (WKT) format. WKT and GeoJSON features from outside QGIS can also be pasted to a layer within QGIS.

When would the copy and paste function come in handy? Well, it turns out that you can edit more than one layer at a time and copy/paste features between layers. Why would we want to do this? Say we need to do some work on a new layer but only need one or two lakes, not the 5,000 on our big\_lakes layer. We can create a new layer and use copy/paste to plop the needed lakes into it.

As an example, we will copy some lakes to a new layer:

- 1. Load the layer you want to copy from (source layer)
- 2. Load or create the layer you want to copy to (target layer)
- 3. Start editing for target layer
- 4. Make the source layer active by clicking on it in the legend
- 5. Use the Select Features by area or single click tool to select the feature(s) on the source layer
- 6. Click on the Copy Features tool
- 7. Make the destination layer active by clicking on it in the legend
- 8. Click on the Paste Features tool
- 9. Stop editing and save the changes

What happens if the source and target layers have different schemas (field names and types are not the same)? QGIS populates what matches and ignores the rest. If you don't care about the attributes being copied to the target layer, it doesn't matter how you design the fields and data types. If you want to make sure everything - the feature and its attributes - gets copied, make sure the schemas match.

### **Note: Congruency of Pasted Features**

If your source and destination layers use the same projection, then the pasted features will have geometry identical to the source layer. However, if the destination layer is a different projection, then QGIS cannot guarantee the geometry is identical. This is simply because there are small rounding-off errors involved when converting between projections.

### Tip: Copy string attribute into another

If you have created a new column in your attribute table with type 'string' and want to paste values from another attribute column that has a greater length the length of the column size will be extended to the same amount. This is because the GDAL Shapefile driver starting with GDAL/OGR 1.10 knows to auto-extend string and integer fields to dynamically accommodate for the length of the data to be inserted.

### **Deleting Selected Features**

If we want to delete an entire feature (attribute and geometry), we can do that by first selecting the geometry using the regular Select Features by area or single click tool. Selection can also be done from the attribute table. Once you have the selection set, press Delete or Backspace key or use the Delete Selected tool to delete the features. Multiple selected features can be deleted at once.

The Cut Features tool on the digitizing toolbar can also be used to delete features. This effectively deletes the feature but also places it on a "spatial clipboard". So, we cut the feature to delete. We could then use the Paste Features tool to put it back, giving us a one-level undo capability. Cut, copy, and paste work on the currently selected features, meaning we can operate on more than one at a time.

### **Undo and Redo**

The Undo and Redo tools allows you to undo or redo vector editing operations. There is also a dockable widget, which shows all operations in the undo/redo history (see Fig. 15.93). This widget is not displayed by default; it can be displayed by right-clicking on the toolbar and activating the *Undo/Redo Panel* checkbox. The Undo/Redo capability is however active, even if the widget is not displayed.

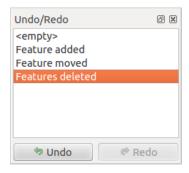

Fig. 15.93: Redo and Undo digitizing steps

When Undo is hit or Ctrl+Z (or Cmd+Z) pressed, the state of all features and attributes are reverted to the state before the reverted operation happened. Changes other than normal vector editing operations (for example, changes

done by a plugin) may or may not be reverted, depending on how the changes were performed.

To use the undo/redo history widget, simply click to select an operation in the history list. All features will be reverted to the state they were in after the selected operation.

# **Saving Edited Layers**

When a layer is in editing mode, any changes remain in the memory of QGIS. Therefore, they are not committed/saved immediately to the data source or disk. If you want to save edits to the current layer but want to continue editing without leaving the editing mode, you can click the Save Layer Edits button. When you turn editing mode off with Toggle editing (or quit QGIS for that matter), you are also asked if you want to save your changes or discard them.

If the changes cannot be saved (e.g., disk full, or the attributes have values that are out of range), the QGIS in-memory state is preserved. This allows you to adjust your edits and try again.

### Tip: Data Integrity

It is always a good idea to back up your data source before you start editing. While the authors of QGIS have made every effort to preserve the integrity of your data, we offer no warranty in this regard.

### Saving multiple layers at once

This feature allows the digitization of multiple layers. Choose Save for Selected Layers to save all changes you made in multiple layers. You also have the opportunity to Rollback for Selected Layers, so that the digitization may be withdrawn for all selected layers. If you want to stop editing the selected layers, Cancel for Selected Layer(s) is an easy way.

The same functions are available for editing all layers of the project.

### Tip: Use transaction group to edit, save or rollback multiple layers changes at once

When working with layers from the same PostGreSQL database, activate the *Automatically create transaction groups* where possible option in *Project* ► *Properties...* ► *Data Sources* to sync their behavior (enter or exit the edit mode, save or rollback changes at the same time).

# 15.3.5 Advanced digitizing

| Icon                                           | Purpose                               | Icon           | Purpose                  |
|------------------------------------------------|---------------------------------------|----------------|--------------------------|
|                                                | Enable Advanced Digitizing Tools      |                |                          |
| P0                                             | Digitize with Curve                   |                | Enable Stream Digitizing |
| <b>™</b> • ° ° ° ° ° ° ° ° ° ° ° ° ° ° ° ° ° ° | Move Feature(s)                       |                | Copy and Move Feature(s) |
| S. C. C. C. C. C. C. C. C. C. C. C. C. C.      | Rotate Feature(s)                     | 8              | Simplify Feature         |
|                                                | Scale Feature                         |                |                          |
|                                                | Add Ring                              | <b>8</b>       | Add Part                 |
|                                                | Fill Ring                             | V <sub>S</sub> | Swap direction           |
|                                                | Delete Ring                           |                | Delete Part              |
|                                                | Offset Curve                          |                | Reshape Features         |
|                                                | Split Parts                           |                | Split Features           |
|                                                | Merge Attributes of Selected Features | <b>(</b>       | Merge Selected Features  |
|                                                | Rotate Point Symbols                  |                | Offset Point Symbols     |
| 21 C                                           | Trim or Extend Feature                |                |                          |

Table Advanced Editing: Vector layer advanced editing toolbar

# Straight, curve and stream digitizing

The Digitize with Curve tool allows you to draw curves in layers with geometries that support curves. Digitizing a curve requires to provide three points along the curve (start, point along the arc, end) which define it.

The Stream Digitizing tool allows you to activate and deactivate stream digitizing which allows to create features in freehand mode.

The streaming tolerance affects the spacing between consecutive vertices. Currently, the only supported unit is pixels (px).

# Move Feature(s)

The Move Feature(s) tool allows you to move existing features:

- 1. Select the feature(s) to move.
- 2. Click on the map canvas to indicate the origin point of the displacement; you can rely on snapping capabilities to select an accurate point.

You can also take advantages of the *advanced digitizing constraints* to accurately set the origin point coordinates. In that case:

- 1. First click on the button to enable the panel.
- 2. Type x and enter the corresponding value for the origin point you'd like to use. Then press the button next to the option to lock the value.
- 3. Do the same for the y coordinate.
- 4. Click on the map canvas and your origin point is placed at the indicated coordinates.

- 3. Move over the map canvas to indicate the destination point of the displacement, still using snapping mode or, as above, use the advanced digitizing panel which would provide complementary distance and angle placement constraints to place the end point of the translation.
- 4. Click on the map canvas: the whole features are moved to new location.

Likewise, you can create a translated copy of the feature(s) using the Copy and Move Feature(s) tool.

**Note:** If no feature is selected when you first click on the map canvas with any of the *Move Feature(s)* or *Copy and Move Feature(s)* tools, then only the feature under the mouse is affected by the action. So, if you want to move several features, they should be selected first.

# **Rotate Feature(s)**

Use the Rotate Feature(s) tool to rotate one or multiple features in the map canvas:

- 1. Press the Rotate Feature(s) icon
- 2. Then click on the feature to rotate. The feature's centroid is referenced as rotation center, a preview of the rotated feature is displayed and a widget opens showing the current *Rotation* angle.
- 3. Click on the map canvas when you are satisfied with the new placement or manually enter the rotation angle in the text box. You can also use the *Snap to* ° box to constrain the rotation values.
- 4. If you want to rotate several features at once, they shall be selected first, and the rotation is by default around the centroid of their combined geometries.

You can also use an anchor point different from the default feature centroid: press the Ctrl button, click on the map canvas and that point will be used as the new rotation center.

If you hold Shift before clicking on the map, the rotation will be done in 45 degree steps, which can be modified afterwards in the user input widget.

To abort feature rotation, press the ESC button or click on the Rotate Feature(s) icon.

### **Scale Feature**

The Scale Feature tool is similar to the Rotate feature. Though instead of performing a rotation of selected features, it rescales their geometry. The change is performed in relation to the anchor point and the scale ratio can be manually specified in the widget that appears in the upper corner of the canvas.

# **Simplify Feature**

The Simplify Feature tool allows you to interactively reshape a line or polygon geometry by reducing or densifying the number of vertices, as long as the geometry remains valid:

- 1. Select the Simplify Feature tool.
- 2. Click on the feature or drag a rectangle over the features.
- 3. A dialog pops up allowing you to define the *Method* to apply, ie whether you would like to:
  - *simplify the geometry*, meaning less vertices than the original. Available methods are Simplify by distance, Simplify by snapping to grid or simplify by area (Visvalingam). You'd then need to indicate the value of *Tolerance* in Layer units, Pixels or map units to use for simplification. The higher the tolerance is the more vertices can be deleted.

• or *densify the geometries* with new vertices thanks to the Smooth option: for each existing vertex, two vertices are placed on each of the segments originated from it, at an *Offset* distance representing the percentage of the segment length. You can also set the number of *Iterations* the placement would be processed: the more iterations, the more vertices and smoother is the feature.

Settings that you used will be saved when leaving a project or an edit session. So you can go back to the same parameters the next time you simplify a feature.

- 4. A summary of the modifications that would apply is shown at the bottom of the dialog, listing number of features and number of vertices (before and after the operation and the ratio the change represents). Also, in the map canvas, the expected geometry is displayed over the existing one, using the rubberband color.
- 5. When the expected geometry fits your needs, click *OK* to apply the modification. Otherwise, to abort the operation, you can either press *Cancel* or right-click in the map canvas.

**Note:** Unlike the feature simplification option in *Settings*  $\triangleright$  *Options*  $\triangleright$  *Rendering* menu which simplifies the geometry just for rendering, the  $\bigcirc$  Simplify Feature tool permanently modifies feature's geometry in data source.

#### **Add Part**

You can Add Part to a selected feature generating a multipoint, multiline or multipolygon feature. The new part must be digitized outside the existing one which should be selected beforehand.

The Add Part can also be used to add a geometry to a geometryless feature. First, select the feature in the attribute table and digitize the new geometry with the Add Part tool.

# **Delete Part**

The Delete Part tool allows you to delete parts from multifeatures (e.g., to delete polygons from a multi-polygon feature). This tool works with all multi-part geometries: point, line and polygon. Furthermore, it can be used to totally remove the geometric component of a feature. To delete a part, simply click within the target part.

#### **Add Ring**

You can create ring polygons using the Add Ring icon in the toolbar. This means that inside an existing area, it is possible to digitize further polygons that will occur as a 'hole', so only the area between the boundaries of the outer and inner polygons remains as a ring polygon.

### Fill Ring

The Fill Ring tool helps you create polygon feature that totally falls within another one without any overlapping area; that is the new feature covers a hole within the existing one. To create such a feature:

- 1. Select the Fill Ring tool.
- 2. Draw a new polygon over the existing feature: QGIS adds a ring to its geometry (like if you used the Add Ring tool) and creates a new feature whose geometry matches the ring (like if you *traced* over the interior boundaries with the Add polygon feature tool).

3. Or alternatively, if the ring already exists on the feature, place the mouse over the ring and left-click while pressing Shift: a new feature filling the hole is drawn at that place.

The *Feature Attributes* form of the new feature opens, pre-filled with values of the "parent" feature and/or *fields* constraints.

# **Delete Ring**

The Delete Ring tool allows you to delete rings within an existing polygon, by clicking inside the hole. This tool only works with polygon and multi-polygon features. It doesn't change anything when it is used on the outer ring of the polygon.

# **Reshape Features**

You can reshape line and polygon features using the Reshape Features tool on the toolbar. For lines, it replaces the line part from the first to the last intersection with the original line.

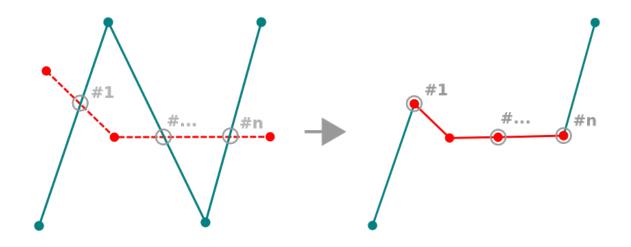

Fig. 15.94: Reshape line

# Tip: Extend linestring geometries with reshape tool

Use the Reshape Features tool to extend existing linestring geometries: snap to the first or last vertex of the line and draw a new one. Validate and the feature's geometry becomes the combination of the two lines.

For polygons, it will reshape the polygon's boundary. For it to work, the reshape tool's line must cross the polygon's boundary at least twice. To draw the line, click on the map canvas to add vertexes. To finish it, just right-click. Like with the lines, only the segment between the first and the last intersections is considered. The reshape line's segments that are inside the polygon will result in cropping it, where the ones outside the polygon will extend it.

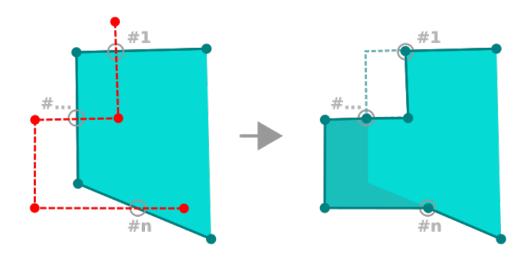

Fig. 15.95: Reshape polygon

With polygons, reshaping can sometimes lead to unintended results. It is mainly useful to replace smaller parts of a polygon, not for major overhauls, and the reshape line is not allowed to cross several polygon rings, as this would generate an invalid polygon.

**Note:** The reshape tool may alter the starting position of a polygon ring or a closed line. So, the point that is represented 'twice' will not be the same any more. This may not be a problem for most applications, but it is something to consider.

# **Offset Curves**

The Offset Curve tool creates parallel shifts of line layers. The tool can be applied to the edited layer (the geometries are modified) or also to background layers (in which case it creates copies of the lines / rings and adds them to the edited layer). It is thus ideally suited for the creation of distance line layers. The *User Input* dialog pops-up, showing the displacement distance.

To create a shift of a line layer, you must first go into editing mode and activate the Offset Curve tool. Then click on a feature to shift it. Move the mouse and click where wanted or enter the desired distance in the user input widget. Holding Ctrl during the 2nd click will make an offset copy. Your changes may then be saved with the Save Layer Edits tool

QGIS options dialog (Digitizing tab then **Curve offset tools** section) allows you to configure some parameters like **Join style**, **Quadrant segments**, **Miter limit**.

### **Reverse Line**

Changing the direction of a line geometry can be useful for cartographical purposes or when preparing for network analysis.

To change a line direction:

- 1. Activate the reverse line tool by clicking Reverse line.
- 2. Click on the line. The direction of the line is reversed.

### **Split Features**

Use the Split Features tool to split a feature into two or more new and independent features, ie. each geometry corresponding to a new row in the attribute table.

To split line or polygon features:

- 1. Select the Split Features tool.
- 2. Draw a line across the feature(s) you want to split. If a selection is active, only selected features are split. When set, *default values or clauses* are applied to corresponding fields and other attributes of the parent feature are by default copied to the new features.
- 3. You can then as usually modify any of the attributes of any resulting feature.

# Tip: Split a polyline into new features in one-click

Using the Split Features tool, snap and click on an existing vertex of a polyline feature to split that feature into two new features.

# **Split parts**

In QGIS it is possible to split the parts of a multi part feature so that the number of parts is increased. Just draw a line across the part you want to split using the Split Parts icon.

### Tip: Split a polyline into new parts in one-click

Using the Split Parts tool, snap and click on an existing vertex of a polyline feature to split the feature into two new polylines belonging to the same feature.

### Merge selected features

The Merge Selected Features tool allows you to create a new feature by merging existing ones: their geometries are merged to generate a new one. If features don't have common boundaries, a multipolygon/multipolyline/multipoint feature is created.

- 1. First, select the features you'd like to combine.
- 2. Then press the Merge Selected Features button.
- 3. In the new dialog, the *Merge* line at the bottom of the table shows the attributes of the resulting feature. You can alter any of these values either by:
  - manually replacing the value in the corresponding cell;
  - selecting a row in the table and pressing *Take attributes from selected feature* to use the values of this initial feature;
  - pressing the *Take attributes from the largest geometry* to use the attributes from the longest line feature, the largest polygon, or the multipoints with the most parts;
  - pressing Skip all fields to use empty attributes;
  - expanding the drop down menu at the top of the table, select any of the above options to apply to the corresponding field only. There, you can also choose to aggregate the initial features attributes (Minimum,

Maximum, Median, Sum, Count, Concatenation... depending on the type of the field. see *Statistical Summary Panel* for the full list of functions).

**Note:** If the layer has default values or clauses present on fields, these are used as the initial value for the merged feature.

4. Press *OK* to apply the modifications. A single (multi)feature is created in the layer, replacing the previously selected ones.

### Merge attributes of selected features

The Merge Attributes of Selected Features tool allows you to apply same attributes to features without merging their boundaries. The dialog is the same as the Merge Selected Features tool's except that unlike that tool, selected objects are kept with their geometry while some of their attributes are made identical.

# **Rotate Point Symbols**

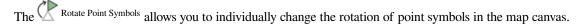

- 1. First, you need to indicate the field to store the rotation value in. This is made by assigning a field to the symbol *data-defined* rotation property:
  - 1. In the *Layer Properties* ➤ *Symbology* dialog, browse to the symbol editor dialog.
  - 2. Click the Data-defined override widget near the Rotation option of the top Marker level (preferably) of the symbol layers.
  - 3. Choose a field in the *Field Type* combobox. Values of this field are hence used to rotate each feature's symbol accordingly.

You can also check the Store data in project entry to generate an *auxiliary data storage* field to control the rotation value.

# Note: Make sure that the same field is assigned to all the symbol layers

Setting the data-defined rotation field at the topmost level of the symbol tree automatically propagates it to all the symbol layers, a prerequisite to perform graphical symbol rotation with the *Rotate Point Symbols* tool. Indeed, if a symbol layer does not have the same field attached to its rotation property, the tool will not work.

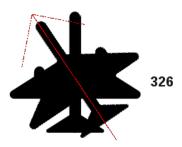

Fig. 15.96: Rotating a point symbol

2. Then click on a point symbol in the map canvas with the Rotate Point Symbols tool

- 3. Move the mouse around. A red arrow with the rotation value will be visualized (see Fig. 15.96). If you hold the Ctrl key while moving, the rotation will be done in 15 degree steps.
- 4. When you get the expected angle value, click again. The symbol is rendered with this new rotation and the associated field is updated accordingly.

You can right-click to abort symbol rotation.

# **Offset Point Symbols**

The  $\bigwedge$  Offset Point Symbols allows you to interactively change the rendered position of point symbols in the map canvas. This tool behaves like the  $\bigvee$  Rotate Point Symbols tool except that it requires you to connect a field to the data-defined Offset (X,Y) property of each layer of the symbol. The field will then be populated with the offset coordinates for the features whose symbol is moved in the map canvas.

- 1. Associate a field to the data-defined widget of the Offset(X,Y) property of the symbol. If the symbol is made with many layers, you may want to assign the field to each of them
- 2. Select the Offset Point Symbols tool
- 3. Click a point symbol
- 4. Move to a new location
- 5. Click again. The symbol is moved to the new place. Offset values from the original position are stored in the linked field.

You can right-click to abort symbol offset.

Note: The Offset Point Symbols tool doesn't move the point feature itself; you should use the Vertex Tool (Current Layer) or Move Feature tool for this purpose.

### **Trim/Extend Feature**

The Trim/Extend tool allows you to shorten or lengthen segments of a (multi)line or (multi)polygon geometry to converge with a selected segment (the cutting line). This results in a modified geometry with a vertex snapped to the target segment or in its prolongation. Depending on how the selected geometries are placed in relation to each other, the tool will either:

- Trim: removes parts of the line segment or polygon boundary, beyond the cutting line
- Extend: extends polygon boundaries or line segments so that they can snap to the cutting line.

In order to trim or extend existing geometries:

- 1. Enable appropriate *snapping settings* on segment for the involved layer(s)
- 2. Select the Trim/Extend tool
- 3. Click the target limit segment, i.e. the segment with respect to which you want to extend or trim another segment. It appears highlighted.
- 4. Move to the segment you want to trim or extend. It does not need to be the last segment of the geometry, but has to be on the active layer.
- 5. Hover over the segment, and QGIS displays a preview of what the feature's geometry would be. If OK, click the segment. In the case of a trim, you must select the part that should be shortened.
- 6. When both segments are in 3D, the tool performs an interpolation on the limit segment to get the Z value.

**Attention:** Pay attention to the modified geometry while using the Trim/Extend tool. Depending on the inputs, it can create invalid geometries, potentially resulting in failure at layer saving.

# 15.3.6 Shape digitizing

The Shape Digitizing toolbar offers a set of tools to draw regular shapes and curved geometries.

### **Add Circular string**

The Add circular string or Add circular string by radius buttons allow users to add line or polygon features with a circular geometry.

Creating features with these tools follow the same rule as of other digitizing tools: left-click to place vertices and right-click to finish the geometry. While drawing the geometry, you can switch from one tool to the other as well as to the *linear geometry tools*, creating some coumpound geometries.

# Note: Curved geometries are stored as such only in compatible data provider

Although QGIS allows to digitize curved geometries within any editable data format, you need to be using a data provider (e.g. PostGIS, memory layer, GML or WFS) that supports curves to have features stored as curved, otherwise QGIS segmentizes the circular arcs.

### **Draw Circles**

There is a set of tools for drawing circles. The tools are described below.

Circles are converted into circular strings. Therefore, as explained in *Add Circular string*, if allowed by the data provider, it will be saved as a curved geometry, if not, QGIS will segmentize the circular arcs.

- Add circle from 2 points: The two points define the diameter and the orientation of the circle. (Left-click, right-click)
- Add circle from 3 points: Draws a circle from three known points on the circle. (Left-click, left-click, right-click)
- Add circle from center and a point: Draws a circle with a given center and a point on the circle (Left-click, right-click). When used with the *The Advanced Digitizing panel* this tool can become a "Add circle from center and radius" tool by setting and locking the distance value after first click.
- Add circle from 3 tangents: Draws a circle that is tangential to three segments. Note that you must activate snapping to segments (See Setting the snapping tolerance and search radius). Click on a segment to add a tangent. If two tangents are parallel, the coordinates of the click on the first parallel tangent are used to determine the positioning of the circle. If three tangents are parallel, an error message appears and the input is cleared. (Left-click, left-click, right-click)
- Add circle from 2 tangents and a point: Similar to circle from 3 tangents, except that you have to select two tangents, enter a radius and select the desired center.

### **Draw Ellipses**

There is a set of tools for drawing ellipses. The tools are described below.

Ellipses cannot be converted as circular strings, so they will always be segmented.

- Add Ellipse from center and two points: Draws an ellipse with a given center, major axis and minor axis. (Left-click, left-click, right-click)
- Add Ellipse from center and a point: Draws an ellipse into a bounding box with the center and a corner. (Left-click, right-click)
- Add Ellipse from extent: Draws an ellipse into a bounding box with two opposite corners. (Left-click, right-click)
- Add Ellipse from foci: Draws an ellipse by 2 points for foci and a point on the ellipse. (Left-click, left-click, right-click)

# **Draw Rectangles**

There is a set of tools for drawing rectangles. The tools are described below.

- Rectangle from center and a point: Draws a rectangle from the center and a corner. (Left-click, right-click)
- Rectangle from extent: Draws a rectangle from two opposite corners. (Left-click, right-click)
- Rectangle from 3 points (distance): Draws an oriented rectangle from three points. The first and second points determine the length and angle of the first edge. The third point determines the length of the other edge. One can use *The Advanced Digitizing panel* to set the length of the edges. (Left-click, left-click, right-click)
- Rectangle from 3 points (projected): Same as the preceding tool, but the length of the second edge is computed from the projection of the third point on the first edge. (Left-click, left-click, right-click)

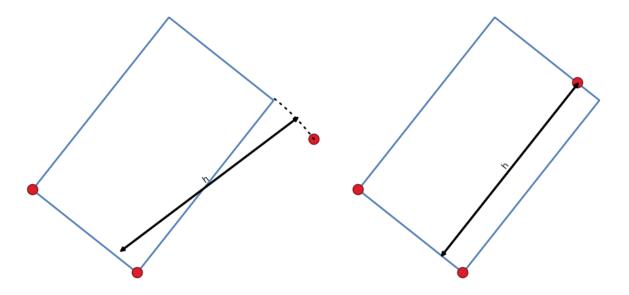

Fig. 15.97: Draw rectangle from 3 points using distance (right) and projected (left)

# **Draw Regular Polygons**

There is a set of tools for drawing regular polygons. The tools are described below. Left-click to place the first point. A dialog appears, where you can set the number of polygon edges. Right-click to finish the regular polygon.

- Regular polygon from two points: Draws a regular polygon where the two points determine the length and angle of the first edge.
- Regular polygon from center and a point: Draws a regular polygon from the provided center point. The second point determines the angle and distance to the middle of an edge.
- Regular polygon from center and a corner: Same as the preceding tool, but the second point determines the angle and distante to a vertex.

# 15.3.7 The Advanced Digitizing panel

When capturing, reshaping, splitting new or existing geometries you also have the possibility to use the Advanced Digitizing panel. You can digitize lines exactly parallel or perpendicular to a particular angle or lock lines to specific angles. Furthermore, you can enter coordinates directly so that you can make a precise definition of your new geometry.

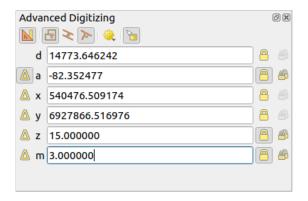

Fig. 15.98: The Advanced Digitizing panel

The *Advanced Digitizing* panel can be open either with a right-click on the toolbar, from *View* ► *Panels* ► menu or pressing Ctrl+4. Once the panel is visible, click the Enable advanced digitizing tools button to activate the set of tools.

**Note:** The tools are not enabled if the map view is in geographic coordinates.

The aim of the Advanced Digitizing tool is to lock coordinates, lengths, and angles when moving the mouse during the digitalizing in the map canvas.

You can also create constraints with relative or absolute reference. Relative reference means that the next vertex constraints' values will be relative to the previous vertex or segment.

### The toolbar

At the top of the *Digitizing panel*, you find the following buttons:

- Enable advanced digitizing tools
- Construction mode: allows to capture the clicks' positions to reuse as reference points to lock distance, angle, X, Y, Z or M relative values. More details at *Construction mode*.
- Parallel to draw a line parallel to an existing one (more at *Parallel and perpendicular lines*)
- Perpendicular to draw a line perpendicular to an existing one (more at *Parallel and perpendicular lines*)
- Snap to common angles: when moving the cursor, displays a virtual line that you can snap to to add the next vertex. The snapping line is defined by the last added vertex and an (absolute or relative to previous segment) angle from a preset list (following steps of 5°, 10°, 15°, 18°, 22.5°, 30°, 45° or 90°). Choose *Do not snap to common angles* to disable this feature.
- Floater: displays a live preview of the coordinates right next to the cursor. The values can be accessed and edited using the *panel's shortcuts*.

# **Keyboard shortcuts**

To speed up the use of Advanced Digitizing Panel, there are a couple of keyboard shortcuts available:

| Key | Simple                                  | Ctrl+ <b>or</b> Alt+ | Shift+                                |
|-----|-----------------------------------------|----------------------|---------------------------------------|
| D   | Set distance                            | Lock distance        |                                       |
|     |                                         |                      |                                       |
| А   | Set angle                               | Lock angle           | Toggle relative angle to last segment |
| X   | Set X coordinate                        | Lock X coordinate    | Toggle relative X to last vertex      |
| Y   | Set Y coordinate                        | Lock Y coordinate    | Toggle relative Y to last vertex      |
| Z   | Set Z coordinate                        | Lock Z coordinate    | Toggle relative Z to last vertex      |
| М   | Set M value                             | Lock M value         | Toggle relative M to last vertex      |
| С   | Toggle construction mode                |                      |                                       |
| Р   | Toggle perpendicular and parallel modes |                      |                                       |

**Note:** Z coordinate and M value options are available only if compatible with the layer geometry dimension.

### **Absolute reference digitizing**

When drawing a new geometry from scratch, it is very useful to have the possibility to start digitizing vertexes at given coordinates.

For example, to add a new feature to a polygonal layer, click the button. You can enter the exact coordinates where you want to start editing the feature, i.e.:

- 1. Click the *x* text box (or use the X keyboard shortcut).
- 2. Type the X coordinate value you want and press Enter or click the button to their right to lock the mouse to the X axis on the map canvas.
- 3. Click the y text box (or use the Y keyboard shortcut).
- 4. Type the Y coordinate value you want and press Enter or click the button to their right to lock the mouse to the Y axis on the map canvas.

5. If available and relevant, proceed as above to add the Z coordinate and M value (respectively z or m text box). Two blue dotted lines and a green cross identify the exact coordinates you entered.

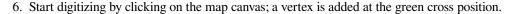

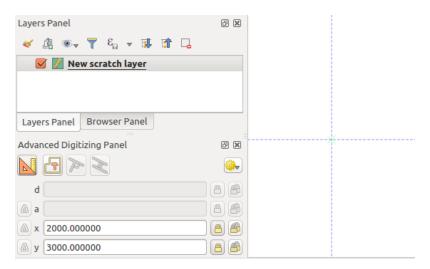

Fig. 15.99: Start drawing at given coordinates

- 7. You can continue digitizing by free hand, adding a new set of coordinates, or you can type the segment's **length** (distance) and **angle**.
- 8. If you want to draw a segment of a given length:
  - 1. Click the d (distance) text box (keyboard shortcut D)
  - 2. Type the distance value (in map units)
  - 3. Press Enter or click the button on the right to lock the mouse in the map canvas to the length of the segment. In the map canvas, the latest vertex is surrounded by a circle whose radius is the value entered in the distance text box. A cross on the circle shows the position of the next vertex if you click.

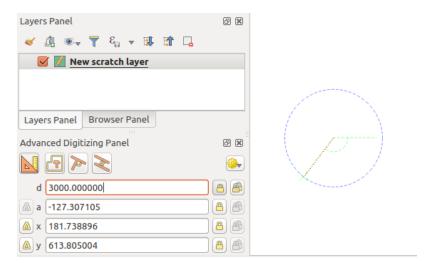

Fig. 15.100: Fixed length segment

- 9. You can also constrain the vertex position, setting the angle of the segment. As described before:
  - 1. Click the a (angle) text box (keyboard shortcut A)
  - 2. Type the angle value (in degrees)

3. Press Enter or click the button on the right to lock it. A line going through the latest vertex and rotated based on the set angle appears in the map canvas and a cross on it shows the next vertex position if you click.

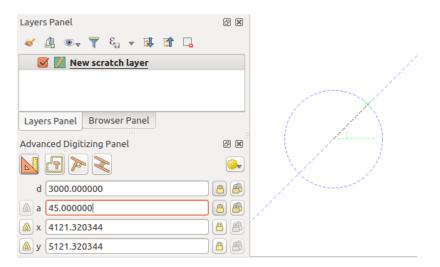

Fig. 15.101: Fixed angle segment

**Hint:** Pressing Ctrl+<key> or Alt+<key> automatically locks the target property and puts its value into edit. Modify, press Enter and you are done. Combined with the Toggle floater, this can be a real time saver, with keyboard digitizing.

### Relative reference digitizing

Instead of using absolute values of angles or coordinates, you can also use values relative to the last digitized vertex or segment.

For angles, you can click the  $\stackrel{\triangle}{\text{--}}$  button on the left of the a text box (or press Shift+A) to toggle relative angles to the previous segment. With that option on, angles are measured between the last segment and the mouse pointer.

For coordinates, click the buttons to the left of the x, y, z or m text boxes (or press Shift+<key>) to toggle relative coordinates to the previous vertex. With these options on, coordinates measurement will consider the last vertex to be the origin of the set coordinates.

# **Continuous lock**

Both in absolute or relative reference digitizing, angle, distance, X, Y, Z and M constraints can be locked continuously by clicking the *Continuous lock* buttons. Using continuous lock allows you to digitize several points or vertexes using the same constraints.

# Parallel and perpendicular lines

All the tools described above can be combined with the Perpendicular and Parallel tools. These two tools allow drawing segments perfectly perpendicular or parallel to another segment. The target segment can be on another layer, another feature within the layer or the feature being digitized (requires *self-snapping option*).

To draw a *perpendicular* segment:

- 1. First add one of the segment vertices.
- 2. Click the Perpendicular icon (keyboard shortcut P) to activate it.
- 3. Click on the segment that you want to be perpendicular to.
- 4. A virtual dotted line perpendicular to the segment through the previous vertex appears. The angle property is locked, constraining the next vertex on that line and, a cross indicates the projected position of the cursor on the line. Click to place the new vertex.

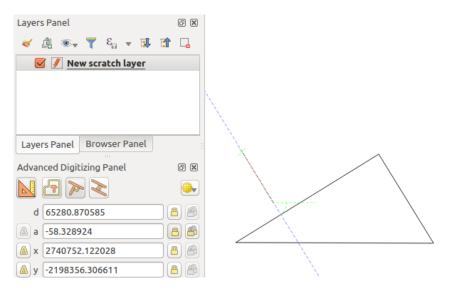

Fig. 15.102: Perpendicular digitizing

To draw a *parallel* segment, the steps are the same except that you need to click on the Parallel icon (keyboard shortcut P twice).

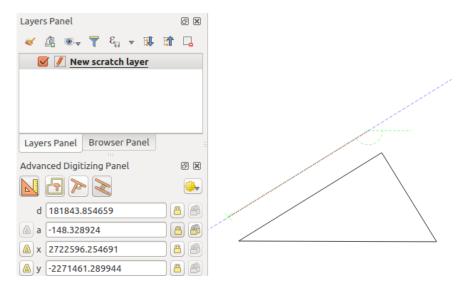

Fig. 15.103: Parallel digitizing

These two tools just find the right angle of the perpendicular and parallel angle and lock this parameter during your editing. Unlock the angle parameter to cancel their use in the middle of the process.

#### **Construction mode**

You can enable and disable *construction mode* by clicking on the  $\bigcap$  Construction mode icon or with the  $\bigcap$  keyboard shortcut. While in construction mode, clicking the map canvas won't add new vertexes, but will capture the clicks' positions so that you can use them as reference points to then lock distance, angle or X, Y, Z, M relative values.

As an example, the construction mode can be used to draw some point at an exact distance from an existing point.

With an existing point in the map canvas and the snapping mode correctly activated, you can easily draw other points at given distances and angles from it. In addition to the button, you have to activate also the *construction mode* by clicking the Construction mode icon or with the C keyboard shortcut.

Click next to the point from which you want to calculate the distance and click on the d box (D shortcut) type the desired distance and press Enter to lock the mouse position in the map canvas:

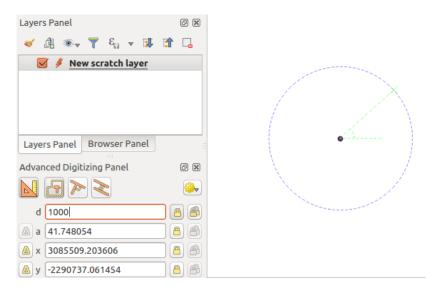

Fig. 15.104: Distance from point

Before adding the new point, press C to exit the construction mode. Now, you can click on the map canvas, and the point will be placed at the distance entered.

You can also use the angle constraint to, for example, create another point at the same distance of the original one, but at a particular angle from the newly added point. Click the  $\Box$  Construction mode icon or with the C keyboard shortcut to enter construction mode. Click the recently added point, and then the other one to set a direction segment. Then, click on the d text box (D shortcut) type the desired distance and press Enter. Click the a text box (A shortcut) type the angle you want and press Enter. The mouse position will be locked both in distance and angle.

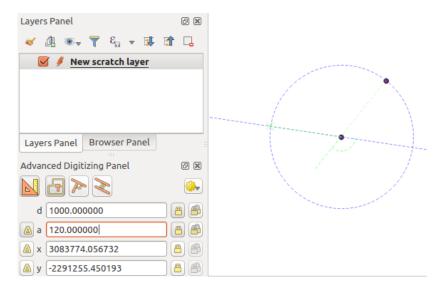

Fig. 15.105: Distance and angle from points

Before adding the new point, press  $\mathbb{C}$  to exit the construction mode. Now, you can click on the map canvas, and the point will be placed at the distance and angle entered. Repeating the process, several points can be added.

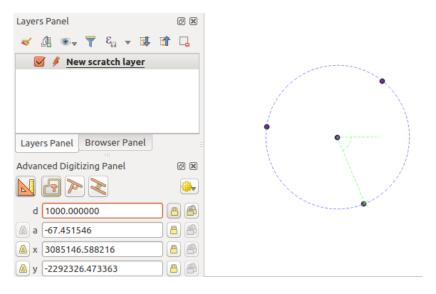

Fig. 15.106: Points at given distance and angle

# 15.3.8 The Processing in-place layer modifier

The *Processing menu* provides access to a large set of tools to analyze and create new features based on the properties of the input features or their relations with other features (within the same layer or not). While the common behavior is to create new layers as outputs, some algorithms also allow modifications to the input layer. This is a handy way to automate multiple features modification using advanced and complex operations.

To edit features in-place:

- 1. Select the layer to edit in the Layers panel.
- 2. Select the concerned features. You can skip this step, in which case the modification will apply to the whole layer.

- 3. Press the Edit Features In-Place button at the top of the *Processing toolbox*. The list of algorithms is filtered, showing only those compatible with in-place modifications, i.e.:
  - They work at the feature source and not at the layer level.
  - They do not change the layer structure, e.g. adding or removing fields.
  - They do not change the geometry type, e.g. from line to point layer.

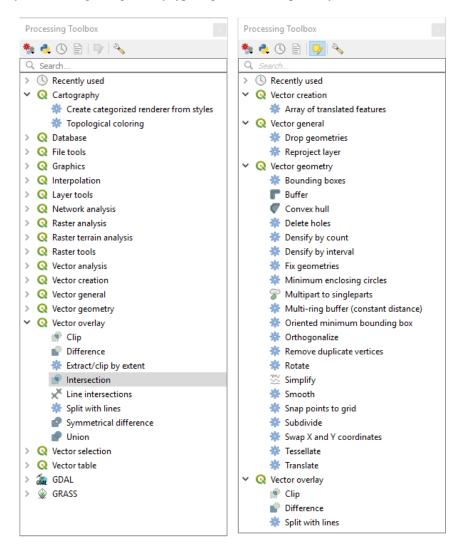

Fig. 15.107: Processing algorithms: all (left) vs polygon in-place editors (right)

4. Find the algorithm you'd like to run and double-click it.

**Note:** If the algorithm does not need any additional user-set parameters (excluding the usual input and output layer parameters), then the algorithm is run immediately without any dialog popup.

- 1. If parameters other than the usual input or output layers are needed, the algorithm dialog pops up. Fill in the required information.
- 2. Click *Modify Selected Features* or *Modify All Features* depending on whether there's an active selection.

Changes are applied to the layer and placed in the edit buffer: the layer is indeed toggled to editing mode with unsaved modification as indicated by the icon next to the layer name.

5. As usual, press Save layer edits to commit the changes in the layer. You can also press Undo to rollback the whole modification.

15.3. Editing 565

# **WORKING WITH RASTER DATA**

# 16.1 Raster Properties Dialog

To view and set the properties for a raster layer, double click on the layer name in the map legend, or right click on the layer name and choose *Properties* from the context menu. This will open the *Raster Layer Properties* dialog.

There are several tabs in the dialog:

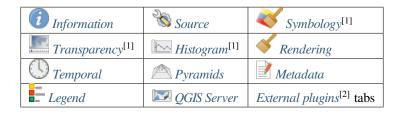

<sup>[1]</sup> Also available in the *Layer styling panel* 

[2] External plugins you install can optionally add tabs to this dialog. Those are not presented in this document. Refer to their documentation.

## Tip: Live update rendering

The *Layer Styling Panel* provides you with some of the common features of the Layer properties dialog and is a good modeless widget that you can use to speed up the configuration of the layer styles and view your changes on the map canvas.

**Note:** Because properties (symbology, label, actions, default values, forms...) of embedded layers (see *Embedding layers from external projects*) are pulled from the original project file, and to avoid changes that may break this behavior, the layer properties dialog is made unavailable for these layers.

# **16.1.1 Information Properties**

The *Information* tab is read-only and represents an interesting place to quickly grab summarized information and metadata for the current layer. Provided information are:

- general such as name in the project, source path, list of auxiliary files, last save time and size, the used provider
- based on the provider of the layer: extent, width and height, data type, GDAL driver, bands statistics
- the Coordinate Reference System: name, units, method, accuracy, reference (i.e. whether it's static or dynamic)
- read from layer properties: data type, extent, width/height, compression, pixel size, statistics on bands, number of columns, rows and no-data values of the raster...

• picked from the *filled metadata*: access, extents, links, contacts, history...

# **16.1.2 Source Properties**

The Source tab displays basic information about the selected raster, including:

- the Layer name to display in the Layers Panel;
- the *Coordinate Reference System*: Displays the layer's *Coordinate Reference System (CRS)*. You can change the layer's CRS, by selecting a recently used one in the drop-down list or clicking on the Select CRS button (see *Coordinate Reference System Selector*). Use this process only if the layer CRS is a wrong or not specified. If you wish to reproject your data, use a reprojection algorithm from Processing or *Save it as new dataset*.

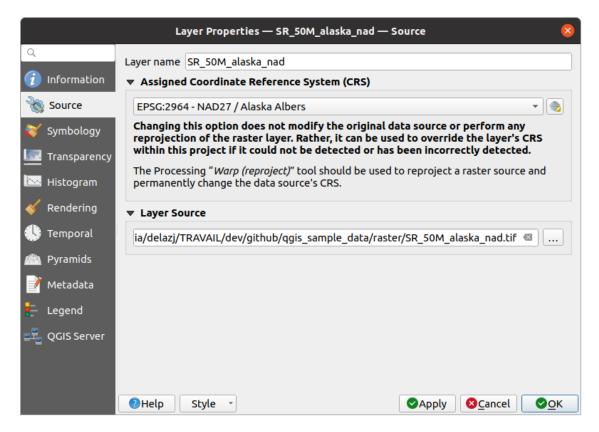

Fig. 16.1: Raster Layer Properties - Source Dialog

# 16.1.3 Symbology Properties

The raster layer symbology tab is made of three different sections:

- The Band rendering where you can control the renderer type to use
- The Layer rendering to apply effects on rendered data
- The Resampling methods to optimize rendering on map

#### **Band rendering**

QGIS offers many different *Render types*. The choice of renderer depends on the data type and the information you'd like to highlight.

- 1. Multiband color if the file comes with several bands (e.g. a satellite image with several bands).
- 2. *Paletted/Unique values* for single band files that come with an indexed palette (e.g. a digital topographic map) or for general use of palettes for rendering raster layers.
- 3. *Singleband gray* (one band of) the image will be rendered as gray. QGIS will choose this renderer if the file is neither multiband nor paletted (e.g. a shaded relief map).
- 4. *Singleband pseudocolor* this renderer can be used for files with a continuous palette or color map (e.g. an elevation map).
- 5. Hillshade Creates hillshade from a band.
- 6. Contours Generates contours on the fly for a source raster band.

#### **Multiband color**

With the multiband color renderer, three selected bands from the image will be used as the red, green or blue component of the color image. QGIS automatically fetches *Min* and *Max* values for each band of the raster and scales the coloring accordingly. You can control the value ranges in the *Min/Max Value Settings* section.

A *Contrast enhancement* method can be applied to the values: 'No enhancement', 'Stretch to MinMax', 'Stretch and clip to MinMax' and 'Clip to min max'.

#### **Note: Contrast enhancement**

When adding GRASS rasters, the option *Contrast enhancement* will always be set automatically to *stretch to min max*, even if this is set to another value in the QGIS general options.

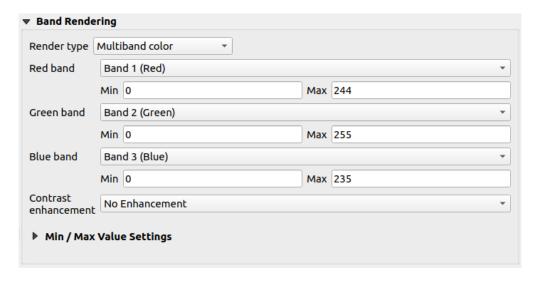

Fig. 16.2: Raster Symbology - Multiband color rendering

#### Tip: Viewing a Single Band of a Multiband Raster

If you want to view a single band of a multiband image (for example, Red), you might think you would set the Green and Blue bands to *Not Set*. But the preferred way of doing this is to set the image type to *Singleband gray*, and then select Red as the *Gray band* to use.

#### Paletted/Unique values

This is the standard render option for singleband files that include a color table, where a certain color is assigned to each pixel value. In that case, the palette is rendered automatically.

It can be used for all kinds of raster bands, assigning a color to each unique raster value.

If you want to change a color, just double-click on the color and the Select color dialog appears.

It is also possible to assign labels to the colors. The label will then appear in the legend of the raster layer.

Right-clicking over selected rows in the color table shows a contextual menu to:

- Change Color... for the selection
- Change Opacity... for the selection
- Change Label... for the selection

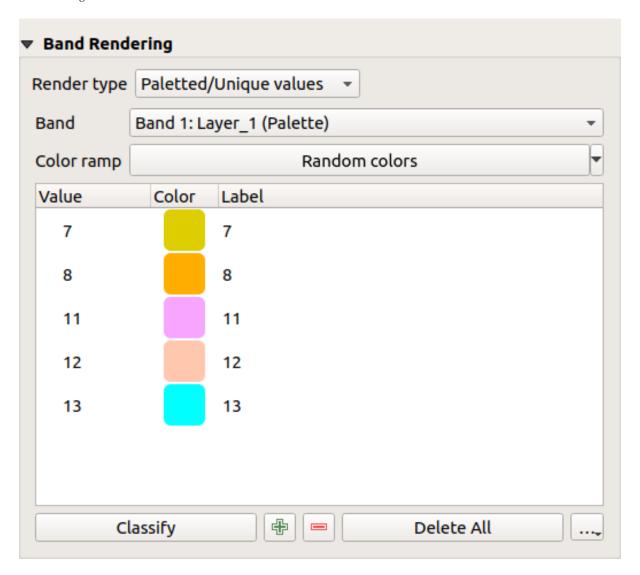

Fig. 16.3: Raster Symbology - Paletted unique value rendering

The pulldown menu, that opens when clicking the ... (Advanced options) button below the color map to the right, offers color map loading (Load Color Map from File...) and exporting (Export Color Map to File...), and loading of classes (Load Classes from Layer).

## Singleband gray

This renderer allows you to render a layer using only one band with a *Color gradient*: 'Black to white' or 'White to black'. You can change the range of values to color (*Min* and *Max*) in the *Min/Max Value Settings*.

A *Contrast enhancement* method can be applied to the values: 'No enhancement', 'Stretch to MinMax', 'Stretch and clip to MinMax' and 'Clip to min max'.

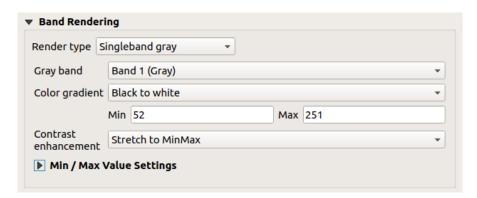

Fig. 16.4: Raster Symbology - Singleband gray rendering

Pixels are assigned a color based on the selected color gradient and the layer's legend (in the *Layers* panel and the layout *legend item*) is displayed using a continuous color ramp. Press *Legend settings*... if you wish to tweak the settings. More details at *Customize raster legend*.

#### Singleband pseudocolor

This is a render option for single-band files that include a continuous palette. You can also create color maps for a band of a multiband raster.

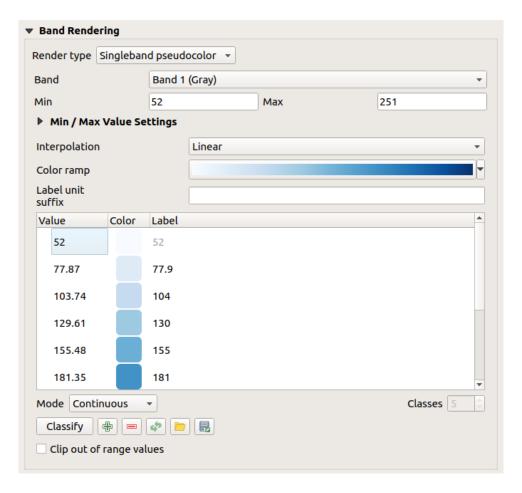

Fig. 16.5: Raster Symbology - Singleband pseudocolor rendering

Using a *Band* of the layer and a *values range*, you can now interpolate and assign representation color to pixels within classes. More at *Color ramp shader classification*.

Pixels are assigned a color based on the selected color ramp and the layer's legend (in the *Layers* panel and the layout *legend item*) is displayed using a continuous color ramp. Press *Legend settings*... if you wish to tweak the settings or instead use a legend with separated classes (and colors). More details at *Customize raster legend*.

## Hillshade

Render a band of the raster layer using hillshading.

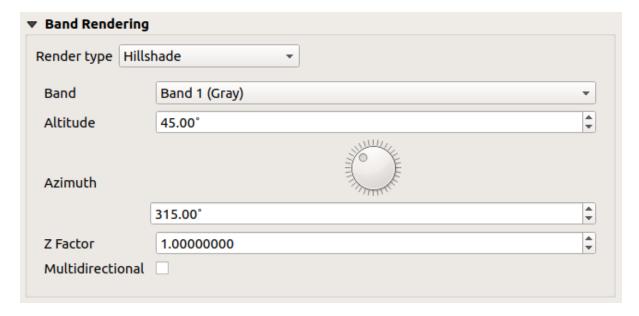

Fig. 16.6: Raster Symbology - Hillshade rendering

# Options:

- Band: The raster band to use.
- Altitude: The elevation angle of the light source (default is  $45^{\circ}$ ).
- Azimuth: The azimuth of the light source (default is 315°).
- Z Factor: Scaling factor for the values of the raster band (default is 1).
- Multidirectional: Specify if multidirectional hillshading is to be used (default is off).

# **Contours**

This renderer draws contour lines that are calculated on the fly from the source raster band.

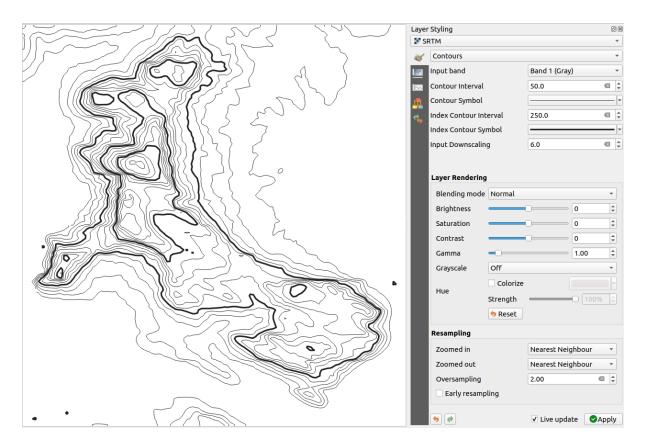

Fig. 16.7: Raster Symbology - Contours rendering

#### Options:

- Input band: the raster band to use.
- Contour interval: the distance between two consecutive contour lines
- *Contour symbol*: the *symbol* to apply to the common contour lines.
- *Index contour interval*: the distance between two consecutive **index contours**, that is the lines shown in a distinctive manner for ease of identification, being commonly printed more heavily than other contour lines and generally labeled with a value along its course.
- Index contour symbol: the symbol to apply to the index contour lines
- *Input downscaling*: Indicates by how much the renderer will scale down the request to the data provider (default is 4.0).

For example, if you generate contour lines on input raster block with the same size as the output raster block, the generated lines would contain too much detail. This detail can be reduced by the "downscale" factor, requesting lower resolution of the source raster. For a raster block 1000x500 with downscale 10, the renderer will request raster 100x50 from provider. Higher downscale makes contour lines more simplified (at the expense of losing some detail).

#### Setting the min and max values

By default, QGIS reports the *Min* and *Max* values of the band(s) of the raster. A few very low and/or high values can have a negative impact on the rendering of the raster. The *Min/Max Value Settings* frame helps you control the rendering.

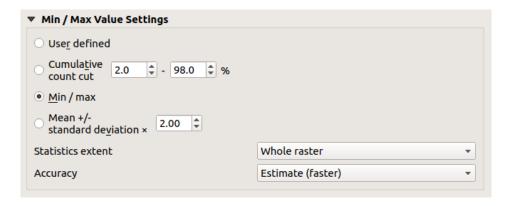

Fig. 16.8: Raster Symbology - Min and Max Value Settings

#### Available options are:

- User defined: The default Min and Max values of the band(s) can be overridden
- Cumulative count cut: Removes outliers. The standard range of values is 2% to 98%, but it can be adapted manually.
- *Min / max*: Uses the whole range of values in the image band.
- Mean +/- standard deviation x: Creates a color table that only considers values within the standard deviation or within multiple standard deviations. This is useful when you have one or two cells with abnormally high values in a raster layer that impact the rendering of the raster negatively.

Calculations of the min and max values of the bands are made based on the:

- Statistics extent: it can be Whole raster, Current canvas or Updated canvas. Updated canvas means that min/max values used for the rendering will change with the canvas extent (dynamic stretching).
- Accuracy, which can be either Estimate (faster) or Actual (slower).

**Note:** For some settings, you may need to press the *Apply* button of the layer properties dialog in order to display the actual min and max values in the widgets.

#### Color ramp shader classification

This method can be used to classify and represent scalar dataset (raster or mesh contour) based on their values. Given a *color ramp* and a number of classes, it generates intermediate color map entries for class limits. Each color is mapped with a value interpolated from a range of values and according to a classification mode. The scalar dataset elements are then assigned their color based on their class.

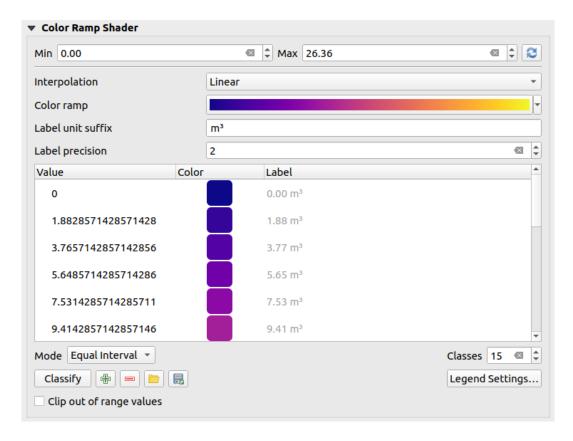

Fig. 16.9: Classifying a dataset with a color ramp shader

- 1. A *Min* and *Max* values must be defined and used to interpolate classes bounds. By default QGIS detects them from the dataset but they can be modified.
- 2. The *Interpolation* entry defines how scalar elements are assigned their color:
  - *Discrete* (a <= symbol appears in the header of the *Value* column): The color is taken from the closest color map entry with equal or higher value
  - *Linear*: The color is linearly interpolated from the color map entries above and below the pixel value, meaning that to each dataset value corresponds a unique color
  - Exact (a = symbol appears in the header of the Value column): Only pixels with value equal to a color map entry are applied a color; others are not rendered.
- 3. The *Color ramp* widget helps you select the color ramp to assign to the dataset. As usual with *this widget*, you can create a new one and edit or save the currently selected one. The name of the color ramp will be saved in the configuration.
- 4. The *Label unit suffix* adds a label after the value in the legend, and the *Label precision* controls the number of decimals to display.
- 5. The classification *Mode* helps you define how values are distributed across the classes:
  - Equal interval: Provided the Number of classes, limits values are defined so that the classes all have the same magnitude.
  - *Continuous*: Classes number and color are fetched from the color ramp stops; limits values are set following stops distribution in the color ramp.
  - *Quantile*: Provided the *Number of classes*, limits values are defined so that the classes have the same number of elements. Not available with *mesh layers*.
- 6. You can then *Classify* or tweak the classes:
  - The button Add values manually adds a value to the table.

- The button Remove selected row deletes selected values from the table.
- Double clicking in the *Value* column lets you modify the class value.
- Double clicking in the *Color* column opens the dialog *Change color*, where you can select a color to apply for that value.
- Double clicking in the *Label* column to modify the label of the class, but this value won't be displayed when you use the identify feature tool.
- Right-clicking over selected rows in the color table shows a contextual menu to *Change Color...* and *Change Opacity...* for the selection.

You can use the buttons Load color map from file or Export color map to file to load an existing color table or to save the color table for later use.

- 7. With linear *Interpolation*, you can also configure:
  - *Clip out of range values*: By default, the linear method assigns the first class (respectively the last class) color to values in the dataset that are lower than the set *Min* (respectively greater than the set *Max*) value. Check this setting if you do not want to render those values.
  - Legend settings, for display in the Layers panel and the layout legend item. More details at Customize raster legend.

#### **Customize raster legend**

When applying a color ramp to a raster or a mesh layer, you may want to display a legend showing the classification. By default, QGIS displays a continuous color ramp with min and max values in the *Layers* panel and the layout *legend item*. This can be customized using the *Legend settings* button in the classification widget.

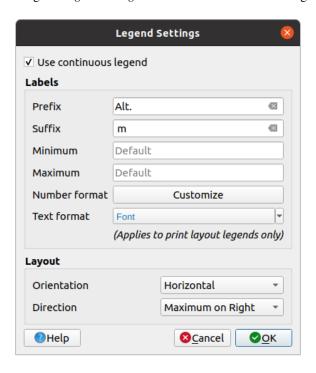

Fig. 16.10: Modifying a raster legend

In this dialog, you can set whether to **Use** continuous legend: if unchecked, the legend displays separated colors corresponding to the different classes applied. This option is not available for raster *singleband gray* symbology.

Checking the *Use continuous legend* allows you to configure both the labels and layout properties of the legend.

#### Labels

- Add a *Prefix* and a *Suffix* to the labels
- Modify the Minimum and a Maximum values to show in the legend
- Customize the Number format
- Customize the Text format to use in the print layout legend.

#### Layout

- Control the *Orientation* of the legend color ramp; it can be **Vertical** or **Horizontal**
- Control the *Direction* of the values depending on the orientation:
  - If vertical, you can display the Maximum on top or the Minimum on top
  - If horizontal, you can display the Maximum on right or the Minimum on right

#### Layer rendering

Over the symbology type applied to the layer band(s), you can achieve special rendering effects for the whole raster file(s):

- Use one of the blending modes (see *Blending Modes*)
- Set custom Brightness, Saturation, Gamma and Contrast to colors.
- With the \*\*Invert colors\*, the layer is rendered with opposite colors. Handy, for example, to switch out-of-the box OpenStreetMap tiles to dark mode.
- Turn the layer to *Grayscale* option either 'By lightness', 'By luminosity' or 'By average'.
- Colorize and adjust the Strength of Hue in the color table

Press Reset to remove any custom changes to the layer rendering.

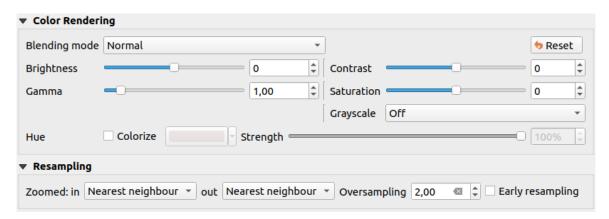

Fig. 16.11: Raster Symbology - Layer rendering and Resampling settings

#### Resampling

The *Resampling* option has effect when you zoom in and out of an image. Resampling modes can optimize the appearance of the map. They calculate a new gray value matrix through a geometric transformation.

When applying the 'Nearest neighbour' method, the map can get a pixelated structure when zooming in. This appearance can be improved by using the 'Bilinear' or 'Cubic' method, which cause sharp edges to be blurred. The effect is a smoother image. This method can be applied to for instance digital topographic raster maps.

# **16.1.4 Transparency Properties**

QGIS provides capabilities to set the transparency level of a raster layer.

Use the *Global opacity* slider to set to what extent the underlying layers (if any) should be visible through the current raster layer. This is very useful if you overlay raster layers (e.g., a shaded relief map overlayed by a classified raster map). This will make the look of the map more three dimensional. The opacity of the raster can be data-defined, and vary e.g. depending on the visibility of another layer, by temporal variables, on different pages of an atlas, ...

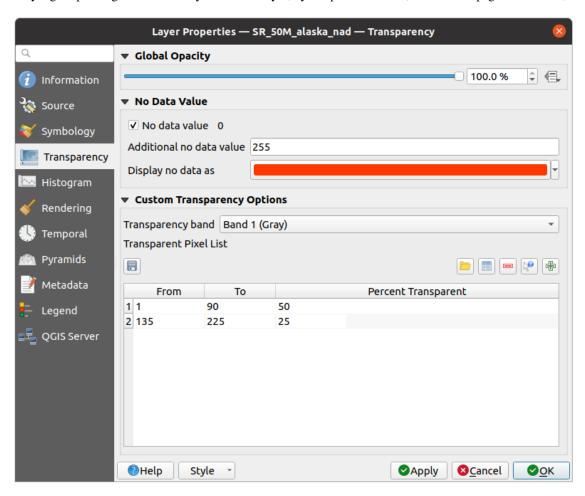

Fig. 16.12: Raster Transparency

With No data value QGIS reports the original source no data value (if defined) which you can consider as is in the rendering. Additionally, you can enter a raster value that should be treated as an Additional no data value. The Display no data as color selector allows you to apply a custom color to no data pixels, instead of the default transparent rendering.

An even more flexible way to customize the transparency is available in the Custom transparency options section:

• Use *Transparency band* to apply transparency for an entire band.

- Provide a list of pixels to make transparent with corresponding levels of transparency:
  - 1. Click the Add values manually button. A new row will appear in the pixel list.
  - 2. Enter the Red, Green and Blue values of the pixel and adjust the Percent Transparent to apply.
  - 3. Alternatively, you can fetch the pixel values directly from the raster using the Add values from display button. Then enter the transparency value.
  - 4. Repeat the steps to adjust more values with custom transparency.
  - 5. Press the *Apply* button and have a look at the map.

As you can see, it is quite easy to set custom transparency, but it can be quite a lot of work. Therefore, you can use the button Export to file to save your transparency list to a file. The button Import from file loads your transparency settings and applies them to the current raster layer.

# 16.1.5 Histogram Properties

The Histogram tab allows you to view the distribution of the values in your raster. The histogram is generated when you press the Compute Histogram button. All existing bands will be displayed together. You can save the histogram as an image with the button.

At the bottom of the histogram, you can select a raster band in the drop-down menu and *Set min/max style for* it. The *Prefs/Actions* drop-down menu gives you advanced options to customize the histogram:

- With the *Visibility* option, you can display histograms for individual bands. You will need to select the option *Show selected band*.
- The *Min/max options* allow you to 'Always show min/max markers', to 'Zoom to min/max' and to 'Update style to min/max'.
- The Actions option allows you to 'Reset' or 'Recompute histogram' after you have changed the min or max values of the band(s).

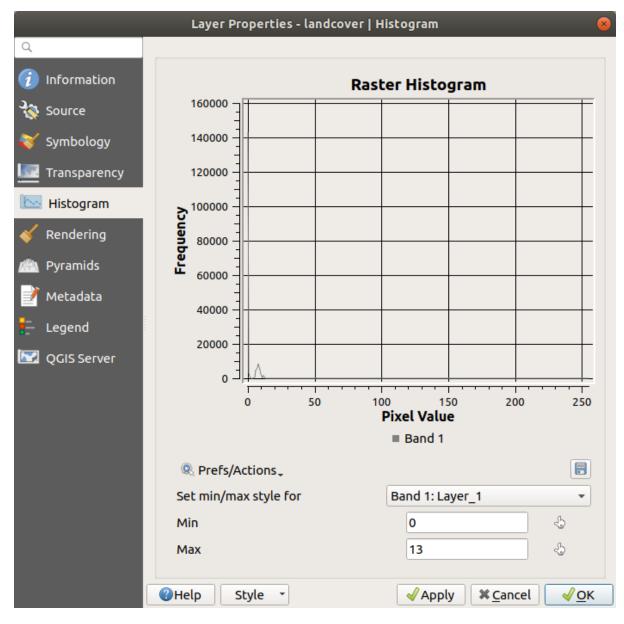

Fig. 16.13: Raster Histogram

# 16.1.6 Rendering Properties

In the *Rendering* tab, it's possible to:

- set *Scale dependent visibility* for the layer: You can set the *Maximum* (*inclusive*) and *Minimum* (*exclusive*) scale, defining a range of scales in which the layer will be visible. It will be hidden outside this range. The Set to current canvas scale button helps you use the current map canvas scale as a boundary. See *Scale Dependent Rendering* for more information.
- Refresh layer at interval (seconds): set a timer to automatically refresh individual layers. Canvas updates are deferred in order to avoid refreshing multiple times if more than one layer has an auto update interval set.

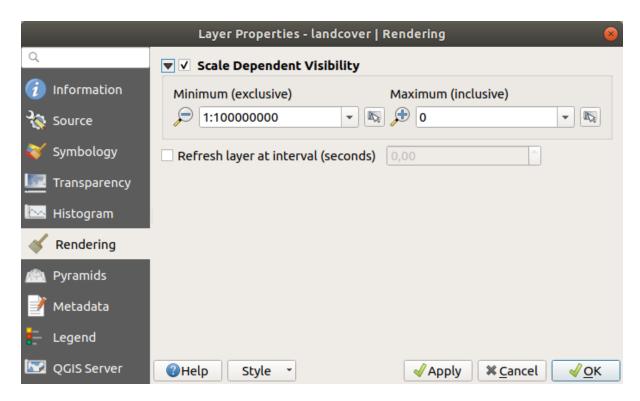

Fig. 16.14: Raster Rendering Properties

# **16.1.7 Temporal Properties**

The Temporal tab provides options to control the rendering of the layer over time. Such dynamic rendering requires the temporal navigation to be enabled over the map canvas.

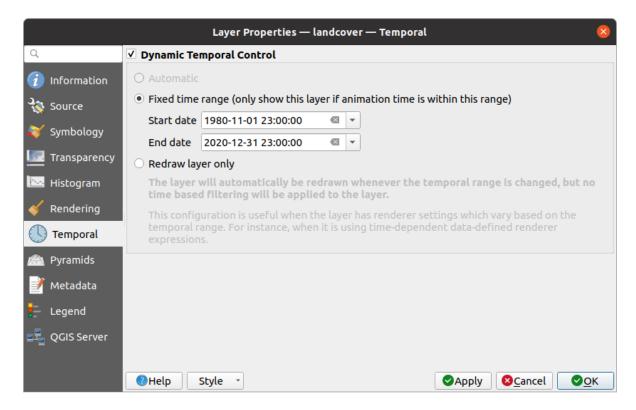

Fig. 16.15: Raster Temporal Properties

Check the Dynamic Temporal Control option and set whether the layer redraw should be:

- *Automatic*: the rendering is controlled by the underlying data provider if it suppports temporal data handling. E.g. this can be used with WMS-T layers or PostGIS rasters.
- Fixed time range: only show the raster layer if the animation time is within a Start date and End date range
- *Redraw layer only*: the layer is redrawn at each new animation frame. It's useful when the layer uses time-based expression values for renderer settings (e.g. data-defined renderer opacity, to fade in/out a raster layer).

# 16.1.8 Pyramids Properties

High resolution raster layers can slow navigation in QGIS. By creating lower resolution copies of the data (pyramids), performance can be considerably improved, as QGIS selects the most suitable resolution to use depending on the zoom level.

You must have write access in the directory where the original data is stored to build pyramids.

From the Resolutions list, select resolutions at which you want to create pyramid levels by clicking on them.

If you choose **Internal** (**if possible**) from the *Overview format* drop-down menu, QGIS tries to build pyramids internally.

**Note:** Please note that building pyramids may alter the original data file, and once created they cannot be removed. If you wish to preserve a 'non-pyramided' version of your raster, make a backup copy prior to pyramid building.

If you choose **External** and **External** (**Erdas Imagine**) the pyramids will be created in a file next to the original raster with the same name and a .ovr extension.

Several *Resampling methods* can be used for pyramid calculation:

· Nearest Neighbour

- Average
- Gauss
- Cubic
- Cubic Spline
- Laczos
- Mode
- None

Finally, click Build Pyramids to start the process.

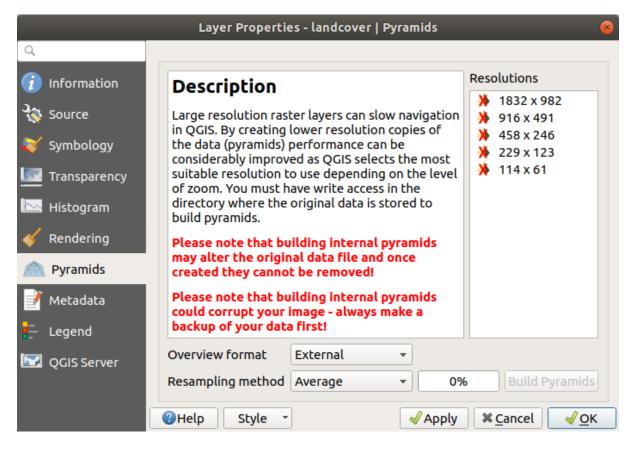

Fig. 16.16: Raster Pyramids

# 16.1.9 Metadata Properties

The *Metadata* tab provides you with options to create and edit a metadata report on your layer. See *Metadata* for more information.

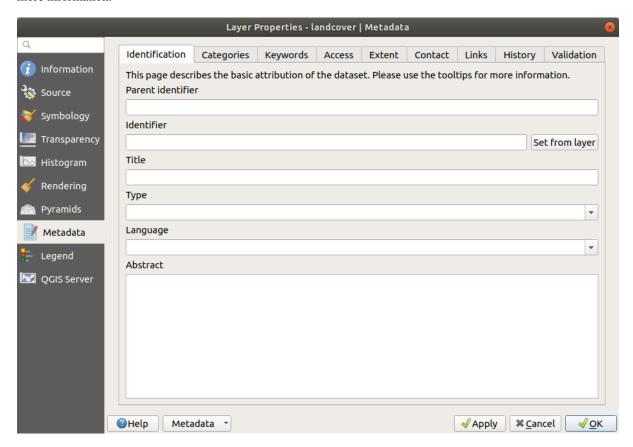

Fig. 16.17: Raster Metadata

# 16.1.10 Legend Properties

The Legend tab provides you with advanced settings for the Layers panel and/or the print layout legend. These options include:

- Depending on the symbology applied to the layer, you may end up with several entries in the legend, not necessarily readable/useful to display. The *Legend placeholder image* helps you *select an image* for replacement, displayed both in the *Layers* panel and the print layout legend.
- The *Embedded widgets in Legend* provides you with a list of widgets you can embed within the layer tree in the Layers panel. The idea is to have a way to quickly access some actions that are often used with the layer (setup transparency, filtering, selection, style or other stuff...).

By default, QGIS provides a transparency widget but this can be extended by plugins that register their own widgets and assign custom actions to layers they manage.

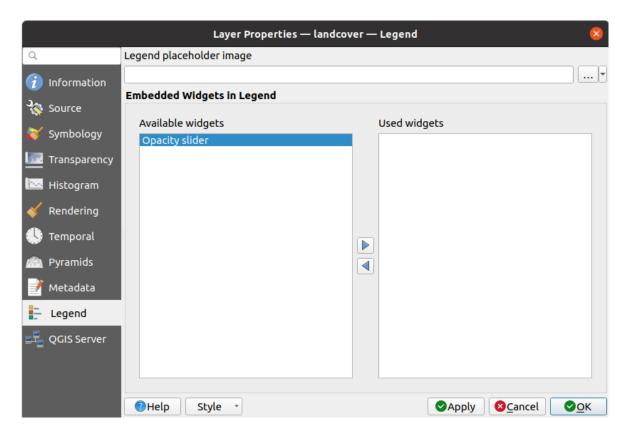

Fig. 16.18: Raster Legend

# **16.1.11 QGIS Server Properties**

From the QGIS Server tab, information can be provided for Description, Attribution, Metadata URL and Legend URL.

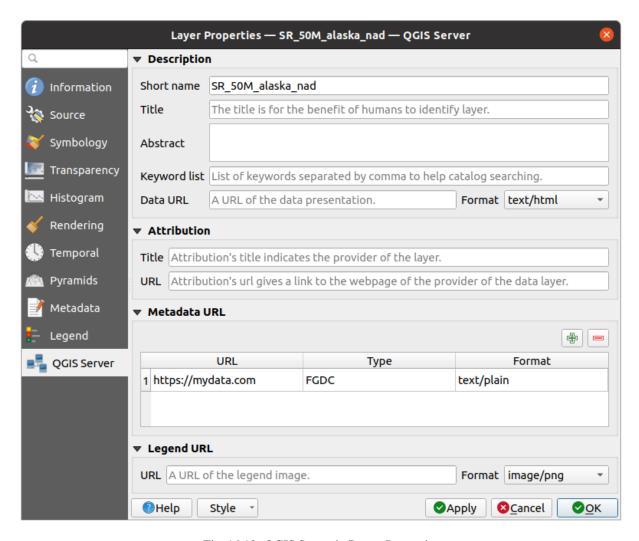

Fig. 16.19: QGIS Server in Raster Properties

# 16.2 Raster Analysis

## 16.2.1 Raster Calculator

The *Raster Calculator* in the *Raster* menu allows you to perform calculations on the basis of existing raster pixel values (see Fig. 16.20). The results are written to a new raster layer in a GDAL-supported format.

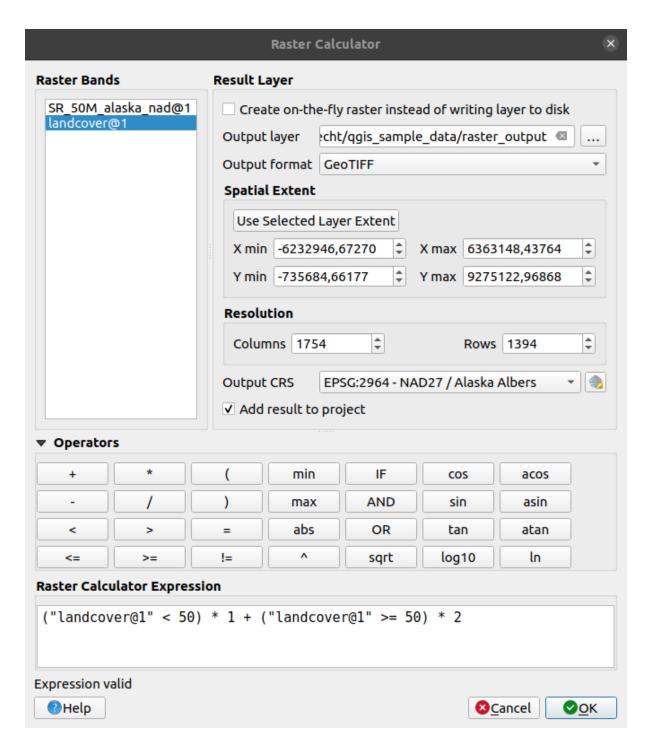

Fig. 16.20: Raster Calculator

The *Raster bands* list contains all loaded raster layers that can be used. To add a raster to the raster calculator expression field, double click its name in the Fields list. You can then use the operators to construct calculation expressions, or you can just type them into the box.

In the Result layer section, you will need to define an output layer. You can:

- **Create** on-the-fly raster instead of writing layer to disk:
  - If unchecked, the output is stored on the disk as a new plain file. An *Output layer* path and an *Output format* are required.
  - If checked, a virtual raster layer, i.e. a raster layer defined by its URI and whose pixels are calculated

on-the-fly, is created. It's not a new file on disk; the virtual layer is still connected to the rasters used in the calculation meaning that deleting or moving these rasters would break it. A *Layer name* can be provided, otherwise the calculation expression is used as such. Removing the virtual layer from the project deletes it, and it can be made persistent in file using the layer Export 
ightharpoonup Save as... contextual menu.

- Define the Spatial extent of the calculation based on an input raster layer extent, or on custom X,Y coordinates
- Set the *Resolution* of the layer using columns and rows number. If the input layer has a different resolution, the values will be resampled with the nearest neighbor algorithm.
- With the Add result to project checkbox, the result layer will automatically be added to the legend area and can be visualized. Checked by default for virtual rasters.

The *Operators* section contains all available operators. To add an operator to the raster calculator expression box, click the appropriate button. Mathematical calculations (+, -, \*, ...) and trigonometric functions  $(\sin, \cos, \tan, ...)$  are available. Conditional expressions (=, !=, <, >=, ...) return either 0 for false or 1 for true, and therefore can be used with other operators and functions.

**Hint:** See also the *Raster calculator* algorithm.

#### **Examples**

#### Convert elevation values from meters to feet

Creating an elevation raster in feet from a raster in meters, you need to use the conversion factor for meters to feet: 3.28. The expression is:

```
"elevation@1" * 3.28
```

#### Using a mask

If you want to mask out parts of a raster – say, for instance, because you are only interested in elevations above 0 meters – you can use the following expression to create a mask and apply the result to a raster in one step.

```
("elevation@1" >= 0) * "elevation@1"
```

In other words, for every cell greater than or equal to 0 the conditional expression evaluates to 1, which keeps the original value by multiplying it by 1. Otherwise the conditional expression evaluates to 0, which sets the raster value to 0. This creates the mask on the fly.

#### Classify a Raster

If you want to classify a raster – say, for instance into two elevation classes, you can use the following expression to create a raster with two values 1 and 2 in one step.

```
("elevation@1" < 50) * 1 + ("elevation@1" >= 50) * 2
```

In other words, for every cell less than 50 set its value to 1. For every cell greater than or equal 50 set its value to 2.

```
Or you can use the \ensuremath{\mathtt{IF}} operator.
```

```
if ( elevation@1 < 50 , 1 , 2 )
```

# 16.2.2 Raster Alignment

This tool is able to take several rasters as input and to align them perfectly, that means:

- reproject to the same CRS,
- resample to the same cell size and offset in the grid,
- clip to a region of interest,
- rescale values when required.

All rasters will be saved in another files.

First, open the tools from Raster 
ightharpoonup Align Raster... and click on the Add new raster button to choose one existing raster in QGIS. Select an output file to save the raster after the alignment, the resampling method and if the tools need to  $Rescale\ values\ according\ to\ the\ cell\ size$ . The resampling method can be (see Fig. 16.21):

- · Nearest Neighbor
- Bilinear (2x2 kernel)
- Cubic (4x4 kernel): Cubic Convolution Approximation
- Cubic B-Spline (4x4 kernel): Cubic B-Spline Approximation
- Lanczos (6x6 kernel): Lanczos windowed sinc interpolation
- Average: computes the average of all non-NODATA contributing pixels
- Mode: selects the value which appears most often of all the sampled points
- Maximum, Minimum, Mediane, First Quartile (Q1) or Third Quartile (Q3) of all non-NODATA contributing pixels

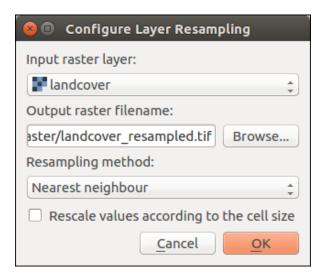

Fig. 16.21: Select Raster Resampling Options

In the main *Align raster* dialog, you can still Edit file settings or Remove an existing file from the list of raster layers. You can also choose one or more other options (see Fig. 16.22):

- Select the Reference Layer,
- Transform into a new CRS,
- Setup a different Cell size,
- Setup a different Grid Offset,
- Clip to Extent: it can be user-defined, bound to a layer or to the map canvas

- Output Size,
- Add aligned raster to the map canvas.

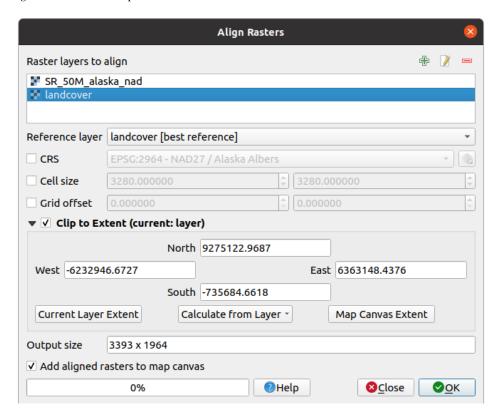

Fig. 16.22: Raster Alignment

# 16.3 Georeferencer

The Georeferencer is a tool for generating world files for rasters. It allows you to reference rasters to geographic or projected coordinate systems by creating a new GeoTiff or by adding a world file to the existing image. The basic approach to georeferencing a raster is to locate points on the raster for which you can accurately determine coordinates.

# **Features**

16.3. Georeferencer 591

| Icon          | Purpose                    | Icon                       | Purpose                    |  |
|---------------|----------------------------|----------------------------|----------------------------|--|
| •             | Open raster                |                            | Start georeferencing       |  |
|               | Generate GDAL Script       | Load GCP Points            |                            |  |
|               | Save GCP Points As         |                            | Transformation settings    |  |
| <b>≥</b>      | Add Point                  | <b>≥</b>                   | Delete Point               |  |
|               | Move GCP Point             | $\mathcal{L}_{\mathbb{L}}$ | Pan                        |  |
| <b>+</b>      | Zoom In                    |                            | Zoom Out                   |  |
| $\mathcal{F}$ | Zoom To Layer              | R                          | Zoom Last                  |  |
| P             | Zoom Next                  | <b>***</b>                 | Link Georeferencer to QGIS |  |
| <b>*</b>      | Link QGIS to Georeferencer |                            | Full histogram stretch     |  |
|               | Local histogram stretch    |                            |                            |  |

Table Georeferencer: Georeferencer Tools

# 16.3.1 Usual procedure

As X and Y coordinates (DMS (dd mm ss.ss), DD (dd.dd) or projected coordinates (mmmm.mm)), which correspond with the selected point on the image, two alternative procedures can be used:

- The raster itself sometimes provides crosses with coordinates "written" on the image. In this case, you can enter the coordinates manually.
- Using already georeferenced layers. This can be either vector or raster data that contain the same objects/features that you have on the image that you want to georeference and with the projection that you want for your image. In this case, you can enter the coordinates by clicking on the reference dataset loaded in the QGIS map canvas.

The usual procedure for georeferencing an image involves selecting multiple points on the raster, specifying their coordinates, and choosing a relevant transformation type. Based on the input parameters and data, the Georeferencer will compute the world file parameters. The more coordinates you provide, the better the result will be.

The first step is to start QGIS and click on *Raster* • Georeferencer, which appears in the QGIS menu bar. The Georeferencer dialog appears as shown in Fig. 16.23.

For this example, we are using a topo sheet of South Dakota from SDGS. It can later be visualized together with the data from the GRASS <code>spearfish60</code> location. You can download the topo sheet here: https://grass.osgeo.org/sampledata/spearfish\_toposheet.tar.gz.

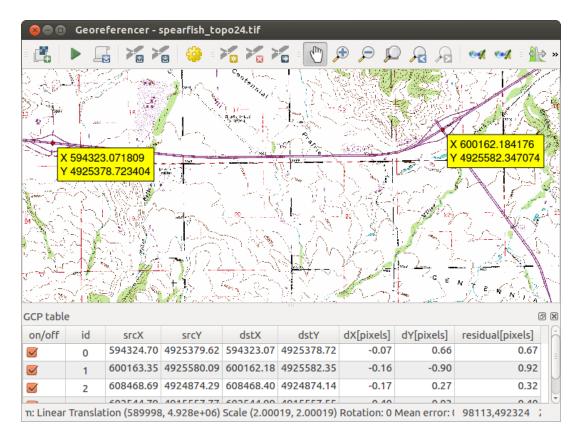

Fig. 16.23: Georeferencer Dialog

# **Entering ground control points (GCPs)**

- 1. To start georeferencing an unreferenced raster, we must load it using the button. The raster will show up in the main working area of the dialog. Once the raster is loaded, we can start to enter reference points.
- 2. Using the Add Point button, add points to the main working area and enter their coordinates (see Figure Fig. 16.24). For this procedure you have the following options:
  - Click on a point in the raster image and enter the X and Y coordinates manually, along with the CRS of the point.
  - Click on a point in the raster image and choose the From map canvas button to add the X and Y coordinates with the help of a georeferenced map already loaded in the QGIS map canvas. The CRS will be set automatically.
- 3. Continue entering points. You should have at least four points, and the more coordinates you can provide, the better the result will be. There are additional tools for zooming and panning the working area in order to locate a relevant set of GCP points.
- 4. With the tool, you can move the GCPs in both the canvas and the georeferencing window, if you need to correct them.

16.3. Georeferencer 593

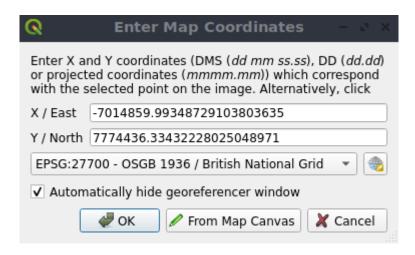

Fig. 16.24: Add points to the raster image

The points that are added to the map will be stored in a separate text file ([filename].points) usually together with the raster image. This allows us to reopen the Georeferencer at a later date and add new points or delete existing ones to optimize the result. The points file contains values of the form: mapX, mapY, pixelX, pixelY. You can use the Load GCP points and Save GCP points as buttons to manage the files.

#### **Defining the transformation settings**

After you have added your GCPs to the raster image, you need to define the transformation settings for the georef-erencing process.

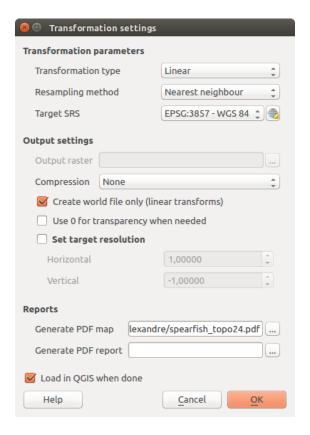

Fig. 16.25: Defining the georeferencer transformation settings

## **Available Transformation algorithms**

A number of transformation algorithms are available, dependent on the type and quality of input data, the nature and amount of geometric distortion that you are willing to introduce to the final result, and the number of ground control points (GCPs).

Currently, the following Transformation types are available:

- The **Linear** algorithm is used to create a world file and is different from the other algorithms, as it does not actually transform the raster pixels. It allows positioning (translating) the image and uniform scaling, but no rotation or other transformations. It is the most suitable if your image is a good quality raster map, in a known CRS, but is just missing georeferencing information. At least 2 GCPs are needed.
- The Helmert transformation also allows rotation. It is particularly useful if your raster is a good quality local
  map or orthorectified aerial image, but not aligned with the grid bearing in your CRS. At least 2 GCPs are
  needed.
- The **Polynomial 1** algorithm allows a more general affine transformation, in particular also a uniform shear. Straight lines remain straight (i.e., collinear points stay collinear) and parallel lines remain parallel. This is particularly useful for georeferencing data cartograms, which may have been plotted (or data collected) with different ground pixel sizes in different directions. At least 3 GCP's are required.
- The **Polynomial** algorithms 2-3 use more general 2nd or 3rd degree polynomials instead of just affine transformation. This allows them to account for curvature or other systematic warping of the image, for instance photographed maps with curving edges. At least 6 (respectively 10) GCP's are required. Angles and local scale are not preserved or treated uniformly across the image. In particular, straight lines may become curved, and there may be significant distortion introduced at the edges or far from any GCPs arising from extrapolating the data-fitted polynomials too far.
- The **Projective** algorithm generalizes Polynomial 1 in a different way, allowing transformations representing a central projection between 2 non-parallel planes, the image and the map canvas. Straight lines stay straight, but parallelism is not preserved and scale across the image varies consistently with the change in perspective. This transformation type is most useful for georeferencing angled photographs (rather than flat scans) of good quality maps, or oblique aerial images. A minimum of 4 GCPs is required.
- Finally, the **Thin Plate Spline** (TPS) algorithm "rubber sheets" the raster using multiple local polynomials to match the GCPs specified, with overall surface curvature minimized. Areas away from GCPs will be moved around in the output to accommodate the GCP matching, but will otherwise be minimally locally deformed. TPS is most useful for georeferencing damaged, deformed, or otherwise slightly inaccurate maps, or poorly orthorectified aerials. It is also useful for approximately georeferencing and implicitly reprojecting maps with unknown projection type or parameters, but where a regular grid or dense set of ad-hoc GCPs can be matched with a reference map layer. It technically requires a minimum of 10 GCPs, but usually more to be successful.

In all of the algorithms except TPS, if more than the minimum GCPs are specified, parameters will be fitted so that the overall residual error is minimized. This is helpful to minimize the impact of registration errors, i.e. slight imprecisions in pointer clicks or typed coordinates, or other small local image deformations. Absent other GCPs to compensate, such errors or deformations could translate into significant distortions, especially near the edges of the georeferenced image. However, if more than the minimum GCPs are specified, they will match only approximately in the output. In contrast, TPS will precisely match all specified GCPs, but may introduce significant deformations between nearby GCPs with registration errors.

16.3. Georeferencer 595

## **Define the Resampling method**

The type of resampling you choose will likely depend on your input data and the ultimate objective of the exercise. If you don't want to change statistics of the raster (other than as implied by nonuniform geometric scaling if using other than the Linear, Helmert, or Polynomial 1 transformations), you might want to choose 'Nearest neighbour'. In contrast, 'cubic resampling', for instance, will usually generate a visually smoother result.

It is possible to choose between five different resampling methods:

- 1. Nearest neighbour
- 2. Linear
- 3. Cubic
- 4. Cubic Spline
- 5. Lanczos

## Define the transformation settings

There are several options that need to be defined for the georeferenced output raster.

- The Create world file checkbox is only available if you decide to use the linear transformation type, because this means that the raster image actually won't be transformed. In this case, the Output raster field is not activated, because only a new world file will be created.
- For all other transformation types, you have to define an *Output raster*. As default, a new file ([file-name]\_modified) will be created in the same folder together with the original raster image.
- As a next step, you have to define the *Target SRS* (Spatial Reference System) for the georeferenced raster (see *Working with Projections*).
- If you like, you can **generate a pdf map** and also **a pdf report**. The report includes information about the used transformation parameters, an image of the residuals and a list with all GCPs and their RMS errors.
- Furthermore, you can activate the Set Target Resolution checkbox and define the pixel resolution of the output raster. Default horizontal and vertical resolution is 1.
- The *Use 0 for transparency when needed* can be activated, if pixels with the value 0 shall be visualized transparent. In our example toposheet, all white areas would be transparent.
- Finally, Load in QGIS when done loads the output raster automatically into the QGIS map canvas when the transformation is done.

#### Show and adapt raster properties

Clicking on the *Raster properties* option in the *Settings* menu opens the *Layer properties* dialog of the raster file that you want to georeference.

# Configure the georeferencer

- You can define whether you want to show GCP coordinates and/or IDs.
- As residual units, pixels and map units can be chosen.
- For the PDF report, a left and right margin can be defined and you can also set the paper size for the PDF map.
- Finally, you can activate to Show Georeferencer window docked.

# **Running the transformation**

After all GCPs have been collected and all transformation settings are defined, just press the button to create the new georeferenced raster.

16.3. Georeferencer 597

# **WORKING WITH MESH DATA**

# 17.1 What's a mesh?

A mesh is an unstructured grid usually with temporal and other components. The spatial component contains a collection of vertices, edges and/or faces, in 2D or 3D space:

- vertices XY(Z) points (in the layer's coordinate reference system)
- edges connect pairs of vertices
- faces a face is a set of edges forming a closed shape typically a triangle or a quadrilateral (quad), rarely polygons with more vertices

Relying on the above, mesh layers can thus have different types of structure:

- 1D Meshes: consist of vertices and edges. An edge connects two vertices and can have assigned data (scalars or vectors) on it. The 1D mesh network can be for example used for modelling of an urban drainage system.
- 2D meshes: consist of faces with triangles, regular or unstructured quads.
- 3D layered meshes: consist of multiple stacked 2D unstructured meshes each extruded in the vertical direction (levels) by means of a vertical coordinate. The vertices and faces have the same topology in each vertical level. The mesh definition (vertical level extrusion) could in general change in time. The data is usually defined in volume centres or by some parametric function.

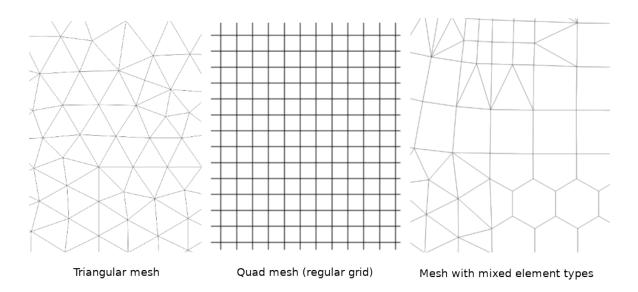

Fig. 17.1: Different mesh types

Mesh provides information about the spatial structure. In addition, the mesh can have datasets (groups) that assign a value to every vertex. For example, having a triangular mesh with numbered vertices as shown in the image below:

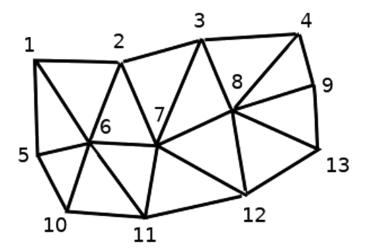

Fig. 17.2: Triangular grid with numbered vertices

Each vertex can store different datasets (typically multiple quantities), and those datasets can also have a temporal dimension. Thus, a single file may contain multiple datasets.

The following table gives an idea about the information that can be stored in mesh datasets. Table columns represent indices of mesh vertices, each row represents one dataset. Datasets can have different datatypes. In this case, it stores wind velocity at 10m at a particular moments in time (t1, t2, t3).

In a similar way, the mesh dataset can also store vector values for each vertex. For example, wind direction vector at the given time stamps:

| 10 metre wind              | 1      | 2      | 3        |  |
|----------------------------|--------|--------|----------|--|
| 10 metre speed at time=t1  | 17251  | 24918  | 32858    |  |
| 10 metre speed at time=t2  | 19168  | 23001  | 36418    |  |
| 10 metre speed at time=t3  | 21085  | 30668  | 17251    |  |
|                            |        |        |          |  |
| 10m wind direction time=t1 | [20,2] | [20,3] | [20,4.5] |  |
| 10m wind direction time=t2 | [21,3] | [21,4] | [21,5.5] |  |
| 10m wind direction time=t3 | [22,4] | [22,5] | [22,6.5] |  |
|                            |        |        |          |  |

We can visualize the data by assigning colors to values (similarly to how it is done with *Singleband pseudocolor* raster rendering) and interpolating data between vertices according to the mesh topology. It is common that some quantities are 2D vectors rather than being simple scalar values (e.g. wind direction). For such quantities it is desirable to display arrows indicating the directions.

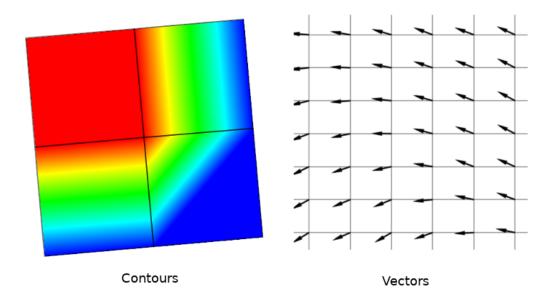

Fig. 17.3: Possible visualisation of mesh data

# 17.2 Supported formats

QGIS accesses mesh data using the MDAL drivers, and natively supports a variety of formats. Whether QGIS can edit a mesh layer depends on the format and the mesh structure type.

To load a mesh dataset into QGIS, use the Mesh tab in the Data Source Manager dialog. Read Loading a mesh layer for more details.

# 17.3 Mesh Dataset Properties

The *Layer Properties* dialog for a mesh layer provides general settings to manage dataset groups of the layer and their rendering (active dataset groups, symbology, 2D and 3D rendering). It also provides information about the layer.

To access the Layer Properties dialog:

- In the Layers panel, double-click the layer or right-click and select Properties... from the pop-up menu;
- Go to *Layer* ► *Layer Properties...* menu when the layer is selected.

The mesh Layer Properties dialog provides the following sections:

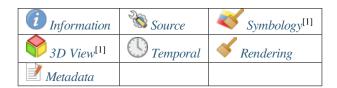

<sup>[1]</sup> Also available in the Layer styling panel

**Note:** Most of the properties of a mesh layer can be saved to or loaded from a .qml using the *Style* menu at the bottom of the dialog. More details at *Managing Custom Styles*.

# 17.3.1 Information Properties

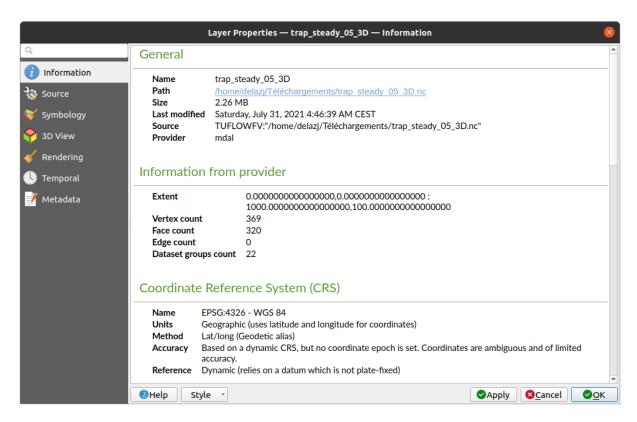

Fig. 17.4: Mesh Layer Information Properties

The *Information* tab is read-only and represents an interesting place to quickly grab summarized information and metadata on the current layer. Provided information are:

- general such as name in the project, source path, list of auxiliary files, last save time and size, the used provider
- based on the provider of the layer: extent, vertex, face, edges and/or dataset groups count
- the Coordinate Reference System: name, units, method, accuracy, reference (i.e. whether it's static or dynamic)
- extracted from filled *metadata*: access, extents, links, contacts, history...

## 17.3.2 Source Properties

The Source tab displays basic information about the selected mesh, including:

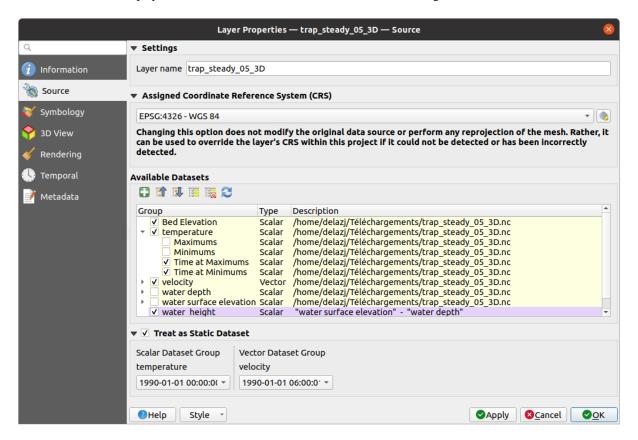

Fig. 17.5: Mesh Layer Source Properties

- the layer name to display in the Layers panel
- setting the Coordinate Reference System: Displays the layer's *Assigned Coordinate Reference System (CRS)*. You can change the layer's CRS by selecting a recently used one in the drop-down list or clicking on *Select CRS* button (see *Coordinate Reference System Selector*). Use this process only if the CRS applied to the layer is wrong or if none was applied.
- The Available datasets frame lists all the dataset groups (and subgroups) in the mesh layer, with their type and description in a tree view. Both regular datasets (i.e. their data is stored in the file) and virtual datasets (which are calculated on the fly) are listed.
  - Use the Assign extra dataset to mesh button to add more groups to the current mesh layer.
  - Collapse all and Expand all the dataset tree, in case of embedded groups
  - If you are interested in few datasets, you can uncheck the others and make them unavailable in the project
  - Double-click over a name and you can rename the dataset.
  - Reset to defaults: checks all the groups and renames them back to their original name in the provider.
  - Right-click over a virtual dataset group and you can:
    - \* Remove dataset group from the project
    - \* Save dataset group as... a file on disk, to any supported format. The new file is kept assigned to the current mesh layer in the project.

- Checking the ☐ *Treat as static dataset* group allows to ignore the map temporal navigation properties while rendering the mesh layer. For each active dataset group (as selected in Symbology ► Datasets tab), you can:
  - set to None: the dataset group is not displayed at all
  - Display dataset: eg, for the "bed elevation" dataset which is not time aware
  - extract a particular date time: the dataset matching the provided time is rendered and stay fixed during map navigation.

# 17.3.3 Symbology Properties

Click the Symbology button to activate the dialog. Symbology properties are divided into several tabs:

- Datasets
- Contours
- Vectors
- Rendering
- Stacked mesh averaging method

#### **Datasets**

The tab Datasets is the main place to control and set which datasets will be used for the layer. It presents the following items:

- Groups available in the mesh dataset, with whether they provide:
  - scalar dataset
  - or vector dataset: by default, each vector dataset has a scalar dataset representing its magnitude automatically generated.

Click on the icon next to the dataset name to select the group and type of data to represent.

- *Selected dataset group(s) metadata*, with details on:
  - the mesh type: edges or faces
  - the data type: vertices, edges, faces or volume
  - whether it's of vector type or not
  - the original name in the mesh layer
  - the unit, if applicable
- blending mode available for the selected datasets.

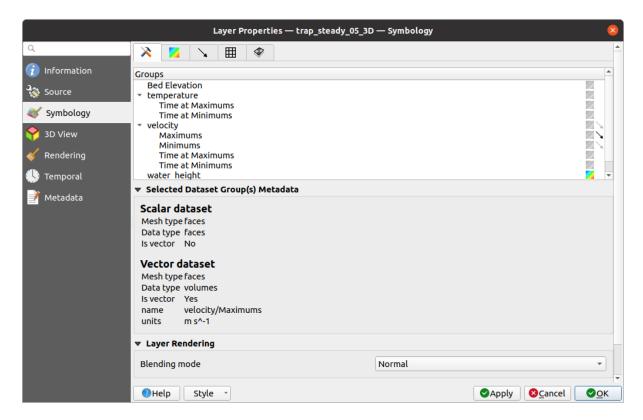

Fig. 17.6: Mesh Layer Datasets

You can apply symbology to the selected vector and/or scalar group using the next tabs.

## **Contours Symbology**

Note: The Contours tab can be activated only if a scalar dataset has been selected in the Datasets tab.

In the Contours tab you can see and change the current visualization options of contours for the selected group, as shown in Fig. 17.7 below:

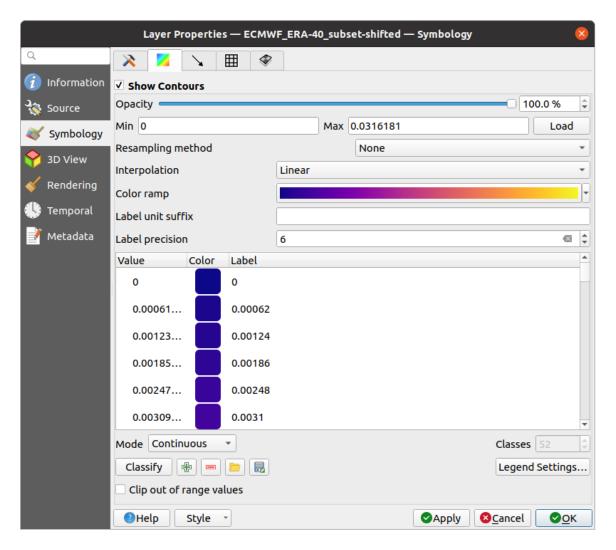

Fig. 17.7: Styling Contours in a Mesh Layer

- For 1D mesh, set the *Stroke width* of the edges. This can be a fixed size for the whole dataset, or vary along the geometry (more details with the *interpolated line renderer*)
- Use the slider or the spinbox to set the *Opacity* of the current group, if of a 2D mesh type.
- Enter the range of values you want to represent on the current group: use Load to fetch the min and max values of the current group or enter custom values if you want to exclude some.
- For 2D/3D meshes, select the *Resampling method* to interpolate the values on the surrounding vertices to the faces (or from the surrounding faces to the vertices) using the *Neighbour average* method. Depending on whether the dataset is defined on the vertices (respectively on the faces), QGIS defaults this setting to *None* (respectively *Neighbour average*) method in order to use values on vertices and keep the default rendering smooth.
- Classify the dataset using the *color ramp shader* classification.

## **Vectors Symbology**

**Note:** The Vectors tab can be activated only if a vector dataset has been selected in the Datasets tab.

In the Vectors tab you can see and change the current visualization options of vectors for the selected group, as shown in Fig. 17.8:

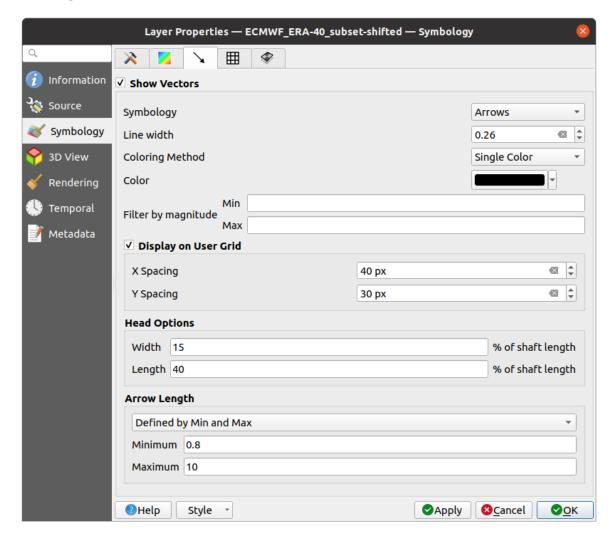

Fig. 17.8: Styling Vectors in a Mesh Layer with arrows

Mesh vector dataset can be styled using various types of *Symbology*:

- Arrows: vectors are represented with arrows at the same place as they are defined in the raw dataset (i.e. on the nodes or center of elements) or on a user-defined grid (hence, they are evenly distributed). The arrow length is proportional to the magnitude of the arrow as defined in the raw data but can be scaled by various methods.
- **Streamlines**: vectors are represented with streamlines seeded from start points. The seeding points can start from the vertices of the mesh, from a user grid or randomly.
- **Traces**: a nicer animation of the streamlines, the kind of effect you get when you randomly throws sand in the water and see where the sand items flows.

Available properties depend on the selected symbology as shown in the following table.

| Label                | Description and Properties                                                                                                    | Arrow    | Streamlines    | Traces                |
|----------------------|----------------------------------------------------------------------------------------------------|----------|----------------|-----------------------|
| Line width           | Width of the vector representation                                                                                                    |          |                |                       |
| Coloring method      | <ul> <li>a Single color assigned to all vectors</li> <li>or a variable color based on vectors magnitude, using a Color ramp shader</li> </ul>                                                                                                    | <b>☑</b> |                |                       |
| Filter by magnitude  | Only vectors whose length for the selected dataset falls between a <i>Min</i> and <i>Max</i> range are displayed                                                                                                    |          | <b>☑</b>       |                       |
| Display on user grid | Places the vector on a grid with custom <i>X spacing</i> and interpolates their length based on neighbours                                                                                                    | <b>☑</b> |                |                       |
| Head options         | Length and Width of<br>the arrow head, as<br>a percentage of its<br>shaft length                                                                                                    |          |                |                       |
| Arrow length         | Defined by Min and Max: You specify the minimum and maximum length for the arrows, QGIS will interpolate their size based on the underlying vector's magnitude     Scale to magnitude: arrow length is proportional to their vector's magnitude     Fixed: all the vectors are shown with |          |                |                       |
| 08                   | the same length                                                                                                    |          | Chapter 17. Wo | orking with Mesh Data |
| Streamlines seeding  |                                                                                                    |          | <b>✓</b>       |                       |

### Rendering

In the tab Rendering tab, QGIS offers possibilities to display and customize the mesh structure. *Line width* and *Line color* can be set to represent:

- the edges for 1D meshes
- For 2D meshes:
  - Native mesh rendering: shows original faces and edges from the layer
  - Triangular mesh rendering: adds more edges and displays the faces as triangles

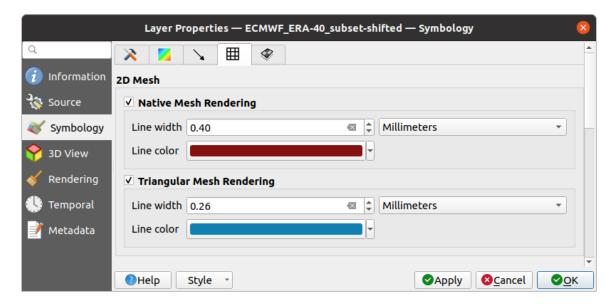

Fig. 17.9: 2D Mesh Rendering

## Stacked mesh averaging method

3D layered meshes consist of multiple stacked 2D unstructured meshes each extruded in the vertical direction (levels) by means of a vertical coordinate. The vertices and faces have the same topology in each vertical level. Values are usually stored on the volumes that are regularly stacked over base 2d mesh. In order to visualise them on 2D canvas, you need to convert values on volumes (3d) to values on faces (2d) that can be shown in mesh layer. The Stacked mesh averaging method provides different averaging/interpolation methods to handle this.

You can select the method to derive the 2D datasets and corresponding parameters (level index, depth or height values). For each method, an example of application is shown in the dialog but you can read more on the methods at <a href="https://fvwiki.tuflow.com/index.php?title=Depth\_Averaging\_Results">https://fvwiki.tuflow.com/index.php?title=Depth\_Averaging\_Results</a>.

## 17.3.4 3D View Properties

Mesh layers can be used as *terrain in a 3D map view* based on their vertices Z values. From the 3D View properties tab, it's also possible to render the mesh layer's dataset in the same 3D view. Therefore, the vertical component of the vertices can be set equal to dataset values (for example, level of water surface) and the texture of the mesh can be set to render other dataset values with color shading (for example velocity).

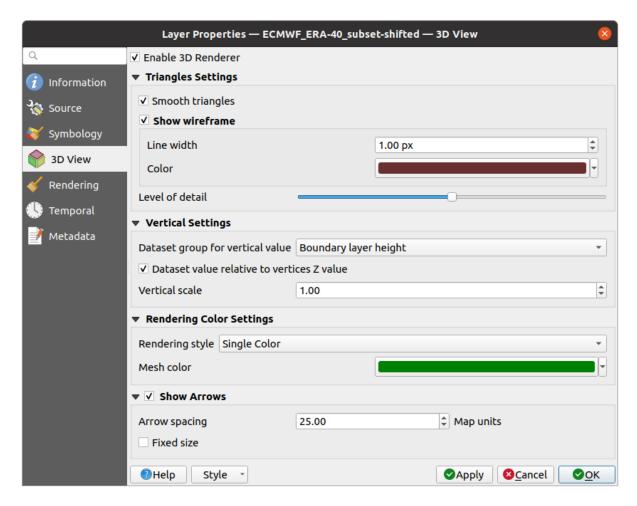

Fig. 17.10: Mesh dataset 3D properties

Check Enable 3D Renderer and you can edit following properties:

- Under Triangle settings
  - Smooth triangles: Angles between consecutive triangles are smoothed for a better 3D rendering
  - Show wireframe whose you can set the Line width and Color
  - Level of detail: Controls how simplified the mesh layer to render should be. On the far right, it is the base
    mesh, and the more you go left, the more the layer is simplified and is rendered with less details. This
    option is only available if the Simplify mesh option under the Rendering tab is activated.
- Vertical settings to control behavior of the vertical component of vertices of rendered triangles
  - Dataset group for vertical value: the dataset group that will be used for the vertical component of the mesh
  - Dataset value relative to vertices Z value: whether to consider the dataset values as absolute Z coordinate or relative to the vertices native Z value
  - Vertical scale: the scale factor to apply to the dataset Z values
- Rendering color settings with a Rendering style that can be based on the color ramp shader set in Contours Symbology (2D contour color ramp shader) or as a Single color with an associated Mesh color
- Show arrows: displays arrows on mesh layer dataset 3D entity, based on the same vector dataset group used in the vector 2D rendering. They are displayed using the 2D color setting. It's also possible to define the Arrow spacing and, if it's of a Fixed size or scaled on magnitude. This spacing setting defines also the max size of arrows because arrows can't overlap.

## 17.3.5 Rendering Properties

As mesh layers can have millions of faces, their rendering can sometimes be very slow, especially when all the faces are displayed in the view whereas they are too small to be viewed. To speed up the rendering, you can simplify the mesh layer, resulting in one or more meshes representing different levels of detail and select at which level of detail you would like QGIS to render the mesh layer. Note that the simplify mesh contains only triangular faces.

From the *Rendering* tab, check *Simplify mesh* and set:

- a Reduction factor: Controls generation of successive levels of simplified meshes. For example, if the base mesh has 5M faces, and the reduction factor is 10, the first simplified mesh will have approximately 500 000 faces, the second 50 000 faces, the third 5000,... If a higher reduction factor leads quickly to simpler meshes (i.e. with triangles of bigger size), it produces also fewer levels of detail.
- Minimum triangle size: the average size (in pixels) of the triangles that is permitted to display. If the average size of the mesh is lesser than this value, the rendering of a lower level of details mesh is triggered.

## 17.3.6 Temporal Properties

The *Temporal* tab provides options to control the rendering of the layer over time. It allows to dynamically display temporal values of the enabled dataset groups. Such a dynamic rendering requires the temporal navigation to be enabled over the map canvas.

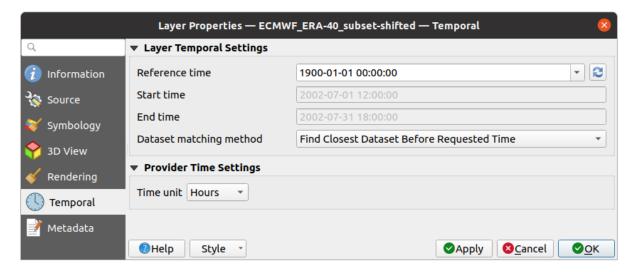

Fig. 17.11: Mesh Temporal properties

## Layer temporal settings

• Reference time of the dataset group, as an absolute date time. By default, QGIS parses the source layer and returns the first valid reference time in the layer's dataset group. If unavailable, the value will be set by the project time range or fall back to the current date. The Start time and End time to consider are then calculated based on the internal timestamp step of the dataset.

It is possible to set a custom *Reference time* (and then the time range), and revert the changes using the Reload from provider button.

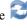

• Dataset matching method: determines the dataset to display at the given time. Options are Find closest dataset before requested time or Find closest dataset from requested time (after or before).

## **Provider time settings**

• *Time unit* extracted from the raw data, or user defined. This can be used to align the speed of the mesh layer with other layers in the project during map time navigation. Supported units are *Seconds*, *Minutes*, *Hours* and *Days*.

# 17.3.7 Metadata Properties

The *Metadata* tab provides you with options to create and edit a metadata report on your layer. See *Metadata* for more information.

# 17.4 Editing a mesh layer

QGIS allows to *create a mesh layer* from scratch or based on an existing one. You can create/modify the geometries of the new layer whom you can assign datasets afterwards. It's also possible to edit an existing mesh layer. Because the editing operation requires a frames-only layer, you will be asked to either remove any associated datasets first (make sure you have them available if they still are necessary) or create a copy (only geometries) of the layer.

**Note:** QGIS does not allow to digitize edges on mesh layers. Only vertices and faces are mesh elements that can be created. Also not all supported mesh formats can be edited in QGIS (see permissions).

# 17.4.1 Overview of the mesh digitizing tools

To interact with or edit a base mesh layer element, following tools are available.

Table 17.1: Tools for mesh digitizing

| Label                              | Purpose                                                                             | Location                     |
|------------------------------------|-------------------------------------------------------------------------------------|------------------------------|
| Current Edits                      | Access to save, rollback or cancel changes in all or selected layers simultaneously | Digitizing toolbar           |
| Toggle to Edit                     | Turn on/off the layer in edit mode                                                  | Digitizing toolbar           |
| Save Edits                         | Save changes done to the layer                                                      | Digitizing toolbar           |
| <del></del> Undo                   | Undo the last change(s) - Ctrl+Z                                                    | Digitizing toolbar           |
| Redo                               | Redo the last undone action(s) - Ctrl+Shift+Z                                       | Digitizing toolbar           |
| Enable Advanced Digitizing tools   | Turn on/off the Advanced Digitizing Panel                                           | Advanced Digitizing toolbar  |
| 1⊠2<br>Reindex Faces and Vertices  | Recreate index and renumber the mesh elements for optimization                      | Mesh menu                    |
| Digitize Mesh Elements             | Select/Create vertices and faces                                                    | Mesh Digitizing tool-<br>bar |
| Select Mesh Elements by Polygon    | Select vertices and faces overlapped by a drawn polygon                             | Mesh Digitizing tool-<br>bar |
| Select Mesh Elements by Expression | Select vertices and faces using an expression                                       | Mesh Digitizing tool-<br>bar |
| Transform Vertices Coordinates     | Modify coordinates of a selection of vertices                                       | Mesh Digitizing tool-<br>bar |
| Force by Selected Geometries       | Split faces and constrain Z value using a linear geometry                           | Mesh Digitizing tool-<br>bar |

# 17.4.2 Exploring the Z value assignment logic

When a mesh layer is turned into edit mode, a *Vertex Z value* widget opens at the top right of the map canvas. By default, its value corresponds to the *Default Z value* set in *Settings*  $\triangleright$  *Options*  $\triangleright$  *Digitizing* tab. When there are selected vertices, the widget displays the average Z value of the selected vertices.

During editing, the *Vertex Z value* is assigned to new vertices. It is also possible to set a custom value: edit the widget, press Enter and you will override the default value and make use of this new value in the digitizing process. Click the icon in the widget to reset its value to the Options default value.

## **Rules of assignment**

When **creating** a new vertex, its Z value definition may vary depending on the active selection in the mesh layer and its location. The following table displays the various combinations.

| Vertex creation                       | Are there selected vertices in mesh layer? | Source of assigned value                                   | Assigned Z Value                      |
|---------------------------------------|--------------------------------------------|------------------------------------------------------------|---------------------------------------|
| "Free" vertex, not connected to any   | No                                         | Vertex Z value                                             | Default or user defined               |
| face or edge of a face                |                                            | Advanced Digitizing Panel (if z widget is in Locked state) | z widget if in Locked state           |
|                                       | Yes                                        | Vertex Z value                                             | Average of the selected vertices      |
| Vertex on an edge                     | _                                          | Mesh layer                                                 | Interpolated from the edge's vertices |
| Vertex on a face                      | _                                          | Mesh layer                                                 | Interpolated from the face's vertices |
| Vertex snapped to a 2D vector feature | _                                          | Vertex Z value                                             | Default or user defined               |
| Vertex snapped to a 3D vector vertex  | _                                          | Vector layer                                               | Vertex                                |
| Vertex snapped to a 3D vector segment | _                                          | Vector layer                                               | Interpolated along the vector segment |

Table 17.2: Matrix of Z value assignment to new vertex

**Note:** The *Vertex Z value* widget is deactivated if the *Advanced Digitizing Panel* is enabled and no mesh element is selected. The latter's *z* widget then rules the Z value assignment.

## Modifying Z value of existing vertices

To modify the Z value of vertices, the most straightforward way is:

- 1. Select one or many vertices. The Vertex Z value widget will display the average height of the selection.
- 2. Change the value in the widget.
- 3. Press Enter. The entered value is assigned to the vertices and becomes the default value of next vertices.

Another way to change the Z value of a vertex is to move and snap it on a vector layer feature with the Z value capability. If more than one vertex are selected, the Z value can't be changed in this way.

The *Transform mesh vertices* dialog also provides means to modify the Z value of a selection of vertices (along with their X or Y coordinates).

## 17.4.3 Selecting mesh elements

## Using Digitize Mesh Elements

Activate the Digitize Mesh Elements tool. Hover over an element and it gets highlighted, allowing you to select it.

- Click on a vertex, and it is selected.
- Click on the small square at the center of a face or an edge, and it gets selected. Connected vertices are also selected. Conversely, selecting all the vertices of an edge or a face also selects that element.
- Drag a rectangle to select overlapping elements (a selected face comes with all their vertices). Press Alt key if you want to select only completely contained elements.
- To add elements to a selection, press Shift while selecting them.
- To remove an element from the selection, press Ctrl and reselect it. A deselected face will also deselect all their vertices.

#### Using Select Mesh Elements by Polygon

Activate the Select Mesh Elements by Polygon tool and:

- Draw a polygon (left-click to add vertex, Backspace to undo last vertex, Esc to abort the polygon and right-click to validate it) over the mesh geometries. Any partially overlapping vertices and faces will get selected. Press Alt key while drawing if you want to select only completely contained elements.
- Right-click over the geometry of a vector layer's feature, select it in the list that pops up and any partially
  overlapping vertices and faces of the mesh layer will get selected. Use Alt while drawing to select only
  completely contained elements.
- To add elements to a selection, press Shift while selecting them.
- To remove an element from the selection, press Ctrl while drawing over the selection polygon.

## Using Select Mesh Elements by Expression

Another tool for mesh elements selection is Select Mesh Elements by Expression. When pressed, the tool opens the mesh expression selector dialog from which you can:

- 1. Select the method of selection:
  - Select by vertices: applies the entered expression to vertices, and returns matching ones and their eventually associated edges/faces
  - Select by faces: applies the entered expression to faces, and returns matching ones and their associated edges/vertices
- 2. Write the expression of selection. Depending on the selected method, available functions in the *Meshes group* will be filtered accordingly.
- 3. Run the query by setting how the selection should behave and pressing:
  - Select: replaces any existing selection in the layer
  - Add to current selection
  - Remove from current selection

## 17.4.4 Modifying mesh elements

## **Adding vertices**

To add vertices to a mesh layer:

- 1. Press the Digitize mesh elements button
- 2. A *Vertex Z value* widget appears on the top right corner of the map canvas. Set this value to the Z coordinate you would like to assign to the subsequent vertices
- 3. Then double-click:
  - outside a face: adds a "free vertex", that is a vertex not linked to any face. This vertex is represented by a red dot when the layer is in editing mode.
  - on the edge of existing face(s): adds a vertex on the edge, splits the face(s) into triangles connected to the new vertex
  - inside a face: splits the face into triangles whose edges connect the surrounding vertices to the new vertex.

#### **Adding faces**

To add faces to a mesh layer:

- 1. Press the Digitize mesh elements button
- 2. A *Vertex Z value* widget appears on the top right corner of the map canvas. Set this value to the Z coordinate you would like to assign to the subsequent vertices.
- 3. Double-click to add a first vertex or move the cursor next to a vertex.
- 4. Click the small triangle that appears next to the vertex and move the cursor to the next vertex position; you can snap to existing vertex or double-click to add a new one.
- 5. Proceed as above to add as many vertices you wish for the face. Press Backspace button to undo the last vertex.
- 6. While moving the mouse, a rubberband showing the shape of the face is displayed. If it is shown in green, then the expected face is valid and you can right-click to add it to the mesh. If in red, the face is not valid (e.g. because it self-intersects, overlaps an existing face or vertex, ...) and can't be added. You'd need to fix the geometry.
- 7. Press Esc to abort the face digitizing.
- 8. Right-click to validate the face.

## Removing mesh elements

- 1. Select the target elements
- 2. Enable the Digitize mesh elements tool
- 3. Right-click and select:
  - Remove Selected Vertices and Fill Hole(s) or press Ctrl+Del: removes vertices and linked faces and fills the hole(s) by triangulating from the neighbor vertices
  - Remove Selected Vertices Without Filling Hole(s) or press Ctrl+Shift+Del: removes vertices and linked faces and do not fill hole(s)
  - Remove Selected Face(s) or press Shift+Del: removes faces but keeps the vertices

These options are also accessible from the contextual menu when hovering over a single item without selecting.

### Moving mesh elements

To move vertices and faces of a mesh layer:

- 1. Select the target elements
- 2. Enable the Digitize mesh elements tool
- 3. To start moving the element, click on a vertex or the centroid of a face/edge
- 4. Move the cursor to the target location (snapping to vector features is supported).
- 5. If the new location does not generate an invalid mesh, the moved elements appear in green. Click again to release them at this location. Faces whose vertices are all selected are translated, their neighbors are reshaped accordingly.

#### **Transforming mesh vertices**

The Transform Vertices Coordinates tool gives a more advanced way to move vertices, by editing their X, Y and/or Z coordinates thanks to expressions.

- 1. Select the vertices you want to edit the coordinates
- 2. Press Transform Vertices Coordinates. A dialog opens with a mention of the number of selected vertices. You can still add or remove vertices from the selection.
- 3. Depending on the properties you want to modify, you need to check the *X coordinate*, *Y coordinate* and/or *Z value*.
- 4. Then enter the target position in the box, either as a numeric value or an expression (using the  $\epsilon$  Expression dialog)
- 5. With the Import Coordinates of the Selected Vertex pressed, the X, Y and Z boxes are automatically filled with its coordinates whenever a single vertex is selected. A convenient and quick way to adjust vertices individually.
- 6. Press *Preview Transform* to simulate the vertices new location and preview the mesh with transformation.
  - If the preview is green, transformed mesh is valid and you can apply the transformation.
  - If the preview is red, the transformed mesh is invalid and you can not apply the transformation until it is corrected
- 7. Press *Apply Transform* to modify the selected coordinates for the set of vertices.

## Reshaping mesh geometry

#### The contextual menu

- 1. Enable the Digitize mesh elements
- 2. Select mesh item(s), or not
- 3. Hover over a mesh element, it gets highlighted.
- 4. Right-click and you can:
  - remove the item(s)
  - Split Selected Face(s) (Split Current Face): splits the face you are hovering over or each selected quad mesh faces into two triangles
  - Delaunay Triangulation with Selected vertices: builds triangular faces using selected free vertices.

• Refine Selected Face(s) (Refine Current Face): splits the face into four faces, based on vertices added at the middle of each edge (a triangle results into triangles, a quad into quads). Also triangulates adjacent faces connected to the new vertices.

## The edge markers

When the Digitize mesh elements is active and you hover over an edge, the edge is highlighted and it is possible to interact with it. Depending on the context, following markers may be available:

- a **square**, at the center of the edge: click on it to select extremity vertices.
- a **cross** if the two faces on either side can be merged: click on it to delete the edge and merge the faces.
- a **circle** if the edge is between two triangles: Click on it to flip the edge, i.e. connect it instead to the two other "free" vertices of the faces

### The Force by Selected Geometries tool

The Force by Selected Geometries tool provides advanced ways to apply break lines using lines geometry. A break line will force the mesh to have edges along the line. Note that the break line will not be considered persistent once the operation is done; resulting edges will not act as constraints anymore and can be modified like any other edge. This can be used for example to locally modify a mesh layer with accurate lines, as river banks or border of road embankments.

- 1. Enable the Force by Selected Geometries tool
- 2. Indicate the geometry to use as "forcing line"; it can be:
  - picked from a line or polygon feature in the map canvas: right-click over the vector feature and select it from the list in the contextual menu.
  - a virtual line drawn over the mesh frame: left-click to add vertices, right-click for validation. Vertices Z value is set through the *Vertex Z value* widget or the z widget if the *Advanced Digitizing Panel* is on. If the line is snapped to a mesh vertex or a 3D vector feature's vertex or segment, the new vertex takes the snapped element Z value.

Mesh faces that overlap the line geometry or the polygon's boundary will be affected in a way that depends on options you can set from the Force by Selected Geometries tool drop-down menu:

• Add new vertex on intersecting edges: with this option, a new vertex is added each time the forcing line intersect an edge. This option leads to split along the line each encountered faces.

Without this option, encountered faces are removed and replaced by faces coming from a triangulation with only the existing vertices plus the vertices of the forcing lines (new vertices are also added on the boundary edge intersecting the forcing lines).

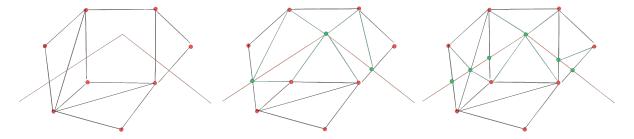

Fig. 17.12: Force Mesh using a line geometry - Results without (middle) and with (right) new vertex on edges intersection

- Interpolate Z value from: set how the new vertices Z value is calculated. It can be from:
  - the Mesh itself: the new vertices Z value is interpolated from vertices of the face they fall within
  - or the *Forcing line*: if the line is defined by a 3D vector feature or a drawn line then the new vertices Z value is derived from its geometry. In case of 2D line feature, the new vertices Z value is the *Vertex Z value*.
- *Tolerance*: when an existing mesh vertex is closer to the line than the tolerance value, do not create new vertex on the line but use the existing vertex instead. The value can be set in *Meters at Scale* or in *Map Units* (more details at *Unit Selector*).

# 17.4.5 Reindexing meshes

During edit, and in order to allow quick undo/redo operations, QGIS keeps empty places for deleted elements, which may lead to growing memory use and inefficient mesh structuring. The  $Mesh 
ightharpoonup ^{1}\frac{1}{3}$  Reindex Faces and Vertices tool is designed to remove these holes and renumber the indices of faces and vertices so that they are continuous and somewhat reasonably ordered. This optimizes relation between faces and vertices and increases the efficiency of calculation.

**Note:** The  $\frac{100}{3}$  Reindex Faces and Vertices tool saves the layer and clear the undo/redo stacks, disabling any rollback.

# 17.5 Mesh Calculator

The *Mesh Calculator* tool from the top *Mesh* menu allows you to perform arithmetic and logical calculations on existing dataset groups to generate a new dataset group (see Fig. 17.13).

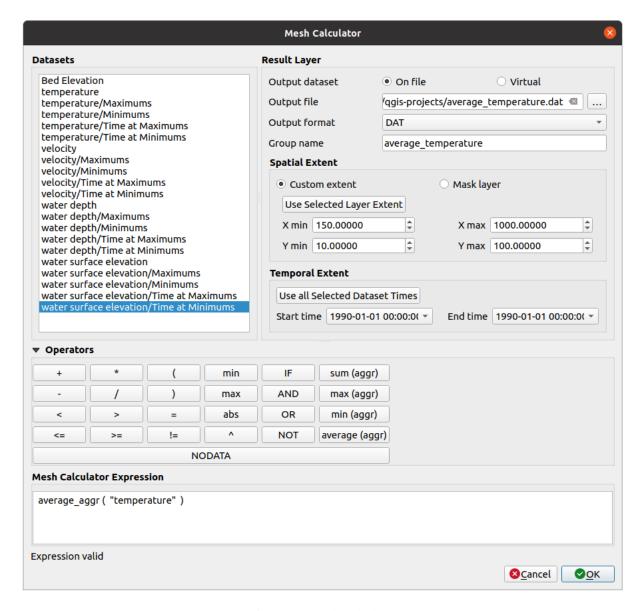

Fig. 17.13: Mesh Calculator

The *Datasets* list contains all dataset groups in the active mesh layer. To use a dataset group in an expression, double click its name in the list and it will be added to the *Mesh calculator expression* field. You can then use the operators to construct calculation expressions, or you can just type them into the box.

The Result Layer helps you configure properties of the output layer:

- **Create** on-the-fly dataset group instead of writing layer to disk:
  - If unchecked, the output is stored on disk as a new plain file. An *Output File* path and an *Output Format* are required.
  - If checked, a new dataset group will be added to the mesh layer. Values of the dataset group are not stored
    in memory but each dataset is calculated when needed with the formula entered in the mesh calculator.
    That virtual dataset group is saved with the project, and if needed, it can be removed or made persistent
    in file from the layer *Source* properties tab.

In either case, you should provide a Group Name for the output dataset group.

- The Spatial extent to consider for calculation can be:
  - a Custom extent, manually filled with the X min, X max, Y min and Y max coordinate, or extracted from an existing dataset group (select it in the list and press Use selected layer extent to fill the abovementioned

17.5. Mesh Calculator 619

coordinate fields)

- defined by a polygon layer (Mask layer) of the project: the polygon features geometry are used to clip the mesh layer datasets
- The *Temporal extent* to take into account for datasets can be set with the *Start time* and *End time* options, selected from the existing dataset groups timesteps. They can also be filled using the *Use all selected dataset times* button to take the whole range.

The *Operators* section contains all available operators. To add an operator to the mesh calculator expression box, click the appropriate button. Mathematical calculations (+, -, \*, ...) and statistical functions  $(\min, \max, \sup (aggr), average (aggr), ...)$  are available. Conditional expressions (=, !=, <, >=, IF, AND, NOT, ...) return either 0 for false and 1 for true, and therefore can be used with other operators and functions. The NODATA value can also be used in the expressions.

The Mesh Calculator Expression widget shows and lets you edit the expression to execute.

**CHAPTER** 

# **EIGHTEEN**

# **WORKING WITH VECTOR TILES**

# 18.1 What are Vector Tiles?

Vector tiles are packets of geographic data, packaged into pre-defined roughly-square shaped "tiles" for transfer over the web. They combine pre-rendered raster map tiles and vector map tiles. The vector tile server returns vector map data, which has been clipped to the boundaries of each tile, instead of a pre-rendered map image. The clipped tiles represent the zoom-levels of the vector tile service, derived from a pyramid approach. Using this structure, the data-transfer is reduced in comparison to un-tiled vector maps. Only data within the current map view, and at the current zoom level need to be transferred. Also, compared to a tiled raster map, data transfer is also greatly reduced, as vector data is typically much smaller than a rendered bitmap. Vector tiles do not have any styling information assigned so QGIS needs to apply a cartographic style in order to display the data.

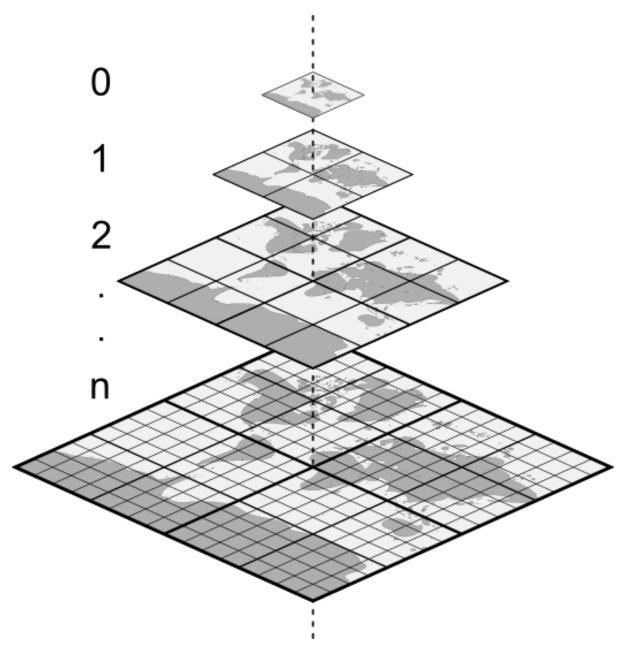

Fig. 18.1: Pyramid structure of vector tiles with zoom-levels

# **18.2 Supported Formats**

There is support for vector tiles through:

- remote sources (HTTP/S) with XYZ template type=xyz&url=http://example.com/ $\{z\}/\{x\}/\{y\}$ .pbf
- local files with XYZ template e.g. type=xyz&url=file:///path/to/tiles/{z}/{x}/{y}.

  phf
- local MBTiles database e.g. type=mbtiles&url=file:///path/to/file.mbtiles

To load a vector tiles dataset into QGIS, use the Vector Tile tab in the Data Source Manager dialog. Read Using Vector Tiles services for more details.

# **18.3 Vector Tiles Dataset Properties**

# **18.3.1 Information Properties**

The *Information* tab is read-only and represents an interesting place to quickly grab summarized information and metadata on the current layer. Provided information are:

- based on the provider of the layer: name, URI, source type and path, number of zoom levels
- the Coordinate Reference System: name, units, method, accuracy, reference (i.e. whether it's static or dynamic)
- picked from the *filled metadata*: access, extents, links, contacts, history...

# 18.3.2 Symbology and Label Properties

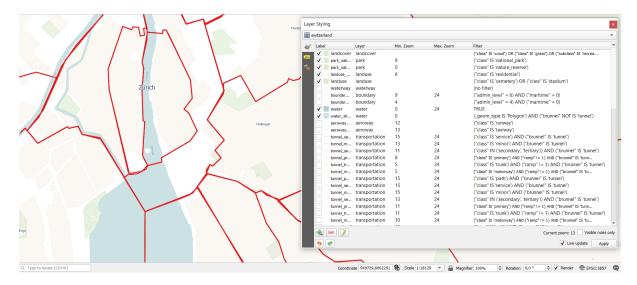

Fig. 18.2: Vector Tile Layer Symbology

As vector tiles consist of point, line and polygon geometries, the respective symbols are available. To apply a cartographic style you need to use a *Style URL* when creating the *Vector Tiles Connection*. The symbology will be shown immediately in the *Symbology* tab after clicking the *OK* button.

To create your own cartographic style you can define a set of *rules* for features and apply style and label. In Fig. 18.2 we set up style and labeling for the OpenStreetMap landuse layer. The settings are made for the class suburb here. For better visibility most of the rules are deselected.

At the bottom the *Current Zoom* is shown. Check the *Visible rules only* option to filter the list of rules to only those that are visible at the given zoom level. This makes it easier to work with complex vector styling and to locate troublesome rules. Style and labelling can be dependent on the zoom level.

There is also the option to import styles. Those styles can be supplied as:

- QML files (QML The QGIS Style File Format)
- MapBox GL Json style configuration files

# **18.3.3 Metadata Properties**

The *Metadata* tab provides you with options to create and edit a metadata report on your layer. See *Metadata* for more information.

## LAYING OUT THE MAPS

With Print Layouts and Reports you can create maps and atlases, and print them or save them as image, PDF or SVG files.

# 19.1 Overview of the Print Layout

The print layout provides growing layout and printing capabilities. It allows you to add elements such as the QGIS map canvas, text labels, images, legends, scale bars, basic shapes, arrows, attribute tables and HTML frames. You can size, group, align, position and rotate each element and adjust their properties to create your layout. The layout can be printed or exported to image formats, PostScript, PDF or to SVG. You can save the layout as a template and load it again in another session. Finally, generating several maps based on a template can be done through the atlas generator.

# 19.1.1 Sample Session for beginners

Before you start to work with the print layout, you need to load some raster or vector layers in the QGIS map canvas and adapt their properties to suit your own convenience. After everything is rendered and symbolized to your liking, click the New Print Layout icon in the toolbar or choose File New Print Layout. You will be prompted to choose a title for the new layout.

To demonstrate how to create a map please follow the next instructions.

- 1. On the left side, select the Add map toolbar button and draw a rectangle on the canvas holding down the left mouse button. Inside the drawn rectangle the QGIS map view to the canvas.
- 2. Select the Add scalebar toolbar button and click with the left mouse button on the print layout canvas. A scalebar will be added to the canvas.
- 3. Select the Add legend toolbar button and draw a rectangle on the canvas holding down the left mouse button. Inside the drawn rectangle the legend will be drawn.
- 4. Select the Select/Move item icon to select the map on the canvas and move it a bit.
- 5. While the map item is still selected you can also change the size of the map item. Click while holding down the left mouse button, in a white little rectangle in one of the corners of the map item and drag it to a new location to change its size.
- 6. Click the *Item Properties* panel on the left down side and find the setting for the orientation. Change the value of the setting *Map orientation* to '15.00° '. You should see the orientation of the map item change.
- 7. Now, you can print or export your print layout to image formats, PDF or to SVG with the export tools in *Layout* menu.
- 8. Finally, you can save your print layout within the project file with the Save Project button.

You can add multiple elements to the print layout. It is also possible to have more than one map view or legend or scale bar in the print layout canvas, on one or several pages. Each element has its own properties and, in the case of the map, its own extent. If you want to remove any elements from the layout canvas you can do that with the Delete or the Backspace key.

# 19.1.2 The Layout Manager

The *Layout Manager* is the main window to manage print layouts in the project. It gives you an overview of existing print layouts and reports in the project and offers tools to:

- · search for a layout;
- add new print layout or new report from scratch, template or duplicating an existing one;
- rename or delete any of them;
- open them in the project.

To open the layout manager dialog:

- from the main QGIS dialog, select *Project* ► *Layout Manager*... menu or click on the Layout Manager button in the *Project Toolbar*;
- from a print layout or report dialog, select *Layout* ► *Layout Manager*... menu or click on the Layout Manager button in the *Layout Toolbar*.

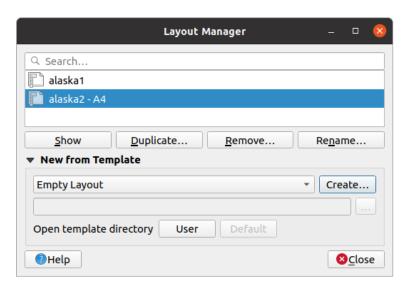

Fig. 19.1: The Print Layout Manager

The layout manager lists in its upper part all the available print layouts or reports in the project with tools to:

- show the selection: you can select multiple reports and/or print layout(s) and open them in one-click. Double-click a name also opens it;
- duplicate the selected print layout or report (available only if one item is selected): it creates a new dialog using the selected one as template. You'll be prompted to choose a new title for the new layout;
- rename the report or layout (available only if one item is selected): you'll be prompted to choose a new title for the layout;
- remove the layout: the selected print layout(s) will be deleted from the project.

In the lower part, it's possible to create new print layouts or reports from scratch or a template. By default, QGIS will look for templates in the user profile and the application template directories (accessible with the two buttons at the bottom of the frame) but also in any folder declared as Path(s) to search for extra print templates in Settings  $\triangleright$  Options

► Layouts. Found templates are listed in the combobox. Select an item and press the Create button to generate a new report or print layout.

You can also use layout templates from a custom folder; in that case, select *specific* in the templates drop-down list, browse to the template and press *Create*.

#### Tip: Creating template-based print layouts from Browser panel

Drag-and-drop a print layout template . apt file from any file browser onto the map canvas or double-click it in the *Browser panel* generates a new print layout from the template.

# 19.1.3 Menus, tools and panels of the print layout

Opening the print layout provides you with a blank canvas that represents the paper surface when using the print option. Initially you find buttons on the left beside the canvas to add print layout items: the current QGIS map canvas, text labels, images, legends, scale bars, basic shapes, arrows, attribute tables and HTML frames. In this toolbar you also find buttons to navigate, zoom in on an area and pan the view on the layout a well as buttons to select any layout item and to move the contents of the map item.

Fig. 19.2 shows the initial view of the print layout before any elements are added.

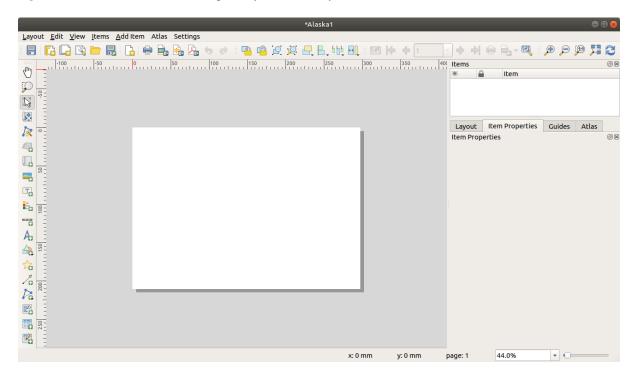

Fig. 19.2: Print Layout

On the right beside the canvas you find two set of panels. The upper one holds the panels *Items* and *Undo History* and the lower holds the panels *Layout*, *Item properties* and *Atlas generation*.

- The *Items* panel provides a list of all the print layout items added to the canvas and ways to globally interact with them (see *The Items Panel* for more information).
- The *Undo History* panel displays a history of all changes applied to the layout. With a mouse click, it is possible to undo and redo layout steps back and forth to a certain status.
- The *Layout* panel allows you to set general parameters to apply to the layout when exporting or working within (see *The Layout Panel* for more details);

- The *Item Properties* panel displays the properties for the selected item. Click the Select/Move item icon to select an item (e.g., legend, scale bar or label) on the canvas. Then click the *Item Properties* panel and customize the settings for the selected item (see *Layout Items* for detailed information on each item settings).
- The *Atlas* panel allows you to enable the generation of an atlas for the current layout and gives access to its parameters (see *Generate an Atlas* for detailed information on atlas generation usage).

In the bottom part of the print layout window, you can find a status bar with mouse position, current page number, a combo box to set the zoom level, the number of selected items if applicable and, in the case of atlas generation, the number of features.

In the upper part of the print layout window, you can find menus and other toolbars. All print layout tools are available in menus and as icons in a toolbar.

The toolbars and the panels can be switched off and on using the right mouse button over any toolbar or through View 
ightharpoonup Toolbars 
ightharpoonup or View 
ightharpoonup Panels 
ightharpoonup.

#### **Menus and Tools**

## Layout menu

The Layout provides action to manage the layout:

- Save the project file directly from the print layout window.
- Create a new and blank print layout with New Layout....
- Layout...: Create a new print layout by duplicating the current one.
- Remove the current layout with Delete Layout....
- Open the Layout Manager....
- *Layouts* ► : Open an existing print layout.

Once the layout is designed, with Save as Template and Add Items from Template icons, you can save the current state of a print layout session as a . apt template file and load its items again in another session/print layout.

In the *Layout* menu, there are also powerful ways to share geographical information produced with QGIS that can be included in reports or published. These tools are *Export as Image...*, *Export as PDF...*, *Export as SVG...* and *Print...*.

Below is a list of all the available tools in this menu with some convenient information.

| Tool                    | Shortcut     | Toolbar | Reference                        |
|-------------------------|--------------|---------|----------------------------------|
| Save Project            | Ctrl+S       | Layout  | Introducing QGIS projects        |
| New Layout              | Ctrl+N       | Layout  | The Layout Manager               |
| Duplicate Layout        |              | Layout  | The Layout Manager               |
| Delete Layout           |              |         |                                  |
| Layout Manager          |              | Layout  | The Layout Manager               |
| <i>Layouts</i> ►        |              |         |                                  |
| Layout Properties       |              |         | The Layout Panel                 |
| Rename Layout           |              |         |                                  |
| Add Pages               |              | Layout  | Working with the page properties |
| Add Items from Template |              | Layout  | Creating a layout item           |
| Save as Template        |              | Layout  | The Layout Manager               |
| Export as Image         |              | Layout  | Export as Image                  |
| Export as SVG           |              | Layout  | Export as SVG                    |
| Export as PDF           |              | Layout  | Export as PDF                    |
| Page Setup              | Ctrl+Shift+P |         |                                  |
| Print                   | Ctrl+P       | Layout  | Creating an Output               |
| Close                   | Ctrl+Q       |         |                                  |

#### Edit menu

The *Edit* menu offers tools to manipulate print layout items. It includes common actions like selection tools, Copy/Cut/Paste and undo/redo (see *The Undo History Panel: Revert and Restore actions*) functionality for the items in the layout.

When using the Paste action, the elements will be pasted according to the current mouse position. Using the *Edit*  $\triangleright$  *Paste in Place* action or pressing Ctrl+Shift+V will paste the items into the current page, at the same position they were in their initial page. It ensures to copy/paste items at the same place, from page to page.

Below is a list of all the available tools in this menu with some convenient information.

Table 19.1: Available Tools

| Tool                        | Shortcut     | Toolbar | Reference                                          |
|-----------------------------|--------------|---------|----------------------------------------------------|
| Undo (last change)          | Ctrl+Z       | Layout  | The Undo History Panel: Revert and Restore actions |
| Redo (last reverted change) | Ctrl+Y       | Layout  | The Undo History Panel: Revert and Restore actions |
| Delete                      | Del          |         |                                                    |
| <b>₹</b> Cut                | Ctrl+X       |         |                                                    |
| Copy                        | Ctrl+C       |         |                                                    |
| Paste                       | Ctrl+V       |         |                                                    |
| Paste in place              | Ctrl+Shift+V |         |                                                    |
| Select All                  | Ctrl+A       |         |                                                    |
| Deselect all                | Ctrl+Shift+A |         |                                                    |
| Invert Selection            |              |         |                                                    |
| Select Next Item Below      | Ctrl+Alt+[   |         |                                                    |
| Select Next Item above      | Ctrl+Alt+]   |         |                                                    |
| Pan Layout                  | P            | Toolbox |                                                    |
| Zoom                        | Z            | Toolbox |                                                    |
| Select/Move Item            | V            | Toolbox | Interacting with layout items                      |
| Move Content                | С            | Toolbox | The Map Item                                       |
| R Edit Nodes Item           |              | Toolbox | The Node-Based Shape Items                         |

## View menu

The *View* menu gives access to navigation tools and helps to configure general behavior of the print layout. Beside the common zoom tools, you have means to:

- Refresh view (if you find the view in an inconsistent state);
- enable a *grid* you could snap items to when moving or creating them. Grids setting is done in *Settings* ► *Layout Options...* or in the *Layout Panel*;
- enable *guides* you could snap items to when moving or creating them. Guides are red lines that you can create by clicking in the ruler (above or at the left side of the layout) and drag and drop to the desired location;
- Smart Guides: uses other layout items as guides to dynamically snap to as you move or reshape an item;
- Clear Guides to remove all current guides;
- Show Bounding box around the items to better identify your selection;
- Show Rules around the layout;
- Show Pages or set up pages to transparent. Often layout is used to create non-print layouts, e.g. for inclusion in presentations or other documents, and it's desirable to export the composition using a totally transparent background. It's sometimes referred to as "infinite canvas" in other editing packages.

In the print layout, you can change the zoom level using the mouse wheel or the slider and combo box in the status bar. If you need to switch to pan mode while working in the layout area, you can hold the Spacebar or the mouse wheel. With Ctrl+Spacebar, you can temporarily switch to Zoom In mode, and with Ctrl+Alt+Spacebar, to Zoom Out mode.

Panels and toolbars can be enabled from the View 
ightharpoonup menu. To maximise the space available to interact with a composition you can check the Wiew 
ightharpoonup Toggle Panel Visibility option or press Ctrl+Tab; all panels are hidden and only previously visible panels are restored when unchecked.

It's also possible to switch to a full screen mode to have more space to interact with by pressing F11 or using *View*Toggle Full Screen.

| Tool                    | Shortcut     | Toolbar    | Reference           |
|-------------------------|--------------|------------|---------------------|
| <b>Refresh</b>          | F5           | Navigation |                     |
| Preview ►               |              |            |                     |
| Zoom In                 | Ctrl++       | Navigation |                     |
| P Zoom Out              | Ctrl+-       | Navigation |                     |
| Zoom to 100%            | Ctrl+1       | Navigation |                     |
| Zoom Full               | Ctrl+0       | Navigation |                     |
| Zoom to Width           |              |            |                     |
| # Show Grid             | Ctrl+'       |            | Guides and Grid     |
| Snap to Grid            | Ctrl+Shift+' |            | Guides and Grid     |
| Show Guides             | Ctrl+;       |            | Guides and Grid     |
| Snap to Guides          | Ctrl+Shift+; |            | Guides and Grid     |
| Smart Guides            | Ctrl+Alt+;   |            |                     |
| Manage Guides           |              |            | The Guides Panel    |
| Clear Guides            |              |            | The Guides Panel    |
| Show Rulers             | Ctrl+R       |            |                     |
| Show Bounding Boxes     | Ctrl+Shift+B |            |                     |
| Show Pages              |              |            |                     |
| Toolbars ►              |              |            | Panels and Toolbars |
| Panels ►                |              |            | Panels and Toolbars |
| Toggle Full Screen      | F11          |            | View                |
| Toggle Panel Visibility | Ctrl+Tab     |            | View                |

## Items menu

The *Items* helps you configure items' position in the layout and the relations between them (see *Interacting with layout items*).

| Tool                | Shortcut     | Toolbar | Reference                 |
|---------------------|--------------|---------|---------------------------|
| . Group             | Ctrl+G       | Actions | Grouping items            |
| Ungroup             | Ctrl+Shift+G | Actions | Grouping items            |
| Raise               | Ctrl+]       | Actions | Alignment                 |
| Lower               | Ctrl+[       | Actions | Alignment                 |
| Bring to Front      | Ctrl+Shift+] | Actions | Alignment                 |
| Send to Back        | Ctrl+Shift+[ | Actions | Alignment                 |
| Lock Selected Items | Ctrl+L       | Actions | Locking items             |
| Unlock All          | Ctrl+Shift+L | Actions | Locking items             |
| Align Items ►       |              | Actions | Alignment                 |
| Distribute Items ►  |              | Actions | Moving and resizing items |
| Resize ►            |              | Actions | Moving and resizing items |

## Add Item menu

These are tools to create layout items. Each of them is deeply described in *Layout Items* chapter.

| Tool                    | Toolbar | Reference                  |
|-------------------------|---------|----------------------------|
| Add Map                 | Toolbox | The Map Item               |
| Add 3D Map              | Toolbox | The 3D Map Item            |
| Add Picture             | Toolbox | The Picture Item           |
| Add Label               | Toolbox | The Label Item             |
| Add Dynamic Text ►      |         | The Label Item             |
| Add Legend              | Toolbox | The Legend Item            |
| Add Scale Bar           | Toolbox | The Scale Bar Item         |
| Add North Arrow         | Toolbox | The North Arrow Item       |
| Add Shape ►             | Toolbox | The Regular Shape Item     |
| ► Add Rectangle         | Toolbox | The Regular Shape Item     |
| → Add Ellipse           | Toolbox | The Regular Shape Item     |
| ▲ ► Add Triangle        | Toolbox | The Regular Shape Item     |
| Add Marker              | Toolbox |                            |
| Add Arrow               | Toolbox | The Arrow Item             |
| Add Node Item ►         | Toolbox | The Node-Based Shape Items |
| Variation → Add Polygon | Toolbox | The Node-Based Shape Items |
| ► Add Polyline          | Toolbox | The Node-Based Shape Items |
| Add HTML                | Toolbox | The HTML Frame Item        |
| Add Attribute Table     | Toolbox | The attribute table item   |
| Add Fixed Table         | Toolbox | The fixed table item       |

# Atlas menu

| Tool                   | Shortcut   | Toolbar | Reference                     |
|------------------------|------------|---------|-------------------------------|
| Preview Atlas          | Ctrl+ALt+/ | Atlas   | Preview and generate an atlas |
| First Feature          | Ctrl+<     | Atlas   | Preview and generate an atlas |
| Previous Feature       | Ctrl+,     | Atlas   | Preview and generate an atlas |
| Next Feature           | Ctrl+.     | Atlas   | Preview and generate an atlas |
| Last feature           | Ctrl+>     | Atlas   | Preview and generate an atlas |
| Print Atlas            |            | Atlas   | Preview and generate an atlas |
| Export Atlas as Images |            | Atlas   | Preview and generate an atlas |
| Export Atlas as SVG    |            | Atlas   | Preview and generate an atlas |
| Export Atlas as PDF    |            | Atlas   | Preview and generate an atlas |
| Atlas Settings         |            | Atlas   | Generate an Atlas             |

## **Settings Menu**

The Settings ► Layout Options... menu is a shortcut to Settings ► Options ► Layouts menu of QGIS main canvas. Here, you can set some options that will be used as default on any new print layout:

- Layout defaults let you specify the default font to use;
- With *Grid appearance*, you can set the grid style and its color. There are three types of grid: **Dots**, **Solid** lines and **Crosses**;
- Grid and guide defaults defines spacing, offset and tolerance of the grid (see Guides and Grid for more details);
- Layout Paths: to manage list of custom paths to search print templates.

## **Contextual menus**

Depending on where you right-click in the print layout dialog, you open a contextual menu with various features:

- Right-click on the menu bar or any toolbar and you get the list of layout panels and toolbars you can enable or disable in one-click.
- Right-click over a ruler and you can Show Guides, Snap to Guides, Manage Guides... opening the Guides panel or Clear Guides. It's also possible to hide the rulers.
- Right-click in the print layout canvas and:
  - You'll be able to *Undo* and *Redo* recent changes, or *Paste* any copied item (only available if no item is selected).
  - If you click over a page, you can additionally access the current Page Properties panel or Remove Page.
  - If you click on a selected item then you can cut or copy it as well as open the *Item Properties* panel.
  - If more than one item are selected, then you can either group them and/or ungroup if at least one group is already in the selection.
- Right-click inside a text box or spinbox widget of any layout panel provides edit options to manipulate its
  content.

#### The Layout Panel

In the Layout panel, you can define the global settings of your print layout.

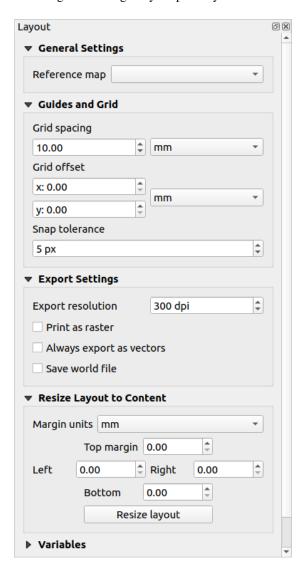

Fig. 19.3: Layout Settings in the Print Layout

## **General settings**

In a print layout, you can use more than one map item. The *Reference map* represents the map item to use as the layout's master map. It's assigned as long as there's a map item in the layout. The layout will use this map in any of their properties and variables calculating units or scale. This includes exporting the print layout to georeferenced formats

Moreover, new layout items such as scale bar, legend or north arrow have by default their settings (orientation, displayed layers, scale, ...) bound to the map item they are drawn over, and fall back to the reference map if no overlapping map.

### **Guides and Grid**

You can put some reference marks on your paper sheet to help you accurately place some items. These marks can be:

- simple horizontal or vertical lines (called **Guides**) put at the position you want (see *The Guides Panel* for guides creation).
- or regular **Grid**: a network of horizontal and vertical lines superimposed over the layout.

Settings like *Grid spacing* or *Grid offset* can be adjusted in this group as well as the *Snap tolerance* to use for items. The tolerance is the maximum distance below which the mouse cursor is snapped to a grid or a guide, while moving, resizing or creating an item.

Whether grid or guides should be shown is set in *View* menu. There, you can also decide if they might be used to snap layout items. When both a grid line and a guide line are within tolerance of a point, guides will always take precedence - since they have been manually set (hence, assumption that they have been explicitly placed at highly desirable snapping locations, and should be selected over the general grid).

**Note:** In the *Settings* ► *Layout Options* menu, you can also set the grid and guides parameters exposed above. However, these options will only apply as defaults to new print layouts.

### **Export settings**

You can define a resolution to use for all exported maps in *Export resolution*. This setting can then be overridden each time you export a map.

Because of some advanced rendering options (*blending mode*, *effects*...), a layout item may need rasterization in order to be exported correctly. QGIS will individually rasterize it without forcing every other item to also be rasterized. This allows printing or saving as PostScript or PDF to keep items as much as possible as vectors, e.g. a map item with layer opacity won't force labels, scale bars, etc to be rasterized too. You can however:

- force all the items to be rasterized checking the Print as raster box;
- or use the opposite option, i.e. *Always export as vectors*, to force the export to keep items as vectors when exported to a compatible format. Note that in some cases, this could cause the output to look different to layout.

Where the format makes it possible (e.g., .TIF, .PDF) exporting a print layout results by default in a georeferenced file (based on the *Reference map* item in the *General settings* group). For other formats, georeferenced output requires you to generate a world file by checking Save world file. The world file is created beside the exported map(s), has the name of the page output with the reference map item and contains information to georeference it easily.

## Resize layout to content

Using the *Resize page* tool in this group, you create a unique page composition whose extent covers the current contents of the print layout (with some optional *margins* around the cropped bounds).

Note that this behavior is different from the *crop to content* option in that all the items are placed on a real and unique page in replacement of all the existing pages.

#### **Variables**

The Variables lists all the variables available at the layout's level (which includes all global and project's variables).

It also allows the user to manage layout-level variables. Click the 🕏 button to add a new custom layout-level variable.

Likewise, select a custom layout-level variable from the list and click the button to remove it.

More information on variables usage in the General Tools section.

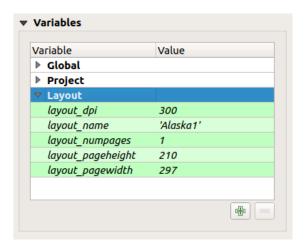

Fig. 19.4: Variables Editor in the Print Layout

#### Working with the page properties

A layout can be composed of several pages. For instance, a first page can show a map canvas, and a second page can show the attribute table associated with a layer, while a third one shows an HTML frame linking to your organization website. Or you can add many types of items on each page.

#### Adding a new page

Futhermore, a layout can be made using different size and/or orientation of pages. To add a page, select the Pages... tool from the Layout menu or Layout Toolbar. The Insert Pages dialog opens and you are asked to fill:

- the number of pages to insert;
- the position of the page(s): before or after a given page or at the end of the print layout;
- The *Page size*: it could be of a preset format page (A4, B0, Legal, Letter, ANSI A, Arch A and their derivatives as well as a resolution type, such as 1920x1080 or 1024x768) with associated *Orientation* (Portrait or Landscape).

The page size can also be of a custom format; In that case, you'd need to enter its *Width* and *Height* (with locked size ratio if needed) and select the unit to use among mm, cm, px, pt, in, ft... Conversion of entered values is automatically applied when switching from one unit to another.

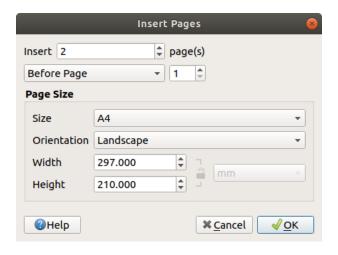

Fig. 19.5: Creating a new page in the Print Layout

### **Updating page properties**

Any page can be later customized through the Page *Item Properties* panel. To access a page's properties, left-click on an empty section of the page or right-click on a page and select *Page Properties*.... The *Item Properties* panel opens with settings such as:

- the *Page size* frame described above. You can modify each property using the data defined override options (see *Explore Data-defined override buttons with atlas* for a use case);
- the Exclude page from exports to control whether the current page with its content should be included in the layout output;
- the Background of the current page using the color or symbol you want.

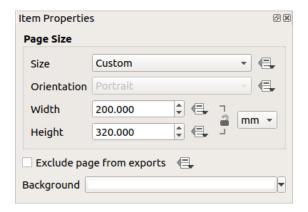

Fig. 19.6: Page properties dialog

### The Guides Panel

Guides are vertical or horizontal line references you can place on a layout page to assist you on items placement, when creating, moving or resizing them. To be active, guides require the View 
ightharpoonup Show Guides and View 
ightharpoonup Snap to Guides options to be checked. To create a guide, there are two different methods:

- if the *View* ► *Show Rulers* option is set, drag out a ruler and release the mouse button within the page area, at the desired position.
- for more precision, use the *Guides* panel from the *View* ► *Toolbox* ► or by selecting *Manage guides for page...* from the page's contextual menu.

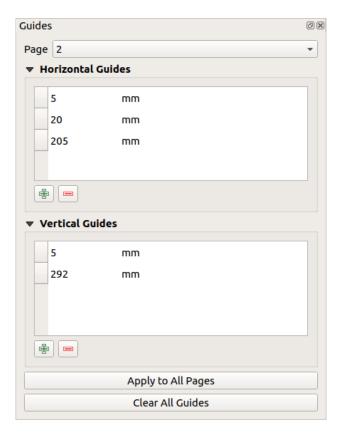

Fig. 19.7: The Guides panel

The Guides panel allows creation of snap lines at specific locations:

- 1. Select the Page you'd like to add the guides to
- 2. Click the Add new guide button and enter the coordinates of the horizontal or vertical line. The origin is at the top left corner. Different units are available for this.

The panel also allows adjusting the position of existing guides to exact coordinates: double-click and replace the value.

- 3. The *Guides* panel lists only the items for the current page. It allows creation or removal of guides only in the current page. However, you can use the *Apply to All Pages* button to replicate the guide configuration of the current page to the other pages in the layout.
- 4. To delete a guide, select it and press the Remove selected guide button. Use *Clear All Guides* to remove all the guides in the current page.

Tip: Snapping to existing layout items

Other than guides and grids, you can use existing items as snapping references when moving, resizing or creating new items; these are called **smart guides** and require *View* > *Smart Guides* option to be checked. Anytime the mouse pointer is close to an item's bound, a snapping cross appears.

#### The Items Panel

The *Items* panel offers some options to manage selection and visibility of items. All the items added to the print layout canvas (including *items group*) are shown in a list and selecting an item makes the corresponding row selected in the list as well as selecting a row does select the corresponding item in the print layout canvas. This is thus a handy way to select an item placed behind another one. Note that a selected row is shown as bold.

For any selected item, you can:

- set it visible or not;
- lock or unlock its position;
- sort its Z position. You can move up and down each item in the list with a click and drag. The upper item in the list will be brought to the foreground in the print layout canvas. By default, a newly created item is placed in the foreground.
- change the item ID by double-clicking the text;
- right-click an item and copy or delete it or open its *properties panel*.

Once you have found the correct position for an item, you can lock it by ticking the box in column. Locked items are **not** selectable on the canvas. Locked items can be unlocked by selecting the item in the *Items* panel and unchecking the tickbox or you can use the icons on the toolbar.

### The Undo History Panel: Revert and Restore actions

During the layout process, it is possible to revert and restore changes. This can be done with the revert and restore tools available in the *Edit* menu, the *Layout* toolbar or the contextual menu any time you right-click in the print layout area:

Revert last change

Restore last change

This can also be done by mouse click within the *Undo history* panel (see Fig. 19.8). The History panel lists the last actions done within the print layout. Just select the point you want to revert to and once you do new action all the actions done after the selected one will be removed.

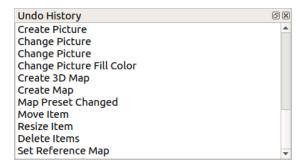

Fig. 19.8: Undo History in the Print Layout

# 19.2 Layout Items

## 19.2.1 Layout Items Common Options

QGIS provides a large set of items to layout a map. They can be of map, legend, scale bar, picture, table, north arrow, image type... They however share some common options and behavior that are exposed below.

#### Creating a layout item

Items can be created using different tools, either from scratch or based on existing items.

To create a layout item from scratch:

- 1. Select the corresponding tool either from the *Add Item* menu or the *Toolbox* bar.
- 2. Then:
  - Click on the page and fill the size and placement information requested in the *New Item Properties* dialog that pops up (for details, see *Position and Size*);

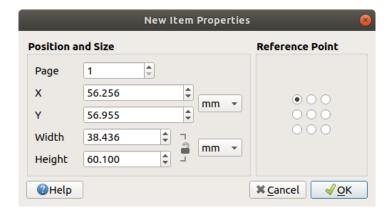

Fig. 19.9: New Item properties dialog

• Or click-and-drag to define the initial size and placement of the item. You can rely on *grids and guides* snapping for a better position.

**Note:** Because they can have particular shapes, drawing node or arrow items does not work with one-click nor click-and-drag methods; you need to click and place each node of the item. See *The Node-Based Shape Items* for more details.

You can also:

- 1. Select an existing item with the Select/Move item button from the *Toolbox* toolbar
- 2. Use the contextual menu or the *Edit* menu tools to copy/cut the item and paste it at the mouse position as a new item.

You can also use the *Paste in Place* (Ctrl+Shift+V) command to duplicate an item from one page to another and place it in the new page at the same coordinates as the original.

Moreover, you can create items using a print layout template (for details, see *The Layout Manager*) through the *Layout* ► *Add Items from Template...* command.

Tip: Add layout items using the file browser

From your file browser or using the *Browser* panel, drag-and-drop a print layout template (.qpt file) onto a print layout dialog and QGIS automatically adds all items from that template to the layout.

### Interacting with layout items

Each item inside the print layout can be moved and resized to create a perfect layout. For both operations the first step is to activate the Select/Move item tool and click on the item.

You can select multiple items with the Select/Move item button: click and drag over the items or hold the Shift button and click on each of the items you want. To deselect an item, click on it holding the Shift button.

Each time there's a selection, count of selected items is displayed on the status bar. Inside the *Edit* menu, you can find actions to select all the items, clear all selections, invert the current selection and more...

### Moving and resizing items

Unless *View* Show Bounding Boxes option is unchecked, a selected item will show squares on its boundaries; moving one of them with the mouse will resize the item in the corresponding direction. While resizing, holding Shift will maintain the aspect ratio. Holding Alt will resize from the item center.

To move a layout item, select it with the mouse and move while holding the left button. If you need to constrain the movements to the horizontal or vertical axis, just hold the Shift button on the keyboard while moving the mouse. You can also move a selected item using the Arrow keys on the keyboard; if the movement is too slow, you can speed it up by holding Shift. If you need better precision, use the *Position and size* properties, or grid/guides snapping as explained above for item's creation.

Resizing or moving several items at once is made the same way as for a single item. QGIS however provides some advanced tools to automatically resize a selection of items following different rules:

- each item height matches the tallest or the shortest selected item;
- each item width matches the widest or the narrowest selected item;
- resizes items to squares: each item is enlarged to form a square.

Likewise, automated tools are available to organize multiple items position by distributing equidistantly:

- edges (left, right, top or bottom) of items;
- centers of items either horizontally or vertically.

### **Grouping items**

Grouping items allows you to manipulate a set of items like a single one: you can easily resize, move, delete, copy the items as a whole.

To create a group of items, select more than one and press the . Group button on the *View* menu or the *Actions* toolbar or from the right-click menu. A row named Group is added to the *Items* panel and can be locked or hidden like any other *Items panel's object*. Grouped items are **not individually** selectable on the canvas; use the Items panel for direct selection and access the item's properties panel.

### Locking items

Once you have found the correct position for an item, you can lock it by using the Lock selected items button in the *Items* menu or the *Actions* toolbar or ticking the box next to the item in the *Items* panel. Locked items are **not** selectable on the canvas.

Locked items can be unlocked by selecting the item in the *Items* panel and unchecking the tickbox or you can use the icons on the toolbar.

#### **Alignment**

Raising or lowering the visual hierarchy for elements are inside the Raise selected items pull-down menu. Choose an element on the print layout canvas and select the matching functionality to raise or lower the selected element compared to the other elements. This order is shown in the *Items* panel. You can also raise or lower objects in the *Items* panel by clicking and dragging an object's label in this list.

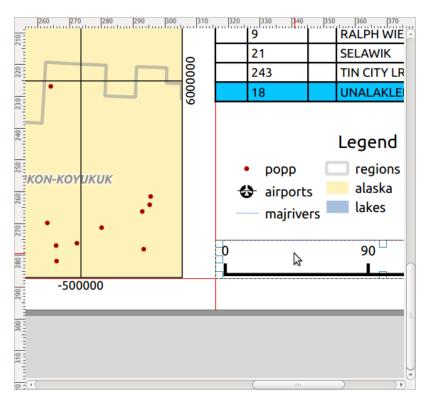

Fig. 19.10: Alignment helper lines in the print layout

There are several alignment options available within the Align selected items pull-down menu (see Fig. 19.10). To use an alignment function, you first select the elements and then click on one of the alignment icons:

- Align Left or Align Right;
- Align Top or Align Bottom;
- Align Center horizontally or Align Center Vertical.

All selected elements will then be aligned to their common bounding box. When moving items on the layout canvas, alignment helper lines appear when borders, centers or corners are aligned.

#### **Items Common Properties**

Layout items have a set of common properties you will find at the bottom of the *Item Properties* panel: Position and size, Rotation, Frame, Background, Item ID, Variables and Rendering (See Fig. 19.11).

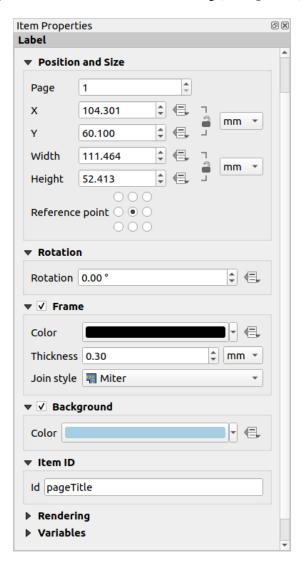

Fig. 19.11: Common Item Properties groups

**Note:** The Data defined override icon next to most of the options means that you can associate that property with a layer, features attributes, geometry or with any other layout item's property, using *expressions* or *variables*. For more information see *Data defined override setup*.

- The *Position and size* group lets you define the size and position of the frame which contains the item (see *Position and Size* for more information).
- The *Rotation* sets the rotation of the element (in degrees).
- The Frame shows or hides the frame around the item. Use the Color, Thickness and Join style widgets to adjust those properties.
- Use the *Background color* menu for setting a background color. Click on the [Color...] button to display a dialog where you can pick a color or choose from a custom setting. Transparency can be adjusted through altering the alpha field settings.

- Use the *Item ID* to create a relationship to other print layout items. This is used with QGIS server and other potential web clients. You can set an ID on an item (for example, a map or a label), and then the web client can send data to set a property (e.g., label text) for that specific item. The GetProjectSettings command will list the items and IDs which are available in a layout.
- Rendering mode helps you set whether and how the item can be displayed: you can, for instance, apply blending mode, adjust the opacity of the item or Exclude item from exports.

#### **Position and Size**

Extending the features of the *New Item Properties* dialog with data-defined capabilities, this group allows you to place the items accurately.

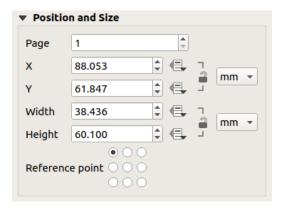

Fig. 19.12: Position and size

- the actual number of the page to place the item on;
- the reference point of the item;
- the *X* and *Y* coordinates of the *Reference point* of the item on the chosen page. The ratio between these values can be locked by clicking on the button. Changes made to a value using the widget or the tool will be reflected in both of them;
- the *Width* and *Height* of the item bounding box. As for coordinates, the ratio between width and height can be locked.

### Rendering mode

QGIS allows advanced rendering for layout items just like vector and raster layers.

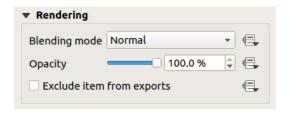

Fig. 19.13: Rendering mode

• *Blending mode*: With this tool you can achieve effects which would otherwise only be achieved using graphic rendering software. The pixels of your overlaying and underlaying items can be mixed according to the mode set (see *Blending Modes* for description of each effect).

- *Transparency*: You can make the underlying item in the layout visible with this tool. Use the slider to adapt the visibility of your item to your needs. You can also make a precise definition of the percentage of visibility in the menu beside the slider.
- Exclude item from exports: You can decide to make an item invisible in all exports. After activating this checkbox, the item will not be included in export to PDF, print etc..

#### **Variables**

The *Variables* lists all the variables available at the layout item's level (which includes all global, project and composition's variables). Map items also include Map settings variables that provide easy access to values like the map's scale, extent, and so on.

In *Variables*, it's also possible to manage item-level variables. Click the button to add a new custom variable. Likewise, select any custom item-level variable from the list and click the button to remove it.

More information on variables usage in the Storing values in Variables section.

## 19.2.2 The Map Item

The map item is the main frame that displays the map you've designed in the map canvas. Use the Add Map tool following items creation instructions to add a new map item that you can later manipulate the same way as exposed in Interacting with layout items.

By default, a new map item shows the current status of the *map canvas* with its extent and visible layers. You can customize it thanks to the *Item Properties* panel. Other than the *items common properties*, this feature has the following functionalities:

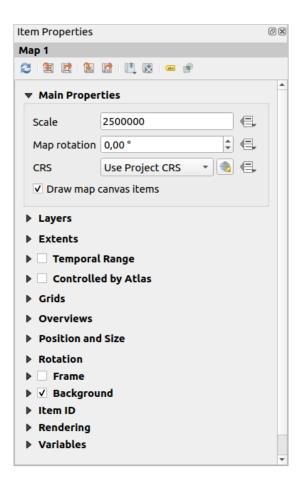

Fig. 19.14: Map Item Properties Panel

## The Toolbar

The Map *Item Properties* panel embeds a toolbar with the following functionalities:

- Update map preview
- Set map canvas to match main canvas extent
- View current map extent in main canvas
- Set map scale to match main canvas scale
- Set main canvas to match current map scale
- Bookmarks: set the map item extent to match an existing spatial bookmark
- Interactively edit map extent: pan and zoom interactively within the map item
- (abc Labeling settings: control feature label behaviour (placement, visibility...) in the layout map item extent:
  - set a *Margin from map edges*, a data definable distance from the map item's limits inside which no label should be displayed
  - Allow truncated labels on edges of map: controls whether labels which fall partially outside of the map item allowed extent should be rendered. If checked, these labels will be shown (when there's no way to place them fully within the visible area). If unchecked then partially visible labels will be skipped.

- Label blocking items: allows other layout items (such as scalebars, north arrows, inset maps, etc) to be marked as a blockers for the map labels in the active map item. This prevents any map labels from being placed under those items causing the labeling engine to either try alternative placement for these labels or discard them altogether.
  - If a *Margin from map edges* is set, the map labels are not placed closer than the specified distance from the checked layout items.
- Show unplaced labels: can be used to determine whether labels are missing from the layout map (e.g. due to conflicts with other map labels or due to insufficient space to place the label) by highlighting them in a predefined color.
- Clipping settings: allows to clip the map item to the atlas feature and to shape and polygon items:
  - Clip to atlas feature: you can determine that the layout map item will be clipped automatically to the current atlas feature.

There are different clipping modes available:

- \* Clip During Render Only: applies a painter based clip, so that portions of vector features which sit outside the atlas feature become invisible
- \* *Clip Feature Before Render*: applies the clip before rendering features, so borders of features which fall partially outside the atlas feature will still be visible on the boundary of the atlas feature
- \* Render Intersecting Features Unchanged: renders all features which intersect the current atlas feature, but without clipping their their geometry.

You can Force labels inside atlas feature. If you don't want to Clip all layers to the atlas feature you can use the Clip selected layers option.

— Clip to item: it is possible to change the shape of the map item by using a shape or polygon item from the print layout. When you enable this option the map will be automatically clipped to the selected shape in the combobox. Again, the above mentioned clipping modes are available and labels can be forced to display only inside the clipping shape.

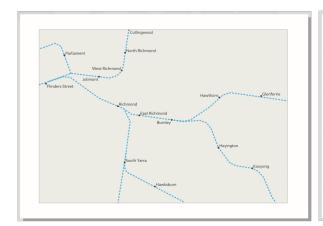

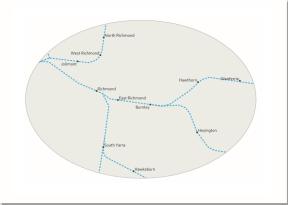

Fig. 19.15: Clipping a layout map item to shapes

### **Main properties**

In the Main properties group (see Fig. 19.14) of the map Item Properties panel, available options are:

- The *Update Preview* button to refresh the map item rendering if the view in map canvas has been modified. Note that most of the time, the map item refresh is automatically triggered by the changes;
- The Scale to manually set the map item scale;
- The *Map rotation* allows you to rotate the map item content clockwise in degrees. The rotation of the map canvas can be imitated here;
- The CRS allows you to display the map item content in any CRS. It defaults to Use project CRS;
- *Draw map canvas items* lets you show in the print layout *annotations* that are placed on the main map canvas.

### Layers

By default, map item appearance is synced with the map canvas rendering meaning that toggling visibility of the layers or modifying their style in the *Layers Panel* is automatically applied to the map item. Because, like any other item, you may want to add multiple map items to a print layout, there's a need to break this synchronization in order to allow showing different areas, layer combinations, at different scales... The *Layers* properties group (see Fig. 19.16) helps you do that.

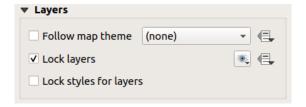

Fig. 19.16: Map Layers group

If you want to keep the map item consistent with an existing *map theme*, check *Follow map theme* and select the desired theme in the drop-down list. Any changes applied to the theme in QGIS' main window (using the replace theme function) will automatically affect the map item. If a map theme is selected, the *Lock styles for layers* option is disabled because *Follow map theme* also updates the style (symbology, labels, diagrams) of the layers.

To lock the layers shown in a map item to the current map canvas visibility, check **Lock** *layers*. When this option is enabled, any changes on the layers' visibility in QGIS' main window will not affect the layout's map item. Nevertheless, style and labels of locked layers are still refreshed according to QGIS' main window. You can prevent this by using *Lock styles for layers*.

Instead of using the current map canvas, you can also lock the layers of the map item to those of an existing map theme: select a map theme from the Set layer list from a map theme drop-down button, and the Lock layers is activated. The set of visible layers in the map theme is from now on used for the map item until you select another map theme or uncheck the Lock layers option. You then may need to refresh the view using the Refresh view button of the Navigation toolbar or the Update Preview button seen above.

Note that, unlike the *Follow map theme* option, if the *Lock layers* option is enabled and set to a map theme, the layers in the map item will not be refreshed even if the map theme is updated (using the replace theme function) in QGIS' main window.

Locked layers in the map item can also be *data-defined*, using the icon beside the option. When used, this overrides the selection set in the drop-down list. You need to pass a list of layers separated by | character. The following example locks the map item to use only layers layer 1 and layer 2:

```
concat ('layer 1', '|', 'layer 2')
```

#### **Extents**

The Extents group of the map item properties panel provides the following functionalities (see Fig. 19.17):

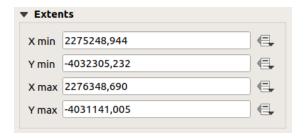

Fig. 19.17: Map Extents group

The **Extents** area displays X and Y coordinates of the area shown in the map item. Each of these values can be manually replaced, modifying the map canvas area displayed and/or map item size. The extent can also be modified using tools at the top of the map item panel such as:

- Set map canvas to match main canvas extent
- Set map scale to match main canvas scale

You can also alter a map item extent using the Move item content tool: click-and-drag within the map item to modify its current view, keeping the same scale. With the tool enabled, use the mouse wheel to zoom in or out, modifying the scale of the shown map. Combine the movement with Ctrl key pressed to have a smaller zoom.

## Temporal range

The *Temporal range* group of the map item properties panel provides the options to control layers rendering in the map item based on a temporal range. Only layers whose temporal properties overlap with the time range set by the *Start* and *End* dates are displayed in the map item.

The associated data-defined widgets help make the time range dynamic, and allow outputting temporal *atlases*, i.e. automated maps with fixed spatial extent and whose contents vary based on time. For example, using as coverage layer a csv file with a start and end pair of fields and a number of rows representing date ranges, enable both the temporal range and control by atlas in the map item properties and hit atlas export.

### Controlled by atlas

The Controlled by atlas group properties is available only if an atlas is active in the print layout. Check this option if you want the map item being ruled by the atlas; when iterating over the coverage layer, the map item extent is panned/zoomed to the atlas feature following:

- Margin around features: zooms to the feature at the best scale, keeping around each a margin representing a percentage of the map item width or height. The margin can be the same for all features or *set variable*, e.g., depending on map scale;
- Predefined scale (best fit): zooms to the feature at the project predefined scale where the atlas feature best fits;

• Fixed scale: atlas features are panned from one to another, keeping the same scale of the map item. Ideal when working with features of same size (e.g., a grid) or willing to highlight size differences among atlas features.

#### Grids

With grids, you can add, over your map, information relative to its extent or coordinates, either in the map item projection or a different one. The *Grids* group provides the possibility to add several grids to a map item.

- With the and buttons you can add or remove a selected grid;
- With the and buttons you can move up and down a grid in the list, hence move it on top or bottom of another one, over the map item.

Double-click the added grid to rename it.

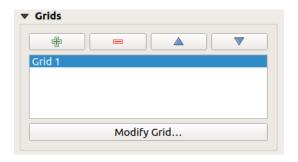

Fig. 19.18: Map Grids Dialog

To modify a grid, select it and press the *Modify Grid*... button to open the *Map Grid Properties* panel and access its configuration options.

## **Grid Appearance**

In the Map Grid Properties panel, check Grid enabled to show the grid on the map item.

As grid type, you can specify to use a:

- *Solid*: shows a line across the grid frame. The *Line style* can be customized using *color* and *symbol* selector widget;
- Cross: displays segment at the grid lines intersection for which you can set the Line style and the Cross width;
- Markers: only displays customizable markers symbol at grid lines intersection;
- or Frame and annotations only.

Other than the grid type, you can define:

- the *CRS* of the grid. If not changed, it will follow the Map CRS. The *Change* button lets you set it to a different CRS. Once set, it can be changed back to default by selecting any group heading (e.g **Geographic Coordinate System**) under *Predefined Coordinate Reference Systems* in the CRS selection dialog.
- the *Interval* type to use for the grid references. Available options are Map Unit, Fit Segment Width, Millimeter or Centimeter:
  - choosing Fit Segment Width will dynamically select the grid interval based on the map extent to a "pretty" interval. When selected, the Minimum and Maximum intervals can be set.
  - the other options allow you to set the distance between two consecutive grid references in the X and Y directions.

- the Offset from the map item edges, in the X and/or the Y direction
- and the *Blend mode* of the grid (see *Blending Modes*) when compatible.

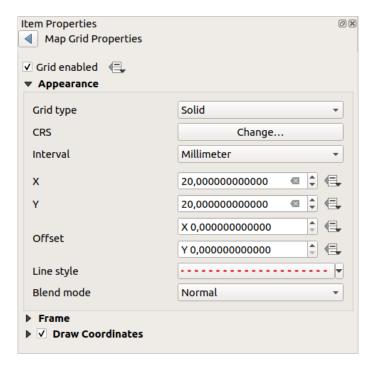

Fig. 19.19: Grid Appearance Dialog

### **Grid Frame**

There are different options to style the frame that holds the map. The following options are available: No Frame, Zebra, Zebra (nautical), Interior ticks, Exterior ticks, Interior and Exterior ticks, Line border and Line border (nautical).

When compatible, it's possible to set the *Frame size*, a *Frame margin*, the *Frame line thickness* with associated color and the *Frame fill colors*.

Using Latitude/Y only and Longitude/X only values in the divisions section you can prevent a mix of latitude/Y and longitude/X coordinates showing on each side when working with rotated maps or reprojected grids. Also you can choose to set visible or not each side of the grid frame.

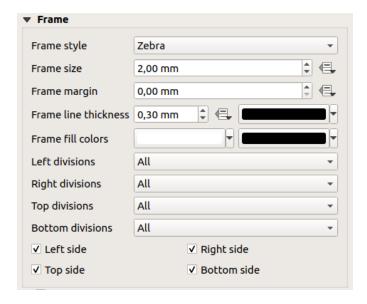

Fig. 19.20: Grid Frame Dialog

### **Coordinates**

The *Draw coordinates* checkbox allows you to add coordinates to the map frame. You can choose the annotation numeric format, the options range from decimal to degrees, minute and seconds, with or without suffix, aligned or not and a custom format using the expression dialog.

You can choose which annotation to show. The options are: show all, latitude only, longitude only, or disable(none). This is useful when the map is rotated. The annotation can be drawn inside or outside the map frame. The annotation direction can be defined as horizontal, vertical ascending or vertical descending.

Finally, you can define the annotation font, font color, distance from the map frame and the precision of the drawn coordinates.

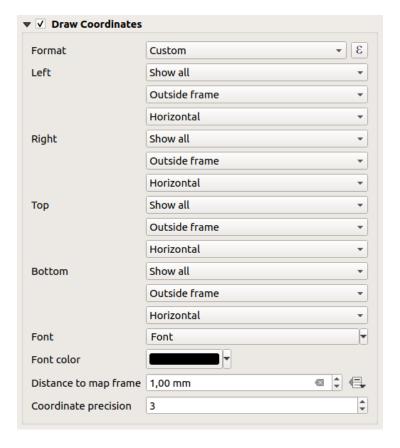

Fig. 19.21: Grid Draw Coordinates dialog

## **Overviews**

Sometimes you may have more than one map in the print layout and would like to locate the study area of one map item on another one. This could be for example to help map readers identify the area in relation with its larger geographic context shown in the second map.

The *Overviews* group of the map panel helps you create the link between two different maps extent and provides the following functionalities:

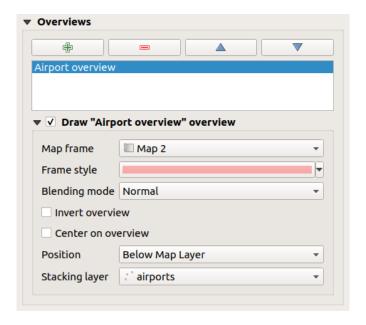

Fig. 19.22: Map Overviews group

To create an overview, select the map item on which you want to show the other map item's extent and expand the *Overviews* option in the *Item Properties* panel. Then press the button to add an overview.

Initially this overview is named 'Overview 1' (see Fig. 19.22). You can:

- Rename it with a double-click
- With the and buttons, add or remove overviews
- With the and buttons, move an overview up and down in the list, placing it above or below other overviews in the map item (when they are at the same *stack position*).

Then select the overview item in the list and check the *Draw* "<*name\_overview*>" overview to enable the drawing of the overview on the selected map frame. You can customize it with:

- The Map frame selects the map item whose extents will be shown on the present map item.
- The Frame Style uses the symbol properties to render the overview frame.
- The Blending mode allows you to set different transparency blend modes.
- The Invert overview creates a mask around the extents when activated: the referenced map extents are shown clearly, whereas the rest of the map item is blended with the frame fill color (if a fill color is used).
- The Center on overview pans the map item content so that the overview frame is displayed at the center of the map. You can only use one overview item to center, when you have several overviews.
- The *Position* controls exactly where in the map item's layer stack the overview will be placed, e.g. allowing an overview extent to be drawn below some feature layers such as roads whilst drawing it above other background layers. Available options are:
  - Below map
  - Below map layer and Above map layer: place the overview frame below and above the geometries of a layer, respectively. The layer is selected in the Stacking layer option.
  - *Below map labels*: given that labels are always rendered above all the feature geometries in a map item, places the overview frame above all the geometries and below any label.
  - Above map labels: places the overview frame above all the geometries and labels in the map item.

## 19.2.3 The 3D Map Item

The 3D Map item is used to display a 3D map view. Use the Add 3D Map button, and follow items creation instructions to add a new 3D Map item that you can later manipulate the same way as demonstrated in Interacting with layout items.

By default, a new 3D Map item is empty. You can set the properties of the 3D view and customize it in the *Item Properties* panel. In addition to the *common properties*, this feature has the following functionalities (Fig. 19.23):

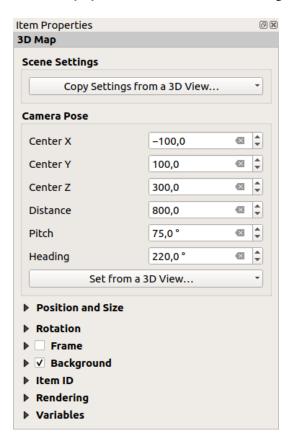

Fig. 19.23: 3D Map Item Properties

### Scene settings

Press Copy Settings from a 3D View... to choose the 3D map view to display.

The 3D map view is rendered with its current configuration (layers, terrain, lights, camera position and angle...).

## Camera pose

- Center X sets the X coordinate of the point the camera is pointing at
- Center Y sets the Y coordinate of the point the camera is pointing at
- Center Z sets the Z coordinate of the point the camera is pointing at
- Distance sets the distance from the camera center to the point the camera is pointing at
- *Pitch* sets the rotation of the camera around the X-axis (vertical rotation). Values from 0 to 360 (degrees). 0°: terrain seen straight from above; 90°: horizontal (from the side); 180°: straight from below; 270°: horizontal, upside down; 360°: straight from above.

• *Heading* sets the rotation of the camera around the Y-axis (horizontal rotation - 0 to 360 degrees). 0°/360°: north; 90°: west; 180°: south; 270°: east.

The Set from a 3D View... pull-down menu lets you populate the items with the parameters of a 3D View.

### 19.2.4 The Label Item

The *Label* item is a tool that helps decorate your map with texts that would help to understand it; it can be the title, author, data sources or any other information... You can add a label with the \*\*Add Label\* tool following items creation instructions and manipulate it the same way as exposed in *Interacting with layout items*.

By default, the label item provides a default text that you can customize using its *Item Properties* panel. Other than the *items common properties*, this feature has the following functionalities (see Fig. 19.24):

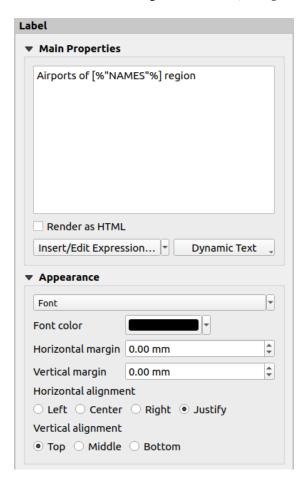

Fig. 19.24: Label Item Properties Panel

### **Main properties**

The *Main properties* group is the place to provide the text of the label. The text can be static, dynamic with *expression* functions and variables, and/or formatted with HTML. Dynamic parts of a label need to be surrounded by [% and %] in order to be interpreted and evaluated as such.

• To use expressions in labels, you can click on *Insert/Edit Expression*... button, write your formula as usual and when the dialog is applied, QGIS automatically adds the surrounding characters.

**Hint:** Clicking the *Insert/Edit Expression...* button when no selection is made in the textbox will append the new expression to the existing text. If you want to modify an existing expression, you need to first select the

part of interest.

Because maps are usually filled with some common textual information (date, author, title, page number, ...), QGIS provides a direct access to the corresponding expressions or variables: press the *Dynamic text* button to select and insert them into your label.

**Tip:** The top menu Add Item 
ightharpoonup Add Dynamic Text 
ightharpoonup can be used to create a new label item filled with the selected predefined expression.

It's possible to turn a dynamic label into static: press the drop-down arrow next to the *Insert/Edit Expression...* button and select *Convert to Static*. Any dynamic parts of the label's contents will be evaluated and replaced with their current values. You can then manually tweak the resulting text when needed.

• Labels can be interpreted as HTML code: check Render as HTML. You can now insert HTML tags or styles, URL, a clickable image that links to a web page, or something more complex...

The following code combines HTML rendering with expressions, for an advanced labeling and will output Fig. 19.25:

```
<html>
<head>
  <style>
     /* Define some custom styles, with attribute-based size */
     name {color:red; font-size: [% ID %]px; font-family: Verdana; text-shadow:_
→grey 1px 0 10px; }
     use {color:blue;}
  </style>
</head>
<body>
  <!-- Information to display -->
  <u>Feature Information</u>
  style="list-style-type:disc">
    Feature Id: [% ID %]
    Airport: <name>[% NAME %]</name>
    Main use: <use>[% USE %]</use>
  Last check: [% concat( format_date( "control_date", 'yyyy-MM-dd'), ' by <b><i>',
→ @user_full_name, '</i></b>' ) %]
  <!-- Insert an image -->
  <img src="path/to/logos/qqis-logo-made-with-color.svg" alt=</pre>
→ "QGIS icon" style="width:80px;height:50px;"
</body>
</html>
```

#### Feature Information

- Feature number: 36
- · Airport name: FAIRBANKS INTL
- Main use: Civilian/Public

Last check: 2021-01-26 by John McClane

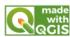

Fig. 19.25: Leveraging a label with HTML styling

### **Appearance**

- Define *Font* by clicking on the *Font*... button or a *Font color* by pushing the *color widget*.
- You can specify different horizontal and vertical margins in mm. This is the margin from the edge of the layout item. The label can be positioned outside the bounds of the label e.g. to align label items with other items. In this case you have to use negative values for the margin.
- Using the text alignment is another way to position your label. It can be:
  - Left, Center, Right or Justify for Horizontal alignment
  - and Top, Middle, Bottom for Vertical alignment.

### Exploring expressions in a label item

Below some examples of expressions you can use to populate the label item with interesting information - remember that the code, or at least the calculated part, should be surrounded by [% and %] in the *Main properties* frame:

• Display a title with the current atlas feature value in "field1":

```
'This is the map for ' || "field1"
```

or, written in the Main properties section:

```
This is the map for [% "field1" %]
```

• Add a pagination for processed atlas features (eg, Page 1/10):

```
concat( 'Page ', @atlas_featurenumber, '/', @atlas_totalfeatures )
```

• Return the name of the airports of the current atlas region feature, based on their common attributes:

Or, if an attributes relation is set:

• Return the name of the airports contained in the current atlas region feature, based on their spatial relationship:

OR:

• Return the lower X coordinate of the Map 1 item's extent:

```
x_min( map_get( item_variables( 'Map 1' ), 'map_extent' ) )
```

• Retrieve the name of the layers in the current layout Map 1 item, and formats in one name by line:

• Display the list of layers with their license strings (usage rights) in a layout Map 1 item. You need to fill the layers' *Access metadata* properties first.

```
array_to_string( map_credits( 'Map 1', true ) )
```

## 19.2.5 The Legend Item

The *Legend* item is a box or a table that explains the meanings of the symbols used on the map. A legend is then bound to a map item. You can add a legend item with the Add Legend tool following items creation instructions and manipulate it the same way as exposed in *Interacting with layout items*.

By default, the legend item displays all available layers and can be refined using its *Item Properties* panel. Other than the *items common properties*, this feature has the following functionalities (see Fig. 19.26):

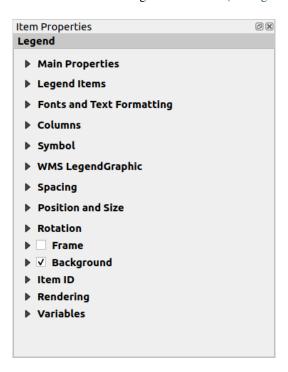

Fig. 19.26: Legend Item Properties Panel

### **Main properties**

The Main properties group of the legend Item Properties panel provides the following functionalities (see Fig. 19.27):

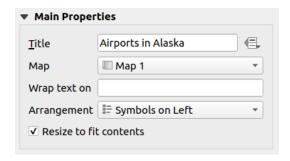

Fig. 19.27: Legend Main properties group

### In Main properties you can:

- Change the *Title* of the legend. It can be made dynamic using the *data-defined override* setting, useful for example when generating an atlas;
- Choose which *Map* item the current legend will refer to. By default, the map over which the legend item is drawn is picked. If none, then it falls back to the *reference map*.

**Note:** *Variables* of the linked map item (@map\_id, @map\_scale, @map\_extent...) are also accessible from data-defined properties of the legend.

- Wrap the text of the legend on a given character: each time the character appears, it's replaced with a line break;
- Set the symbols and text placement in the legend: the *Arrangement* can be *Symbols on left* or *Symbols on right*. The default value depends on the locale in use (right-to-left based or not).
- Use Resize to fit contents to control whether or not a legend should be automatically resized to fit its contents. If unchecked, then the legend will never resize and instead just stick to whatever size the user has set. Any content which doesn't fit the size is cropped out.

#### Legend items

The Legend items group of the legend Item Properties panel provides the following functionalities (see Fig. 19.28):

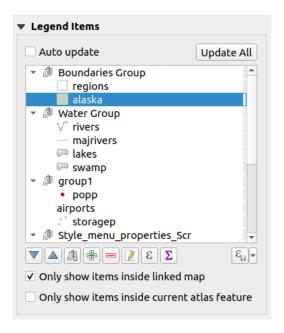

Fig. 19.28: Legend Items group

- The legend will be updated automatically if Auto update is checked. When Auto update is unchecked this will give you more control over the legend items. All the icons below the legend items list will be activated.
- The legend items window lists all legend items and allows you to change item order, group layers, remove and restore items in the list, edit layer names and symbology and add a filter.
  - The item order can be changed using the and buttons or with 'drag-and-drop' functionality. The order can not be changed for WMS legend graphics.
  - Use the button to add a legend group.
  - Use the 
     — button to add layers and 
     — button to remove groups, layers or symbol classes.
  - The button is used to edit the layer, group name or title. First you need to select the legend item. Double-clicking the item also opens the text box to rename it.
  - The E button uses expressions to customize each symbol label of the selected layer (see *Data-define* the legend labels)
  - The button adds a feature count for each class of vector layer.
  - The Filter legend by expression helps you filter which of the legend items of a layer will be displayed, i.e. using a layer that has different legend items (e.g., from a rule-based or categorized symbology), you can specify a boolean expression to remove from the legend tree, styles that have no feature satisfying a condition. Note that the features are nevertheless kept and shown in the layout map item.

While the default behavior of the legend item is to mimic the *Layers* panel tree, displaying the same groups, layers and classes of symbology, right-click any item offers you options to hide layer's name or raise it as a group or subgroup. In case you have made some changes to a layer, you can revert them by choosing *Reset to defaults* from the contextual menu of the legend entry.

After changing the symbology in the QGIS main window, you can click on *Update All* to adapt the changes in the legend element of the print layout.

- With the Only show items inside linked map, only the legend items visible in the linked map will be listed in the legend. This tool remains available when Auto-update is active
- While generating an atlas with polygon features, you can filter out legend items that lie outside the current atlas feature. To do that, check the Only show items inside current atlas feature option.

### Data-define the legend labels

E allows you to add *expressions* to each symbol label of a given layer. New variables (@symbol\_label, @symbol\_id and @symbol\_count) help you interact with the legend entry.

For example, given a regions layer categorized by its type field, you can append to each class in the legend their number of features and total area, e.g. Borough (3) - 850ha:

- 1. Select the layer entry in the legend tree
- 2. Press the  $\mathcal{E}$  button, opening the *Expression String Builder* dialog
- 3. Enter the following expression (assuming symbol labels have not been edited):

4. Press OK

## **Customizing legend items**

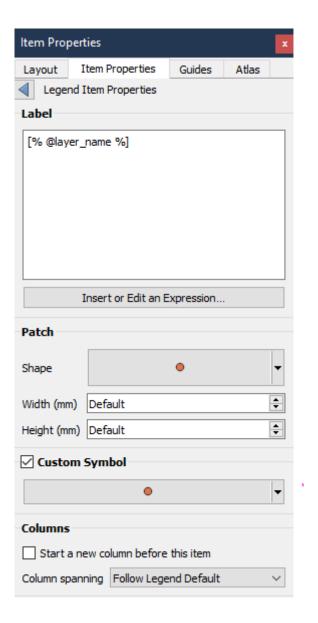

Legend items can also be customized individually in the *Legend Items Properties*. But these customization can only be done with Auto update disabled.

Double-clicking on an item or pressing Ledit selected item properties allows for futher customization.

## Label

For all item types it allows to modify the label text by typing in or by inserting expressions using the *Edit an Expression*. Expressions can also be added directly anywhere in the item's label by using the [% expression %] notation.

#### Columns

The Legend Item Property also allows you to control the column splitting behaviour by forcing the column split to occur after a specific item or all symbols of a layer. Automatic splitting of a layer and its child can also be allowed or blocked on a layer-basis in this widget.

Patch

For items with a symbol, the Legend Item Property allows you to specify the maximum height and width that a symbol can occupy.

For vector symbols, you can specify a custom shape for the symbol. The shapes are usually defined by an expression to represent the geometry in a simple plane, but those symbols can also be saved in the style manager and imported later. The default symbol for each geometry type can also be controlled via the style manager.

#### Custom Symbol

A custom symbol can also be specified for vector symbols. This can be useful to tweak the render of a specific symbol, to enhance it in the legend or have a symbol independent from its true symbol preview. This custom symbol will override the legend symbol, but will take into account the symbol *Patch* specified.

#### **Fonts**

The Fonts group of the legend Item Properties panel provides the following functionalities:

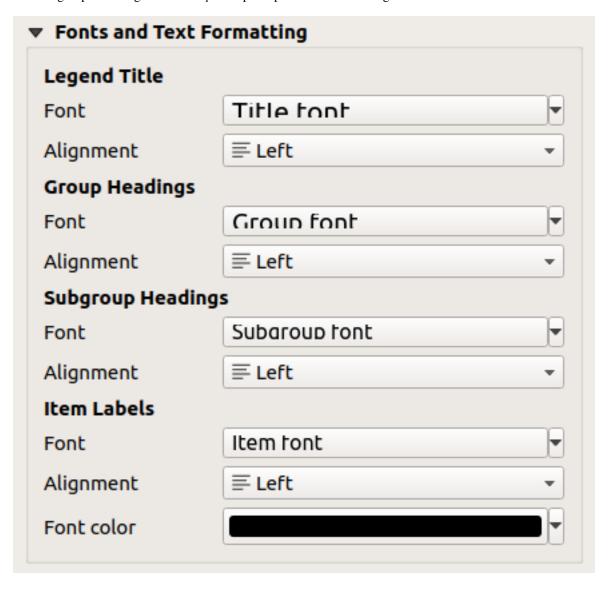

Fig. 19.29: Legend Fonts properties

- You can change the font of the legend title, group, subgroup and item (feature) in the legend item using the *font selector* widget
- For each of these levels you can set the text *Alignment*: it can be *Left* (default for left-to-right based locales), *Center* or *Right* (default for right-to-left based locales).

• You set the *Color* of the labels using the *color selector* widget. The selected color will apply to all the font items in the legend.

#### **Columns**

Under the *Columns* group of the legend *Item Properties* panel, legend items can be arranged over several columns:

- Set the number of columns in the *Count* 1,00 \$\infty\$ field. This value can be made dynamic e.g., following atlas features, legend contents, the frame size...
- **Equal column widths** sets how legend columns should be adjusted.
- The Split layers option allows a categorized or a graduated layer legend to be divided between columns.

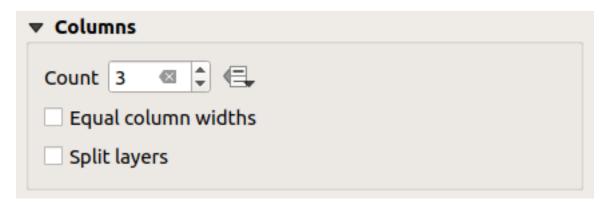

Fig. 19.30: Legend Columns settings

### **Symbol**

The *Symbol* group of the legend *Item Properties* panel configures the size of symbols displayed next to the legend labels. You can:

- Set the Symbol width and Symbol height
- Set the markers' Min symbol size and Max symbol size: 0.00mm means there is no value set.
- *Draw stroke for raster symbols*: this adds an outline to the symbol representing the band color of the raster layer; you can set both the *Stroke color* and *Tickness*.

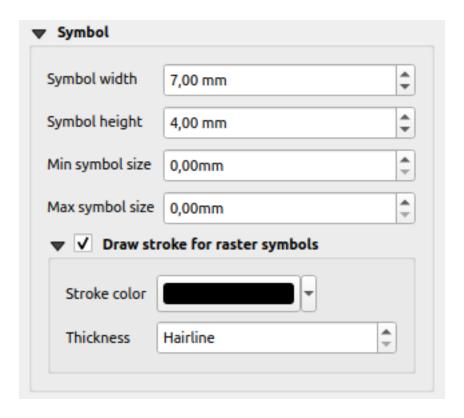

Fig. 19.31: Legend Symbol configuration

## **WMS LegendGraphic**

The WMS LegendGraphic section of the legend Item Properties panel provide the following functionalities (see Fig. 19.32):

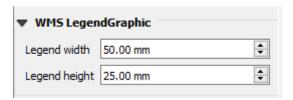

Fig. 19.32: WMS LegendGraphic

When you have added a WMS layer and you insert a legend item, a request will be sent to the WMS server to provide a WMS legend. This Legend will only be shown if the WMS server provides the GetLegendGraphic capability. The WMS legend content will be provided as a raster image.

WMS LegendGraphic is used to be able to adjust the Legend width and the Legend height of the WMS legend raster image.

### **Spacing**

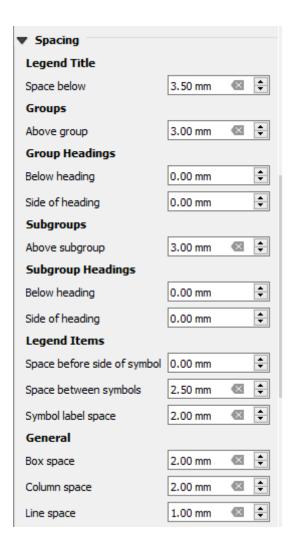

The *Spacing* section allows you to customize the spacing within the legend. Spacing can greatly help denote the groupement of items in the legend and their relation.

*Spacing* around and before title, groups, subgroups, symbols, labels, boxes, columns and lines can be customized through this dialog.

### 19.2.6 The Scale Bar Item

Scale bars provide a visual indication of the size of features, and distance between features, on the map item. A scale bar item requires a map item. Use the Add Scale Bar tool following items creation instructions to add a new scale bar item that you can later manipulate the same way as exposed in Interacting with layout items.

By default, a new scale bar item shows the scale of the map item over which it is drawn. If there is no map item below, the *reference map* is used. You can customize it in the *Item Properties* panel. Other than the *items common properties*, this feature has the following functionalities (see Fig. 19.33):

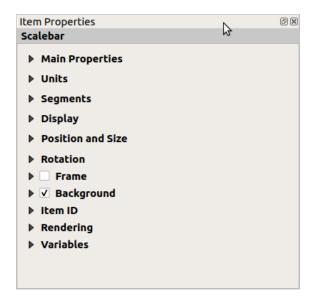

Fig. 19.33: Scale Bar Item Properties Panel

## **Main properties**

The Main properties group of the scale bar Item Properties panel provides the following functionalities (see Fig. 19.34):

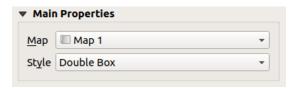

Fig. 19.34: Scale Bar Main properties group

- 1. First, choose the map the scale bar will be attached to
- 2. Then, choose the style of the scale bar. Available styles are:
  - Single box and Double box styles, which contain one or two lines of boxes alternating colors;
  - Middle, Up or Down line ticks;
  - Stepped line style that draws a stepped line representation of a scalebar
  - Hollow style that draws a single box with alternating color for the segments, with horizontal lines through alternating segments
  - Numeric, where the scale ratio is printed (e.g., 1:50000).
- 3. Set properties as appropriate

#### **Units**

The *Units* group of the scale bar *Item Properties* panel provides the functionalities to set the units of display and some text formatting (see Fig. 19.35):

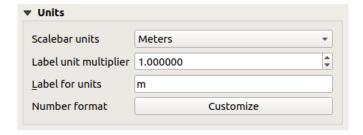

Fig. 19.35: Scale Bar Units group

- Select the units you want to use with *Scalebar units*. There are many possible choices: **Map Units** (the default one), **Meters**, **Feet**, **Miles** or **Nautical Miles**... and some derivatives. Units conversion is handled automatically.
- The *Label unit multiplier* specifies how many scale bar units per labeled unit. Eg, if your scale bar units are set to "meters", a multiplier of 1000 will result in the scale bar labels in "kilometers".
- The *Label for units* field defines the text used to describe the units of the scale bar, eg m or km. This should be matched to reflect the multiplier above.
- Press *Customize* next to *Number format* to have control over all the formatting properties for the numbers in the scale bar, including thousand separators, decimal places, scientific notation, etc. (see *Number Formatting* for more details). Very useful in the case of making maps for audiences outside of the current QGIS locale, or when you would like to vary the style from the locale defaults (e.g. adding thousands separators when the locale default is to hide them).

#### **Segments**

The *Segments* group of the scale bar *Item Properties* panel provides the functionalities to configure the number and size of segments and subdivisions (see Fig. 19.36):

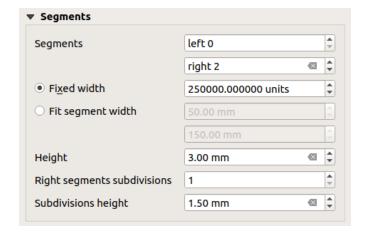

Fig. 19.36: Scale Bar Segments group

- You can define the number of Segments that will be drawn at the left and right sides of the 0 of the scale bar:
  - number of subdivisions of a unique segment on the Left side
  - number of segments on the Right side

- You can set how long a segment will be (*Fixed width*), or limit the scale bar size in mm with *Fit segment width* option. In the latter case, each time the map scale changes, the scale bar is resized (and its label updated) to fit the range set.
- *Height* is used to define the height of the bar.
- *Right segment subdivisions* is used to define the number of sections the right-side segments of the scale bar can have (for *Line Ticks Down*, *Line Ticks Middle* and *Line Ticks Up* scale bar styles).
- Subdivision height is used to define the height of the subdivision segment.

### **Display**

The Display group of the scale bar Item Properties panel provides the following functionalities:

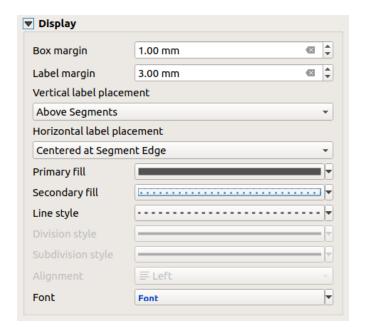

Fig. 19.37: Scale Bar Display group

You can define how the scale bar will be displayed in its frame.

- Box margin: space between text and frame borders
- Label margin: space between text and scale bar drawing
- Vertical label placement: it can be above or below the scale bar segment
- Horizontal label placement: which would be centered at the scale bar segment's edge or center
- Primary fill and Secondary fill of the scale bar drawing using fill symbols properties (color, opacity, patterns, effects...) for Single Box, Double Box and Hollow styles
- Line style of the scale bar drawing using line symbols properties (color, stroke, join, cap style, patterns, effects...)
   for all but Numeric style
- Division style and Subdivision style respectively for division and subdivision segments in Line Ticks Up, Line Ticks Middle and Line Ticks Down scale bar styles using line symbols properties (color, stroke, join, cap style, patterns, effects...)
- Alignment puts text on the left, center or right side of the frame (only for Numeric scale bar style)
- Font to set the properties (size, font, color, letter spacing, shadow, background...) of the scale bar label.

Since most of the display properties of the scale bar rely on symbols whose properties can be data-defined, it's possible to render data-defined scale bars.

**Example**: The following code applied to the bold property of the scale labels will display numbers in bold when they are a multiple of 500:

```
-- returns True (or 1) if the value displayed on the bar
-- is a multiple of 500

@scale_value % 500 = 0
```

### 19.2.7 The Table Items

You can use table items to decorate and explain your map:

- Attribute table: shows a subset of the attributes of a layer, based on predefined rules
- Fixed table: inserts a manual text table where information can be independent from the layers.

#### The attribute table item

Any layer in the project can have its attributes shown in the print layout. Use the Add Attribute Table tool following items creation instructions to add a new table item that you can later manipulate the same way as exposed in Interacting with layout items.

By default, a new attribute table item loads first rows of the first (alphabetically sorted) layer, with all the fields. You can however customize the table thanks to its *Item Properties* panel. Other than the *items common properties*, this feature has the following functionalities (see Fig. 19.38):

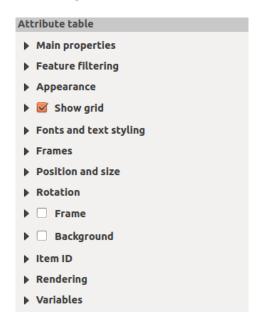

Fig. 19.38: Attribute table Item Properties Panel

### Main properties

The Main properties group of the attribute table provides the following functionalities (see Fig. 19.39):

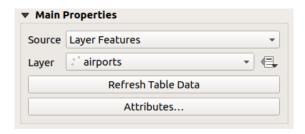

Fig. 19.39: Attribute table Main properties Group

• For *Source* you can by default only select **Layer features** allowing you to select a *Layer* from the vector layers loaded in the project.

The Data-defined override button near the layer list allows you to dynamically change the layer which is used to populate the table, e.g. you could fill the attribute table with different layer attributes per atlas page. Note that the table structure used (Fig. 19.42) is the one of the layer shown in the *Layer* drop-down list and it is left intact, meaning that setting a data defined table to a layer with different field(s) will result in empty column(s) in the table.

In case you activate the Generate an atlas option in the Atlas panel (see Generate an Atlas), there are two additional Source possible:

- Current atlas feature (see Fig. 19.40): you won't see any option to choose the layer, and the table item will only show a row with the attributes from the current feature of the atlas coverage layer.
- and **Relation children** (see Fig. 19.41): an option with the relation names will show up. This feature can only be used if you have defined a *relation* using your atlas coverage layer as parent, and the table will show the children rows of the atlas coverage layer's current feature.
- The button *Refresh Table Data* can be used to refresh the table when the actual contents of the table has changed.

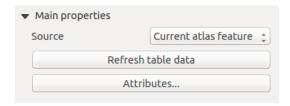

Fig. 19.40: Attribute table Main properties for 'Current atlas feature'

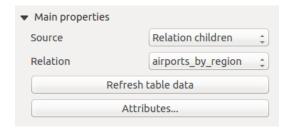

Fig. 19.41: Attribute table Main properties for 'Relation children'

• The button *Attributes*... starts the *Select Attributes* dialog, (see Fig. 19.42) that can be used to change the visible contents of the table. The upper part of the window shows the list of the attributes to display and the lower part helps you sort the data.

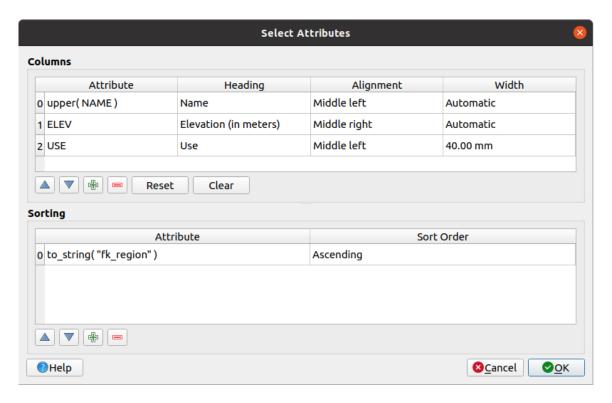

Fig. 19.42: Attribute table Select attributes Dialog

#### In the *Columns* section you can:

- Move attributes up or down the list by selecting the rows and then using the and buttons to shift the rows. Multiple rows can be selected and moved at any one time.
- Add an attribute with the button. This will add an empty row at the bottom of the table where you can select a field to be the attribute value or create an attribute via a regular expression.
- Remove an attribute with the button. Multiple rows can be selected and removed at any one time.
- Reset the attribute table back to its default state with the *Reset* button.
- Clear the table using the *Clear* button. This is useful when you have a large table but only want to show a
  small number of attributes. Instead of manually removing each row, it may be quicker to clear the table
  and add the rows needed.
- Cell headings can be altered by adding the custom text in the *Heading* column.
- Cell alignment can be managed with the *Alignment* column which will dictate the texts position within the table cell.
- Cell width can be manually managed by adding custom values to the width column.

### In the Sorting section you can:

- Add an attribute to sort the table with: press the button and a new empty row is added. Insert a field or an expression in the *Attribute* column and set the *Sort order* to **Ascending** or **Descending**.
- Select a row in the list and use the and buttons to change the sort priority on attribute level.
   Selecting a cell in the Sort Order column helps you change the sorting order of the attribute field.
- Use the button to remove an attribute from the sorting list.

#### **Feature filtering**

The Feature filtering group of the attribute table provides the following functionalities (see Fig. 19.43):

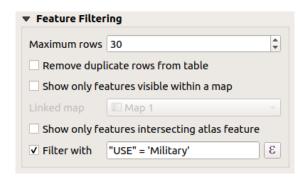

Fig. 19.43: Attribute table Feature filtering Group

#### You can:

- Define the *Maximum rows* to be displayed.
- Activate Remove duplicate rows from table to show unique records only.
- Activate Show only visible features within a map and select the corresponding Linked map whose visible features attributes will be displayed.
- Activate Show only features intersecting Atlas feature is only available when Generate an atlas is activated. When activated it will show a table with only the features which intersect the current atlas feature.
- Activate Filter with and provide a filter by typing in the input line or insert a regular expression using the given expression button. A few examples of filtering statements you can use when you have loaded the airports layer from the Sample dataset:

```
- ELEV > 500
- NAME = 'ANIAK'
- NAME NOT LIKE 'AN%'
- regexp_match( attribute( $currentfeature, 'USE' ) , '[i]')
```

The last regular expression will include only the airports that have a letter 'i' in the attribute field 'USE'.

#### **Appearance**

The Appearance group of the attribute table provides the following functionalities (see Fig. 19.44):

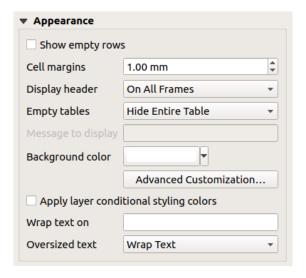

Fig. 19.44: Attribute table appearance Group

- Click Show empty rows to fill the attribute table with empty cells. This option can also be used to provide additional empty cells when you have a result to show!
- With Cell margins you can define the margin around text in each cell of the table.
- With *Display header* you can select from a list one of 'On first frame', 'On all frames' default option, or 'No header'.
- The option *Empty table* controls what will be displayed when the result selection is empty.
  - **Draw headers only**, will only draw the header except if you have chosen 'No header' for *Display header*.
  - **Hide entire table**, will only draw the background of the table. You can activate **■** *Don't draw background if frame is empty* in *Frames* to completely hide the table.
  - Show set message, will draw the header and adds a cell spanning all columns and display a message like 'No result' that can be provided in the option Message to display
- The option *Message to display* is only activated when you have selected **Show set message** for *Empty table*. The message provided will be shown in the table in the first row, when the result is an empty table.
- With *Background color* you can set the background color of the table using the *color selector* widget. The *Advanced customization* option helps you define different background colors for each cell (see Fig. 19.45)

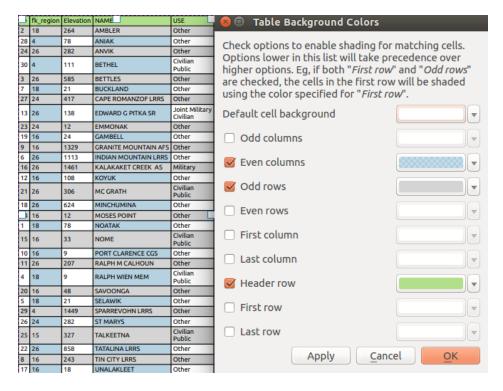

Fig. 19.45: Attribute table Advanced Background Dialog

- Apply layer conditional styling colors: the conditional table formatting present in the layer is applied inside the layout attribute table (only background and foreground colors are currently supported). Conditional formatting rules take precedence over other layout table formatting settings, e.g. they will override other cell background color settings such as alternating row colors.
- With the *Wrap text on* option, you can define a character on which the cell content will be wraped each time it is met
- With *Oversized text* you define the behavior when the width set for a column is smaller than its content's length. It can be **Wrap text** or **Truncate text**.

**Note:** More properties of the attribute table item are described in the *Tables common functionalities* section.

#### The fixed table item

Additional information about the map can be inserted manually into a table by choosing Add Fixed Table and by following items creation instructions to add a new table item that you can later manipulate the same way as exposed in Interacting with layout items.

By default, an empty table with two minimized columns and rows appears in the map layout. You have to customize the table in the *Item Properties* panel. Other than the *items common properties*, this feature has the following functionalities:

### **Main properties**

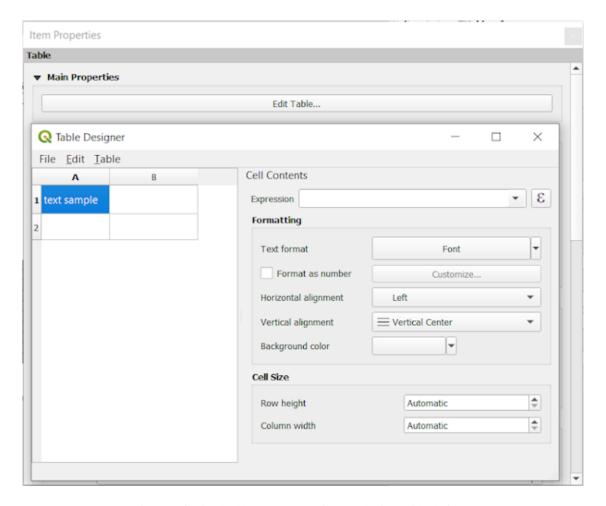

Fig. 19.46: Fixed table Item Properties Panel with Table designer

In Main properties you can work with the Table designer when clicking the Edit table ...:

- You can click into the table and insert texts manually.
- Through the menus on top it is possible to:
  - Import Content From Clipboard by going to File (it overrides given inputs).
  - work with selection functionalities for rows and columns by going to Edit.
- You can work with the Cell Contents section on the right and:
  - Define the text format of selected cells in Formatting
    - \* by clicking on the given E expression button and using a regular expression for the input of the cell
    - \* by choosing the Text format
    - \* by Format as number (several formats are available)
    - \* by defining the Horizontal alignment and the Vertical alignment
    - \* by choosing a Background color

- Define the Cell Size with Row height and Column width.

### **Appearance**

The Appearance group of the fixed table provides the following functionalities:

- Click Show empty rows to fill the attribute table with empty cells.
- With Cell margins you can define the margin around text in each cell of the table.
- With *Display header* you can select from a list one of 'On first frame', 'On all frames' default option, or 'No header'.
- With *Background color* you can set the background color of the table using the *color selector* widget. The *Advanced customization* option helps you define different background colors for each cell.
- With *Oversized text* you define the behavior when the width set for a column is smaller than its content's length. It can be **Wrap text** or **Truncate text**.

**Note:** More properties of the fixed table item are described in the *Tables common functionalities* section.

#### **Tables common functionalities**

#### **Show grid**

The *Show grid* group of the table items provides the following functionalities (see Fig. 19.47):

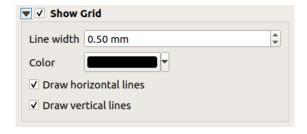

Fig. 19.47: Attribute table Show grid Group

- Activate Show grid when you want to display the grid, the outlines of the table cells. You can also select to either *Draw horizontal lines* or *Draw vertical lines* or both.
- With Line width you can set the thickness of the lines used in the grid.
- The *Color* of the grid can be set using the color selection widget.

### Fonts and text styling

The Fonts and text styling group of the table items provides the following functionalities (see Fig. 19.48):

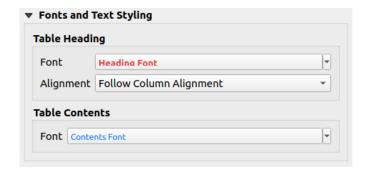

Fig. 19.48: Attribute table Fonts and text styling Group

- You can define *Font* properties for *Table heading* and *Table contents*, using the advanced *text settings* widget (with buffer, shadow, paint effects, transparence, background, coloring, ...). Note that these changes do not affect the cells that have custom font assigned, either from the *Appearance* section or the *Table Designer* dialog. Only cells with the default rendering are overwritten.
- For *Table heading* you can additionally set the *Alignment* to Follow column alignment or override this setting by choosing Left, Center or Right. The column alignment is set using the *Select Attributes* dialog (see Fig. 19.42).

#### **Frames**

The Frames group of the table item properties provides the following functionalities (see Fig. 19.49):

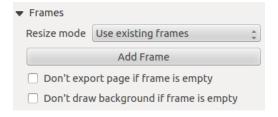

Fig. 19.49: Attribute table Frames Group

- With *Resize mode* you can select how to render the attribute table contents:
  - Use existing frames displays the result in the first frame and added frames only.
  - Extend to next page will create as many frames (and corresponding pages) as necessary to display
    the full selection of attribute table. Each frame can be moved around on the layout. If you resize a frame,
    the resulting table will be divided up between the other frames. The last frame will be trimmed to fit the
    table.
  - Repeat until finished will also create as many frames as the *Extend to next page* option, except all frames will have the same size.
- Use the *Add Frame* button to add another frame with the same size as selected frame. The result of the table that will not fit in the first frame will continue in the next frame when you use the Resize mode Use existing frames.
- Activate *Don't export page if frame is empty* prevents the page to be exported when the table frame has no contents. This means all other layout items, maps, scalebars, legends etc. will not be visible in the result.
- Activate Don't draw background if frame is empty prevents the background to be drawn when the table frame has no contents.

# 19.2.8 The Marker, Picture and North Arrow Items

- The Picture Item
  - Main properties
  - Size and placement
  - Image rotation
- The North Arrow Item
- The Marker Item

Along with the map or legend items in the print layout, you may want to decorate your realization with images or annotations. QGIS provides different tools to achieve this:

- the picture item: decorates the layout with an image raster or SVG file (e.g. logos, pictures, north arrows, ...)
- the north arrow item: a picture item predefined with a north arrow image
- the *marker item*: decorates the layout with QGIS vector *symbols*. It can be used to place markers over a map item or for creation of advanced custom legends.

#### The Picture Item

You can add a picture by dragging it from your file manager onto the canvas, pasting it directly into the layout by using Ctrl+V or *Edit* ► *Paste* and by using the Add Picture, following *items creation instructions*. Then you can manipulate it, as explained in *Interacting with layout items*.

When using Add Picture, the picture item will be a blank frame that you can customize using its *Item Properties* panel. Other than the *items common properties*, this feature has the following functionalities:

### **Main properties**

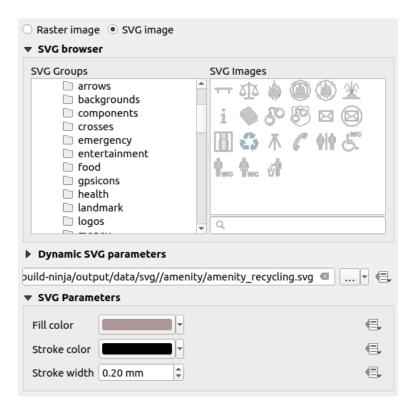

Fig. 19.50: Picture Item Properties panel

The picture item supports two types of images:

• *Raster Image*: a file selector widget can be used to fetch the data. Use the ... <sup>Browse</sup> button to select a file on your computer or enter the path directly in the text field. You can even provide a remote URL that points to a picture. The associated image can also be *embedded* in the layout.

Use the data defined override button to set the image source from a feature attribute or using a regular expression.

• SVG Image: using by default the SVG libraries provided in Settings ➤ Options ➤ System ➤ SVG Paths. You can however use any other file, and the file selection follows the same rules as for the raster image. The SVG parameters can as well be set dynamic.

The QGIS provided (default) . SVG files are customizable, meaning that you can easily apply other *Fill color*, *Stroke color* (including opacity) and *Stroke width* than the original, using their corresponding feature in the *SVG Parameters* group. These properties can also be *data-defined*.

If you add an .SVG file that does not enable these properties, you may need to add the following tags to the file in order to add support e.g. for transparency:

- fill-opacity="param(fill-opacity)"
- stroke-opacity="param(outline-opacity)"

More details at Parametrizable SVG.

**Note:** Drag-and-drop an image file (raster or SVG) into the layout page will create a layout picture item with corresponding settings.

### Size and placement

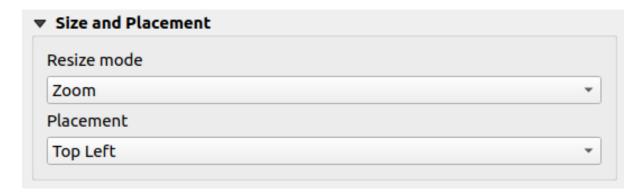

Fig. 19.51: Layout pictures size and placement properties

With the Resize mode option, you can set how the image is displayed when the frame is resized:

- Zoom: enlarges/reduces the image to the frame while maintaining the aspect ratio of picture
- Stretch: stretches the image to fit inside the frame
- Clip: use this mode for raster images only, it sets the size of the image to the original image size without scaling, and the frame is used to clip the image. So only the part of the image that is inside the frame will be visible.
- Zoom and resize frame: enlarges the image to fit the frame, and then resizes frame to fit the resulting image dimensions
- Resize frame to image size: sets the size of the frame to match the original size of the image (no scaling)

Depending on the selected *Resize mode*, the *Placement* and *Image rotation* options may be disabled. *Placement* lets you select the position of the image inside its frame (top/middle/bottom and left/center/right).

#### Image rotation

Images can be rotated with the *Image rotation* field. Activating the Sync with map checkbox synchronizes the rotation of the image with the rotation applied to the selected map item. This is a convenient feature to make any picture behave as a north arrow. The North alignment can be:

- Grid north: the direction of a grid line which is parallel to the central meridian of the national/local grid
- True north: direction of a meridian of longitude.

You can also apply a declination *Offset* to the picture rotation.

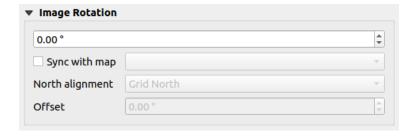

Fig. 19.52: Layout pictures image rotation properties

### The North Arrow Item

You can add a north arrow with the Add North Arrow button, following *items creation instructions* and manipulate it the same way as exposed in *Interacting with layout items*.

Since north arrows are images, the *North Arrow* item has the same properties as the *picture item*. The main differences are:

- A default north arrow is used when adding the item, instead of a blank frame
- The north arrow item is synced with a map item by default: the *Sync with map* property is the map over which the north arrow item is drawn. If none, it falls back to the *reference map*.

**Note:** Many of the north arrows do not have an 'N' added in the north arrow. This is done on purpose, since there are languages that do not use an 'N' for North.

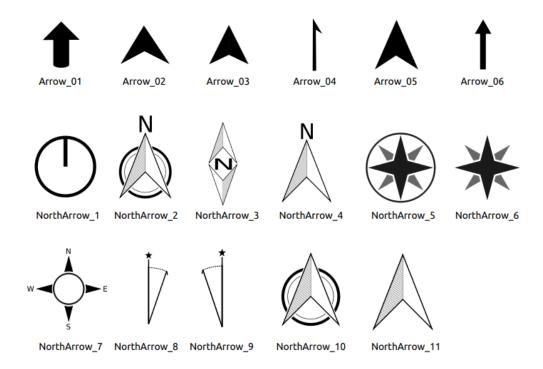

Fig. 19.53: North arrows available for selection in provided SVG library

### The Marker Item

To add a marker item, select the Add Marker button, and click on the page. A default point marker symbol is added. Then you can manipulate it, as explained in *Interacting with layout items*. But note that unlike most of the other items, you resize the item given that its size is controlled by the embedded symbols properties.

The marker item can be customized from the *Item Properties* panel. Other than the *items common properties*, you can also:

- modify the Symbol, relying on all the symbol widget capabilities
- sync the marker item rotation with the map's (see *Image rotation*), acting as a north arrow. The map rotation is added to any existing marker symbol level rotation (so .e.g if you have to rotate the triangle marker 90° to get it pointing straight up, it will still work nicely in north arrow mode!)

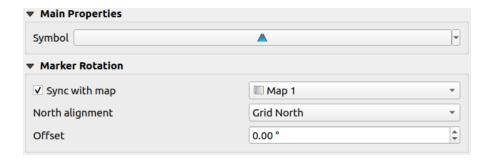

Fig. 19.54: The marker item custom properties

### 19.2.9 The HTML Frame Item

It is possible to add a frame that displays the contents of a website or even create and style your own HTML page and display it! You can add a picture with the Add HTML following items creation instructions and manipulate it the same way as exposed in Interacting with layout items. Note that the HTML scale is controlled by the layout export resolution at the time the HTML frame is created.

The HTML item can be customized using its *Item Properties* panel. Other than the *items common properties*, this feature has the following functionalities (see Fig. 19.55):

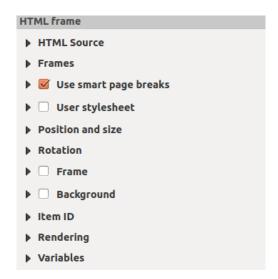

Fig. 19.55: HTML Frame, the Item Properties Panel

#### **HTML Source**

The *HTML Source* group of the HTML frame *Item Properties* panel provides the following functionalities (see Fig. 19.56):

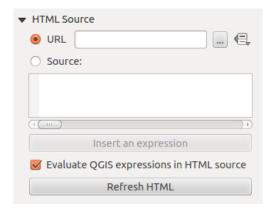

Fig. 19.56: HTML frame, the HTML Source properties

- In *URL* you can enter the URL of a webpage you copied from your Internet browser or select an HTML file using the ... Browse button. There is also the option to use the Data-defined override button, to provide a URL from the contents of an attribute field of a table or using a regular expression.
- In Source you can enter text in the textbox with some HTML tags or provide a full HTML page.
- The *Insert or Edit an Expression*... button can be used to add an expression like [%Year (\$now) %] in the Source textbox to display the current year. This button is only activated when radiobutton *Source* is selected. After inserting the expression click somewhere in the textbox before refreshing the HTML frame, otherwise you will lose the expression.
- Activate \*\* Evaluate QGIS expressions in HTML code to see the result of the expression you have included, otherwise you will see the expression instead.
- Use the *Refresh HTML* button to refresh the HTML frame(s) and see the result of changes.

#### **Frames**

The Frames group of the HTML frame Item Properties panel provides the following functionalities (see Fig. 19.57):

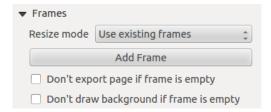

Fig. 19.57: HTML frame, the Frames properties

- With *Resize mode* you can select how to render the HTML contents:
  - Use existing frames displays the result in the first frame and added frames only.
  - Extend to next page will create as many frames (and corresponding pages) as necessary to render the height of the web page. Each frame can be moved around on the layout. If you resize a frame, the webpage will be divided up between the other frames. The last frame will be trimmed to fit the web page.
  - Repeat on every page will repeat the upper left of the web page on every page in frames of the same size.

- Repeat until finished will also create as many frames as the Extend to next page option, except all frames will have the same size.
- Use the *Add Frame* button to add another frame with the same size as selected frame. If the HTML page does not fit in the first frame it will continue in the next frame when you use *Resize mode* or *Use existing frames*.
- Activate Don't export page if frame is empty prevents the page from being exported when the frame has no HTML contents. This means all other layout items, maps, scale bars, legends etc. will not be visible in the result.
- Activate Don't draw background if frame is empty prevents the HTML frame being drawn if the frame is empty.

### Use smart page breaks and User style sheet

The *Use smart page breaks* dialog and *User style sheet* dialog of the HTML frame *Item Properties* panel provides the following functionalities (see Fig. 19.58):

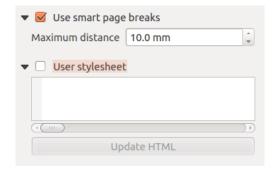

Fig. 19.58: HTML frame, Use smart page breaks and User style sheet properties

- Activate Use smart page breaks to prevent the html frame contents from breaking mid-way a line of text so it continues nice and smooth in the next frame.
- Set the *Maximum distance* allowed when calculating where to place page breaks in the html. This distance is the maximum amount of empty space allowed at the bottom of a frame after calculating the optimum break location. Setting a larger value will result in better choice of page break location, but more wasted space at the bottom of frames. This is only used when *Use smart page breaks* is activated.
- Activate \*\* User style sheet to apply HTML styles that often is provided in cascading style sheets. An example of style code is provided below to set the color of <h1> header tag to green and set the font and font size of text included in paragraph tags .

```
h1 {color: #00ff00;
}
p {font-family: "Times New Roman", Times, serif;
   font-size: 20px;
}
```

• Use the *Update HTML* button to see the result of the style sheet settings.

## 19.2.10 The Shape Items

QGIS provides a couple of tools to draw regular or more complex shapes over the print layout.

**Note:** Unlike other print layout items, you can not style the frame nor the background color of the shapes bounding frame (set to transparent by default).

### The Regular Shape Item

The *Shape* item is a tool that helps to decorate your map with regular shapes like triangle, rectangle, ellipse... You can add a regular shape using the Add Shape tool which gives access to particular tools like Add Rectangle, Add Ellipse and Add Triangle. Once you have selected the appropriate tool, you can draw the item following *items creation instructions*. Like other layout items, a regular shape can be manipulated the same way as exposed in *Interacting with layout items*.

**Note:** Holding down the Shift key while drawing the basic shape with the click and drag method helps you create a perfect square, circle or triangle.

The default shape item can be customized using its *Item Properties* panel. Other than the *items common properties*, this feature has the following functionalities (see Fig. 19.59):

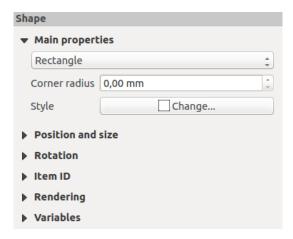

Fig. 19.59: Shape Item Properties Panel

The *Main properties* group shows and allows you to switch the type of the shape item (**Ellipse**, **Rectangle** or **Triangle**) inside the given frame.

You can set the style of the shape using the advanced *symbol* and *color* selector widget...

For the rectangle shape, you can set in different units the value of the Corner radius to round of the corners.

### The Node-Based Shape Items

While the Add Shape tool provides way to create simple and predefined geometric item, the Add Node Item tool helps you create a custom and more advanced geometric item. For polylines or polygons, you can draw as many lines or sides as you want and vertices of the items can be independently and directly manipulated using the Add Node Item. The item itself can be manipulated as exposed in Interacting with layout items.

To add a node-based shape:

- Click the Add Node Item icon
   Select either Add Polygon or Add Polyline tool
- 3. Perform consecutive left clicks to add nodes of your item. If you hold down the Shift key while drawing a segment, it is constrained to follow an orientation multiple of  $45^{\circ}$ .
- 4. When you're done, right-click to terminate the shape.

You can customize the appearance of the shape in the *Item Properties* panel.

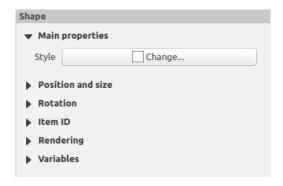

Fig. 19.60: Polygon Node Shape Item Properties Panel

In the Main properties, you can set the style of the shape using the advanced symbol and color selector widget...

For polyline node items, you can also parameterize the Line markers i.e. add:

- start and/or end markers with options:
  - None: draws a simple polyline.
  - Arrow: adds a regular triangular arrow head that you can customize.
  - SVG marker: uses an SVG file as arrow head of the item.
- customize the arrow head:
  - Arrow stroke color: sets the stroke color of the arrow head.
  - Arrow fill color: sets the fill color of the arrow head.
  - Arrow stroke width: sets the stroke width of the arrow head.
  - Arrow head width: sets the size of the arrow head.

SVG images are automatically rotated with the line. Stroke and fill colors of QGIS predefined SVG images can be changed using the corresponding options. Custom SVG may require some tags following this *instruction*.

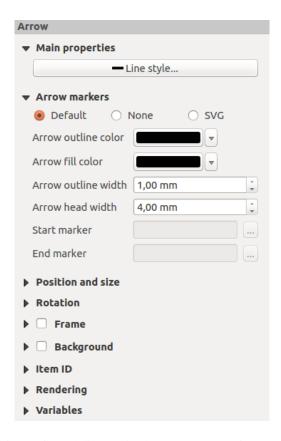

Fig. 19.61: Polyline Node Shape Item Properties Panel

### The Arrow Item

The Add Arrow tool is a shortcut to create an arrow-enabled polyline by default and thus has the same properties and behavior as a *polyline node item*.

Actually, the arrow item can be used to add a simple arrow, for example, to show the relation between two different print layout items. However, to create a north arrow, the *image item* should be considered first as it gives access to a set of north arrows in . SVG format that you can sync with a map item so that it rotates automatically with it.

### Editing a node item geometry

A specific tool is provided to edit node-based shapes through A selected node. Within this mode, you can select a node by clicking on it (a marker is displayed on the selected node). A selected node can be moved either by dragging it or by using the arrow keys. Moreover, in this mode, you are able to add nodes to an existing shape: double-click on a segment and a node is added at the place you click. Finally, you can remove the currently selected node by hitting the Del key.

# 19.3 Creating an Output

Fig. 19.62 shows an example print layout including all the types of layout items described in the previous section.

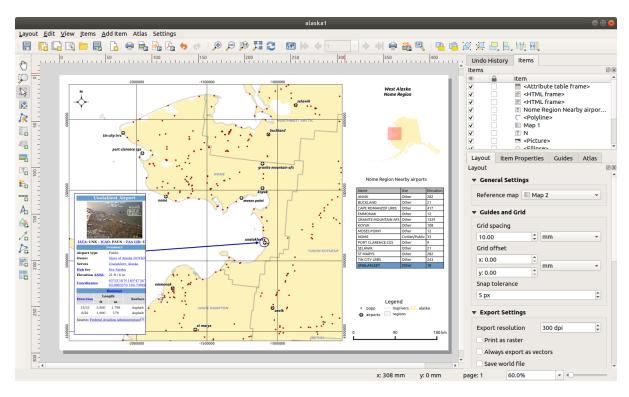

Fig. 19.62: Print Layout with map view, legend, image, scale bar, coordinates, text and HTML frame added

From the *Layout* menu or toolbar, you can output the print layout to different file formats, and it is possible to modify the resolution (print quality) and paper size:

- The Print icon allows you to print the layout to a connected printer or a PostScript file, depending on the installed printer drivers.
- The Export as image icon exports the print layout image formats such as PNG, BMP, TIF, JPG, and many others...
- The Export as SVG icon saves the print layout as an SVG (Scalable Vector Graphic).
- The Export as PDF icon saves the defined print layout directly as a PDF (Portable Document Format) file.

# 19.3.1 Export settings

Whenever you export a print layout, there are a selection of export settings QGIS needs to check in order to produce the most appropriate output. These configurations are:

- The Export settings of the Layout panel, such as Export resolution, Print as raster Always export as vectors or Save world file
- Exclude page from exports in the page item properties panel
- Exclude item from exports in the item properties panel

## 19.3.2 Export as Image

To export a layout as an image:

- 1. Click the Export as image icon
- 2. Select the image format, the folder and filename (e.g. myill.png) to use. If the layout contains more than one page, each page will be exported to a file with the given filename with the page number appended (e.g. myill\_2.png).
- 3. In the next (*Image Export Options*) dialog:
  - You can override the print layout *Export resolution* and the exported page dimensions (as set in *Layout* panel).
  - Image rendering can also be improved with the *Enable antialiasing* option.
  - If you want to export your layout as a **georeferenced image** (e.g., to share with other projects), check the Generate world file option, and an ESRI World File with the same name as the exported image, but a different extension (.tfw for TIFF, .pnw for PNG, jgw for JPEG, ...) will be created when exporting. This option can also be checked by default in the layout panel.

**Note:** For multi-page output, only the page that contains the *reference map* will get a world file (assuming that the *Generate world file* option is checked).

- By checking Crop to content option, the image output by the layout will include the minimal area enclosing all the items (map, legend, scale bar, shapes, label, image...) of each page of the composition:
  - If the composition includes a single page, then the output is resized to include EVERYTHING on the composition. The page can then be reduced or extended to all items depending on their position (on, above, below, left or right of the page).
  - In case of a multi-page layout, each page will be resized to include items in its area (left and right sides for all pages, plus top for the first page and bottom for the last page). Each resized page is exported to a separate file.

The Crop to content dialog also lets you add margins around the cropped bounds.

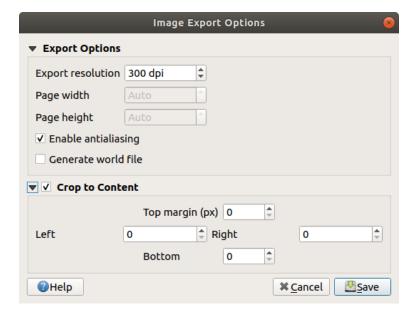

Fig. 19.63: Image Export Options, output is resized to items extent

### Tip: Use image formats that support transparency when items extend beyond the paper extent

Layout items may be placed outside the paper extent. When exporting with the *Crop to content* option, the resulting image may therefore extend beyond the paper extent. Since the background outside of the paper extent will be transparent, for image formats that do not support transparency (e.g. BMP and JPG) the transparent background will be rendered as full black, "corrupting" the image. Use transparency-compatible formats (e.g. TIFF and PNG) in such cases.

**Note:** When supported by the format (e.g. PNG) and the underlying Qt library, the exported image may include *project metadata* (author, title, date, description...)

# 19.3.3 Export as SVG

To export a layout as SVG:

- 1. Click the Export as SVG icon
- 2. Fill in the path and filename (used as a base name for all the files in case of multi-page composition, as for image export)
- 3. In the next SVG Export Options dialog, you can override the layout default export settings or configure new ones:
  - Export map layers as SVG groups: exported items are grouped within layers whose name matches the layer names from QGIS, making it much easier to understand the contents of the document.
  - Always export as vectors: some rendering options require items to be rasterized for a better rendering. Check this option to keep the objects as vectors with the risk that the appearance of the output file may not match the print layout preview (for more details, see Export settings).
  - Export RDF metadata of the document such as the title, author, date, description...
  - Simplify geometries to reduce output file size: this avoids exporting ALL geometry vertices, which can result in a ridiculously complex and large export file size that could fail to load in other applications. Geometries will be simplified while exporting the layout in order to remove any redundant vertices which are not discernably different at the export resolution (e.g. if the export resolution is 300 dpi, vertices that are less than 1/600 inch apart will be removed).
  - Set the *Text export*: controls whether text labels are exported as proper text objects (*Always export texts as text objects*) or as paths only (*Always export texts as paths*). If they are exported as text objects, they can be edited in external applications (e.g. Inkscape) as normal text. BUT the side effect is that the rendering quality is reduced, AND there are issues with rendering when certain text settings like buffers are in place. That's why exporting as paths is recommended.
  - Apply Crop to content option
  - Disable tiled raster layer exports: When exporting files, QGIS uses a built-in raster layer tiled rendering that saves memory. Sometimes, this can cause visible "seams" in the rasters for generated files. Checking this option would fix that, at the cost of a higher memory usage during exports.

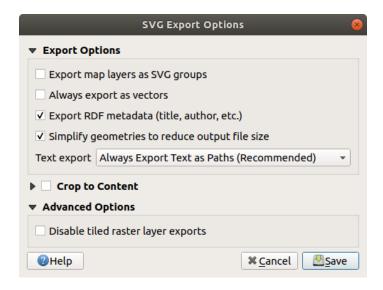

Fig. 19.64: SVG Export Options

**Note:** Currently, the SVG output is very basic. This is not a QGIS problem, but a problem with the underlying Qt library. This will hopefully be sorted out in future versions.

# 19.3.4 Export as PDF

To export a layout as PDF:

- 1. Click the Export as PDF icon
- 2. Fill in the path and filename: unlike for image and SVG export, all the pages in the layout are exported to a single PDF file.
- 3. In the next PDF Export Options dialog, you can override the layout default export settings or configure new ones:
  - Always export as vectors: some rendering options require items to be rasterized for a better rendering. Check this option to keep the objects as vectors with the risk that the appearance of the output file may not match the print layout preview (for more details, see Export settings).
  - Append georeference information: available only if the reference map, from which the information is taken, is on the first page.
  - Export RDF metadata of the document such as the title, author, date, description...
  - Set the *Text export*: controls whether text labels are exported as proper text objects (*Always export texts as text objects*) or as paths only (*Always export texts as paths*). If they are exported as text objects then they can be edited in external applications (e.g. Inkscape) as normal text. BUT the side effect is that the rendering quality is decreased, AND there are issues with rendering when certain text settings like buffers are in place. That's why exporting as paths is recommended.
  - Control the PDF Image compression using:
    - Lossy (JPEG), which is the default compression mode
    - or *Lossless*, which creates bigger files in most cases, but is much more suitable for printing outputs or for post-production in external applications (requires Qt 5.13 or later).
  - Create Geospatial PDF (GeoPDF): Generate a georeferenced PDF file (requires GDAL version 3 or later).

- Disable tiled raster layer exports: When exporting files, QGIS uses tiled based rendering that saves memory. Sometimes, this can cause visible "seams" in the rasters for generated files. Checking this option would fix that, at the cost of a higher memory usage during exports.
- Simplify geometries to reduce output file size: Geometries will be simplified while exporting the layout by removing vertices that are not discernably different at the export resolution (e.g. if the export resolution is 300 dpi, vertices that are less than 1/600 inch apart will be removed). This can reduce the size and complexity of the export file (very large files can fail to load in other applications).

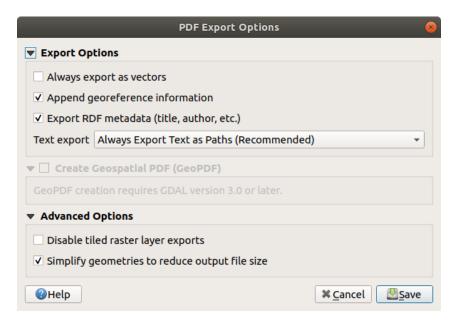

Fig. 19.65: PDF Export Options

**Note:** Since QGIS 3.10, with GDAL 3, GeoPDF export is supported, and a number of GeoPDF specific options are available:

- Format (GeoPDF format there are some GeoPDF variations),
- Include multiple map themes (specify map themes to include),
- Include vector feature information (choose the layers and group them into logical PDF groups).

**Note:** Exporting a print layout to formats that supports georeferencing (e.g. PDF and TIFF) creates a georeferenced output by default.

### 19.3.5 Generate an Atlas

Atlas functions allow you to create map books in an automated way. Atlas uses the features of a table or vector layer (*Coverage layer*) to create an output for each feature (**atlas feature**) in the table / layer. The most common usage is to zoom a map item to the current atlas feature. Further use cases include:

- a map item showing, for another layer, only features that share the same attribute as the atlas feature or are within its geometry.
- a label or HTML item whose text is replaced as features are iterated over
- a table item showing attributes of associated parent or children features of the current atlas feature...

For each feature, the output is processed for all pages and items according to their exports settings.

### Tip: Use variables for more flexibility

QGIS provides a large panel of functions and *variables*, including atlas related ones, that you can use to manipulate the layout items, but also the symbology of the layers, according to atlas status. Combining these features gives you a lot of flexibility and helps you easily produce advanced maps.

To enable the generation of an atlas and access atlas parameters, refer to the *Atlas* panel. This panel contains the following (see Fig. 19.66):

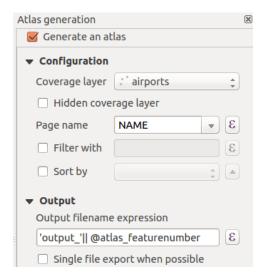

Fig. 19.66: Atlas Panel

- **Generate** an atlas enables or disables atlas generation.
- Configuration
  - A *Coverage layer* combo box that allows you to choose the table or vector layer containing the features to iterate over.
  - An optional Hidden coverage layer that, if checked, will hide the coverage layer (but not the other layers) during the generation.
  - An optional *Page name* combo box to specify the name for the feature page(s). You can select a field of
    the coverage layer or set an *expression*. If this option is empty, QGIS will use an internal ID, according
    to the filter and/or the sort order applied to the layer.
  - An optional Filter with text area that allows you to specify an expression for filtering features from
    the coverage layer. If the expression is not empty, only features that evaluate to True will be processed.
  - An optional Sort by that allows you to sort features of the coverage layer (and the output), using a field of the coverage layer or an expression. The sort order (either ascending or descending) is set by the two-state Sort direction button that displays an up or a down arrow.
- Output this is where the output of the atlas can be configured:
  - An *Output filename expression* textbox that is used to generate a filename for each atlas feature. It is based on expressions. is meaningful only for rendering to multiple files.
  - A Single file export when possible that allows you to force the generation of a single file if this is possible with the chosen output format (PDF, for instance). If this field is checked, the value of the Output filename expression field is meaningless.

An Image export format drop-down list to select the output format when using the Export atlas as Images...

### Control map by atlas

The most common usage of atlas is with the map item, zooming to the current atlas feature, as iteration goes over the coverage layer. This behavior is set in the *Controlled by atlas* group properties of the map item. See *Controlled by atlas* for different settings you can apply on the map item.

#### **Customize labels with expression**

In order to adapt labels to the feature the atlas iterates over, you can include expressions. Make sure that you place the expression part (including functions, fields or variables) between [% and %] (see *The Label Item* for more details).

For example, for a city layer with fields CITY NAME and ZIPCODE, you could insert this:

```
The area of [% concat( upper(CITY_NAME), ',', ZIPCODE, ' is ', format_number($area/1000000, 2) ) %] km2
```

#### or, another combination:

```
The area of [% upper(CITY_NAME)%],[%ZIPCODE%] is [%format_number($area/1000000,2) %] km2
```

The information [% concat ( upper(CITY\_NAME), ',', ZIPCODE, ' is ', format\_number(\$area/1000000, 2) ) %] is an expression used inside the label. Both expressions would result in the following type of label in the generated atlas:

```
The area of PARIS,75001 is 1.94 km2
```

#### **Explore Data-defined override buttons with atlas**

There are several places where you can use a Data defined override button to override the selected setting. This is particularly useful with atlas generation. See Data defined override setup for more details on this widget.

For the following examples the Regions layer of the QGIS sample dataset is used and selected as *Coverage layer* for the atlas generation. We assume that it is a single page layout containing a map item and a label item.

When the height (north-south) of a region extent is greater than its width (east-west), you should use *Portrait* instead of *Landscape* orientation to optimize the use of paper. With a Data Defined Override button you can dynamically set the paper orientation.

Right-click on the page and select *Page Properties* to open the panel. We want to set the orientation dynamically, using an expression depending on the region geometry, so press the button of field *Orientation*, select *Edit...* to open the *Expression string builder* dialog and enter the following expression:

```
CASE WHEN bounds_width(@atlas_geometry) > bounds_height(@atlas_geometry)
THEN 'Landscape' ELSE 'Portrait' END
```

Now if you *preview the atlas*, the paper orients itself automatically, but item placements may not be ideal. For each Region you need to reposition the location of the layout items as well. For the map item you can use the button of its *Width* property to set it dynamic using the following expression:

```
@layout_pagewidth - 20
```

Likewise, use the  $\bigcirc$  button of the *Height* property to provide the following expression to constrain map item size:

```
@layout_pageheight - 20
```

To ensure the map item is centered in the page, set its *Reference point* to the upper left radio button and enter 10 for its X and Y positions.

Let's add a title above the map in the center of the page. Select the label item and set the horizontal alignment to *Center*. Next move the label to the right position, choose the middle button for the *Reference point*, and provide the following expression for field *X*:

```
@layout_pagewidth / 2
```

For all other layout items you can set the position in a similar way so they are correctly positioned both for portrait and landscape. You can also do more tweaks such as customizing the title with feature attributes (see *Customize labels with expression* example), changing images, resizing the number of legend columns number according to page orientation, ...

The information provided here is an update of the excellent blog (in English and Portuguese) on the Data Defined Override options Multiple\_format\_map\_series\_using\_QGIS\_2.6 .

Another example for using data-defined override buttons is the usage of a dynamic picture. For the following examples we use a geopackage layer containing a BLOB field called logo with the field type binary (see *Creating a new GeoPackage layer*). For every feature there is defined a different picture so that the atlas can iterate over as described in *Preview and generate an atlas*. All you need to do is add a picture in the print layout and go to its *Item properties* in the atlas context. There you can find a data-defined override button in the *Image source* section of the *Main Properties*.

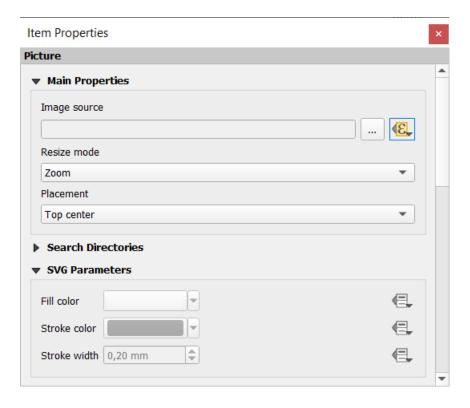

In the following window choose *Edit* so that the *Expression String Builder* opens. From the *Fields and values* section you can find the BLOB field that was defined in the geopackage layer. Double-click the field name logo and click *OK*.

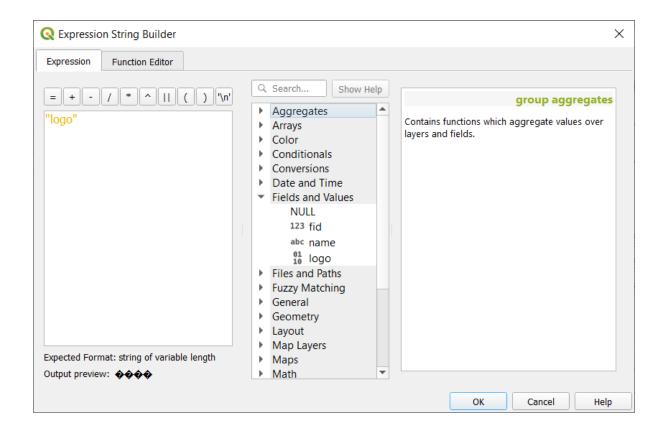

The atlas iterates over the entries in the BLOB field provided that you choose the geopackage layer as *Coverage layer* (further instructions you can find in *Preview and generate an atlas*).

These are just two examples of how you can use some advanced settings with atlas.

### Preview and generate an atlas

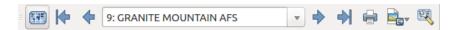

Fig. 19.67: Atlas Preview toolbar

Once the atlas settings have been configured, and layout items (map, table, image...) linked to it, you can create a preview of all the pages by choosing Atlas 
ightharpoonup Preview Atlas or clicking the Preview Atlas icon. You can then use the arrows to navigate through all the features:

- First feature
- Previous feature
- Next feature
- Last feature

You can also use the combo box to select and preview a specific feature. The combo box shows atlas feature names according to the expression set in the atlas *Page name* option.

As for simple compositions, an atlas can be generated in different ways (see *Creating an Output* for more information - just use tools from the *Atlas* menu or toolbar instead of the *Layout* menu.

This means that you can directly print your compositions with *Atlas* ► *Print Atlas*. You can also create a PDF using *Atlas* ► *Export Atlas as PDF*...: You will be asked for a directory to save all the generated PDF files, except if the *Single file export when possible* has been selected. In that case, you'll be prompted to give a filename.

With  $Atlas \triangleright Export\ Atlas\ as\ Images...$  or  $Atlas \triangleright Export\ Atlas\ as\ SVG...$  tool, you're also prompted to select a folder. Each page of each atlas feature composition is exported to the image file format set in Atlas panel or to SVG.

**Note:** With multi-page output, an atlas behaves like a layout in that only the page that contains the *General settings* will get a world file (for each feature output).

#### Tip: Print a specific atlas feature

If you want to print or export the composition of only one feature of the atlas, simply start the preview, select the desired feature in the drop-down list and click on Layout 
ightharpoonup Print (or Export... to any supported file format).

#### Use project defined relations for atlas creation

For users with HTML and Javascript knowledge it is possible to operate on GeoJSON objects and use project defined relations from the QGIS project. The difference between this approach and using expressions directly inserted into the HTML is that it gives you a full, unstructured GeoJSON feature to work with. This means that you can use existing Javascript libraries and functions that operate on GeoJSON feature representations.

The following code includes all related child features from the defined relation. Using the JavaScript setFeature function it allows you to make flexible HTML which represents relations in whatever format you like (lists, tables, etc). In the code sample, we create a dynamic bullet list of the related child features.

```
// Declare the two HTML div elements we will use for the parent feature id
// and information about the children
<div id="parent"></div>
<div id="my_children"></div>
<script type="text/javascript">
  function setFeature(feature)
     // Show the parent feature's identifier (using its "ID" field)
    document.getElementById('parent').innerHTML = feature.properties.ID;
     //clear the existing relation contents
    document.getElementById('my_children').innerHTML = '';
     feature.properties.my_relation.forEach(function(child_feature) {
     // for each related child feature, create a list element
     // with the feature's name (using its "NAME" field)
      var node = document.createElement("li");
      node.appendChild(document.createTextNode(child_feature.NAME));
      document.getElementById('my_children').appendChild(node);
     });
  }
</script>
```

During atlas creation there will be an iteration over the coverage layer containing the parent features. On each page, you will see a bullet list of the related child features following the parent's identifier.

# 19.4 Creating a Report

This section will help you set up a report in QGIS.

#### 19.4.1 What is it?

By definition, a GIS report is a document containing information organized in a narrative way, containing maps, text, graphics, tables, etc. A report can be prepared ad hoc, periodic, recurring, regular, or as required. Reports may refer to specific periods, events, occurrences, subjects or locations.

In QGIS, a Report is an extension of a Layouts.

Reports allow users to output their GIS projects in a simple, quick and structured way.

A report can be created with *Project* ► *New Report* or inside the *Project* ► *Layout Manager*.

**Note:** The maps in QGIS reports behave in the same way as maps in print layouts and atlases. We will concentrate on the specifics of QGIS reports. For details on map handling, see the sections on *print layouts* and *atlases*.

### 19.4.2 Get started

In the *Layout Manager* dialog a report can be created through *New from template* by selecting the dropdown option *Empty Report* and hitting the *Create...* button.

For this example, we use some administrative boundaries, populated places, ports and airports from the Natural Earth dataset (1:10M).

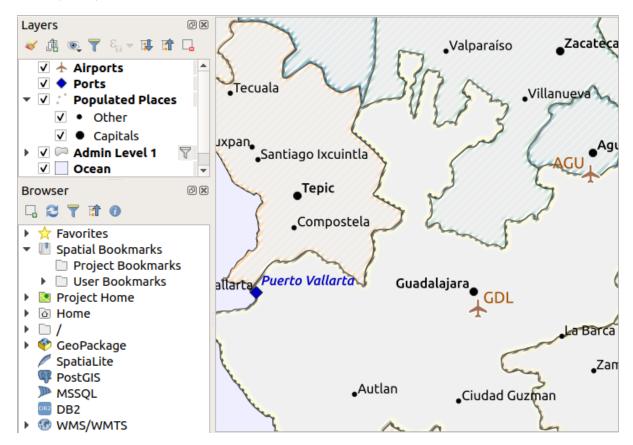

Using the Project 
ightharpoonup New Report command, we create a blank report. Initially, there is not much to look at – the dialog which is displayed looks much like the print layout designer, except for the Report Organizer panel to the left:

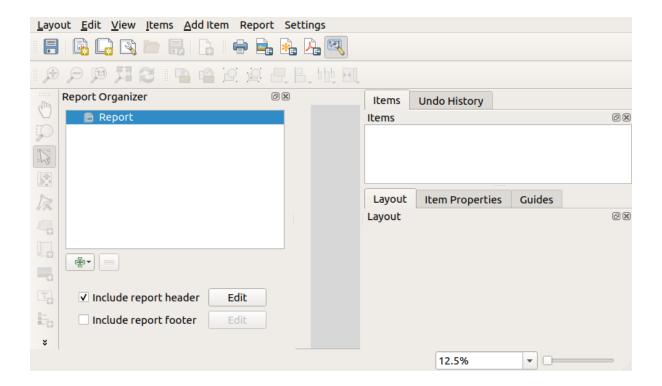

# 19.4.3 Layout Report Workspace

QGIS reports can consist of multiple, nested sections. In our new blank report we initially only have the main report section. The only options for this report section is *Include report header* and *Include report footer*. If we enable these options, a header will be included as the first page(s) (individual parts of reports can be multi-page if desired) in the report, and a footer will constitute the last page(s). Enable the header (*Include report header*), and hit the *Edit* button next to it:

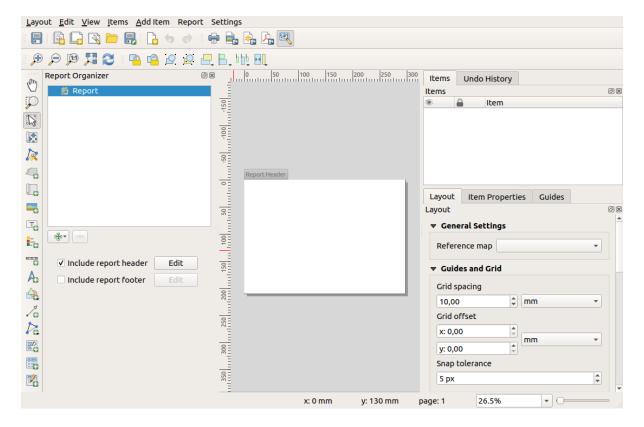

A few things happen as a result. Firstly, an edit pencil is shown next to *Report* in the *Report Organizer*, indicating that the report section is currently being edited in the designer. We also see a new page with a small *Report Header* title. The page has *landscape* orientation by default, but this (and other properties of the page) can be changed by right-clicking on the page and choosing *Page properties*. This will bring up the *Item properties* tab for the page, and page *Size*, *Width*, *Height*, and more can be specified.

In QGIS reports, every component of the report is made up of individual layouts. They can be created and modified using the same tools as for standard print layouts – so you can use any desired combination of labels, pictures, maps, tables, etc. Let us add some items to our report header to demonstrate:

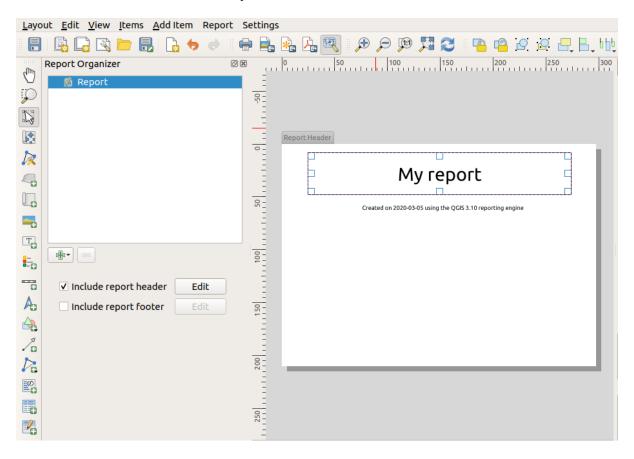

We will also create a simple footer for the report by checking the *Include report footer* option and hitting *Edit*.

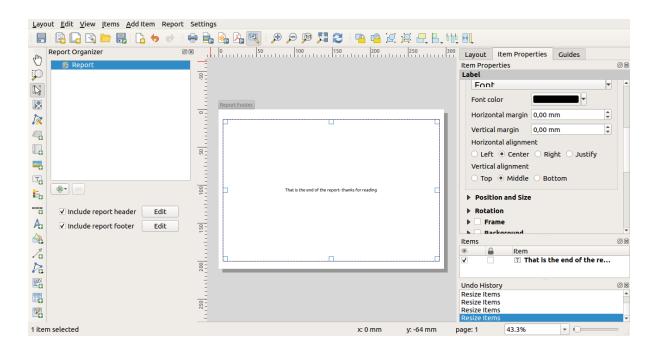

Before proceeding further, let us export this report and see what we get. Exporting is done from the *Report* menu – in this case we select *Export Report as PDF*... to render the whole report to a PDF file. Here is the not-very-impressive result – a two page PDF consisting of our header and footer:

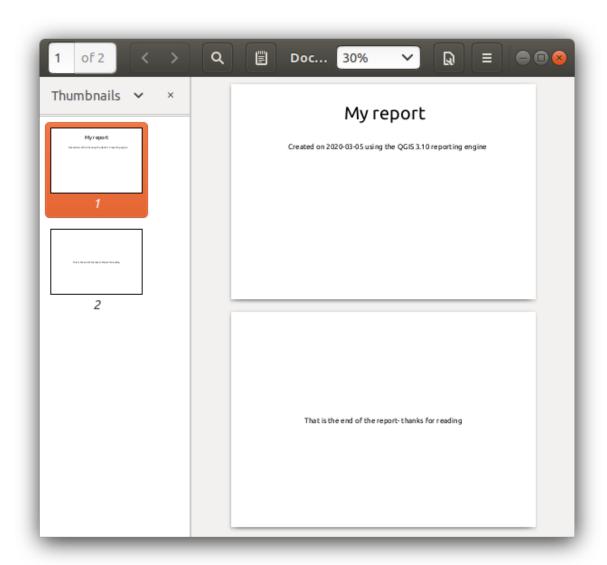

Let us make things more interesting. By hitting the Add Section button in the *Report Organizer*, we are given a choice of new sections to add to our report.

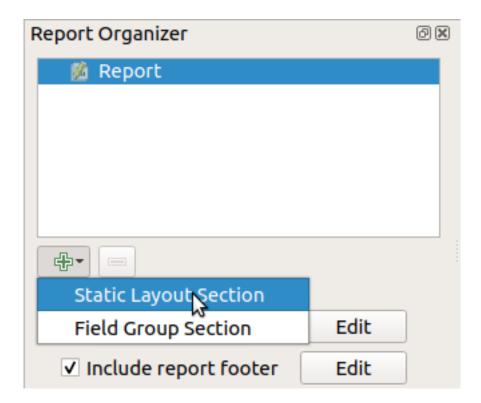

There are two options: Static Layout Section and Field Group Section.

The Add Static Layout Section is a single, static body layout. This can be used to embed static layouts mid-way through a report.

The *Field Group Section* repeats its body layout for every feature of a layer. The features are sorted by the selected grouping feature (with an option for ascending/descending sort). If a field group section has child sections (e.g. another field group section with a different field), then only features with unique values for the group feature are iterated over. This allows nested reports.

For now we will add a *Field Group Section* to our report. At its most basic level, you can think of a *Field Group Section* as the equivalent of a *print atlas*: you select a layer to iterate over, and the report will insert a section for each feature found. Selecting the new *Field Group Section* reveals a number of new related settings:

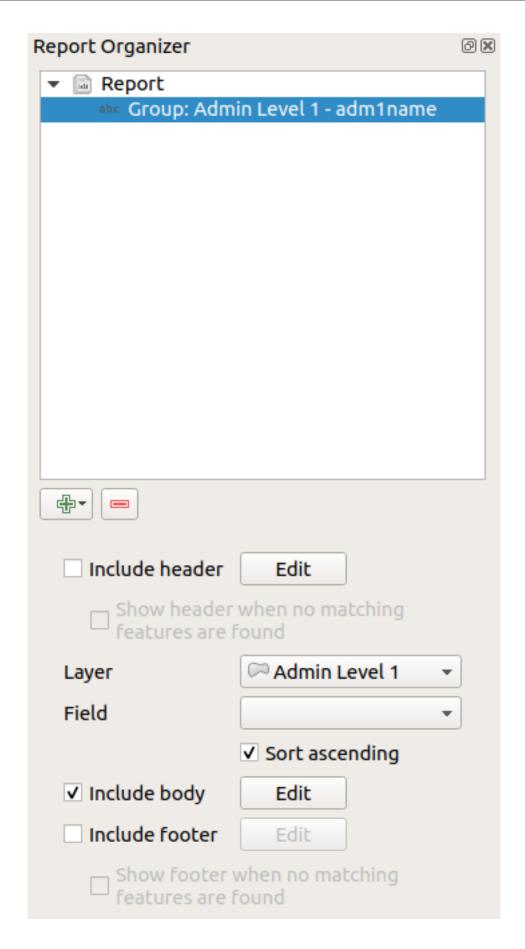

In this case we've setup our Field Group so that we iterate over all the states from the Admin Level 1 layer, using the

values from the *adm1name* field. The same options to include header and footer are present, together with a new option to include a *body* for this section. We'll do that, and edit the body:

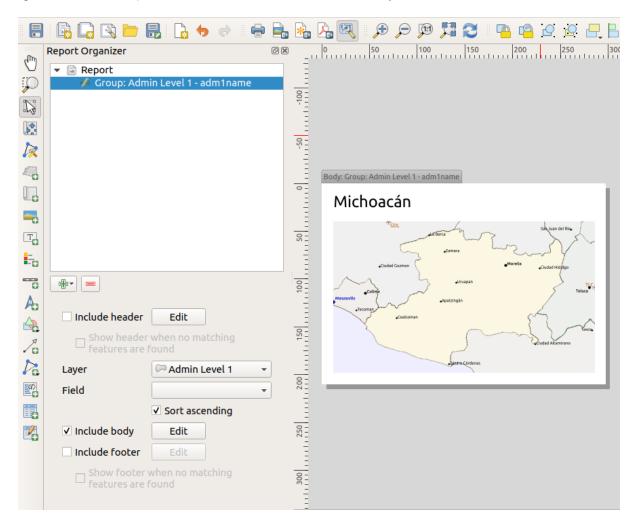

Our body now consists of a map and a label showing the name of the state. To include the name of the state, we selected *Add Item* > *Add Label* and data defined the text under *Main Properties* with the help of *Insert or Edit an Expression*....

The result was the following expression (*name* is the name of the attribute in the *Admin Level 1* layer that contains the name of the state):

```
[% "name" %]
```

The map is set to follow the current report feature (enabled by checking *Controlled by Report* – just like a map item in an atlas will follow the current atlas feature when *Controlled by Atlas* is checked):

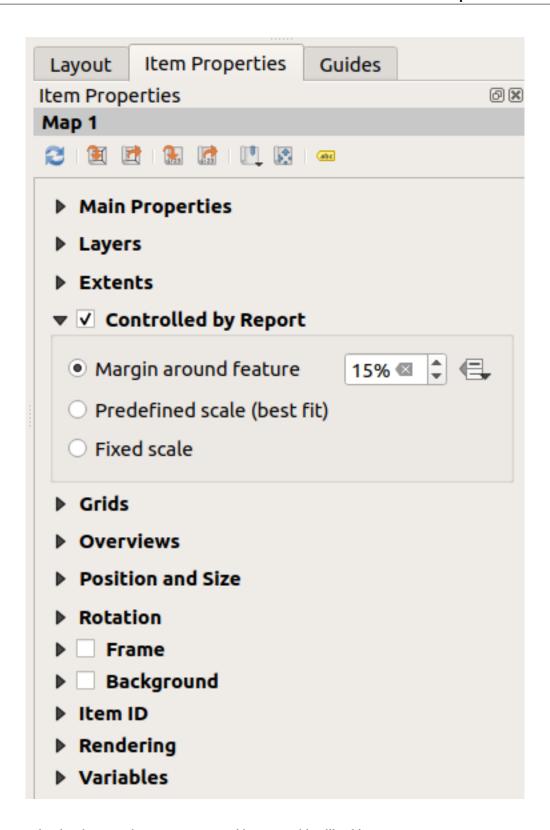

If we went ahead and exported our report now, we'd get something like this:

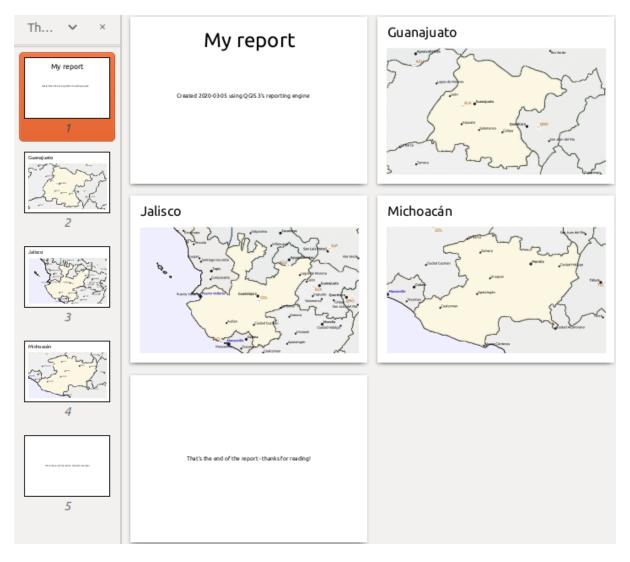

Fig. 19.68: The report header, a page for each state, and the report footer.

So more or less an atlas, but with a header and footer page.

Let us make things more interesting by adding a subsection to our state group. We do this by first selecting the *Admin Level 1* field group in the organizer, then hitting the Add Field button and adding a new *Field Group Section*:

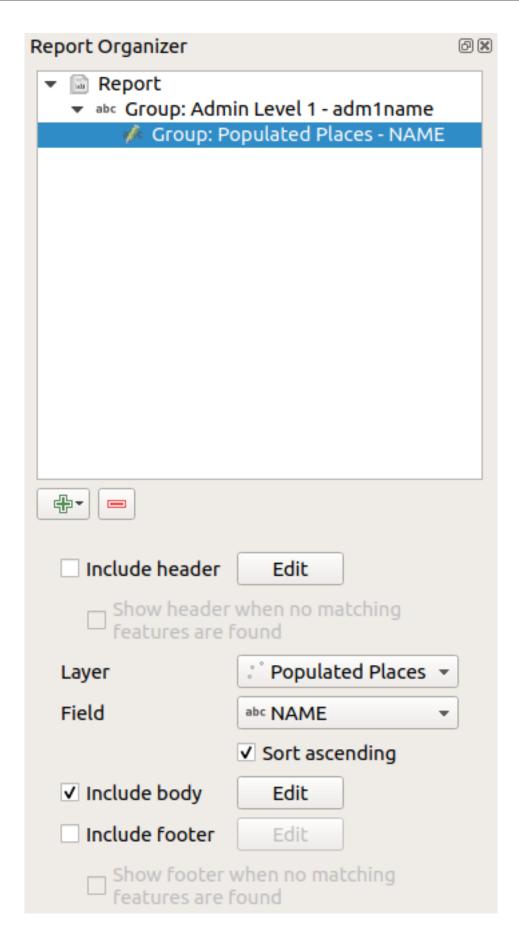

When iterating over the features of a Field Group Section, the features will be filtered to match the defining field

of its parent group (adm1name in this case). Here, the subsection we added will iterate over a *Populated Places* layer, including a body section for each place encountered. The magic here is that the *Populated Places* layer has an attribute with the same name as the defining field in the parent layer, *adm1name*, tagging each place with the state it is contained within (if you're lucky your data will already be structured like this – if not, run the *Join Attributes by Location* Processing algorithm and create your own field). When we export this report, QGIS will grab the first state from the *Admin Level 1* layer, and then iterate over all the *Populated Places* with a matching *adm1name* value. Here's what we get:

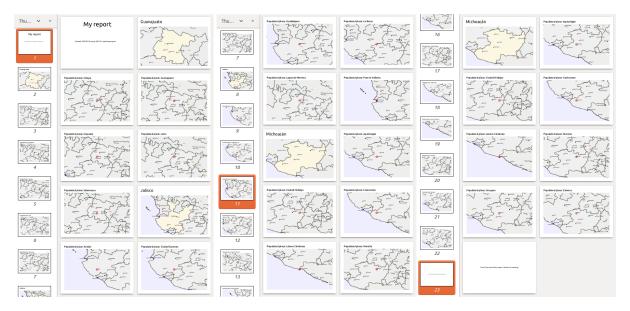

Here we created a basic body for the Populated Places group, including a map of the place and a table of some place attributes. So our report is now a report header, a page for the first state, followed by a page for every populated place within that state, then the rest of the states with their populated places, and finally the report footer. If we were to add a header for the Populated Places group, it would be included just before listing the populated places for each state, as shown in the illustration below.

Similarly, a footer for the Populated Places group would be inserted after the final place for each state is included.

In addition to nested subsections, subsections in a report can also be included consecutively. If we add a second subsection to the *Admin Level 1 group* for *Airports*, then (if the *Airports* layer has an attribute *adm1 name* that can link it to the parent group) our report will first list ALL the populated places for each state, followed by all the airports within that state, before proceeding to the next state.

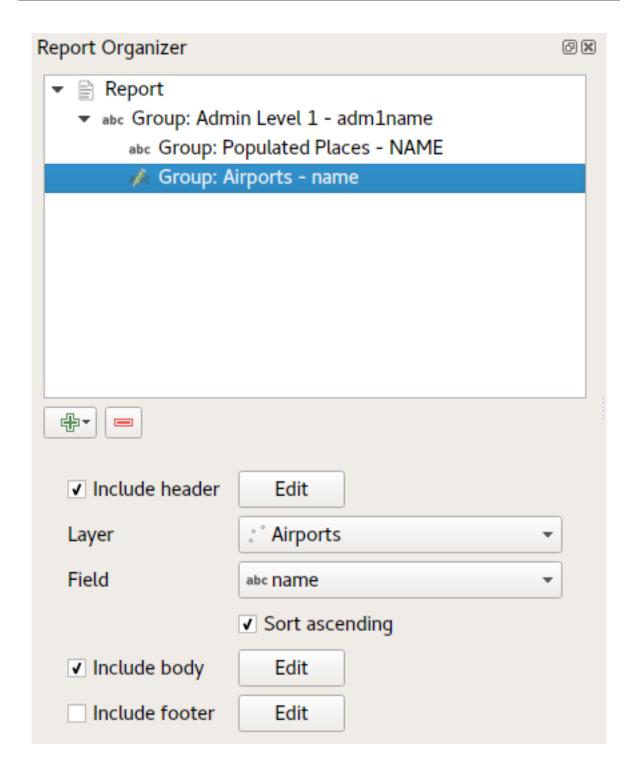

The key point here is that our Airports group is a subsection of the Admin Level 1 group – not the Populated Places group.

In this case our report would be structured like this (note that state flags have also been included - the procedure for adding feature specific pictures in this way is described below):

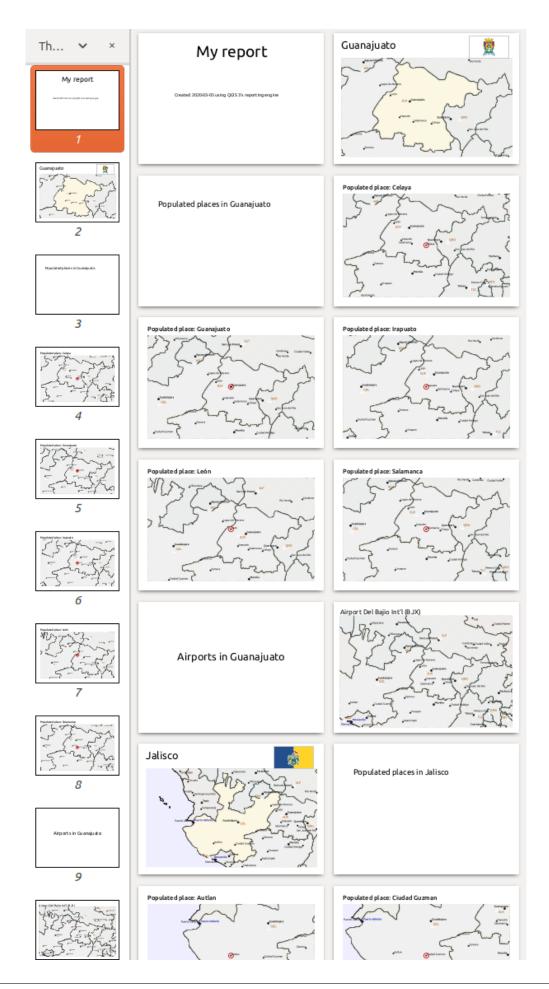

## Including pictures in a report

Pictures can be quite useful in reports, and QGIS allows pictures in both the static and dynamic parts of a report. Pictures are added in the same way as for standard print layouts, and for the static report parts (and static pictures in dynamic parts) there is not more to it.

But if you want illustrations that are tailored to the report features, your layer must have an attribute that can be used to define the picture to include.

QGIS depends on absolute file names for images in reports.

For dynamic pictures, you first add a picture to the body part of the group, as usual. In the *Item properties* of the picture, you set the *Image Source* using the Data defined override button, and either select an attribute that contains the absolute path of the images or *Edit...* (to enter an expression that generates the absolute image path).

Below is an example expression that uses string concatenation to specify the absolute path to the pictures, using the directory where the project file is located @project\_path) and an attribute (adm1name) from which the file name is generated (in this case by transforming the string in the adm1name attribute to uppercase, and appending '\_flag.png'):

This means that the pictures are located in the naturalearth/pictures subdirectory of the project file directory.

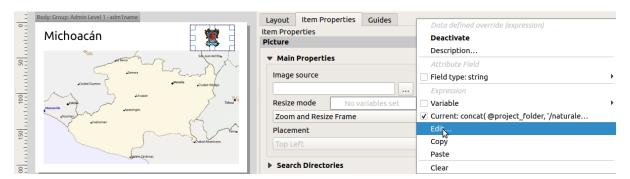

#### Highlighting the current report feature in a map

In the above report, the report features are emphasized in the maps using highlighting (state) and circles (populated places). To emphasize the report features in the maps (apart from placing them at the centre of the maps), you must data define the style using a comparison between its @id and the @atlas\_featureid, as for atlases.

For instance, if you would like to use a thicker line / border for the report feature than the other features you can data define the line width:

```
if($id=@atlas_featureid, 2.0, 0.1)
```

The report feature will get a 2 units wide polygon outline, while all other features will get a 0.1 units wide line. It is also possible to data define the colour (non-transparent dark magenta for the report feature and semi-transparent light gray for the other features):

```
if($id=@atlas_featureid, '#FF880088', '#88CCCCCC')
```

## More level 1 groups

Combining nested and consecutive sections, together with section headers and footers allows for tons of flexibility. For instance, in the below report we add another field group as a child of the main report for the :guilabel`Ports` layer. Now, after listing the states together with their populated places and airports, we'll get a summary list of all the ports in the region:

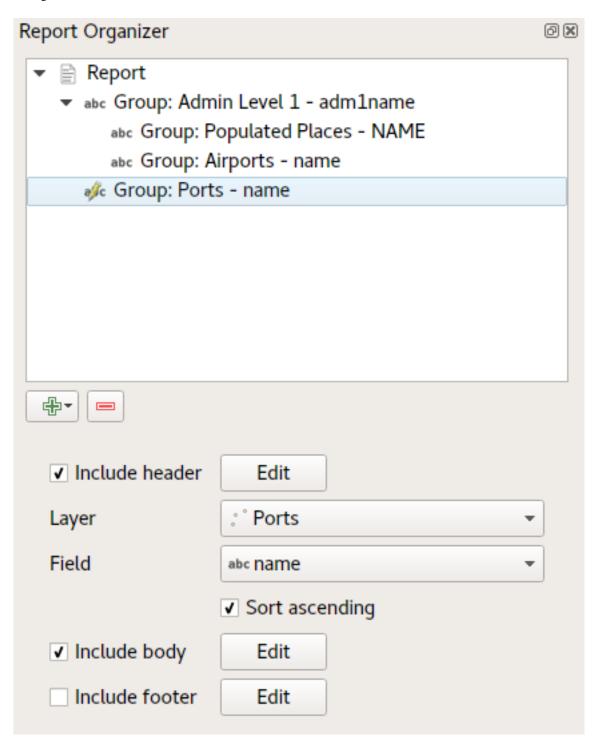

This results in the last part of our report exporting as:

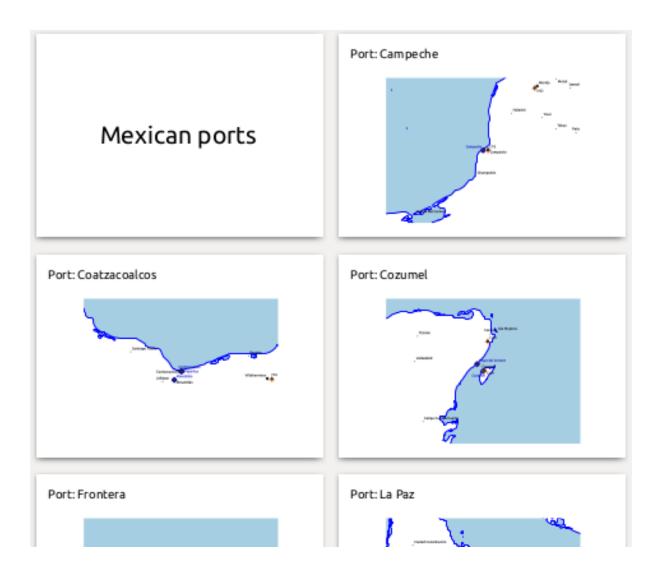

# 19.4.4 Export settings

When you export a report ( $Report \triangleright Export Report as Images... / SVG... / PDF...$ ), you will be asked for a file name, and then you get the opportunity to tune the export settings to get the most appropriate output.

As you see, reports in QGIS are extremely powerful and flexible!

**Note:** The current information was adapted from a North Road blog, Exploring Reports in QGIS 3.0 - the Ultimate Guide!

# **WORKING WITH OGC / ISO PROTOCOLS**

The Open Geospatial Consortium (OGC) is an international organization with membership of more than 300 commercial, governmental, nonprofit and research organizations worldwide. Its members develop and implement standards for geospatial content and services, GIS data processing and exchange.

Describing a basic data model for geographic features, an increasing number of specifications are developed by OGC to serve specific needs for interoperable location and geospatial technology, including GIS. Further information can be found at https://www.ogc.org/.

Important OGC specifications supported by QGIS are:

- WMS Web Map Service (WMS/WMTS Client)
- WMTS Web Map Tile Service (WMS/WMTS Client)
- WFS Web Feature Service (WFS and WFS-T Client)
- WFS-T Web Feature Service Transactional (WFS and WFS-T Client)
- WCS Web Coverage Service (WCS Client)
- WPS Web Processing Service
- CSW Catalog Service for the Web
- SFS Simple Features for SQL (*PostGIS Layers*)
- GML Geography Markup Language

OGC services are increasingly being used to exchange geospatial data between different GIS implementations and data stores. QGIS can deal with the above specifications as a client, being **SFS** (through support of the PostgreSQL / PostGIS data provider, see section *PostGIS Layers*).

You can also share your maps and data through the WMS, WMTS, WFS-T and WCS protocols using a webserver with QGIS Server, UMN MapServer or GeoServer installed.

# 20.1 WMS/WMTS Client

# 20.1.1 Overview of WMS Support

QGIS currently can act as a WMS client that understands WMS 1.1, 1.1.1 and 1.3 servers. In particular, it has been tested against publicly accessible servers such as DEMIS.

A WMS server acts upon requests by the client (e.g., QGIS) for a raster map with a given extent, set of layers, symbolization style, and transparency. The WMS server then consults its local data sources, rasterizes the map, and sends it back to the client in a raster format. For QGIS, this format would typically be JPEG or PNG.

WMS is generically a REST (Representational State Transfer) service rather than a full-blown Web service. As such, you can actually take the URLs generated by QGIS and use them in a web browser to retrieve the same images that QGIS uses internally. This can be useful for troubleshooting, as there are several brands of WMS server on the market and they all have their own interpretation of the WMS standard.

WMS layers can be added quite simply, as long as you know the URL to access the WMS server, you have a serviceable connection to that server, and the server understands HTTP as the data transport mechanism.

Additionally, QGIS will cache your WMS responses (i.e. images) for 24h as long as the GetCapabilities request is not triggered. The GetCapabilities request is triggered everytime the *Connect* button in the *Add Layer(s) from WMS(T) Server* dialog is used to retrieve the WMS server capabilities. This is an automatic feature meant to optimize project loading time. If a project is saved with a WMS layer, the corresponding WMS tiles will be loaded from the cache the next time the project is opened as long as they are no older than 24H.

# 20.1.2 Overview of WMTS Support

QGIS can also act as a WMTS client. WMTS is an OGC standard for distributing tile sets of geospatial data. This is a faster and more efficient way of distributing data than WMS because with WMTS, the tile sets are pre-generated, and the client only requests the transmission of the tiles, not their production. A WMS request typically involves both the generation and transmission of the data. A well-known example of a non-OGC standard for viewing tiled geospatial data is Google Maps.

In order to display the data at a variety of scales close to what the user might want, the WMTS tile sets are produced at several different scale levels and are made available for the GIS client to request them.

This diagram illustrates the concept of tile sets:

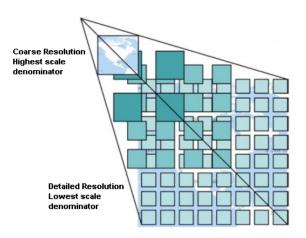

Fig. 20.1: Concept of WMTS tile sets

The two types of WMTS interfaces that QGIS supports are via Key-Value-Pairs (KVP) and RESTful. These two interfaces are different, and you need to specify them to QGIS differently.

1. In order to access a WMTS KVP service, a QGIS user must open the WMS/WMTS interface and add the following string to the URL of the WMTS tile service:

```
"?SERVICE=WMTS&REQUEST=GetCapabilities"
```

An example of this type of address is

```
https://opencache.statkart.no/gatekeeper/gk/gk.open_wmts?\
service=WMTS&request=GetCapabilities
```

For testing the topo2 layer in this WMTS works nicely. Adding this string indicates that a WMTS web service is to be used instead of a WMS service.

The RESTful WMTS service takes a different form, a straightforward URL. The format recommended by the OGC is:

```
{WMTSBaseURL}/1.0.0/WMTSCapabilities.xml
```

This format helps you to recognize that it is a RESTful address. A RESTful WMTS is accessed in QGIS by simply adding its address in the WMS setup in the URL field of the form. An example of this type of address for the case of an Austrian basemap is https://maps.wien.gv.at/basemap/1.0.0/WMTSCapabilities.xml.

**Note:** You can still find some old services called WMS-C. These services are quite similar to WMTS (i.e., same purpose but working a little bit differently). You can manage them the same as you do WMTS services. Just add <code>?tiled=true</code> at the end of the url. See <a href="https://wiki.osgeo.org/wiki/Tile\_Map\_Service\_Specification">https://wiki.osgeo.org/wiki/Tile\_Map\_Service\_Specification</a> for more information about this specification.

When you read WMTS, you can often think WMS-C also.

# 20.1.3 Selecting WMS/WMTS Servers

The first time you use the WMS feature in QGIS, there are no servers defined.

You then need to create connections to the server you are targeting:

- 1. Go to the WMS/WMTS tab of the Data Source Manager dialog, either by:
  - clicking the Open Data Source Manager button (or pressing Ctrl+L) and enabling the tab
  - clicking the Add WMS layer button on the Manage Layers toolbar
  - or selecting Layer ► Add Layer ► Add WMS/WMTS Layer... menu
- 2. Press New from the Layers tab. The Create a New WMS/WMTS Connection... dialog appears.

**Tip:** Right-click the *WMS/WMTS* entry from within the *Browser panel* and select *New Connection...* also opens the *Create a New WMS/WMTS Connection...* dialog.

3. Then enter the parameters to connect to your desired WMS server, as listed below:

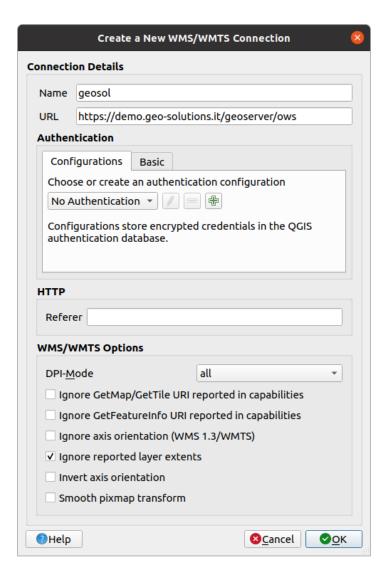

Fig. 20.2: Creating a connection to a WMS server

- *Name*: A name for the connection. This name will be used in the Server Connections drop-down box so that you can distinguish it from other WMS servers.
- *URL*: URL of the server providing the data. This must be a resolvable host name the same format as you would use to open a telnet connection or ping a host, i.e. the base URL only. For example, you shouldn't have fragments such as request=GetCapabilities or version=1.0.0 in your URL.
- Authentication (optional): using a stored configuration or a basic authentication with Username and Password.

**Warning:** Entering **username** and **password** in the *Authentication* tab will keep unprotected credentials in the connection configuration. Those **credentials will be visible** if, for instance, you shared the project file with someone. Therefore, it's advisable to save your credentials in a *Authentication configuration* instead (*configurations* tab). See *Authentication System* for more details.

- HTTP Referer
- DPI-Mode: Available options are all, off, QGIS, UMN and GeoServer
- Ignore GetMap/GetTile URI reported in capabilities: if checked, use given URI from the URL field above.

- Ignore GetFeatureInfo URI reported in capabilities: if checked, use given URI from the URL field above.
- Ignore axis orientation (WMS 1.3/WMTS)
- Ignore reported layer extents: because the extent reported by raster layers may be smaller than the actual area which can be rendered (notably for WMS servers with symbology which takes more space than the data extent), check this option to avoid cropping raster layers to their reported extents, resulting in truncated symbols on the borders of these layers.
- Invert axis orientation
- Smooth pixmap transformation

## 4. Press OK

Once the new WMS server connection has been created, it will be preserved for future QGIS sessions.

If you need to set up a proxy server to be able to receive WMS services from the internet, you can add your proxy server in the options. Choose *Settings*  $\triangleright$  *Options* and click on the *Network* tab. There, you can add your proxy settings and enable them by setting  $\checkmark$  *Use proxy for web access*. Make sure that you select the correct proxy type from the *Proxy type* drop-down menu.

# 20.1.4 Loading WMS/WMTS Layers

Once you have successfully filled in your parameters, you can use the *Connect* button to retrieve the capabilities of the selected server. This includes the image encoding, layers, layer styles and projections. Since this is a network operation, the speed of the response depends on the quality of your network connection to the WMS server. While downloading data from the WMS server, the download progress is visualized in the lower left corner of the main QGIS dialog.

Your screen should now look a bit like Fig. 20.3, which shows the response provided by a WMS server.

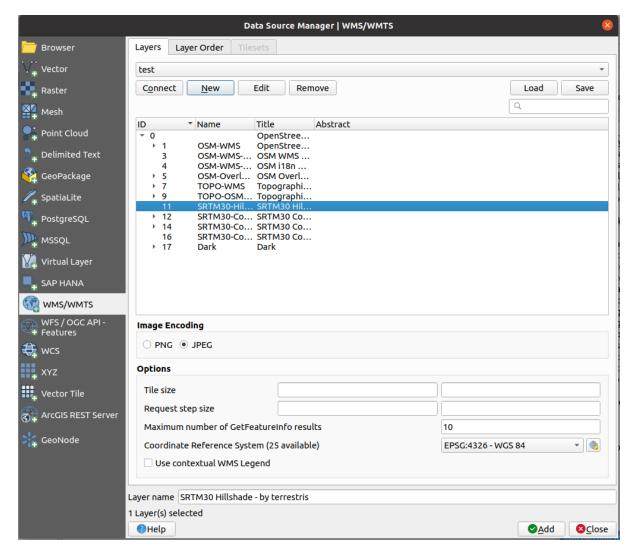

Fig. 20.3: Dialog for adding a WMS server, with filter on available layers

The upper part of the *Layers* tab of the dialog shows a tree structure that can include layer groups embedding layers with their associated image style(s) served by the server. Each item can be identified by:

- an ID
- a Name
- a Title
- and an Abstract.

The list can be filtered using the widget in the top right corner.

## **Image Encoding**

The *Image encoding* section lists the formats that are supported by both the client and server. Choose one depending on your image accuracy requirements.

# Tip: Image Encoding

You will typically find that a WMS server offers you the choice of JPEG or PNG image encoding. JPEG is a lossy compression format, whereas PNG faithfully reproduces the raw raster data.

Use JPEG if you expect the WMS data to be photographic in nature and/or you don't mind some loss in picture quality. This trade-off typically reduces by five times the data transfer requirement compared with PNG.

Use PNG if you want precise representations of the original data and you don't mind the increased data transfer requirements.

## **Options**

The Options area of the dialog provides means to configure the WMS requests. You can define:

- Tile size if you want to set tile sizes (e.g., 256x256) to split up the WMS request into multiple requests.
- *Request step size*: if you want to reduce the effect of cut labels at tile borders, increasing the step size creates larger requests, fewer tiles and fewer borders. The default value is 2000.
- The Maximum number of GetFeatureInfo results from the server
- Each WMS layer can be presented in multiple CRSs, depending on the capability of the WMS server. If you select a WMS from the list, a field with the default projection provided by the web server appears. Press the:

Select CRS widget to replace the default projection of the WMS with another CRS supported by the WMS server.

A dialog similar to the one shown in Fig. 10.3 will appear. The main difference with the WMS version of the dialog is that only those CRSs supported by the WMS server will be shown.

• Finally you can activate \*\* Use contextual WMS Legend\* if the WMS Server supports this feature. Then only the relevant legend for your current map view extent will be shown and thus will not include legend items for items you can't see in the current map.

At the bottom of the dialog, a *Layer name* text field displays the selected item's *Title*. You can change the name at your will. This name will appear in the *Layers* panel after you pressed the *Add* button and loaded the layer(s) in QGIS.

You can select several layers at once, but only one image style per layer. When several layers are selected, they will be combined at the WMS server and transmitted to QGIS in one go, as a single layer. The default name is a slash (/) separated list of their original title.

## **Layer Order**

The Layer Order tab lists the selected layers available from the current connected WMS server.

WMS layers rendered by a server are overlaid in the order listed in the *Layers* tab, from top to bottom of the list. If you want to change the overlay order, you can use the *Up* and *Down* buttons of the *Layer Order* tab.

#### **Transparency**

The Global transparency setting from the Layer Properties is hard coded to be always on, where available.

## 20.1.5 Tilesets

When using WMTS (Cached WMS) services like

```
https://opencache.statkart.no/gatekeeper/gk/gk.open_wmts?\
service=WMTS&request=GetCapabilities
```

you are able to browse through the *Tilesets* tab given by the server. Additional information like tile size, formats and supported CRS are listed in this table. In combination with this feature, you can use the tile scale slider by selecting

View ► Panels (or Settings ► Panels), then choosing Tile Scale Panel. This gives you the available scales from the tile server with a nice slider docked in.

# 20.1.6 Using the Identify Tool

Once you have added a WMS server, and if any layer from a WMS server is queryable, you can then use the learning tool to select a pixel on the map canvas. A query is made to the WMS server for each selection made. The results of the query are returned in plain text. The formatting of this text is dependent on the particular WMS server used.

#### Format selection

If multiple output formats are supported by the server, a combo box with supported formats is automatically added to the identify results dialog and the selected format may be stored in the project for the layer.

## **GML** format support

The Identify tool supports WMS server response (GetFeatureInfo) in GML format (it is called Feature in the QGIS GUI in this context). If "Feature" format is supported by the server and selected, results of the Identify tool are vector features, as from a regular vector layer. When a single feature is selected in the tree, it is highlighted in the map and it can be copied to the clipboard and pasted to another vector layer. See the example setup of the UMN Mapserver below to support GetFeatureInfo in GML format.

```
# in layer METADATA add which fields should be included and define geometry...
→ (example):
"gml_include_items"
                      "all"
"ows_geometries"
                      "mygeom"
"ows_mygeom_type"
                      "polygon"
# Then there are two possibilities/formats available, see a) and b):
# a) basic (output is generated by Mapserver and does not contain XSD)
# in WEB METADATA define formats (example):
"wms_getfeatureinfo_formatlist" "application/vnd.ogc.gml,text/html"
# b) using OGR (output is generated by OGR, it is send as multipart and contains.
\hookrightarrow XSD)
# in MAP define OUTPUTFORMAT (example):
OUTPUTFORMAT
   NAME "OGRGML"
   MIMETYPE "ogr/gml"
   DRIVER "OGR/GML"
    FORMATOPTION "FORM=multipart"
END
# in WEB METADATA define formats (example):
"wms_getfeatureinfo_formatlist" "OGRGML, text/html"
```

#### **Viewing Properties**

Once you have added a WMS server, you can view its properties by right-clicking on it in the legend and selecting *Properties*.

# Metadata Tab

The tab *Metadata* displays a wealth of information about the WMS server, generally collected from the capabilities statement returned from that server. Many definitions can be gleaned by reading the WMS standards (see OPEN-GEOSPATIAL-CONSORTIUM in *Literature and Web References*), but here are a few handy definitions:

- Server Properties
  - WMS Version The WMS version supported by the server.
  - Image Formats The list of MIME-types the server can respond with when drawing the map. QGIS supports whatever formats the underlying Qt libraries were built with, which is typically at least image/png and image/jpeg.

Identity Formats — The list of MIME-types the server can respond with when you use the Identify tool.
 Currently, QGIS supports the text-plain type.

#### Layer Properties

- Selected Whether or not this layer was selected when its server was added to this project.
- Visible Whether or not this layer is selected as visible in the legend (not yet used in this version of QGIS).
- Can Identify Whether or not this layer will return any results when the Identify tool is used on it.
- Can be Transparent Whether or not this layer can be rendered with transparency. This version of QGIS will always use transparency if this is Yes and the image encoding supports transparency.
- **Can Zoom In** Whether or not this layer can be zoomed in by the server. This version of QGIS assumes all WMS layers have this set to Yes. Deficient layers may be rendered strangely.
- Cascade Count WMS servers can act as a proxy to other WMS servers to get the raster data for a
  layer. This entry shows how many times the request for this layer is forwarded to peer WMS servers for
  a result.
- Fixed Width, Fixed Height Whether or not this layer has fixed source pixel dimensions. This version
  of QGIS assumes all WMS layers have this set to nothing. Deficient layers may be rendered strangely.
- WGS 84 Bounding Box The bounding box of the layer, in WGS 84 coordinates. Some WMS servers do not set this correctly (e.g., UTM coordinates are used instead). If this is the case, then the initial view of this layer may be rendered with a very 'zoomed-out' appearance by QGIS. The WMS webmaster should be informed of this error, which they may know as the WMS XML elements LatLonBoundingBox, EX\_GeographicBoundingBox or the CRS:84 BoundingBox.
- Available in CRS The projections that this layer can be rendered in by the WMS server. These are
  listed in the WMS-native format.
- Available in style The image styles that this layer can be rendered in by the WMS server.

# 20.1.7 Show WMS legend graphic in table of contents and layout

The QGIS WMS data provider is able to display a legend graphic in the table of contents' layer list and in the print layout. The WMS legend will be shown only if the WMS server has GetLegendGraphic capability and the layer has getCapability url specified, so you additionally have to select a styling for the layer.

If a legendGraphic is available, it is shown below the layer. It is little and you have to click on it to open it in real dimension (due to QgsLegendInterface architectural limitation). Clicking on the layer's legend will open a frame with the legend at full resolution.

In the print layout, the legend will be integrated at it's original (downloaded) dimension. Resolution of the legend graphic can be set in the item properties under  $Legend 
ightharpoonup WMS \ Legend Graphic$  to match your printing requirements.

The legend will display contextual information based on your current scale. The WMS legend will be shown only if the WMS server has GetLegendGraphic capability and the layer has getCapability url specified, so you have to select a styling.

## 20.1.8 WMS Client Limitations

Not all possible WMS client functionality had been included in this version of QGIS. Some of the more noteworthy exceptions follow.

## **Editing WMS Layer Settings**

Once you've completed the Add WMS layer procedure, there is no way to change the settings. A work-around is to delete the layer completely and start again.

## **WMS Servers Requiring Authentication**

Currently, publicly accessible and secured WMS services are supported. The secured WMS servers can be accessed by public authentication. You can add the (optional) credentials when you add a WMS server. See section *Selecting WMS/WMTS Servers* for details.

## Tip: Accessing secured OGC-layers

If you need to access secured layers with secured methods other than basic authentication, you can use InteProxy as a transparent proxy, which does support several authentication methods. More information can be found in the InteProxy manual at https://inteproxy.wald.intevation.org.

## Tip: QGIS WMS Mapserver

Since Version 1.7.0, QGIS has its own implementation of a WMS 1.3.0 Mapserver. Read more about this in QGIS-Server-manual.

# 20.2 WCS Client

A Web Coverage Service (WCS) provides access to raster data in forms that are useful for client-side rendering, as input into scientific models, and for other clients. The WCS may be compared to the WFS and the WMS. As WMS and WFS service instances, a WCS allows clients to choose portions of a server's information holdings based on spatial constraints and other query criteria.

QGIS has a native WCS provider and supports both version 1.0 and 1.1 (which are significantly different), but currently it prefers 1.0, because 1.1 has many issues (i.e., each server implements it in a different way with various particularities).

The native WCS provider handles all network requests and uses all standard QGIS network settings (especially proxy). It is also possible to select cache mode ('always cache', 'prefer cache', 'prefer network', 'always network'), and the provider also supports selection of time position, if temporal domain is offered by the server.

**Warning:** Entering **username** and **password** in the *Authentication* tab will keep unprotected credentials in the connection configuration. Those **credentials will be visible** if, for instance, you shared the project file with someone. Therefore, it's advisable to save your credentials in a *Authentication configuration* instead (*configurations* tab). See *Authentication System* for more details.

# 20.3 WFS and WFS-T Client

In QGIS, a WFS layer behaves pretty much like any other vector layer. You can identify and select features, and view the attribute table. QGIS supports WFS 1.0.0, 1.1.0, 2.0 and OGC API - Features (OAPIF), including editing (through WFS-T).

In general, adding a WFS layer is very similar to the procedure used with WMS. There are no default servers defined, so you have to add your own. You can find WFS servers by using the *MetaSearch plugin* or your favourite web search engine. There are a number of lists with public URLs, some of them maintained and some not.

## Loading a WFS Layer

As an example, we use the Gateway Geomatics WFS server and display a layer. https://demo.gatewaygeomatics.com/cgi-bin/wfs\_gateway?REQUEST=GetCapabilities&VERSION=1.0.0&SERVICE=WFS

To be able to load a WFS Layer, first create a connection to the WFS server:

- 1. Open the *Data Source Manager* dialog by pressing the Open Data Source Manager button
- 2. Enable the WFS/OGC API-Features tab
- 3. Click on New... to open the Create a New WFS Connection dialog
- 4. Enter Gateway Geomatics as name
- 5. Enter the URL (see above)

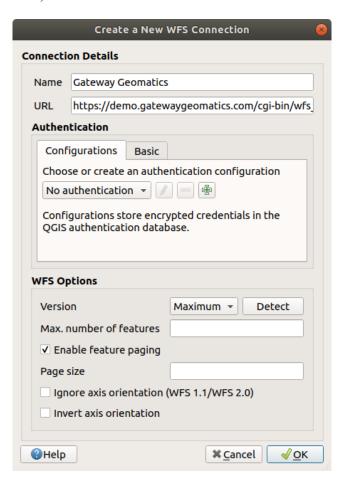

Fig. 20.4: Creating a connection to a WFS server

Note: In case of an OGC API - Features (OAPIF), the URL to provide should be the landing page, ie the

main page from which it is possible to navigate to all the available service endpoints.

- 6. In the WFS settings dialog, you can:
  - Indicate the WFS version of the server. If unknown, press the *Detect* button to automatically retrieve it.
  - Define the *maximum number of features* retrieved in a single GetFetFeature request. If empty, no limit is set.
  - Invert axis orientation.
  - And depending on the WFS version:
    - Force to *Ignore axis orientation (WFS 1.1/WFS 2.0)*
    - Enable feature paging and specify the maximum number of features to retrieve with Page size. If no limit is defined, then the server default is applied.

**Warning:** Entering **username** and **password** in the *Authentication* tab will keep unprotected credentials in the connection configuration. Those **credentials will be visible** if, for instance, you shared the project file with someone. Therefore, it's advisable to save your credentials in an *Authentication configuration* instead (*Configurations* tab). See *Authentication System* for more details.

7. Press *OK* to create the connection.

Note that any proxy settings you may have set in your preferences are also recognized.

Now we are ready to load WFS layers from the above connection.

- 1. Choose 'Gateway Geomatics' from the Server Connections drop-down list.
- 2. Click Connect
- 3. Select the Parks layer in the list
- 4. You can also choose whether to:
  - Use title for layer name, showing the layer's title as defined on the server in the Layers panel instead of its Name
  - Month of the view extent overlapping the view extent
  - Change the layer's CRS
  - or *Build query* to specify particular features to retrieve, by either using the corresponding button or double-clicking the target layer.
- 5. Click *Add* to add the layer to the map.

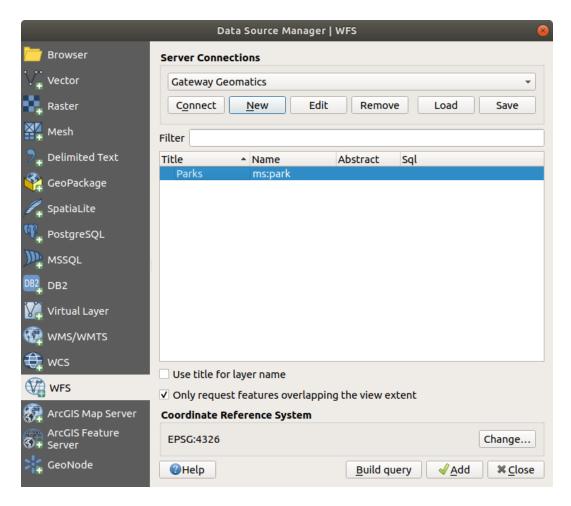

Fig. 20.5: Adding a WFS layer

You'll notice the download progress is visualized in the lower left of the QGIS main window. Once the layer is loaded, you can identify and select a couple of features and view the attribute table.

**Note:** QGIS supports different versions of the WFS protocol, with background download and progressive rendering, on-disk caching of downloaded features and version autodetection.

# **WORKING WITH GPS DATA**

# 21.1 GPS Plugin

## 21.1.1 What is GPS?

GPS, the Global Positioning System, is a satellite-based system that allows anyone with a GPS receiver to find their exact position anywhere in the world. GPS is used as an aid in navigation, for example in airplanes, in boats and by hikers. The GPS receiver uses the signals from the satellites to calculate its latitude, longitude and (sometimes) elevation. Most receivers also have the capability to store locations (known as **waypoints**), sequences of locations that make up a planned **route** and a tracklog or **track** of the receiver's movement over time. Waypoints, routes and tracks are the three basic feature types in GPS data. QGIS displays waypoints in point layers, while routes and tracks are displayed in linestring layers.

**Note:** QGIS supports also GNSS receivers. But we keep using the term GPS in this documentation.

# 21.1.2 Loading GPS data from a file

There are dozens of different file formats for storing GPS data. The format that QGIS uses is called GPX (GPS eXchange format), which is a standard interchange format that can contain any number of waypoints, routes and tracks in the same file.

To load a GPX file, you first need to load the plugin. Plugins 
ightharpoonup Plugin Manager... opens the Plugin Manager Dialog. Activate the M GPS Tools checkbox. When this plugin is loaded, a button with a small handheld GPS device will show up in the toolbar and in Layer 
ightharpoonup Create Layer 
ightharpoonup :

- GPS Tools
- 률 Create new GPX Layer

For working with GPS data, we provide an example GPX file available in the QGIS sample dataset: qgis\_sample\_data/gps/national\_monuments.gpx. See section *Downloading sample data* for more information about the sample data.

- 1. Select *Vector* ► *GPS Tools* or click the GPS Tools icon in the toolbar and open the *Load GPX file* tab (see Fig. 21.1).
- 2. Browse to the folder qgis\_sample\_data/gps/, select the GPX file national\_monuments.gpx and click *Open*.

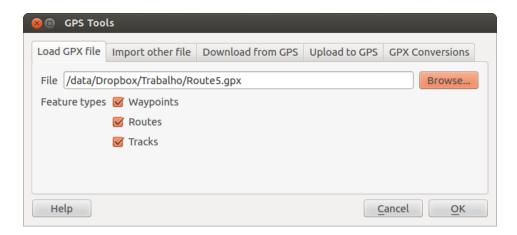

Fig. 21.1: The GPS Tools dialog window

Use the *Browse...* button to select the GPX file, then use the checkboxes to select the feature types you want to load from that GPX file. Each feature type will be loaded in a separate layer when you click *OK*. The file national\_monuments.gpx only includes waypoints.

**Note:** GPS units allow you to store data in different coordinate systems. When downloading a GPX file (from your GPS unit or a web site) and then loading it in QGIS, be sure that the data stored in the GPX file uses WGS 84 (latitude/longitude). QGIS expects this, and it is the official GPX specification. See https://www.topografix.com/GPX/1/1/.

## 21.1.3 GPSBabel

Since QGIS uses GPX files, you need a way to convert other GPS file formats to GPX. This can be done for many formats using the free program GPSBabel, which is available at https://www.gpsbabel.org. This program can also transfer GPS data between your computer and a GPS device. QGIS uses GPSBabel to do these things, so it is recommended that you install it. However, if you just want to load GPS data from GPX files you will not need it. Version 1.2.3 of GPSBabel is known to work with QGIS, but you should be able to use later versions without any problems.

## 21.1.4 Importing GPS data

To import GPS data from a file that is not a GPX file, you use the tool *Import other file* in the GPS Tools dialog. Here, you select the file that you want to import (and the file type), which feature type you want to import from it, where you want to store the converted GPX file and what the name of the new layer should be. Note that not all GPS data formats will support all three feature types, so for many formats you will only be able to choose between one or two types.

# 21.1.5 Downloading GPS data from a device

QGIS can use GPSBabel to download data from a GPS device directly as new vector layers. For this we use the *Download from GPS* tab of the GPS Tools dialog (see Fig. 21.2). Here, we select the type of GPS device, the port that it is connected to (or USB if your GPS supports this), the feature type that you want to download, the GPX file where the data should be stored, and the name of the new layer.

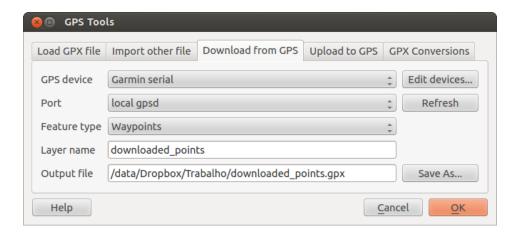

Fig. 21.2: The download tool

The device type you select in the GPS device menu determines how GPSBabel tries to communicate with your GPS device. If none of the available types work with your GPS device, you can create a new type (see section *Defining new device types*).

The port may be a file name or some other name that your operating system uses as a reference to the physical port in your computer that the GPS device is connected to. It may also be simply USB, for USB-enabled GPS units.

- ⚠ On Linux, this is something like /dev/ttyS0 or /dev/ttyS1.
- No Mindows, it is COM1 or COM2.

When you click OK, the data will be downloaded from the device and appear as a layer in QGIS.

# 21.1.6 Uploading GPS data to a device

You can also upload data directly from a vector layer in QGIS to a GPS device using the *Upload to GPS* tab of the GPS Tools dialog. To do this, you simply select the layer that you want to upload (which must be a GPX layer), your GPS device type, and the port (or USB) that it is connected to. Just as with the download tool, you can specify new device types if your device isn't in the list.

This tool is very useful in combination with the vector-editing capabilities of QGIS. It allows you to load a map, create waypoints and routes, and then upload them and use them on your GPS device.

## 21.1.7 Defining new device types

There are lots of different types of GPS devices. The QGIS developers can't test all of them, so if you have one that does not work with any of the device types listed in the *Download from GPS* and *Upload to GPS* tools, you can define your own device type for it. You do this by using the GPS device editor, which you start by clicking the *Edit Devices* button in the download or the upload tab.

To define a new device, you simply click the *New Device* button, enter a name, enter download and upload commands for your device, and click the *Update Device* button. The name will be listed in the device menus in the upload and download windows – it can be any string. The download command is the command that is used to download data from the device to a GPX file. This will probably be a GPSBabel command, but you can use any other command line program that can create a GPX file. QGIS will replace the keywords <code>%type</code>, <code>%in</code>, and <code>%out</code> when it runs the command.

%type will be replaced by -w if you are downloading waypoints, -r if you are downloading routes and -t if you
are downloading tracks. These are command-line options that tell GPSBabel which feature type to download.

%in will be replaced by the port name that you choose in the download window and %out will be replaced by the name you choose for the GPX file that the downloaded data should be stored in. So, if you create a device type with the download command gpsbabel %type -i garmin -o gpx %in %out (this is actually the

21.1. GPS Plugin 735

download command for the predefined device type 'Garmin serial') and then use it to download waypoints from port /dev/ttyS0 to the file output.gpx, QGIS will replace the keywords and run the command gpsbabel -w -i garmin -o gpx /dev/ttyS0 output.gpx.

The upload command is the command that is used to upload data to the device. The same keywords are used, but %in is now replaced by the name of the GPX file for the layer that is being uploaded, and %out is replaced by the port name.

You can learn more about GPSBabel and its available command line options at https://www.gpsbabel.org.

Once you have created a new device type, it will appear in the device lists for the download and upload tools.

# 21.1.8 Download of points/tracks from GPS units

As described in previous sections QGIS uses GPSBabel to download points/tracks directly in the project. QGIS comes out of the box with a pre-defined profile to download from Garmin devices. Unfortunately there is a bug #6318 that does not allow create other profiles, so downloading directly in QGIS using the GPS Tools is at the moment limited to Garmin USB units.

#### **Garmin GPSMAP 60cs**

## **MS Windows**

Install the Garmin USB drivers from https://www8.garmin.com/support/download\_details.jsp?id=591

Connect the unit. Open GPS Tools and use type=garmin serial and port=usb: Fill the fields *Layer name* and *Output file*. Sometimes it seems to have problems saving in a certain folder, using something like c:\temp usually works.

## **Ubuntu/Mint GNU/Linux**

It is first needed an issue about the permissions of the device, as described at https://wiki.openstreetmap.org/wiki/USB\_Garmin\_on\_GNU/Linux. You can try to create a file /etc/udev/rules.d/51-garmin.rules containing this rule

```
ATTRS{idVendor}=="091e", ATTRS{idProduct}=="0003", MODE="666"
```

After that is necessary to be sure that the garmin\_gps kernel module is not loaded

```
rmmod garmin_gps
```

and then you can use the GPS Tools. Unfortunately there seems to be a bug #7182 and usually QGIS freezes several times before the operation work fine.

## BTGP-38KM datalogger (only Bluetooth)

#### MS Windows

The already referred bug does not allow to download the data from within QGIS, so it is needed to use GPSBabel from the command line or using its interface. The working command is

```
gpsbabel -t -i skytraq,baud=9600,initbaud=9600 -f COM9 -o gpx -F C:/GPX/aaa.gpx
```

#### **Ubuntu/Mint GNU/Linux**

Use same command (or settings if you use GPSBabel GUI) as in Windows. On Linux it maybe somehow common to get a message like

```
skytraq: Too many read errors on serial port
```

it is just a matter to turn off and on the datalogger and try again.

## BlueMax GPS-4044 datalogger (both BT and USB)

## **MS Windows**

**Note:** It needs to install its drivers before using it on Windows 7. See in the manufacturer site for the proper download.

Downloading with GPSBabel, both with USB and BT returns always an error like

```
gpsbabel -t -i mtk -f COM12 -o gpx -F C:/temp/test.gpx
mtk_logger: Can't create temporary file data.bin
Error running gpsbabel: Process exited unsuccessfully with code 1
```

#### **Ubuntu/Mint GNU/Linux**

#### With USB

After having connected the cable use the <code>dmesg</code> command to understand what port is being used, for example <code>/dev/ttyACM3</code>. Then as usual use GPSBabel from the CLI or GUI

```
gpsbabel -t -i mtk -f /dev/ttyACM3 -o gpx -F /home/user/bluemax.gpx
```

#### With Bluetooth

Use Blueman Device Manager to pair the device and make it available through a system port, then run GPSBabel

```
gpsbabel -t -i mtk -f /dev/rfcomm0 -o gpx -F /home/user/bluemax_bt.gpx
```

# 21.2 Live GPS tracking

To activate live GPS tracking in QGIS, you need to select *View* ► *Panels* GPS *Information Panel* or press Ctrl+0. You will get a new docked window on the left side of the canvas.

There are three possible screens in this GPS tracking window:

- Position: GPS position coordinates and an interface for manually entering vertices and features
- In Signal: signal strength of satellite connections
- Noptions: GPS options screen (see Fig. 21.5)

With a plugged-in GPS receiver (has to be supported by your operating system), a simple click on *Connect* connects the GPS to QGIS. A second click (now on *Disconnect*) disconnects the GPS receiver from your computer. For GNU/Linux, gpsd support is integrated to support connection to most GPS receivers. Therefore, you first have to configure gpsd properly to connect QGIS to it.

With the *Recenter* button the map will jump to the current GPS position.

**Warning:** If you want to record your position to the canvas, you have to create a new vector layer first and switch it to editable status to be able to record your track.

When a GPS device is connected and the user moves the cursor over the map canvas, a live status bar message displays the distance and bearing from the cursor to the GPS position. Project distance and bearing settings are respected in this display.

## **Tip: Touch Screen Devices**

On a touch screen device use a tap-and-hold event to trigger the live status bar message.

# 21.2.1 Position and additional attributes

1 If the GPS is receiving signals from satellites, you will see your position in latitude, longitude and altitude together with additional attributes.

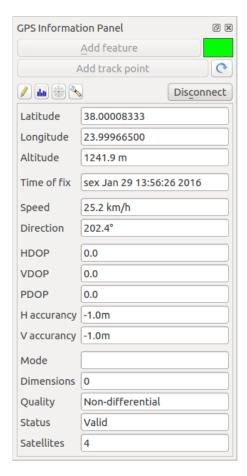

Fig. 21.3: GPS tracking position and additional attributes

# 21.2.2 GPS signal strength

Here, you can see the signal strength of the satellites you are receiving signals from.

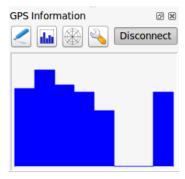

Fig. 21.4: GPS tracking signal strength

# 21.2.3 GPS options

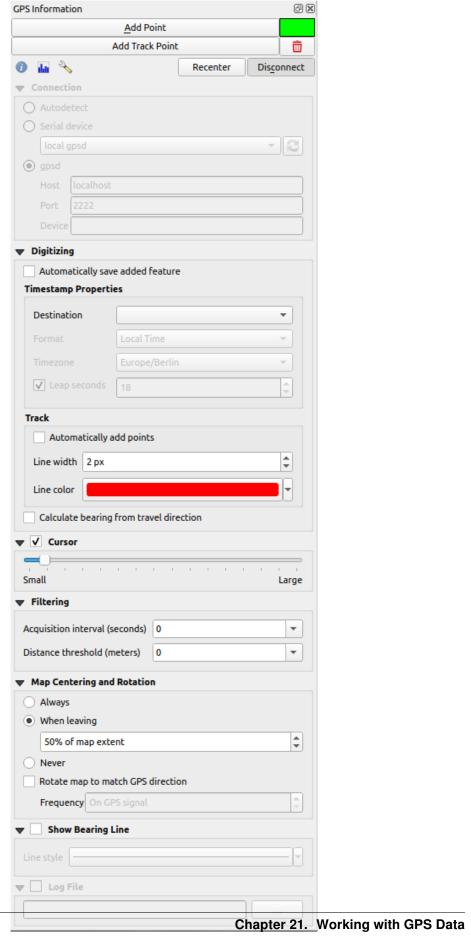

Fig. 21.5: GPS tracking options window

740

Here you can specify:

- Connection
  - In case of connection problems, you can switch between:
    - \* Autodetect
    - \* Serial device (reload required if a new GPS Device is connected)
  - A click on *Connect* again initiates the connection to the GPS receiver.
- Digitizing

  - The *Calculate bearing from travel direction* can be used if the device reports faulty bearing measurements and it will calculate the GPS bearing based on the previous two recorded locations.
- *Cursor*: you can use a slider to shrink and grow the position cursor on the canvas.
- Filtering: You can also set an Acquisition interval (seconds) and a Distance threshold (meters) parameters to keep the cursor still active when the receiver is in static conditions.
- Map Centering and Rotation
  - Activating Map centering allows you to decide in which way the canvas will be updated. This includes 'always', 'when leaving', if your recorded coordinates start to move out of the canvas, or 'never', to keep map extent.
  - Activating *Rotate map to match GPS direction* will automatically rotate the map canvas so that it is oriented in the same direction as the GPS bearing.
- Activating *Show Bearing Line* will show a line from the GPS location pointing in current path direction of the GPS.
- Finally, you can activate Log file and define a path and a file where log messages about the GPS tracking are logged.

If you want to set a feature manually, you have to go back to Position and click on Add Point or Add Track Point.

## 21.2.4 Connect to a Bluetooth GPS for live tracking

With QGIS you can connect a Bluetooth GPS for field data collection. To perform this task you need a GPS Bluetooth device and a Bluetooth receiver on your computer.

At first you must let your GPS device be recognized and paired to the computer. Turn on the GPS, go to the Bluetooth icon on your notification area and search for a New Device.

On the right side of the Device selection mask make sure that all devices are selected so your GPS unit will probably appear among those available. In the next step a serial connection service should be available, select it and click on *Configure* button.

Remember the number of the COM port assigned to the GPS connection as resulting by the Bluetooth properties.

After the GPS has been recognized, make the pairing for the connection. Usually the authorization code is 0000.

Now open *GPS information* panel and switch to \$\simeq\$ GPS options screen. Select the COM port assigned to the GPS connection and click the *Connect*. After a while a cursor indicating your position should appear.

If QGIS can't receive GPS data, then you should restart your GPS device, wait 5-10 seconds then try to connect again. Usually this solution work. If you receive again a connection error make sure you don't have another Bluetooth receiver near you, paired with the same GPS unit.

# 21.2.5 Using GPSMAP 60cs

#### **MS Windows**

Easiest way to make it work is to use a middleware (freeware, not open) called GPSGate.

Launch the program, make it scan for GPS devices (works for both USB and BT ones) and then in QGIS just click *Connect* in the Live tracking panel using the *Autodetect* mode.

## **Ubuntu/Mint GNU/Linux**

As for Windows the easiest way is to use a server in the middle, in this case GPSD, so

sudo apt install gpsd

Then load the garmin\_gps kernel module

sudo modprobe garmin\_gps

And then connect the unit. Then check with <code>dmesg</code> the actual device being used bu the unit, for example <code>/dev/ttyUSBO</code>. Now you can launch <code>gpsd</code>

gpsd /dev/ttyUSB0

And finally connect with the QGIS live tracking tool.

# 21.2.6 Using BTGP-38KM datalogger (only Bluetooth)

Using GPSD (under Linux) or GPSGate (under Windows) is effortless.

# 21.2.7 Using BlueMax GPS-4044 datalogger (both BT and USB)

#### **MS Windows**

The live tracking works for both USB and BT modes, by using GPSGate or even without it, just use the \*\*Autodetect\* mode, or point the tool the right port.

## **Ubuntu/Mint GNU/Linux**

#### For USB

The live tracking works both with GPSD

gpsd /dev/ttyACM3

or without it, by connecting the QGIS live tracking tool directly to the device (for example /dev/ttyACM3).

## For Bluetooth

The live tracking works both with GPSD

gpsd /dev/rfcomm0

or without it, by connecting the QGIS live tracking tool directly to the device (for example /dev/rfcomm0).

## **AUTHENTICATION SYSTEM**

## 22.1 Authentication System Overview

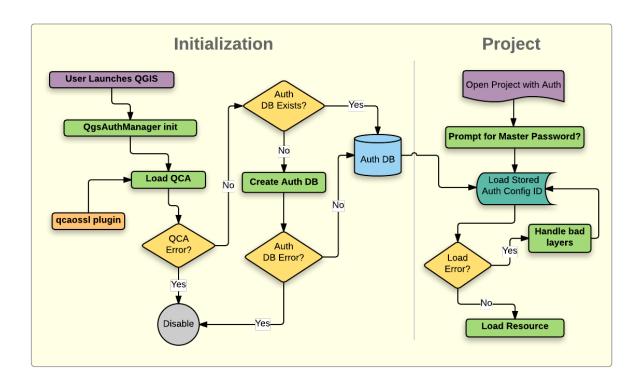

Fig. 22.1: Anatomy of authentication system

## 22.1.1 Authentication database

The new authentication system stores authentication configurations in an SQLite database file located, by default, at <profile directory>/qgis-auth.db.

This authentication database can be moved between QGIS installations without affecting other current QGIS user preferences, as it is completely separate from normal QGIS settings. A configuration ID (a random 7-character alphanumeric string) is generated when initially storing a configuration to the database. This represents the configuration, thereby allowing the ID to be stored in plain text application components, (such as project, plugin, or settings files) without disclosure of its associated credentials.

**Note:** The parent directory of the qgis-auth.db can be set using the following environment variable, QGIS\_AUTH\_DB\_DIR\_PATH, or set on the command line during launch with the --authdbdirectory option.

## 22.1.2 Master password

To store or access sensitive information within the database, a user must define a *master password*. A new master password is requested and verified when initially storing any encrypted data to the database. When sensitive information is accessed, the user is prompted for the master password. The password is then cached for the remainder of the session (until application is quit), unless the user manually chooses an action to clear its cached value. Some instances of using the authentication system do not require input of the master password, such as when selecting an existing authentication configuration, or applying a configuration to a server configuration (such as when adding a WMS layer).

You can choose to save the password in the Wallet/Keyring of your computer.

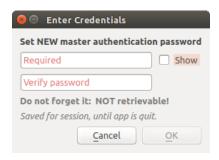

Fig. 22.2: Input new master password

**Note:** A path to a file containing the master password can be set using the following environment variable, QGIS\_AUTH\_PASSWORD\_FILE.

#### Managing the master password

Once set, the master password can be reset; the current master password will be needed prior to resetting. During this process, there is an option to generate a complete backup of the current database.

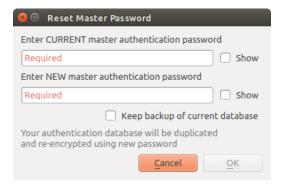

Fig. 22.3: Resetting master password

If the user forgets the master password, there is no way to retrieve or override it. There is also no means of retrieving encrypted information without knowing the master password.

If a user inputs their existing password incorrectly three times, the dialog will offer to erase the database.

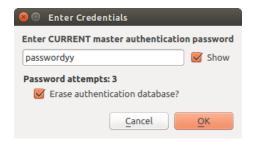

Fig. 22.4: Password prompt after three invalid attempts

## 22.1.3 Authentication Configurations

You can manage authentication configurations from *Configurations* in the *Authentication* tab of the QGIS Options dialog (*Settings* ► *Options*).

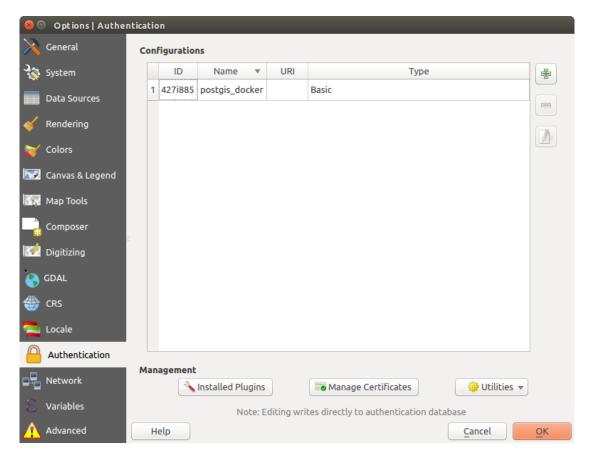

Fig. 22.5: Configurations editor

Use the button to add a new configuration, the button to remove configurations, and the button to modify existing ones.

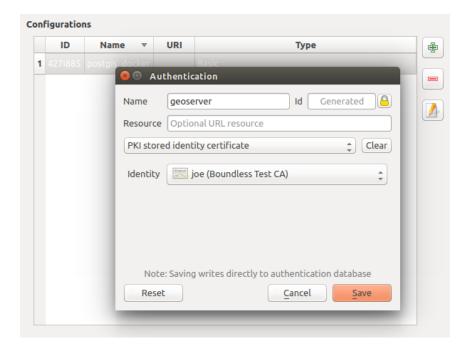

Fig. 22.6: Adding config from within Configuration editor

The same type of operations for authentication configuration management (Add, Edit and Remove) can be done when configuring a given service connection, such as configuring an OWS service connection. For that, there are action buttons within the configuration selector for fully managing configurations found within the authentication database. In this case, there is no need to go to the *configurations* in *Authentication* tab of QGIS options unless you need to do more comprehensive configuration management.

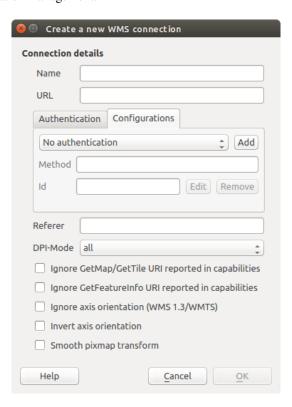

Fig. 22.7: WMS connection dialog showing Add, Edit, and Remove authentication configuration buttons

When creating or editing an authentication configuration, the info required is a name, an authentication method

and any other info that the authentication method requires (see more about the available authentication types in *Authentication Methods*).

#### 22.1.4 Authentication Methods

Available authentications are provided by C++ plugins much in the same way data provider plugins are supported by QGIS. The method of authentication that can be selected is relative to the access needed for the resource/provider, e.g. HTTP(S) or database, and whether there is support in both QGIS code and a plugin. As such, some authentication method plugins may not be applicable everywhere an authentication configuration selector is shown. A list of available authentication method plugins and their compatible resource/providers can be accessed going to Settings o Options and, in the Authentication tab, click the Installed Plugins button.

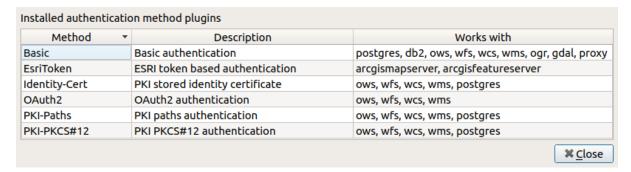

Fig. 22.8: Available method plugins list

Plugins can be created for new authentication methods that do not require QGIS to be recompiled. Since the support for plugins is currently C++-only, QGIS will need to be restarted for the new dropped-in plugin to become available to the user. Ensure your plugin is compiled against the same target version of QGIS if you intend to add it to an existing target install.

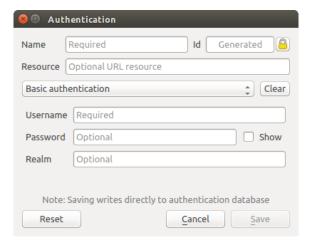

Fig. 22.9: Basic HTTP authentication configs

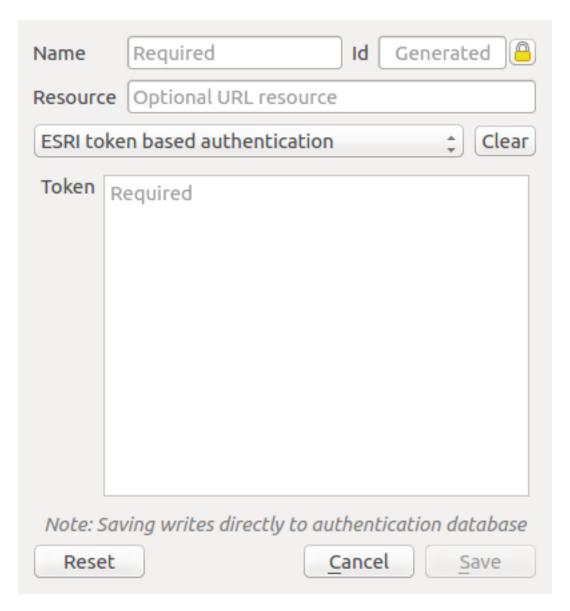

Fig. 22.10: ESRI Token authentication configs

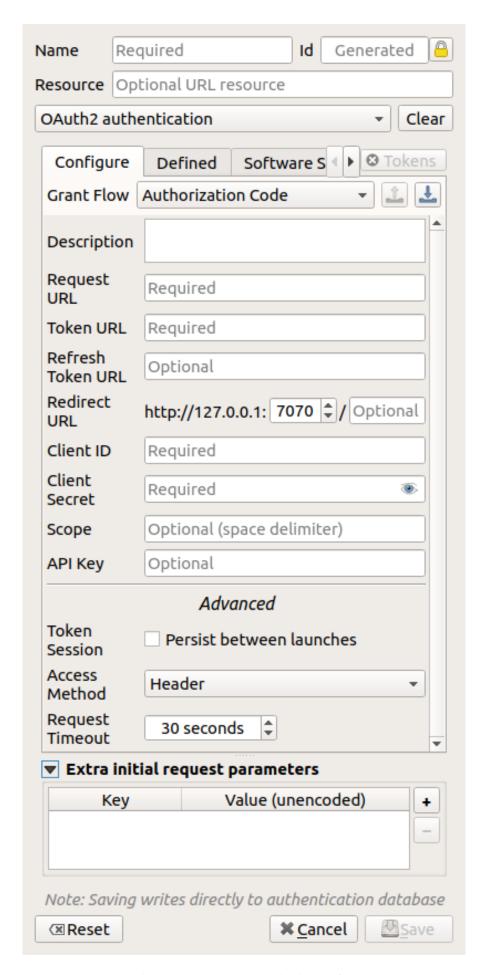

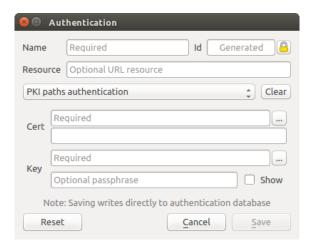

Fig. 22.12: PKI paths authentication configs

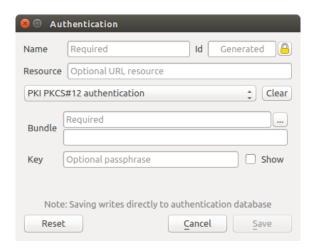

Fig. 22.13: PKI PKCS#12 file paths authentication configs

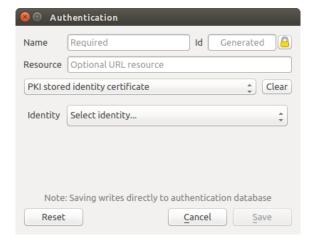

Fig. 22.14: Stored Identity authentication configs

**Note:** The Resource URL is currently an *unimplemented* feature that will eventually allow a particular configuration to be auto-chosen when connecting to resources at a given URL.

## 22.1.5 Master Password and Auth Config Utilities

Under the Options menu (Settings 
ightharpoonup Options) in the Authentication tab, there are several utility actions to manage the authentication database and configurations:

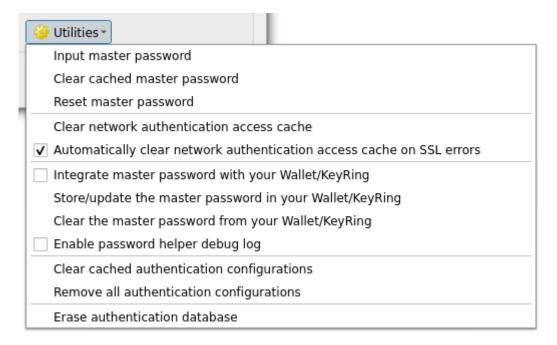

Fig. 22.15: Utilities menu

- **Input master password**: opens the master password input dialog, independent of performing any authentication database command
- Clear cached master password: unsets the master password if it has been set
- **Reset master password**: opens a dialog to change the master password (the current password must be known) and optionally back up the current database
- Clear network authentication access cache: clears the authentication cache of all connections
- Automatically clear network authentication access cache on SSL errors: the connection cache stores all authentication data for connections, also when the connection fails. If you change authentication configurations or certification authorities, you should clear the authentication cache or restart QGIS. When this option is checked, the authentication cache will be automatically cleared every time an SSL error occurs and you choose to abort the connection
- Integrate master password with your Wallet/Keyring: adds the master password to your personal Wallet/Keyring
- Store/update the master password in your Wallet/Keyring: updates the changed master password in your Wallet/Keyring
- Clear the master password from your Wallet/Keyring: deletes the master password from your Wallet/Keyring
- Enable password helper debug log: enables a debug tool that will contain all the log information of the authentication methods
- Clear cached authentication configurations: clears the internal lookup cache for configurations, used to speed up network connections. This does not clear QGIS's core network access manager's cache, which requires a relaunch of QGIS.
- Remove all authentication configurations: clears the database of all configuration records, without removing other stored records.

• Erase authentication database: schedules a backup of the current database and complete rebuild of the database table structure. The actions are scheduled for a later time, to ensure that other operations, like project loading, do not interrupt the operation or cause errors due to a temporarily missing database.

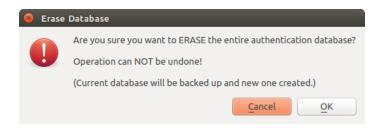

Fig. 22.16: DB erase verification menu

## 22.1.6 Using authentication configurations

Typically, an authentication configuration is selected in a configuration dialog for a network services (such as WMS). However, the selector widget can be embedded anywhere authentication is needed or in non-core functionality, like in third-party PyQGIS or C++ plugins.

When using the selector, *No authentication* is displayed in the pop-up menu control when nothing is selected, when there are no configurations to choose from, or when a previously assigned configuration can no longer be found in the database. The *Type* and *Id* fields are read-only and provide a description of the authentication method and the config's ID respectively.

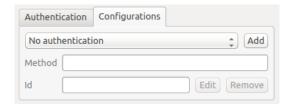

Fig. 22.17: Authentication configuration selector with no authentication

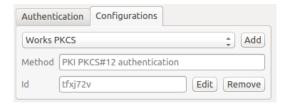

Fig. 22.18: Authentication configuration selector with selected config

### 22.1.7 Python bindings

All classes and public functions have sip bindings, except QgsAuthCrypto, since management of the master password hashing and auth database encryption should be handled by the main app, and not via Python. See *Security Considerations* concerning Python access.

## 22.2 User Authentication Workflows

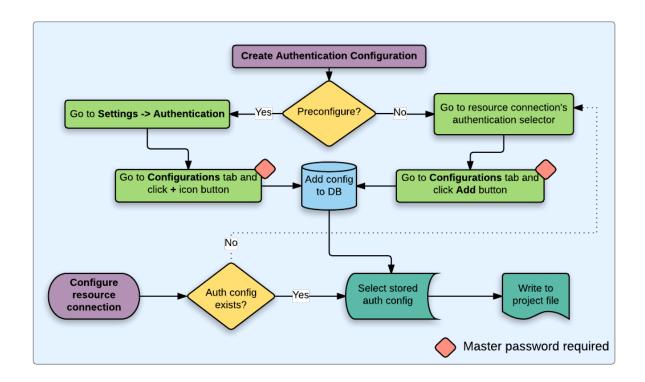

Fig. 22.19: Generic user workflow

## 22.2.1 HTTP(S) authentication

One of the most common resource connections is via HTTP(S), e.g. web mapping servers, and authentication method plugins often work for these types of connections. Method plugins have access to the HTTP request object and can manipulate both the request as well as its headers. This allows for many forms of internet-based authentication. When connecting via HTTP(S) using the standard username/password authentication method will attempt HTTP BASIC authentication upon connection.

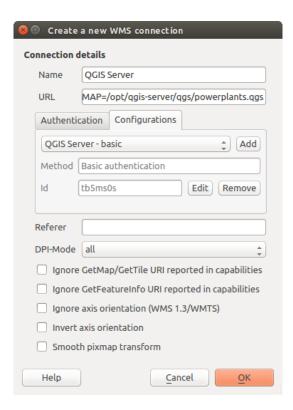

Fig. 22.20: Configuring a WMS connection for HTTP BASIC

### 22.2.2 Database authentication

Connections to database resources are generally stored as key=value pairs, which will expose usernames and (optionally) passwords, if *not* using an authentication configuration. When configuring with the auth system, the key=value will be an abstracted representation of the credentials, e.g. authfg=81t21b9.

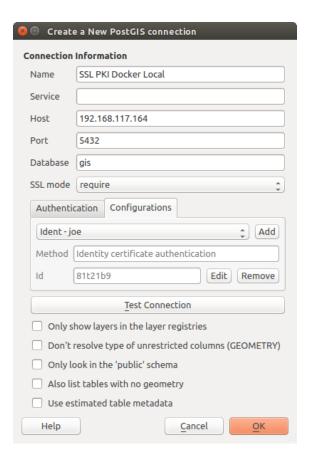

Fig. 22.21: Configuring a Postgres SSL-with-PKI connection

### 22.2.3 PKI authentication

When configuring PKI components within the authentication system, you have the option of importing components into the database or referencing component files stored on your filesystem. The latter may be useful if such components change frequently, or where the components will be replaced by a system administrator. In either instance you will need to store any passphrase needed to access private keys within the database.

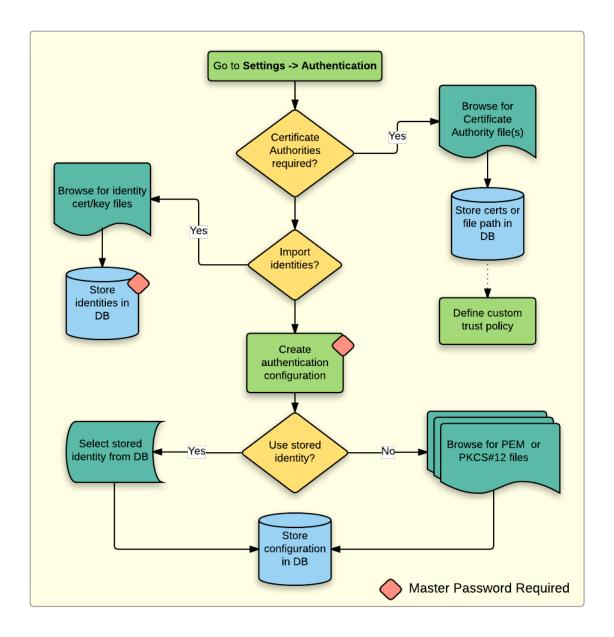

Fig. 22.22: PKI configuration workflow

All PKI components can be managed in separate editors within the **Certificate Manager**, which can be accessed in the *Authentication* tab in QGIS *Options* dialog (*Settings* ► *Options*) by clicking the *Manage Certificates* button.

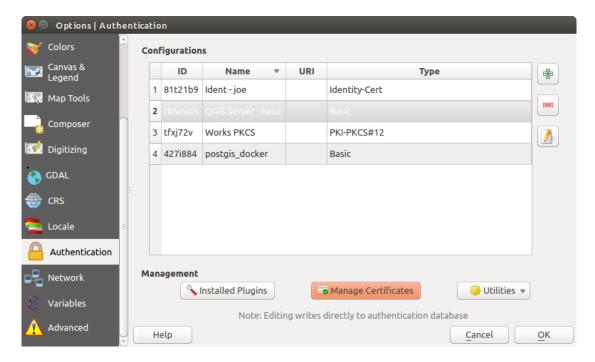

Fig. 22.23: Opening the Certificate Manager

In the *Certificate Manager*, there are editors for **Identities**, **Servers** and **Authorities**. Each of these are contained in their own tabs, and are described below in the order they are encountered in the workflow chart above. The tab order is relative to frequently accessed editors once you are accustomed to the workflow.

**Note:** Because all authentication system edits write immediately to the authentication database, there is no need to click the *Options* dialog *OK* button for any changes to be saved. This is unlike other settings in the Options dialog.

#### **Authorities**

You can manage available Certificate Authorities (CAs) from the **Authorities** tab in the **Certificate manager** from the **Authentication** tab of the QGIS **Options** dialog.

As referenced in the workflow chart above, the first step is to import or reference a file of CAs. This step is optional, and may be unnecessary if your PKI trust chain originates from root CAs already installed in your operating system (OS), such as a certificate from a commercial certificate vendor. If your authenticating root CA is not in the OS's trusted root CAs, it will need to be imported or have its file system path referenced. (Contact your system administrator if unsure.)

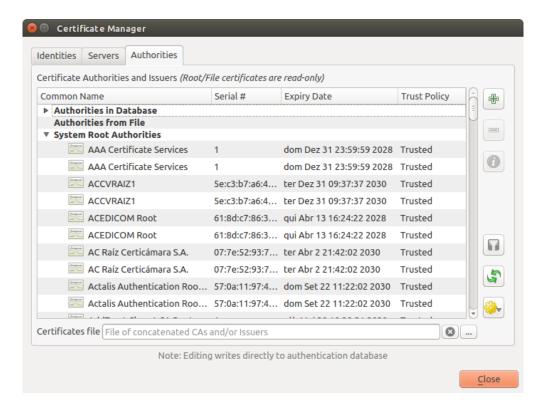

Fig. 22.24: Authorities editor

By default, the root CAs from your OS are available; however, their trust settings are not inherited. You should review the certificate trust policy settings, especially if your OS root CAs have had their policies adjusted. Any certificate that is expired will be set to untrusted and will not be used in secure server connections, unless you specifically override its trust policy. To see the QGIS-discoverable trust chain for any certificate, select it and click the Show information for certificate.

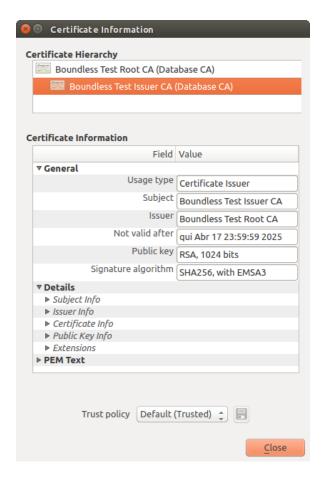

Fig. 22.25: Certificate info dialog

You can edit the *Trust policy* for any selected certificate within the chain. Any change in trust policy to a selected certificate will not be saved to the database unless the Save certificate trust policy change to database button is clicked *per* selected certification. Closing the dialog will **not** apply the policy changes.

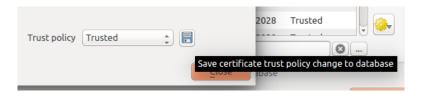

Fig. 22.26: Saving the trust policy changes

You can review the filtered CAs, both intermediate and root certificates, that will be trusted for secure connections or change the default trust policy by clicking the Options button.

Warning: Changing the default trust policy may result in problems with secure connections.

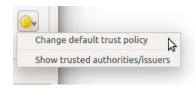

Fig. 22.27: Authorities options menu

You can import CAs or save a file system path from a file that contains multiple CAs, or import individual CAs. The standard PEM format for files that contain multiple CA chain certifications has the root cert at the bottom of the file and all subsequently signed child certificates above, towards the beginning of the file.

The CA certificate import dialog will find all CA certificates within the file, regardless of order, and also offers the option to import certificates that are considered invalid (in case you want to override their trust policy). You can override the trust policy upon import, or do so later within the **Authorities** editor.

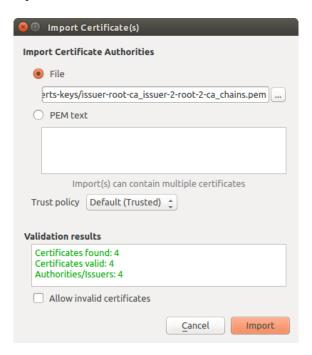

Fig. 22.28: Import certificates dialog

**Note:** If you are pasting certificate information into the *PEM text* field, note that encrypted certificates are not supported.

### **Identities**

You can manage available client identity bundles from the *Identities* tab in the *Certificate manager* from the **Authentication** tab of the QGIS **Options** dialog. An identity is what authenticates you against a PKI-enabled service and usually consists of a client certificate and private key, either as separate files or combined into a single "bundled" file. The bundle or private key is often passphrase-protected.

Once you have any Certificate Authorities (CAs) imported you can optionally import any identity bundles into the authentication database. If you do not wish to store the identities, you can reference their component file system paths within an individual authentication configuration.

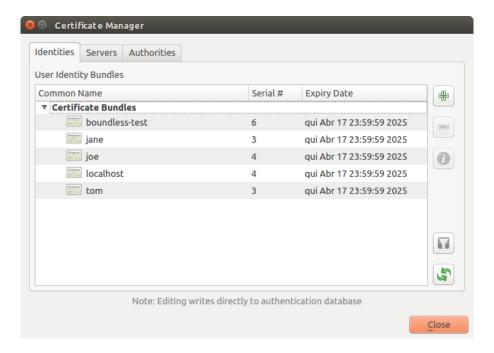

Fig. 22.29: Identities editor

When importing an identity bundle, it can be passphrase-protected or unprotected, and can contain CA certificates forming a trust chain. Trust chain certifications will not be imported here; they can be added separately under the *Authorities* tab.

Upon import the bundle's certificate and private key will be stored in the database, with the key's storage encrypted using the QGIS master password. Subsequent usage of the stored bundle from the database will only require input of the master password.

Personal identity bundles consisting of PEM/DER (.pem/.der) and PKCS#12 (.p12/.pfx) components are supported. If a key or bundle is passphrase-protected, the password will be required to validate the component prior to import. Likewise, if the client certificate in the bundle is invalid (for example, its effective date has not yet started or has elapsed) the bundle can not be imported.

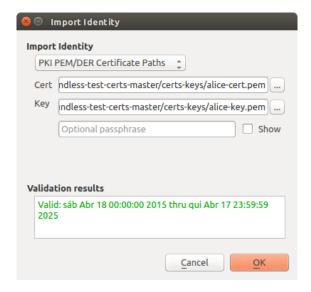

Fig. 22.30: PEM/DER identity import

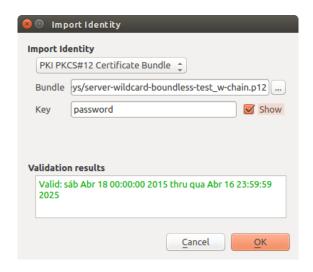

Fig. 22.31: PKCS#12 identity import

## 22.2.4 Handling bad layers

Occasionally, the authentication configuration ID that is saved with a project file is no longer valid, possibly because the current authentication database is different than when the project was last saved, or due to a credentials mismatch. In such cases the *Handle bad layers* dialog will be presented upon QGIS launch.

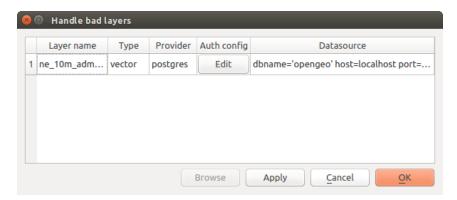

Fig. 22.32: Handle bad layers with authentication

If a data source is found to have an authentication configuration ID associated with it, you will be able to edit it. Doing so will automatically edit the data source string, much in the same way as opening the project file in a text editor and editing the string.

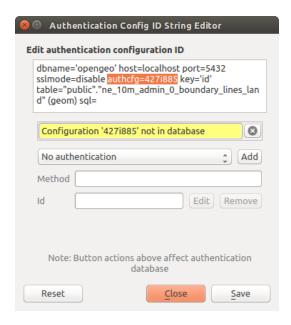

Fig. 22.33: Edit bad layer's authentication config ID

## 22.2.5 Changing authentication config ID

Occasionally, you will need to change the authentication configuration ID that is associated with accessing a resource. There are instances where this is useful:

- **Resource auth config ID is no longer valid**: This can occur when you have switched auth databases add need to *align* a new configuration to the ID already associated with a resource.
- Shared project files: If you intended to share projects between users, e.g. via a shared file server, you can *predefine* a 7-character (containing a-z and/or 0-9) that is associated with the resource. Then, individual users change the ID of an authentication configuration that is specific to their credentials of the resource. When the project is opened, the ID is found in the authentication database, but the credentials are different per user.

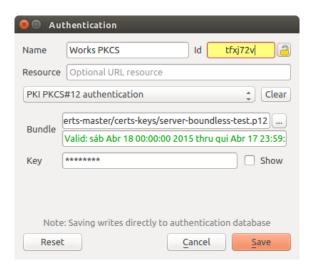

Fig. 22.34: Changing a layer's authentication config ID (unlocked yellow text field)

**Warning:** Changing the auth config ID is considered an advanced operation and should only be done with full knowledge as to why it is necessary. This is why there is a lock button that needs clicked, to unlock the ID's text field prior to editing the ID.

## 22.2.6 QGIS Server support

When using a project file, with layers that have authentication configurations, as a basis for a map in QGIS Server, there are a couple of additional setup steps necessary for QGIS to load the resources:

- Authentication database needs to be available
- Authentication database's master password needs to be available

When instantiating the authentication system, Server will create or use qgis-auth. db file in the active *user profile*, or the directory defined by the QGIS\_AUTH\_DB\_DIR\_PATH environment variable. It may be that the Server's user has no HOME directory, in which case, use the environment variable to define a directory that the Server's user has read/write permissions and is not located within the web-accessible directories.

To pass the master password to Server, write it to the first line of file at a path on the file system readable by the Server processes user and defined using the QGIS\_AUTH\_PASSWORD\_FILE environment variable. Ensure to limit the file as only readable by the Server's process user and to not store the file within web-accessible directories.

**Note:** QGIS\_AUTH\_PASSWORD\_FILE variable will be removed from the Server environment immediately after accessing.

## 22.2.7 SSL server exceptions

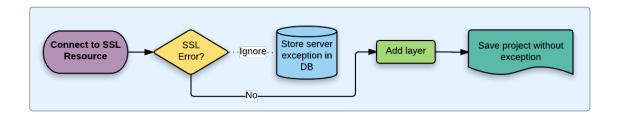

Fig. 22.35: SSL server exception

You can manage SSL server configurations and exceptions from the **Servers** tab in the **Authentication** section of the QGIS **Options** dialog.

Sometimes, when connecting to an SSL server, there are errors with the SSL "handshake" or the server's certificate. You can ignore those errors or create an SSL server configuration as an exception. This is similar to how web browsers allow you to override SSL errors, but with more granular control.

**Warning:** You should not create an SSL server configuration unless you have complete knowledge of the entire SSL setup between the server and client. Instead, report the issue to the server administrator.

**Note:** Some PKI setups use a completely different CA trust chain to validate client identities than the chain used to validate the SSL server certificate. In such circumstances, any configuration created for the connecting server will not necessarily fix an issue with the validation of your client identity, and only your client identity's issuer or server administrator can fix the issue.

You can pre-configure an SSL server configuration by clicking the button. Alternatively, you can add a configuration when an SSL error occurs during a connection and you are presented with an SSL Error dialog (where the error can be ignored temporarily or saved to the database and ignored):

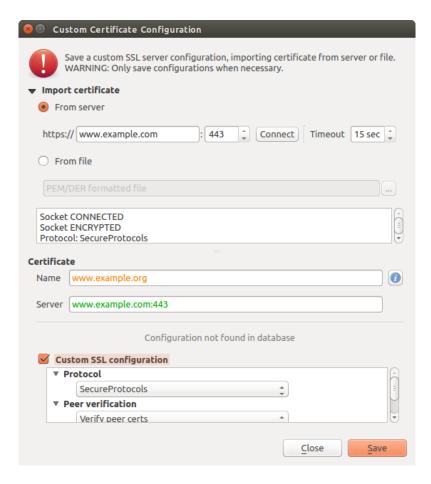

Fig. 22.36: Manually adding configuration

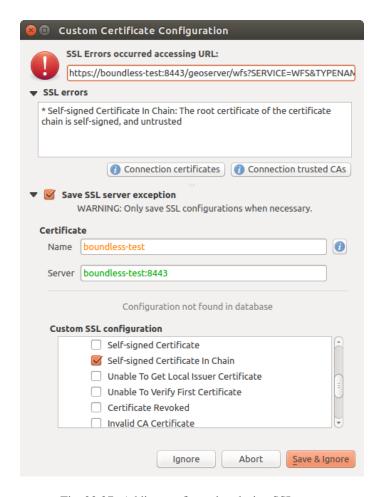

Fig. 22.37: Adding configuration during SSL error

Once an SSL configuration is saved to the database, it can be edited or deleted.

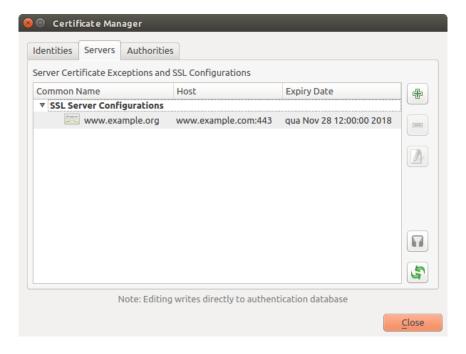

Fig. 22.38: Existing SSL configuration

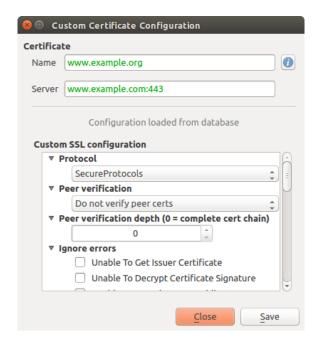

Fig. 22.39: Editing an existing SSL configuration

If you want to pre-configure an SSL configuration and the import dialog is not working for your server's connection, you can manually trigger a connection via the **Python Console** by running the following code (replace https://bugreports.qt-project.org with the URL of your server):

```
from qgis.PyQt.QtNetwork import QNetworkRequest
from qgis.PyQt.QtCore import QUrl
from qgis.core import QgsNetworkAccessManager

req = QNetworkRequest(QUrl('https://bugreports.qt-project.org'))
reply = QgsNetworkAccessManager.instance().get(req)
```

This will open an SSL error dialog if any errors occur, where you can choose to save the configuration to the database.

# 22.3 Security Considerations

Once the master password is entered, the API is open to access authentication configs in the authentication database, similar to how Firefox works. However, in the initial implementation, no wall against PyQGIS access has been defined. This may lead to issues where a user downloads/installs a malicious PyQGIS plugin or standalone app that gains access to authentication credentials.

The quick solution for initial release of feature is to just not include most PyQGIS bindings for the authentication system.

Another simple, though not robust, fix is to add a combobox in *Settings* ► *Options* ► *Authentication* (defaults to "never"):

```
"Allow Python access to authentication system"
Choices: [ confirm once per session | always confirm | always allow | never]
```

Such an option's setting would need to be saved in a location non-accessible to Python, e.g. the authentication database, and encrypted with the master password.

- Another option may be to track which plugins the user has specifically
- allowed to access the authentication system, though it may be tricky to deduce which plugin is actually making the call.

- Sandboxing plugins, possibly in their own virtual environments, would reduce 'cross-plugin' hacking of authentication configs from another plugin that is authorized. This might mean limiting cross-plugin communication as well, but maybe only between third-party plugins.
- Another good solution is to issue code-signing certificates to vetted plugin authors. Then validate the plugin's certificate upon loading. If need be the user can also directly set an untrusted policy for the certificate associated with the plugin using existing certificate management dialogs.
- Alternatively, access to sensitive authentication system data from Python
- could never be allowed, and only the use of QGIS core widgets, or duplicating authentication system integrations, would allow the plugin to work with resources that have an authentication configuration, while keeping master password and authentication config loading in the realm of the main app.

The same security concerns apply to C++ plugins, though it will be harder to restrict access, since there is no function binding to simply be removed as with Python.

### 22.3.1 Restrictions

The confusing licensing and exporting issues associated with OpenSSL apply. In order for Qt to work with SSL certificates, it needs access to the OpenSSL libraries. Depending upon how Qt was compiled, the default is to dynamically link to the OpenSSL libs at run-time (to avoid the export limitations).

QCA follows a similar tactic, whereby linking to QCA incurs no restrictions, because the qca-ossl (OpenSSL) plugin is loaded at run-time. The qca-ossl plugin is directly linked to the OpenSSL libs. Packagers would be the ones needing to ensure any OpenSSL-linking restrictions are met, if they ship the plugin. Maybe. I don't really know. I'm not a lawyer.

The authentication system safely disables itself when qca-ossl is not found at run-time.

## **TWENTYTHREE**

## **GRASS GIS INTEGRATION**

GRASS integration provides access to GRASS GIS databases and functionalities (see GRASS-PROJECT in *Literature and Web References*). The integration consists of two parts: provider and plugin. The provider allows to browse, manage and visualize GRASS raster and vector layers. The plugin can be used to create new GRASS locations and mapsets, change GRASS region, create and edit vector layers and analyze GRASS 2-D and 3-D data with more than 400 GRASS modules. In this section, we'll introduce the provider and plugin functionalities and give some examples of managing and working with GRASS data.

The provider supports GRASS version 6 and 7, the plugin supports GRASS 6 and 7 (starting from QGIS 2.12). QGIS distribution may contain provider/plugin for either GRASS 6 or GRASS 7 or for both versions at the same time (binaries have different file names). Only one version of the provider/plugin may be loaded on runtime however.

### 23.1 Demo dataset

As an example, we will use the QGIS Alaska dataset (see section *Downloading sample data*). It includes a small sample GRASS LOCATION with three vector layers and one raster elevation map. Create a new folder called grassdata, download the QGIS 'Alaska' dataset qgis\_sample\_data.zip from https://qgis.org/downloads/data/and unzip the file into grassdata.

More sample GRASS LOCATIONs are available at the GRASS website at https://grass.osgeo.org/download/data/.

# 23.2 Loading GRASS raster and vector layers

If the provider is loaded in QGIS, the location item with GRASS icon is added in the browser tree under each folder item which contains GRASS location. Go to the folder grassdata and expand location alaska and mapset demo.

You can load GRASS raster and vector layers like any other layer from the browser either by double click on layer item or by dragging and dropping to map canvas or legend.

### Tip: GRASS Data Loading

If you don't see GRASS location item, verify in *Help* ► *About* ► *Providers* if GRASS vector provider is loaded.

## 23.3 Importing data into a GRASS LOCATION via drag and drop

This section gives an example of how to import raster and vector data into a GRASS mapset.

- 1. In QGIS browser navigate to the mapset you want to import data into.
- 2. In QGIS browser find a layer you want to import to GRASS, note that you can open another instance of the browser (*Browser Panel (2)*) if source data are too far from the mapset in the tree.
- 3. Drag a layer and drop it on the target mapset. The import may take some time for larger layers, you will see animated icon in front of new layer item until the import finishes.

When raster data are in different CRS, they can be reprojected using an *Approximate* (fast) or *Exact* (precise) transformation. If a link to the source raster is created (using r.external), the source data are in the same CRS and the format is known to GDAL, the source data CRS will be used. You can set these options in the *Browser* tab in *GRASS Options*.

If a source raster has more bands, a new GRASS map is created for each layer with .<br/>
\*band number>\* suffix and group of all maps with icon is created. External rasters have a different icon.

## 23.4 Managing GRASS data in QGIS Browser

- Copying maps: GRASS maps may be copied between mapsets within the same location using drag and drop.
- Deleting maps: Right click on a GRASS map and select Delete from context menu.
- Renaming maps: Right click on a GRASS map and select *Rename* from context menu.

## 23.5 GRASS Options

GRASS options may be set in *GRASS Options* dialog, which can be opened by right clicking on the location or mapset item in the browser and then choosing *GRASS Options*.

# 23.6 Starting the GRASS plugin

To use GRASS functionalities in QGIS, you must select and load the GRASS plugin using the Plugin Manager. To do this, go to the menu *Plugins* ► Manage and Install Plugins..., select GRASS and click OK.

The following main features are provided with the GRASS menu (Plugins 
ightharpoonup GRASS) when you start the GRASS plugin:

- Open Mapset
- New Mapset
- Close Mapset
- M Open GRASS Tools
- Display Current GRASS Region
- GRASS Options

## 23.7 Opening GRASS mapset

A GRASS mapset must be opened to get access to GRASS Tools in the plugin (the tools are disabled if no mapset is open). You can open a mapset from the browser: right click on mapset item and then choose *Open mapset* from context menu.

## 23.8 GRASS LOCATION and MAPSET

GRASS data are stored in a directory referred to as GISDBASE. This directory, often called grassdata, must be created before you start working with the GRASS plugin in QGIS. Within this directory, the GRASS GIS data are organized by projects stored in subdirectories called LOCATIONs. Each LOCATION is defined by its coordinate system, map projection and geographical boundaries. Each LOCATION can have several MAPSETs (subdirectories of the LOCATION) that are used to subdivide the project into different topics or subregions, or as workspaces for individual team members (see Neteler & Mitasova 2008 in *Literature and Web References*). In order to analyse vector and raster layers with GRASS modules, you generally have to import them into a GRASS LOCATION. (This is not strictly true – with the GRASS modules r.external and v.external you can create read-only links to external GDAL/OGR-supported datasets without importing them. This is not the usual way for beginners to work with GRASS, therefore this functionality will not be described here.)

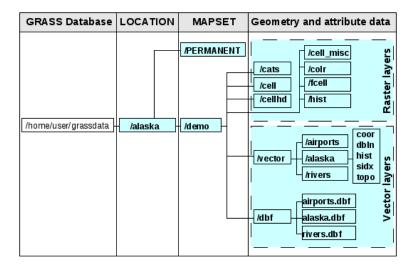

Fig. 23.1: GRASS data in the alaska LOCATION

# 23.9 Importing data into a GRASS LOCATION

See section *Importing data into a GRASS LOCATION via drag and drop* to find how data can be easily imported by dragging and dropping in the browser.

This section gives an example of how to import raster and vector data into the 'alaska' GRASS LOCATION provided by the QGIS 'Alaska' dataset in traditional way, using standard GRASS modules. Therefore, we use the landcover raster map landcover.img and the vector GML file lakes.gml from the QGIS 'Alaska' dataset (see *Downloading sample data*).

- 1. Start QGIS and make sure the GRASS plugin is loaded.
- 2. In the GRASS toolbar, click the Open MAPSET icon to bring up the MAPSET wizard.
- 3. Select as GRASS database the folder grassdata in the QGIS Alaska dataset, as LOCATION 'alaska', as MAPSET 'demo' and click OK.
- 4. Now click the Mopen GRASS tools icon. The GRASS Toolbox (see section *The GRASS Toolbox*) dialog appears.

- 5. To import the raster map landcover.img, click the module r.in.gdal in the *Modules Tree* tab. This GRASS module allows you to import GDAL-supported raster files into a GRASS LOCATION. The module dialog for r.in.gdal appears.
- 6. Browse to the folder raster in the QGIS 'Alaska' dataset and select the file landcover.img.
- 7. As raster output name, define landcover\_grass and click *Run*. In the *Output* tab, you see the currently running GRASS command r.in.gdal -o input=/path/to/landcover.img output=landcover\_grass.
- 8. When it says **Successfully finished**, click *View Output*. The landcover\_grass raster layer is now imported into GRASS and will be visualized in the QGIS canvas.
- 9. To import the vector GML file lakes.gml, click the module v.in.ogr in the *Modules Tree* tab. This GRASS module allows you to import OGR-supported vector files into a GRASS LOCATION. The module dialog for v.in.ogr appears.
- 10. Browse to the folder gml in the QGIS 'Alaska' dataset and select the file lakes.gml as OGR file.
- 11. As vector output name, define <code>lakes\_grass</code> and click <code>Run</code>. You don't have to care about the other options in this example. In the <code>Output</code> tab you see the currently running GRASS command <code>v.in.ogr -o dsn=/path/to/lakes.gml output=lakes\\_grass</code>.
- 12. When it says **Succesfully finished**, click *View Output*. The lakes\_grass vector layer is now imported into GRASS and will be visualized in the QGIS canvas.

## 23.9.1 Creating a new GRASS LOCATION

As an example, here is the sample GRASS LOCATION alaska, which is projected in the Albers Equal Area projection using feet as units. This sample GRASS LOCATION alaska will be used for all examples and exercises in the following GRASS-related sections. It is useful to download and install the dataset on your computer (see *Downloading sample data*).

- 1. Start QGIS and make sure the GRASS plugin is loaded.
- 2. Visualize the alaska.shp shapefile (see section *Loading a layer from a file*) from the QGIS Alaska dataset (see *Downloading sample data*).
- 3. In the GRASS toolbar, click on the New mapset icon to bring up the MAPSET wizard.
- 4. Select an existing GRASS database (GISDBASE) folder grassdata, or create one for the new LOCATION using a file manager on your computer. Then click *Next*.
- 5. We can use this wizard to create a new MAPSET within an existing LOCATION (see section *Adding a new MAPSET*) or to create a new LOCATION altogether. Select \*\* Create new location (see Fig. 23.2).
- 6. Enter a name for the LOCATION we used 'alaska' and click *Next*.
- 7. Define the projection by clicking on the radio button Projection to enable the projection list.
- 8. We are using Albers Equal Area Alaska (feet) projection. Since we happen to know that it is represented by the EPSG ID 2964, we enter it in the search box. (Note: If you want to repeat this process for another LOCATION and projection and haven't memorized the EPSG ID, click on the CRS Status icon in the lower right-hand corner of the status bar (see section *Working with Projections*)).
- 9. In Filter, insert 2964 to select the projection.
- 10. Click Next.
- 11. To define the default region, we have to enter the LOCATION bounds in the north, south, east, and west directions. Here, we simply click on the button *Set Current QGIS Extent*, to apply the extent of the loaded layer alaska.shp as the GRASS default region extent.
- 12. Click Next.

- 13. We also need to define a MAPSET within our new LOCATION (this is necessary when creating a new LOCATION). You can name it whatever you like we used 'demo'. GRASS automatically creates a special MAPSET called PERMANENT, designed to store the core data for the project, its default spatial extent and coordinate system definitions (see Neteler & Mitasova 2008 in *Literature and Web References*).
- 14. Check out the summary to make sure it's correct and click *Finish*.
- 15. The new LOCATION, 'alaska', and two MAPSETS, 'demo' and 'PERMANENT', are created. The currently opened working set is 'demo', as you defined.
- 16. Notice that some of the tools in the GRASS toolbar that were disabled are now enabled.

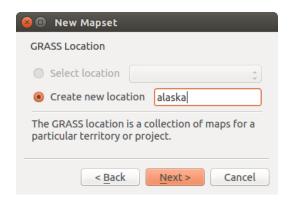

Fig. 23.2: Creating a new GRASS LOCATION or a new MAPSET in QGIS

If that seemed like a lot of steps, it's really not all that bad and a very quick way to create a LOCATION. The LOCATION 'alaska' is now ready for data import (see section *Importing data into a GRASS LOCATION*). You can also use the already-existing vector and raster data in the sample GRASS LOCATION 'alaska', included in the QGIS 'Alaska' dataset *Downloading sample data*, and move on to section *The GRASS vector data model*.

### 23.9.2 Adding a new MAPSET

A user has write access only to a GRASS MAPSET which he or she created. This means that besides access to your own MAPSET, you can read maps in other users' MAPSETs (and they can read yours), but you can modify or remove only the maps in your own MAPSET.

All MAP SETs include a WIND file that stores the current boundary coordinate values and the currently selected raster resolution (see Neteler & Mitasova 2008 in *Literature and Web References*, and section *The GRASS region tool*).

- 1. Start QGIS and make sure the GRASS plugin is loaded.
- 2. In the GRASS toolbar, click on the New mapset icon to bring up the MAPSET wizard.
- 3. Select the GRASS database (GISDBASE) folder grassdata with the LOCATION 'alaska', where we want to add a further MAPSET called 'test'.
- 4. Click Next.
- 5. We can use this wizard to create a new MAPSET within an existing LOCATION or to create a new LOCATION altogether. Click on the radio button Select location (see Fig. 23.2) and click Next.
- 6. Enter the name test for the new MAPSET. Below in the wizard, you see a list of existing MAPSETs and corresponding owners.
- 7. Click Next, check out the summary to make sure it's all correct and click Finish.

## 23.10 The GRASS vector data model

It is important to understand the GRASS vector data model prior to digitizing. In general, GRASS uses a topological vector model. This means that areas are not represented as closed polygons, but by one or more boundaries. A boundary between two adjacent areas is digitized only once, and it is shared by both areas. Boundaries must be connected and closed without gaps. An area is identified (and labelled) by the **centroid** of the area.

Besides boundaries and centroids, a vector map can also contain points and lines. All these geometry elements can be mixed in one vector and will be represented in different so-called 'layers' inside one GRASS vector map. So in GRASS, a layer is not a vector or raster map but a level inside a vector layer. This is important to distinguish carefully. (Although it is possible to mix geometry elements, it is unusual and, even in GRASS, only used in special cases such as vector network analysis. Normally, you should prefer to store different geometry elements in different layers.)

It is possible to store several 'layers' in one vector dataset. For example, fields, forests and lakes can be stored in one vector. An adjacent forest and lake can share the same boundary, but they have separate attribute tables. It is also possible to attach attributes to boundaries. An example might be the case where the boundary between a lake and a forest is a road, so it can have a different attribute table.

The 'layer' of the feature is defined by the 'layer' inside GRASS. 'Layer' is the number which defines if there is more than one layer inside the dataset (e.g., if the geometry is forest or lake). For now, it can be only a number. In the future, GRASS will also support names as fields in the user interface.

Attributes can be stored inside the GRASS LOCATION as dBase, SQLite3 or in external database tables, for example, PostgreSQL, MySQL, Oracle, etc.

Attributes in database tables are linked to geometry elements using a 'category' value.

'Category' (key, ID) is an integer attached to geometry primitives, and it is used as the link to one key column in the database table.

### Tip: Learning the GRASS Vector Model

The best way to learn the GRASS vector model and its capabilities is to download one of the many GRASS tutorials where the vector model is described more deeply. See https://grass.osgeo.org/learn/manuals/ for more information, books and tutorials in several languages.

# 23.11 Creating a new GRASS vector layer

To create a new GRASS vector layer, select one of following items from mapset context menu in the browser:

- · New Point Layer
- · New Line Layer
- · New Polygon Layer

and enter a name in the dialog. A new vector map will be created and layer will be added to canvas and editing started. Selecting type of the layer does not restrict geometry types which can be digitized in the vector map. In GRASS, it is possible to organize all sorts of geometry types (point, line and polygon) in one vector map. The type is only used to add the layer to the canvas, because QGIS requires a layer to have a specific type.

It is also possible to add layers to existing vector maps selecting one of the items described above from context menu of existing vector map.

In GRASS, it is possible to organize all sorts of geometry types (point, line and area) in one layer, because GRASS uses a topological vector model, so you don't need to select the geometry type when creating a new GRASS vector. This is different from shapefile creation with QGIS, because shapefiles use the Simple Feature vector model (see section *Creating new vector layers*).

## 23.12 Digitizing and editing a GRASS vector layer

GRASS vector layers can be digitized using the standard QGIS digitizing tools. There are however some particularities, which you should know about, due to

- GRASS topological model versus QGIS simple feature
- · complexity of GRASS model
  - multiple layers in single maps
  - multiple geometry types in single map
  - geometry sharing by multiple features from multiple layers

The particularities are discussed in the following sections.

Save, discard changes, undo, redo

Warning: All the changes done during editing are immediately written to vector map and related attribute tables.

Changes are written after each operation, it is however, possible to do undo/redo or discard all changes when closing editing. If undo or discard changes is used, original state is rewritten in vector map and attribute tables.

There are two main reasons for this behaviour:

- It is the nature of GRASS vectors coming from conviction that user wants to do what he is doing and it is better to have data saved when the work is suddenly interrupted (for example, blackout)
- Necessity for effective editing of topological data is visualized information about topological correctness, such information can only be acquired from GRASS vector map if changes are written to the map.

#### **Toolbar**

The 'Digitizing Toolbar' has some specific tools when a GRASS layer is edited:

| Icon                                  | Tool                | Purpose                                     |
|---------------------------------------|---------------------|---------------------------------------------|
| • 🔯                                   | New Point           | Digitize new point                          |
| \\\\\\\\\\\\\\\\\\\\\\\\\\\\\\\\\\\\\ | New Line            | Digitize new line                           |
| C                                     | New Boundary        | Digitize new boundary                       |
| ©                                     | New Centroid        | Digitize new centroid (label existing area) |
|                                       | New Closed Boundary | Digitize new closed boundary                |

Table GRASS Digitizing: GRASS Digitizing Tools

## Tip: Digitizing polygons in GRASS

If you want to create a polygon in GRASS, you first digitize the boundary of the polygon. Then you add a centroid (label point) into the closed boundary. The reason for this is that a topological vector model links the attribute information of a polygon always to the centroid and not to the boundary.

#### Category

Category, often called cat, is sort of ID. The name comes from times when GRASS vectors had only singly attribute "category". Category is used as a link between geometry and attributes. A single geometry may have multiple categories and thus represent multiple features in different layers. Currently it is possible to assign only one category per layer using QGIS editing tools. New features have automatically assigned new unique category, except boundaries. Boundaries usually only form areas and do not represent linear features, it is however possible to define attributes for a boundary later, for example in different layer.

New categories are always created only in currently being edited layer.

It is not possible to assign more categories to geometry using QGIS editing, such data are properly represented as multiple features, and individual features, even from different layers, may be deleted.

#### Attributes

Attributes of currently edited layer can only be modified. If the vector map contains more layers, features of other layers will have all attributes set to '<not editable (layer #)>' to warn you that such attribute is not editable. The reason is, that other layers may have and usually have different set of fields while QGIS only supports one fixed set of fields per layer.

If a geometry primitive does not have a category assigned, a new unique category is automatically assigned and new record in attribute table is created when an attribute of that geometry is changed.

**Tip:** If you want to do bulk update of attributes in table, for example using 'Field Calculator' (*Using the Field Calculator*), and there are features without category which you don't want to update (typically boundaries), you can filter them out by setting 'Advanced Filter' to cat is not null.

#### **Editing style**

The topological symbology is essential for effective editing of topological data. When editing starts, a specialized 'GRASS Edit' renderer is set on the layer automatically and original renderer is restored when editing is closed. The style may be customized in layer properties 'Style' tab. The style can also be stored in project file or in separate file as any other style. If you customize the style, do not change its name, because it is used to reset the style when editing is started again.

**Tip:** Do not save project file when the layer is edited, the layer would be stored with 'Edit Style' which has no meaning if layer is not edited.

The style is based on topological information which is temporarily added to attribute table as field 'topo\_symbol'. The field is automatically removed when editing is closed.

**Tip:** Do not remove 'topo\_symbol' field from attribute table, that would make features invisible because the renderer is based on that column.

#### **Snapping**

To form an area, vertices of connected boundaries must have **exactly** the same coordinates. This can be achieved using snapping tool only if canvas and vector map have the same CRS. Otherwise, due conversion from map coordinates to canvas and back, the coordinate may become slightly different due to representation error and CRS transformations.

**Tip:** Use layer's CRS also for canvas when editing.

#### Limitations

Simultaneous editing of multiple layers within the same vector at the same time is not supported. This is mainly due to the impossibility of handling multiple undo stacks for a single data source.

A X On Linux and macOS only one GRASS layer can be edited at time. This is due to a bug in GRASS which does not allow to close database drivers in random order. This is being solved with GRASS developers.

### **Tip:** GRASS Edit Permissions

You must be the owner of the GRASS MAPSET you want to edit. It is impossible to edit data layers in a MAPSET that is not yours, even if you have write permission.

## 23.13 The GRASS region tool

The region definition (setting a spatial working window) in GRASS is important for working with raster layers. Vector analysis is by default not limited to any defined region definitions. But all newly created rasters will have the spatial extension and resolution of the currently defined GRASS region, regardless of their original extension and resolution. The current GRASS region is stored in the \$LOCATION/\$MAPSET/WIND file, and it defines north, south, east and west bounds, number of columns and rows, horizontal and vertical spatial resolution.

It is possible to switch on and off the visualization of the GRASS region in the QGIS canvas using the Display current GRASS region button.

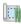

The region can be modified in 'Region' tab in 'GRASS Tolls' dock widget. Type in the new region bounds and resolution, and click Apply. If you click on Select the extent by dragging on canvas you can select a new region interactively with your mouse on the QGIS canvas dragging a rectangle.

The GRASS module g.region provides a lot more parameters to define an appropriate region extent and resolution for your raster analysis. You can use these parameters with the GRASS Toolbox, described in section *The GRASS* Toolbox.

## 23.14 The GRASS Toolbox

The Mopen GRASS Tools box provides GRASS module functionalities to work with data inside a selected GRASS LOCATION and MAPSET. To use the GRASS Toolbox you need to open a LOCATION and MAPSET that you have write permission for (usually granted, if you created the MAPSET). This is necessary, because new raster or vector layers created during analysis need to be written to the currently selected LOCATION and MAPSET.

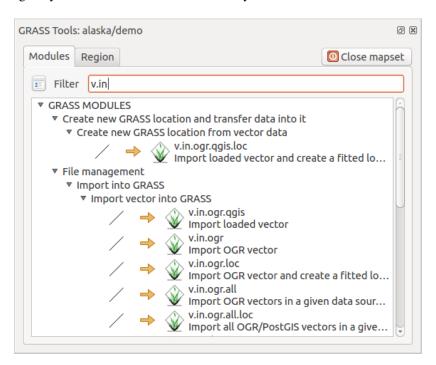

Fig. 23.3: GRASS Toolbox and Module Tree

## 23.14.1 Working with GRASS modules

The GRASS shell inside the GRASS Toolbox provides access to almost all (more than 300) GRASS modules in a command line interface. To offer a more user-friendly working environment, about 200 of the available GRASS modules and functionalities are also provided by graphical dialogs within the GRASS plugin Toolbox.

A complete list of GRASS modules available in the graphical Toolbox in QGIS version 3.22 is available in the GRASS wiki at https://grasswiki.osgeo.org/wiki/GRASS-QGIS\_relevant\_module\_list.

It is also possible to customize the GRASS Toolbox content. This procedure is described in section *Customizing the GRASS Toolbox*.

As shown in Fig. 23.3, you can look for the appropriate GRASS module using the thematically grouped *Modules Tree* or the searchable *Modules List* tab.

By clicking on a graphical module icon, a new tab will be added to the Toolbox dialog, providing three new sub-tabs: *Options, Output* and *Manual*.

#### **Options**

The *Options* tab provides a simplified module dialog where you can usually select a raster or vector layer visualized in the QGIS canvas and enter further module-specific parameters to run the module.

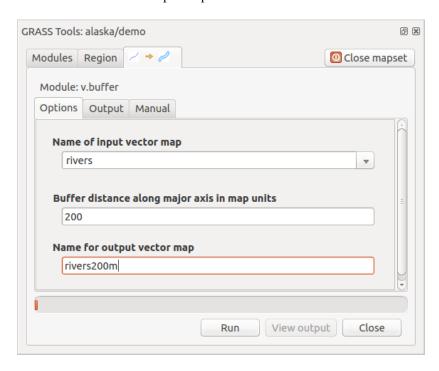

Fig. 23.4: GRASS Toolbox Module Options

The provided module parameters are often not complete to keep the dialog simple. If you want to use further module parameters and flags, you need to start the GRASS shell and run the module in the command line.

A new feature since QGIS 1.8 is the support for a *Show Advanced Options* button below the simplified module dialog in the *Options* tab. At the moment, it is only added to the module v.in.ascii as an example of use, but it will probably be part of more or all modules in the GRASS Toolbox in future versions of QGIS. This allows you to use the complete GRASS module options without the need to switch to the GRASS shell.

#### Output

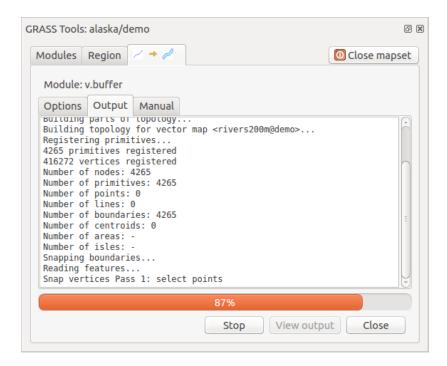

Fig. 23.5: GRASS Toolbox Module Output

The *Output* tab provides information about the output status of the module. When you click the *Run* button, the module switches to the *Output* tab and you see information about the analysis process. If all works well, you will finally see a Successfully finished message.

### Manual

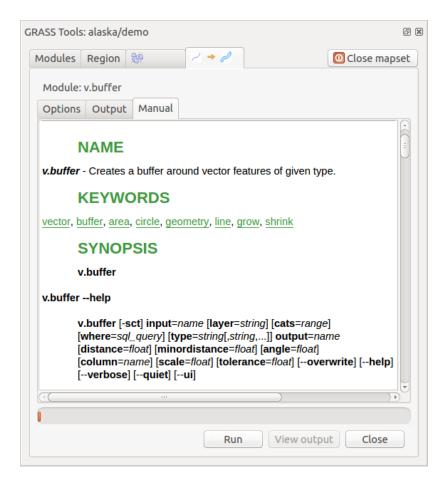

Fig. 23.6: GRASS Toolbox Module Manual

The *Manual* tab shows the HTML help page of the GRASS module. You can use it to check further module parameters and flags or to get a deeper knowledge about the purpose of the module. At the end of each module manual page, you see further links to the Main Help index, the Thematic index and the Full index. These links provide the same information as the module g.manual.

### **Tip:** Display results immediately

If you want to display your calculation results immediately in your map canvas, you can use the 'View Output' button at the bottom of the module tab.

### 23.14.2 GRASS module examples

The following examples will demonstrate the power of some of the GRASS modules.

### **Creating contour lines**

The first example creates a vector contour map from an elevation raster (DEM). Here, it is assumed that you have the Alaska LOCATION set up as explained in section *Importing data into a GRASS LOCATION*.

- First, open the location by clicking the Open mapset button and choosing the Alaska location.
- Now open the Toolbox with the Mopen GRASS tools button.
- In the list of tool categories, double-click *Raster* ➤ *Surface Management* ➤ *Generate vector contour lines*.
- Now a single click on the tool **r.contour** will open the tool dialog as explained above (see *Working with GRASS modules*).
- In the *Name of input raster map* enter gtopo30.
- Type into the *Increment between Contour levels* 1,00 \$\circ\$ the value 100. (This will create contour lines at intervals of 100 meters.)
- Type into the *Name for output vector map* the name ctour 100.
- Click *Run* to start the process. Wait for several moments until the message Successfully finished appears in the output window. Then click *View Output* and *Close*.

Since this is a large region, it will take a while to display. After it finishes rendering, you can open the layer properties window to change the line color so that the contours appear clearly over the elevation raster, as in *The Vector Properties Dialog*.

Next, zoom in to a small, mountainous area in the center of Alaska. Zooming in close, you will notice that the contours have sharp corners. GRASS offers the **v.generalize** tool to slightly alter vector maps while keeping their overall shape. The tool uses several different algorithms with different purposes. Some of the algorithms (i.e., Douglas Peuker and Vertex Reduction) simplify the line by removing some of the vertices. The resulting vector will load faster. This process is useful when you have a highly detailed vector, but you are creating a very small-scale map, so the detail is unnecessary.

### **Tip:** The simplify tool

Note that QGIS has a *Vector* ► *Geometry Tools* ► *Simplify geometries* tool that works just like the GRASS **v.generalize** Douglas-Peuker algorithm.

However, the purpose of this example is different. The contour lines created by r.contour have sharp angles that should be smoothed. Among the **v.generalize** algorithms, there is Chaiken's, which does just that (also Hermite splines). Be aware that these algorithms can **add** additional vertices to the vector, causing it to load even more slowly.

- Open the GRASS Toolbox and double-click the categories *Vector* ► *Develop map* ► *Generalization*, then click on the **v.generalize** module to open its options window.
- Check that the 'ctour\_100' vector appears as the *Name of input vector*.
- From the list of algorithms, choose Chaiken's. Leave all other options at their default, and scroll down to the last row to enter in the field *Name for output vector map* 'ctour\_100\_smooth', and click *Run*.
- The process takes several moments. Once Successfully finished appears in the output windows, click *View Output* and then *Close*.
- You may change the color of the vector to display it clearly on the raster background and to contrast with the original contour lines. You will notice that the new contour lines have smoother corners than the original while staying faithful to the original overall shape.

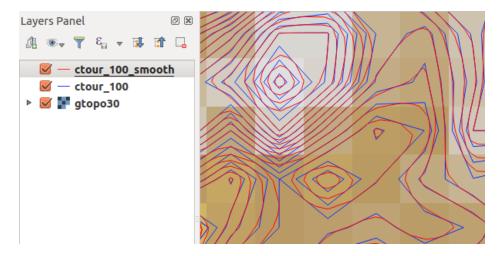

Fig. 23.7: GRASS module v.generalize to smooth a vector map

#### Tip: Other uses for r.contour

The procedure described above can be used in other equivalent situations. If you have a raster map of precipitation data, for example, then the same method will be used to create a vector map of isohyetal (constant rainfall) lines.

### Creating a Hillshade 3-D effect

Several methods are used to display elevation layers and give a 3-D effect to maps. The use of contour lines, as shown above, is one popular method often chosen to produce topographic maps. Another way to display a 3-D effect is by hillshading. The hillshade effect is created from a DEM (elevation) raster by first calculating the slope and aspect of each cell, then simulating the sun's position in the sky and giving a reflectance value to each cell. Thus, you get sun-facing slopes lighted; the slopes facing away from the sun (in shadow) are darkened.

- Begin this example by loading the gtopo30 elevation raster. Start the GRASS Toolbox, and under the Raster category, double-click to open *Spatial analysis* ► *Terrain analysis*.
- Then click **r.shaded.relief** to open the module.
- Change the *azimuth angle*  $1.00 \diamondsuit 270$  to 315.
- Enter gtopo30\_shade for the new hillshade raster, and click Run.
- When the process completes, add the hillshade raster to the map. You should see it displayed in grayscale.
- To view both the hillshading and the colors of the gtopo30 together, move the hillshade map below the gtopo30 map in the table of contents, then open the *Properties* window of gtopo30, switch to the *Transparency* tab and set its transparency level to about 25%.

You should now have the <code>gtopo30</code> elevation with its colormap and transparency setting displayed **above** the grayscale hillshade map. In order to see the visual effects of the hillshading, turn off the <code>gtopo30\_shade</code> map, then turn it back on.

### Using the GRASS shell

The GRASS plugin in QGIS is designed for users who are new to GRASS and not familiar with all the modules and options. As such, some modules in the Toolbox do not show all the options available, and some modules do not appear at all. The GRASS shell (or console) gives the user access to those additional GRASS modules that do not appear in the Toolbox tree, and also to some additional options to the modules that are in the Toolbox with the simplest default parameters. This example demonstrates the use of an additional option in the **r.shaded.relief** module that was shown above.

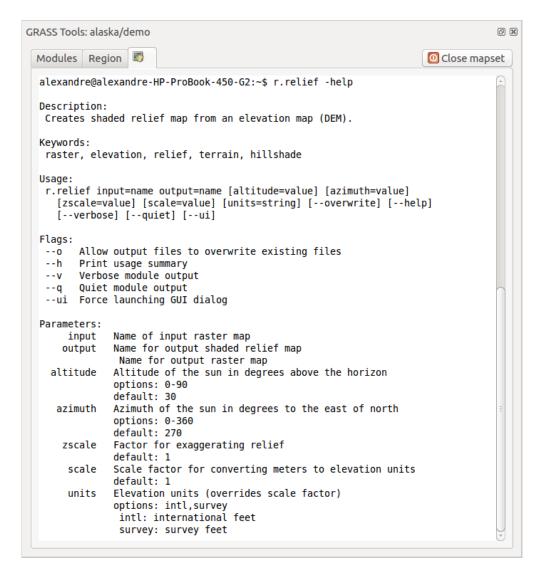

Fig. 23.8: The GRASS shell, r.shaded.relief module

The module **r.shaded.relief** can take a parameter zmult, which multiplies the elevation values relative to the X-Y coordinate units so that the hillshade effect is even more pronounced.

- Load the gtopo30 elevation raster as above, then start the GRASS Toolbox and click on the GRASS shell. In the shell window, type the command r.shaded.relief map=gtopo30 shade=gtopo30\_shade2 azimuth=315 zmult=3 and press Enter.
- After the process finishes, shift to the *Browse* tab and double-click on the new gtopo30\_shade2 raster to display it in QGIS.
- As explained above, move the shaded relief raster below the gtopo30 raster in the table of contents, then check the transparency of the colored gtopo30 layer. You should see that the 3-D effect stands out more strongly compared with the first shaded relief map.

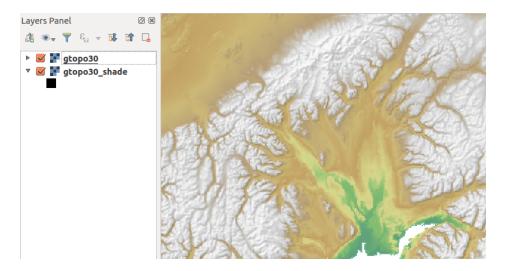

Fig. 23.9: Displaying shaded relief created with the GRASS module r.shaded.relief

## Raster statistics in a vector map

The next example shows how a GRASS module can aggregate raster data and add columns of statistics for each polygon in a vector map.

- Again using the Alaska data, refer to *Importing data into a GRASS LOCATION* to import the shapefiles/trees.shp file into GRASS.
- Now an intermediate step is required: centroids must be added to the imported trees map to make it a complete GRASS area vector (including both boundaries and centroids).
- From the Toolbox, choose *Vector* ► *Manage features*, and open the module **v.centroids**.
- Enter as the *output vector map* 'forest\_areas' and run the module.
- Now load the forest\_areas vector and display the types of forests deciduous, evergreen, mixed in different colors: In the layer *Properties* window, *Symbology* tab, choose from *Legend type* 'Unique value' and set the *Classification field* to 'VEGDESC'. (Refer to the explanation of the symbology tab in *Symbology Properties* of the vector section.)
- Next, reopen the GRASS Toolbox and open *Vector* ► *Vector update* by other maps.
- Click on the v.rast.stats module. Enter gtopo30 and forest\_areas.
- Only one additional parameter is needed: Enter *column prefix* elev, and click *Run*. This is a computationally heavy operation, which will run for a long time (probably up to two hours).
- Finally, open the forest\_areas attribute table, and verify that several new columns have been added, including elev\_min, elev\_max, elev\_mean, etc., for each forest polygon.

### 23.14.3 Customizing the GRASS Toolbox

Nearly all GRASS modules can be added to the GRASS Toolbox. An XML interface is provided to parse the pretty simple XML files that configure the modules' appearance and parameters inside the Toolbox.

A sample XML file for generating the module v.buffer (v.buffer.qgm) looks like this:

(continues on next page)

(continued from previous page)

The parser reads this definition and creates a new tab inside the Toolbox when you select the module. A more detailed description for adding new modules, changing a module's group, etc., can be found at https://qgis.org/en/site/getinvolved/development/addinggrasstools.html.

### **TWENTYFOUR**

## **QGIS PROCESSING FRAMEWORK**

### 24.1 Introduction

This chapter introduces the QGIS processing framework, a geoprocessing environment that can be used to call native and third-party algorithms from QGIS, making your spatial analysis tasks more productive and easy to accomplish.

As a Core plugin, Processing is installed by default but you need to activate it:

- 1. Go to Plugins ► Manage and install plugins...
- 2. Click on the *Installed* tab at the left
- 3. Check the box next to the \*\* Processing entry
- 4. Close the dialog.

A *Processing* menu is now available in the top menu bar. From there you can reach the main components of this framework.

In the following sections, we will review how to use the graphical elements of this framework and make the most out of each one of them.

There are four basic elements in the framework GUI, which are used to run algorithms for different purposes. Choosing one tool or another will depend on the kind of analysis that is to be performed and the particular characteristics of each user and project. All of them (except for the batch processing interface, which is called from the toolbox or the algorithm execution dialog, as we will see) can be accessed from the *Processing* menu item (you will see more entries; the remaining ones are not used to execute algorithms and will be explained later in this chapter).

• The *Toolbox*: The main element of the GUI, it is used to execute a single algorithm or run a batch process based on that algorithm.

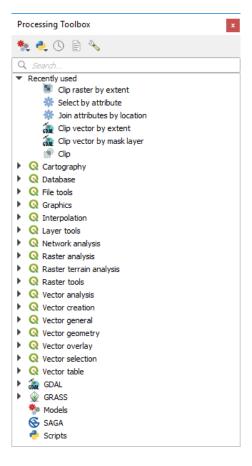

Fig. 24.1: Processing Toolbox

• The *Graphical Modeler*: Several algorithms can be combined graphically using the modeler to define a workflow, creating a single process that involves several subprocesses.

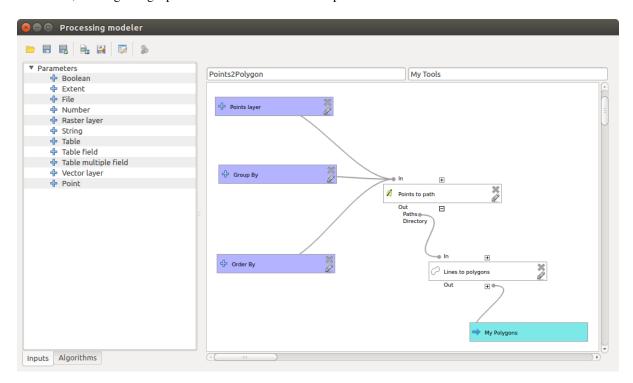

Fig. 24.2: Processing Modeler

• The *History* manager: All actions performed using any of the aforementioned elements are stored in a history file and can be later easily reproduced using the history manager.

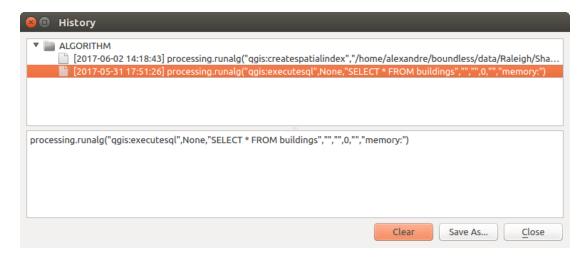

Fig. 24.3: Processing History

• The *Batch Processing* interface: This interface allows you to execute batch processes and automate the execution of a single algorithm on multiple datasets.

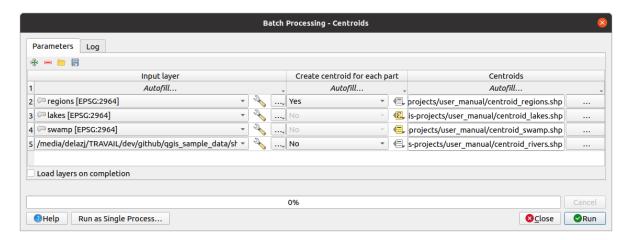

Fig. 24.4: Batch Processing interface

In the following sections, we will review each one of these elements in detail.

# 24.2 Configuring the Processing Framework

The Processing Options menu (*Settings* ► *Options* ► *Processing* tab) allows you to configure how algorithms work. Configuration parameters are structured in separate blocks that you can select on the left-hand side of the dialog.

The General block contains a number of interesting parameters.

- Default output raster layer extension is by default tif
- Default output vector layer extension is by default gpkg
- Invalid features filtering when executing algorithm:
  - Do not filter (better performance): all the features (with valid and invalid geometries) are processed, but the result may be erroneous depending on how the geometry invalidity affects the operations

- Skip (ignore) features with invalid geometries, meaning that only a subset of your dataset (the valid geometry features) will be processed
- Stop algorithm execution when a geometry is invalid: you'll need to track and fix the invalid geometries if
  you want the algorithm to process the whole layer. Algorithms like Check validity or Fix geometries can
  help you achieve this.

The *Invalid features filtering* setting can be overridden on a per-input basis, at algorithm runtime.

- Keep dialog open after running algorithm. Once an algorithm has finished execution and its output layers are loaded into the QGIS project, the algorithm dialog is closed. If you want to keep it open (to run the algorithm again with different parameters, or to better check the output that is written to the log tab), check this option.
- Max Threads
- *Output folder* for non temporary outputs: If no folder path is provided for the Processing execution outputs, this is the folder in which they will be saved. Default is processing/outputs under the active *user profile* directory.
- Override temporary output folder path: Temporary outputs are saved by default in the tmp folder on the machine. This option helps you set a different place for storage.
- *Pre-execution script* and *Post-execution script*. These parameters point to files that contain scripts written using the processing scripting functionality, explained in the section covering scripting and the console.
- Prefer output filename for layer names. The name of each resulting layer created by an algorithm is defined by the algorithm itself. In some cases, a fixed name might be used, meaning that the same output name will be used, no matter which input layer is used. In other cases, the name might depend on the name of the input layer or some of the parameters used to run the algorithm. If this checkbox is checked, the name will be taken from the output filename instead. Notice that, if the output is saved to a temporary file, the filename of this temporary file is usually a long and meaningless one intended to avoid collision with other already existing filenames.
- Results group name. If you want to obtain all processing result layers in a group in the Layers panel, set a group name for this parameter. The group may exist already or not. QGIS will add all output layers to such a group. By default, this parameter is empty, so all output layers are added to different places in the Layers panel, depending on the item that is active when running an algorithm. Note that output layers will be loaded to the Layers panel only if Open output file after running algorithm is checked in the algorithm dialog.
- Show algorithms with known issues: By default, QGIS avoids display of broken algorithms (generally from third-party providers). If checked, they will be available in the Processing toolbox, with a warning icon and a tooltip explaining they have issues. Use at your own risks.
- Show layer CRS definition in selection boxes
- Show tooltip when there are disabled providers
- Style for line layers, Style for point layers, Style for polygons layers and Style for raster layers are used for setting the default rendering style for output layers (that is, layers generated by processing algorithms). Just create the style you want using QGIS, save it to a file, and then enter the path to that file in the settings so the algorithms can use it. Whenever a layer is loaded by Processing and added to the QGIS canvas, it will be rendered with that style.

Rendering styles can be configured individually for each algorithm and each one of its outputs. Just right-click on the name of the algorithm in the toolbox and select *Edit rendering styles for outputs*. You will see a dialog like the one shown next.

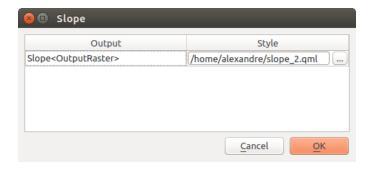

Fig. 24.5: Rendering Styles

Select the style file (.gml) that you want for each output and press OK.

• Warn before executing if parameter CRS's do not match

The *Menus* block controls whether an algorithm, script or model (built-in or provided by plugins) should be made available through a dedicated menu or toolbar (along with the Processing Toolbox). For each item of each provider, you can:

- Add button in toolbar, making it available in the Processing Algorithms toolbar
- assign an Icon to the algorithm
- set a *Menu path*: the algorithm will then be available through an existing or a custom menu, e.g. Vect&or/MyTopAlgorithms

Restart QGIS to apply the settings. At any time, your changes can be Reset to defaults.

In the *Models* and *Scripts* blocks, you can set a default folder to store, and look for models and scripts respectively.

You will also find a block for algorithm *Providers*. This is the place installed providers expose their settings. For example, built-in providers contain an *Activate* item that you can use to make their algorithms appear or not in the toolbox. Some algorithm providers have their own configuration items, which will be explained when covering particular algorithm providers.

### 24.3 The Toolbox

The *Processing Toolbox* is the main element of the processing GUI, and the one that you are more likely to use in your daily work. It shows the list of all available **algorithms** grouped in different blocks called *Providers*, and custom **models** and **scripts** you can add to extend the set of tools. Hence the toolbox is the access point to run them, whether as a single process or as a batch process involving several executions of the same algorithm on different sets of inputs.

24.3. The Toolbox 793

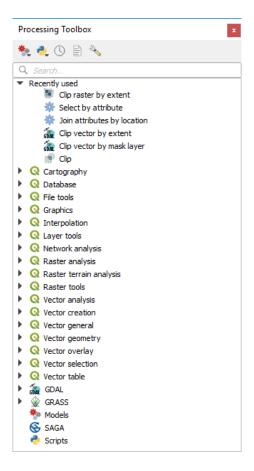

Fig. 24.6: Processing Toolbox

Providers can be (de)activated in the *Processing settings dialog*. By default, only providers that do not rely on third-party applications (that is, those that only require QGIS elements to be run) are active. Algorithms requiring external applications might need additional configuration. Configuring providers is explained in a *later chapter* in this manual.

In the upper part of the toolbox dialog, you will find a set of tools to:

- work with Models: Create New Model..., Open Existing Model... and Add Model to Toolbox...;
- work with Scripts: Create New Script..., Create New Script from Template..., Open Existing Script... and Add Script to Toolbox...;
- open the History panel;
- open the Results Viewer panel;
- toggle the toolbox to the *in-place modification mode* using the Edit Features In-Place button: only the algorithms that are suitable to be executed on the active layer without outputting a new layer are displayed;
- open the Options dialog.

Below this toolbar is a Search... box to help you easily find the tools you need. You can enter any word or phrase on the text box. Notice that, as you type, the number of algorithms, models or scripts in the toolbox is reduced to just those that contain the text you have entered in their names or keywords.

**Note:** At the top of the list of algorithms are displayed the most recent used tools; handy if you want to reexecute any.

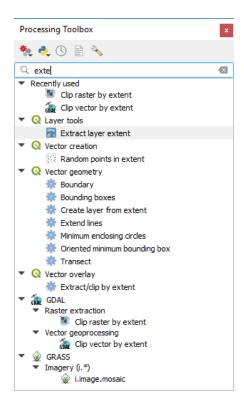

Fig. 24.7: Processing Toolbox showing search results

To execute a tool, just double-click on its name in the toolbox.

## 24.3.1 The algorithm dialog

Once you double-click on the name of the algorithm that you want to execute, a dialog similar to that in the Fig. 24.8 below is shown (in this case, the dialog corresponds to the Centroids algorithm).

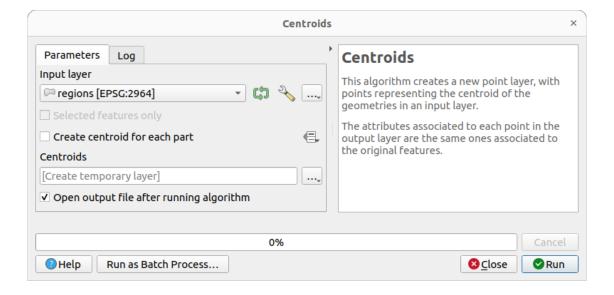

Fig. 24.8: Algorithm Dialog - Parameters

The dialog shows two tabs (*Parameters* and *Log*) on the left part, the algorithm description on the right, and a set of buttons at the bottom.

24.3. The Toolbox 795

The *Parameters* tab is used to set the input values that the algorithm needs to be executed. It shows a list of input values and configuration parameters to be set. It of course has a different content, depending on the requirements of the algorithm to be executed, and is created automatically based on those requirements.

Although the number and type of parameters depend on the characteristics of the algorithm, the structure is similar for all of them. The parameters found in the table can be of one of the following types.

- A **raster layer**, to select from a list of all such layers available (currently opened) in QGIS. The selector contains as well a button on its right-hand side, to let you select filenames that represent layers currently not loaded in QGIS.
- A vector layer, to select from a list of all vector layers available in QGIS. Layers not loaded in QGIS can be selected as well, as in the case of raster layers, but only if the algorithm does not require a table field selected from the attributes table of the layer. In that case, only opened layers can be selected, since they need to be open so as to retrieve the list of field names available.

You will see an iterator button by each vector layer selector, as shown in the figure below.

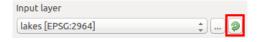

Fig. 24.9: Vector iterator button

If the algorithm contains several of them, you will be able to toggle just one of them. If the button corresponding to a vector input is toggled, the algorithm will be executed iteratively on each one of its features, instead of just once for the whole layer, producing as many outputs as times the algorithm is executed. This allows for automating the process when all features in a layer have to be processed separately.

**Note:** By default, the parameters dialog will show a description of the CRS of each layer along with its name. If you do not want to see this additional information, you can disable this functionality in the Processing Settings dialog, unchecking the *General* > Show layer CRS definition in selection boxes option.

- A **table**, to select from a list of all available in QGIS. Non-spatial tables are loaded into QGIS like vector layers, and in fact they are treated as such by the program. Currently, the list of available tables that you will see when executing an algorithm that needs one of them is restricted to tables coming from files in dBase (.dbf) or Comma-Separated Values (.csv) formats.
- An **option**, to choose from a selection list of possible options.
- A numerical value, to be introduced in a spin box. In some contexts (when the parameter applies at the feature level and not at the layer's), you will find a Data-defined override button by its side, allowing you to open the expression builder and enter a mathematical expression to generate variable values for the parameter. Some useful variables related to data loaded into QGIS can be added to your expression, so you can select a value derived from any of these variables, such as the cell size of a layer or the northernmost coordinate of another one.

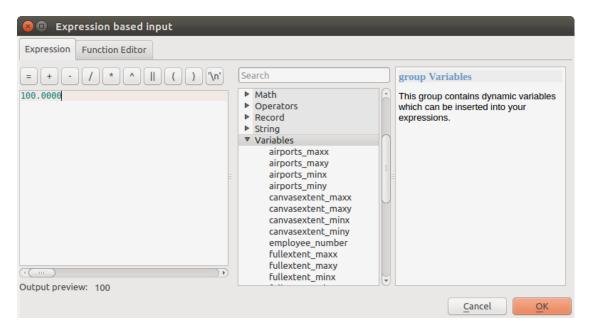

Fig. 24.10: Expression based input

- A range, with min and max values to be introduced in two text boxes.
- A text string, to be introduced in a text box.
- A field, to choose from the attributes table of a vector layer or a single table selected in another parameter.
- A **coordinate reference system**. You can select it among the recently used ones from the drop-down list or from the *CRS selection* dialog that appears when you click on the button on the right-hand side.
- An **extent**, a text box defining a rectangle through its corners coordinate in the format xmin, xmax, ymin, ymax. Clicking on the button on the right-hand side of the value selector, a pop-up menu will appear, giving you options to:
  - Calculate from layer: fills the text box with the coordinates of the bounding box of a layer to select among
    the loaded ones
  - Use map canvas extent
  - Draw on canvas: the parameters window will hide itself, so you can click and drag onto the canvas. Once
    you have defined the extent rectangle, the dialog will reappear, containing the values in the extent text
    box.

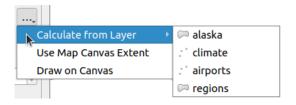

Fig. 24.11: Extent selector

• A **list of elements** (whether raster or vector layers, tables, fields) to select from. Click on the ... button at the left of the option to see a dialog like the following one. Multiple selection is allowed and when the dialog is closed, number of selected items is displayed in the parameter text box widget.

24.3. The Toolbox 797

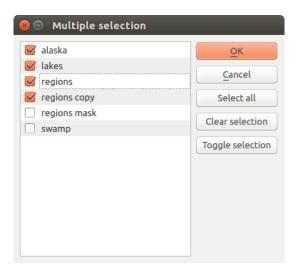

Fig. 24.12: Multiple Selection

• A **small table** to be edited by the user. These are used to define parameters like lookup tables or convolution kernels, among others.

Click on the button on the right side to see the table and edit its values.

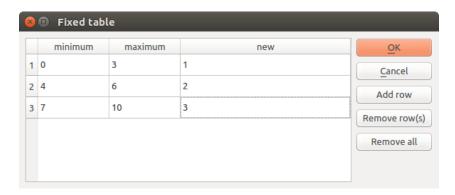

Fig. 24.13: Fixed Table

Depending on the algorithm, the number of rows can be modified or not by using the buttons on the right side of the window.

**Note:** Some algorithms require many parameters to run, e.g. in the *Raster calculator* you have to specify manually the cell size, the extent and the CRS. You can avoid to choose all the parameters manually when the algorithm has the Reference layers parameter. With this parameter you can choose the reference layer and all its properties (cell size, extent, CRS) will be used.

Along with the *Parameters* tab, there is another tab named Log (see Fig. 24.14 below). Information provided by the algorithm during its execution is written in this tab, and allow you to track the execution and be aware and have more details about the algorithm as it runs. Information on algorithm execution is also output in the View 
ightharpoonup Panels 
ightharpoonup Log Messages Panel.

Notice that not all algorithms write information to the *Log* tab, and many of them might run silently without producing any output other than the final files. Check the *Log Messages Panel* in that case.

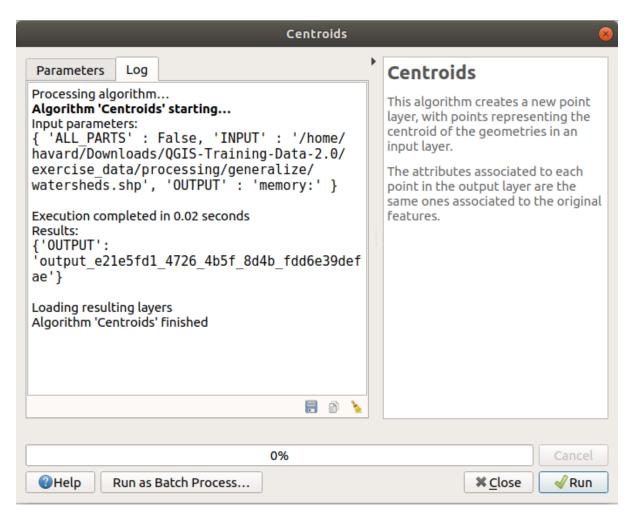

Fig. 24.14: Algorithm Dialog - Log

At the bottom of the *Log* tab you will find buttons to Save *Log to File*, Copy *Log to Clipboard* and Clear *Log*. These are particularly handy when you have checked the *Keep dialog open after running algorithm* in the *General* part of the Processing options.

On the right hand side of the dialog you will find a short description of the algorithm, which will help you understand its purpose and its basic ideas. If such a description is not available, the description panel will not be shown.

For a more detailed help file, which might include description of every parameter it uses, or examples, you will find a *Help* button at the bottom of the dialog bringing you to the *Processing algorithms documentation* or to the provider documentation (for some third-party providers).

The *Run as batch process* button triggers the *batch processing mode* allowing to configure and run multiple instances of the algorithm with a variety of parameters.

24.3. The Toolbox 799

#### A note on projections

Processing algorithm execution are always performed in the input layer coordinate reference system (CRS). Due to QGIS's on-the-fly reprojecting capabilities, although two layers might seem to overlap and match, that might not be true if their original coordinates are used without reprojecting them onto a common coordinate system. Whenever you use more than one layer as input to a *QGIS native algorithm*, whether vector or raster, the layers will all be reprojected to match the coordinate reference system of the first input layer.

This is however less true for most of the external applications whose algorithms are exposed through the processing framework as they assume that all of the layers are already in a common coordinate system and ready to be analyzed.

By default, the parameters dialog will show a description of the CRS of each layer along with its name, making it easy to select layers that share the same CRS to be used as input layers. If you do not want to see this additional information, you can disable this functionality in the Processing settings dialog, unchecking the *Show layer CRS definition in selection boxes* option.

If you try to execute an algorithm using as input two or more layers with unmatching CRSs, a warning dialog will be shown. This occurs thanks to the *Warn before executing if layer CRS's do not match* option.

You still can execute the algorithm, but be aware that in most cases that will produce wrong results, such as empty layers due to input layers not overlapping.

#### Tip: Use Processing algorithms to do intermediate reprojection

When an algorithm can not successfully perform on multiple input layers due to unmatching CRSs, use QGIS internal algorithm such as *Reproject layer* to perform layers' reprojection to the same CRS before executing the algorithm using these outputs.

### 24.3.2 Data objects generated by algorithms

Data objects generated by an algorithm can be of any of the following types:

- A raster layer
- · A vector layer
- A table
- An HTML file (used for text and graphical outputs)

These are all saved to disk, and the parameters table will contain a text box corresponding to each one of these outputs, where you can type the output channel to use for saving it. An output channel contains the information needed to save the resulting object somewhere. In the most usual case, you will save it to a file, but in the case of vector layers, and when they are generated by native algorithms (algorithms not using external applications) you can also save to a PostGIS, GeoPackage or SpatiaLite database, or a memory layer.

To select an output channel, just click on the button on the right side of the text box, and you will see a small context menu with the available options.

In the most usual case, you will select saving to a file. If you select that option, you will be prompted with a save file dialog, where you can select the desired file path. Supported file extensions are shown in the file format selector of the dialog, depending on the kind of output and the algorithm.

The format of the output is defined by the filename extension. The supported formats depend on what is supported by the algorithm itself. To select a format, just select the corresponding file extension (or add it, if you are directly typing the file path instead). If the extension of the file path you entered does not match any of the supported formats, a default extension will be appended to the file path, and the file format corresponding to that extension will be used to save the layer or table. Default extensions are .dbf for tables, .tif for raster layers and .gpkg for vector layers. These can be modified in the setting dialog, selecting any other of the formats supported by QGIS.

If you do not enter any filename in the output text box (or select the corresponding option in the context menu), the result will be saved as a *temporary file* in the corresponding default file format, and it will be deleted once you exit QGIS (take care with that, in case you save your project and it contains temporary layers).

You can set a default folder for output data objects. Go to the settings dialog (you can open it from the *Settings* ► *Options* ► *Processing* menu), and in the *General* group, you will find a parameter named *Output folder*. This output folder is used as the default path in case you type just a filename with no path (i.e., myfile.shp) when executing an algorithm.

When running an algorithm that uses a vector layer in iterative mode, the entered file path is used as the base path for all generated files, which are named using the base name and appending a number representing the index of the iteration. The file extension (and format) is used for all such generated files.

Apart from raster layers and tables, algorithms also generate graphics and text as HTML files. These results are shown at the end of the algorithm execution in a new dialog. This dialog will keep the results produced by any algorithm during the current session, and can be shown at any time by selecting Processing 
ightharpoonup Results Viewer from the QGIS main menu.

Some external applications might have files (with no particular extension restrictions) as output, but they do not belong to any of the categories above. Those output files will not be processed by QGIS (opened or included into the current QGIS project), since most of the time they correspond to file formats or elements not supported by QGIS. This is, for instance, the case with LAS files used for LiDAR data. The files get created, but you won't see anything new in your QGIS working session.

For all the other types of output, you will find a checkbox that you can use to tell the algorithm whether to load the file once it is generated by the algorithm or not. By default, all files are opened.

Optional outputs are not supported. That is, all outputs are created. However, you can uncheck the corresponding checkbox if you are not interested in a given output, which essentially makes it behave like an optional output (in other words, the layer is created anyway, but if you leave the text box empty, it will be saved to a temporary file and deleted once you exit QGIS).

## 24.4 The history manager

## 24.4.1 The processing history

Every time you execute an algorithm, information about the process is stored in the history manager. The date and time of the execution are saved, along with the parameters used, making it is easy to track and control all the work that has been developed using the Processing framework, and to reproduce it.

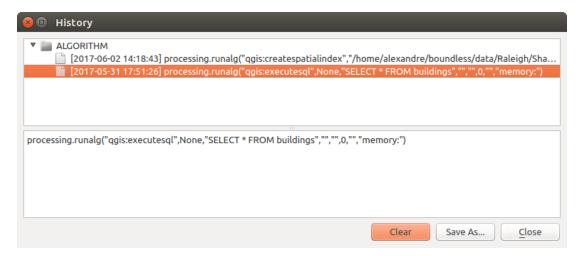

Fig. 24.15: History

Process information is kept as a command-line expression, even if the algorithm was launched from the toolbox. This makes it useful for those learning how to use the command-line interface, since they can call an algorithm using the toolbox and then check the history manager to see how it could be called from the command line.

Apart from browsing the entries in the registry, you can also re-execute processes by simply double-clicking on the entry. The algorithm dialog then opens with parameters already set, and you can change any of them to fit your needs and re-run the algorithm.

The *History* dialog also provides a convenient way to contribute to the consolidation of the testing infrastructure of QGIS Processing algorithms and scripts. When you right-click on an entry, you can *Create Test...* using the concerned algorithm and parameters, following instructions at https://github.com/qgis/QGIS/blob/release-3\_22/python/plugins/processing/tests/README.md.

## 24.4.2 The processing log

The history dialog only contains the execution calls, but not the information produced by the algorithm when executed. That information is written to the QGIS  $\log (View \triangleright Panels \triangleright Log Messages Panel)$ .

Third-party algorithms are usually executed by using their command-line interfaces, which communicate with the user via the console. Although that console is not shown, usually a full dump of it is written to the log each time you run one of those algorithms. To avoid cluttering the log with that information, you can disable it for each provider in the settings dialog.

Some algorithms, even if they can produce a result with the given input data, output comments or additional information to log when they detect potential problems with the data, in order to warn you. Make sure you check those messages in the log if you get unexpected results.

## 24.5 The graphical modeler

The *graphical modeler* allows you to create complex models using a simple and easy-to-use interface. When working with a GIS, most analysis operations are not isolated, rather part of a chain of operations. Using the graphical modeler, that chain of operations can be wrapped into a single process, making it convenient to execute later with a different set of inputs. No matter how many steps and different algorithms it involves, a model is executed as a single algorithm, saving time and effort.

The graphical modeler can be opened from the Processing menu (*Processing* ► *Graphical Modeler*).

## 24.5.1 The graphical modeler interface

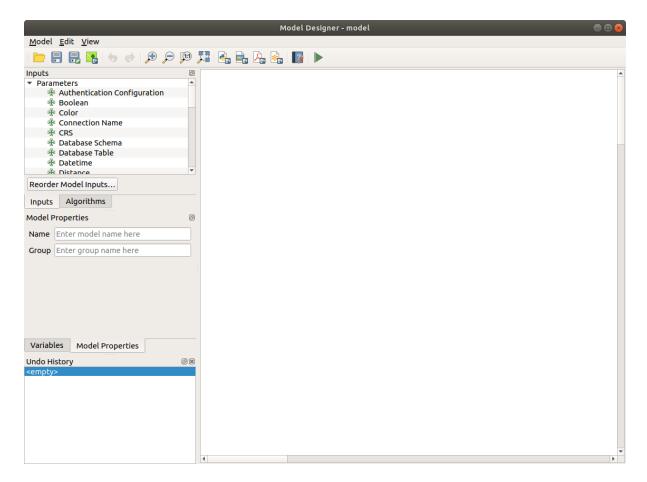

Fig. 24.16: Modeler

In its main part, the modeler has a working canvas where the structure of the model and the workflow it represents can be constructed.

At the top of the dialog, different menus and the Navigation toolbar give access to a variety of tools.

## Model menu

| Label                      | Shortcut | Navi-<br>gation<br>Toolbar | Description                                                                                                    |
|----------------------------|----------|----------------------------|----------------------------------------------------------------------------------------------------|
| ➤ Validate Model           |          |                            | Checks whether the algorithms and inputs used in the model exist. Convenient before releasing a model.               |
| Run Model                  | F5       | $\checkmark$               | Executes the model                                                                                                   |
| Reorder Model Inputs       |          |                            | Sets the order in which inputs are presented to the user in the algorithm dialog.                                    |
| Open Model                 | Ctrl+O   | $ \mathbf{\mathscr{A}} $   | Opens a .model3 file for edit or execution                                                                           |
| Save Model                 | Ctrl+S   | $\checkmark$               | Saves the model to disk as a .model3 file                                                                            |
| Save Model as              | Ctrl+Shi | f <b>∰</b> S               | Saves the model to disk as a new .model3 file                                                                        |
| Save Model in project      |          | <b></b>                    | Embeds the model file in the project file, making it available when sharing the project file.                        |
| Edit Model Help            |          |                            | An interface to document the model, the algorithms, the parameters and outputs, as well as the author and versioning |
| Export ►                   |          |                            |                                                                                                    |
| ► Export as Image          |          | <b></b>                    | Saves the model's graphical design to an image file format (for illustration purpose)                                |
| Export as PDF              |          |                            | Saves the model's graphical design to a PDF file format (for illustration purpose)                                   |
| Export as SVG              |          |                            | Saves the model's graphical design to an SVG file format (for illustration purpose)                                  |
| Export as Script Algorithm |          | <b></b>                    | Generates a python script file including the model's instructions                                                    |

### Edit menu

| Label                            | Shortcut | Navi-<br>gation<br>Toolbar | Description                                                                                                    |
|----------------------------------|----------|----------------------------|----------------------------------------------------------------------------------------------------|
| Select All                       | Ctrl+A   |                            | Selects all the model components in the designer                                                                                                    |
| Snap selected components to Grid |          |                            | snaps and aligns the elements into a grid                                                                                                    |
| Redo                             | Ctrl+Y   |                            | Rollback the latest canceled action. See also the <i>Undo/Redo</i> panel.                                                                                             |
| <b>b</b> Undo                    | Ctrl+Z   |                            | Cancel the previous change. See also the <i>Undo/Redo</i> panel.                                                                                                    |
| <b>₹</b> Cut                     | Ctrl+X   |                            | Cuts a selection of components from the model.                                                                                                    |
| Copy                             | Ctrl+C   |                            | Copies a selection of components from the model.                                                                                                    |
| Paste                            | Ctrl+V   |                            | Pastes a cut or copied selection of components from a model to another or within the same model. The selected components keep their original properties and comments. |
| Delete selected components       | Del      |                            | Removes a component from the model.                                                                                                    |
| Add Group Box                    |          |                            | Adds a box at the background of related components in order to visually group them. Particularly useful in big models to keep the workflow clean.                     |

## View menu

| Label                   | Shortcut | Navi-<br>gation<br>Toolbar | Description                                                                        |
|-------------------------|----------|----------------------------|------------------------------------------------------------------------------------|
| Zoom To ►               |          |                            | Zooms to the selected group box extent                                             |
| P Zoom In               | Ctrl++   | <b>~</b>                   |                                                                                    |
| P Zoom Out              | Ctrl+-   |                            |                                                                                    |
| Zoom to 100%            | Ctrl+1   |                            |                                                                                    |
| Zoom Full               | Ctrl+0   |                            | Displays all the components in the designer current can-<br>vas                    |
| Show Comments           |          |                            | Displays comments associated to every algorithm or input in the graphical designer |
| Enable Snapping         |          |                            |                                                                                    |
| Toggle Panel Visibility | Ctrl+Tab |                            | Switches ON or OFF the <i>panels</i> in the designer                               |

#### **Panels**

The left part of the window is a section with five panels that can be used to add new elements to the model:

- 1. *Model Properties*: specify the name (required) of the model and the group in which it will be displayed in the *Processing Toolbox*
- 2. Inputs: all the input parameters that could shape your model
- 3. Algorithms: the available Processing algorithms
- 4. *Variables*: Models can contain dedicated *variables* that are unique and only available to them. These variables can be accessed by any expression used within the model. They are useful to control algorithms within a model and control multiple aspects of the model by changing a single variable. The variables can be viewed and modified in the *Variables* panel.
- 5. *Undo History*: this panel will register everything that happens in the modeler, making it easy to cancel things you did wrong.

### About available algorithms

Some algorithms that can be executed from the toolbox do not appear in the list of available algorithms when you are designing a model. To be included in a model, an algorithm must have the correct semantic. If an algorithm does not have such a well-defined semantic (for instance, if the number of output layers cannot be known in advance), then it is not possible to use it within a model, and it will not appear in the list of algorithms that you can find in the modeler dialog. On the other hand some algorithms are specific to the modeler. Those algorithms are located within the group 'Modeler Tools'.

## 24.5.2 Creating a model

Creating a model involves two basic steps:

- 1. *Definition of necessary inputs*. These inputs will be added to the parameters window, so the user can set their values when executing the model. The model itself is an algorithm, so the parameters window is generated automatically as for all algorithms available in the Processing framework.
- 2. *Definition of the workflow*. Using the input data of the model, the workflow is defined by adding algorithms and selecting how they use the defined inputs or the outputs generated by other algorithms in the model.

#### **Definition of inputs**

The first step is to define the inputs for the model. The following elements are found in the *Inputs* panel on the left side of the modeler window:

Authentication Configuration Annotation Layer Boolean Color Database Table Coordinate Operation CRS Database Schema Distance Duration DXF Layers Enum Extent Field Aggregates Fields Mapper File/Folder Map Layer Map Theme Mesh Dataset Matrix Mesh Layer Multiple Input Number Point Print Layout Print Layout Range Raster Band Scale String TIN Creation Layers Vector Feature Vector Layer Vector Tile Writer Layers

Table 24.1: List of parameter types for model building

**Note:** Hovering with the mouse over the inputs will show a tooltip with additional information.

When double-clicking on an element, a dialog is shown that lets you define its characteristics. Depending on the parameter, the dialog will contain at least one element (the description, which is what the user will see when executing the model). For example, when adding a numerical value, as can be seen in the next figure, in addition to the description of the parameter, you have to set a default value and the range of valid values.

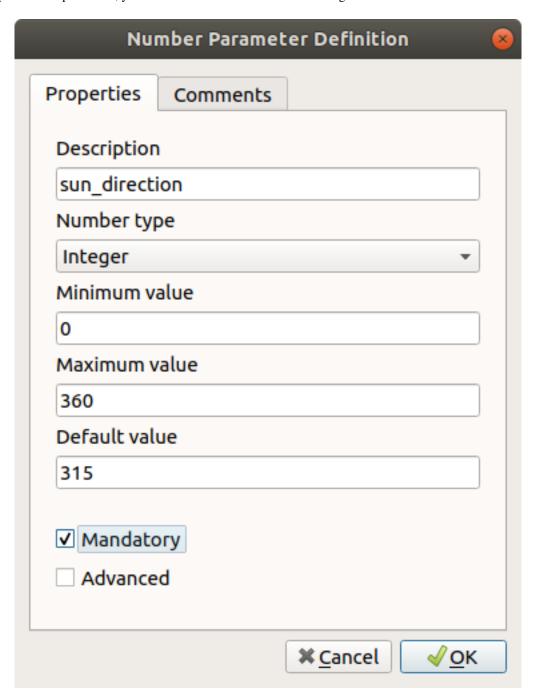

Fig. 24.17: Model Parameters Definition

You can define your input as mandatory for your model by checking the Mandatory option and by checking the Advanced checkbox you can set the input to be within the Advanced section. This is particularly useful when the model has many parameters and some of them are not trivial, but you still want to choose them.

For each added input, a new element is added to the modeler canvas.

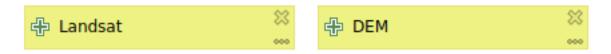

Fig. 24.18: Model Parameters

You can also add inputs by dragging the input type from the list and dropping it at the position where you want it in the modeler canvas. If you want to change a parameter of an existing input, just double click on it, and the same dialog will pop up.

When using a model within another model, the inputs and outputs necessary will be displayed in the canvas.

#### Definition of the workflow

In the following example we will add two inputs and two algorithms. The aim of the model is to copy the elevation values from a DEM raster layer to a line layer using the Drape algorithm, and then calculate the total ascent of the line layer using the Climb Along Line algorithm.

In the *Inputs* tab, choose the two inputs as Vector Layer for the line and Raster Layer for the DEM. We are now ready to add the algorithms to the workflow.

Algorithms can be found in the *Algorithms* panel, grouped much in the same way as they are in the Processing toolbox.

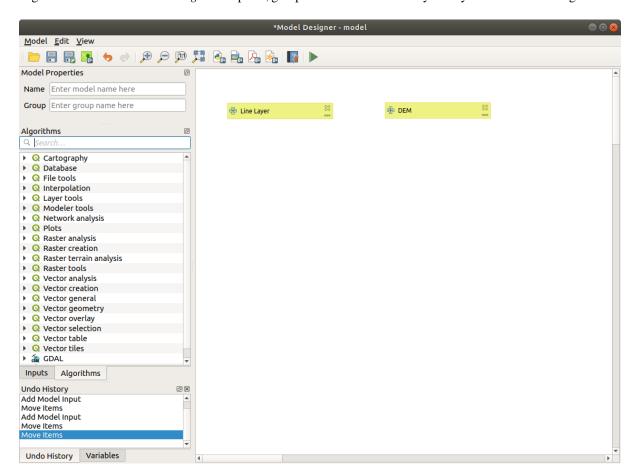

Fig. 24.19: Model Inputs

To add an algorithm to a model, double-click on its name or drag and drop it, just like for inputs. As for the inputs you can change the description of the algorithm and add a comment. When adding an algorithm, an execution dialog will appear, with a content similar to the one found in the execution panel that is shown when executing the algorithm

from the toolbox. The following picture shows both the  $\mbox{Drape}$  (set Z value from raster) and the  $\mbox{Climb}$  along line algorithm dialogs.

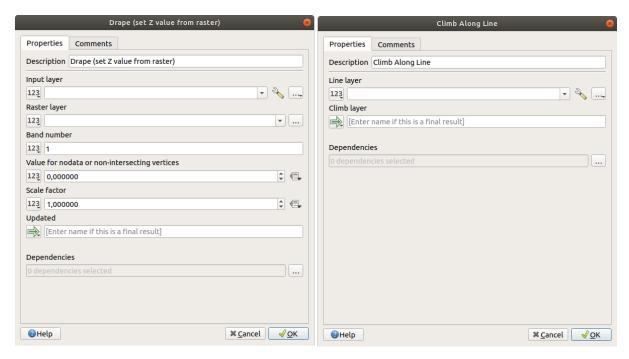

Fig. 24.20: Model Algorithm parameters

As you can see, there are however some differences. Each parameter has a drop-down menu next to it allowing to control how it will be served during the workflow:

- 123 Value: allows you to set the parameter from a loaded layer in the QGIS project or to browse a layer from a folder
- E Pre-calculated Value: with this option you can open the Expression Builder and define your own expression to fill the parameter. Model inputs together with some other layer statistics are available as variables and are listed at the top of the Search dialog of the Expression Builder
- Model Input: choose this option if the parameter comes from an input of the model you have defined.

  Once clicked, this option will list all the suitable inputs for the parameter
- Algorithm Output: is useful when the input parameter of an algorithm is an output of another algorithm
- outputs parameters have the addditional Model Output option that makes the output of the algorithm available in the model. If a layer generated by the algorithm is only to be used as input to another algorithm, don't edit that text box.

In the following picture you can see the two input parameters defined as Model Input and the temporary output layer:

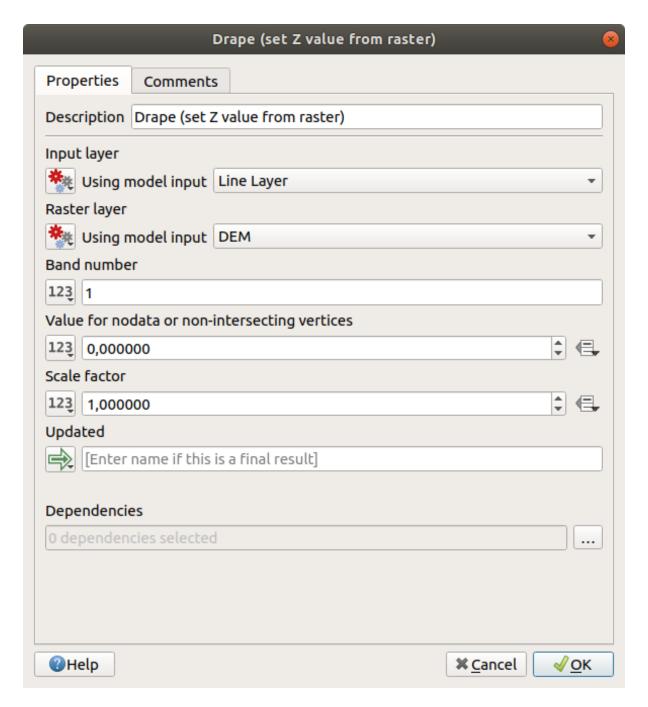

Fig. 24.21: Algorithm Input and Output parameters

You will also find an additional parameter named *Dependencies* that is not available when calling the algorithm from the toolbox. This parameter allows you to define the order in which algorithms are executed, by explicitly defining one algorithm as a *parent* of the current one. This will force the *parent* algorithm to be executed before the current one.

When you use the output of a previous algorithm as the input of your algorithm, that implicitly sets the previous algorithm as parent of the current one (and places the corresponding arrow in the modeler canvas). However, in some cases an algorithm might depend on another one even if it does not use any output object from it (for instance, an algorithm that executes a SQL sentence on a PostGIS database and another one that imports a layer into that same database). In that case, just select the previous algorithm in the *Dependencies* parameter and they will be executed in the correct order.

Once all the parameters have been assigned valid values, click on *OK* and the algorithm will be added to the canvas. It will be linked to the elements in the canvas (algorithms or inputs) that provide objects that are used as inputs for

the algorithm.

Elements can be dragged to a different position on the canvas using the Select/Move Item tool. This is useful to make the structure of the model clearer and more intuitive. You can also resize the elements, grasping their border. This is particularly useful if the description of the input or algorithm is long. With View Fenable snapping option checked, items resizing or displacement can be bound to a virtual grid, for a more visually structured algorithm design.

Links between elements are updated automatically and you can see a + button at the top and at the bottom of each algorithm. Clicking the button will list all the inputs and outputs of the algorithm so you can have a quick overview.

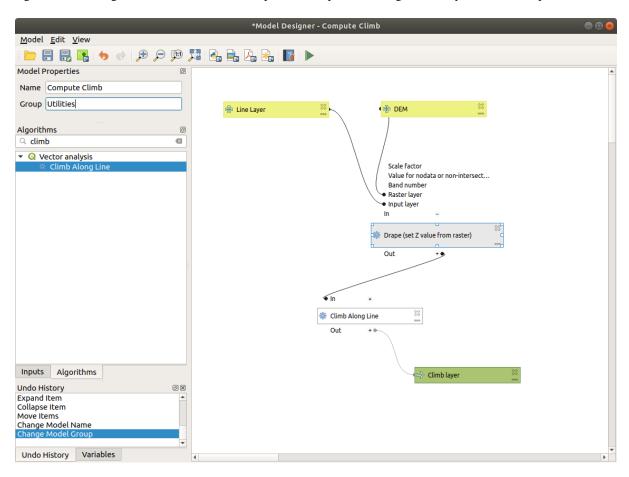

Fig. 24.22: A complete model

With the Edit 
ightharpoonup Add Group Box tool, you can add a draggable box to the canvas. This feature is very useful in big models to group related elements in the modeler canvas and to keep the workflow clean. For example we might group together all the inputs of the example:

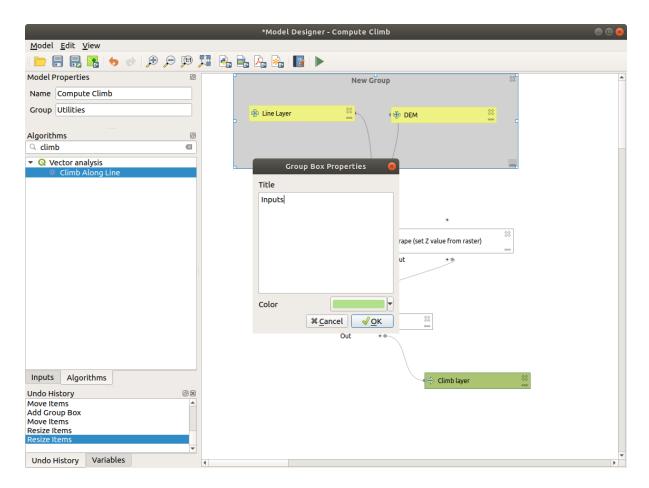

Fig. 24.23: Model Group Box

You can change the name and the color of the boxes. Group boxes are very useful when used together with  $View 
ightharpoonup Zoom\ To 
ightharpoonup tool,$  allowing you to zoom to a specific part of the model. You can also zoom in and out by using the mouse wheel.

You might want to change the order of the inputs and how they are listed in the main model dialog. At the bottom of the Input panel you will find the Reorder Model Inputs... button and by clicking on it a new dialog pops up allowing you to change the order of the inputs:

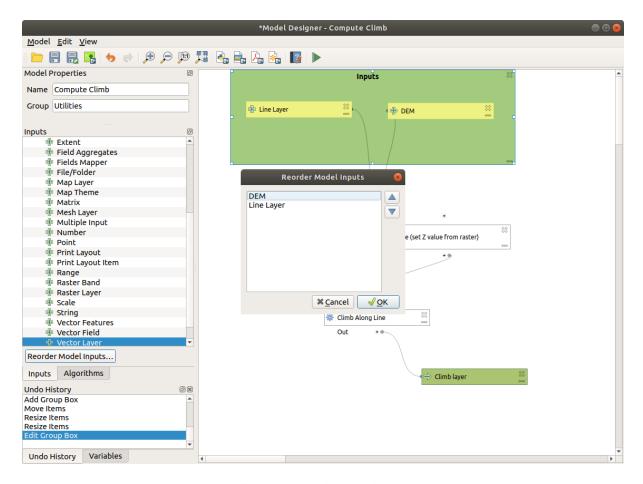

Fig. 24.24: Reorder Model Inputs

Comments can also be added to inputs or algorithms present in the modeler. This can be done by going in the *Comment* tab of the item or with a right-click. In the same tab a color can be set manual for individual model comments. Comments are visible only in the modeler canvas and not in the final algorithm dialog; they can be hidden by deactivating *View* > *Show Comments*.

You can run your algorithm any time by clicking on the Run model button. When using the editor to execute a model, any non-default values will be saved in the inputs. This means that executing the model at a later time from the editor will have the dialog prefilled with those values on any subsequent run.

In order to use the algorithm from the toolbox, it has to be saved and the modeler dialog closed, to allow the toolbox to refresh its contents.

#### **Documenting your model**

You need to document your model, and this can be done from the modeler itself. Click on the Ledit model help button, and a dialog like the one shown next will appear.

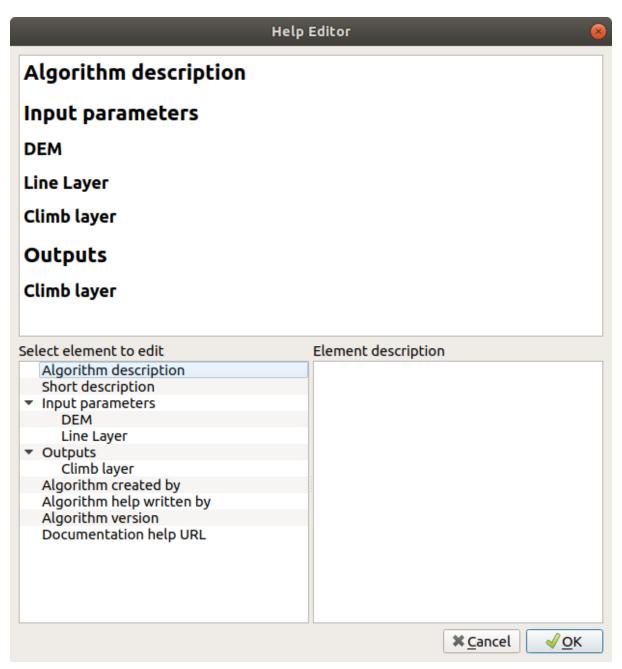

Fig. 24.25: Editing Help

On the right-hand side, you will see a simple HTML page, created using the description of the input parameters and outputs of the algorithm, along with some additional items like a general description of the model or its author. The first time you open the help editor, all these descriptions are empty, but you can edit them using the elements on the left-hand side of the dialog. Select an element on the upper part and then write its description in the text box below.

Model help is saved as part of the model itself.

## 24.5.3 Saving and loading models

### Saving models

Use the Save model button to save the current model and the Open Model button to open a previously saved model. Models are saved with the .model3 extension. If the model has already been saved from the modeler window, you will not be prompted for a filename. Since there is already a file associated with the model, that file will be used for subsequent saves.

Before saving a model, you have to enter a name and a group for it in the text boxes in the upper part of the window.

Models saved in the models folder (the default folder when you are prompted for a filename to save the model) will appear in the toolbox in the corresponding branch. When the toolbox is invoked, it searches the models folder for files with the .model3 extension and loads the models they contain. Since a model is itself an algorithm, it can be added to the toolbox just like any other algorithm.

Models can also be saved within the project file using the Save model in project button. Models saved using this method won't be written as .model3 files on the disk but will be embedded in the project file.

Project models are available in the Project models menu of the toolbox.

The models folder can be set from the Processing configuration dialog, under the *Modeler* group.

Models loaded from the models folder appear not only in the toolbox, but also in the algorithms tree in the *Algorithms* tab of the modeler window. That means that you can incorporate a model as a part of a bigger model, just like other algorithms.

Models will show up in the *Browser* panel and can be run from there.

### **Exporting a model as a Python script**

As we will see in a later chapter, Processing algorithms can be called from the QGIS Python console, and new Processing algorithms can be created using Python. A quick way to create such a Python script is to create a model and then export it as a Python file.

To do so, click on the Export as Script Algorithm... in the modeler canvas or right click on the name of the model in the Processing Toolbox and choose Export Model as Python Algorithm...

### Exporting a model as an image, PDF or SVG

A model can also be exported as an image, SVG or PDF (for illustration purposes) by clicking Export as image, Export as PDF or Export as SVG.

### 24.5.4 Editing a model

You can edit the model you are currently creating, redefining the workflow and the relationships between the algorithms and inputs that define the model.

If you right-click on an algorithm in the canvas, you will see a context menu like the one shown next:

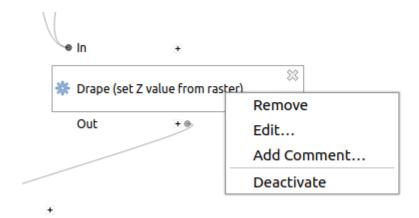

Fig. 24.26: Modeler Right Click

Selecting the *Remove* option will cause the selected algorithm to be removed. An algorithm can be removed only if there are no other algorithms depending on it. That is, if no output from the algorithm is used in a different one as input. If you try to remove an algorithm that has others depending on it, a warning message like the one you can see below will be shown:

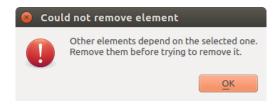

Fig. 24.27: Cannot Delete Algorithm

Selecting the *Edit...* option will show the parameter dialog of the algorithm, so you can change the inputs and parameter values. Not all input elements available in the model will appear as available inputs. Layers or values generated at a more advanced step in the workflow defined by the model will not be available if they cause circular dependencies.

Select the new values and click on the *OK* button as usual. The connections between the model elements will change in the modeler canvas accordingly.

The Add comment... allows you to add a comment to the algorithm to better describe the behavior.

A model can be run partially by deactivating some of its algorithms. To do it, select the *Deactivate* option in the context menu that appears when right-clicking on an algorithm element. The selected algorithm, and all the ones in the model that depend on it will be displayed in grey and will not be executed as part of the model.

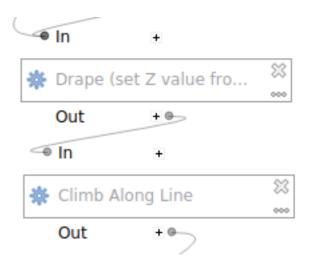

Fig. 24.28: Model With Deactivated Algorithms

When right-clicking on an algorithm that is not active, you will see a *Activate* menu option that you can use to reactivate it.

## 24.6 The batch processing interface

#### 24.6.1 Introduction

All algorithms (including models) can be executed as a batch process. That is, they can be executed using not just a single set of inputs, but several of them, executing the algorithm as many times as needed. This is useful when processing large amounts of data, since it is not necessary to launch the algorithm many times from the toolbox.

To execute an algorithm as a batch process, right-click on its name in the toolbox and select the *Execute as batch process* option in the pop-up menu that will appear.

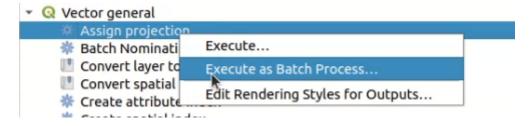

Fig. 24.29: Batch Processing from right-click

If you have the execution dialog of the algorithm open, you can also start the batch processing interface from there, clicking on the *Run as batch process...* button.

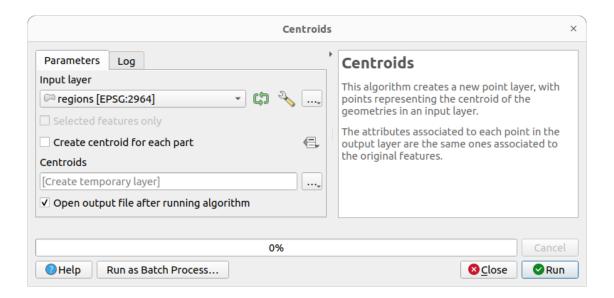

Fig. 24.30: Batch Processing From Algorithm Dialog

## 24.6.2 The parameters table

Executing a batch process is similar to performing a single execution of an algorithm. Parameter values have to be defined, but in this case we need not just a single value for each parameter, but a set of them instead, one for each time the algorithm has to be executed. Values are introduced using a table like the one shown next, where each row is an iteration and columns are the parameters of the algorithm.

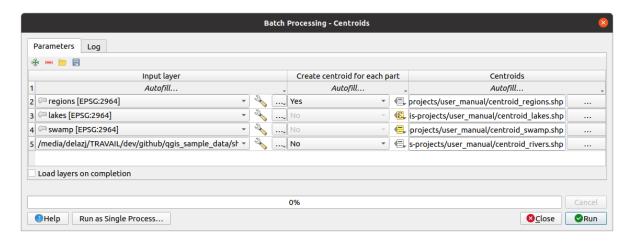

Fig. 24.31: Batch Processing

From the top toolbar, you can:

- Add row: adds a new processing entry for configuration
- Remove row(s): remove selected rows from the table. Row selection is done by clicking the number at the left and allows *keyboard combination* for multi selection.
- Open a batch processing configuration file
- ullet Save the batch processing configuration to a . JSON file that can be run afterwards

By default, the table contains just two rows:

- The first row displays in each cell an *Autofill...* ► drop-down menu with *options* to quickly fill the cells below. Available options depend on the parameter type.
- The second row (as well as each subsequent one) represents a single execution of the algorithm, and each cell contains the value of one of the parameters. It is similar to the parameters dialog that you see when executing an algorithm from the toolbox, but with a different arrangement.

At the bottom of the table, you can set whether to **Load layers on completion**.

Once the size of the table has been set, it has to be filled with the desired values.

## 24.6.3 Filling the parameters table

For most parameters, setting the value is trivial. The appropriate widget, same as in the *single process dialog*, is provided, allowing to just type the value, or select it from a list of possible values, depending on the parameter type. This also includes data-define widget, when compatible.

To automate the batch process definition and avoid filling the table cell by cell, you may want to press down the *Autofill...* menu of a parameter and select any of the following options to replace values in the column:

- Fill Down will take the input for the first process and enter it for all other processes.
- Calculate by Expression... will allow you to create a new QGIS expression to use to update all existing values within that column. Existing parameter values (including those from other columns) are available for use inside the expression via variables. E.g. setting the number of segments based on the buffer distance of each layer:

```
CASE WHEN @DISTANCE > 20 THEN 12 ELSE 8 END
```

- Add Values by Expression... will add new rows using the values from an expression which returns an array (as opposed to Calculate by Expression..., which works only on existing rows). The intended use case is to allow populating the batch dialog using complex numeric series. For example adding rows for a batch buffer using the expression generate\_series (100, 1000, 50) for distance parameter results in new rows with values 100, 150, 200, .... 1000.
- When setting a file or layer parameter, more options are provided:
  - Add Files by Pattern... adds new rows to the table for matching files found using a file pattern and folder, with the option to 

    Search recursively. E.g. \*.shp.
  - Select files
  - Add all files from a directory
  - Select from open layers

Output data parameter exposes the same capabilities as when executing the algorithm as a single process. Depending on the algorithm, the output can be:

- skipped, if the cell is left empty
- saved as a temporary layer: fill the cell with TEMPORARY\_OUTPUT and remember to tick the Load layers on completion checkbox.
- saved as a plain file (.SHP, .GPKG, .XML, .PDF, .JPG,...) whose path could be set with the *Autofill* options exposed beforehand. E.g. use *Calculate by Expression*... to set output file names to complex expressions like:

```
'/home/me/stuff/buffer_' || left(@INPUT, 30) || '_' || @DISTANCE || '.shp'
```

You can also type the file path directly or use the file chooser dialog that appears when clicking on the accompanying ... button. Once you select the file, a new dialog is shown to allow for auto-completion of other cells in the same column (same parameter).

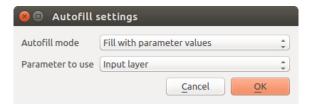

Fig. 24.32: Batch Processing Save

If the default value (*Do not autofill*) is selected, it will just put the selected filename in the selected cell from the parameters table. If any of the other options is selected, all the cells **below** the selected one will be automatically filled based on a defined criteria:

- Fill with numbers: incrementally appends a number to the file name
- Fill with parameter values: you can select a parameter whose value in the same row is appended to the file name. This is particularly useful for naming output data objects according to input ones.
- saved as a layer within a database container:

## 24.6.4 Executing the batch process

To execute the batch process once you have introduced all the necessary values, just click on *Run*. The *Log* panel is activated and displays details and steps of the execution process. Progress of the global batch task will be shown in the progress bar in the lower part of the dialog.

# 24.7 Using processing algorithms from the console

The console allows advanced users to increase their productivity and perform complex operations that cannot be performed using any of the other GUI elements of the processing framework. Models involving several algorithms can be defined using the command-line interface, and additional operations such as loops and conditional sentences can be added to create more flexible and powerful workflows.

There is not a processing console in QGIS, but all processing commands are available instead from the QGIS built-in *Python console*. That means that you can incorporate those commands into your console work and connect processing algorithms to all the other features (including methods from the QGIS API) available from there.

The code that you can execute from the Python console, even if it does not call any specific processing method, can be converted into a new algorithm that you can later call from the toolbox, the graphical modeler or any other component, just like you do with any other algorithm. In fact, some algorithms that you can find in the toolbox are simple scripts.

In this section, we will see how to use processing algorithms from the QGIS Python console, and also how to write algorithms using Python.

## 24.7.1 Calling algorithms from the Python console

The first thing you have to do is to import the processing functions with the following line:

```
>>> from qgis import processing
```

Now, there is basically just one (interesting) thing you can do with that from the console: execute an algorithm. That is done using the run () method, which takes the name of the algorithm to execute as its first parameter, and then a variable number of additional parameters depending on the requirements of the algorithm. So the first thing you need to know is the name of the algorithm to execute. That is not the name you see in the toolbox, but rather a unique command—line name. To find the right name for your algorithm, you can use the processingRegistry. Type the following line in your console:

```
>>> for alg in QgsApplication.processingRegistry().algorithms():
    print(alg.id(), "->", alg.displayName())
```

You will see something like this (with some extra dashes added to improve readability).

That's a list of all the available algorithm IDs, sorted by provider name and algorithm name, along with their corresponding names.

Once you know the command-line name of the algorithm, the next thing to do is to determine the right syntax to execute it. That means knowing which parameters are needed when calling the run () method.

There is a method to describe an algorithm in detail, which can be used to get a list of the parameters that an algorithm requires and the outputs that it will generate. To get this information, you can use the algorithmHelp(id\_of\_the\_algorithm) method. Use the ID of the algorithm, not the full descriptive name.

Calling the method with native:buffer as parameter (qgis:buffer is an alias for native:buffer and will also work), you get the following description:

```
>>> processing.algorithmHelp("native:buffer")
Buffer (native:buffer)

This algorithm computes a buffer area for all the features in an input layer, using a fixed or dynamic distance.

The segments parameter controls the number of line segments to use to approximate a quarter circle when creating rounded offsets.

The end cap style parameter controls how line endings are handled in the buffer.

The join style parameter specifies whether round, miter or beveled joins should be used when offsetting corners in a line.
```

```
The miter limit parameter is only applicable for miter join
styles, and controls the maximum distance from the offset curve
to use when creating a mitered join.
Input parameters
INPUT: Input layer
  Parameter type: QgsProcessingParameterFeatureSource
  Accepted data types:
          - str: layer ID
          - str: layer name
          - str: layer source
           - QgsProcessingFeatureSourceDefinition
           - QgsProperty
           - QgsVectorLayer
DISTANCE: Distance
  Parameter type: QgsProcessingParameterDistance
  Accepted data types:
          - int
           - float
          - QgsProperty
SEGMENTS: Segments
  Parameter type: QgsProcessingParameterNumber
  Accepted data types:
          - int
           - float
           - QgsProperty
END_CAP_STYLE: End cap style
  Parameter type: QgsProcessingParameterEnum
  Available values:
          - 0: Round
           - 1: Flat
           - 2: Square
  Accepted data types:
          - int
           - str: as string representation of int, e.g. '1'
           - QgsProperty
JOIN_STYLE: Join style
  Parameter type: QgsProcessingParameterEnum
  Available values:
          - 0: Round
          - 1: Miter
          - 2: Bevel
```

```
Accepted data types:
           - int
           - str: as string representation of int, e.g. '1'
           - QgsProperty
MITER_LIMIT: Miter limit
   Parameter type: QgsProcessingParameterNumber
   Accepted data types:
           - int
           - float
           - QgsProperty
DISSOLVE: Dissolve result
   {\tt Parameter\ type:\ QgsProcessingParameterBoolean}
   Accepted data types:
           - bool
           - int
           - str
           - QgsProperty
OUTPUT: Buffered
   Parameter type: QgsProcessingParameterFeatureSink
  Accepted data types:
           - str: destination vector file, e.g. 'd:/test.shp'
           - str: 'memory:' to store result in temporary memory layer
            - str: using vector provider ID prefix and destination URI,
                  e.g. 'postgres:...' to store result in PostGIS table
           - QgsProcessingOutputLayerDefinition
           - QgsProperty
Outputs
OUTPUT: <QgsProcessingOutputVectorLayer>
```

Now you have everything you need to run any algorithm. As we have already mentioned, algorithms can be run using: run (). Its syntax is as follows:

```
>>> processing.run(name_of_the_algorithm, parameters)
```

Where parameters is a dictionary of parameters that depend on the algorithm you want to run, and is exactly the list that the algorithmHelp() method gives you.

If a parameter is optional and you do not want to use it, then don't include it in the dictionary.

If a parameter is not specified, the default value will be used.

Depending on the type of parameter, values are introduced differently. The next list gives a quick review of how to introduce values for each type of input parameter:

- Raster Layer, Vector Layer or Table. Simply use a string with the name that identifies the data object to use (the name it has in the QGIS Table of Contents) or a filename (if the corresponding layer is not opened, it will be opened but not added to the map canvas). If you have an instance of a QGIS object representing the layer, you can also pass it as parameter.
- Enumeration. If an algorithm has an enumeration parameter, the value of that parameter should be entered using an integer value. To know the available options, you can use the algorithmHelp() command, as above. For instance, the native:buffer algorithm has an enumeration called JOIN\_STYLE:

```
JOIN_STYLE: Join style

Parameter type: QgsProcessingParameterEnum

Available values:
    - 0: Round
    - 1: Miter
    - 2: Bevel

Accepted data types:
    - int
    - str: as string representation of int, e.g. '1'
    - QgsProperty
```

In this case, the parameter has three options. Notice that ordering is zero-based.

- Boolean. Use True or False.
- Multiple input. The value is a string with input descriptors separated by semicolons (;). As in the case of single layers or tables, each input descriptor can be the data object name, or its file path.
- Table Field from XXX. Use a string with the name of the field to use. This parameter is case-sensitive.
- Fixed Table. Type the list of all table values separated by commas (, ) and enclosed between quotes ("). Values start on the upper row and go from left to right. You can also use a 2-D array of values representing the table.
- CRS. Enter the EPSG code number of the desired CRS.
- Extent. You must use a string with xmin, xmax, ymin and ymax values separated by commas (,).

Boolean, file, string and numerical parameters do not need any additional explanations.

Input parameters such as strings, booleans, or numerical values have default values. The default value is used if the corresponding parameter entry is missing.

For output data objects, type the file path to be used to save it, just as it is done from the toolbox. If the output object is not specified, the result is saved to a temporary file (or skipped if it is an optional output). The extension of the file determines the file format. If you enter a file extension not supported by the algorithm, the default file format for that output type will be used, and its corresponding extension appended to the given file path.

Unlike when an algorithm is executed from the toolbox, outputs are not added to the map canvas if you execute that same algorithm from the Python console using run(), but runAndLoadResults() will do that.

The run () method returns a dictionary with one or more output names (the ones shown in the algorithm description) as keys and the file paths of those outputs as values:

```
'MITER_LIMIT': 10,

'OUTPUT': '/data/buffers.shp'})

myresult['OUTPUT']
/data/buffers.shp
```

You can load feature output by passing the corresponding file paths to the load() method. Or you could use runAndLoadResults() instead of run() to load them immediately.

If you want to open an algorithm dialog from the console you can use the <code>createAlgorithmDialog</code> method. The only mandatory parameter is the algorithm name, but you can also define the dictionary of parameters so that the dialog will be filled automatically:

The execAlgorithmDialog method opens the dialog immediately:

## 24.7.2 Creating scripts and running them from the toolbox

You can create your own algorithms by writing Python code. Processing scripts extend <code>QgsProcessingAl-gorithm</code>, so you need to add some extra lines of code to implement mandatory functions. You can find <code>Create new script</code> (clean sheet) and <code>Create New Script from Template</code> (template that includes code for mandatory functions of <code>QgsProcessingAlgorithm</code>) under the <code>Scripts</code> dropdown menu on the top of the Processing toolbox. The Processing Script Editor will open, and that's where you should type your code. Saving the script from there in the <code>scripts</code> folder (the default folder when you open the save file dialog) with a <code>.py</code> extension should create the corresponding algorithm.

The name of the algorithm (the one you will see in the toolbox) is defined within the code.

Let's have a look at the following code, which defines a Processing algorithm that performs a buffer operation with a user defined buffer distance on a vector layer that is specified by the user, after first smoothing the layer.

```
OUTPUT_BUFFER = 'OUTPUT_BUFFER'
10
        INPUT_VECTOR = 'INPUT_VECTOR'
11
12
        def __init__(self):
13
            super().__init__()
14
15
        def name(self):
16
            return "algTest"
17
18
        def displayName(self):
19
            return "algTest script"
20
21
        def createInstance(self):
22
23
            return type(self)()
24
25
        def initAlgorithm(self, config=None):
26
            self.addParameter(QgsProcessingParameterFeatureSource(
                self.INPUT_VECTOR, "Input vector"))
27
            self.addParameter(QgsProcessingParameterNumber(
28
                self.INPUT_BUFFERDIST, "Buffer distance",
29
                QgsProcessingParameterNumber.Double,
30
                100.0)
31
            self.addParameter(QgsProcessingParameterFeatureSink(
32
                self.OUTPUT_BUFFER, "Output buffer"))
33
34
        def processAlgorithm(self, parameters, context, feedback):
35
36
            #DO SOMETHING
            algresult = processing.run("native:smoothgeometry",
37
                {'INPUT': parameters[self.INPUT_VECTOR],
38
                  'ITERATIONS':2,
39
                  'OFFSET':0.25,
40
                  'MAX_ANGLE':180,
41
                  'OUTPUT': 'memory:'},
42
                context=context, feedback=feedback, is_child_algorithm=True)
43
            smoothed = algresult['OUTPUT']
44
            algresult = processing.run('native:buffer',
45
                {'INPUT': smoothed,
46
                'DISTANCE': parameters[self.INPUT_BUFFERDIST],
47
                'SEGMENTS': 5,
48
                'END_CAP_STYLE': 0,
49
                'JOIN_STYLE': 0,
50
                'MITER_LIMIT': 10,
51
                'DISSOLVE': True,
52
                'OUTPUT': parameters[self.OUTPUT_BUFFER]},
53
                context=context, feedback=feedback, is_child_algorithm=True)
54
            buffered = algresult['OUTPUT']
55
            return {self.OUTPUT_BUFFER: buffered}
```

After doing the necessary imports, the following QgsProcessingAlgorithm functions are specified:

- name (): The id of the algorithm (lowercase).
- displayName (): A human readable name for the algorithm.
- createInstance(): Create a new instance of the algorithm class.
- initAlgorithm(): Configure the parameterDefinitions and outputDefinitions.

Here you describe the parameters and output of the algorithm. In this case, a feature source for the input, a feature sink for the result and a number for the buffer distance.

• processAlgorithm(): Do the work.

Here we first run the smoothgeometry algorithm to smooth the geometry, and then we run the buffer

algorithm on the smoothed output. To be able to run algorithms from within another algorithm we have to set the is\_child\_algorithm argument to True. You can see how input and output parameters are used as parameters to the smoothgeometry and buffer algorithms.

There are a number of different parameter types available for input and output. Below is an alphabetically sorted list:

Table 24.2: List of input and output

| QgsProcessingParameterAggregate       | QgsProcessingParameterAnnotationLayer        | Q |
|---------------------------------------|----------------------------------------------|---|
| QgsProcessingParameterBoolean         | QgsProcessingParameterColor                  | Q |
| QgsProcessingParameterDatabaseSchema  | QgsProcessingParameterDatabaseTable          | Q |
| QgsProcessingParameterEnum            | QgsProcessingParameterExpression             | Q |
| QgsProcessingParameterFeatureSource   | QgsProcessingParameterField                  | Q |
| QgsProcessingParameterFileDestination | QgsProcessingParameterFolderDestination      | Q |
| QgsProcessingParameterLayoutItem      | QgsProcessingParameterMapLayer               | Q |
| QgsProcessingParameterMeshLayer       | QgsProcessingParameterMultipleLayers         | Q |
| QgsProcessingParameterPointCloudLayer | QgsProcessingParameterProviderConnection     | Q |
| QgsProcessingParameterRasterLayer     | QgsProcessingParameterScale                  | Q |
| QgsProcessingParameterVectorLayer     | QgsProcessingParameterVectorTileWriterLayers |   |

The first parameter to the constructors is the name of the parameter, and the second is the description of the parameter (for the user interface). The rest of the constructor parameters are parameter type specific.

The input can be turned into QGIS classes using the parameterAs functions of QgsProcessingAlgorithm. For instance to get the number provided for the buffer distance as a double:

```
self.parameterAsDouble(parameters, self.INPUT_BUFFERDIST, context)).
```

The processAlgorithm function should return a dictionary containing values for every output defined by the algorithm. This allows access to these outputs from other algorithms, including other algorithms contained within the same model.

Well behaved algorithms should define and return as many outputs as makes sense. Non-feature outputs, such as numbers and strings, are very useful when running your algorithm as part of a larger model, as these values can be used as input parameters for subsequent algorithms within the model. Consider adding numeric outputs for things like the number of features processed, the number of invalid features encountered, the number of features output, etc. The more outputs you return, the more useful your algorithm becomes!

#### **Feedback**

The feedback object passed to processAlgorithm() should be used for user feedback / interaction. You can use the setProgress() function of the feedback object to update the progress bar (0 to 100) to inform the user about the progress of the algorithm. This is very useful if your algorithm takes a long time to complete.

The feedback object provides an isCanceled() method that should be monitored to enable cancelation of the algorithm by the user. The pushInfo() method of feedback can be used to send information to the user, and reportError() is handy for pushing non-fatal errors to users.

Algorithms should avoid using other forms of providing feedback to users, such as print statements or logging to QgsMessageLog, and should always use the feedback object instead. This allows verbose logging for the algorithm, and is also thread-safe (which is important, given that algorithms are typically run in a background thread).

#### **Handling errors**

If your algorithm encounters an error which prevents it from executing, such as invalid input values or some other condition from which it cannot or should not recover, then you should raise a <code>QgsProcessingException</code>. E.g.:

Try to avoid raising <code>QgsProcessingException</code> for non-fatal errors (e.g. when a feature has a null geometry), and instead just report these errors via <code>feedback.reportError()</code> and skip the feature. This helps make your algorithm "model-friendly", as it avoids halting the execution of an entire algorithm when a non-fatal error is encountered.

#### **Documenting your scripts**

As in the case of models, you can create additional documentation for your scripts, to explain what they do and how to use them.

QgsProcessingAlgorithm provides the helpString(), shortHelpString() and helpUrl() functions for that purpose. Specify / override these to provide more help to the user.

 $\verb|shortDescription|()| is used in the tooltip when hovering over the algorithm in the toolbox.$ 

## 24.7.3 Pre- and post-execution script hooks

Scripts can also be used as pre- and post-execution hooks that are run before and after an algorithm is run, respectively. This can be used to automate tasks that should be performed whenever an algorithm is executed.

The syntax is identical to the syntax explained above, but an additional global variable named alg is available, representing the algorithm that has just been (or is about to be) executed.

In the *General* group of the processing options dialog, you will find two entries named *Pre-execution script* and *Post-execution script* where the filenames of the scripts to be run in each case can be entered.

# 24.8 Using processing from the command line

QGIS comes with a tool called QGIS Processing Executor which allows you to run Processing algorithms and models (built-in or provided by plugins) directly from the command line without starting QGIS Desktop itself.

From a command line tool, run qgis\_process and you should get:

```
list
                  list all available processing algorithms
                  show help for an algorithm. The algorithm id or a path to a
 help
→model file must be specified.
                  runs an algorithm. The algorithm id or a path to a model file.
→and parameter values must be specified.
                  Parameter values are specified after -- with PARAMETER=VALUE_
⇔syntax.
                  Ordered list values for a parameter can be created by_
⇒specifying the parameter multiple times,
                  e.g. --LAYERS=layer1.shp --LAYERS=layer2.shp
                  If required, the ellipsoid to use for distance and area_
→calculations can be specified via the "--ELLIPSOID=name" argument.
                  If required, an existing QGIS project to use during the
→algorithm execution can be specified via the "--PROJECT_PATH=path" argument.
```

**Note:** Only installed plugins that advertize hasProcessingProvider=yes in their metadata.txt file are recognized and can be activated or loaded by qgis\_process tool.

The command list can be used to get a list of all available providers and algorithms.

```
qgis_process list
```

The command help can be used to get further information about commands or algorithms.

```
qgis_process help qgis:regularpoints
```

The command run can be used to run an algorithm or model. Specify the name of the algorithm or a path to a model as first parameter.

```
qgis_process run qgis:buffer -- INPUT=source.shp DISTANCE=2 OUTPUT=buffered.shp
```

Where a parameter accepts a list of values, set the same variable multiple times.

```
qgis_process run native:mergevectorlayers -- LAYERS=input1.shp LAYERS=input2.shp_OUTPUT=merged.shp
```

While running an algorithm a text-based feedback bar is shown, and the operation can be cancelled via CTRL+C. The run command also supports further parameters.

- -- json will format stdout output in a JSON structured way.
- --ellipsoid will set the ellipsoid to the specified one.
- --distance\_units will use the specified distance units.
- --area\_units will use the specified area units.
- $\bullet$  --project\_path will load the specified project for running the algorithm.

## 24.9 Writing new Processing algorithms as Python scripts

There are two options for writing Processing algorithms using Python.

- Extending QqsProcessinqAlgorithm
- Using the @alg decorator

Within QGIS, you can use *Create new script* in the *Scripts* menu at the top of the *Processing Toolbox* to open the *Processing Script Editor* where you can write your code. To simplify the task, you can start with a script template by using *Create new script from template* from the same menu. This opens a template that extends <code>QgsProcessin-gAlgorithm</code>.

If you save the script in the scripts folder (the default location) with a .py extension, the algorithm will become available in the *Processing Toolbox*.

## 24.9.1 Extending QgsProcessingAlgorithm

The following code

- 1. takes a vector layer as input
- 2. counts the number of features
- 3. does a buffer operation
- 4. creates a raster layer from the result of the buffer operation
- 5. returns the buffer layer, raster layer and number of features

```
from qgis.PyQt.QtCore import QCoreApplication
2
   from qgis.core import (QgsProcessing,
                            QgsProcessingAlgorithm,
                            QgsProcessingException,
                            QgsProcessingOutputNumber,
                            QgsProcessingParameterDistance,
6
                            QgsProcessingParameterFeatureSource,
                            QgsProcessingParameterVectorDestination,
                            QgsProcessingParameterRasterDestination)
   from qgis import processing
10
11
12
   class ExampleProcessingAlgorithm (QgsProcessingAlgorithm):
13
14
       This is an example algorithm that takes a vector layer,
15
       creates some new layers and returns some results.
16
17
18
       def tr(self, string):
19
            Returns a translatable string with the self.tr() function.
21
22
           return QCoreApplication.translate('Processing', string)
23
24
       def createInstance(self):
25
            # Must return a new copy of your algorithm.
26
27
           return ExampleProcessingAlgorithm()
28
       def name(self):
29
            Returns the unique algorithm name.
31
32
            return 'bufferrasterextend'
33
```

```
34
        def displayName(self):
35
36
            Returns the translated algorithm name.
37
38
            return self.tr('Buffer and export to raster (extend)')
39
40
        def group(self):
41
42
            Returns the name of the group this algorithm belongs to.
43
44
            return self.tr('Example scripts')
45
46
47
        def groupId(self):
48
            Returns the unique ID of the group this algorithm belongs
49
50
            to.
            11 11 11
51
            return 'examplescripts'
52
53
        def shortHelpString(self):
54
55
            Returns a localised short help string for the algorithm.
56
57
            return self.tr('Example algorithm short description')
58
59
60
        def initAlgorithm(self, config=None):
61
            Here we define the inputs and outputs of the algorithm.
62
63
            # 'INPUT' is the recommended name for the main input
64
            # parameter.
65
            self.addParameter(
66
                QgsProcessingParameterFeatureSource(
67
                     'INPUT',
68
                     self.tr('Input vector layer'),
69
70
                     types=[QgsProcessing.TypeVectorAnyGeometry]
                )
71
            )
72
            self.addParameter(
73
                QgsProcessingParameterVectorDestination(
74
                     'BUFFER_OUTPUT',
75
                     self.tr('Buffer output'),
76
                )
77
78
            )
            # 'OUTPUT' is the recommended name for the main output
            # parameter.
80
            self.addParameter(
81
                QgsProcessingParameterRasterDestination(
82
                     'OUTPUT',
83
                     self.tr('Raster output')
84
                )
85
            )
86
            self.addParameter(
87
                QqsProcessingParameterDistance(
88
                     'BUFFERDIST',
89
                     self.tr('BUFFERDIST'),
90
                     defaultValue = 1.0,
91
                     # Make distance units match the INPUT layer units:
92
                     parentParameterName='INPUT'
93
                )
94
```

```
self.addParameter(
                 QgsProcessingParameterDistance(
97
                     'CELLSIZE',
                     self.tr('CELLSIZE'),
                     defaultValue = 10.0,
100
                     parentParameterName='INPUT'
101
                 )
102
             )
103
             self.addOutput(
104
                 QgsProcessingOutputNumber(
105
                     'NUMBEROFFEATURES',
106
                     self.tr('Number of features processed')
107
108
             )
        def processAlgorithm(self, parameters, context, feedback):
111
112
             Here is where the processing itself takes place.
113
114
             # First, we get the count of features from the INPUT layer.
115
             # This layer is defined as a QgsProcessingParameterFeatureSource
116
             # parameter, so it is retrieved by calling
117
             # self.parameterAsSource.
118
             input_featuresource = self.parameterAsSource(parameters,
119
                                                              'INPUT'
120
121
                                                              context)
            numfeatures = input_featuresource.featureCount()
122
123
             # Retrieve the buffer distance and raster cell size numeric
124
             # values. Since these are numeric values, they are retrieved
125
             # using self.parameterAsDouble.
126
            bufferdist = self.parameterAsDouble(parameters, 'BUFFERDIST',
127
                                                    context)
128
             rastercellsize = self.parameterAsDouble(parameters, 'CELLSIZE',
129
                                                        context)
130
             if feedback.isCanceled():
131
132
                 return {}
            buffer_result = processing.run(
133
                 'native:buffer',
134
135
                      # Here we pass on the original parameter values of INPUT
136
                      # and BUFFER_OUTPUT to the buffer algorithm.
137
                     'INPUT': parameters['INPUT'],
138
                     'OUTPUT': parameters['BUFFER_OUTPUT'],
139
                     'DISTANCE': bufferdist,
                     'SEGMENTS': 10,
141
                      'DISSOLVE': True,
142
                      'END_CAP_STYLE': 0,
143
                      'JOIN_STYLE': 0,
144
                      'MITER_LIMIT': 10
145
                 },
146
                 # Because the buffer algorithm is being run as a step in
147
                 # another larger algorithm, the is_child_algorithm option
148
                 # should be set to True
149
                 is_child_algorithm=True,
150
151
152
                 # It's important to pass on the context and feedback objects to
                 # child algorithms, so that they can properly give feedback to
153
                 # users and handle cancelation requests.
154
                 context=context,
155
```

```
feedback=feedback)
156
157
             # Check for cancelation
158
             if feedback.isCanceled():
159
                 return {}
160
161
             # Run the separate rasterization algorithm using the buffer result
162
             # as an input.
163
             rasterized_result = processing.run(
164
                 'qgis:rasterize',
165
                 {
166
                      # Here we pass the 'OUTPUT' value from the buffer's result
167
                      # dictionary off to the rasterize child algorithm.
168
                      'LAYER': buffer_result['OUTPUT'],
169
                      'EXTENT': buffer_result['OUTPUT'],
                      'MAP_UNITS_PER_PIXEL': rastercellsize,
                      # Use the original parameter value.
172
                      'OUTPUT': parameters['OUTPUT']
173
                 },
174
                 is_child_algorithm=True,
175
                 context=context,
176
                 feedback=feedback)
177
178
             if feedback.isCanceled():
179
                 return {}
180
181
182
             # Return the results
             return {'OUTPUT': rasterized_result['OUTPUT'],
183
                      'BUFFER_OUTPUT': buffer_result['OUTPUT'],
184
                      'NUMBEROFFEATURES': numfeatures}
185
```

Processing algorithm standard functions:

- **createInstance** (**mandatory**) Must return a new copy of your algorithm. If you change the name of the class, make sure you also update the value returned here to match!
- name (mandatory) Returns the unique algorithm name, used for identifying the algorithm.
- displayName (mandatory) Returns the translated algorithm name.
- group Returns the name of the group this algorithm belongs to.
- groupId Returns the unique ID of the group this algorithm belongs to.
- shortHelpString Returns a localised short help string for the algorithm.
- initAlgorithm (mandatory) Here we define the inputs and outputs of the algorithm.

INPUT and OUTPUT are recommended names for the main input and main output parameters, respectively.

If a parameter depends on another parameter, parentParameterName is used to specify this relationship (could be the field / band of a layer or the distance units of a layer).

• processAlgorithm (mandatory) This is where the processing takes place.

Parameters are retrieved using special purpose functions, for instance parameterAsSource and parameterAsDouble.

processing.run can be used to run other processing algorithms from a processing algorithm. The first parameter is the name of the algorithm, the second is a dictionary of the parameters to the algorithm. is\_child\_algorithm is normally set to True when running an algorithm from within another algorithm. context and feedback inform the algorithm about the environment to run in and the channel for communicating with the user (catching cancel request, reporting progress, providing textual

feedback). When using the (parent) algorithm's parameters as parameters to "child" algorithms, the original parameter values should be used (e.g. parameters ['OUTPUT']).

It is good practice to check the feedback object for cancelation as much as is sensibly possible! Doing so allows for responsive cancelation, instead of forcing users to wait for unwanted processing to occur.

The algorithm should return values for all the output parameters it has defined as a dictionary. In this case, that's the buffer and rasterized output layers, and the count of features processed. The dictionary keys must match the original parameter/output names.

## 24.9.2 The @alg decorator

Using the @alg decorator, you can create your own algorithms by writing the Python code and adding a few extra lines to supply additional information needed to make it a proper Processing algorithm. This simplifies the creation of algorithms and the specification of inputs and outputs.

One important limitation with the decorator approach is that algorithms created in this way will always be added to a user's Processing Scripts provider – it is not possible to add these algorithms to a custom provider, e.g. for use in plugins.

The following code uses the @alg decorator to

- 1. use a vector layer as input
- 2. count the number of features
- 3. do a buffer operation
- 4. create a raster layer from the result of the buffer operation
- 5. returns the buffer layer, raster layer and number of features

```
from qgis import processing
   from qgis.processing import alg
   from qgis.core import QgsProject
   @alg(name='bufferrasteralg', label='Buffer and export to raster (alg)',
        group='examplescripts', group_label='Example scripts')
   # 'INPUT' is the recommended name for the main input parameter
   @alg.input(type=alg.SOURCE, name='INPUT', label='Input vector layer')
   # 'OUTPUT' is the recommended name for the main output parameter
   @alg.input(type=alg.RASTER_LAYER_DEST, name='OUTPUT',
              label='Raster output')
11
   @alg.input(type=alg.VECTOR_LAYER_DEST, name='BUFFER_OUTPUT',
12
              label='Buffer output')
13
   @alg.input(type=alg.DISTANCE, name='BUFFERDIST', label='BUFFER DISTANCE',
14
              default=1.0)
15
   @alq.input(type=alq.DISTANCE, name='CELLSIZE', label='RASTER CELL SIZE',
16
              default=10.0)
17
   @alg.output(type=alg.NUMBER, name='NUMBEROFFEATURES',
18
               label='Number of features processed')
19
20
   def bufferrasteralg(instance, parameters, context, feedback, inputs):
21
22
       Description of the algorithm.
23
        (If there is no comment here, you will get an error)
24
       11 11 11
2.5
       input_featuresource = instance.parameterAsSource(parameters,
26
                                                           'INPUT', context)
27
       numfeatures = input_featuresource.featureCount()
28
       bufferdist = instance.parameterAsDouble(parameters, 'BUFFERDIST',
29
30
                                                 context)
       rastercellsize = instance.parameterAsDouble(parameters, 'CELLSIZE',
31
                                                     context)
32
```

```
if feedback.isCanceled():
33
34
            return {}
        buffer_result = processing.run('native:buffer',
35
                                     {'INPUT': parameters['INPUT'],
36
                                      'OUTPUT': parameters['BUFFER_OUTPUT'],
37
                                      'DISTANCE': bufferdist,
38
                                       'SEGMENTS': 10,
39
                                       'DISSOLVE': True,
40
                                       'END_CAP_STYLE': 0,
41
                                       'JOIN_STYLE': 0,
42
                                       'MITER_LIMIT': 10
43
44
                                     is_child_algorithm=True,
45
46
                                     context=context,
47
                                     feedback=feedback)
        if feedback.isCanceled():
48
            return {}
49
        rasterized_result = processing.run('qgis:rasterize',
50
                                     {'LAYER': buffer_result['OUTPUT'],
51
                                      'EXTENT': buffer_result['OUTPUT'],
52
                                      'MAP_UNITS_PER_PIXEL': rastercellsize,
53
                                      'OUTPUT': parameters['OUTPUT']
54
                                     },
55
                                     is_child_algorithm=True, context=context,
56
                                     feedback=feedback)
57
        if feedback.isCanceled():
58
59
            return {}
        return {'OUTPUT': rasterized_result['OUTPUT'],
60
                 'BUFFER_OUTPUT': buffer_result['OUTPUT'],
61
                'NUMBEROFFEATURES': numfeatures}
62
```

As you can see, it involves two algorithms ('native:buffer' and 'qgis:rasterize'). The last one ('qgis:rasterize') creates a raster layer from the buffer layer that was generated by the first one ('native:buffer').

The part of the code where this processing takes place is not difficult to understand if you have read the previous chapter. The first lines, however, need some additional explanation. They provide the information that is needed to turn your code into an algorithm that can be run from any of the GUI components, like the toolbox or the graphical modeler.

These lines are all calls to the @alg decorator functions that help simplify the coding of the algorithm.

- The @alg decorator is used to define the name and location of the algorithm in the Toolbox.
- The @alg.input decorator is used to define the inputs of the algorithm.
- The @alg.output decorator is used to define the outputs of the algorithm.

## 24.9.3 Input and output types for Processing Algorithms

Here is the list of input and output types that are supported in Processing with their corresponding alg decorator constants (the algfactory.py file contains the complete list of alg constants). Sorted on class name.

## Input types

| Class                           | Alg constant         | Description                  |
|---------------------------------|----------------------|------------------------------|
| QgsProcessingParameterAnnota-   | alg.ANNOTATION_LAYER | An annotation layer          |
| tionLayer                       |                      |                              |
| QgsProcessingParameterAuthCon-  | alg.AUTH_CFG         | Allows users to select       |
| fig                             |                      | from available authenti-     |
|                                 |                      | cation configurations or     |
|                                 |                      | create new authentica-       |
|                                 |                      | tion configurations          |
| QgsProcessingParameterBand      | alg.BAND             | A band of a raster layer     |
| QgsProcessingParameterBoolean   | alg.BOOL             | A boolean value              |
| QgsProcessingParameterColor     | alg.COLOR            | A color                      |
| QgsProcessingParameterCoordina- | alg.                 | A coordinate operation       |
| teOperation                     | COORDINATE_OPERATION | (for CRS transforma-         |
|                                 |                      | tions)                       |
| QgsProcessingParameterCrs       | alg.CRS              | A Coordinate Reference       |
| -                               | _                    | System                       |
| QgsProcessingParameterDatabas-  | alg.DATABASE_SCHEMA  | A database schema            |
| eSchema                         |                      |                              |
| QgsProcessingParameter-         | alg.DATABASE_TABLE   | A database table             |
| DatabaseTable                   |                      |                              |
| QgsProcessingParameterDateTime  | alg.DATETIME         | A datetime (or a pure        |
|                                 |                      | date or time)                |
| QgsProcessingParameterDistance  | alg.DISTANCE         | A double numeric pa-         |
| ~5                              |                      | rameter for distance val-    |
|                                 |                      | ues                          |
| QgsProcessingParameterEnum      | alg.ENUM             | An enumeration, allow-       |
|                                 |                      | ing for selection from a     |
|                                 |                      | set of predefined values     |
| QgsProcessingParameterExpres-   | alg.EXPRESSION       | An expression                |
| sion                            |                      |                              |
| QgsProcessingParameterExtent    | alg.EXTENT           | A spatial extent defined     |
|                                 |                      | by xmin, xmax, ymin,         |
|                                 |                      | ymax                         |
| QgsProcessingParameterField     | alg.FIELD            | A field in the attribute ta- |
|                                 |                      | ble of a vector layer        |
| QgsProcessingParameterFile      | alg.FILE             | A filename of an existing    |
|                                 |                      | file                         |
| QgsProcessingParameterFileDes-  | alg.FILE_DEST        | A filename for a newly       |
| tination                        |                      | created output file          |
| QgsProcessingParameterFold-     | alg.FOLDER_DEST      | A folder (destination        |
| erDestination                   |                      | folder)                      |
| QgsProcessingParameterGeometry  | alg.GEOMETRY         | A geometry                   |
| QgsProcessingParameterNumber    | alg.INT              | An integer                   |
| QgsProcessingParameterLayout    | alg.LAYOUT           | A layout                     |
| QgsProcessingParameterLay-      | alg.LAYOUT_ITEM      | A layout item                |
| outItem                         |                      |                              |
| QgsProcessingParameterMapLayer  | alg.MAPLAYER         | A map layer                  |
| QgsProcessingParameterMapTheme  | alg.MAP_THEME        | A project map theme          |
| ~ J                             |                      | continues on poyt page       |

Table 24.3 - continued from previous page

| Class                           | Alg constant          | Description             |
|---------------------------------|-----------------------|-------------------------|
| QgsProcessingParameterMatrix    | alg.MATRIX            | A matrix                |
| QgsProcessingParameterMeshLayer | alg.MESH_LAYER        | A mesh layer            |
| QgsProcessingParameterMultiple- | alg.MULTILAYER        | A set of layers         |
| Layers                          |                       |                         |
| QgsProcessingParameterNumber    | alg.NUMBER            | A numerical value       |
| QgsProcessingParameterPoint     | alg.POINT             | A point                 |
| QgsProcessingParameterPoint-    | alg.POINT_CLOUD_LAYER | A point cloud layer     |
| CloudLayer                      |                       |                         |
| QgsProcessingParameterProvider- | alg.                  | An available connection |
| Connection                      | PROVIDER_CONNECTION   | for a database provider |
| QgsProcessingParameterRange     | alg.RANGE             | A number range          |
| QgsProcessingParameterRaster-   | alg.RASTER_LAYER      | A raster layer          |
| Layer                           |                       |                         |
| QgsProcessingParameterRaster-   | alg.RASTER_LAYER_DEST | A raster layer          |
| Destination                     |                       |                         |
| QgsProcessingParameterScale     | alg.SCALE             | A map scale             |
| QgsProcessingParameterFea-      | alg.SINK              | A feature sink          |
| tureSink                        |                       |                         |
| QgsProcessingParameterFeature-  | alg.SOURCE            | A feature source        |
| Source                          |                       |                         |
| QgsProcessingParameterString    | alg.STRING            | A text string           |
| QgsProcessingParameterVector-   | alg.VECTOR_LAYER      | A vector layer          |
| Layer                           |                       |                         |
| QgsProcessingParameterVec-      | alg.VECTOR_LAYER_DEST | A vector layer          |
| torDestination                  |                       |                         |

## **Output types**

| Class                             | Alg constant     | Description                    |
|-----------------------------------|------------------|--------------------------------|
| QgsProcessingOutputBoolean        | alg.BOOL         | A boolean value                |
| QgsProcessingOutputNumber         | alg.DISTANCE     | A double numeric parameter     |
|                                   |                  | for distance values            |
| QgsProcessingOutputFile           | alg.FILE         | A filename of an existing file |
| QgsProcessingOutputFolder         | alg.FOLDER       | A folder                       |
| QgsProcessingOutputHtml           | alg.HTML         | HTML                           |
| QgsProcessingOutputNumber         | alg.INT          | A integer                      |
| QgsProcessingOutputLayerDefini-   | alg.LAYERDEF     | A layer definition             |
| tion                              |                  |                                |
| QgsProcessingOutputMapLayer       | alg.MAPLAYER     | A map layer                    |
| QgsProcessingOutputMultipleLayers | alg.MULTILAYER   | A set of layers                |
| QgsProcessingOutputNumber         | alg.NUMBER       | A numerical value              |
| QgsProcessingOutputRasterLayer    | alg.RASTER_LAYER | A raster layer                 |
| QgsProcessingOutputString         | alg.STRING       | A text string                  |
| QgsProcessingOutputVectorLayer    | alg.VECTOR_LAYER | A vector layer                 |

## 24.9.4 Handing algorithm output

When you declare an output representing a layer (raster or vector), the algorithm will try to add it to QGIS once it is finished.

- Raster layer output: QgsProcessingParameterRasterDestination / alg.RASTER\_LAYER\_DEST.
- Vector layer output: QgsProcessingParameterVectorDestination / alg.VECTOR LAYER DEST.

So even if the processing.run() method does not add the layers it creates to the user's current project, the two output layers (buffer and raster buffer) will be loaded, since they are saved to the destinations entered by the user (or to temporary destinations if the user does not specify destinations).

If a layer is created as output of an algorithm, it should be declared as such. Otherwise, you will not be able to properly use the algorithm in the modeler, since what is declared will not match what the algorithm really creates.

You can return strings, numbers and more by specifying them in the result dictionary (as demonstrated for "NUM-BEROFFEATURES"), but they should always be explicitly defined as outputs from your algorithm. We encourage algorithms to output as many useful values as possible, since these can be valuable for use in later algorithms when your algorithm is used as part of a model.

## 24.9.5 Communicating with the user

If your algorithm takes a long time to process, it is a good idea to inform the user about the progress. You can use feedback (QqsProcessingFeedback) for this.

The progress text and progressbar can be updated using two methods: setProgressText(text) and set-Progress(percent).

You can provide more information by using pushCommandInfo(text), pushDebugInfo(text), pushInfo(text) and reportError(text).

If your script has a problem, the correct way of handling it is to raise a <code>QgsProcessingException</code>. You can pass a message as an argument to the constructor of the exception. Processing will take care of handling it and communicating with the user, depending on where the algorithm is being executed from (toolbox, modeler, Python console, ...)

## 24.9.6 Documenting your scripts

You can document your scripts by overloading the helpString() and helpUrl() methods of QgsProcessingAlgorithm.

#### 24.9.7 Flags

You can override the flags() method of QgsProcessingAlgorithm to tell QGIS more about your algorithm. You can for instance tell QGIS that the script shall be hidden from the modeler, that it can be canceled, that it is not thread safe, and more.

**Tip:** By default, Processing runs algorithms in a separate thread in order to keep QGIS responsive while the processing task runs. If your algorithm is regularly crashing, you are probably using API calls which are not safe to do in a background thread. Try returning the QgsProcessingAlgorithm.FlagNoThreading flag from your algorithm's flags() method to force Processing to run your algorithm in the main thread instead.

## 24.9.8 Best practices for writing script algorithms

Here's a quick summary of ideas to consider when creating your script algorithms and, especially, if you want to share them with other QGIS users. Following these simple rules will ensure consistency across the different Processing elements such as the toolbox, the modeler or the batch processing interface.

- · Do not load resulting layers. Let Processing handle your results and load your layers if needed.
- Always declare the outputs your algorithm creates.
- Do not show message boxes or use any GUI element from the script. If you want to communicate with the user, use the methods of the feedback object (QgsProcessingFeedback) or throw a QgsProcessingException.

There are already many processing algorithms available in QGIS. You can find code on https://github.com/qgis/QGIS/blob/release-3\_22/python/plugins/processing/algs/qgis.

## 24.10 Configuring external applications

The processing framework can be extended using additional applications. Algorithms that rely on external applications are managed by their own algorithm providers. Additional providers can be found as separate plugins, and installed using the QGIS Plugin Manager.

This section will show you how to configure the Processing framework to include these additional applications, and it will explain some particular features of the algorithms based on them. Once you have correctly configured the system, you will be able to execute external algorithms from any component like the toolbox or the graphical modeler, just like you do with any other algorithm.

By default, algorithms that rely on an external application not shipped with QGIS are not enabled. You can enable them in the Processing settings dialog if they are installed on your system.

#### 24.10.1 A note for Windows users

If you are not an advanced user and you are running QGIS on Windows, you might not be interested in reading the rest of this chapter. Make sure you install QGIS in your system using the standalone installer. That will automatically install SAGA and GRASS in your system and configure them so they can be run from QGIS. All the algorithms from these providers will be ready to be run without needing any further configuration. If installing with the OSGeo4W application, make sure that you also select SAGA and GRASS for installation.

## 24.10.2 A note on file formats

When using external software, opening a file in QGIS does not mean that it can be opened and processed in that other software. In most cases, other software can read what you have opened in QGIS, but in some cases, that might not be true. When using databases or uncommon file formats, whether for raster or vector layers, problems might arise. If that happens, try to use well-known file formats that you are sure are understood by both programs, and check the console output (in the log panel) to find out what is going wrong.

You might for instance get trouble and not be able to complete your work if you call an external algorithm with a GRASS raster layers as input. For this reason, such layers will not appear as available to algorithms.

You should, however, not have problems with vector layers, since QGIS automatically converts from the original file format to one accepted by the external application before passing the layer to it. This adds extra processing time, which might be significant for large layers, so do not be surprised if it takes more time to process a layer from a DB connection than a layer from a Shapefile format dataset of similar size.

Providers not using external applications can process any layer that you can open in QGIS, since they open it for analysis through QGIS.

All raster and vector output formats produced by QGIS can be used as input layers. Some providers do not support certain formats, but all can export to common formats that can later be transformed by QGIS automatically. As for input layers, if a conversion is needed, that might increase the processing time.

## 24.10.3 A note on vector layer selections

External applications may also be made aware of the selections that exist in vector layers within QGIS. However, that requires rewriting all input vector layers, just as if they were originally in a format not supported by the external application. Only when no selection exists, or the *Use only selected features* option is not enabled in the processing general configuration, can a layer be directly passed to an external application.

In other cases, exporting only selected features is needed, which causes longer execution times.

#### 24.10.4 SAGA

SAGA algorithms can be run from QGIS if SAGA is included with the QGIS installation.

If you are running Windows, both the stand-alone installer and the OSGeo4W installer include SAGA.

#### **About SAGA grid system limitations**

Most SAGA algorithms that require several input raster layers require them to have the same grid system. That is, they must cover the same geographic area and have the same cell size, so their corresponding grids match. When calling SAGA algorithms from QGIS, you can use any layer, regardless of its cell size and extent. When multiple raster layers are used as input for a SAGA algorithm, QGIS resamples them to a common grid system and then passes them to SAGA (unless the SAGA algorithm can operate with layers from different grid systems).

The definition of that common grid system is controlled by the user, and you will find several parameters in the SAGA group of the settings window to do so. There are two ways of setting the target grid system:

- Setting it manually. You define the extent by setting the values of the following parameters:
  - Resampling min X
  - Resampling max X
  - Resampling min Y
  - Resampling max Y
  - Resampling cellsize

Notice that QGIS will resample input layers to that extent, even if they do not overlap with it.

• Setting it automatically from input layers. To select this option, just check the *Use min covering grid system for resampling* option. All the other settings will be ignored and the minimum extent that covers all the input layers will be used. The cell size of the target layer is the maximum of all cell sizes of the input layers.

For algorithms that do not use multiple raster layers, or for those that do not need a unique input grid system, no resampling is performed before calling SAGA, and those parameters are not used.

#### **Limitations for multi-band layers**

Unlike QGIS, SAGA has no support for multi-band layers. If you want to use a multiband layer (such as an RGB or multispectral image), you first have to split it into single-banded images. To do so, you can use the 'SAGA/Grid - Tools/Split RGB image' algorithm (which creates three images from an RGB image) or the 'SAGA/Grid - Tools/Extract band' algorithm (to extract a single band).

#### Limitations in cell size

SAGA assumes that raster layers have the same cell size in the X and Y axis. If you are working with a layer with different values for horizontal and vertical cell size, you might get unexpected results. In this case, a warning will be added to the processing log, indicating that an input layer might not be suitable to be processed by SAGA.

#### Logging

When QGIS calls SAGA, it does so using its command-line interface, thus passing a set of commands to perform all the required operations. SAGA shows its progress by writing information to the console, which includes the percentage of processing already done, along with additional content. This output is filtered and used to update the progress bar while the algorithm is running.

Both the commands sent by QGIS and the additional information printed by SAGA can be logged along with other processing log messages, and you might find them useful to track what is going on when QGIS runs a SAGA algorithm. You will find two settings, namely *Log console output* and *Log execution commands*, to activate that logging mechanism.

Most other providers that use external applications and call them through the command-line have similar options, so you will find them as well in other places in the processing settings list.

### 24.10.5 R scripts

To enable R in Processing you need to install the **Processing R Provider** plugin and configure R for QGIS.

Configuration is done in *Provider*  $\triangleright$  *R* in the *Processing* tab of *Settings*  $\triangleright$  *Options*.

Depending on your operating system, you may have to use *R folder* to specify where your R binaries are located.

**Note:** On Windows the R executable file is normally in a folder ( $R-\langle version \rangle$ ) under C:  $Program Files \ R \setminus Specify the folder and$ **NOT**the binary!

On **Linux** you just have to make sure that the R folder is in the PATH environment variable. If R in a terminal window starts R, then you are ready to go.

After installing the **Processing R Provider** plugin, you will find some example scripts in the *Processing Toolbox*:

- Scatterplot runs an R function that produces a scatter plot from two numerical fields of the provided vector layer.
- *test\_sf* does some operations that depend on the sf package and can be used to check if the R package sf is installed. If the package is not installed, R will try to install it (and all the packages it depends on) for you, using the *Package repository* specified in *Provider* ► R in the Processing options. The default is https://cran.r-project.org/. Installing may take some time...
- *test\_sp* can be used to check if the R package sp is installed. If the package is not installed, R will try to install it for you.

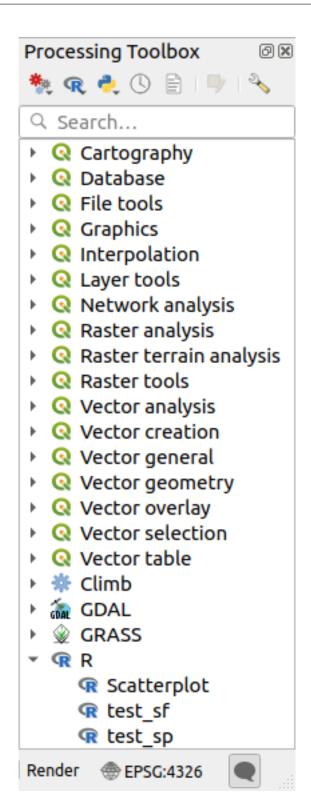

If you have R configured correctly for QGIS, you should be able to run these scripts.

#### Adding R scripts from the QGIS collection

R integration in QGIS is different from that of SAGA in that there is not a predefined set of algorithms you can run (except for some example script that come with the *Processing R Provider* plugin).

A set of example R scripts is available in the QGIS Repository. Perform the following steps to load and enable them using the *QGIS Resource Sharing* plugin.

- 1. Add the *QGIS Resource Sharing* plugin (you may have to enable *Show also experimental plugins* in the Plugin Manager *Settings*)
- 2. Open it (Plugins -> Resource Sharing -> Resource Sharing)
- 3. Choose the Settings tab
- 4. Click Reload repositories
- 5. Choose the All tab
- 6. Select QGIS R script collection in the list and click on the Install button
- 7. The collection should now be listed in the *Installed* tab
- 8. Close the plugin
- 9. Open the *Processing Toolbox*, and if everything is OK, the example scripts will be present under R, in various groups (only some of the groups are expanded in the screenshot below).

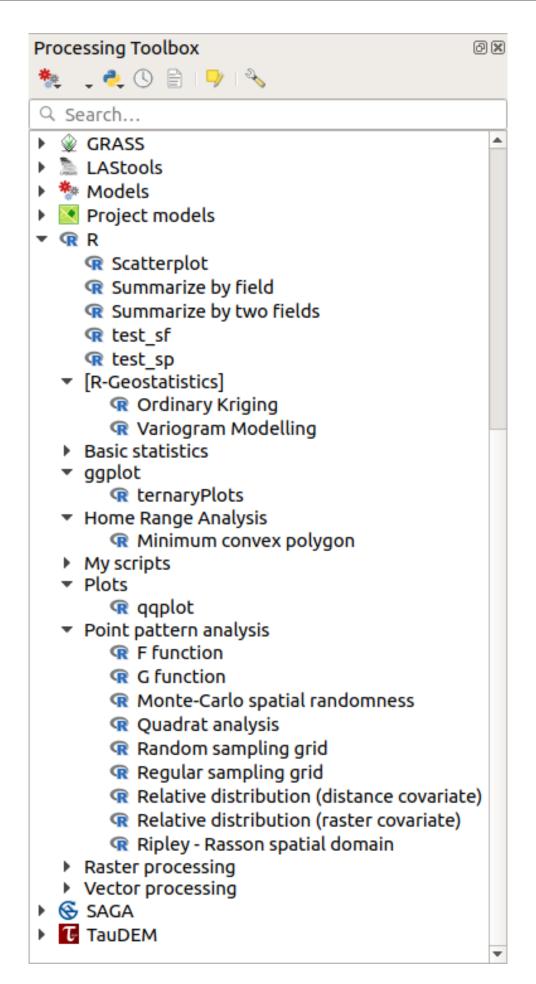

The scripts at the top are the example scripts from the *Processing R Provider* plugin.

- 10. If, for some reason, the scripts are not available in the *Processing Toolbox*, you can try to:
  - 1. Open the Processing settings (Settings ➤ Options ➤ Processing tab)
  - 2. Go to *Providers*  $\triangleright$  *R*  $\triangleright$  *R scripts folder* 
    - On Ubuntu, set the path to (or, better, include in the path):

/home/<user>/.local/share/QGIS/QGIS3/profiles/default/resource\_sharing/repositories/github.com/qgis/QGIS-Resources/collections/rscripts

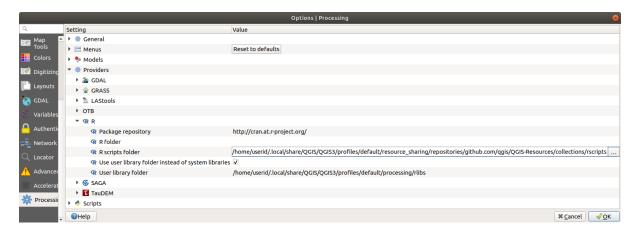

• On Windows, set the path to (or, better, include in the path):

C:\Users\<user>\AppData\Roaming\QGIS\QGIS3\profiles\default\resource\_sharing\repositories\github.com\qgis\Resources\collections\rscripts

To edit, double-click. You can then choose to just paste / type the path, or you can navigate to the directory by using the ... button and press the *Add* button in the dialog that opens. It is possible to provide several directories here. They will be separated by a semicolon (";").

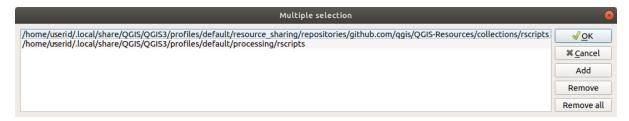

If you would like to get all the R scrips from the QGIS 2 on-line collection, you can select *QGIS R script collection* (from QGIS 2) instead of QGIS R script collection. You will probably find that scripts that depend on vector data input or output will not work.

#### **Creating R scripts**

You can write scripts and call R commands, as you would do from R. This section shows you the syntax for using R commands in QGIS, and how to use QGIS objects (layers, tables) in them.

To add an algorithm that calls an R function (or a more complex R script that you have developed and you would like to have available from QGIS), you have to create a script file that performs the R commands.

R script files have the extension .rsx, and creating them is pretty easy if you just have a basic knowledge of R syntax and R scripting. They should be stored in the R scripts folder. You can specify the folder (R scripts folder) in the R settings group in Processing settings dialog).

Let's have a look at a very simple script file, which calls the R method spsample to create a random grid within the boundary of the polygons in a given polygon layer. This method belongs to the maptools package. Since almost all the algorithms that you might like to incorporate into QGIS will use or generate spatial data, knowledge of spatial packages like maptools and sp/sf, is very useful.

```
##Random points within layer extent=name
##Point pattern analysis=group
##Vector_layer=vector
##Number_of_points=number 10
##Output=output vector
library(sp)
spatpoly = as(Vector_layer, "Spatial")
pts=spsample(spatpoly, Number_of_points, type="random")
spdf=SpatialPointsDataFrame(pts, as.data.frame(pts))
Output=st_as_sf(spdf)
```

The first lines, which start with a double Python comment sign (##), define the display name and group of the script, and tell QGIS about its inputs and outputs.

**Note:** To find out more about how to write your own R scripts, have a look at the R Intro section in the training manual and consult the *QGIS R Syntax* section.

When you declare an input parameter, QGIS uses that information for two things: creating the user interface to ask the user for the value of that parameter, and creating a corresponding R variable that can be used as R function input.

In the above example, we have declared an input of type vector, named  $Vector\_layer$ . When executing the algorithm, QGIS will open the layer selected by the user and store it in a variable named  $Vector\_layer$ . So, the name of a parameter is the name of the variable that you use in R for accessing the value of that parameter (you should therefore avoid using reserved R words as parameter names).

Spatial parameters such as vector and raster layers are read using the st\_read() (or readOGR) and brick() (or readGDAL) commands (you do not have to worry about adding those commands to your description file – QGIS will do it), and they are stored as sf (or Spatial\*DataFrame) objects.

Table fields are stored as strings containing the name of the selected field.

Vector files can be read using the readOGR() command instead of st\_read() by specifying ##load\_vector\_using\_rgdal. This will produce a Spatial\*DataFrame object instead of an sf object.

Raster files can be read using the readGDAL() command instead of brick() by specifying ##load\_raster\_using\_rgdal.

If you are an advanced user and do not want QGIS to create the object for the layer, you can use ##pass\_filenames to indicate that you prefer a string with the filename. In this case, it is up to you to open the file before performing any operation on the data it contains.

With the above information, it is possible to understand the first lines of the R script (the first line not starting with a Python comment character).

```
library(sp)
spatpoly = as(Vector_layer, "Spatial")
pts=spsample(polyg,numpoints,type="random")
```

The spsample function is provided by the *sp* library, so the first thing we do is to load that library. The variable Vector\_layer contains an sf object. Since we are going to use a function (spsample) from the *sp* library, we must convert the sf object to a SpatialPolygonsDataFrame object using the as function.

Then we call the spsample function with this object and the numpoints input parameter (which specifies the number of points to generate).

Since we have declared a vector output named Output, we have to create a variable named Output containing an sf object.

We do this in two steps. First we create a SpatialPolygonsDataFrame object from the result of the function, using the *SpatialPointsDataFrame* function, and then we convert that object to an sf object using the st\_as\_sf function (of the *sf* library).

You can use whatever names you like for your intermediate variables. Just make sure that the variable storing your final result has the defined name (in this case Output), and that it contains a suitable value (an sf object for vector layer output).

In this case, the result obtained from the spsample method had to be converted explicitly into an sf object via a SpatialPointsDataFrame object, since it is itself an object of class ppp, which can not be returned to QGIS.

If your algorithm generates raster layers, the way they are saved will depend on whether or not you have used the ##dontuserasterpackage option. If you have used it, layers are saved using the writeGDAL() method. If not, the writeRaster() method from the raster package will be used.

If you have used the ##pass\_filenames option, outputs are generated using the raster package (with writeRaster()).

If your algorithm does not generate a layer, but a text result in the console instead, you have to indicate that you want the console to be shown once the execution is finished. To do so, just start the command lines that produce the results you want to print with the > ('greater than') sign. Only output from lines prefixed with > are shown. For instance, here is the description file of an algorithm that performs a normality test on a given field (column) of the attributes of a vector layer:

```
##layer=vector
##field=field layer
##nortest=group
library(nortest)
>lillie.test(layer[[field]])
```

The output of the last line is printed, but the output of the first is not (and neither are the outputs from other command lines added automatically by QGIS).

If your algorithm creates any kind of graphics (using the plot() method), add the following line (output\_plots\_to\_html used to be showplots):

```
##output_plots_to_html
```

This will cause QGIS to redirect all R graphical outputs to a temporary file, which will be opened once R execution has finished.

Both graphics and console results will be available through the processing results manager.

For more information, please check the R scripts in the official QGIS collection (you download and install them using the *QGIS Resource Sharing* plugin, as explained elsewhere). Most of them are rather simple and will greatly help you understand how to create your own scripts.

**Note:** The sf, rgdal and raster libraries are loaded by default, so you do not have to add the corresponding library () commands. However, other libraries that you might need have to be explicitly loaded by typing: library (ggplot2) (to load the ggplot2 library). If the package is not already installed on your machine, Processing will try to download and install it. In this way the package will also become available in R Standalone. **Be aware** that if the package has to be downloaded, the script may take a long time to run the first time.

#### 24.10.6 R libraries

The R script sp\_test tries to load the R packages sp and raster.

#### R libraries installed when running sf\_test

The R script *sf\_test* tries to load sf and raster. If these two packages are not installed, R may try to load and install them (and all the libraries that they depend on).

The following R libraries end up in  $\sim$ /.local/share/QGIS/QGIS3/profiles/default/processing/rscripts after sf\_test has been run from the Processing Toolbox on Ubuntu with version 2.0 of the *Processing R Provider* plugin and a fresh install of R 3.4.4 (apt package r-base-core only):

abind, askpass, assertthat, backports, base64enc, BH, bit, bit64, blob, brew, callr, classInt, cli, colorspace, covr, crayon, crosstalk, curl, DBI, deldir, desc, dichromat, digest, dplyr, e1071, ellipsis, evaluate, fansi, farver, fastmap, degetools, ggplot2, glue, goftest, gridExtra, gtable, highr, hms, htmltools, htmlwidgets, httpuv, httr, jsonlite, knitr, labeling, later, lazyeval, leafem, leaflet, leaflet.providers, leafpop, leafsync, lifecycle, lwgeom, magrittr, maps, mapview, markdown, memoise, microbenchmark, mime, munsell, odbc, openssl, pillar, pkgbuild, pkgconfig, pkgload, plogr, plyr, png, polyclip, praise, prettyunits, processx, promises, ps, purrr, R6, raster, RColorBrewer, Rcpp, reshape2, rex, rgeos, rlang, rmarkdown, RPostgres, RPostgreSQL, rprojroot, RSQLite, rstudioapi, satellite, scales, sf, shiny, sourcetools, sp, spatstat, spatstat.data, spatstat.utils, stars, stringi, stringr, svglite, sys, systemfonts, tensor, testthat, tibble, tidyselect, tinytex, units, utf8, uuid, vctrs, viridis, viridisLite, webshot, withr, xfun, XML, xtable

#### 24.10.7 GRASS

Configuring GRASS is not much different from configuring SAGA. First, the path to the GRASS folder has to be defined, but only if you are running Windows.

By default, the Processing framework tries to configure its GRASS connector to use the GRASS distribution that ships along with QGIS. This should work without problems for most systems, but if you experience problems, you might have to configure the GRASS connector manually. Also, if you want to use a different GRASS installation, you can change the setting to point to the folder where the other version is installed. GRASS 7 is needed for algorithms to work correctly.

If you are running Linux, you just have to make sure that GRASS is correctly installed, and that it can be run without problem from a terminal window.

GRASS algorithms use a region for calculations. This region can be defined manually using values similar to the ones found in the SAGA configuration, or automatically, taking the minimum extent that covers all the input layers used to execute the algorithm each time. If the latter approach is the behavior you prefer, just check the *Use min covering region* option in the GRASS configuration parameters.

#### **24.10.8 LAStools**

To use LAStools in QGIS, you need to download and install LAStools on your computer and install the LAStools plugin (available from the official repository) in QGIS.

On Linux platforms, you will need Wine to be able to run some of the tools.

LAStools is activated and configured in the Processing options (Settings  $\triangleright$  Options, Processing tab, Providers  $\triangleright$  LAStools), where you can specify the location of LAStools (LAStools folder) and Wine (Wine folder). On Ubuntu, the default Wine folder is /usr/bin.

## 24.10.9 OTB Applications

OTB applications are fully supported within the QGIS Processing framework.

OTB (Orfeo ToolBox) is an image processing library for remote sensing data. It also provides applications that provide image processing functionalities. The list of applications and their documentation are available in OTB CookBook

**Note:** Note that OTB is not distributed with QGIS and needs to be installed separately. Binary packages for OTB can be found on the download page.

To configure QGIS processing to find the OTB library:

- 1. Open the processing settings: Settings ➤ Options ➤ Processing (left panel)\*
- 2. You can see OTB under "Providers":
  - 1. Expand the *OTB* tab
  - 2. Tick the Activate option
  - 3. Set the OTB folder. This is the location of your OTB installation.
  - 4. Set the *OTB application folder*. This is the location of your OTB applications ( <PATH\_TO\_OTB\_INSTALLATION>/lib/otb/applications)
  - 5. Click "ok" to save the settings and close the dialog.

If settings are correct, OTB algorithms will be available in the *Processing Toolbox*.

#### Documentation of OTB settings available in QGIS Processing

- Activate: This is a checkbox to activate or deactivate the OTB provider. An invalid OTB setting will uncheck
  this when saved.
- **OTB folder**: This is the directory where OTB is available.
- **OTB application folder**: This is the location(s) of OTB applications.

Multiple paths are allowed.

• Logger level (optional): Level of logger to use by OTB applications.

The level of logging controls the amount of detail printed during algorithm execution. Possible values for logger level are INFO, WARNING, CRITICAL, DEBUG. This value is INFO by default. This is an advanced user configuration.

• Maximum RAM to use (optional): by default, OTB applications use all available system RAM.

You can, however, instruct OTB to use a specific amount of RAM (in MB) using this option. A value of 256 is ignored by the OTB processing provider. This is an advanced user configuration.

• Geoid file (optional): Path to the geoid file.

This option sets the value of the elev.dem.geoid and elev.geoid parameters in OTB applications. Setting this value globally enables users to share it across multiple processing algorithms. Empty by default.

• SRTM tiles folder (optional): Directory where SRTM tiles are available.

SRTM data can be stored locally to avoid downloading of files during processing. This option sets the value of elev.dem.path and elev.dem parameters in OTB applications. Setting this value globally enables users to share it across multiple processing algorithms. Empty by default.

## Compatibility between QGIS and OTB versions

All OTB versions (from OTB 6.6.1) are compatible with the latest QGIS version.

### **Troubleshoot**

If you have issues with OTB applications in QGIS Processing, please open an issue on the OTB bug tracker, using the qqis label.

Additional information about OTB and QGIS can be found here

## PROCESSING PROVIDERS AND ALGORITHMS

Processing algorithms and their parameters (as presented in the user interface) are documented here.

## 25.1 QGIS algorithm provider

QGIS algorithm provider implements various analysis and geoprocessing operations using mostly only QGIS API. So almost all algorithms from this provider will work "out of the box" without any additional configuration.

This provider incorporates some algorithms from plugins and also adds its own algorithms.

## 25.1.1 Cartography

#### Align points to features

Calculates the rotation required to align point features with their nearest feature from another reference layer. A new field is added to the output layer which is filled with the angle (in degrees, clockwise) to the nearest reference feature.

Optionally, the output layer's symbology can be set to automatically use the calculated rotation field to rotate marker symbols. If desired, a maximum distance to use when aligning points can be set, to avoid aligning isolated points to distant features.

Hint: This algorithm is designed for use cases like aligning building point symbols to follow the nearest road direction.

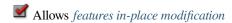

#### **Parameters**

| Label             | Name          | Туре                | Description                                    |
|-------------------|---------------|---------------------|------------------------------------------------|
| Input layer       | INPUT         | [vector: point]     | Point features to calculate the rotation for   |
| Reference layer   | REFER-        | [vector: any]       | Layer to find the closest feature from for ro- |
|                   | ENCE_LAYER    |                     | tation calculation                             |
| Maximum dis-      | MAX_DISTANCE  | [number]            | If no reference feature is found within this   |
| tance to consider |               | Default: Not set    | distance, no rotation is assigned to the point |
| Optional          |               |                     | feature.                                       |
| Angle field name  | FIELD_NAME    | [string]            | Field in which to store the rotation value.    |
|                   |               | Default: 'rotation' |                                                |
| Automatically ap- | AP-           | [boolean]           | Rotates the symbol marker of the features      |
| ply symbology     | PLY_SYMBOLOGY | Default: True       | using the angle field value                    |
| Aligned layer     | OUTPUT        | [vector: point]     | Specify the rotated output vector layer. One   |
|                   |               | Default: [Save      | of:                                            |
|                   |               | to temporary        | • Create Temporary Layer                       |
|                   |               | file]               | (TEMPORARY_OUTPUT)                             |
|                   |               |                     | Save to File                                   |
|                   |               |                     | Save to Geopackage                             |
|                   |               |                     | Save to Database Table                         |
|                   |               |                     | The file encoding can also be changed here.    |

## **Outputs**

| Label         | Name   | Type            | Description                                    |
|---------------|--------|-----------------|------------------------------------------------|
| Aligned layer | OUTPUT | [vector: point] | The point layer appended with a rotation       |
|               |        |                 | field. If loaded to QGIS, it is applied by de- |
|               |        |                 | fault the input layer symbology, with a data-  |
|               |        |                 | defined rotation of its marker symbol.         |

### Python code

Algorithm ID: native: angletonearest

```
import processing
processing.run("algorithm_id", {parameter_dictionary})
```

The *algorithm id* is displayed when you hover over the algorithm in the Processing Toolbox. The *parameter dictionary* provides the parameter NAMEs and values. See *Using processing algorithms from the console* for details on how to run processing algorithms from the Python console.

### **Combine style databases**

Combines multiple QGIS style databases into a single style database. If items of the same type with the same name exist in different source databases these will be renamed to have unique names in the output combined database.

#### See also:

Create style database from project

#### **Parameters**

| Label                 | Name    | Type                                      | Description                                                                                                    |
|-----------------------|---------|-------------------------------------------|----------------------------------------------------------------------------------------------------|
| Input databases       | INPUT   | [file] [list]                             | Files containing QGIS style items                                                                                                    |
| Objects to combine    | OBJECTS | [enumeration] [list]                      | Types of style items in the input databases you would like to put in the new database.  These can be:  • 0 — Symbols  • 1 — Color ramps  • 2 — Text formats  • 3 — Label settings |
| Output style database | OUTPUT  | [file]  Default: [Save to temporary file] | Output .XML file combining the selected style items. One of:     • Save to a Temporary File     • Save to File                                                                    |

#### **Outputs**

| Label             | Name          | Type     | Description                             |
|-------------------|---------------|----------|-----------------------------------------|
| Color ramp count  | COLORRAMPS    | [number] |                                         |
| Label settings    | LABELSETTINGS | [number] |                                         |
| count             |               |          |                                         |
| Output style      | OUTPUT        | [file]   | Output .XML file combining the selected |
| database          |               |          | style items                             |
| Symbol count      | SYMBOLS       | [number] |                                         |
| Text format count | TEXTFORMATS   | [number] |                                         |

### Python code

Algorithm ID: native: combinestyles

```
import processing
processing.run("algorithm_id", {parameter_dictionary})
```

The *algorithm id* is displayed when you hover over the algorithm in the Processing Toolbox. The *parameter dictionary* provides the parameter NAMEs and values. See *Using processing algorithms from the console* for details on how to run processing algorithms from the Python console.

#### Create categorized renderer from styles

Sets a vector layer's renderer to a categorized renderer using matching symbols from a style database. If no style file is specified, symbols from the user's current *symbol library* are used instead.

A specified expression or field is used to create categories for the renderer. Each category is individually matched to the symbols which exist within the specified QGIS XML style database. Whenever a matching symbol name is found, the category's symbol will be set to this matched symbol.

If desired, outputs can also be tables containing lists of the categories which could not be matched to symbols, and symbols which were not matched to categories.

# **Parameters**

| Label               | Name           | Туре           | Description                                     |
|---------------------|----------------|----------------|-------------------------------------------------|
| Input layer         | INPUT          | [vector: any]  | Vector layer to apply a categorized style to    |
| Categorize using    | FIELD          | [expression]   | Field or expression to categorize the fea-      |
| expression          |                |                | tures                                           |
| Style database      | STYLE          | [file]         | File (.XML) containing the symbols to ap-       |
| (leave blank to use |                |                | ply to the input layer categories. The file can |
| saved symbols)      |                |                | be obtained from the Style Manager Share        |
|                     |                |                | symbols tool. If no file is specified, QGIS     |
|                     |                |                | local symbols library is used.                  |
| Use case-sensitive  | CASE_SENSITIVE | [boolean]      | If True (checked), applies a case sensi-        |
| match to symbol     |                | Default: False | tive comparison between the categories and      |
| names               |                |                | symbols names                                   |
| Ignore non-         | TOLERANT       | [boolean]      | If True (checked), non-alphanumeric char-       |
| alphanumeric        |                | Default: False | acters in the categories and symbols names      |
| characters while    |                |                | will be ignored, allowing greater tolerance     |
| matching            |                |                | during the match.                               |
| Non-matching        | NON_MATCHING_C |                | Output table for categories which do not        |
| categories          |                | Default: [Skip | match any symbol in the database. One of:       |
| Optional            |                | output]        | Skip Output                                     |
|                     |                |                | • Create Temporary Layer                        |
|                     |                |                | (TEMPORARY_OUTPUT)                              |
|                     |                |                | • Save to File                                  |
|                     |                |                | Save to Geopackage                              |
|                     |                |                | Save to Database Table                          |
|                     |                |                | The file encoding can also be changed here.     |
| Non-matching        | NON_MATCHING_S |                | Output table for symbols from the provided      |
| symbol names        |                | Default: [Skip | style database which do not match any cat-      |
| Optional            |                | output]        | egory. One of:                                  |
|                     |                |                | Skip Output                                     |
|                     |                |                | • Create Temporary Layer                        |
|                     |                |                | (TEMPORARY_OUTPUT)                              |
|                     |                |                | • Save to File                                  |
|                     |                |                | Save to Geopackage                              |
|                     |                |                | • Save to Database Table                        |
|                     |                |                | The file encoding can also be changed here.     |

# Outputs

| Label             | Name           | Type                   | Description                                  |
|-------------------|----------------|------------------------|----------------------------------------------|
| Non-matching      | NON_MATCHING_C | A <b>[teb]</b> RIES    | Lists categories which could not be matched  |
| categories        |                |                        | to any symbol in the provided style database |
| Non-matching      | NON_MATCHING_S | Y <b>[MB61&amp;]</b> S | Lists symbols from the provided style        |
| symbol names      |                |                        | database which could not match any cate-     |
|                   |                |                        | gory                                         |
| Categorized layer | OUTPUT         | [same as input]        | The input vector layer with the categorized  |
|                   |                |                        | style applied. No new layer is output.       |

# Python code

Algorithm ID: native: categorizeusingstyle

```
import processing
processing.run("algorithm_id", {parameter_dictionary})
```

The *algorithm id* is displayed when you hover over the algorithm in the Processing Toolbox. The *parameter dictionary* provides the parameter NAMEs and values. See *Using processing algorithms from the console* for details on how to run processing algorithms from the Python console.

### Create style database from project

Extracts all style objects (symbols, color ramps, text formats and label settings) from a QGIS project.

The extracted symbols are saved to a QGIS style database (XML format), which can be managed and imported via the *Style Manager* dialog.

#### See also:

Combine style databases

#### **Parameters**

| Label               | Name    | Туре                 | Description                                    |
|---------------------|---------|----------------------|------------------------------------------------|
| Input project       | INPUT   | [file]               | A QGIS project file to extract the style items |
| (leave blank to use |         |                      | from                                           |
| current)            |         |                      |                                                |
| Optional            |         |                      |                                                |
| Objects to extract  | OBJECTS | [enumeration] [list] | Types of style items in the input project you  |
|                     |         |                      | would like to put in the new database. These   |
|                     |         |                      | can be:                                        |
|                     |         |                      | • 0 — <i>Symbols</i>                           |
|                     |         |                      | • 1 — Color ramps                              |
|                     |         |                      | • 2 — Text formats                             |
|                     |         |                      | • 3 — Label settings                           |
|                     |         |                      |                                                |
| Output style        | OUTPUT  | [file]               | Specify the output .XML file for the se-       |
| database            |         | Default: [Save       | lected style items. One of:                    |
|                     |         | to temporary         | Save to a Temporary File                       |
|                     |         | file]                | Save to File                                   |
|                     |         |                      |                                                |

# **Outputs**

| Label             | Name          | Туре     | Description                             |
|-------------------|---------------|----------|-----------------------------------------|
| Color ramp count  | COLORRAMPS    | [number] | Number of color ramps                   |
| Label settings    | LABELSETTINGS | [number] | Number of label settings                |
| count             |               |          |                                         |
| Output style      | OUTPUT        | [file]   | Output .XML file for the selected style |
| database          |               |          | items                                   |
| Symbol count      | SYMBOLS       | [number] | Number of symbols                       |
| Text format count | TEXTFORMATS   | [number] | Number of text formats                  |

#### Python code

Algorithm ID: native: stylefromproject

```
import processing
processing.run("algorithm_id", {parameter_dictionary})
```

The *algorithm id* is displayed when you hover over the algorithm in the Processing Toolbox. The *parameter dictionary* provides the parameter NAMEs and values. See *Using processing algorithms from the console* for details on how to run processing algorithms from the Python console.

### Export atlas layout as image

Exports the atlas of a print layout as image files (e.g. PNG or JPEG images).

If a coverage layer is set, the selected layout's atlas settings exposed in this algorithm will be overwritten. In this case, an empty filter or sort by expression will turn those settings off.

#### **Parameters**

# **Basic parameters**

| Label              | Name           | Type                  | Description                                    |
|--------------------|----------------|-----------------------|------------------------------------------------|
| Atlas layout       | LAYOUT         | [layout]              | Layout to export                               |
| Coverage layer     | COVER-         | [vector: any]         | Layer to use to generate the atlas             |
| Optional           | AGE_LAYER      |                       |                                                |
| Filter expression  | FIL-           | [expression]          | Expression to use to filter out atlas features |
|                    | TER_EXPRESSION |                       |                                                |
| Sort expression    | SORTBY_EXPRESS | I (æxtpression)       | Expression to use to sort the atlas features   |
| Optional           |                |                       |                                                |
| Reverse sort order | SORTBY_REVERSE | [boolean]             | Determines if sorting should be inverted.      |
| Optional           |                |                       | Used when a sort expression is provided.       |
| Output filename    | FILE-          | [expression]          | Expression for use to generate filenames       |
| expression         | NAME_EXPRESSIO | NDefault: 'out-       |                                                |
|                    |                | put_'il@atlas_feature | number                                         |
| Output folder      | FOLDER         | [folder]              | Destination folder where the images will be    |
|                    |                |                       | generated                                      |

#### **Advanced parameters**

| Label             | Name             | Туре          | Description                                   |
|-------------------|------------------|---------------|-----------------------------------------------|
| Map layers to as- | LAYERS           | [enumeration] | Layers to display in the map item(s) whose    |
| sign to unlocked  |                  | [layer]       | contents are not locked                       |
| map item(s)       |                  |               |                                               |
| Optional          |                  |               |                                               |
| Image format      | EXTENSION        | [list]        | File format of the generated output(s). The   |
|                   |                  | Default: png  | list of available formats varies depending on |
|                   |                  |               | OS and installed drivers.                     |
| DPI               | DPI              | [number]      | DPI of the output file(s). If not set, the    |
| Optional          | Default: Not set |               | value in the print layout settings will be    |
|                   |                  |               | used.                                         |
| Generate world    | GEOREFERENCE     | [boolean]     | Determines if a world file should be gener-   |
| file              |                  | Default: True | ated                                          |
| Export RDF meta-  | IN-              | [boolean]     | Determines if RDF metadata (title, author,    |
| data              | CLUDE_METADATA   | Default: True | ) should be generated                         |
| Enable antialias- | ANTIALIAS        | [boolean]     | Determines if antialiasing should be en-      |
| ing               |                  | Default: True | abled                                         |

### **Outputs**

| Label      | Name   | Туре   | Description                               |
|------------|--------|--------|-------------------------------------------|
| Image file | OUTPUT | [file] | Image files generated by the atlas layout |

# Python code

 $\textbf{Algorithm ID}: \verb"native:" \verb"atlaslay \verb"outtoimage"$ 

```
import processing
processing.run("algorithm_id", {parameter_dictionary})
```

The *algorithm id* is displayed when you hover over the algorithm in the Processing Toolbox. The *parameter dictionary* provides the parameter NAMEs and values. See *Using processing algorithms from the console* for details on how to run processing algorithms from the Python console.

# **Export atlas layout as PDF**

Exports the atlas of a print layout as a PDF file(s).

If a coverage layer is set, the selected layout's atlas settings exposed in this algorithm will be overwritten. In this case, an empty filter or sort by expression will turn those settings off.

# **Parameters**

# **Basic parameters**

| Label              | Name           | Type              | Description                                    |
|--------------------|----------------|-------------------|------------------------------------------------|
| Atlas layout       | LAYOUT         | [layout]          | Layout to export                               |
| Coverage layer     | COVER-         | [vector: any]     | Layer to use to generate the atlas             |
| Optional           | AGE_LAYER      |                   |                                                |
| Filter expression  | FIL-           | [expression]      | Expression to use to filter out atlas features |
|                    | TER_EXPRESSION |                   |                                                |
| Sort expression    | SORTBY_EXPRESS | I (text pression) | Expression to use to sort the atlas features   |
| Optional           |                |                   |                                                |
| Reverse sort order | SORTBY_REVERSE | [boolean]         | Determines if sorting should be inverted.      |
| Optional           |                |                   | Used when a sort expression is provided.       |

# **Advanced parameters**

| Label             | Name             | Туре              | Description                                                 |
|-------------------|------------------|-------------------|-------------------------------------------------------------|
| Map layers to as- | LAYERS           | [enumeration]     | Layers to display in the map item(s) whose                  |
| sign to unlocked  |                  | [layer]           | contents are not locked                                     |
| map item(s)       |                  |                   |                                                             |
| Optional          |                  |                   |                                                             |
| DPI               | DPI              | [number]          | DPI of the output file(s). If not set, the                  |
| Optional          | Default: Not set |                   | value in the print layout settings will be used.            |
| Always export as  | FORCE_VECTOR     | [boolean]         | Determines if vectorial data should be left                 |
| vectors           | FORCE_VECTOR     | Default: False    | as vectors                                                  |
| Append georefer-  | GEOREFERENCE     | [boolean]         | Determines if a world file should be gener-                 |
| ence information  | GEOREF ERENCE    | Default: True     | ated                                                        |
| Export RDF meta-  | IN-              | [boolean]         | Determines if RDF metadata (title, author,                  |
| data              |                  | Default: True     | · · · · · · · · · · · · · · · · · · ·                       |
|                   | CLUDE_METADATA   |                   | ) should be generated  Determines if raster should be tiled |
| Disable tiled     | DISABLE_TILED    | [boolean]         | Determines if raster should be tiled                        |
| raster layer ex-  |                  | Default: False    |                                                             |
| ports             |                  |                   |                                                             |
| Simplify geome-   | SIMPLIFY         | [boolean]         | Determines if geometries should be simpli-                  |
| tries to reduce   |                  | Default: True     | fied to reduce output file size                             |
| output file size  |                  |                   |                                                             |
| Text export       | TEXT_FORMAT      | [list]            | Determines if text should be exported as                    |
|                   |                  | Default: 0        | path or text objects. Possible options are:                 |
|                   |                  |                   | • 0 - Always export text as paths (rec-                     |
|                   |                  |                   | ommended)                                                   |
|                   |                  |                   | 1 - Always export texts as text objects                     |
| PDF file          | OUTPUT           | [file]            | Name (including path) of the output file.                   |
|                   |                  | Default: [Save to | One of:                                                     |
|                   |                  | temporary file]   | Save to a Temporary File                                    |
|                   |                  | temporary meg     | • Save to File                                              |
|                   |                  |                   | - Save to Phe                                               |
|                   |                  |                   |                                                             |

| Label    | Name   | Type   | Description                                  |
|----------|--------|--------|----------------------------------------------|
| PDF file | OUTPUT | [file] | PDF file corresponding to the exported atlas |
|          |        |        | layout                                       |

# Python code

Algorithm ID: native: atlaslayouttopdf

```
import processing
processing.run("algorithm_id", {parameter_dictionary})
```

The *algorithm id* is displayed when you hover over the algorithm in the Processing Toolbox. The *parameter dictionary* provides the parameter NAMEs and values. See *Using processing algorithms from the console* for details on how to run processing algorithms from the Python console.

# **Export print layout as image**

Exports a print layout as an image file (e.g. PNG or JPEG images)

#### **Parameters**

### **Basic parameters**

| Label        | Name   | Туре              | Description                                  |
|--------------|--------|-------------------|----------------------------------------------|
| Print layout | LAYOUT | [layout]          | Layout to export                             |
| Image file   | OUTPUT | [file]            | Name (including path) of the output file.    |
|              |        | Default: [Save to | One of:                                      |
|              |        | temporary file]   | <ul> <li>Save to a Temporary File</li> </ul> |
|              |        |                   | • Save to File                               |
|              |        |                   |                                              |

# **Advanced parameters**

| Label             | Name             | Туре          | Description                                 |
|-------------------|------------------|---------------|---------------------------------------------|
| Map layers to as- | LAYERS           | [enumeration] | Layers to display in the map item(s) whose  |
| sign to unlocked  |                  | [layer]       | contents are not locked                     |
| map item(s)       |                  |               |                                             |
| Optional          |                  |               |                                             |
| DPI               | DPI              | [number]      | DPI of the output file(s). If not set, the  |
| Optional          | Default: Not set |               | value in the print layout settings will be  |
|                   |                  |               | used.                                       |
| Generate world    | GEOREFERENCE     | [boolean]     | Determines if a world file should be gener- |
| file              |                  | Default: True | ated                                        |
| Export RDF meta-  | IN-              | [boolean]     | Determines if RDF metadata (title, author,  |
| data              | CLUDE_METADATA   | Default: True | ) should be generated                       |
| Enable antialias- | ANTIALIAS        | [boolean]     | Determines if antialiasing should be en-    |
| ing               |                  | Default: True | abled                                       |

| Label      | Name   | Туре   | Description                              |
|------------|--------|--------|------------------------------------------|
| Image file | OUTPUT | [file] | Image file corresponding to the exported |
|            |        |        | print layout                             |

# Python code

 $\textbf{Algorithm ID}: \verb"native:" \verb"printlayouttoimage"$ 

```
import processing
processing.run("algorithm_id", {parameter_dictionary})
```

The *algorithm id* is displayed when you hover over the algorithm in the Processing Toolbox. The *parameter dictionary* provides the parameter NAMEs and values. See *Using processing algorithms from the console* for details on how to run processing algorithms from the Python console.

# **Export print layout as PDF**

Exports a print layout as a PDF file.

#### **Parameters**

# **Basic parameters**

| Label        | Name   | Туре              | Description                                  |
|--------------|--------|-------------------|----------------------------------------------|
| Print Layout | LAYOUT | [layout]          | Layout to export                             |
| PDF file     | OUTPUT | [file]            | Name (including path) of the output file.    |
|              |        | Default: [Save to | One of:                                      |
|              |        | temporary file]   | <ul> <li>Save to a Temporary File</li> </ul> |
|              |        |                   | • Save to File                               |
|              |        |                   |                                              |

# **Advanced parameters**

| Label              | Name             | Туре           | Description                                   |
|--------------------|------------------|----------------|-----------------------------------------------|
| Map layers to as-  | LAYERS           | [enumeration]  | Layers to display in the map item(s) whose    |
| sign to unlocked   |                  | [layer]        | contents are not locked                       |
| map item(s)        |                  |                |                                               |
| Optional           |                  |                |                                               |
| DPI                | DPI              | [number]       | DPI of the output file(s). If not set, the    |
| Optional           | Default: Not set |                | value in the print layout settings will be    |
|                    |                  |                | used.                                         |
| Always export as   | FORCE_VECTOR     | [boolean]      | Determines if vectorial data should be left   |
| vectors            |                  | Default: False | as vectors                                    |
| Append georefer-   | GEOREFERENCE     | [boolean]      | Determines if a world file should be gener-   |
| ence information   |                  | Default: True  | ated                                          |
| Export RDF meta-   | IN-              | [boolean]      | Determines if RDF metadata (title, author,    |
| data               | CLUDE_METADATA   | Default: True  | ) should be generated                         |
| Disable tiled      | DISABLE_TILED    | [boolean]      | Determines if raster should be tiled          |
| raster layer ex-   |                  | Default: False |                                               |
| ports              |                  |                |                                               |
| Simplify geome-    | SIMPLIFY         | [boolean]      | Determines if geometries should be simpli-    |
| tries to reduce    |                  | Default: True  | fied to reduce output file size               |
| output file size   |                  |                |                                               |
| Text export        | TEXT_FORMAT      | [list]         | Determines if text should be exported as      |
|                    |                  | Default: 0     | path or text objects. Possible options are:   |
|                    |                  |                | • 0 - Always export text as paths (rec-       |
|                    |                  |                | ommended)                                     |
|                    |                  |                | • 1 - Always export texts as text objects     |
|                    |                  |                |                                               |
| Export layers as   | SEPA-            | [boolean]      | If True, then a separate PDF file will be     |
| separate PDF files | RATE_LAYERS      | Default: False | created per layer per map item in the lay-    |
|                    |                  |                | out. Additionally, separate PDF files may     |
|                    |                  |                | be created for other complex layout items,    |
|                    |                  |                | resulting in a set of PDF files which contain |
|                    |                  |                | logical atomic components of the layout.      |

# **Outputs**

| Label    | Name   | Туре   | Description                               |
|----------|--------|--------|-------------------------------------------|
| PDF file | OUTPUT | [file] | PDF file(s) corresponding to the exported |
|          |        |        | print layout                              |

# Python code

Algorithm ID: native:printlayouttopdf

```
import processing
processing.run("algorithm_id", {parameter_dictionary})
```

# Print layout map extent to layer

Creates a polygon layer containing the extent of a print layout map item (or items), with attributes specifying the map size (in layout units, i.e. the *reference map* units), scale and rotation.

If the map item parameter is specified, then only the matching map extent will be exported. If it is not specified, all map extents from the layout will be exported.

Optionally, a specific output CRS can be specified. If it is not specified, the original map item CRS will be used.

# **Parameters**

# **Basic parameters**

| Label        | Name   | Туре                 | Description                                 |
|--------------|--------|----------------------|---------------------------------------------|
| Print layout | LAYOUT | [enumeration]        | A print layout in the current project       |
| Map item     | MAP    | [enumeration]        | The map item(s) whose information you       |
| Optional     |        | Default: All the map | want to extract. If none is provided then   |
|              |        | items                | all the map items are processed.            |
| Extent       | OUTPUT | [vector: polygon]    | Specify the output vector layer for the ex- |
|              |        | Default: [Cre-       | tent(s). One of:                            |
|              |        | ate temporary        | • Create Temporary Layer                    |
|              |        | layer]               | (TEMPORARY_OUTPUT)                          |
|              |        |                      | • Save to File                              |
|              |        |                      | <ul> <li>Save to Geopackage…</li> </ul>     |
|              |        |                      | Save to Database Table                      |
|              |        |                      | The file encoding can also be changed here. |

# **Advanced parameters**

| Label         | Name | Туре                | Description                               |
|---------------|------|---------------------|-------------------------------------------|
| Overrride CRS | CRS  | [crs]               | Select the CRS for the layer in which the |
| Optional      |      | Default: The layout | information will be reported.             |
|               |      | CRS                 |                                           |

#### **Outputs**

| Label        | Name     | Туре              | Description                                                                        |
|--------------|----------|-------------------|------------------------------------------------------------------------------------|
| Map height   | HEIGHT   | [number]          |                                                                                    |
| Extent       | OUTPUT   | [vector: polygon] | Output polygon vector layer containing extents of all the input layout map item(s) |
| Map rotation | ROTATION | [number]          |                                                                                    |
| Map scale    | SCALE    | [number]          |                                                                                    |
| Map width    | WIDTH    | [number]          |                                                                                    |

#### Python code

Algorithm ID: native: printlayoutmapextenttolayer

```
import processing
processing.run("algorithm_id", {parameter_dictionary})
```

The *algorithm id* is displayed when you hover over the algorithm in the Processing Toolbox. The *parameter dictionary* provides the parameter NAMEs and values. See *Using processing algorithms from the console* for details on how to run processing algorithms from the Python console.

#### Set layer style

Applies a provided style to a layer. The style must be defined in a QML file.

No new output are created: the style is immediately assigned to the layer.

#### **Parameters**

| Label       | Name  | Туре    | Description                                |
|-------------|-------|---------|--------------------------------------------|
| Input Layer | INPUT | [layer] | Input layer you want to apply the style to |
| Style file  | STYLE | [file]  | Path to the .qml file of the style         |

### **Outputs**

| Label | Name   | Type            | Description                                  |
|-------|--------|-----------------|----------------------------------------------|
|       | OUTPUT | [same as input] | The input layer with the new style assigned. |
|       |        |                 | No new layer is created.                     |

# Python code

Algorithm ID: native: setlayerstyle

```
import processing
processing.run("algorithm_id", {parameter_dictionary})
```

The *algorithm id* is displayed when you hover over the algorithm in the Processing Toolbox. The *parameter dictionary* provides the parameter NAMEs and values. See *Using processing algorithms from the console* for details on how to run processing algorithms from the Python console.

#### **Topological coloring**

Assigns a color index to polygon features in such a way that no adjacent polygons share the same color index, whilst minimizing the number of colors required.

The algorithm allows choice of method to use when assigning colors.

A minimum number of colors can be specified if desired. The color index is saved to a new attribute named **color\_id**.

The following example shows the algorithm with four different colors chosen; as you can see each color class has the same amount of features.

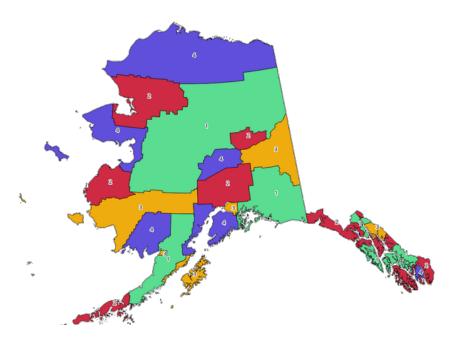

Fig. 25.1: Topological colors example

# **Parameters**

| or                      |
|-------------------------|
| er                      |
| er of colors to assign. |
| m 1000.                 |
| on-touching) features   |
| equal colors. Mini-     |
|                         |
|                         |
| count                   |
| sign colors so that the |
| es assigned to each in- |
| ndex is balanced.       |
| ed area                 |
| so that the total area  |
| gned to each color is   |
| mode can be useful      |
| rge features resulting  |
| olors appearing more    |
| colored map.            |
| e between colors        |
| in order to maximize    |
| tween features of the   |
| is mode helps to cre-   |
| iform distribution of   |
| map.                    |
| -                       |
|                         |

Table 25.2 - continued from previous page

| Label   | Name   | Туре              | Description                                 |
|---------|--------|-------------------|---------------------------------------------|
| Colored | OUTPUT | [vector: polygon] | Specify the output layer. One of:           |
|         |        | Default: [Cre-    | • Create Temporary Layer                    |
|         |        | ate temporary     | (TEMPORARY_OUTPUT)                          |
|         |        | layer]            | • Save to File                              |
|         |        |                   | <ul> <li>Save to Geopackage</li> </ul>      |
|         |        |                   | <ul> <li>Save to Database Table</li> </ul>  |
|         |        |                   | The file encoding can also be changed here. |

| Label   | Name   | Туре              | Description                        |
|---------|--------|-------------------|------------------------------------|
| Colored | OUTPUT | [vector: polygon] | Polygon vector layer with an added |
|         |        |                   | color_id column                    |

# Python code

Algorithm ID: qgis:topologicalcoloring

```
import processing
processing.run("algorithm_id", {parameter_dictionary})
```

The *algorithm id* is displayed when you hover over the algorithm in the Processing Toolbox. The *parameter dictionary* provides the parameter NAMEs and values. See *Using processing algorithms from the console* for details on how to run processing algorithms from the Python console.

# Transfer annotations from main layer

Transfers all annotations from the main annotation layer in a project to a new annotation layer. Items placement can then be adjusted within the layer stack.

#### **Parameters**

| Label          | Name       | Type              | Description                             |
|----------------|------------|-------------------|-----------------------------------------|
| New layer name | LAYER_NAME | [string]          | Name of the annotations layer to create |
|                |            | Default: 'Annota- |                                         |
|                |            | tions'            |                                         |

| Label          | Name   | Туре    | Description                                 |
|----------------|--------|---------|---------------------------------------------|
| New layer name | OUTPUT | [layer] | A layer with items from the main annotation |
|                |        |         | layer                                       |

#### Python code

Algorithm ID: native: transferannotations from main

```
import processing
processing.run("algorithm_id", {parameter_dictionary})
```

The *algorithm id* is displayed when you hover over the algorithm in the Processing Toolbox. The *parameter dictionary* provides the parameter NAMEs and values. See *Using processing algorithms from the console* for details on how to run processing algorithms from the Python console.

#### 25.1.2 Database

# **Export to PostgreSQL**

Exports a vector layer to a PostgreSQL database, creating a new relation. If a relation with the same name exists, it can be removed before the new relation is created. Prior to this a connection between QGIS and the PostgreSQL database has to be created (see eg *Creating a stored Connection*).

# **Parameters**

| Label               | Name        | Туре              | Description                                    |
|---------------------|-------------|-------------------|------------------------------------------------|
| Layer to import     | INPUT       | [vector: any]     | Vector layer to add to the database            |
| Database (connec-   | DATABASE    | [string]          | Name of the database connection (not the       |
| tion name)          |             |                   | database name). Existing connections will      |
|                     |             |                   | be shown in the combobox.                      |
| Schema (schema      | SCHEMA      | [string]          | Name of the schema to store the data. It       |
| name)               |             | Default: 'public' | can be a new one or already exist.             |
| Optional            |             |                   |                                                |
| Table to import to  | TABLENAME   | [string]          | Defines a table name for the imported vec-     |
| (leave blank to use |             | Default: "        | tor file. If nothing is added, the layer name  |
| layer name)         |             |                   | will be used.                                  |
| Optional            |             |                   |                                                |
| Primary key field   | PRIMARY_KEY | [tablefield: any] | Sets the primary key field from an existing    |
| Optional            |             |                   | field in the vector layer. A column with       |
|                     |             |                   | unique values can be used as Primary key       |
|                     |             |                   | for the database.                              |
| Geometry column     | GEOME-      | [string]          | Defines the name of the geometry column        |
|                     | TRY_COLUMN  | Default: 'geom'   | in the new PostGIS table. Geometry infor-      |
|                     |             |                   | mation for the features is stored in this col- |
|                     |             |                   | umn.                                           |
| Encoding            | ENCODING    | [string]          | Defines the encoding of the output layer       |
| Optional            |             | Default: 'UTF-8'  |                                                |

Table 25.4 - continued from previous page

| Label              | Name           | Туре           | Description                                    |
|--------------------|----------------|----------------|------------------------------------------------|
| Overwrite          | OVERWRITE      | [boolean]      | If the specified table exists, setting this    |
|                    |                | Default: True  | option to True will make sure that it is       |
|                    |                |                | deleted and a new table will be created be-    |
|                    |                |                | fore the features are added. If this option is |
|                    |                |                | False and the table exists, the algorithm      |
|                    |                |                | will throw an exception ("relation already     |
|                    |                |                | exists").                                      |
| Create spatial in- | CREATEINDEX    | [boolean]      | Specifies whether to create a spatial index    |
| dex                |                | Default: True  | or not                                         |
| Convert field      | LOWER-         | [boolean]      | Converts the field names of the input vector   |
| names to lower-    | CASE_NAMES     | Default: True  | layer to lowercase                             |
| case               |                |                |                                                |
| Drop length con-   | DROP_STRING_LE | N(Bootolean)   | Should length constraints on character fields  |
| straint on charac- |                | Default: False | be dropped or not                              |
| ter fields         |                |                |                                                |
| Create single-part | FORCE_SINGLEPA | R[boolean]     | Should the features of the output layer be     |
| geometries instead |                | Default: False | single-part instead of multi-part. By default  |
| of multi-part      |                |                | the existing geometries information are pre-   |
|                    |                |                | served.                                        |

The algorithm has no output.

#### Python code

Algorithm ID: qgis: importintopostgis

```
import processing
processing.run("algorithm_id", {parameter_dictionary})
```

The *algorithm id* is displayed when you hover over the algorithm in the Processing Toolbox. The *parameter dictionary* provides the parameter NAMEs and values. See *Using processing algorithms from the console* for details on how to run processing algorithms from the Python console.

# **Export to SpatiaLite**

Exports a vector layer to a SpatiaLite database. Prior to this a connection between QGIS and the SpatiaLite database has to be created (see eg *SpatiaLite Layers*).

# **Parameters**

| Label               | Name      | Туре          | Description                                     |
|---------------------|-----------|---------------|-------------------------------------------------|
| Layer to import     | INPUT     | [vector: any] | Vector layer to add to the database             |
| File database       | DATABASE  | [vector: any] | The SQLite/SpatiaLite database file to con-     |
|                     |           |               | nect to                                         |
| Table to import to  | TABLENAME | [string]      | Defines the table name for the imported         |
| (leave blank to use |           | Default: "    | vector file. If nothing is specified, the layer |
| layer name)         |           |               | name will be used.                              |
| Optional            |           |               |                                                 |

Table 25.5 - continued from previous page

| Label              | Name           | Туре              | Description                                   |
|--------------------|----------------|-------------------|-----------------------------------------------|
| Primary key field  | PRIMARY_KEY    | [tablefield: any] | Use a field in the input vector layer as the  |
| Optional           |                |                   | primary key                                   |
| Geometry column    | GEOME-         | [string]          | Defines the name of the geometry column       |
|                    | TRY_COLUMN     | Default: 'geom'   | in the new SpatiaLite table. Geometry in-     |
|                    |                |                   | formation for the features is stored in this  |
|                    |                |                   | column.                                       |
| Encoding           | ENCODING       | [string]          | Defines the encoding of the output layer      |
| Optional           |                | Default: 'UTF-8'  |                                               |
| Overwrite          | OVERWRITE      | [boolean]         | If the specified table exists, setting this   |
|                    |                | Default: True     | option to True will make sure that it is      |
|                    |                |                   | deleted and a new table will be created be-   |
|                    |                |                   | fore the features of the layer is added. If   |
|                    |                |                   | this option is False and the table exists,    |
|                    |                |                   | the algorithm will throw an exception ("ta-   |
|                    |                |                   | ble already exists").                         |
| Create spatial in- | CREATEINDEX    | [boolean]         | Specifies whether to create a spatial index   |
| dex                |                | Default: True     | or not                                        |
| Convert field      | LOWER-         | [boolean]         | Convert the field names of the input vector   |
| names to lower-    | CASE_NAMES     | Default: True     | layer to lowercase                            |
| case               |                |                   |                                               |
| Drop length con-   | DROP_STRING_LE |                   | Should length constraints on character fields |
| straint on charac- |                | Default: False    | be dropped or not                             |
| ter fields         |                |                   |                                               |
| Create single-part | FORCE_SINGLEPA |                   | Should the features of the output layer be    |
| geometries instead |                | Default: False    | single-part instead of multi-part. By default |
| of multi-part      |                |                   | the existing geometries information are pre-  |
|                    |                |                   | served.                                       |

The algorithm has no output.

# Python code

Algorithm ID: qgis:importintospatialite

```
import processing
processing.run("algorithm_id", {parameter_dictionary})
```

### **Package layers**

Adds layers to a GeoPackage.

If the GeoPackage exists and Overwrite existing GeoPackage is checked, it will be overwritten (removed and recreated). If the GeoPackage exists and Overwrite existing GeoPackage is not checked, the layer will be appended.

#### **Parameters**

| Label              | Name           | Туре                     | Description                                     |
|--------------------|----------------|--------------------------|-------------------------------------------------|
| Input layers       | LAYERS         | [vector: any] [list]     | The (vector) layers to import into the          |
|                    |                |                          | GeoPackage. Raster layers are not sup-          |
|                    |                |                          | ported. If a raster layer is added, a           |
|                    |                |                          | QgsProcessingException will be                  |
|                    |                |                          | thrown.                                         |
| Overwrite existing | OVERWRITE      | [boolean]                | If the specified GeoPackage exists, setting     |
| GeoPackage         |                | Default: False           | this option to True will make sure that it is   |
|                    |                |                          | deleted and a new one will be created before    |
|                    |                |                          | the layers are added. If set to False, layers   |
|                    |                |                          | will be appended.                               |
| Save layer styles  | SAVE_STYLES    | [boolean]                | Save the layer styles                           |
| into GeoPackage    |                | Default: True            |                                                 |
| Save only selected | SE-            | [boolean]                | If a layer has a selection, setting this option |
| features           | LECTED_FEATURE | S <u>D</u> @fāult: False | to True will result in only selected features   |
|                    |                |                          | being saved. For layers without a selection     |
|                    |                |                          | all features will be saved.                     |
| Destination        | OUTPUT         | [file]                   | Specify where to store the GeoPackage file.     |
| GeoPackage         |                | Default: [Save           | One of                                          |
|                    |                | to temporary             | <ul> <li>Save to a Temporary File</li> </ul>    |
|                    |                | file]                    | • Save to File                                  |
|                    |                |                          |                                                 |

# **Outputs**

| Label             | Name          | Type            | Description                                 |
|-------------------|---------------|-----------------|---------------------------------------------|
| Layers within new | OUTPUT_LAYERS | [string] [list] | The list of layers added to the GeoPackage. |
| package           |               |                 |                                             |

# Python code

Algorithm ID: native:package

```
import processing
processing.run("algorithm_id", {parameter_dictionary})
```

#### PostgreSQL execute and load SQL

Allows a SQL database query to be performed on a PostgreSQL database connected to QGIS and loads the result. The algorithm **won't** create a new layer: it is designed to run queries on the layer itself.

#### **Example**

1. Set all the values of an existing field to a fixed value. The SQL query string will be:

```
UPDATE your_table SET field_to_update=20;
```

In the example above, the values of the field field\_to\_update of the table your\_table will be all set to 20.

2. Create a new area column and calculate the area of each feature with the ST\_AREA PostGIS function.

```
-- Create the new column "area" on the table your_table"

ALTER TABLE your_table ADD COLUMN area double precision;

-- Update the "area" column and calculate the area of each feature:

UPDATE your_table SET area=ST_AREA(geom);
```

#### See also:

PostgreSQL execute SQL, Execute SQL, SpatiaLite execute SQL

#### **Parameters**

| Label             | Name      | Туре            | Description                                 |
|-------------------|-----------|-----------------|---------------------------------------------|
| Database (connec- | DATABASE  | [string]        | The database connection (not the database   |
| tion name)        |           |                 | name). Existing connections will be shown   |
|                   |           |                 | in the combobox.                            |
| SQL query         | SQL       | [string]        | Defines the SQL query, for example 'UP-     |
|                   |           |                 | DATE my_table SET field=10'.                |
| Unique ID field   | ID_FIELD  | [string]        | Sets the primary key field (a column in the |
| name              |           | Default: id     | result table)                               |
| Geometry field    | GEOME-    | [string]        | Name of the geometry column (a column in    |
| name              | TRY_FIELD | Default: 'geom' | the result table)                           |
| Optional          |           |                 |                                             |

# **Outputs**

| Label     | Name   | Туре          | Description                                  |
|-----------|--------|---------------|----------------------------------------------|
| SQL layer | OUTPUT | [vector: any] | The resulting vector layer to be loaded into |
|           |        |               | QGIS.                                        |

#### Python code

Algorithm ID: qgis:postgisexecuteandloadsql

```
import processing
processing.run("algorithm_id", {parameter_dictionary})
```

#### PostgreSQL execute SQL

Allows a SQL database query to be performed on a PostgreSQL database connected to QGIS. The algorithm **won't** create a new layer: it is designed to run queries on the layer itself.

#### **Example**

1. Set all the values of an existing field to a fixed value. The SQL query string will be:

```
UPDATE your_table SET field_to_update=20;
```

In the example above, the values of the field field\_to\_update of the table your\_table will be all set to 20.

2. Create a new area column and calculate the area of each feature with the ST\_AREA PostGIS function.

```
-- Create the new column "area" on the table your_table"

ALTER TABLE your_table ADD COLUMN area double precision;

-- Update the "area" column and calculate the area of each feature:

UPDATE your_table SET area=ST_AREA(geom);
```

#### See also:

PostgreSQL execute and load SQL, Execute SQL, SpatiaLite execute SQL

#### **Parameters**

| Label             | Name     | Туре     | Description                               |
|-------------------|----------|----------|-------------------------------------------|
| Database (connec- | DATABASE | [string] | The database connection (not the database |
| tion name)        |          |          | name). Existing connections will be shown |
|                   |          |          | in the combobox.                          |
| SQL query         | SQL      | [string] | Defines the SQL query, for example 'UP-   |
|                   |          |          | DATE my_table SET field=10'.              |

#### **Outputs**

No output is created. The SQL query is executed in place.

# Python code

Algorithm ID: native:postgisexecutesql

```
import processing
processing.run("algorithm_id", {parameter_dictionary})
```

### SpatiaLite execute SQL

Allows a SQL database query to be performed on a SpatiaLite database. The algorithm **won't** create a new layer: it is designed to run queries on the layer itself.

#### See also:

PostgreSQL execute SQL, Execute SQL

For some SQL query examples see PostGIS SQL Query Examples.

#### **Parameters**

| Label         | Name     | Type       | Description                                 |
|---------------|----------|------------|---------------------------------------------|
| File Database | DATABASE | [vector]   | The SQLite/SpatiaLite database file to con- |
|               |          |            | nect to                                     |
| SQL query     | SQL      | [string]   | Defines the SQL query, for example 'UP-     |
|               |          | Default: " | DATE my_table SET field=10'.                |

#### **Outputs**

No output is created. The SQL query is executed in place.

#### Python code

Algorithm ID: native: spatialiteexecutesql

```
import processing
processing.run("algorithm_id", {parameter_dictionary})
```

The *algorithm id* is displayed when you hover over the algorithm in the Processing Toolbox. The *parameter dictionary* provides the parameter NAMEs and values. See *Using processing algorithms from the console* for details on how to run processing algorithms from the Python console.

# SpatiaLite execute SQL (registered DB)

Allows a SQL database query to be performed on a SpatiaLite database connected to QGIS. The algorithm won't create a new layer: it is designed to run queries on the layer itself.

### See also:

PostgreSQL execute SQL, Execute SQL

For some SQL query examples see PostGIS SQL Query Examples.

#### **Parameters**

| Label     | Name     | Type             | Description                              |
|-----------|----------|------------------|------------------------------------------|
| Database  | DATABASE | [enumeration]    | Select a SQLite/SpatiaLite database con- |
|           |          | Default: not set | nected to the current session            |
| SQL query | SQL      | [string]         | Defines the SQL query, for example 'UP-  |
|           |          | Default: "       | DATE my_table SET field=10'.             |

No output is created. The SQL query is executed in place.

# Python code

Algorithm ID: native: spatialiteexecutesqlregistered

```
import processing
processing.run("algorithm_id", {parameter_dictionary})
```

The *algorithm id* is displayed when you hover over the algorithm in the Processing Toolbox. The *parameter dictionary* provides the parameter NAMEs and values. See *Using processing algorithms from the console* for details on how to run processing algorithms from the Python console.

# 25.1.3 File tools

#### **Download file**

Downloads a file specified using a URL (using for instance http: or file:). In other words you can copy/paste a URL and download the file.

#### **Parameters**

### **Basic parameters**

| Label            | Name   | Type           | Description                                    |
|------------------|--------|----------------|------------------------------------------------|
| URL              | URL    | [string]       | The URL of the file to download.               |
| File destination | OUTPUT | [string]       | Specification of the file destination. One of: |
| Optional         |        | Default: [Save | Skip Output                                    |
|                  |        | to temporary   | <ul> <li>Save to a Temporary File</li> </ul>   |
|                  |        | file]          | • Save to File                                 |
|                  |        |                |                                                |

#### **Advanced parameters**

| Label    | Name   | Туре          | Description                                   |
|----------|--------|---------------|-----------------------------------------------|
| Method   | METHOD | [enumeration] | The HTTP method to use for the request.       |
|          |        | Default: 0    | Options are:                                  |
|          |        |               | • 0 — GET                                     |
|          |        |               | • 1 — POST                                    |
|          |        |               |                                               |
| Data     | DATA   | [string]      | The data to add in the body if the request is |
| Optional |        |               | a POST.                                       |

| Label            | Name   | Туре     | Description                         |
|------------------|--------|----------|-------------------------------------|
| File destination | OUTPUT | [string] | The location of the downloaded file |

# Python code

Algorithm ID: qgis:filedownloader

```
import processing
processing.run("algorithm_id", {parameter_dictionary})
```

The *algorithm id* is displayed when you hover over the algorithm in the Processing Toolbox. The *parameter dictionary* provides the parameter NAMEs and values. See *Using processing algorithms from the console* for details on how to run processing algorithms from the Python console.

# 25.1.4 GPS

#### **Convert GPS data**

Uses the GPSBabel tool to convert a GPS data file from a range of formats to the GPX standard format.

# **Parameters**

| Label        | Name         | Type                                                       | Description                                                                              |
|--------------|--------------|------------------------------------------------------------|------------------------------------------------------------------------------------------|
| Input file   | INPUT        | [file]                                                     | File containing the data to convert                                                      |
| Format       | FORMAT       | [enumeration]                                              | Format of the file to convert, from this list.                                           |
| Feature type | FEATURE_TYPE | [enumeration] Default: 0                                   | The type of data to convert  • 0 — Waypoints  • 1 — Routes  • 2 — Tracks                 |
| Output       | OUTPUT       | <pre>[vector: any] Default: [Save to temporary file]</pre> | Specification of the output GPX file. One of:  • Save to a Temporary File • Save to File |

# **Outputs**

| Label        | Name         | Туре          | Description                                 |
|--------------|--------------|---------------|---------------------------------------------|
| Output layer | OUTPUT_LAYER | [vector: any] | Output layer with data in GPX standard for- |
|              |              |               | mat                                         |

### Python code

Algorithm ID: native: convertgpsdata

```
import processing
processing.run("algorithm_id", {parameter_dictionary})
```

The *algorithm id* is displayed when you hover over the algorithm in the Processing Toolbox. The *parameter dictionary* provides the parameter NAMEs and values. See *Using processing algorithms from the console* for details on how to run processing algorithms from the Python console.

#### Convert GPX feature type

Uses the GPSBabel tool to convert GPX features from one type to another (e.g. converting all waypoint features to a route).

#### **Parameters**

| Label      | Name       | Туре                                                                                 | Description                                                                                                    |
|------------|------------|--------------------------------------------------------------------------------------|----------------------------------------------------------------------------------------------------|
| Input file | INPUT      | [file]                                                                               | File containing the data to convert                                                                                                    |
| Conversion | CONVERSION | [enumeration] Default: 0                                                             | The type of conversion to apply  • 0 — Waypoints from a route  • 1 — Waypoints from a track  • 2 — Routes from waypoints  • 3 — Tracks from waypoints |
| Output     | OUTPUT     | <pre>[vector: point or<br/>line]<br/>Default: [Save<br/>to temporary<br/>file]</pre> | Specification of the output file. One of:     • Save to a Temporary File     • Save to File                                                           |

### **Outputs**

| Label  | Name   | Туре          | Description                              |
|--------|--------|---------------|------------------------------------------|
| Output | OUTPUT | [vector: any] | Output layer with converted GPX features |

# Python code

Algorithm ID: native: convertgpxfeaturetype

```
import processing
processing.run("algorithm_id", {parameter_dictionary})
```

#### Download GPS data from device

Uses the GPSBabel tool to download data from a GPS device into the GPX standard format.

#### **Parameters**

| Label        | Name         | Type           | Description                                  |
|--------------|--------------|----------------|----------------------------------------------|
| Device       | DEVICE       | [file]         | The GPS device used to create the data       |
| Port         | PORT         | [enumeration]  | The port the device is connected to.         |
| Feature type | FEATURE_TYPE | [enumeration]  | The type of data to convert                  |
|              |              | Default: 0     | • 0 — Waypoints                              |
|              |              |                | • 1 — Routes                                 |
|              |              |                | • 2 — Tracks                                 |
|              |              |                |                                              |
| Output       | OUTPUT       | [vector: any]  | Specification of the output file. One of:    |
|              |              | Default: [Save | <ul> <li>Save to a Temporary File</li> </ul> |
|              |              | to temporary   | • Save to File                               |
|              |              | file]          |                                              |

#### **Outputs**

| Label        | Name         | Туре          | Description                                 |
|--------------|--------------|---------------|---------------------------------------------|
| Output layer | OUTPUT_LAYER | [vector: any] | Output layer with data in GPX standard for- |
|              |              |               | mat                                         |

# Python code

Algorithm ID: native: downloadgpsdata

```
import processing
processing.run("algorithm_id", {parameter_dictionary})
```

The *algorithm id* is displayed when you hover over the algorithm in the Processing Toolbox. The *parameter dictionary* provides the parameter NAMEs and values. See *Using processing algorithms from the console* for details on how to run processing algorithms from the Python console.

# Upload GPS data to device

Uses the GPSBabel tool to upload data to a GPS device from the GPX standard format.

### **Parameters**

| Label      | Name   | Туре          | Description                              |
|------------|--------|---------------|------------------------------------------|
| Input file | INPUT  | [file]        | . GPX file containing the data to upload |
| Device     | DEVICE | [file]        | The GPS device to upload the data to     |
| Port       | PORT   | [enumeration] | The port the device is connected to.     |

Table 25.12 - continued from previous page

| Label        | Name         | Туре          | Description                |
|--------------|--------------|---------------|----------------------------|
| Feature type | FEATURE_TYPE | [enumeration] | The type of data to upload |
|              |              | Default: 0    | • 0 — Waypoints            |
|              |              |               | • 1 — Routes               |
|              |              |               | • 2 — Tracks               |
|              |              |               |                            |

No output is provided. If successful, data are loaded to the device.

# Python code

Algorithm ID: native:uploadgpsdata

```
import processing
processing.run("algorithm_id", {parameter_dictionary})
```

The *algorithm id* is displayed when you hover over the algorithm in the Processing Toolbox. The *parameter dictionary* provides the parameter NAMEs and values. See *Using processing algorithms from the console* for details on how to run processing algorithms from the Python console.

# 25.1.5 Interpolation

#### Heatmap (kernel density estimation)

Creates a density (heatmap) raster of an input point vector layer using kernel density estimation.

The density is calculated based on the number of points in a location, with larger numbers of clustered points resulting in larger values. Heatmaps allow easy identification of *hotspots* and clustering of points.

#### **Parameters**

| Label       | Name   | Type            | Description                                    |
|-------------|--------|-----------------|------------------------------------------------|
| Point layer | INPUT  | [vector: point] | Point vector layer to use for the heatmap      |
| Radius      | RADIUS | [number]        | Heatmap search radius (or kernel band-         |
|             |        | Default: 100.0  | width) in map units. The radius specifies      |
|             |        |                 | the distance around a point at which the in-   |
|             |        |                 | fluence of the point will be felt. Larger val- |
|             |        |                 | ues result in greater smoothing, but smaller   |
|             |        |                 | values may show finer details and variation    |
|             |        |                 | in point density.                              |

Table 25.13 - continued from previous page

| Label              | Name         | Type          | ام  | Description                                                                          |
|--------------------|--------------|---------------|-----|--------------------------------------------------------------------------------------|
| Output raster size | PIXEL_SIZE   | [number]      |     | Pixel size of the output raster layer in layer                                       |
| <b>.</b>           |              | Default: 0.1  |     | units.                                                                               |
|                    |              |               |     | In the GUI, the size can be specified by the                                         |
|                    |              |               |     | number of rows (Number of rows)                                                      |
|                    |              |               |     | /columns (Number of columns) or                                                      |
|                    |              |               |     | the pixel size (Pixel Size X/Pixel                                                   |
|                    |              |               |     | Size Y). Increasing the number of rows                                               |
|                    |              |               |     | or columns will decrease the cell size and                                           |
|                    |              |               |     | increase the file size of the output raster.                                         |
|                    |              |               |     | The values in Rows, Columns, Pixel                                                   |
|                    |              |               |     | Size X and Pixel Size Y will be up-                                                  |
|                    |              |               |     | dated simultaneously - doubling the number                                           |
|                    |              |               |     | of rows will double the number of columns,                                           |
|                    |              |               |     | and the cell size will be halved. The extent                                         |
|                    |              |               |     | of the output raster will remain the same                                            |
|                    |              |               |     | (approximately).                                                                     |
| Radius from field  | RADIUS_FIELD | [tablefield:  | nu- | Sets the search radius for each feature from                                         |
| Optional           |              | meric]        |     | an attribute field in the input layer.                                               |
| Weight from field  | WEIGHT_FIELD | [tablefield:  | nu- | Allows input features to be weighted by an                                           |
| Optional           |              | meric]        |     | attribute field. This can be used to increase                                        |
|                    |              |               |     | the influence certain features have on the re-                                       |
|                    |              |               |     | sultant heatmap.                                                                     |
| Kernel shape       | KERNEL       | [enumeration] |     | Controls the rate at which the influence of                                          |
|                    |              | Default: 0    |     | a point decreases as the distance from the                                           |
|                    |              |               |     | point increases. Different kernels decay at                                          |
|                    |              |               |     | different rates, so a triweight kernel gives                                         |
|                    |              |               |     | features greater weight for distances closer to the point then the Epanechnikov ker- |
|                    |              |               |     | nel does. Consequently, triweight results                                            |
|                    |              |               |     | in "sharper" hotspots and Epanechnikov re-                                           |
|                    |              |               |     | sults in "smoother" hotspots.                                                        |
|                    |              |               |     | There are many shapes available (please see                                          |
|                    |              |               |     | the Wikipedia page for further informa-                                              |
|                    |              |               |     | tion):                                                                               |
|                    |              |               |     | • 0 — Quartic                                                                        |
|                    |              |               |     | • 1 — Triangular                                                                     |
|                    |              |               |     | • 2 — Uniform                                                                        |
|                    |              |               |     | • 3 — Triweight                                                                      |
|                    |              |               |     | • 4 — Epanechnikov                                                                   |
|                    |              |               |     |                                                                                      |

Table 25.13 - continued from previous page

| Label                                          | Name         | Туре                                                  | Description                                                                                                    |
|------------------------------------------------|--------------|-------------------------------------------------------|----------------------------------------------------------------------------------------------------|
| Decay ratio (Triangular kernels only) Optional | DECAY        | [number] Default: 0.0                                 | Can be used with Triangular kernels to further control how heat from a feature decreases with distance from the feature.  • A value of 0 (=minimum) indicates that the heat will be concentrated in the center of the given radius and completely extinguished at the edge.  • A value of 0.5 indicates that pixels at the edge of the radius will be given half the heat as pixels at the center of the search radius.  • A value of 1 means the heat is spread evenly over the whole search radius circle. (This is equivalent to the 'Uniform' kernel.)  • A value greater than 1 indicates that the heat is higher towards the edge of the search radius than at the center. |
| Output value scaling                           | OUTPUT_VALUE | [enumeration] Default: Raw                            | Allow to change the values of the output heatmap raster. One of:  • 0 — Raw • 1 — Scaled                                                                                                    |
| Heatmap                                        | OUTPUT       | <pre>[raster] Default: [Save to temporary file]</pre> | Specify the output raster layer with kernel density values. One of:  • Save to a Temporary File  • Save to File                                                                                                    |

| Label   | Name   | Туре     | Description                             |
|---------|--------|----------|-----------------------------------------|
| Heatmap | OUTPUT | [raster] | Raster layer with kernel density values |

# **Example: Creating a Heatmap**

For the following example, we will use the airports vector point layer from the QGIS sample dataset (see *Downloading sample data*). Another excellent QGIS tutorial on making heatmaps can be found at http://qgistutorials.com.

In Fig. 25.2, the airports of Alaska are shown.

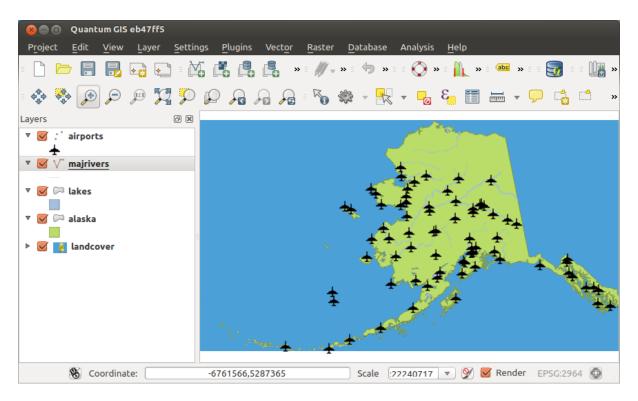

Fig. 25.2: Airports of Alaska

- 1. Open the Heatmap (Kernel Density Estimation) algorithm from the QGIS Interpolation group
- 2. In the *Point layer* field, select airports from the list of point layers loaded in the current project.
- 3. Change the *Radius* to 1000000 meters.
- 4. Change the *Pixel size X* to 1000. The *Pixel size Y*, *Rows* and *Columns* will be automatically updated.
- 5. Click on Run to create and load the airports heatmap (see Fig. 25.4).

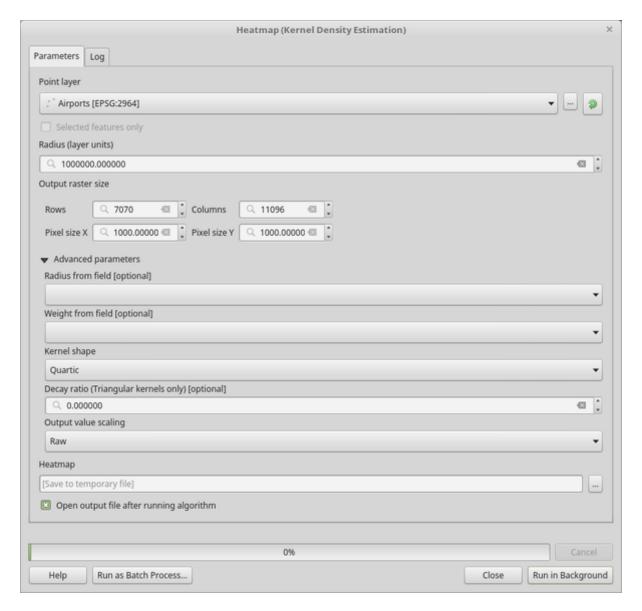

Fig. 25.3: The Heatmap Dialog

QGIS will generate the heatmap and add it to your map window. By default, the heatmap is shaded in greyscale, with lighter areas showing higher concentrations of airports. The heatmap can now be styled in QGIS to improve its appearance.

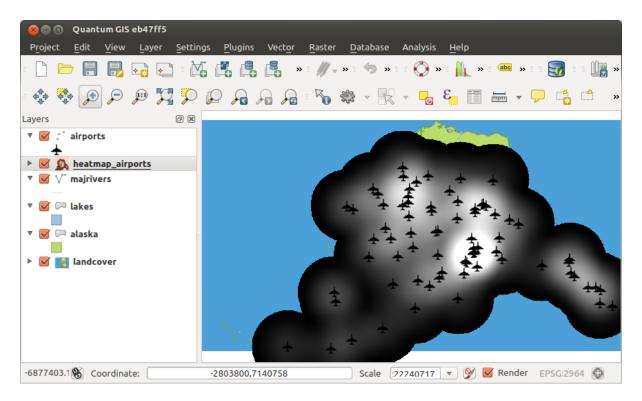

Fig. 25.4: The heatmap after loading looks like a grey surface

- 1. Open the properties dialog of the heatmap\_airports layer (select the layer heatmap\_airports, open the context menu with the right mouse button and select *Properties*).
- 2. Select the Symbology tab.
- 3. Change the *Render type* to 'Singleband pseudocolor'.
- 4. Select a suitable *Color ramp* , for instance YlOrRd.
- 5. Click the *Classify* button.
- 6. Press *OK* to update the layer.

The final result is shown in Fig. 25.5.

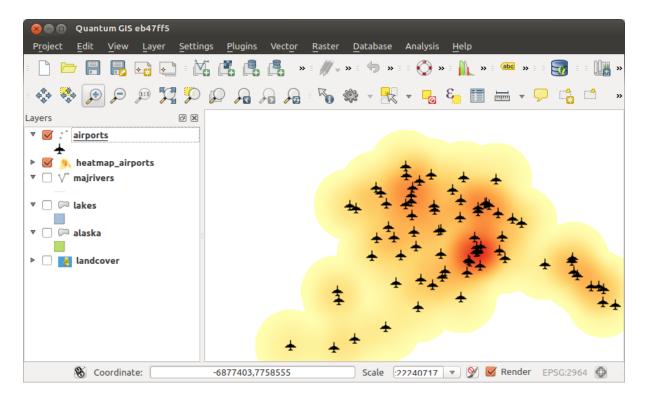

Fig. 25.5: Styled heatmap of airports of Alaska

### Python code

Algorithm ID: qgis: heatmapkerneldensityestimation

```
import processing
processing.run("algorithm_id", {parameter_dictionary})
```

The *algorithm id* is displayed when you hover over the algorithm in the Processing Toolbox. The *parameter dictionary* provides the parameter NAMEs and values. See *Using processing algorithms from the console* for details on how to run processing algorithms from the Python console.

# **IDW Interpolation**

Generates an Inverse Distance Weighted (IDW) interpolation of a point vector layer.

Sample points are weighted during interpolation such that the influence of one point relative to another declines with distance from the unknown point you want to create.

The IDW interpolation method also has some disadvantages: the quality of the interpolation result can decrease, if the distribution of sample data points is uneven.

Furthermore, maximum and minimum values in the interpolated surface can only occur at sample data points.

# **Parameters**

| Label                            | Name                            | Туре                  | Description                                                                                                    |
|----------------------------------|---------------------------------|-----------------------|----------------------------------------------------------------------------------------------------|
| Input layer(s)  Distance coeffi- | Name INTERPOLA- TION_DATA  DIS- | [string]              | Vector layer(s) and field(s) to use for the interpolation, coded in a string (see the ParameterInterpolationData class in InterpolationWidgets for more details). The following GUI elements are provided to compose the interpolation data string:  • Vector layer [vector: any]  • Interpolation attribute [tablefield: numeric]: Attribute to use in the interpolation  • Use Z-coordinate for interpolation [boolean]: Uses the layer's stored Z values (Default: False)  For each of the added layer-field combinations, a type can be chosen:  • Points  • Structured lines  • Break lines  In the string, the layer-field elements are separated by ':: ::'. The sub-elements of the layer-field elements are separated by '::~::'.  Sets the distance coefficient for the interpo- |
| cient P                          | TANCE_COEFFICI                  |                       | lation. Minimum: 0.0, maximum: 100.0.                                                                                                    |
| Extent (xmin, xmax, ymin, ymax)  | EXTENT                          | [extent]              | Extent of the output raster layer.  Available methods are:  Calculate from layer: uses extent of a layer loaded in the current project  Use map canvas extent  Draw on canvas  Enter the coordinates as xmin, xmax, ymin, ymax                                                                                                    |
| Output raster size               | PIXEL_SIZE                      | [number] Default: 0.1 | Pixel size of the output raster layer in layer units.  In the GUI, the size can be specified by the number of rows (Number of rows)  / columns (Number of columns) or the pixel size(Pixel Size X/Pixel Size Y). Increasing the number of rows or columns will decrease the cell size and increase the file size of the output raster. The values in Rows, Columns, Pixel Size X and Pixel Size Y will be updated simultaneously - doubling the number of rows will double the number of columns, and the cell size will be halved. The extent of the output raster will remain the same (approximately).                                                                                                    |

Table 25.15 - continued from previous page

| Label        | Name   | Туре           | Description                                  |
|--------------|--------|----------------|----------------------------------------------|
| Interpolated | OUTPUT | [raster]       | Raster layer of interpolated values. One of: |
|              |        | Default: [Save | <ul> <li>Save to a Temporary File</li> </ul> |
|              |        | to temporary   | • Save to File                               |
|              |        | file]          |                                              |

| Label        | Name   | Туре     | Description                         |
|--------------|--------|----------|-------------------------------------|
| Interpolated | OUTPUT | [raster] | Raster layer of interpolated values |

# Python code

Algorithm ID: qgis:idwinterpolation

```
import processing
processing.run("algorithm_id", {parameter_dictionary})
```

The *algorithm id* is displayed when you hover over the algorithm in the Processing Toolbox. The *parameter dictionary* provides the parameter NAMEs and values. See *Using processing algorithms from the console* for details on how to run processing algorithms from the Python console.

### **Line Density**

Calculates for each raster cell, the density measure of linear features within a circular neighbourhood. This measure is obtained by summing all the line segments intersecting the circular neighbourhood and dividing this sum by the area of such neighbourhood. A weighting factor can be applied to the line segments.

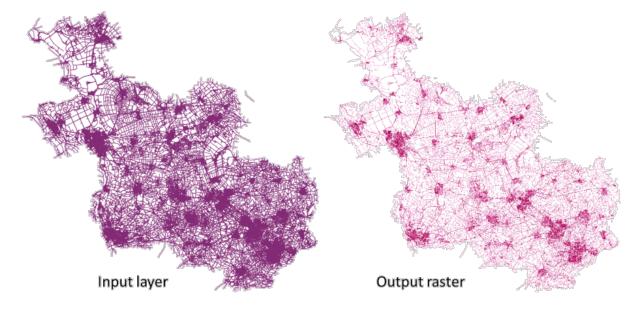

Fig. 25.6: Line density example. Input layer source: Roads Overijssel - The Netherlands (OSM).

#### **Parameters**

| Label               | Name       | Туре           | Description                                    |
|---------------------|------------|----------------|------------------------------------------------|
| Input line layer    | INPUT      | [vector: any]  | Input vector layer containing line features    |
| Weight field        | WEIGHT     | [number]       | Field of the layer containing the weight fac-  |
|                     |            |                | tor to use during the calculation              |
| Search Radius       | RADIUS     | [number]       | Radius of the circular neighbourhood.          |
|                     |            | Default: 10    | Units can be specified here.                   |
| Pixel size          | PIXEL_SIZE | [number]       | Pixel size of the output raster layer in layer |
|                     |            | Default: 10    | units. The raster has square pixels.           |
| Line density raster | OUTPUT     | [raster]       | The output as a raster layer. One of:          |
|                     |            | Default: [Save | <ul> <li>Save to a Temporary File</li> </ul>   |
|                     |            | to temporary   | • Save to File                                 |
|                     |            | file]          |                                                |

# **Outputs**

| Label               | Name   | Type     | Description                           |
|---------------------|--------|----------|---------------------------------------|
| Line density raster | OUTPUT | [raster] | The output line density raster layer. |

#### Python code

Algorithm ID: native: linedensity

```
import processing
processing.run("algorithm_id", {parameter_dictionary})
```

The *algorithm id* is displayed when you hover over the algorithm in the Processing Toolbox. The *parameter dictionary* provides the parameter NAMEs and values. See *Using processing algorithms from the console* for details on how to run processing algorithms from the Python console.

#### **TIN Interpolation**

Generates a Triangulated Irregular Network (TIN) interpolation of a point vector layer.

With the TIN method you can create a surface formed by triangles of nearest neighbor points. To do this, circumcircles around selected sample points are created and their intersections are connected to a network of non overlapping and as compact as possible triangles. The resulting surfaces are not smooth.

The algorithm creates both the raster layer of the interpolated values and the vector line layer with the triangulation boundaries.

#### **Parameters**

| Label                           | Name                      | Туре                     | Description                                                                                                    |
|---------------------------------|---------------------------|--------------------------|----------------------------------------------------------------------------------------------------|
| Input layer(s)                  | Name INTERPOLA- TION_DATA | [string]                 | Description  Vector layer(s) and field(s) to use for the interpolation, coded in a string (see the ParameterInterpolationData class in InterpolationWidgets for more details).  The following GUI elements are provided to compose the interpolation data string:  • Vector layer [vector: any]  • Interpolation attribute [tablefield: numeric]: Attribute to use in the interpolation  • Use Z-coordinate for interpolation [boolean]: Uses the layer's stored Z values (Default: False)  For each of the added layer-field combinations, a type can be chosen:  • Points  • Structured lines  • Break lines  In the string, the layer-field elements are separated by ':: ::'. The sub-elements of the layer-field elements are separated by '::-::'. |
| Interpolation<br>method         | METHOD                    | [enumeration] Default: 0 | Set the interpolation method to be used. One of:  • Linear  • Clough-Toucher (cubic)                                                                                                    |
| Extent (xmin, xmax, ymin, ymax) | EXTENT                    | [extent]                 | Extent of the output raster layer.  Available methods are:  Calculate from layer: uses extent of a layer loaded in the current project  Use map canvas extent  Draw on canvas  Enter the coordinates as xmin, xmax, ymin, ymax                                                                                                    |
| Output raster size              | PIXEL_SIZE                | [number]<br>Default: 0.1 | Pixel size of the output raster layer in layer units.  In the GUI, the size can be specified by the number of rows (Number of rows)  / columns (Number of columns) or the pixel size(Pixel Size X/Pixel Size Y). Increasing the number of rows or columns will decrease the cell size and increase the file size of the output raster. The values in Rows, Columns, Pixel Size X and Pixel Size Y will be updated simultaneously - doubling the number of rows will double the number of columns, and the cell size will be halved. The extent of the output raster will remain the same (approximately).                                                                                                    |

Table 25.19 - continued from previous page

| Label         | Name          | Туре           | Description                                  |
|---------------|---------------|----------------|----------------------------------------------|
| Interpolated  | OUTPUT        | [raster]       | The output TIN interpolation as a raster     |
|               |               | Default: [Save | layer. One of:                               |
|               |               | to temporary   | <ul> <li>Save to a Temporary File</li> </ul> |
|               |               | file]          | • Save to File                               |
|               |               |                |                                              |
| Triangulation | TRIANGULATION | [vector: line] | The output TIN as a vector layer. One of:    |
|               |               | Default: [Skip | Skip Output                                  |
|               |               | output]        | • Create Temporary Layer                     |
|               |               |                | (TEMPORARY_OUTPUT)                           |
|               |               |                | • Save to File                               |
|               |               |                | <ul> <li>Save to Geopackage</li> </ul>       |
|               |               |                | Save to Database Table                       |
|               |               |                | The file encoding can also be changed here.  |

| Label         | Name          | Туре           | Description                              |
|---------------|---------------|----------------|------------------------------------------|
| Interpolated  | OUTPUT        | [raster]       | The output TIN interpolation as a raster |
|               |               |                | layer                                    |
| Triangulation | TRIANGULATION | [vector: line] | The output TIN as a vector layer.        |

# Python code

Algorithm ID: qgis:tininterpolation

```
import processing
processing.run("algorithm_id", {parameter_dictionary})
```

The *algorithm id* is displayed when you hover over the algorithm in the Processing Toolbox. The *parameter dictionary* provides the parameter NAMEs and values. See *Using processing algorithms from the console* for details on how to run processing algorithms from the Python console.

# 25.1.6 Layer tools

# Export layer(s) information

NEW in 3.18

Creates a polygon layer with features corresponding to the extent of selected layer(s).

Additional layer details (CRS, provider name, file path, layer name, subset filter, abstract and attribution) are attached as attributes to each feature.

#### **Parameters**

| Label        | Name   | Type Description                                                |
|--------------|--------|-----------------------------------------------------------------|
| Input layers | LAYERS | [vector: any][list] Input vector layers to get information on.  |
| Output       | OUTPUT | [vector: polygon] Specification of the output layer with infor- |
|              |        | Default: [Cre-   mation. One of:                                |
|              |        | ate temporary • Create Temporary Layer                          |
|              |        | layer] (TEMPORARY_OUTPUT)                                       |
|              |        | • Save to File                                                  |
|              |        | Save to Geopackage                                              |
|              |        | Save to Database Table                                          |
|              |        | The file encoding can also be changed here.                     |

## **Outputs**

| Label  | Name   | Туре              | Description                                  |
|--------|--------|-------------------|----------------------------------------------|
| Output | OUTPUT | [vector: polygon] | Polygon vector layer showing extent of in-   |
|        |        |                   | put layers and associated information in at- |
|        |        |                   | tributes.                                    |

## Python code

 $\textbf{Algorithm ID}: \verb"native:" export layers information"$ 

```
import processing
processing.run("algorithm_id", {parameter_dictionary})
```

The *algorithm id* is displayed when you hover over the algorithm in the Processing Toolbox. The *parameter dictionary* provides the parameter NAMEs and values. See *Using processing algorithms from the console* for details on how to run processing algorithms from the Python console.

## **Export to spreadsheet**

Exports the attributes of a selection of vector layers into a spreadsheet document or optionally appends them to an existing spreadsheet as additional sheets.

#### **Parameters**

| Label                   | Name       | Туре                | Description                                    |
|-------------------------|------------|---------------------|------------------------------------------------|
| Input layers            | LAYERS     | [vector: any][list] | Input vector layers. The output spreadsheet    |
|                         |            |                     | will consist of a sheet, for each layer, that  |
|                         |            |                     | contains the attributes of this layer.         |
| Use field aliases as    | USE_ALIAS  | [boolean]           | Use the field aliases from the attribute table |
| column headings         |            | Default: False      | for the spreadsheet.                           |
| <b>Export formatted</b> | FORMAT-    | [boolean]           | If True, exports the formatted, human          |
| values instead of       | TED_VALUES | Default: False      | readable values (e.g., from a value map or     |
| raw values              |            |                     | value relation) to the spreadsheet.            |
| Overwrite existing      | OVERWRITE  | [boolean]           | If the specified spreadsheet exists, setting   |
| spreadsheet             |            | Default: True       | this option to True will overwrite the ex-     |
|                         |            |                     | isting spreadsheet. If this option is False    |
|                         |            |                     | and the spreadsheet exists, the layers will be |
|                         |            |                     | appended as additional sheets.                 |
| Destination             | OUTPUT     | [file]              | Output spreadsheet with a sheet for every      |
| spreadsheet             |            | Default: [Save      | layer. One of:                                 |
|                         |            | to temporary        | <ul> <li>Save to a Temporary File</li> </ul>   |
|                         |            | file]               | Save to File                                   |
|                         |            |                     |                                                |

## **Outputs**

| Label         | Name          | Туре   | Description                                  |
|---------------|---------------|--------|----------------------------------------------|
| Destination   | OUTPUT        | [file] | Spreadsheet with a sheet for every layer.    |
| spreadsheet   |               |        |                                              |
| Layers within | OUTPUT_LAYERS | [list] | The list of sheets added to the spreadsheet. |
| spreadsheet   |               |        |                                              |

## Python code

Algorithm ID: native: exporttospreadsheet

```
import processing
processing.run("algorithm_id", {parameter_dictionary})
```

The *algorithm id* is displayed when you hover over the algorithm in the Processing Toolbox. The *parameter dictionary* provides the parameter NAMEs and values. See *Using processing algorithms from the console* for details on how to run processing algorithms from the Python console.

## **Extract layer extent**

Generates a vector layer with the minimum bounding box (rectangle with N-S orientation) that covers all the input features.

The output layer contains a single bounding box for the whole input layer.

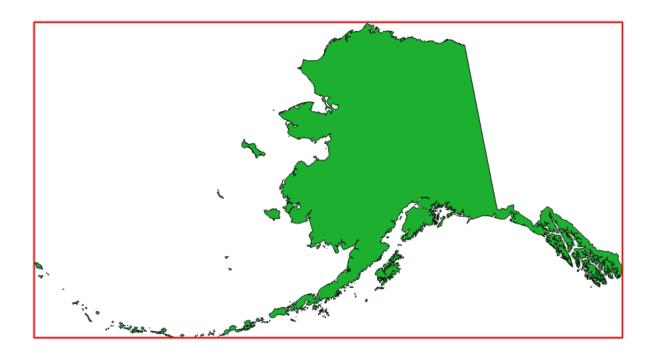

Fig. 25.7: In red the bounding box of the source layer

**Default menu**: *Vector* ► *Research Tools* 

## **Parameters**

| Label  | Name   | Type              | Description                                   |
|--------|--------|-------------------|-----------------------------------------------|
| Layer  | INPUT  | [layer]           | Input layer                                   |
| Extent | OUTPUT | [vector: polygon] | Specify the polygon vector layer for the out- |
|        |        | Default: [Cre-    | put extent. One of:                           |
|        |        | ate temporary     | • Create Temporary Layer                      |
|        |        | layer]            | (TEMPORARY_OUTPUT)                            |
|        |        |                   | • Save to File                                |
|        |        |                   | Save to Geopackage                            |
|        |        |                   | Save to Database Table                        |
|        |        |                   | The file encoding can also be changed here.   |

| Label  | Name   | Туре              | Description                                |
|--------|--------|-------------------|--------------------------------------------|
| Extent | OUTPUT | [vector: polygon] | Output (polygon) vector layer with the ex- |
|        |        |                   | tent (minimum bounding box)                |

## Python code

 $\textbf{Algorithm ID}: \verb"qgis:polygonfromlayer extent"$ 

```
import processing
processing.run("algorithm_id", {parameter_dictionary})
```

The *algorithm id* is displayed when you hover over the algorithm in the Processing Toolbox. The *parameter dictionary* provides the parameter NAMEs and values. See *Using processing algorithms from the console* for details on how to run processing algorithms from the Python console.

#### 25.1.7 Mesh

## **Export contours**

Creates contours as a vector layer from a mesh scalar dataset.

#### **Parameters**

| Label             | Name           | Туре                     | Description                                    |
|-------------------|----------------|--------------------------|------------------------------------------------|
| Input mesh layer  | INPUT          | [mesh]                   | The mesh layer to export data from             |
| Dataset groups    | DATASET_GROUPS | [layer][list]            | The dataset groups                             |
| Dataset time      | DATASET_TIME   | [datetime]               | The time range to take into account            |
|                   |                |                          | • 0 — Current canvas time                      |
|                   |                |                          | • 1 — Defined date/time                        |
|                   |                |                          | • 2 — Dataset group time step                  |
| Increment be-     | INCREMENT      | [number]                 | Interval between generated levels.             |
| tween contour     |                | Default: Not set         |                                                |
| levels            |                |                          |                                                |
| Optional          |                |                          |                                                |
| Minimum contour   | MINIMUM        | [number]                 | Starting level values of contours.             |
| level             |                | Default: Not set         |                                                |
| Optional          |                |                          |                                                |
| Maximum con-      | MAXIMUM        | [number]                 | Maximum values of contours, i.e. no gen-       |
| tour level        |                | Default: Not set         | erated levels will be greater than this value. |
| Optional          |                |                          |                                                |
| List of contours  | CON-           | [number]                 | List of wanted levels of contours (separated   |
| level             | TOUR_LEVEL_LIS | TDefault: <i>Not set</i> | by commas). If filled, the increment, mini-    |
| Optional          |                |                          | mum, and maximum fields will not be con-       |
|                   |                |                          | sidered.                                       |
| Output coordinate | CRS_OUTPUT     | [crs]                    | Coordinate Reference System to assign to       |
| system            |                |                          | the output                                     |
| Optional          |                |                          |                                                |

Table 25.21 - continued from previous page

| Label                   | Name         | Туре              | Description                                 |
|-------------------------|--------------|-------------------|---------------------------------------------|
| <b>Exported contour</b> | OUTPUT_LINES | [vector: line]    | Specify the output line layer representing  |
| lines                   |              | Default: [Cre-    | the contours of the mesh layer. One of:     |
|                         |              | ate temporary     | • Create Temporary Layer                    |
|                         |              | layer]            | (TEMPORARY_OUTPUT)                          |
|                         |              |                   | Save to File                                |
|                         |              |                   | Save to Geopackage                          |
|                         |              |                   | Save to Database Table                      |
|                         |              |                   | The file encoding can also be changed here. |
| <b>Exported contour</b> | OUT-         | [vector: polygon] | Specify the output polygon layer represent- |
| polygons                | PUT_POLYGONS | Default: [Cre-    | ing the contours of the mesh layer. One of: |
|                         |              | ate temporary     | • Create Temporary Layer                    |
|                         |              | layer]            | (TEMPORARY_OUTPUT)                          |
|                         |              |                   | Save to File                                |
|                         |              |                   | Save to Geopackage                          |
|                         |              |                   | Save to Database Table                      |
|                         |              |                   | The file encoding can also be changed here. |

| Label                   | Name         | Туре              | Description                                 |
|-------------------------|--------------|-------------------|---------------------------------------------|
| <b>Exported contour</b> | OUTPUT_LINES | [vector: line]    | Line layer representing the contours of the |
| lines                   |              |                   | mesh layer.                                 |
| <b>Exported contour</b> | OUT-         | [vector: polygon] | Polygon layer representing the contours of  |
| polygons                | PUT_POLYGONS |                   | the mesh layer.                             |

## Python code

Algorithm ID: native:meshcontours

```
import processing
processing.run("algorithm_id", {parameter_dictionary})
```

### Export cross section dataset values on lines from mesh

Extracts a mesh dataset's values from lines contained in a vector layer.

Each line is discretized with a resolution distance parameter for extraction of values on its vertices.

#### **Parameters**

| Label                | Name           | Туре           | Description                                  |
|----------------------|----------------|----------------|----------------------------------------------|
| Input mesh layer     | INPUT          | [mesh]         | The mesh layer to export data from           |
| Dataset groups       | DATASET_GROUPS | [layer][list]  | The dataset groups                           |
| Dataset time         | DATASET_TIME   | [datetime]     | The time range to take into account          |
|                      |                |                | • 0 — Current canvas time                    |
|                      |                |                | • 1 — Defined date/time                      |
|                      |                |                | • 2 — Dataset group time step                |
|                      |                |                |                                              |
| Lines for data ex-   | INPUT_LINES    | [vector: line] | Lines where the data will be extracted from  |
| port                 |                |                | the dataset mesh                             |
| Line segmentation    | RESOLUTION     | [number]       | The distance between points on the lines     |
| resolution           |                | Default: 10.0  | where the data will be extracted from the    |
|                      |                |                | dataset mesh.                                |
| Digits count for     | DATASET_DIGITS | [number]       | Number of digits to round dataset values     |
| dataset value        |                | Default: 2     |                                              |
| <b>Exported</b> data | OUTPUT         | [file]         | Specification of the output file. One of:    |
| CSV file             |                | Default: [Save | <ul> <li>Save to a Temporary File</li> </ul> |
|                      |                | to temporary   | Save to File                                 |
|                      |                | file]          |                                              |

## **Outputs**

| Label    |      | Name   | Туре   | Description |
|----------|------|--------|--------|-------------|
| Exported | data | OUTPUT | [file] |             |
| CSV file |      |        |        |             |

## Python code

 ${\bf Algorithm\ ID} \hbox{:} \verb| native: \verb| meshex| \verb| portcrosssection|$ 

```
import processing
processing.run("algorithm_id", {parameter_dictionary})
```

## **Export mesh edges**

Exports a mesh layer's edges to a line vector layer, with the dataset values on edges as attribute values.

#### **Parameters**

| Label                | Name           | Туре           | Description                                 |
|----------------------|----------------|----------------|---------------------------------------------|
| Input mesh layer     | INPUT          | [mesh]         | The mesh layer to export data from          |
| Dataset groups       | DATASET_GROUPS | [layer][list]  | The dataset groups                          |
| Dataset time         | DATASET_TIME   | [datetime]     | The time range to take into account         |
|                      |                |                | • 0 — Current canvas time                   |
|                      |                |                | • 1 — Defined date/time                     |
|                      |                |                | • 2 — Dataset group time step               |
|                      |                |                |                                             |
| Output coordinate    | CRS_OUTPUT     | [crs]          | Coordinate Reference System to assign to    |
| system               |                |                | the output                                  |
| Optional             |                |                |                                             |
| Export vector op-    | VECTOR_OPTION  | [enumeration]  | Coordinate type of vector value exporta-    |
| tion                 |                |                | tion.                                       |
|                      |                |                | • 0 — Cartesian (x,y)                       |
|                      |                |                | • 1 — Polar (magnitude, degree)             |
|                      |                |                | • 2 — Cartesian and polar                   |
|                      |                |                |                                             |
| <b>Output</b> vector | OUTPUT         | [vector: line] | Specification of the output file. One of:   |
| layer                |                | Default: [Cre- | • Create Temporary Layer                    |
|                      |                | ate temporary  | (TEMPORARY_OUTPUT)                          |
|                      |                | layer]         | Save to File                                |
|                      |                |                | Save to Geopackage                          |
|                      |                |                | Save to Database Table                      |
|                      |                |                | The file encoding can also be changed here. |

## **Outputs**

| Label  |        | Name   | Туре           | Description                                |
|--------|--------|--------|----------------|--------------------------------------------|
| Output | vector | OUTPUT | [vector: line] | Output vector line layer containing the    |
| layer  |        |        |                | edges of the input mesh layer with associ- |
|        |        |        |                | ated dataset values                        |

## Python code

 ${\bf Algorithm\ ID}: \verb"native:" \verb"exportmeshedges"$ 

```
import processing
processing.run("algorithm_id", {parameter_dictionary})
```

### **Export mesh faces**

Exports a mesh layer's faces to a polygon vector layer, with the dataset values on faces as attribute values.

#### **Parameters**

| Label                | Name           | Туре              | Description                                 |
|----------------------|----------------|-------------------|---------------------------------------------|
| Input mesh layer     | INPUT          | [mesh]            | The mesh layer to export data from          |
| Dataset groups       | DATASET_GROUPS | [layer][list]     | The dataset groups                          |
| Dataset time         | DATASET_TIME   | [datetime]        | The time range to take into account         |
|                      |                |                   | • 0 — Current canvas time                   |
|                      |                |                   | • 1 — Defined date/time                     |
|                      |                |                   | • 2 — Dataset group time step               |
|                      |                |                   |                                             |
| Output coordinate    | CRS_OUTPUT     | [crs]             | Coordinate Reference System to assign to    |
| system               |                |                   | the output                                  |
| Optional             |                |                   |                                             |
| Export vector op-    | VECTOR_OPTION  | [enumeration]     | Coordinate type of vector value exporta-    |
| tion                 |                |                   | tion.                                       |
|                      |                |                   | • 0 — Cartesian (x,y)                       |
|                      |                |                   | • 1 — Polar (magnitude, degree)             |
|                      |                |                   | • 2 — Cartesian and polar                   |
|                      |                |                   |                                             |
| <b>Output</b> vector | OUTPUT         | [vector: polygon] | Specification of the output file. One of:   |
| layer                |                | Default: [Cre-    | • Create Temporary Layer                    |
|                      |                | ate temporary     | (TEMPORARY_OUTPUT)                          |
|                      |                | layer]            | Save to File                                |
|                      |                |                   | Save to Geopackage                          |
|                      |                |                   | Save to Database Table                      |
|                      |                |                   | The file encoding can also be changed here. |

## **Outputs**

| Label  |        | Name   | Туре              | Description                                |
|--------|--------|--------|-------------------|--------------------------------------------|
| Output | vector | OUTPUT | [vector: polygon] | Output vector polygon layer containing the |
| layer  |        |        |                   | faces of the input mesh layer with associ- |
|        |        |        |                   | ated dataset values                        |

## Python code

 ${\bf Algorithm\ ID}: \verb"native:" \verb"exportmesh faces"$ 

```
import processing
processing.run("algorithm_id", {parameter_dictionary})
```

## **Export mesh on grid**

Exports a mesh layer's dataset values to a gridded point vector layer, with the dataset values on this point as attribute values.

For data on volume (3D stacked dataset values), the exported dataset values are averaged on faces using the method defined in *the mesh layer properties* (default is Multi level averaging method). 1D meshes are not supported.

#### **Parameters**

| Label                                   | Name           | Type                                                           | Description                                                                                                    |
|-----------------------------------------|----------------|----------------------------------------------------------------|----------------------------------------------------------------------------------------------------|
| Input mesh layer                        | INPUT          | [mesh]                                                         | The mesh layer to export data from                                                                                                    |
| Dataset groups                          | DATASET_GROUPS | [layer][list]                                                  | The dataset groups                                                                                                    |
| Dataset time                            | DATASET_TIME   | [datetime]                                                     | The time range to take into account  • 0 — Current canvas time  • 1 — Defined date/time  • 2 — Dataset group time step                                                                                                    |
| Extent<br>Optional                      | EXTENT         | [extent]                                                       | Specify the spatial extent on which to process the data.  Available methods are:  • Calculate from layer: uses extent of a layer loaded in the current project  • Use map canvas extent  • Draw on canvas  • Enter the coordinates as xmin, xmax, ymin, ymax |
| Grid spacing Optional                   | GRID_SPACING   | [number] Default: 10.0                                         | Spacing between the sample points to use                                                                                                    |
| Output coordinate<br>system<br>Optional | CRS_OUTPUT     | [crs]                                                          | Coordinate Reference System to assign to the output                                                                                                    |
| Export vector option                    | VECTOR_OPTION  | [enumeration]                                                  | Coordinate type of vector value exportation.  • 0 — Cartesian (x,y)  • 1 — Polar (magnitude, degree)  • 2 — Cartesian and polar                                                                                                    |
| Output vector<br>layer                  | OUTPUT         | <pre>[vector: point] Default: [Cre- ate temporary layer]</pre> | Specification of the output file. One of:  • Create Temporary Layer (TEMPORARY_OUTPUT)  • Save to File  • Save to Geopackage  • Save to Database Table The file encoding can also be changed here.                                                           |

| Label  |        | Name   | Туре            | Description                                 |
|--------|--------|--------|-----------------|---------------------------------------------|
| Output | vector | OUTPUT | [vector: point] | Output vector point layer with dataset val- |
| layer  |        |        |                 | ues computed from the overlaid face.        |

## Python code

Algorithm ID: native:exportmeshongrid

```
import processing
processing.run("algorithm_id", {parameter_dictionary})
```

The *algorithm id* is displayed when you hover over the algorithm in the Processing Toolbox. The *parameter dictionary* provides the parameter NAMEs and values. See *Using processing algorithms from the console* for details on how to run processing algorithms from the Python console.

## **Export mesh vertices**

Exports a mesh layer's vertices to a point vector layer, with the dataset values on vertices as attribute values.

## **Parameters**

| Label                                   | Name           | Туре                                                           | Description                                                                                                    |
|-----------------------------------------|----------------|----------------------------------------------------------------|----------------------------------------------------------------------------------------------------|
| Input mesh layer                        | INPUT          | [mesh]                                                         | The mesh layer to export data from                                                                                                    |
| Dataset groups                          | DATASET_GROUPS | [layer][list]                                                  | The dataset groups                                                                                                    |
| Dataset time                            | DATASET_TIME   | [datetime]                                                     | The time range to take into account  • 0 — Current canvas time  • 1 — Defined date/time  • 2 — Dataset group time step                                                                              |
| Output coordinate<br>system<br>Optional | CRS_OUTPUT     | [crs]                                                          | Coordinate Reference System to assign to the output                                                                                                    |
| Export vector option                    | VECTOR_OPTION  | [enumeration]                                                  | Coordinate type of vector value exportation.  • 0 — Cartesian (x,y)  • 1 — Polar (magnitude, degree)  • 2 — Cartesian and polar                                                                     |
| Output vector layer                     | OUTPUT         | <pre>[vector: point] Default: [Cre- ate temporary layer]</pre> | Specification of the output file. One of:  • Create Temporary Layer (TEMPORARY_OUTPUT)  • Save to File  • Save to Geopackage  • Save to Database Table  The file encoding can also be changed here. |

| Label  |        | Name   | Type            | Description                                 |
|--------|--------|--------|-----------------|---------------------------------------------|
| Output | vector | OUTPUT | [vector: point] | Output vector point layer containing the    |
| layer  |        |        |                 | vertices of the input mesh layer with asso- |
|        |        |        |                 | ciated dataset values                       |

## Python code

Algorithm ID: native: exportmeshvertices

```
import processing
processing.run("algorithm_id", {parameter_dictionary})
```

The *algorithm id* is displayed when you hover over the algorithm in the Processing Toolbox. The *parameter dictionary* provides the parameter NAMEs and values. See *Using processing algorithms from the console* for details on how to run processing algorithms from the Python console.

### Export time series values from points of a mesh dataset

Extracts a mesh dataset's time series values from points contained in a vector layer.

If the time step is kept to its default value (0 hours), the time step used is the one of the two first datasets of the first selected dataset group.

#### **Parameters**

| Label               | Name           | Туре            | Description                                  |
|---------------------|----------------|-----------------|----------------------------------------------|
| Input mesh layer    | INPUT          | [mesh]          | The mesh layer to extract data from          |
| Dataset groups      | DATASET_GROUPS | [layer][list]   | The dataset groups                           |
| Starting time       | STARTING_TIME  | [datetime]      | The start of the time range to take into ac- |
|                     |                |                 | count                                        |
|                     |                |                 | • 0 — Current canvas time                    |
|                     |                |                 | • 1 — Defined date/time                      |
|                     |                |                 | • 2 — Dataset group time step                |
| Finishing time      | FINISH-        | [datetime]      | The end of the time range to take into ac-   |
|                     | ING TIME       |                 | count                                        |
|                     | _              |                 | • 0 — Current canvas time                    |
|                     |                |                 | • 1 — Defined date/time                      |
|                     |                |                 | • 2 — Dataset group time step                |
|                     |                |                 |                                              |
| Time step (hours)   | TIME_STEP      | [number]        | Time between two consecutive steps to ex-    |
| Optional            |                | Default: 0      | tract. Keep 0 to use time step of the first  |
|                     |                |                 | selected dataset group.                      |
| Points for data ex- | INPUT_POINTS   | [vector: point] | Vector layer containing points where the     |
| port                |                |                 | data will be extracted from the dataset mesh |
| Digits count for    | COORDI-        | [number]        | Number of digits to round coordinate values  |
| coordinates         | NATES_DIGITS   |                 | Default: 2                                   |
| Digits count for    | DATASET_DIGITS | [number]        | Number of digits to round dataset values     |
| dataset value       |                | Default: 2      |                                              |

Table 25.27 - continued from previous page

| Label    |      | Name   | Туре           | Description                                  |
|----------|------|--------|----------------|----------------------------------------------|
| Exported | data | OUTPUT | [file]         | Specification of the output file. One of:    |
| CSV file |      |        | Default: [Save | <ul> <li>Save to a Temporary File</li> </ul> |
|          |      |        | to temporary   | • Save to File                               |
|          |      |        | file]          |                                              |

| Label    |      | Name   | Туре   | Description                                    |
|----------|------|--------|--------|------------------------------------------------|
| Exported | data | OUTPUT | [file] | . CSV file containing the mesh dataset time    |
| CSV file |      |        |        | series values at the overlaying point features |

### Python code

Algorithm ID: native: meshexporttimeseries

```
import processing
processing.run("algorithm_id", {parameter_dictionary})
```

The *algorithm id* is displayed when you hover over the algorithm in the Processing Toolbox. The *parameter dictionary* provides the parameter NAMEs and values. See *Using processing algorithms from the console* for details on how to run processing algorithms from the Python console.

#### Rasterize mesh dataset

Creates a raster layer from a mesh dataset.

For data on volume (3D stacked dataset values), the exported dataset values are averaged on faces using the method defined in *the mesh layer properties* (default is Multi level averaging method). 1D meshes are not supported.

#### **Parameters**

| Label              | Name           | Туре          | Description                                                                                                    |
|--------------------|----------------|---------------|----------------------------------------------------------------------------------------------------|
| Input mesh layer   | INPUT          | [mesh]        | The mesh layer to export data from                                                                                                    |
| Dataset groups     | DATASET_GROUPS | [layer][list] | The dataset groups                                                                                                    |
| Dataset time       | DATASET_TIME   | [datetime]    | The time range to take into account  • 0 — Current canvas time  • 1 — Defined date/time  • 2 — Dataset group time step                                                                                                    |
| Extent<br>Optional | EXTENT         | [extent]      | Specify the spatial extent on which to process the data.  Available methods are:  • Calculate from layer: uses extent of a layer loaded in the current project  • Use map canvas extent  • Draw on canvas  • Enter the coordinates as xmin, xmax, ymin, ymax |

Table 25.28 - continued from previous page

| Label             | Name       | Туре           | Description                                  |
|-------------------|------------|----------------|----------------------------------------------|
| Pixel size        | PIXEL_SIZE | [number]       | Pixel size of the output raster layer.       |
|                   |            | Default: 1.0   |                                              |
| Output coordinate | CRS_OUTPUT | [crs]          | Coordinate Reference System to assign to     |
| system            |            |                | the output                                   |
| Optional          |            |                |                                              |
| Output raster     | OUTPUT     | [raster]       | Specification of the output file. One of:    |
| layer             |            | Default: [Save | <ul> <li>Save to a Temporary File</li> </ul> |
|                   |            | to temporary   | • Save to File                               |
|                   |            | file]          |                                              |

| Label  |        | Name   | Type     | Description                                  |
|--------|--------|--------|----------|----------------------------------------------|
| Output | raster | OUTPUT | [raster] | Output raster layer with dataset values com- |
| layer  |        |        |          | puted from the mesh layer.                   |

## Python code

Algorithm ID: native: meshrasterize

```
import processing
processing.run("algorithm_id", {parameter_dictionary})
```

The *algorithm id* is displayed when you hover over the algorithm in the Processing Toolbox. The *parameter dictionary* provides the parameter NAMEs and values. See *Using processing algorithms from the console* for details on how to run processing algorithms from the Python console.

#### **TIN** mesh creation

Creates a TIN mesh layer from vector layers. The TIN mesh is created using a Delaunay triangulation.

## **Parameters**

| Label               | Name        | Туре                | Description                                   |
|---------------------|-------------|---------------------|-----------------------------------------------|
| Input layers        | SOURCE_DATA | [vector: any][list] | Vector layers to combine to generate the      |
|                     |             |                     | mesh layer                                    |
| Vector layer        | GUI ONLY    | [vector: any][list] | A selector for the vector layers to combine   |
|                     |             |                     | to generate the mesh layer                    |
| Value on vertex     | GUI ONLY    | [tablefield: any]   | A selector of the field to use from the se-   |
|                     |             |                     | lected layer. Each vertex is assigned the     |
|                     |             |                     | corresponding value of its original feature.  |
| Use Z-coordinate    | GUI ONLY    | [boolean]           | If checked, the Z value of vector layer       |
| for value on vertex |             | Default: False      | points or polygons/lines vertices will be     |
|                     |             |                     | used to assign the Z value of the vertex mesh |
|                     |             |                     | layer. Only available if the input layers are |
|                     |             |                     | 3D.                                           |

Table 25.29 - continued from previous page

| Label             | Name        | Туре           | Description                               |
|-------------------|-------------|----------------|-------------------------------------------|
| Output format     | MESH_FORMAT | [enumeration]  | Output format of the generated layer      |
|                   |             | Default: 2DM   | • 0 — 2DM                                 |
|                   |             |                | • 1 — SELAFIN                             |
|                   |             |                | • 2 — PLY                                 |
|                   |             |                | • 3 — Ugrid                               |
|                   |             |                |                                           |
| Output coordinate | CRS_OUTPUT  | [crs]          | Coordinate Reference System to assign to  |
| system            |             |                | the output                                |
| Optional          |             |                |                                           |
| Output file       | OUTPUT_MESH | [mesh]         | Specification of the output file. One of: |
|                   |             | Default: [Save | Save to a Temporary File                  |
|                   |             | to temporary   | Save to File                              |
|                   |             | file]          |                                           |

| Label       | Name        | Туре   | Description                                |
|-------------|-------------|--------|--------------------------------------------|
| Output file | OUTPUT_MESH | [mesh] | Output mesh layer with dataset values com- |
|             |             |        | puted from the vector layers.              |

## Python code

Algorithm ID: native: tinmeshcreation

```
import processing
processing.run("algorithm_id", {parameter_dictionary})
```

The *algorithm id* is displayed when you hover over the algorithm in the Processing Toolbox. The *parameter dictionary* provides the parameter NAMEs and values. See *Using processing algorithms from the console* for details on how to run processing algorithms from the Python console.

## 25.1.8 Modeler tools

**Warning:** These tools are only available in the Graphical Modeler. They are not available in the Processing Toolbox.

#### **Conditional branch**

Adds a conditional branch into a model, allowing parts of the model to be executed based on the result of an expression evaluation. Mostly by using tool dependencies to control the flow of a model.

#### **Parameters**

| Label | Name      | Туре         | Description            |
|-------|-----------|--------------|------------------------|
| Field | BRANCH    | [string]     | Name of the condition  |
| Field | CONDITION | [expression] | Expression to evaluate |

## **Outputs**

None.

### Python code

Algorithm ID: native: condition

```
import processing
processing.run("algorithm_id", {parameter_dictionary})
```

The *algorithm id* is displayed when you hover over the algorithm in the Processing Toolbox. The *parameter dictionary* provides the parameter NAMEs and values. See *Using processing algorithms from the console* for details on how to run processing algorithms from the Python console.

## **Create directory**

Creates a new directory on a file system. Directories will be created recursively, creating all required parent directories in order to construct the full specified directory path. No errors will be raised if the directory already exists.

#### **Parameters**

| Label          | Name | Туре     | Description           |
|----------------|------|----------|-----------------------|
| Directory path | PATH | [string] | Folder path to create |

#### **Outputs**

| Label  | Name   | Туре     | Description    |
|--------|--------|----------|----------------|
| Output | OUTPUT | [folder] | Created folder |

## Python code

 ${\bf Algorithm\ ID: \ {\tt native:} created irectory}$ 

```
import processing
processing.run("algorithm_id", {parameter_dictionary})
```

#### **Feature filter**

Filters features from the input layer and redirects them to one or several outputs. If you do not know about any attribute names that are common to all possible input layers, filtering is only possible on the feature geometry and general record mechanisms, such as \$id and uuid.

#### **Parameters**

| Label            | Name                                                                                                    | Туре            | Description                                |
|------------------|----------------------------------------------------------------------------------------------------|-----------------|--------------------------------------------|
| Input layer      | INPUT                                                                                                    | [vector: any]   | The input layer.                           |
| Outputs and fil- | OUTPUT_ <name< th=""><th>[same as input]</th><th>The output layers with filters (as many as</th></name<> | [same as input] | The output layers with filters (as many as |
| ters             | of the fil-                                                                                              |                 | there are filters).                        |
| (one or more)    | ter>                                                                                                    |                 |                                            |

### **Outputs**

| Label         | Name           | Туре                                                              | Description                                  |
|---------------|----------------|-------------------------------------------------------------------|----------------------------------------------|
| Output        | na-            | [same as input]                                                   | The output layers with filtered features (as |
| (one or more) | tive:filter_1: | OUTPUT_ <name< th=""><th>many as there are filters).</th></name<> | many as there are filters).                  |
|               | of filter>     |                                                                   |                                              |

## Python code

Algorithm ID: native: filter

```
import processing
processing.run("algorithm_id", {parameter_dictionary})
```

The *algorithm id* is displayed when you hover over the algorithm in the Processing Toolbox. The *parameter dictionary* provides the parameter NAMEs and values. See *Using processing algorithms from the console* for details on how to run processing algorithms from the Python console.

## Filter by geometry type

Filters features by their geometry type. Incoming features will be directed to different outputs based on whether they have a point, line or polygon geometry.

### **Parameters**

| Label       | Name  | Туре          | Description       |
|-------------|-------|---------------|-------------------|
| Input layer | INPUT | [vector: any] | Layer to evaluate |

| Label            | Name        | Туре              | Description                |
|------------------|-------------|-------------------|----------------------------|
| Point features   | POINTS      | [vector: point]   | Layer with points          |
| Optional         |             |                   |                            |
| Line features    | LINES       | [vector: line]    | Layer with lines           |
| Optional         |             |                   |                            |
| Polygon features | POLYGONS    | [vector: polygon] | Layer with polygons        |
| Optional         |             |                   |                            |
| Features with no | NO_GEOMETRY | [table]           | Geometry-less vector layer |
| geometry         |             |                   |                            |
| Optional         |             |                   |                            |

## Python code

Algorithm ID: native: filterbygeometry

```
import processing
processing.run("algorithm_id", {parameter_dictionary})
```

The *algorithm id* is displayed when you hover over the algorithm in the Processing Toolbox. The *parameter dictionary* provides the parameter NAMEs and values. See *Using processing algorithms from the console* for details on how to run processing algorithms from the Python console.

## Filter layers by type

Filters layers by their type. Incoming layers will be directed to different outputs based on whether they are a vector or raster layer.

## **Parameters**

| Label       | Name  | Туре    | Description       |
|-------------|-------|---------|-------------------|
| Input layer | INPUT | [layer] | Generic Map Layer |

## **Outputs**

| Label           | Name   | Type     | Description                                |
|-----------------|--------|----------|--------------------------------------------|
| Vector features | VECTOR | [vector] | A Vector Layer of the input, if compatible |
| Optional        |        |          |                                            |
| Raster layer    | RASTER | [raster] | A Raster Layer of the input, if compatible |
| Optional        |        |          |                                            |

#### Python code

Algorithm ID: native: filterlayersbytype

```
import processing
processing.run("algorithm_id", {parameter_dictionary})
```

The *algorithm id* is displayed when you hover over the algorithm in the Processing Toolbox. The *parameter dictionary* provides the parameter NAMEs and values. See *Using processing algorithms from the console* for details on how to run processing algorithms from the Python console.

### Load layer into project

Loads a layer to the current project.

#### **Parameters**

| Label  |       | Name  | Туре     | Description                 |
|--------|-------|-------|----------|-----------------------------|
| Layer  |       | INPUT | [layer]  | Layer to load in the legend |
| Loaded | layer | NAME  | [string] | Name of the loaded layer    |
| name   |       |       |          |                             |

#### **Outputs**

| Label | Name   | Туре            | Description                |
|-------|--------|-----------------|----------------------------|
| Layer | OUTPUT | [same as input] | The (renamed) loaded layer |

#### Python code

Algorithm ID: native: loadlayer

```
import processing
processing.run("algorithm_id", {parameter_dictionary})
```

The *algorithm id* is displayed when you hover over the algorithm in the Processing Toolbox. The *parameter dictionary* provides the parameter NAMEs and values. See *Using processing algorithms from the console* for details on how to run processing algorithms from the Python console.

## Raise exception

Raises an exception and cancels a model's execution. The exception message can be customized, and optionally an expression based condition can be specified. If an expression condition is used, then the exception will only be raised if the expression result is true. A false result indicates that no exception will be raised, and the model execution can continue uninterrupted.

#### **Parameters**

| Label     | Name      | Туре         | Description                    |
|-----------|-----------|--------------|--------------------------------|
| Message   | MESSAGE   | [string]     | Message to display             |
| Condition | CONDITION | [expression] | Expression to evaluate if true |
| Optional  |           |              |                                |

#### **Outputs**

A message in the log panel.

#### Python code

Algorithm ID: native: raiseexception

```
import processing
processing.run("algorithm_id", {parameter_dictionary})
```

The *algorithm id* is displayed when you hover over the algorithm in the Processing Toolbox. The *parameter dictionary* provides the parameter NAMEs and values. See *Using processing algorithms from the console* for details on how to run processing algorithms from the Python console.

## Raise warning

Raises a warning message in the log. The warning message can be customized, and optionally an expression based condition can be specified. If an expression condition is used, then the warning will only be logged if the expression result is true. A false result indicates that no warning will be logged.

#### **Parameters**

| Label     | Name      | Type         | Description                    |
|-----------|-----------|--------------|--------------------------------|
| Message   | MESSAGE   | [string]     | Message to display             |
| Condition | CONDITION | [expression] | Expression to evaluate if true |
| Optional  |           |              |                                |

### **Outputs**

A message in the log panel.

#### Python code

Algorithm ID: native: raisewarning

```
import processing
processing.run("algorithm_id", {parameter_dictionary})
```

### Rename layer

Renames a layer.

#### **Parameters**

| Label    | Name  | Туре     | Description               |
|----------|-------|----------|---------------------------|
| Layer    | INPUT | [layer]  | Layer to rename           |
| New name | NAME  | [string] | The new name of the layer |

### **Outputs**

| Label | Name   | Туре            | Description                |
|-------|--------|-----------------|----------------------------|
| Layer | OUTPUT | [same as input] | The (renamed) output layer |

## Python code

Algorithm ID: native: renamelayer

```
import processing
processing.run("algorithm_id", {parameter_dictionary})
```

The *algorithm id* is displayed when you hover over the algorithm in the Processing Toolbox. The *parameter dictionary* provides the parameter NAMEs and values. See *Using processing algorithms from the console* for details on how to run processing algorithms from the Python console.

## Save log to file

Saves the model's execution log to a file. Optionally, the log can be saved in a HTML formatted version.

## **Parameters**

| Label    | Name     | Туре           | Description         |
|----------|----------|----------------|---------------------|
| Use HTML | USE_HTML | [Boolean]      | Use HTML formatting |
|          |          | Default: False |                     |

## **Outputs**

| Label | Name   | Туре     | Description            |
|-------|--------|----------|------------------------|
| File  | OUTPUT | [string] | Destination of the log |

### Python code

Algorithm ID: native: savelog

```
import processing
processing.run("algorithm_id", {parameter_dictionary})
```

The *algorithm id* is displayed when you hover over the algorithm in the Processing Toolbox. The *parameter dictionary* provides the parameter NAMEs and values. See *Using processing algorithms from the console* for details on how to run processing algorithms from the Python console.

### Set project variable

Sets an expression variable for the current project.

#### **Parameters**

| Label          | Name  | Type     | Description          |
|----------------|-------|----------|----------------------|
| Variable name  | NAME  | [string] | Name of the variable |
| Variable value | VALUE | [string] | Value to be stored   |

#### **Outputs**

None.

## Python code

Algorithm ID: native: setprojectvariable

```
import processing
processing.run("algorithm_id", {parameter_dictionary})
```

The *algorithm id* is displayed when you hover over the algorithm in the Processing Toolbox. The *parameter dictionary* provides the parameter NAMEs and values. See *Using processing algorithms from the console* for details on how to run processing algorithms from the Python console.

## String concatenation

Concatenates two strings into a single one in the Processing Modeler.

### **Parameters**

| Label   | Name    | Type     | Description   |
|---------|---------|----------|---------------|
| Input 1 | INPUT_1 | [string] | First string  |
| Input 2 | INPUT_2 | [string] | Second string |

| Label         | Name          | Туре     | Description             |
|---------------|---------------|----------|-------------------------|
| Concatenation | CONCATENATION | [string] | The concatenated string |

## Python code

Algorithm ID: native: stringconcatenation

```
import processing
processing.run("algorithm_id", {parameter_dictionary})
```

The *algorithm id* is displayed when you hover over the algorithm in the Processing Toolbox. The *parameter dictionary* provides the parameter NAMEs and values. See *Using processing algorithms from the console* for details on how to run processing algorithms from the Python console.

#### Variable distance buffer

Warning: This algorithm is deprecated and can be removed anytime. Prefer using *Buffer* algorithm instead.

Computes a buffer area for all the features in an input layer.

The size of the buffer for a given feature is defined by an attribute, so it allows different features to have different buffer sizes.

#### See also:

Buffer

#### **Parameters**

| Label           | Name     | Туре                       | Description                                                                                                    |
|-----------------|----------|----------------------------|----------------------------------------------------------------------------------------------------|
| Input layer     | INPUT    | [vector: any]              | Input vector layer                                                                                                    |
| Distance field  | DISTANCE | [tablefield: nu-<br>meric] | Attribute for the distance radius of the buffer                                                                                         |
| Segments        | SEGMENTS | [number] Default: 5        | Controls the number of line segments to use to approximate a quarter circle when creating rounded offsets.                              |
| Dissolve result | DISSOLVE | [boolean] Default: False   | Choose to dissolve the final buffer, resulting in a single feature covering all input features.  Fig. 25.8: Normal and dissolved buffer |

Table 25.30 - continued from previous page

| Label         | Name          | Туре                            | Description                                                                                                    |
|---------------|---------------|---------------------------------|----------------------------------------------------------------------------------------------------|
| End cap style | END_CAP_STYLE | [enumeration]                   | Controls how line endings                                                                                                    |
|               |               | Default: Round                  | are handled in the buffer.                                                                                                    |
|               |               |                                 | Fig. 25.9: Round, flat and square cap styles                                                                                          |
| Join style    | JOIN_STYLE    | [enumeration]<br>Default: Round | Specifies whether round, miter or beveled joins should be used when offsetting corners in a line.                                     |
| Miter limit   | MITER_LIMIT   | [number] Default: 2.0           | Only applicable for mitered join styles, and controls the maximum distance from the offset curve to use when creating a mitered join. |

| Label  | Name   | Туре              | Description                  |
|--------|--------|-------------------|------------------------------|
| Buffer | OUTPUT | [vector: polygon] | Buffer polygon vector layer. |

## Python code

 $\textbf{Algorithm ID}: \verb"qgis:" variable distance \verb"buffer"$ 

```
import processing
processing.run("algorithm_id", {parameter_dictionary})
```

# 25.1.9 Network analysis

## Service area (from layer)

Returns all the edges or parts of edges of a network that can be reached within a distance or a time, starting from a point layer. This allows evaluation of accessibility within a network, e.g. what are the places I can navigate to on a road network without spending cost greater than a given value (the cost can be distance or time).

#### **Parameters**

## **Basic parameters**

| Label               | Name         | Туре            | Description                                   |
|---------------------|--------------|-----------------|-----------------------------------------------|
| Vector layer repre- | INPUT        | [vector: line]  | Line vector layer representing the network    |
| senting network     |              |                 | to be covered                                 |
| Vector layer with   | START_POINTS | [vector: point] | Point vector layer whose features are used    |
| start points        |              |                 | as start points to generate the service areas |
| Path type to calcu- | STRATEGY     | [enumeration]   | The type of path to calculate. One of:        |
| late                |              | Default: 0      | • 0 — Shortest                                |
|                     |              |                 | • 1 — Fastest                                 |
|                     |              |                 |                                               |
| Travel cost (dis-   | TRAVEL_COST  | [number]        | The value is estimated as a distance (in the  |
| tance for "Short-   |              | Default: 0      | network layer units) when looking for the     |
| est", time for      |              |                 | Shortest path and as time (in hours) for the  |
| "Fastest")          |              |                 | Fastest path.                                 |
| Service area        | OUTPUT_LINES | [vector: line]  | Specify the output line layer for the service |
| (lines)             |              | Default: [Cre-  | area. One of:                                 |
|                     |              | ate temporary   | Skip Output                                   |
|                     |              | layer]          | • Create Temporary Layer                      |
|                     |              |                 | (TEMPORARY_OUTPUT)                            |
|                     |              |                 | Save to File                                  |
|                     |              |                 | Save to Geopackage                            |
|                     |              |                 | Save to Database Table                        |
|                     |              |                 | The file encoding can also be changed here.   |
| Service area        | OUTPUT       | [vector: point] | Specify the output point layer for the ser-   |
| (boundary nodes)    |              | Default: [Skip  | vice area boundary nodes. One of:             |
|                     |              | output]         | Skip Output                                   |
|                     |              |                 | • Create Temporary Layer                      |
|                     |              |                 | (TEMPORARY_OUTPUT)                            |
|                     |              |                 | • Save to File                                |
|                     |              |                 | Save to Geopackage                            |
|                     |              |                 | Save to Database Table                        |
|                     |              |                 | The file encoding can also be changed here.   |

# **Advanced parameters**

| Label                             | Name                   | Type                  | Description                                      |
|-----------------------------------|------------------------|-----------------------|--------------------------------------------------|
| Direction field                   | DIREC-                 | [tablefield: string]  | The field used to specify directions for the     |
| Optional                          | TION_FIELD             | Default: 0.0          | network edges.                                   |
|                                   |                        |                       | The values used in this field are specified      |
|                                   |                        |                       | with the three parameters Value for              |
|                                   |                        |                       | forward direction, Value for                     |
|                                   |                        |                       | backward direction and Value                     |
|                                   |                        |                       | for both directions. Forward and                 |
|                                   |                        |                       | reverse directions correspond to a one-way       |
|                                   |                        |                       | edge, "both directions" indicates a two-way      |
|                                   |                        |                       | edge. If a feature does not have a value in      |
|                                   |                        |                       | this field, or no field is set then the default  |
|                                   |                        |                       | direction setting (provided with the De-         |
|                                   |                        |                       | fault direction parameter) is used.              |
| Value for forward                 | VALUE_FORWARD          | [string]              | Value set in the direction field to identify     |
| direction                         |                        | Default: " (empty     | edges with a forward direction                   |
| Optional                          |                        | string)               |                                                  |
| Value for back-                   | VALUE_BACKWARD         | [string]              | Value set in the direction field to identify     |
| ward direction                    |                        | Default: " (empty     | edges with a backward direction                  |
| Optional                          |                        | string)               | X/1                                              |
| Value for both di-                | VALUE_BOTH             | [string]              | Value set in the direction field to identify     |
| rections                          |                        | Default: " (empty     | bidirectional edges                              |
| Optional <b>Default direction</b> | DE                     | string) [enumeration] | If a feature has no value set in the direction   |
| Default direction                 | DE-<br>FAULT_DIRECTION |                       | field or if no direction field is set, then this |
|                                   | FAULI_DIRECTION        | NDCiault. 2           | direction value is used. One of:                 |
|                                   |                        |                       | • 0 — Forward direction                          |
|                                   |                        |                       | • 1 — Backward direction                         |
|                                   |                        |                       | • 2 — Both directions                            |
|                                   |                        |                       | 2 Both directions                                |
| Speed field                       | SPEED_FIELD            | [tablefield: string]  | Field providing the speed value (in km/h)        |
| Optional                          | _                      | 2                     | for the edges of the network when looking        |
| •                                 |                        |                       | for the fastest path.                            |
|                                   |                        |                       | If a feature does not have a value in this       |
|                                   |                        |                       | field, or no field is set then the default       |
|                                   |                        |                       | speed value (provided with the Default           |
|                                   |                        |                       | speed parameter) is used.                        |
| Default speed                     | DEFAULT_SPEED          | [number]              | Value to use to calculate the travel time if     |
| (km/h)                            |                        | Default: 50.0         | no speed field is provided for an edge           |
| Topology toler-                   | TOLERANCE              | [number]              | Two lines with nodes closer than the speci-      |
| ance                              |                        | Default: 0.0          | fied tolerance are considered connected          |

| Include   | up-   | IN-          | [boolean]      | Creates a point layer output with two points    |
|-----------|-------|--------------|----------------|-------------------------------------------------|
| per/lower | bound | CLUDE_BOUNDS | Default: False | for each edge at the boundaries of the ser-     |
| points    |       |              |                | vice area. One point is the start of that edge, |
|           |       |              |                | the other is the end.                           |

| Label     |        | Name         | Type            | Description                                    |
|-----------|--------|--------------|-----------------|------------------------------------------------|
| Service   | area   | OUTPUT       | [vector: point] | The output point layer with the service area   |
| (boundary | nodes) |              |                 | boundary nodes.                                |
| Service   | area   | OUTPUT_LINES | [vector: line]  | Line layer representing the parts of the net-  |
| (lines)   |        |              |                 | work that can be serviced by the start points, |
|           |        |              |                 | for the given cost.                            |

## Python code

Algorithm ID: qgis:serviceareafromlayer

```
import processing
processing.run("algorithm_id", {parameter_dictionary})
```

The *algorithm id* is displayed when you hover over the algorithm in the Processing Toolbox. The *parameter dictionary* provides the parameter NAMEs and values. See *Using processing algorithms from the console* for details on how to run processing algorithms from the Python console.

## Service area (from point)

Returns all the edges or parts of edges of a network that can be reached within a given distance or time, starting from a point feature. This allows the evaluation of accessibility within a network, e.g. what are the places I can navigate to on a road network without spending a cost greater than a given value (the cost can be distance or time).

#### **Parameters**

#### **Basic parameters**

| Label               | Name        | Туре           | Description                                   |
|---------------------|-------------|----------------|-----------------------------------------------|
| Vector layer rep-   | INPUT       | [vector: line] | Line vector layer representing the network    |
| resenting the net-  |             |                | to be covered                                 |
| work                |             |                |                                               |
| Start point (x, y)  | START_POINT | [coordinates]  | Coordinate of the point to calculate the ser- |
|                     |             |                | vice area around.                             |
| Path type to calcu- | STRATEGY    | [enumeration]  | The type of path to calculate. One of:        |
| late                |             | Default: 0     | • 0 — Shortest                                |
|                     |             |                | • 1 — Fastest                                 |
|                     |             |                |                                               |
| Travel cost (dis-   | TRAVEL_COST | [number]       | The value is estimated as a distance (in the  |
| tance for "Short-   |             | Default: 0     | network layer units) when looking for the     |
| est", time for      |             |                | Shortest path and as time (in hours) for the  |
| "Fastest")          |             |                | Fastest path.                                 |

Table 25.33 - continued from previous page

| Label        |      | Name         | Туре            | Description                                   |
|--------------|------|--------------|-----------------|-----------------------------------------------|
| Service      | area | OUTPUT_LINES | [vector: line]  | Specify the output line layer for the service |
| (lines)      |      |              | Default: [Cre-  | area. One of:                                 |
|              |      |              | ate temporary   | Skip Output                                   |
|              |      |              | layer]          | • Create Temporary Layer                      |
|              |      |              |                 | (TEMPORARY_OUTPUT)                            |
|              |      |              |                 | Save to File                                  |
|              |      |              |                 | Save to Geopackage                            |
|              |      |              |                 | Save to Database Table                        |
|              |      |              |                 | The file encoding can also be changed here.   |
| Service      | area | OUTPUT       | [vector: point] | Specify the output point layer for the ser-   |
| (boundary no | des) |              | Default: [Skip  | vice area boundary nodes. One of:             |
|              |      |              | output]         | Skip Output                                   |
|              |      |              |                 | • Create Temporary Layer                      |
|              |      |              |                 | (TEMPORARY_OUTPUT)                            |
|              |      |              |                 | Save to File                                  |
|              |      |              |                 | Save to Geopackage                            |
|              |      |              |                 | Save to Database Table                        |
|              |      |              |                 | The file encoding can also be changed here.   |

# **Advanced parameters**

| Label              | Name           | Туре                 | Description                                                             |
|--------------------|----------------|----------------------|-------------------------------------------------------------------------|
| Direction field    | DIREC-         | [tablefield: string] | The field used to specify directions for the                            |
| Optional           | TION_FIELD     | Default: 0.0         | network edges.                                                          |
|                    |                |                      | The values used in this field are specified                             |
|                    |                |                      | with the three parameters Value for                                     |
|                    |                |                      | forward direction, Value for                                            |
|                    |                |                      | backward direction and Value                                            |
|                    |                |                      | for both directions. Forward and                                        |
|                    |                |                      | reverse directions correspond to a one-way                              |
|                    |                |                      | edge, "both directions" indicates a two-way                             |
|                    |                |                      | edge. If a feature does not have a value in                             |
|                    |                |                      | this field, or no field is set then the default                         |
|                    |                |                      | direction setting (provided with the De-                                |
|                    |                |                      | fault direction parameter) is used.                                     |
| Value for forward  | VALUE_FORWARD  | [string]             | Value set in the direction field to identify                            |
| direction          |                | Default: " (empty    | edges with a forward direction                                          |
| Optional           |                | string)              |                                                                         |
| Value for back-    | VALUE_BACKWARD | L U                  | Value set in the direction field to identify                            |
| ward direction     |                | Default: " (empty    | edges with a backward direction                                         |
| Optional           |                | string)              |                                                                         |
| Value for both di- | VALUE_BOTH     | [string]             | Value set in the direction field to identify                            |
| rections           |                | Default: " (empty    | bidirectional edges                                                     |
| Optional           |                | string)              |                                                                         |
| Default direction  | DE-            | [enumeration]        | If a feature has no value set in the direction                          |
|                    | FAULT_DIRECTIO | N Default: 2         | field or if no direction field is set, then this                        |
|                    |                |                      | direction value is used. One of:                                        |
|                    |                |                      | • 0 — Forward direction                                                 |
|                    |                |                      | <ul> <li>1 — Backward direction</li> <li>2 — Both directions</li> </ul> |
|                    |                |                      | • 2 — bom directions                                                    |
|                    |                |                      |                                                                         |

Table 25.34 - continued from previous page

| 1 -11       |        | NI            | · - · ·              | D                                            |
|-------------|--------|---------------|----------------------|----------------------------------------------|
| Label       |        | Name          | Туре                 | Description                                  |
| Speed field |        | SPEED_FIELD   | [tablefield: string] | Field providing the speed value (in km/h)    |
| Optional    |        |               |                      | for the edges of the network when looking    |
|             |        |               |                      | for the fastest path.                        |
|             |        |               |                      | If a feature does not have a value in this   |
|             |        |               |                      | field, or no field is set then the default   |
|             |        |               |                      | speed value (provided with the Default       |
|             |        |               |                      | speed parameter) is used.                    |
| Default     | speed  | DEFAULT_SPEED | [number]             | Value to use to calculate the travel time if |
| (km/h)      |        |               | Default: 50.0        | no speed field is provided for an edge       |
| Topology    | toler- | TOLERANCE     | [number]             | Two lines with nodes closer than the speci-  |
| ance        |        |               | Default: 0.0         | fied tolerance are considered connected      |

| Include   | up-   | IN-          | [boolean]      | Creates a point layer output with two points    |
|-----------|-------|--------------|----------------|-------------------------------------------------|
| per/lower | bound | CLUDE_BOUNDS | Default: False | for each edge at the boundaries of the ser-     |
| points    |       |              |                | vice area. One point is the start of that edge, |
|           |       |              |                | the other is the end.                           |

| Label            |      | Name         | Туре            | Description                                   |
|------------------|------|--------------|-----------------|-----------------------------------------------|
| Service          | area | OUTPUT       | [vector: point] | The output point layer with the service area  |
| (boundary nodes) |      |              |                 | boundary nodes.                               |
| Service          | area | OUTPUT_LINES | [vector: line]  | Line layer representing the parts of the net- |
| (lines)          |      |              |                 | work that can be serviced by the start point, |
|                  |      |              |                 | for the given cost.                           |

## Python code

 $\textbf{Algorithm ID}: \verb"native:service are a from point"$ 

```
import processing
processing.run("algorithm_id", {parameter_dictionary})
```

The *algorithm id* is displayed when you hover over the algorithm in the Processing Toolbox. The *parameter dictionary* provides the parameter NAMEs and values. See *Using processing algorithms from the console* for details on how to run processing algorithms from the Python console.

## **Shortest path (layer to point)**

Computes the optimal (shortest or fastest) routes from multiple start points defined by a vector layer and a given end point.

## **Parameters**

# **Basic parameters**

| Label               | Name         | Туре            | Description                                    |
|---------------------|--------------|-----------------|------------------------------------------------|
| Vector layer repre- | INPUT        | [vector: line]  | Line vector layer representing the network     |
| senting network     |              |                 | to be covered                                  |
| Path type to calcu- | STRATEGY     | [enumeration]   | The type of path to calculate. One of:         |
| late                |              | Default: 0      | • 0 — Shortest                                 |
|                     |              |                 | • 1 — Fastest                                  |
|                     |              |                 |                                                |
| Vector layer with   | START_POINTS | [vector: point] | Point vector layer whose features are used     |
| start points        |              |                 | as start points of the routes                  |
| End point (x, y)    | END_POINT    | [coordinates]   | Point feature representing the end point of    |
|                     |              |                 | the routes                                     |
| Shortest path       | OUTPUT       | [vector: line]  | Specify the output line layer for the shortest |
|                     |              |                 | paths. One of:                                 |
|                     |              |                 | • Create Temporary Layer                       |
|                     |              |                 | (TEMPORARY_OUTPUT)                             |
|                     |              |                 | • Save to File                                 |
|                     |              |                 | Save to Geopackage                             |
|                     |              |                 | Save to Database Table                         |
|                     |              |                 | The file encoding can also be changed here.    |

## **Advanced parameters**

| Label              | Name           | Type                 | Description                                     |
|--------------------|----------------|----------------------|-------------------------------------------------|
| Direction field    | DIREC-         | [tablefield: string] | The field used to specify directions for the    |
| Optional           | TION_FIELD     | Default: 0.0         | network edges.                                  |
|                    |                |                      | The values used in this field are specified     |
|                    |                |                      | with the three parameters Value for             |
|                    |                |                      | forward direction, Value for                    |
|                    |                |                      | backward direction and Value                    |
|                    |                |                      | for both directions. Forward and                |
|                    |                |                      | reverse directions correspond to a one-way      |
|                    |                |                      | edge, "both directions" indicates a two-way     |
|                    |                |                      | edge. If a feature does not have a value in     |
|                    |                |                      | this field, or no field is set then the default |
|                    |                |                      | direction setting (provided with the De-        |
|                    |                |                      | fault direction parameter) is used.             |
| Value for forward  | VALUE_FORWARD  | [string]             | Value set in the direction field to identify    |
| direction          |                | Default: " (empty    | edges with a forward direction                  |
| Optional           |                | string)              |                                                 |
| Value for back-    | VALUE_BACKWARD | . 03                 | Value set in the direction field to identify    |
| ward direction     |                | Default: " (empty    | edges with a backward direction                 |
| Optional           |                | string)              |                                                 |
| Value for both di- | VALUE_BOTH     | [string]             | Value set in the direction field to identify    |
| rections           |                | Default: " (empty    | bidirectional edges                             |
| Optional           |                | string)              |                                                 |

Table 25.36 - continued from previous page

| Label             | Name           | Туре                 | Description                                      |
|-------------------|----------------|----------------------|--------------------------------------------------|
| Default direction | DE-            | [enumeration]        | If a feature has no value set in the direction   |
|                   | FAULT_DIRECTIO | NDefault: 2          | field or if no direction field is set, then this |
|                   |                |                      | direction value is used. One of:                 |
|                   |                |                      | • 0 — Forward direction                          |
|                   |                |                      | <ul> <li>1 — Backward direction</li> </ul>       |
|                   |                |                      | • 2 — Both directions                            |
|                   |                |                      |                                                  |
| Speed field       | SPEED_FIELD    | [tablefield: string] | Field providing the speed value (in km/h)        |
| Optional          |                |                      | for the edges of the network when looking        |
|                   |                |                      | for the fastest path.                            |
|                   |                |                      | If a feature does not have a value in this       |
|                   |                |                      | field, or no field is set then the default       |
|                   |                |                      | speed value (provided with the Default           |
|                   |                |                      | speed parameter) is used.                        |
| Default speed     | DEFAULT_SPEED  | [number]             | Value to use to calculate the travel time if     |
| (km/h)            |                | Default: 50.0        | no speed field is provided for an edge           |
| Topology toler-   | TOLERANCE      | [number]             | Two lines with nodes closer than the speci-      |
| ance              |                | Default: 0.0         | fied tolerance are considered connected          |

| Label         | Name   | Туре           | Description                                    |
|---------------|--------|----------------|------------------------------------------------|
| Shortest path | OUTPUT | [vector: line] | Line layer of the shortest or fastest path     |
|               |        |                | from each of the start points to the end point |

## Python code

 $\textbf{Algorithm ID}: \verb|native:shortestpath| layer topoint$ 

```
import processing
processing.run("algorithm_id", {parameter_dictionary})
```

## Shortest path (point to layer)

Computes the optimal (shortest or fastest) routes between a given start point and multiple end points defined by a point vector layer.

## **Parameters**

## **Basic parameters**

| Label               | Name        | Туре            | Description                                    |
|---------------------|-------------|-----------------|------------------------------------------------|
| Vector layer repre- | INPUT       | [vector: line]  | Line vector layer representing the network     |
| senting network     |             |                 | to be covered                                  |
| Path type to calcu- | STRATEGY    | [enumeration]   | The type of path to calculate. One of:         |
| late                |             | Default: 0      | • 0 — Shortest                                 |
|                     |             |                 | • 1 — Fastest                                  |
|                     |             |                 |                                                |
| Start point (x, y)  | START_POINT | [coordinates]   | Point feature representing the start point of  |
|                     |             |                 | the routes                                     |
| Vector layer with   | END_POINTS  | [vector: point] | Point vector layer whose features are used     |
| end points          |             |                 | as end points of the routes                    |
| Shortest path       | OUTPUT      | [vector: line]  | Specify the output line layer for the shortest |
|                     |             |                 | paths. One of:                                 |
|                     |             |                 | • Create Temporary Layer                       |
|                     |             |                 | (TEMPORARY_OUTPUT)                             |
|                     |             |                 | • Save to File                                 |
|                     |             |                 | <ul> <li>Save to Geopackage…</li> </ul>        |
|                     |             |                 | <ul> <li>Save to Database Table</li> </ul>     |
|                     |             |                 | The file encoding can also be changed here.    |

## **Advanced parameters**

| Label             | Name           | Туре                 | Description                                     |
|-------------------|----------------|----------------------|-------------------------------------------------|
| Direction field   | DIREC-         | [tablefield: string] | The field used to specify directions for the    |
| Optional          | TION_FIELD     | Default: 0.0         | network edges.                                  |
|                   |                |                      | The values used in this field are specified     |
|                   |                |                      | with the three parameters Value for             |
|                   |                |                      | forward direction, Value for                    |
|                   |                |                      | backward direction and Value                    |
|                   |                |                      | for both directions. Forward and                |
|                   |                |                      | reverse directions correspond to a one-way      |
|                   |                |                      | edge, "both directions" indicates a two-way     |
|                   |                |                      | edge. If a feature does not have a value in     |
|                   |                |                      | this field, or no field is set then the default |
|                   |                |                      | direction setting (provided with the De-        |
|                   |                |                      | fault direction parameter) is used.             |
| Value for forward | VALUE_FORWARD  | [string]             | Value set in the direction field to identify    |
| direction         |                | Default: " (empty    | edges with a forward direction                  |
| Optional          |                | string)              |                                                 |
| Value for back-   | VALUE_BACKWARD | [string]             | Value set in the direction field to identify    |
| ward direction    |                | Default: " (empty    | edges with a backward direction                 |
| Optional          |                | string)              |                                                 |

Table 25.38 - continued from previous page

| Label              | Name           | Туре                 | Description                                      |
|--------------------|----------------|----------------------|--------------------------------------------------|
| Value for both di- | VALUE_BOTH     | [string]             | Value set in the direction field to identify     |
| rections           |                | Default: " (empty    | bidirectional edges                              |
| Optional           |                | string)              |                                                  |
| Default direction  | DE-            | [enumeration]        | If a feature has no value set in the direction   |
|                    | FAULT_DIRECTIO | NDefault: 2          | field or if no direction field is set, then this |
|                    |                |                      | direction value is used. One of:                 |
|                    |                |                      | • 0 — Forward direction                          |
|                    |                |                      | <ul> <li>1 — Backward direction</li> </ul>       |
|                    |                |                      | • 2 — Both directions                            |
|                    |                |                      |                                                  |
| Speed field        | SPEED_FIELD    | [tablefield: string] | Field providing the speed value (in km/h)        |
| Optional           |                |                      | for the edges of the network when looking        |
|                    |                |                      | for the fastest path.                            |
|                    |                |                      | If a feature does not have a value in this       |
|                    |                |                      | field, or no field is set then the default       |
|                    |                |                      | speed value (provided with the Default           |
|                    |                |                      | speed parameter) is used.                        |
| Default speed      | DEFAULT_SPEED  | [number]             | Value to use to calculate the travel time if     |
| (km/h)             |                | Default: 50.0        | no speed field is provided for an edge           |
| Topology toler-    | TOLERANCE      | [number]             | Two lines with nodes closer than the speci-      |
| ance               |                | Default: 0.0         | fied tolerance are considered connected          |

| Label         | Name   | Туре           | Description                                    |
|---------------|--------|----------------|------------------------------------------------|
| Shortest path | OUTPUT | [vector: line] | Line layer of the shortest or fastest path     |
|               |        |                | from each of the start points to the end point |

## Python code

Algorithm ID: native: shortestpathpointtolayer

```
import processing
processing.run("algorithm_id", {parameter_dictionary})
```

The *algorithm id* is displayed when you hover over the algorithm in the Processing Toolbox. The *parameter dictionary* provides the parameter NAMEs and values. See *Using processing algorithms from the console* for details on how to run processing algorithms from the Python console.

## **Shortest path (point to point)**

Computes the optimal (shortest or fastest) route between a given start point and a given end point.

## **Parameters**

# **Basic parameters**

| Label               | Name        | Туре           | Description                                    |
|---------------------|-------------|----------------|------------------------------------------------|
| Vector layer repre- | INPUT       | [vector: line] | Line vector layer representing the network     |
| senting network     |             |                | to be covered                                  |
| Path type to calcu- | STRATEGY    | [enumeration]  | The type of path to calculate. One of:         |
| late                |             | Default: 0     | • 0 — Shortest                                 |
|                     |             |                | • 1 — Fastest                                  |
|                     |             |                |                                                |
| Start point (x, y)  | START_POINT | [coordinates]  | Point feature representing the start point of  |
|                     |             |                | the routes                                     |
| End point (x, y)    | END_POINT   | [coordinates]  | Point feature representing the end point of    |
|                     |             |                | the routes                                     |
| Shortest path       | OUTPUT      | [vector: line] | Specify the output line layer for the shortest |
|                     |             |                | paths. One of:                                 |
|                     |             |                | • Create Temporary Layer                       |
|                     |             |                | (TEMPORARY_OUTPUT)                             |
|                     |             |                | • Save to File                                 |
|                     |             |                | Save to Geopackage                             |
|                     |             |                | • Save to Database Table                       |
|                     |             |                | The file encoding can also be changed here.    |

# **Advanced parameters**

| Label              | Name           | Туре                 | Description                                     |
|--------------------|----------------|----------------------|-------------------------------------------------|
| Direction field    | DIREC-         | [tablefield: string] | The field used to specify directions for the    |
| Optional           | TION_FIELD     | Default: 0.0         | network edges.                                  |
|                    |                |                      | The values used in this field are specified     |
|                    |                |                      | with the three parameters Value for             |
|                    |                |                      | forward direction, Value for                    |
|                    |                |                      | backward direction and Value                    |
|                    |                |                      | for both directions. Forward and                |
|                    |                |                      | reverse directions correspond to a one-way      |
|                    |                |                      | edge, "both directions" indicates a two-way     |
|                    |                |                      | edge. If a feature does not have a value in     |
|                    |                |                      | this field, or no field is set then the default |
|                    |                |                      | direction setting (provided with the De-        |
|                    |                |                      | fault direction parameter) is used.             |
| Value for forward  | VALUE_FORWARD  | [string]             | Value set in the direction field to identify    |
| direction          |                | Default: " (empty    | edges with a forward direction                  |
| Optional           |                | string)              |                                                 |
| Value for back-    | VALUE_BACKWARD | [string]             | Value set in the direction field to identify    |
| ward direction     |                | Default: " (empty    | edges with a backward direction                 |
| Optional           |                | string)              |                                                 |
| Value for both di- | VALUE_BOTH     | [string]             | Value set in the direction field to identify    |
| rections           |                | Default: " (empty    | bidirectional edges                             |
| Optional           |                | string)              |                                                 |

Table 25.40 - continued from previous page

| Label             | Name           | Туре                 | Description                                      |
|-------------------|----------------|----------------------|--------------------------------------------------|
| Default direction | DE-            | [enumeration]        | If a feature has no value set in the direction   |
|                   | FAULT_DIRECTIO | NDefault: 2          | field or if no direction field is set, then this |
|                   |                |                      | direction value is used. One of:                 |
|                   |                |                      | • 0 — Forward direction                          |
|                   |                |                      | <ul> <li>1 — Backward direction</li> </ul>       |
|                   |                |                      | • 2 — Both directions                            |
|                   |                |                      |                                                  |
| Speed field       | SPEED_FIELD    | [tablefield: string] | Field providing the speed value (in km/h)        |
| Optional          |                |                      | for the edges of the network when looking        |
|                   |                |                      | for the fastest path.                            |
|                   |                |                      | If a feature does not have a value in this       |
|                   |                |                      | field, or no field is set then the default       |
|                   |                |                      | speed value (provided with the Default           |
|                   |                |                      | speed parameter) is used.                        |
| Default speed     | DEFAULT_SPEED  | [number]             | Value to use to calculate the travel time if     |
| (km/h)            |                | Default: 50.0        | no speed field is provided for an edge           |
| Topology toler-   | TOLERANCE      | [number]             | Two lines with nodes closer than the speci-      |
| ance              |                | Default: 0.0         | fied tolerance are considered connected          |

| Label         | Name   | Туре           | Description                                   |
|---------------|--------|----------------|-----------------------------------------------|
| Shortest path | OUTPUT | [vector: line] | Line layer of the shortest or fastest path    |
|               |        |                | from each of the start point to the end point |

## Python code

Algorithm ID: native: shortestpathpointtopoint

```
import processing
processing.run("algorithm_id", {parameter_dictionary})
```

The *algorithm id* is displayed when you hover over the algorithm in the Processing Toolbox. The *parameter dictionary* provides the parameter NAMEs and values. See *Using processing algorithms from the console* for details on how to run processing algorithms from the Python console.

## 25.1.10 Plots

## **Bar plot**

Creates a bar plot from a category and a layer field.

#### **Parameters**

| Label       |       | Name        | Type              | Description                                 |
|-------------|-------|-------------|-------------------|---------------------------------------------|
| Input layer |       | INPUT       | [vector: any]     | Input vector layer                          |
| Category    | field | NAME_FIELD  | [tablefield: any] | Categorical field to use for grouping the   |
| name        |       |             |                   | bars (X axis)                               |
| Value field |       | VALUE_FIELD | [tablefield: any] | Value to use for the plot (Y axis).         |
| Bar plot    |       | OUTPUT      | [html]            | Specify the HTML file for the plot. One of: |
|             |       |             | Default: [Save    | Save to a Temporary File                    |
|             |       |             | to temporary      | Save to File                                |
|             |       |             | file]             |                                             |

## **Outputs**

| Label    | Name   | Type   | Description                               |
|----------|--------|--------|-------------------------------------------|
| Bar plot | OUTPUT | [html] | HTML file with the plot. Available in the |
|          |        |        | Processing ► Result Viewer.               |

## Python code

 $\textbf{Algorithm ID}: \verb"qgis:" barplot"$ 

```
import processing
processing.run("algorithm_id", {parameter_dictionary})
```

The *algorithm id* is displayed when you hover over the algorithm in the Processing Toolbox. The *parameter dictionary* provides the parameter NAMEs and values. See *Using processing algorithms from the console* for details on how to run processing algorithms from the Python console.

## **Box plot**

Creates a box plot from a category field and a numerical layer field.

### **Parameters**

| Label              | Name        | Type              | Description                                 |
|--------------------|-------------|-------------------|---------------------------------------------|
| Input layer        | INPUT       | [vector: any]     | Input vector layer                          |
| Category name      | NAME_FIELD  | [tablefield: any] | Categorical field to use for grouping the   |
| field              |             |                   | boxes (X axis)                              |
| Value field        | VALUE_FIELD | [tablefield: any] | Value to use for the plot (Y axis).         |
| Additional statis- | MSD         | [enumeration]     | Additional statistics information to add to |
| tic lines          |             | Default: 0        | the plot. One of:                           |
|                    |             |                   | • 0 — Show Mean                             |
|                    |             |                   | • 1 — Show Standard Deviation               |
|                    |             |                   | • 2 — Don't show mean and standard          |
|                    |             |                   | deviation                                   |
|                    |             |                   |                                             |

Table 25.41 - continued from previous page

| Label    | Name   | Туре           | Description                                  |
|----------|--------|----------------|----------------------------------------------|
| Box plot | OUTPUT | [html]         | Specify the HTML file for the plot. One of:  |
|          |        | Default: [Save | <ul> <li>Save to a Temporary File</li> </ul> |
|          |        | to temporary   | • Save to File                               |
|          |        | file]          |                                              |

| Label    | Name   | Type   | Description                               |
|----------|--------|--------|-------------------------------------------|
| Box plot | OUTPUT | [html] | HTML file with the plot. Available in the |
|          |        |        | Processing ► Result Viewer.               |

## Python code

 $\textbf{Algorithm ID}: \verb"qgis:"boxplot"$ 

```
import processing
processing.run("algorithm_id", {parameter_dictionary})
```

The *algorithm id* is displayed when you hover over the algorithm in the Processing Toolbox. The *parameter dictionary* provides the parameter NAMEs and values. See *Using processing algorithms from the console* for details on how to run processing algorithms from the Python console.

## Mean and standard deviation plot

Creates a box plot with mean and standard deviation values.

#### **Parameters**

| Label         | Name        | Туре              | Description                                  |
|---------------|-------------|-------------------|----------------------------------------------|
| Input table   | INPUT       | [vector: any]     | Input vector layer                           |
| Category name | NAME_FIELD  | [tablefield: any] | Categorical field to use for grouping the    |
| field         |             |                   | boxes (X axis)                               |
| Value field   | VALUE_FIELD | [tablefield: any] | Value to use for the plot (Y axis).          |
| Plot          | OUTPUT      | [html]            | Specify the HTML file for the plot. One of:  |
|               |             | Default: [Save    | <ul> <li>Save to a Temporary File</li> </ul> |
|               |             | to temporary      | • Save to File                               |
|               |             | file]             |                                              |

## **Outputs**

| Label | Name   | Туре   | Description                               |
|-------|--------|--------|-------------------------------------------|
| Plot  | OUTPUT | [html] | HTML file with the plot. Available in the |
|       |        |        | Processing ► Result Viewer.               |

#### Python code

Algorithm ID: qgis:meanandstandarddeviationplot

```
import processing
processing.run("algorithm_id", {parameter_dictionary})
```

The *algorithm id* is displayed when you hover over the algorithm in the Processing Toolbox. The *parameter dictionary* provides the parameter NAMEs and values. See *Using processing algorithms from the console* for details on how to run processing algorithms from the Python console.

#### Polar plot

Generates a polar plot based on the value of an input vector layer.

Two fields must be entered as parameters: one that defines the category each feature (to group features) and another one with the variable to plot (this has to be a numeric one).

#### **Parameters**

| Label         | Name        | Туре              | Description                                    |
|---------------|-------------|-------------------|------------------------------------------------|
| Input layer   | INPUT       | [vector: any]     | Input vector layer                             |
| Category name | NAME_FIELD  | [tablefield: any] | Categorical field to use for grouping the fea- |
| field         |             |                   | tures (X axis)                                 |
| Value field   | VALUE_FIELD | [tablefield: any] | Value to use for the plot (Y axis).            |
| Polar plot    | OUTPUT      | [html]            | Specify the HTML file for the plot. One of:    |
|               |             | Default: [Save    | Save to a Temporary File                       |
|               |             | to temporary      | Save to File                                   |
|               |             | file]             |                                                |

# **Outputs**

| Label      | Name   | Type   | Description                               |
|------------|--------|--------|-------------------------------------------|
| Polar plot | OUTPUT | [html] | HTML file with the plot. Available in the |
|            |        |        | Processing ► Result Viewer.               |

#### Python code

Algorithm ID: qgis:polarplot

```
import processing
processing.run("algorithm_id", {parameter_dictionary})
```

### Raster layer histogram

Generates a histogram with the values of a raster layer.

#### **Parameters**

| Label          | Name   | Type           | Description                                  |
|----------------|--------|----------------|----------------------------------------------|
| Input layer    | INPUT  | [raster]       | Input raster layer                           |
| Band number    | BAND   | [raster band]  | Raster band to use for the histogram         |
| number of bins | BINS   | [number]       | The number of bins to use in the histogram   |
|                |        | Default: 10    | (X axis). Minimum 2.                         |
| Histogram      | OUTPUT | [html]         | Specify the HTML file for the plot. One of:  |
|                |        | Default: [Save | <ul> <li>Save to a Temporary File</li> </ul> |
|                |        | to temporary   | Save to File                                 |
|                |        | file]          |                                              |

# **Outputs**

| Label     | Name   | Туре   | Description                               |
|-----------|--------|--------|-------------------------------------------|
| Histogram | OUTPUT | [html] | HTML file with the plot. Available in the |
|           |        |        | Processing ► Result Viewer.               |

# Python code

Algorithm ID: qgis:rasterlayerhistogram

```
import processing
processing.run("algorithm_id", {parameter_dictionary})
```

The *algorithm id* is displayed when you hover over the algorithm in the Processing Toolbox. The *parameter dictionary* provides the parameter NAMEs and values. See *Using processing algorithms from the console* for details on how to run processing algorithms from the Python console.

# Vector layer histogram

Generates a histogram with the values of the attribute of a vector layer.

The attribute to use for computing the histogram must be numeric.

### **Parameters**

| Label          | Name   | Type              | Description                                  |
|----------------|--------|-------------------|----------------------------------------------|
| Input layer    | INPUT  | [vector: any]     | Input vector layer                           |
| Attribute      | FIELD  | [tablefield: any] | Value to use for the plot (Y axis).          |
| number of bins | BINS   | [number]          | The number of bins to use in the histogram   |
|                |        | Default: 10       | (X axis). Minimum 2.                         |
| Histogram      | OUTPUT | [html]            | Specify the HTML file for the plot. One of:  |
|                |        | Default: [Save    | <ul> <li>Save to a Temporary File</li> </ul> |
|                |        | to temporary      | • Save to File                               |
|                |        | file]             |                                              |

#### **Outputs**

| Label     | Name   | Туре   | Description                               |
|-----------|--------|--------|-------------------------------------------|
| Histogram | OUTPUT | [html] | HTML file with the plot. Available in the |
|           |        |        | Processing ► Result Viewer.               |

#### Python code

Algorithm ID: qgis: vectorlayerhistogram

```
import processing
processing.run("algorithm_id", {parameter_dictionary})
```

The *algorithm id* is displayed when you hover over the algorithm in the Processing Toolbox. The *parameter dictionary* provides the parameter NAMEs and values. See *Using processing algorithms from the console* for details on how to run processing algorithms from the Python console.

# **Vector layer scatterplot**

Creates a simple X - Y scatter plot for a vector layer.

#### **Parameters**

| Label       | Name   | Type              | Description                                 |
|-------------|--------|-------------------|---------------------------------------------|
| Input layer | INPUT  | [vector: any]     | Input vector layer                          |
| X attribute | XFIELD | [tablefield: any] | Field to use for the X axis                 |
| Y attribute | YFIELD | [tablefield: any] | Field to use for the Y axis                 |
| Scatterplot | OUTPUT | [html]            | Specify the HTML file for the plot. One of: |
|             |        | Default: [Save    | Save to a Temporary File                    |
|             |        | to temporary      | Save to File                                |
|             |        | file]             |                                             |

# **Outputs**

| Label       | Name   | Туре   | Description                               |
|-------------|--------|--------|-------------------------------------------|
| Scatterplot | OUTPUT | [html] | HTML file with the plot. Available in the |
|             |        |        | Processing ► Result Viewer.               |

# Python code

Algorithm ID: qgis: vectorlayerscatterplot

```
import processing
processing.run("algorithm_id", {parameter_dictionary})
```

#### **Vector layer scatterplot 3D**

Creates a 3D scatter plot for a vector layer.

#### **Parameters**

| Label       | Name   | Type              | Description                                  |
|-------------|--------|-------------------|----------------------------------------------|
| Input layer | INPUT  | [vector: any]     | Input vector layer                           |
| X attribute | XFIELD | [tablefield: any] | Field to use for the X axis                  |
| Y attribute | YFIELD | [tablefield: any] | Field to use for the Y axis                  |
| Z attribute | ZFIELD | [tablefield: any] | Field to use for the Z axis                  |
| Histogram   | OUTPUT | [html]            | Specify the HTML file for the plot. One of:  |
|             |        | Default: [Save    | <ul> <li>Save to a Temporary File</li> </ul> |
|             |        | to temporary      | • Save to File                               |
|             |        | file]             |                                              |

#### **Outputs**

| Label     | Name   | Туре   | Description                               |
|-----------|--------|--------|-------------------------------------------|
| Histogram | OUTPUT | [html] | HTML file with the plot. Available in the |
|           |        |        | Processing ► Result Viewer.               |

#### Python code

Algorithm ID: qgis:scatter3dplot

```
import processing
processing.run("algorithm_id", {parameter_dictionary})
```

The *algorithm id* is displayed when you hover over the algorithm in the Processing Toolbox. The *parameter dictionary* provides the parameter NAMEs and values. See *Using processing algorithms from the console* for details on how to run processing algorithms from the Python console.

# 25.1.11 Raster analysis

# Cell stack percent rank from value

Calculates the cell-wise percentrank value of a stack of rasters based on a single input value and writes them to an output raster.

At each cell location, the specified value is ranked among the respective values in the stack of all overlaid and sorted cell values from the input rasters. For values outside of the stack value distribution, the algorithm returns NoData because the value cannot be ranked among the cell values.

There are two methods for percentile calculation:

- Inclusive linear interpolation (PERCENTRANK.INC)
- Exclusive linear interpolation (PERCENTRANK.EXC)

The linear interpolation method return the unique percent rank for different values. Both interpolation methods follow their counterpart methods implemented by LibreOffice or Microsoft Excel.

The output raster's extent and resolution is defined by a reference raster. Input raster layers that do not match the cell size of the reference raster layer will be resampled using nearest neighbor resampling. NoData values in any of the

input layers will result in a NoData cell output if the "Ignore NoData values" parameter is not set. The output raster data type will always be Float32.

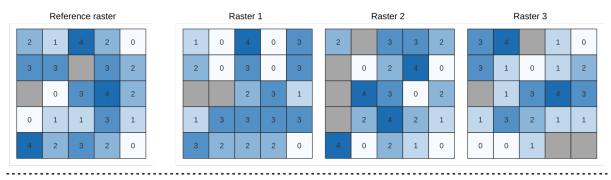

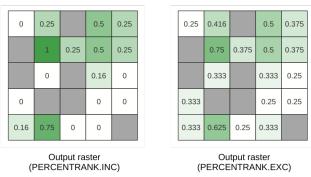

Fig. 25.10: Percent ranking Value = 1. NoData cells (grey) are ignored.

#### See also:

Cell stack percentile, Cell stack percentrank from raster layer

#### **Parameters**

# **Basic parameters**

| Label                   | Name                 | Type                       | Description                                                                                                    |
|-------------------------|----------------------|----------------------------|----------------------------------------------------------------------------------------------------|
| Input layers            | INPUT                | [raster] [list]            | Raster layers to evaluate. If multiband rasters are used in the data raster stack, the algorithm will always perform the analysis on the first band of the rasters |
| Method                  | METHOD               | [enumeration] Default: 0   | Method for percentile calculation:  • 0 — Inclusive linear interpolation (PERCENTRANK.INC)  • 1 — Exclusive linear interpolation (PERCENTRANK.EXC)                 |
| Value                   | VALUE                | [number]<br>Default: 10.0  | Value to rank among the respective values in the stack of all overlaid and sorted cell values from the input rasters                                               |
| Ignore NoData<br>values | IGNORE_NODATA        | [boolean]<br>Default: True | If unchecked, any NoData cells in the input layers will result in a NoData cell in the output raster                                                               |
| Reference layer         | REFER-<br>ENCE_LAYER | [raster]                   | The reference layer for the output layer creation (extent, CRS, pixel dimensions)                                                                                  |

continues on next page

Table 25.42 - continued from previous page

| Label        | Name   | Туре            | Description                                  |
|--------------|--------|-----------------|----------------------------------------------|
| Output layer | OUTPUT | [same as input] | Specification of the output raster. One of:  |
|              |        | Default: [Save  | <ul> <li>Save to a Temporary File</li> </ul> |
|              |        | to temporary    | • Save to File                               |
|              |        | file]           |                                              |

#### **Advanced parameters**

| Label          | Name           | Туре                       | Description                                 |
|----------------|----------------|----------------------------|---------------------------------------------|
| Output no data | OUT-           | [number]                   | Value to use for nodata in the output layer |
| value          | PUT_NODATA_VAL | U <b>D</b> efault: -9999.0 |                                             |

#### **Outputs**

| Label             | Name           | Туре       | Description                                    |
|-------------------|----------------|------------|------------------------------------------------|
| Output layer      | OUTPUT         | [raster]   | Output raster layer containing the result      |
| CRS authority     | CRS_AUTHID     | [string]   | The coordinate reference system of the out-    |
| identifier        |                |            | put raster layer                               |
| Extent            | EXTENT         | [string]   | The spatial extent of the output raster layer  |
| Width in pixels   | WIDTH_IN_PIXEL | S[integer] | The number of columns in the output raster     |
|                   |                |            | layer                                          |
| Height in pixels  | HEIGHT_IN_PIXE | L[integer] | The number of rows in the output raster        |
|                   |                |            | layer                                          |
| Total pixel count | TO-            | [integer]  | The count of pixels in the output raster layer |
|                   | TAL_PIXEL_COUN | T          |                                                |

# Python code

Algorithm ID: native: cellstackpercentrankfromvalue

```
import processing
processing.run("algorithm_id", {parameter_dictionary})
```

The *algorithm id* is displayed when you hover over the algorithm in the Processing Toolbox. The *parameter dictionary* provides the parameter NAMEs and values. See *Using processing algorithms from the console* for details on how to run processing algorithms from the Python console.

#### Cell stack percentile

Calculates the cell-wise percentile value of a stack of rasters and writes the results to an output raster. The percentile to return is determined by the percentile input value (ranges between 0 and 1). At each cell location, the specified percentile is obtained using the respective value from the stack of all overlaid and sorted cell values of the input rasters.

There are three methods for percentile calculation:

- Nearest rank: returns the value that is nearest to the specified percentile
- Inclusive linear interpolation (PERCENTRANK.INC)
- Exclusive linear interpolation (PERCENTRANK.EXC)

The linear interpolation methods return the unique values for different percentiles. Both interpolation methods follow their counterpart methods implemented by LibreOffice or Microsoft Excel.

The output raster's extent and resolution is defined by a reference raster. Input raster layers that do not match the cell size of the reference raster layer will be resampled using nearest neighbor resampling. NoData values in any of the input layers will result in a NoData cell output if the "Ignore NoData values" parameter is not set. The output raster data type will always be Float 32.

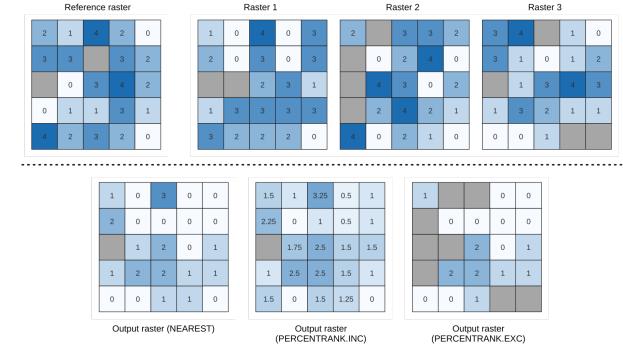

Fig. 25.11: Percentile = 0.25. NoData cells (grey) are ignored.

#### See also:

Cell stack percentile, Cell stack percentrank from raster layer

#### **Parameters**

#### **Basic parameters**

| Label        | Name   | Туре                     | Description                                                                                                    |
|--------------|--------|--------------------------|----------------------------------------------------------------------------------------------------|
| Input layers | INPUT  | [raster] [list]          | Raster layers to evaluate. If multiband rasters are used in the data raster stack, the algorithm will always perform the analysis on the first band of the rasters                                                                  |
| Method       | METHOD | [enumeration] Default: 0 | Method for percentile calculation:  • 0 — Nearest rank: returns the value that is nearest to the specified percentile  • 1 — Inclusive linear interpolation (PERCENTILE.INC)  • 2 — Exclusive linear interpolation (PERCENTILE.EXC) |

continues on next page

Table 25.44 - continued from previous page

| Label           | Name          | Туре            | Description                                    |
|-----------------|---------------|-----------------|------------------------------------------------|
| Percentile      | VALUE         | [number]        | Value to rank among the respective values      |
|                 |               | Default: 0.25   | in the stack of all overlaid and sorted cell   |
|                 |               |                 | values from the input rasters. Between 0       |
|                 |               |                 | and 1.                                         |
| Ignore NoData   | IGNORE_NODATA | [boolean]       | If unchecked, any NoData cells in the in-      |
| values          |               | Default: True   | put layers will result in a NoData cell in the |
|                 |               |                 | output raster                                  |
| Reference layer | REFER-        | [raster]        | The reference layer for the output layer cre-  |
|                 | ENCE_LAYER    |                 | ation (extent, CRS, pixel dimensions)          |
| Output layer    | OUTPUT        | [same as input] | Specification of the output raster. One of:    |
|                 |               | Default: [Save  | <ul> <li>Save to a Temporary File</li> </ul>   |
|                 |               | to temporary    | • Save to File                                 |
|                 |               | file]           |                                                |

#### **Advanced parameters**

| Label          | Name           | Туре                       | Description                                 |
|----------------|----------------|----------------------------|---------------------------------------------|
| Output no data | OUT-           | [number]                   | Value to use for nodata in the output layer |
| value          | PUT_NODATA_VAL | ∪ <b>D</b> efault: -9999.0 |                                             |

# **Outputs**

| Label             | Name           | Туре       | Description                                    |
|-------------------|----------------|------------|------------------------------------------------|
| Output layer      | OUTPUT         | [raster]   | Output raster layer containing the result      |
| CRS authority     | CRS_AUTHID     | [string]   | The coordinate reference system of the out-    |
| identifier        |                |            | put raster layer                               |
| Extent            | EXTENT         | [string]   | The spatial extent of the output raster layer  |
| Width in pixels   | WIDTH_IN_PIXEL | S[integer] | The number of columns in the output raster     |
|                   |                |            | layer                                          |
| Height in pixels  | HEIGHT_IN_PIXE | L[integer] | The number of rows in the output raster        |
|                   |                |            | layer                                          |
| Total pixel count | TO-            | [integer]  | The count of pixels in the output raster layer |
|                   | TAL_PIXEL_COUN | T          |                                                |

# Python code

Algorithm ID: native:cellstackpercentile

```
import processing
processing.run("algorithm_id", {parameter_dictionary})
```

#### Cell stack percentrank from raster layer

Calculates the cell-wise percentrank value of a stack of rasters based on an input value raster and writes them to an output raster.

At each cell location, the current value of the value raster is ranked among the respective values in the stack of all overlaid and sorted cell values of the input rasters. For values outside of the the stack value distribution, the algorithm returns NoData because the value cannot be ranked among the cell values.

There are two methods for percentile calculation:

- Inclusive linear interpolation (PERCENTRANK.INC)
- Exclusive linear interpolation (PERCENTRANK.EXC)

The linear interpolation methods return the unique values for different percentiles. Both interpolation methods follow their counterpart methods implemented by LibreOffice or Microsoft Excel.

The output raster's extent and resolution is defined by a reference raster. Input raster layers that do not match the cell size of the reference raster layer will be resampled using nearest neighbor resampling. NoData values in any of the input layers will result in a NoData cell output if the "Ignore NoData values" parameter is not set. The output raster data type will always be Float 32.

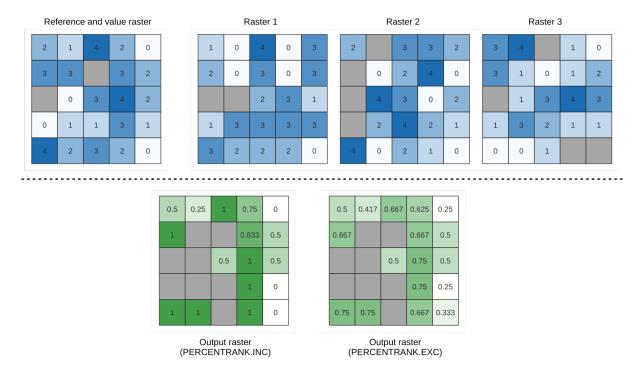

Fig. 25.12: Ranking the value raster layer cells. NoData cells (grey) are ignored.

### See also:

Cell stack percentile, Cell stack percent rank from value

# **Parameters**

# **Basic parameters**

| Label              | Name           | Туре                | Description                                                                                                    |
|--------------------|----------------|---------------------|----------------------------------------------------------------------------------------------------|
| Input layers       | INPUT          | [raster] [list]     | Raster layers to evaluate. If multiband rasters are used in the data raster stack, the algorithm will always perform the analysis |
|                    |                |                     | on the first band of the rasters                                                                                                  |
| Value raster layer | IN-            | [raster]            | The layer to rank the values among the stack                                                                                      |
|                    | PUT_VALUE_RAST | ER                  | of all overlaid layers                                                                                                    |
| Value raster band  | VALUE_RASTER_B | A <b>[in</b> teger] | Band of the "value raster layer" to compare                                                                                       |
|                    |                | Default: 1          | to                                                                                                    |
| Method             | METHOD         | [enumeration]       | Method for percentile calculation:                                                                                                |
|                    |                | Default: 0          | • 0 — Inclusive linear interpolation                                                                                              |
|                    |                |                     | (PERCENTRANK.INC)                                                                                                    |
|                    |                |                     | • 1 — Exclusive linear interpolation                                                                                              |
|                    |                |                     | (PERCENTRANK.EXC)                                                                                                    |
| Ignore NoData      | IGNORE_NODATA  | [boolean]           | If unchecked, any NoData cells in the in-                                                                                         |
| values             |                | Default: True       | put layers will result in a NoData cell in the output raster                                                                      |
| Reference layer    | REFER-         | [raster]            | The reference layer for the output layer cre-                                                                                     |
|                    | ENCE_LAYER     |                     | ation (extent, CRS, pixel dimensions)                                                                                             |
| Output layer       | OUTPUT         | [same as input]     | Specification of the output raster. One of:                                                                                       |
| - ·                |                | Default: [Save      | Save to a Temporary File                                                                                                    |
|                    |                | to temporary        | Save to File                                                                                                    |
|                    |                | file]               |                                                                                                    |

# **Advanced parameters**

| ſ | Label          | Name           | Туре                       | Description                                 |
|---|----------------|----------------|----------------------------|---------------------------------------------|
| ſ | Output no data | OUT-           | [number]                   | Value to use for nodata in the output layer |
|   | value          | PUT_NODATA_VAL | U <b>D</b> efault: -9999.0 |                                             |

# Outputs

| Label             | Name           | Туре       | Description                                    |
|-------------------|----------------|------------|------------------------------------------------|
| Output layer      | OUTPUT         | [raster]   | Output raster layer containing the result      |
| CRS authority     | CRS_AUTHID     | [string]   | The coordinate reference system of the out-    |
| identifier        |                |            | put raster layer                               |
| Extent            | EXTENT         | [string]   | The spatial extent of the output raster layer  |
| Width in pixels   | WIDTH_IN_PIXEL | S[integer] | The number of columns in the output raster     |
|                   |                |            | layer                                          |
| Height in pixels  | HEIGHT_IN_PIXE | L[integer] | The number of rows in the output raster        |
|                   |                |            | layer                                          |
| Total pixel count | TO-            | [integer]  | The count of pixels in the output raster layer |
|                   | TAL_PIXEL_COUN | T          |                                                |

#### Python code

Algorithm ID: native: cellstackpercentrankfromrasterlayer

```
import processing
processing.run("algorithm_id", {parameter_dictionary})
```

The *algorithm id* is displayed when you hover over the algorithm in the Processing Toolbox. The *parameter dictionary* provides the parameter NAMEs and values. See *Using processing algorithms from the console* for details on how to run processing algorithms from the Python console.

#### **Cell statistics**

Computes per-cell statistics based on input raster layers and for each cell writes the resulting statistics to an output raster. At each cell location, the output value is defined as a function of all overlaid cell values of the input rasters.

By default, a NoData cell in ANY of the input layers will result in a NoData cell in the output raster. If the *Ignore NoData values* option is checked, then NoData inputs will be ignored in the statistic calculation. This may result in NoData output for locations where all cells are NoData.

The *Reference layer* parameter specifies an existing raster layer to use as a reference when creating the output raster. The output raster will have the same extent, CRS, and pixel dimensions as this layer.

Calculation details: Input raster layers that do not match the cell size of the reference raster layer will be resampled using nearest neighbor resampling. The output raster data type will be set to the most complex data type present in the input datasets except when using the functions Mean, Standard deviation and Variance (data type is always Float32 or Float64 depending on input float type) or Count and Variety (data type is always Int32).

- Count: The count statistic will always result in the number of cells without NoData values at the current cell location.
- Median: If the number of input layers is even, the median will be calculated as the arithmetic mean of the two middle values of the ordered cell input values.
- Minority/Majority: If no unique minority or majority could be found, the result is NoData, except all input cell values are equal.

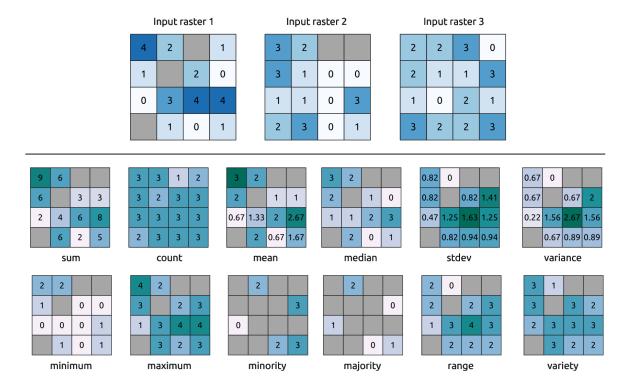

Fig. 25.13: Example with all the statistic functions. NoData cells (grey) are taken into account.

#### **Parameters**

# **Basic parameters**

| Label                                | Name                     | Туре                                                         | Description                                                                                                    |
|--------------------------------------|--------------------------|--------------------------------------------------------------|----------------------------------------------------------------------------------------------------|
| Input layers                         | INPUT                    | [raster] [list]                                              | Input raster layers                                                                                                    |
| Statistic                            | STATISTIC                | [enumeration] Default: 0                                     | Available statistics. Options:  • 0 — Sum  • 1 — Count  • 2 — Mean  • 3 — Median  • 4 — Standard deviation  • 5 — Variance  • 6 — Minimum  • 7 — Maximum  • 8 — Minority (least common value)  • 9 — Majority (most common value)  • 10 — Range (max - min)  • 11 — Variety (unique value count) |
| Ignore NoData values Reference layer | IGNORE_NODATA  REF_LAYER | [boolean] Default: True [raster]                             | Calculate statistics also for all cells stacks, ignoring NoData occurrence.  The reference layer to create the output layer from (extent, CRS, pixel dimensions)                                                                                                    |
| Output layer                         | OUTPUT                   | <pre>[same as input] Default: [Save to temporary file]</pre> | Specification of the output raster. One of:  • Save to a Temporary File  • Save to File                                                                                                    |

#### **Advanced parameters**

| Label          | Name           | Туре                        | Description                                 |
|----------------|----------------|-----------------------------|---------------------------------------------|
| Output no data | OUT-           | [number]                    | Value to use for nodata in the output layer |
| value          | PUT_NO_DATA_VA | ∟ <b>D</b> refault: -9999.0 |                                             |
| Optional       |                |                             |                                             |

#### **Outputs**

| Label             | Name           | Туре       | Description                                    |
|-------------------|----------------|------------|------------------------------------------------|
| CRS authority     | CRS_AUTHID     | [crs]      | The coordinate reference system of the out-    |
| identifier        |                |            | put raster layer                               |
| Extent            | EXTENT         | [string]   | The spatial extent of the output raster layer  |
| Height in pixels  | HEIGHT_IN_PIXE | L[änteger] | The number of rows in the output raster        |
|                   |                |            | layer                                          |
| Output raster     | OUTPUT         | [raster]   | Output raster layer containing the result      |
| Total pixel count | TO-            | [integer]  | The count of pixels in the output raster layer |
|                   | TAL_PIXEL_COUN | Т          |                                                |
| Width in pixels   | WIDTH_IN_PIXEL | S[integer] | The number of columns in the output raster     |
|                   |                |            | layer                                          |

# Python code

Algorithm ID: native: cellstatistics

```
import processing
processing.run("algorithm_id", {parameter_dictionary})
```

The *algorithm id* is displayed when you hover over the algorithm in the Processing Toolbox. The *parameter dictionary* provides the parameter NAMEs and values. See *Using processing algorithms from the console* for details on how to run processing algorithms from the Python console.

# **Equal to frequency**

Evaluates on a cell-by-cell basis the frequency (number of times) the values of an input stack of rasters are equal to the value of a value layer. The output raster extent and resolution are defined by the input raster layer and is always of Int32 type.

If multiband rasters are used in the data raster stack, the algorithm will always perform the analysis on the first band of the rasters - use GDAL to use other bands in the analysis. The output NoData value can be set manually.

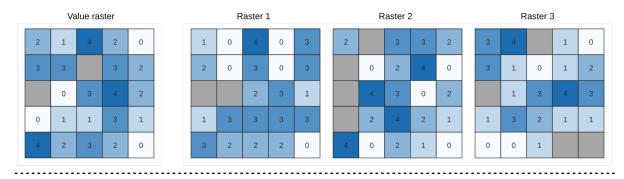

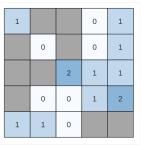

Output raster

Fig. 25.14: For each cell in the output raster, the value represents the number of times that the corresponding cells in the list of rasters are the same as the value raster. NoData cells (grey) are taken into account.

#### See also:

Greater than frequency, Less than frequency

#### **Parameters**

# **Basic parameters**

| Label               | Name           | Туре                 | Description                                     |
|---------------------|----------------|----------------------|-------------------------------------------------|
| Input value raster  | IN-            | [raster]             | The input value layer serves as reference       |
|                     | PUT_VALUE_RAST | ER                   | layer for the sample layers                     |
| Value raster band   | IN-            | [raster band]        | Select the band you want to use as sample       |
|                     | PUT_VALUE_RAST | ERDefaultd The first |                                                 |
|                     |                | band of the raster   |                                                 |
|                     |                | layer                |                                                 |
| Input raster layers | INPUT_RASTERS  | [raster] [list]      | Raster layers to evaluate. If multiband         |
|                     |                |                      | rasters are used in the data raster stack, the  |
|                     |                |                      | algorithm will always perform the analysis      |
|                     |                |                      | on the first band of the rasters                |
| Ignore NoData       | IGNORE_NODATA  | [boolean]            | If unchecked, any NoData cells in the value     |
| values              |                | Default: False       | raster or the data layer stack will result in a |
|                     |                |                      | NoData cell in the output raster                |
| Output layer        | OUTPUT         | [same as input]      | Specification of the output raster. One of:     |
|                     |                | Default: [Save       | <ul> <li>Save to a Temporary File</li> </ul>    |
|                     |                | to temporary         | • Save to File                                  |
|                     |                | file]                |                                                 |

### **Advanced parameters**

| Label          | Name           | Туре                        | Description                                 |
|----------------|----------------|-----------------------------|---------------------------------------------|
| Output no data | OUT-           | [number]                    | Value to use for nodata in the output layer |
| value          | PUT_NO_DATA_VA | ∟ <b>D</b> refault: -9999.0 |                                             |
| Optional       |                |                             |                                             |

### **Outputs**

| Label                | Name           | Туре                       | Description                                    |
|----------------------|----------------|----------------------------|------------------------------------------------|
| Output layer         | OUTPUT         | [raster]                   | Output raster layer containing the result      |
| CRS authority        | CRS_AUTHID     | [string]                   | The coordinate reference system of the out-    |
| identifier           |                |                            | put raster layer                               |
| Extent               | EXTENT         | [string]                   | The spatial extent of the output raster layer  |
| Count of cells with  | FOUND_LOCATION | S[moniber]                 |                                                |
| equal value occur-   |                |                            |                                                |
| rences               |                |                            |                                                |
| Height in pixels     | HEIGHT_IN_PIXE | L <b>[:</b> number]        | The number of rows in the output raster        |
|                      |                |                            | layer                                          |
| Total pixel count    | TO-            | [integer]                  | The count of pixels in the output raster layer |
|                      | TAL_PIXEL_COUN | T                          |                                                |
| Mean frequency at    | MEAN_FREQUENCY | _ <b>[phim_beo]</b> CATION |                                                |
| valid cell locations |                |                            |                                                |
| Count of value oc-   | OCCUR-         | [number]                   |                                                |
| currences            | RENCE_COUNT    |                            |                                                |
| Width in pixels      | WIDTH_IN_PIXEL | S[integer]                 | The number of columns in the output raster     |
|                      |                |                            | layer                                          |

# Python code

Algorithm ID: native: equaltofrequency

```
import processing
processing.run("algorithm_id", {parameter_dictionary})
```

The *algorithm id* is displayed when you hover over the algorithm in the Processing Toolbox. The *parameter dictionary* provides the parameter NAMEs and values. See *Using processing algorithms from the console* for details on how to run processing algorithms from the Python console.

### Fuzzify raster (gaussian membership)

Transforms an input raster to a fuzzified raster by assigning a membership value to each pixel, using a Gaussian membership function. Membership values range from 0 to 1. In the fuzzified raster, a value of 0 implies no membership of the defined fuzzy set, whereas a value of 1 means full membership. The gaussian membership function is defined as  $\mu(x) = e^{-f1*(x-f2)^2}$ , where fI is the spread and f2 the midpoint.

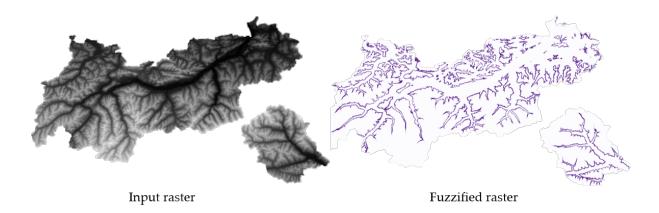

Fig. 25.15: Fuzzify raster example. Input raster source: Land Tirol - data.tirol.gv.at.

#### See also:

Fuzzify raster (large membership) Fuzzify raster (linear membership), Fuzzify raster (near membership), Fuzzify raster (power membership), Fuzzify raster (small membership)

# **Parameters**

| Label            | Name          | Туре               | Description                                  |
|------------------|---------------|--------------------|----------------------------------------------|
| Input Raster     | INPUT         | [raster]           | Input raster layer                           |
| Band Number      | BAND          | [raster band]      | If the raster is multiband, choose the band  |
|                  |               | Default: The first | that you want to fuzzify.                    |
|                  |               | band of the raster |                                              |
|                  |               | layer              |                                              |
| Function mid-    | FUZZYMIDPOINT | [number]           | Midpoint of the gaussian function            |
| point            |               | Default: 10        |                                              |
| Function spread  | FUZZYSPREAD   | [number]           | Spread of the gaussian function              |
|                  |               | Default: 0.01      |                                              |
| Fuzzified raster | OUTPUT        | [same as input]    | Specification of the output raster. One of:  |
|                  |               | Default: [Save     | <ul> <li>Save to a Temporary File</li> </ul> |
|                  |               | to temporary       | Save to File                                 |
|                  |               | file]              |                                              |

# **Outputs**

| Label             | Name           | Туре            | Description                                    |
|-------------------|----------------|-----------------|------------------------------------------------|
| Fuzzified raster  | OUTPUT         | [same as input] | Output raster layer containing the result      |
| CRS authority     | CRS_AUTHID     | [crs]           | The coordinate reference system of the out-    |
| identifier        |                |                 | put raster layer                               |
| Extent            | EXTENT         | [string]        | The spatial extent of the output raster layer  |
| Width in pixels   | WIDTH_IN_PIXEL | S[integer]      | The number of columns in the output raster     |
|                   |                |                 | layer                                          |
| Height in pixels  | HEIGHT_IN_PIXE | L[integer]      | The number of rows in the output raster        |
|                   |                |                 | layer                                          |
| Total pixel count | TO-            | [integer]       | The count of pixels in the output raster layer |
|                   | TAL_PIXEL_COUN | T               |                                                |

#### Python code

Algorithm ID: native: fuzzifyrastergaussianmembership

```
import processing
processing.run("algorithm_id", {parameter_dictionary})
```

The algorithm id is displayed when you hover over the algorithm in the Processing Toolbox. The parameter dictionary provides the parameter NAMEs and values. See *Using processing algorithms from the console* for details on how to run processing algorithms from the Python console.

# Fuzzify raster (large membership)

Transforms an input raster to a fuzzified raster by assigning a membership value to each pixel, using a Large membership function. Membership values range from 0 to 1. In the fuzzified raster, a value of 0 implies no membership of the defined fuzzy set, whereas a value of 1 means full membership. The large membership function is defined as

$$\mu(x) = \frac{1}{1 + \left(\frac{x}{f^2}\right)^{-f1}}, \text{ where } fI \text{ is the spread and } f2 \text{ the midpoint.}$$

#### See also:

Fuzzify raster (gaussian membership), Fuzzify raster (linear membership), Fuzzify raster (near membership), Fuzzify raster (power membership), Fuzzify raster (small membership)

#### **Parameters**

| Label            | Name          | Type               | Description                                 |
|------------------|---------------|--------------------|---------------------------------------------|
| Input Raster     | INPUT         | [raster]           | Input raster layer                          |
| Band Number      | BAND          | [raster band]      | If the raster is multiband, choose the band |
|                  |               | Default: The first | that you want to fuzzify.                   |
|                  |               | band of the raster |                                             |
|                  |               | layer              |                                             |
| Function mid-    | FUZZYMIDPOINT | [number]           | Midpoint of the large function              |
| point            |               | Default: 50        |                                             |
| Function spread  | FUZZYSPREAD   | [number]           | Spread of the large function                |
|                  |               | Default: 5         |                                             |
| Fuzzified raster | OUTPUT        | [same as input]    | Specification of the output raster. One of: |
|                  |               | Default: [Save     | Save to a Temporary File                    |
|                  |               | to temporary       | Save to File                                |
|                  |               | file]              |                                             |

#### **Outputs**

| Label             | Name           | Туре            | Description                                    |
|-------------------|----------------|-----------------|------------------------------------------------|
| Fuzzified raster  | OUTPUT         | [same as input] | Output raster layer containing the result      |
| CRS authority     | CRS_AUTHID     | [crs]           | The coordinate reference system of the out-    |
| identifier        |                |                 | put raster layer                               |
| Extent            | EXTENT         | [string]        | The spatial extent of the output raster layer  |
| Width in pixels   | WIDTH_IN_PIXEL | S[integer]      | The number of columns in the output raster     |
|                   |                |                 | layer                                          |
| Height in pixels  | HEIGHT_IN_PIXE | L[integer]      | The number of rows in the output raster        |
|                   |                |                 | layer                                          |
| Total pixel count | TO-            | [integer]       | The count of pixels in the output raster layer |
|                   | TAL_PIXEL_COUN | T               |                                                |

#### Python code

Algorithm ID: native: fuzzifyrasterlargemembership

```
import processing
processing.run("algorithm_id", {parameter_dictionary})
```

The *algorithm id* is displayed when you hover over the algorithm in the Processing Toolbox. The *parameter dictionary* provides the parameter NAMEs and values. See *Using processing algorithms from the console* for details on how to run processing algorithms from the Python console.

### Fuzzify raster (linear membership)

Transforms an input raster to a fuzzified raster by assigning a membership value to each pixel, using a Linear membership function. Membership values range from 0 to 1. In the fuzzified raster, a value of 0 implies no membership of the defined fuzzy set, whereas a value of 1 means full membership. The linear function is defined as

$$\mu(X) \begin{cases} 0 & x \le a \\ \frac{x-a}{b-a} & a < x < b \end{cases}$$

 $x \ge b$  , where a is the low bound and b the high bound. This equation assigns membership values using a linear transformation for pixel values between the low and high bounds. Pixels values smaller than the low bound are given 0 membership whereas pixel values greater than the high bound are given 1 membership.

#### See also:

Fuzzify raster (gaussian membership), Fuzzify raster (large membership), Fuzzify raster (near membership), Fuzzify raster (small membership)

#### **Parameters**

| Label            | Name          | Type               | Description                                  |
|------------------|---------------|--------------------|----------------------------------------------|
| Input Raster     | INPUT         | [raster]           | Input raster layer                           |
| Band Number      | BAND          | [raster band]      | If the raster is multiband, choose the band  |
|                  |               | Default: The first | that you want to fuzzify.                    |
|                  |               | band of the raster |                                              |
|                  |               | layer              |                                              |
| Low fuzzy mem-   | FUZZYLOWBOUND | [number]           | Low bound of the linear function             |
| bership bound    |               | Default: 0         |                                              |
| High fuzzy mem-  | FUZZYHIGH-    | [number]           | High bound of the linear function            |
| bership bound    | BOUND         | Default: 1         |                                              |
| Fuzzified raster | OUTPUT        | [same as input]    | Specification of the output raster. One of:  |
|                  |               | Default: [Save     | <ul> <li>Save to a Temporary File</li> </ul> |
|                  |               | to temporary       | • Save to File                               |
|                  |               | file]              |                                              |

#### **Outputs**

| Label             | Name           | Туре            | Description                                    |
|-------------------|----------------|-----------------|------------------------------------------------|
| Fuzzified raster  | OUTPUT         | [same as input] | Output raster layer containing the result      |
| CRS authority     | CRS_AUTHID     | [crs]           | The coordinate reference system of the out-    |
| identifier        |                |                 | put raster layer                               |
| Extent            | EXTENT         | [string]        | The spatial extent of the output raster layer  |
| Width in pixels   | WIDTH_IN_PIXEL | S[integer]      | The number of columns in the output raster     |
|                   |                |                 | layer                                          |
| Height in pixels  | HEIGHT_IN_PIXE | L[integer]      | The number of rows in the output raster        |
|                   |                |                 | layer                                          |
| Total pixel count | TO-            | [integer]       | The count of pixels in the output raster layer |
|                   | TAL_PIXEL_COUN | T               |                                                |

# Python code

Algorithm ID: native: fuzzifyrasterlinearmembership

```
import processing
processing.run("algorithm_id", {parameter_dictionary})
```

The *algorithm id* is displayed when you hover over the algorithm in the Processing Toolbox. The *parameter dictionary* provides the parameter NAMEs and values. See *Using processing algorithms from the console* for details on how to run processing algorithms from the Python console.

### **Fuzzify raster (near membership)**

Transforms an input raster to a fuzzified raster by assigning a membership value to each pixel, using a Near membership function. Membership values range from 0 to 1. In the fuzzified raster, a value of 0 implies no membership of the defined fuzzy set, whereas a value of 1 means full membership. The near membership function is defined as

$$\mu(x) = \frac{1}{1 + f1 * (x - f2)^2}$$
, where  $fI$  is the spread and  $f2$  the midpoint.

#### See also:

Fuzzify raster (gaussian membership), Fuzzify raster (large membership), Fuzzify raster (linear membership), Fuzzify raster (small membership)

#### **Parameters**

| Label            | Name          | Туре               | Description                                  |
|------------------|---------------|--------------------|----------------------------------------------|
| Input Raster     | INPUT         | [raster]           | Input raster layer                           |
| Band Number      | BAND          | [raster band]      | If the raster is multiband, choose the band  |
|                  |               | Default: The first | that you want to fuzzify.                    |
|                  |               | band of the raster |                                              |
|                  |               | layer              |                                              |
| Function mid-    | FUZZYMIDPOINT | [number]           | Midpoint of the near function                |
| point            |               | Default: 50        |                                              |
| Function spread  | FUZZYSPREAD   | [number]           | Spread of the near function                  |
|                  |               | Default: 0.01      |                                              |
| Fuzzified raster | OUTPUT        | [same as input]    | Specification of the output raster. One of:  |
|                  |               | Default: [Save     | <ul> <li>Save to a Temporary File</li> </ul> |
|                  |               | to temporary       | Save to File                                 |
|                  |               | file]              |                                              |

#### **Outputs**

| Label             | Name           | Туре            | Description                                    |
|-------------------|----------------|-----------------|------------------------------------------------|
| Fuzzified raster  | OUTPUT         | [same as input] | Output raster layer containing the result      |
| CRS authority     | CRS_AUTHID     | [crs]           | The coordinate reference system of the out-    |
| identifier        |                |                 | put raster layer                               |
| Extent            | EXTENT         | [string]        | The spatial extent of the output raster layer  |
| Width in pixels   | WIDTH_IN_PIXEL | S[integer]      | The number of columns in the output raster     |
|                   |                |                 | layer                                          |
| Height in pixels  | HEIGHT_IN_PIXE | L[integer]      | The number of rows in the output raster        |
|                   |                |                 | layer                                          |
| Total pixel count | TO-            | [integer]       | The count of pixels in the output raster layer |
|                   | TAL_PIXEL_COUN | T               |                                                |

#### Python code

Algorithm ID: native: fuzzifyrasternearmembership

```
import processing
processing.run("algorithm_id", {parameter_dictionary})
```

The *algorithm id* is displayed when you hover over the algorithm in the Processing Toolbox. The *parameter dictionary* provides the parameter NAMEs and values. See *Using processing algorithms from the console* for details on how to run processing algorithms from the Python console.

#### **Fuzzify raster (power membership)**

Transforms an input raster to a fuzzified raster by assigning a membership value to each pixel, using a Power membership function. Membership values range from 0 to 1. In the fuzzified raster, a value of 0 implies no membership of the defined fuzzy set, whereas a value of 1 means full membership. The power function is defined as

$$\mu(x) \begin{cases} 0 & x \le a \\ \left(\frac{x-a}{b-a}\right)^{f_1} & a < x < b \\ 1 & x \ge b \end{cases}$$

 $(1 x \ge b)$  , where a is the low bound, b is the high bound, and fI the exponent. This equation assigns membership values using the power transformation for pixel values between the low and high bounds. Pixels values smaller than the low bound are given 0 membership whereas pixel values greater than the high bound are given 1 membership.

#### See also:

Fuzzify raster (gaussian membership), Fuzzify raster (large membership), Fuzzify raster (linear membership), Fuzzify raster (near membership), Fuzzify raster (small membership)

#### **Parameters**

| Label            | Name          | Type               | Description                                 |
|------------------|---------------|--------------------|---------------------------------------------|
| Input Raster     | INPUT         | [raster]           | Input raster layer                          |
| Band Number      | BAND          | [raster band]      | If the raster is multiband, choose the band |
|                  |               | Default: The first | that you want to fuzzify.                   |
|                  |               | band of the raster |                                             |
|                  |               | layer              |                                             |
| Low fuzzy mem-   | FUZZYLOWBOUND | [number]           | Low bound of the power function             |
| bership bound    |               | Default: 0         |                                             |
| High fuzzy mem-  | FUZZYHIGH-    | [number]           | High bound of the power function            |
| bership bound    | BOUND         | Default: 1         |                                             |
| High fuzzy mem-  | FUZZYEXPONENT | [number]           | Exponent of the power function              |
| bership bound    |               | Default: 2         |                                             |
| Fuzzified raster | OUTPUT        | [same as input]    | Specification of the output raster. One of: |
|                  |               | Default: [Save     | Save to a Temporary File                    |
|                  |               | to temporary       | Save to File                                |
|                  |               | file]              |                                             |

# **Outputs**

| Label             | Name           | Туре            | Description                                    |
|-------------------|----------------|-----------------|------------------------------------------------|
| Fuzzified raster  | OUTPUT         | [same as input] | Output raster layer containing the result      |
| CRS authority     | CRS_AUTHID     | [crs]           | The coordinate reference system of the out-    |
| identifier        |                |                 | put raster layer                               |
| Extent            | EXTENT         | [string]        | The spatial extent of the output raster layer  |
| Width in pixels   | WIDTH_IN_PIXEL | S[integer]      | The number of columns in the output raster     |
|                   |                |                 | layer                                          |
| Height in pixels  | HEIGHT_IN_PIXE | L[integer]      | The number of rows in the output raster        |
|                   |                |                 | layer                                          |
| Total pixel count | TO-            | [integer]       | The count of pixels in the output raster layer |
|                   | TAL_PIXEL_COUN | T               |                                                |

# Python code

Algorithm ID: native: fuzzifyrasterpowermembership

```
import processing
processing.run("algorithm_id", {parameter_dictionary})
```

# Fuzzify raster (small membership)

Transforms an input raster to a fuzzified raster by assigning a membership value to each pixel, using a Small membership function. Membership values range from 0 to 1. In the fuzzified raster, a value of 0 implies no membership of the defined fuzzy set, whereas a value of 1 means full membership. The small membership function is defined as

$$\mu(x) = \frac{1}{1 + \left(\frac{x}{f^2}\right)^{f_1}}, \text{ where } fI \text{ is the spread and } f2 \text{ the midpoint.}$$

#### See also:

Fuzzify raster (gaussian membership), Fuzzify raster (large membership) Fuzzify raster (linear membership), Fuzzify raster (near membership), Fuzzify raster (power membership)

#### **Parameters**

| Label            | Name          | Туре               | Description                                  |
|------------------|---------------|--------------------|----------------------------------------------|
| Input Raster     | INPUT         | [raster]           | Input raster layer                           |
| Band Number      | BAND          | [raster band]      | If the raster is multiband, choose the band  |
|                  |               | Default: The first | that you want to fuzzify.                    |
|                  |               | band of the raster |                                              |
|                  |               | layer              |                                              |
| Function mid-    | FUZZYMIDPOINT | [number]           | Midpoint of the small function               |
| point            |               | Default: 50        |                                              |
| Function spread  | FUZZYSPREAD   | [number]           | Spread of the small function                 |
|                  |               | Default: 5         |                                              |
| Fuzzified raster | OUTPUT        | [same as input]    | Specification of the output raster. One of:  |
|                  |               | Default: [Save     | <ul> <li>Save to a Temporary File</li> </ul> |
|                  |               | to temporary       | • Save to File                               |
|                  |               | file]              |                                              |

# **Outputs**

| Label             | Name           | Туре            | Description                                    |
|-------------------|----------------|-----------------|------------------------------------------------|
| Fuzzified raster  | OUTPUT         | [same as input] | Output raster layer containing the result      |
| CRS authority     | CRS_AUTHID     | [crs]           | The coordinate reference system of the out-    |
| identifier        |                |                 | put raster layer                               |
| Extent            | EXTENT         | [string]        | The spatial extent of the output raster layer  |
| Width in pixels   | WIDTH_IN_PIXEL | S[integer]      | The number of columns in the output raster     |
|                   |                |                 | layer                                          |
| Height in pixels  | HEIGHT_IN_PIXE | L[integer]      | The number of rows in the output raster        |
|                   |                |                 | layer                                          |
| Total pixel count | TO-            | [integer]       | The count of pixels in the output raster layer |
|                   | TAL_PIXEL_COUN | T               |                                                |

#### Python code

Algorithm ID: native: fuzzifyrastersmallmembership

```
import processing
processing.run("algorithm_id", {parameter_dictionary})
```

The *algorithm id* is displayed when you hover over the algorithm in the Processing Toolbox. The *parameter dictionary* provides the parameter NAMEs and values. See *Using processing algorithms from the console* for details on how to run processing algorithms from the Python console.

### **Greater than frequency**

Evaluates on a cell-by-cell basis the frequency (number of times) the values of an input stack of rasters are equal to the value of a value raster. The output raster extent and resolution is defined by the input raster layer and is always of Int32 type.

If multiband rasters are used in the data raster stack, the algorithm will always perform the analysis on the first band of the rasters - use GDAL to use other bands in the analysis. The output NoData value can be set manually.

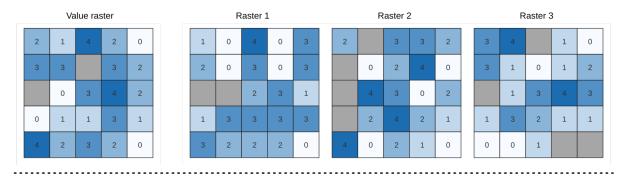

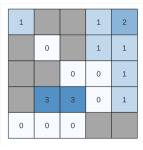

Output raster

Fig. 25.16: For each cell in the output raster, the value represents the number of times that the corresponding cells in the list of rasters are greater than the value raster. NoData cells (grey) are taken into account.

#### See also:

Equal to frequency, Less than frequency

# **Parameters**

# **Basic parameters**

| Label               | Name           | Туре                 | Description                                     |
|---------------------|----------------|----------------------|-------------------------------------------------|
| Input value raster  | IN-            | [raster]             | The input value layer serves as reference       |
|                     | PUT_VALUE_RAST | ER                   | layer for the sample layers                     |
| Value raster band   | IN-            | [raster band]        | Select the band you want to use as sample       |
|                     | PUT_VALUE_RAST | ERDefaultd The first |                                                 |
|                     |                | band of the raster   |                                                 |
|                     |                | layer                |                                                 |
| Input raster layers | INPUT_RASTERS  | [raster] [list]      | Raster layers to evaluate. If multiband         |
|                     |                |                      | rasters are used in the data raster stack, the  |
|                     |                |                      | algorithm will always perform the analysis      |
|                     |                |                      | on the first band of the rasters                |
| Ignore NoData       | IGNORE_NODATA  | [boolean]            | If unchecked, any NoData cells in the value     |
| values              |                | Default: False       | raster or the data layer stack will result in a |
|                     |                |                      | NoData cell in the output raster                |
| Output layer        | OUTPUT         | [same as input]      | Specification of the output raster. One of:     |
|                     |                | Default: [Save       | <ul> <li>Save to a Temporary File</li> </ul>    |
|                     |                | to temporary         | • Save to File                                  |
|                     |                | file]                |                                                 |

# **Advanced parameters**

| Label          | Name           | Type                        | Description                                 |
|----------------|----------------|-----------------------------|---------------------------------------------|
| Output no data | OUT-           | [number]                    | Value to use for nodata in the output layer |
| value          | PUT_NO_DATA_VA | ∟ <b>D</b> refault: -9999.0 |                                             |
| Optional       |                |                             |                                             |

# Outputs

| Label                | Name           | Туре                    | Description                                    |
|----------------------|----------------|-------------------------|------------------------------------------------|
| Output layer         | OUTPUT         | [raster]                | Output raster layer containing the result      |
| CRS authority        | CRS_AUTHID     | [string]                | The coordinate reference system of the out-    |
| identifier           |                |                         | put raster layer                               |
| Extent               | EXTENT         | [string]                | The spatial extent of the output raster layer  |
| Count of cells with  | FOUND_LOCATION | S[monther]              |                                                |
| equal value occur-   |                |                         |                                                |
| rences               |                |                         |                                                |
| Height in pixels     | HEIGHT_IN_PIXE | L <b>[</b> number]      | The number of rows in the output raster        |
|                      |                |                         | layer                                          |
| Total pixel count    | TO-            | [integer]               | The count of pixels in the output raster layer |
|                      | TAL_PIXEL_COUN | T                       |                                                |
| Mean frequency at    | MEAN_FREQUENCY | <b>[mumbleO]</b> CATION |                                                |
| valid cell locations |                |                         |                                                |
| Count of value oc-   | OCCUR-         | [number]                |                                                |
| currences            | RENCE_COUNT    |                         |                                                |
| Width in pixels      | WIDTH_IN_PIXEL | S[integer]              | The number of columns in the output raster     |
|                      |                |                         | layer                                          |

#### Python code

Algorithm ID: native: greaterthanfrequency

```
import processing
processing.run("algorithm_id", {parameter_dictionary})
```

The *algorithm id* is displayed when you hover over the algorithm in the Processing Toolbox. The *parameter dictionary* provides the parameter NAMEs and values. See *Using processing algorithms from the console* for details on how to run processing algorithms from the Python console.

# Highest position in raster stack

Evaluates on a cell-by-cell basis the position of the raster with the highest value in a stack of rasters. Position counts start with 1 and range to the total number of input rasters. The order of the input rasters is relevant for the algorithm. If multiple rasters feature the highest value, the first raster will be used for the position value.

If multiband rasters are used in the data raster stack, the algorithm will always perform the analysis on the first band of the rasters - use GDAL to use other bands in the analysis. Any NoData cells in the raster layer stack will result in a NoData cell in the output raster unless the "ignore NoData" parameter is checked. The output NoData value can be set manually. The output rasters extent and resolution is defined by a reference raster layer and is always of Int32 type.

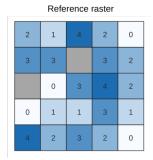

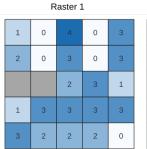

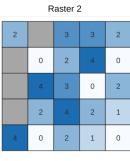

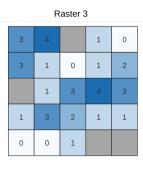

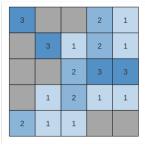

Output raster

#### See also:

Lowest position in raster stack

#### **Parameters**

# **Basic parameters**

| Label               | Name          | Туре            | Description                                     |
|---------------------|---------------|-----------------|-------------------------------------------------|
| Input raster layers | INPUT_RASTERS | [raster] [list] | List of raster layers to compare with           |
| Reference layer     | REFER-        | [raster]        | The reference layer for the output layer cre-   |
|                     | ENCE_LAYER    |                 | ation (extent, CRS, pixel dimensions)           |
| Ignore NoData       | IGNORE_NODATA | [boolean]       | If unchecked, any NoData cells in the data      |
| values              |               | Default: False  | layer stack will result in a NoData cell in the |
|                     |               |                 | output raster                                   |
| Output layer        | OUTPUT        | [raster]        | Specification of the output raster containing   |
|                     |               | Default: [Save  | the result. One of:                             |
|                     |               | to temporary    | Save to a Temporary File                        |
|                     |               | file]           | Save to File                                    |
|                     |               |                 |                                                 |

# **Advanced parameters**

| Label          | Name           | Туре                       | Description                                 |
|----------------|----------------|----------------------------|---------------------------------------------|
| Output no data | OUT-           | [number]                   | Value to use for nodata in the output layer |
| value          | PUT_NODATA_VAL | U <b>D</b> efault: -9999.0 |                                             |

# **Outputs**

| Label             | Name           | Туре       | Description                                    |
|-------------------|----------------|------------|------------------------------------------------|
| Output layer      | OUTPUT         | [raster]   | Output raster layer containing the result      |
| CRS authority     | CRS_AUTHID     | [string]   | The coordinate reference system of the out-    |
| identifier        |                |            | put raster layer                               |
| Extent            | EXTENT         | [string]   | The spatial extent of the output raster layer  |
| Width in pixels   | WIDTH_IN_PIXEL | S[integer] | The number of columns in the output raster     |
|                   |                |            | layer                                          |
| Height in pixels  | HEIGHT_IN_PIXE | L[integer] | The number of rows in the output raster        |
|                   |                |            | layer                                          |
| Total pixel count | TO-            | [integer]  | The count of pixels in the output raster layer |
|                   | TAL_PIXEL_COUN | T          |                                                |

# Python code

 $\textbf{Algorithm ID}: \verb|native:| \verb|highestposition| in raster stack|$ 

```
import processing
processing.run("algorithm_id", {parameter_dictionary})
```

# Less than frequency

Evaluates on a cell-by-cell basis the frequency (number of times) the values of an input stack of rasters are less than the value of a value raster. The output raster extent and resolution is defined by the input raster layer and is always of Int32 type.

If multiband rasters are used in the data raster stack, the algorithm will always perform the analysis on the first band of the rasters - use GDAL to use other bands in the analysis. The output NoData value can be set manually.

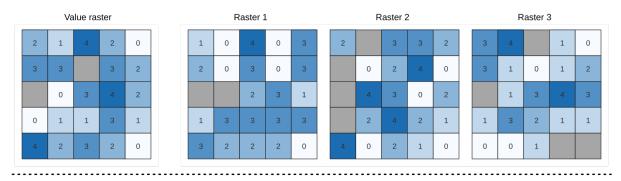

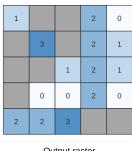

Output raster

Fig. 25.17: For each cell in the output raster, the value represents the number of times that the corresponding cells in the list of rasters are less than the value raster. NoData cells (grey) are taken into account.

#### See also:

Equal to frequency, Greater than frequency

#### **Parameters**

### **Basic parameters**

| Label               | Name           | Туре                 | Description                                    |
|---------------------|----------------|----------------------|------------------------------------------------|
| Input value raster  | IN-            | [raster]             | The input value layer serves as reference      |
|                     | PUT_VALUE_RAST | ER                   | layer for the sample layers                    |
| Value raster band   | IN-            | [raster band]        | Select the band you want to use as sample      |
|                     | PUT_VALUE_RAST | ERDefaultd The first |                                                |
|                     |                | band of the raster   |                                                |
|                     |                | layer                |                                                |
| Input raster layers | INPUT_RASTERS  | [raster] [list]      | Raster layers to evaluate. If multiband        |
|                     |                |                      | rasters are used in the data raster stack, the |
|                     |                |                      | algorithm will always perform the analysis     |
|                     |                |                      | on the first band of the rasters               |

continues on next page

Table 25.56 - continued from previous page

| Label         | Name          | Туре            | Description                                     |
|---------------|---------------|-----------------|-------------------------------------------------|
| Ignore NoData | IGNORE_NODATA | [boolean]       | If unchecked, any NoData cells in the value     |
| values        |               | Default: False  | raster or the data layer stack will result in a |
|               |               |                 | NoData cell in the output raster                |
| Output layer  | OUTPUT        | [same as input] | Specification of the output raster. One of:     |
|               |               | Default: [Save  | <ul> <li>Save to a Temporary File</li> </ul>    |
|               |               | to temporary    | • Save to File                                  |
|               |               | file]           |                                                 |

# **Advanced parameters**

| Label          | Name           | Type                       | Description                                 |
|----------------|----------------|----------------------------|---------------------------------------------|
| Output no data | OUT-           | [number]                   | Value to use for nodata in the output layer |
| value          | PUT_NO_DATA_VA | L <b>De</b> fault: -9999.0 |                                             |
| Optional       |                |                            |                                             |

# **Outputs**

| Label                | Name           | Туре                        | Description                                    |
|----------------------|----------------|-----------------------------|------------------------------------------------|
| Output layer         | OUTPUT         | [raster]                    | Output raster layer containing the result      |
| CRS authority        | CRS_AUTHID     | [string]                    | The coordinate reference system of the out-    |
| identifier           |                |                             | put raster layer                               |
| Extent               | EXTENT         | [string]                    | The spatial extent of the output raster layer  |
| Count of cells with  | FOUND_LOCATION | S[maiber]                   |                                                |
| equal value occur-   |                |                             |                                                |
| rences               |                |                             |                                                |
| Height in pixels     | HEIGHT_IN_PIXE | L <b>[:</b> number]         | The number of rows in the output raster        |
|                      |                |                             | layer                                          |
| Total pixel count    | TO-            | [integer]                   | The count of pixels in the output raster layer |
|                      | TAL_PIXEL_COUN | T                           |                                                |
| Mean frequency at    | MEAN_FREQUENCY | _ <b>[neirn_beo]</b> CATION |                                                |
| valid cell locations |                |                             |                                                |
| Count of value oc-   | OCCUR-         | [number]                    |                                                |
| currences            | RENCE_COUNT    |                             |                                                |
| Width in pixels      | WIDTH_IN_PIXEL | S[integer]                  | The number of columns in the output raster     |
|                      |                |                             | layer                                          |

# Python code

Algorithm ID: native:lessthanfrequency

```
import processing
processing.run("algorithm_id", {parameter_dictionary})
```

### Lowest position in raster stack

Evaluates on a cell-by-cell basis the position of the raster with the lowest value in a stack of rasters. Position counts start with 1 and range to the total number of input rasters. The order of the input rasters is relevant for the algorithm. If multiple rasters feature the lowest value, the first raster will be used for the position value.

If multiband rasters are used in the data raster stack, the algorithm will always perform the analysis on the first band of the rasters - use GDAL to use other bands in the analysis. Any NoData cells in the raster layer stack will result in a NoData cell in the output raster unless the "ignore NoData" parameter is checked. The output NoData value can be set manually. The output rasters extent and resolution is defined by a reference raster layer and is always of Int32 type.

| Reference raster |   |   |   |   |  |
|------------------|---|---|---|---|--|
| 2                | 1 | 4 | 2 | 0 |  |
| 3                | 3 |   | 3 | 2 |  |
|                  | 0 | 3 | 4 | 2 |  |
| 0                | 1 | 1 | 3 | 1 |  |
| 4                | 2 | 3 | 2 | 0 |  |

|   | R | aster 1 | L |   |   | R | aster 2 | 2 |   |   | R | aster 3 | 3 |   |
|---|---|---------|---|---|---|---|---------|---|---|---|---|---------|---|---|
| 1 | 0 | 4       | 0 | 3 | 2 |   | 3       | 3 | 2 | 3 | 4 |         | 1 | 0 |
| 2 | 0 | 3       | 0 | 3 |   | 0 | 2       | 4 | 0 | 3 | 1 | 0       | 1 | 2 |
|   |   | 2       | 3 | 1 |   | 4 | 3       | 0 | 2 |   | 1 | 3       | 4 | 3 |
| 1 | 3 | 3       | 3 | 3 |   | 2 | 4       | 2 | 1 | 1 | 3 | 2       | 1 | 1 |
| 3 | 2 | 2       | 2 | 0 | 4 | 0 | 2       | 1 | 0 | 0 | 0 | 1       |   |   |

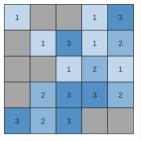

Output raster

#### See also:

Highest position in raster stack

#### **Parameters**

# **Basic parameters**

| Label               | Name          | Туре            | Description                                     |
|---------------------|---------------|-----------------|-------------------------------------------------|
| Input raster layers | INPUT_RASTERS | [raster] [list] | List of raster layers to compare with           |
| Reference layer     | REFER-        | [raster]        | The reference layer for the output layer cre-   |
|                     | ENCE_LAYER    |                 | ation (extent, CRS, pixel dimensions)           |
| Ignore NoData       | IGNORE_NODATA | [boolean]       | If unchecked, any NoData cells in the data      |
| values              |               | Default: False  | layer stack will result in a NoData cell in the |
|                     |               |                 | output raster                                   |
| Output layer        | OUTPUT        | [raster]        | Specification of the output raster containing   |
|                     |               | Default: [Save  | the result. One of:                             |
|                     |               | to temporary    | Save to a Temporary File                        |
|                     |               | file]           | • Save to File                                  |
|                     |               |                 |                                                 |

#### **Advanced parameters**

| Label          | Name           | Туре                       | Description                                 |
|----------------|----------------|----------------------------|---------------------------------------------|
| Output no data | OUT-           | [number]                   | Value to use for nodata in the output layer |
| value          | PUT_NODATA_VAL | ∪ <b>D</b> efault: -9999.0 |                                             |

#### **Outputs**

| Label             | Name           | Туре       | Description                                    |
|-------------------|----------------|------------|------------------------------------------------|
| Output layer      | OUTPUT         | [raster]   | Output raster layer containing the result      |
| CRS authority     | CRS_AUTHID     | [string]   | The coordinate reference system of the out-    |
| identifier        |                |            | put raster layer                               |
| Extent            | EXTENT         | [string]   | The spatial extent of the output raster layer  |
| Width in pixels   | WIDTH_IN_PIXEL | S[integer] | The number of columns in the output raster     |
|                   |                |            | layer                                          |
| Height in pixels  | HEIGHT_IN_PIXE | L[integer] | The number of rows in the output raster        |
|                   |                |            | layer                                          |
| Total pixel count | TO-            | [integer]  | The count of pixels in the output raster layer |
|                   | TAL_PIXEL_COUN | T          |                                                |

#### Python code

Algorithm ID: native: lowestpositioninrasterstack

```
import processing
processing.run("algorithm_id", {parameter_dictionary})
```

The *algorithm id* is displayed when you hover over the algorithm in the Processing Toolbox. The *parameter dictionary* provides the parameter NAMEs and values. See *Using processing algorithms from the console* for details on how to run processing algorithms from the Python console.

#### **Raster boolean AND**

Calculates the boolean AND for a set of input rasters. If all of the input rasters have a non-zero value for a pixel, that pixel will be set to 1 in the output raster. If any of the input rasters have 0 values for the pixel it will be set to 0 in the output raster.

The reference layer parameter specifies an existing raster layer to use as a reference when creating the output raster. The output raster will have the same extent, CRS, and pixel dimensions as this layer.

By default, a nodata pixel in ANY of the input layers will result in a nodata pixel in the output raster. If the *Treat nodata values as false* option is checked, then nodata inputs will be treated the same as a 0 input value.

#### See also:

Raster boolean OR

# **Parameters**

# **Basic parameters**

| Label             | Name          | Туре            | Description                                   |
|-------------------|---------------|-----------------|-----------------------------------------------|
| Input layers      | INPUT         | [raster] [list] | List of input raster layers                   |
| Reference layer   | REF_LAYER     | [raster]        | The reference layer to create the output      |
|                   |               |                 | layer from (extent, CRS, pixel dimensions)    |
| Treat nodata val- | NO-           | [boolean]       | Treat nodata values in the input files as 0   |
| ues as false      | DATA_AS_FALSE | Default: False  | when performing the operation                 |
| Output layer      | OUTPUT        | [raster]        | Specification of the output raster containing |
|                   |               | Default: [Save  | the result. One of:                           |
|                   |               | to temporary    | <ul> <li>Save to a Temporary File</li> </ul>  |
|                   |               | file]           | • Save to File                                |
|                   |               |                 |                                               |

# **Advanced parameters**

| Label            | Name      | Туре             | Description                                 |
|------------------|-----------|------------------|---------------------------------------------|
| Output no data   | NO_DATA   | [number]         | Value to use for nodata in the output layer |
| value            |           | Default: -9999.0 |                                             |
| Output data type | DATA_TYPE | [enumeration]    | Output raster data type. Options:           |
|                  |           | Default: 5       | • 0 — Byte                                  |
|                  |           |                  | • 1 — Int16                                 |
|                  |           |                  | • 2 — UInt16                                |
|                  |           |                  | • 3 — Int32                                 |
|                  |           |                  | • 4 — UInt32                                |
|                  |           |                  | • 5 — Float32                               |
|                  |           |                  | • 6 — Float64                               |
|                  |           |                  | • 7 — CInt16                                |
|                  |           |                  | • 8 — CInt32                                |
|                  |           |                  | • 9 — CFloat32                              |
|                  |           |                  | • 10 — CFloat64                             |
|                  |           |                  |                                             |

# Outputs

| Label             | Name           | Туре               | Description                                    |
|-------------------|----------------|--------------------|------------------------------------------------|
| Extent            | EXTENT         | [string]           | The spatial extent of the output raster layer  |
| CRS authority     | CRS_AUTHID     | [crs]              | The coordinate reference system of the out-    |
| identifier        |                |                    | put raster layer                               |
| Width in pixels   | WIDTH_IN_PIXEL | S[integer]         | The number of columns in the output raster     |
|                   |                |                    | layer                                          |
| Height in pixels  | HEIGHT_IN_PIXE | L[integer]         | The number of rows in the output raster        |
|                   |                |                    | layer                                          |
| Total pixel count | TO-            | [integer]          | The count of pixels in the output raster layer |
|                   | TAL_PIXEL_COUN | T                  |                                                |
| NODATA pixel      | NO-            | [integer]          | The count of nodata pixels in the output       |
| count             | DATA_PIXEL_COU | NT                 | raster layer                                   |
| True pixel count  | TRUE_PIXEL_COU | N <b>[integer]</b> | The count of True pixels (value = 1) in the    |
|                   |                |                    | output raster layer                            |

continues on next page

Table 25.62 - continued from previous page

| Label             | Name           | Туре               | Description                                     |
|-------------------|----------------|--------------------|-------------------------------------------------|
| False pixel count | FALSE_PIXEL_CO | U <b>[imteger]</b> | The count of False pixels (value = $0$ ) in the |
|                   |                |                    | output raster layer                             |
| Output layer      | OUTPUT         | [raster]           | Output raster layer containing the result       |

### Python code

Algorithm ID: native: rasterbooleanand

```
import processing
processing.run("algorithm_id", {parameter_dictionary})
```

The *algorithm id* is displayed when you hover over the algorithm in the Processing Toolbox. The *parameter dictionary* provides the parameter NAMEs and values. See *Using processing algorithms from the console* for details on how to run processing algorithms from the Python console.

#### Raster boolean OR

Calculates the boolean OR for a set of input rasters. If all of the input rasters have a zero value for a pixel, that pixel will be set to 0 in the output raster. If any of the input rasters have 1 values for the pixel it will be set to 1 in the output raster.

The reference layer parameter specifies an existing raster layer to use as a reference when creating the output raster. The output raster will have the same extent, CRS, and pixel dimensions as this layer.

By default, a nodata pixel in ANY of the input layers will result in a nodata pixel in the output raster. If the *Treat nodata values as false* option is checked, then nodata inputs will be treated the same as a 0 input value.

#### See also:

Raster boolean AND

### **Parameters**

#### **Basic parameters**

| Label             | Name          | Туре            | Description                                   |
|-------------------|---------------|-----------------|-----------------------------------------------|
| Input layers      | INPUT         | [raster] [list] | List of input raster layers                   |
| Reference layer   | REF_LAYER     | [raster]        | The reference layer to create the output      |
|                   |               |                 | layer from (extent, CRS, pixel dimensions)    |
| Treat nodata val- | NO-           | [boolean]       | Treat nodata values in the input files as 0   |
| ues as false      | DATA_AS_FALSE | Default: False  | when performing the operation                 |
| Output layer      | OUTPUT        | [raster]        | Specification of the output raster containing |
|                   |               | Default: [Save  | the result. One of:                           |
|                   |               | to temporary    | <ul> <li>Save to a Temporary File</li> </ul>  |
|                   |               | file]           | • Save to File                                |
|                   |               |                 |                                               |

# **Advanced parameters**

| Label            | Name      | Type             | Description                                 |
|------------------|-----------|------------------|---------------------------------------------|
| Output no data   | NO_DATA   | [number]         | Value to use for nodata in the output layer |
| value            |           | Default: -9999.0 |                                             |
| Output data type | DATA_TYPE | [enumeration]    | Output raster data type. Options:           |
|                  |           | Default: 5       | • 0 — Byte                                  |
|                  |           |                  | • 1 — Int16                                 |
|                  |           |                  | • 2 — UInt16                                |
|                  |           |                  | • 3 — Int32                                 |
|                  |           |                  | • 4 — UInt32                                |
|                  |           |                  | • 5 — Float32                               |
|                  |           |                  | • 6 — Float64                               |
|                  |           |                  | • 7 — CInt16                                |
|                  |           |                  | • 8 — CInt32                                |
|                  |           |                  | • 9 — CFloat32                              |
|                  |           |                  | • 10 — CFloat64                             |
|                  |           |                  |                                             |

# **Outputs**

| Label             | Name           | Туре               | Description                                    |
|-------------------|----------------|--------------------|------------------------------------------------|
| Extent            | EXTENT         | [string]           | The spatial extent of the output raster layer  |
| CRS authority     | CRS_AUTHID     | [crs]              | The coordinate reference system of the out-    |
| identifier        |                |                    | put raster layer                               |
| Width in pixels   | WIDTH_IN_PIXEL | S[integer]         | The number of columns in the output raster     |
|                   |                |                    | layer                                          |
| Height in pixels  | HEIGHT_IN_PIXE | L[integer]         | The number of rows in the output raster        |
|                   |                |                    | layer                                          |
| Total pixel count | TO-            | [integer]          | The count of pixels in the output raster layer |
|                   | TAL_PIXEL_COUN | T                  |                                                |
| NODATA pixel      | NO-            | [integer]          | The count of nodata pixels in the output       |
| count             | DATA_PIXEL_COU | NT                 | raster layer                                   |
| True pixel count  | TRUE_PIXEL_COU | N <b>[integer]</b> | The count of True pixels (value = 1) in the    |
|                   |                |                    | output raster layer                            |
| False pixel count | FALSE_PIXEL_CO | U <b>[integer]</b> | The count of False pixels (value = 0) in the   |
|                   |                |                    | output raster layer                            |
| Output layer      | OUTPUT         | [raster]           | Output raster layer containing the result      |

# Python code

Algorithm ID: native: rasterbooleanor

```
import processing
processing.run("algorithm_id", {parameter_dictionary})
```

#### Raster calculator

Performs algebraic operations using raster layers.

The resulting layer will have its values computed according to an expression. The expression can contain numerical values, operators and references to any of the layers in the current project.

**Note:** When using the calculator in *The batch processing interface* or from the *QGIS Python console* the files to use have to be specified. The corresponding layers are referred using the base name of the file (without the full path). For instance, if using a layer at path/to/my/rasterfile.tif, the first band of that layer will be referred as rasterfile.tif@1.

#### See also:

Raster Calculator

# **Parameters**

| Label               | Name       | Туре            | Description                                                                  |
|---------------------|------------|-----------------|------------------------------------------------------------------------------|
| Layers              | GUI only   |                 | Shows the list of all raster layers loaded                                   |
|                     |            |                 | in the legend. These can be used to fill the expression box (double click to |
|                     |            |                 | add). Raster layers are referred by                                          |
|                     |            |                 | their name and the number of the band:                                       |
|                     |            |                 | layer_name@band_number. For in-                                              |
|                     |            |                 | stance, the first band from a layer named                                    |
|                     |            |                 | DEM will be referred as DEM@1.                                               |
| Operators           | GUI only   |                 | Contains some calculator like buttons that                                   |
| operators           | Ceremy     |                 | can be used to fill the expression box.                                      |
| Expression          | EXPRESSION | [string]        | Expression that will be used to calculate the                                |
|                     |            |                 | output raster layer. You can use the opera-                                  |
|                     |            |                 | tor buttons provided to type directly the ex-                                |
|                     |            |                 | pression in this box.                                                        |
| Predefined expres-  | GUI only   |                 | You can use the predefined NDVI expres-                                      |
| sions               |            |                 | sion or you can define new expressions for                                   |
|                     |            |                 | calculations. The <i>Add</i> button loads a de-                              |
|                     |            |                 | fined expression (and lets you set the param-                                |
|                     |            |                 | eters). The <i>Save</i> button lets you define a                             |
|                     |            |                 | new expression.                                                              |
| Reference layer(s)  | LAYERS     | [raster] [list] | Layer(s) that will be used to fetch extent,                                  |
| (used for auto-     |            |                 | cell size and CRS. By choosing the layer in                                  |
| mated extent,       |            |                 | this box you avoid filling in all the other pa-                              |
| cellsize, and CRS)  |            |                 | rameters by hand. Raster layers are referred                                 |
| Optional            |            |                 | by their name and the number of the band:                                    |
|                     |            |                 | layer_name@band_number. For instance, the first band from a layer named      |
|                     |            |                 | DEM will be referred as DEM@1.                                               |
| Cell size (use 0 or | CELLSIZE   | [number]        | Cell size of the output raster layer. If the                                 |
| empty to set it au- | (51110175  | [Hullioci]      | cell size is not specified, the minimum cell                                 |
| tomatically)        |            |                 | size of the selected reference layer(s) will                                 |
| Optional Optional   |            |                 | be used. The cell size will be the same for                                  |
| - F                 |            |                 | the X and Y axes.                                                            |
|                     | I          |                 |                                                                              |

continues on next page

Table 25.66 - continued from previous page

| Label                  | Name   | Туре                                                  | Description                                                                                                    |
|------------------------|--------|-------------------------------------------------------|----------------------------------------------------------------------------------------------------|
| Output extent Optional | EXTENT | [extent]                                              | Specify the spatial extent of the output raster layer. If the extent is not specified, the minimum extent that covers all the selected reference layers will be used.  Available methods are:  • Calculate from layer: uses extent of a layer loaded in the current project  • Use map canvas extent  • Draw on canvas  • Enter the coordinates as xmin, xmax, ymin, ymax |
| Output CRS Optional    | CRS    | [crs]                                                 | CRS of the output raster layer. If the output CRS is not specified, the CRS of the first reference layer will be used.                                                                                                    |
| Output                 | OUTPUT | <pre>[raster] Default: [Save to temporary file]</pre> | Specification of the output raster. One of:     • Save to a Temporary File     • Save to File                                                                                                    |

# **Outputs**

| Label  | Name   | Type     | Description                                    |
|--------|--------|----------|------------------------------------------------|
| Output | OUTPUT | [raster] | Output raster file with the calculated values. |

### Python code

Algorithm ID: qgis: rastercalculator

```
import processing
processing.run("algorithm_id", {parameter_dictionary})
```

The *algorithm id* is displayed when you hover over the algorithm in the Processing Toolbox. The *parameter dictionary* provides the parameter NAMEs and values. See *Using processing algorithms from the console* for details on how to run processing algorithms from the Python console.

### **Raster layer properties**

NEW in 3.20

Returns basic properties of the given raster layer, including the extent, size in pixels and dimensions of pixels (in map units), number of bands, and no data value.

This algorithm is intended for use as a means of extracting these useful properties to use as the input values to other algorithms in a model - e.g. to allow to pass an existing raster's pixel sizes over to a GDAL raster algorithm.

#### **Parameters**

| Label       | Name  | Type             | Description                                    |
|-------------|-------|------------------|------------------------------------------------|
| Input layer | INPUT | [raster]         | Input raster layer                             |
| Band number | BAND  | [raster band]    | Whether to also return properties of a spe-    |
| Optional    |       | Default: Not set | cific band. If a band is specified, the noData |
|             |       |                  | value for the selected band is also returned.  |

# **Outputs**

| Label               | Name           | Туре               | Description                                 |
|---------------------|----------------|--------------------|---------------------------------------------|
| Number of bands     | BAND_COUNT     | [number]           | The number of bands in the raster           |
| in raster           |                |                    |                                             |
| CRS authority       | CRS_AUTHID     | [string]           | The coordinate reference system of the out- |
| identifier          |                |                    | put raster layer                            |
| Extent              | EXTENT         | [string]           | The raster layer extent in the CRS          |
| Band has a No-      | HAS_NODATA_VAL | U <b>[Boolean]</b> | Indicates whether the raster layer has a    |
| Data value set      |                |                    | value set for NODATA pixels in the se-      |
|                     |                |                    | lected band                                 |
| Height in pixels    | HEIGHT_IN_PIXE | L[änteger]         | The number of columns in the raster layer   |
| Band NoData         | NODATA_VALUE   | [number]           | The value (if set) of the NoData pixels in  |
| value               |                |                    | the selected band                           |
| Pixel size (height) | PIXEL_HEIGHT   | [integer]          | Vertical size in map units of the pixel     |
| in map units        |                |                    |                                             |
| Pixel size (width)  | PIXEL_WIDTH    | [integer]          | Horizontal size in map units of the pixel   |
| in map units        |                |                    |                                             |
| Width in pixels     | WIDTH_IN_PIXEL | S[integer]         | The number of rows in the raster layer      |
| Maximum x-          | X_MAX          | [number]           |                                             |
| coordinate          |                |                    |                                             |
| Minimum x-          | X_MIN          | [number]           |                                             |
| coordinate          |                |                    |                                             |
| Maximum y-          | Y_MAX          | [number]           |                                             |
| coordinate          |                |                    |                                             |
| Minimum y-          | Y_MIN          | [number]           |                                             |
| coordinate          |                |                    |                                             |

# Python code

 $\textbf{Algorithm ID}: \verb"native:" rasterlayer properties"$ 

```
import processing
processing.run("algorithm_id", {parameter_dictionary})
```

## Raster layer statistics

Calculates basic statistics from the values in a given band of the raster layer. The output is loaded in the *Processing*• Results viewer menu.

## **Parameters**

| Label       | Name          | Type               | Description                                  |
|-------------|---------------|--------------------|----------------------------------------------|
| Input layer | INPUT         | [raster]           | Input raster layer                           |
| Band number | BAND          | [raster band]      | If the raster is multiband, choose the band  |
|             |               | Default: The first | you want to get statistics for.              |
|             |               | band of the input  |                                              |
|             |               | layer              |                                              |
| Statistics  | OUT-          | [html]             | Specification of the output file:            |
|             | PUT_HTML_FILE | Default: [Save     | Skip Output                                  |
|             |               | to temporary       | <ul> <li>Save to a Temporary File</li> </ul> |
|             |               | file]              | • Save to File                               |
|             |               |                    |                                              |

## **Outputs**

| Label              | Name                  | Туре     | Description                                                                                                    |
|--------------------|-----------------------|----------|----------------------------------------------------------------------------------------------------|
| Maximum value      | MAX                   | [number] |                                                                                                    |
| Mean value         | MEAN                  | [number] |                                                                                                    |
| Minimum value      | MIN                   | [number] |                                                                                                    |
| Statistics         | OUT-<br>PUT_HTML_FILE | [html]   | The output file contains the following information:  • Analyzed file: path of the raster layer  • Minimum value: minimum value of the raster  • Maximum value: maximum value of the raster  • Range: difference between the maximum and minimum values  • Sum: total sum of the values  • Mean value: mean of the values  • Standard deviation: standard deviation of the values  • Sum of the squares: sum of the squared differences of each observation from the overall mean |
| Range              | RANGE                 | [number] |                                                                                                    |
| Standard devia-    | STD_DEV               | [number] |                                                                                                    |
| tion               |                       |          |                                                                                                    |
| Sum                | SUM                   | [number] |                                                                                                    |
| Sum of the squares | SUM_OF_SQUARES        | [number] |                                                                                                    |

Algorithm ID: native: rasterlayerstatistics

```
import processing
processing.run("algorithm_id", {parameter_dictionary})
```

The *algorithm id* is displayed when you hover over the algorithm in the Processing Toolbox. The *parameter dictionary* provides the parameter NAMEs and values. See *Using processing algorithms from the console* for details on how to run processing algorithms from the Python console.

# Raster layer unique values report

Returns the count and area of each unique value in a given raster layer.

#### **Parameters**

| Label             | Name          | Туре               | Description                                   |
|-------------------|---------------|--------------------|-----------------------------------------------|
| Input layer       | INPUT         | [raster]           | Input raster layer                            |
| Band number       | BAND          | [raster band]      | If the raster is multiband, choose the band   |
|                   |               | Default: The first | you want to get statistics for.               |
|                   |               | band of the input  |                                               |
|                   |               | layer              |                                               |
| Unique values re- | OUT-          | [file]             | Specification of the output file:             |
| port              | PUT_HTML_FILE | Default: [Save     | Skip Output                                   |
|                   |               | to temporary       | <ul> <li>Save to a Temporary File</li> </ul>  |
|                   |               | file]              | Save to File                                  |
|                   |               |                    |                                               |
| Unique values ta- | OUTPUT_TABLE  | [table]            | Specification of the table for unique values: |
| ble               |               | Default: [Skip     | Skip Output                                   |
|                   |               | output]            | • Create Temporary Layer                      |
|                   |               |                    | (TEMPORARY_OUTPUT)                            |
|                   |               |                    | • Save to File                                |
|                   |               |                    | <ul> <li>Save to Geopackage…</li> </ul>       |
|                   |               |                    | Save to Database Table                        |
|                   |               |                    | The file encoding can also be changed here.   |

## **Outputs**

| Label             | Name           | Туре       | Description                                    |
|-------------------|----------------|------------|------------------------------------------------|
| CRS authority     | CRS_AUTHID     | [string]   | The coordinate reference system of the out-    |
| identifier        |                |            | put raster layer                               |
| Extent            | EXTENT         | [string]   | The spatial extent of the output raster layer  |
| Height in pixels  | HEIGHT_IN_PIXE | L[integer] | The number of rows in the output raster        |
|                   |                |            | layer                                          |
| NODATA pixel      | NO-            | [number]   | The number of NODATA pixels in the out-        |
| count             | DATA_PIXEL_COU | NT         | put raster layer                               |
| Total pixel count | TO-            | [integer]  | The count of pixels in the output raster layer |
|                   | TAL_PIXEL_COUN | T          |                                                |

Table 25.69 - continued from previous page

| Label                    | Name           | Туре       | Description                                                                                                    |
|--------------------------|----------------|------------|----------------------------------------------------------------------------------------------------|
| Unique values re-        | OUT-           | [html]     | The output HTML file contains the follow-                                                                                                    |
| port                     | PUT_HTML_FILE  |            | <ul> <li>ing information:</li> <li>Analyzed file: the path of the raster layer</li> <li>Extent: xmin, ymin, xmax, ymax coordinates of the extent</li> <li>Projection: projection of the layer</li> <li>Width in pixels: number of columns and pixel width size</li> <li>Height in pixels: number of rows and pixel width size</li> <li>Total pixel count: count of all the pixels</li> <li>NODATA pixel count: count of pixels with NODATA value</li> </ul> |
| Unique values ta-<br>ble | OUTPUT_TABLE   | [table]    | <ul> <li>A table with three columns:</li> <li>value: pixel value</li> <li>count: count of pixels with this value</li> <li>m²: total area in square meters of pixels with this value.</li> </ul>                                                                                                    |
| Width in pixels          | WIDTH_IN_PIXEL | S[integer] | The number of columns in the output raster layer                                                                                                    |

 $\textbf{Algorithm ID}: \verb"native:" rasterlayerunique values report"$ 

```
import processing
processing.run("algorithm_id", {parameter_dictionary})
```

The *algorithm id* is displayed when you hover over the algorithm in the Processing Toolbox. The *parameter dictionary* provides the parameter NAMEs and values. See *Using processing algorithms from the console* for details on how to run processing algorithms from the Python console.

## Raster layer zonal statistics

Calculates statistics for a raster layer's values, categorized by zones defined in another raster layer.

#### See also:

Zonal statistics

## **Parameters**

## **Basic parameters**

| Label       | Name  | Туре     | Description        |
|-------------|-------|----------|--------------------|
| Input Layer | INPUT | [raster] | Input raster layer |
|             |       |          |                    |

Table 25.70 – continued from previous page

| Label           | Name         | Туре               | Description                                  |
|-----------------|--------------|--------------------|----------------------------------------------|
| Band number     | BAND         | [raster band]      | If the raster is multiband choose the band   |
|                 |              | Default: The first | for which you want to calculate the statis-  |
|                 |              | band of the raster | tics.                                        |
|                 |              | layer              |                                              |
| Zones layer     | ZONES        | [raster]           | Raster layer defining zones. Zones are given |
|                 |              |                    | by contiguous pixels having the same pixel   |
|                 |              |                    | value.                                       |
| Zones band num- | ZONES_BAND   | [raster band]      | If the raster is multiband, choose the band  |
| ber             |              | Default: The first | that defines the zones                       |
|                 |              | band of the raster |                                              |
|                 |              | layer              |                                              |
| Statistics      | OUTPUT_TABLE | [table]            | Specification of the output report. One of:  |
|                 |              | Default: [Cre-     | • Create Temporary Layer                     |
|                 |              | ate temporary      | (TEMPORARY_OUTPUT)                           |
|                 |              | layer]             | • Save to File                               |
|                 |              |                    | <ul> <li>Save to Geopackage…</li> </ul>      |
|                 |              |                    | <ul> <li>Save to Database Table</li> </ul>   |
|                 |              |                    | The file encoding can also be changed here.  |

## **Advanced parameters**

| Label           | Name      | Type          | Description                                  |
|-----------------|-----------|---------------|----------------------------------------------|
| Reference layer | REF_LAYER | [enumeration] | Raster layer used to calculate the centroids |
| Optional        |           | Default: 0    | that will be used as reference when deter-   |
|                 |           |               | mining the zones in the output layer. One    |
|                 |           |               | of:                                          |
|                 |           |               | • 0 — Input layer: zones are deter-          |
|                 |           |               | mined by sampling the zone raster            |
|                 |           |               | layer value at the centroid of each          |
|                 |           |               | pixel from the source raster layer           |
|                 |           |               | • 1 — Zones layer: the input raster          |
|                 |           |               | layer will be sampled at the centroid        |
|                 |           |               | of each pixel from the zones raster          |
|                 |           |               | layer                                        |
|                 |           |               | -                                            |

# Outputs

| Label            | Name           | Туре       | Description                                   |
|------------------|----------------|------------|-----------------------------------------------|
| CRS authority    | CRS_AUTHID     | [string]   | The coordinate reference system of the out-   |
| identifier       |                |            | put raster layer                              |
| Extent           | EXTENT         | [string]   | The spatial extent of the output raster layer |
| Height in pixels | HEIGHT_IN_PIXE | L[integer] | The number of rows in the output raster       |
|                  |                |            | layer                                         |
| NODATA pixel     | NO-            | [number]   | The number of NODATA pixels in the out-       |
| count            | DATA_PIXEL_COU | NT         | put raster layer                              |

Table 25.72 - continued from previous page

| Label             | Name                  | Туре          | Description                                                                                                    |
|-------------------|-----------------------|---------------|----------------------------------------------------------------------------------------------------|
| Statistics        | OUTPUT_TABLE          | [table]       | The output layer contains the following information for each zone:  • Area: the area in square raster units in the zone;  • Sum: the total sum of the pixel values in the zone;  • Count: the number of pixels in the zone;  • Min: the minimum pixel value in the zone;  • Max: the maximum pixel value in the zone;  • Mean: the mean of the pixel values in the zone; |
| Total pixel count | TO-<br>TAL_PIXEL_COUN | [number]<br>T | The count of pixels in the output raster layer                                                                                                    |
| Width in pixels   | WIDTH_IN_PIXEL        | S[number]     | The number of columns in the output raster layer                                                                                                    |

Algorithm ID: native: rasterlayerzonal stats

```
import processing
processing.run("algorithm_id", {parameter_dictionary})
```

The *algorithm id* is displayed when you hover over the algorithm in the Processing Toolbox. The *parameter dictionary* provides the parameter NAMEs and values. See *Using processing algorithms from the console* for details on how to run processing algorithms from the Python console.

#### Raster surface volume

Calculates the volume under a raster surface relative to a given base level. This is mainly useful for Digital Elevation Models (DEM).

## **Parameters**

| Name  | Туре               | Description                                                                                     |
|-------|--------------------|-------------------------------------------------------------------------------------------------|
| INPUT | [raster]           | Input raster, representing a surface                                                            |
| BAND  | [raster band]      | If the raster is multiband, choose the band                                                     |
|       | Default: The first | that shall define the surface.                                                                  |
|       | band of the raster |                                                                                                 |
|       | layer              |                                                                                                 |
| LEVEL | [number]           | Define a base or reference value. This base                                                     |
|       | Default: 0.0       | is used in the volume calculation according                                                     |
|       |                    | to the Method parameter (see below).                                                            |
|       | INPUT<br>BAND      | INPUT [raster]  BAND [raster band]  Default: The first band of the raster layer  LEVEL [number] |

Table 25.73 – continued from previous page

| Label                 | Name          | Туре                  | Description                                              |
|-----------------------|---------------|-----------------------|----------------------------------------------------------|
| Method                | METHOD        | [enumeration]         | Define the method for the volume calcu-                  |
|                       |               | Default: 0            | lation given by the difference between the               |
|                       |               |                       | raster pixel value and the Base level.                   |
|                       |               |                       | Options:                                                 |
|                       |               |                       | • 0 — Count Only Above Base Level:                       |
|                       |               |                       | only pixels above the base level will                    |
|                       |               |                       | add to the volume.                                       |
|                       |               |                       | • 1 — Count Only Below Base Level:                       |
|                       |               |                       | only pixels below the base level will add to the volume. |
|                       |               |                       | • 2 — Subtract Volumes Below Base                        |
|                       |               |                       | level: pixels above the base level will                  |
|                       |               |                       | add to the volume, pixels below the                      |
|                       |               |                       | base level will subtract from the vol-                   |
|                       |               |                       | ume.                                                     |
|                       |               |                       | • 3 — Add Volumes Below Base level:                      |
|                       |               |                       | Add the volume regardless whether                        |
|                       |               |                       | the pixel is above or below the base                     |
|                       |               |                       | level. This is equivalent to sum the                     |
|                       |               |                       | absolute values of the difference be-                    |
|                       |               |                       | tween the pixel value and the base                       |
|                       |               |                       | level.                                                   |
| Surface volume        | OUT           | [html]                | Charifortian of the output HTML gament                   |
| Surface volume report | OUT-          | [html] Default: [Save | Specification of the output HTML report.  One of:        |
| report                | PUT_HTML_FILE | to temporary          | Skip Output                                              |
|                       |               | file                  | • Create Temporary Layer                                 |
|                       |               | 1110)                 | (TEMPORARY_OUTPUT)                                       |
|                       |               |                       | • Save to File                                           |
|                       |               |                       | Save to Geopackage                                       |
|                       |               |                       | Save to Database Table                                   |
|                       |               |                       | The file encoding can also be changed here.              |
| Surface volume ta-    | OUTPUT_TABLE  | [table]               | Specification of the output table. One of:               |
| ble                   |               | Default: [Skip        | Skip Output                                              |
|                       |               | output]               | • Create Temporary Layer                                 |
|                       |               |                       | (TEMPORARY_OUTPUT)                                       |
|                       |               |                       | • Save to File                                           |
|                       |               |                       | Save to Geopackage      Save to Detakage Table           |
|                       |               |                       | • Save to Database Table                                 |
|                       |               |                       | The file encoding can also be changed here.              |

| Label              | Name          | Туре     | Description                                |
|--------------------|---------------|----------|--------------------------------------------|
| Volume             | VOLUME        | [number] | The calculated volume                      |
| Area               | AREA          | [number] | The area in square map units               |
| Pixel_count        | PIXEL_COUNT   | [number] | The total number of pixels that have been  |
|                    |               |          | analyzed                                   |
| Surface volume     | OUT-          | [html]   | The output report (containing volume, area |
| report             | PUT_HTML_FILE |          | and pixel count) in HTML format            |
| Surface volume ta- | OUTPUT_TABLE  | [table]  | The output table (containing volume, area  |
| ble                |               |          | and pixel count)                           |

Algorithm ID: native: rastersurfacevolume

```
import processing
processing.run("algorithm_id", {parameter_dictionary})
```

The *algorithm id* is displayed when you hover over the algorithm in the Processing Toolbox. The *parameter dictionary* provides the parameter NAMEs and values. See *Using processing algorithms from the console* for details on how to run processing algorithms from the Python console.

## Reclassify by layer

Reclassifies a raster band by assigning new class values based on the ranges specified in a vector table.

#### **Parameters**

## **Basic parameters**

| Label               | Name         | Type                                                | Description                                   |
|---------------------|--------------|-----------------------------------------------------|-----------------------------------------------|
| Raster layer        | INPUT_RASTER | [raster]                                            | Raster layer to reclassify                    |
| Band number         | RASTER_BAND  | [raster band]                                       | If the raster is multiband, choose the band   |
|                     |              | Default: The first                                  | you want to reclassify.                       |
|                     |              | band of the raster                                  |                                               |
|                     |              | layer                                               |                                               |
| Layer containing    | INPUT_TABLE  | [vector: any]                                       | Vector layer containing the values to use for |
| class breaks        |              |                                                     | classification.                               |
| Minimum class       | MIN_FIELD    | [tablefield: nu-                                    | Field with the minimum value of the range     |
| value field         |              | meric]                                              | for the class.                                |
| Maximum class       | MAX_FIELD    | [tablefield: nu-                                    | Field with the maximum value of the range     |
| value field         |              | meric]                                              | for the class.                                |
| Output value field  | VALUE_FIELD  | [tablefield: nu-                                    | Field with the value that will be assigned to |
|                     |              | meric] the pixels that fall in the class (between t |                                               |
|                     |              |                                                     | corresponding min and max values).            |
| Reclassified raster | OUTPUT       | [raster]                                            | Specification of the output raster. One of:   |
|                     |              | Default: [Save                                      | Save to a Temporary File                      |
|                     |              | to temporary                                        | Save to File                                  |
|                     |              | file]                                               |                                               |

#### **Advanced parameters**

| Label            | Name           | Type               | Description                                  |
|------------------|----------------|--------------------|----------------------------------------------|
| Output no data   | NO_DATA        | [number]           | Value to apply to no data values.            |
| value            |                | Default: -9999.0   |                                              |
| Range boundaries | RANGE_BOUNDARI | E & [tenumeration] | Defines comparison rules for the classifica- |
|                  |                | Default: 0         | tion. Options:                               |
|                  |                |                    | • 0 — min < value <= max                     |
|                  |                |                    | • 1 — min <= value < max                     |
|                  |                |                    | • 2 — min <= value <= max                    |
|                  |                |                    | • 3 — min < value < max                      |
|                  |                |                    |                                              |

Table 25.75 - continued from previous page

| Label            | Name           | Туре            | Description                                      |
|------------------|----------------|-----------------|--------------------------------------------------|
| Use no data when | NO-            | [boolean]       | Applies the no data value to band values that    |
| no range matches | DATA_FOR_MISSI | NDefault: False | do not fall in any class. If False, the original |
| value            |                |                 | value is kept.                                   |
| Output data type | DATA_TYPE      | [enumeration]   | Defines the format of the output raster file.    |
|                  |                | Default: 5      | Options:                                         |
|                  |                |                 | • 0 — Byte                                       |
|                  |                |                 | • 1 — Int16                                      |
|                  |                |                 | • 2 — UInt16                                     |
|                  |                |                 | • 3 — Int32                                      |
|                  |                |                 | • 4 — UInt32                                     |
|                  |                |                 | • 5 — Float32                                    |
|                  |                |                 | • 6 — Float64                                    |
|                  |                |                 | • 7 — CInt16                                     |
|                  |                |                 | • 8 — CInt32                                     |
|                  |                |                 | • 9 — CFloat32                                   |
|                  |                |                 | • 10 — CFloat64                                  |
|                  |                |                 |                                                  |

| Label               | Name   | Туре     | Description                                |  |
|---------------------|--------|----------|--------------------------------------------|--|
| Reclassified raster | OUTPUT | [raster] | Output raster layer with reclassified band |  |
|                     |        |          | values                                     |  |

## Python code

Algorithm ID: native: reclassifybylayer

```
import processing
processing.run("algorithm_id", {parameter_dictionary})
```

The *algorithm id* is displayed when you hover over the algorithm in the Processing Toolbox. The *parameter dictionary* provides the parameter NAMEs and values. See *Using processing algorithms from the console* for details on how to run processing algorithms from the Python console.

## Reclassify by table

Reclassifies a raster band by assigning new class values based on the ranges specified in a fixed table.

#### **Parameters**

## **Basic parameters**

| Label        | Name         | Туре                                | Description                                |
|--------------|--------------|-------------------------------------|--------------------------------------------|
| Raster layer | INPUT_RASTER | [raster] Raster layer to reclassify |                                            |
| Band number  | RASTER_BAND  | [raster band]                       | Raster band for which you want to recalcu- |
|              |              | Default: 1                          | late values.                               |

Table 25.76 – continued from previous page

| Label               | Name   | Туре           | Description                                     |
|---------------------|--------|----------------|-------------------------------------------------|
| Reclassification    | TABLE  | [table]        | A 3-columns table to fill with the values to    |
| table               |        |                | set the boundaries of each class (Minimum       |
|                     |        |                | and Maximum) and the new Value to as-           |
|                     |        |                | sign to the band values that fall in the class. |
| Reclassified raster | OUTPUT | [raster]       | Specification of the output raster layer. One   |
|                     |        | Default: [Save | of:                                             |
|                     |        | to temporary   | <ul> <li>Save to a Temporary File</li> </ul>    |
|                     |        | file]          | Save to File                                    |
|                     |        |                |                                                 |

# **Advanced parameters**

| Label            | Name           | Туре                     | Description                                      |
|------------------|----------------|--------------------------|--------------------------------------------------|
| Output no data   | NO_DATA        | [number]                 | Value to apply to no data values.                |
| value            |                | Default: -9999.0         |                                                  |
| Range boundaries | RANGE_BOUNDARI |                          | Defines comparison rules for the classifica-     |
|                  |                | Default: 0               | tion. Options:                                   |
|                  |                |                          | • 0 — min < value <= max                         |
|                  |                |                          | • 1 — min <= value < max                         |
|                  |                |                          | • 2 — min <= value <= max                        |
|                  |                |                          | • 3 — min < value < max                          |
|                  |                |                          |                                                  |
| Use no data when | NO-            | [boolean]                | Applies the no data value to band values that    |
| no range matches | DATA_FOR_MISSI | N <b>D</b> efault: False | do not fall in any class. If False, the original |
| value            |                |                          | value is kept.                                   |
| Output data type | DATA_TYPE      | [enumeration]            | Defines the format of the output raster file.    |
|                  |                | Default: 5               | Options:                                         |
|                  |                |                          | • 0 — Byte                                       |
|                  |                |                          | • 1 — Int16                                      |
|                  |                |                          | • 2 — UInt16                                     |
|                  |                |                          | • 3 — Int32                                      |
|                  |                |                          | • 4 — UInt32                                     |
|                  |                |                          | • 5 — Float32                                    |
|                  |                |                          | • 6 — Float64                                    |
|                  |                |                          | • 7 — CInt16                                     |
|                  |                |                          | • 8 — CInt32                                     |
|                  |                |                          | • 9 — CFloat32                                   |
|                  |                |                          | • 10 — CFloat64                                  |
|                  |                |                          |                                                  |

# Outputs

| Label               | Name   | Туре     | Description                                |
|---------------------|--------|----------|--------------------------------------------|
| Reclassified raster | OUTPUT | [raster] | Output raster layer with reclassified band |
|                     |        |          | values                                     |

Algorithm ID: native: reclassify by table

```
import processing
processing.run("algorithm_id", {parameter_dictionary})
```

The *algorithm id* is displayed when you hover over the algorithm in the Processing Toolbox. The *parameter dictionary* provides the parameter NAMEs and values. See *Using processing algorithms from the console* for details on how to run processing algorithms from the Python console.

#### Rescale raster

Rescales raster layer to a new value range, while preserving the shape (distribution) of the raster's histogram (pixel values). Input values are mapped using a linear interpolation from the source raster's minimum and maximum pixel values to the destination minimum and miximum pixel range.

By default the algorithm preserves the original NODATA value, but there is an option to override it.

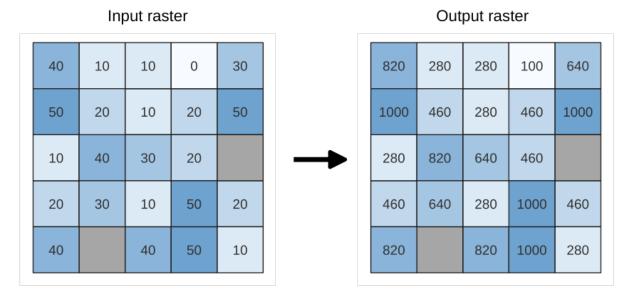

Fig. 25.18: Rescaling values of a raster layer from [0 - 50] to [100 - 1000]

#### **Parameters**

| Label             | Name    | Туре               | Description                       |
|-------------------|---------|--------------------|-----------------------------------|
| Input Raster      | INPUT   | [raster]           | Raster layer to use for rescaling |
| Band number       | Band    | [raster band]      | If the raster is multiband,       |
|                   |         | Default: The first | choose a band.                    |
|                   |         | band of the input  |                                   |
|                   |         | layer              |                                   |
| New minimum value | MINIMUM | [number]           | Minimum pixel value to use in     |
|                   |         | Default value: 0.0 | the rescaled layer                |
| New maximum value | MAXIMUM | [number]           | Maximum pixel value to use in     |
|                   |         | Default value:     | the rescaled layer                |
|                   |         | 255.0              |                                   |
| New NODATA value  | NODATA  | [number]           | Value to assign to the NO-        |
| Optional          |         | Default value: Not | DATA pixels. If unset, original   |
|                   |         | set                | NODATA values are preserved.      |
| Rescaled          | OUTPUT  | [raster]           | Specification of the output       |
|                   |         | Default: [Save     | raster layer. One of:             |
|                   |         | to temporary       | Save to a Temporary File          |
|                   |         | file]              | • Save to File                    |
|                   |         |                    |                                   |

#### **Outputs**

| Label    | Name   | Type     | Description                                 |
|----------|--------|----------|---------------------------------------------|
| Rescaled | OUTPUT | [raster] | Output raster layer with rescaled band val- |
|          |        |          | ues                                         |

## Python code

 $\textbf{Algorithm ID}: \verb"native:" rescaler aster"$ 

```
import processing
processing.run("algorithm_id", {parameter_dictionary})
```

The *algorithm id* is displayed when you hover over the algorithm in the Processing Toolbox. The *parameter dictionary* provides the parameter NAMEs and values. See *Using processing algorithms from the console* for details on how to run processing algorithms from the Python console.

#### **Round raster**

Rounds the cell values of a raster dataset according to the specified number of decimals.

Alternatively, a negative number of decimal places may be used to round values to powers of a base n. For example, with a Base value n of 10 and Decimal places of -1, the algorithm rounds cell values to multiples of 10, -2 rounds to multiples of 100, and so on. Arbitrary base values may be chosen, the algorithm applies the same multiplicative principle. Rounding cell values to multiples of a base n may be used to generalize raster layers.

The algorithm preserves the data type of the input raster. Therefore byte/integer rasters can only be rounded to multiples of a base n, otherwise a warning is raised and the raster gets copied as byte/integer raster.

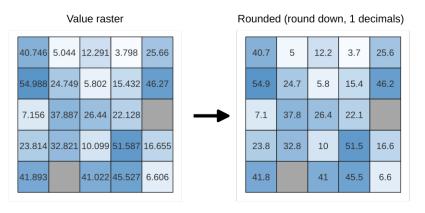

Rounded (round nearest, -1 decimals, n=10)

| 40 | 10 | 10 | 0  | 30 |
|----|----|----|----|----|
| 50 | 20 | 10 | 20 | 50 |
| 10 | 40 | 30 | 20 |    |
| 20 | 30 | 10 | 50 | 20 |
| 40 |    | 40 | 50 | 10 |

Fig. 25.19: Rounding values of a raster

#### **Parameters**

## **Basic parameters**

| Label           | Name          | Туре           | Description                                 |
|-----------------|---------------|----------------|---------------------------------------------|
| Input raster    | INPUT         | [raster]       | The raster to process.                      |
| Band number     | BAND          | [number]       | The band of the raster                      |
|                 |               | Default: 1     |                                             |
| Rounding direc- | ROUND-        | [list]         | How to choose the target rounded value.     |
| tion            | ING_DIRECTION | Default: 1     | Options are:                                |
|                 |               |                | • 0 — Round up                              |
|                 |               |                | • 1 — Round to nearest                      |
|                 |               |                | • 2 — Round down                            |
|                 |               |                |                                             |
| Number of deci- | DECI-         | [number]       | Number of decimals places to round to.      |
| mals places     | MAL_PLACES    | Default: 2     | Use negative values to round cell values to |
|                 |               |                | a multiple of a base n                      |
| Output raster   | OUTPUT        | [raster]       | Specification of the output file. One of:   |
| _               |               | Default: [Save | Save to a Temporary File                    |
|                 |               | to temporary   | Save to File                                |
|                 |               | file]          |                                             |

# **Advanced parameters**

| Label               | Name   | Туре        | Description                               |
|---------------------|--------|-------------|-------------------------------------------|
| Base n for round-   | BASE_N | [number]    | When the DECIMAL_PLACES parameter         |
| ing to multiples of |        | Default: 10 | is negative, raster values are rounded to |
| n                   |        |             | multiples of the base n value             |

| Label         | Name   | Type     | Description                                 |
|---------------|--------|----------|---------------------------------------------|
| Output raster | OUTPUT | [raster] | The output raster layer with values rounded |
|               |        |          | for the selected band.                      |

## Python code

Algorithm ID: native: roundrastervalues

```
import processing
processing.run("algorithm_id", {parameter_dictionary})
```

The *algorithm id* is displayed when you hover over the algorithm in the Processing Toolbox. The *parameter dictionary* provides the parameter NAMEs and values. See *Using processing algorithms from the console* for details on how to run processing algorithms from the Python console.

## Sample raster values

Extracts raster values at the point locations. If the raster layer is multiband, each band is sampled.

The attribute table of the resulting layer will have as many new columns as the raster layer band count.

#### **Parameters**

| Label                | Name          | Type                                      | Description                                                                                                    |
|----------------------|---------------|-------------------------------------------|----------------------------------------------------------------------------------------------------|
| Input Layer          | INPUT         | [vector: point]                           | Point vector layer to use for sampling                                                                                                    |
| Raster Layer         | RASTERCOPY    | [raster]                                  | Raster layer to sample at the given point locations.                                                                                                    |
| Output column prefix | COLUMN_PREFIX | [string] Default: 'SAM- PLE_'             | Prefix for the names of the added columns.                                                                                                    |
| Sampled              | OUTPUT        | [vector: point]                           | Specify the output layer con-                                                                                                    |
| Optional             |               | Default: [Cre-<br>ate temporary<br>layer] | taining the sampled values. One of:  • Create Temporary Layer (TEMPORARY_OUTPUT) • Save to File • Save to Geopackage • Save to Database Table The file encoding can also be changed here. |

| Label   | Name   | Туре            | Description                             |
|---------|--------|-----------------|-----------------------------------------|
| Sampled | OUTPUT | [vector: point] | The output layer containing the sampled |
|         |        |                 | values.                                 |

#### Python code

Algorithm ID: native: rastersampling

```
import processing
processing.run("algorithm_id", {parameter_dictionary})
```

The *algorithm id* is displayed when you hover over the algorithm in the Processing Toolbox. The *parameter dictionary* provides the parameter NAMEs and values. See *Using processing algorithms from the console* for details on how to run processing algorithms from the Python console.

## **Zonal histogram**

Appends fields representing counts of each unique value from a raster layer contained within polygon features.

The output layer attribute table will have as many fields as the unique values of the raster layer that intersects the polygon(s).

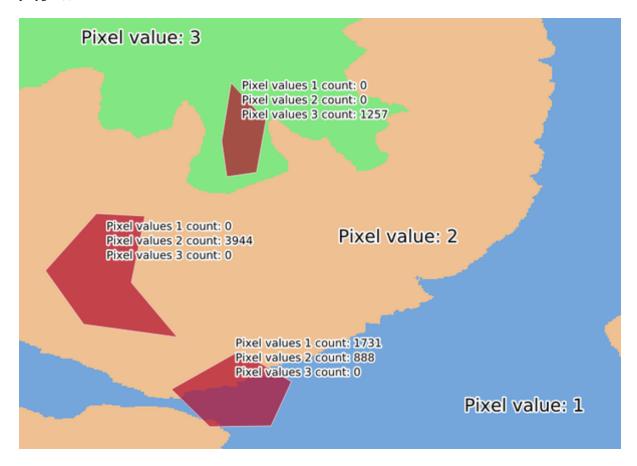

Fig. 25.20: Raster layer histogram example

#### **Parameters**

| Label             | Name          | Type               | Description                                  |
|-------------------|---------------|--------------------|----------------------------------------------|
| Raster layer      | INPUT_RASTER  | [raster]           | Input raster layer.                          |
| Band number       | RASTER_BAND   | [raster band]      | If the raster is multiband, choose a band.   |
|                   |               | Default: The first |                                              |
|                   |               | band of the input  |                                              |
|                   |               | layer              |                                              |
| Vector layer con- | INPUT_VECTOR  | [vector: polygon]  | Vector polygon layer that defines the zones. |
| taining zones     |               |                    |                                              |
| Output column     | COLUMN_PREFIX | [string]           | Prefix for the output columns names.         |
| prefix            | Optional      | Default: 'HISTO_'  |                                              |
| Output zones      | OUTPUT        | [vector: polygon]  | Specify the output vector polygon layer.     |
|                   |               | Default: [Cre-     | One of:                                      |
|                   |               | ate temporary      | • Create Temporary Layer                     |
|                   |               | layer]             | (TEMPORARY_OUTPUT)                           |
|                   |               |                    | Save to File                                 |
|                   |               |                    | <ul> <li>Save to Geopackage…</li> </ul>      |
|                   |               |                    | <ul> <li>Save to Database Table…</li> </ul>  |
|                   |               |                    | The file encoding can also be changed here.  |

#### **Outputs**

| Label        | Name   | Туре              | Description                      |
|--------------|--------|-------------------|----------------------------------|
| Output zones | OUTPUT | [vector: polygon] | The output vector polygon layer. |

## Python code

Algorithm ID: native: zonalhistogram

```
import processing
processing.run("algorithm_id", {parameter_dictionary})
```

The *algorithm id* is displayed when you hover over the algorithm in the Processing Toolbox. The *parameter dictionary* provides the parameter NAMEs and values. See *Using processing algorithms from the console* for details on how to run processing algorithms from the Python console.

#### **Zonal statistics**

Calculates statistics of a raster layer for each feature of an overlapping polygon vector layer.

#### **Parameters**

| Label        | Name         | Туре              | Description                            |
|--------------|--------------|-------------------|----------------------------------------|
| Input layer  | INPUT        | [vector: polygon] | Vector polygon layer that contains the |
|              |              |                   | zones.                                 |
| Raster layer | INPUT_RASTER | [raster]          | Input raster layer.                    |

Table 25.80 - continued from previous page

| Label Name Type Description                                                                 |                  |
|---------------------------------------------------------------------------------------------|------------------|
| Raster band         RASTER_BAND         [raster band]         If the raster is multiband, c | hoose a band for |
| Default: The first   the statistics.                                                        |                  |
| band of the input                                                                           |                  |
| layer                                                                                       |                  |
| Output column COLUMN_PREFIX [string] Prefix for the output column                           | nns names.       |
| prefix Default: '_'                                                                         |                  |
| Statistics to calcu- STATISTICS [enumeration] [list] List of statistical operator           | for the output.  |
| late Default: [0,1,2] Options:                                                              |                  |
| • 0 — Count                                                                                 |                  |
| • 1 — Sum                                                                                   |                  |
| • 2 — Mean                                                                                  |                  |
| • 3 — Median                                                                                |                  |
| • 4 — St. dev.                                                                              |                  |
| • 5 — Minimum                                                                               |                  |
| • 6 — Maximum                                                                               |                  |
| • 7 — Range                                                                                 |                  |
| • 8 — Minority                                                                              |                  |
| • 9 — Majority                                                                              |                  |
| • 10 — Variety                                                                              |                  |
| • 11 — Variance                                                                             |                  |
|                                                                                             |                  |
| Zonal Statistics OUTPUT [vector: polygon] Specify the output vector                         | r polygon layer. |
| Default: [Cre-   One of:                                                                    |                  |
| ate temporary • Create Tempo                                                                | rary Layer       |
| layer] (TEMPORARY_OUT                                                                       |                  |
| • Save to File                                                                              |                  |
| Save to Geopackage                                                                          |                  |
| • Save to Database Ta                                                                       |                  |
| Append to Layer                                                                             |                  |
| The file encoding can also                                                                  | be changed here. |

| Label            | Name   | Type              | Description                                  |
|------------------|--------|-------------------|----------------------------------------------|
| Zonal Statistics | OUTPUT | [vector: polygon] | The zone vector layer with added statistics. |

## Python code

Algorithm ID: native: zonal statistics fb

```
import processing
processing.run("algorithm_id", {parameter_dictionary})
```

The *algorithm id* is displayed when you hover over the algorithm in the Processing Toolbox. The *parameter dictionary* provides the parameter NAMEs and values. See *Using processing algorithms from the console* for details on how to run processing algorithms from the Python console.

## 25.1.12 Raster Creation

## **Create constant raster layer**

Generates raster layer for given extent and cell size filled with the specified value.

Additionally an output data type can be specified. The algorithm will abort if a value has been entered that cannot be represented by the selected output raster data type.

#### **Parameters**

## **Basic parameters**

| Label          | Name       | Туре                                       | Description                                                                                                    |
|----------------|------------|--------------------------------------------|----------------------------------------------------------------------------------------------------|
| Desired extent | EXTENT     | [extent]                                   | Specify the spatial extent of the output raster layer. It will internally be extended to a multiple of the tile size.  Available methods are:  • Calculate from layer: uses extent of a layer loaded in the current project  • Use map canvas extent  • Draw on canvas  • Enter the coordinates as xmin, xmax, ymin, ymax |
| Target CRS     | TARGET_CRS | [crs] Default: Project CRS                 | CRS for the output raster layer                                                                                                    |
| Pixel size     | PIXEL_SIZE | [number] Default: 0.1                      | Pixel size (X=Y) in map units. Minimum value: 0.01                                                                                                    |
| Constant value | NUMBER     | [number] Default: 1                        | Constant pixel value for the output raster layer.                                                                                                    |
| Constant       | OUTPUT     | [raster] Default: [Save to temporary file] | <ul><li>Specification of the output raster. One of:</li><li>Save to a Temporary File</li><li>Save to File</li></ul>                                                                                                    |

## **Advanced parameters**

| Label     |        | Name        | Туре          | Description                                |
|-----------|--------|-------------|---------------|--------------------------------------------|
| Output    | raster | OUTPUT_TYPE | [enumeration] | Defines the data type of the output raster |
| data type |        | Default: 5  |               | file. Options:                             |
|           |        |             |               | • 0 — Byte                                 |
|           |        |             |               | • 1 — Integer16                            |
|           |        |             |               | • 2 — Unsigned Integer16                   |
|           |        |             |               | • 3 — Integer32                            |
|           |        |             |               | • 4 — Unsigned Integer32                   |
|           |        |             |               | • 5 — Float32                              |
|           |        |             |               | • 6 — Float64                              |
|           |        |             |               |                                            |

| Label    | Name   | Туре     | Description                                 |
|----------|--------|----------|---------------------------------------------|
| Constant | OUTPUT | [raster] | Raster covering the desired extent with the |
|          |        |          | specified pixel size and value.             |

#### Python code

Algorithm ID: native: createconstantrasterlayer

```
import processing
processing.run("algorithm_id", {parameter_dictionary})
```

The *algorithm id* is displayed when you hover over the algorithm in the Processing Toolbox. The *parameter dictionary* provides the parameter NAMEs and values. See *Using processing algorithms from the console* for details on how to run processing algorithms from the Python console.

## Create random raster layer (binomial distribution)

Generates a raster layer for given extent and cell size filled with binomially distributed random values.

By default, the values will be chosen given an N of 10 and a probability of 0.5. This can be overridden by using the advanced parameter for N and probability. The raster data type is set to Integer types (Integer16 by default). The binomial distribution random values are defined as positive integer numbers. A floating point raster will represent a cast of integer values to floating point.

#### **Parameters**

#### **Basic parameters**

| Label          | Name       | Туре                                       | Description                                                                                                    |
|----------------|------------|--------------------------------------------|----------------------------------------------------------------------------------------------------|
| Desired extent | EXTENT     | [extent]                                   | Specify the spatial extent of the output raster layer. It will internally be extended to a multiple of the tile size.  Available methods are:  • Calculate from layer: uses extent of a layer loaded in the current project  • Use map canvas extent  • Draw on canvas  • Enter the coordinates as xmin, xmax, ymin, ymax |
| Target CRS     | TARGET_CRS | [crs] Default: Project CRS                 | CRS for the output raster layer                                                                                                    |
| Pixel size     | PIXEL_SIZE | [number] Default: 0.1                      | Pixel size (X=Y) in map units. Minimum value: 0.01                                                                                                    |
| Output raster  | OUTPUT     | [raster] Default: [Save to temporary file] | <ul><li>Specification of the output raster. One of:</li><li>Save to a Temporary File</li><li>Save to File</li></ul>                                                                                                    |

#### **Advanced parameters**

| Label       |        | Name        | Туре          | Description                                |
|-------------|--------|-------------|---------------|--------------------------------------------|
| Output      | raster | OUTPUT_TYPE | [enumeration] | Defines the data type of the output raster |
| data type   |        | Default: 0  |               | file. Options:                             |
|             |        |             |               | • 0 — Integer16                            |
|             |        |             |               | • 1 — Unsigned Integer16                   |
|             |        |             |               | • 2 — Integer32                            |
|             |        |             |               | • 3 — Unsigned Integer32                   |
|             |        |             |               | • 4 — Float32                              |
|             |        |             |               | • 5 — Float64                              |
| N           |        | N           | [number]      |                                            |
| 1           |        | IN          | Default: 10   |                                            |
|             |        |             |               |                                            |
| Probability | 7      | PROBABILITY | [number]      |                                            |
|             |        |             | Default: 0.5  |                                            |

#### **Outputs**

| Label         | Name   | Туре     | Description                                 |
|---------------|--------|----------|---------------------------------------------|
| Output raster | OUTPUT | [raster] | Raster covering the desired extent with the |
|               |        |          | cell size filled with random values         |

## Python code

Algorithm ID: native: creater and ombinomial raster layer

```
import processing
processing.run("algorithm_id", {parameter_dictionary})
```

The *algorithm id* is displayed when you hover over the algorithm in the Processing Toolbox. The *parameter dictionary* provides the parameter NAMEs and values. See *Using processing algorithms from the console* for details on how to run processing algorithms from the Python console.

## **Create random raster layer (exponential distribution)**

Generates a raster layer for given extent and cell size filled with exponentially distributed random values.

By default, the values will be chosen given a lambda of 1.0. This can be overridden by using the advanced parameter for lambda. The raster data type is set to Float32 by default as the exponential distribution random values are floating point numbers.

#### **Parameters**

# **Basic parameters**

| Label          | Name       | Туре                                       | Description                                                                                                    |
|----------------|------------|--------------------------------------------|----------------------------------------------------------------------------------------------------|
| Desired extent | EXTENT     | [extent]                                   | Specify the spatial extent of the output raster layer. It will internally be extended to a multiple of the tile size.  Available methods are:  • Calculate from layer: uses extent of a layer loaded in the current project  • Use map canvas extent  • Draw on canvas  • Enter the coordinates as xmin, xmax, ymin, ymax |
| Target CRS     | TARGET_CRS | [crs] Default: Project CRS                 | CRS for the output raster layer                                                                                                    |
| Pixel size     | PIXEL_SIZE | [number] Default: 1.0                      | Pixel size (X=Y) in map units. Minimum value: 0.01                                                                                                    |
| Output raster  | OUTPUT     | [raster] Default: [Save to temporary file] | Specification of the output raster. One of:     • Save to a Temporary File     • Save to File                                                                                                    |

# **Advanced parameters**

| Label     |        | Name        | Type          | Description                                |
|-----------|--------|-------------|---------------|--------------------------------------------|
| Output    | raster | OUTPUT_TYPE | [enumeration] | Defines the data type of the output raster |
| data type |        | Default: 0  |               | file. Options:                             |
|           |        |             |               | • 0 — Float32                              |
|           |        |             |               | • 1 — Float64                              |
|           |        |             |               |                                            |
| Lambda    |        | LAMBDA      | [number]      |                                            |
|           |        |             | Default: 1.0  |                                            |

# Outputs

|   | Label         | Name   | Type     | Description                                 |
|---|---------------|--------|----------|---------------------------------------------|
| ( | Output raster | OUTPUT | [raster] | Raster covering the desired extent with the |
|   |               |        |          | cell size filled with random values         |

Algorithm ID: native: creater and omexponential raster layer

```
import processing
processing.run("algorithm_id", {parameter_dictionary})
```

The *algorithm id* is displayed when you hover over the algorithm in the Processing Toolbox. The *parameter dictionary* provides the parameter NAMEs and values. See *Using processing algorithms from the console* for details on how to run processing algorithms from the Python console.

#### Create random raster layer (gamma distribution)

Generates a raster layer for given extent and cell size filled with gamma distributed random values.

By default, the values will be chosen given an alpha and beta value of 1.0. This can be overridden by using the advanced parameter for alpha and beta. The raster data type is set to Float32 by default as the gamma distribution random values are floating point numbers.

#### **Parameters**

#### **Basic parameters**

| Label          | Name       | Туре                                                  | Description                                                                                                    |
|----------------|------------|-------------------------------------------------------|----------------------------------------------------------------------------------------------------|
| Desired extent | EXTENT     | [extent]                                              | Specify the spatial extent of the output raster layer. It will internally be extended to a multiple of the tile size.  Available methods are:  • Calculate from layer: uses extent of a layer loaded in the current project  • Use map canvas extent  • Draw on canvas  • Enter the coordinates as xmin, xmax, ymin, ymax |
| Target CRS     | TARGET_CRS | [crs] Default: Project CRS                            | CRS for the output raster layer                                                                                                    |
| Pixel size     | PIXEL_SIZE | [number] Default: 1.0                                 | Pixel size (X=Y) in map units. Minimum value: 0.01                                                                                                    |
| Output raster  | OUTPUT     | <pre>[raster] Default: [Save to temporary file]</pre> | Specification of the output raster. One of:     • Save to a Temporary File     • Save to File                                                                                                    |

#### **Advanced parameters**

| Label     |        | Name        | Туре          | Description                                |
|-----------|--------|-------------|---------------|--------------------------------------------|
| Output    | raster | OUTPUT_TYPE | [enumeration] | Defines the data type of the output raster |
| data type |        | Default: 0  |               | file. Options:                             |
|           |        |             |               | • 0 — Float32                              |
|           |        |             |               | • 1 — Float64                              |
|           |        |             |               |                                            |
| Alpha     |        | ALPHA       | [number]      |                                            |
|           |        |             | Default: 1.0  |                                            |
| Beta      |        | BETA        | [number]      |                                            |
|           |        |             | Default: 1.0  |                                            |

#### **Outputs**

| Label         | Name   | Type     | Description                                                                                   |
|---------------|--------|----------|-----------------------------------------------------------------------------------------------|
| Output raster | OUTPUT | [raster] | Raster covering the desired extent with the cell size filled with randomly distributed values |

## Python code

 $\textbf{Algorithm ID}: \verb|native:creater| and \verb|omgammaraster| layer|$ 

```
import processing
processing.run("algorithm_id", {parameter_dictionary})
```

The *algorithm id* is displayed when you hover over the algorithm in the Processing Toolbox. The *parameter dictionary* provides the parameter NAMEs and values. See *Using processing algorithms from the console* for details on how to run processing algorithms from the Python console.

## **Create random raster layer (geometric distribution)**

Generates a raster layer for given extent and cell size filled with geometrically distributed random values.

By default, the values will be chosen given a probability of 0.5. This can be overridden by using the advanced parameter for mean value. The raster data type is set to Integer types (Integer16 by default). The geometric distribution random values are defined as positive integer numbers. A floating point raster will represent a cast of integer values to floating point.

#### **Parameters**

# **Basic parameters**

| Label          | Name       | Type                                                  | Description                                                                                                    |
|----------------|------------|-------------------------------------------------------|----------------------------------------------------------------------------------------------------|
| Desired extent | EXTENT     | [extent]                                              | Specify the spatial extent of the output raster layer. It will internally be extended to a multiple of the tile size.  Available methods are:  • Calculate from layer: uses extent of a layer loaded in the current project  • Use map canvas extent  • Draw on canvas  • Enter the coordinates as xmin, xmax, ymin, ymax |
| Target CRS     | TARGET_CRS | [crs] Default: Project CRS                            | CRS for the output raster layer                                                                                                    |
| Pixel size     | PIXEL_SIZE | [number] Default: 1.0                                 | Pixel size (X=Y) in map units. Minimum value: 0.01                                                                                                    |
| Output raster  | OUTPUT     | <pre>[raster] Default: [Save to temporary file]</pre> | Specification of the output raster. One of:  • Save to a Temporary File  • Save to File                                                                                                    |

# **Advanced parameters**

| Label       |       | Name        | Туре          | Description                                |
|-------------|-------|-------------|---------------|--------------------------------------------|
| Output ra   | aster | OUTPUT_TYPE | [enumeration] | Defines the data type of the output raster |
| data type   |       | Default: 0  |               | file. Options:                             |
|             |       |             |               | • 0 — Integer16                            |
|             |       |             |               | • 1 — Unsigned Integer16                   |
|             |       |             |               | • 2 — Integer32                            |
|             |       |             |               | • 3 — Unsigned Integer32                   |
|             |       |             |               | • 4 — Float32                              |
|             |       |             |               | • 5 — Float64                              |
|             |       |             |               |                                            |
| Probability |       | PROBABILITY | [number]      |                                            |
|             |       |             | Default: 0.5  |                                            |

# Outputs

| Label         | Name   | Туре     | Description                                                                                   |
|---------------|--------|----------|-----------------------------------------------------------------------------------------------|
| Output raster | OUTPUT | [raster] | Raster covering the desired extent with the cell size filled with randomly distributed values |

Algorithm ID: native: creater and omgeometric raster layer

```
import processing
processing.run("algorithm_id", {parameter_dictionary})
```

The *algorithm id* is displayed when you hover over the algorithm in the Processing Toolbox. The *parameter dictionary* provides the parameter NAMEs and values. See *Using processing algorithms from the console* for details on how to run processing algorithms from the Python console.

#### Create random raster layer (negative binomial distribution)

Generates a raster layer for given extent and cell size filled with negative binomially distributed random values.

By default, the values will be chosen given a distribution parameter k of 10.0 and a probability of 0.5. This can be overridden by using the advanced parameters for k and probability. The raster data type is set to Integer types (Integer16 by default). The negative binomial distribution random values are defined as positive integer numbers. A floating point raster will represent a cast of integer values to floating point.

#### **Parameters**

## **Basic parameters**

| Label          | Name       | Туре                                       | Description                                                                                                    |
|----------------|------------|--------------------------------------------|----------------------------------------------------------------------------------------------------|
| Desired extent | EXTENT     | [extent]                                   | Specify the spatial extent of the output raster layer. It will internally be extended to a multiple of the tile size.  Available methods are:  • Calculate from layer: uses extent of a layer loaded in the current project  • Use map canvas extent  • Draw on canvas  • Enter the coordinates as xmin, xmax, ymin, ymax |
| Target CRS     | TARGET_CRS | [crs] Default: Project CRS                 | CRS for the output raster layer                                                                                                    |
| Pixel size     | PIXEL_SIZE | [number] Default: 1.0                      | Pixel size (X=Y) in map units. Minimum value: 0.01                                                                                                    |
| Output raster  | OUTPUT     | [raster] Default: [Save to temporary file] | <ul><li>Specification of the output raster. One of:</li><li>Save to a Temporary File</li><li>Save to File</li></ul>                                                                                                    |

#### **Advanced parameters**

| Label            | Name        | Туре          | Description                                |
|------------------|-------------|---------------|--------------------------------------------|
| Output raster    | OUTPUT_TYPE | [enumeration] | Defines the data type of the output raster |
| data type        | Default: 0  |               | file. Options:                             |
|                  |             |               | • 0 — Integer 16                           |
|                  |             |               | • 1 — Unsigned Integer16                   |
|                  |             |               | • 2 — Integer32                            |
|                  |             |               | • 3 — Unsigned Integer32                   |
|                  |             |               | • 4 — Float32                              |
|                  |             |               | • 5 — Float64                              |
|                  |             |               |                                            |
| Distribution pa- | K_PARAMETER | [number]      |                                            |
| rameter k        |             | Default: 10   |                                            |
| Probability      | PROBABILITY | [number]      |                                            |
|                  |             | Default: 0.5  |                                            |

#### **Outputs**

| Label         | Name   | Type     | Description                                 |
|---------------|--------|----------|---------------------------------------------|
| Output raster | OUTPUT | [raster] | Raster covering the desired extent with the |
|               |        |          | cell size filled with randomly distributed  |
|               |        |          | values                                      |

## Python code

Algorithm ID: native: creater and omnegative binomial raster layer

```
import processing
processing.run("algorithm_id", {parameter_dictionary})
```

The *algorithm id* is displayed when you hover over the algorithm in the Processing Toolbox. The *parameter dictionary* provides the parameter NAMEs and values. See *Using processing algorithms from the console* for details on how to run processing algorithms from the Python console.

#### **Create random raster layer (normal distribution)**

Generates a raster layer for given extent and cell size filled with normally distributed random values.

By default, the values will be chosen given a mean of 0.0 and a standard deviation of 1.0. This can be overridden by using the advanced parameters for mean and standard deviation value. The raster data type is set to Float32 by default as the normal distribution random values are floating point numbers.

## **Parameters**

# **Basic parameters**

| Label          | Name       | Туре                                       | Description                                                                                                    |
|----------------|------------|--------------------------------------------|----------------------------------------------------------------------------------------------------|
| Desired extent | EXTENT     | [extent]                                   | Specify the spatial extent of the output raster layer. It will internally be extended to a multiple of the tile size.  Available methods are:  • Calculate from layer: uses extent of a layer loaded in the current project  • Use map canvas extent  • Draw on canvas  • Enter the coordinates as xmin, xmax, ymin, ymax |
| Target CRS     | TARGET_CRS | [crs] Default: Project CRS                 | CRS for the output raster layer                                                                                                    |
| Pixel size     | PIXEL_SIZE | [number] Default: 1.0                      | Pixel size (X=Y) in map units. Minimum value: 0.01                                                                                                    |
| Output raster  | OUTPUT     | [raster] Default: [Save to temporary file] | Specification of the output raster. One of:  • Save to a Temporary File  • Save to File                                                                                                    |

# **Advanced parameters**

| Label           | Name        | Туре          | Description                                |
|-----------------|-------------|---------------|--------------------------------------------|
| Output raster   | OUTPUT_TYPE | [enumeration] | Defines the data type of the output raster |
| data type       | Default: 0  |               | file. Options:                             |
|                 |             |               | • 0 — Float32                              |
|                 |             |               | • 1 — Float64                              |
|                 |             |               |                                            |
| Mean of normal  | MEAN        | [number]      |                                            |
| distribution    |             | Default: 0.0  |                                            |
| Standard devi-  | STDDEV      | [number]      |                                            |
| ation of normal |             | Default: 1.0  |                                            |
| distribution    |             |               |                                            |

# Outputs

| Label         | Name   | Type     | Description                                 |
|---------------|--------|----------|---------------------------------------------|
| Output raster | OUTPUT | [raster] | Raster covering the desired extent with the |
|               |        |          | cell size filled with randomly distributed  |
|               |        |          | values                                      |

Algorithm ID: native: creater and omnormal raster layer

```
import processing
processing.run("algorithm_id", {parameter_dictionary})
```

The *algorithm id* is displayed when you hover over the algorithm in the Processing Toolbox. The *parameter dictionary* provides the parameter NAMEs and values. See *Using processing algorithms from the console* for details on how to run processing algorithms from the Python console.

#### Create random raster layer (poisson distribution)

Generates a raster layer for given extent and cell size filled with poisson distributed random values.

By default, the values will be chosen given a mean of 1.0. This can be overridden by using the advanced parameter for mean value. The raster data type is set to Integer types (Integer16 by default). The poisson distribution random values are positive integer numbers. A floating point raster will represent a cast of integer values to floating point.

#### **Parameters**

#### **Basic parameters**

| Label          | Name       | Туре                                                  | Description                                                                                                    |
|----------------|------------|-------------------------------------------------------|----------------------------------------------------------------------------------------------------|
| Desired extent | EXTENT     | [extent]                                              | Specify the spatial extent of the output raster layer. It will internally be extended to a multiple of the tile size.  Available methods are:  • Calculate from layer: uses extent of a layer loaded in the current project  • Use map canvas extent  • Draw on canvas  • Enter the coordinates as xmin, xmax, ymin, ymax |
| Target CRS     | TARGET_CRS | [crs] Default: Project CRS                            | CRS for the output raster layer                                                                                                    |
| Pixel size     | PIXEL_SIZE | [number] Default: 1.0                                 | Pixel size (X=Y) in map units. Minimum value: 0.01                                                                                                    |
| Output raster  | OUTPUT     | <pre>[raster] Default: [Save to temporary file]</pre> | Specification of the output raster. One of:     • Save to a Temporary File     • Save to File                                                                                                    |

#### **Advanced parameters**

| Label     |        | Name        | Туре          | Description                                |
|-----------|--------|-------------|---------------|--------------------------------------------|
| Output    | raster | OUTPUT_TYPE | [enumeration] | Defines the data type of the output raster |
| data type |        | Default: 0  |               | file. Options:                             |
|           |        |             |               | • 0 — Integer16                            |
|           |        |             |               | • 1 — Unsigned Integer16                   |
|           |        |             |               | • 2 — Integer32                            |
|           |        |             |               | • 3 — Unsigned Integer32                   |
|           |        |             |               | • 4 — Float32                              |
|           |        |             |               | • 5 — Float64                              |
|           |        |             |               |                                            |
| Mean      |        | MEAN        | [number]      |                                            |
|           |        |             | Default: 1.0  |                                            |

#### **Outputs**

| Label         | Name   | Type     | Description                                                                            |
|---------------|--------|----------|----------------------------------------------------------------------------------------|
| Output raster | OUTPUT | [raster] | Raster covering the desired extent with the cell size filled with randomly distributed |
|               |        |          | values                                                                                 |

#### Python code

Algorithm ID: native: creater and ompoiss on raster layer

```
import processing
processing.run("algorithm_id", {parameter_dictionary})
```

The *algorithm id* is displayed when you hover over the algorithm in the Processing Toolbox. The *parameter dictionary* provides the parameter NAMEs and values. See *Using processing algorithms from the console* for details on how to run processing algorithms from the Python console.

#### Create random raster layer (uniform distribution)

Generates a raster layer for given extent and cell size filled with random values.

By default, the values will range between the minimum and maximum value of the specified output raster type. This can be overridden by using the advanced parameters for lower and upper bound value. If the bounds have the same value or both are zero (default) the algorithm will create random values in the full value range of the chosen raster data type. Choosing bounds outside the acceptable range of the output raster type will abort the algorithm.

## **Parameters**

# **Basic parameters**

| Label          | Name       | Туре                                                  | Description                                                                                                    |
|----------------|------------|-------------------------------------------------------|----------------------------------------------------------------------------------------------------|
| Desired extent | EXTENT     | [extent]                                              | Specify the spatial extent of the output raster layer. It will internally be extended to a multiple of the tile size.  Available methods are:  • Calculate from layer: uses extent of a layer loaded in the current project  • Use map canvas extent  • Draw on canvas  • Enter the coordinates as xmin, xmax, ymin, ymax |
| Target CRS     | TARGET_CRS | [crs] Default: Project CRS                            | CRS for the output raster layer                                                                                                    |
| Pixel size     | PIXEL_SIZE | [number] Default: 1.0                                 | Pixel size (X=Y) in map units. Minimum value: 0.01                                                                                                    |
| Output raster  | OUTPUT     | <pre>[raster] Default: [Save to temporary file]</pre> | Specification of the output raster. One of:  • Save to a Temporary File  • Save to File                                                                                                    |

# **Advanced parameters**

| Label           | Name        | Туре          | Description                                |
|-----------------|-------------|---------------|--------------------------------------------|
| Output raster   | OUTPUT_TYPE | [enumeration] | Defines the data type of the output raster |
| data type       | Default: 5  |               | file. Options: • 0 — Byte                  |
|                 |             |               | • 1 — Integer16                            |
|                 |             |               | • 2 — Unsigned Integer16                   |
|                 |             |               | • 3 — Integer32                            |
|                 |             |               | • 4 — Unsigned Integer32                   |
|                 |             |               | • 5 — Float32                              |
|                 |             |               | • 6 — Float64                              |
|                 |             |               |                                            |
| Lower bound for | LOWER_BOUND | [number]      |                                            |
| random number   |             | Default: 0.0  |                                            |
| range           |             |               |                                            |
| Upper bound for | UPPER_BOUND | [number]      |                                            |
| random number   |             | Default: 0.0  |                                            |
| range           |             |               |                                            |

| Label         | Name   | Туре     | Description                                                                                   |
|---------------|--------|----------|-----------------------------------------------------------------------------------------------|
| Output raster | OUTPUT | [raster] | Raster covering the desired extent with the cell size filled with randomly distributed values |

## Python code

Algorithm ID: native: creater and omuniform raster layer

```
import processing
processing.run("algorithm_id", {parameter_dictionary})
```

The *algorithm id* is displayed when you hover over the algorithm in the Processing Toolbox. The *parameter dictionary* provides the parameter NAMEs and values. See *Using processing algorithms from the console* for details on how to run processing algorithms from the Python console.

## 25.1.13 Raster terrain analysis

#### **Aspect**

Calculates the aspect of the Digital Terrain Model in input. The final aspect raster layer contains values from 0 to 360 that express the slope direction, starting from north  $(0^{\circ})$  and continuing clockwise.

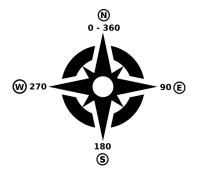

Fig. 25.21: Aspect values

The following picture shows the aspect layer reclassified with a color ramp:

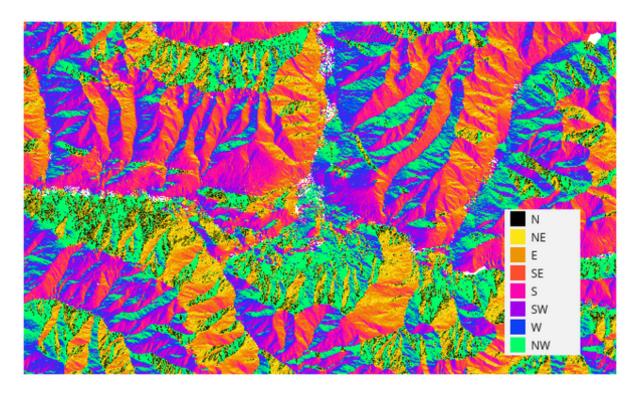

Fig. 25.22: Aspect layer reclassified

## **Parameters**

| Label           | Name     | Type                  | Description                                                                                                    |
|-----------------|----------|-----------------------|----------------------------------------------------------------------------------------------------|
| Elevation layer | INPUT    | [raster]              | Digital Terrain Model raster layer                                                                                                    |
| Z factor        | Z_FACTOR | [number] Default: 1.0 | Vertical exaggeration. This parameter is useful when the Z units differ from the X and Y units, for example feet and meters. You can use this parameter to adjust for this. The default is 1 (no exaggeration). |
| Aspect          | OUTPUT   | [raster]              | Specify the output aspect raster layer. One of:  • Save to a Temporary Layer (TEMPORARY_OUTPUT)  • Save to File The file encoding can also be changed here.                                                     |

| Label  | Name   | Туре     | Description                    |
|--------|--------|----------|--------------------------------|
| Aspect | OUTPUT | [raster] | The output aspect raster layer |

## Python code

Algorithm ID: qgis:aspect

```
import processing
processing.run("algorithm_id", {parameter_dictionary})
```

The *algorithm id* is displayed when you hover over the algorithm in the Processing Toolbox. The *parameter dictionary* provides the parameter NAMEs and values. See *Using processing algorithms from the console* for details on how to run processing algorithms from the Python console.

#### Hillshade

Calculates the hillshade raster layer given an input Digital Terrain Model.

The shading of the layer is calculated according to the sun position: you have the options to change both the horizontal angle (azimuth) and the vertical angle (sun elevation) of the sun.

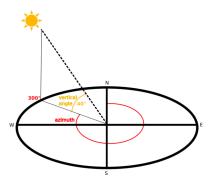

Fig. 25.23: Azimuth and vertical angle

The hillshade layer contains values from 0 (complete shadow) to 255 (complete sun). Hillshade is used usually to better understand the relief of the area.

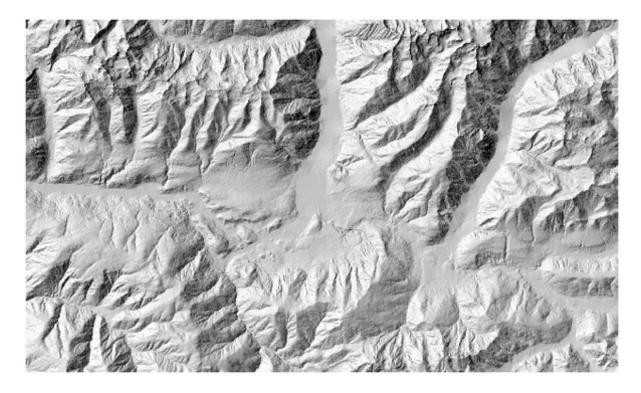

Fig. 25.24: Hillshade layer with azimuth 300 and vertical angle 45

Particularly interesting is to give the hillshade layer a transparency value and overlap it with the elevation raster:

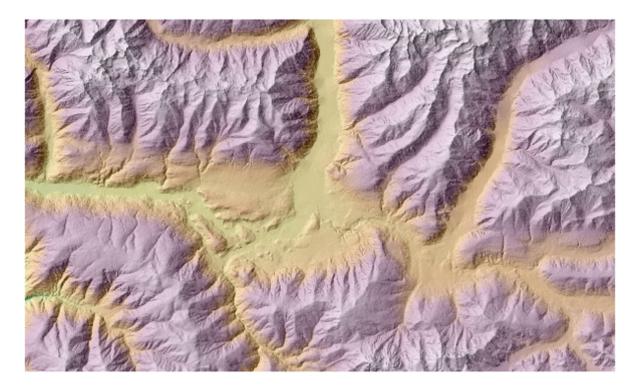

Fig. 25.25: Overlapping the hillshade with the elevation layer

#### **Parameters**

| Label           | Name     | Туре           | Description                                     |
|-----------------|----------|----------------|-------------------------------------------------|
| Elevation layer | INPUT    | [raster]       | Digital Terrain Model raster layer              |
| Z factor        | Z_FACTOR | [number]       | Vertical exaggeration. This parameter is        |
|                 |          | Default: 1.0   | useful when the Z units differ from the X       |
|                 |          |                | and Y units, for example feet and meters.       |
|                 |          |                | You can use this parameter to adjust for        |
|                 |          |                | this. Increasing the value of this parame-      |
|                 |          |                | ter will exaggerate the final result (making    |
|                 |          |                | it look more "hilly"). The default is 1 (no     |
|                 |          |                | exaggeration).                                  |
| Azimuth (hori-  | AZIMUTH  | [number]       | Set the horizontal angle (in degrees) of the    |
| zontal angle)   |          | Default: 300.0 | sun (clockwise direction). Range: 0 to 360.     |
|                 |          |                | 0 is north.                                     |
| Vertical angle  | V_ANGLE  | [number]       | Set the vertical angle (in degrees) of the sun, |
|                 |          | Default: 40.0  | that is the height of the sun. Values can go    |
|                 |          |                | from 0 (minimum elevation) to 90 (maxi-         |
|                 |          |                | mum elevation).                                 |
| Hillshade       | OUTPUT   | [raster]       | Specify the output hillshade raster layer.      |
|                 |          |                | One of:                                         |
|                 |          |                | • Save to a Temporary Layer                     |
|                 |          |                | (TEMPORARY_OUTPUT)                              |
|                 |          |                | Save to File                                    |
|                 |          |                | The file encoding can also be changed here.     |

## **Outputs**

| Label     | Name   | Type     | Description                       |
|-----------|--------|----------|-----------------------------------|
| Hillshade | OUTPUT | [raster] | The output hillshade raster layer |

## Python code

Algorithm ID: qgis:hillshade

```
import processing
processing.run("algorithm_id", {parameter_dictionary})
```

The *algorithm id* is displayed when you hover over the algorithm in the Processing Toolbox. The *parameter dictionary* provides the parameter NAMEs and values. See *Using processing algorithms from the console* for details on how to run processing algorithms from the Python console.

#### **Hypsometric curves**

Calculates hypsometric curves for an input Digital Elevation Model. Curves are produced as CSV files in an output folder specified by the user.

A hypsometric curve is a cumulative histogram of elevation values in a geographical area.

You can use hypsometric curves to detect differences in the landscape due to the geomorphology of the territory.

# **Parameters**

| Label             | Name           | Туре              | Description                                   |
|-------------------|----------------|-------------------|-----------------------------------------------|
| DEM to analyze    | INPUT_DEM      | [raster]          | Digital Terrain Model raster layer to use for |
|                   |                |                   | calculating altitudes                         |
| Boundary layer    | BOUND-         | [vector: polygon] | Polygon vector layer with boundaries of ar-   |
|                   | ARY_LAYER      |                   | eas used to calculate hypsometric curves      |
| Step              | STEP           | [number]          | Vertical distance between curves              |
|                   |                | Default: 100.0    |                                               |
| Use % of area in- | USE_PERCENTAGE | [boolean]         | Write area percentage to "Area" field of the  |
| stead of absolute |                | Default: False    | CSV file instead of the absolute area         |
| value             |                |                   |                                               |
| Hypsometric       | OUT-           | [folder]          | Specify the output folder for the hypsomet-   |
| curves            | PUT_DIRECTORY  |                   | ric curves. One of:                           |
|                   |                |                   | • Save to a Temporary Layer                   |
|                   |                |                   | (TEMPORARY_OUTPUT)                            |
|                   |                |                   | Save to File                                  |
|                   |                |                   | The file encoding can also be changed here.   |

# Outputs

| Label       | Name          | Туре     | Description                                  |
|-------------|---------------|----------|----------------------------------------------|
| Hypsometric | OUT-          | [folder] | Directory containing the files with the hyp- |
| curves      | PUT_DIRECTORY |          | sometric curves. For each feature from the   |
|             |               |          | input vector layer, a CSV file with area and |
|             |               |          | altitude values will be created.             |
|             |               |          | The file names start with histogram_,        |
|             |               |          | followed by layer name and feature ID.       |

|    | A             | В         |
|----|---------------|-----------|
| h  | Area          | Elevation |
| 2  | 177475194.383 | 307       |
| 3  | 233206029.24  | 407       |
| 4  | 295553735.793 | 507       |
| 5  | 394718815.615 | 607       |
| 6  | 501801102.615 | 707       |
| 7  | 624399019.792 | 807       |
| 8  | 828877274.39  | 907       |
| 9  | 1042693465.68 | 1007      |
| 10 | 1277373021.81 | 1107      |
| 11 | 1556443975.41 | 1207      |
| 12 | 1888617494.27 | 1307      |
| 13 | 2248520437.31 | 1407      |
| 14 | 2627916813.17 | 1507      |
| 15 | 3010880212.04 | 1607      |
| 16 | 3411087555.34 | 1707      |

Algorithm ID: qgis: hypsometriccurves

```
import processing
processing.run("algorithm_id", {parameter_dictionary})
```

The *algorithm id* is displayed when you hover over the algorithm in the Processing Toolbox. The *parameter dictionary* provides the parameter NAMEs and values. See *Using processing algorithms from the console* for details on how to run processing algorithms from the Python console.

#### Relief

Creates a shaded relief layer from digital elevation data. You can specify the relief color manually, or you can let the algorithm choose automatically all the relief classes.

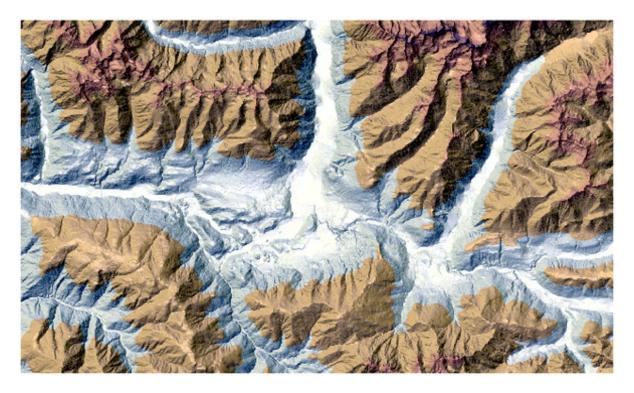

Fig. 25.26: Relief layer

#### **Parameters**

| Label           | Name     | Type         | Description                                  |
|-----------------|----------|--------------|----------------------------------------------|
| Elevation layer | INPUT    | [raster]     | Digital Terrain Model raster layer           |
| Z factor        | Z_FACTOR | [number]     | Vertical exaggeration. This parameter is     |
|                 |          | Default: 1.0 | useful when the Z units differ from the X    |
|                 |          |              | and Y units, for example feet and meters.    |
|                 |          |              | You can use this parameter to adjust for     |
|                 |          |              | this. Increasing the value of this parame-   |
|                 |          |              | ter will exaggerate the final result (making |
|                 |          |              | it look more "hilly"). The default is 1 (no  |
|                 |          |              | exaggeration).                               |

Table 25.83 - continued from previous page

| Colors   Colors   C   | Label             | Name   | Type           | Description                                                |
|----------------------------------------------------------------------------------------------------|-------------------|--------|----------------|------------------------------------------------------------|
| Relief       OUTPUT       [raster] Default: [Save to temporary file]       Frequency distribution       OUTPUT       [raster] Default: [Save to temporary file]       Specify the output relief raster layer. One of: Save to a Temporary Layer (TEMPORARY_OUTPUT)       Specify the CSV table for the output frequency distribution       FRE- QUENCY_DISTRIBUTE/Default: [Skip output]       [Iable] Output       Specify the CSV table for the output frequency distribution. One of: Save to a Temporary Layer (TEMPORARY_OUTPUT)       Save to a Temporary Layer (TEMPORARY_OUTPUT)       Save to a Te                                                                                                    | Generate relief   |        |                | -                                                          |
| Relief colors   Colors   Specify the output relief raster layer. One of:   Tequency distribution   FRE-QUENCY_DISTRIBUTES   Specify the CSV table for the output fequency distribution   Save to a Temporary Layer (TEMPORARY_OUTPUT)   Save to a Temporary Layer (TEMPORARY_OUTPUT)   Save to a Temporary Layer    | classes automati- |        | Default: False |                                                            |
| Relief colors   Colors   Specify the output relief raster layer. One of:   Tequency distribution   FRE-QUENCY_DISTRIBUTES   Specify the CSV table for the output fequency distribution   Save to a Temporary Layer (TEMPORARY_OUTPUT)   Save to a Temporary Layer (TEMPORARY_OUTPUT)   Save to a Temporary Layer    | cally             |        |                | cally                                                      |
| Choose the relief colors manually. You can add as many color classes as you can choose the lower and upper bound and finally by clicking on the color row you can choose the color thanks to the color widget.  Fig. 25.27: Manually setting of relief color classes.  Fig. 25.27: Manually setting of relief color classes.  The buttons in the right side panel give you the chance to: add or remove color classes, change the order of the color classes already defined, open an existing file with color classes and save the current classes as file.  Specify the output relief raster layer. One of:  Save to a Temporary Layer (TEMPORARY_OUTPUT)  Save to File  The file encoding can also be changed here.  Specify the CSV table for the output frequency distribution. One of:  Skip Output  Save to a Temporary Layer (TEMPORARY_OUTPUT)  Save to Save to a Temporary Layer (TEMPORARY_OUTPUT)  Save to File  Skip Output  Save to Temporary Layer (TEMPORARY_OUTPUT)  Save to File                                                                                                    |                   | COLORS | [table widget] | Use the table widget if you want to                        |
| can add as many color classes as you want: for each class you can choose the lower and upper bound and finally by clicking on the color row you can choose the color thanks to the color widget.  Fig. 25.27: Manually setting of relief color classes.  The buttons in the right side panel give you the chance to: add or remove color classes, change the order of the color classes al ready defined, open an existing file with color classes and save the current classes as file.  Relief  OUTPUT  [raster]  Default: [Save to temporary file]  Frequency distribution  Frequency distribution  Frequency distribution  FRE— QUENCY_DISTRIBUDE(allt: [Skip output]  Output]  Specify the output relief raster layer. One of:  Save to a Temporary Layer (TEMPORARY_OUTPUT)  Save to File  The file encoding can also be changed here.  Specify the CSV table for the output frequency distribution. One of:  Skip Output  Save to a Temporary Layer (TEMPORARY_OUTPUT)  Save to a Temporary Layer (TEMPORARY_OUTPUT)  Save to a Temporary Layer (TEMPORARY_OUTPUT)  Save to a Temporary Layer (TEMPORARY_OUTPUT)                                                                                                    | Optional          |        |                |                                                            |
| want: for each class you can choose the lower and upper bound and finally by clicking on the color row you can choose the color thanks to the color widget.  Fig. 25.27: Manually setting of relief color classes. The buttons in the right side panel give you the chance to: add or remove color classes already defined, open an existing file with color classes and save the current classes as file.  Relief  OUTPUT  [raster] Default: [Save to temporary file]  Frequency distribution  FRE- QUENCY_DISTRIBUDEfault: [Skip output]  Frequency distribution.  FRE- QUENCY_DISTRIBUDEfault: [Skip output]  Save to a Temporary Layer (TEMPORARY_OUTPUT)  • Save to a Temporary Layer (TEMPORARY_OUTPUT)  • Save to a Temporary Layer (TEMPORARY_OUTPUT)  • Save to a Temporary Layer (TEMPORARY_OUTPUT)  • Save to a Temporary Layer (TEMPORARY_OUTPUT)  • Save to a Temporary Layer (TEMPORARY_OUTPUT)  • Save to a Temporary Layer (TEMPORARY_OUTPUT)  • Save to a Temporary Layer (TEMPORARY_OUTPUT)  • Save to a Temporary Layer (TEMPORARY_OUTPUT)  • Save to a Temporary Layer (TEMPORARY_OUTPUT)  • Save to a Temporary Layer (TEMPORARY_OUTPUT)  • Save to a Temporary Layer (TEMPORARY_OUTPUT)  • Save to a Temporary Layer (TEMPORARY_OUTPUT)                                                                                                    | 1                 |        |                |                                                            |
| the lower and upper bound and finally by clicking on the color row you can choose the color thanks to the color widget.  Fig. 25.27: Manually setting of relief color classes The buttons in the right side panel give you the chance to: add or remove color classes. The buttons in the right side panel give you the chance to: add or remove color classes, change the order of the color classes already defined, open an existing file with color classes and save the current classes as file.  Relief  OUTPUT  [raster]  Default: [Save to to temporary file]  Frequency distribution  FRE- QUENCY_DISTRIBUDE@ailt: [Skip output]  Frequency distribution. One of:  Save to a Temporary Layer (TEMPORARY_OUTPUT)  Save to a Temporary Layer (TEMPORARY_OUTPUT)  Save to a Temporary Layer (TEMPORARY_OUTPUT)  Save to a Temporary Layer (TEMPORARY_OUTPUT)  Save to a Temporary Layer (TEMPORARY_OUTPUT)  Save to a Temporary Layer (TEMPORARY_OUTPUT)  Save to a Temporary Layer (TEMPORARY_OUTPUT)  Save to a Temporary Layer (TEMPORARY_OUTPUT)  Save to a Temporary Layer (TEMPORARY_OUTPUT)                                                                                                    |                   |        |                |                                                            |
| by clicking on the color row you can choose the color thanks to the color widget.  Fig. 25.27: Manually setting of relief color classes The buttons in the right side panel give you the chance to: add or remove color classes. The buttons in the right side panel give you the chance to: add or remove color classes, change the order of the color classes already defined, open an existing file with color classes and save the current classes as file.  Relief OUTPUT  [raster] Default: [Save to temporary file]  Frequency distribution  FRE- QUENCY_DISTRIBUDEfault: [Skip output]  Output]  Frequency distribution. One of: Skip Output Save to a Temporary Layer (TEMPORARY_OUTPUT)  Save to a Temporary Layer (TEMPORARY_OUTPUT)  Save to a Temporary Layer (TEMPORARY_OUTPUT)  Save to a Temporary Layer (TEMPORARY_OUTPUT)  Save to a Temporary Layer (TEMPORARY_OUTPUT)  Save to a Temporary Layer (TEMPORARY_OUTPUT)  Save to a Temporary Layer (TEMPORARY_OUTPUT)  Save to a Temporary Layer (TEMPORARY_OUTPUT)  Save to a Temporary Layer (TEMPORARY_OUTPUT)  Save to File                                                                                                    |                   |        |                |                                                            |
| choose the color thanks to the color widget.  Fig. 25.27: Manually setting of relief color classes The buttons in the right side panel give you the chance to: add or remove color classes, change the order of the color classes already defined, open an existing file with color classes and save the current classes as file.  Relief  OUTPUT  [raster] Default: [Save to temporary file]  Default: [Save to temporary file]  FRE— QUENCY_DISTRIBUDEfault: [Skip output]  FRE— QUENCY_DISTRIBUDEfault: [Skip output]  Save to a Temporary Layer (TEMPORARY_OUTPUT)  Save to a Temporary Layer (TEMPORARY_OUTPUT)  Save to a Temporary Layer (TEMPORARY_OUTPUT)  Save to a Temporary Layer (TEMPORARY_OUTPUT)  Save to a Temporary Layer (TEMPORARY_OUTPUT)  Save to a Temporary Layer (TEMPORARY_OUTPUT)  Save to a Temporary Layer (TEMPORARY_OUTPUT)  Save to a Temporary Layer (TEMPORARY_OUTPUT)  Save to File                                                                                                    |                   |        |                | by clicking on the color row you can                       |
| Fig. 25.27: Manually setting of relief color classes The buttons in the right side panel give you the chance to: add or remove color classes, change the order of the color classes already defined, open an existing file with color classes and save the current classes as file.  Specify the output relief raster layer. One of:  Save to a Temporary Layer (TEMPORARY_OUTPUT)  Save to File  Frequency distribution  FRE- QUENCY_DISTRIBUDEFAMIT: [Skip output]  Specify the CSV table for the output frequency distribution. One of:  Skip Output  Save to a Temporary Layer (TEMPORARY_OUTPUT)  Save to a Temporary Layer (TEMPORARY_OUTPUT)  Save to a Temporary Layer (TEMPORARY_OUTPUT)  Save to a Temporary Layer (TEMPORARY_OUTPUT)  Save to a Temporary Layer (TEMPORARY_OUTPUT)  Save to File                                                                                                    |                   |        |                |                                                            |
| Fig. 25.27: Manually setting of relief color classes The buttons in the right side panel give you the chance to: add or remove color classes, change the order of the color classes already defined, open an existing file with color classes and save the current classes as file.  Specify the output relief raster layer. One of:  Save to a Temporary Layer (TEMPORARY_OUTPUT)  Save to File  Frequency distribution  FRE- QUENCY_DISTRIBUDEFAMIT: [Skip output]  Specify the CSV table for the output frequency distribution. One of:  Skip Output  Save to a Temporary Layer (TEMPORARY_OUTPUT)  Save to a Temporary Layer (TEMPORARY_OUTPUT)  Save to a Temporary Layer (TEMPORARY_OUTPUT)  Save to a Temporary Layer (TEMPORARY_OUTPUT)  Save to a Temporary Layer (TEMPORARY_OUTPUT)  Save to File                                                                                                    |                   |        |                | Relief X Parameters Log                                    |
| Fig. 25.27: Manually setting of relief color classes The buttons in the right side panel give you the chance to: add or remove color classes, change the order of the color classes already defined, open an existing file with color classes and save the current classes as file.  Relief  OUTPUT  [raster] Default: [Save to great to great t |                   |        |                | Beation typer  ■ dam (BF56.23632)  ■ □                     |
| Fig. 25.27: Manually setting of relief color classes The buttons in the right side panel give you the chance to: add or remove color classes, change the order of the color classes already defined, open an existing file with color classes and save the current classes as file.  Relief  OUTPUT  [raster] Default: [Save to great to great t |                   |        |                | Z factor   1,000000   Generate relef classes automatically |
| Fig. 25.27: Manually setting of relief color classes The buttons in the right side panel give you the chance to: add or remove color classes, change the order of the color classes already defined, open an existing file with color classes and save the current classes as file.  Relief  OUTPUT  [raster] Default: [Save to great to great t |                   |        |                | Relaf calors (popional)  Leaver bound Upper bound Color    |
| Fig. 25.27: Manually setting of relief color classes The buttons in the right side panel give you the chance to: add or remove color classes, change the order of the color classes already defined, open an existing file with color classes and save the current classes as file.  Relief  OUTPUT  [raster] Default: [Save to great to great t |                   |        |                | 250 250 3<br>500 500 500 500 500 1<br>500 0 1000 1         |
| Fig. 25.27: Manually setting of relief color classes The buttons in the right side panel give you the chance to: add or remove color classes, change the order of the color classes already defined, open an existing file with color classes and save the current classes as file.  Relief  OUTPUT  [raster] Default: [Save to great to great t |                   |        |                |                                                            |
| Fig. 25.27: Manually setting of relief color classes The buttons in the right side panel give you the chance to: add or remove color classes, change the order of the color classes already defined, open an existing file with color classes and save the current classes as file.  Relief  OUTPUT  [raster] Default: [Save to great to great t |                   |        |                |                                                            |
| Fig. 25.27: Manually setting of relief color classes The buttons in the right side panel give you the chance to: add or remove color classes, change the order of the color classes already defined, open an existing file with color classes and save the current classes as file.  Relief  OUTPUT  [raster] Default: [Save to great to great t |                   |        |                | Relat C                                                    |
| Fig. 25.27: Manually setting of relief color classes The buttons in the right side panel give you the chance to: add or remove color classes, change the order of the color classes already defined, open an existing file with color classes and save the current classes as file.  Relief  OUTPUT  [raster] Default: [Save to great to great t |                   |        |                | ON Carcel                                                  |
| classes The buttons in the right side panel give you the chance to: add or remove color classes, change the order of the color classes already defined, open an existing file with color classes and save the current classes as file.  Relief OUTPUT [raster] Default: [Save to a Temporary Layer (TEMPORARY_OUTPUT) Save to File The file encoding can also be changed here.  Frequency distribution FRE- QUENCY_DISTRIBUDEfault: [Skip output] Specify the output relief raster layer. One of:  Save to a Temporary Layer quency distribution. One of: Specify the CSV table for the output frequency distribution. One of: Skip Output Save to a Temporary Layer (TEMPORARY_OUTPUT) Save to a Temporary Layer (TEMPORARY_OUTPUT) Save to a Temporary Layer (TEMPORARY_OUTPUT) Save to a Temporary Layer (TEMPORARY_OUTPUT) Save to a Temporary Layer (TEMPORARY_OUTPUT) Save to File                                                                                                    |                   |        |                |                                                            |
| The buttons in the right side panel give you the chance to: add or remove color classes, change the order of the color classes already defined, open an existing file with color classes and save the current classes as file.  Relief  OUTPUT  [raster]  Default: [Save to to a Temporary (TEMPORARY_OUTPUT)  Save to File  Frequency distribution  FRE- QUENCY_DISTRIBUDEfault: [Skip output]  Specify the output relief raster layer. One of:  Save to a Temporary Layer (TEMPORARY_OUTPUT)  Specify the CSV table for the output frequency distribution. One of:  Skip Output  Save to a Temporary Layer (TEMPORARY_OUTPUT)  Save to a Temporary Layer (TEMPORARY_OUTPUT)  Save to a Temporary Layer (TEMPORARY_OUTPUT)  Save to a Temporary Layer (TEMPORARY_OUTPUT)  Save to File                                                                                                    |                   |        |                |                                                            |
| the chance to: add or remove color classes, change the order of the color classes already defined, open an existing file with color classes and save the current classes as file.    Relief                                                                                                    |                   |        |                |                                                            |
| change the order of the color classes already defined, open an existing file with color classes and save the current classes as file.  Relief  OUTPUT  [raster] Default: [Save to a Temporary Layer (TEMPORARY_OUTPUT)  Save to File  The file encoding can also be changed here.  Frequency distribution  FRE- QUENCY_DISTRIBUDefault: [Skip output]  Output]  Specify the output relief raster layer. One of:  Save to a Temporary Layer quency distribution. One of:  Skip Output  Save to a Temporary Layer (TEMPORARY_OUTPUT)  Save to a Temporary Layer (TEMPORARY_OUTPUT)  Save to a Temporary Layer (TEMPORARY_OUTPUT)  Save to a Temporary Layer (TEMPORARY_OUTPUT)  Save to File                                                                                                    |                   |        |                |                                                            |
| ready defined, open an existing file with color classes and save the current classes as file.  Relief  OUTPUT  [raster] Default: [Save to temporary file]  to temporary file]  Frequency distribution  FRE- QUENCY_DISTRIBUDEfault: [Skip output]  Save to a Temporary (TEMPORARY_OUTPUT)  Save to File  The file encoding can also be changed here.  Specify the CSV table for the output frequency distribution. One of:  Skip Output  Save to a Temporary Layer (TEMPORARY_OUTPUT)  Skip Output  Save to a Temporary Layer (TEMPORARY_OUTPUT)  Save to a Temporary Layer (TEMPORARY_OUTPUT)  Save to File                                                                                                    |                   |        |                | i i                                                        |
| Relief OUTPUT  [raster] Default: [Save to temporary file]  Frequency distribution  FRE- QUENCY_DISTRIBUDEfault: [Skip output]  QUENCY_DISTRIBUDEfault: [Skip output]  Specify the output relief raster layer. One of:  Save to a Temporary (TEMPORARY_OUTPUT)  Save to File  The file encoding can also be changed here.  Specify the CSV table for the output frequency distribution. One of:  Skip Output  Save to a Temporary Layer (TEMPORARY_OUTPUT)  Save to a Temporary Layer (TEMPORARY_OUTPUT)  Save to File                                                                                                    |                   |        |                |                                                            |
| Relief OUTPUT  [raster] Default: [Save of: to temporary file] Frequency distribution  FRE- QUENCY_DISTRIBUDEfault: [Skip output relief raster layer. One of: to temporary (TEMPORARY_OUTPUT) Save to a Temporary (TEMPORARY_OUTPUT) Save to File The file encoding can also be changed here.  Specify the Output of:  Specify the Output relief raster layer. One of:  Save to a Temporary Layer quency distribution. One of: Skip Output Save to a Temporary Layer (TEMPORARY_OUTPUT) Save to a Temporary Layer (TEMPORARY_OUTPUT) Save to File                                                                                                    |                   |        |                |                                                            |
| Relief                                                                                                    |                   |        |                |                                                            |
| Default: [Save to save to a Temporary (TEMPORARY_OUTPUT)  Save to File  Frequency distribution  FRE- QUENCY_DISTRIBUDEfault: [Skip output]  Of:  * Save to a Temporary Layer (TEMPORARY_OUTPUT)  * Specify the CSV table for the output frequency distribution. One of:  Skip Output  Save to a Temporary Layer (TEMPORARY_OUTPUT)  Save to a Temporary Layer (TEMPORARY_OUTPUT)  Save to File                                                                                                    | Dollof            | OHEDHE | [magtam]       |                                                            |
| to temporary file]  Frequency distribution  FRE- QUENCY_DISTRIBUTE And Its output]  Output  Save to a Temporary (TEMPORARY_OUTPUT)  Save to File  The file encoding can also be changed here.  Specify the CSV table for the output frequency distribution. One of:  Skip Output  Save to a Temporary Layer (TEMPORARY_OUTPUT)  Save to a Temporary Layer (TEMPORARY_OUTPUT)  Save to File                                                                                                    | Kellei            | OUIPUI |                |                                                            |
| file] (TEMPORARY_OUTPUT)  Save to File The file encoding can also be changed here.  Frequency distribution  FRE- [table] Specify the CSV table for the output frequency distribution. One of:  output]  Save to a Temporary Layer (TEMPORARY_OUTPUT)  Save to a Temporary Layer (TEMPORARY_OUTPUT)  Save to File                                                                                                    |                   |        | -              |                                                            |
| Frequency distribution  FRE- QUENCY_DISTRIBUDEfault: [Skip output]  output]  Save to File  Specify the CSV table for the output frequency distribution. One of:  Skip Output  Save to a Temporary Layer (TEMPORARY_OUTPUT)  Save to File                                                                                                    |                   |        |                |                                                            |
| The file encoding can also be changed here.  Frequency distri- bution  FRE- QUENCY_DISTRIBUDEfault: [Skip quency distribution. One of:  output]  Save to a Temporary Layer (TEMPORARY_OUTPUT)  Save to File                                                                                                    |                   |        | 1116]          |                                                            |
| Frequency distribution  FRE- QUENCY_DISTRIBUDECANIT: Output]  Specify the CSV table for the output frequency distribution. One of:  Skip Output  Save to a Temporary Layer (TEMPORARY_OUTPUT)  Save to File                                                                                                    |                   |        |                |                                                            |
| bution       QUENCY_DISTRIBUDEfault: [Skip output]       quency distribution. One of: <ul> <li>Skip Output</li> <li>Save to a Temporary Layer (TEMPORARY_OUTPUT)</li> <li>Save to File</li> </ul>                                                                                                    | Frequency distri- | FRE-   | [table]        | _                                                          |
| • Skip Output • Save to a Temporary Layer (TEMPORARY_OUTPUT) • Save to File                                                                                                    | - '               |        |                |                                                            |
| • Save to a Temporary Layer (TEMPORARY_OUTPUT) • Save to File                                                                                                    |                   |        |                | _ * *                                                      |
| (TEMPORARY_OUTPUT) • Save to File                                                                                                    |                   |        |                |                                                            |
| • Save to File                                                                                                    |                   |        |                | 1 * * * * *                                                |
|                                                                                                    |                   |        |                |                                                            |
| I he file encoding can also be changed here.                                                                                                    |                   |        |                | The file encoding can also be changed here.                |

| Label             | Name   | Туре     | Description                       |
|-------------------|--------|----------|-----------------------------------|
| Relief            | OUTPUT | [raster] | The output relief raster layer    |
| Frequency distri- | OUTPUT | [table]  | The output frequency distribution |
| bution            |        |          |                                   |

## Python code

Algorithm ID: qgis:relief

```
import processing
processing.run("algorithm_id", {parameter_dictionary})
```

The *algorithm id* is displayed when you hover over the algorithm in the Processing Toolbox. The *parameter dictionary* provides the parameter NAMEs and values. See *Using processing algorithms from the console* for details on how to run processing algorithms from the Python console.

## **Ruggedness index**

Calculates the quantitative measurement of terrain heterogeneity described by Riley et al. (1999). It is calculated for every location, by summarizing the change in elevation within the 3x3 pixel grid.

Each pixel contains the difference in elevation from a center cell and the 8 cells surrounding it.

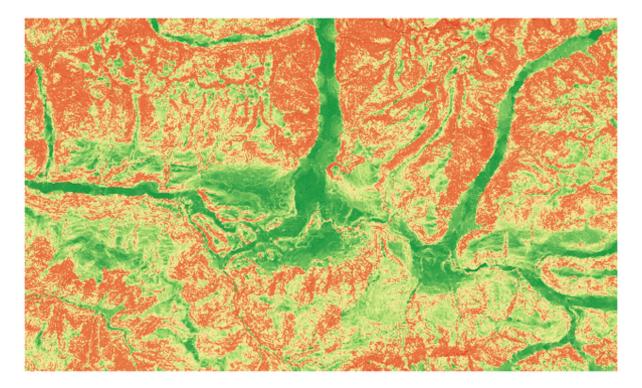

Fig. 25.28: Ruggedness layer from low (red) to high values (green)

| Label           | Name     | Type                                       | Description                                                                                                    |
|-----------------|----------|--------------------------------------------|----------------------------------------------------------------------------------------------------|
| Elevation layer | INPUT    | [raster]                                   | Digital Terrain Model raster layer                                                                                                    |
| Z factor        | Z_FACTOR | [number] Default: 1.0                      | Vertical exaggeration. This parameter is useful when the Z units differ from the X and Y units, for example feet and meters. You can use this parameter to adjust for this. Increasing the value of this parameter will exaggerate the final result (making it look more rugged). The default is 1 (no exaggeration). |
| Ruggedness      | OUTPUT   | [raster] Default: [Save to temporary file] | Specify the output ruggedness raster layer. One of:  • Save to a Temporary Layer (TEMPORARY_OUTPUT)  • Save to File The file encoding can also be changed here.                                                                                                    |

## **Outputs**

| Label      | Name   | Туре     | Description                        |
|------------|--------|----------|------------------------------------|
| Ruggedness | OUTPUT | [raster] | The output ruggedness raster layer |

## Python code

Algorithm ID: qgis:ruggednessindex

```
import processing
processing.run("algorithm_id", {parameter_dictionary})
```

## Slope

Calculates the slope from an input raster layer. The slope is the angle of inclination of the terrain and is expressed in **degrees**.

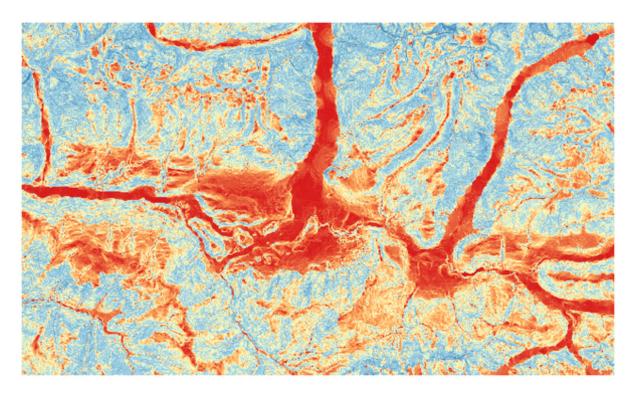

Fig. 25.29: Flat areas in red, steep areas in blue

## **Parameters**

| Label           | Name     | Туре                                       | Description                                                                                                    |
|-----------------|----------|--------------------------------------------|----------------------------------------------------------------------------------------------------|
| Elevation layer | INPUT    | [raster]                                   | Digital Terrain Model raster layer                                                                                                    |
| Z factor        | Z_FACTOR | [number] Default: 1.0                      | Vertical exaggeration. This parameter is useful when the Z units differ from the X and Y units, for example feet and meters. You can use this parameter to adjust for this. Increasing the value of this parameter will exaggerate the final result (making it steeper). The default is 1 (no exaggeration). |
| Slope           | OUTPUT   | [raster] Default: [Save to temporary file] | Specify the output slope raster layer. One of:  • Save to a Temporary Layer (TEMPORARY_OUTPUT)  • Save to File The file encoding can also be changed here.                                                                                                    |

| Label | Name   | Туре     | Description                   |
|-------|--------|----------|-------------------------------|
| Slope | OUTPUT | [raster] | The output slope raster layer |

## Python code

Algorithm ID: qgis:slope

```
import processing
processing.run("algorithm_id", {parameter_dictionary})
```

The *algorithm id* is displayed when you hover over the algorithm in the Processing Toolbox. The *parameter dictionary* provides the parameter NAMEs and values. See *Using processing algorithms from the console* for details on how to run processing algorithms from the Python console.

## 25.1.14 Raster tools

### Convert map to raster

Creates a raster image of map canvas content.

A map theme can be selected to render a predetermined set of layers with a defined style for each layer.

Alternatively, a single layer can be selected if no map theme is set.

If neither map theme nor layer is set, the current map content will be rendered. The minimum extent entered will internally be extended to be a multiple of the tile size.

### **Parameters**

| Label             | Name           | Туре                      | Description                                      |
|-------------------|----------------|---------------------------|--------------------------------------------------|
| Minimum extent    | EXTENT         | [extent]                  | Specify the extent of the output raster layer.   |
| to render (xmin,  |                |                           | It will internally be extended to a multiple     |
| xmax, ymin,       |                |                           | of the tile size.                                |
| ymax)             |                |                           | Available methods are:                           |
|                   |                |                           | • Calculate from layer: uses ex-                 |
|                   |                |                           | tent of a layer loaded in the current            |
|                   |                |                           | project                                          |
|                   |                |                           | <ul> <li>Use map canvas extent</li> </ul>        |
|                   |                |                           | Draw on canvas                                   |
|                   |                |                           | • Enter the coordinates as xmin,                 |
|                   |                |                           | xmax, ymin, ymax                                 |
|                   |                |                           |                                                  |
| Tile size         | TILE_SIZE      | [number]                  | Size of the tile of the output raster layer.     |
|                   |                | Default: 1024             | Minimum value: 64.                               |
| Map units per     | MAP_UNITS_PER_ | ₽ [inkumiber]             | Pixel size (in map units). Minimum value:        |
| pixel             |                | Default: 100.0            | 0.0                                              |
| Make background   | MAKE_BACKGROUN | D <b>[booden6]</b> Parent | Allows exporting the map with a transpar-        |
| transparent       |                | Default: False            | ent background. Outputs an RGBA (in-             |
|                   |                |                           | stead of RGB) image if set to True.              |
| Map theme to ren- | MAP_THEME      | [enumeration]             | Use an existing <i>map theme</i> for the render- |
| der               |                |                           | ing.                                             |
| Optional          |                |                           |                                                  |

Table 25.84 - continued from previous page

| Label                | Name   | Type           | Description                                  |
|----------------------|--------|----------------|----------------------------------------------|
| Single layer to ren- | LAYER  | [enumeration]  | Choose a single layer for the rendering      |
| der                  |        |                |                                              |
| Optional             |        |                |                                              |
| Output layer         | OUTPUT | [raster]       | Specification of the output raster. One of:  |
|                      |        | Default: [Save | <ul> <li>Save to a Temporary File</li> </ul> |
|                      |        | to temporary   | Save to File                                 |
|                      |        | file]          |                                              |

| Label        | Name   | Туре     | Description         |
|--------------|--------|----------|---------------------|
| Output layer | OUTPUT | [raster] | Output raster layer |

## Python code

### Algorithm ID: native: rasterize

```
import processing
processing.run("algorithm_id", {parameter_dictionary})
```

The *algorithm id* is displayed when you hover over the algorithm in the Processing Toolbox. The *parameter dictionary* provides the parameter NAMEs and values. See *Using processing algorithms from the console* for details on how to run processing algorithms from the Python console.

#### Fill NoData cells

Resets the NoData values in the input raster to a chosen value, resulting in raster dataset with no NoData pixels.

The algorithm respects the input raster data type, e.g. a floating point fill value will be truncated when applied to an integer raster.

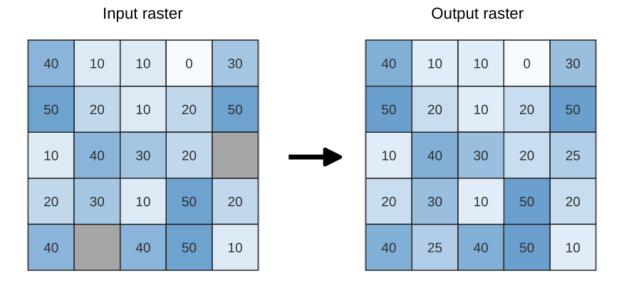

Fig. 25.30: Filling NoData values (in grey) of a raster

| Label         | Name       | Type           | Description                                  |
|---------------|------------|----------------|----------------------------------------------|
| Input raster  | INPUT      | [raster]       | The raster to process.                       |
| Band number   | BAND       | [number]       | The band of the raster                       |
|               |            | Default: 1     |                                              |
| Fill value    | FILL_VALUE | [number]       | Set the value to use for the NoData pixels   |
|               |            | Default: 1.0   |                                              |
| Output raster | OUTPUT     | [raster]       | Specification of the output raster. One of:  |
|               |            | Default: [Save | <ul> <li>Save to a Temporary File</li> </ul> |
|               |            | to temporary   | • Save to File                               |
|               |            | file]          |                                              |

## **Outputs**

| Label         | Name   | Туре     | Description                                     |
|---------------|--------|----------|-------------------------------------------------|
| Output raster | OUTPUT | [raster] | The output raster layer with filled data cells. |

## Python code

Algorithm ID: native: fillnodata

```
import processing
processing.run("algorithm_id", {parameter_dictionary})
```

The *algorithm id* is displayed when you hover over the algorithm in the Processing Toolbox. The *parameter dictionary* provides the parameter NAMEs and values. See *Using processing algorithms from the console* for details on how to run processing algorithms from the Python console.

## **Generate XYZ tiles (Directory)**

Generates raster "XYZ" tiles using the current QGIS project as individual images to a directory structure.

## **Parameters**

| Label             |      | Name     | Туре                 | Description                                                                                                    |
|-------------------|------|----------|----------------------|----------------------------------------------------------------------------------------------------|
| xmax, yr<br>ymax) | nin, | EXTENT   | [extent]             | Specify the extent of the tiles. It will internally be extended to a multiple of the tile size.  Available methods are:  • Calculate from layer: uses extent of a layer loaded in the current project  • Use map canvas extent  • Draw on canvas  • Enter the coordinates as xmin, xmax, ymin, ymax |
| Minimum zoor      | m    | ZOOM_MIN | [number] Default: 12 | Minimum 0, maximum 25.                                                                                                    |

Table 25.85 – continued from previous page

| Label               | Name           | Type               | Description                                  |
|---------------------|----------------|--------------------|----------------------------------------------|
| Maximum zoom        | ZOOM_MAX       | [number]           | Minimum 0, maximum 25.                       |
| Waxiiiaii 200ii     | 20011_111111   | Default: 12        | Minimum 6, maximum 25.                       |
| DPI                 | DPI            | [number]           | Minimum 48, maximum 600.                     |
|                     |                | Default: 96        | Minimum 10, maximum 000.                     |
| Background color    | BACK-          | [color]            | Choose the background color for the tiles    |
| Optional            | GROUND_COLOR   | Default: QColor(0, | Cheese the chenground color for the thes     |
| - F                 |                | 0, 0, 0)           |                                              |
| Tile format         | TILE_FORMAT    | [enumeration]      | One of:                                      |
|                     |                | Default: 0         | • 0 — PNG                                    |
|                     |                |                    | • 1 — JPG                                    |
|                     |                |                    |                                              |
| Quality (JPG        | QUALITY        | [number]           | Minimum 1, maximum 100.                      |
| only)               |                | Default: 75        |                                              |
| Optional            |                |                    |                                              |
| Metatile size       | METATILESIZE   | [number]           | Specify a custom metatile size when gener-   |
| Optional            |                | Default: 4         | ating XYZ tiles. Larger values may speed     |
| _                   |                |                    | up the rendering of tiles and provide better |
|                     |                |                    | labelling (fewer gaps without labels) at the |
|                     |                |                    | expense of using more memory. Minimum        |
|                     |                |                    | 1, maximum 20.                               |
| Tile width          | TILE_WIDTH     | [number]           | Minimum 1, maximum 4096.                     |
| Optional            |                | Default: 256       |                                              |
| Tile height         | TILE_HEIGHT    | [number]           | Minimum 1, maximum 4096.                     |
| Optional            |                | Default: 256       |                                              |
| Use inverted tile Y | TMS_CONVENTION | [boolean]          |                                              |
| axis (TMS conven-   |                | Default: False     |                                              |
| tions)              |                |                    |                                              |
| Optional            |                |                    |                                              |
| Output directory    | OUT-           | [folder]           | Specification of the output raster. One of:  |
|                     | PUT_DIRECTORY  | Default: [Save     | Skip Output                                  |
|                     |                | to temporary       | Save to a Temporary Directory                |
|                     |                | folder]            | Save to Directory                            |
| Output html         | OUTPUT_HTML    | [html]             | Specification of the output HTML file. One   |
| (Leaflet)           | OOILOI UIMP    | Default: [Save     | of:                                          |
| (Leaner)            |                | to temporary       | • Skip Output                                |
|                     |                | file]              | Save to a Temporary File                     |
|                     |                | TTTE]              | • Save to a Temporary The                    |
|                     |                |                    | Save to 1 nc                                 |
|                     |                |                    |                                              |

| Label                      | Name          | Type     | Description                      |
|----------------------------|---------------|----------|----------------------------------|
| Output directory OUT- [fol |               | [folder] | Output directory (for the tiles) |
|                            | PUT_DIRECTORY |          |                                  |
| Output html                | OUTPUT_HTML   | [html]   | The output HTML (Leaflet) file   |
| (Leaflet)                  |               |          |                                  |

## Python code

Algorithm ID: qgis:tilesxyzdirectory

```
import processing
processing.run("algorithm_id", {parameter_dictionary})
```

The *algorithm id* is displayed when you hover over the algorithm in the Processing Toolbox. The *parameter dictionary* provides the parameter NAMEs and values. See *Using processing algorithms from the console* for details on how to run processing algorithms from the Python console.

## **Generate XYZ tiles (MBTiles)**

Generates raster "XYZ" tiles using the current QGIS project as a single file in the "MBTiles" format.

#### **Parameters**

| Extent (xmin, ymin, ymin, ymax)  [extent] Specify the extent of the tiles. It will in nally be extended to a multiple of the size.  Available methods are:  • Calculate from layer: uses | tile |
|----------------------------------------------------------------------------------------------------|------|
| ymax) size. Available methods are:                                                                                                    |      |
| Available methods are:                                                                                                    | ex-  |
|                                                                                                    | ex-  |
| • Coloulete from lover : uses                                                                                                    | ex-  |
| Calculate Holli layer uses                                                                                                    |      |
| tent of a layer loaded in the cu                                                                                                    | rent |
| project                                                                                                    |      |
| Use map canvas extent                                                                                                    |      |
| Draw on canvas                                                                                                    |      |
| • Enter the coordinates as xm                                                                                                    | in,  |
| xmax, ymin, ymax                                                                                                    |      |
|                                                                                                    |      |
| Minimum zoomZOOM_MIN[number]Minimum 0, maximum 25.                                                                                                    |      |
| Default: 12                                                                                                    |      |
| Maximum zoomZOOM_MAX[number]Minimum 0, maximum 25.                                                                                                    |      |
| Default: 12                                                                                                    |      |
| <b>DPI</b> [number]Minimum 48, maximum 600.                                                                                                    |      |
| Default: 96                                                                                                    |      |
| Background color   BACK- [color]   Choose the background color for the t                                                                                                    | les  |
| Optional GROUND_COLOR Default: QColor(0,                                                                                                    |      |
| 0, 0, 0)                                                                                                    |      |
| Tile format TILE_FORMAT [enumeration] One of:                                                                                                    |      |
| Default: 0 • 0 — PNG                                                                                                    |      |
| • 1 — JPG                                                                                                    |      |
| Quality (JPG QUALITY [number] Minimum 1, maximum 100.                                                                                                    |      |
|                                                                                                    |      |
| only) Optional Default: 75                                                                                                    |      |
| Metatile size METATILESIZE [number] Specify a custom metatile size when go                                                                                                    | ner_ |
| Optional Default: 4 Specify a custom metatile size when go a ting XYZ tiles. Larger values may s                                                                                         |      |
| up the rendering of tiles and provide by                                                                                                    |      |
| labelling (fewer gaps without labels) a                                                                                                    |      |
| expense of using more memory. Mining                                                                                                    |      |
| 1, maximum 20.                                                                                                    |      |

Table 25.86 - continued from previous page

| Label            | Name        | Type           | Description                                  |
|------------------|-------------|----------------|----------------------------------------------|
| Output file (for | OUTPUT_FILE | [file]         | Specification of the output file. One of:    |
| MBTiles)         |             | Default: [Save | Skip Output                                  |
|                  |             | to temporary   | <ul> <li>Save to a Temporary File</li> </ul> |
|                  |             | file]          | • Save to File                               |
|                  |             |                |                                              |

| Label            | Name        | Туре   | Description      |
|------------------|-------------|--------|------------------|
| Output file (for | OUTPUT_FILE | [file] | The output file. |
| MBTiles)         |             |        |                  |

## Python code

Algorithm ID: qgis:tilesxyzmbtiles

```
import processing
processing.run("algorithm_id", {parameter_dictionary})
```

The *algorithm id* is displayed when you hover over the algorithm in the Processing Toolbox. The *parameter dictionary* provides the parameter NAMEs and values. See *Using processing algorithms from the console* for details on how to run processing algorithms from the Python console.

## 25.1.15 Vector analysis

#### **Basic statistics for fields**

Generates basic statistics for a field of the attribute table of a vector layer.

Numeric, date, time and string fields are supported.

The statistics returned will depend on the field type.

Statistics are generated as an HTML file and are available in the *Processing* ► *Results viewer*.

**Default menu**: *Vector* ► *Analysis Tools* 

#### **Parameters**

| Label              | Name          | Type              | Description                                  |
|--------------------|---------------|-------------------|----------------------------------------------|
| Input vector       | INPUT_LAYER   | [vector: any]     | Vector layer to calculate the statistics on  |
| Field to calculate | FIELD_NAME    | [tablefield: any] | Any supported table field to calculate the   |
| statistics on      |               |                   | statistics                                   |
| Statistics         | OUT-          | [html]            | Specification of the file for the calculated |
| Optional           | PUT_HTML_FILE | Default: [Save    | statistics. One of:                          |
|                    |               | to temporary      | Skip Output                                  |
|                    |               | file]             | <ul> <li>Save to a Temporary File</li> </ul> |
|                    |               |                   | Save to File                                 |
|                    |               |                   |                                              |

| Label                             | Name          | Туре            | Description               |
|-----------------------------------|---------------|-----------------|---------------------------|
| Statistics                        | OUT-          | [html]          | HTML file with the calcu- |
|                                   | PUT_HTML_FILE |                 | lated statistics          |
| Count                             | COUNT         | [number]        |                           |
| Number of unique values           | UNIQUE        | [number]        |                           |
| Number of empty (null) values     | EMPTY         | [number]        |                           |
| Number of non-empty values        | FILLED        | [number]        |                           |
| Minimum value                     | MIN           | [same as input] |                           |
| Maximum value                     | MAX           | [same as input] |                           |
| Minimum length                    | MIN_LENGTH    | [number]        |                           |
| Maximum length                    | MAX_LENGTH    | [number]        |                           |
| Mean length                       | MEAN_LENGTH   | [number]        |                           |
| Coefficient of Variation          | CV            | [number]        |                           |
| Sum                               | SUM           | [number]        |                           |
| Mean value                        | MEAN          | [number]        |                           |
| Standard deviation                | STD_DEV       | [number]        |                           |
| Range                             | RANGE         | [number]        |                           |
| Median                            | MEDIAN        | [number]        |                           |
| Minority (rarest occurring value) | MINORITY      | [same as input] |                           |
| Majority (most frequently occur-  | MAJORITY      | [same as input] |                           |
| ring value)                       |               |                 |                           |
| First quartile                    | FIRSTQUARTILE | [number]        |                           |
| Third quartile                    | THIRDQUARTILE | [number]        |                           |
| Interquartile Range (IQR)         | IQR           | [number]        |                           |

## Python code

Algorithm ID: qgis:basicstatisticsforfields

```
import processing
processing.run("algorithm_id", {parameter_dictionary})
```

The *algorithm id* is displayed when you hover over the algorithm in the Processing Toolbox. The *parameter dictionary* provides the parameter NAMEs and values. See *Using processing algorithms from the console* for details on how to run processing algorithms from the Python console.

#### Climb along line

Calculates the total climb and descent along line geometries. The input layer must have Z values present. If Z values are not available, the *Drape* (set Z value from raster) algorithm may be used to add Z values from a DEM layer.

The output layer is a copy of the input layer with additional fields that contain the total climb (climb), total descent (descent), the minimum elevation (minelev) and the maximum elevation (maxelev) for each line geometry. If the input layer contains fields with the same names as these added fields, they will be renamed (field names will be altered to "name\_2", "name\_3", etc, finding the first non-duplicate name).

| Label       | Name   | Туре           | Description                                   |
|-------------|--------|----------------|-----------------------------------------------|
| Line layer  | INPUT  | [vector: line] | Line layer to calculate the climb for. Must   |
|             |        |                | have Z values                                 |
| Climb layer | OUTPUT | [vector: line] | Specification of the output (line) layer. One |
|             |        | Default: [Cre- | of:                                           |
|             |        | ate temporary  | • Create Temporary Layer                      |
|             |        | layer]         | (TEMPORARY_OUTPUT)                            |
|             |        |                | • Save to File                                |
|             |        |                | Save to Geopackage                            |
|             |        |                | Save to Database Table                        |
|             |        |                | The file encoding can also be changed here.   |

### **Outputs**

| Label          | Name         | Type           | Description                                  |
|----------------|--------------|----------------|----------------------------------------------|
| Climb layer    | OUTPUT       | [vector: line] | Line layer containing new attributes with    |
|                |              |                | the results from climb calculations.         |
| Total climb    | TOTALCLIMB   | [number]       | The sum of the climb for all the line geome- |
|                |              |                | tries in the input layer                     |
| Total descent  | TOTALDESCENT | [number]       | The sum of the descent for all the line ge-  |
|                |              |                | ometries in the input layer                  |
| Minimum eleva- | MINELEVATION | [number]       | The minimum elevation for the geometries     |
| tion           |              |                | in the layer                                 |
| Maximum eleva- | MAXELEVATION | [number]       | The maximum elevation for the geometries     |
| tion           |              |                | in the layer                                 |

## Python code

Algorithm ID: qgis:climbalongline

```
import processing
processing.run("algorithm_id", {parameter_dictionary})
```

The *algorithm id* is displayed when you hover over the algorithm in the Processing Toolbox. The *parameter dictionary* provides the parameter NAMEs and values. See *Using processing algorithms from the console* for details on how to run processing algorithms from the Python console.

### **Count points in polygon**

Takes a point and a polygon layer and counts the number of points from the point layer in each of the polygons of the polygon layer.

A new polygon layer is generated, with the exact same content as the input polygon layer, but containing an additional field with the points count corresponding to each polygon.

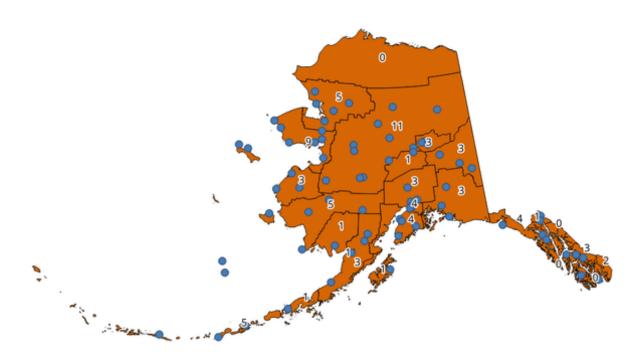

Fig. 25.31: The labels in the polygons show the point count

An optional weight field can be used to assign weights to each point. Alternatively, a unique class field can be specified. If both options are used, the weight field will take precedence and the unique class field will be ignored.

Default menu: *Vector* ► *Analysis Tools* 

### **Parameters**

| Label                   | Name       | Туре                            | Description                                                                                                    |
|-------------------------|------------|---------------------------------|----------------------------------------------------------------------------------------------------|
| Polygons                | POLYGONS   | [vector: polygon]               | Polygon layer whose features are associated with the count of points they contain                                                                                                    |
| Points                  | POINTS     | [vector: point]                 | Point layer with features to count                                                                                                    |
| Weight field Optional   | WEIGHT     | [tablefield: any]               | A field from the point layer. The count generated will be the sum of the weight field of the points contained by the polygon. If the weight field is not numeric, the count will be 0.                                                                                        |
| Class field<br>Optional | CLASSFIELD | [tablefield: any]               | Points are classified based on the selected attribute and if several points with the same attribute value are within the polygon, only one of them is counted. The final count of the points in a polygon is, therefore, the count of different classes that are found in it. |
| Count field name        | FIELD      | [string] Default: 'NUM- POINTS' | The name of the field to store the count of points                                                                                                    |

Table 25.88 - continued from previous page

| Label | Name   | Туре              | Description                                 |
|-------|--------|-------------------|---------------------------------------------|
| Count | OUTPUT | [vector: polygon] | Specification of the output layer. One of:  |
|       |        | Default: [Cre-    | • Create Temporary Layer                    |
|       |        | ate temporary     | (TEMPORARY_OUTPUT)                          |
|       |        | layer]            | • Save to File                              |
|       |        |                   | <ul> <li>Save to Geopackage…</li> </ul>     |
|       |        |                   | <ul> <li>Save to Database Table</li> </ul>  |
|       |        |                   | Append to Layer                             |
|       |        |                   | The file encoding can also be changed here. |

| Label | Name   | Туре              | Description                                                                              |
|-------|--------|-------------------|------------------------------------------------------------------------------------------|
| Count | OUTPUT | [vector: polygon] | Resulting layer with the attribute table containing the new column with the points count |

### Python code

Algorithm ID: native: countpointsinpolygon

```
import processing
processing.run("algorithm_id", {parameter_dictionary})
```

The *algorithm id* is displayed when you hover over the algorithm in the Processing Toolbox. The *parameter dictionary* provides the parameter NAMEs and values. See *Using processing algorithms from the console* for details on how to run processing algorithms from the Python console.

### **DBSCAN** clustering

Clusters point features based on a 2D implementation of Density-based spatial clustering of applications with noise (DBSCAN) algorithm.

The algorithm requires two parameters, a minimum cluster size, and the maximum distance allowed between clustered points.

#### See also:

ST-DBSCAN clustering, K-means clustering

#### **Parameters**

## **Basic parameters**

| Label            | Name     | Туре            | Description                                |
|------------------|----------|-----------------|--------------------------------------------|
| Input layer      | INPUT    | [vector: point] | Layer to analyze                           |
| Minimum cluster  | MIN_SIZE | [number]        | Minimum number of features to generate a   |
| size             |          | Default: 5      | cluster                                    |
| Maximum dis-     | EPS      | [number]        | Distance beyond which two features can not |
| tance between    |          | Default: 1.0    | belong to the same cluster (eps)           |
| clustered points |          |                 |                                            |

Table 25.89 - continued from previous page

| Label    | Name   | Туре            | Description                                    |
|----------|--------|-----------------|------------------------------------------------|
| Clusters | OUTPUT | [vector: point] | Specify the vector layer for the result of the |
|          |        | Default: [Cre-  | clustering. One of:                            |
|          |        | ate temporary   | • Create Temporary Layer                       |
|          |        | layer]          | (TEMPORARY_OUTPUT)                             |
|          |        |                 | • Save to File                                 |
|          |        |                 | <ul> <li>Save to Geopackage</li> </ul>         |
|          |        |                 | <ul> <li>Save to Database Table</li> </ul>     |
|          |        |                 | The file encoding can also be changed here.    |

## **Advanced parameters**

| Label              | Name           | Туре            | Description                                  |
|--------------------|----------------|-----------------|----------------------------------------------|
| Treat border       | DBSCAN*        | [boolean]       | If checked, points on the border of a clus-  |
| points as noise    |                | Default: False  | ter are themselves treated as unclustered    |
| (DBSCAN*)          |                |                 | points, and only points in the interior of a |
| Optional           |                |                 | cluster are tagged as clustered.             |
| Cluster field name | FIELD_NAME     | [string]        | Name of the field where the associated clus- |
|                    |                | Default: 'CLUS- | ter number shall be stored                   |
|                    |                | TER_ID'         |                                              |
| Cluster size field | SIZE_FIELD_NAM | E[string]       | Name of the field with the count of features |
| name               |                | Default: 'CLUS- | in the same cluster                          |
|                    |                | TER_SIZE'       |                                              |

## **Outputs**

| Label           | Name         | Туре            | Description                                     |
|-----------------|--------------|-----------------|-------------------------------------------------|
| Clusters        | OUTPUT       | [vector: point] | Vector layer containing the original features   |
|                 |              |                 | with a field setting the cluster they belong to |
| Number of clus- | NUM_CLUSTERS | [number]        | The number of clusters discovered               |
| ters            |              |                 |                                                 |

## Python code

Algorithm ID: native:dbscanclustering

```
import processing
processing.run("algorithm_id", {parameter_dictionary})
```

### **Distance matrix**

Calculates for point features distances to their nearest features in the same layer or in another layer.

**Default menu**: *Vector* ► *Analysis Tools* 

See also:

Join attributes by nearest

## **Parameters**

| Label                     | Name         | Туре                                                           | Description                                                                                                    |
|---------------------------|--------------|----------------------------------------------------------------|----------------------------------------------------------------------------------------------------|
| Input point layer         | INPUT        | [vector: point]                                                | Point layer for which the distance matrix is calculated ( <b>from</b> points)                                                                                                    |
| Input unique ID field     | INPUT_FIELD  | [tablefield: any]                                              | Field to use to uniquely identify features of the input layer. Used in the output attribute table.                                                                                                    |
| Target point layer        | TARGET       | [vector: point]                                                | Point layer containing the nearest point(s) to search ( <b>to</b> points)                                                                                                    |
| Target unique ID field    | TARGET_FIELD | [tablefield: any]                                              | Field to use to uniquely identify features of the target layer. Used in the output attribute table.                                                                                                    |
| Output matrix type        | MATRIX_TYPE  | [enumeration] Default: 0                                       | <ul> <li>Different types of calculation are available:</li> <li>0 — Linear (N * k x 3) distance matrix: for each input point, reports the distance to each of the k nearest target points. The output matrix consists of up to k rows per input point, and each row has three columns: InputID, TargetID and Distance.</li> <li>1 — Standard (N x T) distance matrix</li> <li>2 — Summary distance matrix (mean, std. dev., min, max): for each input point, reports statistics on the distances to its target points.</li> </ul> |
| Use only the              | NEAR-        | [number]                                                       | You can choose to calculate the distance to                                                                                                    |
| nearest (k) target points | EST_POINTS   | Default: 0                                                     | all the points in the target layer $(0)$ or limit to a number $(k)$ of closest features.                                                                                                    |
| Distance matrix           | OUTPUT       | <pre>[vector: point] Default: [Cre- ate temporary layer]</pre> | Specification of the output vector layer.  One of:  • Create Temporary Layer  (TEMPORARY_OUTPUT)  • Save to File  • Save to Geopackage  • Save to Database Table  The file encoding can also be changed here.                                                                                                    |

| Label           | Name   | Туре            | Description                                   |
|-----------------|--------|-----------------|-----------------------------------------------|
| Distance matrix | OUTPUT | [vector: point] | Point (or MultiPoint for the "Linear (N * k   |
|                 |        |                 | x 3)" case) vector layer containing the dis-  |
|                 |        |                 | tance calculation for each input feature. Its |
|                 |        |                 | features and attribute table depend on the    |
|                 |        |                 | selected output matrix type.                  |

## Python code

Algorithm ID: qgis:distancematrix

```
import processing
processing.run("algorithm_id", {parameter_dictionary})
```

The *algorithm id* is displayed when you hover over the algorithm in the Processing Toolbox. The *parameter dictionary* provides the parameter NAMEs and values. See *Using processing algorithms from the console* for details on how to run processing algorithms from the Python console.

## Distance to nearest hub (line to hub)

Creates lines that join each feature of an input vector to the nearest feature in a destination layer. Distances are calculated based on the *center* of each feature.

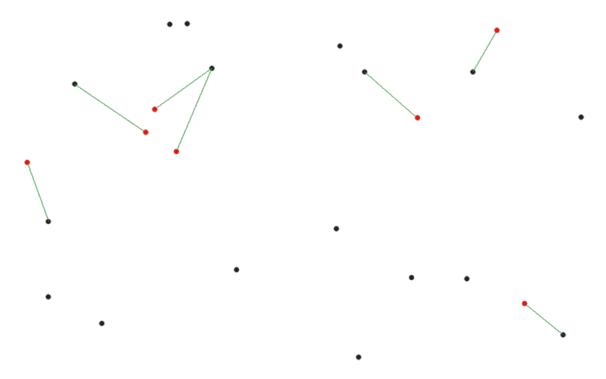

Fig. 25.32: Display the nearest hub for the red input features

#### See also:

Distance to nearest hub (points), Join attributes by nearest

| Label                   | Name   | Type              | Description                                   |
|-------------------------|--------|-------------------|-----------------------------------------------|
| Source points           | INPUT  | [vector: any]     | Vector layer for which the nearest feature is |
| layer                   |        |                   | searched                                      |
| <b>Destination hubs</b> | HUBS   | [vector: any]     | Vector layer containing the features to       |
| layer                   |        |                   | search for                                    |
| Hub layer name          | FIELD  | [tablefield: any] | Field to use to uniquely identify features of |
| attribute               |        |                   | the destination layer. Used in the output at- |
|                         |        |                   | tribute table                                 |
| Measurement unit        | UNIT   | [enumeration]     | Units in which to report the distance to the  |
|                         |        | Default: 0        | closest feature:                              |
|                         |        |                   | • 0 — Meters                                  |
|                         |        |                   | • 1 — Feet                                    |
|                         |        |                   | • 2 — Miles                                   |
|                         |        |                   | • 3 — Kilometers                              |
|                         |        |                   | • 4 — Layer units                             |
|                         |        |                   |                                               |
| Hub distance            | OUTPUT | [vector: line]    | Specify the output line vector layer con-     |
|                         |        | Default: [Cre-    | necting the matching points. One of:          |
|                         |        | ate temporary     | • Create Temporary Layer                      |
|                         |        | layer]            | (TEMPORARY_OUTPUT)                            |
|                         |        |                   | Save to File                                  |
|                         |        |                   | Save to Geopackage                            |
|                         |        |                   | Save to Database Table                        |
|                         |        |                   | The file encoding can also be changed here.   |

## **Outputs**

| Label        | Name   | Type           | Description                                                                                                    |
|--------------|--------|----------------|----------------------------------------------------------------------------------------------------|
| Hub distance | OUTPUT | [vector: line] | Line vector layer with the attributes of the input features, the identifier of their closest feature and the calculated distance. |

## Python code

Algorithm ID: qgis:distancetonearesthublinetohub

```
import processing
processing.run("algorithm_id", {parameter_dictionary})
```

## Distance to nearest hub (points)

Creates a point layer representing the *center* of the input features with the addition of two fields containing the identifier of the nearest feature (based on its center point) and the distance between the points.

### See also:

Distance to nearest hub (line to hub), Join attributes by nearest

### **Parameters**

| Label                   | Name   | Туре              | Description                                   |
|-------------------------|--------|-------------------|-----------------------------------------------|
| Source points           | INPUT  | [vector: any]     | Vector layer for which the nearest feature is |
| layer                   |        |                   | searched                                      |
| <b>Destination hubs</b> | HUBS   | [vector: any]     | Vector layer containing the features to       |
| layer                   |        |                   | search for                                    |
| Hub layer name          | FIELD  | [tablefield: any] | Field to use to uniquely identify features of |
| attribute               |        |                   | the destination layer. Used in the output at- |
|                         |        |                   | tribute table                                 |
| Measurement unit        | UNIT   | [enumeration]     | Units in which to report the distance to the  |
|                         |        | Default: 0        | closest feature:                              |
|                         |        |                   | • 0 — Meters                                  |
|                         |        |                   | • 1 — Feet                                    |
|                         |        |                   | • 2 — Miles                                   |
|                         |        |                   | • 3 — Kilometers                              |
|                         |        |                   | • 4 — Layer units                             |
|                         |        |                   |                                               |
| Hub distance            | OUTPUT | [vector: point]   | Specify the output point vector layer with    |
|                         |        | Default: [Cre-    | the nearest hub. One of:                      |
|                         |        | ate temporary     | • Create Temporary Layer                      |
|                         |        | layer]            | (TEMPORARY_OUTPUT)                            |
|                         |        |                   | Save to File                                  |
|                         |        |                   | Save to Geopackage                            |
|                         |        |                   | Save to Database Table                        |
|                         |        |                   | The file encoding can also be changed here.   |

## **Outputs**

| Label        | Name   | Type            | Description                                      |
|--------------|--------|-----------------|--------------------------------------------------|
| Hub distance | OUTPUT | [vector: point] | Point vector layer representing the center of    |
|              |        |                 | the source features with their attributes, the   |
|              |        |                 | identifier of their closest feature and the cal- |
|              |        |                 | culated distance.                                |

#### Python code

Algorithm ID: qgis:distancetonearesthubpoints

```
import processing
processing.run("algorithm_id", {parameter_dictionary})
```

The *algorithm id* is displayed when you hover over the algorithm in the Processing Toolbox. The *parameter dictionary* provides the parameter NAMEs and values. See *Using processing algorithms from the console* for details on how to run processing algorithms from the Python console.

## Join by lines (hub lines)

Creates hub and spoke diagrams by connecting lines from points on the Spoke layer to matching points in the Hub layer.

Determination of which hub goes with each point is based on a match between the Hub ID field on the hub points and the Spoke ID field on the spoke points.

If input layers are not point layers, a point on the surface of the geometries will be taken as the connecting location.

Optionally, geodesic lines can be created, which represent the shortest path on the surface of an ellipsoid. When geodesic mode is used, it is possible to split the created lines at the antimeridian (±180 degrees longitude), which can improve rendering of the lines. Additionally, the distance between vertices can be specified. A smaller distance results in a denser, more accurate line.

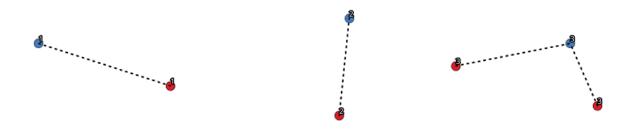

Fig. 25.33: Join points based on a common field / attribute

## **Parameters**

#### **Basic parameters**

| Label               | Name        | Туре              | Description                                    |
|---------------------|-------------|-------------------|------------------------------------------------|
| Hub layer           | HUBS        | [vector: any]     | Input layer                                    |
| Hub ID field        | HUB_FIELD   | [tablefield: any] | Field of the hub layer with ID to join         |
| Hub layer fields to | HUB_FIELDS  | [tablefield: any] | The field(s) of the hub layer to be copied. If |
| copy (leave empty   |             | [list]            | no field(s) are chosen all fields are taken.   |
| to copy all fields) |             |                   |                                                |
| Optional            |             |                   |                                                |
| Spoke layer         | SPOKES      | [vector: any]     | Additional spoke point layer                   |
| Spoke ID field      | SPOKE_FIELD | [tablefield: any] | Field of the spoke layer with ID to join       |

Table 25.93 - continued from previous page

| Label              | Name         | Туре              | Description                                  |
|--------------------|--------------|-------------------|----------------------------------------------|
| Spoke layer fields | SPOKE_FIELDS | [tablefield: any] | Field(s) of the spoke layer to be copied. If |
| to copy (leave     |              | [list]            | no fields are chosen all fields are taken.   |
| empty to copy all  |              |                   |                                              |
| fields)            |              |                   |                                              |
| Optional           |              |                   |                                              |
| Create geodesic    | GEODESIC     | [boolean]         | Create geodesic lines (the shortest path on  |
| lines              |              | Default: False    | the surface of an ellipsoid)                 |
| Hub lines          | OUTPUT       | [vector: line]    | Specify the output hub line vector layer.    |
|                    |              | Default: [Cre-    | One of:                                      |
|                    |              | ate temporary     | • Create Temporary Layer                     |
|                    |              | layer]            | (TEMPORARY_OUTPUT)                           |
|                    |              |                   | Save to File                                 |
|                    |              |                   | Save to Geopackage                           |
|                    |              |                   | Save to Database Table                       |
|                    |              |                   | The file encoding can also be changed here.  |

## **Advanced parameters**

| Label              | Name           | Туре              | Description                                   |
|--------------------|----------------|-------------------|-----------------------------------------------|
| Distance between   | GEODESIC_DISTA | N <b>[mimber]</b> | Distance between consecutive vertices (in     |
| vertices (geodesic |                | Default: 1000.0   | kilometers). A smaller distance results in    |
| lines only)        |                | (kilometers)      | a denser, more accurate line                  |
| Split lines at an- | ANTIMERID-     | [boolean]         | Split lines at ±180 degrees longitude (to im- |
| timeridian (±180   | IAN_SPLIT      | Default: False    | prove rendering of the lines)                 |
| degrees longitude) |                |                   |                                               |

## **Outputs**

| Label     | Name   | Туре           | Description                                |
|-----------|--------|----------------|--------------------------------------------|
| Hub lines | OUTPUT | [vector: line] | The resulting line layer connecting match- |
|           |        |                | ing points in input layers                 |

## Python code

Algorithm ID: native: hublines

```
import processing
processing.run("algorithm_id", {parameter_dictionary})
```

## K-means clustering

Calculates the 2D distance based k-means cluster number for each input feature.

K-means clustering aims to partition the features into k clusters in which each feature belongs to the cluster with the nearest mean. The mean point is represented by the barycenter of the clustered features.

If input geometries are lines or polygons, the clustering is based on the centroid of the feature.

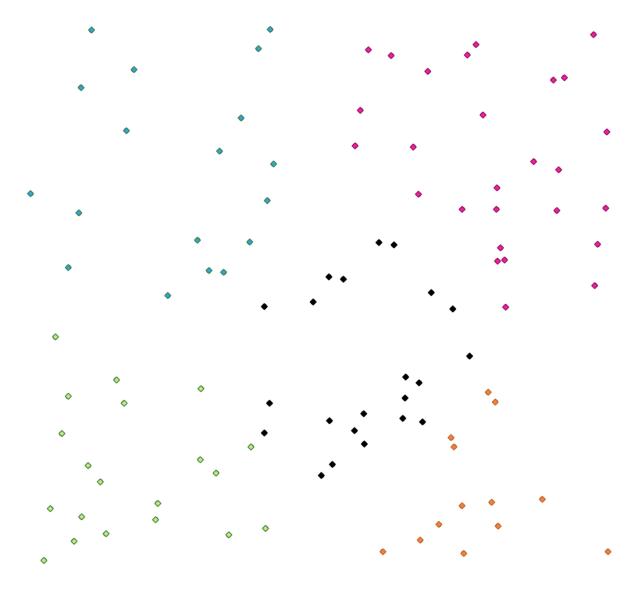

Fig. 25.34: A five class point clusters

## See also:

DBSCAN clustering, ST-DBSCAN clustering

| Label           | Name     | Туре            | Description                                 |
|-----------------|----------|-----------------|---------------------------------------------|
| Input layer     | INPUT    | [vector: any]   | Layer to analyze                            |
| Number of clus- | CLUSTERS | [number]        | Number of clusters to create with the fea-  |
| ters            |          | Default: 5      | tures                                       |
| Clusters        | OUTPUT   | [vector: any]   | Specify the output vector layer for gener-  |
|                 |          | Default:[Create | ated the clusters. One of:                  |
|                 |          | temporary       | • Create Temporary Layer                    |
|                 |          | layer]          | (TEMPORARY_OUTPUT)                          |
|                 |          |                 | Save to File                                |
|                 |          |                 | <ul> <li>Save to Geopackage…</li> </ul>     |
|                 |          |                 | Save to Database Table                      |
|                 |          |                 | The file encoding can also be changed here. |

## **Advanced parameters**

| Label              | Name           | Туре      |        | Description                                  |
|--------------------|----------------|-----------|--------|----------------------------------------------|
| Cluster field name | FIELD_NAME     | [string]  |        | Name of the field where the associated clus- |
|                    |                | Default:  | 'CLUS- | ter number shall be stored                   |
|                    |                | TER_ID'   |        |                                              |
| Cluster size field | SIZE_FIELD_NAM | E[string] |        | Name of the field with the count of features |
| name               |                | Default:  | 'CLUS- | in the same cluster                          |
|                    |                | TER_SIZE  | Ξ'     |                                              |

## **Outputs**

| Label    | Name   | Туре          | Description                                                                                                    |
|----------|--------|---------------|----------------------------------------------------------------------------------------------------|
| Clusters | OUTPUT | [vector: any] | Vector layer containing the original features with fields specifying the cluster they belong to and their number in it |

## Python code

Algorithm ID: native: kmeansclustering

```
import processing
processing.run("algorithm_id", {parameter_dictionary})
```

## List unique values

Lists unique values of an attribute table field and counts their number.

**Default menu**: *Vector* ► *Analysis Tools* 

### **Parameters**

| Label           | Name          | Type              | Description                                     |
|-----------------|---------------|-------------------|-------------------------------------------------|
| Input layer     | INPUT         | [vector: any]     | Layer to analyze                                |
| Target field(s) | FIELDS        | [tablefield: any] | Field to analyze                                |
| Unique values   | OUTPUT        | [table]           | Specify the summary table layer with            |
| Optional        |               | Default:[Create   | unique values. One of:                          |
|                 |               | temporary         | Skip Output                                     |
|                 |               | layer]            | • Create Temporary Layer                        |
|                 |               |                   | (TEMPORARY_OUTPUT)                              |
|                 |               |                   | Save to File                                    |
|                 |               |                   | Save to Geopackage                              |
|                 |               |                   | Save to Database Table                          |
|                 |               |                   | The file encoding can also be changed here.     |
| HTML report     | OUT-          | [html]            | HTML report of unique values in the <i>Pro-</i> |
| Optional        | PUT_HTML_FILE | Default: [Save    | cessing ► Results viewer. One of:               |
|                 |               | to temporary      | Skip Output                                     |
|                 |               | file]             | <ul> <li>Save to a Temporary File</li> </ul>    |
|                 |               |                   | Save to File                                    |
|                 |               |                   |                                                 |

## **Outputs**

| Label             | Name          | Туре     | Description                                           |
|-------------------|---------------|----------|-------------------------------------------------------|
| Unique values     | OUTPUT        | [table]  | Summary table layer with unique values                |
| HTML report       | OUT-          | [html]   | HTML report of unique values. Can                     |
|                   | PUT_HTML_FILE |          | be opened from the <i>Processing</i> ► <i>Results</i> |
|                   |               |          | viewer                                                |
| Total unique val- | TOTAL_VALUES  | [number] | The number of uniqe values in the input               |
| ues               |               |          | field                                                 |
| UNIQUE_VALUES     | Unique values | [string] | A string with the comma separated list of             |
|                   |               |          | unique values found in the input field                |

## Python code

 $\textbf{Algorithm ID}: \verb"qgis:" list unique values"$ 

```
import processing
processing.run("algorithm_id", {parameter_dictionary})
```

## Mean coordinate(s)

Computes a point layer with the center of mass of geometries in an input layer.

An attribute can be specified as containing weights to be applied to each feature when computing the center of mass.

If an attribute is selected in the parameter, features will be grouped according to values in this field. Instead of a single point with the center of mass of the whole layer, the output layer will contain a center of mass for the features in each category.

**Default menu**: *Vector* ► *Analysis Tools* 

### **Parameters**

| Label            | Name   | Туре             | Description                                  |
|------------------|--------|------------------|----------------------------------------------|
| Input layer      | INPUT  | [vector: any]    | Input vector layer                           |
| Weight field     | WEIGHT | [tablefield: nu- | Field to use if you want to perform a        |
| Optional         |        | meric]           | weighted mean                                |
| Unique ID field  | UID    | [tablefield: nu- | Unique field on which the calculation of the |
|                  |        | meric]           | mean will be made                            |
| Mean coordinates | OUTPUT | [vector: point]  | Specify the (point vector) layer for the re- |
|                  |        | Default:[Create  | sult. One of:                                |
|                  |        | temporary        | • Create Temporary Layer                     |
|                  |        | layer]           | (TEMPORARY_OUTPUT)                           |
|                  |        |                  | Save to File                                 |
|                  |        |                  | Save to Geopackage                           |
|                  |        |                  | Save to Database Table                       |
|                  |        |                  | The file encoding can also be changed here.  |

## **Outputs**

| Label            | Name   | Туре            | Description              |
|------------------|--------|-----------------|--------------------------|
| Mean coordinates | OUTPUT | [vector: point] | Resulting point(s) layer |

## Python code

Algorithm ID: native: mean coordinates

```
import processing
processing.run("algorithm_id", {parameter_dictionary})
```

## Nearest neighbour analysis

Performs nearest neighbor analysis for a point layer. The output tells you how your data are distributed (clustered, randomly or distributed).

Output is generated as an HTML file with the computed statistical values:

- · Observed mean distance
- Expected mean distance
- · Nearest neighbour index
- · Number of points
- Z-Score: Comparing the Z-Score with the normal distribution tells you how your data are distributed. A low Z-Score means that the data are unlikely to be the result of a spatially random process, while a high Z-Score means that your data are likely to be a result of a spatially random process.

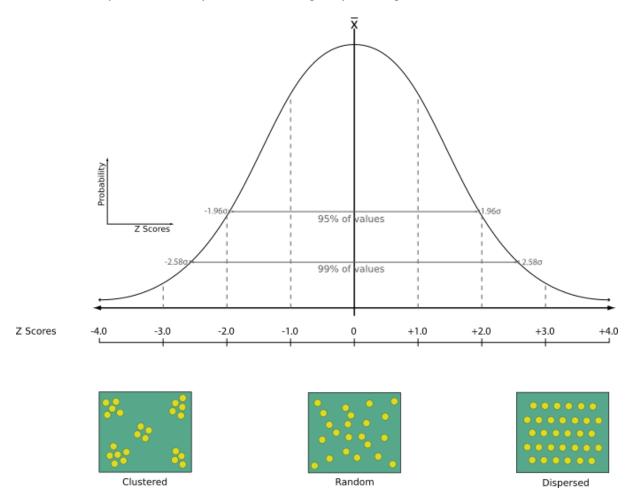

**Default menu**: Vector ► Analysis Tools

See also:

Join attributes by nearest

| Label             | Name          | Type            | Description                                    |
|-------------------|---------------|-----------------|------------------------------------------------|
| Input layer       | INPUT         | [vector: point] | Point vector layer to calculate the statistics |
|                   |               |                 | on                                             |
| Nearest neighbour | OUT-          | [html]          | Specification of the HTML file for the com-    |
| Optional          | PUT_HTML_FILE | Default: [Save  | puted statistics. One of:                      |
|                   |               | to temporary    | Skip Output                                    |
|                   |               | file]           | <ul> <li>Save to a Temporary File</li> </ul>   |
|                   |               |                 | • Save to File                                 |
|                   |               |                 |                                                |

## **Outputs**

| Label                | Name          | Туре     | Description                            |
|----------------------|---------------|----------|----------------------------------------|
| Nearest neighbour    | OUT-          | [html]   | HTML file with the computed statistics |
|                      | PUT_HTML_FILE |          |                                        |
| Observed mean        | OBSERVED_MD   | [number] | Observed mean distance                 |
| distance             |               |          |                                        |
| <b>Expected</b> mean | EXPECTED_MD   | [number] | Expected mean distance                 |
| distance             |               |          |                                        |
| Nearest neighbour    | NN_INDEX      | [number] | Nearest neighbour index                |
| index                |               |          |                                        |
| Number of points     | POINT_COUNT   | [number] | Number of points                       |
| Z-Score              | Z_SCORE       | [number] | Z-Score                                |

## Python code

Algorithm ID: native: nearestneighbouranalysis

```
import processing
processing.run("algorithm_id", {parameter_dictionary})
```

The *algorithm id* is displayed when you hover over the algorithm in the Processing Toolbox. The *parameter dictionary* provides the parameter NAMEs and values. See *Using processing algorithms from the console* for details on how to run processing algorithms from the Python console.

### Overlap analysis

Calculates the area and percentage cover by which features from an input layer are overlapped by features from a selection of overlay layers.

New attributes are added to the output layer reporting the total area of overlap and percentage of the input feature overlapped by each of the selected overlay layers.

| Label          | Name   | Туре                 | Description                                 |
|----------------|--------|----------------------|---------------------------------------------|
| Input layer    | INPUT  | [vector: any]        | The input layer.                            |
| Overlap layers | LAYERS | [vector: any] [list] | The overlay layers.                         |
| Output layer   | OUTPUT | [same as input]      | Specify the output vector layer. One of:    |
|                |        | Default: [Cre-       | • Create Temporary Layer                    |
|                |        | ate temporary        | (TEMPORARY_OUTPUT)                          |
|                |        | layer]               | Save to File                                |
|                |        |                      | Save to Geopackage                          |
|                |        |                      | Save to Database Table                      |
|                |        |                      | The file encoding can also be changed here. |

## **Outputs**

| Label        | Name   | Туре            | Description                                                                                                    |
|--------------|--------|-----------------|----------------------------------------------------------------------------------------------------|
| Output layer | OUTPUT | [same as input] | The output layer with additional fields re-                                                                       |
|              |        |                 | porting the overlap (in map units and percentage) of the input feature overlapped by each of the selected layers. |

## Python code

Algorithm ID: native: calculatevectoroverlaps

```
import processing
processing.run("algorithm_id", {parameter_dictionary})
```

The *algorithm id* is displayed when you hover over the algorithm in the Processing Toolbox. The *parameter dictionary* provides the parameter NAMEs and values. See *Using processing algorithms from the console* for details on how to run processing algorithms from the Python console.

### ST-DBSCAN clustering

NEW in 3.22

Clusters point features based on a 2D implementation of spatiotemporal Density-based clustering of applications with noise (ST-DBSCAN) algorithm.

## See also:

DBSCAN clustering, K-means clustering

## **Parameters**

## **Basic parameters**

| Label           | Name       | Туре               | Description                               |
|-----------------|------------|--------------------|-------------------------------------------|
| Input layer     | INPUT      | [vector: point]    | Layer to analyze                          |
| Date/time field | DATE-      | [tablefield: date] | Field containing the temporal information |
|                 | TIME_FIELD |                    |                                           |

Table 25.96 - continued from previous page

| Label            | Name     | Туре                | Description                                    |  |
|------------------|----------|---------------------|------------------------------------------------|--|
| Minimum cluster  | MIN_SIZE | [number]            | Minimum number of features to generate a       |  |
| size             |          | Default: 5          | cluster                                        |  |
| Maximum dis-     | EPS      | [number]            | Distance beyond which two features can not     |  |
| tance between    |          | Default: 1.0        | belong to the same cluster (eps)               |  |
| clustered points |          |                     |                                                |  |
| Maximum time     | EPS2     | [number]            | Time duration beyond which two features        |  |
| duration between |          | Default: 0.0 (days) | can not belong to the same cluster (eps2).     |  |
| clustered points |          |                     | Available time units are milliseconds, sec-    |  |
|                  |          |                     | onds, minutes, hours, days and weeks.          |  |
| Clusters         | OUTPUT   | [vector: point]     | Specify the vector layer for the result of the |  |
|                  |          | Default: [Cre-      | clustering. One of:                            |  |
|                  |          | ate temporary       | • Create Temporary Layer                       |  |
|                  |          | layer]              | (TEMPORARY_OUTPUT)                             |  |
|                  |          |                     | • Save to File                                 |  |
|                  |          |                     | <ul> <li>Save to Geopackage…</li> </ul>        |  |
|                  |          |                     | Save to Database Table                         |  |
|                  |          |                     | The file encoding can also be changed here.    |  |

## **Advanced parameters**

| Label              | Name           | Туре            | Description                                  |
|--------------------|----------------|-----------------|----------------------------------------------|
| Treat border       | DBSCAN*        | [boolean]       | If checked, points on the border of a clus-  |
| points as noise    |                | Default: False  | ter are themselves treated as unclustered    |
| (DBSCAN*)          |                |                 | points, and only points in the interior of a |
| Optional           |                |                 | cluster are tagged as clustered.             |
| Cluster field name | FIELD_NAME     | [string]        | Name of the field where the associated clus- |
|                    |                | Default: 'CLUS- | ter number shall be stored                   |
|                    |                | TER_ID'         |                                              |
| Cluster size field | SIZE_FIELD_NAM | E[string]       | Name of the field with the count of features |
| name               |                | Default: 'CLUS- | in the same cluster                          |
|                    |                | TER_SIZE'       |                                              |

## **Outputs**

| Label           | Name         | Туре            | Description                                     |
|-----------------|--------------|-----------------|-------------------------------------------------|
| Clusters        | OUTPUT       | [vector: point] | Vector layer containing the original features   |
|                 |              |                 | with a field setting the cluster they belong to |
| Number of clus- | NUM_CLUSTERS | [number]        | The number of clusters discovered               |
| ters            |              |                 |                                                 |

## Python code

Algorithm ID: native: stdbscanclustering

```
import processing
processing.run("algorithm_id", {parameter_dictionary})
```

## Statistics by categories

Calculates statistics of a field depending on a parent class. The parent class is a combination of values from other fields.

## **Parameters**

| Label               | Name           | Туре                 | Description                                 |
|---------------------|----------------|----------------------|---------------------------------------------|
| Input vector layer  | INPUT          | [vector: any]        | Input vector layer with unique classes and  |
|                     |                |                      | values                                      |
| Field to calculate  | VAL-           | [tablefield: any]    | If empty only the count will be calculated  |
| statistics on (if   | UES_FIELD_NAME |                      |                                             |
| empty, only count   |                |                      |                                             |
| is calculated)      |                |                      |                                             |
| Optional            |                |                      |                                             |
| Field(s) with cate- | CATE-          | [vector: any] [list] | The fields that (combined) define the cate- |
| gories              | GORIES_FIELD_N | AME                  | gories                                      |
| Statistics by cate- | OUTPUT         | [table]              | Specify the output table for the generated  |
| gory                |                | Default: [Cre-       | statistics. One of:                         |
|                     |                | ate temporary        | • Create Temporary Layer                    |
|                     |                | layer]               | (TEMPORARY_OUTPUT)                          |
|                     |                |                      | • Save to File                              |
|                     |                |                      | Save to Geopackage                          |
|                     |                |                      | Save to Database Table                      |
|                     |                |                      | The file encoding can also be changed here. |

## **Outputs**

| Label               | Name   | Туре    | Description                     |
|---------------------|--------|---------|---------------------------------|
| Statistics by cate- | OUTPUT | [table] | Table containing the statistics |
| gory                |        |         |                                 |

Depending on the type of the field being analyzed, the following statistics are returned for each grouped value:

| Statistics                    | String       | Numeric      | Date         |
|-------------------------------|--------------|--------------|--------------|
| Count (COUNT)                 |              | $\checkmark$ | <b>⋖</b>     |
| Unique values (UNIQUE)        | <b>✓</b>     |              | $\checkmark$ |
| Empty (null) values (EMPTY)   | <b>✓</b>     |              | <b>⋖</b>     |
| Non-empty values (FILLED)     | <b>✓</b>     |              | <b>⋖</b>     |
| Minimal value (MIN)           | $\checkmark$ | <b>⋖</b>     | <b>⋖</b>     |
| Maximal value (MAX)           | $\checkmark$ | <b>⋖</b>     | <b>⋖</b>     |
| Range (RANGE)                 |              | <b>✓</b>     |              |
| Sum (SUM)                     |              | <b>⋖</b>     |              |
| Mean value (MEAN)             |              | <b>⋖</b>     |              |
| Median value (MEDIAN)         |              | <b>⋖</b>     |              |
| Standard Deviation (STD_DEV)  |              | <b>⋖</b>     |              |
| Coefficient of variation (CV) |              | <b>Ø</b>     |              |

Table 25.98 - continued from previous page

| Statistics                                            | String       | Numeric      | Date |
|-------------------------------------------------------|--------------|--------------|------|
| Minority (rarest occurring value - MINORITY)          |              | $\checkmark$ |      |
| Majority (most frequently occurring value - MAJORITY) |              | $\checkmark$ |      |
| First Quartile (FIRSTQUARTILE)                        |              | $\checkmark$ |      |
| Third Quartile (THIRDQUARTILE)                        |              | $\checkmark$ |      |
| Inter Quartile Range (IQR)                            |              | $\checkmark$ |      |
| Minimum Length (MIN_LENGTH)                           | $\checkmark$ |              |      |
| Mean Length (MEAN_LENGTH)                             |              |              |      |
| Maximum Length (MAX_LENGTH)                           |              |              |      |

## Python code

 $\textbf{Algorithm ID}: \verb"qgis:statistics" by \verb"categories"$ 

```
import processing
processing.run("algorithm_id", {parameter_dictionary})
```

The *algorithm id* is displayed when you hover over the algorithm in the Processing Toolbox. The *parameter dictionary* provides the parameter NAMEs and values. See *Using processing algorithms from the console* for details on how to run processing algorithms from the Python console.

## Sum line lengths

Takes a polygon layer and a line layer and measures the total length of lines and the total number of them that cross each polygon.

The resulting layer has the same features as the input polygon layer, but with two additional attributes containing the length and count of the lines across each polygon.

**Default menu**: *Vector* ► *Analysis Tools* 

## **Parameters**

| Label              | Name        | Туре              | Description                                 |  |
|--------------------|-------------|-------------------|---------------------------------------------|--|
| Lines              | LINES       | [vector: line]    | Input vector line layer                     |  |
| Polygons           | POLYGONS    | [vector: polygon] | Polygon vector layer                        |  |
| Lines length field | LEN_FIELD   | [string]          | Name of the field for the lines length      |  |
| name               |             | Default: 'LENGTH' |                                             |  |
| Lines count field  | COUNT_FIELD | [string]          | Name of the field for the lines count       |  |
| name               |             | Default: 'COUNT'  |                                             |  |
| Line length        | OUTPUT      | [vector: polygon] | Specify the output polygon layer with gen-  |  |
|                    |             | Default: [Cre-    | erated statistics. One of:                  |  |
|                    |             | ate temporary     | • Create Temporary Layer                    |  |
|                    |             | layer]            | (TEMPORARY_OUTPUT)                          |  |
|                    |             |                   | • Save to File                              |  |
|                    |             |                   | <ul> <li>Save to Geopackage</li> </ul>      |  |
|                    |             |                   | <ul> <li>Save to Database Table</li> </ul>  |  |
|                    |             |                   | The file encoding can also be changed here. |  |

| Label       | Name   | Туре              | Description                               |
|-------------|--------|-------------------|-------------------------------------------|
| Line length | OUTPUT | [vector: polygon] | Polygon output layer with fields of lines |
|             |        |                   | length and line count                     |

### Python code

Algorithm ID: native: sumlinelengths

```
import processing
processing.run("algorithm_id", {parameter_dictionary})
```

The *algorithm id* is displayed when you hover over the algorithm in the Processing Toolbox. The *parameter dictionary* provides the parameter NAMEs and values. See *Using processing algorithms from the console* for details on how to run processing algorithms from the Python console.

### 25.1.16 Vector creation

## Array of offset (parallel) lines

Creates copies of line features in a layer, by creating multiple offset versions of each feature. Each new version is incrementally offset by a specified distance.

Positive distance will offset lines to the left, and negative distances will offset them to the right.

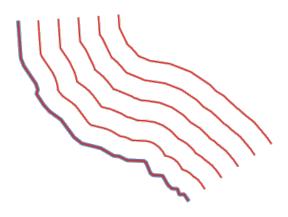

Fig. 25.35: In blue the source layer, in red the offset one

Allows features in-place modification

## See also:

Offset lines, Array of translated features

# **Basic parameters**

| Label                             | Name   | Type                          | Description                                                                                                    |
|-----------------------------------|--------|-------------------------------|----------------------------------------------------------------------------------------------------|
| Input layer                       | INPUT  | [vector: line]                | Input line vector layer to use for the offsets.                                                                                                    |
| Number of fea-<br>tures to create | COUNT  | [number 🗐 ]<br>Default: 10    | Number of offset copies to generate for each feature                                                                                                    |
| Offset step distance              | OFFSET | [number 🗐 ]<br>Default: 1.0   | Distance between two consecutive offset copies                                                                                                    |
| Offset lines                      | OUTPUT | [vector: line] Default: [Cre- | Specify the output line layer with offset features. One of:                                                                                                    |
|                                   |        | ate temporary<br>layer]       | <ul> <li>Create Temporary Layer (TEMPORARY_OUTPUT)</li> <li>Save to File</li> <li>Save to Geopackage</li> <li>Save to Database Table</li> <li>Append to Layer</li> <li>The file encoding can also be changed here.</li> </ul> |

# **Advanced parameters**

| Label       | Name        | Туре                     | Description                                                                                                    |
|-------------|-------------|--------------------------|----------------------------------------------------------------------------------------------------|
| Segments    | SEGMENTS    | [number]<br>Default: 8   | Number of line segments to use to approximate a quarter circle when creating rounded offsets                                                                                                  |
| Join style  | JOIN_STYLE  | [enumeration] Default: 0 | Specify whether round, miter or beveled joins should be used when offsetting corners in a line. One of:  • 0 — Round • 1 — Miter • 2 — Bevel  Fig. 25.36: Round, miter, and bevel join styles |
| Miter limit | MITER_LIMIT | [number]<br>Default: 2.0 | Only applicable for mitered join styles, and controls the maximum distance from the offset curve to use when creating a mitered join.                                                         |

| Label        | Name   | Туре           | Description                                 |
|--------------|--------|----------------|---------------------------------------------|
| Offset lines | OUTPUT | [vector: line] | Output line layer with offset features. The |
|              |        |                | original features are also copied.          |

## Python code

Algorithm ID: native: arrayoffsetlines

```
import processing
processing.run("algorithm_id", {parameter_dictionary})
```

The *algorithm id* is displayed when you hover over the algorithm in the Processing Toolbox. The *parameter dictionary* provides the parameter NAMEs and values. See *Using processing algorithms from the console* for details on how to run processing algorithms from the Python console.

## **Array of translated features**

Creates copies of features in a layer by creating multiple translated versions of each. Each copy is incrementally displaced by a preset amount in the X, Y and/or Z axis.

M values present in the geometry can also be translated.

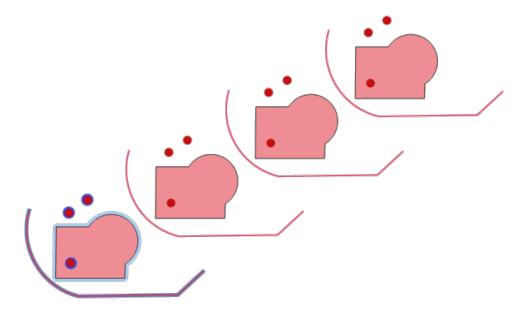

Fig. 25.37: Input layers in blue tones, output layers with translated features in red tones

■ Allows features in-place modification

### See also:

Translate, Array of offset (parallel) lines

| Label                             | Name    | Туре                                                 | Description                                                                                                    |
|-----------------------------------|---------|------------------------------------------------------|----------------------------------------------------------------------------------------------------|
| Input layer                       | INPUT   | [vector: any]                                        | Input vector layer to translate                                                                                                    |
| Number of fea-<br>tures to create | COUNT   | [number  ] Default: 10                               | Number of copies to generate for each feature                                                                                                    |
| Step distance (x-axis)            | DELTA_X | [number 🗐 ]<br>Default: 0.0                          | Displacement to apply on the X axis                                                                                                    |
| Step distance (y-axis)            | DELTA_Y | [number 🗐 ]<br>Default: 0.0                          | Displacement to apply on the Y axis                                                                                                    |
| Step distance (z-axis)            | DELTA_Z | [number 🗐 ]<br>Default: 0.0                          | Displacement to apply on the Z axis                                                                                                    |
| Step distance (m values)          | DELTA_M | [number 🗐 ]<br>Default: 0.0                          | Displacement to apply on M                                                                                                    |
| Translated                        | OUTPUT  | [same as input]  Default: [Cre- ate temporary layer] | Output vector layer with translated (moved) copies of the features. The original features are also copied. One of:  • Create Temporary Layer (TEMPORARY_OUTPUT)  • Save to File  • Save to Geopackage  • Save to Database Table  • Append to Layer  The file encoding can also be changed here. |

## **Outputs**

| Label      | Name   | Type            | Description                                   |
|------------|--------|-----------------|-----------------------------------------------|
| Translated | OUTPUT | [same as input] | Output vector layer with translated (moved)   |
|            |        |                 | copies of the features. The original features |
|            |        |                 | are also copied.                              |

## Python code

Algorithm ID: native:arraytranslatedfeatures

```
import processing
processing.run("algorithm_id", {parameter_dictionary})
```

## **Create grid**

Creates a vector layer with a grid covering a given extent. Grid cells can have different shapes:

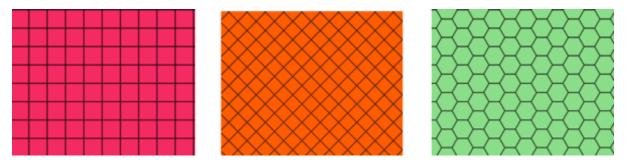

Fig. 25.38: Different grid cell shapes

The size of each element in the grid is defined using a horizontal and vertical spacing.

The CRS of the output layer must be defined.

The grid extent and the spacing values must be expressed in the coordinates and units of this CRS.

**Default menu**: *Vector* ► *Research Tools* 

#### **Parameters**

| Label              | Name     | Туре                       | Description                                                                                                    |
|--------------------|----------|----------------------------|----------------------------------------------------------------------------------------------------|
| Grid type          | TYPE     | [enumeration] Default: 0   | Shape of the grid. One of:  • 0 — Point  • 1 — Line  • 2 — Rectangle (polygon)  • 3 — Diamond (polygon)  • 4 — Hexagon (polygon)                                                                                      |
| Grid extent        | EXTENT   | [extent]                   | Extent of the grid Available methods are:  • Calculate from layer: uses extent of a layer loaded in the current project  • Use map canvas extent  • Draw on canvas  • Enter the coordinates as xmin, xmax, ymin, ymax |
| Horizontal spacing | HSPACING | [number] Default: 1.0      | Size of a grid cell on the X-axis                                                                                                    |
| Vertical spacing   | VSPACING | [number] Default: 1.0      | Size of a grid cell on the Y-axis                                                                                                    |
| Horizontal overlay | HOVERLAY | [number] Default: 0.0      | Overlay distance between two consecutive grid cells on the X-axis                                                                                                    |
| Vertical overlay   | VOVERLAY | [number] Default: 0.0      | Overlay distance between two consecutive grid cells on the Y-axis                                                                                                    |
| Grid CRS           | CRS      | [crs] Default: Project CRS | Coordinate reference system to apply to the grid                                                                                                    |

Table 25.103 - continued from previous page

| Label | Name   | Type           | Description                                 |
|-------|--------|----------------|---------------------------------------------|
| Grid  | OUTPUT | [vector: any]  | Resulting vector grid layer. One of:        |
|       |        | Default: [Cre- | • Create Temporary Layer                    |
|       |        | ate temporary  | (TEMPORARY_OUTPUT)                          |
|       |        | layer]         | • Save to File                              |
|       |        |                | <ul> <li>Save to Geopackage…</li> </ul>     |
|       |        |                | <ul> <li>Save to Database Table</li> </ul>  |
|       |        |                | The file encoding can also be changed here. |

| Label | Name   | Type          | Description                                                                                                    |
|-------|--------|---------------|----------------------------------------------------------------------------------------------------|
| Grid  | OUTPUT | [vector: any] | Resulting vector grid layer. The output geometry type (point, line or polygon) depends on the <i>Grid type</i> . |

# Python code

Algorithm ID: native: creategrid

```
import processing
processing.run("algorithm_id", {parameter_dictionary})
```

The *algorithm id* is displayed when you hover over the algorithm in the Processing Toolbox. The *parameter dictionary* provides the parameter NAMEs and values. See *Using processing algorithms from the console* for details on how to run processing algorithms from the Python console.

## Create points layer from table

Creates points layer from a table with columns that contain coordinates fields.

Besides X and Y coordinates you can also specify Z and M fields.

#### **Parameters**

|                                                                                                    | Label       | Name       | Type              | Description                             |
|----------------------------------------------------------------------------------------------------|-------------|------------|-------------------|-----------------------------------------|
| Y field       YFIELD       [tablefield: any]       Field containing the Y coordinate         Z field       ZFIELD       [tablefield: any]       Field containing the Z coordinate         Optional       MFIELD       [tablefield: any]       Field containing the M value         Optional       TARGET_CRS       [crs]       Coordinate reference system to use for | Input layer | INPUT      | [vector: any]     | Input vector layer or a table.          |
| Z field       ZFIELD       [tablefield: any]       Field containing the Z coordinate         Optional       MFIELD       [tablefield: any]       Field containing the M value         Optional       TARGET_CRS       [crs]       Coordinate reference system to use for                                                                                              | X field     | XFIELD     | [tablefield: any] |                                         |
| Optional  M field Optional  Target CRS  TARGET_CRS  [crs]  MFIELD [tablefield: any] Field containing the M value  Coordinate reference system to use for                                                                                                    | Y field     | YFIELD     | [tablefield: any] | Field containing the Y coordinate       |
| M field       MFIELD       [tablefield: any]       Field containing the M value         Optional       TARGET_CRS       [crs]       Coordinate reference system to use for                                                                                                    | Z field     | ZFIELD     | [tablefield: any] | Field containing the Z coordinate       |
| Optional Crs Coordinate reference system to use for                                                                                                    | Optional    |            |                   |                                         |
| Target CRS TARGET_CRS [crs] Coordinate reference system to use for                                                                                                    | M field     | MFIELD     | [tablefield: any] | Field containing the M value            |
|                                                                                                    | Optional    |            |                   |                                         |
| Default: layer The provided coordinates are as-                                                                                                    | Target CRS  | TARGET_CRS | [crs]             | Coordinate reference system to use for  |
| Betadit. The provided coordinates are as                                                                                                    |             |            | Default:          | layer. The provided coordinates are as- |
| EPSG: 4326 sumed to be compliant.                                                                                                    |             |            | EPSG:4326         | sumed to be compliant.                  |

Table 25.104 - continued from previous page

| Label             | Name   | Туре        |        | Description                |                     |           |
|-------------------|--------|-------------|--------|----------------------------|---------------------|-----------|
| Points from table | OUTPUT | [vector: po | int]   | Specify the resul          | ting point layer. C | ne of:    |
|                   |        | Default:    | [Cre-  | <ul> <li>Create</li> </ul> | Temporary           | Layer     |
|                   |        | ate tem     | porary | (TEMPOR                    | ARY_OUTPUT)         |           |
|                   |        | layer]      |        | Save to Fi                 | le                  |           |
|                   |        |             |        | Save to Get                | eopackage           |           |
|                   |        |             |        | Save to Da                 | atabase Table       |           |
|                   |        |             |        | The file encoding          | g can also be chang | ged here. |

| Label             | Name   | Type            | Description               |
|-------------------|--------|-----------------|---------------------------|
| Points from table | OUTPUT | [vector: point] | The resulting point layer |

# Python code

Algorithm ID: native: createpoints layer from table

```
import processing
processing.run("algorithm_id", {parameter_dictionary})
```

The *algorithm id* is displayed when you hover over the algorithm in the Processing Toolbox. The *parameter dictionary* provides the parameter NAMEs and values. See *Using processing algorithms from the console* for details on how to run processing algorithms from the Python console.

## Generate points (pixel centroids) along line

Generates a point vector layer from an input raster and line layer.

The points correspond to the pixel centroids that intersect the line layer.

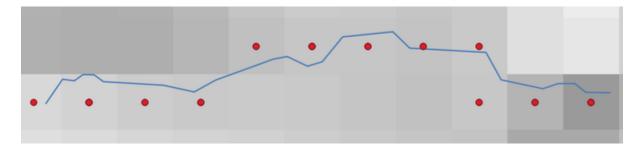

Fig. 25.39: Points of the pixel centroids

| Label             | Name         | Type            | Description                                 |
|-------------------|--------------|-----------------|---------------------------------------------|
| Raster layer      | INPUT_RASTER | [raster]        | Input raster layer                          |
| Vector layer      | INPUT_VECTOR | [vector: line]  | Input line vector layer                     |
| Points along line | OUTPUT       | [vector: point] | Resulting point layer with pixel centroids. |
|                   |              | Default: [Cre-  | One of:                                     |
|                   |              | ate temporary   | • Create Temporary Layer                    |
|                   |              | layer]          | (TEMPORARY_OUTPUT)                          |
|                   |              |                 | Save to File                                |
|                   |              |                 | Save to Geopackage                          |
|                   |              |                 | Save to Database Table                      |
|                   |              |                 | The file encoding can also be changed here. |

## **Outputs**

| Label             | Name   | Туре            | Description                                |
|-------------------|--------|-----------------|--------------------------------------------|
| Points along line | OUTPUT | [vector: point] | Resulting point layer with pixel centroids |

## Python code

Algorithm ID: qgis:generatepointspixelcentroidsalongline

```
import processing
processing.run("algorithm_id", {parameter_dictionary})
```

The *algorithm id* is displayed when you hover over the algorithm in the Processing Toolbox. The *parameter dictionary* provides the parameter NAMEs and values. See *Using processing algorithms from the console* for details on how to run processing algorithms from the Python console.

## Generate points (pixel centroids) inside polygon

Generates a point vector layer from an input raster and polygon layer.

The points correspond to the pixel centroids that intersect the polygon layer.

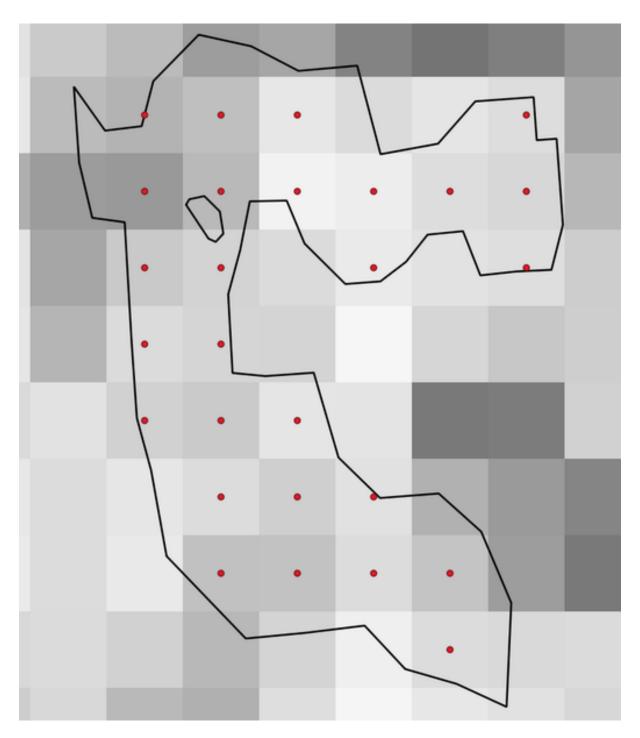

Fig. 25.40: Points of the pixel centroids

| Label               | Name         | Type              | Description                                 |
|---------------------|--------------|-------------------|---------------------------------------------|
| Raster layer        | INPUT_RASTER | [raster]          | Input raster layer                          |
| Vector layer        | INPUT_VECTOR | [vector: polygon] | Input polygon vector layer                  |
| Points inside poly- | OUTPUT       | [vector: point]   | Resulting point layer of pixel centroids.   |
| gons                |              | Default: [Cre-    | One of:                                     |
|                     |              | ate temporary     | • Create Temporary Layer                    |
|                     |              | layer]            | (TEMPORARY_OUTPUT)                          |
|                     |              |                   | Save to File                                |
|                     |              |                   | Save to Geopackage                          |
|                     |              |                   | Save to Database Table                      |
|                     |              |                   | The file encoding can also be changed here. |

#### **Outputs**

| Label               | Name   | Туре            | Description                              |
|---------------------|--------|-----------------|------------------------------------------|
| Points inside poly- | OUTPUT | [vector: point] | Resulting point layer of pixel centroids |
| gons                |        |                 |                                          |

## Python code

Algorithm ID: native: generatepointspixelcentroidsinsidepolygons

```
import processing
processing.run("algorithm_id", {parameter_dictionary})
```

The *algorithm id* is displayed when you hover over the algorithm in the Processing Toolbox. The *parameter dictionary* provides the parameter NAMEs and values. See *Using processing algorithms from the console* for details on how to run processing algorithms from the Python console.

## Import geotagged photos

Creates a point layer corresponding to the geotagged locations from JPEG images from a source folder.

The point layer will contain a single PointZ feature per input file from which the geotags could be read. Any altitude information from the geotags will be used to set the point's Z value.

Besides longitude and latitude also altitude, direction and timestamp information, if present in the photo, will be added to the point as attributes.

#### **Parameters**

| Label            | Name      | Туре           | Description                                    |
|------------------|-----------|----------------|------------------------------------------------|
| Input folder     | FOLDER    | [folder]       | Path to the source folder containing the geo-  |
|                  |           |                | tagged photos                                  |
| Scan recursively | RECURSIVE | [boolean]      | If checked, the folder and its subfolders will |
|                  |           | Default: False | be scanned                                     |

Table 25.105 - continued from previous page

| Label              | Name    | Туре            | Description                                 |
|--------------------|---------|-----------------|---------------------------------------------|
| Photos             | OUTPUT  | [vector: point] | Specify the point vector layer for the geo- |
| Optional           |         | Default: [Cre-  | tagged photos. One of:                      |
|                    |         | ate temporary   | Skip Output                                 |
|                    |         | layer]          | • Create Temporary Layer                    |
|                    |         |                 | (TEMPORARY_OUTPUT)                          |
|                    |         |                 | Save to File                                |
|                    |         |                 | Save to Geopackage                          |
|                    |         |                 | Save to Database Table                      |
|                    |         |                 | The file encoding can also be changed here. |
| Invalid photos ta- | INVALID | [table]         | Specify the table of unreadable or non-     |
| ble                |         | Default: [Skip  | geotagged photos. One of:                   |
| Optional           |         | output]         | Skip Output                                 |
|                    |         |                 | • Create Temporary Layer                    |
|                    |         |                 | (TEMPORARY_OUTPUT)                          |
|                    |         |                 | Save to File                                |
|                    |         |                 | Save to Geopackage                          |
|                    |         |                 | Save to Database Table                      |
|                    |         |                 | The file encoding can also be changed here. |

| Label              | Name    | Туре            | Description                                   |
|--------------------|---------|-----------------|-----------------------------------------------|
| Photos             | OUTPUT  | [vector: point] | Point vector layer with geotagged photos.     |
|                    |         |                 | The form of the layer is automatically filled |
|                    |         |                 | with paths and photo previews settings.       |
| Invalid photos ta- | INVALID | [table]         | Table of unreadable or non-geotagged pho-     |
| ble                |         |                 | tos can also be created.                      |
| Optional           |         |                 |                                               |

#### Python code

Algorithm ID: native: importphotos

```
import processing
processing.run("algorithm_id", {parameter_dictionary})
```

The *algorithm id* is displayed when you hover over the algorithm in the Processing Toolbox. The *parameter dictionary* provides the parameter NAMEs and values. See *Using processing algorithms from the console* for details on how to run processing algorithms from the Python console.

## Points to path

Converts a point layer to a line layer, by joining points in an order defined by an expression or a field in the input point layer.

Points can be grouped by a field or an expression to distinguish line features.

In addition to the line vector layer, a text file is output that describes the resulting line as a start point and a sequence of bearings / directions (relative to azimuth) and distances.

| Label              | Name           | Туре            | Description                                   |
|--------------------|----------------|-----------------|-----------------------------------------------|
| Input point layer  | INPUT          | [vector: point] | Input point vector layer                      |
| Create closed      | CLOSE_PATH     | [boolean]       | If checked, the first and last points of the  |
| paths              |                | Default: False  | line will be connected and close the gener-   |
|                    |                |                 | ated path                                     |
| Order expression   | OR-            | [expression]    | Field or expression providing the order to    |
| NEW in 3.18        | DER_EXPRESSION |                 | connect the points in the path. If not set,   |
| Optional           |                |                 | the feature ID (\$id) is used.                |
| Sort text contain- | NATURAL_SORT   | [boolean]       | If checked, naturally sorts the features      |
| ing numbers natu-  |                | Default: False  | based on the provided expression (i.e., 'a9'  |
| rally NEW in 3.    |                |                 | < 'a10').                                     |
| 18                 |                |                 |                                               |
| Optional           |                |                 |                                               |
| Path group ex-     | GROUP_EXPRESSI | O[expression]   | Point features of the same value in the field |
| pression           |                |                 | or expression will be grouped in the same     |
| Optional           |                |                 | line. If not set, a single path is drawn with |
|                    |                |                 | all the input points.                         |
| Paths              | OUTPUT         | [vector: line]  | Specify the line vector layer of the path.    |
|                    |                | Default: [Cre-  | One of:                                       |
|                    |                | ate temporary   | • Create Temporary Layer                      |
|                    |                | layer]          | (TEMPORARY_OUTPUT)                            |
|                    |                |                 | Save to File                                  |
|                    |                |                 | Save to Geopackage                            |
|                    |                |                 | Save to Database Table                        |
|                    |                |                 | The file encoding can also be changed here.   |
| Directory for text | OUT-           | [folder]        | Specify the directory that will contain the   |
| output             | PUT_TEXT_DIR   | Default: [Skip  | description files of points and paths. One    |
| Optional           |                | output]         | of:                                           |
|                    |                |                 | Skip Output                                   |
|                    |                |                 | Save to a Temporary Directory                 |
|                    |                |                 | Save to Directory                             |
|                    |                |                 |                                               |

# **Outputs**

| Label              | Name         | Туре           | Description                               |
|--------------------|--------------|----------------|-------------------------------------------|
| Paths              | OUTPUT       | [vector: line] | Line vector layer of the path             |
| Directory for text | OUT-         | [folder]       | Directory containing description files of |
| output             | PUT_TEXT_DIR |                | points and paths                          |

# Python code

Algorithm ID: native: pointstopath

```
import processing
processing.run("algorithm_id", {parameter_dictionary})
```

The *algorithm id* is displayed when you hover over the algorithm in the Processing Toolbox. The *parameter dictionary* provides the parameter NAMEs and values. See *Using processing algorithms from the console* for details on how to run processing algorithms from the Python console.

#### Random points along line

Creates a new point layer, with points placed on the lines of another layer.

For each line in the input layer, a given number of points is added to the resulting layer. The procedure for adding a point is to:

- 1. randomly select a line feature from the input layer
- 2. if the feature is multi-part, randomly select a part of it
- 3. randomly select a segment of that line
- 4. randomly select a position on that segment.

The procedure means that curved parts of the lines (with relatively short segments) will get more points than straight parts (with relatively long segments), as demonstrated in the illustration below, where the output of the *Random points along lines* algorithm can be compared with the output of the *Random points on lines* algorithm (that produces points with an, on average, even distribution along the lines).

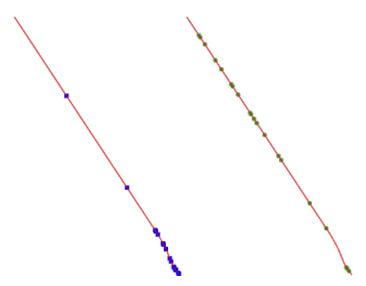

Fig. 25.41: Example algorithm output. Left: Random points along line, right: Random points on lines

A minimum distance can be specified, to avoid points being too close to each other.

#### See also:

Random points on lines

| Label             | Name          | Туре            | Description                                 |
|-------------------|---------------|-----------------|---------------------------------------------|
| Input point layer | INPUT         | [vector: line]  | Input line vector layer                     |
| Number of points  | POINTS_NUMBER | [number]        | Number of points to create                  |
|                   |               | Default: 1      |                                             |
| Minimum dis-      | MIN_DISTANCE  | [number]        | The minimum distance between points         |
| tance between     |               | Default: 0.0    |                                             |
| points            |               |                 |                                             |
| Random points     | OUTPUT        | [vector: point] | The output random points. One of:           |
|                   |               | Default: [Cre-  | Create Temporary Layer                      |
|                   |               | ate temporary   | (TEMPORARY_OUTPUT)                          |
|                   |               | layer]          | Save to File                                |
|                   |               |                 | Save to Geopackage                          |
|                   |               |                 | Save to Database Table                      |
|                   |               |                 | The file encoding can also be changed here. |

### **Outputs**

| Label         | Name   | Туре            | Description                     |  |
|---------------|--------|-----------------|---------------------------------|--|
| Random points | OUTPUT | [vector: point] | The output random points layer. |  |

## Python code

Algorithm ID: qgis:qgisrandompointsalongline

```
import processing
processing.run("algorithm_id", {parameter_dictionary})
```

The *algorithm id* is displayed when you hover over the algorithm in the Processing Toolbox. The *parameter dictionary* provides the parameter NAMEs and values. See *Using processing algorithms from the console* for details on how to run processing algorithms from the Python console.

#### Random points in extent

Creates a new point layer with a given number of random points, all of them within a given extent.

A distance factor can be specified, to avoid points being too close to each other. If the minimum distance between points makes it impossible to create new points, either distance can be decreased or the maximum number of attempts may be increased.

**Default menu**: *Vector* ► *Research Tools* 

# **Basic parameters**

| Label                           | Name          | Туре                                                           | Description                                                                                                    |
|---------------------------------|---------------|----------------------------------------------------------------|----------------------------------------------------------------------------------------------------|
| Input extent                    | EXTENT        | [extent]                                                       | Map extent for the random points Available methods are:  • Calculate from layer: uses extent of a layer loaded in the current project  • Use map canvas extent  • Draw on canvas  • Enter the coordinates as xmin, xmax, ymin, ymax |
| Number of points                | POINTS_NUMBER | [number] Default: 1                                            | Number of point to create                                                                                                    |
| Minimum distance between points | MIN_DISTANCE  | [number]<br>Default: 0.0                                       | The minimum distance between points                                                                                                    |
| Target CRS                      | TARGET_CRS    | [crs] Default: Project CRS                                     | CRS of the random points layer                                                                                                    |
| Random points                   | OUTPUT        | <pre>[vector: point] Default: [Cre- ate temporary layer]</pre> | The output random points. One of:  • Create Temporary Layer (TEMPORARY_OUTPUT)  • Save to File  • Save to Geopackage  • Save to Database Table The file encoding can also be changed here.                                          |

# **Advanced parameters**

| Label          | Name         | Type         | Description                             |
|----------------|--------------|--------------|-----------------------------------------|
| Maximum num-   | MAX_ATTEMPTS | [number]     | Maximum number of attempts to place the |
| ber of search  |              | Default: 200 | points                                  |
| attempts given |              |              |                                         |
| the minimum    |              |              |                                         |
| distance       |              |              |                                         |

# Outputs

| Label         | Name   | Туре            | Description                     |
|---------------|--------|-----------------|---------------------------------|
| Random points | OUTPUT | [vector: point] | The output random points layer. |

#### Python code

Algorithm ID: native: randompoints in extent

```
import processing
processing.run("algorithm_id", {parameter_dictionary})
```

The *algorithm id* is displayed when you hover over the algorithm in the Processing Toolbox. The *parameter dictionary* provides the parameter NAMEs and values. See *Using processing algorithms from the console* for details on how to run processing algorithms from the Python console.

#### Random points in layer bounds

Creates a new point layer with a given number of random points, all of them within the extent of a given layer.

A minimum distance can be specified, to avoid points being too close to each other.

**Default menu**: *Vector* ► *Research Tools* 

#### **Parameters**

| Label            | Name          | Type              | Description                                 |
|------------------|---------------|-------------------|---------------------------------------------|
| Input layer      | INPUT         | [vector: polygon] | Input polygon layer defining the area       |
| Number of points | POINTS_NUMBER | [number]          | Number of points to create                  |
|                  |               | Default: 1        |                                             |
| Minimum dis-     | MIN_DISTANCE  | [number]          | The minimum distance between points         |
| tance between    |               | Default: 0.0      |                                             |
| points           |               |                   |                                             |
| Random points    | OUTPUT        | [vector: point]   | The output random points. One of:           |
|                  |               | Default: [Cre-    | • Create Temporary Layer                    |
|                  |               | ate temporary     | (TEMPORARY_OUTPUT)                          |
|                  |               | layer]            | • Save to File                              |
|                  |               |                   | Save to Geopackage                          |
|                  |               |                   | Save to Database Table                      |
|                  |               |                   | The file encoding can also be changed here. |

# **Outputs**

| Label         | Name   | Type            | Description                     |
|---------------|--------|-----------------|---------------------------------|
| Random points | OUTPUT | [vector: point] | The output random points layer. |

### Python code

Algorithm ID: qgis: randompointsinlayerbounds

```
import processing
processing.run("algorithm_id", {parameter_dictionary})
```

The *algorithm id* is displayed when you hover over the algorithm in the Processing Toolbox. The *parameter dictionary* provides the parameter NAMEs and values. See *Using processing algorithms from the console* for details on how to run processing algorithms from the Python console.

### Random points in polygons

Creates a point layer with points placed inside the polygons of another layer.

For each feature (polygon / multi-polygon) geometry in the input layer, the given number of points is added to the result layer.

Per feature and global minimum distances can be specified in order to avoid points being too close in the output point layer. If a minimum distance is specified, it may not be possible to generate the specified number of points for each feature. The total number of generated points and missed points are available as output from the algorithm.

The illustration below shows the effect of per feature and global minimum distances and zero/non-zero minimum distances (generated with the same seed, so at least the first point generated will be the same).

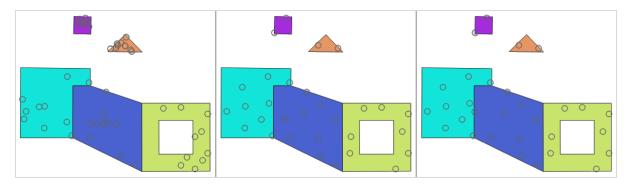

Fig. 25.42: Ten points per polygon feature, left: min. distances = 0, middle: min. distances = 1, right: min. distance = 1, global min. distance = 0

The maximum number of tries per point can be specified. This is only relevant for non-zero minimum distance.

A seed for the random number generator can be provided, making it possible to get identical random number sequences for different runs of the algorithm.

The attributes of the polygon feature on which a point was generated can be included (Include polygon attributes).

If you want approximately the same point density for all the features, you can data-define the number of points using the area of the polygon feature geometry.

#### See also:

Random points inside polygons

#### **Parameters**

## **Basic parameters**

| Label                                    | Name          | Туре                      | Description                                                    |
|------------------------------------------|---------------|---------------------------|----------------------------------------------------------------|
| Input polygon                            | INPUT         | [vector: line]            | Input polygon vector layer                                     |
| layer                                    |               |                           |                                                                |
| Number of points for each feature        | POINTS_NUMBER | [number 🗐 ]<br>Default: 1 | Number of points to create                                     |
| Minimum distance between points Optional | MIN_DISTANCE  | [number  ] Default: 0.0   | The minimum distance between points within one polygon feature |

Table 25.108 - continued from previous page

| Label            | Name   | Туре            |        | Description                                       |                   |          |
|------------------|--------|-----------------|--------|---------------------------------------------------|-------------------|----------|
| Random points in | OUTPUT | [vector: point] |        | [vector: point] The output random points. One of: |                   |          |
| polygons         |        | Default:        | [Cre-  | <ul> <li>Create</li> </ul>                        | Temporary         | Layer    |
|                  |        | ate tem         | porary | (TEMPOR                                           | ARY_OUTPUT)       |          |
|                  |        | layer]          |        | <ul> <li>Save to Fil</li> </ul>                   | e                 |          |
|                  |        |                 |        | <ul> <li>Save to Ge</li> </ul>                    | eopackage         |          |
|                  |        |                 |        | <ul> <li>Save to Da</li> </ul>                    | tabase Table      |          |
|                  |        |                 |        | The file encoding                                 | can also be chang | ed here. |

# **Advanced parameters**

| Label                                                           | Name           | Туре                                       | Description                                                                                                    |
|-----------------------------------------------------------------|----------------|--------------------------------------------|----------------------------------------------------------------------------------------------------|
| Global minimum distance between points                          | MIN_DISTANCE_G | ட்டுகள்ber <sup>(=</sup> ]<br>Default: 0.0 | The global minimum distance between points. Should be smaller than the <i>Minimum distance between points (per feature)</i> |
| Optional                                                        |                |                                            | for that parameter to have an effect.                                                                                       |
| Maximum number of search attempts (for Min. dist. > 0) Optional | MAX_TRIES_PER_ | P (ภัมพัทธิยา 🗏 ]<br>Default: 10           | The maximum number of tries per point. Only relevant if the minimum distance between points is set (and greater than 0).    |
| Random seed                                                     | SEED           | [number]                                   | The seed to use for the random number gen-                                                                                  |
| Optional                                                        |                | Default: Not set                           | erator.                                                                                                    |
| Include polygon                                                 | IN-            | [boolean]                                  | If set, a point will get the attributes from the                                                                            |
| attributes                                                      | CLUDE_POLYGON_ | A Defaultutieue                            | line on which it is placed.                                                                                                 |

# Outputs

| Label             | Name           | Туре            | Description                                 |
|-------------------|----------------|-----------------|---------------------------------------------|
| Random points in  | OUTPUT         | [vector: point] | The output random points layer.             |
| polygons          |                |                 |                                             |
| Number of fea-    | FEA-           | [number]        |                                             |
| tures with empty  | TURES_WITH_EMP | TY_OR_NO_GEOMET | RY                                          |
| or no geometry    |                |                 |                                             |
| Total number of   | OUTPUT_POINTS  | [number]        |                                             |
| points generated  |                |                 |                                             |
| Number of missed  | POINTS_MISSED  | [number]        | The number of points that could not be gen- |
| points            |                |                 | erated due to the minimum distance con-     |
|                   |                |                 | straint.                                    |
| Number of fea-    | POLY-          | [number]        | Not including features with empty or no ge- |
| tures with missed | GONS_WITH_MISS | ED_POINTS       | ometry                                      |
| points            |                |                 |                                             |

#### Python code

Algorithm ID: native: randompointsinpolygons

```
import processing
processing.run("algorithm_id", {parameter_dictionary})
```

The *algorithm id* is displayed when you hover over the algorithm in the Processing Toolbox. The *parameter dictionary* provides the parameter NAMEs and values. See *Using processing algorithms from the console* for details on how to run processing algorithms from the Python console.

#### Random points inside polygons

Creates a new point layer with a given number of random points inside each polygon of the input polygon layer.

Two sampling strategies are available:

- Points count: number of points for each feature
- · Points density: density of points for each feature

A minimum distance can be specified, to avoid points being too close to each other.

**Default menu**: *Vector* ► *Research Tools* 

See also:

Random points in polygons

#### **Parameters**

| Label                                                   | Name               | Туре                                                           | Description                                                                                                    |
|---------------------------------------------------------|--------------------|----------------------------------------------------------------|----------------------------------------------------------------------------------------------------|
| Input layer                                             | INPUT              | [vector: polygon]                                              | Input polygon vector layer                                                                                                    |
| Sampling strategy                                       | STRATEGY           | [enumeration] Default: 0                                       | Sampling strategy to use. One of:  • 0 — Points count: number of points for each feature  • 1 — Points density: density of points for each feature                                         |
| Point count or density  Minimum distance between points | VALUE MIN_DISTANCE | [number  ] Default: 1.0 [number] Default: 0.0                  | The number or density of points, depending on the chosen <i>Sampling strategy</i> .  The minimum distance between points                                                                   |
| Random points                                           | OUTPUT             | <pre>[vector: point] Default: [Cre- ate temporary layer]</pre> | The output random points. One of:  • Create Temporary Layer (TEMPORARY_OUTPUT)  • Save to File  • Save to Geopackage  • Save to Database Table The file encoding can also be changed here. |

| Label         | Name   | Туре            | Description                     |
|---------------|--------|-----------------|---------------------------------|
| Random points | OUTPUT | [vector: point] | The output random points layer. |

## Python code

Algorithm ID: qgis: randompointsinsidepolygons

```
import processing
processing.run("algorithm_id", {parameter_dictionary})
```

The *algorithm id* is displayed when you hover over the algorithm in the Processing Toolbox. The *parameter dictionary* provides the parameter NAMEs and values. See *Using processing algorithms from the console* for details on how to run processing algorithms from the Python console.

#### Random points on lines

Creates a point layer with points placed on the lines of another layer.

For each feature (line / multi-line) geometry in the input layer, the given number of points is added to the result layer.

Per feature and global minimum distances can be specified in order to avoid points being too close in the output point layer. If a minimum distance is specified, it may not be possible to generate the specified number of points for each feature. The total number of generated points and missed points are available as output from the algorithm.

The illustration below shows the effect of per feature and global minimum distances and zero/non-zero minimum distances (generated with the same seed, so at least the first point generated will be the same).

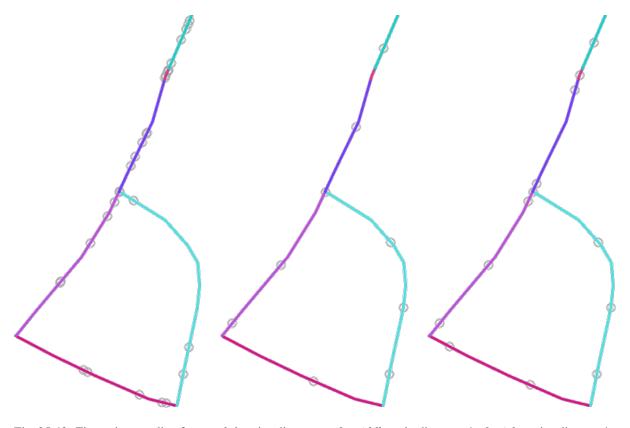

Fig. 25.43: Five points per line feature, left: min. distances = 0, middle: min. distances != 0, right: min. distance != 0, global min. distance = 0

The maximum number of tries per point can be specified. This is only relevant for non-zero minimum distance.

A seed for the random number generator can be provided, making it possible to get identical random number sequences for different runs of the algorithm.

The attributes of the line feature on which a point was generated can be included (Include line attributes).

If you want approximately the same point density for all the line features, you can data-define the number of points using the length of the line feature geometry.

#### See also:

Random points along line

#### **Parameters**

## **Basic parameters**

| Label                                 | Name          | Туре                                                           | Description                                                                                                    |
|---------------------------------------|---------------|----------------------------------------------------------------|----------------------------------------------------------------------------------------------------|
| Input line layer                      | INPUT         | [vector: line]                                                 | Input line vector layer                                                                                                    |
| Number of points for each feature     | POINTS_NUMBER | [number 🗐 ] Default: 1                                         | Number of points to create                                                                                                    |
| Minimum distance between              | MIN_DISTANCE  | [number  ] Default: 0.0                                        | The minimum distance between points within one line feature                                                                                                    |
| points (per fea-<br>ture)<br>Optional |               |                                                                |                                                                                                    |
| Random points on lines                | OUTPUT        | <pre>[vector: point] Default: [Cre- ate temporary layer]</pre> | The output random points. One of:  • Create Temporary Layer (TEMPORARY_OUTPUT)  • Save to File  • Save to Geopackage  • Save to Database Table  The file encoding can also be changed here. |

## **Advanced parameters**

| Label                                                           | Name           | Туре                               | Description                                                                                                    |
|-----------------------------------------------------------------|----------------|------------------------------------|----------------------------------------------------------------------------------------------------|
| Global minimum distance between points Optional                 | MIN_DISTANCE_G | ட்டுள்ளிக்கர் (= ]<br>Default: 0.0 | The global minimum distance between points. Should be smaller than the <i>Minimum distance between points (per feature)</i> for that parameter to have an effect. |
| Maximum number of search attempts (for Min. dist. > 0) Optional | MAX_TRIES_PER_ | P (minnber 🗐 ]<br>Default: 10      | The maximum number of tries per point. Only relevant if the minimum distance between points is set (and greater than 0).                                          |
| Random seed                                                     | SEED           | [number]                           | The seed to use for the random number gen-                                                                                                    |
| Optional                                                        |                | Default: Not set                   | erator.                                                                                                    |
| Include line                                                    | IN-            | [boolean]                          | If set, a point will get the attributes from the                                                                                                    |
| attributes                                                      | CLUDE_LINE_ATT | R <b>Default</b> :STrue            | line on which it is placed.                                                                                                    |

| Label             | Name           | Туре                          | Description                                 |
|-------------------|----------------|-------------------------------|---------------------------------------------|
| Random points on  | OUTPUT         | [vector: point]               | The output random points layer.             |
| lines             |                |                               |                                             |
| Number of fea-    | FEA-           | [number]                      |                                             |
| tures with empty  | TURES_WITH_EMP | TY_OR_NO_GEOMET               | RY                                          |
| or no geometry    |                |                               |                                             |
| Number of fea-    | LINES_WITH_MIS | S <b>[mu<u>m</u>iber]</b> NTS | Not including features with empty or no ge- |
| tures with missed |                |                               | ometry                                      |
| points            |                |                               |                                             |
| Total number of   | POINTS_GENERAT | E[number]                     |                                             |
| points generated  |                |                               |                                             |
| Number of missed  | POINTS_MISSED  | [number]                      | The number of points that could not be gen- |
| points            |                |                               | erated due to the minimum distance con-     |
|                   |                |                               | straint.                                    |

## Python code

Algorithm ID: native: randompoints onlines

```
import processing
processing.run("algorithm_id", {parameter_dictionary})
```

The *algorithm id* is displayed when you hover over the algorithm in the Processing Toolbox. The *parameter dictionary* provides the parameter NAMEs and values. See *Using processing algorithms from the console* for details on how to run processing algorithms from the Python console.

## Raster pixels to points

Creates a vector layer of points corresponding to each pixel in a raster layer.

Converts a raster layer to a vector layer, by creating point features for each individual pixel's center in the raster layer. Any nodata pixels are skipped in the output.

#### **Parameters**

| Label         | Name         | Type             | Description                                 |
|---------------|--------------|------------------|---------------------------------------------|
| Raster layer  | INPUT_RASTER | [raster]         | Input raster layer                          |
| Band number   | RASTER_BAND  | [raster band]    | Raster band to extract data from            |
| Field name    | FIELD_NAME   | [string]         | Name of the field to store the raster band  |
|               |              | Default: 'VALUE' | value                                       |
| Vector points | OUTPUT       | [vector: point]  | Specify the resulting point layer of pixels |
|               |              | Default: [Cre-   | centroids. One of:                          |
|               |              | ate temporary    | • Create Temporary Layer                    |
|               |              | layer]           | (TEMPORARY_OUTPUT)                          |
|               |              |                  | Save to File                                |
|               |              |                  | <ul> <li>Save to Geopackage…</li> </ul>     |
|               |              |                  | <ul> <li>Save to Database Table</li> </ul>  |
|               |              |                  | The file encoding can also be changed here. |

| Label         | Name   | Туре            | Description                                 |
|---------------|--------|-----------------|---------------------------------------------|
| Vector points | OUTPUT | [vector: point] | Resulting point layer with pixels centroids |

## Python code

Algorithm ID: native:pixelstopoints

```
import processing
processing.run("algorithm_id", {parameter_dictionary})
```

The *algorithm id* is displayed when you hover over the algorithm in the Processing Toolbox. The *parameter dictionary* provides the parameter NAMEs and values. See *Using processing algorithms from the console* for details on how to run processing algorithms from the Python console.

## Raster pixels to polygons

Creates a vector layer of polygons corresponding to each pixel in a raster layer.

Converts a raster layer to a vector layer, by creating polygon features for each individual pixel's extent in the raster layer. Any nodata pixels are skipped in the output.

#### **Parameters**

| Label           | Name         | Туре              | Description                                  |
|-----------------|--------------|-------------------|----------------------------------------------|
| Raster layer    | INPUT_RASTER | [raster]          | Input raster layer                           |
| Band number     | RASTER_BAND  | [raster band]     | Raster band to extract data from             |
| Field name      | FIELD_NAME   | [string]          | Name of the field to store the raster band   |
|                 |              | Default: 'VALUE'  | value                                        |
| Vector polygons | OUTPUT       | [vector: polygon] | Specify the resulting polygon layer of pixel |
|                 |              | Default: [Cre-    | extents. One of:                             |
|                 |              | ate temporary     | • Create Temporary Layer                     |
|                 |              | layer]            | (TEMPORARY_OUTPUT)                           |
|                 |              |                   | • Save to File                               |
|                 |              |                   | <ul> <li>Save to Geopackage…</li> </ul>      |
|                 |              |                   | <ul> <li>Save to Database Table</li> </ul>   |
|                 |              |                   | The file encoding can also be changed here.  |

#### **Outputs**

| Label           | Name   | Type              | Description                              |
|-----------------|--------|-------------------|------------------------------------------|
| Vector polygons | OUTPUT | [vector: polygon] | Resulting polygon layer of pixel extents |

#### Python code

Algorithm ID: native:pixelstopolygons

```
import processing
processing.run("algorithm_id", {parameter_dictionary})
```

The *algorithm id* is displayed when you hover over the algorithm in the Processing Toolbox. The *parameter dictionary* provides the parameter NAMEs and values. See *Using processing algorithms from the console* for details on how to run processing algorithms from the Python console.

#### **Regular points**

Creates a new point layer with its points placed in a regular grid within a given extent.

The grid is specified either by the spacing between the points (same spacing for all dimensions) or by the number of points to generate. In the latter case, the spacing will be determined from the extent. In order to generate a full rectangular grid, at least the number of points specified by the user is generated for the latter case.

Random offsets to the point spacing can be applied, resulting in a non-regular point pattern.

**Default menu**: *Vector* ► *Research Tools* 

#### **Parameters**

| Label         |        | Name       | Туре             | Description                                                                                                    |
|---------------|--------|------------|------------------|----------------------------------------------------------------------------------------------------|
| Input         | extent | EXTENT     | [extent]         | Map extent for the random points                                                                                                    |
| (xmin,        | xmax,  |            |                  | Available methods are:                                                                                                    |
| ymin, ymax)   | )      |            |                  | • Calculate from layer: uses ex-                                                                                                    |
|               |        |            |                  | tent of a layer loaded in the current                                                                                                    |
|               |        |            |                  | project                                                                                                    |
|               |        |            |                  | <ul> <li>Use map canvas extent</li> </ul>                                                                                                    |
|               |        |            |                  | Draw on canvas                                                                                                    |
|               |        |            |                  | • Enter the coordinates as xmin,                                                                                                    |
|               |        |            |                  | xmax, ymin, ymax                                                                                                    |
|               |        |            |                  |                                                                                                    |
| Point         | spac-  | SPACING    | [number]         | Spacing between the points, or the num-                                                                                                    |
| ing/count     |        |            | Default: 100     | ber of points, depending on whether Use                                                                                                    |
|               |        |            |                  | point spacing is checked or not.                                                                                                    |
| Initial inset | from   | INSET      | [number]         | Offsets the points relative to the upper left                                                                                                    |
| corner (LH s  | side)  |            | Default: 0.0     | corner. The value is used for both the X and                                                                                                    |
|               |        |            |                  | Y axis.                                                                                                    |
| Apply rando   | m off- | RANDOMIZE  | [boolean]        | If checked the points will have a random                                                                                                    |
| set to point  | spac-  |            | Default: False   | spacing                                                                                                    |
| ing           |        |            |                  |                                                                                                    |
| Use point sp  | acing  | IS_SPACING | [boolean]        | If unchecked the point spacing is not taken                                                                                                    |
|               |        |            | Default: True    | into account                                                                                                    |
| Output layer  | CRS    | CRS        | [crs]            | CRS of the random points layer                                                                                                    |
|               |        |            | Default: Project |                                                                                                    |
|               |        |            | CRS              |                                                                                                    |
|               |        |            |                  | and the contract of the contract of the contra |

Table 25.115 - continued from previous page

| Label          | Name   | Туре            | Description                                 |
|----------------|--------|-----------------|---------------------------------------------|
| Regular points | OUTPUT | [vector: point] | Specify the output regular point layer. One |
|                |        | Default: [Cre-  | of:                                         |
|                |        | ate temporary   | • Create Temporary Layer                    |
|                |        | layer]          | (TEMPORARY_OUTPUT)                          |
|                |        |                 | • Save to File                              |
|                |        |                 | <ul> <li>Save to Geopackage…</li> </ul>     |
|                |        |                 | Save to Database Table                      |
|                |        |                 | The file encoding can also be changed here. |

| Label          | Name   | Туре            | Description                     |
|----------------|--------|-----------------|---------------------------------|
| Regular points | OUTPUT | [vector: point] | The output regular point layer. |

## Python code

Algorithm ID: qgis:regularpoints

```
import processing
processing.run("algorithm_id", {parameter_dictionary})
```

The *algorithm id* is displayed when you hover over the algorithm in the Processing Toolbox. The *parameter dictionary* provides the parameter NAMEs and values. See *Using processing algorithms from the console* for details on how to run processing algorithms from the Python console.

# 25.1.17 Vector general

## **Assign projection**

Assigns a new projection to a vector layer.

It creates a new layer with the exact same features and geometries as the input one, but assigned to a new CRS. The geometries are **not** reprojected, they are just assigned to a different CRS.

This algorithm can be used to repair layers which have been assigned an incorrect projection.

Attributes are not modified by this algorithm.

#### See also:

Define Shapefile projection, Find projection, Reproject layer

| Label        | Name   | Type            | Description                                  |
|--------------|--------|-----------------|----------------------------------------------|
| Input layer  | INPUT  | [vector: any]   | Vector layer with wrong or missing CRS       |
| Assigned CRS | CRS    | [crs]           | Select the new CRS to assign to the vector   |
|              |        | Default:        | layer                                        |
|              |        | EPSG:4326       |                                              |
|              |        | - WGS84         |                                              |
| Assigned CRS | OUTPUT | [same as input] | Specify the output layer containing only the |
| Optional     |        | Default: [Cre-  | duplicates. One of:                          |
|              |        | ate temporary   | • Create Temporary Layer                     |
|              |        | layer]          | (TEMPORARY_OUTPUT)                           |
|              |        |                 | Save to File                                 |
|              |        |                 | Save to Geopackage                           |
|              |        |                 | Save to Database Table                       |
|              |        |                 | The file encoding can also be changed here.  |

## **Outputs**

| Label        | Name   | Туре            | Description                           |
|--------------|--------|-----------------|---------------------------------------|
| Assigned CRS | OUTPUT | [same as input] | Vector layer with assigned projection |

#### Python code

Algorithm ID: native: assignprojection

```
import processing
processing.run("algorithm_id", {parameter_dictionary})
```

The *algorithm id* is displayed when you hover over the algorithm in the Processing Toolbox. The *parameter dictionary* provides the parameter NAMEs and values. See *Using processing algorithms from the console* for details on how to run processing algorithms from the Python console.

#### **Batch Nominatim geocoder**

Performs batch geocoding using the Nominatim service against an input layer string field. The output layer will have a point geometry reflecting the geocoded location as well as a number of attributes associated to the geocoded location.

**Note:** This algorithm is compliant with the usage policy of the Nominatim geocoding service provided by the OpenStreetMap Foundation.

| Label         | Name   | Type                 | Description                                  |
|---------------|--------|----------------------|----------------------------------------------|
| Input layer   | INPUT  | [vector: any]        | Vector layer to geocode the features         |
| Address field | FIELD  | [tablefield: string] | Field containing the addresses to geocode    |
| Geocoded      | OUTPUT | [vector: point]      | Specify the output layer containing only the |
|               |        | Default: [Cre-       | geocoded addresses. One of:                  |
|               |        | ate temporary        | • Create Temporary Layer                     |
|               |        | layer]               | (TEMPORARY_OUTPUT)                           |
|               |        |                      | • Save to File                               |
|               |        |                      | Save to Geopackage                           |
|               |        |                      | Save to Database Table                       |
|               |        |                      | Append to Layer                              |
|               |        |                      | The file encoding can also be changed here.  |

# **Outputs**

| Label    | Name   | Туре            | Description                             |
|----------|--------|-----------------|-----------------------------------------|
| Geocoded | OUTPUT | [vector: point] | Vector layer with point features corre- |
|          |        |                 | sponding to the geocoded addresses      |

### Python code

 ${\bf Algorithm\ ID:}\ {\tt native:} {\tt batchnominatimgeocoder}$ 

```
import processing
processing.run("algorithm_id", {parameter_dictionary})
```

The *algorithm id* is displayed when you hover over the algorithm in the Processing Toolbox. The *parameter dictionary* provides the parameter NAMEs and values. See *Using processing algorithms from the console* for details on how to run processing algorithms from the Python console.

## Convert layer to spatial bookmarks

Creates spatial bookmarks corresponding to the extent of features contained in a layer.

#### **Parameters**

| Label           | Name           | Туре                 | Description                                  |
|-----------------|----------------|----------------------|----------------------------------------------|
| Input Layer     | INPUT          | [vector: line, poly- | The input vector layer                       |
|                 |                | gon]                 |                                              |
| Bookmark desti- | DESTINATION    | [enumeration]        | Select the destination for the bookmarks.    |
| nation          |                | Default: 0           | One of:                                      |
|                 |                |                      | • 0 — Project bookmarks                      |
|                 |                |                      | • 1 — User bookmarks                         |
|                 |                |                      |                                              |
| Name field      | NAME_EXPRESSIO | N[expression]        | Field or expression that will give names to  |
|                 |                |                      | the generated bookmarks                      |
| Group field     | GROUP_EXPRESSI | O[expression]        | Field or expression that will provide groups |
|                 |                |                      | for the generated bookmarks                  |

| Label          | Name  | Type     | Description |
|----------------|-------|----------|-------------|
| Count of book- | COUNT | [number] |             |
| marks added    |       |          |             |

## Python code

Algorithm ID: native: layertobookmarks

```
import processing
processing.run("algorithm_id", {parameter_dictionary})
```

The *algorithm id* is displayed when you hover over the algorithm in the Processing Toolbox. The *parameter dictionary* provides the parameter NAMEs and values. See *Using processing algorithms from the console* for details on how to run processing algorithms from the Python console.

## Convert spatial bookmarks to layer

Creates a new layer containing polygon features for stored spatial bookmarks. The export can be filtered to only bookmarks belonging to the current project, to all user bookmarks, or a combination of both.

#### **Parameters**

| Label           | Name   | Type                 | Description                                 |
|-----------------|--------|----------------------|---------------------------------------------|
| Bookmark source | SOURCE | [enumeration] [list] | Select the source(s) of the bookmarks. One  |
|                 |        | Default: [0,1]       | or more of:                                 |
|                 |        |                      | • 0 — Project bookmarks                     |
|                 |        |                      | • 1 — User bookmarks                        |
| Output CRS      | CRS    | [crs]                | The CRS of the output layer                 |
| Output CRS      | CKS    | Default:             | The CRS of the output layer                 |
|                 |        | EPSG:4326            |                                             |
|                 |        | - WGS 84             |                                             |
| Output          | OUTPUT | [vector: polygon]    | Specify the output layer. One of:           |
|                 |        | Default: [Cre-       | • Create Temporary Layer                    |
|                 |        | ate temporary        | (TEMPORARY_OUTPUT)                          |
|                 |        | layer]               | • Save to File                              |
|                 |        |                      | <ul> <li>Save to Geopackage</li> </ul>      |
|                 |        |                      | Save to Database Table                      |
|                 |        |                      | The file encoding can also be changed here. |

| Label  | Name   | Туре              | Description                         |
|--------|--------|-------------------|-------------------------------------|
| Output | OUTPUT | [vector: polygon] | The output (bookmarks) vector layer |

## Python code

Algorithm ID: native: bookmarkstolayer

```
import processing
processing.run("algorithm_id", {parameter_dictionary})
```

The *algorithm id* is displayed when you hover over the algorithm in the Processing Toolbox. The *parameter dictionary* provides the parameter NAMEs and values. See *Using processing algorithms from the console* for details on how to run processing algorithms from the Python console.

#### Create attribute index

Creates an index against a field of the attribute table to speed up queries. The support for index creation depends on both the layer's data provider and the field type.

No outputs are created: the index is stored on the layer itself.

#### **Parameters**

| Label              | Name  | Type              | Description                                   |
|--------------------|-------|-------------------|-----------------------------------------------|
| Input Layer        | INPUT | [vector: any]     | Select the vector layer you want to create an |
|                    |       |                   | attribute index for                           |
| Attribute to index | FIELD | [tablefield: any] | Field of the vector layer                     |

#### **Outputs**

| Label         | Name   | Туре            | Description                                  |
|---------------|--------|-----------------|----------------------------------------------|
| Indexed layer | OUTPUT | [same as input] | A copy of the input vector layer with an in- |
|               |        |                 | dex for the specified field                  |

## Python code

Algorithm ID: native: createattributeindex

```
import processing
processing.run("algorithm_id", {parameter_dictionary})
```

The *algorithm id* is displayed when you hover over the algorithm in the Processing Toolbox. The *parameter dictionary* provides the parameter NAMEs and values. See *Using processing algorithms from the console* for details on how to run processing algorithms from the Python console.

#### **Create spatial index**

Creates an index to speed up access to the features in a layer based on their spatial location. Support for spatial index creation is dependent on the layer's data provider.

No new output layers are created.

**Default menu**: *Vector* ➤ *Data Management Tools* 

#### **Parameters**

| Label       | Name  | Туре          | Description        |
|-------------|-------|---------------|--------------------|
| Input Layer | INPUT | [vector: any] | Input vector layer |

#### **Outputs**

| Label         | Name   | Туре            | Description                                  |
|---------------|--------|-----------------|----------------------------------------------|
| Indexed layer | OUTPUT | [same as input] | A copy of the input vector layer with a spa- |
|               |        |                 | tial index                                   |

## Python code

Algorithm ID: native: createspatialindex

```
import processing
processing.run("algorithm_id", {parameter_dictionary})
```

The *algorithm id* is displayed when you hover over the algorithm in the Processing Toolbox. The *parameter dictionary* provides the parameter NAMEs and values. See *Using processing algorithms from the console* for details on how to run processing algorithms from the Python console.

### **Define Shapefile projection**

Sets the CRS (projection) of an existing Shapefile format dataset to the provided CRS. It is very useful when a Shapefile format dataset is missing the prj file and you know the correct projection.

Contrary to the Assign projection algorithm, it modifies the current layer and will not output a new layer.

**Note:** For Shapefile datasets, the .prj and .qpj files will be overwritten - or created if missing - to match the provided CRS.

**Default menu**: Vector ► Data Management Tools

See also:

Assign projection, Find projection, Reproject layer

| Label       | Name  | Туре          | Description                                  |
|-------------|-------|---------------|----------------------------------------------|
| Input layer | INPUT | [vector: any] | Vector layer with missing projection infor-  |
|             |       |               | mation                                       |
| CRS         | CRS   | [crs]         | Select the CRS to assign to the vector layer |

## **Outputs**

| Label | Name  | Туре            | Description                                  |
|-------|-------|-----------------|----------------------------------------------|
|       | INPUT | [same as input] | The input vector layer with the defined pro- |
|       |       |                 | jection                                      |

## Python code

Algorithm ID: qgis:definecurrentprojection

```
import processing
processing.run("algorithm_id", {parameter_dictionary})
```

The *algorithm id* is displayed when you hover over the algorithm in the Processing Toolbox. The *parameter dictionary* provides the parameter NAMEs and values. See *Using processing algorithms from the console* for details on how to run processing algorithms from the Python console.

## **Delete duplicate geometries**

Finds and removes duplicated geometries.

Attributes are not checked, so in case two features have identical geometries but different attributes, only one of them will be added to the result layer.

#### See also:

Drop geometries, Remove null geometries, Delete duplicates by attribute

#### **Parameters**

| Label       | Name   | Туре            | Description                                           |
|-------------|--------|-----------------|-------------------------------------------------------|
| Input layer | INPUT  | [vector: any]   | The layer with duplicate geometries you want to clean |
|             |        |                 |                                                       |
| Cleaned     | OUTPUT | [same as input] | Specify the output layer. One of:                     |
|             |        | Default: [Cre-  | • Create Temporary Layer                              |
|             |        | ate temporary   | (TEMPORARY_OUTPUT)                                    |
|             |        | layer]          | • Save to File                                        |
|             |        |                 | Save to Geopackage                                    |
|             |        |                 | Save to Database Table                                |
|             |        |                 | The file encoding can also be changed here.           |

| Label            | Name         | Type            | Description                                 |
|------------------|--------------|-----------------|---------------------------------------------|
| Count of dis     | - DUPLI-     | [number]        | Count of discarded duplicate records        |
| carded duplicat  | e CATE_COUNT |                 |                                             |
| records          |              |                 |                                             |
| Cleaned          | OUTPUT       | [same as input] | The output layer without any duplicated ge- |
|                  |              |                 | ometries                                    |
| Count of retaine | RE-          | [number]        | Count of unique records                     |
| records          | TAINED_COUNT |                 |                                             |

#### Python code

Algorithm ID: native: deleteduplicategeometries

```
import processing
processing.run("algorithm_id", {parameter_dictionary})
```

The *algorithm id* is displayed when you hover over the algorithm in the Processing Toolbox. The *parameter dictionary* provides the parameter NAMEs and values. See *Using processing algorithms from the console* for details on how to run processing algorithms from the Python console.

# Delete duplicates by attribute

Deletes duplicate rows by only considering the specified field / fields. The first matching row will be retained, and duplicates will be discarded.

Optionally, these duplicate records can be saved to a separate output for analysis.

#### See also:

Delete duplicate geometries

#### **Parameters**

| Label               | Name   | Туре              | Description                                    |
|---------------------|--------|-------------------|------------------------------------------------|
| Input layer         | INPUT  | [vector: any]     | The input layer                                |
| Fields to match     | FIELDS | [tablefield: any] | Fields defining duplicates. Features with      |
| duplicates by       |        | [list]            | identical values for all these fields are con- |
|                     |        |                   | sidered duplicates.                            |
| Filtered (no dupli- | OUTPUT | [same as input]   | Specify the output layer containing the        |
| cates)              |        | Default: [Cre-    | unique features. One of:                       |
|                     |        | ate temporary     | • Create Temporary Layer                       |
|                     |        | layer]            | (TEMPORARY_OUTPUT)                             |
|                     |        |                   | Save to File                                   |
|                     |        |                   | Save to Geopackage                             |
|                     |        |                   | Save to Database Table                         |
|                     |        |                   | The file encoding can also be changed here.    |

Table 25.116 - continued from previous page

| Label    |         | Name       | Туре            | Description                                  |
|----------|---------|------------|-----------------|----------------------------------------------|
| Filtered | (dupli- | DUPLICATES | [same as input] | Specify the output layer containing only the |
| cates)   |         |            | Default: [Skip  | duplicates. One of:                          |
| Optional |         |            | output]         | Skip Output                                  |
|          |         |            |                 | • Create Temporary Layer                     |
|          |         |            |                 | (TEMPORARY_OUTPUT)                           |
|          |         |            |                 | • Save to File                               |
|          |         |            |                 | <ul> <li>Save to Geopackage</li> </ul>       |
|          |         |            |                 | <ul> <li>Save to Database Table</li> </ul>   |
|          |         |            |                 | The file encoding can also be changed here.  |

| Label               | Name         | Туре            | Description                                  |
|---------------------|--------------|-----------------|----------------------------------------------|
| Filtered (dupli-    | DUPLICATES   | [same as input] | Vector layer containing the removed fea-     |
| cates)              |              | Default: [Skip  | tures. Will not be produced if not specified |
| Optional            |              | output]         | (left as [Skip output]).                     |
| Count of dis-       | DUPLI-       | [number]        | Count of discarded duplicate records         |
| carded duplicate    | CATE_COUNT   |                 |                                              |
| records             |              |                 |                                              |
| Filtered (no dupli- | OUTPUT       | [same as input] | Vector layer containing the unique features. |
| cates)              |              |                 |                                              |
| Count of retained   | RE-          | [number]        | Count of unique records                      |
| records             | TAINED_COUNT |                 |                                              |

## Python code

Algorithm ID: native: removed uplicates by attribute

```
import processing
processing.run("algorithm_id", {parameter_dictionary})
```

The *algorithm id* is displayed when you hover over the algorithm in the Processing Toolbox. The *parameter dictionary* provides the parameter NAMEs and values. See *Using processing algorithms from the console* for details on how to run processing algorithms from the Python console.

## **Detect dataset changes**

Compares two vector layers, and determines which features are unchanged, added or deleted between the two. It is designed for comparing two different versions of the same dataset.

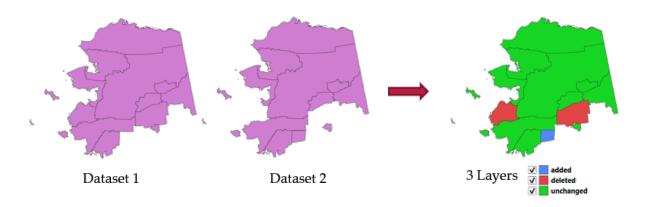

Fig. 25.44: Detect dataset change example

| Label              | Name           | Туре              | Description                                 |
|--------------------|----------------|-------------------|---------------------------------------------|
| Original layer     | ORIGINAL       | [vector: any]     | The vector layer considered as the original |
|                    |                |                   | version                                     |
| Revised layer      | REVISED        | [vector: any]     | The revised or modified vector layer        |
| Attributes to con- | COM-           | [tablefield: any] | Attributes to consider for match. By de-    |
| sider for match    | PARE_ATTRIBUTE | S[list]           | fault, all attributes are compared.         |
| Optional           |                |                   |                                             |
| Geometry com-      | MATCH_TYPE     | [enumeration]     | Defines the criteria for comparison. Op-    |
| parison behavior   |                | Default: 1        | tions:                                      |
| Optional           |                |                   | • 0 — Exact Match: includes the order       |
|                    |                |                   | and vertices count of geometries            |
|                    |                |                   | • 1 — Tolerant Match (Topological           |
|                    |                |                   | Equality): geometries are considered        |
|                    |                |                   | equal                                       |
|                    |                |                   |                                             |
| Unchanged fea-     | UNCHANGED      | [vector: same as  | Specify the output vector layer containing  |
| tures              |                | Original layer]   | the unchanged features. One of:             |
|                    |                |                   | • Create Temporary Layer                    |
|                    |                |                   | (TEMPORARY_OUTPUT)                          |
|                    |                |                   | • Save to File                              |
|                    |                |                   | Save to Geopackage                          |
|                    |                |                   | • Save to Database Table                    |
| 4 1 1 1 0 4        |                | F .               | The file encoding can also be changed here. |
| Added features     | ADDED          | [vector: same as  | Specify the output vector layer containing  |
|                    |                | Original layer]   | the added features. One of:                 |
|                    |                |                   | • Create Temporary Layer                    |
|                    |                |                   | (TEMPORARY_OUTPUT)                          |
|                    |                |                   | • Save to File                              |
|                    |                |                   | • Save to Geopackage                        |
|                    |                |                   | • Save to Database Table                    |
|                    |                |                   | The file encoding can also be changed here. |

Table 25.118 - continued from previous page

| Label            | Name    | Туре             | Description                                 |
|------------------|---------|------------------|---------------------------------------------|
| Deleted features | DELETED | [vector: same as | Specify the output vector layer containing  |
|                  |         | Original layer]  | the deleted features. One of:               |
|                  |         |                  | • Create Temporary Layer                    |
|                  |         |                  | (TEMPORARY_OUTPUT)                          |
|                  |         |                  | • Save to File                              |
|                  |         |                  | <ul> <li>Save to Geopackage…</li> </ul>     |
|                  |         |                  | Save to Database Table                      |
|                  |         |                  | The file encoding can also be changed here. |

| Label              | Name          | Туре             | Description                                   |
|--------------------|---------------|------------------|-----------------------------------------------|
| Unchanged fea-     | UNCHANGED     | [vector: same as | Vector layer containing the unchanged fea-    |
| tures              |               | Original layer]  | tures.                                        |
| Added features     | ADDED         | [vector: same as | Vector layer containing the added features.   |
|                    |               | Original layer]  |                                               |
| Deleted features   | DELETED       | [vector: same as | Vector layer containing the deleted features. |
|                    |               | Original layer]  |                                               |
| Count of un-       | UN-           | [number]         | Count of unchanged features.                  |
| changed features   | CHANGED_COUNT |                  |                                               |
| Count of features  | ADDED_COUNT   | [number]         | Count of features added in revised layer.     |
| added in revised   |               |                  |                                               |
| layer              |               |                  |                                               |
| Count of features  | DELETED_COUNT | [number]         | Count of features deleted from original       |
| deleted from orig- |               |                  | layer.                                        |
| inal layer         |               |                  |                                               |

# Python code

 ${\bf Algorithm\ ID:}\ {\tt native:} {\tt detectvectorchanges}$ 

```
import processing
processing.run("algorithm_id", {parameter_dictionary})
```

The *algorithm id* is displayed when you hover over the algorithm in the Processing Toolbox. The *parameter dictionary* provides the parameter NAMEs and values. See *Using processing algorithms from the console* for details on how to run processing algorithms from the Python console.

## **Drop geometries**

Creates a simple *geometryless* copy of the input layer attribute table. It keeps the attribute table of the source layer. If the file is saved in a local folder, you can choose between many file formats.

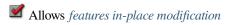

#### See also:

Delete duplicate geometries, Remove null geometries

| Label          | Name   | Type          | Description                                                         |
|----------------|--------|---------------|---------------------------------------------------------------------|
| Input layer    | INPUT  | [vector: any] | The input vector layer                                              |
| Dropped geome- | OUTPUT | [table]       | Specify the output geometryless layer. One                          |
| tries          |        |               | of:                                                                 |
|                |        |               | Create Temporary Layer (TEMPORARY_OUTPUT)     Save to File          |
|                |        |               | <ul><li>Save to Geopackage</li><li>Save to Database Table</li></ul> |
|                |        |               | The file encoding can also be changed here.                         |

## **Outputs**

| Label   |        | Name   | Туре    | Description                              |
|---------|--------|--------|---------|------------------------------------------|
| Dropped | geome- | OUTPUT | [table] | The output geometryless layer. A copy of |
| tries   |        |        |         | the original attribute table.            |

### Python code

Algorithm ID: native: dropgeometries

```
import processing
processing.run("algorithm_id", {parameter_dictionary})
```

The *algorithm id* is displayed when you hover over the algorithm in the Processing Toolbox. The *parameter dictionary* provides the parameter NAMEs and values. See *Using processing algorithms from the console* for details on how to run processing algorithms from the Python console.

#### **Execute SQL**

Runs a simple or complex query with SQL syntax on the source layer.

Input datasources are identified with input1, input2... inputN and a simple query will look like SELECT \* FROM input1.

Beside a simple query, you can add expressions or variables within the SQL query parameter itself. This is particularly useful if this algorithm is executed within a Processing model and you want to use a model input as a parameter of the query. An example of a query will then be SELECT \* FROM [% @table %] where @table is the variable that identifies the model input.

The result of the query will be added as a new layer.

#### See also:

SpatiaLite execute SQL, PostgreSQL execute SQL

| Label             | Name           | Туре                 | Description                                 |
|-------------------|----------------|----------------------|---------------------------------------------|
| Additional in-    | IN-            | [vector: any] [list] | List of layers to query. In the SQL editor  |
| put datasources   | PUT_DATASOURCE | S                    | you can refer these layers with their real  |
| (called input1,   |                |                      | name or also with input1, input2, inputN    |
| , inputN in the   |                |                      | depending on how many layers have been      |
| query)            |                |                      | chosen.                                     |
| SQL query         | INPUT_QUERY    | [string]             | Type the string of your SQL query, e.g.     |
|                   |                |                      | SELECT * FROM input1.                       |
| Unique identifier | IN-            | [string]             | Specify the column with unique ID           |
| field             | PUT_UID_FIELD  |                      |                                             |
| Optional          |                |                      |                                             |
| Geometry field    | IN-            | [string]             | Specify the geometry field                  |
| Optional          | PUT_GEOMETRY_F | IELD                 |                                             |
| Geometry type     | IN-            | [enumeration]        | Choose the geometry of the result. By de-   |
| Optional          | PUT_GEOMETRY_T | Y Default: 0         | fault the algorithm will autodetect it. One |
|                   |                |                      | of:                                         |
|                   |                |                      | • 0 — Autodetect                            |
|                   |                |                      | • 1 — No geometry                           |
|                   |                |                      | • 2 — Point                                 |
|                   |                |                      | • 3 — LineString                            |
|                   |                |                      | • 4 — Polygon                               |
|                   |                |                      | • 5 — MultiPoint                            |
|                   |                |                      | • 6 — MultiLineString                       |
|                   |                |                      | • 7 — MultiPolygon                          |
|                   |                |                      |                                             |
| CRS               | IN-            | [crs]                | The CRS to assign to the output layer       |
| Optional          | PUT_GEOMETRY_C | RS                   |                                             |
| SQL Output        | OUTPUT         | [vector: any]        | Specify the output layer created by the     |
|                   |                | Default: [Cre-       | query. One of:                              |
|                   |                | ate temporary        | • Create Temporary Layer                    |
|                   |                | layer]               | (TEMPORARY_OUTPUT)                          |
|                   |                |                      | Save to File                                |
|                   |                |                      | Save to Geopackage                          |
|                   |                |                      | Save to Database Table                      |
|                   |                |                      | The file encoding can also be changed here. |

## **Outputs**

| Label      | Name   | Type          | Description                       |
|------------|--------|---------------|-----------------------------------|
| SQL Output | OUTPUT | [vector: any] | Vector layer created by the query |

# Python code

Algorithm ID: qgis: executesql

```
import processing
processing.run("algorithm_id", {parameter_dictionary})
```

The *algorithm id* is displayed when you hover over the algorithm in the Processing Toolbox. The *parameter dictionary* provides the parameter NAMEs and values. See *Using processing algorithms from the console* for details on how to run processing algorithms from the Python console.

## **Export layers to DXF**

NEW in 3.18

Exports layers to DXF file. For each layer, you can choose a field whose values are used to split features in generated destination layers in DXF output.

#### See also:

Creating new DXF files

#### **Parameters**

| Label              | Name           | Туре                | Description                                  |
|--------------------|----------------|---------------------|----------------------------------------------|
| Input layers       | LAYERS         | [vector: any][list] | Input vector layers to export                |
| Symbology mode     | SYMBOL-        | [enumeration]       | Type of symbology to apply to output lay-    |
|                    | OGY_MODE       | Default: 0          | ers. You can choose between:                 |
|                    |                |                     | • 0 — No Symbology                           |
|                    |                |                     | • 1 — Feature Symbology                      |
|                    |                |                     | • 2 — Symbol Layer Symbology                 |
|                    |                | . 13                | D.C. I. C.I.                                 |
| Symbology scale    | SYMBOL-        | [scale]             | Default scale of data export.                |
|                    | OGY_SCALE      | Default: 1:1 000    |                                              |
|                    |                | 000                 |                                              |
| Encoding           | ENCODING       | [enumeration]       | Encoding to apply to layers.                 |
| CRS                | CRS            | [crs]               | Choose the CRS for the output layer.         |
| Use layer title as | USE_LAYER_TITL | E[boolean]          | Name the output layer with the layer title   |
| name               |                | Default: False      | (as set in QGIS) instead of the layer name.  |
| Force 2D           | FORCE_2D       | [boolean]           |                                              |
|                    |                | Default: False      |                                              |
| Export labels as   | MTEXT          | [boolean]           | Exports labels as MTEXT or TEXT ele-         |
| MTEXT elements     |                | Default: False      | ments                                        |
| DXF                | OUTPUT         | [file]              | Specification of the output DXF file. One    |
|                    |                | Default: [Save      | of:                                          |
|                    |                | to temporary        | <ul> <li>Save to a Temporary File</li> </ul> |
|                    |                | file]               | • Save to File                               |
|                    |                |                     |                                              |

## **Outputs**

| Label | Name   | Туре   | Description                            |
|-------|--------|--------|----------------------------------------|
| DXF   | OUTPUT | [file] | . DXF file containing the input layers |

# Python code

Algorithm ID: native: dxfexport

```
import processing
processing.run("algorithm_id", {parameter_dictionary})
```

The *algorithm id* is displayed when you hover over the algorithm in the Processing Toolbox. The *parameter dictionary* provides the parameter NAMEs and values. See *Using processing algorithms from the console* for details on how to run processing algorithms from the Python console.

#### **Extract selected features**

Saves the selected features as a new layer.

**Note:** If the selected layer has no selected features, the newly created layer will be empty.

#### **Parameters**

| Label             | Name   | Type            | Description                                    |
|-------------------|--------|-----------------|------------------------------------------------|
| Input Layer       | INPUT  | [vector: any]   | Layer to save the selection from               |
| Selected features | OUTPUT | [same as input] | Specify the vector layer for the selected fea- |
|                   |        | Default: [Cre-  | tures. One of:                                 |
|                   |        | ate temporary   | • Create Temporary Layer                       |
|                   |        | layer]          | (TEMPORARY_OUTPUT)                             |
|                   |        |                 | • Save to File                                 |
|                   |        |                 | Save to Geopackage                             |
|                   |        |                 | Save to Database Table                         |
|                   |        |                 | The file encoding can also be changed here.    |

#### **Outputs**

| Label             | Name   | Туре            | Description                                   |
|-------------------|--------|-----------------|-----------------------------------------------|
| Selected features | OUTPUT | [same as input] | Vector layer with only the selected features, |
|                   |        |                 | or no feature if none was selected.           |

## Python code

Algorithm ID: native: saveselectedfeatures

```
import processing
processing.run("algorithm_id", {parameter_dictionary})
```

The *algorithm id* is displayed when you hover over the algorithm in the Processing Toolbox. The *parameter dictionary* provides the parameter NAMEs and values. See *Using processing algorithms from the console* for details on how to run processing algorithms from the Python console.

# **Extract Shapefile encoding**

Extracts the attribute encoding information embedded in a Shapefile. Both the encoding specified by an optional . pg file and any encoding details present in the . dbf LDID header block are considered.

| Label       | Name  | Type          | Description                                |
|-------------|-------|---------------|--------------------------------------------|
| Input Layer | INPUT | [vector: any] | ESRI Shapefile (.SHP) Layer to extract the |
|             |       |               | encoding information.                      |

#### **Outputs**

| Label            | Name          | Туре     | Description                                 |
|------------------|---------------|----------|---------------------------------------------|
| Shapefile encod- | ENCODING      | [string] | Encoding information specified in the input |
| ing              |               |          | file                                        |
| CPG encoding     | CPG_ENCODING  | [string] | Encoding information specified in any op-   |
|                  |               |          | tional .CPG file                            |
| LDID encoding    | LDID_ENCODING | [string] | Encoding information specified in .dbf      |
|                  |               |          | LDID header block                           |

## Python code

Algorithm ID: native: shpencodinginfo

```
import processing
processing.run("algorithm_id", {parameter_dictionary})
```

The *algorithm id* is displayed when you hover over the algorithm in the Processing Toolbox. The *parameter dictionary* provides the parameter NAMEs and values. See *Using processing algorithms from the console* for details on how to run processing algorithms from the Python console.

## **Find projection**

Creates a shortlist of candidate coordinate reference systems, for instance for a layer with an unknown projection.

The area that the layer is expected to cover must be specified via the target area parameter. The coordinate reference system for this target area must be known to QGIS.

The algorithm operates by testing the layer's extent in every known reference system and then listing any for which the bounds would be near the target area if the layer was in this projection.

#### See also:

Assign projection, Define Shapefile projection, Reproject layer

#### **Parameters**

| Label       | Name  | Туре          | Description                   |
|-------------|-------|---------------|-------------------------------|
| Input Layer | INPUT | [vector: any] | Layer with unknown projection |

Table 25.122 - continued from previous page

| Label              | Name        | Туре           | Description                                 |
|--------------------|-------------|----------------|---------------------------------------------|
| Target area for    | TARGET_AREA | [extent]       | The area that the layer covers.             |
| layer (xmin, xmax, |             |                | Available methods are:                      |
| ymin, ymax)        |             |                | • Calculate from layer: uses ex-            |
|                    |             |                | tent of a layer loaded in the current       |
|                    |             |                | project                                     |
|                    |             |                | <ul> <li>Use map canvas extent</li> </ul>   |
|                    |             |                | Draw on canvas                              |
|                    |             |                | • Enter the coordinates as xmin,            |
|                    |             |                | xmax, ymin, ymax                            |
|                    |             |                |                                             |
| CRS candidates     | OUTPUT      | [table]        | Specify the table (geometryless layer) for  |
|                    |             | Default: [Cre- | the CRS suggestions (EPSG codes). One       |
|                    |             | ate temporary  | of:                                         |
|                    |             | layer]         | • Create Temporary Layer                    |
|                    |             |                | (TEMPORARY_OUTPUT)                          |
|                    |             |                | • Save to File                              |
|                    |             |                | Save to Geopackage                          |
|                    |             |                | Save to Database Table                      |
|                    |             |                | The file encoding can also be changed here. |

| Label          | Name   | Туре    | Description                              |
|----------------|--------|---------|------------------------------------------|
| CRS candidates | OUTPUT | [table] | A table with all the CRS (EPSG codes) of |
|                |        |         | the matching criteria.                   |

## Python code

Algorithm ID: qgis:findprojection

```
import processing
processing.run("algorithm_id", {parameter_dictionary})
```

The *algorithm id* is displayed when you hover over the algorithm in the Processing Toolbox. The *parameter dictionary* provides the parameter NAMEs and values. See *Using processing algorithms from the console* for details on how to run processing algorithms from the Python console.

# Flatten relationship

Flattens a *relationship* for a vector layer, exporting a single layer containing one parent feature per related child feature. This master feature contains all the attributes for the related features. This allows to have the relation as a plain table that can be e.g. exported to CSV.

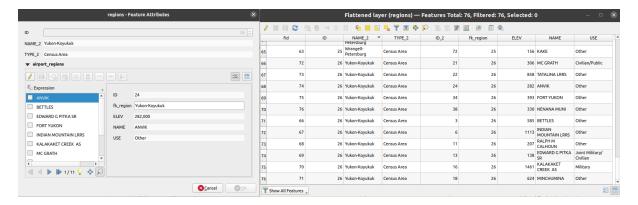

Fig. 25.45: Form of a region with related children (left) - A duplicate region feature for each related child, with joined attributes (right)

| Label           | Name   | Туре            | Description                                   |
|-----------------|--------|-----------------|-----------------------------------------------|
| Input Layer     | INPUT  | [vector: any]   | Layer with the relationship that should be    |
|                 |        |                 | de-normalized                                 |
| Flattened Layer | OUTPUT | [same as input] | Specify the output (flattened) layer. One of: |
| Optional        |        | Default: [Cre-  | • Create Temporary Layer                      |
|                 |        | ate temporary   | (TEMPORARY_OUTPUT)                            |
|                 |        | layer]          | • Save to File                                |
|                 |        |                 | Save to Geopackage                            |
|                 |        |                 | Save to Database Table                        |
|                 |        |                 | The file encoding can also be changed here.   |

# **Outputs**

| Label           | Name   | Туре            | Description                                                                         |
|-----------------|--------|-----------------|-------------------------------------------------------------------------------------|
| Flattened layer | OUTPUT | [same as input] | A layer containing master features with all the attributes for the related features |

### Python code

Algorithm ID: native: flattenrelationships

```
import processing
processing.run("algorithm_id", {parameter_dictionary})
```

The *algorithm id* is displayed when you hover over the algorithm in the Processing Toolbox. The *parameter dictionary* provides the parameter NAMEs and values. See *Using processing algorithms from the console* for details on how to run processing algorithms from the Python console.

# Join attributes by field value

Takes an input vector layer and creates a new vector layer that is an extended version of the input one, with additional attributes in its attribute table.

The additional attributes and their values are taken from a second vector layer. An attribute is selected in each of them to define the join criteria.

#### See also:

Join attributes by nearest, Join attributes by location

### **Parameters**

| Label                           | Name           | Туре                                                           | Description                                                                                                    |
|---------------------------------|----------------|----------------------------------------------------------------|----------------------------------------------------------------------------------------------------|
| Input Layer                     | INPUT          | [vector: any]                                                  | Input vector layer. The output layer will consist of the features of this layer with attributes from matching features in the second layer.                                                                    |
| Table field                     | FIELD          | [tablefield: any]                                              | Field of the source layer to use for the join                                                                                                    |
| Input layer 2                   | INPUT_2        | [vector: any]                                                  | Layer with the attribute table to join                                                                                                    |
| Table field 2                   | FIELD_2        | [tablefield: any]                                              | Field of the second (join) layer to use for<br>the join The type of the field must be equal<br>to (or compatible with) the input table field<br>type.                                                          |
| Layer 2 fields to copy Optional | FIELDS_TO_COPY | [tablefield: any]<br>[list]                                    | Select the specific fields you want to add.<br>By default all the fields are added.                                                                                                    |
| Join type                       | METHOD         | [enumeration] Default: 1                                       | The type of the final joined layer. One of:  • 0 — Create separate feature for each matching feature (one-to-many)  • 1 — Take attributes of the first matching feature only (one-to-one)                      |
| Discard records                 | DIS-           | [boolean]                                                      | Check if you don't want to keep the features                                                                                                    |
| which could not<br>be joined    | CARD_NONMATCHI | N <b>D</b> efault: True                                        | that could not be joined                                                                                                    |
| Joined field prefix Optional    | PREFIX         | [string]                                                       | Add a prefix to joined fields in order to easily identify them and avoid field name collision                                                                                                    |
| Joined layer                    | OUTPUT         | <pre>[same as input] Default: [Cre- ate temporary layer]</pre> | Specify the output vector layer for the join. One of:  • Create Temporary Layer (TEMPORARY_OUTPUT)  • Save to File  • Save to Geopackage  • Save to Database Table The file encoding can also be changed here. |

Table 25.124 - continued from previous page

| Label            | Name         | Туре            | Description                                 |
|------------------|--------------|-----------------|---------------------------------------------|
| Unjoinable fea-  | NON_MATCHING | [same as input] | Specify the output vector layer for unjoin- |
| tures from first |              | Default: [Skip  | able features from first layer. One of:     |
| layer            |              | output]         | Skip Output                                 |
|                  |              |                 | • Create Temporary Layer                    |
|                  |              |                 | (TEMPORARY_OUTPUT)                          |
|                  |              |                 | • Save to File                              |
|                  |              |                 | <ul> <li>Save to Geopackage…</li> </ul>     |
|                  |              |                 | Save to Database Table                      |
|                  |              |                 | The file encoding can also be changed here. |

| Label             | Name         | Type            | Description                                |
|-------------------|--------------|-----------------|--------------------------------------------|
| Number of joined  | JOINED_COUNT | [number]        |                                            |
| features from in- |              |                 |                                            |
| put table         |              |                 |                                            |
| Unjoinable fea-   | NON_MATCHING | [same as input] | Vector layer with the non-matched features |
| tures from first  |              |                 |                                            |
| layer             |              |                 |                                            |
| Optional          |              |                 |                                            |
| Joined layer      | OUTPUT       | [same as input] | Output vector layer with added attributes  |
|                   |              |                 | from the join                              |
| Number of un-     | UNJOIN-      | [number]        |                                            |
| joinable features | ABLE_COUNT   |                 |                                            |
| from input table  |              |                 |                                            |
| Optional          |              |                 |                                            |

### Python code

Algorithm ID: native: joinattributestable

```
import processing
processing.run("algorithm_id", {parameter_dictionary})
```

The *algorithm id* is displayed when you hover over the algorithm in the Processing Toolbox. The *parameter dictionary* provides the parameter NAMEs and values. See *Using processing algorithms from the console* for details on how to run processing algorithms from the Python console.

### Join attributes by location

Takes an input vector layer and creates a new vector layer that is an extended version of the input one, with additional attributes in its attribute table.

The additional attributes and their values are taken from a second vector layer. A spatial criteria is applied to select the values from the second layer that are added to each feature from the first layer.

**Default menu**: Vector ➤ Data Management Tools

### See also:

Join attributes by nearest, Join attributes by field value, Join attributes by location (summary)

#### **Exploring spatial relations**

Geometric predicates are boolean functions used to determine the spatial relation a feature has with another by comparing whether and how their geometries share a portion of space.

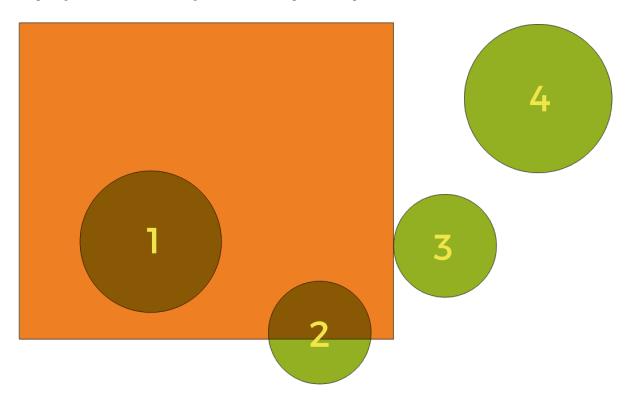

Fig. 25.46: Looking for spatial relations between layers

Using the figure above, we are looking for the green circles by spatially comparing them to the orange rectangle feature. Available geometric predicates are:

**Intersect** Tests whether a geometry intersects another. Returns 1 (true) if the geometries spatially intersect (share any portion of space - overlap or touch) and 0 if they don't. In the picture above, this will return circles 1, 2 and 3.

**Contain** Returns 1 (true) if and only if no points of b lie in the exterior of a, and at least one point of the interior of b lies in the interior of a. In the picture, no circle is returned, but the rectangle would be if you would look for it the other way around, as it contains circle 1 completely. This is the opposite of *are within*.

**Disjoint** Returns 1 (true) if the geometries do not share any portion of space (no overlap, not touching). Only circle 4 is returned.

Equal Returns 1 (true) if and only if geometries are exactly the same. No circles will be returned.

**Touch** Tests whether a geometry touches another. Returns 1 (true) if the geometries have at least one point in common, but their interiors do not intersect. Only circle 3 is returned.

*Overlap* Tests whether a geometry overlaps another. Returns 1 (true) if the geometries share space, are of the same dimension, but are not completely contained by each other. Only circle 2 is returned.

*Are within* Tests whether a geometry is within another. Returns 1 (true) if geometry a is completely inside geometry b. Only circle 1 is returned.

**Cross** Returns 1 (true) if the supplied geometries have some, but not all, interior points in common and the actual crossing is of a lower dimension than the highest supplied geometry. For example, a line crossing a polygon will cross as a line (true). Two lines crossing will cross as a point (true). Two polygons cross as a polygon (false). In the picture, no circles will be returned.

| Label                                                           | Name                   | Туре                                                | Description                                                                                                    |
|-----------------------------------------------------------------|------------------------|-----------------------------------------------------|----------------------------------------------------------------------------------------------------|
| Input Layer                                                     | INPUT                  | [vector: any]                                       | Input vector layer. The output layer will consist of the features of this layer with attributes from matching features in the second layer.                                                                                                    |
| Join layer                                                      | JOIN                   | [vector: any]                                       | The attributes of this vector layer will be <b>added</b> to the source layer attribute table.                                                                                                    |
| Geometric predicate                                             | PREDICATE              | [enumeration] [list] Default: [0]                   | Select the geometric criteria. One or more of:  • 0 — intersects • 1 — contains • 2 — equals • 3 — touches • 4 — overlaps • 5 — within • 6 — crosses                                                                                                    |
| Fields to add<br>(leave empty to<br>use all fields)<br>Optional | JOIN_FIELDS            | [tablefield: any]<br>[list]                         | Select the specific fields you want to add.<br>By default all the fields are added.                                                                                                    |
| Join type                                                       | METHOD                 | [enumeration]                                       | The type of the final joined layer. One of:  • 0 — Create separate feature for each matching feature (one-to-many)  • 1 — Take attributes of the first matching feature only (one-to-one)  • 2 — Take attributes of the feature with largest overlap only (one-to-one) |
| Discard records<br>which could not<br>be joined                 | DIS-<br>CARD_NONMATCHI | [boolean]<br>N <b>D</b> efault: False               | Remove from the output the input layer records which could not be joined                                                                                                    |
| Joined field prefix Optional                                    | PREFIX                 | [string]                                            | Add a prefix to joined fields in order to easily identify them and avoid field name collision                                                                                                    |
| Joined layer                                                    | OUTPUT                 | [same as input] Default: [Cre- ate temporary layer] | Specify the output vector layer for the join. One of:  • Create Temporary Layer (TEMPORARY_OUTPUT)  • Save to File  • Save to Geopackage  • Save to Database Table The file encoding can also be changed here.                                                         |
| Unjoinable fea-<br>tures from first<br>layer                    | NON_MATCHING           | <pre>[same as input] Default: [Skip output]</pre>   | Specify the output vector layer for unjoinable features from first layer. One of:  • Skip Output  • Create Temporary Layer (TEMPORARY_OUTPUT)  • Save to File  • Save to Geopackage  • Save to Database Table  The file encoding can also be changed here.             |

| Label             | Name         | Туре            | Description                               |
|-------------------|--------------|-----------------|-------------------------------------------|
| Number of joined  | JOINED_COUNT | [number]        |                                           |
| features from in- |              |                 |                                           |
| put table         |              |                 |                                           |
| Unjoinable fea-   | NON_MATCHING | [same as input] | Vector layer of the non-matched features  |
| tures from first  |              |                 |                                           |
| layer             |              |                 |                                           |
| Optional          |              |                 |                                           |
| Joined layer      | OUTPUT       | [same as input] | Output vector layer with added attributes |
|                   |              |                 | from the join                             |

#### Python code

Algorithm ID: native: joinattributes by location

```
import processing
processing.run("algorithm_id", {parameter_dictionary})
```

The *algorithm id* is displayed when you hover over the algorithm in the Processing Toolbox. The *parameter dictionary* provides the parameter NAMEs and values. See *Using processing algorithms from the console* for details on how to run processing algorithms from the Python console.

### Join attributes by location (summary)

Takes an input vector layer and creates a new vector layer that is an extended version of the input one, with additional attributes in its attribute table.

The additional attributes and their values are taken from a second vector layer. A spatial criteria is applied to select the values from the second layer that are added to each feature from the first layer.

The algorithm calculates a statistical summary for the values from matching features in the second layer (e.g. maximum value, mean value, etc).

#### See also:

Join attributes by location

### **Exploring spatial relations**

Geometric predicates are boolean functions used to determine the spatial relation a feature has with another by comparing whether and how their geometries share a portion of space.

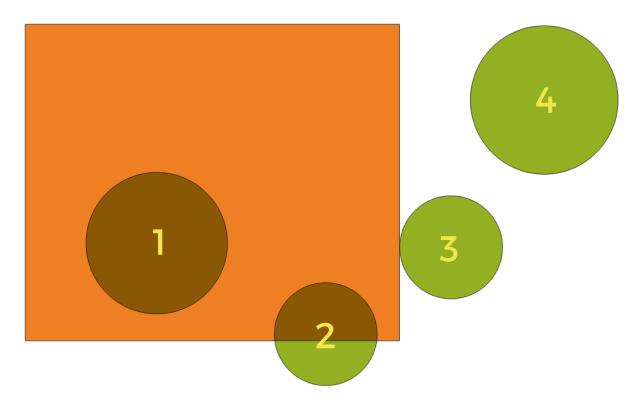

Fig. 25.47: Looking for spatial relations between layers

Using the figure above, we are looking for the green circles by spatially comparing them to the orange rectangle feature. Available geometric predicates are:

**Intersect** Tests whether a geometry intersects another. Returns 1 (true) if the geometries spatially intersect (share any portion of space - overlap or touch) and 0 if they don't. In the picture above, this will return circles 1, 2 and 3.

**Contain** Returns 1 (true) if and only if no points of b lie in the exterior of a, and at least one point of the interior of b lies in the interior of a. In the picture, no circle is returned, but the rectangle would be if you would look for it the other way around, as it contains circle 1 completely. This is the opposite of *are within*.

**Disjoint** Returns 1 (true) if the geometries do not share any portion of space (no overlap, not touching). Only circle 4 is returned.

*Equal* Returns 1 (true) if and only if geometries are exactly the same. No circles will be returned.

**Touch** Tests whether a geometry touches another. Returns 1 (true) if the geometries have at least one point in common, but their interiors do not intersect. Only circle 3 is returned.

*Overlap* Tests whether a geometry overlaps another. Returns 1 (true) if the geometries share space, are of the same dimension, but are not completely contained by each other. Only circle 2 is returned.

*Are within* Tests whether a geometry is within another. Returns 1 (true) if geometry a is completely inside geometry b. Only circle 1 is returned.

Cross Returns 1 (true) if the supplied geometries have some, but not all, interior points in common and the actual crossing is of a lower dimension than the highest supplied geometry. For example, a line crossing a polygon will cross as a line (true). Two lines crossing will cross as a point (true). Two polygons cross as a polygon (false). In the picture, no circles will be returned.

| Label                                                                   | Name                   | Туре                                  | Description                                                                                                    |
|-------------------------------------------------------------------------|------------------------|---------------------------------------|----------------------------------------------------------------------------------------------------|
| Input Layer                                                             | INPUT                  | [vector: any]                         | Input vector layer. The output layer will consist of the features of this layer with attributes from matching features in the second layer.                                                                                                    |
| Join layer                                                              | JOIN                   | [vector: any]                         | The attributes of this vector layer will be added to the source layer attribute table.                                                                                                    |
| Geometric predicate                                                     | PREDICATE              | [enumeration] [list] Default: [0]     | Select the geometric criteria. One or more of:  • 0 — intersects • 1 — contains • 2 — equals • 3 — touches • 4 — overlaps • 5 — within • 6 — crosses                                                                                                    |
| Fields to summa-<br>rize (leave empty<br>to use all fields)<br>Optional | JOIN_FIELDS            | [tablefield: any]<br>[list]           | Select the specific fields you want to add and summarize. By default all the fields are added.                                                                                                    |
| Summaries to calculate (leave empty to use all fields) Optional         | SUMMARIES              | [enumeration] [list] Default: []      | Choose which type of summary you want to add to each field and for each feature. One or more of:  • 0 — count • 1 — unique • 2 — min • 3 — max • 4 — range • 5 — sum • 6 — mean • 7 — median • 8 — stddev • 9 — minority • 10 — majority • 11 — q1 • 12 — q3 • 13 — iqr • 14 — empty • 15 — filled • 16 — min_length • 17 — max_length • 18 — mean_length |
| Discard records<br>which could not<br>be joined                         | DIS-<br>CARD_NONMATCHI | [boolean]<br>N <b>D</b> efault: False | Remove from the output the input layer records which could not be joined                                                                                                    |

Table 25.126 - continued from previous page

| Label        | Name   | Туре            | Description                                   |
|--------------|--------|-----------------|-----------------------------------------------|
| Joined layer | OUTPUT | [same as input] | Specify the output vector layer for the join. |
|              |        | Default: [Cre-  | One of:                                       |
|              |        | ate temporary   | • Create Temporary Layer                      |
|              |        | layer]          | (TEMPORARY_OUTPUT)                            |
|              |        |                 | • Save to File                                |
|              |        |                 | Save to Geopackage                            |
|              |        |                 | • Save to Database Table                      |
|              |        |                 | The file encoding can also be changed here.   |

| Label        | Name   | Туре            | Description                                                  |
|--------------|--------|-----------------|--------------------------------------------------------------|
| Joined layer | OUTPUT | [same as input] | Output vector layer with summarized attributes from the join |

### Python code

Algorithm ID: qgis: joinbylocationsummary

```
import processing
processing.run("algorithm_id", {parameter_dictionary})
```

The *algorithm id* is displayed when you hover over the algorithm in the Processing Toolbox. The *parameter dictionary* provides the parameter NAMEs and values. See *Using processing algorithms from the console* for details on how to run processing algorithms from the Python console.

### Join attributes by nearest

Takes an input vector layer and creates a new vector layer with additional fields in its attribute table. The additional attributes and their values are taken from a second vector layer. Features are joined by finding the closest features from each layer.

By default only the nearest feature is joined, but the join can also join to the k-nearest neighboring features.

If a maximum distance is specified, only features which are closer than this distance will be matched.

### See also:

Nearest neighbour analysis, Join attributes by field value, Join attributes by location, Distance matrix

### **Parameters**

| Label               | Name           | Туре                     | Description                                     |
|---------------------|----------------|--------------------------|-------------------------------------------------|
| Input layer         | INPUT          | [vector: any]            | The input layer.                                |
| Input layer 2       | INPUT_2        | [vector: any]            | The join layer.                                 |
| Layer 2 fields to   | FIELDS_TO_COPY | [fields]                 | Join layer fields to copy (if empty, all fields |
| copy (leave empty   |                |                          | will be copied).                                |
| to copy all fields) |                |                          |                                                 |
| Discard records     | DIS-           | [boolean]                | Remove from the output the input layer          |
| which could not     | CARD_NONMATCHI | N <b>D</b> efault: False | records which could not be joined               |
| be joined           |                |                          |                                                 |

Table 25.127 - continued from previous page

| Label               | Name         | Туре            | Description                                  |
|---------------------|--------------|-----------------|----------------------------------------------|
| Joined field prefix | PREFIX       | [string]        | Joined field prefix                          |
| Maximum nearest     | NEIGHBORS    | [number]        | Maximum number of nearest neighbors          |
| neighbors           |              | Default: 1      |                                              |
| Maximum dis-        | MAX_DISTANCE | [number]        | Maximum search distance                      |
| tance               |              |                 |                                              |
| Joined layer        | OUTPUT       | [same as input] | Specify the vector layer containing the      |
|                     |              | Default: [Cre-  | joined features. One of:                     |
|                     |              | ate temporary   | • Create Temporary Layer                     |
|                     |              | layer]          | (TEMPORARY_OUTPUT)                           |
|                     |              |                 | • Save to File                               |
|                     |              |                 | Save to Geopackage                           |
|                     |              |                 | Save to Database Table                       |
|                     |              |                 | The file encoding can also be changed here.  |
| Unjoinable fea-     | NON_MATCHING | [same as input] | Specify the vector layer containing the fea- |
| tures from first    |              | Default: [Skip  | tures that could not be joined. One of:      |
| layer               |              | output]         | Skip Output                                  |
|                     |              |                 | • Create Temporary Layer                     |
|                     |              |                 | (TEMPORARY_OUTPUT)                           |
|                     |              |                 | • Save to File                               |
|                     |              |                 | Save to Geopackage                           |
|                     |              |                 | Save to Database Table                       |
|                     |              |                 | The file encoding can also be changed here.  |

| Label             | Name         | Type            | Description                                    |
|-------------------|--------------|-----------------|------------------------------------------------|
| Joined layer      | OUTPUT       | [same as input] | The output joined layer.                       |
| Unjoinable fea-   | NON_MATCHING | [same as input] | Layer containing the features from first       |
| tures from first  |              |                 | layer that could not be joined to any features |
| layer             |              |                 | in the join layer.                             |
| Number of joined  | JOINED_COUNT | [number]        | Number of features from the input table        |
| features from in- |              |                 | that have been joined.                         |
| put table         |              |                 |                                                |
| Number of un-     | UNJOIN-      | [number]        | Number of features from the input table        |
| joinable features | ABLE_COUNT   |                 | that could not be joined.                      |
| from input table  |              |                 |                                                |

# Python code

Algorithm ID: native: joinby nearest

```
import processing
processing.run("algorithm_id", {parameter_dictionary})
```

The *algorithm id* is displayed when you hover over the algorithm in the Processing Toolbox. The *parameter dictionary* provides the parameter NAMEs and values. See *Using processing algorithms from the console* for details on how to run processing algorithms from the Python console.

### Merge vector layers

Combines multiple vector layers of the **same geometry** type into a single one.

The attribute table of the resulting layer will contain the fields from all input layers. If fields with the same name but different types are found then the exported field will be automatically converted into a string type field. New fields storing the original layer name and source are also added.

If any input layers contain Z or M values, then the output layer will also contain these values. Similarly, if any of the input layers are multi-part, the output layer will also be a multi-part layer.

Optionally, the destination coordinate reference system (CRS) for the merged layer can be set. If it is not set, the CRS will be taken from the first input layer. All layers will be reprojected to match this CRS.

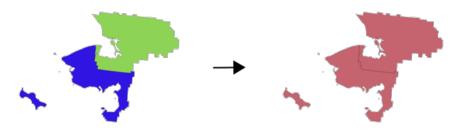

**Default menu**: *Vector* ➤ *Data Management Tools* 

See also:

Split vector layer

#### **Parameters**

| Label                  | Name   | Туре                 | Description                                    |
|------------------------|--------|----------------------|------------------------------------------------|
| Input Layers           | LAYERS | [vector: any] [list] | The layers that are to be merged into a sin-   |
|                        |        |                      | gle layer. Layers should be of the same ge-    |
|                        |        |                      | ometry type.                                   |
| <b>Destination CRS</b> | CRS    | [crs]                | Choose the CRS for the output layer. If not    |
| Optional               |        |                      | specified, the CRS of the first input layer is |
|                        |        |                      | used.                                          |
| Merged                 | OUTPUT | [same as input]      | Specify the output vector layer. One of:       |
|                        |        | Default: [Cre-       | • Create Temporary Layer                       |
|                        |        | ate temporary        | (TEMPORARY_OUTPUT)                             |
|                        |        | layer]               | • Save to File                                 |
|                        |        |                      | Save to Geopackage                             |
|                        |        |                      | Save to Database Table                         |
|                        |        |                      | The file encoding can also be changed here.    |

# **Outputs**

| Label  | Name   | Туре            | Description                                 |
|--------|--------|-----------------|---------------------------------------------|
| Merged | OUTPUT | [same as input] | Output vector layer containing all the fea- |
|        |        |                 | tures and attributes from the input layers. |

### Python code

Algorithm ID: native:mergevectorlayers

```
import processing
processing.run("algorithm_id", {parameter_dictionary})
```

The *algorithm id* is displayed when you hover over the algorithm in the Processing Toolbox. The *parameter dictionary* provides the parameter NAMEs and values. See *Using processing algorithms from the console* for details on how to run processing algorithms from the Python console.

### Order by expression

Sorts a vector layer according to an expression: changes the feature index according to an expression.

Be careful, it might not work as expected with some providers, the order might not be kept every time.

#### **Parameters**

| Label            | Name        | Туре            | Description                                 |
|------------------|-------------|-----------------|---------------------------------------------|
| Input Layer      | INPUT       | [vector: any]   | Input vector layer to sort                  |
| Expression       | EXPRESSION  | [expression]    | Expression to use for the sorting           |
| Sort ascending   | ASCENDING   | [boolean]       | If checked the vector layer will be sorted  |
|                  |             | Default: True   | from small to large values.                 |
| Sort nulls first | NULLS_FIRST | [boolean]       | If checked, Null values are placed first    |
|                  |             | Default: False  |                                             |
| Ordered          | OUTPUT      | [same as input] | Specify the output vector layer. One of:    |
|                  |             | Default: [Cre-  | • Create Temporary Layer                    |
|                  |             | ate temporary   | (TEMPORARY_OUTPUT)                          |
|                  |             | layer]          | Save to File                                |
|                  |             |                 | <ul> <li>Save to Geopackage…</li> </ul>     |
|                  |             |                 | Save to Database Table                      |
|                  |             |                 | The file encoding can also be changed here. |

### **Outputs**

| Label   | Name   | Туре            | Description                  |
|---------|--------|-----------------|------------------------------|
| Ordered | OUTPUT | [same as input] | Output (sorted) vector layer |

### Python code

Algorithm ID: native: orderby expression

```
import processing
processing.run("algorithm_id", {parameter_dictionary})
```

The *algorithm id* is displayed when you hover over the algorithm in the Processing Toolbox. The *parameter dictionary* provides the parameter NAMEs and values. See *Using processing algorithms from the console* for details on how to run processing algorithms from the Python console.

### **Repair Shapefile**

Repairs a broken ESRI Shapefile dataset by (re)creating the SHX file.

#### **Parameters**

| Label           | Name  | Туре   | Description                                  |
|-----------------|-------|--------|----------------------------------------------|
| Input Shapefile | INPUT | [file] | Full path to the ESRI Shapefile dataset with |
|                 |       |        | a missing or broken SHX file                 |

### **Outputs**

| Label          | Name   | Туре          | Description                                  |
|----------------|--------|---------------|----------------------------------------------|
| Repaired layer | OUTPUT | [vector: any] | The input vector layer with the SHX file re- |
|                |        |               | paired                                       |

### Python code

Algorithm ID: native: repairshapefile

```
import processing
processing.run("algorithm_id", {parameter_dictionary})
```

The algorithm id is displayed when you hover over the algorithm in the Processing Toolbox. The parameter dictionary provides the parameter NAMEs and values. See Using processing algorithms from the console for details on how to run processing algorithms from the Python console.

### Reproject layer

Reprojects a vector layer in a different CRS. The reprojected layer will have the same features and attributes of the input layer.

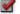

Allows features in-place modification

#### See also:

Assign projection, Define Shapefile projection, Find projection

| Label                         | Name       | Туре                                                | Description                                                                                                    |
|-------------------------------|------------|-----------------------------------------------------|----------------------------------------------------------------------------------------------------|
| Input Layer                   | INPUT      | [vector: any]                                       | Input vector layer to reproject                                                                                                    |
| Target CRS                    | TARGET_CRS | [crs] Default: EPSG: 4326 - WGS 84                  | Destination coordinate reference system                                                                                                    |
| Coordinate Operation Optional | OPERATION  | [string]                                            | Specific operation to use for a particular reprojection task, instead of always forcing use of the current project's transformation settings. Useful when reprojecting a particular layer and control over the exact transformation pipeline is required. Requires proj version >= 6.  Read more at <i>Datum Transformations</i> . |
| Reprojected                   | OUTPUT     | [same as input] Default: [Cre- ate temporary layer] | Specify the output vector layer. One of:  • Create Temporary Layer (TEMPORARY_OUTPUT)  • Save to File  • Save to Geopackage  • Save to Database Table  The file encoding can also be changed here.                                                                                                    |

### **Outputs**

| Label       | Name   | Туре            | Description                       |
|-------------|--------|-----------------|-----------------------------------|
| Reprojected | OUTPUT | [same as input] | Output (reprojected) vector layer |

### Python code

Algorithm ID: native: reprojectlayer

```
import processing
processing.run("algorithm_id", {parameter_dictionary})
```

The *algorithm id* is displayed when you hover over the algorithm in the Processing Toolbox. The *parameter dictionary* provides the parameter NAMEs and values. See *Using processing algorithms from the console* for details on how to run processing algorithms from the Python console.

### Save vector features to file

Saves vector features to a specified file dataset.

For dataset formats supporting layers, an optional layer name parameter can be used to specify a custom string. Optional GDAL-defined dataset and layer options can be specified. For more information on this, read the online GDAL documentation on the format.

### **Basic parameters**

| Label           | Name   | Туре            | Description                                   |
|-----------------|--------|-----------------|-----------------------------------------------|
| Vector features | INPUT  | [vector: any]   | Input vector layer.                           |
| Saved features  | OUTPUT | [same as input] | Specify the file to save the features to. One |
|                 |        | Default: [Save  | of:                                           |
|                 |        | to temporary    | <ul> <li>Save to a Temporary File</li> </ul>  |
|                 |        | file]           | Save to File                                  |
|                 |        |                 |                                               |

### **Advanced parameters**

| Label            | Name           | Туре     | Description                               |
|------------------|----------------|----------|-------------------------------------------|
| Layer name       | LAYER_NAME     | [string] | Name to use for the output layer          |
| Optional         |                |          |                                           |
| GDAL dataset op- | DATA-          | [string] | GDAL dataset creation options of the out- |
| tions            | SOURCE_OPTIONS |          | put format. Separate individual options   |
| Optional         |                |          | with semicolons.                          |
| GDAL layer op-   | LAYER_OPTIONS  | [string] | GDAL layer creation options of the output |
| tions            |                |          | format. Separate individual options with  |
| Optional         |                |          | semicolons.                               |

# **Outputs**

| Label          | Name       | Type            | Description                           |
|----------------|------------|-----------------|---------------------------------------|
| Saved features | OUTPUT     | [same as input] | Vector layer with the saved features. |
| File name and  | FILE_PATH  | [string]        | Output file name and path.            |
| path           |            |                 |                                       |
| Layer name     | LAYER_NAME | [string]        | Name of the layer, if any.            |

# Python code

Algorithm ID: native: savefeatures

```
import processing
processing.run("algorithm_id", {parameter_dictionary})
```

The *algorithm id* is displayed when you hover over the algorithm in the Processing Toolbox. The *parameter dictionary* provides the parameter NAMEs and values. See *Using processing algorithms from the console* for details on how to run processing algorithms from the Python console.

#### Set layer encoding

Sets the encoding used for reading a layer's attributes. No permanent changes are made to the layer, rather it affects only how the layer is read during the current session.

**Note:** Changing the encoding is only supported for some vector layer data sources.

#### **Parameters**

| Label          | Name     | Type          | Description                                 |
|----------------|----------|---------------|---------------------------------------------|
| Saved features | INPUT    | [vector: any] | Vector layer to set the encoding.           |
| Encoding       | ENCODING | [string]      | Text encoding to assign to the layer in the |
|                |          |               | current QGIS session.                       |

### **Outputs**

| Label        | Name   | Туре            | Description                               |
|--------------|--------|-----------------|-------------------------------------------|
| Output layer | OUTPUT | [same as input] | Input vector layer with the set encoding. |

### Python code

Algorithm ID: native: setlayerencoding

```
import processing
processing.run("algorithm_id", {parameter_dictionary})
```

The *algorithm id* is displayed when you hover over the algorithm in the Processing Toolbox. The *parameter dictionary* provides the parameter NAMEs and values. See *Using processing algorithms from the console* for details on how to run processing algorithms from the Python console.

### Split features by character

Features are split into multiple output features by splitting a field's value at a specified character. For instance, if a layer contains features with multiple comma separated values contained in a single field, this algorithm can be used to split these values up across multiple output features. Geometries and other attributes remain unchanged in the output. Optionally, the separator string can be a regular expression for added flexibility.

#### **Parameters**

| Label              | Name  | Туре              | Description                    |
|--------------------|-------|-------------------|--------------------------------|
| Input Layer        | INPUT | [vector: any]     | Input vector layer             |
| Split using values | FIELD | [tablefield: any] | Field to use for splitting     |
| in the field       |       |                   |                                |
| Split value using  | CHAR  | [string]          | Character to use for splitting |
| character          |       |                   |                                |
| Use regular ex-    | REGEX | [boolean]         |                                |
| pression separator |       | Default: False    |                                |

Table 25.129 - continued from previous page

| Label | Name   | Туре            |      | Description                |                     |           |
|-------|--------|-----------------|------|----------------------------|---------------------|-----------|
| Split | OUTPUT | [same as input] | ]    | Specify output v           | ector layer. One of | f:        |
|       |        | Default:        | Cre- | <ul> <li>Create</li> </ul> | Temporary           | Layer     |
|       |        | ate tempor      | rary | (TEMPOR                    | ARY_OUTPUT)         |           |
|       |        | layer           |      | Save to Fi                 | le                  |           |
|       |        |                 |      | Save to Get                | eopackage           |           |
|       |        |                 |      | Save to Da                 | atabase Table       |           |
|       |        |                 |      | The file encoding          | g can also be chang | ged here. |

| Label | Name   | Type            | Description              |
|-------|--------|-----------------|--------------------------|
| Split | OUTPUT | [same as input] | The output vector layer. |

### Python code

Algorithm ID: native: splitfeatures by character

```
import processing
processing.run("algorithm_id", {parameter_dictionary})
```

The *algorithm id* is displayed when you hover over the algorithm in the Processing Toolbox. The *parameter dictionary* provides the parameter NAMEs and values. See *Using processing algorithms from the console* for details on how to run processing algorithms from the Python console.

### Split vector layer

Creates a set of vectors in an output folder based on an input layer and an attribute. The output folder will contain as many layers as the unique values found in the desired field.

The number of files generated is equal to the number of different values found for the specified attribute.

It is the opposite operation of merging.

**Default menu**: Vector ➤ Data Management Tools

See also:

Merge vector layers

### **Parameters**

### **Basic parameters**

| Label            | Name   | Туре              | Description                                       |
|------------------|--------|-------------------|---------------------------------------------------|
| Input Layer      | INPUT  | [vector: any]     | Input vector layer                                |
| Unique ID field  | FIELD  | [tablefield: any] | Field to use for splitting                        |
| Output directory | OUTPUT | [folder]          | Specify the directory for the output layers.      |
|                  |        | Default: [Save    | One of:                                           |
|                  |        | to temporary      | <ul> <li>Save to a Temporary Directory</li> </ul> |
|                  |        | folder]           | Save to Directory                                 |
|                  |        |                   |                                                   |

### **Advanced parameters**

| Label            | Name      | Туре              | Description                                     |
|------------------|-----------|-------------------|-------------------------------------------------|
| Output file type | FILE_TYPE | [enumeration]     | Select the extension of the output files. If    |
| Optional         |           | Default: gpkg in  | not specified or invalid, the output files for- |
|                  |           | the dialog window | mat will be the one set in the "Default out-    |
|                  |           | _                 | put vector layer extension" Processing set-     |
|                  |           |                   | ting.                                           |

### **Outputs**

| Label            | Name          | Туре            | Description                                 |
|------------------|---------------|-----------------|---------------------------------------------|
| Output directory | OUTPUT        | [folder]        | The directory for the output layers         |
| Output layers    | OUTPUT_LAYERS | [same as input] | The output vector layers resulting from the |
|                  |               | [list]          | split.                                      |

# Python code

Algorithm ID: native: splitvectorlayer

```
import processing
processing.run("algorithm_id", {parameter_dictionary})
```

The *algorithm id* is displayed when you hover over the algorithm in the Processing Toolbox. The *parameter dictionary* provides the parameter NAMEs and values. See *Using processing algorithms from the console* for details on how to run processing algorithms from the Python console.

#### **Truncate table**

Truncates a layer, by deleting all features from within the layer.

**Warning:** This algorithm modifies the layer in place, and deleted features cannot be restored!

#### **Parameters**

| Label       | Name  | Туре          | Description        |
|-------------|-------|---------------|--------------------|
| Input Layer | INPUT | [vector: any] | Input vector layer |

### **Outputs**

| Label           | Name   | Туре     | Description                 |
|-----------------|--------|----------|-----------------------------|
| Truncated layer | OUTPUT | [folder] | The truncated (empty) layer |

### Python code

Algorithm ID: native: truncatetable

```
import processing
processing.run("algorithm_id", {parameter_dictionary})
```

The *algorithm id* is displayed when you hover over the algorithm in the Processing Toolbox. The *parameter dictionary* provides the parameter NAMEs and values. See *Using processing algorithms from the console* for details on how to run processing algorithms from the Python console.

# 25.1.18 Vector geometry

### Add geometry attributes

Computes geometric properties of the features in a vector layer and includes them in the output layer.

It generates a new vector layer with the same content as the input one, but with additional attributes, containing geometric measurements based on a selected CRS.

The attributes added to the table depend on the geometry type and dimension of the input layer:

- for point layers: X (xcoord), Y (ycoord), Z (zcoord) coordinates and/or M value (mvalue)
- for **line** layers: length and, for the LineString and CompoundCurve geometry types, the feature sinuosity and straight distance (straightdis)
- for polygon layers: perimeter and area

**Default menu**: *Vector* ► *Geometry Tools* 

#### **Parameters**

| Label           | Name        | Туре                                                | Description                                                                                                    |
|-----------------|-------------|-----------------------------------------------------|----------------------------------------------------------------------------------------------------|
| Input layer     | INPUT       | [vector: any]                                       | Input vector layer                                                                                                    |
| Calculate using | CALC_METHOD | [enumeration] Default: 0                            | Calculation parameters to use for the geometric properties. One of:  • 0 — Layer CRS  • 1 — Project CRS  • 2 — Ellipsoidal                                                                                             |
| Added geom info | OUTPUT      | [same as input] Default: [Cre- ate temporary layer] | Specify the output (input copy with geometry) layer. One of:  • Create Temporary Layer (TEMPORARY_OUTPUT)  • Save to File  • Save to Geopackage  • Save to Database Table  The file encoding can also be changed here. |

| Label           | Name   | Туре            | Description                                 |
|-----------------|--------|-----------------|---------------------------------------------|
| Added geom info | OUTPUT | [same as input] | Copy of the input vector layer with the ad- |
|                 |        |                 | dition of the geometry fields               |

### Python code

Algorithm ID: qgis:exportaddgeometrycolumns

```
import processing
processing.run("algorithm_id", {parameter_dictionary})
```

The *algorithm id* is displayed when you hover over the algorithm in the Processing Toolbox. The *parameter dictionary* provides the parameter NAMEs and values. See *Using processing algorithms from the console* for details on how to run processing algorithms from the Python console.

#### **Affine transform**

Applies an affine transformation to the layer geometries. Affine transformations can include translation, scaling and rotation. The operations are performed in the following order: scale, rotation, and translation.

Z and M values (if present) can be translated and scaled.

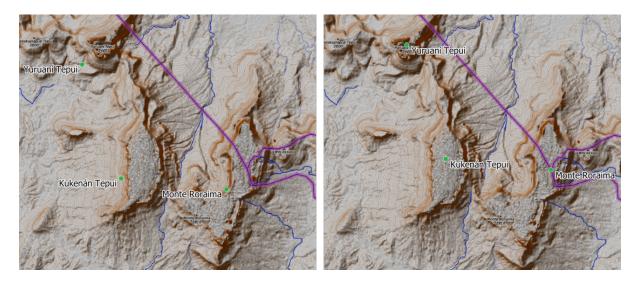

Fig. 25.48: Vector point layer (green dots) before (left), and after (rigth) an affine transformation (translation).

Allows features in-place modification of point, line, and polygon features

#### See also:

**Translate** 

| Label                                                          | Name       | Туре                                                           | Description                                                                                                    |
|----------------------------------------------------------------|------------|----------------------------------------------------------------|----------------------------------------------------------------------------------------------------|
| Input layer                                                    | INPUT      | [vector: any]                                                  | Input vector layer                                                                                                    |
| Translation (x-axis)                                           | DELTA_X    | [number 🗐 ]<br>Default: 0                                      | Displacement to apply on the X axis.                                                                                                    |
| Translation (y-axis)                                           | DELTA_Y    | [number 🗐 ]<br>Default: 0                                      | Displacement to apply on the Y axis.                                                                                                    |
| Translation (z-axis)                                           | DELTA_Z    | [number 🗐 ]<br>Default: 0                                      | Displacement to apply on the Z axis.                                                                                                    |
| Translation (m-values)                                         | DELTA_M    | [number 🗐 ]<br>Default: 0                                      | Offset to apply on m values.                                                                                                    |
| Scale factor (x-axis)                                          | SCALE_X    | [number 🗐 ]<br>Default: 1                                      | Scaling value (expansion or contraction) to apply on the X axis.                                                                                                    |
| Scale factor (y-axis)                                          | SCALE_Y    | [number 🗐 ]<br>Default: 1                                      | Scaling value (expansion or contraction) to apply on the Y axis.                                                                                                    |
| Scale factor (z-axis)                                          | SCALE_Z    | [number 🗐 ]<br>Default: 1                                      | Scaling value (expansion or contraction) to apply on the Z axis.                                                                                                    |
| Scale factor (m-values)                                        | SCALE_M    | [number 🗐 ]<br>Default: 1                                      | Scaling value (expansion or contraction) to apply on m values.                                                                                                    |
| Rotation around<br>z-axis (de-<br>grees counter-<br>clockwise) | ROTATION_Z | [number  ] Default: 0                                          | Angle of the rotation in degrees.                                                                                                    |
| Transformed                                                    | OUTPUT     | <pre>[same as input] Default: [Cre- ate temporary layer]</pre> | Specify the output vector layer. One of:  • Create Temporary Layer (TEMPORARY_OUTPUT)  • Save to File  • Save to Geopackage  • Save to Database Table  • Append to Layer  The file encoding can also be changed here. |

# Outputs

| Label       | Name   | Туре            | Description                        |
|-------------|--------|-----------------|------------------------------------|
| Transformed | OUTPUT | [same as input] | Output (transformed) vector layer. |

#### Python code

Algorithm ID: native: affinetransform

```
import processing
processing.run("algorithm_id", {parameter_dictionary})
```

The *algorithm id* is displayed when you hover over the algorithm in the Processing Toolbox. The *parameter dictionary* provides the parameter NAMEs and values. See *Using processing algorithms from the console* for details on how to run processing algorithms from the Python console.

#### **Aggregate**

Takes a vector or table layer and creates a new layer by aggregating features based on a group by expression.

Features for which group by expression returns the same value are grouped together.

It is possible to group all source features together using constant value in group by parameter, example: NULL.

It is also possible to group features by multiple fields using Array function, example: Array("Field1", "Field2").

Geometries (if present) are combined into one multipart geometry for each group. Output attributes are computed depending on each given aggregate definition.

This algorithm allows to use the default aggregates functions of the QGIS Expression engine.

#### See also:

Collect geometries, Dissolve

#### **Parameters**

| Label            | Name     | Туре              | Description                                        |
|------------------|----------|-------------------|----------------------------------------------------|
| Input layer      | INPUT    | [vector: any]     | Input vector layer                                 |
| Group by expres- | GROUP_BY | [tablefield: any] | Choose the grouping field. If <i>NULL</i> all fea- |
| sion             |          | Default: 'NULL'   | tures will be grouped.                             |

Table 25.134 - continued from previous page

| Label            | Name       | 134 - continued fron Type | Description                                            |
|------------------|------------|---------------------------|--------------------------------------------------------|
| Aggregates       | AGGREGATES | [list]                    | List of output layer field definitions. Exam-          |
| 88 8             |            |                           | ple of a field definition:                             |
|                  |            |                           | {'aggregate': 'sum', 'delimiter': ',', 'input': '      |
|                  |            |                           | \$area', 'length': 10, 'name': 'totarea', 'preci-      |
|                  |            |                           | sion': 0, 'type': 6}                                   |
|                  |            |                           | By default, the list contains all the fields of        |
|                  |            |                           | the input layer. In the GUI, you can edit              |
|                  |            |                           | these fields and their definitions, and you            |
|                  |            |                           | can also:                                              |
|                  |            |                           | Click the button to add a new                          |
|                  |            |                           | field.                                                 |
|                  |            |                           | Click to delete the selected field.                    |
|                  |            |                           | • Use and to change order of                           |
|                  |            |                           | the fields.                                            |
|                  |            |                           | <ul> <li>Click to reset to the default (the</li> </ul> |
|                  |            |                           | fields of the input layer).                            |
|                  |            |                           | For each of the fields you'd like to retrieve          |
|                  |            |                           | information from, you need to define the               |
|                  |            |                           | following:                                             |
|                  |            |                           | Input expression [expression] (input)                  |
|                  |            |                           | Field or expression from the input                     |
|                  |            |                           | layer.                                                 |
|                  |            |                           | Aggregate function [enumeration] (aggregate            |
|                  |            |                           | Function to use on the input expres-                   |
|                  |            |                           | sion to return the aggregated value.                   |
|                  |            |                           | Default: concatenate (for string data                  |
|                  |            |                           | type), sum (for numeric data type)                     |
|                  |            |                           | Delimiter [string] (delimiter)                         |
|                  |            |                           | Text string to separate aggregated                     |
|                  |            |                           | values, for example in case of                         |
|                  |            |                           | concatenation.                                         |
|                  |            |                           | Default: ,                                             |
|                  |            |                           | Output field name [string] (name)                      |
|                  |            |                           | Name of the aggregated field in the                    |
|                  |            |                           | output layer. By default input field                   |
|                  |            |                           | name is kept.                                          |
|                  |            |                           | Type [enumeration] (type) Data type                    |
|                  |            |                           | of the output field. One of:                           |
|                  |            |                           | • 1 — Boolean                                          |
|                  |            |                           | • 2 — Integer                                          |
|                  |            |                           | • 4 — Integer64                                        |
|                  |            |                           | • 6 — Double                                           |
|                  |            |                           | • 10 — String                                          |
|                  |            |                           | • 14 — Date                                            |
|                  |            |                           | • 16 — DateTime                                        |
|                  |            |                           | Length [number] (length) Length of                     |
|                  |            |                           | the output field.                                      |
|                  |            |                           | Precision [number] (precision)                         |
|                  |            |                           | Precision of the output field.                         |
| Lood Golda from  | CIII only  | [vactom o1                | Voy con load fields from another laws and              |
| Load fields from | GUI only   | [vector: any]             | You can load fields from another layer and             |
| layer            |            |                           | use them for the aggregation                           |

Table 25.134 - continued from previous page

| Label      | Name   | Туре            | Description                                  |
|------------|--------|-----------------|----------------------------------------------|
| Aggregated | OUTPUT | [same as input] | Specify the output (aggregate) layer One of: |
|            |        | Default: [Cre-  | • Create Temporary Layer                     |
|            |        | ate temporary   | (TEMPORARY_OUTPUT)                           |
|            |        | layer]          | • Save to File                               |
|            |        |                 | <ul> <li>Save to Geopackage</li> </ul>       |
|            |        |                 | <ul> <li>Save to Database Table</li> </ul>   |
|            |        |                 | The file encoding can also be changed here.  |

| Label      | Name   | Туре            | Description                                |
|------------|--------|-----------------|--------------------------------------------|
| Aggregated | OUTPUT | [same as input] | Multigeometry vector layer with the aggre- |
|            |        |                 | gated values                               |

### Python code

Algorithm ID: native: aggregate

```
import processing
processing.run("algorithm_id", {parameter_dictionary})
```

The *algorithm id* is displayed when you hover over the algorithm in the Processing Toolbox. The *parameter dictionary* provides the parameter NAMEs and values. See *Using processing algorithms from the console* for details on how to run processing algorithms from the Python console.

### **Boundary**

Returns the closure of the combinatorial boundary of the input geometries (i.e. the topological boundary of the geometry).

Only for polygon and line layers.

For  $polygon\ geometries$  , the boundary consists of all the lines making up the rings of the polygon.

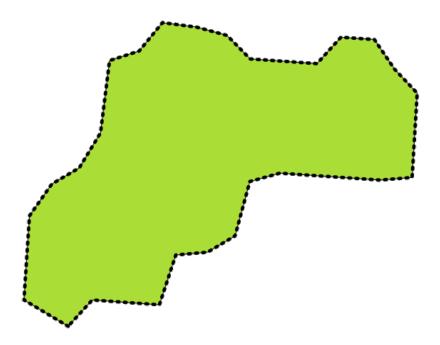

Fig. 25.49: Boundaries (black dashed line) of the source polygon layer

For **lines geometries**, the boundaries are their end points.

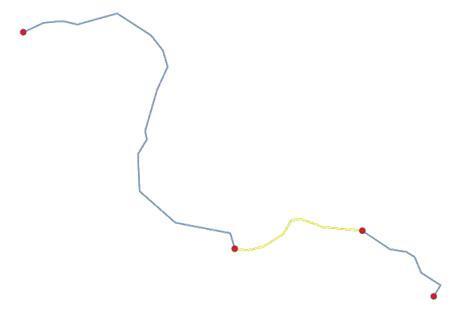

Fig. 25.50: Boundary layer (red points) for lines. In yellow a selected feature.

| Label       | Name   | Туре                                                      | Description                                                                                                    |
|-------------|--------|-----------------------------------------------------------|----------------------------------------------------------------------------------------------------|
| Input layer | INPUT  | [vector: line, polygon]                                   | Input line or polygon vector layer                                                                                                    |
| Boundary    | OUTPUT | [vector: point, line] Default: [Cre- ate temporary layer] | Specify the output (boundary) layer. One of:  • Create Temporary Layer (TEMPORARY_OUTPUT)  • Save to File  • Save to Geopackage  • Save to Database Table  • Append to Layer  The file encoding can also be changed here. |

### **Outputs**

| Label    | Name   | Туре                  | Description                                |
|----------|--------|-----------------------|--------------------------------------------|
| Boundary | OUTPUT | [vector: point, line] | Boundaries from the input layer (point for |
|          |        |                       | line, and line for polygon)                |

### Python code

Algorithm ID: native:boundary

```
import processing
processing.run("algorithm_id", {parameter_dictionary})
```

The *algorithm id* is displayed when you hover over the algorithm in the Processing Toolbox. The *parameter dictionary* provides the parameter NAMEs and values. See *Using processing algorithms from the console* for details on how to run processing algorithms from the Python console.

### **Bounding boxes**

Calculates the bounding box (envelope) of each feature in an input layer. Polygon and line geometries are supported.

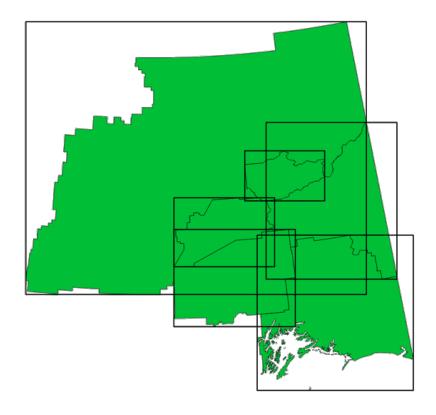

Fig. 25.51: Black lines represent the bounding boxes of each polygon feature

Allows features in-place modification of polygon features

### See also:

Minimum bounding geometry

# **Parameters**

| Label       | Name   | Туре                                                  | Description                                                                                                    |
|-------------|--------|-------------------------------------------------------|----------------------------------------------------------------------------------------------------|
| Input layer | INPUT  | [vector: line, polygon]                               | Input line or polygon vector layer                                                                                                    |
| Bounds      | OUTPUT | [vector: polygon] Default: [Cre- ate temporary layer] | Specify the output (bounding box) layer. One of:  • Create Temporary Layer (TEMPORARY_OUTPUT)  • Save to File  • Save to Geopackage  • Save to Database Table  • Append to Layer The file encoding can also be changed here. |

| Label  | Name   | Туре              | Description                   |
|--------|--------|-------------------|-------------------------------|
| Bounds | OUTPUT | [vector: polygon] | Bounding boxes of input layer |

### Python code

Algorithm ID: native:boundingboxes

```
import processing
processing.run("algorithm_id", {parameter_dictionary})
```

The *algorithm id* is displayed when you hover over the algorithm in the Processing Toolbox. The *parameter dictionary* provides the parameter NAMEs and values. See *Using processing algorithms from the console* for details on how to run processing algorithms from the Python console.

#### **Buffer**

Computes a buffer area for all the features in an input layer, using a fixed distance.

It is possible to use a negative distance for polygon input layers. In this case the buffer will result in a smaller polygon (setback).

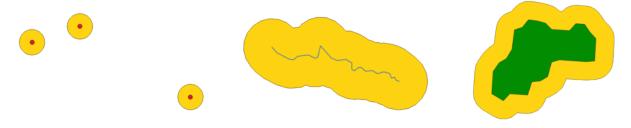

Fig. 25.52: Buffer (in yellow) of points, line and polygon

Allows features in-place modification of polygon features

**Default menu**: Vector ► Geoprocessing Tools

See also:

Variable distance buffer, Multi-ring buffer (constant distance), Variable width buffer (by M value)

### **Parameters**

| Label       | Name     | Туре                     | Description                                                                                                    |
|-------------|----------|--------------------------|----------------------------------------------------------------------------------------------------|
| Input layer | INPUT    | [vector: any]            | Input vector layer                                                                                                    |
| Distance    | DISTANCE | [number  ] Default: 10.0 | Buffer distance (from the boundary of each feature). You can use the Data Defined button on the right to choose a field from which the radius will be calculated. This way you can have different radius for each feature (see <i>Variable distance buffer</i> ). |

Table 25.135 - continued from previous page

| Label     Name     Type     Description       Segments     SEGMENTS     [number]     Controls the number of line set to approximate a quarter circle ing rounded offsets.       End cap style     END_CAP_STYLE     [enumeration]     Controls how line endings a | •                                                                                                    |
|----------------------------------------------------------------------------------------------------|----------------------------------------------------------------------------------------------------|
| Default: 5 to approximate a quarter circle ing rounded offsets.                                                                                                    | •                                                                                                    |
| ing rounded offsets.                                                                                                    |                                                                                                    |
|                                                                                                    |                                                                                                    |
|                                                                                                    | re handled in                                                                                                    |
| Default: 0 Controls now line endings a the buffer. One of:                                                                                                    | re nandied in                                                                                                    |
| • 0 — Round                                                                                                    |                                                                                                    |
|                                                                                                    |                                                                                                    |
| • 1 — Flat                                                                                                    |                                                                                                    |
| • 2 — Square                                                                                                    |                                                                                                    |
|                                                                                                    | A Comment of the Comment of the Comm |
|                                                                                                    | har                                                                                                    |
| Fig. 25.53: Round, flat an styles                                                                                                    |                                                                                                    |
| Join style JOIN_STYLE [enumeration] Specifies whether round, mit                                                                                                    |                                                                                                    |
| Default: 0 joins should be used when offs                                                                                                    | setting corners                                                                                                    |
| in a line. Options are:                                                                                                    |                                                                                                    |
| • 0 — Round                                                                                                    |                                                                                                    |
| • 1 — Miter                                                                                                    |                                                                                                    |
| • 2 — Bevel                                                                                                    |                                                                                                    |
|                                                                                                    |                                                                                                    |
|                                                                                                    |                                                                                                    |
| Fig. 25.54: Round, miter, a styles                                                                                                    | nd bevel join                                                                                                    |
| Miter limit MITER_LIMIT [number] Controls the maximum dista                                                                                                    | ance from the                                                                                                    |
| Default: 2.0 offset curve to use when crea                                                                                                    | ting a mitered                                                                                                    |
| join (only applicable for mite<br>Minimum: 1.                                                                                                    | -                                                                                                    |
| <b>Dissolve result</b> DISSOLVE [boolean] Dissolve the final buffer.                                                                                                    | If True                                                                                                    |
| Default: False (checked), overlapping buffer solved (combined) into a                                                                                                    |                                                                                                    |
|                                                                                                    | •••                                                                                                    |
| Fig. 25.55: Standard and dis                                                                                                    |                                                                                                    |
| Buffered OUTPUT [vector: polygon] Specify the output (buffer) la                                                                                                    | •                                                                                                    |
| Default: [Cre- • Create Temporar                                                                                                    |                                                                                                    |
| ate temporary (TEMPORARY_OUTPU                                                                                                    | JT)                                                                                                    |
| layer] • Save to File                                                                                                    |                                                                                                    |
| Save to Geopackage                                                                                                    |                                                                                                    |
|                                                                                                    | <b>3</b>                                                                                                    |
| Save to Database Table                                                                                                    |                                                                                                    |
| <ul><li>Save to Database Table</li><li>Append to Layer</li></ul>                                                                                                    |                                                                                                    |

| Label    | Name   | Туре              | Description                   |
|----------|--------|-------------------|-------------------------------|
| Buffered | OUTPUT | [vector: polygon] | Output (buffer) polygon layer |

### Python code

Algorithm ID: native:buffer

```
import processing
processing.run("algorithm_id", {parameter_dictionary})
```

The *algorithm id* is displayed when you hover over the algorithm in the Processing Toolbox. The *parameter dictionary* provides the parameter NAMEs and values. See *Using processing algorithms from the console* for details on how to run processing algorithms from the Python console.

#### Centroids

Creates a new point layer, with points representing the centroids of the geometries of the input layer.

The centroid is a single point representing the barycenter (of all parts) of the feature, so it can be outside the feature borders. But can also be a point on each part of the feature.

The attributes of the points in the output layer are the same as for the original features.

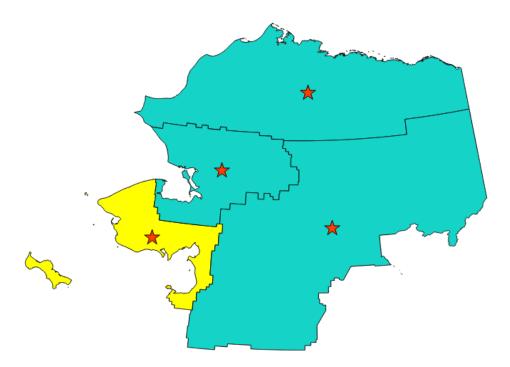

Fig. 25.56: The red stars represent the centroids of the features of the input layer.

Allows features in-place modification of point features

**Default menu**: Vector ► Geometry Tools

See also:

Point on Surface

| Label                         | Name      | Туре                           | Description                                                                 |  |
|-------------------------------|-----------|--------------------------------|-----------------------------------------------------------------------------|--|
| Input layer                   | INPUT     | [vector: any]                  | Input vector layer                                                          |  |
| Create centroid for each part | ALL_PARTS | [boolean 🗐 ]<br>Default: False | If True (checked), a centroid will be created for each part of the geometry |  |
| Centroids                     | OUTPUT    | [vector: point]                | Specify the output (centroid) layer. One of:                                |  |
|                               |           | Default: [Cre-                 | Create Temporary Layer                                                      |  |
|                               |           | ate temporary                  | (TEMPORARY_OUTPUT)                                                          |  |
|                               |           | layer]                         | • Save to File                                                              |  |
|                               |           |                                | Save to Geopackage                                                          |  |
|                               |           |                                | Save to Database Table                                                      |  |
|                               |           |                                | Append to Layer                                                             |  |
|                               |           |                                | The file encoding can also be changed here.                                 |  |

### **Outputs**

| Label     | Name   | Туре            | Description                           |
|-----------|--------|-----------------|---------------------------------------|
| Centroids | OUTPUT | [vector: point] | Output point vector layer (centroids) |

#### Python code

Algorithm ID: native: centroids

```
import processing
processing.run("algorithm_id", {parameter_dictionary})
```

The *algorithm id* is displayed when you hover over the algorithm in the Processing Toolbox. The *parameter dictionary* provides the parameter NAMEs and values. See *Using processing algorithms from the console* for details on how to run processing algorithms from the Python console.

### **Check validity**

Performs a validity check on the geometries of a vector layer.

The geometries are classified in three groups (valid, invalid and error) and for each group, a vector layer with its features is generated:

- The **Valid output** layer contains only the valid features (without topological errors).
- $\bullet\,$  The  $Invalid\ output$  layer contains all the invalid features found by the algorithm.
- The **Error output** layer is a point layer that points to where the invalid features were found.

The attribute tables of the generated layers will contain some additional information ("message" for the **error** layer, "FID" and "\_errors" for the **invalid** layer and only "FID" for the **valid** layer):

The attribute table of each generated vector layer will contain some additional information (number of errors found and types of error):

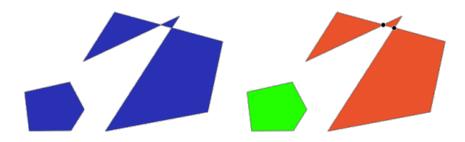

Fig. 25.57: Left: the input layer. Right: the valid layer (green), the invalid layer (orange)

**Default menu**: *Vector* ► *Geometry Tools* 

See also:

Fix geometries and the core plugin Geometry Checker Plugin

### **Parameters**

| Label                | Name           | Туре             | Description                                   |
|----------------------|----------------|------------------|-----------------------------------------------|
| Input layer          | INPUT_LAYER    | [vector: any]    | Input vector layer                            |
| Method               | METHOD         | [enumeration]    | Method to use to check validity. Options:     |
|                      |                | Default: 2       | • 0: The one selected in digitizing set-      |
|                      |                |                  | tings                                         |
|                      |                |                  | • 1: QGIS                                     |
|                      |                |                  | • 2: GEOS                                     |
|                      |                |                  |                                               |
| Ignore ring self in- | IG-            | [boolean]        | Ignore self intersecting rings when check-    |
| tersection           | NORE_RING_SELF | _DefanksFalseion | ing for validity.                             |
| Valid output         | VALID_OUTPUT   | [same as input]  | Specify the vector layer to contain a copy of |
|                      |                | Default: [Cre-   | the valid features of the source layer. One   |
|                      |                | ate temporary    | of:                                           |
|                      |                | layer]           | Skip Output                                   |
|                      |                |                  | • Create Temporary Layer                      |
|                      |                |                  | (TEMPORARY_OUTPUT)                            |
|                      |                |                  | • Save to File                                |
|                      |                |                  | Save to Geopackage                            |
|                      |                |                  | • Save to Database Table                      |
|                      |                |                  | The file encoding can also be changed here.   |
| Invalid output       | IN-            | [same as input]  | Vector layer containing copy of the invalid   |
|                      | VALID_OUTPUT   | Default: [Cre-   | features of the source layer with the field   |
|                      |                | ate temporary    | _errors listing the summary of the er-        |
|                      |                | layer]           | ror(s) found. One of:                         |
|                      |                |                  | Skip Output                                   |
|                      |                |                  | • Create Temporary Layer                      |
|                      |                |                  | (TEMPORARY_OUTPUT)                            |
|                      |                |                  | • Save to File                                |
|                      |                |                  | • Save to Geopackage                          |
|                      |                |                  | • Save to Database Table                      |
|                      |                |                  | The file encoding can also be changed here.   |

Table 25.136 - continued from previous page

| Label        | Name         | Туре            | Description                                     |
|--------------|--------------|-----------------|-------------------------------------------------|
| Error output | ERROR_OUTPUT | [vector: point] | Point layer of the exact position of the valid- |
|              |              | Default: [Cre-  | ity problems detected with the message          |
|              |              | ate temporary   | field describing the error(s) found. One of:    |
|              |              | layer]          | Skip Output                                     |
|              |              |                 | • Create Temporary Layer                        |
|              |              |                 | (TEMPORARY_OUTPUT)                              |
|              |              |                 | • Save to File                                  |
|              |              |                 | <ul> <li>Save to Geopackage…</li> </ul>         |
|              |              |                 | <ul> <li>Save to Database Table</li> </ul>      |
|              |              |                 | The file encoding can also be changed here.     |

| Label               | Name          | Туре            | Description                                     |
|---------------------|---------------|-----------------|-------------------------------------------------|
| Count of errors     | ERROR_COUNT   | [number]        | The number of geometries that caused er-        |
|                     |               |                 | rors.                                           |
| Error output        | ERROR_OUTPUT  | [vector: point] | Point layer of the exact position of the valid- |
|                     |               |                 | ity problems detected with the message          |
|                     |               |                 | field describing the error(s) found.            |
| Count of invalid    | INVALID_COUNT | [number]        | The number of invalid geometries.               |
| features            |               |                 |                                                 |
| Invalid output      | IN-           | [same as input] | Vector layer containing copy of the invalid     |
|                     | VALID_OUTPUT  |                 | features of the source layer with the field     |
|                     |               |                 | _errors listing the summary of the er-          |
|                     |               |                 | ror(s) found.                                   |
| Count of valid fea- | VALID_COUNT   | [number]        | The number of valid geometries.                 |
| tures               |               |                 |                                                 |
| Valid output        | VALID_OUTPUT  | [same as input] | Vector layer containing a copy of the valid     |
|                     |               |                 | features of the source layer.                   |

# Python code

Algorithm ID: qgis:checkvalidity

```
import processing
processing.run("algorithm_id", {parameter_dictionary})
```

The *algorithm id* is displayed when you hover over the algorithm in the Processing Toolbox. The *parameter dictionary* provides the parameter NAMEs and values. See *Using processing algorithms from the console* for details on how to run processing algorithms from the Python console.

### Types of error messages and their meanings

Table 25.138: If the GEOS method is used the following error messages can occur:

| can occur:                | F. wie netten                                                           | - Francis                              |
|---------------------------|-------------------------------------------------------------------------|----------------------------------------|
| Error message             | Explanation                                                             | Example                                |
| Repeated point            | This error happens when a given vertex is repeated.                     | ***                                    |
| Ring self-intersection    | This error happens when a geometry touches itself and generates a ring. |                                        |
| Self-intersection         | This error happens when a geometry touches itself.                      | XXXXXXXXXXXXXXXXXXXXXXXXXXXXXXXXXXXXXX |
| Topology validation error |                                                                         |                                        |
| Hole lies outside shell   |                                                                         |                                        |
| Holes are nested          |                                                                         |                                        |
| Interior is disconnected  |                                                                         |                                        |

Table 25.138 - continued from previous page

| Error message                          | Explanation                                                                                                    | Example |
|----------------------------------------|----------------------------------------------------------------------------------------------------|---------|
| Nested shells                          | This error happens when a polygon geometry is on top of another polygon geometry.                                                                                                    |         |
| Duplicate rings                        | This error happens when two rings (exterior or interior) of a polygon geometry are identical                                                                                                  |         |
| Too few points in geometry component   |                                                                                                    |         |
| Invalid coordinate  Ring is not closed | For a point geometry, this error happens when the geometry does not have a proper coordinate pair. The coordinate pair does not contain a latitude value and a longitude value in that order. |         |

Table 25.139: If the QGIS method is used the following error messages can occur:

| Error message                      | Explanation | Example |
|------------------------------------|-------------|---------|
| Segment %1 of ring %2 of polygon   |             |         |
| %3 intersects segment %4 of ring   |             |         |
| %5 of polygon %6 at %7             |             |         |
| Ring %1 with less than four points |             |         |
| Ring %1 not closed                 |             |         |
| Line %1 with less than two points  |             |         |

Table 25.139 - continued from previous page

|                                               | 25.139 – continued from previous                                                                            |         |
|-----------------------------------------------|----------------------------------------------------------------------------------------------------|---------|
| Error message                                 | Explanation                                                                                                 | Example |
| Line %1 contains %n duplicate node(s) at %2   | This error happens when consecutive points on a line have the same coordinates.                             | X ***   |
| Segments %1 and %2 of line %3 intersect at %4 | This error happens when a line self intersects (two segments of the line intersect each other).             |         |
| Ring self-intersection                        | This error happens when an outer or inner (island) ring / boundary of a polygon geometry intersects itself. |         |
| Ring %1 of polygon %2 not in exterior ring    |                                                                                                    |         |
| Polygon %1 lies inside polygon %2             | This error happens when a part of a MultiPolygon geometry is inside a hole of a MultiPolygon geometry.      | 0       |

### **Collect geometries**

Takes a vector layer and collects its geometries into new multipart geometries.

One or more attributes can be specified to collect only geometries belonging to the same class (having the same value for the specified attributes), alternatively all geometries can be collected.

All output geometries will be converted to multi geometries, even those with just a single part. This algorithm does not dissolve overlapping geometries - they will be collected together without modifying the shape of each geometry part.

See the 'Promote to multipart' or 'Aggregate' algorithms for alternative options.

**Default menu**: Vector ➤ Geometry Tools

See also:

Aggregate, Promote to multipart, Dissolve

#### **Parameters**

| Label            | Name   | Туре              | Description                                  |
|------------------|--------|-------------------|----------------------------------------------|
| Input layer      | INPUT  | [vector: any]     | Input vector layer                           |
| Unique ID fields | FIELD  | [tablefield: any] | Choose one or more attributes to collect the |
|                  |        | [list]            | geometries                                   |
| Collected        | OUTPUT | [same as input]   | Vector layer with collected geometries       |

## **Outputs**

| Label     | Name   | Type            | Description                                  |
|-----------|--------|-----------------|----------------------------------------------|
| Collected | OUTPUT | [same as input] | Specify the output vector layer for the col- |
|           |        | Default: [Cre-  | lected geometries. One of:                   |
|           |        | ate temporary   | • Create Temporary Layer                     |
|           |        | layer]          | (TEMPORARY_OUTPUT)                           |
|           |        |                 | • Save to File                               |
|           |        |                 | <ul> <li>Save to Geopackage</li> </ul>       |
|           |        |                 | <ul> <li>Save to Database Table</li> </ul>   |
|           |        |                 | The file encoding can also be changed here.  |

#### Python code

Algorithm ID: native: collect

```
import processing
processing.run("algorithm_id", {parameter_dictionary})
```

The *algorithm id* is displayed when you hover over the algorithm in the Processing Toolbox. The *parameter dictionary* provides the parameter NAMEs and values. See *Using processing algorithms from the console* for details on how to run processing algorithms from the Python console.

# Concave hull (alpha shapes)

Computes the concave hull of the features in an input point layer.

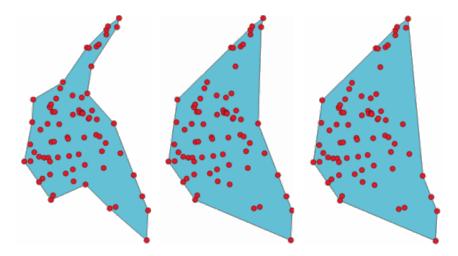

Fig. 25.58: Concave hulls with different thresholds (0.3, 0.6, 0.9)

### See also:

Convex hull, Concave hull (k-nearest neighbor)

| Label               | Name           | Туре              | Description                                 |
|---------------------|----------------|-------------------|---------------------------------------------|
| Input point layer   | INPUT          | [vector: point]   | Input point vector layer                    |
| Threshold           | ALPHA          | [number]          | Number from 0 (maximum concave hull) to     |
|                     |                | Default: 0.3      | 1 (convex hull).                            |
| Allow holes         | HOLES          | [boolean]         | Choose whether to allow holes in the final  |
|                     |                | Default: True     | concave hull                                |
| Split multipart ge- | NO_MULTIGEOMET | R[boolean]        | Check if you want to have singlepart ge-    |
| ometry into sin-    |                | Default: True     | ometries instead of multipart ones.         |
| glepart geometries  |                |                   |                                             |
| Concave hull        | OUTPUT         | [vector: polygon] | Specify the output vector layer. One of:    |
|                     |                | Default: [Cre-    | • Create Temporary Layer                    |
|                     |                | ate temporary     | (TEMPORARY_OUTPUT)                          |
|                     |                | layer]            | Save to File                                |
|                     |                |                   | <ul> <li>Save to Geopackage</li> </ul>      |
|                     |                |                   | <ul> <li>Save to Database Table…</li> </ul> |
|                     |                |                   | The file encoding can also be changed here. |

| Label        | Name   | Туре              | Description             |
|--------------|--------|-------------------|-------------------------|
| Concave hull | OUTPUT | [vector: polygon] | The output vector layer |

# Python code

Algorithm ID: qgis:concavehull

```
import processing
processing.run("algorithm_id", {parameter_dictionary})
```

The *algorithm id* is displayed when you hover over the algorithm in the Processing Toolbox. The *parameter dictionary* provides the parameter NAMEs and values. See *Using processing algorithms from the console* for details on how to run processing algorithms from the Python console.

# Concave hull (k-nearest neighbor)

Generates a concave hull polygon from a set of points. If the input layer is a line or polygon layer, it will use the vertices.

The number of neighbors to consider determines the concaveness of the output polygon. A lower number will result in a concave hull that follows the points very closely, while a higher number will have a smoother shape. The minimum number of neighbor points to consider is 3. A value equal to or greater than the number of points will result in a convex hull.

If a field is selected, the algorithm will group the features in the input layer using unique values in that field and generate individual polygons in the output layer for each group.

### See also:

Concave hull (alpha shapes)

| Label                                                               | Name       | Туре                                                             | Description                                                                                                    |
|---------------------------------------------------------------------|------------|------------------------------------------------------------------|----------------------------------------------------------------------------------------------------|
| Input layer                                                         | INPUT      | [vector: any]                                                    | Input vector layer                                                                                                    |
| Number of neigh-<br>boring points<br>to consider (a                 | KNEIGHBORS | [number] Default: 3                                              | Determines the concaveness of the output polygon. A small number will result in a concave hull that follows the points very                                                                                |
| lower number is<br>more concave, a<br>higher number is<br>smoother) |            |                                                                  | closely, while a high number will make the polygon look more like the convex hull (if the number is equal to or larger than the number of features, the result will be the convex hull). Minimum value: 3. |
| Field<br>Optional                                                   | FIELD      | [tablefield: any]<br>Default: None                               | If specified, one concave hull polygon is generated for each unique value of the field (by selecting features using this value).                                                                           |
| Concave hull                                                        | OUTPUT     | <pre>[vector: polygon] Default: [Cre- ate temporary layer]</pre> | Specify the output vector layer. One of:  • Create Temporary Layer (TEMPORARY_OUTPUT)  • Save to File  • Save to Geopackage  • Save to Database Table  The file encoding can also be changed here.         |

| Label        | Name   | Туре              | Description             |
|--------------|--------|-------------------|-------------------------|
| Concave hull | OUTPUT | [vector: polygon] | The output vector layer |

# Python code

Algorithm ID: qgis:knearestconcavehull

```
import processing
processing.run("algorithm_id", {parameter_dictionary})
```

The *algorithm id* is displayed when you hover over the algorithm in the Processing Toolbox. The *parameter dictionary* provides the parameter NAMEs and values. See *Using processing algorithms from the console* for details on how to run processing algorithms from the Python console.

# Convert geometry type

Generates a new layer based on an existing one, with a different type of geometry.

The attribute table of the output layer is the same as the one of the input layer.

Not all conversions are possible. For instance, a line layer can be converted to a point layer, but a point layer cannot be converted to a line layer.

#### See also:

Polygonize, Lines to polygons, Polygons to lines, Points to path

| Label                | Name   | Type                                                         | Description                                                                                                    |
|----------------------|--------|--------------------------------------------------------------|----------------------------------------------------------------------------------------------------|
| Input layer          | INPUT  | [vector: any]                                                | Input vector layer                                                                                                    |
| New geometry<br>type | TYPE   | [enumeration] Default: 0                                     | Geometry type to apply to the output features. One of:  • 0 — Centroids  • 1 — Nodes  • 2 — Linestrings  • 3 — Multilinestrings  • 4 — Polygons                                                    |
| Converted            | OUTPUT | <pre>[vector: any] Default: [Cre- ate temporary layer]</pre> | Specify the output vector layer. One of:  • Create Temporary Layer (TEMPORARY_OUTPUT)  • Save to File  • Save to Geopackage  • Save to Database Table  The file encoding can also be changed here. |

| Label     | Name   | Туре          | Description                               |
|-----------|--------|---------------|-------------------------------------------|
| Converted | OUTPUT | [vector: any] | Output vector layer - the type depends on |
|           |        |               | the parameters                            |

# Python code

Algorithm ID: qgis:convertgeometrytype

```
import processing
processing.run("algorithm_id", {parameter_dictionary})
```

The algorithm id is displayed when you hover over the algorithm in the Processing Toolbox. The parameter dictionary provides the parameter NAMEs and values. See Using processing algorithms from the console for details on how to run processing algorithms from the Python console.

# **Convert to curved geometries**

Converts a geometry into its curved geometry equivalent.

Already curved geometries will be retained without change.

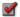

Allows features in-place modification of line and polygon features

| Label                      | Name     | Туре                                                                                           | Description                                                                                                    |
|----------------------------|----------|------------------------------------------------------------------------------------------------|----------------------------------------------------------------------------------------------------|
| Input layer                | INPUT    | [vector: line or polygon]                                                                      | Input vector layer                                                                                                    |
| Maximum distance tolerance | DISTANCE | [number]<br>Default: 0.000001                                                                  | The maximum distance allowed between<br>the original location of vertices and where<br>they would fall on the converted curved ge-<br>ometries                                                                                                    |
| Maximum angle tolerance    | ANGLE    | [number] Default: 0.000001                                                                     | Segments are considered as suitable for replacing with an arc if the points are all regularly spaced on the candidate arc. This parameter specifies the maximum angular deviation (in degrees) allowed when testing for regular point spacing. Between 0 and 45°. |
| Curves                     | OUTPUT   | [vector: compound-<br>curve or curvepoly-<br>gon]<br>Default: [Cre-<br>ate temporary<br>layer] | Specify the output vector layer. One of:  • Create Temporary Layer (TEMPORARY_OUTPUT)  • Save to File  • Save to Geopackage  • Save to Database Table  • Append to Layer  The file encoding can also be changed here.                                             |

| Label  | Name   | Type                | Description                                |
|--------|--------|---------------------|--------------------------------------------|
| Curves | OUTPUT | [vector: compound-  | Output vector layer with curved geometries |
|        |        | curve or curvepoly- |                                            |
|        |        | gon]                |                                            |

### Python code

Algorithm ID: native: converttocurves

```
import processing
processing.run("algorithm_id", {parameter_dictionary})
```

The *algorithm id* is displayed when you hover over the algorithm in the Processing Toolbox. The *parameter dictionary* provides the parameter NAMEs and values. See *Using processing algorithms from the console* for details on how to run processing algorithms from the Python console.

### **Convex hull**

Calculates the convex hull for each feature in an input layer.

See the 'Minimum bounding geometry' algorithm for a convex hull calculation which covers the whole layer or grouped subsets of features.

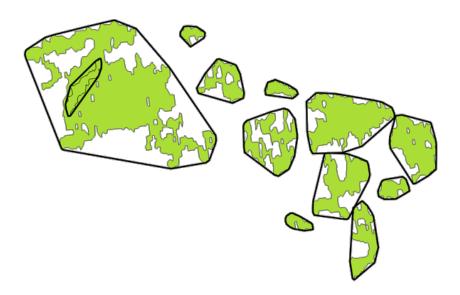

Fig. 25.59: Black lines identify the convex hull for each layer feature

Allows features in-place modification of polygon features

**Default menu**: Vector ► Geoprocessing Tools

See also:

Minimum bounding geometry, Concave hull (alpha shapes)

| Label       | Name   | Туре              | Description                                 |
|-------------|--------|-------------------|---------------------------------------------|
| Input layer | INPUT  | [vector: any]     | Input vector layer                          |
| Convex hull | OUTPUT | [vector: polygon] | Specify the output vector layer. One of:    |
|             |        | Default: [Cre-    | • Create Temporary Layer                    |
|             |        | ate temporary     | (TEMPORARY_OUTPUT)                          |
|             |        | layer]            | • Save to File                              |
|             |        |                   | Save to Geopackage                          |
|             |        |                   | Save to Database Table                      |
|             |        |                   | Append to Layer                             |
|             |        |                   | The file encoding can also be changed here. |

# **Outputs**

| Label       | Name   | Type              | Description                           |
|-------------|--------|-------------------|---------------------------------------|
| Convex hull | OUTPUT | [vector: polygon] | The output (convex hull) vector layer |

# Python code

Algorithm ID: native:convexhull

```
import processing
processing.run("algorithm_id", {parameter_dictionary})
```

The *algorithm id* is displayed when you hover over the algorithm in the Processing Toolbox. The *parameter dictionary* provides the parameter NAMEs and values. See *Using processing algorithms from the console* for details on how to run processing algorithms from the Python console.

# **Create layer from extent**

Creates a new vector layer that contains a single feature with geometry matching the extent of the input layer.

It can be used in models to convert a literal extent (xmin, xmax, ymin, ymax format) into a layer which can be used for other algorithms which require a layer based input.

### See also:

Create layer from point

| Label  |        | Name   | Туре              | Description                                 |
|--------|--------|--------|-------------------|---------------------------------------------|
| Extent | (xmin, | INPUT  | [extent]          | Input extent                                |
| xmax,  | ymin,  |        |                   | Available methods are:                      |
| ymax)  |        |        |                   | • Calculate from layer: uses ex-            |
|        |        |        |                   | tent of a layer loaded in the current       |
|        |        |        |                   | project                                     |
|        |        |        |                   | <ul> <li>Use map canvas extent</li> </ul>   |
|        |        |        |                   | Draw on canvas                              |
|        |        |        |                   | • Enter the coordinates as xmin,            |
|        |        |        |                   | xmax, ymin, ymax                            |
|        |        |        |                   |                                             |
| Extent |        | OUTPUT | [vector: polygon] | Specify the output vector layer. One of:    |
|        |        |        | Default: [Cre-    | • Create Temporary Layer                    |
|        |        |        | ate temporary     | (TEMPORARY_OUTPUT)                          |
|        |        |        | layer]            | Save to File                                |
|        |        |        |                   | <ul> <li>Save to Geopackage…</li> </ul>     |
|        |        |        |                   | Save to Database Table                      |
|        |        |        |                   | The file encoding can also be changed here. |

# **Outputs**

| Label  | Name   | Туре              | Description                      |
|--------|--------|-------------------|----------------------------------|
| Extent | OUTPUT | [vector: polygon] | The output (extent) vector layer |

### Python code

Algorithm ID: native: extenttolayer

```
import processing
processing.run("algorithm_id", {parameter_dictionary})
```

The *algorithm id* is displayed when you hover over the algorithm in the Processing Toolbox. The *parameter dictionary* provides the parameter NAMEs and values. See *Using processing algorithms from the console* for details on how to run processing algorithms from the Python console.

# Create layer from point

Creates a new vector layer that contains a single feature with geometry matching a point parameter. It can be used in models to convert a point into a point layer for algorithms which require a layer based input.

### See also:

Create layer from extent

| Label | Name   | Туре            | Description                                 |
|-------|--------|-----------------|---------------------------------------------|
| Point | INPUT  | [coordinates]   | Input point, including CRS info (example:   |
|       |        |                 | 397254,6214446 [EPSG:32632]).               |
|       |        |                 | If the CRS is not provided, the Project CRS |
|       |        |                 | will be used.                               |
|       |        |                 | The point can be specified by clicking on   |
|       |        |                 | the map canvas.                             |
| Point | OUTPUT | [vector: point] | Specify the output layer. One of:           |
|       |        | Default: [Cre-  | • Create Temporary Layer                    |
|       |        | ate temporary   | (TEMPORARY_OUTPUT)                          |
|       |        | layer]          | • Save to File                              |
|       |        |                 | Save to Geopackage                          |
|       |        |                 | Save to Database Table                      |
|       |        |                 | The file encoding can also be changed here. |

# **Outputs**

| Label | Name   | Type            | Description                                  |
|-------|--------|-----------------|----------------------------------------------|
| Point | OUTPUT | [vector: point] | The output point vector layer containing the |
|       |        |                 | input point.                                 |

# Python code

Algorithm ID: native:pointtolayer

```
import processing
processing.run("algorithm_id", {parameter_dictionary})
```

The *algorithm id* is displayed when you hover over the algorithm in the Processing Toolbox. The *parameter dictionary* provides the parameter NAMEs and values. See *Using processing algorithms from the console* for details on how to run processing algorithms from the Python console.

# **Create wedge buffers**

Creates wedge shaped buffers from input points.

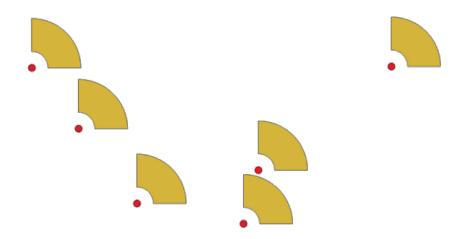

Fig. 25.60: Wedge buffers

The native output from this algorithm are CurvePolygon geometries, but these may be automatically segmentized to Polygons depending on the output format.

#### See also:

Buffer, Variable width buffer (by M value), Tapered buffers

### **Parameters**

| Label                        | Name    | Type                    | Description                                         |
|------------------------------|---------|-------------------------|-----------------------------------------------------|
| Input layer                  | INPUT   | [vector: point]         | Input point vector layer                            |
| Azimuth (degrees from North) | AZIMUTH | [number  ] Default: 0.0 | Angle (in degrees) as the middle value of the wedge |

continues on next page

| Label                    | Name         | Туре                                                             | Description                                                                                                    |
|--------------------------|--------------|------------------------------------------------------------------|----------------------------------------------------------------------------------------------------|
| Wedge width (in degrees) | WIDTH        | [number  ] Default: 45.0                                         | Width (in degrees) of the buffer. The wedge will extend to half of the angular width either side of the azimuth direction.  Azimuth = 0°  Wedge width = 45°                                                           |
|                          |              |                                                                  | Fig. 25.61: Azimuth and width values of the wedge buffer                                                                                                    |
| Outer radius             | OUTER_RADIUS | [number  ] Default: 1.0                                          | The outer <i>size</i> (length) of the wedge: the size is meant from the source point to the edge of the wedge shape.                                                                                                  |
| Inner radius<br>Optional | INNER_RADIUS | [number 🗐 ]<br>Default: 0.0                                      | Inner radius value. If 0 the wedge will begin from the source point.                                                                                                    |
| Buffers                  | OUTPUT       | <pre>[vector: polygon] Default: [Cre- ate temporary layer]</pre> | Specify the output vector layer. One of:  • Create Temporary Layer (TEMPORARY_OUTPUT)  • Save to File  • Save to Geopackage  • Save to Database Table  • Append to Layer  The file encoding can also be changed here. |

Table 25.142 - continued from previous page

| Label   | Name   | Type              | Description                            |
|---------|--------|-------------------|----------------------------------------|
| Buffers | OUTPUT | [vector: polygon] | The output (wedge buffer) vector layer |

# Python code

 ${\bf Algorithm\ ID:} \ {\tt native:} {\tt wedgebuffers}$ 

```
import processing
processing.run("algorithm_id", {parameter_dictionary})
```

The *algorithm id* is displayed when you hover over the algorithm in the Processing Toolbox. The *parameter dictionary* provides the parameter NAMEs and values. See *Using processing algorithms from the console* for details on how to run processing algorithms from the Python console.

# **Delaunay triangulation**

Creates a polygon layer with the Delaunay triangulation corresponding to the input point layer.

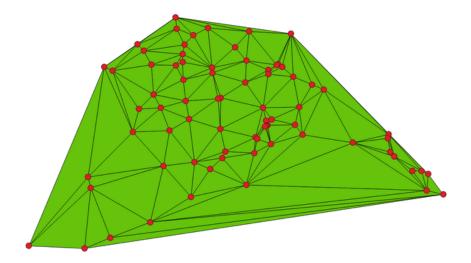

Fig. 25.62: Delaunay triangulation on points

**Default menu**: *Vector* ► *Geometry Tools* 

| Label             | Name   | Туре              | Description                                 |
|-------------------|--------|-------------------|---------------------------------------------|
| Input layer       | INPUT  | [vector: point]   | Input point vector layer                    |
| Delaunay triangu- | OUTPUT | [vector: polygon] | Specify the output vector layer. One of:    |
| lation            |        | Default: [Cre-    | • Create Temporary Layer                    |
|                   |        | ate temporary     | (TEMPORARY_OUTPUT)                          |
|                   |        | layer]            | • Save to File                              |
|                   |        |                   | <ul> <li>Save to Geopackage…</li> </ul>     |
|                   |        |                   | Save to Database Table                      |
|                   |        |                   | The file encoding can also be changed here. |

| Label             | Name   | Туре              | Description                                |
|-------------------|--------|-------------------|--------------------------------------------|
| Delaunay triangu- | OUTPUT | [vector: polygon] | The output (Delaunay triangulation) vector |
| lation            |        |                   | layer                                      |

### Python code

Algorithm ID: qgis: delaunaytriangulation

```
import processing
processing.run("algorithm_id", {parameter_dictionary})
```

The *algorithm id* is displayed when you hover over the algorithm in the Processing Toolbox. The *parameter dictionary* provides the parameter NAMEs and values. See *Using processing algorithms from the console* for details on how to run processing algorithms from the Python console.

#### **Delete holes**

Takes a polygon layer and removes holes in polygons. It creates a new vector layer in which polygons with holes have been replaced by polygons with only their external ring. Attributes are not modified.

An optional minimum area parameter allows removing only holes which are smaller than a specified area threshold. Leaving this parameter at 0.0 results in all holes being removed.

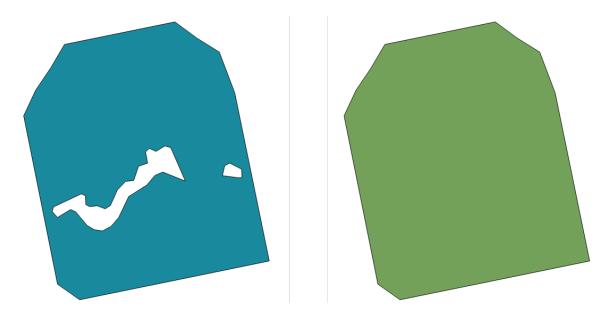

Fig. 25.63: Before and after the cleaning

Allows features in-place modification of polygon features

| Label                                     | Name     | Туре                                                | Description                                                                                                    |
|-------------------------------------------|----------|-----------------------------------------------------|----------------------------------------------------------------------------------------------------|
| Input layer                               | INPUT    | [vector: polygon]                                   | Input polygon vector layer                                                                                                    |
| Remove holes with area less than Optional | MIN_AREA | [number 🗐 ]<br>Default: 0.0                         | Only holes with an area less than this threshold will be deleted. With a value of 0.0, all the holes will be deleted.                                                                                                 |
| Cleaned                                   | OUTPUT   | [same as input] Default: [Cre- ate temporary layer] | Specify the output vector layer. One of:  • Create Temporary Layer (TEMPORARY_OUTPUT)  • Save to File  • Save to Geopackage  • Save to Database Table  • Append to Layer  The file encoding can also be changed here. |

# **Outputs**

| Label   | Name   | Туре            | Description                       |
|---------|--------|-----------------|-----------------------------------|
| Cleaned | OUTPUT | [same as input] | The output (cleaned) vector layer |

# Python code

Algorithm ID: native: deleteholes

```
import processing
processing.run("algorithm_id", {parameter_dictionary})
```

The *algorithm id* is displayed when you hover over the algorithm in the Processing Toolbox. The *parameter dictionary* provides the parameter NAMEs and values. See *Using processing algorithms from the console* for details on how to run processing algorithms from the Python console.

### **Densify by count**

Takes a polygon or line layer and generates a new one in which the geometries have a larger number of vertices than the original one.

If the geometries have Z or M values present then these will be linearly interpolated at the added vertices.

The number of new vertices to add to each segment is specified as an input parameter.

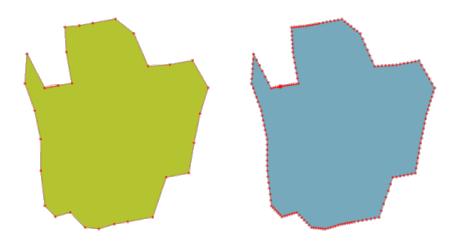

Fig. 25.64: Red points show the vertices before and after the densify

Allows features in-place modification of line and polygon features

**Default menu**: *Vector* ► *Geometry Tools* 

See also:

Densify by interval

| Label           | Name     | Туре                 | Description                                 |
|-----------------|----------|----------------------|---------------------------------------------|
| Input layer     | INPUT    | [vector: line, poly- | Input line or polygon vector layer          |
|                 |          | gon]                 |                                             |
| Vertices to add | VERTICES | [number]             | Number of vertices to add to each segment   |
|                 |          | Default: 1           |                                             |
| Densified       | OUTPUT   | [same as input]      | Specify the output vector layer. One of:    |
|                 |          | Default: [Cre-       | • Create Temporary Layer                    |
|                 |          | ate temporary        | (TEMPORARY_OUTPUT)                          |
|                 |          | layer]               | Save to File                                |
|                 |          |                      | Save to Geopackage                          |
|                 |          |                      | Save to Database Table                      |
|                 |          |                      | Append to Layer                             |
|                 |          |                      | The file encoding can also be changed here. |

| Label     | Name   | Туре            | Description                         |
|-----------|--------|-----------------|-------------------------------------|
| Densified | OUTPUT | [same as input] | The output (densified) vector layer |

### Python code

Algorithm ID: native: densifygeometries

```
import processing
processing.run("algorithm_id", {parameter_dictionary})
```

The *algorithm id* is displayed when you hover over the algorithm in the Processing Toolbox. The *parameter dictionary* provides the parameter NAMEs and values. See *Using processing algorithms from the console* for details on how to run processing algorithms from the Python console.

### **Densify by interval**

Takes a polygon or line layer and generates a new one in which the geometries have a larger number of vertices than the original one.

The geometries are densified by adding regularly placed extra vertices inside each segment so that the maximum distance between any two vertices does not exceed the specified distance.

If the geometries have Z or M values present then these will be linearly interpolated at the added vertices.

#### Example

Specifying a distance of 3 would cause the segment  $[0\ 0]\ ->\ [10\ 0]$  to be converted to  $[0\ 0]\ ->\ [2.5\ 0]\ ->\ [5\ 0]\ ->\ [10\ 0]$ , since 3 extra vertices are required on the segment and spacing these at 2.5 increments allows them to be evenly spaced over the segment.

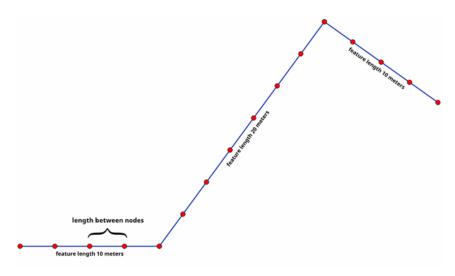

Fig. 25.65: Densify geometry at a given interval

Allows features in-place modification of line and polygon features

### See also:

Densify by count

| Label                            | Name     | Type                                                 | Description                                                                                                    |
|----------------------------------|----------|------------------------------------------------------|----------------------------------------------------------------------------------------------------|
| Input layer                      | INPUT    | [vector: line, poly-                                 | Input line or polygon vector layer                                                                                                    |
|                                  |          | gon]                                                 |                                                                                                    |
| Interval between vertices to add | INTERVAL | [number 🗐 ]<br>Default: 1.0                          | Maximum distance between two consecutive vertices                                                                                                    |
| Densified                        | OUTPUT   | [same as input]  Default: [Cre- ate temporary layer] | Specify the output vector layer. One of:  • Create Temporary Layer (TEMPORARY_OUTPUT)  • Save to File  • Save to Geopackage  • Save to Database Table  • Append to Layer  The file encoding can also be changed here. |

### **Outputs**

| Label     | Name   | Туре            | Description                         |
|-----------|--------|-----------------|-------------------------------------|
| Densified | OUTPUT | [same as input] | The output (densified) vector layer |

# Python code

Algorithm ID: native: densifygeometriesgivenaninterval

```
import processing
processing.run("algorithm_id", {parameter_dictionary})
```

The *algorithm id* is displayed when you hover over the algorithm in the Processing Toolbox. The *parameter dictionary* provides the parameter NAMEs and values. See *Using processing algorithms from the console* for details on how to run processing algorithms from the Python console.

#### **Dissolve**

Takes a vector layer and combines its features into new features. One or more attributes can be specified to dissolve features belonging to the same class (having the same value for the specified attributes), alternatively all features can be dissolved to a single feature.

All output geometries will be converted to multi geometries. In case the input is a polygon layer, common boundaries of adjacent polygons being dissolved will get erased.

The resulting attribute table will have the same fields as the input layer. The values in the output layer's fields are the ones of the first input feature that happens to be processed.

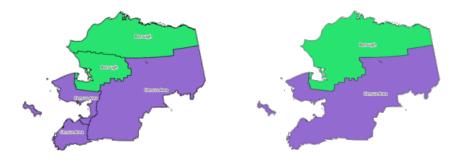

Fig. 25.66: Dissolve the polygon layer on a common attribute

**Default menu**: Vector ► Geoprocessing Tools

See also:

Aggregate, Collect geometries

### **Parameters**

| Label             | Name   | Туре              | Description                                    |
|-------------------|--------|-------------------|------------------------------------------------|
| Input layer       | INPUT  | [vector: any]     | Input vector layer                             |
| Dissolve field(s) | FIELD  | [tablefield: any] | Features having the same value for the se-     |
| Optional          |        | [list]            | lected field(s) will be replaced with a single |
|                   |        | Default: []       | one and their geometries are merged.           |
|                   |        |                   | If no field is provided then all the features  |
|                   |        |                   | are dissolved, resulting in a single (multi-   |
|                   |        |                   | part) feature.                                 |
| Dissolved         | OUTPUT | [same as input]   | Specify the output vector layer. One of:       |
|                   |        | Default: [Cre-    | • Create Temporary Layer                       |
|                   |        | ate temporary     | (TEMPORARY_OUTPUT)                             |
|                   |        | layer]            | Save to File                                   |
|                   |        |                   | Save to Geopackage                             |
|                   |        |                   | Save to Database Table                         |
|                   |        |                   | The file encoding can also be changed here.    |

# **Outputs**

| Label     | Name   | Туре            | Description                                |
|-----------|--------|-----------------|--------------------------------------------|
| Dissolved | OUTPUT | [same as input] | The output vector layer with dissolved ge- |
|           |        |                 | ometries                                   |

# Python code

Algorithm ID: native: dissolve

```
import processing
processing.run("algorithm_id", {parameter_dictionary})
```

The *algorithm id* is displayed when you hover over the algorithm in the Processing Toolbox. The *parameter dictionary* provides the parameter NAMEs and values. See *Using processing algorithms from the console* for details on how to run processing algorithms from the Python console.

# **Drape (set Z value from raster)**

Uses values sampled from a band within a raster layer to set the Z value for every overlapping vertex in the feature geometry. The raster values can optionally be scaled by a preset amount.

If Z values already exist in the layer, they will be overwritten with the new value. If no Z values exist, the geometry will be upgraded to include the Z dimension.

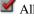

Allows features in-place modification of point, line, and polygon features with Z enabled

#### See also:

Set M value from raster, Set Z value

# **Parameters**

| Label                                   | Name   | Type            | Description                                  |
|-----------------------------------------|--------|-----------------|----------------------------------------------|
| Input layer                             | INPUT  | [vector: any]   | Input vector layer                           |
| Raster layer                            | RASTER | [raster]        | Raster layer with Z values                   |
| Band number                             | BAND   | [raster band]   | The raster band to take the Z values from    |
|                                         |        | Default: 1      |                                              |
| Value for no-                           | NODATA | [number 🗐 ]     | Value to use in case the vertex does not in- |
| data or non-                            |        | Default: 0      | tersect (a valid pixel of) the raster        |
| intersecting                            |        |                 | r                                            |
| vertices                                |        |                 |                                              |
| Scale factor                            | SCALE  | [number 🗐 ]     | Scaling value: the band values are multi-    |
| ~ ~ ~ ~ ~ ~ ~ ~ ~ ~ ~ ~ ~ ~ ~ ~ ~ ~ ~ ~ |        | Default: 1.0    | plied by this value.                         |
| Updated                                 | OUTPUT | [same as input] | Specify the output vector layer (with Z val- |
|                                         |        | Default: [Cre-  | ues from the raster layer). One of:          |
|                                         |        | ate temporary   | • Create Temporary Layer                     |
|                                         |        | layer]          | (TEMPORARY_OUTPUT)                           |
|                                         |        |                 | Save to File                                 |
|                                         |        |                 | Save to Geopackage                           |
|                                         |        |                 | Save to Database Table                       |
|                                         |        |                 | Append to Layer                              |
|                                         |        |                 | The file encoding can also be changed here.  |

| Label   | Name   | Туре            | Description                                |
|---------|--------|-----------------|--------------------------------------------|
| Updated | OUTPUT | [same as input] | The output vector layer with Z values from |
|         |        |                 | the raster layer                           |

Algorithm ID: native: setzfromraster

```
import processing
processing.run("algorithm_id", {parameter_dictionary})
```

The *algorithm id* is displayed when you hover over the algorithm in the Processing Toolbox. The *parameter dictionary* provides the parameter NAMEs and values. See *Using processing algorithms from the console* for details on how to run processing algorithms from the Python console.

# **Drop M/Z values**

Removes M (measure) or Z (altitude) values from input geometries.

#### See also:

Set M value, Set Z value

### **Parameters**

| Label         | Name          | Type            | Description                                 |
|---------------|---------------|-----------------|---------------------------------------------|
| Input layer   | INPUT         | [vector: any]   | Input vector layer with M or Z values       |
| Drop M Values | DROP_M_VALUES | [boolean]       | Removes the M values from the geometries    |
|               |               | Default: False  |                                             |
| Drop Z Values | DROP_Z_VALUES | [boolean]       | Removes the Z values from the geometries    |
|               |               | Default: False  |                                             |
| Z/M Dropped   | OUTPUT        | [same as input] | Specify the output vector layer. One of:    |
|               |               | Default: [Cre-  | • Create Temporary Layer                    |
|               |               | ate temporary   | (TEMPORARY_OUTPUT)                          |
|               |               | layer]          | • Save to File                              |
|               |               |                 | <ul> <li>Save to Geopackage…</li> </ul>     |
|               |               |                 | Save to Database Table                      |
|               |               |                 | Append to Layer                             |
|               |               |                 | The file encoding can also be changed here. |

| Label       | Name   | Туре            | Description                                   |
|-------------|--------|-----------------|-----------------------------------------------|
| Z/M Dropped | OUTPUT | [same as input] | The output vector layer (identical to the in- |
|             |        |                 | put layer, except that the M and/or Z dimen-  |
|             |        |                 | sions have been removed from the geome-       |
|             |        |                 | tries).                                       |

Algorithm ID: native:dropmzvalues

```
import processing
processing.run("algorithm_id", {parameter_dictionary})
```

The *algorithm id* is displayed when you hover over the algorithm in the Processing Toolbox. The *parameter dictionary* provides the parameter NAMEs and values. See *Using processing algorithms from the console* for details on how to run processing algorithms from the Python console.

### Eliminate selected polygons

Combines selected polygons of the input layer with certain adjacent polygons by erasing their common boundary. The adjacent polygon can be either the one with the largest or smallest area or the one sharing the largest common boundary with the polygon to be eliminated.

Eliminate is normally used to get rid of sliver polygons, i.e. tiny polygons that are a result of polygon intersection processes where boundaries of the inputs are similar but not identical.

**Default menu**: Vector ► Geoprocessing Tools

See also:

Fix geometries

#### **Parameters**

| Label              | Name   | Type              | Description                                 |
|--------------------|--------|-------------------|---------------------------------------------|
| Input layer        | INPUT  | [vector: polygon] | Input polygon vector layer                  |
| Merge selection    | MODE   | [enumeration]     | Choose the parameter to use in order to get |
| with the neighbor- |        | Default: None     | rid of the selected polygons:               |
| ing polygon with   |        |                   | • 0 — Largest Area                          |
| the                |        |                   | • 1 — Smallest Area                         |
|                    |        |                   | • 2 — Largest Common Boundary               |
|                    |        |                   |                                             |
| Eliminated         | OUTPUT | [vector: polygon] | Specify the output vector layer. One of:    |
|                    |        | Default: [Cre-    | • Create Temporary Layer                    |
|                    |        | ate temporary     | (TEMPORARY_OUTPUT)                          |
|                    |        | layer]            | Save to File                                |
|                    |        |                   | <ul> <li>Save to Geopackage…</li> </ul>     |
|                    |        |                   | Save to Database Table                      |
|                    |        |                   | The file encoding can also be changed here. |

| Label      | Name   | Туре              | Description                      |
|------------|--------|-------------------|----------------------------------|
| Eliminated | OUTPUT | [vector: polygon] | The output polygon vector layer. |

Algorithm ID: qgis:eliminateselectedpolygons

```
import processing
processing.run("algorithm_id", {parameter_dictionary})
```

The *algorithm id* is displayed when you hover over the algorithm in the Processing Toolbox. The *parameter dictionary* provides the parameter NAMEs and values. See *Using processing algorithms from the console* for details on how to run processing algorithms from the Python console.

# **Explode lines**

Takes a lines layer and creates a new one in which each line layer is replaced by a set of lines representing the segments in the original line.

Each line in the resulting layer contains only a start and an end point, with no intermediate vertices between them.

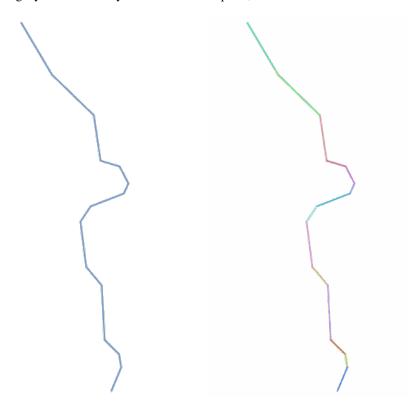

Fig. 25.67: The original line layer and the exploded one

Allows features in-place modification of line features

#### See also:

Subdivide, Line substring

| Label       | Name   | Туре           | Description                                 |
|-------------|--------|----------------|---------------------------------------------|
| Input layer | INPUT  | [vector: line] | Input line vector layer                     |
| Exploded    | OUTPUT | [vector: line] | Specify the output vector layer. One of:    |
|             |        | Default: [Cre- | • Create Temporary Layer                    |
|             |        | ate temporary  | (TEMPORARY_OUTPUT)                          |
|             |        | layer]         | • Save to File                              |
|             |        |                | Save to Geopackage                          |
|             |        |                | Save to Database Table                      |
|             |        |                | Append to Layer                             |
|             |        |                | The file encoding can also be changed here. |

# **Outputs**

| Label    | Name   | Туре           | Description                                |
|----------|--------|----------------|--------------------------------------------|
| Exploded | OUTPUT | [vector: line] | The output line vector layer with features |
|          |        |                | representing each segment of the input     |
|          |        |                | layer.                                     |

# Python code

Algorithm ID: native:explodelines

```
import processing
processing.run("algorithm_id", {parameter_dictionary})
```

The *algorithm id* is displayed when you hover over the algorithm in the Processing Toolbox. The *parameter dictionary* provides the parameter NAMEs and values. See *Using processing algorithms from the console* for details on how to run processing algorithms from the Python console.

### **Extend lines**

Extends line geometry by a specified amount at the start and end of the line.

Lines are extended using the bearing of the first and last segment in the line.

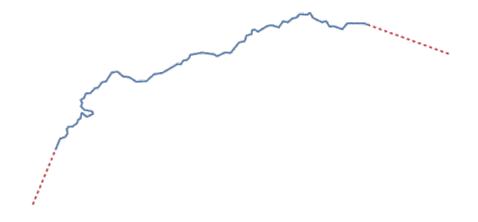

Fig. 25.68: The red dashes represent the initial and final extension of the original layer

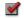

Allows features in-place modification of line features

#### See also:

Line substring

#### **Parameters**

| Label          | Name           | Туре                                                          | Description                                                                                                    |
|----------------|----------------|---------------------------------------------------------------|----------------------------------------------------------------------------------------------------|
| Input layer    | INPUT          | [vector: line]                                                | Input line vector layer                                                                                                    |
| Start distance | START_DISTANCE | [number 🗐 ]                                                   | Distance by which to extend the first segment of the line (starting point)                                                                                                    |
| End distance   | END_DISTANCE   | [number 🗐 ]                                                   | Distance by which to extend the last segment of the line (ending point)                                                                                                    |
| Extended       | OUTPUT         | <pre>[vector: line] Default: [Cre- ate temporary layer]</pre> | Specify the output vector layer. One of:  • Create Temporary Layer (TEMPORARY_OUTPUT)  • Save to File  • Save to Geopackage  • Save to Database Table  • Append to Layer  The file encoding can also be changed here. |

## **Outputs**

| Label    | Name   | Туре           | Description                              |
|----------|--------|----------------|------------------------------------------|
| Extended | OUTPUT | [vector: line] | The output (extended) line vector layer. |

# Python code

Algorithm ID: native: extendlines

```
import processing
processing.run("algorithm_id", {parameter_dictionary})
```

The algorithm id is displayed when you hover over the algorithm in the Processing Toolbox. The parameter dictionary provides the parameter NAMEs and values. See Using processing algorithms from the console for details on how to run processing algorithms from the Python console.

### **Extract M values**

Extracts M values from geometries into feature attributes.

By default only the M value from the first vertex of each feature is extracted, however the algorithm can optionally calculate statistics on all of the geometry's M values, including sum, mean, minimum and maximum.

### See also:

Extract Z values, Set M value, Drop M/Z values

| Label                  | Name          | Туре                                                           | Description                                                                                                    |
|------------------------|---------------|----------------------------------------------------------------|----------------------------------------------------------------------------------------------------|
| Input layer            | INPUT         | [vector: any]                                                  | Input vector layer                                                                                                    |
| Summaries to calculate | SUMMARIES     | [enumeration] Default: [0]                                     | Statistics on the M values of a geometry.  One or more of:  • 0 — First  • 1 — Last  • 2 — Count  • 3 — Sum  • 4 — Mean  • 5 — Median  • 6 — St.dev (pop)  • 7 — Minimum  • 8 — Maximum  • 9 — Range  • 10 — Minority  • 11 — Majority  • 12 — Variety  • 13 — Q1  • 14 — Q3  • 15 — IQR |
| Output column prefix   | COLUMN_PREFIX | [string] Default: 'm_'                                         | The prefix for the output (M) column                                                                                                    |
| Extracted              | OUTPUT        | <pre>[same as input] Default: [Cre- ate temporary layer]</pre> | Specify the output layer. One of:  • Create Temporary Layer (TEMPORARY_OUTPUT)  • Save to File  • Save to Geopackage  • Save to Database Table  • Append to Layer  The file encoding can also be changed here.                                                                           |

# **Outputs**

| Label     | Name   | Type            | Description                             |
|-----------|--------|-----------------|-----------------------------------------|
| Extracted | OUTPUT | [same as input] | The output vector layer (with M values) |

# Python code

Algorithm ID: native:extractmvalues

```
import processing
processing.run("algorithm_id", {parameter_dictionary})
```

The *algorithm id* is displayed when you hover over the algorithm in the Processing Toolbox. The *parameter dictionary* provides the parameter NAMEs and values. See *Using processing algorithms from the console* for details on how to run processing algorithms from the Python console.

### **Extract specific vertices**

Takes a vector layer and generates a point layer with points representing specific vertices in the input geometries.

For instance, this algorithm can be used to extract the first or last vertices in the geometry. The attributes associated to each point are the same ones associated to the feature that the vertex belongs to.

The vertex indices parameter accepts a comma separated string specifying the indices of the vertices to extract. The first vertex corresponds to an index of 0, the second vertex has an index of 1, etc. Negative indices can be used to find vertices at the end of the geometry, e.g., an index of -1 corresponds to the last vertex, -2 corresponds to the second last vertex, etc.

Additional fields are added to the vertices indicating the specific vertex position (e.g., 0, -1, etc), the original vertex index, the vertex's part and its index within the part (as well as its ring for polygons), distance along the original geometry and bisector angle of vertex for the original geometry.

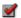

Allows features in-place modification of point features

#### See also:

Extract vertices, Filter vertices by M value, Filter vertices by Z value

#### **Parameters**

| Label          | Name     | Туре            | Description                                 |
|----------------|----------|-----------------|---------------------------------------------|
| Input layer    | INPUT    | [vector: any]   | Input vector layer                          |
| Vertex indices | VERTICES | [string]        | Comma-separated string of the indices of    |
|                |          | Default: '0'    | the vertices to extract.                    |
| Vertices       | OUTPUT   | [vector: point] | Specify the output vector layer. One of:    |
|                |          | Default: [Cre-  | • Create Temporary Layer                    |
|                |          | ate temporary   | (TEMPORARY_OUTPUT)                          |
|                |          | layer]          | • Save to File                              |
|                |          |                 | Save to Geopackage                          |
|                |          |                 | Save to Database Table                      |
|                |          |                 | Append to Layer                             |
|                |          |                 | The file encoding can also be changed here. |

### **Outputs**

| Label    | Name   | Туре            | Description                                                                                        |
|----------|--------|-----------------|----------------------------------------------------------------------------------------------------|
| Vertices | OUTPUT | [vector: point] | The output (point) vector layer containing the specified vertices from the input layer geometries. |

### Python code

Algorithm ID: native: extract specific vertices

```
import processing
processing.run("algorithm_id", {parameter_dictionary})
```

The algorithm id is displayed when you hover over the algorithm in the Processing Toolbox. The parameter dictionary provides the parameter NAMEs and values. See *Using processing algorithms from the console* for details on how to run processing algorithms from the Python console.

#### **Extract vertices**

Takes a vector layer and generates a point layer with points representing the vertices in the input geometries.

The attributes associated to each point are the same ones associated to the feature that the vertex belongs to.

Additional fields are added to the vertices indicating the vertex index (beginning at 0), the feature's part and its index within the part (as well as its ring for polygons), distance along original geometry and bisector angle of vertex for original geometry.

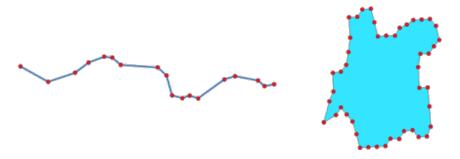

Fig. 25.69: Vertices extracted for line and polygon layer

Allows features in-place modification of point features

**Default menu**: *Vector* **►** *Geometry Tools* 

See also:

Extract specific vertices, Filter vertices by M value, Filter vertices by Z value

### **Parameters**

| Label       | Name   | Type            | Description                                 |
|-------------|--------|-----------------|---------------------------------------------|
| Input layer | INPUT  | [vector: any]   | Input vector layer                          |
| Vertices    | OUTPUT | [vector: point] | Specify the output vector layer. One of:    |
|             |        | Default: [Cre-  | • Create Temporary Layer                    |
|             |        | ate temporary   | (TEMPORARY_OUTPUT)                          |
|             |        | layer]          | • Save to File                              |
|             |        |                 | <ul> <li>Save to Geopackage…</li> </ul>     |
|             |        |                 | Save to Database Table                      |
|             |        |                 | Append to Layer                             |
|             |        |                 | The file encoding can also be changed here. |

| Label    | Name   | Туре            | Description                                   |
|----------|--------|-----------------|-----------------------------------------------|
| Vertices | OUTPUT | [vector: point] | The output (point) vector layer containing    |
|          |        |                 | the vertices from the input layer geometries. |

Algorithm ID: native: extractvertices

```
import processing
processing.run("algorithm_id", {parameter_dictionary})
```

The *algorithm id* is displayed when you hover over the algorithm in the Processing Toolbox. The *parameter dictionary* provides the parameter NAMEs and values. See *Using processing algorithms from the console* for details on how to run processing algorithms from the Python console.

#### **Extract Z values**

Extracts Z values from geometries into feature attributes.

By default only the Z value from the first vertex of each feature is extracted, however the algorithm can optionally calculate statistics on all of the geometry's Z values, including sum, mean, minimum and maximum.

#### See also:

Extract M values, Set Z value, Drop M/Z values

| Label                   | Name          | Туре                                                           | Description                                                                                                    |
|-------------------------|---------------|----------------------------------------------------------------|----------------------------------------------------------------------------------------------------|
| Input layer             | INPUT         | [vector: any]                                                  | Input vector layer                                                                                                    |
| Summaries to calculate  | SUMMARIES     | [enumeration] Default: [0]                                     | Statistics on the Z values of a geometry.  One or more of:  • 0 — First  • 1 — Last  • 2 — Count  • 3 — Sum  • 4 — Mean  • 5 — Median  • 6 — St.dev (pop)  • 7 — Minimum  • 8 — Maximum  • 9 — Range  • 10 — Minority  • 11 — Majority  • 12 — Variety  • 13 — Q1  • 14 — Q3  • 15 — IQR |
| Output column<br>prefix | COLUMN_PREFIX | [string] Default: 'z_'                                         | The prefix for the output (Z) column                                                                                                    |
| Extracted               | OUTPUT        | <pre>[same as input] Default: [Cre- ate temporary layer]</pre> | Specify the output layer. One of:  • Create Temporary Layer (TEMPORARY_OUTPUT)  • Save to File  • Save to Geopackage  • Save to Database Table  • Append to Layer  The file encoding can also be changed here.                                                                           |

| Label     | Name   | Туре            | Description                             |
|-----------|--------|-----------------|-----------------------------------------|
| Extracted | OUTPUT | [same as input] | The output vector layer (with Z values) |

# Python code

Algorithm ID: native: extractzvalues

```
import processing
processing.run("algorithm_id", {parameter_dictionary})
```

The *algorithm id* is displayed when you hover over the algorithm in the Processing Toolbox. The *parameter dictionary* provides the parameter NAMEs and values. See *Using processing algorithms from the console* for details on how to run processing algorithms from the Python console.

### Filter vertices by M value

Filters away vertices based on their M value, returning geometries with only vertex points that have a M value greater than or equal to the specified minimum value and/or less than or equal to the maximum value.

If the minimum value is not specified then only the maximum value is tested, and similarly if the maximum value is not specified then only the minimum value is tested.

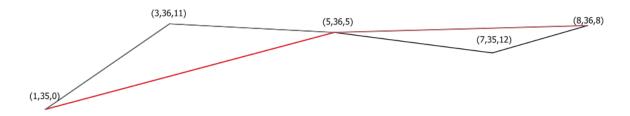

Fig. 25.70: The red line represents the black line with only vertices whose M value is <=10.

Allows features in-place modification of line and polygon features with M enabled

**Note:** Depending on the input geometry attributes and the filters used, the resultant geometries created by this algorithm may no longer be valid.

### See also:

Filter vertices by Z value, Extract vertices, Extract specific vertices

| Label       | Name   | Type                 | Description                                  |
|-------------|--------|----------------------|----------------------------------------------|
| Input layer | INPUT  | [vector: line, poly- | Input line or polygon vector layer to remove |
|             |        | gon]                 | vertices from                                |
| Minimum     | MIN    | [number 🗐 ]          | Minimum of M values allowed                  |
| Optional    |        | Default: Not set     |                                              |
| Maximum     | MAX    | [number 🗐 ]          | Maximum of M values allowed                  |
| Optional    |        | Default: Not set     |                                              |
| Filtered    | OUTPUT | [same as input]      | Specify the output vector layer. One of:     |
|             |        | Default: [Cre-       | • Create Temporary Layer                     |
|             |        | ate temporary        | (TEMPORARY_OUTPUT)                           |
|             |        | layer]               | • Save to File                               |
|             |        |                      | Save to Geopackage                           |
|             |        |                      | Save to Database Table                       |
|             |        |                      | Append to Layer                              |
|             |        |                      | The file encoding can also be changed here.  |

# **Outputs**

| Label    | Name   | Туре            | Description                              |
|----------|--------|-----------------|------------------------------------------|
| Filtered | OUTPUT | [same as input] | The output vector layer of features with |
|          |        |                 | only the filtered vertices.              |

# Python code

 $\textbf{Algorithm ID}: \verb"native: filtervertices by \texttt{m}$ 

```
import processing
processing.run("algorithm_id", {parameter_dictionary})
```

The *algorithm id* is displayed when you hover over the algorithm in the Processing Toolbox. The *parameter dictionary* provides the parameter NAMEs and values. See *Using processing algorithms from the console* for details on how to run processing algorithms from the Python console.

# Filter vertices by Z value

Filters away vertices based on their Z value, returning geometries with only vertex points that have a Z value greater than or equal to the specified minimum value and/or less than or equal to the maximum value.

If the minimum value is not specified then only the maximum value is tested, and similarly if the maximum value is not specified then only the minimum value is tested.

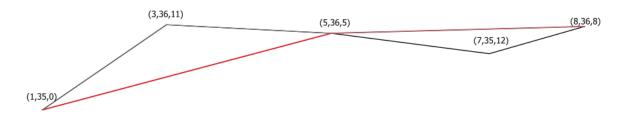

Fig. 25.71: The red line represents the black line with only vertices whose Z value is  $\leq 10$ .

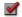

Allows features in-place modification of line and polygon features with Z enabled

Note: Depending on the input geometry attributes and the filters used, the resultant geometries created by this algorithm may no longer be valid. You may need to run the Fix geometries algorithm to ensure their validity.

#### See also:

Filter vertices by M value, Extract vertices, Extract specific vertices

#### **Parameters**

| Label       | Name   | Туре                 | Description                                  |
|-------------|--------|----------------------|----------------------------------------------|
| Input layer | INPUT  | [vector: line, poly- | Input line or polygon vector layer to remove |
|             |        | gon]                 | vertices from                                |
| Minimum     | MIN    | [number 🗐 ]          | Minimum of Z values allowed                  |
| Optional    |        | Default: Not set     |                                              |
| Maximum     | MAX    | [number 🗐 ]          | Maximum of Z values allowed                  |
| Optional    |        | Default: Not set     |                                              |
| Filtered    | OUTPUT | [same as input]      | Specify the output vector layer. One of:     |
|             |        | Default: [Cre-       | • Create Temporary Layer                     |
|             |        | ate temporary        | (TEMPORARY_OUTPUT)                           |
|             |        | layer]               | • Save to File                               |
|             |        |                      | <ul> <li>Save to Geopackage…</li> </ul>      |
|             |        |                      | Save to Database Table                       |
|             |        |                      | <ul> <li>Append to Layer</li> </ul>          |
|             |        |                      | The file encoding can also be changed here.  |

# **Outputs**

| Label    | Name   | Туре            | Description                              |
|----------|--------|-----------------|------------------------------------------|
| Filtered | OUTPUT | [same as input] | The output vector layer of features with |
|          |        |                 | only the filtered vertices.              |

### Python code

Algorithm ID: native:filterverticesbyz

```
import processing
processing.run("algorithm_id", {parameter_dictionary})
```

The algorithm id is displayed when you hover over the algorithm in the Processing Toolbox. The parameter dictionary provides the parameter NAMEs and values. See Using processing algorithms from the console for details on how to run processing algorithms from the Python console.

### Fix geometries

Attempts to create a valid representation of a given invalid geometry without losing any of the input vertices. Already valid geometries are returned without further intervention. Always outputs multi-geometry layer.

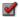

Allows features in-place modification of point, line, and polygon features without M enabled

**Note:** M values will be dropped from the output.

#### See also:

Check validity

#### **Parameters**

| Label            | Name   | Туре            | Description                                 |
|------------------|--------|-----------------|---------------------------------------------|
| Input layer      | INPUT  | [vector: any]   | Input vector layer                          |
| Fixed geometries | OUTPUT | [same as input] | Specify the output vector layer. One of:    |
|                  |        | Default: [Cre-  | • Create Temporary Layer                    |
|                  |        | ate temporary   | (TEMPORARY_OUTPUT)                          |
|                  |        | layer]          | • Save to File                              |
|                  |        |                 | <ul> <li>Save to Geopackage…</li> </ul>     |
|                  |        |                 | <ul> <li>Save to Database Table</li> </ul>  |
|                  |        |                 | Append to Layer                             |
|                  |        |                 | The file encoding can also be changed here. |

### **Outputs**

| Label            | Name   | Туре            | Description                               |
|------------------|--------|-----------------|-------------------------------------------|
| Fixed geometries | OUTPUT | [same as input] | The output vector layer with fixed geome- |
|                  |        |                 | tries.                                    |

# Python code

Algorithm ID: native: fixgeometries

```
import processing
processing.run("algorithm_id", {parameter_dictionary})
```

The algorithm id is displayed when you hover over the algorithm in the Processing Toolbox. The parameter dictionary provides the parameter NAMEs and values. See Using processing algorithms from the console for details on how to run processing algorithms from the Python console.

### Force right-hand-rule

Forces polygon geometries to respect the Right-Hand-Rule, in which the area that is bounded by a polygon is to the right of the boundary. In particular, the exterior ring is oriented in a clockwise direction and any interior rings in a counter-clockwise direction.

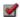

Allows features in-place modification of polygon features

#### **Parameters**

| Label       | Name   | Туре              | Description                                 |
|-------------|--------|-------------------|---------------------------------------------|
| Input layer | INPUT  | [vector: polygon] | Input vector layer                          |
| Reoriented  | OUTPUT | [vector: polygon] | Specify the output vector layer. One of:    |
|             |        | Default: [Cre-    | • Create Temporary Layer                    |
|             |        | ate temporary     | (TEMPORARY_OUTPUT)                          |
|             |        | layer]            | • Save to File                              |
|             |        |                   | Save to Geopackage                          |
|             |        |                   | Save to Database Table                      |
|             |        |                   | Append to Layer                             |
|             |        |                   | The file encoding can also be changed here. |

### **Outputs**

| Label      | Name   | Туре              | Description                                 |
|------------|--------|-------------------|---------------------------------------------|
| Reoriented | OUTPUT | [vector: polygon] | The output vector layer with reoriented ge- |
|            |        |                   | ometries.                                   |

### Python code

Algorithm ID: native: forcerhr

```
import processing
processing.run("algorithm_id", {parameter_dictionary})
```

The algorithm id is displayed when you hover over the algorithm in the Processing Toolbox. The parameter dictionary provides the parameter NAMEs and values. See Using processing algorithms from the console for details on how to run processing algorithms from the Python console.

### Geodesic line split at antimeridian

Splits a line into multiple geodesic segments, whenever the line crosses the antimeridian (±180 degrees longitude).

Splitting at the antimeridian helps the visual display of the lines in some projections. The returned geometry will always be a multi-part geometry.

Whenever line segments in the input geometry cross the antimeridian, they will be split into two segments, with the latitude of the breakpoint being determined using a geodesic line connecting the points either side of this segment. The current project ellipsoid setting will be used when calculating this breakpoint.

If the input geometry contains M or Z values, these will be linearly interpolated for the new vertices created at the antimeridian.

Allows features in-place modification of line features

| Label       | Name   | Туре           | Description                                   |
|-------------|--------|----------------|-----------------------------------------------|
| Input layer | INPUT  | [vector: line] | Input line vector layer                       |
| Split       | OUTPUT | [vector: line] | Specify the output line vector layer. One of: |
|             |        | Default: [Cre- | • Create Temporary Layer                      |
|             |        | ate temporary  | (TEMPORARY_OUTPUT)                            |
|             |        | layer]         | • Save to File                                |
|             |        |                | Save to Geopackage                            |
|             |        |                | Save to Database Table                        |
|             |        |                | Append to Layer                               |
|             |        |                | The file encoding can also be changed here.   |

# **Outputs**

| Label | Name   | Туре           | Description                                   |
|-------|--------|----------------|-----------------------------------------------|
| Split | OUTPUT | [vector: line] | The output line vector layer split at the an- |
|       |        |                | timeridian.                                   |

### Python code

Algorithm ID: native: antimeridiansplit

```
import processing
processing.run("algorithm_id", {parameter_dictionary})
```

The *algorithm id* is displayed when you hover over the algorithm in the Processing Toolbox. The *parameter dictionary* provides the parameter NAMEs and values. See *Using processing algorithms from the console* for details on how to run processing algorithms from the Python console.

### Geometry by expression

Updates existing geometries (or creates new geometries) for input features by use of a QGIS expression.

This allows complex geometry modifications which can utilize all the flexibility of the QGIS expression engine to manipulate and create geometries for output features.

For help with QGIS expression functions, see the inbuilt help available in the *expression builder*.

# **Parameters**

| Label           | Name         | Type          | Description                                   |
|-----------------|--------------|---------------|-----------------------------------------------|
| Input layer     | INPUT        | [vector: any] | Input vector layer                            |
| Output geometry | OUT-         | [enumeration] | The output geometry strongly depends on       |
| type            | PUT_GEOMETRY | Default: 0    | the expression: for instance, if you create a |
|                 |              |               | buffer the geometry type has to be polygon.   |
|                 |              |               | One of:                                       |
|                 |              |               | • 0 — Polygon                                 |
|                 |              |               | • 1 — Line                                    |
|                 |              |               | • 2 — Point                                   |
|                 |              |               |                                               |

continues on next page

| Label            | Name       | Туре               | Description                                    |
|------------------|------------|--------------------|------------------------------------------------|
| Output geometry  | WITH_Z     | [boolean]          | Choose if the output geometry should in-       |
| has z values     |            | Default: False     | clude the Z dimension                          |
| Output geometry  | WITH_M     | [boolean]          | Choose if the output geometry should in-       |
| has m values     |            | Default: False     | clude the M dimension                          |
| Geometry expres- | EXPRESSION | [expression]       | Add the geometry expression you want to        |
| sion             |            | Default: '\$geome- | use. You can use the button to open the Ex-    |
|                  |            | try'               | pression Dialog. The dialog lists all the rel- |
|                  |            |                    | evant expressions, together with their help    |
|                  |            |                    | and guide.                                     |
| Modified geome-  | OUTPUT     | [vector: any]      | Specify the output vector layer. One of:       |
| try              |            | Default: [Cre-     | • Create Temporary Layer                       |
|                  |            | ate temporary      | (TEMPORARY_OUTPUT)                             |
|                  |            | layer]             | Save to File                                   |
|                  |            |                    | <ul> <li>Save to Geopackage…</li> </ul>        |
|                  |            |                    | <ul> <li>Save to Database Table</li> </ul>     |
|                  |            |                    | Append to Layer                                |
|                  |            |                    | The file encoding can also be changed here.    |

Table 25.146 - continued from previous page

| Label           | Name   | Туре          | Description             |
|-----------------|--------|---------------|-------------------------|
| Modified geome- | OUTPUT | [vector: any] | The output vector layer |
| try             |        |               |                         |

# Python code

Algorithm ID: native: geometry by expression

```
import processing
processing.run("algorithm_id", {parameter_dictionary})
```

The *algorithm id* is displayed when you hover over the algorithm in the Processing Toolbox. The *parameter dictionary* provides the parameter NAMEs and values. See *Using processing algorithms from the console* for details on how to run processing algorithms from the Python console.

# Interpolate point on line

Creates a point geometry interpolated at a set distance along line or curve geometries.

Z and M values are linearly interpolated from existing values.

If a multipart geometry is encountered, only the first part is considered when calculating the substring.

If the specified distance is greater than the input feature's length, the resultant feature will have a null geometry.

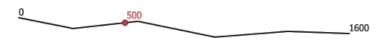

Fig. 25.72: Interpolated point at 500m of the beginning of the line

#### See also:

Points along geometry

#### **Parameters**

| Label        | Name     | Туре                        | Description                                 |
|--------------|----------|-----------------------------|---------------------------------------------|
| Input layer  | INPUT    | [vector: line, poly-        | Input line or polygon vector layer          |
|              |          | gon]                        |                                             |
| Distance     | DISTANCE | [number 🗐 ]<br>Default: 0.0 | Distance from the beginning of the line     |
| Interpolated | OUTPUT   | [vector: point]             | Specify the output vector layer. One of:    |
| points       |          | Default: [Cre-              | • Create Temporary Layer                    |
|              |          | ate temporary               | (TEMPORARY_OUTPUT)                          |
|              |          | layer]                      | • Save to File                              |
|              |          |                             | Save to Geopackage                          |
|              |          |                             | Save to Database Table                      |
|              |          |                             | Append to Layer                             |
|              |          |                             | The file encoding can also be changed here. |

### **Outputs**

| Label        | Name   | Туре            | Description                                 |
|--------------|--------|-----------------|---------------------------------------------|
| Interpolated | OUTPUT | [vector: point] | The output point vector layer with features |
| points       |        |                 | at a set distance along the line or polygon |
|              |        |                 | boundary                                    |

# Python code

Algorithm ID: native: interpolatepoint

```
import processing
processing.run("algorithm_id", {parameter_dictionary})
```

The *algorithm id* is displayed when you hover over the algorithm in the Processing Toolbox. The *parameter dictionary* provides the parameter NAMEs and values. See *Using processing algorithms from the console* for details on how to run processing algorithms from the Python console.

# **Keep N biggest parts**

Takes a layer with polygons or multipolygons and returns a new layer in which only the n largest polygons of each multipolygon feature are kept. If a feature has n or fewer parts, the feature will just be copied.

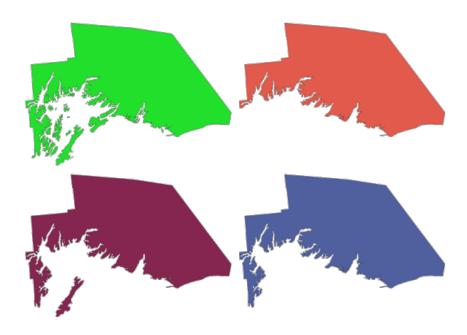

Fig. 25.73: Clockwise from top left: original multipart feature, one, two and three biggest parts kept

| Label         | Name   | Туре              | Description                                 |
|---------------|--------|-------------------|---------------------------------------------|
| Polygons      | INPUT  | [vector: polygon] | Input polygon vector layer                  |
| Parts to keep | PARTS  | [number]          | Number of parts to keep. If 1, only the     |
|               |        | Default: 1        | biggest part of the feature will be kept.   |
| Parts         | OUTPUT | [vector: polygon] | Specify the output polygon vector layer.    |
|               |        | Default: [Cre-    | One of:                                     |
|               |        | ate temporary     | • Create Temporary Layer                    |
|               |        | layer]            | (TEMPORARY_OUTPUT)                          |
|               |        |                   | Save to File                                |
|               |        |                   | Save to Geopackage                          |
|               |        |                   | Save to Database Table                      |
|               |        |                   | The file encoding can also be changed here. |

## **Outputs**

| Label | Name   | Туре              | Description                                |
|-------|--------|-------------------|--------------------------------------------|
| Parts | OUTPUT | [vector: polygon] | The output polygon vector layer with the N |
|       |        |                   | biggest parts of each feature              |

#### Python code

Algorithm ID: qgis: keepnbiggestparts

```
import processing
processing.run("algorithm_id", {parameter_dictionary})
```

The *algorithm id* is displayed when you hover over the algorithm in the Processing Toolbox. The *parameter dictionary* provides the parameter NAMEs and values. See *Using processing algorithms from the console* for details on how to run processing algorithms from the Python console.

#### Line substring

Returns the portion of a line (or curve) which falls between the specified start and end distances (measured from the beginning of the line).

Z and M values are linearly interpolated from existing values.

If a multipart geometry is encountered, only the first part is considered when calculating the substring.

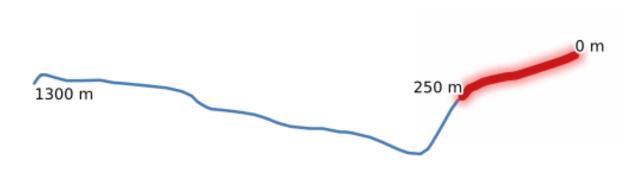

Fig. 25.74: Substring line with starting distance set at 0 meters and the ending distance at 250 meters.

Allows features in-place modification of line features

#### See also:

Extend lines

| Label          | Name           | Type                                                          | Description                                                                                                    |
|----------------|----------------|---------------------------------------------------------------|----------------------------------------------------------------------------------------------------|
| Input layer    | INPUT          | [vector: line]                                                | Input line vector layer                                                                                                    |
| Start distance | START_DISTANCE | [number 🗐 ]                                                   | Distance along the input line to the start point of the output feature                                                                                                    |
| End distance   | END_DISTANCE   | [number 🗐 ]                                                   | Distance along the input line to the end point of the output feature                                                                                                    |
| Substring      | OUTPUT         | <pre>[vector: line] Default: [Cre- ate temporary layer]</pre> | Specify the output line vector layer. One of:  • Create Temporary Layer (TEMPORARY_OUTPUT)  • Save to File  • Save to Geopackage  • Save to Database Table  • Append to Layer  The file encoding can also be changed here. |

## **Outputs**

| Label     | Name   | Туре           | Description                   |
|-----------|--------|----------------|-------------------------------|
| Substring | OUTPUT | [vector: line] | The output line vector layer. |

## Python code

Algorithm ID: native: line substring

```
import processing
processing.run("algorithm_id", {parameter_dictionary})
```

The *algorithm id* is displayed when you hover over the algorithm in the Processing Toolbox. The *parameter dictionary* provides the parameter NAMEs and values. See *Using processing algorithms from the console* for details on how to run processing algorithms from the Python console.

#### Lines to polygons

Generates a polygon layer using as polygon rings the lines from an input line layer.

The attribute table of the output layer is the same as the one of the input layer.

**Default menu**: *Vector* ► *Geometry Tools* 

See also:

Polygons to lines, Polygonize, Convert geometry type

| Label       | Name   | Type              | Description                                 |
|-------------|--------|-------------------|---------------------------------------------|
| Input layer | INPUT  | [vector: line]    | Input line vector layer                     |
| Polygons    | OUTPUT | [vector: polygon] | Specify the output polygon vector layer.    |
|             |        | Default: [Cre-    | One of:                                     |
|             |        | ate temporary     | Create Temporary Layer                      |
|             |        | layer]            | (TEMPORARY_OUTPUT)                          |
|             |        |                   | Save to File                                |
|             |        |                   | Save to Geopackage                          |
|             |        |                   | Save to Database Table                      |
|             |        |                   | Append to Layer                             |
|             |        |                   | The file encoding can also be changed here. |

#### **Outputs**

| Label    | Name   | Туре              | Description                      |
|----------|--------|-------------------|----------------------------------|
| Polygons | OUTPUT | [vector: polygon] | The output polygon vector layer. |

#### Python code

Algorithm ID: qgis:linestopolygons

```
import processing
processing.run("algorithm_id", {parameter_dictionary})
```

The algorithm id is displayed when you hover over the algorithm in the Processing Toolbox. The parameter dictionary provides the parameter NAMEs and values. See *Using processing algorithms from the console* for details on how to run processing algorithms from the Python console.

#### **Merge lines**

Joins all connected parts of MultiLineString geometries into single LineString geometries.

If any parts of the input MultiLineString geometries are not connected, the resultant geometry will be a Multi-LineString containing any lines which could be merged and any non-connected line parts.

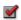

Allows features in-place modification of line features

| Label       | Name   | Type           | Description                                   |
|-------------|--------|----------------|-----------------------------------------------|
| Input layer | INPUT  | [vector: line] | Input line vector layer                       |
| Merged      | OUTPUT | [vector: line] | Specify the output line vector layer. One of: |
|             |        | Default: [Cre- | • Create Temporary Layer                      |
|             |        | ate temporary  | (TEMPORARY_OUTPUT)                            |
|             |        | layer]         | • Save to File                                |
|             |        |                | <ul> <li>Save to Geopackage</li> </ul>        |
|             |        |                | Save to Database Table                        |
|             |        |                | Append to Layer                               |
|             |        |                | The file encoding can also be changed here.   |

| Label  | Name   | Туре           | Description                            |
|--------|--------|----------------|----------------------------------------|
| Merged | OUTPUT | [vector: line] | The output (merged) line vector layer. |

#### Python code

Algorithm ID: native: mergelines

```
import processing
processing.run("algorithm_id", {parameter_dictionary})
```

The *algorithm id* is displayed when you hover over the algorithm in the Processing Toolbox. The *parameter dictionary* provides the parameter NAMEs and values. See *Using processing algorithms from the console* for details on how to run processing algorithms from the Python console.

## Minimum bounding geometry

Creates geometries which enclose the features from an input layer. The features can be grouped by a field. The output layer will then contain one feature per group value with a geometry (MBB) that covers the geometries of the features with matching value.

The following enclosing geometry types are supported:

- bounding box (envelope)
- · oriented rectangle
- circle
- convex hull

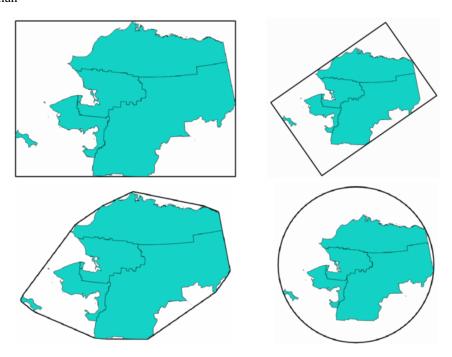

Fig. 25.75: Clockwise from top left: envelope, oriented rectangle, circle, convex hull

## See also:

Minimum enclosing circles

| Label           | Name   | Type              | Description                                 |
|-----------------|--------|-------------------|---------------------------------------------|
| Input layer     | INPUT  | [vector: any]     | Input vector layer                          |
| Field           | FIELD  | [tablefield: any] | Features can be grouped by a field. If set, |
| Optional        |        |                   | this causes the output layer to contain one |
|                 |        |                   | feature per grouped value with a minimal    |
|                 |        |                   | geometry covering only the features with    |
|                 |        |                   | matching values.                            |
| Geometry type   | TYPE   | [enumeration]     | Enclosing geometry types. One of:           |
|                 |        | Default: 0        | • 0 — Envelope (Bounding Box)               |
|                 |        |                   | • 1 — Minimum Oriented Rectangle            |
|                 |        |                   | • 2 — Minimum Enclosing Circle              |
|                 |        |                   | • 3 — Convex Hull                           |
|                 |        |                   |                                             |
| Bounding geome- | OUTPUT | [vector: polygon] | Specify the output polygon vector layer.    |
| try             |        | Default: [Cre-    | One of:                                     |
|                 |        | ate temporary     | • Create Temporary Layer                    |
|                 |        | layer]            | (TEMPORARY_OUTPUT)                          |
|                 |        |                   | Save to File                                |
|                 |        |                   | Save to Geopackage                          |
|                 |        |                   | Save to Database Table                      |
|                 |        |                   | The file encoding can also be changed here. |

## **Outputs**

| Label           | Name   | Type              | Description                          |
|-----------------|--------|-------------------|--------------------------------------|
| Bounding geome- | OUTPUT | [vector: polygon] | The output (bounding) polygon vector |
| try             |        |                   | layer.                               |

## Python code

 $\textbf{Algorithm ID}: \verb"qgis:minimum" boundinggeometry$ 

```
import processing
processing.run("algorithm_id", {parameter_dictionary})
```

The *algorithm id* is displayed when you hover over the algorithm in the Processing Toolbox. The *parameter dictionary* provides the parameter NAMEs and values. See *Using processing algorithms from the console* for details on how to run processing algorithms from the Python console.

## Minimum enclosing circles

Calculates the minimum enclosing circles of the features in the input layer.

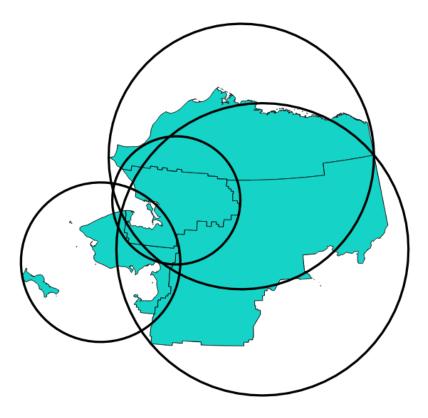

Fig. 25.76: Enclosing circles for each feature

See also:

Allows features in-place modification of polygon features

Minimum bounding geometry

| Label                             | Name     | Туре                                                   | Description                                                                                                    |
|-----------------------------------|----------|--------------------------------------------------------|----------------------------------------------------------------------------------------------------|
| Input layer                       | INPUT    | [vector: any]                                          | Input vector layer                                                                                                    |
| Number of seg-<br>ment in circles | SEGMENTS | [number]<br>Default: 72                                | The number of segment used to approximate a circle. Minimum 8, maximum 100000.                                                                                                    |
| Minimum enclosing circles         | OUTPUT   | [vector: polygon]  Default: [Cre- ate temporary layer] | Specify the output polygon vector layer. One of:  • Create Temporary Layer (TEMPORARY_OUTPUT)  • Save to File  • Save to Geopackage  • Save to Database Table  • Append to Layer The file encoding can also be changed here. |

| Label           | Name   | Туре              | Description                      |
|-----------------|--------|-------------------|----------------------------------|
| Minimum enclos- | OUTPUT | [vector: polygon] | The output polygon vector layer. |
| ing circles     |        |                   |                                  |

#### Python code

Algorithm ID: native: minimum enclosing circle

```
import processing
processing.run("algorithm_id", {parameter_dictionary})
```

The *algorithm id* is displayed when you hover over the algorithm in the Processing Toolbox. The *parameter dictionary* provides the parameter NAMEs and values. See *Using processing algorithms from the console* for details on how to run processing algorithms from the Python console.

## Multi-ring buffer (constant distance)

Computes multi-ring (*donut*) buffer for the features of the input layer, using a fixed or dynamic distance and number of rings.

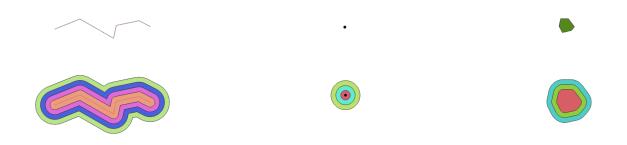

Fig. 25.77: Multi-ring buffer for a line, point and polygon layer

Allows features in-place modification of polygon features

#### See also:

Buffer, Variable distance buffer, Rectangles, ovals, diamonds, Single sided buffer

#### **Parameters**

| Label           | Name  | Туре                  | Description                                                                                                    |
|-----------------|-------|-----------------------|----------------------------------------------------------------------------------------------------|
| Input layer     | INPUT | [vector: any]         | Input vector layer                                                                                                    |
| Number of rings | RINGS | [number  ] Default: 1 | The number of rings. It can be a unique value (same number of rings for all the features) or it can be taken from features data (the number of rings depends on feature values). |

continues on next page

| <b>T</b> | 05 440   |                |                    |
|----------|----------|----------------|--------------------|
| Lable    | 25 149 - | continued from | n previous page    |
| iabio    | _0.1.0   |                | ii pi o viodo pago |

| Label                  | Name     | Туре                        | Description                                                                          |
|------------------------|----------|-----------------------------|--------------------------------------------------------------------------------------|
| Distance between rings | DISTANCE | [number 🗐 ]<br>Default: 1.0 | Distance between the rings. It can be a unique value (same distance for all the fea- |
|                        |          |                             | tures) or it can be taken from features data                                         |
|                        |          |                             | (the distance depends on feature values).                                            |
| Multi-ring buffer      | OUTPUT   | [vector: polygon]           | Specify the output polygon vector layer.                                             |
| (constant dis-         |          | Default: [Cre-              | One of:                                                                              |
| tance)                 |          | ate temporary               | • Create Temporary Layer                                                             |
|                        |          | layer]                      | (TEMPORARY_OUTPUT)                                                                   |
|                        |          |                             | • Save to File                                                                       |
|                        |          |                             | <ul> <li>Save to Geopackage</li> </ul>                                               |
|                        |          |                             | Save to Database Table                                                               |
|                        |          |                             | Append to Layer                                                                      |
|                        |          |                             | The file encoding can also be changed here.                                          |

| Label             | Name   | Туре              | Description                      |
|-------------------|--------|-------------------|----------------------------------|
| Multi-ring buffer | OUTPUT | [vector: polygon] | The output polygon vector layer. |
| (constant dis-    |        |                   |                                  |
| tance)            |        |                   |                                  |

#### Python code

Algorithm ID: native:multiringconstantbuffer

```
import processing
processing.run("algorithm_id", {parameter_dictionary})
```

The *algorithm id* is displayed when you hover over the algorithm in the Processing Toolbox. The *parameter dictionary* provides the parameter NAMEs and values. See *Using processing algorithms from the console* for details on how to run processing algorithms from the Python console.

#### **Multipart to singleparts**

Splits multipart features in the input layer into singlepart features.

The attributes of the output layer are the same as the original ones but divided into single features.

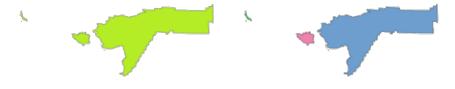

Fig. 25.78: Left the multipart source layer and right the single part output result

Allows features in-place modification of point, line, and polygon features

**Default menu**: *Vector* **►** *Geometry Tools* 

See also:

Collect geometries, Promote to multipart

| Label        | Name   | Туре            | Description                                 |
|--------------|--------|-----------------|---------------------------------------------|
| Input layer  | INPUT  | [vector: any]   | Input vector layer                          |
| Single parts | OUTPUT | [same as input] | Specify the output polygon vector layer.    |
|              |        | Default: [Cre-  | One of:                                     |
|              |        | ate temporary   | • Create Temporary Layer                    |
|              |        | layer]          | (TEMPORARY_OUTPUT)                          |
|              |        |                 | • Save to File                              |
|              |        |                 | <ul> <li>Save to Geopackage</li> </ul>      |
|              |        |                 | <ul> <li>Save to Database Table</li> </ul>  |
|              |        |                 | Append to Layer                             |
|              |        |                 | The file encoding can also be changed here. |

#### **Outputs**

| Label        | Name   | Туре            | Description              |
|--------------|--------|-----------------|--------------------------|
| Single parts | OUTPUT | [same as input] | The output vector layer. |

#### Python code

Algorithm ID: native: multiparttosingleparts

```
import processing
processing.run("algorithm_id", {parameter_dictionary})
```

The *algorithm id* is displayed when you hover over the algorithm in the Processing Toolbox. The *parameter dictionary* provides the parameter NAMEs and values. See *Using processing algorithms from the console* for details on how to run processing algorithms from the Python console.

#### **Offset lines**

Offsets lines by a specified distance. Positive distances will offset lines to the left, and negative distances will offset them to the right.

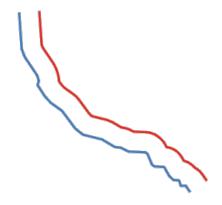

Fig. 25.79: In blue the source layer, in red the offset one

Allows features in-place modification of line features

## See also:

Array of offset (parallel) lines, Translate

## **Parameters**

| Label       | Name        | Туре                                               | Description                                                                                                    |
|-------------|-------------|----------------------------------------------------|----------------------------------------------------------------------------------------------------|
| Input layer | INPUT       | [vector: line]                                     | Input line vector layer                                                                                                    |
| Distance    | DISTANCE    | [number  ] Default: 10.0                           | Offset distance. You can use the Data Defined button on the right to choose a field from which the radius will be calculated. This way you can have different radius for each feature (see <i>Variable distance buffer</i> ). |
| Segments    | SEGMENTS    | [number]<br>Default: 8                             | Controls the number of line segments to use to approximate a quarter circle when creating rounded offsets.                                                                                                    |
| Join style  | JOIN_STYLE  | [enumeration] Default: 0                           | Specifies whether round, miter or beveled joins should be used when offsetting corners in a line. Options are:  • 0 — Round • 1 — Miter • 2 — Bevel  Fig. 25.80: Round, miter, and bevel join styles                          |
| Miter limit | MITER_LIMIT | [number] Default: 2.0                              | Controls the maximum distance from the offset curve to use when creating a mitered join (only applicable for miter join styles). Minimum: 1.                                                                                  |
| Offset      | OUTPUT      | [vector: line] Default: [Cre- ate temporary layer] | Specify the output (offset) layer. One of:  • Create Temporary Layer (TEMPORARY_OUTPUT)  • Save to File  • Save to Geopackage  • Save to Database Table  • Append to Layer The file encoding can also be changed here.        |

# Outputs

| Label  | Name   | Type           | Description                |
|--------|--------|----------------|----------------------------|
| Offset | OUTPUT | [vector: line] | Output (offset) line layer |

## Python code

Algorithm ID: native: offsetline

```
import processing
processing.run("algorithm_id", {parameter_dictionary})
```

The *algorithm id* is displayed when you hover over the algorithm in the Processing Toolbox. The *parameter dictionary* provides the parameter NAMEs and values. See *Using processing algorithms from the console* for details on how to run processing algorithms from the Python console.

## Oriented minimum bounding box

Calculates the minimum area rotated rectangle for each feature in the input layer.

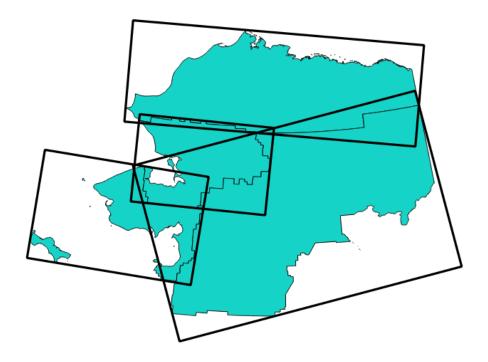

Fig. 25.81: Oriented minimum bounding box

Allows features in-place modification of polygon features

## See also:

Minimum bounding geometry

| Label                 | Name   | Туре              | Description                                 |
|-----------------------|--------|-------------------|---------------------------------------------|
| Input layer           | INPUT  | [vector: any]     | Input vector layer                          |
| <b>Bounding boxes</b> | OUTPUT | [vector: polygon] | Specify the output polygon vector layer.    |
|                       |        | Default: [Cre-    | One of:                                     |
|                       |        | ate temporary     | • Create Temporary Layer                    |
|                       |        | layer]            | (TEMPORARY_OUTPUT)                          |
|                       |        |                   | • Save to File                              |
|                       |        |                   | Save to Geopackage                          |
|                       |        |                   | Save to Database Table                      |
|                       |        |                   | Append to Layer                             |
|                       |        |                   | The file encoding can also be changed here. |

## **Outputs**

| Label          | Name   | Туре              | Description                      |
|----------------|--------|-------------------|----------------------------------|
| Bounding boxes | OUTPUT | [vector: polygon] | The output polygon vector layer. |

#### Python code

Algorithm ID: native: orientedminimumboundingbox

```
import processing
processing.run("algorithm_id", {parameter_dictionary})
```

The *algorithm id* is displayed when you hover over the algorithm in the Processing Toolbox. The *parameter dictionary* provides the parameter NAMEs and values. See *Using processing algorithms from the console* for details on how to run processing algorithms from the Python console.

#### Orthogonalize

Attempts to orthogonalize the geometries of the input line or polygon layer. This process shifts the vertices in the geometries to try to make every angle in the geometry either a right angle or a straight line.

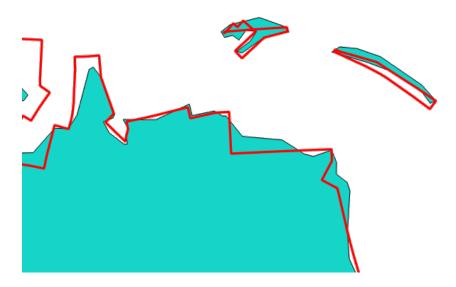

Fig. 25.82: In blue the source layer and in the red orthogonalized result

Allows features in-place modification of line and polygon features

| Label            | Name           | Туре                 | Description                                    |
|------------------|----------------|----------------------|------------------------------------------------|
| Input layer      | INPUT          | [vector: line, poly- | Input line or polygon vector layer             |
|                  |                | gon]                 |                                                |
| Maximum an-      | AN-            | [number]             | Specify the maximum deviation from a           |
| gle tolerance    | GLE_TOLERANCE  | Default: 15          | right angle or straight line a vertex can have |
| (degrees)        |                |                      | for it to be adjusted. Smaller tolerances      |
|                  |                |                      | mean that only vertices which are already      |
|                  |                |                      | closer to right angles will be adjusted, and   |
|                  |                |                      | larger tolerances mean that vertices which     |
|                  |                |                      | deviate further from right angles will also    |
|                  |                |                      | be adjusted.                                   |
| Maximum algo-    | MAX_ITERATIONS | -                    | Setting a larger number for the maximum        |
| rithm iterations |                | Default: 1000        | number of iterations will result in a more or- |
|                  |                |                      | thogonal geometry at the cost of extra pro-    |
|                  |                |                      | cessing time.                                  |
| Orthogonalized   | OUTPUT         | [same as input]      | Specify the output polygon vector layer.       |
|                  |                | Default: [Cre-       | One of:                                        |
|                  |                | ate temporary        | • Create Temporary Layer                       |
|                  |                | layer]               | (TEMPORARY_OUTPUT)                             |
|                  |                |                      | Save to File                                   |
|                  |                |                      | Save to Geopackage                             |
|                  |                |                      | Save to Database Table                         |
|                  |                |                      | Append to Layer                                |
|                  |                |                      | The file encoding can also be changed here.    |

| Label          | Name   | Type            | Description                              |
|----------------|--------|-----------------|------------------------------------------|
| Orthogonalized | OUTPUT | [same as input] | The output polygon vector layer with ad- |
|                |        |                 | justed angles.                           |

## Python code

Algorithm ID: native: orthogonalize

```
import processing
processing.run("algorithm_id", {parameter_dictionary})
```

The algorithm id is displayed when you hover over the algorithm in the Processing Toolbox. The parameter dictionary provides the parameter NAMEs and values. See Using processing algorithms from the console for details on how to run processing algorithms from the Python console.

#### **Point on Surface**

For each feature of the input layer, returns a point that is guaranteed to lie on the surface of the feature geometry.

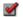

Allows features in-place modification of point features

#### See also:

**Centroids** 

| Label                                 | Name                 | Туре                                                           | Description                                                                                                    |
|---------------------------------------|----------------------|----------------------------------------------------------------|----------------------------------------------------------------------------------------------------|
| Input layer                           | INPUT                | [vector: any]                                                  | Input vector layer                                                                                                    |
| Create point on surface for each part | AN-<br>GLE_TOLERANCE | [boolean 🗐 ]                                                   | If checked, a point will be created for each part of the geometry.                                                                                                    |
| Point                                 | OUTPUT               | <pre>[vector: point] Default: [Cre- ate temporary layer]</pre> | Specify the output point vector layer. One of:  • Create Temporary Layer (TEMPORARY_OUTPUT)  • Save to File  • Save to Geopackage  • Save to Database Table  • Append to Layer  The file encoding can also be changed here. |

| Label | Name   | Туре            | Description                    |
|-------|--------|-----------------|--------------------------------|
| Point | OUTPUT | [vector: point] | The output point vector layer. |

## Python code

Algorithm ID: native:pointonsurface

```
import processing
processing.run("algorithm_id", {parameter_dictionary})
```

The *algorithm id* is displayed when you hover over the algorithm in the Processing Toolbox. The *parameter dictionary* provides the parameter NAMEs and values. See *Using processing algorithms from the console* for details on how to run processing algorithms from the Python console.

## Points along geometry

Creates points at regular intervals along line or polygon geometries. Created points will have new attributes added for the distance along the geometry and the angle of the line at the point.

An optional start and end offset can be specified, which controls how far from the start and end of the geometry the points should be created.

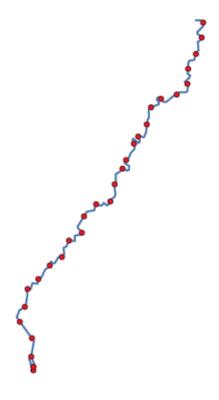

Fig. 25.83: Points created along the source line layer

#### See also:

Interpolate point on line

| Label               | Name         | Туре                                                           | Description                                                                                                    |
|---------------------|--------------|----------------------------------------------------------------|----------------------------------------------------------------------------------------------------|
| Input layer         | INPUT        | [vector: line, poly-                                           | Input line or polygon vector layer                                                                                                    |
|                     |              | gon]                                                           |                                                                                                    |
| Distance            | DISTANCE     | [number 🗐 ]                                                    | Distance between two consecutive points                                                                                                    |
|                     |              | Default: 1.0                                                   | along the line                                                                                                    |
| Start offset        | START_OFFSET | [number 🗐 ]<br>Default: 0.0                                    | Distance from the beginning of the input line, representing the position of the first point.                                                                                                    |
| End offset          | END_OFFSET   | [number 🗐 ]<br>Default: 0.0                                    | Distance from the end of the input line, representing the position beyond which no point feature should be created.                                                                                                   |
| Interpolated points | OUTPUT       | <pre>[vector: point] Default: [Cre- ate temporary layer]</pre> | Specify the output vector layer. One of:  • Create Temporary Layer (TEMPORARY_OUTPUT)  • Save to File  • Save to Geopackage  • Save to Database Table  • Append to Layer  The file encoding can also be changed here. |

## **Outputs**

| Label        | Name   | Type            | Description                                  |
|--------------|--------|-----------------|----------------------------------------------|
| Interpolated | OUTPUT | [vector: point] | Point vector layer with features placed      |
| points       |        |                 | along lines or polygon boundaries of the in- |
|              |        |                 | put layer.                                   |

## Python code

 ${\bf Algorithm\ ID}: \verb"native:" \verb"points along lines"$ 

```
import processing
processing.run("algorithm_id", {parameter_dictionary})
```

The *algorithm id* is displayed when you hover over the algorithm in the Processing Toolbox. The *parameter dictionary* provides the parameter NAMEs and values. See *Using processing algorithms from the console* for details on how to run processing algorithms from the Python console.

## **Points displacement**

Given a distance of proximity, identifies nearby point features and radially distributes them over a circle whose center represents their barycenter. A convenient tool to scatter overlaid features.

| Label             | Name       | Туре            | Description                                   |
|-------------------|------------|-----------------|-----------------------------------------------|
| Input layer       | INPUT      | [vector: point] | Input point vector layer                      |
| Minimum dis-      | PROXIMITY  | [number]        | Distance below which point features are       |
| tance to other    |            | Default: 1.0    | considered close. Close features are dis-     |
| points            |            |                 | tributed altogether.                          |
| Displacement dis- | DISTANCE   | [number]        | Radius of the circle on which close features  |
| tance             |            | Default: 1.0    | are placed                                    |
| Horizontal dis-   | HORIZONTAL | [boolean]       | When only two points are identified as        |
| tribution for two |            | Default: False  | close, aligns them horizontally on the circle |
| point case        |            |                 | instead of vertically.                        |
| Displaced         | OUTPUT     | [vector: point] | Specify the output vector layer. One of:      |
|                   |            | Default: [Cre-  | • Create Temporary Layer                      |
|                   |            | ate temporary   | (TEMPORARY_OUTPUT)                            |
|                   |            | layer]          | Save to File                                  |
|                   |            |                 | <ul> <li>Save to Geopackage…</li> </ul>       |
|                   |            |                 | Save to Database Table                        |
|                   |            |                 | The file encoding can also be changed here.   |

## **Outputs**

| Label     | Name   | Туре            | Description               |
|-----------|--------|-----------------|---------------------------|
| Displaced | OUTPUT | [vector: point] | Output point vector layer |

#### Python code

 $\textbf{Algorithm ID}: \verb"qgis:"pointsdisplacement"$ 

```
import processing
processing.run("algorithm_id", {parameter_dictionary})
```

The *algorithm id* is displayed when you hover over the algorithm in the Processing Toolbox. The *parameter dictionary* provides the parameter NAMEs and values. See *Using processing algorithms from the console* for details on how to run processing algorithms from the Python console.

#### Pole of inaccessibility

Calculates the pole of inaccessibility for a polygon layer, which is the most distant internal point from the boundary of the surface.

This algorithm uses the 'polylabel' algorithm (Vladimir Agafonkin, 2016), which is an iterative approach guaranteed to find the true pole of inaccessibility within a specified tolerance. A more precise tolerance (lower value) requires more iterations and will take longer to calculate.

The distance from the calculated pole to the polygon boundary will be stored as a new attribute in the output layer.

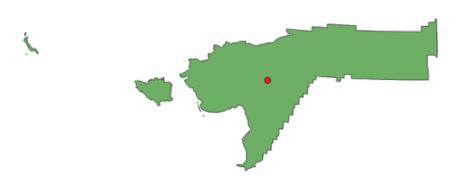

Fig. 25.84: Pole of inaccessibility

| Label       | Name      | Туре              | Description                                 |
|-------------|-----------|-------------------|---------------------------------------------|
| Input layer | INPUT     | [vector: polygon] | Input vector layer                          |
| Tolerance   | TOLERANCE | [number]          | Set the tolerance for the calculation       |
|             |           | Default: 1.0      |                                             |
| Point       | OUTPUT    | [vector: point]   | Specify the output polygon vector layer.    |
|             |           | Default: [Cre-    | One of:                                     |
|             |           | ate temporary     | • Create Temporary Layer                    |
|             |           | layer]            | (TEMPORARY_OUTPUT)                          |
|             |           |                   | • Save to File                              |
|             |           |                   | Save to Geopackage                          |
|             |           |                   | Save to Database Table                      |
|             |           |                   | Append to Layer                             |
|             |           |                   | The file encoding can also be changed here. |

## **Outputs**

| Label | Name   | Туре            | Description                   |
|-------|--------|-----------------|-------------------------------|
| Point | OUTPUT | [vector: point] | The output point vector layer |

## Python code

 $\textbf{Algorithm ID}: \verb"native:" pole of inaccessibility"$ 

```
import processing
processing.run("algorithm_id", {parameter_dictionary})
```

The *algorithm id* is displayed when you hover over the algorithm in the Processing Toolbox. The *parameter dictionary* provides the parameter NAMEs and values. See *Using processing algorithms from the console* for details on how to run processing algorithms from the Python console.

## **Polygonize**

Creates a polygon layer whose features boundaries are generated from a line layer of **closed** features.

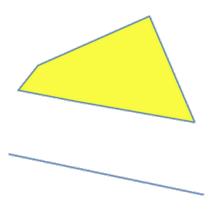

Fig. 25.85: The yellow polygons generated from the closed lines

**Note:** The line layer must have closed shapes in order to be transformed into a polygon.

#### See also:

Polygons to lines, Lines to polygons, Convert geometry type

#### **Parameters**

| Label            | Name        | Type              | Description                                   |
|------------------|-------------|-------------------|-----------------------------------------------|
| Input layer      | INPUT       | [vector: line]    | Input line vector layer                       |
| Keep fields from | KEEP_FIELDS | [boolean]         | Check to keep the fields (only the table      |
| the input layer  |             | Default: False    | structure, not the values) of the input layer |
| Optional         |             |                   |                                               |
| Polygons from    | OUTPUT      | [vector: polygon] | Specify the output polygon vector layer.      |
| lines            |             | Default: [Cre-    | One of:                                       |
|                  |             | ate temporary     | • Create Temporary Layer                      |
|                  |             | layer]            | (TEMPORARY_OUTPUT)                            |
|                  |             |                   | • Save to File                                |
|                  |             |                   | Save to Geopackage                            |
|                  |             |                   | Save to Database Table                        |
|                  |             |                   | The file encoding can also be changed here.   |

## Outputs

| Label    |      | Name   | Type              | Description                                |
|----------|------|--------|-------------------|--------------------------------------------|
| Polygons | from | OUTPUT | [vector: polygon] | The output polygon vector layer from lines |
| lines    |      |        |                   |                                            |

## Python code

Algorithm ID: native:polygonize

```
import processing
processing.run("algorithm_id", {parameter_dictionary})
```

The *algorithm id* is displayed when you hover over the algorithm in the Processing Toolbox. The *parameter dictionary* provides the parameter NAMEs and values. See *Using processing algorithms from the console* for details on how to run processing algorithms from the Python console.

#### **Polygons to lines**

Takes a polygon layer and creates a line layer, with lines representing the boundaries of the polygons in the input layer.

The attribute table of the output layer is the same as the one of the input layer.

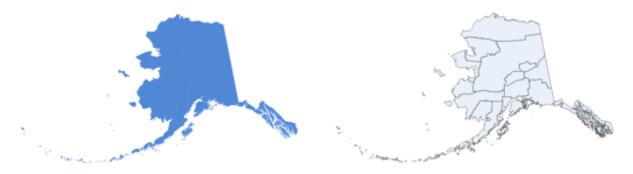

Fig. 25.86: Black lines as the result of the algorithm

**Default menu**: *Vector* **►** *Geometry Tools* 

See also:

Lines to polygons, Polygonize, Convert geometry type

| Label       | Name   | Type              | Description                                   |
|-------------|--------|-------------------|-----------------------------------------------|
| Input layer | INPUT  | [vector: polygon] | Input polygon vector layer                    |
| Lines       | OUTPUT | [vector: line]    | Specify the output line vector layer. One of: |
|             |        | Default: [Cre-    | • Create Temporary Layer                      |
|             |        | ate temporary     | (TEMPORARY_OUTPUT)                            |
|             |        | layer]            | • Save to File                                |
|             |        |                   | <ul> <li>Save to Geopackage…</li> </ul>       |
|             |        |                   | <ul> <li>Save to Database Table</li> </ul>    |
|             |        |                   | Append to Layer                               |
|             |        |                   | The file encoding can also be changed here.   |

| Label | Name   | Type           | Description                                |
|-------|--------|----------------|--------------------------------------------|
| Lines | OUTPUT | [vector: line] | The output line vector layer from polygons |

## Python code

Algorithm ID: native:polygonstolines

```
import processing
processing.run("algorithm_id", {parameter_dictionary})
```

The *algorithm id* is displayed when you hover over the algorithm in the Processing Toolbox. The *parameter dictionary* provides the parameter NAMEs and values. See Using processing algorithms from the console for details on how to run processing algorithms from the Python console.

## **Project points (Cartesian)**

Projects point geometries by a specified distance and bearing (azimuth).

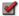

Allows features in-place modification of point features

| Label                        | Name     | Туре                                                 | Description                                                                                                    |
|------------------------------|----------|------------------------------------------------------|----------------------------------------------------------------------------------------------------|
| Input layer                  | INPUT    | [vector: point]                                      | Input point vector layer                                                                                                    |
| Bearing (degrees from North) | BEARING  | [number 🗐 ]<br>Default: 0.0                          | Clockwise angle starting from North, in degree (°) unit                                                                                                    |
| Distance                     | DISTANCE | [number 🗐 ] Default: 1.0                             | Distance to offset geometries, in layer units                                                                                                    |
| Projected                    | OUTPUT   | [vector: point]  Default: [Cre- ate temporary layer] | Specify the output point vector layer. One of:  • Create Temporary Layer (TEMPORARY_OUTPUT)  • Save to File  • Save to Geopackage  • Save to Database Table  • Append to Layer  The file encoding can also be changed here. |

| Label     | Name   | Туре            | Description                               |
|-----------|--------|-----------------|-------------------------------------------|
| Projected | OUTPUT | [vector: point] | The output (projected) point vector layer |

## Python code

Algorithm ID: native: projectpoint cartesian

```
import processing
processing.run("algorithm_id", {parameter_dictionary})
```

The *algorithm id* is displayed when you hover over the algorithm in the Processing Toolbox. The *parameter dictionary* provides the parameter NAMEs and values. See *Using processing algorithms from the console* for details on how to run processing algorithms from the Python console.

## Promote to multipart

Takes a vector layer with singlepart geometries and generates a new one in which all geometries are multipart.

Input features which are already multipart features will remain unchanged.

This algorithm can be used to force geometries to multipart types in order to be compatible with data providers that require multipart features.

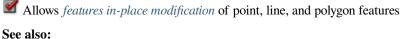

Aggregate, Collect geometries

| Label       | Name   | Туре            | Description                                 |
|-------------|--------|-----------------|---------------------------------------------|
| Input layer | INPUT  | [vector: any]   | Input vector layer                          |
| Multiparts  | OUTPUT | [same as input] | Specify the output multipart vector layer.  |
|             |        | Default: [Cre-  | One of:                                     |
|             |        | ate temporary   | • Create Temporary Layer                    |
|             |        | layer]          | (TEMPORARY_OUTPUT)                          |
|             |        |                 | • Save to File                              |
|             |        |                 | Save to Geopackage                          |
|             |        |                 | Save to Database Table                      |
|             |        |                 | Append to Layer                             |
|             |        |                 | The file encoding can also be changed here. |

| Label      | Name   | Туре            | Description                       |
|------------|--------|-----------------|-----------------------------------|
| Multiparts | OUTPUT | [same as input] | The output multipart vector layer |

## Python code

Algorithm ID: native:promotetomulti

```
import processing
processing.run("algorithm_id", {parameter_dictionary})
```

The *algorithm id* is displayed when you hover over the algorithm in the Processing Toolbox. The *parameter dictionary* provides the parameter NAMEs and values. See *Using processing algorithms from the console* for details on how to run processing algorithms from the Python console.

## Rectangles, ovals, diamonds

Creates a buffer area with a rectangle, oval or diamond shape for each feature of the input point layer.

The shape parameters can be fixed for all features or dynamic using a field or an expression.

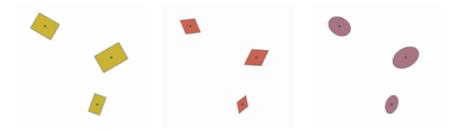

Fig. 25.87: Different buffer shapes with dynamic parameters

#### **Parameters**

| Label                  | Name     | Туре                      | Description                                                              |
|------------------------|----------|---------------------------|--------------------------------------------------------------------------|
| Input layer            | INPUT    | [vector: point]           | Input point vector layer                                                 |
| Buffer shape           | SHAPE    | [enumeration]             | The shape to use. One of:  • 0 — Rectangles  • 1 — Ovals  • 2 — Diamonds |
| Width                  | WIDTH    | [number 🗐 ] Default: 1.0  | Width of the buffer shape                                                |
| Height                 | HEIGHT   | [number 🗐 ] Default: 1.0  | Height of the buffer shape                                               |
| Rotation<br>Optional   | ROTATION | [number 🗐 ] Default: None | Rotation of the buffer shape                                             |
| Number of seg-<br>ment | SEGMENTS | [number] Default: 36      | Number of segments for a full circle ( <i>Ovals</i> shape)               |

continues on next page

Table 25.155 - continued from previous page

| Label  | Name   | Туре              | Description                                 |
|--------|--------|-------------------|---------------------------------------------|
| Output | OUTPUT | [vector: polygon] | Specify the output vector layer. One of:    |
|        |        | Default: [Cre-    | • Create Temporary Layer                    |
|        |        | ate temporary     | (TEMPORARY_OUTPUT)                          |
|        |        | layer]            | • Save to File                              |
|        |        |                   | Save to Geopackage                          |
|        |        |                   | • Save to Database Table                    |
|        |        |                   | Append to Layer                             |
|        |        |                   | The file encoding can also be changed here. |

| Label  | Name   | Туре              | Description                              |
|--------|--------|-------------------|------------------------------------------|
| Output | OUTPUT | [vector: polygon] | The output vector layer (with the buffer |
|        |        |                   | shapes)                                  |

## Python code

Algorithm ID: native: rectanglesovalsdiamonds

```
import processing
processing.run("algorithm_id", {parameter_dictionary})
```

The algorithm id is displayed when you hover over the algorithm in the Processing Toolbox. The parameter dictionary provides the parameter NAMEs and values. See Using processing algorithms from the console for details on how to run processing algorithms from the Python console.

## Remove duplicate vertices

Removes duplicate vertices from features, wherever removing the vertices does not result in a degenerate geometry.

The tolerance parameter specifies the tolerance for coordinates when determining whether vertices are identical.

By default, Z values are not considered when detecting duplicate vertices. E.g. two vertices with the same X and Y coordinate but different Z values will still be considered duplicate and one will be removed. If the Use Z Value parameter is true, then the Z values are also tested and vertices with the same X and Y but different Z will be maintained.

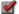

Allows features in-place modification of point, line, and polygon features

Note: Duplicate vertices are not tested between different parts of a multipart geometry, e.g. a multipoint geometry with overlapping points will not be changed by this method.

#### See also:

Extract vertices, Extract specific vertices, Delete duplicate geometries

| Label       | Name        | Type                                                 | Description                                                                                                    |
|-------------|-------------|------------------------------------------------------|----------------------------------------------------------------------------------------------------|
| Input layer | INPUT       | [vector: any]                                        | Input vector layer                                                                                                    |
| Tolerance   | TOLERANCE   | [number  ] Default: 0.000001                         | Vertices closer than the specified distance are considered duplicates                                                                                                    |
| Use Z value | USE_Z_VALUE | [boolean  ] Default: False                           | If the <i>Use Z Value</i> parameter is true, then the Z values are also tested and vertices with the same X and Y but different Z will be maintained.                                                                 |
| Cleaned     | OUTPUT      | [same as input]  Default: [Cre- ate temporary layer] | Specify the output vector layer. One of:  • Create Temporary Layer (TEMPORARY_OUTPUT)  • Save to File  • Save to Geopackage  • Save to Database Table  • Append to Layer  The file encoding can also be changed here. |

## **Outputs**

| Label   | Name   | Туре            | Description                                |
|---------|--------|-----------------|--------------------------------------------|
| Cleaned | OUTPUT | [same as input] | The output vector layer (without duplicate |
|         |        |                 | vertices)                                  |

## Python code

Algorithm ID: native: removeduplicate vertices

```
import processing
processing.run("algorithm_id", {parameter_dictionary})
```

The *algorithm id* is displayed when you hover over the algorithm in the Processing Toolbox. The *parameter dictionary* provides the parameter NAMEs and values. See *Using processing algorithms from the console* for details on how to run processing algorithms from the Python console.

#### Remove null geometries

Removes any features which do not have a geometry from a vector layer. All other features will be copied unchanged. The features with null geometries can be saved to a separate layer.

If *Also remove empty geometries* is checked, the algorithm removes features whose geometries have no coordinates, i.e., geometries that are empty. In that case, also the null output will reflect this option, containing both null and empty geometries.

## See also:

Delete duplicate geometries

| Label            | Name         | Туре            | Description                                  |
|------------------|--------------|-----------------|----------------------------------------------|
| Input layer      | INPUT        | [vector: any]   | Input vector layer (with non-NULL geome-     |
|                  |              |                 | tries)                                       |
| Also remove      | REMOVE_EMPTY | [boolean]       |                                              |
| empty geometries |              |                 |                                              |
| Non null geome-  | OUTPUT       | [same as input] | Specify the output vector layer for the non- |
| tries            | Optional     | Default: [Cre-  | NULL (and non-empty) geometries. One         |
|                  |              | ate temporary   | of:                                          |
|                  |              | layer]          | Skip Output                                  |
|                  |              |                 | • Create Temporary Layer                     |
|                  |              |                 | (TEMPORARY_OUTPUT)                           |
|                  |              |                 | Save to File                                 |
|                  |              |                 | Save to Geopackage                           |
|                  |              |                 | Save to Database Table                       |
|                  |              |                 | The file encoding can also be changed here.  |
| Null geometries  | NULL_OUTPUT  | [same as input] | Specify the output vector layer for the      |
| Optional         |              | Default: [Skip  | NULL (and empty) geometries. One of:         |
|                  |              | output]         | Skip Output                                  |
|                  |              |                 | • Create Temporary Layer                     |
|                  |              |                 | (TEMPORARY_OUTPUT)                           |
|                  |              |                 | Save to File                                 |
|                  |              |                 | Save to Geopackage                           |
|                  |              |                 | Save to Database Table                       |
|                  |              |                 | The file encoding can also be changed here.  |

## **Outputs**

| Label           | Name        | Туре            | Description                                |
|-----------------|-------------|-----------------|--------------------------------------------|
| Null geometries | NULL_OUTPUT | [same as input] | Output vector layer (for NULL and, if cho- |
|                 |             |                 | sen, empty geometries)                     |
| Non null geome- | OUTPUT      | [same as input] | The output vector layer (without NULL      |
| tries           |             |                 | and, if chosen, empty geometries)          |

## Python code

 $\textbf{Algorithm ID}: \verb"native:" remove \verb"nullgeometries"$ 

```
import processing
processing.run("algorithm_id", {parameter_dictionary})
```

The *algorithm id* is displayed when you hover over the algorithm in the Processing Toolbox. The *parameter dictionary* provides the parameter NAMEs and values. See *Using processing algorithms from the console* for details on how to run processing algorithms from the Python console.

#### **Reverse line direction**

Inverts the direction of a line layer.

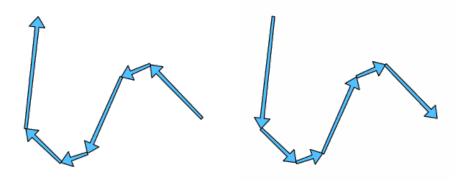

Fig. 25.88: Before and after the direction inversion

Allows features in-place modification of line features

#### **Parameters**

| Label       | Name   | Туре           | Description                                   |
|-------------|--------|----------------|-----------------------------------------------|
| Input layer | INPUT  | [vector: line] | Input line vector layer                       |
| Reversed    | OUTPUT | [vector: line] | Specify the output line vector layer. One of: |
|             |        | Default: [Cre- | • Create Temporary Layer                      |
|             |        | ate temporary  | (TEMPORARY_OUTPUT)                            |
|             |        | layer]         | • Save to File                                |
|             |        |                | <ul> <li>Save to Geopackage…</li> </ul>       |
|             |        |                | Save to Database Table                        |
|             |        |                | Append to Layer                               |
|             |        |                | The file encoding can also be changed here.   |

## **Outputs**

| Label    | Name   | Туре           | Description                                 |
|----------|--------|----------------|---------------------------------------------|
| Reversed | OUTPUT | [vector: line] | The output line vector layer (with reversed |
|          |        |                | lines)                                      |

## Python code

 $\textbf{Algorithm ID}: \verb"native:" reverse line direction"$ 

```
import processing
processing.run("algorithm_id", {parameter_dictionary})
```

The algorithm id is displayed when you hover over the algorithm in the Processing Toolbox. The parameter dictionary provides the parameter NAMEs and values. See Using processing algorithms from the console for details on how to run processing algorithms from the Python console.

#### **Rotate**

Rotates feature geometries by the specified angle clockwise. The rotation occurs around each feature's centroid, or optionally around a unique preset point.

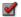

Allows features in-place modification of point, line, and polygon features

#### See also:

*Translate*, *Swap X and Y coordinates* 

#### **Parameters**

| Label                        | Name   | Туре                        | Description                                   |
|------------------------------|--------|-----------------------------|-----------------------------------------------|
| Input layer                  | INPUT  | [vector: any]               | Input vector layer                            |
| Rotation (degrees clockwise) | ANGLE  | [number 🗐 ]<br>Default: 0.0 | Angle of the rotation in degrees              |
| Rotation anchor              | ANCHOR | [point]                     | X,Y coordinates of the point to rotate the    |
| point (x, y)                 |        | Default: None               | features around. If not set the rotation oc-  |
| Optional                     |        |                             | curs around each feature's centroid.          |
| Rotated                      | OUTPUT | [same as input]             | Specify the output vector layer (with rotated |
|                              |        | Default: [Cre-              | geometries). One of:                          |
|                              |        | ate temporary               | • Create Temporary Layer                      |
|                              |        | layer]                      | (TEMPORARY_OUTPUT)                            |
|                              |        |                             | Save to File                                  |
|                              |        |                             | Save to Geopackage                            |
|                              |        |                             | Save to Database Table                        |
|                              |        |                             | Append to Layer                               |
|                              |        |                             | The file encoding can also be changed here.   |

## **Outputs**

| Label   | Name   | Туре            | Description                                 |
|---------|--------|-----------------|---------------------------------------------|
| Rotated | OUTPUT | [same as input] | The output vector layer with rotated geome- |
|         |        |                 | tries                                       |

## Python code

Algorithm ID: native: rotatefeatures

```
import processing
processing.run("algorithm_id", {parameter_dictionary})
```

The algorithm id is displayed when you hover over the algorithm in the Processing Toolbox. The parameter dictionary provides the parameter NAMEs and values. See Using processing algorithms from the console for details on how to run processing algorithms from the Python console.

#### Segmentize by maximum angle

Segmentizes a geometry by converting curved sections to linear sections.

The segmentization is performed by specifying the maximum allowed radius angle between vertices on the straightened geometry (e.g the angle of the arc created from the original arc center to consecutive output vertices on the linearized geometry). Non-curved geometries will be retained without change.

#### See also:

Segmentize by maximum distance, Simplify, Smooth

#### **Parameters**

| Label                                          | Name   | Туре                                                 | Description                                                                                                    |
|------------------------------------------------|--------|------------------------------------------------------|----------------------------------------------------------------------------------------------------|
| Input layer                                    | INPUT  | [vector: line, poly-                                 | Input line or polygon vector layer                                                                                                    |
|                                                |        | gon]                                                 |                                                                                                    |
| Maximum angle<br>between vertices<br>(degrees) | ANGLE  | [number  ] Default: 5.0                              | Maximum allowed radius angle between vertices on the straightened geometry                                                                                                    |
| Segmentized                                    | OUTPUT | [same as input]  Default: [Cre- ate temporary layer] | Specify the output vector layer (with segmentized geometries). One of:  • Create Temporary Layer (TEMPORARY_OUTPUT)  • Save to File  • Save to Geopackage  • Save to Database Table  • Append to Layer  The file encoding can also be changed here. |

## **Outputs**

| Label       | Name   | Туре            | Description                              |
|-------------|--------|-----------------|------------------------------------------|
| Segmentized | OUTPUT | [same as input] | The output vector layer with segmentized |
|             |        |                 | geometries                               |

#### Python code

Algorithm ID: native: segmentizebymaxangle

```
import processing
processing.run("algorithm_id", {parameter_dictionary})
```

The *algorithm id* is displayed when you hover over the algorithm in the Processing Toolbox. The *parameter dictionary* provides the parameter NAMEs and values. See *Using processing algorithms from the console* for details on how to run processing algorithms from the Python console.

#### Segmentize by maximum distance

Segmentizes a geometry by converting curved sections to linear sections.

The segmentization is performed by specifying the maximum allowed offset distance between the original curve and the segmentized representation. Non-curved geometries will be retained without change.

#### See also:

Segmentize by maximum angle, Simplify, Smooth

#### **Parameters**

| Label          | Name     | Туре                 | Description                                 |
|----------------|----------|----------------------|---------------------------------------------|
| Input layer    | INPUT    | [vector: line, poly- | Input line or polygon vector layer          |
|                |          | gon]                 |                                             |
| Maximum offset | DISTANCE | [number 🗐 ]          | Maximum allowed offset distance between     |
| distance       |          | Default: 1.0         | the original curve and the segmentized rep- |
|                |          |                      | resentation, in the layer units.            |
| Segmentized    | OUTPUT   | [same as input]      | Specify the output vector layer (with seg-  |
|                |          | Default: [Cre-       | mentized geometries). One of:               |
|                |          | ate temporary        | • Create Temporary Layer                    |
|                |          | layer]               | (TEMPORARY_OUTPUT)                          |
|                |          |                      | • Save to File                              |
|                |          |                      | <ul> <li>Save to Geopackage</li> </ul>      |
|                |          |                      | Save to Database Table                      |
|                |          |                      | Append to Layer                             |
|                |          |                      | The file encoding can also be changed here. |

## **Outputs**

| Label       | Name   | Туре            | Description                              |
|-------------|--------|-----------------|------------------------------------------|
| Segmentized | OUTPUT | [same as input] | The output vector layer with segmentized |
|             |        |                 | geometries                               |

## Python code

Algorithm ID: native: segmentize by maxdistance

```
import processing
processing.run("algorithm_id", {parameter_dictionary})
```

The *algorithm id* is displayed when you hover over the algorithm in the Processing Toolbox. The *parameter dictionary* provides the parameter NAMEs and values. See *Using processing algorithms from the console* for details on how to run processing algorithms from the Python console.

#### Set M value

Sets the M value for geometries in a layer.

If M values already exist in the layer, they will be overwritten with the new value. If no M values exist, the geometry will be upgraded to include M values and the specified value used as the initial M value for all geometries.

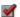

Allows features in-place modification of point, line, and polygon features with M enabled

Tip: Use the Aldentify Features button to check the added M value: the results are available in the *Identify Results* dialog.

#### See also:

Set M value from raster, Set Z value, Drop M/Z values

#### **Parameters**

| Label       | Name    | Туре                                                | Description                                                                                                    |
|-------------|---------|-----------------------------------------------------|----------------------------------------------------------------------------------------------------|
| Input layer | INPUT   | [vector: any]                                       | Input vector layer                                                                                                    |
| M Value     | M_VALUE | [number 🗐 ]<br>Default: 0.0                         | M value to assign to the feature geometries                                                                                                    |
| M Added     | OUTPUT  | [same as input] Default: [Cre- ate temporary layer] | Specify the output vector layer. One of:  • Create Temporary Layer (TEMPORARY_OUTPUT)  • Save to File  • Save to Geopackage  • Save to Database Table  • Append to Layer  The file encoding can also be changed here. |

#### **Outputs**

| Label   | Name   | Туре            | Description                                |
|---------|--------|-----------------|--------------------------------------------|
| M Added | OUTPUT | [same as input] | The output vector layer (with M values as- |
|         |        |                 | signed to the geometries)                  |

## Python code

Algorithm ID: native: setmvalue

```
import processing
processing.run("algorithm_id", {parameter_dictionary})
```

The algorithm id is displayed when you hover over the algorithm in the Processing Toolbox. The parameter dictionary provides the parameter NAMEs and values. See Using processing algorithms from the console for details on how to run processing algorithms from the Python console.

#### Set M value from raster

Uses values sampled from a band within a raster layer to set the M value for every overlapping vertex in the feature geometry. The raster values can optionally be scaled by a preset amount.

If M values already exist in the layer, they will be overwritten with the new value. If no M values exist, the geometry will be upgraded to include M values.

Allows features in-place modification of point, line, and polygon features with M enabled

#### See also:

Drape (set Z value from raster), Set M value

## **Parameters**

| Label         | Name   | Туре            | Description                                  |
|---------------|--------|-----------------|----------------------------------------------|
| Input layer   | INPUT  | [vector: any]   | Input vector layer                           |
| Raster layer  | RASTER | [raster]        | Raster layer with M values                   |
| Band number   | BAND   | [raster band]   | The raster band from which the M values      |
|               |        | Default: 1      | are taken                                    |
| Value for no- | NODATA | [number 🗐 ] De- | Value to use in case the vertex does not in- |
| data or non-  |        | fault: 0.0      | tersect (a valid pixel of) the raster        |
| intersecting  |        |                 | r                                            |
| vertices      |        |                 |                                              |
| Scale factor  | SCALE  | [number 🗐 ]     | Scaling value: the band values are multi-    |
|               |        | Default: 1.0    | plied by this value.                         |
| Updated       | OUTPUT | [same as input] | Specify the output vector layer (with up-    |
|               |        | Default: [Cre-  | dated M values). One of:                     |
|               |        | ate temporary   | • Create Temporary Layer                     |
|               |        | layer]          | (TEMPORARY_OUTPUT)                           |
|               |        |                 | Save to File                                 |
|               |        |                 | Save to Geopackage                           |
|               |        |                 | Save to Database Table                       |
|               |        |                 | Append to Layer                              |
|               |        |                 | The file encoding can also be changed here.  |

## **Outputs**

| Label   | Name   | Туре            | Description                             |
|---------|--------|-----------------|-----------------------------------------|
| Updated | OUTPUT | [same as input] | The output vector layer (with updated M |
|         |        |                 | values)                                 |

#### Python code

Algorithm ID: native: setmfromraster

```
import processing
processing.run("algorithm_id", {parameter_dictionary})
```

The algorithm id is displayed when you hover over the algorithm in the Processing Toolbox. The parameter dictionary provides the parameter NAMEs and values. See Using processing algorithms from the console for details on how to run processing algorithms from the Python console.

#### Set Z value

Sets the Z value for geometries in a layer.

If Z values already exist in the layer, they will be overwritten with the new value. If no Z values exist, the geometry will be upgraded to include Z values and the specified value used as the initial Z value for all geometries.

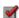

Allows features in-place modification of point, line, and polygon features with Z enabled

Tip: Use the Aldentify Features button to check the added Z value: the results are available in the *Identify Results* dialog.

#### See also:

Drape (set Z value from raster), Set M value, Drop M/Z values

#### **Parameters**

| Label       | Name    | Type                                      | Description                                                                                                    |
|-------------|---------|-------------------------------------------|----------------------------------------------------------------------------------------------------|
| Input layer | INPUT   | [vector: any]                             | Input vector layer                                                                                                    |
| Z Value     | Z_VALUE | [number 🗐 ]<br>Default: 0.0               | Z value to assign to the feature geometries                                                                                                    |
| Z Added     | OUTPUT  | [same as input]                           | Specify the output vector layer. One of:                                                                                                    |
|             |         | Default: [Cre-<br>ate temporary<br>layer] | <ul> <li>Create Temporary Layer (TEMPORARY_OUTPUT)</li> <li>Save to File</li> <li>Save to Geopackage</li> <li>Save to Database Table</li> <li>Append to Layer</li> <li>The file encoding can also be changed here.</li> </ul> |

## **Outputs**

| Label   | Name   | Туре            | Description                                |
|---------|--------|-----------------|--------------------------------------------|
| Z Added | OUTPUT | [same as input] | The output vector layer (with Z values as- |
|         |        |                 | signed)                                    |

#### Python code

Algorithm ID: native: setzvalue

```
import processing
processing.run("algorithm_id", {parameter_dictionary})
```

The *algorithm id* is displayed when you hover over the algorithm in the Processing Toolbox. The *parameter dictionary* provides the parameter NAMEs and values. See *Using processing algorithms from the console* for details on how to run processing algorithms from the Python console.

#### **Simplify**

Simplifies the geometries in a line or polygon layer. It creates a new layer with the same features as the ones in the input layer, but with geometries containing a lower number of vertices.

The algorithm gives a choice of simplification methods, including distance based (the "Douglas-Peucker" algorithm), area based ("Visvalingam" algorithm) and snapping geometries to grid.

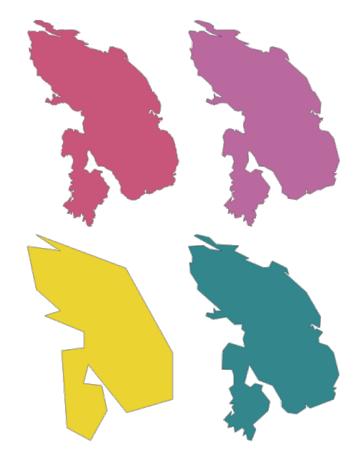

Fig. 25.89: Clockwise from top left: source layer and increasing simplification tolerances

Allows features in-place modification of line and polygon features

**Default menu**: *Vector* ► *Geometry Tools* 

See also:

Smooth, Densify by count, Densify by interval

| Label                 | Name      | Туре                                                 | Description                                                                                                    |
|-----------------------|-----------|------------------------------------------------------|----------------------------------------------------------------------------------------------------|
| Input layer           | INPUT     | [vector: line, polygon]                              | Input line or polygon vector layer                                                                                                    |
| Simplification method | METHOD    | [enumeration] Default: 0                             | Simplification method. One of:  • 0 — Distance (Douglas-Peucker)  • 1 — Snap to grid  • 2 — Area (Visvalingam)                                                                                                    |
| Tolerance             | TOLERANCE | [number  ] Default: 1.0                              | Threshold tolerance (in units of the layer): if the distance between two nodes is smaller than the tolerance value, the segment will be simplified and vertices will be removed.                                                  |
| Simplified            | OUTPUT    | [same as input]  Default: [Cre- ate temporary layer] | Specify the output (simplified) vector layer. One of:  • Create Temporary Layer (TEMPORARY_OUTPUT)  • Save to File  • Save to Geopackage  • Save to Database Table  • Append to Layer The file encoding can also be changed here. |

## **Outputs**

| Label      | Name   | Туре            | Description                          |
|------------|--------|-----------------|--------------------------------------|
| Simplified | OUTPUT | [same as input] | The output (simplified) vector layer |

## Python code

Algorithm ID: native: simplifygeometries

```
import processing
processing.run("algorithm_id", {parameter_dictionary})
```

The *algorithm id* is displayed when you hover over the algorithm in the Processing Toolbox. The *parameter dictionary* provides the parameter NAMEs and values. See *Using processing algorithms from the console* for details on how to run processing algorithms from the Python console.

## Single sided buffer

Computes a buffer on lines by a specified distance on one side of the line only.

Buffer always results in a polygon layer.

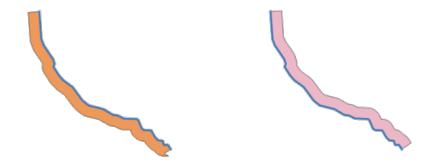

Fig. 25.90: Left versus right side buffer on the same vector line layer

# See also:

Buffer

| Label       | Name        | Туре                                                             | Description                                                                                                    |
|-------------|-------------|------------------------------------------------------------------|----------------------------------------------------------------------------------------------------|
| Input layer | INPUT       | [vector: line]                                                   | Input line vector layer                                                                                                    |
| Distance    | DISTANCE    | [number] Default: 10.0                                           | Buffer distance.                                                                                                    |
| Side        | SIDE        | [enumeration] Default: 0                                         | Which side to create the buffer on. One of:  • 0 – Left  • 1 – Right                                                                                                    |
| Segments    | SEGMENTS    | [number]<br>Default: 8                                           | Controls the number of line segments to use to approximate a quarter circle when creating rounded offsets.                                                                                                    |
| Join style  | JOIN_STYLE  | [enumeration] Default: 0                                         | Specifies whether round, miter or beveled joins should be used when offsetting corners in a line. Options are:  • 0 — Round • 1 — Miter • 2 — Bevel  Fig. 25.91: Round, miter, and bevel join styles                    |
| Miter limit | MITER_LIMIT | [number] Default: 2.0                                            | Controls the maximum distance from the offset curve to use when creating a mitered join (only applicable for miter join styles). Minimum: 1.0                                                                           |
| Buffer      | OUTPUT      | <pre>[vector: polygon] Default: [Cre- ate temporary layer]</pre> | Specify the output (buffer) layer. One of:  • Create Temporary Layer (TEMPORARY_OUTPUT)  • Save to File  • Save to Geopackage  • Save to Database Table  • Append to Layer  The file encoding can also be changed here. |

| Label  | Name   | Туре              | Description                   |
|--------|--------|-------------------|-------------------------------|
| Buffer | OUTPUT | [vector: polygon] | Output (buffer) polygon layer |

# Python code

Algorithm ID: native: singlesidedbuffer

```
import processing
processing.run("algorithm_id", {parameter_dictionary})
```

The *algorithm id* is displayed when you hover over the algorithm in the Processing Toolbox. The *parameter dictionary* provides the parameter NAMEs and values. See *Using processing algorithms from the console* for details on how to run processing algorithms from the Python console.

#### **Smooth**

Smooths the geometries in a line or polygon layer by adding more vertices and corners to the feature geometries.

The iterations parameter dictates how many smoothing iterations will be applied to each geometry. A higher number of iterations results in smoother geometries with the cost of greater number of nodes in the geometries.

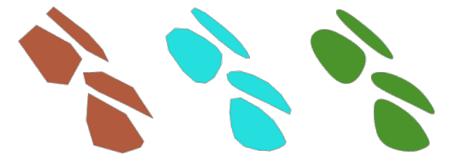

Fig. 25.92: Increasing number of iterations causes smoother geometries

The offset parameter controls how "tightly" the smoothed geometries follow the original geometries. Smaller values results in a tighter fit, and larger values will create a looser fit.

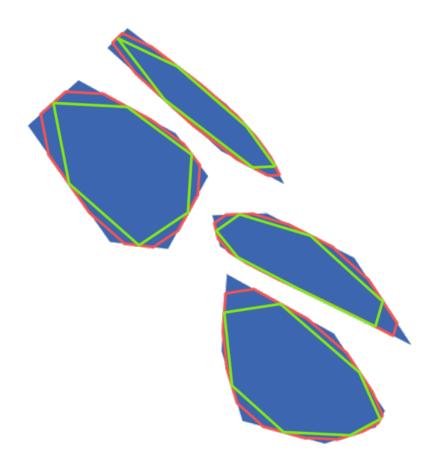

Fig. 25.93: Blue: the input layer. Offset 0.25 gives the red line, while offset 0.50 gives the green line.

The maximum angle parameter can be used to prevent smoothing of nodes with large angles. Any node where the angle of the segments to either side is larger than this will not be smoothed. For example, setting the maximum angle to 90 degrees or lower would preserve right angles in the geometry.

Allows features in-place modification of line and polygon features

# See also:

Simplify, Densify by count, Densify by interval

### **Parameters**

| Label                        | Name       | Туре                          | Description                                                                                                    |
|------------------------------|------------|-------------------------------|----------------------------------------------------------------------------------------------------|
| Input layer                  | INPUT      | [vector: line, poly-          | Input line or polygon vector layer                                                                                 |
|                              |            | gon]                          |                                                                                                    |
| Iterations                   | ITERATIONS | [number 🗐 ]<br>Default: 1     | Increasing the number of iterations will give smoother geometries (and more vertices).                             |
| Offset                       | OFFSET     | [number 🗐 ]<br>Default: 0.25  | Increasing values will <i>move</i> the smoothed lines / boundaries further away from the input lines / boundaries. |
| Maximum node angle to smooth | MAX_ANGLE  | [number 🗐 ]<br>Default: 180.0 | Every node below this value will be smoothed                                                                       |

Table 25.161 - continued from previous page

| Label    | Name   | Туре            | Description                                 |
|----------|--------|-----------------|---------------------------------------------|
| Smoothed | OUTPUT | [same as input] | Specify the output (smoothed) layer. One    |
|          |        | Default: [Cre-  | of:                                         |
|          |        | ate temporary   | • Create Temporary Layer                    |
|          |        | layer]          | (TEMPORARY_OUTPUT)                          |
|          |        |                 | • Save to File                              |
|          |        |                 | <ul> <li>Save to Geopackage</li> </ul>      |
|          |        |                 | <ul> <li>Save to Database Table</li> </ul>  |
|          |        |                 | Append to Layer                             |
|          |        |                 | The file encoding can also be changed here. |

| Label    | Name   | Туре            | Description                    |
|----------|--------|-----------------|--------------------------------|
| Smoothed | OUTPUT | [same as input] | Output (smoothed) vector layer |

# Python code

Algorithm ID: native: smoothgeometry

```
import processing
processing.run("algorithm_id", {parameter_dictionary})
```

The *algorithm id* is displayed when you hover over the algorithm in the Processing Toolbox. The *parameter dictionary* provides the parameter NAMEs and values. See *Using processing algorithms from the console* for details on how to run processing algorithms from the Python console.

# Snap geometries to layer

Snaps the geometries in a layer either to the geometries from another layer, or to geometries within the same layer.

Matching is done based on a tolerance distance, and vertices will be inserted or removed as required to make the geometries match the reference geometries.

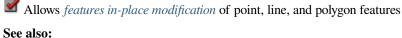

Snap points to grid

### **Parameters**

| Label           | Name       | Туре          | Description                                 |
|-----------------|------------|---------------|---------------------------------------------|
| Input layer     | INPUT      | [vector: any] | Input vector layer                          |
| Reference layer | REFER-     | [vector: any] | Vector layer to snap to                     |
|                 | ENCE_LAYER |               |                                             |
| Tolerance       | TOLERANCE  | [number]      | Control how close input vertices need to    |
|                 |            | Default: 10.0 | be to the reference layer geometries before |
|                 |            |               | they are snapped.                           |

Table 25.162 - continued from previous page

| Label                   | Name     | Type            | Description                                            |
|-------------------------|----------|-----------------|--------------------------------------------------------|
| Behavior                | BEHAVIOR | [enumeration]   | Snapping can be done to an existing node or            |
|                         |          | Default: 0      | a segment (its closest point to the vertex to          |
|                         |          |                 | move). Available snapping options:                     |
|                         |          |                 | • 0 — Prefer aligning nodes, insert ex-                |
|                         |          |                 | tra vertices where required                            |
|                         |          |                 | Prefer to snap to nodes, even when a                   |
|                         |          |                 | segment may be closer than a node.                     |
|                         |          |                 | New nodes will be inserted to make                     |
|                         |          |                 | geometries follow each other exactly                   |
|                         |          |                 | when inside allowable tolerance.                       |
|                         |          |                 | • 1 — Prefer closest point, insert extra               |
|                         |          |                 | vertices where required                                |
|                         |          |                 | Snap to closest point, regardless of it                |
|                         |          |                 | is a node or a segment. New nodes                      |
|                         |          |                 | will be inserted to make geometries                    |
|                         |          |                 | follow each other exactly when inside                  |
|                         |          |                 | allowable tolerance.                                   |
|                         |          |                 | • 2 — Prefer aligning nodes, don't insert new vertices |
|                         |          |                 | Prefer to snap to nodes, even when a                   |
|                         |          |                 | segment may be closer than a node.                     |
|                         |          |                 | No new nodes will be inserted.                         |
|                         |          |                 | • 3 — Prefer closest point, don't insert               |
|                         |          |                 | new vertices                                           |
|                         |          |                 | Snap to closest point, regardless of it                |
|                         |          |                 | is a node or a segment. No new nodes                   |
|                         |          |                 | will be inserted.                                      |
|                         |          |                 | • 4 — Move end points only, prefer                     |
|                         |          |                 | aligning nodes                                         |
|                         |          |                 | Only snap start/end points of lines                    |
|                         |          |                 | (point features will also be snapped,                  |
|                         |          |                 | polygon features will not be modi-                     |
|                         |          |                 | fied), prefer to snap to nodes.                        |
|                         |          |                 | • 5 — Move end points only, prefer                     |
|                         |          |                 | closest point                                          |
|                         |          |                 | Only snap start/end points of lines                    |
|                         |          |                 | (point features will also be snapped,                  |
|                         |          |                 | polygon features will not be modi-                     |
|                         |          |                 | fied), snap to closest point                           |
|                         |          |                 | • 6 — Snap end points to end points                    |
|                         |          |                 | only                                                   |
|                         |          |                 | Only snap the start/end points of lines                |
|                         |          |                 | to other start/end points of lines                     |
|                         |          |                 | • 7 — Snap to anchor nodes (single                     |
|                         |          |                 | layer only)                                            |
| <b>Snapped geometry</b> | OUTPUT   | [same as input] | Specify the output (snapped) layer. One of:            |
|                         |          | Default: [Cre-  | • Create Temporary Layer                               |
|                         |          | ate temporary   | (TEMPORARY_OUTPUT)                                     |
|                         |          | layer]          | • Save to File                                         |
|                         |          |                 | Save to Geopackage                                     |
|                         |          |                 | • Save to Database Table                               |
|                         |          |                 | The file encoding can also be changed here.            |

| Label            | Name   | Туре            | Description                   |
|------------------|--------|-----------------|-------------------------------|
| Snapped geometry | OUTPUT | [same as input] | Output (snapped) vector layer |

# Python code

Algorithm ID: native: snapgeometries

```
import processing
processing.run("algorithm_id", {parameter_dictionary})
```

The algorithm id is displayed when you hover over the algorithm in the Processing Toolbox. The parameter dictionary provides the parameter NAMEs and values. See Using processing algorithms from the console for details on how to run processing algorithms from the Python console.

### Snap points to grid

Modifies the coordinates of geometries in a vector layer, so that all points or vertices are snapped to the closest point of a grid.

If the snapped geometry cannot be calculated (or is totally collapsed) the feature's geometry will be cleared.

Snapping can be performed on the X, Y, Z or M axis. A grid spacing of 0 for any axis will disable snapping for that axis.

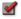

Allows features in-place modification of point, line, and polygon features

Note: Snapping to grid may generate an invalid geometry in some corner cases.

#### See also:

Snap geometries to layer

# **Parameters**

| Label          | Name     | Туре                        | Description                |
|----------------|----------|-----------------------------|----------------------------|
| Input layer    | INPUT    | [vector: any]               | Input vector layer         |
| X Grid Spacing | HSPACING | [number 🗐 ]<br>Default: 1.0 | Grid spacing on the X axis |
| Y Grid Spacing | VSPACING | [number 🗐 ]<br>Default: 1.0 | Grid spacing on the Y axis |
| Z Grid Spacing | ZSPACING | [number 🗐 ]<br>Default: 0.0 | Grid spacing on the Z axis |
| M Grid Spacing | MSPACING | [number 🗐 ]<br>Default: 0.0 | Grid spacing on the M axis |

Table 25.163 - continued from previous page

| Label   | Name   | Туре            | Description                                 |
|---------|--------|-----------------|---------------------------------------------|
| Snapped | OUTPUT | [same as input] | Specify the output (snapped) layer. One of: |
|         |        | Default: [Cre-  | • Create Temporary Layer                    |
|         |        | ate temporary   | (TEMPORARY_OUTPUT)                          |
|         |        | layer]          | • Save to File                              |
|         |        |                 | <ul> <li>Save to Geopackage</li> </ul>      |
|         |        |                 | <ul> <li>Save to Database Table</li> </ul>  |
|         |        |                 | <ul> <li>Append to Layer</li> </ul>         |
|         |        |                 | The file encoding can also be changed here. |

| Label   | Name   | Туре            | Description                   |
|---------|--------|-----------------|-------------------------------|
| Snapped | OUTPUT | [same as input] | Output (snapped) vector layer |

# Python code

 $\textbf{Algorithm ID}: \verb"native:" \verb"snappointstogrid"$ 

```
import processing
processing.run("algorithm_id", {parameter_dictionary})
```

The algorithm id is displayed when you hover over the algorithm in the Processing Toolbox. The parameter dictionary provides the parameter NAMEs and values. See Using processing algorithms from the console for details on how to run processing algorithms from the Python console.

# Split lines by maximum length

Takes a line (or curve) layer and splits each feature into multiple parts, where each part is of a specified maximum length. Z and M values at the start and end of the new line substrings are linearly interpolated from existing values.

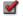

Allows *features in-place modification* of line features

| Label             |      | Name   | Туре                                              | Description                                                                                                    |
|-------------------|------|--------|---------------------------------------------------|----------------------------------------------------------------------------------------------------|
| Input layer       |      | INPUT  | [vector: line]                                    | The input line vector layer                                                                                                    |
| Maximum<br>length | line | LENGTH | [number 🗐 ]<br>Default: 10.0                      | The maximum length of a line in the output.                                                                                                    |
| Split             |      | OUTPUT | [vector: line] Default: [Cre-ate temporary layer] | Specify the output line vector layer. One of:  • Create Temporary Layer (TEMPORARY_OUTPUT)  • Save to File  • Save to Geopackage  • Save to Database Table  • Append to Layer  The file encoding can also be changed here. |

| Label | Name   | Туре           | Description                                  |
|-------|--------|----------------|----------------------------------------------|
| Split | OUTPUT | [vector: line] | The new line vector layer - the length of    |
|       |        |                | the feature geometries is less than or equal |
|       |        |                | to the length specified in the LENGTH pa-    |
|       |        |                | rameter.                                     |

#### Python code

Algorithm ID: native: splitlinesbylength

```
import processing
processing.run("algorithm_id", {parameter_dictionary})
```

The *algorithm id* is displayed when you hover over the algorithm in the Processing Toolbox. The *parameter dictionary* provides the parameter NAMEs and values. See *Using processing algorithms from the console* for details on how to run processing algorithms from the Python console.

### **Subdivide**

Subdivides the geometry. The returned geometry will be a collection containing subdivided parts from the original geometry, where no part has more than the specified maximum number of nodes.

This is useful for dividing a complex geometry into less complex parts, easier to spatially index and faster to perform spatial operations. Curved geometries will be segmentized before subdivision.

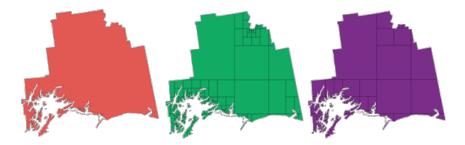

Fig. 25.94: Left the input layer, middle maximum nodes value is 100 and right maximum value is 200

Allows features in-place modification of point, line, and polygon features

Note: Subdividing a geometry can generate geometry parts that may not be valid and may contain self-intersections.

# See also:

Explode lines, Line substring

| Label                  | Name      | Type                                                | Description                                                                                                    |
|------------------------|-----------|-----------------------------------------------------|----------------------------------------------------------------------------------------------------|
| Input layer            | INPUT     | [vector: any]                                       | The input vector layer                                                                                                    |
| Maximum nodes in parts | MAX_NODES | [number 🗐 ]<br>Default: 256                         | Maximum number of vertices each new geometry part is allowed to have. Fewer <i>sub-parts</i> for higher values.                                                                                                    |
| Subdivided             | OUTPUT    | [same as input] Default: [Cre- ate temporary layer] | Specify the output (subdivided) vector layer. One of:  • Create Temporary Layer (TEMPORARY_OUTPUT)  • Save to File  • Save to Geopackage  • Save to Database Table  • Append to Layer  The file encoding can also be changed here. |

# **Outputs**

| Label      | Name   | Туре            | Description         |
|------------|--------|-----------------|---------------------|
| Subdivided | OUTPUT | [same as input] | Output vector layer |

# Python code

Algorithm ID: native: subdivide

```
import processing
processing.run("algorithm_id", {parameter_dictionary})
```

The *algorithm id* is displayed when you hover over the algorithm in the Processing Toolbox. The *parameter dictionary* provides the parameter NAMEs and values. See *Using processing algorithms from the console* for details on how to run processing algorithms from the Python console.

# Swap X and Y coordinates

Switches the X and Y coordinate values in input geometries.

It can be used to repair geometries which have accidentally had their latitude and longitude values reversed.

Allows features in-place modification of point, line, and polygon features

See also:

Translate, Rotate

| Label       | Name   | Type            | Description                                 |
|-------------|--------|-----------------|---------------------------------------------|
| Input layer | INPUT  | [vector: any]   | The input vector layer                      |
| Swapped     | OUTPUT | [same as input] | Specify the output vector layer. One of:    |
|             |        | Default: [Cre-  | • Create Temporary Layer                    |
|             |        | ate temporary   | (TEMPORARY_OUTPUT)                          |
|             |        | layer]          | • Save to File                              |
|             |        |                 | Save to Geopackage                          |
|             |        |                 | • Save to Database Table                    |
|             |        |                 | Append to Layer                             |
|             |        |                 | The file encoding can also be changed here. |

# **Outputs**

| Label   | Name   | Туре            | Description                   |
|---------|--------|-----------------|-------------------------------|
| Swapped | OUTPUT | [same as input] | Output (swapped) vector layer |

# Python code

Algorithm ID: native: swapxy

```
import processing
processing.run("algorithm_id", {parameter_dictionary})
```

The *algorithm id* is displayed when you hover over the algorithm in the Processing Toolbox. The *parameter dictionary* provides the parameter NAMEs and values. See *Using processing algorithms from the console* for details on how to run processing algorithms from the Python console.

# **Tapered buffers**

Creates tapered buffer along line geometries, using a specified start and end buffer diameter.

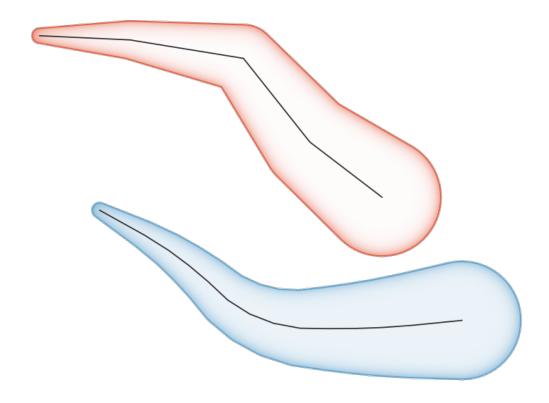

Fig. 25.95: Tapered buffer example

# See also:

Variable width buffer (by M value), Buffer, Create wedge buffers

| Label       | Name        | Туре                                                  | Description                                                                                                    |
|-------------|-------------|-------------------------------------------------------|----------------------------------------------------------------------------------------------------|
| Input layer | INPUT       | [vector: line]                                        | Input line vector layer                                                                                                    |
| Start width | START_WIDTH | [number  ] Default: 0.0                               | Represents the radius of the buffer applied at the start point of the line feature                                                                                                    |
| End width   | END_WIDTH   | [number  ] Default: 0.0                               | Represents the radius of the buffer applied at the end point of the line feature.                                                                                                    |
| Segments    | SEGMENTS    | [number 🗐 ]<br>Default: 16                            | Controls the number of line segments to use to approximate a quarter circle when creating rounded offsets.                                                                                                    |
| Buffered    | OUTPUT      | [vector: polygon] Default: [Cre- ate temporary layer] | Specify the output (buffer) layer. One of:  • Create Temporary Layer (TEMPORARY_OUTPUT)  • Save to File  • Save to Geopackage  • Save to Database Table  • Append to Layer  The file encoding can also be changed here. |

| Label    | Name   | Туре              | Description                   |
|----------|--------|-------------------|-------------------------------|
| Buffered | OUTPUT | [vector: polygon] | Output (buffer) polygon layer |

# Python code

Algorithm ID: native:taperedbuffer

```
import processing
processing.run("algorithm_id", {parameter_dictionary})
```

The *algorithm id* is displayed when you hover over the algorithm in the Processing Toolbox. The *parameter dictionary* provides the parameter NAMEs and values. See *Using processing algorithms from the console* for details on how to run processing algorithms from the Python console.

#### **Tessellate**

Tessellates a polygon geometry layer, dividing the geometries into triangular components.

The output layer consists of multipolygon geometries for each input feature, with each multipolygon consisting of multiple triangle component polygons.

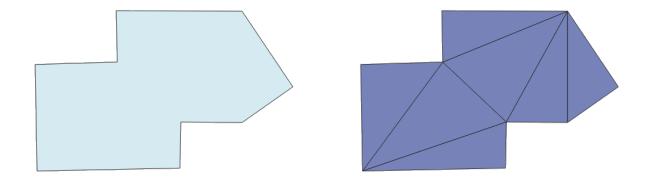

Fig. 25.96: Tessellated polygon (right)

Allows features in-place modification of polygon features

| Label       | Name   | Туре                              | Description                                                                                                    |
|-------------|--------|-----------------------------------|----------------------------------------------------------------------------------------------------|
| Input layer | INPUT  | [vector: polygon]                 | Input polygon vector layer                                                                                                    |
| Tesselated  | OUTPUT | [vector: polygon]                 | Specify the output layer. One of:                                                                                                    |
|             |        | Default: [Create temporary layer] | <ul> <li>Create Temporary Layer (TEMPORARY_OUTPUT)</li> <li>Save to File</li> <li>Save to Geopackage</li> <li>Save to Database Table</li> <li>Append to Layer</li> <li>The file encoding can also be changed here.</li> </ul> |

| Label      | Name   | Туре              | Description                |
|------------|--------|-------------------|----------------------------|
| Tesselated | OUTPUT | [vector: polygon] | Output multipolygonZ layer |

# Python code

Algorithm ID: 3d:tessellate

```
import processing
processing.run("algorithm_id", {parameter_dictionary})
```

The *algorithm id* is displayed when you hover over the algorithm in the Processing Toolbox. The *parameter dictionary* provides the parameter NAMEs and values. See *Using processing algorithms from the console* for details on how to run processing algorithms from the Python console.

#### **Transect**

Creates transects on vertices for (multi)linestring.

A transect is a line oriented from an angle (by default perpendicular) to the input polylines (at vertices).

Field(s) from feature(s) are returned in the transect with these new fields:

- TR\_FID: ID of the original feature
- TR\_ID: ID of the transect. Each transect have an unique ID
- TR\_SEGMENT: ID of the segment of the linestring
- TR\_ANGLE: Angle in degrees from the original line at the vertex
- TR\_LENGTH: Total length of the transect returned
- TR\_ORIENT: Side of the transect (only on the left or right of the line, or both side)

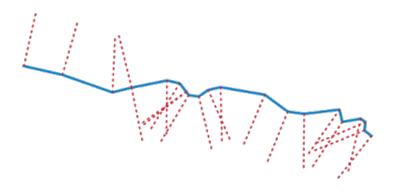

Fig. 25.97: Dashed red lines represent the transect of the input line layer

| Label                                                         | Name   | Туре                                                          | Description                                                                                                    |
|---------------------------------------------------------------|--------|---------------------------------------------------------------|----------------------------------------------------------------------------------------------------|
| Input layer                                                   | INPUT  | [vector: line]                                                | Input line vector layer                                                                                                    |
| Length of the transect                                        | LENGTH | [number  ] Default: 5.0                                       | Length in map unit of the transect                                                                                                    |
| Angle in degrees<br>from the original<br>line at the vertices | ANGLE  | [number 🗐 ]<br>Default: 90.0                                  | Change the angle of the transect                                                                                                    |
| Side to create the transect                                   | SIDE   | [enumeration]                                                 | Choose the side of the transect. Available options are:  • 0 — Left • 1 — Right • 2 — Both                                                                                                    |
| Transect                                                      | OUTPUT | <pre>[vector: line] Default: [Cre- ate temporary layer]</pre> | Specify the output line layer. One of:  • Create Temporary Layer (TEMPORARY_OUTPUT)  • Save to File  • Save to Geopackage  • Save to Database Table  The file encoding can also be changed here. |

# **Outputs**

| Label    | Name   | Type           | Description       |
|----------|--------|----------------|-------------------|
| Transect | OUTPUT | [vector: line] | Output line layer |

# Python code

Algorithm ID: native:transect

```
import processing
processing.run("algorithm_id", {parameter_dictionary})
```

The *algorithm id* is displayed when you hover over the algorithm in the Processing Toolbox. The *parameter dictionary* provides the parameter NAMEs and values. See *Using processing algorithms from the console* for details on how to run processing algorithms from the Python console.

### **Translate**

Moves the geometries within a layer, by offsetting with a predefined X and Y displacement.

Z and M values present in the geometry can also be translated.

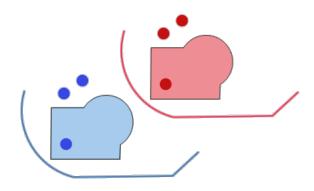

Fig. 25.98: Dashed lines represent the translated geometry of the input layer

Allows features in-place modification of point, line, and polygon features

# See also:

Array of translated features, Offset lines, Rotate, Swap X and Y coordinates

| Label                      | Name    | Туре                                                 | Description                                                                                                    |
|----------------------------|---------|------------------------------------------------------|----------------------------------------------------------------------------------------------------|
| Input layer                | INPUT   | [vector: any]                                        | Input vector layer                                                                                                    |
| Offset distance (x-axis)   | DELTA_X | [number 🗐 ]<br>Default: 0.0                          | Displacement to apply on the X axis                                                                                                    |
| Offset distance (yaxis)    | DELTA_Y | [number 🗐 ]<br>Default: 0.0                          | Displacement to apply on the Y axis                                                                                                    |
| Offset distance (z-axis)   | DELTA_Z | [number 🗐 ]<br>Default: 0.0                          | Displacement to apply on the Z axis                                                                                                    |
| Offset distance (m values) | DELTA_M | [number 🗐 ]<br>Default: 0.0                          | Displacement to apply on the M axis                                                                                                    |
| Translated                 | OUTPUT  | [same as input]  Default: [Cre- ate temporary layer] | Specify the output vector layer. One of:  • Create Temporary Layer (TEMPORARY_OUTPUT)  • Save to File  • Save to Geopackage  • Save to Database Table  • Append to Layer  The file encoding can also be changed here. |

| Label      | Name   | Туре            | Description         |
|------------|--------|-----------------|---------------------|
| Translated | OUTPUT | [same as input] | Output vector layer |

# Python code

Algorithm ID: native:translategeometry

```
import processing
processing.run("algorithm_id", {parameter_dictionary})
```

The *algorithm id* is displayed when you hover over the algorithm in the Processing Toolbox. The *parameter dictionary* provides the parameter NAMEs and values. See *Using processing algorithms from the console* for details on how to run processing algorithms from the Python console.

# Variable width buffer (by M value)

Creates variable width buffers along lines, using the M value of the line geometries as the diameter of the buffer at each vertex.

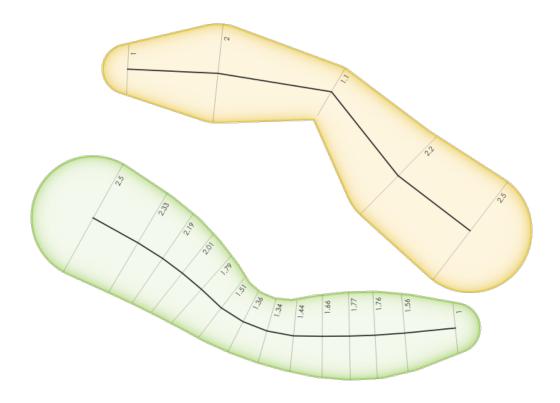

Fig. 25.99: Variable buffer example

### See also:

Tapered buffers, Buffer, Set M value, Variable distance buffer

| Label       | Name     | Туре                                                  | Description                                                                                                    |
|-------------|----------|-------------------------------------------------------|----------------------------------------------------------------------------------------------------|
| Input layer | INPUT    | [vector: line]                                        | Input line vector layer                                                                                                    |
| Segments    | SEGMENTS | [number  ] Default: 16                                | Number of the buffer segments per quarter circle. It can be a unique value (same value for all the features), or it can be taken from features data (the value can depend on feature attributes).                       |
| Buffered    | OUTPUT   | [vector: polygon] Default: [Cre- ate temporary layer] | Specify the output (buffer) layer. One of:  • Create Temporary Layer (TEMPORARY_OUTPUT)  • Save to File  • Save to Geopackage  • Save to Database Table  • Append to Layer  The file encoding can also be changed here. |

# **Outputs**

| Label    | Name   | Туре              | Description                   |
|----------|--------|-------------------|-------------------------------|
| Buffered | OUTPUT | [vector: polygon] | Variable buffer polygon layer |

# Python code

Algorithm ID: native:bufferbym

```
import processing
processing.run("algorithm_id", {parameter_dictionary})
```

The *algorithm id* is displayed when you hover over the algorithm in the Processing Toolbox. The *parameter dictionary* provides the parameter NAMEs and values. See *Using processing algorithms from the console* for details on how to run processing algorithms from the Python console.

# Voronoi polygons

Takes a point layer and generates a polygon layer containing the Voronoi polygons (known also as Thiessen polygons) corresponding to those input points.

Any location within a Voronoi polygon is closer to the associated point than to any other point.

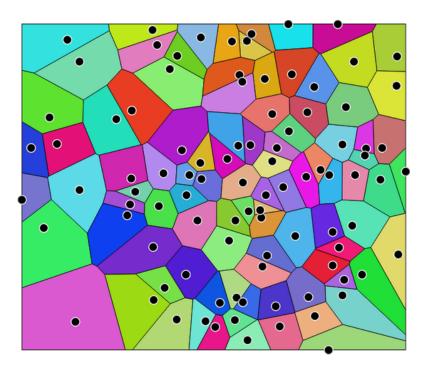

Fig. 25.100: Voronoi polygons

**Default menu**: *Vector* ► *Geometry Tools* 

| Label            | Name   | Туре              | Description                                 |
|------------------|--------|-------------------|---------------------------------------------|
| Input layer      | INPUT  | [vector: point]   | Input point vector layer                    |
| Buffer region (% | BUFFER | [number]          | The extent of the output layer will be this |
| of extent)       |        | Default: 0.0      | much bigger than the extent of the input    |
|                  |        |                   | layer                                       |
| Voronoi polygons | OUTPUT | [vector: polygon] | Specify the output layer (with the Voronoi  |
|                  |        | Default: [Cre-    | polygons). One of:                          |
|                  |        | ate temporary     | • Create Temporary Layer                    |
|                  |        | layer]            | (TEMPORARY_OUTPUT)                          |
|                  |        |                   | • Save to File                              |
|                  |        |                   | <ul> <li>Save to Geopackage…</li> </ul>     |
|                  |        |                   | Save to Database Table                      |
|                  |        |                   | The file encoding can also be changed here. |

| Label            | Name   | Туре              | Description                                |
|------------------|--------|-------------------|--------------------------------------------|
| Voronoi polygons | OUTPUT | [vector: polygon] | Voronoi polygons of the input point vector |
|                  |        |                   | layer                                      |

### Python code

Algorithm ID: qgis: voronoipolygons

```
import processing
processing.run("algorithm_id", {parameter_dictionary})
```

The *algorithm id* is displayed when you hover over the algorithm in the Processing Toolbox. The *parameter dictionary* provides the parameter NAMEs and values. See *Using processing algorithms from the console* for details on how to run processing algorithms from the Python console.

# 25.1.19 Vector overlay

### Clip

Clips a vector layer using the features of an additional polygon layer.

Only the parts of the features in the input layer that fall within the polygons of the overlay layer will be added to the resulting layer.

### Warning: Geometry modification only

This operation modifies only the features geometry. The attribute values of the features are **not modified**, although properties such as area or length of the features will be modified by the clipping operation. If such properties are stored as attributes, those attributes will have to be manually updated.

This algorithm uses spatial indexes on the providers, prepared geometries and apply a clipping operation if the geometry isn't wholly contained by the mask geometry.

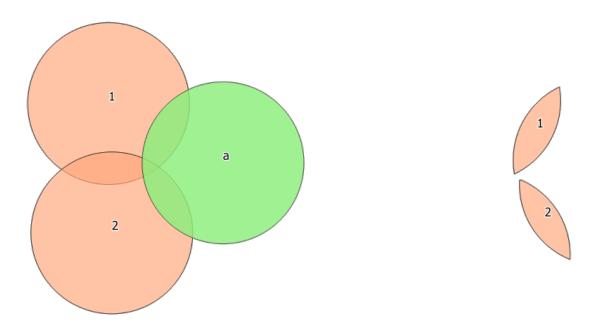

Fig. 25.101: Clipping operation between a two-features input layer and a single feature overlay layer (left) - resulting features are moved for clarity (right)

Allows features in-place modification of point, line, and polygon features

**Default menu**: Vector ► Geoprocessing Tools

See also:

Intersection, Difference

| Label         | Name    | Туре              | Description                                    |
|---------------|---------|-------------------|------------------------------------------------|
| Input layer   | INPUT   | [vector: any]     | Layer containing the features to be clipped    |
| Overlay layer | OVERLAY | [vector: polygon] | Layer containing the clipping features         |
| Clipped       | OUTPUT  | [same as input]   | Specify the layer to contain the features      |
|               |         | Default: [Cre-    | from the input layer that are inside the over- |
|               |         | ate temporary     | lay (clipping) layer. One of:                  |
|               |         | layer]            | • Create Temporary Layer                       |
|               |         |                   | (TEMPORARY_OUTPUT)                             |
|               |         |                   | • Save to File                                 |
|               |         |                   | <ul> <li>Save to Geopackage…</li> </ul>        |
|               |         |                   | <ul> <li>Save to Database Table</li> </ul>     |
|               |         |                   | The file encoding can also be changed here.    |

| Label   | Name   | Type            | Description                              |
|---------|--------|-----------------|------------------------------------------|
| Clipped | OUTPUT | [same as input] | Layer containing features from the input |
|         |        |                 | layer split by the overlay layer.        |

### Python code

Algorithm ID: qgis:clip

```
import processing
processing.run("algorithm_id", {parameter_dictionary})
```

The *algorithm id* is displayed when you hover over the algorithm in the Processing Toolbox. The *parameter dictionary* provides the parameter NAMEs and values. See *Using processing algorithms from the console* for details on how to run processing algorithms from the Python console.

#### **Difference**

Extracts features from the input layer that don't fall within the boundaries of the overlay layer.

Input layer features that partially overlap the overlay layer feature(s) are split along the boundary of those feature(s) and only the portions outside the overlay layer features are retained.

#### Warning: Geometry modification only

This operation modifies only the features geometry. The attribute values of the features are **not modified**, although properties such as area or length of the features will be modified by the clipping operation. If such properties are stored as attributes, those attributes will have to be manually updated.

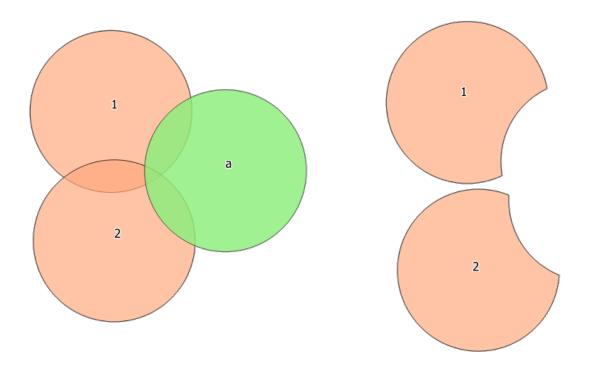

Fig. 25.102: Difference operation between a two-features input layer and a single feature overlay layer (left) - resulting features are moved for clarity (right)

Allows features in-place modification of point, line, and polygon features

**Default menu**: Vector ► Geoprocessing Tools

See also:

Symmetrical difference, Clip

### **Parameters**

| Label         | Name    | Type                                                | Description                                                                                                    |
|---------------|---------|-----------------------------------------------------|----------------------------------------------------------------------------------------------------|
| Input layer   | INPUT   | [vector: any]                                       | Layer to extract (parts of) features from.                                                                                                    |
| Overlay layer | OVERLAY | [vector: any]                                       | Layer containing the geometries that will be subtracted from the input layer geometries. It is expected to have at least as many dimensions (point: 0D, line: 1D, polygon: 2D, volume: 3D) as the input layer geometries.                                                          |
| Difference    | OUTPUT  | [same as input] Default: [Cre- ate temporary layer] | Specify the layer to contain the (parts of) features from the input layer that are not inside the overlay layer. One of:  • Create Temporary Layer (TEMPORARY_OUTPUT)  • Save to File  • Save to Geopackage  • Save to Database Table  The file encoding can also be changed here. |

# **Outputs**

| Label      | Name   | Туре            | Description                                                                                        |
|------------|--------|-----------------|----------------------------------------------------------------------------------------------------|
| Difference | OUTPUT | [same as input] | Layer containing (parts of) features from<br>the input layer not overlapping the overlay<br>layer. |

# Python code

Algorithm ID: qgis:difference

```
import processing
processing.run("algorithm_id", {parameter_dictionary})
```

The algorithm id is displayed when you hover over the algorithm in the Processing Toolbox. The parameter dictionary provides the parameter NAMEs and values. See Using processing algorithms from the console for details on how to run processing algorithms from the Python console.

# Extract/clip by extent

Creates a new vector layer that only contains features which fall within a specified extent.

Any features which intersect the extent will be included.

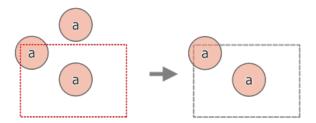

Fig. 25.103: Extract operation between a three-feature input layer 'a' and a dashed extent (left) - resulting features with dashed extent for reference (right)

### See also:

Clip

| Label                           | Name   | Туре                                                | Description                                                                                                    |
|---------------------------------|--------|-----------------------------------------------------|----------------------------------------------------------------------------------------------------|
| Input layer                     | INPUT  | [vector: any]                                       | Layer to extract (parts of) features from.                                                                                                    |
| Extent (xmin, xmax, ymin, ymax) | EXTENT | [extent]                                            | Extent for clipping.  Available methods are:  • Calculate from layer: uses extent of a layer loaded in the current project  • Use map canvas extent  • Draw on canvas  • Enter the coordinates as xmin, xmax, ymin, ymax                                                                                                    |
| Clip features to extent         | CLIP   | [boolean] Default: False                            | If checked, output geometries will be automatically converted to multi geometries to ensure uniform output types. Moreover the geometries will be clipped to the extent chosen instead of taking the whole geometry as output.  Fig. 25.104: Extract operation between a three-feature input layer 'a' and a dashed extent (left) - resulting features with dashed extent for reference (right) |
| Extracted                       | OUTPUT | [same as input] Default: [Cre- ate temporary layer] | Specify the layer to contain the features from the input layer that are inside the clip extent. One of:  • Create Temporary Layer (TEMPORARY_OUTPUT)  • Save to File  • Save to Geopackage  • Save to Database Table  The file encoding can also be changed here.                                                                                                    |

# Outputs

| Label     | Name   | Туре            | Description                            |
|-----------|--------|-----------------|----------------------------------------|
| Extracted | OUTPUT | [same as input] | Layer containing the clipped features. |

### Python code

Algorithm ID: qgis:extractbyextent

```
import processing
processing.run("algorithm_id", {parameter_dictionary})
```

The *algorithm id* is displayed when you hover over the algorithm in the Processing Toolbox. The *parameter dictionary* provides the parameter NAMEs and values. See *Using processing algorithms from the console* for details on how to run processing algorithms from the Python console.

#### Intersection

Extracts the portions of features from the input layer that overlap features in the overlay layer.

Features in the intersection layer are assigned the attributes of the overlapping features from both the input and overlay layers.

#### Warning: Geometry modification only

This operation modifies only the features geometry. The attribute values of the features are **not modified**, although properties such as area or length of the features will be modified by the clipping operation. If such properties are stored as attributes, those attributes will have to be manually updated.

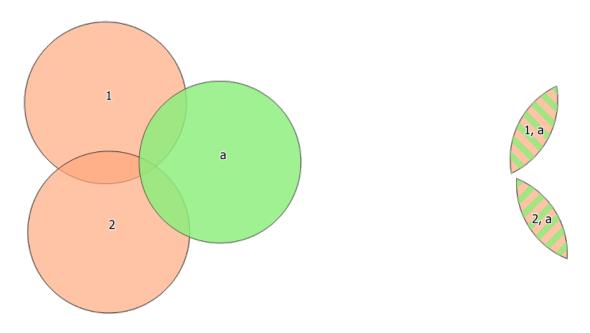

Fig. 25.105: The intersection operation: A two-features input layer and a single feature overlay layer (left) - resulting features are moved for clarity (right)

**Default menu**: Vector ► Geoprocessing Tools

See also:

Clip, Difference

| Label               | Name           | Туре              | Description                                     |
|---------------------|----------------|-------------------|-------------------------------------------------|
| Input layer         | INPUT          | [vector: any]     | Layer to extract (parts of) features from.      |
| Overlay layer       | OVERLAY        | [vector: any]     | Layer containing the features to check for      |
|                     |                |                   | overlap. Its features' geometry is expected     |
|                     |                |                   | to have at least as many dimensions (point:     |
|                     |                |                   | 0D, line: 1D, polygon: 2D, volume: 3D) as       |
|                     |                |                   | the input layer's.                              |
| Input fields to     | INPUT_FIELDS   | [tablefield: any] | Field(s) of the input layer to keep in the out- |
| keep (leave empty   |                | [list]            | put. If no fields are chosen all fields are     |
| to keep all fields) |                | Default: None     | taken.                                          |
| Optional            |                |                   |                                                 |
| Overlay fields to   | OVER-          | [tablefield: any] | Field(s) of the overlay layer to keep in the    |
| keep (leave empty   | LAY_FIELDS     | [list]            | output. If no fields are chosen all fields are  |
| to keep all fields) |                | Default: None     | taken.                                          |
| Optional            |                |                   |                                                 |
| Overlay fields pre- | OVER-          | [string]          | Prefix to add to the field names of the inter-  |
| fix                 | LAY_FIELDS_PRE | FIX               | sect layer's fields to avoid name collisions    |
| Optional            |                |                   | with fields in the input layer.                 |
| Intersection        | OUTPUT         | [same as input]   | Specify the layer to contain (the parts of)     |
|                     |                | Default: [Cre-    | the features from the input layer that overlap  |
|                     |                | ate temporary     | one or more features from the overlay layer.    |
|                     |                | layer]            | One of:                                         |
|                     |                |                   | • Create Temporary Layer                        |
|                     |                |                   | (TEMPORARY_OUTPUT)                              |
|                     |                |                   | Save to File                                    |
|                     |                |                   | Save to Geopackage                              |
|                     |                |                   | Save to Database Table                          |
|                     |                |                   | The file encoding can also be changed here.     |

# **Outputs**

| Label        | Name   | Туре            | Description                                     |
|--------------|--------|-----------------|-------------------------------------------------|
| Intersection | OUTPUT | [same as input] | Layer containing (parts of) features from       |
|              |        |                 | the input layer that overlap the overlay layer. |

# Python code

Algorithm ID: qgis:intersection

```
import processing
processing.run("algorithm_id", {parameter_dictionary})
```

The *algorithm id* is displayed when you hover over the algorithm in the Processing Toolbox. The *parameter dictionary* provides the parameter NAMEs and values. See *Using processing algorithms from the console* for details on how to run processing algorithms from the Python console.

# **Line intersections**

Creates point features where the lines from the two layers intersect.

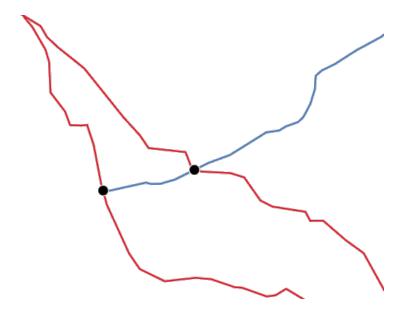

Fig. 25.106: Points of intersection

**Default menu**: Vector 
ightharpoonup Analysis Tools

# **Parameters**

# **Basic parameters**

| Label               | Name         | Туре              | Description                                     |
|---------------------|--------------|-------------------|-------------------------------------------------|
| Input layer         | INPUT        | [vector: line]    | Input line layer.                               |
| Intersect layer     | INTERSECT    | [vector: line]    | Layer to use to find line intersections.        |
| Input fields to     | INPUT_FIELDS | [tablefield: any] | Field(s) of the input layer to keep in the out- |
| keep (leave empty   |              | [list]            | put. If no fields are chosen all fields are     |
| to keep all fields) |              | Default: None     | taken.                                          |
| Optional            |              |                   |                                                 |
| Intersect fields to | INTER-       | [tablefield: any] | Field(s) of the intersect layer to keep in the  |
| keep (leave empty   | SECT_FIELDS  | [list]            | output. If no fields are chosen all fields are  |
| to keep all fields) |              | Default: None     | taken.                                          |
| Optional            |              |                   |                                                 |
| Intersection        | OUTPUT       | [vector: point]   | Specify the layer to contain the intersection   |
|                     |              | Default: [Cre-    | points of the lines from the input and over-    |
|                     |              | ate temporary     | lay layers. One of:                             |
|                     |              | layer]            | • Create Temporary Layer                        |
|                     |              |                   | (TEMPORARY_OUTPUT)                              |
|                     |              |                   | Save to File                                    |
|                     |              |                   | Save to Geopackage                              |
|                     |              |                   | Save to Database Table                          |
|                     |              |                   | The file encoding can also be changed here.     |

### **Advanced parameters**

| Label     |        | Name           | Туре     | Description                                    |
|-----------|--------|----------------|----------|------------------------------------------------|
| Intersect | fields | INTER-         | [string] | Prefix to add to the field names of the inter- |
| prefix    |        | SECT_FIELDS_PR | EFIX     | sect layer's fields to avoid name collisions   |
| Optional  |        |                |          | with fields in the input layer.                |

# **Outputs**

| Label         | Name   | Туре            | Description                                |
|---------------|--------|-----------------|--------------------------------------------|
| Intersections | OUTPUT | [vector: point] | Point vector layer with the intersections. |

# Python code

Algorithm ID: qgis: lineintersections

```
import processing
processing.run("algorithm_id", {parameter_dictionary})
```

The *algorithm id* is displayed when you hover over the algorithm in the Processing Toolbox. The *parameter dictionary* provides the parameter NAMEs and values. See *Using processing algorithms from the console* for details on how to run processing algorithms from the Python console.

# **Split with lines**

Splits the lines or polygons in one layer using the lines in another layer to define the breaking points. Intersection between geometries in both layers are considered as split points.

Output will contain multi geometries for split features.

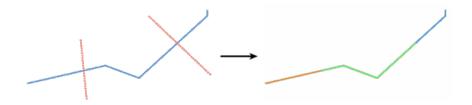

Fig. 25.107: Split lines

Allows features in-place modification of line and polygon features

| Label       | Name   | Туре                 | Description                                      |
|-------------|--------|----------------------|--------------------------------------------------|
| Input layer | INPUT  | [vector: line, poly- | Layer containing the lines or polygons to        |
|             |        | gon]                 | split.                                           |
| Split layer | LINES  | [vector: line]       | Line layer whose lines are used to define the    |
|             |        |                      | breaking points.                                 |
| Split       | OUTPUT | [same as input]      | Specify the layer to contain the splitted (in    |
|             |        | Default: [Cre-       | case they are intersected by a line in the split |
|             |        | ate temporary        | layer) line/polygon features from the input      |
|             |        | layer]               | layer. One of:                                   |
|             |        |                      | • Create Temporary Layer                         |
|             |        |                      | (TEMPORARY_OUTPUT)                               |
|             |        |                      | • Save to File                                   |
|             |        |                      | Save to Geopackage                               |
|             |        |                      | Save to Database Table                           |
|             |        |                      | The file encoding can also be changed here.      |

### **Outputs**

| Label | Name   | Туре            | Description                                   |
|-------|--------|-----------------|-----------------------------------------------|
| Split | OUTPUT | [same as input] | Output vector layer with split lines or poly- |
|       |        |                 | gons from input layer.                        |

# Python code

 ${\bf Algorithm\ ID}: {\tt qgis:} {\tt splitwithlines}$ 

```
import processing
processing.run("algorithm_id", {parameter_dictionary})
```

The *algorithm id* is displayed when you hover over the algorithm in the Processing Toolbox. The *parameter dictionary* provides the parameter NAMEs and values. See *Using processing algorithms from the console* for details on how to run processing algorithms from the Python console.

# Symmetrical difference

Creates a layer containing features from both the input and overlay layers but with the overlapping areas between the two layers removed.

The attribute table of the symmetrical difference layer contains attributes and fields from both the input and overlay layers.

# Warning: Geometry modification only

This operation modifies only the features geometry. The attribute values of the features are **not modified**, although properties such as area or length of the features will be modified by the clipping operation. If such properties are stored as attributes, those attributes will have to be manually updated.

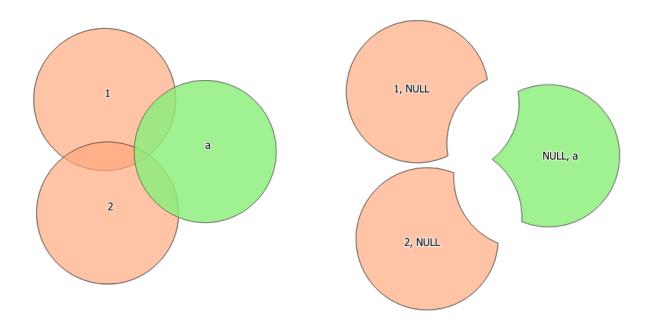

Fig. 25.108: Symmetrical difference operation between a two-features input layer and a single feature overlay layer (left) - resulting features are moved for clarity (right)

**Default menu**: Vector ► Geoprocessing Tools

See also:

Difference, Clip, Intersection

# **Parameters**

# **Basic parameters**

| Label            | Name    | Туре            | Description                                  |
|------------------|---------|-----------------|----------------------------------------------|
| Input layer      | INPUT   | [vector: any]   | First layer to extract (parts of) features   |
|                  |         |                 | from.                                        |
| Overlay layer    | OVERLAY | [vector: any]   | Second layer to extract (parts of) features  |
|                  |         |                 | from. Ideally the geometry type should be    |
|                  |         |                 | the same as input layer.                     |
| Symmetrical dif- | OUTPUT  | [same as input] | Specify the layer to contain (the parts of)  |
| ference          |         | Default: [Cre-  | the features from the input and overlay lay- |
|                  |         | ate temporary   | ers that do not overlap features from the    |
|                  |         | layer]          | other layer. One of:                         |
|                  |         |                 | • Create Temporary Layer                     |
|                  |         |                 | (TEMPORARY_OUTPUT)                           |
|                  |         |                 | Save to File                                 |
|                  |         |                 | <ul> <li>Save to Geopackage…</li> </ul>      |
|                  |         |                 | Save to Database Table                       |
|                  |         |                 | The file encoding can also be changed here.  |

### **Advanced parameters**

| Label               | Name           | Туре     | Description                                   |
|---------------------|----------------|----------|-----------------------------------------------|
| Overlay fields pre- | OVER-          | [string] | Prefix to add to the field names of the over- |
| fix                 | LAY_FIELDS_PRE | FIX      | lay layer's fields to avoid name collisions   |
| Optional            |                |          | with fields in the input layer.               |

### **Outputs**

| Label            | Name   | Туре            | Description                                 |
|------------------|--------|-----------------|---------------------------------------------|
| Symmetrical dif- | OUTPUT | [same as input] | Layer containing (parts of) features from   |
| ference          |        |                 | each layer not overlapping the other layer. |

# Python code

Algorithm ID: qgis: symmetrical difference

```
import processing
processing.run("algorithm_id", {parameter_dictionary})
```

The *algorithm id* is displayed when you hover over the algorithm in the Processing Toolbox. The *parameter dictionary* provides the parameter NAMEs and values. See *Using processing algorithms from the console* for details on how to run processing algorithms from the Python console.

### Union

Checks overlaps between features within the input layer and creates separate features for overlapping and non-overlapping parts. The area of overlap will create as many identical overlapping features as there are features that participate in that overlap.

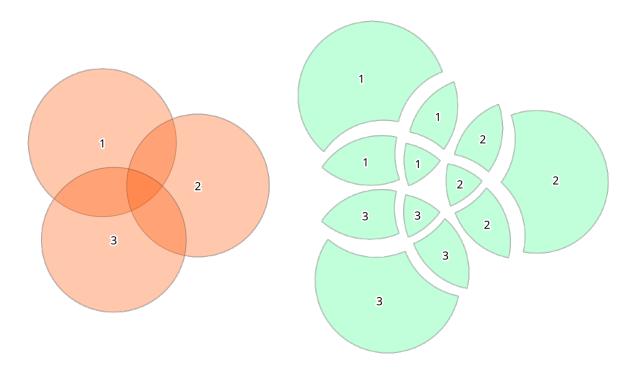

Fig. 25.109: Union operation with a single input layer of three overlapping features (left) - resulting features are moved for clarity (right)

An overlay layer can also be used, in which case features from each layer are split at their overlap with features from the other one, creating a layer containing all the portions from both input and overlay layers. The attribute table of the union layer is filled with attribute values from the respective original layer for non-overlapping features, and attribute values from both layers for overlapping features.

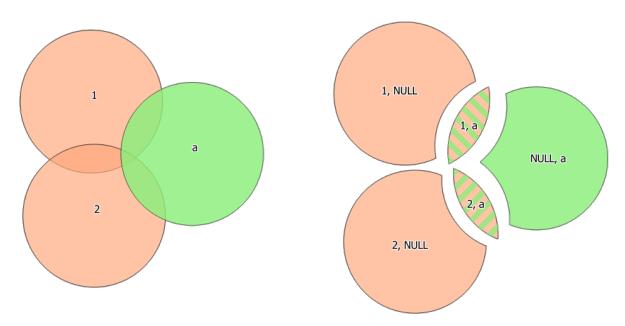

Fig. 25.110: Union operation between a two-features input layer and a single feature overlay layer (left) - resulting features are moved for clarity (right)

**Note:** For union (A, B) algorithm, if there are overlaps among geometries of layer A or among geometries of layer B, these are not resolved: you need to do union (union(A, B)) to resolve all overlaps, i.e. run single layer

union(X) on the produced result X=union(A, B).

**Default menu**: *Vector* ► *Geoprocessing Tools* 

See also:

Clip, Difference, Intersection

# **Parameters**

# **Basic parameters**

| Label         | Name    | Туре            | Description                                  |
|---------------|---------|-----------------|----------------------------------------------|
| Input layer   | INPUT   | [vector: any]   | Input vector layer to split at any intersec- |
|               |         |                 | tions.                                       |
| Overlay layer | OVERLAY | [vector: any]   | Layer that will be combined to the first     |
| Optional      |         |                 | one. Ideally the geometry type should be     |
|               |         |                 | the same as input layer.                     |
| Union         | OUTPUT  | [same as input] | Specify the layer to contain the (split and  |
|               |         | Default: [Cre-  | duplicated) features from the input layer    |
|               |         | ate temporary   | and the overlay layer. One of:               |
|               |         | layer]          | • Create Temporary Layer                     |
|               |         |                 | (TEMPORARY_OUTPUT)                           |
|               |         |                 | • Save to File                               |
|               |         |                 | Save to Geopackage                           |
|               |         |                 | Save to Database Table                       |
|               |         |                 | The file encoding can also be changed here.  |

# **Advanced parameters**

| Label               | Name           | Туре     | Description                                   |
|---------------------|----------------|----------|-----------------------------------------------|
| Overlay fields pre- | OVER-          | [string] | Prefix to add to the field names of the over- |
| fix                 | LAY_FIELDS_PRE | FIX      | lay layer's fields to avoid name collisions   |
| Optional            |                |          | with fields in the input layer.               |

# **Outputs**

|   | Label | Name   | Type            | Description                              |
|---|-------|--------|-----------------|------------------------------------------|
| 1 | Union | OUTPUT | [same as input] | Layer containing all the overlapping and |
|   |       |        |                 | non-overlapping parts from the processed |
|   |       |        |                 | layer(s).                                |

### Python code

Algorithm ID: qgis:union

```
import processing
processing.run("algorithm_id", {parameter_dictionary})
```

The *algorithm id* is displayed when you hover over the algorithm in the Processing Toolbox. The *parameter dictionary* provides the parameter NAMEs and values. See *Using processing algorithms from the console* for details on how to run processing algorithms from the Python console.

# 25.1.20 Vector selection

### **Extract by attribute**

Creates two vector layers from an input layer: one will contain only matching features while the second will contain all the non-matching features.

The criteria for adding features to the resulting layer is based on the values of an attribute from the input layer.

#### See also:

Select by attribute

### **Parameters**

| Label                 | Name     | Туре                                                | Description                                                                                                    |
|-----------------------|----------|-----------------------------------------------------|----------------------------------------------------------------------------------------------------|
| Input layer           | INPUT    | [vector: any]                                       | Layer to extract features from.                                                                                                    |
| Selection attribute   | FIELD    | [tablefield: any]                                   | Filtering field of the layer                                                                                                    |
| Operator              | OPERATOR | [enumeration] Default: 0                            | Many different operators are available:  • 0 — =  • 1 — ≠  • 2 — >  • 3 — > =  • 4 — <  • 5 — < =  • 6 — begins with  • 7 — contains  • 8 — is null  • 9 — is not null  • 10 — does not contain                          |
| Value<br>Optional     | VALUE    | [string]                                            | Value to be evaluated                                                                                                    |
| Extracted (attribute) | OUTPUT   | [same as input] Default: [Cre- ate Temporary Layer] | Specify the output vector layer for matching features. One of:  • Create Temporary Layer (TEMPORARY_OUTPUT)  • Save to File  • Save to Geopackage  • Save to Database Table  The file encoding can also be changed here. |

Table 25.173 - continued from previous page

| Label     |       | Name        | Туре            | Description                                 |
|-----------|-------|-------------|-----------------|---------------------------------------------|
| Extracted | (non- | FAIL_OUTPUT | [same as input] | Specify the output vector layer for non-    |
| matching) |       |             | Default: [Skip  | matching features. One of:                  |
|           |       |             | output]         | Skip Output                                 |
|           |       |             |                 | • Create Temporary Layer                    |
|           |       |             |                 | (TEMPORARY_OUTPUT)                          |
|           |       |             |                 | • Save to File                              |
|           |       |             |                 | <ul> <li>Save to Geopackage</li> </ul>      |
|           |       |             |                 | • Save to Database Table                    |
|           |       |             |                 | The file encoding can also be changed here. |

| Label     |       | Name        | Туре            | Description                              |
|-----------|-------|-------------|-----------------|------------------------------------------|
| Extracted | (at-  | OUTPUT      | [same as input] | Vector layer with matching features from |
| tribute)  |       |             |                 | the input layer                          |
| Extracted | (non- | FAIL_OUTPUT | [same as input] | Vector layer with non-matching features  |
| matching) |       |             |                 | from the input layer                     |

# Python code

Algorithm ID: qgis:extractbyattribute

```
import processing
processing.run("algorithm_id", {parameter_dictionary})
```

The *algorithm id* is displayed when you hover over the algorithm in the Processing Toolbox. The *parameter dictionary* provides the parameter NAMEs and values. See *Using processing algorithms from the console* for details on how to run processing algorithms from the Python console.

# **Extract by expression**

Creates two vector layers from an input layer: one will contain only matching features while the second will contain all the non-matching features.

The criteria for adding features to the resulting layer is based on a QGIS expression. For more information about expressions see the *Expressions*.

#### See also:

Select by expression

| Label             | Name        | Type            | Description                                  |
|-------------------|-------------|-----------------|----------------------------------------------|
| Input layer       | INPUT       | [vector: any]   | Input vector layer                           |
| Expression        | EXPRESSION  | [expression]    | Expression to filter the vector layer        |
| Matching features | OUTPUT      | [same as input] | Specify the output vector layer for matching |
|                   |             | Default: [Cre-  | features. One of:                            |
|                   |             | ate Temporary   | Create Temporary Layer                       |
|                   |             | Layer]          | (TEMPORARY_OUTPUT)                           |
|                   |             |                 | Save to File                                 |
|                   |             |                 | Save to Geopackage                           |
|                   |             |                 | Save to Database Table                       |
|                   |             |                 | The file encoding can also be changed here.  |
| Non-matching      | FAIL_OUTPUT | [same as input] | Specify the output vector layer for non-     |
|                   |             | Default: [Skip  | matching features. One of:                   |
|                   |             | output]         | Skip Output                                  |
|                   |             |                 | • Create Temporary Layer                     |
|                   |             |                 | (TEMPORARY_OUTPUT)                           |
|                   |             |                 | Save to File                                 |
|                   |             |                 | Save to Geopackage                           |
|                   |             |                 | Save to Database Table                       |
|                   |             |                 | The file encoding can also be changed here.  |

### **Outputs**

| Label             | Name        | Туре            | Description                              |
|-------------------|-------------|-----------------|------------------------------------------|
| Matching features | OUTPUT      | [same as input] | Vector layer with matching features from |
|                   |             |                 | the input layer                          |
| Non-matching      | FAIL_OUTPUT | [same as input] | Vector layer with non-matching features  |
|                   |             |                 | from the input layer                     |

# Python code

 $\textbf{Algorithm ID}: \verb"qgis:extractby expression"$ 

```
import processing
processing.run("algorithm_id", {parameter_dictionary})
```

The *algorithm id* is displayed when you hover over the algorithm in the Processing Toolbox. The *parameter dictionary* provides the parameter NAMEs and values. See *Using processing algorithms from the console* for details on how to run processing algorithms from the Python console.

# **Extract by location**

Creates a new vector layer that only contains matching features from an input layer.

The criteria for adding features to the resulting layer is based on the spatial relationship between each feature and the features in an additional layer.

#### See also:

Select by location, Extract within distance

#### **Exploring spatial relations**

Geometric predicates are boolean functions used to determine the spatial relation a feature has with another by comparing whether and how their geometries share a portion of space.

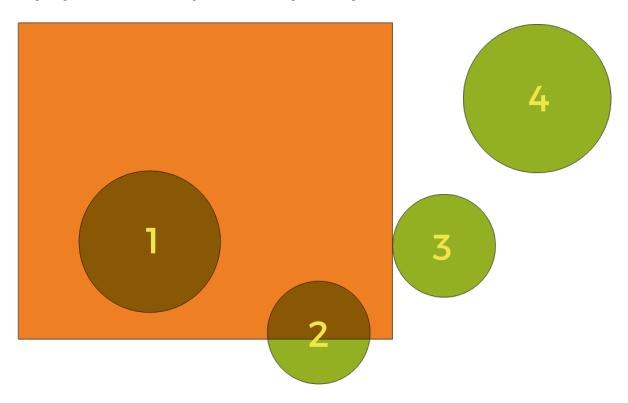

Fig. 25.111: Looking for spatial relations between layers

Using the figure above, we are looking for the green circles by spatially comparing them to the orange rectangle feature. Available geometric predicates are:

**Intersect** Tests whether a geometry intersects another. Returns 1 (true) if the geometries spatially intersect (share any portion of space - overlap or touch) and 0 if they don't. In the picture above, this will return circles 1, 2 and 3.

**Contain** Returns 1 (true) if and only if no points of b lie in the exterior of a, and at least one point of the interior of b lies in the interior of a. In the picture, no circle is returned, but the rectangle would be if you would look for it the other way around, as it contains circle 1 completely. This is the opposite of *are within*.

**Disjoint** Returns 1 (true) if the geometries do not share any portion of space (no overlap, not touching). Only circle 4 is returned.

Equal Returns 1 (true) if and only if geometries are exactly the same. No circles will be returned.

**Touch** Tests whether a geometry touches another. Returns 1 (true) if the geometries have at least one point in common, but their interiors do not intersect. Only circle 3 is returned.

*Overlap* Tests whether a geometry overlaps another. Returns 1 (true) if the geometries share space, are of the same dimension, but are not completely contained by each other. Only circle 2 is returned.

*Are within* Tests whether a geometry is within another. Returns 1 (true) if geometry a is completely inside geometry b. Only circle 1 is returned.

**Cross** Returns 1 (true) if the supplied geometries have some, but not all, interior points in common and the actual crossing is of a lower dimension than the highest supplied geometry. For example, a line crossing a polygon will cross as a line (true). Two lines crossing will cross as a point (true). Two polygons cross as a polygon (false). In the picture, no circles will be returned.

| Label                   | Name      | Туре                 | Description                                  |
|-------------------------|-----------|----------------------|----------------------------------------------|
| <b>Extract</b> features | INPUT     | [vector: any]        | Input vector layer                           |
| from                    |           |                      |                                              |
| Where the fea-          | PREDICATE | [enumeration] [list] | Spatial condition for the selection. One or  |
| tures (geometric        |           | Default: [0]         | more of:                                     |
| predicate)              |           |                      | • 0 — intersect                              |
|                         |           |                      | • 1 — contain                                |
|                         |           |                      | • 2 — disjoint                               |
|                         |           |                      | • 3 — equal                                  |
|                         |           |                      | • 4 — touch                                  |
|                         |           |                      | • 5 — overlap                                |
|                         |           |                      | • 6 — are within                             |
|                         |           |                      | • 7 — cross                                  |
|                         |           |                      | If more than one condition is chosen, at     |
|                         |           |                      | least one of them (OR operation) has to be   |
|                         |           |                      | met for a feature to be extracted.           |
| By comparing to         | INTERSECT | [vector: any]        | Intersection vector layer                    |
| the features from       |           |                      |                                              |
| Extracted (loca-        | OUTPUT    | [same as input]      | Specify the output vector layer for the fea- |
| tion)                   |           | Default: [Cre-       | tures that have the chosen spatial relation- |
|                         |           | ate temporary        | ship(s) with one or more features in the     |
|                         |           | layer]               | comparison layer. One of:                    |
|                         |           |                      | • Create Temporary Layer                     |
|                         |           |                      | (TEMPORARY_OUTPUT)                           |
|                         |           |                      | Save to File                                 |
|                         |           |                      | Save to Geopackage                           |
|                         |           |                      | Save to Database Table                       |
|                         |           |                      | The file encoding can also be changed here.  |

## **Outputs**

| Label     |        | Name   | Туре            | Description                                  |
|-----------|--------|--------|-----------------|----------------------------------------------|
| Extracted | (loca- | OUTPUT | [same as input] | Vector layer with features from the input    |
| tion)     |        |        |                 | layer that have the chosen spatial relation- |
|           |        |        |                 | ship(s) with one or more features in the     |
|           |        |        |                 | comparison layer.                            |

## Python code

Algorithm ID: qgis:extractbylocation

```
import processing
processing.run("algorithm_id", {parameter_dictionary})
```

The *algorithm id* is displayed when you hover over the algorithm in the Processing Toolbox. The *parameter dictionary* provides the parameter NAMEs and values. See *Using processing algorithms from the console* for details on how to run processing algorithms from the Python console.

## **Extract within distance**

NEW in 3.22

Creates a new vector layer that only contains matching features from an input layer. Features are copied wherever they are within the specified maximum distance from the features in an additional reference layer.

#### See also:

Select within distance, Extract by location

### **Parameters**

| Label                   | Name      | Туре            | Description                                  |
|-------------------------|-----------|-----------------|----------------------------------------------|
| <b>Extract</b> features | INPUT     | [vector: any]   | Input vector layer to copy features from     |
| from                    |           |                 |                                              |
| By comparing to         | REFERENCE | [vector: any]   | Vector layer whose features closeness is     |
| the features from       |           |                 | used                                         |
| Where the fea-          | DISTANCE  | [number]        | The maximum distance around reference        |
| tures are within        |           | Default: 100    | features to select input features within     |
| Modify current se-      | METHOD    | [enumeration]   | How the selection of the algorithm should    |
| lection by              |           | Default: 0      | be managed. One of:                          |
|                         |           |                 | • 0 — creating new selection                 |
|                         |           |                 | • 1 — adding to current selection            |
|                         |           |                 | • 2 — selecting within current selec-        |
|                         |           |                 | tion                                         |
|                         |           |                 | • 3 — removing from current selection        |
| Extracted (loca-        | OUTPUT    | [same as input] | Specify the output vector layer for the fea- |
| tion)                   |           | Default: [Cre-  | tures that are within the set distance from  |
|                         |           | ate temporary   | reference features. One of:                  |
|                         |           | layer]          | • Create Temporary Layer                     |
|                         |           |                 | (TEMPORARY_OUTPUT)                           |
|                         |           |                 | • Save to File                               |
|                         |           |                 | Save to Geopackage                           |
|                         |           |                 | Save to Database Table                       |
|                         |           |                 | The file encoding can also be changed here.  |

## **Outputs**

| Label     |        | Name   | Туре            | Description                               |
|-----------|--------|--------|-----------------|-------------------------------------------|
| Extracted | (loca- | OUTPUT | [same as input] | Vector layer with features from the input |
| tion)     |        |        |                 | layer matching the condition of distance  |
|           |        |        |                 | from reference features                   |

### Python code

Algorithm ID: native: extract withindistance

```
import processing
processing.run("algorithm_id", {parameter_dictionary})
```

The *algorithm id* is displayed when you hover over the algorithm in the Processing Toolbox. The *parameter dictionary* provides the parameter NAMEs and values. See *Using processing algorithms from the console* for details on how to run processing algorithms from the Python console.

### **Random extract**

Takes a vector layer and generates a new one that contains only a subset of the features in the input layer.

The subset is defined randomly, based on feature IDs, using a percentage or count value to define the total number of features in the subset.

#### See also:

Random selection

| Label                                               | Name   | Туре                                              | Description                                                                                                    |
|-----------------------------------------------------|--------|---------------------------------------------------|----------------------------------------------------------------------------------------------------|
| Input layer                                         | INPUT  | [vector: any]                                     | Source vector layer to select the features from                                                                                                    |
| Method                                              | METHOD | [enumeration] Default: 0                          | Random selection methods. One of:  • 0 — Number of selected features  • 1 — Percentage of selected features                                                                                                    |
| Num-<br>ber/percentage<br>of selected fea-<br>tures | NUMBER | [number] Default: 10                              | Number or percentage of features to select                                                                                                    |
| Extracted (random)                                  | OUTPUT | [vector: any] Default: [Cre- ate temporary layer] | Specify the output vector layer for the randomly selected features. One of:  • Create Temporary Layer (TEMPORARY_OUTPUT)  • Save to File  • Save to Geopackage  • Save to Database Table  The file encoding can also be changed here. |

| Label     |       | Name   | Type            | Description                               |
|-----------|-------|--------|-----------------|-------------------------------------------|
| Extracted | (ran- | OUTPUT | [same as input] | Vector layer containing randomly selected |
| dom)      |       |        |                 | features from the input layer             |

### Python code

Algorithm ID: qgis:randomextract

```
import processing
processing.run("algorithm_id", {parameter_dictionary})
```

The *algorithm id* is displayed when you hover over the algorithm in the Processing Toolbox. The *parameter dictionary* provides the parameter NAMEs and values. See *Using processing algorithms from the console* for details on how to run processing algorithms from the Python console.

#### Random extract within subsets

Takes a vector layer and generates a new one that contains only a subset of the features in the input layer.

The subset is defined randomly, based on feature IDs, using a percentage or count value to define the total number of features in the subset. The percentage/count value is not applied to the whole layer, but instead to each category. Categories are defined according to a given attribute.

#### See also:

Random selection within subsets

| Label                                               | Name   | Туре                                                | Description                                                                                                    |
|-----------------------------------------------------|--------|-----------------------------------------------------|----------------------------------------------------------------------------------------------------|
| Input layer                                         | INPUT  | [vector: any]                                       | Vector layer to select the features from                                                                                                    |
| ID field                                            | FIELD  | [tablefield: any]                                   | Category of the source vector layer to select the features from                                                                                                    |
| Method                                              | METHOD | [enumeration] Default: 0                            | Random selection method. One of:  • 0 — Number of selected features  • 1 — Percentage of selected features                                                                                                    |
| Num-<br>ber/percentage<br>of selected fea-<br>tures | NUMBER | [number] Default: 10                                | Number or percentage of features to select                                                                                                    |
| Extracted (random stratified)                       | OUTPUT | [same as input] Default: [Cre- ate temporary layer] | Specify the output vector layer for the randomly selected features. One of:  • Create Temporary Layer (TEMPORARY_OUTPUT)  • Save to File  • Save to Geopackage  • Save to Database Table  The file encoding can also be changed here. |

| Label          |       | Name   | Туре            | Description                               |
|----------------|-------|--------|-----------------|-------------------------------------------|
| Extracted      | (ran- | OUTPUT | [same as input] | Vector layer containing randomly selected |
| dom stratified | d)    |        |                 | features from the input layer             |

### Python code

Algorithm ID: qgis:randomextractwithinsubsets

```
import processing
processing.run("algorithm_id", {parameter_dictionary})
```

The *algorithm id* is displayed when you hover over the algorithm in the Processing Toolbox. The *parameter dictionary* provides the parameter NAMEs and values. See *Using processing algorithms from the console* for details on how to run processing algorithms from the Python console.

#### **Random selection**

Takes a vector layer and selects a subset of its features. No new layer is generated by this algorithm.

The subset is defined randomly, based on feature IDs, using a percentage or count value to define the total number of features in the subset.

**Default menu**: *Vector* ► *Research Tools* 

See also:

Random extract

### **Parameters**

| Label            | Name   | Type          | Description                                |
|------------------|--------|---------------|--------------------------------------------|
| Input layer      | INPUT  | [vector: any] | Vector layer for the selection             |
| Method           | METHOD | [enumeration] | Random selection method. One of:           |
|                  |        | Default: 0    | • 0 — Number of selected features          |
|                  |        |               | • 1 — Percentage of selected features      |
|                  |        |               |                                            |
| Num-             | NUMBER | [number]      | Number or percentage of features to select |
| ber/percentage   |        | Default: 10   |                                            |
| of selected fea- |        |               |                                            |
| tures            |        |               |                                            |

## **Outputs**

| Label       | Name  | Type            | Description                            |
|-------------|-------|-----------------|----------------------------------------|
| Input layer | INPUT | [same as input] | The input layer with features selected |

### Python code

Algorithm ID: qgis: randomselection

```
import processing
processing.run("algorithm_id", {parameter_dictionary})
```

The *algorithm id* is displayed when you hover over the algorithm in the Processing Toolbox. The *parameter dictionary* provides the parameter NAMEs and values. See *Using processing algorithms from the console* for details on how to run processing algorithms from the Python console.

#### Random selection within subsets

Takes a vector layer and selects a subset of its features. No new layer is generated by this algorithm.

The subset is defined randomly, based on feature IDs, using a percentage or count value to define the total number of features in the subset.

The percentage/count value is not applied to the whole layer, but instead to each category.

Categories are defined according to a given attribute, which is also specified as an input parameter for the algorithm.

No new outputs are created.

**Default menu**: *Vector* ► *Research Tools* 

See also:

Random extract within subsets

#### **Parameters**

| Label                                               | Name   | Туре                     | Description                                                                                                |
|-----------------------------------------------------|--------|--------------------------|----------------------------------------------------------------------------------------------------|
| Input layer                                         | INPUT  | [vector: any]            | Vector layer to select features in                                                                         |
| ID field                                            | FIELD  | [tablefield: any]        | Category of the input layer to select the features from                                                    |
| Method                                              | METHOD | [enumeration] Default: 0 | Random selection method. One of:  • 0 — Number of selected features  • 1 — Percentage of selected features |
| Num-<br>ber/percentage<br>of selected fea-<br>tures | NUMBER | [number] Default: 10     | Number or percentage of features to select                                                                 |

## **Outputs**

| Label       | Name  | Туре            | Description                            |
|-------------|-------|-----------------|----------------------------------------|
| Input layer | INPUT | [same as input] | The input layer with features selected |

## Python code

Algorithm ID: qgis: randomselectionwithinsubsets

```
import processing
processing.run("algorithm_id", {parameter_dictionary})
```

The *algorithm id* is displayed when you hover over the algorithm in the Processing Toolbox. The *parameter dictionary* provides the parameter NAMEs and values. See *Using processing algorithms from the console* for details on how to run processing algorithms from the Python console.

## Select by attribute

Creates a selection in a vector layer.

The criteria for selecting features is based on the values of an attribute from the input layer.

## See also:

Extract by attribute

| Label                       | Name     | Туре                     | Description                                                                                                    |
|-----------------------------|----------|--------------------------|----------------------------------------------------------------------------------------------------|
| Input layer                 | INPUT    | [vector: any]            | Vector layer to select features in                                                                                                    |
| Selection attribute         | FIELD    | [tablefield: any]        | Filtering field of the layer                                                                                                    |
| Operator                    | OPERATOR | [enumeration] Default: 0 | Many different operators are available:  • 0 — =  • 1 — ≠  • 2 — >  • 3 — >=  • 4 — <  • 5 — <=  • 6 — begins with  • 7 — contains  • 8 — is null  • 9 — is not null  • 10 — does not contain                   |
| Value                       | VALUE    | [string]                 | Value to be evaluated                                                                                                    |
| Optional                    | 1/22/102 | F 1                      | TT 4 1 2 C4 1 11 11                                                                                                    |
| Modify current selection by | METHOD   | [enumeration] Default: 0 | How the selection of the algorithm should be managed. One of:  • 0 — creating new selection  • 1 — adding to current selection  • 2 — removing from current selection  • 3 — selecting within current selection |

| Label       | Name  | Туре            | Description                            |
|-------------|-------|-----------------|----------------------------------------|
| Input layer | INPUT | [same as input] | The input layer with features selected |

## Python code

Algorithm ID: qgis:selectbyattribute

```
import processing
processing.run("algorithm_id", {parameter_dictionary})
```

The *algorithm id* is displayed when you hover over the algorithm in the Processing Toolbox. The *parameter dictionary* provides the parameter NAMEs and values. See *Using processing algorithms from the console* for details on how to run processing algorithms from the Python console.

## Select by expression

Creates a selection in a vector layer.

The criteria for selecting features is based on a QGIS expression. For more information about expressions see the *Expressions*.

#### See also:

Extract by expression

## **Parameters**

| Label              | Name       | Туре          | Description                               |
|--------------------|------------|---------------|-------------------------------------------|
| Input layer        | INPUT      | [vector: any] | Input vector layer                        |
| Expression         | EXPRESSION | [expression]  | Expression to filter the input layer      |
| Modify current se- | METHOD     | [enumeration] | How the selection of the algorithm should |
| lection by         |            | Default: 0    | be managed. One of:                       |
|                    |            |               | • 0 — creating new selection              |
|                    |            |               | • 1 — adding to current selection         |
|                    |            |               | • 2 — removing from current selection     |
|                    |            |               | • 3 — selecting within current selec-     |
|                    |            |               | tion                                      |
|                    |            |               |                                           |

## **Outputs**

| Label       | Name  | Туре            | Description                            |
|-------------|-------|-----------------|----------------------------------------|
| Input layer | INPUT | [same as input] | The input layer with features selected |

#### Python code

Algorithm ID: qgis:selectbyexpression

```
import processing
processing.run("algorithm_id", {parameter_dictionary})
```

The *algorithm id* is displayed when you hover over the algorithm in the Processing Toolbox. The *parameter dictionary* provides the parameter NAMEs and values. See *Using processing algorithms from the console* for details on how to run processing algorithms from the Python console.

### Select by location

Creates a selection in a vector layer.

The criteria for selecting features is based on the spatial relationship between each feature and the features in an additional layer.

**Default menu**: *Vector* ► *Research Tools* 

See also:

Extract by location, Select within distance

### **Exploring spatial relations**

Geometric predicates are boolean functions used to determine the spatial relation a feature has with another by comparing whether and how their geometries share a portion of space.

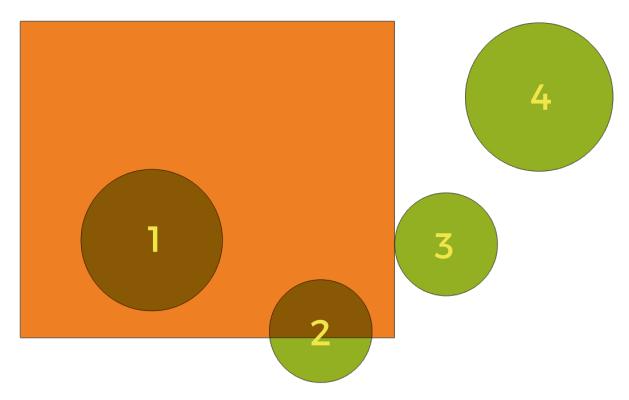

Fig. 25.112: Looking for spatial relations between layers

Using the figure above, we are looking for the green circles by spatially comparing them to the orange rectangle feature. Available geometric predicates are:

- **Intersect** Tests whether a geometry intersects another. Returns 1 (true) if the geometries spatially intersect (share any portion of space overlap or touch) and 0 if they don't. In the picture above, this will return circles 1, 2 and 3.
- **Contain** Returns 1 (true) if and only if no points of b lie in the exterior of a, and at least one point of the interior of b lies in the interior of a. In the picture, no circle is returned, but the rectangle would be if you would look for it the other way around, as it contains circle 1 completely. This is the opposite of *are within*.
- **Disjoint** Returns 1 (true) if the geometries do not share any portion of space (no overlap, not touching). Only circle 4 is returned.
- *Equal* Returns 1 (true) if and only if geometries are exactly the same. No circles will be returned.
- **Touch** Tests whether a geometry touches another. Returns 1 (true) if the geometries have at least one point in common, but their interiors do not intersect. Only circle 3 is returned.
- *Overlap* Tests whether a geometry overlaps another. Returns 1 (true) if the geometries share space, are of the same dimension, but are not completely contained by each other. Only circle 2 is returned.
- *Are within* Tests whether a geometry is within another. Returns 1 (true) if geometry a is completely inside geometry b. Only circle 1 is returned.
- **Cross** Returns 1 (true) if the supplied geometries have some, but not all, interior points in common and the actual crossing is of a lower dimension than the highest supplied geometry. For example, a line crossing a polygon will cross as a line (true). Two lines crossing will cross as a point (true). Two polygons cross as a polygon (false). In the picture, no circles will be returned.

| Label                                    | Name      | Туре                              | Description                                                                                                    |
|------------------------------------------|-----------|-----------------------------------|----------------------------------------------------------------------------------------------------|
| Select features<br>from                  | INPUT     | [vector: any]                     | Input vector layer                                                                                                    |
| Where the features (geometric predicate) | PREDICATE | [enumeration] [list] Default: [0] | Spatial condition for the selection. One or more of:  • 0 — intersect • 1 — contain • 2 — disjoint • 3 — equal • 4 — touch • 5 — overlap • 6 — are within • 7 — cross  If more than one condition is chosen, at least one of them (OR operation) has to be met for a feature to be extracted. |
| By comparing to the features from        | INTERSECT | [vector: any]                     | Intersection vector layer                                                                                                    |
| Modify current selection by              | METHOD    | [enumeration] Default: 0          | How the selection of the algorithm should be managed. One of:  • 0 — creating new selection  • 1 — adding to current selection  • 2 — selecting within current selection  • 3 — removing from current selection                                                                               |

| Label       | Name  | Туре            | Description                            |
|-------------|-------|-----------------|----------------------------------------|
| Input layer | INPUT | [same as input] | The input layer with features selected |

## Python code

Algorithm ID: qgis: selectbylocation

```
import processing
processing.run("algorithm_id", {parameter_dictionary})
```

The *algorithm id* is displayed when you hover over the algorithm in the Processing Toolbox. The *parameter dictionary* provides the parameter NAMEs and values. See *Using processing algorithms from the console* for details on how to run processing algorithms from the Python console.

#### Select within distance

NEW in 3.22

creates a selection in a vector layer. Features are selected wherever they are within the specified maximum distance from the features in an additional reference layer.

#### See also:

Extract within distance, Select by location

| Label              | Name      | Туре          | Description                                |
|--------------------|-----------|---------------|--------------------------------------------|
| Select features    | INPUT     | [vector: any] | Input vector layer to select features from |
| from               |           |               |                                            |
| By comparing to    | REFERENCE | [vector: any] | Vector layer whose features closeness is   |
| the features from  |           |               | used                                       |
| Where the fea-     | DISTANCE  | [number]      | The maximum distance around reference      |
| tures are within   |           | Default: 100  | features to select input features          |
| Modify current se- | METHOD    | [enumeration] | How the selection of the algorithm should  |
| lection by         |           | Default: 0    | be managed. One of:                        |
|                    |           |               | • 0 — creating new selection               |
|                    |           |               | • 1 — adding to current selection          |
|                    |           |               | • 2 — selecting within current selec-      |
|                    |           |               | tion                                       |
|                    |           |               | • 3 — removing from current selection      |
|                    |           |               | _                                          |

| Label       | Name  | Туре            | Description                            |
|-------------|-------|-----------------|----------------------------------------|
| Input layer | INPUT | [same as input] | The input layer with features selected |

## Python code

Algorithm ID: native: selectwithindistance

```
import processing
processing.run("algorithm_id", {parameter_dictionary})
```

The *algorithm id* is displayed when you hover over the algorithm in the Processing Toolbox. The *parameter dictionary* provides the parameter NAMEs and values. See *Using processing algorithms from the console* for details on how to run processing algorithms from the Python console.

### 25.1.21 Vector table

#### Add autoincremental field

Adds a new integer field to a vector layer, with a sequential value for each feature.

This field can be used as a unique ID for features in the layer. The new attribute is not added to the input layer but a new layer is generated instead.

The initial starting value for the incremental series can be specified. Optionally, the incremental series can be based on grouping fields and a sort order for features can also be specified.

#### **Parameters**

| Label            | Name           | Туре              | Description                                     |
|------------------|----------------|-------------------|-------------------------------------------------|
| Input layer      | INPUT          | [vector: any]     | The input vector layer.                         |
| Field name       | FIELD_NAME     | [string]          | Name of the field with autoincremental val-     |
|                  |                | Default: 'AUTO'   | ues                                             |
| Start values at  | START          | [number]          | Choose the initial number of the incremen-      |
| Optional         |                | Default: 0        | tal count                                       |
| Modulus value    | MODULUS        | [number]          | Specifying an optional modulus value will       |
| NEW in 3.22      |                | Default: 0        | restart the count to START whenever the         |
| Optional         |                |                   | field value reaches the modulus value. 0        |
|                  |                |                   | means no restart.                               |
| Group values by  | GROUP_FIELDS   | [tablefield: any] | Select grouping field(s): instead of a sin-     |
| Optional         |                | [list]            | gle count run for the whole layer, a separate   |
|                  |                |                   | count is processed for each value returned      |
|                  |                |                   | by the combination of these fields.             |
| Sort expression  | SORT_EXPRESSIO | N[expression]     | Use an expression to sort the features in the   |
| Optional         |                |                   | layer either globally or if set, based on group |
|                  |                |                   | fields.                                         |
| Sort ascending   | SORT_ASCENDING | [boolean]         | When a sort expression is set, use              |
|                  |                | Default: True     | this option to control the order in which fea-  |
|                  |                |                   | tures are assigned values.                      |
| Sort nulls first | SORT_NULLS_FIR | S[boolean]        | When a sort expression is set, use              |
|                  |                | Default: False    | this option to set whether Null values are      |
|                  |                |                   | counted first or last.                          |

Table 25.181 - continued from previous page

| Label       | Name   | Туре            | Description                                   |
|-------------|--------|-----------------|-----------------------------------------------|
| Incremented | OUTPUT | [same as input] | Specify the output vector layer with the auto |
|             |        | Default: [Cre-  | increment field. One of:                      |
|             |        | ate temporary   | • Create Temporary Layer                      |
|             |        | layer]          | (TEMPORARY_OUTPUT)                            |
|             |        |                 | • Save to File                                |
|             |        |                 | <ul> <li>Save to Geopackage</li> </ul>        |
|             |        |                 | <ul> <li>Save to Database Table</li> </ul>    |
|             |        |                 | Append to Layer                               |
|             |        |                 | The file encoding can also be changed here.   |

| Label       | Name   | Туре            | Description                              |
|-------------|--------|-----------------|------------------------------------------|
| Incremented | OUTPUT | [same as input] | Vector layer with auto incremental field |

## Python code

Algorithm ID: native: addautoincrementalfield

```
import processing
processing.run("algorithm_id", {parameter_dictionary})
```

The *algorithm id* is displayed when you hover over the algorithm in the Processing Toolbox. The *parameter dictionary* provides the parameter NAMEs and values. See *Using processing algorithms from the console* for details on how to run processing algorithms from the Python console.

### Add field to attributes table

Adds a new field to a vector layer.

The name and characteristics of the attribute are defined as parameters.

The new attribute is not added to the input layer but a new layer is generated instead.

## **Parameters**

| Label           | Name           | Туре          | Description                               |
|-----------------|----------------|---------------|-------------------------------------------|
| Input layer     | INPUT          | [vector: any] | The input layer                           |
| Field name      | FIELD_NAME     | [string]      | Name of the new field                     |
| Field type      | FIELD_TYPE     | [enumeration] | Type of the new field. You can choose be- |
|                 |                | Default: 0    | tween:                                    |
|                 |                |               | • 0 — Integer                             |
|                 |                |               | • 1 — Float                               |
|                 |                |               | • 2 — String                              |
|                 |                |               |                                           |
| Field length    | FIELD_LENGTH   | [number]      | Length of the field                       |
|                 |                | Default: 10   |                                           |
| Field precision | FIELD_PRECISIO | N[number]     | Precision of the field. Useful with Float |
|                 |                | Default: 0    | field type.                               |

Table 25.182 - continued from previous page

| Label | Name   | Туре            | Description                                 |
|-------|--------|-----------------|---------------------------------------------|
| Added | OUTPUT | [same as input] | Specify the output vector layer. One of:    |
|       |        | Default: [Cre-  | • Create Temporary Layer                    |
|       |        | ate temporary   | (TEMPORARY_OUTPUT)                          |
|       |        | layer]          | • Save to File                              |
|       |        |                 | Save to Geopackage                          |
|       |        |                 | Save to Database Table                      |
|       |        |                 | Append to Layer                             |
|       |        |                 | The file encoding can also be changed here. |

| Label | Name   | Туре            | Description                       |
|-------|--------|-----------------|-----------------------------------|
| Added | OUTPUT | [same as input] | Vector layer with new field added |

## Python code

Algorithm ID: native: addfieldtoattributestable

```
import processing
processing.run("algorithm_id", {parameter_dictionary})
```

The *algorithm id* is displayed when you hover over the algorithm in the Processing Toolbox. The *parameter dictionary* provides the parameter NAMEs and values. See *Using processing algorithms from the console* for details on how to run processing algorithms from the Python console.

## Add unique value index field

Takes a vector layer and an attribute and adds a new numeric field.

Values in this field correspond to values in the specified attribute, so features with the same value for the attribute will have the same value in the new numeric field.

This creates a numeric equivalent of the specified attribute, which defines the same classes.

The new attribute is not added to the input layer but a new layer is generated instead.

#### **Parameters**

| Label             | Name       | Туре              | Description                                |
|-------------------|------------|-------------------|--------------------------------------------|
| Input layer       | INPUT      | [vector: any]     | The input layer.                           |
| Class field       | FIELD      | [tablefield: any] | Features that have the same value for this |
|                   |            |                   | field will get the same index.             |
| Output field name | FIELD_NAME | [string]          | Name of the new field containing the in-   |
|                   |            | Default:          | dexes.                                     |
|                   |            | 'NUM_FIELD'       |                                            |

Table 25.183 - continued from previous page

| Label            | Name        | Туре           | Description                                  |
|------------------|-------------|----------------|----------------------------------------------|
| Layer with index | OUTPUT      | [vector: any]  | Vector layer with the numeric field contain- |
| field            |             | Default: [Cre- | ing indexes. One of:                         |
|                  |             | ate temporary  | Skip Output                                  |
|                  |             | layer]         | Create Temporary Layer                       |
|                  |             |                | (TEMPORARY_OUTPUT)                           |
|                  |             |                | Save to File                                 |
|                  |             |                | Save to Geopackage                           |
|                  |             |                | Save to Database Table                       |
|                  |             |                | The file encoding can also be changed here.  |
| Class summary    | SUM-        | [table]        | Specify the table to contain the summary of  |
|                  | MARY_OUTPUT | Default: [Skip | the class field mapped to the corresponding  |
|                  |             | output]        | unique value. One of:                        |
|                  |             |                | Skip Output                                  |
|                  |             |                | • Create Temporary Layer                     |
|                  |             |                | (TEMPORARY_OUTPUT)                           |
|                  |             |                | Save to File                                 |
|                  |             |                | <ul> <li>Save to Geopackage…</li> </ul>      |
|                  |             |                | Save to Database Table                       |
|                  |             |                | The file encoding can also be changed here.  |

| Label            | Name        | Туре            | Description                                  |
|------------------|-------------|-----------------|----------------------------------------------|
| Layer with index | OUTPUT      | [same as input] | Vector layer with the numeric field contain- |
| field            |             |                 | ing indexes.                                 |
| Class summary    | SUM-        | [table]         | Table with summary of the class field        |
|                  | MARY_OUTPUT |                 | mapped to the corresponding unique value.    |

## Python code

 $\textbf{Algorithm ID}: \verb"native:" addunique value \verb"indexfield"$ 

```
import processing
processing.run("algorithm_id", {parameter_dictionary})
```

The *algorithm id* is displayed when you hover over the algorithm in the Processing Toolbox. The *parameter dictionary* provides the parameter NAMEs and values. See *Using processing algorithms from the console* for details on how to run processing algorithms from the Python console.

## Add X/Y fields to layer

Adds X and Y (or latitude/longitude) fields to a point layer. The X/Y fields can be calculated in a different CRS to the layer (e.g. creating latitude/longitude fields for a layer in a projected CRS).

| Label             | Name   | Type            | Description                                     |
|-------------------|--------|-----------------|-------------------------------------------------|
| Input layer       | INPUT  | [vector: point] | The input layer.                                |
| Coordinate system | CRS    | [crs]           | Coordinate reference system to use for the      |
|                   |        | Default:        | generated x and y fields.                       |
|                   |        | "EPSG:4326"     |                                                 |
| Field prefix      | PREFIX | [string]        | Prefix to add to the new field names to avoid   |
| Optional          |        |                 | name collisions with fields in the input layer. |
| Added fields      | OUTPUT | [vector: point] | Specify the output layer. One of:               |
|                   |        | Default: [Cre-  | • Create Temporary Layer                        |
|                   |        | ate temporary   | (TEMPORARY_OUTPUT)                              |
|                   |        | layer]          | • Save to File                                  |
|                   |        |                 | Save to Geopackage                              |
|                   |        |                 | Save to Database Table                          |
|                   |        |                 | Append to Layer                                 |
|                   |        |                 | The file encoding can also be changed here.     |

## **Outputs**

| Label        | Name   | Туре            | Description                                     |
|--------------|--------|-----------------|-------------------------------------------------|
| Added fields | OUTPUT | [vector: point] | The output layer - identical to the input layer |
|              |        |                 | but with two new double fields, $x$ and $y$ .   |

## Python code

Algorithm ID: native: addxyfieldstolayer

```
import processing
processing.run("algorithm_id", {parameter_dictionary})
```

The *algorithm id* is displayed when you hover over the algorithm in the Processing Toolbox. The *parameter dictionary* provides the parameter NAMEs and values. See *Using processing algorithms from the console* for details on how to run processing algorithms from the Python console.

### **Advanced Python field calculator**

Adds a new attribute to a vector layer, with values resulting from applying an expression to each feature.

The expression is defined as a Python function.

### **Parameters**

| Label             | Name       | Туре                | Description           |
|-------------------|------------|---------------------|-----------------------|
| Input layer       | INPUT      | [vector: any]       | Input vector layer    |
| Result field name | FIELD_NAME | [string]            | Name of the new field |
|                   |            | Default: 'NewField' |                       |

Table 25.185 - continued from previous page

| Label             | Name           | Туре            | Description                                     |
|-------------------|----------------|-----------------|-------------------------------------------------|
| Field type        | FIELD_TYPE     | [enumeration]   | Type of the new field. One of:                  |
|                   |                | Default: 0      | • 0 — Integer                                   |
|                   |                |                 | • 1 — Float                                     |
|                   |                |                 | • 2 — String                                    |
|                   |                |                 |                                                 |
| Field length      | FIELD_LENGTH   | [number]        | Length of the field                             |
|                   |                | Default: 10     |                                                 |
| Field precision   | FIELD_PRECISIO | N[number]       | Precision of the field. Useful with Float       |
|                   |                | Default: 3      | field type.                                     |
| Global expression | GLOBAL         | [string]        | The code in the global expression section       |
| Optional          |                |                 | will be executed only once before the calcu-    |
|                   |                |                 | lator starts iterating through all the features |
|                   |                |                 | of the input layer. Therefore, this is the cor- |
|                   |                |                 | rect place to import necessary modules or to    |
|                   |                |                 | calculate variables that will be used in sub-   |
|                   |                |                 | sequent calculations.                           |
| Formula           | FORMULA        | [string]        | The Python formula to evaluate. Example:        |
|                   |                |                 | To calculate the area of an input polygon       |
|                   |                |                 | layer you can add:                              |
|                   |                |                 | <pre>value = \$geom.area()</pre>                |
|                   |                |                 |                                                 |
| Calculated        | OUTPUT         | [same as input] | Specify the vector layer with the new calcu-    |
|                   |                | Default: [Cre-  | lated field. One of:                            |
|                   |                | ate temporary   | • Create Temporary Layer                        |
|                   |                | layer]          | (TEMPORARY_OUTPUT)                              |
|                   |                |                 | Save to File                                    |
|                   |                |                 | Save to Geopackage                              |
|                   |                |                 | Save to Database Table                          |
|                   |                |                 | The file encoding can also be changed here.     |

| Label      | Name   | Туре            | Description                                |
|------------|--------|-----------------|--------------------------------------------|
| Calculated | OUTPUT | [same as input] | Vector layer with the new calculated field |

## Python code

 $\textbf{Algorithm ID}: \verb"qgis:" advanced \verb"pythonfield calculator"$ 

```
import processing
processing.run("algorithm_id", {parameter_dictionary})
```

The *algorithm id* is displayed when you hover over the algorithm in the Processing Toolbox. The *parameter dictionary* provides the parameter NAMEs and values. See *Using processing algorithms from the console* for details on how to run processing algorithms from the Python console.

### Drop field(s)

Takes a vector layer and generates a new one that has the same features but without the selected columns.

#### See also:

Retain fields

#### **Parameters**

| Label            | Name   | Type              | Description                                  |
|------------------|--------|-------------------|----------------------------------------------|
| Input layer      | INPUT  | [vector: any]     | Input vector layer to drop field(s) from     |
| Fields to drop   | COLUMN | [tablefield: any] | The field(s) to drop                         |
|                  |        | [list]            |                                              |
| Remaining fields | OUTPUT | [same as input]   | Specify the output vector layer with the re- |
|                  |        | Default: [Cre-    | maining fields. One of:                      |
|                  |        | ate temporary     | • Create Temporary Layer                     |
|                  |        | layer]            | (TEMPORARY_OUTPUT)                           |
|                  |        |                   | • Save to File                               |
|                  |        |                   | Save to Geopackage                           |
|                  |        |                   | Save to Database Table                       |
|                  |        |                   | Append to Layer                              |
|                  |        |                   | The file encoding can also be changed here.  |

## **Outputs**

| Label            | Name   | Туре            | Description                            |
|------------------|--------|-----------------|----------------------------------------|
| Remaining fields | OUTPUT | [same as input] | Vector layer with the remaining fields |

### Python code

Algorithm ID: native: deletecolumn

```
import processing
processing.run("algorithm_id", {parameter_dictionary})
```

The *algorithm id* is displayed when you hover over the algorithm in the Processing Toolbox. The *parameter dictionary* provides the parameter NAMEs and values. See *Using processing algorithms from the console* for details on how to run processing algorithms from the Python console.

### **Explode HStore Field**

Creates a copy of the input layer and adds a new field for every unique key in the HStore field.

The expected field list is an optional comma separated list. If this list is specified, only these fields are added and the HStore field is updated. By default, all unique keys are added.

The PostgreSQL HStore is a simple key-value store used in PostgreSQL and OGR (when reading an OSM file with the other\_tags field.

| Label                   | Name          | Type              | Description                                 |
|-------------------------|---------------|-------------------|---------------------------------------------|
| Input layer             | INPUT         | [vector: any]     | Input vector layer                          |
| HStore field            | FIELD         | [tablefield: any] | The field(s) to drop                        |
| <b>Expected list of</b> | EX-           | [string]          | Comma-separated list of fields to extract.  |
| fields separated by     | PECTED_FIELDS | Default: "        | The HStore field will be updated by remov-  |
| a comma                 |               |                   | ing these keys.                             |
| Optional                |               |                   |                                             |
| Exploded                | OUTPUT        | [same as input]   | Specify the output vector layer. One of:    |
|                         |               | Default: [Cre-    | • Create Temporary Layer                    |
|                         |               | ate temporary     | (TEMPORARY_OUTPUT)                          |
|                         |               | layer]            | Save to File                                |
|                         |               |                   | Save to Geopackage                          |
|                         |               |                   | Save to Database Table                      |
|                         |               |                   | The file encoding can also be changed here. |

### **Outputs**

| Label    | Name   | Туре            | Description         |
|----------|--------|-----------------|---------------------|
| Exploded | OUTPUT | [same as input] | Output vector layer |

## Python code

Algorithm ID: native:explodehstorefield

```
import processing
processing.run("algorithm_id", {parameter_dictionary})
```

The *algorithm id* is displayed when you hover over the algorithm in the Processing Toolbox. The *parameter dictionary* provides the parameter NAMEs and values. See *Using processing algorithms from the console* for details on how to run processing algorithms from the Python console.

## **Extract binary field**

Extracts contents from a binary field, saving them to individual files. Filenames can be generated using values taken from an attribute in the source table or based on a more complex expression.

| Label              | Name     | Туре              | Description                                       |
|--------------------|----------|-------------------|---------------------------------------------------|
| Input layer        | INPUT    | [vector: any]     | Input vector layer containing the binary data     |
| Binary field       | FIELD    | [tablefield: any] | Field containing the binary data                  |
| File name          | FILENAME | [expression]      | Field or expression-based text to name each       |
|                    |          |                   | output file                                       |
| Destination folder | FOLDER   | [folder]          | Folder in which to store the output files.        |
|                    |          | Default: [Save    | One of:                                           |
|                    |          | to temporary      | <ul> <li>Save to a Temporary Directory</li> </ul> |
|                    |          | folder]           | Save to Directory                                 |
|                    |          |                   |                                                   |

| Label  | Name   | Туре     | Description                                |
|--------|--------|----------|--------------------------------------------|
| Folder | FOLDER | [folder] | The folder that contains the output files. |

## Python code

Algorithm ID: native:extractbinary

```
import processing
processing.run("algorithm_id", {parameter_dictionary})
```

The *algorithm id* is displayed when you hover over the algorithm in the Processing Toolbox. The *parameter dictionary* provides the parameter NAMEs and values. See *Using processing algorithms from the console* for details on how to run processing algorithms from the Python console.

#### Field calculator

Opens the field calculator (see *Expressions*). You can use all the supported expressions and functions.

A new layer is created with the result of the expression.

The field calculator is very useful when used in *The graphical modeler*.

| Label              | Name           | Туре                                              | Description                                                                                                    |
|--------------------|----------------|---------------------------------------------------|----------------------------------------------------------------------------------------------------|
| Input layer        | INPUT          | [vector: any]                                     | The layer to calculate on                                                                                                    |
| Output field name  | FIELD_NAME     | [string]                                          | The name of the field for the results                                                                                                    |
| Output field type  | FIELD_TYPE     | [enumeration] Default: 0                          | The type of the field. One of:  • 0 — Float  • 1 — Integer                                                                                                    |
|                    |                |                                                   | • 2 — String<br>• 3 — Date                                                                                                    |
| Output field width | FIELD_LENGTH   | [number]<br>Default: 10                           | The length of the result field (minimum 0)                                                                                                    |
| Field precision    | FIELD_PRECISIO | N[number] Default: 3                              | The precision of the result field (minimum 0, maximum 15)                                                                                                    |
| Create new field   | NEW_FIELD      | [boolean]<br>Default: True                        | Should the result field be a new field                                                                                                    |
| Formula            | FORMULA        | [expression]                                      | The formula to use to calculate the result                                                                                                    |
| Output file        | OUTPUT         | [vector: any] Default: [Cre- ate temporary layer] | Specification of the output layer.  • Create Temporary Layer (TEMPORARY_OUTPUT)  • Save to File  • Save to Geopackage  • Save to Database Table  • Append to Layer  The file encoding can also be changed here. |

| Label      | Name   | Type          | Description                                   |
|------------|--------|---------------|-----------------------------------------------|
| Calculated | OUTPUT | [vector: any] | Output layer with the calculated field values |

## Python code

Algorithm ID: native: fieldcalculator

```
import processing
processing.run("algorithm_id", {parameter_dictionary})
```

The *algorithm id* is displayed when you hover over the algorithm in the Processing Toolbox. The *parameter dictionary* provides the parameter NAMEs and values. See *Using processing algorithms from the console* for details on how to run processing algorithms from the Python console.

#### **Refactor fields**

Allows editing the structure of the attribute table of a vector layer.

Fields can be modified in their type and name, using a fields mapping.

The original layer is not modified. A new layer is generated, which contains a modified attribute table, according to the provided fields mapping.

**Note:** When using a template layer with *constraints* on fields, the information is displayed in the widget with a coloured background and tooltip. Treat this information as a hint during configuration. No constraints will be added on an output layer nor will they be checked or enforced by the algorithm.

The Refactor fields algorithm allows to:

- · Change field names and types
- · Add and remove fields
- · Reorder fields
- Calculate new fields based on expressions
- Load field list from another layer

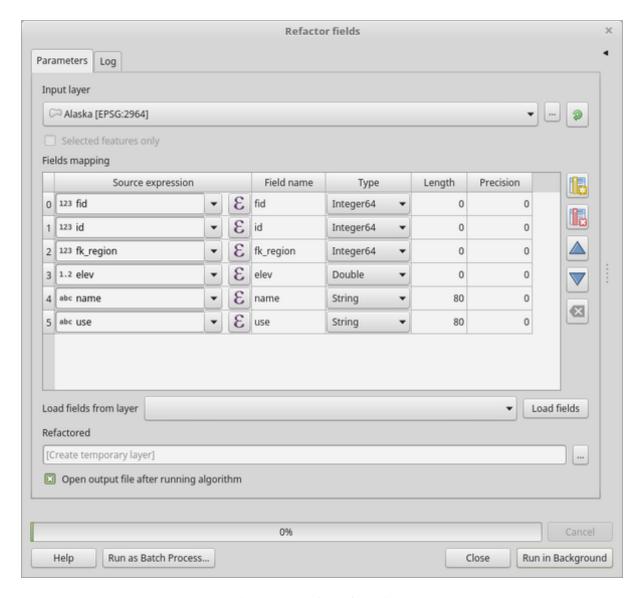

Fig. 25.113: Refactor fields dialog

| Label       | Name  | Туре          | Description         |
|-------------|-------|---------------|---------------------|
| Input layer | INPUT | [vector: any] | The layer to modify |

Table 25.188 - continued from previous page

| Label          | Name           | Туре           | Description                                                                              |
|----------------|----------------|----------------|------------------------------------------------------------------------------------------|
| Fields mapping | FIELDS_MAPPING | [list]         | List of output fields with their definitions.                                            |
|                |                | []             | The embedded table lists all the fields of the source layer and allows you to edit them: |
|                |                |                | Click to create a new field.                                                             |
|                |                |                | Click to remove a field.                                                                 |
|                |                |                | • Use and to change the se-                                                              |
|                |                |                | lected field order.                                                                      |
|                |                |                | • Click to reset to the default view.                                                    |
|                |                |                | For each of the fields you'd like to reuse,                                              |
|                |                |                | you need to fill the following options:  Source expression (expression) [expression]     |
|                |                |                | Field or expression from the input                                                       |
|                |                |                | layer.                                                                                   |
|                |                |                | Field name (name) [string] Name of the                                                   |
|                |                |                | field in the output layer. By default                                                    |
|                |                |                | input field name is kept.                                                                |
|                |                |                | Type (type) [enumeration] Data type of the output field. Available types de-             |
|                |                |                | pend on the output layer provider.                                                       |
|                |                |                | Length (length) [number] Length of                                                       |
|                |                |                | the output field.                                                                        |
|                |                |                | Precision (precision) [number]                                                           |
|                |                |                | Precision of the output field.                                                           |
|                |                |                | Constraints (constraints) [string] When using a template layer,                          |
|                |                |                | indicates whether there are con-                                                         |
|                |                |                | straints applied to the template field.                                                  |
|                |                |                | Hover over the cell to display the                                                       |
|                |                |                | constraints.                                                                             |
|                |                |                | Load fields from template layer Allows                                                   |
|                |                |                | to select a layer from the current project as a template and (with                       |
|                |                |                | Load fields) fill the above "Fields                                                      |
|                |                |                | mapping" options with its fields and                                                     |
|                |                |                | their definitions.                                                                       |
| Refactored     | OUTPUT         | [vector: any]  | Specification of the output layer. One of:                                               |
| 2101000100     |                | Default: [Cre- | • Create Temporary Layer                                                                 |
|                |                | ate temporary  | (TEMPORARY_OUTPUT)                                                                       |
|                |                | layer]         | Save to File                                                                             |
|                |                |                | Save to Geopackage                                                                       |
|                |                |                | Save to Database Table                                                                   |
|                |                |                | Append to Layer  The file encoding can also be changed here                              |
|                |                |                | The file encoding can also be changed here.                                              |

| Label      | Name   | Туре          | Description                         |
|------------|--------|---------------|-------------------------------------|
| Refactored | OUTPUT | [vector: any] | Output layer with refactored fields |

## Python code

Algorithm ID: native: refactorfields

```
import processing
processing.run("algorithm_id", {parameter_dictionary})
```

The *algorithm id* is displayed when you hover over the algorithm in the Processing Toolbox. The *parameter dictionary* provides the parameter NAMEs and values. See *Using processing algorithms from the console* for details on how to run processing algorithms from the Python console.

#### Rename field

Renames an existing field from a vector layer.

The original layer is not modified. A new layer is generated where the attribute table contains the renamed field.

#### See also:

Refactor fields

### **Parameters**

| Label           | Name     | Type                 | Description                                 |
|-----------------|----------|----------------------|---------------------------------------------|
| Input layer     | INPUT    | [vector: any]        | The input vector layer                      |
| Field to rename | FIELD    | [tablefield: any]    | The field to be altered                     |
| New field name  | NEW_NAME | [string]             | The new field name                          |
| Renamed         | OUTPUT   | [vector: same as in- | Specification of the output layer. One of:  |
|                 |          | put]                 | • Create Temporary Layer                    |
|                 |          | Default: [Cre-       | (TEMPORARY_OUTPUT)                          |
|                 |          | ate temporary        | Save to File                                |
|                 |          | layer]               | Save to Geopackage                          |
|                 |          |                      | Save to Database Table                      |
|                 |          |                      | Append to Layer                             |
|                 |          |                      | The file encoding can also be changed here. |

## **Outputs**

| Label   | Name   | Туре                 | Description                         |
|---------|--------|----------------------|-------------------------------------|
| Renamed | OUTPUT | [vector: same as in- | Output layer with the renamed field |
|         |        | put]                 |                                     |

### Python code

Algorithm ID: qgis:renametablefield

```
import processing
processing.run("algorithm_id", {parameter_dictionary})
```

The *algorithm id* is displayed when you hover over the algorithm in the Processing Toolbox. The *parameter dictionary* provides the parameter NAMEs and values. See *Using processing algorithms from the console* for details on how to run processing algorithms from the Python console.

#### **Retain fields**

NEW in 3.18

Takes a vector layer and generates a new one that retains only the selected fields. All other fields will be dropped.

### See also:

*Drop field(s)* 

#### **Parameters**

| Label            | Name   | Type                 | Description                                 |
|------------------|--------|----------------------|---------------------------------------------|
| Input layer      | INPUT  | [vector: any]        | The input vector layer                      |
| Fields to retain | FIELDS | [tablefield:         | List of fields to keep in the layer         |
|                  |        | any][list]           |                                             |
| Retained fields  | OUTPUT | [vector: same as in- | Specification of the output layer. One of:  |
|                  |        | put]                 | • Create Temporary Layer                    |
|                  |        | Default: [Cre-       | (TEMPORARY_OUTPUT)                          |
|                  |        | ate temporary        | Save to File                                |
|                  |        | layer]               | Save to Geopackage                          |
|                  |        |                      | Save to Database Table                      |
|                  |        |                      | Append to Layer                             |
|                  |        |                      | The file encoding can also be changed here. |

### **Outputs**

| Label           | Name   | Туре                 | Description                           |
|-----------------|--------|----------------------|---------------------------------------|
| Retained fields | OUTPUT | [vector: same as in- | Output layer with the retained fields |
|                 |        | put]                 |                                       |

## Python code

Algorithm ID: native: retainfields

```
import processing
processing.run("algorithm_id", {parameter_dictionary})
```

The *algorithm id* is displayed when you hover over the algorithm in the Processing Toolbox. The *parameter dictionary* provides the parameter NAMEs and values. See *Using processing algorithms from the console* for details on how to run processing algorithms from the Python console.

#### Text to float

Modifies the type of a given attribute in a vector layer, converting a text attribute containing numeric strings into a numeric attribute (e.g. '1' to 1.0).

The algorithm creates a new vector layer so the source one is not modified.

If the conversion is not possible the selected column will have NULL values.

#### **Parameters**

| Label             | Name   | Type                 | Description                                     |
|-------------------|--------|----------------------|-------------------------------------------------|
| Input layer       | INPUT  | [vector: any]        | The input vector layer.                         |
| Text attribute to | FIELD  | [tablefield: string] | The string field for the input layer that is to |
| convert to float  |        |                      | be converted to a float field.                  |
| Float from text   | OUTPUT | [same as input]      | Specify the output layer. One of:               |
|                   |        | Default: [Cre-       | • Create Temporary Layer                        |
|                   |        | ate Temporary        | (TEMPORARY_OUTPUT)                              |
|                   |        | Layer]               | Save to File                                    |
|                   |        |                      | <ul> <li>Save to Geopackage…</li> </ul>         |
|                   |        |                      | Save to Database Table                          |
|                   |        |                      | Append to Layer                                 |
|                   |        |                      | The file encoding can also be changed here.     |

## **Outputs**

| Label           | Name   | Туре            | Description                                    |
|-----------------|--------|-----------------|------------------------------------------------|
| Float from text | OUTPUT | [same as input] | Output vector layer with the string field con- |
|                 |        |                 | verted into a float field                      |

## Python code

 $\textbf{Algorithm ID}: \verb"qgis:" text to float"$ 

```
import processing
processing.run("algorithm_id", {parameter_dictionary})
```

The *algorithm id* is displayed when you hover over the algorithm in the Processing Toolbox. The *parameter dictionary* provides the parameter NAMEs and values. See *Using processing algorithms from the console* for details on how to run processing algorithms from the Python console.

### 25.1.22 Vector Tiles

### Write vector tiles (MBTiles)

Exports one or more vector layers to vector tiles, a data format optimized for fast map rendering and small data size.

MBTiles is a specification for storing tiled map data in SQLite databases for immediate usage and for transfer. MBTiles files are known as tilesets.

| Label            | Name           | Туре                | Description                                  |
|------------------|----------------|---------------------|----------------------------------------------|
| Input layers     | INPUT          | [vector: any][list] | A list of layers to combine to generate the  |
|                  |                |                     | vector tiles                                 |
| Minimum zoom     | MIN_ZOOM       | [number]            | The lowest zoom level for which the tileset  |
| level            |                | Default: 0          | provides data. Set between 0 and 24.         |
| Maximum zoom     | MAX_ZOOM       | [number]            | The highest zoom level for which the tileset |
| level            |                | Default: 3          | provides data. Set between 0 and 24.         |
| Extent           | EXTENT         | [extent]            | The maximum extent of the rendered map       |
| Optional         |                | Default: Not set    | area. Bounds must define an area covered     |
|                  |                |                     | by all zoom levels.                          |
| Metadata: Name   | META_NAME      | [string]            | Name of the tileset                          |
| Optional         |                |                     |                                              |
| Metadata: De-    | META_DESCRIPTI | O[string]           | A description of the tileset's contents      |
| scription        |                |                     |                                              |
| Optional         |                |                     |                                              |
| Metadata: Attri- | META_ATTRIBUTI | O[string]           | An attribution string, which explains the    |
| bution           |                |                     | sources of data and/or style for the map.    |
| Optional         |                |                     |                                              |
| Metadata: Ver-   | META_VERSION   | [string]            | The version of the tileset. This refers to   |
| sion             |                |                     | a revision of the tileset itself, not of the |
| Optional         |                |                     | MBTiles specification.                       |
| Metadata: Type   | META_TYPE      | [string]            | Type of tileset. Possible values are over-   |
| Optional         |                |                     | lay <b>or</b> baselayer.                     |
| Metadata: Center | META_CENTER    | [string]            | The center (string of comma-separated        |
| Optional         |                |                     | numbers: the longitude, latitude, and zoom   |
|                  |                |                     | level) of the default view of the map. Ex-   |
| D 44             |                |                     | ample: -122.1906, 37.7599, 11                |
| Destination      | OUTPUT         | [vector tiles]      | Specification of the output MBTiles file.    |
| MBTiles          |                | Default: [Save to   | One of:                                      |
|                  |                | temporary file]     | • Save to a Temporary File                   |
|                  |                |                     | Save to File                                 |
|                  |                |                     |                                              |

## **Outputs**

| Label       | Name   | Type   | Description                        |
|-------------|--------|--------|------------------------------------|
| Destination | OUTPUT | [file] | Output vector tiles .mbtiles file. |
| MBTiles     |        |        |                                    |

## Python code

 $\textbf{Algorithm ID}: \verb"native:" \verb"writevectortiles_" \verb"mbtiles"$ 

```
import processing
processing.run("algorithm_id", {parameter_dictionary})
```

The *algorithm id* is displayed when you hover over the algorithm in the Processing Toolbox. The *parameter dictionary* provides the parameter NAMEs and values. See *Using processing algorithms from the console* for details on how to run processing algorithms from the Python console.

## Write vector tiles (XYZ)

Exports one or more vector layers to vector tiles, a data format optimized for fast map rendering and small data size.

#### **Parameters**

| Label            | Name          | Туре                     | Description                                       |
|------------------|---------------|--------------------------|---------------------------------------------------|
| File template    | XYZ_TEMPLATE  | [string]                 | Template to generate the vector tiles url         |
|                  |               | Default:                 |                                                   |
|                  |               | $\{z\}/\{x\}/\{y\}.pbf'$ |                                                   |
| Input layers     | INPUT         | [vector: any][list]      | A list of layers to combine to generate the       |
|                  |               |                          | vector tiles                                      |
| Minimum zoom     | MIN_ZOOM      | [number]                 | The lowest zoom level for which the tileset       |
| level            |               | Default: 0               | provides data. Set between 0 and 24.              |
| Maximum zoom     | MAX_ZOOM      | [number]                 | The highest zoom level for which the tileset      |
| level            |               | Default: 3               | provides data. Set between 0 and 24.              |
| Extent           | EXTENT        | [extent]                 | The maximum extent of the rendered map            |
| Optional         |               | Default: Not set         | area. Bounds must define an area covered          |
|                  |               |                          | by all zoom levels.                               |
| Output directory | OUT-          | [folder]                 | Specification of the output vector tiles          |
|                  | PUT_DIRECTORY | Default: [Save to        | folder. One of:                                   |
|                  |               | temporary folder]        | <ul> <li>Save to a Temporary Directory</li> </ul> |
|                  |               |                          | <ul> <li>Save to Directory</li> </ul>             |
|                  |               |                          |                                                   |

## **Outputs**

| Label            | Name          | Туре     | Description                                    |
|------------------|---------------|----------|------------------------------------------------|
| Output directory | OUT-          | [folder] | A folder containing different subsets of the   |
|                  | PUT_DIRECTORY |          | vector tiles files (.pbf) stored in subfolders |
|                  |               |          | corresponding to the zoom levels.              |

## Python code

Algorithm ID: native:writevectortiles\_xyz

```
import processing
processing.run("algorithm_id", {parameter_dictionary})
```

The *algorithm id* is displayed when you hover over the algorithm in the Processing Toolbox. The *parameter dictionary* provides the parameter NAMEs and values. See *Using processing algorithms from the console* for details on how to run processing algorithms from the Python console.

# 25.2 GDAL algorithm provider

GDAL (Geospatial Data Abstraction Library) is a translator library for raster and vector geospatial data formats. Algorithms in the Processing Framework are derived from the GDAL raster programs and GDAL vector programs.

## 25.2.1 Raster analysis

### **Aspect**

Generates an aspect map from any GDAL-supported elevation raster. Aspect is the compass direction that a slope faces. The pixels will have a value from  $0-360^{\circ}$  measured in degrees from north indicating the azimuth. On the northern hemisphere, the north side of slopes is often shaded (small azimuth from  $0^{\circ}-90^{\circ}$ ), while the southern side receives more solar radiation (higher azimuth from  $180^{\circ}-270^{\circ}$ ).

This algorithm is derived from the GDAL DEM utility.

**Default menu**: *Raster* ► *Analysis* 

#### **Parameters**

| Label              | Name          | Туре           | Description                                   |
|--------------------|---------------|----------------|-----------------------------------------------|
| Input layer        | INPUT         | [raster]       | Input elevation raster layer                  |
| Band number        | BAND          | [raster band]  | The number of the band to use as elevation    |
|                    |               | Default: 1     |                                               |
| Return trigono-    | TRIG_ANGLE    | [boolean]      | Activating the trigonometric angle results in |
| metric angle       |               | Default: False | different categories: 0° (East), 90° (North), |
| instead of az-     |               |                | 180° (West), 270° (South).                    |
| imuth              |               |                |                                               |
| Return 0 for flat  | ZERO_FLAT     | [boolean]      | Activating this option will insert a 0-value  |
| instead of -9999   |               | Default: False | for the value -9999 on flat areas.            |
| Compute edges      | COMPUTE_EDGES | [boolean]      | Generates edges from the elevation raster     |
|                    |               | Default: False |                                               |
| Use Zevenber-      | ZEVENBERGEN   | [boolean]      | Activates Zevenbergen&Thorne formula          |
| gen&Thorne         |               | Default: False | for smooth landscapes                         |
| formula instead of |               |                |                                               |
| the Horn's one     |               |                |                                               |
| Aspect             | OUTPUT        | [raster]       | Output raster layer. One of:                  |
|                    |               | Default: [Save | <ul> <li>Save to a Temporary File</li> </ul>  |
|                    |               | to temporary   | • Save to File                                |
|                    |               | file]          |                                               |

### **Advanced parameters**

| Label           | Name    | Туре       | Description                                    |
|-----------------|---------|------------|------------------------------------------------|
| Additional cre- | OPTIONS | [string]   | For adding one or more creation options        |
| ation options   |         | Default: " | that control the raster to be created (colors, |
| Optional        |         |            | block size, file compression). For conve-      |
|                 |         |            | nience, you can rely on predefined profiles    |
|                 |         |            | (see GDAL driver options section).             |
|                 |         |            | For Batch Process: separate multiple op-       |
|                 |         |            | tions with a pipe character ( ).               |

Table 25.192 - continued from previous page

| Label        | Name  | Туре          | Description                         |
|--------------|-------|---------------|-------------------------------------|
| Additional   | EXTRA | [string]      | Add extra GDAL command line options |
| command-line |       | Default: None |                                     |
| parameters   |       |               |                                     |
| Optional     |       |               |                                     |

| Label  | Name   | Туре     | Description                                |
|--------|--------|----------|--------------------------------------------|
| Aspect | OUTPUT | [raster] | Output raster with angle values in degrees |

## Python code

### Algorithm ID: gdal:aspect

```
import processing
processing.run("algorithm_id", {parameter_dictionary})
```

The *algorithm id* is displayed when you hover over the algorithm in the Processing Toolbox. The *parameter dictionary* provides the parameter NAMEs and values. See *Using processing algorithms from the console* for details on how to run processing algorithms from the Python console.

### **Color relief**

Generates a color relief map from any GDAL-supported elevation raster. Color reliefs can particularly be used to depict elevations. The Algorithm outputs a 4-band raster with values computed from the elevation and a text-based color configuration file. By default, the colors between the given elevation values are blended smoothly and the result is a nice colorized elevation raster.

This algorithm is derived from the GDAL DEM utility.

### **Parameters**

| Label            | Name          | Туре           | Description                                         |
|------------------|---------------|----------------|-----------------------------------------------------|
| Input layer      | INPUT         | [raster]       | Input elevation raster layer                        |
| Band number      | BAND          | [raster band]  | The number of the band to use as elevation          |
|                  |               | Default: 1     |                                                     |
| Compute edges    | COMPUTE_EDGES | [boolean]      | Generates edges from the elevation raster           |
|                  |               | Default: False |                                                     |
| Color configura- | COLOR_TABLE   | [file]         | A text-based color configuration file               |
| tion file        |               |                |                                                     |
| Matching mode    | MATCH_MODE    | [enumeration]  | One of:                                             |
|                  |               | Default: 2     | • 0 — Use strict color matching                     |
|                  |               |                | <ul> <li>1 — Use closest RGBA quadruples</li> </ul> |
|                  |               |                | • 2 — Use smoothly blended colours                  |
|                  |               |                |                                                     |

Table 25.193 - continued from previous page

| Label           | Name    | Туре           | Description                                    |
|-----------------|---------|----------------|------------------------------------------------|
| Additional cre- | OPTIONS | [string]       | For adding one or more creation options        |
| ation options   |         | Default: "     | that control the raster to be created (colors, |
| Optional        |         |                | block size, file compression). For conve-      |
|                 |         |                | nience, you can rely on predefined profiles    |
|                 |         |                | (see GDAL driver options section).             |
|                 |         |                | For Batch Process: separate multiple op-       |
|                 |         |                | tions with a pipe character ( ).               |
| Additional      | EXTRA   | [string]       | Add extra GDAL command line options            |
| command-line    |         | Default: None  |                                                |
| parameters      |         |                |                                                |
| Optional        |         |                |                                                |
| Color relief    | OUTPUT  | [raster]       | Output raster layer. One of:                   |
|                 |         | Default: [Save | <ul> <li>Save to a Temporary File</li> </ul>   |
|                 |         | to temporary   | • Save to File                                 |
|                 |         | file]          |                                                |

| Label        | Name   | Туре     | Description            |
|--------------|--------|----------|------------------------|
| Color relief | OUTPUT | [raster] | A 4-band output raster |

### Python code

Algorithm ID: gdal:colorrelief

```
import processing
processing.run("algorithm_id", {parameter_dictionary})
```

The *algorithm id* is displayed when you hover over the algorithm in the Processing Toolbox. The *parameter dictionary* provides the parameter NAMEs and values. See *Using processing algorithms from the console* for details on how to run processing algorithms from the Python console.

#### Fill nodata

Fill raster regions with no data values by interpolation from edges. The values for the no-data regions are calculated by the surrounding pixel values using inverse distance weighting. After the interpolation a smoothing of the results takes place. Input can be any GDAL-supported raster layer. This algorithm is generally suitable for interpolating missing regions of fairly continuously varying rasters (such as elevation models for instance). It is also suitable for filling small holes and cracks in more irregularly varying images (like airphotos). It is generally not so great for interpolating a raster from sparse point data.

This algorithm is derived from the GDAL fillnodata utility.

**Default menu**: *Raster* ► *Analysis* 

# **Basic parameters**

| Label              | Name       | Туре           | Description                                    |
|--------------------|------------|----------------|------------------------------------------------|
| Label              | Name       | Type           | Description                                    |
| Input layer        | INPUT      | [raster]       | Input raster layer                             |
| Band number        | BAND       | [raster band]  | The band to operate on. Nodata values must     |
|                    |            | Default: 1     | be represented by the value 0.                 |
| Maximum dis-       | DISTANCE   | [number]       | The number of pixels to search in all direc-   |
| tance (in pixels)  |            | Default: 10    | tions to find values to interpolate from       |
| to search out      |            |                |                                                |
| for values to      |            |                |                                                |
| interpolate        |            |                |                                                |
| Number of          | ITERATIONS | [number]       | The number of 3x3 filter passes to run (0 or   |
| smoothing it-      |            | Default: 0     | more) to smoothen the results of the inter-    |
| erations to run    |            |                | polation.                                      |
| after the interpo- |            |                |                                                |
| lation             |            |                |                                                |
| Do not use default | NO_MASK    | [boolean]      | Activates the user-defined validity mask       |
| validity mask for  |            | Default: False |                                                |
| the input band     |            |                |                                                |
| Validity mask      | MASK_LAYER | [raster]       | A raster layer that defines the areas to fill. |
| Filled             | OUTPUT     | [raster]       | Specification of the output raster layer. One  |
|                    |            | Default: [Save | of:                                            |
|                    |            | to temporary   | Save to a Temporary File                       |
|                    |            | file]          | Save to File                                   |
|                    |            |                |                                                |

# **Advanced parameters**

| Label           | Name    | Туре          | Description                                    |
|-----------------|---------|---------------|------------------------------------------------|
| Additional cre- | OPTIONS | [string]      | For adding one or more creation options        |
| ation options   |         | Default: "    | that control the raster to be created (colors, |
| Optional        |         |               | block size, file compression). For conve-      |
|                 |         |               | nience, you can rely on predefined profiles    |
|                 |         |               | (see GDAL driver options section).             |
|                 |         |               | For Batch Process: separate multiple op-       |
|                 |         |               | tions with a pipe character ( ).               |
| Additional      | EXTRA   | [string]      | Add extra GDAL command line options            |
| command-line    |         | Default: None |                                                |
| parameters      |         |               |                                                |
| Optional        |         |               |                                                |

| Label  | Name   | Туре     | Description   |
|--------|--------|----------|---------------|
| Filled | OUTPUT | [raster] | Output raster |

## Python code

Algorithm ID: gdal:fillnodata

```
import processing
processing.run("algorithm_id", {parameter_dictionary})
```

The *algorithm id* is displayed when you hover over the algorithm in the Processing Toolbox. The *parameter dictionary* provides the parameter NAMEs and values. See *Using processing algorithms from the console* for details on how to run processing algorithms from the Python console.

## **Grid (Data metrics)**

Computes some data metrics using the specified window and output grid geometry.

This algorithm is derived from the GDAL grid utility.

**Default menu**: *Raster* ► *Analysis* 

See also:

GDAL grid tutorial

#### **Parameters**

### **Basic parameters**

| Label       | Name  | Type            | Description              |
|-------------|-------|-----------------|--------------------------|
| Point layer | INPUT | [vector: point] | Input point vector layer |
|             |       |                 |                          |

Table 25.196 - continued from previous page

| Label                              | Name       | Type                                       | Description                                                                                                    |
|------------------------------------|------------|--------------------------------------------|----------------------------------------------------------------------------------------------------|
|                                    |            |                                            | •                                                                                                    |
| Data metric to use                 | METRIC     | [enumeration] Default: 0                   | <ul> <li>One of: <ul> <li>0 — Minimum, minimum value found in grid node search ellipse</li> <li>1 — Maximum, maximum value found in grid node search ellipse</li> <li>2 — Range, a difference between the minimum and maximum values found in grid node search ellipse</li> <li>3 — Count, a number of data points found in grid node search ellipse</li> <li>4 — Average distance, an average distance between the grid node (center of the search ellipse) and all of the data points found in grid node search ellipse</li> <li>5 — Average distance between points, an average distance between the data points found in grid node search ellipse. The distance between each pair of points within ellipse is calculated and average of all distances is set as a grid node value</li> </ul> </li> </ul> |
| The first radius of search ellipse | RADIUS_1   | [number] Default: 0.0                      | The first radius (X axis if rotation angle is 0) of the search ellipse                                                                                                    |
| The second radius                  | RADIUS_2   | [number]                                   | The second radius (Y axis if rotation angle                                                                                                    |
| of search ellipse                  |            | Default: 0.0                               | is 0) of the search ellipse                                                                                                    |
| Angle of search                    | ANGLE      | [number]                                   | Angle of ellipse rotation in degrees. Ellipse                                                                                                    |
| ellipse rotation in                |            | Default: 0.0                               | rotated counter clockwise.                                                                                                    |
| degrees (counter                   |            |                                            |                                                                                                    |
| clockwise)                         |            |                                            |                                                                                                    |
| Minimum num-                       | MIN_POINTS | [number]                                   | Minimum number of data points to aver-                                                                                                    |
| ber of data points<br>to use       |            | Default: 0.0                               | age. If less amount of points found the grid node considered empty and will be filled with NODATA marker.                                                                                                    |
| Nodata                             | NODATA     | [number] Default: 0.0                      | No data marker to fill empty points                                                                                                    |
| Interpolated (data metrics)        | OUTPUT     | [raster] Default: [Save to temporary file] | Specify the output raster layer with interpolated values. One of:  • Save to a Temporary File  • Save to File                                                                                                    |

## Table 25.197 - continued from previous page

|       |      | •    | · ·         |
|-------|------|------|-------------|
| Label | Name | Type | Description |

## **Advanced parameters**

| Label                                                | Name      | Туре                       | Description                                                                                                    |
|------------------------------------------------------|-----------|----------------------------|----------------------------------------------------------------------------------------------------|
| <b>Z value from field</b> Optional                   | Z_FIELD   | [tablefield: nu-<br>meric] | Field for the interpolation                                                                                                    |
| Additional creation options Optional                 | OPTIONS   | [string] Default: "        | For adding one or more creation options that control the raster to be created (colors, block size, file compression). For convenience, you can rely on predefined profiles (see <i>GDAL driver options section</i> ). For Batch Process: separate multiple options with a pipe character ( ). |
| Additional<br>command-line<br>parameters<br>Optional | EXTRA     | [string] Default: None     | Add extra GDAL command line options                                                                                                    |
| Output data type                                     | DATA_TYPE | [enumeration] Default: 5   | Defines the data type of the output raster file. Options:  • 0 — Byte  • 1 — Int16  • 2 — UInt16  • 3 — UInt32  • 4 — Int32  • 5 — Float32  • 6 — Float64  • 7 — CInt16  • 8 — CInt32  • 9 — CFloat32  • 10 — CFloat64                                                                        |

## **Outputs**

| Label              | Name   | Type     | Description                            |
|--------------------|--------|----------|----------------------------------------|
| Interpolated (data | OUTPUT | [raster] | Output raster with interpolated values |
| metrics)           |        |          |                                        |

### Python code

 $\textbf{Algorithm ID}: \verb|gdal:griddatametrics||$ 

```
import processing
processing.run("algorithm_id", {parameter_dictionary})
```

The *algorithm id* is displayed when you hover over the algorithm in the Processing Toolbox. The *parameter dictionary* provides the parameter NAMEs and values. See *Using processing algorithms from the console* for details on how to run processing algorithms from the Python console.

# **Grid (IDW with nearest neighbor searching)**

Computes the Inverse Distance to a Power gridding combined to the nearest neighbor method. Ideal when a maximum number of data points to use is required.

This algorithm is derived from the GDAL grid utility.

#### See also:

GDAL grid tutorial

## **Parameters**

| Label              | Name       | Туре            | Description                                   |
|--------------------|------------|-----------------|-----------------------------------------------|
| Point layer        | INPUT      | [vector: point] | Input point vector layer                      |
| Weighting power    | POWER      | [number]        | Weighting power                               |
|                    |            | Default: 2.0    |                                               |
| Smoothing          | SMOOTHING  | [number]        | Smoothing parameter                           |
|                    |            | Default: 0.0    |                                               |
| The radius of the  | RADIUS     | [number]        | The radius of the search circle               |
| search circle      |            | Default: 1.0    |                                               |
| Maximum num-       | MAX_POINTS | [number]        | Do not search for more points than this       |
| ber of data points |            | Default: 12     | number.                                       |
| to use             |            |                 |                                               |
| Minimum num-       | MIN_POINTS | [number]        | Minimum number of data points to aver-        |
| ber of data points |            | Default: 0      | age. If less amount of points found the grid  |
| to use             |            |                 | node considered empty and will be filled      |
|                    |            |                 | with NODATA marker.                           |
| Nodata             | NODATA     | [number]        | No data marker to fill empty points           |
|                    |            | Default: 0.0    |                                               |
| Interpolated       | OUTPUT     | [raster]        | Specify the output raster layer with interpo- |
| (IDW with NN       |            | Default: [Save  | lated values. One of:                         |
| search)            |            | to temporary    | <ul> <li>Save to a Temporary File</li> </ul>  |
|                    |            | file]           | • Save to File                                |
|                    |            |                 |                                               |

# **Advanced parameters**

| Label              | Name    | Туре             | Description                                    |
|--------------------|---------|------------------|------------------------------------------------|
| Z value from field | Z_FIELD | [tablefield: nu- | Field for the interpolation                    |
| Optional           |         | meric]           |                                                |
| Additional cre-    | OPTIONS | [string]         | For adding one or more creation options        |
| ation options      |         | Default: "       | that control the raster to be created (colors, |
| Optional           |         |                  | block size, file compression). For conve-      |
|                    |         |                  | nience, you can rely on predefined profiles    |
|                    |         |                  | (see GDAL driver options section).             |
|                    |         |                  | For Batch Process: separate multiple op-       |
|                    |         |                  | tions with a pipe character ( ).               |
| Additional         | EXTRA   | [string]         | Add extra GDAL command line options            |
| command-line       |         | Default: None    |                                                |
| parameters         |         |                  |                                                |
| Optional           |         |                  |                                                |

continues on next page

Table 25.199 - continued from previous page

| Label            | Name      | Туре          | Description                                |
|------------------|-----------|---------------|--------------------------------------------|
| Output data type | DATA_TYPE | [enumeration] | Defines the data type of the output raster |
|                  |           | Default: 5    | file. Options:                             |
|                  |           |               | • 0 — Byte                                 |
|                  |           |               | • 1 — Int16                                |
|                  |           |               | • 2 — UInt16                               |
|                  |           |               | • 3 — UInt32                               |
|                  |           |               | • 4 — Int32                                |
|                  |           |               | • 5 — Float32                              |
|                  |           |               | • 6 — Float64                              |
|                  |           |               | • 7 — CInt16                               |
|                  |           |               | • 8 — CInt32                               |
|                  |           |               | • 9 — CFloat32                             |
|                  |           |               | • 10 — CFloat64                            |
|                  |           |               |                                            |

| Label                | Name   | Type     | Description                            |
|----------------------|--------|----------|----------------------------------------|
| Interpolated         | OUTPUT | [raster] | Output raster with interpolated values |
| (IDW with NN search) |        |          |                                        |

## Python code

Algorithm ID: gdal:gridinversedistancenearestneighbor

```
import processing
processing.run("algorithm_id", {parameter_dictionary})
```

The *algorithm id* is displayed when you hover over the algorithm in the Processing Toolbox. The *parameter dictionary* provides the parameter NAMEs and values. See *Using processing algorithms from the console* for details on how to run processing algorithms from the Python console.

#### **Grid (Inverse distance to a power)**

The Inverse Distance to a Power gridding method is a weighted average interpolator.

You should supply the input arrays with the scattered data values including coordinates of every data point and output grid geometry. The function will compute interpolated value for the given position in output grid.

This algorithm is derived from the GDAL grid utility.

**Default menu**: Raster 
ightharpoonup Analysis

See also:

GDAL grid tutorial

## **Parameters**

# **Basic parameters**

| Label               | Name       | Туре            | Description                                   |
|---------------------|------------|-----------------|-----------------------------------------------|
| Point layer         | INPUT      | [vector: point] | Input point vector layer                      |
| Weighting power     | POWER      | [number]        | Weighting power                               |
|                     |            | Default: 2.0    |                                               |
| Smothing            | SMOOTHING  | [number]        | Smoothing parameter                           |
|                     |            | Default: 0.0    |                                               |
| The first radius of | RADIUS_1   | [number]        | The first radius (X axis if rotation angle is |
| search ellipse      |            | Default: 0.0    | 0) of the search ellipse                      |
| The second radius   | RADIUS_2   | [number]        | The second radius (Y axis if rotation angle   |
| of search ellipse   |            | Default: 0.0    | is 0) of the search ellipse                   |
| Angle of search     | ANGLE      | [number]        | Angle of ellipse rotation in degrees. Ellipse |
| ellipse rotation in |            | Default: 0.0    | rotated counter clockwise.                    |
| degrees (counter    |            |                 |                                               |
| clockwise)          |            |                 |                                               |
| Maximum num-        | MAX_POINTS | [number]        | Do not search for more points than this       |
| ber of data points  |            | Default: 0      | number.                                       |
| to use              |            |                 |                                               |
| Minimum num-        | MIN_POINTS | [number]        | Minimum number of data points to aver-        |
| ber of data points  |            | Default: 0      | age. If less amount of points found the grid  |
| to use              |            |                 | node considered empty and will be filled      |
|                     |            |                 | with NODATA marker.                           |
| Nodata              | NODATA     | [number]        | No data marker to fill empty points           |
|                     |            | Default: 0.0    |                                               |
| Interpolated        | OUTPUT     | [raster]        | Specify the output raster layer with interpo- |
| (IDW)               |            | Default: [Save  | lated values. One of:                         |
|                     |            | to temporary    | <ul> <li>Save to a Temporary File</li> </ul>  |
|                     |            | file]           | • Save to File                                |
|                     |            |                 |                                               |

# **Advanced parameters**

| Label              | Name    | Туре             | Description                                    |
|--------------------|---------|------------------|------------------------------------------------|
| Z value from field | Z_FIELD | [tablefield: nu- | Field for the interpolation                    |
| Optional           |         | meric]           |                                                |
| Additional cre-    | OPTIONS | [string]         | For adding one or more creation options        |
| ation options      |         | Default: "       | that control the raster to be created (colors, |
| Optional           |         |                  | block size, file compression). For conve-      |
|                    |         |                  | nience, you can rely on predefined profiles    |
|                    |         |                  | (see GDAL driver options section).             |
|                    |         |                  | For Batch Process: separate multiple op-       |
|                    |         |                  | tions with a pipe character ( ).               |
| Additional         | EXTRA   | [string]         | Add extra GDAL command line options            |
| command-line       |         | Default: None    |                                                |
| parameters         |         |                  |                                                |
| Optional           |         |                  |                                                |

continues on next page

Table 25.201 - continued from previous page

| Label            | Name      | Туре          | Description                                |
|------------------|-----------|---------------|--------------------------------------------|
| Output data type | DATA_TYPE | [enumeration] | Defines the data type of the output raster |
|                  |           | Default: 5    | file. Options:                             |
|                  |           |               | • 0 — Byte                                 |
|                  |           |               | • 1 — Int16                                |
|                  |           |               | • 2 — UInt16                               |
|                  |           |               | • 3 — UInt32                               |
|                  |           |               | • 4 — Int32                                |
|                  |           |               | • 5 — Float32                              |
|                  |           |               | • 6 — Float64                              |
|                  |           |               | • 7 — CInt16                               |
|                  |           |               | • 8 — CInt32                               |
|                  |           |               | • 9 — CFloat32                             |
|                  |           |               | • 10 — CFloat64                            |
|                  |           |               |                                            |

| Label        | Name   | Туре     | Description                            |
|--------------|--------|----------|----------------------------------------|
| Interpolated | OUTPUT | [raster] | Output raster with interpolated values |
| (IDW)        |        |          |                                        |

#### Python code

Algorithm ID: gdal:gridinversedistance

```
import processing
processing.run("algorithm_id", {parameter_dictionary})
```

The *algorithm id* is displayed when you hover over the algorithm in the Processing Toolbox. The *parameter dictionary* provides the parameter NAMEs and values. See *Using processing algorithms from the console* for details on how to run processing algorithms from the Python console.

#### **Grid (Linear)**

The Linear method perform linear interpolation by computing a Delaunay triangulation of the point cloud, finding in which triangle of the triangulation the point is, and by doing linear interpolation from its barycentric coordinates within the triangle. If the point is not in any triangle, depending on the radius, the algorithm will use the value of the nearest point or the NODATA value.

This algorithm is derived from the GDAL grid utility.

#### **Parameters**

## **Basic parameters**

| Label       | Name  | Туре            | Description              |
|-------------|-------|-----------------|--------------------------|
| Point layer | INPUT | [vector: point] | Input point vector layer |

continues on next page

Table 25.202 - continued from previous page

| Label              | Name   | Туре           | Description                                       |
|--------------------|--------|----------------|---------------------------------------------------|
| Search distance    | RADIUS | [number]       | In case the point to be interpolated does not     |
|                    |        | Default: -1.0  | fit into a triangle of the Delaunay triangula-    |
|                    |        |                | tion, use that maximum distance to search a       |
|                    |        |                | nearest neighbour, or use nodata otherwise.       |
|                    |        |                | If set to $-1$ , the search distance is infinite. |
|                    |        |                | If set to 0, no data value will be used.          |
| Nodata             | NODATA | [number]       | No data marker to fill empty points               |
|                    |        | Default: 0.0   |                                                   |
| Interpolated (Lin- | OUTPUT | [raster]       | Specify the output raster layer with interpo-     |
| ear)               |        | Default: [Save | lated values. One of:                             |
|                    |        | to temporary   | <ul> <li>Save to a Temporary File</li> </ul>      |
|                    |        | file]          | Save to File                                      |
|                    |        |                |                                                   |

| Label              | Name      | Туре             | Description                                    |
|--------------------|-----------|------------------|------------------------------------------------|
| Z value from field | Z_FIELD   | [tablefield: nu- | Field for the interpolation                    |
| Optional           |           | meric]           | _                                              |
| Additional cre-    | OPTIONS   | [string]         | For adding one or more creation options        |
| ation options      |           | Default: "       | that control the raster to be created (colors, |
| Optional           |           |                  | block size, file compression). For conve-      |
|                    |           |                  | nience, you can rely on predefined profiles    |
|                    |           |                  | (see GDAL driver options section).             |
|                    |           |                  | For Batch Process: separate multiple op-       |
|                    |           |                  | tions with a pipe character ( ).               |
| Additional         | EXTRA     | [string]         | Add extra GDAL command line options            |
| command-line       |           | Default: None    |                                                |
| parameters         |           |                  |                                                |
| Optional           |           |                  |                                                |
| Output data type   | DATA_TYPE | [enumeration]    | Defines the data type of the output raster     |
|                    |           | Default: 5       | file. Options:                                 |
|                    |           |                  | • 0 — Byte                                     |
|                    |           |                  | • 1 — Int16                                    |
|                    |           |                  | • 2 — UInt16                                   |
|                    |           |                  | • 3 — UInt32                                   |
|                    |           |                  | • 4 — Int32                                    |
|                    |           |                  | • 5 — Float32                                  |
|                    |           |                  | • 6 — Float64                                  |
|                    |           |                  | • 7 — CInt16                                   |
|                    |           |                  | • 8 — CInt32                                   |
|                    |           |                  | • 9 — CFloat32                                 |
|                    |           |                  | • 10 — CFloat64                                |
|                    |           |                  |                                                |

| Label              | Name   | Туре     | Description                            |
|--------------------|--------|----------|----------------------------------------|
| Interpolated (Lin- | OUTPUT | [raster] | Output raster with interpolated values |
| ear)               |        |          |                                        |

#### Python code

Algorithm ID: gdal: gridlinear

```
import processing
processing.run("algorithm_id", {parameter_dictionary})
```

The *algorithm id* is displayed when you hover over the algorithm in the Processing Toolbox. The *parameter dictionary* provides the parameter NAMEs and values. See *Using processing algorithms from the console* for details on how to run processing algorithms from the Python console.

## **Grid (Moving average)**

The Moving Average is a simple data averaging algorithm. It uses a moving window of elliptic form to search values and averages all data points within the window. Search ellipse can be rotated by specified angle, the center of ellipse located at the grid node. Also the minimum number of data points to average can be set, if there are not enough points in window, the grid node considered empty and will be filled with specified NODATA value.

This algorithm is derived from the GDAL grid utility.

**Default menu**: *Raster* ► *Analysis* 

See also:

GDAL grid tutorial

#### **Parameters**

# **Basic parameters**

| Label               | Name       | Type            | Description                                   |
|---------------------|------------|-----------------|-----------------------------------------------|
| Point layer         | INPUT      | [vector: point] | Input point vector layer                      |
| The first radius of | RADIUS_1   | [number]        | The first radius (X axis if rotation angle is |
| search ellipse      |            | Default: 0.0    | 0) of the search ellipse                      |
| The second radius   | RADIUS_2   | [number]        | The second radius (Y axis if rotation angle   |
| of search ellipse   |            | Default: 0.0    | is 0) of the search ellipse                   |
| Angle of search     | ANGLE      | [number]        | Angle of ellipse rotation in degrees. Ellipse |
| ellipse rotation in |            | Default: 0.0    | rotated counter clockwise.                    |
| degrees (counter    |            |                 |                                               |
| clockwise)          |            |                 |                                               |
| Minimum num-        | MIN_POINTS | [number]        | Minimum number of data points to aver-        |
| ber of data points  |            | Default: 0.0    | age. If less amount of points found the grid  |
| to use              |            |                 | node considered empty and will be filled      |
|                     |            |                 | with NODATA marker.                           |
| Nodata              | NODATA     | [number]        | No data marker to fill empty points           |
|                     |            | Default: 0.0    |                                               |

continues on next page

Table 25.204 – continued from previous page

| Label            | Name   | Туре           | Description                                  |
|------------------|--------|----------------|----------------------------------------------|
| Interpolated     | OUTPUT | [raster]       | Specify the output raster layer. One of:     |
| (moving average) |        | Default: [Save | <ul> <li>Save to a Temporary File</li> </ul> |
|                  |        | to temporary   | • Save to File                               |
|                  |        | file]          |                                              |

| Label              | Name      | Туре             | Description                                    |
|--------------------|-----------|------------------|------------------------------------------------|
| Z value from field | Z_FIELD   | [tablefield: nu- | Field for the interpolation                    |
| Optional           |           | meric]           |                                                |
| Additional cre-    | OPTIONS   | [string]         | For adding one or more creation options        |
| ation options      |           | Default: "       | that control the raster to be created (colors, |
| Optional           |           |                  | block size, file compression). For conve-      |
|                    |           |                  | nience, you can rely on predefined profiles    |
|                    |           |                  | (see GDAL driver options section).             |
|                    |           |                  | For Batch Process: separate multiple op-       |
|                    |           |                  | tions with a pipe character ( ).               |
| Additional         | EXTRA     | [string]         | Add extra GDAL command line options            |
| command-line       |           | Default: None    |                                                |
| parameters         |           |                  |                                                |
| Optional           |           |                  |                                                |
| Output data type   | DATA_TYPE | [enumeration]    | Defines the data type of the output raster     |
|                    |           | Default: 5       | file. Options:                                 |
|                    |           |                  | • 0 — Byte                                     |
|                    |           |                  | • 1 — Int16                                    |
|                    |           |                  | • 2 — UInt16                                   |
|                    |           |                  | • 3 — UInt32                                   |
|                    |           |                  | • 4 — Int32                                    |
|                    |           |                  | • 5 — Float32                                  |
|                    |           |                  | • 6 — Float64                                  |
|                    |           |                  | • 7 — CInt16                                   |
|                    |           |                  | • 8 — CInt32                                   |
|                    |           |                  | • 9 — CFloat32                                 |
|                    |           |                  | • 10 — CFloat64                                |
|                    |           |                  |                                                |

# Outputs

| Label            | Name   | Type     | Description                            |
|------------------|--------|----------|----------------------------------------|
| Interpolated     | OUTPUT | [raster] | Output raster with interpolated values |
| (moving average) |        |          |                                        |

#### Python code

Algorithm ID: gdal: gridaverage

```
import processing
processing.run("algorithm_id", {parameter_dictionary})
```

The *algorithm id* is displayed when you hover over the algorithm in the Processing Toolbox. The *parameter dictionary* provides the parameter NAMEs and values. See *Using processing algorithms from the console* for details on how to run processing algorithms from the Python console.

#### **Grid (Nearest neighbor)**

The Nearest Neighbor method doesn't perform any interpolation or smoothing, it just takes the value of nearest point found in grid node search ellipse and returns it as a result. If there are no points found, the specified NODATA value will be returned.

This algorithm is derived from the GDAL grid utility.

**Default menu**: *Raster* ► *Analysis* 

See also:

GDAL grid tutorial

#### **Parameters**

| Label               | Name     | Туре            | Description                                   |
|---------------------|----------|-----------------|-----------------------------------------------|
| Point layer         | INPUT    | [vector: point] | Input point vector layer                      |
| The first radius of | RADIUS_1 | [number]        | The first radius (X axis if rotation angle is |
| search ellipse      |          | Default: 0.0    | 0) of the search ellipse                      |
| The second radius   | RADIUS_2 | [number]        | The second radius (Y axis if rotation angle   |
| of search ellipse   |          | Default: 0.0    | is 0) of the search ellipse                   |
| Angle of search     | ANGLE    | [number]        | Angle of ellipse rotation in degrees. Ellipse |
| ellipse rotation in |          | Default: 0.0    | rotated counter clockwise.                    |
| degrees (counter    |          |                 |                                               |
| clockwise)          |          |                 |                                               |
| Nodata              | NODATA   | [number]        | No data marker to fill empty points           |
|                     |          | Default: 0.0    |                                               |
| Interpolated        | OUTPUT   | [raster]        | Specify the output raster layer with interpo- |
| (Nearest neigh-     |          | Default: [Save  | lated values. One of:                         |
| bour)               |          | to temporary    | <ul> <li>Save to a Temporary File</li> </ul>  |
|                     |          | file]           | • Save to File                                |
|                     |          |                 |                                               |

| Label              | Name      | Туре             | Description                                    |
|--------------------|-----------|------------------|------------------------------------------------|
| Z value from field | Z_FIELD   | [tablefield: nu- | Field for the interpolation                    |
| Optional           |           | meric]           |                                                |
| Additional cre-    | OPTIONS   | [string]         | For adding one or more creation options        |
| ation options      |           | Default: "       | that control the raster to be created (colors, |
| Optional           |           |                  | block size, file compression). For conve-      |
|                    |           |                  | nience, you can rely on predefined profiles    |
|                    |           |                  | (see GDAL driver options section).             |
|                    |           |                  | For Batch Process: separate multiple op-       |
|                    |           |                  | tions with a pipe character ( ).               |
| Additional         | EXTRA     | [string]         | Add extra GDAL command line options            |
| command-line       |           | Default: None    |                                                |
| parameters         |           |                  |                                                |
| Optional           |           |                  |                                                |
| Output data type   | DATA_TYPE | [enumeration]    | Defines the data type of the output raster     |
|                    |           | Default: 5       | file. Options:                                 |
|                    |           |                  | • 0 — Byte                                     |
|                    |           |                  | • 1 — Int16                                    |
|                    |           |                  | • 2 — UInt16                                   |
|                    |           |                  | • 3 — UInt32                                   |
|                    |           |                  | • 4 — Int32                                    |
|                    |           |                  | • 5 — Float32                                  |
|                    |           |                  | • 6 — Float64                                  |
|                    |           |                  | • 7 — CInt16                                   |
|                    |           |                  | • 8 — CInt32                                   |
|                    |           |                  | • 9 — CFloat32                                 |
|                    |           |                  | • 10 — CFloat64                                |
|                    |           |                  |                                                |

# **Outputs**

| Label           | Name   | Туре     | Description                            |
|-----------------|--------|----------|----------------------------------------|
| Interpolated    | OUTPUT | [raster] | Output raster with interpolated values |
| (Nearest neigh- |        |          |                                        |
| bour)           |        |          |                                        |

# Python code

 $\textbf{Algorithm ID}: \verb|gdal:gridne|| are streighbor||$ 

```
import processing
processing.run("algorithm_id", {parameter_dictionary})
```

The *algorithm id* is displayed when you hover over the algorithm in the Processing Toolbox. The *parameter dictionary* provides the parameter NAMEs and values. See *Using processing algorithms from the console* for details on how to run processing algorithms from the Python console.

#### Hillshade

Outputs a raster with a nice shaded relief effect. It's very useful for visualizing the terrain. You can optionally specify the azimuth and altitude of the light source, a vertical exaggeration factor and a scaling factor to account for differences between vertical and horizontal units.

This algorithm is derived from the GDAL DEM utility .

**Default menu**: *Raster* ► *Analysis* 

#### **Parameters**

| Label                                                      | Name                  | Туре                                                  | Description                                                                                                    |
|------------------------------------------------------------|-----------------------|-------------------------------------------------------|----------------------------------------------------------------------------------------------------|
| Input layer                                                | INPUT                 | [raster]                                              | Input Elevation raster layer                                                                                                    |
| Band number                                                | BAND                  | [raster band] Default: 1                              | Band containing the elevation information                                                                                                    |
| Z factor (vertical exaggeration)                           | Z_FACTOR              | [number] Default: 1.0                                 | The factor exaggerates the height of the output elevation raster                                                                                                    |
| Scale (ratio of vert. units to horiz.)                     | SCALE                 | [number] Default: 1.0                                 | The ratio of vertical units to horizontal units                                                                                                    |
| Azimuth of the light                                       | AZIMUTH               | [number] Default: 315.0                               | Defines the azimuth of the light shining on<br>the elevation raster in degrees. If it comes<br>from the top of the raster the value is 0, if<br>it comes from the east it is 90 a.s.o. |
| Altitude of the light                                      | ALTITUDE              | [number]<br>Default: 45.0                             | Defines the altitude of the light, in degrees.<br>90 if the light comes from above the elevation raster, 0 if it is raking light.                                                      |
| Compute edges                                              | COMPUTE_EDGES         | [boolean]<br>Default: False                           | Generates edges from the elevation raster                                                                                                    |
| Use Zevenbergen&Thorne formula (instead of the Horn's one) | ZEVENBERGEN           | [boolean]<br>Default: False                           | Activates Zevenbergen&Thorne formula for smooth landscapes                                                                                                    |
| Combined shad-<br>ing                                      | COMBINED              | [boolean]<br>Default: False                           |                                                                                                    |
| Multidirectional shading                                   | MULTIDIREC-<br>TIONAL | [boolean]<br>Default: False                           |                                                                                                    |
| Hillshade                                                  | OUTPUT                | <pre>[raster] Default: [Save to temporary file]</pre> | Specify the output raster layer with interpolated values. One of:  • Save to a Temporary File  • Save to File                                                                          |

| Label           | Name    | Type          | Description                                    |
|-----------------|---------|---------------|------------------------------------------------|
| Additional cre- | OPTIONS | [string]      | For adding one or more creation options        |
| ation options   |         | Default: "    | that control the raster to be created (colors, |
| Optional        |         |               | block size, file compression). For conve-      |
|                 |         |               | nience, you can rely on predefined profiles    |
|                 |         |               | (see GDAL driver options section).             |
|                 |         |               | For Batch Process: separate multiple op-       |
|                 |         |               | tions with a pipe character ( ).               |
| Additional      | EXTRA   | [string]      | Add extra GDAL command line options            |
| command-line    |         | Default: None |                                                |
| parameters      |         |               |                                                |
| Optional        |         |               |                                                |

## **Outputs**

| Label     | Name   | Туре     | Description                            |
|-----------|--------|----------|----------------------------------------|
| Hillshade | OUTPUT | [raster] | Output raster with interpolated values |

# Python code

Algorithm ID: gdal: hillshade

```
import processing
processing.run("algorithm_id", {parameter_dictionary})
```

The *algorithm id* is displayed when you hover over the algorithm in the Processing Toolbox. The *parameter dictionary* provides the parameter NAMEs and values. See *Using processing algorithms from the console* for details on how to run processing algorithms from the Python console.

#### **Near black**

Converts nearly black/white borders to black.

This algorithm will scan an image and try to set all pixels that are nearly or exactly black, white or one or more custom colors around the collar to black or white. This is often used to "fix up" lossy compressed airphotos so that color pixels can be treated as transparent when mosaicking.

This algorithm is derived from the GDAL nearblack utility.

**Default menu**: *Raster* ➤ *Analysis* 

#### **Parameters**

## **Basic parameters**

| Label       | Name  | Type     | Description                  |
|-------------|-------|----------|------------------------------|
| Input layer | INPUT | [raster] | Input Elevation raster layer |
|             |       |          |                              |

continues on next page

Table 25.210 - continued from previous page

| Label             | Name   | Type           | Description                                   |
|-------------------|--------|----------------|-----------------------------------------------|
| How far from      | NEAR   | [number]       | Select how far from black, white or custom    |
| black (white)     |        | Default: 15    | colors the pixel values can be and still con- |
|                   |        |                | sidered near black, white or custom color.    |
| Search for nearly | WHITE  | [boolean]      | Search for nearly white (255) pixels instead  |
| white pixels in-  |        | Default: False | of nearly black pixels                        |
| stead of nearly   |        |                |                                               |
| black             |        |                |                                               |
| Nearblack         | OUTPUT | [raster]       | Specify the output raster layer. One of:      |
|                   |        | Default: [Save | <ul> <li>Save to a Temporary File</li> </ul>  |
|                   |        | to temporary   | • Save to File                                |
|                   |        | file]          |                                               |

| Label           | Name    | Туре          | Description                                    |
|-----------------|---------|---------------|------------------------------------------------|
| Additional cre- | OPTIONS | [string]      | For adding one or more creation options        |
| ation options   |         | Default: "    | that control the raster to be created (colors, |
| Optional        |         |               | block size, file compression). For conve-      |
|                 |         |               | nience, you can rely on predefined profiles    |
|                 |         |               | (see GDAL driver options section).             |
|                 |         |               | For Batch Process: separate multiple op-       |
|                 |         |               | tions with a pipe character ( ).               |
| Additional      | EXTRA   | [string]      | Add extra GDAL command line options            |
| command-line    |         | Default: None |                                                |
| parameters      |         |               |                                                |
| Optional        |         |               |                                                |

# **Outputs**

| Label     | Name   | Туре     | Description   |
|-----------|--------|----------|---------------|
| Nearblack | OUTPUT | [raster] | Output raster |

# Python code

Algorithm ID: gdal:nearblack

```
import processing
processing.run("algorithm_id", {parameter_dictionary})
```

The *algorithm id* is displayed when you hover over the algorithm in the Processing Toolbox. The *parameter dictionary* provides the parameter NAMEs and values. See *Using processing algorithms from the console* for details on how to run processing algorithms from the Python console.

# **Proximity (raster distance)**

Generates a raster proximity map indicating the distance from the center of each pixel to the center of the nearest pixel identified as a target pixel. Target pixels are those in the source raster for which the raster pixel value is in the set of target pixel values.

This algorithm is derived from the GDAL proximity utility.

**Default menu**: *Raster* ► *Analysis* 

#### **Parameters**

| Label                                                                                                   | Name         | Туре                                                  | Description                                                                                                    |
|----------------------------------------------------------------------------------------------------|--------------|-------------------------------------------------------|----------------------------------------------------------------------------------------------------|
| Input layer                                                                                             | INPUT        | [raster]                                              | Input Elevation raster layer                                                                                                    |
| Band number                                                                                             | BAND         | [raster band] Default: 1                              | Band containing the elevation information                                                                                                    |
| A list of pixel val-<br>ues in the source<br>image to be con-<br>sidered target pix-<br>els<br>Optional | VALUES       | [string]<br>Default: "                                | A list of target pixel values in the source image to be considered target pixels. If not specified, all non-zero pixels will be considered target pixels.                                                                                                    |
| Distance units                                                                                          | UNITS        | [enumeration] Default: 1                              | Indicate whether distances generated should be in pixel or georeferenced coordinates. One of:  • 0 — Georeferenced coordinates  • 1 — Pixel coordinates                                                                                                    |
| The maximum distance to be generated Optional                                                           | MAX_DISTANCE | [number] Default: 0.0                                 | The maximum distance to be generated. The nodata value will be used for pixels beyond this distance. If a nodata value is not provided, the output band will be queried for its nodata value. If the output band does not have a nodata value, then the value 65535 will be used. Distance is interpreted according to the value of <i>Distance units</i> . |
| Value to be applied to all pixels that are within the maxdist of target pixels Optional                 | REPLACE      | [number] Default: 0.0                                 | Specify a value to be applied to all pixels that are closer than the maximum distance from target pixels (including the target pixels) instead of a distance value.                                                                                                    |
| Nodata value to use for the destination proximity raster Optional                                       | NODATA       | [number] Default: 0.0                                 | Specify the nodata value to use for the output raster                                                                                                    |
| Proximity map                                                                                           | OUTPUT       | <pre>[raster] Default: [Save to temporary file]</pre> | Specify the output raster layer. One of:  • Save to a Temporary File  • Save to File                                                                                                    |

| Label            | Name      | Туре          | Description                                    |
|------------------|-----------|---------------|------------------------------------------------|
| Additional cre-  | OPTIONS   | [string]      | For adding one or more creation options        |
| ation options    |           | Default: "    | that control the raster to be created (colors, |
| Optional         |           |               | block size, file compression). For conve-      |
|                  |           |               | nience, you can rely on predefined profiles    |
|                  |           |               | (see GDAL driver options section).             |
|                  |           |               | For Batch Process: separate multiple op-       |
|                  |           |               | tions with a pipe character ( ).               |
| Additional       | EXTRA     | [string]      | Add extra GDAL command line options            |
| command-line     |           | Default: None |                                                |
| parameters       |           |               |                                                |
| Optional         |           |               |                                                |
| Output data type | DATA_TYPE | [enumeration] | Defines the data type of the output raster     |
|                  |           | Default: 5    | file. Options:                                 |
|                  |           |               | • 0 — Byte                                     |
|                  |           |               | • 1 — Int16                                    |
|                  |           |               | • 2 — UInt16                                   |
|                  |           |               | • 3 — UInt32                                   |
|                  |           |               | • 4 — Int32                                    |
|                  |           |               | • 5 — Float32                                  |
|                  |           |               | • 6 — Float64                                  |
|                  |           |               | • 7 — CInt16                                   |
|                  |           |               | • 8 — CInt32                                   |
|                  |           |               | • 9 — CFloat32                                 |
|                  |           |               | • 10 — CFloat64                                |
|                  |           |               |                                                |

## **Outputs**

| Label         | Name   | Туре     | Description   |
|---------------|--------|----------|---------------|
| Proximity map | OUTPUT | [raster] | Output raster |

## Python code

Algorithm ID: gdal:proximity

```
import processing
processing.run("algorithm_id", {parameter_dictionary})
```

The *algorithm id* is displayed when you hover over the algorithm in the Processing Toolbox. The *parameter dictionary* provides the parameter NAMEs and values. See *Using processing algorithms from the console* for details on how to run processing algorithms from the Python console.

## Roughness

Outputs a single-band raster with values computed from the elevation. Roughness is the degree of irregularity of the surface. It's calculated by the largest inter-cell difference of a central pixel and its surrounding cell. The determination of the roughness plays a role in the analysis of terrain elevation data, it's useful for calculations of the river morphology, in climatology and physical geography in general.

This algorithm is derived from the GDAL DEM utility.

**Default menu**: *Raster* ► *Analysis* 

#### **Parameters**

#### **Basic parameters**

| Label         | Name          | Type           | Description                                |
|---------------|---------------|----------------|--------------------------------------------|
| Input layer   | INPUT         | [raster]       | Input elevation raster layer               |
| Band number   | BAND          | [raster band]  | The number of the band to use as elevation |
|               |               | Default: 1     |                                            |
| Compute edges | COMPUTE_EDGES | [boolean]      | Generates edges from the elevation raster  |
|               |               | Default: False |                                            |
| Roughness     | OUTPUT        | [raster]       | Specify the output raster layer. One of:   |
|               |               | Default: [Save | Save to a Temporary File                   |
|               |               | to temporary   | Save to File                               |
|               |               | file]          |                                            |

## **Advanced parameters**

| Label           | Name    | Type       | Description                                    |
|-----------------|---------|------------|------------------------------------------------|
| Additional cre- | OPTIONS | [string]   | For adding one or more creation options        |
| ation options   |         | Default: " | that control the raster to be created (colors, |
| Optional        |         |            | block size, file compression). For conve-      |
|                 |         |            | nience, you can rely on predefined profiles    |
|                 |         |            | (see GDAL driver options section).             |
|                 |         |            | For Batch Process: separate multiple op-       |
|                 |         |            | tions with a pipe character ( ).               |

## **Outputs**

| Label     | Name   | Type     | Description                              | ı |
|-----------|--------|----------|------------------------------------------|---|
| Roughness | OUTPUT | [raster] | Single-band output roughness raster. The | ì |
|           |        |          | value -9999 is used as nodata value.     | ì |

#### Python code

Algorithm ID: gdal: roughness

```
import processing
processing.run("algorithm_id", {parameter_dictionary})
```

The *algorithm id* is displayed when you hover over the algorithm in the Processing Toolbox. The *parameter dictionary* provides the parameter NAMEs and values. See *Using processing algorithms from the console* for details on how to run processing algorithms from the Python console.

#### Sieve

Removes raster polygons smaller than a provided threshold size (in pixels) and replaces them with the pixel value of the largest neighbour polygon. It is useful if you have a large amount of small areas on your raster map.

This algorithm is derived from the GDAL sieve utility.

**Default menu**: *Raster* ► *Analysis* 

#### **Parameters**

#### **Basic parameters**

| Label               | Name           | Туре                 | Description                                  |
|---------------------|----------------|----------------------|----------------------------------------------|
| Input layer         | INPUT          | [raster]             | Input elevation raster layer                 |
| Threshold           | THRESHOLD      | [number]             | Only raster polygons smaller than this size  |
|                     |                | Default: 10          | will be removed                              |
| Use 8-              | EIGHT_CONNECTE | D <b>[\bo⊚k</b> ean] | Use eight connectedness instead of four      |
| connectedness       |                | Default: False       | connectedness                                |
| Do not use the de-  | NO_MASK        | [boolean]            |                                              |
| fault validity mask |                | Default: False       |                                              |
| for the input band  |                |                      |                                              |
| Validity mask       | MASK_LAYER     | [raster]             | Validity mask to use instead of the default  |
| Optional            |                |                      |                                              |
| Sieved              | OUTPUT         | [raster]             | Specify the output raster layer. One of:     |
|                     |                | Default: [Save       | <ul> <li>Save to a Temporary File</li> </ul> |
|                     |                | to temporary         | Save to File                                 |
|                     |                | file]                |                                              |

## **Advanced parameters**

| Label        | Name  | Туре          | Description                         |
|--------------|-------|---------------|-------------------------------------|
| Additional   | EXTRA | [string]      | Add extra GDAL command line options |
| command-line |       | Default: None |                                     |
| parameters   |       |               |                                     |
| Optional     |       |               |                                     |

| Label  | Name   | Туре     | Description          |
|--------|--------|----------|----------------------|
| Sieved | OUTPUT | [raster] | Output raster layer. |

## Python code

Algorithm ID: gdal:sieve

```
import processing
processing.run("algorithm_id", {parameter_dictionary})
```

The *algorithm id* is displayed when you hover over the algorithm in the Processing Toolbox. The *parameter dictionary* provides the parameter NAMEs and values. See *Using processing algorithms from the console* for details on how to run processing algorithms from the Python console.

#### **Slope**

Generates a slope map from any GDAL-supported elevation raster. Slope is the angle of inclination to the horizontal. You have the option of specifying the type of slope value you want: degrees or percent slope.

This algorithm is derived from the GDAL DEM utility.

**Default menu**: *Raster* ► *Analysis* 

#### **Parameters**

| Label               | Name          | Type           | Description                                     |
|---------------------|---------------|----------------|-------------------------------------------------|
| Input layer         | INPUT         | [raster]       | Input Elevation raster layer                    |
| Band number         | BAND          | [raster band]  | Band containing the elevation information       |
|                     |               | Default: 1     |                                                 |
| Ratio of vertical   | SCALE         | [number]       | The ratio of vertical units to horizontal units |
| units to horizontal |               | Default: 1.0   |                                                 |
| Slope expressed as  | AS_PERCENT    | [boolean]      | Express slope as percent instead of degrees     |
| percent (instead of |               | Default: False |                                                 |
| degrees)            |               |                |                                                 |
| Compute edges       | COMPUTE_EDGES | [boolean]      | Generates edges from the elevation raster       |
|                     |               | Default: False |                                                 |
| Use Zevenber-       | ZEVENBERGEN   | [boolean]      | Activates Zevenbergen&Thorne formula            |
| gen&Thorne          |               | Default: False | for smooth landscapes                           |
| formula (instead    |               |                |                                                 |
| of the Horn's one)  |               |                |                                                 |
| Slope               | OUTPUT        | [raster]       | Specify the output raster layer. One of:        |
|                     |               | Default: [Save | Save to a Temporary File                        |
|                     |               | to temporary   | Save to File                                    |
|                     |               | file]          |                                                 |

| Label           | Name    | Туре          | Description                                    |
|-----------------|---------|---------------|------------------------------------------------|
| Additional cre- | OPTIONS | [string]      | For adding one or more creation options        |
| ation options   |         | Default: "    | that control the raster to be created (colors, |
| Optional        |         |               | block size, file compression). For conve-      |
|                 |         |               | nience, you can rely on predefined profiles    |
|                 |         |               | (see GDAL driver options section).             |
|                 |         |               | For Batch Process: separate multiple op-       |
|                 |         |               | tions with a pipe character ( ).               |
| Additional      | EXTRA   | [string]      | Add extra GDAL command line options            |
| command-line    |         | Default: None |                                                |
| parameters      |         |               |                                                |
| Optional        |         |               |                                                |

## **Outputs**

| Label | Name   | Туре     | Description   |
|-------|--------|----------|---------------|
| Slope | OUTPUT | [raster] | Output raster |

## Python code

Algorithm ID: gdal:slope

```
import processing
processing.run("algorithm_id", {parameter_dictionary})
```

The *algorithm id* is displayed when you hover over the algorithm in the Processing Toolbox. The *parameter dictionary* provides the parameter NAMEs and values. See *Using processing algorithms from the console* for details on how to run processing algorithms from the Python console.

# **Terrain Ruggedness Index (TRI)**

Outputs a single-band raster with values computed from the elevation. TRI stands for Terrain Ruggedness Index, which is defined as the mean difference between a central pixel and its surrounding cells.

This algorithm is derived from the GDAL DEM utility.

**Default menu**: *Raster* ► *Analysis* 

## **Parameters**

#### **Basic parameters**

| Label         | Name          | Туре           | Description                                |
|---------------|---------------|----------------|--------------------------------------------|
| Input layer   | INPUT         | [raster]       | Input elevation raster layer               |
| Band number   | BAND          | [raster band]  | The number of the band to use as elevation |
|               |               | Default: 1     |                                            |
| Compute edges | COMPUTE_EDGES | [boolean]      | Generates edges from the elevation raster  |
|               |               | Default: False |                                            |

continues on next page

Table 25.220 - continued from previous page

| Label           | Name   | Туре           | Description                                  |
|-----------------|--------|----------------|----------------------------------------------|
| Terrain Rugged- | OUTPUT | [raster]       | Specify the output raster layer. One of:     |
| ness Index      |        | Default: [Save | <ul> <li>Save to a Temporary File</li> </ul> |
|                 |        | to temporary   | • Save to File                               |
|                 |        | file]          |                                              |

| Label           | Name    | Туре       | Description                                    |
|-----------------|---------|------------|------------------------------------------------|
| Additional cre- | OPTIONS | [string]   | For adding one or more creation options        |
| ation options   |         | Default: " | that control the raster to be created (colors, |
| Optional        |         |            | block size, file compression). For conve-      |
|                 |         |            | nience, you can rely on predefined profiles    |
|                 |         |            | (see GDAL driver options section).             |
|                 |         |            | For Batch Process: separate multiple op-       |
|                 |         |            | tions with a pipe character ( ).               |

#### **Outputs**

| Label           | Name   | Туре     | Description                               |
|-----------------|--------|----------|-------------------------------------------|
| Terrain Rugged- | OUTPUT | [raster] | Output ruggedness raster. The value -9999 |
| ness Index      |        |          | is used as nodata value.                  |

## Python code

Algorithm ID: gdal:triterrainruggednessindex

```
import processing
processing.run("algorithm_id", {parameter_dictionary})
```

The *algorithm id* is displayed when you hover over the algorithm in the Processing Toolbox. The *parameter dictionary* provides the parameter NAMEs and values. See *Using processing algorithms from the console* for details on how to run processing algorithms from the Python console.

## **Topographic Position Index (TPI)**

Outputs a single-band raster with values computed from the elevation. TPI stands for Topographic Position Index, which is defined as the difference between a central pixel and the mean of its surrounding cells.

This algorithm is derived from the GDAL DEM utility.

**Default menu**: *Raster* ► *Analysis* 

#### **Parameters**

#### **Basic parameters**

| Label           | Name          | Туре           | Description                                  |
|-----------------|---------------|----------------|----------------------------------------------|
| Input layer     | INPUT         | [raster]       | Input elevation raster layer                 |
| Band number     | BAND          | [raster band]  | The number of the band to use for elevation  |
|                 |               | Default: 1     | values                                       |
| Compute edges   | COMPUTE_EDGES | [boolean]      | Generates edges from the elevation raster    |
|                 |               | Default: False |                                              |
| Terrain Rugged- | OUTPUT        | [raster]       | Specify the output raster layer. One of:     |
| ness Index      |               | Default: [Save | <ul> <li>Save to a Temporary File</li> </ul> |
|                 |               | to temporary   | Save to File                                 |
|                 |               | file]          |                                              |

## **Advanced parameters**

| Label           | Name    | Type       | Description                                    |
|-----------------|---------|------------|------------------------------------------------|
| Additional cre- | OPTIONS | [string]   | For adding one or more creation options        |
| ation options   |         | Default: " | that control the raster to be created (colors, |
| Optional        |         |            | block size, file compression). For conve-      |
|                 |         |            | nience, you can rely on predefined profiles    |
|                 |         |            | (see GDAL driver options section).             |
|                 |         |            | For Batch Process: separate multiple op-       |
|                 |         |            | tions with a pipe character ( ).               |

## **Outputs**

| Label           | Name   | Type     | Description    |
|-----------------|--------|----------|----------------|
| Terrain Rugged- | OUTPUT | [raster] | Output raster. |
| ness Index      |        |          |                |

# Python code

Algorithm ID: gdal:tpitopographicpositionindex

```
import processing
processing.run("algorithm_id", {parameter_dictionary})
```

The *algorithm id* is displayed when you hover over the algorithm in the Processing Toolbox. The *parameter dictionary* provides the parameter NAMEs and values. See *Using processing algorithms from the console* for details on how to run processing algorithms from the Python console.

#### 25.2.2 Raster conversion

## gdal2xyz

Converts raster data to XYZ ASCII file format.

#### **Parameters**

| Label            | Name   | Type               | Description                                 |
|------------------|--------|--------------------|---------------------------------------------|
| Input layer      | INPUT  | [raster]           | Raster layer to convert                     |
| Band number      | BAND   | [raster band]      | If the raster is multiband, choose the band |
|                  |        | Default: The first | you want to convert                         |
|                  |        | band of the input  |                                             |
|                  |        | layer              |                                             |
| Output comma-    | CSV    | [boolean]          | Sets whether the output file should be of   |
| separated values |        | Default: False     | type comma-separated values (csv).          |
| XYZ ASCII file   | OUTPUT | [file]             | Specification of the output file. One of:   |
|                  |        | Default: [Save     | Save to a Temporary File                    |
|                  |        | to temporary       | Save to File                                |
|                  |        | file]              |                                             |

## **Outputs**

| Label          | Name  | Type    | Description                               |
|----------------|-------|---------|-------------------------------------------|
| XYZ ASCII file | INPUT | [table] | Table file containing the values exported |
|                |       |         | from the raster band.                     |

## Python code

Algorithm ID: gdal:gdal2xyz

```
import processing
processing.run("algorithm_id", {parameter_dictionary})
```

The *algorithm id* is displayed when you hover over the algorithm in the Processing Toolbox. The *parameter dictionary* provides the parameter NAMEs and values. See *Using processing algorithms from the console* for details on how to run processing algorithms from the Python console.

#### **PCT to RGB**

Converts an 8 bit paletted image to a 24 bit RGB. It will convert a pseudocolor band from the input file to an RGB file of the desired format.

This algorithm is derived from the GDAL pct2rgb utility.

**Default menu**: Raster ► Conversion

#### **Parameters**

| Label           | Name   | Туре               | Description                                  |
|-----------------|--------|--------------------|----------------------------------------------|
| Input layer     | INPUT  | [raster]           | Input 8 bit raster image                     |
| Band number     | BAND   | [raster band]      | If the raster is multiband, choose the band  |
|                 |        | Default: The first | you want to convert                          |
|                 |        | band of the input  |                                              |
|                 |        | layer              |                                              |
| Generate a RGBA | RGBA   | [boolean]          | Sets whether the output file should be of    |
| file            |        | Default: False     | type RGBA.                                   |
| PCT to RGB      | OUTPUT | [file]             | Specification of the output file. One of:    |
|                 |        | Default: [Save     | <ul> <li>Save to a Temporary File</li> </ul> |
|                 |        | to temporary       | • Save to File                               |
|                 |        | file]              |                                              |

## **Outputs**

| Label      | Name   | Туре     | Description             |
|------------|--------|----------|-------------------------|
| PCT to RGB | OUTPUT | [raster] | 24 bit RGB raster image |

## Python code

Algorithm ID: gdal:pcttorgb

```
import processing
processing.run("algorithm_id", {parameter_dictionary})
```

The *algorithm id* is displayed when you hover over the algorithm in the Processing Toolbox. The *parameter dictionary* provides the parameter NAMEs and values. See *Using processing algorithms from the console* for details on how to run processing algorithms from the Python console.

## Polygonize (raster to vector)

Creates vector polygons for all connected regions of pixels in the raster sharing a common pixel value. Each polygon is created with an attribute indicating the pixel value of that polygon.

This algorithm is derived from the GDAL polygonize utility.

**Default menu**: *Raster* ► *Conversion* 

#### **Parameters**

#### **Basic parameters**

| Label       | Name  | Туре               | Description                                 |
|-------------|-------|--------------------|---------------------------------------------|
| Input layer | INPUT | [raster]           | Input raster layer                          |
| Band number | BAND  | [raster band]      | If the raster is multiband, choose the band |
|             |       | Default: The first | you want to use                             |
|             |       | band of the input  |                                             |
|             |       | layer              |                                             |

continues on next page

Table 25.226 - continued from previous page

| Label             | Name           | Туре                 | Description                                   |
|-------------------|----------------|----------------------|-----------------------------------------------|
| Name of the field | FIELD          | [string]             | Specify the field name for the attributes of  |
| to create         |                | Default: 'DN'        | the connected regions.                        |
| Use 8-            | EIGHT_CONNECTE | D <b>(bōo6k</b> ean] | If not set, raster cells must have a com-     |
| connectedness     |                | Default: False       | mon border to be considered connected (4-     |
|                   |                |                      | connected). If set, touching raster cells are |
|                   |                |                      | also considered connected (8-connected).      |
| Vectorized        | OUTPUT         | [vector: polygon]    | Specification of the output (polygon) vector  |
|                   |                | Default: [Save       | layer. One of:                                |
|                   |                | to temporary         | <ul> <li>Save to a Temporary File</li> </ul>  |
|                   |                | file]                | Save to File                                  |
|                   |                |                      |                                               |

| Label        | Name  | Туре          | Description                         |
|--------------|-------|---------------|-------------------------------------|
| Additional   | EXTRA | [string]      | Add extra GDAL command line options |
| command-line |       | Default: None |                                     |
| parameters   |       |               |                                     |
| Optional     |       |               |                                     |

## **Outputs**

| Label      | Name   | Туре              | Description         |
|------------|--------|-------------------|---------------------|
| Vectorized | OUTPUT | [vector: polygon] | Output vector layer |

# Python code

Algorithm ID: gdal:polygonize

```
import processing
processing.run("algorithm_id", {parameter_dictionary})
```

The *algorithm id* is displayed when you hover over the algorithm in the Processing Toolbox. The *parameter dictionary* provides the parameter NAMEs and values. See *Using processing algorithms from the console* for details on how to run processing algorithms from the Python console.

## **Rearrange bands**

Creates a new raster using selected band(s) from a given raster layer. The algorithm also makes it possible to reorder the bands for the newly-created raster.

This algorithm is derived from the GDAL translate utility.

## **Parameters**

# **Basic parameters**

| Label            | Name   | Type                 | Description                                    |
|------------------|--------|----------------------|------------------------------------------------|
| Input layer      | INPUT  | [raster]             | Input raster layer                             |
| Selected band(s) | BANDS  | [raster band] [list] | Ordered list of the bands to use to create the |
|                  |        | Default: None        | new raster                                     |
| Converted        | OUTPUT | [raster]             | Specification of the output raster. One of:    |
|                  |        | Default: [Save       | Save to a Temporary File                       |
|                  |        | to temporary         | Save to File                                   |
|                  |        | file]                |                                                |

# **Advanced parameters**

| Label            | Name      | Туре          | Description                                    |
|------------------|-----------|---------------|------------------------------------------------|
| Additional cre-  | OPTIONS   | [string]      | For adding one or more creation options        |
| ation options    |           | Default: "    | that control the raster to be created (colors, |
| Optional         |           |               | block size, file compression). For conve-      |
|                  |           |               | nience, you can rely on predefined profiles    |
|                  |           |               | (see GDAL driver options section).             |
|                  |           |               | For Batch Process: separate multiple op-       |
|                  |           |               | tions with a pipe character ( ).               |
| Output data type | DATA_TYPE | [enumeration] | Defines the data type of the output raster     |
|                  |           | Default: 0    | file. Options:                                 |
|                  |           |               | • 0 — Use Input Layer Data Type                |
|                  |           |               | • 1 — Byte                                     |
|                  |           |               | • 2 — Int16                                    |
|                  |           |               | • 3 — UInt16                                   |
|                  |           |               | • 4 — UInt32                                   |
|                  |           |               | • 5 — Int32                                    |
|                  |           |               | • 6 — Float32                                  |
|                  |           |               | • 7 — Float64                                  |
|                  |           |               | • 8 — CInt16                                   |
|                  |           |               | • 9 — CInt32                                   |
|                  |           |               | • 10 — CFloat32                                |
|                  |           |               | • 11 — CFloat64                                |
|                  |           |               |                                                |

| Label     | Name   | Туре     | Description                                |
|-----------|--------|----------|--------------------------------------------|
| Converted | OUTPUT | [raster] | Output raster layer with rearranged bands. |

## Python code

Algorithm ID: gdal:rearrange\_bands

```
import processing
processing.run("algorithm_id", {parameter_dictionary})
```

The *algorithm id* is displayed when you hover over the algorithm in the Processing Toolbox. The *parameter dictionary* provides the parameter NAMEs and values. See *Using processing algorithms from the console* for details on how to run processing algorithms from the Python console.

#### **RGB to PCT**

Converts a 24 bit RGB image into a 8 bit paletted. Computes an optimal pseudo-color table for the given RGB-image using a median cut algorithm on a downsampled RGB histogram. Then it converts the image into a pseudo-colored image using the color table. This conversion utilizes Floyd-Steinberg dithering (error diffusion) to maximize output image visual quality.

If you want to classify a raster map and want to reduce the number of classes it can be helpful to downsample your image with this algorithm before.

This algorithm is derived from the GDAL rgb2pct utility.

**Default menu**: *Raster* ► *Conversion* 

#### **Parameters**

| Label            | Name    | Type           | Description                                  |
|------------------|---------|----------------|----------------------------------------------|
| Input layer      | INPUT   | [raster]       | Input (RGB) raster layer                     |
| Number of colors | NCOLORS | [number]       | The number of colors the resulting image     |
|                  |         | Default: 2     | will contain. A value from 2-256 is possi-   |
|                  |         |                | ble.                                         |
| RGB to PCT       | OUTPUT  | [raster]       | Specification of the output raster. One of:  |
|                  |         | Default: [Save | <ul> <li>Save to a Temporary File</li> </ul> |
|                  |         | to temporary   | • Save to File                               |
|                  |         | file]          |                                              |

| Label      | Name   | Туре     | Description          |
|------------|--------|----------|----------------------|
| RGB to PCT | OUTPUT | [raster] | Output raster layer. |

## Python code

Algorithm ID: gdal:rgbtopct

```
import processing
processing.run("algorithm_id", {parameter_dictionary})
```

The *algorithm id* is displayed when you hover over the algorithm in the Processing Toolbox. The *parameter dictionary* provides the parameter NAMEs and values. See *Using processing algorithms from the console* for details on how to run processing algorithms from the Python console.

## **Translate (convert format)**

Converts raster data between different formats.

This algorithm is derived from the GDAL translate utility.

**Default menu**: *Raster* ► *Conversion* 

#### **Parameters**

| Label               | Name           | Type             | Description                                  |
|---------------------|----------------|------------------|----------------------------------------------|
| Input layer         | INPUT          | [raster]         | Input raster layer                           |
| Override the pro-   | TARGET_CRS     | [crs]            | Specify a projection for the output file     |
| jection of the out- |                |                  |                                              |
| put file            |                |                  |                                              |
| Optional            |                |                  |                                              |
| Assign a specified  | NODATA         | [number]         | Defines the value to use for nodata in the   |
| nodata value to     |                | Default: Not set | output raster                                |
| output bands        |                |                  |                                              |
| Optional            |                |                  |                                              |
| Copy all sub-       | COPY_SUBDATASE | T [boolean]      | Create individual files for subdatasets      |
| datasets of this    |                | Default: False   |                                              |
| file to individual  |                |                  |                                              |
| output files        |                |                  |                                              |
| Converted           | OUTPUT         | [raster]         | Specification of the output (translated)     |
|                     |                | Default: [Save   | raster layer. One of:                        |
|                     |                | to temporary     | <ul> <li>Save to a Temporary File</li> </ul> |
|                     |                | file]            | Save to File                                 |
|                     |                |                  |                                              |

| Label            | Name      | Туре          | Description                                    |
|------------------|-----------|---------------|------------------------------------------------|
| Additional cre-  | OPTIONS   | [string]      | For adding one or more creation options        |
| ation options    |           | Default: "    | that control the raster to be created (colors, |
| Optional         |           |               | block size, file compression). For conve-      |
|                  |           |               | nience, you can rely on predefined profiles    |
|                  |           |               | (see GDAL driver options section).             |
|                  |           |               | For Batch Process: separate multiple op-       |
|                  |           |               | tions with a pipe character ( ).               |
| Additional       | EXTRA     | [string]      | Add extra GDAL command line options            |
| command-line     |           | Default: None |                                                |
| parameters       |           |               |                                                |
| Optional         |           |               |                                                |
| Output data type | DATA_TYPE | [enumeration] | Defines the data type of the output raster     |
|                  |           | Default: 0    | file. Options:                                 |
|                  |           |               | • 0 — Use Input Layer Data Type                |
|                  |           |               | • 1 — Byte                                     |
|                  |           |               | • 2 — Int16                                    |
|                  |           |               | • 3 — UInt16                                   |
|                  |           |               | • 4 — UInt32                                   |
|                  |           |               | • 5 — Int32                                    |
|                  |           |               | • 6 — Float32                                  |
|                  |           |               | • 7 — Float64                                  |
|                  |           |               | • 8 — CInt16                                   |
|                  |           |               | • 9 — CInt32                                   |
|                  |           |               | • 10 — CFloat32                                |
|                  |           |               | • 11 — CFloat64                                |
|                  |           |               |                                                |

# **Outputs**

| Label     | Name   | Туре     | Description                       |
|-----------|--------|----------|-----------------------------------|
| Converted | OUTPUT | [raster] | Output (translated) raster layer. |

# Python code

Algorithm ID: gdal:translate

```
import processing
processing.run("algorithm_id", {parameter_dictionary})
```

The *algorithm id* is displayed when you hover over the algorithm in the Processing Toolbox. The *parameter dictionary* provides the parameter NAMEs and values. See *Using processing algorithms from the console* for details on how to run processing algorithms from the Python console.

# 25.2.3 Raster extraction

# **Clip raster by extent**

Clips any GDAL-supported raster file to a given extent.

This algorithm is derived from the GDAL translate utility.

**Default menu**: Raster 
ightharpoonup Extraction

## **Parameters**

| Label                                                    | Name    | Туре                                                  | Description                                                                                                    |
|----------------------------------------------------------|---------|-------------------------------------------------------|----------------------------------------------------------------------------------------------------|
| Input layer                                              | INPUT   | [raster]                                              | The input raster                                                                                                    |
| Clipping extent                                          | EXTENT  | [extent]                                              | Extent that should be used for the output raster. Only pixels within the specified bounding box will be included in the output.  Available methods are:  • Calculate from layer: uses extent of a layer loaded in the current project  • Use map canvas extent  • Draw on canvas  • Enter the coordinates as xmin, xmax, ymin, ymax |
| Override the projection for the output file NEW in 3.18  | OVERCRS | [boolean]<br>Default: False                           | If checked, the output file is assigned the input layer CRS.                                                                                                    |
| Assign a specified nodata value to output bands Optional | NODATA  | [number]<br>Default: None                             | Defines a value that should be inserted for<br>the nodata values in the output raster                                                                                                    |
| Clipped (extent)                                         | OUTPUT  | <pre>[raster] Default: [Save to temporary file]</pre> | Specification of the output raster layer. One of:  • Save to a Temporary File • Save to File                                                                                                    |

| Label                  | Name      | Туре                | Description                                                                            |
|------------------------|-----------|---------------------|----------------------------------------------------------------------------------------|
| Additional cre-        | OPTIONS   | [string] Default: " | For adding one or more creation options that control the raster to be created (colors, |
| ation options Optional |           | Default:            | block size, file compression). For conve-                                              |
| Optional               |           |                     | nience, you can rely on predefined profiles                                            |
|                        |           |                     | (see GDAL driver options section).                                                     |
|                        |           |                     | For Batch Process: separate multiple op-                                               |
|                        |           |                     | tions with a pipe character ( ).                                                       |
| Output data type       | DATA_TYPE | [enumeration]       | Defines the format of the output raster file.                                          |
|                        |           | Default: 0          | Options:                                                                               |
|                        |           |                     | • 0 — Use Input Layer Data Type                                                        |
|                        |           |                     | • 1 — Byte                                                                             |
|                        |           |                     | • 2 — Int16                                                                            |
|                        |           |                     | • 3 — UInt16                                                                           |
|                        |           |                     | • 4 — UInt32                                                                           |
|                        |           |                     | • 5 — Int32                                                                            |
|                        |           |                     | • 6 — Float32                                                                          |
|                        |           |                     | • 7 — Float64                                                                          |
|                        |           |                     | • 8 — CInt16                                                                           |
|                        |           |                     | • 9 — CInt32                                                                           |
|                        |           |                     | • 10 — CFloat32                                                                        |
|                        |           |                     | • 11 — CFloat64                                                                        |
| A 3.3949 1             | TIME 3    | []                  | All to CDAL                                                                            |
| Additional             | EXTRA     | [string]            | Add extra GDAL command line options                                                    |
| command-line           |           | Default: None       |                                                                                        |
| parameters             |           |                     |                                                                                        |
| Optional               |           |                     |                                                                                        |

## **Outputs**

| Label            | Name   | Type     | Description                                  |
|------------------|--------|----------|----------------------------------------------|
| Clipped (extent) | OUTPUT | [raster] | Output raster layer clipped by the given ex- |
|                  |        |          | tent                                         |

# Python code

Algorithm ID: gdal:cliprasterbyextent

```
import processing
processing.run("algorithm_id", {parameter_dictionary})
```

The *algorithm id* is displayed when you hover over the algorithm in the Processing Toolbox. The *parameter dictionary* provides the parameter NAMEs and values. See *Using processing algorithms from the console* for details on how to run processing algorithms from the Python console.

# Clip raster by mask layer

Clips any GDAL-supported raster by a vector mask layer.

This algorithm is derived from the GDAL warp utility.

**Default menu**: *Raster* ► *Extraction* 

#### **Parameters**

| Label                                                                  | Name                | Туре                                                  | Description                                                                                                    |
|------------------------------------------------------------------------|---------------------|-------------------------------------------------------|----------------------------------------------------------------------------------------------------|
| Input layer                                                            | INPUT               | [raster]                                              | The input raster                                                                                                    |
| Mask layer                                                             | MASK                | [vector: polygon]                                     | Vector mask for clipping the raster                                                                                                    |
| Source CRS                                                             | SOURCE_CRS          | [crs]                                                 | Set the coordinate reference to use for the input raster                                                                                                  |
| Target CRS                                                             | TARGET_CRS          | [crs]                                                 | Set the coordinate reference to use for the mask layer                                                                                                    |
| Assign a specified nodata value to output bands Optional               | NODATA              | [number]<br>Default: None                             | Defines a value that should be inserted for the nodata values in the output raster                                                                        |
| Create an output alpha band                                            | ALPHA_BAND          | [boolean] Default: False                              | Creates an alpha band for the result. The alpha band then includes the transparency values of the pixels.                                                 |
| Match the extent of the clipped raster to the extent of the mask layer | CROP_TO_CUTLIN      | E[boolean]<br>Default: True                           | Applies the vector layer extent to the output raster if checked.                                                                                          |
| Keep resolution of input raster                                        | KEEP_RESOLUTIO      | N[boolean]<br>Default: False                          | The resolution of the output raster will not be changed                                                                                                   |
| Set output file resolution                                             | SET_RESOLUTION      | [boolean]<br>Default: False                           | Shall the output resolution (cell size) be specified                                                                                                    |
| X Resolution to output bands<br>Optional                               | X_RESOLUTION        | [number] Default: None                                | The width of the cells in the output raster                                                                                                    |
| Y Resolution to output band<br>Optional                                | Y_RESOLUTION        | [number] Default: None                                | The height of the cells in the output raster                                                                                                    |
| Use multithreaded warping implementation                               | MULTITHREAD-<br>ING | [boolean] Default: False                              | Two threads will be used to process chunks of image and perform input/output operation simultaneously. Note that computation is not multithreaded itself. |
| Clipped (mask)                                                         | OUTPUT              | <pre>[raster] Default: [Save to temporary file]</pre> | Specification of the output raster layer. One of:  • Save to a Temporary File  • Save to File                                                             |

| Label                  | Name      | Туре                | Description                                                                            |
|------------------------|-----------|---------------------|----------------------------------------------------------------------------------------|
| Additional cre-        | OPTIONS   | [string] Default: " | For adding one or more creation options that control the raster to be created (colors, |
| ation options Optional |           | Default:            | block size, file compression). For conve-                                              |
| Optional               |           |                     | nience, you can rely on predefined profiles                                            |
|                        |           |                     | (see GDAL driver options section).                                                     |
|                        |           |                     | For Batch Process: separate multiple op-                                               |
|                        |           |                     | tions with a pipe character ( ).                                                       |
| Output data type       | DATA_TYPE | [enumeration]       | Defines the format of the output raster file.                                          |
|                        |           | Default: 0          | Options:                                                                               |
|                        |           |                     | • 0 — Use Input Layer Data Type                                                        |
|                        |           |                     | • 1 — Byte                                                                             |
|                        |           |                     | • 2 — Int16                                                                            |
|                        |           |                     | • 3 — UInt16                                                                           |
|                        |           |                     | • 4 — UInt32                                                                           |
|                        |           |                     | • 5 — Int32                                                                            |
|                        |           |                     | • 6 — Float32                                                                          |
|                        |           |                     | • 7 — Float64                                                                          |
|                        |           |                     | • 8 — CInt16                                                                           |
|                        |           |                     | • 9 — CInt32                                                                           |
|                        |           |                     | • 10 — CFloat32                                                                        |
|                        |           |                     | • 11 — CFloat64                                                                        |
| A 3.3949 1             | TIME 3    | []                  | All to CDAL                                                                            |
| Additional             | EXTRA     | [string]            | Add extra GDAL command line options                                                    |
| command-line           |           | Default: None       |                                                                                        |
| parameters             |           |                     |                                                                                        |
| Optional               |           |                     |                                                                                        |

## **Outputs**

| Label          | Name   | Туре     | Description                               |
|----------------|--------|----------|-------------------------------------------|
| Clipped (mask) | OUTPUT | [raster] | Output raster layer clipped by the vector |
|                |        |          | layer                                     |

# Python code

Algorithm ID: gdal:cliprasterbymasklayer

```
import processing
processing.run("algorithm_id", {parameter_dictionary})
```

The *algorithm id* is displayed when you hover over the algorithm in the Processing Toolbox. The *parameter dictionary* provides the parameter NAMEs and values. See *Using processing algorithms from the console* for details on how to run processing algorithms from the Python console.

#### Contour

Extracts contour lines from any GDAL-supported elevation raster.

This algorithm is derived from the GDAL contour utility.

**Default menu**: *Raster* ► *Extraction* 

#### **Parameters**

# **Basic parameters**

| Label                 | Name       | Туре            | Description                                  |
|-----------------------|------------|-----------------|----------------------------------------------|
| Input layer           | INPUT      | [raster]        | Input raster                                 |
| Band number           | BAND       | [raster band]   | Raster band to create the contours from      |
|                       |            | Default: 1      |                                              |
| Interval between      | INTERVAL   | [number]        | Defines the interval between the contour     |
| contour lines         |            | Default: 10.0   | lines in the given units of the elevation    |
|                       |            |                 | raster (minimum value 0)                     |
| Attribute name (if    | FIELD_NAME | [string]        | Provides a name for the attribute in which   |
| not set, no eleva-    |            | Default: 'ELEV' | to put the elevation.                        |
| tion attribute is at- |            |                 |                                              |
| tached)               |            |                 |                                              |
| Optional              |            |                 |                                              |
| Offset from zero      | OFFSET     | [number]        |                                              |
| relative to which to  |            | Default: 0.0    |                                              |
| interpret intervals   |            |                 |                                              |
| Optional              |            |                 |                                              |
| Contours              | OUTPUT     | [vector: line]  | Specification of the output vector layer.    |
|                       |            | Default: [Save  | One of:                                      |
|                       |            | to temporary    | <ul> <li>Save to a Temporary File</li> </ul> |
|                       |            | file]           | Save to File                                 |
|                       |            |                 |                                              |

# **Advanced parameters**

| Label             | Name          | Туре           | Description                                 |
|-------------------|---------------|----------------|---------------------------------------------|
| Produce 3D vector | CREATE_3D     | [boolean]      | Forces production of 3D vectors instead of  |
|                   |               | Default: False | 2D. Includes elevation at every vertex.     |
| Treat all raster  | IGNORE_NODATA | [boolean]      | Ignores any nodata values in the dataset.   |
| values as valid   |               | Default: False |                                             |
| Input pixel value | NODATA        | [number]       | Defines a value that should be inserted for |
| to treat as "no-  |               | Default: None  | the nodata values in the output raster      |
| data"             |               |                |                                             |
| Optional          |               |                |                                             |
| Additional        | EXTRA         | [string]       | Add extra GDAL command line options.        |
| command-line      |               | Default: None  | Refer to the corresponding GDAL utility     |
| parameters        |               |                | documentation.                              |
| Optional          |               |                |                                             |

| Label    | Name   | Туре           | Description                            |
|----------|--------|----------------|----------------------------------------|
| Contours | OUTPUT | [vector: line] | Output vector layer with contour lines |

# Python code

Algorithm ID: gdal:contour

```
import processing
processing.run("algorithm_id", {parameter_dictionary})
```

The *algorithm id* is displayed when you hover over the algorithm in the Processing Toolbox. The *parameter dictionary* provides the parameter NAMEs and values. See *Using processing algorithms from the console* for details on how to run processing algorithms from the Python console.

## **Contour Polygons**

Extracts contour polygons from any GDAL-supported elevation raster.

This algorithm is derived from the GDAL contour utility.

#### **Parameters**

| Label                | Name           | Туре              | Description                                   |
|----------------------|----------------|-------------------|-----------------------------------------------|
| Input layer          | INPUT          | [raster]          | Input raster                                  |
| Band number          | BAND           | [raster band]     | Raster band to create the contours from       |
|                      |                | Default: 1        |                                               |
| Interval between     | INTERVAL       | [number]          | Defines the interval between the contour      |
| contour lines        |                | Default: 10.0     | lines in the given units of the elevation     |
|                      |                |                   | raster (minimum value 0)                      |
| Offset from zero     | OFFSET         | [number]          |                                               |
| relative to which to |                | Default: 0.0      |                                               |
| interpret intervals  |                |                   |                                               |
| Optional             |                |                   |                                               |
| Attribute name       | FIELD_NAME_MIN | [string]          | Provides a name for the attribute in which to |
| for minimum ele-     |                | Default:          | put the minimum elevation of contour poly-    |
| vation of contour    |                | 'ELEV_MIN'        | gon. If not provided no minimum elevation     |
| polygon              |                |                   | attribute is attached.                        |
| Optional             |                |                   |                                               |
| Attribute name       | FIELD_NAME_MAX | [string]          | Provides a name for the attribute in which    |
| for maximum ele-     |                | Default:          | to put the maximum elevation of contour       |
| vation of contour    |                | 'ELEV_MAX'        | polygon. If not provided no maximum ele-      |
| polygon              |                |                   | vation attribute is attached.                 |
| Optional             |                |                   |                                               |
| Contours             | OUTPUT         | [vector: polygon] | Specification of the output vector layer.     |
|                      |                | Default: [Save    | One of:                                       |
|                      |                | to temporary      | Save to a Temporary File                      |
|                      |                | file]             | Save to File                                  |
|                      |                |                   |                                               |

| Label             | Name          | Type           | Description                                 |
|-------------------|---------------|----------------|---------------------------------------------|
| Produce 3D vector | CREATE_3D     | [boolean]      | Forces production of 3D vectors instead of  |
|                   |               | Default: False | 2D. Includes elevation at every vertex.     |
| Treat all raster  | IGNORE_NODATA | [boolean]      | Ignores any nodata values in the dataset.   |
| values as valid   |               | Default: False |                                             |
| Input pixel value | NODATA        | [number]       | Defines a value that should be inserted for |
| to treat as "no-  |               | Default: None  | the nodata values in the output raster      |
| data"             |               |                |                                             |
| Optional          |               |                |                                             |
| Additional        | EXTRA         | [string]       | Add extra GDAL command line options.        |
| command-line      |               | Default: None  | Refer to the corresponding GDAL utility     |
| parameters        |               |                | documentation.                              |
| Optional          |               |                |                                             |

#### **Outputs**

| Label    | Name   | Туре              | Description                               |
|----------|--------|-------------------|-------------------------------------------|
| Contours | OUTPUT | [vector: polygon] | Output vector layer with contour polygons |

## Python code

Algorithm ID: gdal:contour\_polygon

```
import processing
processing.run("algorithm_id", {parameter_dictionary})
```

The *algorithm id* is displayed when you hover over the algorithm in the Processing Toolbox. The *parameter dictionary* provides the parameter NAMEs and values. See *Using processing algorithms from the console* for details on how to run processing algorithms from the Python console.

## 25.2.4 Raster miscellaneous

#### **Build overviews (pyramids)**

To speed up rendering time of raster layers overviews (pyramids) can be created. Overviews are lower resolution copies of the data which QGIS uses depending of the level of zoom.

This algorithm is derived from the GDAL addo utility.

**Default menu**: *Raster* ➤ *Miscellaneous* 

# **Parameters**

# **Basic parameters**

| Label             | Name  | Type           | Description                               |
|-------------------|-------|----------------|-------------------------------------------|
| Input layer       | INPUT | [raster]       | Input raster layer                        |
| Remove all exist- | CLEAN | [boolean]      | Removes existing overviews from the       |
| ing overviews     |       | Default: False | raster. By default these are not removed. |

# **Advanced parameters**

| Label                                                | Name       | Туре                         | Description                                                                                                    |
|------------------------------------------------------|------------|------------------------------|----------------------------------------------------------------------------------------------------|
| Overview levels                                      | LEVELS     | [string] Default: '2 4 8 16' | Defines the number of overview levels cal-<br>culated by the original resolution of the in-<br>put raster layer. By default 4 levels will be<br>taken into consideration.                                                                                                    |
| Resampling method Optional                           | RESAMPLING | [enumeration] Default: 0     | Calculates the overviews with a defined resampling method. Possible resampling methods are:  • 0 - Nearest Neighbour (nearest)  • 1 - Average (average)  • 2 - Gaussian (gauss)  • 3 - Cubic Convolution (cubic)  • 4 - B-Spline Convolution (cubicspline)  • 5 - Lanczos Windowed Sinc (lanczos)  • 6 - Average MP (average_mp)  • 7 - Average in Mag/Phase Space (average_magphase)  • 8 - Mode (mode) |
| Overviews format Optional                            | FORMAT     | [enumeration] Default: 0     | The overviews can be stored internally, or externally as GTiff or ERDAS Imagine file. By default the overviews are stored in the output raster. Possible formats methods are:  • 0 – Internal (if possible)  • 1 – External (GTiff .ovr)  • 2 – External (ERDAS Imagine .aux)                                                                                                    |
| Additional<br>command-line<br>parameters<br>Optional | EXTRA      | [string] Default: None       | Add extra GDAL command line options                                                                                                    |

| Label       | Name   | Туре     | Description                        |
|-------------|--------|----------|------------------------------------|
| Pyramidized | OUTPUT | [raster] | Output raster layer with overviews |

## Python code

Algorithm ID: gdal: overviews

```
import processing
processing.run("algorithm_id", {parameter_dictionary})
```

The *algorithm id* is displayed when you hover over the algorithm in the Processing Toolbox. The *parameter dictionary* provides the parameter NAMEs and values. See *Using processing algorithms from the console* for details on how to run processing algorithms from the Python console.

#### **Build virtual raster**

Builds a VRT (Virtual Dataset) that is a mosaic of the list of input GDAL-supported rasters. With a mosaic you can merge several raster files.

This algorithm is derived from the GDAL buildvrt utility.

**Default menu**: *Raster* ► *Miscellaneous* 

#### **Parameters**

| Label                                      | Name           | Туре                                       | Description                                                                                                    |
|--------------------------------------------|----------------|--------------------------------------------|----------------------------------------------------------------------------------------------------|
| Input layers                               | INPUT          | [raster] [list]                            | GDAL-supported raster layers.                                                                                                    |
| Resolution                                 | RESOLUTION     | [enumeration] Default: 0                   | The output resolution of the mosaic. By default the average resolution of the raster files will be chosen.  Options:  • 0 — Average (average)  • 1 — Highest (highest)  • 2 — Lowest (lowest) |
| Place each input file into a separate band | SEPARATE       | [boolean]<br>Default: False                | With 'True' you can define that each raster file goes into a separated stacked band in the VRT band.                                                                                          |
| Allow projection difference                | PROJ_DIFFERENC | E[boolean]<br>Default: False               | Allows that the output bands have different projections derived from the projection of the input raster layers.                                                                               |
| Virtual                                    | OUTPUT         | [raster] Default: [Save to temporary file] | Specification of the output raster layer. One of:  • Save to a Temporary File  • Save to File                                                                                                 |

| Label               | Name       | Туре           | Description                                   |
|---------------------|------------|----------------|-----------------------------------------------|
| Add alpha mask      | ADD_ALPHA  | [boolean]      | Adds an alpha mask band to the VRT when       |
| band to VRT when    |            | Default: False | the source raster has none.                   |
| source raster has   |            |                |                                               |
| none                |            |                |                                               |
| Override projec-    | ASSIGN_CRS | [crs]          | Overrides the projection for the output file. |
| tion for the output |            | Default: None  | No reprojection is done.                      |
| file                |            |                |                                               |
| Optional            |            |                |                                               |
| Resampling algo-    | RESAMPLING | [enumeration]  | The resampling algorithm to be used Op-       |
| rithm               |            | Default: 0     | tions:                                        |
|                     |            |                | • 0 — Nearest Neighbour (nearest)             |
|                     |            |                | • 1 — Bilinear (bilinear)                     |
|                     |            |                | • 2 — Cubic Convolution (cubic)               |
|                     |            |                | • 3 — B-Spline Convolution                    |
|                     |            |                | (cubicspline)                                 |
|                     |            |                | • 4 — Lanczos Windowed Sinc                   |
|                     |            |                | (lanczos)                                     |
|                     |            |                | • 5 — Average (average)                       |
|                     |            |                | • 6 — Mode (mode)                             |
| Nodoto volución     |            | [atria a]      | Consequented Madata surles (a) for inset      |
| Nodata value(s)     | SRC_NODATA | [string]       | Space separated Nodata value(s) for input     |
| for input bands     |            | Default: None  | band(s)                                       |
| (space separated)   |            |                |                                               |
| Optional            |            | F              | All CDAI                                      |
| Additional          | EXTRA      | [string]       | Add extra GDAL command line options           |
| command-line        |            | Default: None  |                                               |
| parameters          |            |                |                                               |

# **Outputs**

| Label   | Name   | Туре     | Description         |
|---------|--------|----------|---------------------|
| Virtual | OUTPUT | [raster] | Output raster layer |

## Python code

 $\textbf{Algorithm ID}: \verb|gdal:buildvirtual| raster|\\$ 

```
import processing
processing.run("algorithm_id", {parameter_dictionary})
```

The *algorithm id* is displayed when you hover over the algorithm in the Processing Toolbox. The *parameter dictionary* provides the parameter NAMEs and values. See *Using processing algorithms from the console* for details on how to run processing algorithms from the Python console.

### gdal2tiles

Generates a directory with small tiles and metadata, following the OSGeo Tile Map Service Specification. See also the OpenGIS Web Map Tile Service Implementation Standard. Simple web pages with viewers based on Google Maps, OpenLayers and Leaflet are generated as well. To explore your maps on-line in the web browser, you only need to upload the generated directory onto a web server.

This algorithm also creates the necessary metadata for Google Earth (KML SuperOverlay), in case the supplied map uses EPSG: 4326 projection.

ESRI world files and embedded georeferencing is used during tile generation, but you can publish a picture without proper georeferencing too.

This algorithm is derived from the GDAL gdal2tiles utility.

#### **Parameters**

| Label                      | Name      | Туре                                         | Description                                                                                                    |
|----------------------------|-----------|----------------------------------------------|----------------------------------------------------------------------------------------------------|
| Input layer                | INPUT     | [raster]                                     | GDAL-supported raster layer.                                                                                                   |
| Tile cutting profile       | PROFILE   | [enumeration] Default: 0                     | One of:  • 0 — Mercator (mercator)  • 1 — Geodetic (geodetic)  • 2 — Raster (raster)                                           |
| Zoom levels to ren-<br>der | ZOOM      | [string] Default: "                          |                                                                                                    |
| Optional                   |           | F                                            |                                                                                                    |
| Web viewer to generate     | VIEWER    | [enumerate] Default: 0                       | One of:  • 0 — All (all)  • 1 — GoogleMaps (google)  • 2 — OpenLayers (openlayers)  • 3 — Leaflet (leaflet)  • 4 — None (none) |
| Title of the map Optional  | TITLE     | [string] Default: "                          |                                                                                                    |
| Copyright of the map       | COPYRIGHT | [string] Default: "                          |                                                                                                    |
| Output directory           | OUTPUT    | [folder] Default: [Save to temporary folder] | Specify the output folder for the tiles. One of:  • Save to a Temporary Directory  • Save to Directory                         |

| Label                                                                    | Name                          | Туре                                    | Description                                                                                                    |
|--------------------------------------------------------------------------|-------------------------------|-----------------------------------------|----------------------------------------------------------------------------------------------------|
| Resampling method                                                        | RESAMPLING                    | [enumeration] Default: 0                | The resampling algorithm to be used Options:  • 0 — Average (average)  • 1 — Nearest neighbour (near)  • 2 — Bilinear (bilinear)  • 3 — Cubic (cubic)  • 4 — Cubic spline (cubicspline)  • 5 — Lanczos Windowed sinc (lanczos)  • 6 — Antialias (antialias) |
| The spatial reference system used for the source input data Optional     | SOURCE_CRS                    | [crs] Default: None                     |                                                                                                    |
| Transparency value to assign to the input data Optional                  | NODATA                        | [number]<br>Default: 0.0                |                                                                                                    |
| URL address where the generated tiles are going to be published Optional | URL                           | [string] Default: "                     |                                                                                                    |
| Google Maps API key (http://code.google.co                               | GOOGLE_KEY om/apis/maps/signu | [string] Default: " p.html)             | Your Google maps API key.                                                                                                    |
| Bing Maps API key (https://www.bingm Optional                            | BING_KEY  apsportal.com/)     | [string] Default: "                     | Your Bing maps API key.                                                                                                    |
| Generate only missing files Generate KML                                 | RESUME KML                    | [boolean] Default: False [boolean]      |                                                                                                    |
| for Google Earth  Avoid automatic generation of KML files for EPSG:4326  | NO_KML                        | Default: False [boolean] Default: False |                                                                                                    |

| Label            | Name   | Туре     | Description                       |
|------------------|--------|----------|-----------------------------------|
| Output directory | OUTPUT | [folder] | The output folder (for the tiles) |

## Python code

Algorithm ID: gdal:gdal2tiles

```
import processing
processing.run("algorithm_id", {parameter_dictionary})
```

The *algorithm id* is displayed when you hover over the algorithm in the Processing Toolbox. The *parameter dictionary* provides the parameter NAMEs and values. See *Using processing algorithms from the console* for details on how to run processing algorithms from the Python console.

### Merge

Merges raster files in a simple way. Here you can use a pseudocolor table from an input raster and define the output raster type. All the images must be in the same coordinate system.

This algorithm is derived from the GDAL merge utility.

**Default menu**: *Raster* ► *Miscellaneous* 

#### **Parameters**

## **Basic parameters**

| Label                | Name      | Type            | Description                                   |
|----------------------|-----------|-----------------|-----------------------------------------------|
| Input layers         | INPUT     | [raster] [list] | Input raster layers                           |
| Grab pseudocolor     | PCT       | [boolean]       | The pseudocolor table from the first layer    |
| table from first     |           | Default: False  | will be used for the coloring                 |
| layer                |           |                 |                                               |
| Place each input     | SEPARATE  | [boolean]       | Place each input file into a separate band    |
| file into a separate |           | Default: False  |                                               |
| band                 |           |                 |                                               |
| Output data type     | DATA_TYPE | [enumeration]   | Defines the format of the output raster file. |
|                      |           | Default: 5      | Options:                                      |
|                      |           |                 | • 0 — Byte                                    |
|                      |           |                 | • 1 — Int16                                   |
|                      |           |                 | • 2 — UInt16                                  |
|                      |           |                 | • 3 — UInt32                                  |
|                      |           |                 | • 4 — Int32                                   |
|                      |           |                 | • 5 — Float32                                 |
|                      |           |                 | • 6 — Float64                                 |
|                      |           |                 | • 7 — CInt16                                  |
|                      |           |                 | • 8 — CInt32                                  |
|                      |           |                 | • 9 — CFloat32                                |
|                      |           |                 | • 10 — CFloat64                               |
|                      |           |                 |                                               |
|                      |           |                 |                                               |

Table 25.237 - continued from previous page

| Label  | Name   | Туре           | Description                                   |
|--------|--------|----------------|-----------------------------------------------|
| Merged | OUTPUT | [raster]       | Specification of the output raster layer. One |
|        |        | Default: [Save | of:                                           |
|        |        | to temporary   | <ul> <li>Save to a Temporary File</li> </ul>  |
|        |        | file]          | • Save to File                                |
|        |        |                |                                               |

| Label             | Name          | Туре          | Description                                    |
|-------------------|---------------|---------------|------------------------------------------------|
| Input pixel value | NODATA_INPUT  | [number]      | Ignores pixels from files being merged in      |
| to treat as "no-  |               | Default: None | with this pixel value                          |
| data''            |               |               |                                                |
| Optional          |               |               |                                                |
| Assign specified  | NODATA_OUTPUT | [number]      | Assigns the specified nodata value to output   |
| "nodata" value to |               | Default: None | bands.                                         |
| output            |               |               |                                                |
| Optional          |               |               |                                                |
| Additional cre-   | OPTIONS       | [string]      | For adding one or more creation options        |
| ation options     |               | Default: "    | that control the raster to be created (colors, |
| Optional          |               |               | block size, file compression). For conve-      |
|                   |               |               | nience, you can rely on predefined profiles    |
|                   |               |               | (see GDAL driver options section).             |
|                   |               |               | For Batch Process: separate multiple op-       |
|                   |               |               | tions with a pipe character ( ).               |
| Additional        | EXTRA         | [string]      | Add extra GDAL command line options            |
| command-line      |               | Default: None |                                                |
| parameters        |               |               |                                                |

# **Outputs**

| Label  | Name   | Type     | Description         |
|--------|--------|----------|---------------------|
| Merged | OUTPUT | [raster] | Output raster layer |

# Python code

Algorithm ID: gdal:merge

```
import processing
processing.run("algorithm_id", {parameter_dictionary})
```

The *algorithm id* is displayed when you hover over the algorithm in the Processing Toolbox. The *parameter dictionary* provides the parameter NAMEs and values. See *Using processing algorithms from the console* for details on how to run processing algorithms from the Python console.

# **Pansharpening**

Performs a pan-sharpening operation. It can create a "classic" output dataset (such as GeoTIFF), or a VRT dataset describing the pan-sharpening operation.

See GDAL Pansharpen.

#### **Parameters**

# **Basic parameters**

| Label            | Name         | Туре           | Description                                  |
|------------------|--------------|----------------|----------------------------------------------|
| Spectral dataset | SPECTRAL     | [raster]       | Input (spectral) raster layer                |
| Panchromatic     | PANCHROMATIC | [raster]       | Input (panchromatic) raster layer            |
| dataset          |              |                |                                              |
| Output           | OUTPUT       | [raster]       | Specify the output (sharpened) raster layer. |
|                  |              | Default: [Save | One of:                                      |
|                  |              | to temporary   | <ul> <li>Save to a Temporary File</li> </ul> |
|                  |              | file]          | • Save to File                               |
|                  |              |                |                                              |

| Label                                                | Name       | Туре                      | Description                                                                                                    |
|------------------------------------------------------|------------|---------------------------|----------------------------------------------------------------------------------------------------|
| Resampling algorithm                                 | RESAMPLING | [enumeration] Default: 2  | The resampling algorithm to be used Options:  • 0 — Nearest Neighbour (nearest)  • 1 — Bilinear (bilinear)  • 2 — Cubic (cubic)  • 3 — Cubic Spline (cubicspline)  • 4 — Lanczos Windowed Sinc (lanczos)  • 5 — Average (average)                                                             |
| Additional creation options Optional                 | OPTIONS    | [string]<br>Default: "    | For adding one or more creation options that control the raster to be created (colors, block size, file compression). For convenience, you can rely on predefined profiles (see <i>GDAL driver options section</i> ). For Batch Process: separate multiple options with a pipe character ( ). |
| Additional<br>command-line<br>parameters<br>Optional | EXTRA      | [string]<br>Default: None | Add extra GDAL command line options                                                                                                    |

| Label  | Name   | Туре     | Description                     |
|--------|--------|----------|---------------------------------|
| Output | OUTPUT | [raster] | Output (sharpened) raster layer |

## Python code

Algorithm ID: gdal:pansharp

```
import processing
processing.run("algorithm_id", {parameter_dictionary})
```

The *algorithm id* is displayed when you hover over the algorithm in the Processing Toolbox. The *parameter dictionary* provides the parameter NAMEs and values. See *Using processing algorithms from the console* for details on how to run processing algorithms from the Python console.

#### Raster calculator

Command line raster calculator with numpy syntax. Use any basic arithmetic supported by numpy arrays, such as +, -, \*, and / along with logical operators, such as >. Note that all input rasters must have the same dimensions, but no projection checking is performed.

See the GDAL Raster Calculator utility docs.

### See also:

Raster calculator

#### **Parameters**

## **Basic parameters**

| Label            | Name    | Type          | Description                          |
|------------------|---------|---------------|--------------------------------------|
| Input layer A    | INPUT_A | [raster]      | First input raster layer (mandatory) |
| Number of raster | BAND_A  | [raster band] | Band for input layer A (mandatory)   |
| band for A       |         |               |                                      |
| Input layer B    | INPUT_B | [raster]      | Second input raster layer            |
| Optional         |         | Default: None |                                      |
| Number of raster | BAND_B  | [raster band] | Band for input layer B               |
| band for B       |         |               |                                      |
| Optional         |         |               |                                      |
| Input layer C    | INPUT_C | [raster]      | Third input raster layer             |
| Optional         |         | Default: None |                                      |
| Number of raster | BAND_C  | [raster band] | Band for input layer C               |
| band for C       |         |               |                                      |
| Optional         |         |               |                                      |
| Input layer D    | INPUT_D | [raster]      | Fourth input raster layer            |
| Optional         |         | Default: None |                                      |
| Number of raster | BAND_D  | [raster band] | Band for input layer D               |
| band for D       |         |               |                                      |
| Optional         |         |               |                                      |
| Input layer E    | INPUT_E | [raster]      | Fifth input raster layer             |
| Optional         |         | Default: None |                                      |
|                  |         |               | continues on post nage               |

Table 25.239 - continued from previous page

| Label              | Name      | Type            | Description                                                                  |
|--------------------|-----------|-----------------|------------------------------------------------------------------------------|
| Number of raster   | BAND_E    | [raster band]   | Band for input layer E                                                       |
| band for E         | DAND_E    | [raster band]   | Band for input layer L                                                       |
| Optional           |           |                 |                                                                              |
| Input layer F      | INPUT_F   | [raster]        | Sixth input raster layer                                                     |
| Optional           | INFOI_F   | [laster]        | Sixui input faster fayer                                                     |
| Number of raster   | DAND E    | [raster band]   | Band for input layer F                                                       |
| band for F         | BAND_F    | Default: None   | Band for input layer 1                                                       |
| Optional           |           | Delault. None   |                                                                              |
| Calculation in     | FORMULA   | [string]        | The calculation formula. Examples:                                           |
| gdalnumeric syn-   | FORMULA   | Default: "      | • A* (A>0) — outputs the value of                                            |
| tax using +-/* or  |           | Delault.        | the raster A if the value of A is                                            |
| any numpy array    |           |                 | greater than 0. If not, outputs 0.                                           |
|                    |           |                 |                                                                              |
| ,                  |           |                 | • A* (A>0 and A>B) — outputs the                                             |
| logical_and())     |           |                 | value of A if that value is bigger than 0 and bigger than the value of B. If |
|                    |           |                 |                                                                              |
|                    |           |                 | not, outputs 0.                                                              |
|                    |           |                 | • A*logical_or (A<=177,                                                      |
|                    |           |                 | A > = 185) — outputs the value of                                            |
|                    |           |                 | A if A <= 177 or A >= 185. If not,                                           |
|                    |           |                 | outputs 0.                                                                   |
|                    |           |                 | • sqrt (A*A+B*B) — Outputs the                                               |
|                    |           |                 | square root of the sum of the value                                          |
|                    |           |                 | of A squared and the value of B                                              |
|                    |           |                 | squared.                                                                     |
| Set output nodata  | NO_DATA   | [number]        | Value to use for nodata                                                      |
| value              | NO_D/11/1 | Default: None   | value to use for notatu                                                      |
| Optional           |           | Delault. Profic |                                                                              |
| Output raster type | RTYPE     | [enumeration]   | Defines the format of the output raster file.                                |
| Output fusici type |           | Default: 5      | Options:                                                                     |
|                    |           | Detaut. 3       | • 0 — Byte                                                                   |
|                    |           |                 | • 1 — Int16                                                                  |
|                    |           |                 | • 2 — UInt16                                                                 |
|                    |           |                 | • 3 — UInt32                                                                 |
|                    |           |                 | • 4 — Int32                                                                  |
|                    |           |                 | • 5 — Float32                                                                |
|                    |           |                 | • 6 — Float64                                                                |
|                    |           |                 | o Homo                                                                       |
| Calculated         | OUTPUT    | [raster]        | Specify the output (calculated) raster layer.                                |
|                    |           | Default: [Save  | One of:                                                                      |
|                    |           | to temporary    | Save to a Temporary File                                                     |
|                    |           | file]           | • Save to File                                                               |
|                    |           |                 |                                                                              |
| L                  |           | I .             | I.                                                                           |

| Label           | Name    | Туре       | Description                                    |
|-----------------|---------|------------|------------------------------------------------|
| Additional cre- | OPTIONS | [string]   | For adding one or more creation options        |
| ation options   |         | Default: " | that control the raster to be created (colors, |
| Optional        |         |            | block size, file compression). For conve-      |
|                 |         |            | nience, you can rely on predefined profiles    |
|                 |         |            | (see GDAL driver options section).             |
|                 |         |            | For Batch Process: separate multiple op-       |
|                 |         |            | tions with a pipe character ( ).               |
| Additional      | EXTRA   | [string]   | Add extra GDAL command line options            |
| command-line    |         | Default: " |                                                |
| parameters      |         |            |                                                |
| Optional        |         |            |                                                |

| Label      | Name   | Туре     | Description                      |
|------------|--------|----------|----------------------------------|
| Calculated | OUTPUT | [raster] | Output (calculated) raster layer |

## Python code

 $\textbf{Algorithm ID}: \verb"gdal:" rastercal culator"$ 

```
import processing
processing.run("algorithm_id", {parameter_dictionary})
```

The *algorithm id* is displayed when you hover over the algorithm in the Processing Toolbox. The *parameter dictionary* provides the parameter NAMEs and values. See *Using processing algorithms from the console* for details on how to run processing algorithms from the Python console.

#### **Raster information**

The gdalinfo program lists various information about a GDAL supported raster dataset.

This algorithm is derived from the GDAL info utility.

**Default menu**: Raster ► Miscellaneous

### **Parameters**

### **Basic parameters**

| Label              | Name    | Туре           | Description                                   |
|--------------------|---------|----------------|-----------------------------------------------|
| Input layer        | INPUT   | [raster]       | Input raster layer                            |
| Force computa-     | MIN_MAX | [boolean]      | Forces computation of the actual min/max      |
| tion of the actual |         | Default: False | values for each band in the dataset           |
| min/max values     |         |                |                                               |
| for each band      |         |                |                                               |
| Read and display   | STATS   | [boolean]      | Reads and displays image statistics. Forces   |
| image statistics   |         | Default: False | computation if no statistics are stored in an |
| (force computa-    |         |                | image.                                        |
| tion if necessary) |         |                |                                               |

Table 25.241 - continued from previous page

| Label             | Name        | Type           | Description                                                                                                    |
|-------------------|-------------|----------------|----------------------------------------------------------------------------------------------------|
| Suppress GCP      | NO_GCP      | [boolean]      | Suppresses ground control points list print-                                                                                  |
| info              |             | Default: False | ing. It may be useful for datasets with huge amount of GCPs, such as L1B AVHRR or HDF4 MODIS which contain thousands of them. |
| Suppress meta-    | NO_METADATA | [boolean]      | Suppresses metadata printing. Some                                                                                            |
| data info         |             | Default: False | datasets may contain a lot of metadata                                                                                        |
|                   |             |                | strings.                                                                                                    |
| Layer information | OUTPUT      | [html]         | Specify the HTML file for output. One of:                                                                                     |
|                   |             | Default: [Save | <ul> <li>Save to a Temporary File</li> </ul>                                                                                  |
|                   |             | to temporary   | Save to File                                                                                                    |
|                   |             | file]          |                                                                                                    |

| Label        | Name  | Туре          | Description                         |
|--------------|-------|---------------|-------------------------------------|
| Additional   | EXTRA | [string]      | Add extra GDAL command line options |
| command-line |       | Default: None |                                     |
| parameters   |       |               |                                     |
| Optional     |       |               |                                     |

## **Outputs**

| Label             | Name   | Type   | Description                          |
|-------------------|--------|--------|--------------------------------------|
| Layer information | OUTPUT | [html] | The HTML file containing information |
|                   |        |        | about the input raster layer         |

## Python code

Algorithm ID: gdal:gdalinfo

```
import processing
processing.run("algorithm_id", {parameter_dictionary})
```

The *algorithm id* is displayed when you hover over the algorithm in the Processing Toolbox. The *parameter dictionary* provides the parameter NAMEs and values. See *Using processing algorithms from the console* for details on how to run processing algorithms from the Python console.

#### Retile

Retiles a set of input tiles. All the input tiles must be georeferenced in the same coordinate system and have a matching number of bands. Optionally pyramid levels are generated.

This algorithm is derived from the GDAL Retile utility.

## **Parameters**

# **Basic parameters**

| Label                | Name        | Type            | Description                                       |
|----------------------|-------------|-----------------|---------------------------------------------------|
| Input files          | INPUT       | [raster] [list] | The input raster files                            |
| Tile width           | TILE_SIZE_X | [number]        | Width of the tiles in pixels (minimum 0)          |
|                      |             | Default: 256    |                                                   |
| Tile height          | TILE_SIZE_Y | [number]        | Height of the tiles in pixels (minimum 0)         |
|                      |             | Default: 256    |                                                   |
| Overlap in pixels    | OVERLAP     | [number]        |                                                   |
| between consecu-     |             | Default: 0      |                                                   |
| tive tiles           |             |                 |                                                   |
| Number of pyra-      | LEVELS      | [number]        | Minimum: 0                                        |
| mid levels to build  |             | Default: 1      |                                                   |
| Output directory     | OUTPUT      | [folder]        | Specify the output folder for the tiles. One      |
|                      |             | Default: [Save  | of:                                               |
|                      |             | to temporary    | <ul> <li>Save to a Temporary Directory</li> </ul> |
|                      |             | folder]         | <ul> <li>Save to Directory</li> </ul>             |
|                      |             |                 |                                                   |
| CSV file contain-    | OUTPUT_CSV  | [file]          | Specify the output file for the tiles. One of:    |
| ing the tile(s) geo- |             | Default: [Skip  | Skip Output                                       |
| referencing infor-   |             | output]         | <ul> <li>Save to a Temporary File</li> </ul>      |
| mation               |             |                 | • Save to File                                    |
|                      |             |                 |                                                   |

# **Advanced parameters**

| Name       | Туре                              | Description                                                                                                    |
|------------|-----------------------------------|----------------------------------------------------------------------------------------------------|
| SOURCE_CRS | [crs]                             |                                                                                                    |
|            | Default: None                     |                                                                                                    |
|            |                                   |                                                                                                    |
| RESAMPLING | [enumeration]                     | The resampling algorithm to be used Op-                                                                                |
|            | Default: 0                        | tions:                                                                                                    |
|            |                                   | • 0 — Nearest Neighbour (nearest)                                                                                      |
|            |                                   | • 1 — Bilinear (bilinear)                                                                                              |
|            |                                   | • 2 — Cubic (cubic)                                                                                                    |
|            |                                   | • 3 — Cubic Spline (cubicspline)                                                                                       |
|            |                                   | • 4 — Lanczos Windowed Sinc                                                                                            |
|            |                                   | (lanczos)                                                                                                    |
|            |                                   |                                                                                                    |
| DELIMITER  | [string]                          | Delimiter to use in the CSV file containing                                                                            |
|            | Default: ';'                      | the tile(s) georeferencing information                                                                                 |
|            |                                   |                                                                                                    |
|            |                                   |                                                                                                    |
| OPTIONS    | [string]                          | For adding one or more creation options                                                                                |
|            | Default: "                        | that control the raster to be created (colors,                                                                         |
|            |                                   | block size, file compression). For conve-                                                                              |
|            |                                   | nience, you can rely on predefined profiles                                                                            |
|            |                                   | (see GDAL driver options section).                                                                                     |
|            |                                   | For Batch Process: separate multiple op-                                                                               |
|            |                                   | tions with a pipe character ( ).                                                                                       |
|            | SOURCE_CRS  RESAMPLING  DELIMITER | SOURCE_CRS [crs] Default: None  RESAMPLING [enumeration] Default: 0  DELIMITER [string] Default: ';'  OPTIONS [string] |

Table 25.244 - continued from previous page

| Label                                                | Name          | Туре                        | Description                                                                                                    |
|------------------------------------------------------|---------------|-----------------------------|----------------------------------------------------------------------------------------------------|
| Additional<br>command-line<br>parameters<br>Optional | EXTRA         | [string] Default: "         | Add extra GDAL command line options                                                                                                    |
| Output data type                                     | DATA_TYPE     | [enumeration] Default: 5    | Defines the format of the output raster file.  Options:  • 0 — Byte  • 1 — Int16  • 2 — UInt16  • 3 — UInt32  • 4 — Int32  • 5 — Float32  • 6 — Float64  • 7 — CInt16  • 8 — CInt32  • 9 — CFloat32  • 10 — CFloat64 |
| Build only the pyramids                              | ONLY_PYRAMIDS | [boolean]<br>Default: False |                                                                                                    |
| Use separate di-<br>rectory for each<br>tile row     | DIR_FOR_ROW   | [boolean]<br>Default: False |                                                                                                    |

| Label                | Name       | Type     | Description                               |
|----------------------|------------|----------|-------------------------------------------|
| Output directory     | OUTPUT     | [folder] | The output folder for the tiles.          |
| CSV file contain-    | OUTPUT_CSV | [file]   | The CSV file with georeferencing informa- |
| ing the tile(s) geo- |            |          | tion for the tiles.                       |
| referencing infor-   |            |          |                                           |
| mation               |            |          |                                           |

# Python code

Algorithm ID : gdal: retile

```
import processing
processing.run("algorithm_id", {parameter_dictionary})
```

The *algorithm id* is displayed when you hover over the algorithm in the Processing Toolbox. The *parameter dictionary* provides the parameter NAMEs and values. See *Using processing algorithms from the console* for details on how to run processing algorithms from the Python console.

### Tile index

Builds a vector layer with a record for each input raster file, an attribute containing the filename, and a polygon geometry outlining the raster. This output is suitable for use with MapServer as a raster tileindex.

This algorithm is derived from the GDAL Tile Index utility.

**Default menu**: *Raster* ► *Miscellaneous* 

#### **Parameters**

# **Basic parameters**

| Label                | Name           | Туре                | Description                                    |
|----------------------|----------------|---------------------|------------------------------------------------|
| Input files          | LAYERS         | [raster] [list]     | The input raster files. Can be multiple files. |
| Field name to hold   | PATH_FIELD_NAM | E[string]           | The output field name to hold the file         |
| the file path to the | Optional       | Default: 'location' | path/location to the indexed rasters.          |
| indexed rasters      |                |                     |                                                |
| Store absolute       | ABSOLUTE_PATH  | [boolean]           | Set whether the absolute path to the raster    |
| path to the in-      |                | Default: False      | files is stored in the tile index file. By de- |
| dexed rasters        |                |                     | fault the raster filenames will be put in the  |
|                      |                |                     | file exactly as they are specified in the com- |
|                      |                |                     | mand.                                          |
| Skip files with dif- | PROJ_DIFFERENC | E[boolean]          | Only files with same projection as files al-   |
| ferent projection    |                | Default: False      | ready inserted in the tile index will be in-   |
| reference            |                |                     | serted. Default does not check projection      |
|                      |                |                     | and accepts all inputs.                        |
| Tile index           | OUTPUT         | [vector: polygon]   | Specify the polygon vector layer to write the  |
|                      |                | Default: [Save      | index to. One of:                              |
|                      |                | to temporary        | Save to a Temporary File                       |
|                      |                | file]               | Save to File                                   |
|                      |                |                     |                                                |

| Label              | Name           | Туре          | Description                                 |
|--------------------|----------------|---------------|---------------------------------------------|
| Transform geome-   | TARGET_CRS     | [crs]         | Geometries of input files will be trans-    |
| tries to the given |                |               | formed to the specified target coordinate   |
| CRS                |                |               | reference system. Default creates simple    |
| Optional           |                |               | rectangular polygons in the same coordinate |
|                    |                |               | reference system as the input rasters.      |
| The name of the    | CRS_FIELD_NAME | [string]      | The name of the field to store the SRS of   |
| field to store the |                |               | each tile                                   |
| SRS of each tile   |                |               |                                             |
| Optional           |                |               |                                             |
| The format in      | CRS_FORMAT     | [enumeration] | Format for the CRS. One of:                 |
| which the CRS of   |                | Default: 0    | • 0 – Auto (AUTO)                           |
| each tile must be  |                |               | • 1 – Well-known text (WKT)                 |
| written            |                |               | • 2 – EPSG (EPSG)                           |
|                    |                |               | • 3 – Proj.4 (PROJ)                         |
|                    |                |               |                                             |

| Label      | Name   | Type              | Description                                   |
|------------|--------|-------------------|-----------------------------------------------|
| Tile index | OUTPUT | [vector: polygon] | The polygon vector layer with the tile index. |

# Python code

Algorithm ID: gdal:tileindex

```
import processing
processing.run("algorithm_id", {parameter_dictionary})
```

The *algorithm id* is displayed when you hover over the algorithm in the Processing Toolbox. The *parameter dictionary* provides the parameter NAMEs and values. See *Using processing algorithms from the console* for details on how to run processing algorithms from the Python console.

#### Viewshed

Calculates a viewshed raster from an input raster DEM using method defined in Wang2000 for a user defined point.

#### **Parameters**

| Label             | Name          | Туре           | Description                                  |
|-------------------|---------------|----------------|----------------------------------------------|
| Input layer       | INPUT         | [raster]       | Input elevation raster layer                 |
| Band number       | BAND          | [raster band]  | The number of the band to use as elevation   |
|                   |               | Default: 1     |                                              |
| Observer location | OBSERVER      | [point]        | The location of the observer                 |
| Observer height   | OB-           | [number]       | The altitude of the observer, in the DEM     |
|                   | SERVER_HEIGHT | Default: 1.0   | units                                        |
| Target height     | TARGET_HEIGHT | [number]       | The altitude of the target element, in the   |
|                   |               | Default: 1.0   | DEM units                                    |
| Maximum dis-      | MAX_DISTANCE  | [number]       | Maximum distance from observer to com-       |
| tance from ob-    |               | Default: 100.0 | pute visibility, in the DEM units            |
| server to compute |               |                |                                              |
| visibility        |               |                |                                              |
| Output            | OUTPUT        | [raster]       | Output raster layer. One of:                 |
|                   |               | Default: [Save | <ul> <li>Save to a Temporary File</li> </ul> |
|                   |               | to temporary   | • Save to File                               |
|                   |               | file]          |                                              |

| Label           | Name    | Туре          | Description                                    |
|-----------------|---------|---------------|------------------------------------------------|
| Additional cre- | OPTIONS | [string]      | For adding one or more creation options        |
| ation options   |         | Default: "    | that control the raster to be created (colors, |
| Optional        |         |               | block size, file compression). For conve-      |
|                 |         |               | nience, you can rely on predefined profiles    |
|                 |         |               | (see GDAL driver options section).             |
|                 |         |               | For Batch Process: separate multiple op-       |
|                 |         |               | tions with a pipe character ( ).               |
| Additional      | EXTRA   | [string]      | Add extra GDAL command line options            |
| command-line    |         | Default: None | _                                              |
| parameters      |         |               |                                                |

## **Outputs**

| Label  | Name   | Туре     | Description                               |
|--------|--------|----------|-------------------------------------------|
| Output | OUTPUT | [raster] | The raster layer displaying the viewshed. |

## Python code

Algorithm ID: gdal: viewshed

```
import processing
processing.run("algorithm_id", {parameter_dictionary})
```

The *algorithm id* is displayed when you hover over the algorithm in the Processing Toolbox. The *parameter dictionary* provides the parameter NAMEs and values. See *Using processing algorithms from the console* for details on how to run processing algorithms from the Python console.

# 25.2.5 Raster projections

## **Assign projection**

Applies a coordinate system to a raster dataset.

This algorithm is derived from the GDAL edit utility.

**Default menu**: Raster 
ightharpoonup Projections

### **Parameters**

| Label       | Name        | Type     | Description                              |
|-------------|-------------|----------|------------------------------------------|
| Input layer | INPUT_LAYER | [raster] | Input raster layer                       |
| Desired CRS | CRS         | [crs]    | The projection (CRS) of the output layer |

| Label              | Name   | Type     | Description                                |
|--------------------|--------|----------|--------------------------------------------|
| Layer with projec- | OUTPUT | [raster] | The output raster layer (with the new pro- |
| tion               |        |          | jection information)                       |

# Python code

Algorithm ID: gdal:assignprojection

```
import processing
processing.run("algorithm_id", {parameter_dictionary})
```

The *algorithm id* is displayed when you hover over the algorithm in the Processing Toolbox. The *parameter dictionary* provides the parameter NAMEs and values. See *Using processing algorithms from the console* for details on how to run processing algorithms from the Python console.

## **Extract projection**

Extracts the projection of a raster file and writes it into a world file with extension . wld.

This algorithm is derived from the GDAL srsinfo utility.

**Default menu**: *Raster* ► *Projections* 

#### **Parameters**

| Label            | Name           | Туре           | Description                                    |
|------------------|----------------|----------------|------------------------------------------------|
| Input file       | INPUT_LAYER    | [raster]       | Input raster The raster layer has to be file   |
|                  |                |                | based, as the algorithm uses the path to the   |
|                  |                |                | raster file as the location of the generated . |
|                  |                |                | wld file. Using a non-file raster layer will   |
|                  |                |                | lead to an error.                              |
| Create also .prj | PRJ_FILE_CREAT | E[boolean]     | If this is activated a .prj file containing    |
| file             |                | Default: False | the projection information is also created.    |

## **Outputs**

| Label      |           | Name       | Туре   | Description                              |
|------------|-----------|------------|--------|------------------------------------------|
| World file | e         | WORLD_FILE | [file] | Text file with extension .wld containing |
|            |           |            |        | transformation parameters for the raster |
|            |           |            |        | file.                                    |
| ESRI       | Shapefile | PRJ_FILE   | [file] | Text file with .prj extension that de-   |
| prj file   |           |            |        | scribes the CRS. Will be None if Create  |
|            |           |            |        | also .prj file is False.                 |

## Python code

Algorithm ID: gdal:extractprojection

```
import processing
processing.run("algorithm_id", {parameter_dictionary})
```

The *algorithm id* is displayed when you hover over the algorithm in the Processing Toolbox. The *parameter dictionary* provides the parameter NAMEs and values. See *Using processing algorithms from the console* for details on how to run processing algorithms from the Python console.

### Warp (reproject)

Reprojects a raster layer into another Coordinate Reference System (CRS). The output file resolution and the resampling method can be chosen.

This algorithm is derived from the GDAL warp utility.

**Default menu**: *Raster* ► *Projections* 

#### **Parameters**

### **Basic parameters**

| Label               | Name           | Туре          | Description                                  |
|---------------------|----------------|---------------|----------------------------------------------|
| Input layer         | INPUT          | [raster]      | Input raster layer to reproject              |
| Source CRS          | SOURCE_CRS     | [crs]         | Defines the CRS of the input raster layer    |
| Optional            |                |               |                                              |
| Target CRS          | TARGET_CRS     | [crs]         | The CRS of the output layer                  |
| Optional            |                | Default:      |                                              |
|                     |                | EPSG:4326     |                                              |
| Resampling          | RESAMPLING     | [enumeration] | Pixel value resampling method to use. Op-    |
| method to use       |                | Default: 0    | tions:                                       |
|                     |                |               | • 0 — Nearest neighbour                      |
|                     |                |               | • 1 — Bilinear                               |
|                     |                |               | • 2 — Cubic                                  |
|                     |                |               | • 3 — Cubic spline                           |
|                     |                |               | • 4 — Lanczos windowed sinc                  |
|                     |                |               | • 5 — Average                                |
|                     |                |               | • 6 — Mode                                   |
|                     |                |               | • 7 — Maximum                                |
|                     |                |               | • 8 — Minimum                                |
|                     |                |               | • 9 — Median                                 |
|                     |                |               | • 10 — First quartile                        |
|                     |                |               | • 11 — Third quartile                        |
| Nodata value for    | NODATA         | [number]      | Sets nodata value for output bands. If not   |
| output bands        |                | Default: None | provided, then nodata values will be copied  |
| Optional            |                |               | from the source dataset.                     |
| Output file resolu- | TAR-           | [number]      | Defines the output file resolution of repro- |
| tion in target geo- | GET_RESOLUTION | Default: None | jection result                               |
| referenced units    |                |               |                                              |
| Optional            |                |               |                                              |

Table 25.249 - continued from previous page

| Label       | Name   | Type           | Description                                   |
|-------------|--------|----------------|-----------------------------------------------|
| Reprojected | OUTPUT | [raster]       | Specification of the output raster layer. One |
|             |        | Default: [Save | of:                                           |
|             |        | to temporary   | <ul> <li>Save to a Temporary File</li> </ul>  |
|             |        | file]          | • Save to File                                |
|             |        |                |                                               |

| Label                | Name           | Type          | Description                                         |
|----------------------|----------------|---------------|-----------------------------------------------------|
| Additional cre-      | OPTIONS        | [string]      | For adding one or more creation options             |
| ation options        |                | Default: "    | that control the raster to be created (colors,      |
| Optional             |                |               | block size, file compression). For conve-           |
|                      |                |               | nience, you can rely on predefined profiles         |
|                      |                |               | (see GDAL driver options section).                  |
|                      |                |               | For Batch Process: separate multiple op-            |
|                      |                |               | tions with a pipe character ( ).                    |
| Output data type     | DATA_TYPE      | [enumeration] | Defines the format of the output raster file.       |
|                      |                | Default: 0    | Options:                                            |
|                      |                |               | • 0 — Use input layer data type                     |
|                      |                |               | • 1 — Byte                                          |
|                      |                |               | • 2 — Int16                                         |
|                      |                |               | • 3 — UInt16                                        |
|                      |                |               | • 4 — UInt32                                        |
|                      |                |               | • 5 — Int32                                         |
|                      |                |               | • 6 — Float32                                       |
|                      |                |               | • 7 — Float64                                       |
|                      |                |               | • 8 — CInt16                                        |
|                      |                |               | • 9 — CInt32                                        |
|                      |                |               | • 10 — CFloat32                                     |
|                      |                |               | • 11 — CFloat64                                     |
|                      |                |               | 11 Criodio i                                        |
| Georeferenced ex-    | TARGET_EXTENT  | [extent]      | Sets the georeferenced extent of the output         |
| tents of output file |                | [e.itent]     | file to be created (in the <i>Target CRS</i> by de- |
| to be created        |                |               | fault. In the CRS of the target raster extent,      |
| Optional             |                |               | if specified).                                      |
| - F                  |                |               | Available methods are:                              |
|                      |                |               | • Calculate from layer: uses ex-                    |
|                      |                |               | tent of a layer loaded in the current               |
|                      |                |               | project                                             |
|                      |                |               | Use map canvas extent                               |
|                      |                |               | Draw on canvas                                      |
|                      |                |               | • Enter the coordinates as xmin,                    |
|                      |                |               | xmax, ymin, ymax                                    |
|                      |                |               |                                                     |
| CRS of the target    | TAR-           | [crs]         | Specifies the CRS in which to interpret the         |
| raster extent        | GET_EXTENT_CRS |               | coordinates given for the extent of the out-        |
| Optional             |                |               | put file. This must not be confused with            |
| - P                  |                |               | the target CRS of the output dataset. It is         |
|                      |                |               | instead a convenience e.g. when knowing             |
|                      |                |               | the output coordinates in a geodetic long/lat       |
|                      |                |               | CRS, but wanting a result in a projected co-        |
|                      |                |               | ordinate system.                                    |
|                      |                |               | continues on port page                              |

Table 25.250 - continued from previous page

| Label             | Name         | Туре           | Description                                 |
|-------------------|--------------|----------------|---------------------------------------------|
| Use multithreaded | MULTITHREAD- | [boolean]      | Two threads will be used to process chunks  |
| warping imple-    | ING          | Default: False | of the image and perform input/output op-   |
| mentation         |              |                | erations simultaneously. Note that the com- |
|                   |              |                | putation itself is not multithreaded.       |
| Additional        | EXTRA        | [string]       | Add extra GDAL command line options.        |
| command-line      |              | Default: None  |                                             |
| parameters        |              |                |                                             |
| Optional          |              |                |                                             |

| Label       | Name   | Туре           | Description                     |
|-------------|--------|----------------|---------------------------------|
| Reprojected | OUTPUT | [raster]       | Reprojected output raster layer |
|             |        | Default: [Save |                                 |
|             |        | to temporary   |                                 |
|             |        | file]          |                                 |

## Python code

Algorithm ID: gdal:warpreproject

```
import processing
processing.run("algorithm_id", {parameter_dictionary})
```

The *algorithm id* is displayed when you hover over the algorithm in the Processing Toolbox. The *parameter dictionary* provides the parameter NAMEs and values. See *Using processing algorithms from the console* for details on how to run processing algorithms from the Python console.

## 25.2.6 Vector conversion

### **Convert format**

 $Converts\ any\ OGR-supported\ vector\ layer\ into\ another\ OGR-supported\ format.$ 

This algorithm is derived from the ogr2ogr utility.

### **Parameters**

| Label       | Name   | Туре            | Description                                  |
|-------------|--------|-----------------|----------------------------------------------|
| Input layer | INPUT  | [vector: any]   | Input vector layer                           |
| Converted   | OUTPUT | [same as input] | Specification of the output vector layer.    |
|             |        |                 | One of:                                      |
|             |        |                 | <ul> <li>Save to a Temporary File</li> </ul> |
|             |        |                 | • Save to File                               |
|             |        |                 | For Save to File, the output format          |
|             |        |                 | has to be specified. All GDAL vector for-    |
|             |        |                 | mats are supported. For Save to a            |
|             |        |                 | Temporary File the QGIS default vec-         |
|             |        |                 | tor format will be used.                     |

| Label           | Name    | Type                 | Description                       |
|-----------------|---------|----------------------|-----------------------------------|
| Additional cre- | OPTIONS | [string]             | Additional GDAL creation options. |
| ation options   |         | Default: " (no addi- |                                   |
| Optional        |         | tional options)      |                                   |

### **Outputs**

| Label     | Name   | Туре            | Description             |
|-----------|--------|-----------------|-------------------------|
| Converted | OUTPUT | [same as input] | The output vector layer |

## Python code

Algorithm ID: gdal:convertformat

```
import processing
processing.run("algorithm_id", {parameter_dictionary})
```

The *algorithm id* is displayed when you hover over the algorithm in the Processing Toolbox. The *parameter dictionary* provides the parameter NAMEs and values. See *Using processing algorithms from the console* for details on how to run processing algorithms from the Python console.

### Rasterize (overwrite with attribute)

Overwrites a raster layer with values from a vector layer. New values are assigned based on the attribute value of the overlapping vector feature.

This algorithm is derived from the GDAL rasterize utility.

### **Parameters**

| Label              | Name         | Туре             | Description                                   |
|--------------------|--------------|------------------|-----------------------------------------------|
| Input layer        | INPUT        | [vector: any]    | Input vector layer                            |
| Input raster layer | INPUT_RASTER | [raster]         | Input raster layer                            |
| Field to use for a | FIELD        | [tablefield: nu- | Defines the attribute field to use to set the |
| burn-in value      |              | meric]           | pixels values                                 |
| Optional           |              |                  |                                               |

| Label            | Name  | Type           | Description                                  |
|------------------|-------|----------------|----------------------------------------------|
| Add burn in val- | ADD   | [boolean]      | If False, pixels are assigned the selected   |
| ues to existing  |       | Default: False | field's value. If True, the selected field's |
| raster values    |       |                | value is added to the value of the input     |
|                  |       |                | raster layer.                                |
| Additional       | EXTRA | [string]       | Add extra GDAL command line options          |
| command-line     |       | Default: "     |                                              |
| parameters       |       |                |                                              |
| Optional         |       |                |                                              |

## **Outputs**

| Label      | Name   | Type     | Description                        |
|------------|--------|----------|------------------------------------|
| Rasterized | OUTPUT | [raster] | The overwritten input raster layer |

## Python code

Algorithm ID: gdal:rasterize\_over

```
import processing
processing.run("algorithm_id", {parameter_dictionary})
```

The *algorithm id* is displayed when you hover over the algorithm in the Processing Toolbox. The *parameter dictionary* provides the parameter NAMEs and values. See *Using processing algorithms from the console* for details on how to run processing algorithms from the Python console.

## Rasterize (overwrite with fixed value)

Overwrites parts of a raster layer with a fixed value. The pixels to overwrite are chosen based on the supplied (overlapping) vector layer.

This algorithm is derived from the GDAL rasterize utility.

#### **Parameters**

| Label              | Name         | Type          | Description        |
|--------------------|--------------|---------------|--------------------|
| Input layer        | INPUT        | [vector: any] | Input vector layer |
| Input raster layer | INPUT_RASTER | [raster]      | Input raster layer |
| A fixed value to   | BURN         | [number]      | The value to burn  |
| burn               |              | Default: 0.0  |                    |

| Label            | Name  | Туре           | Description                                    |
|------------------|-------|----------------|------------------------------------------------|
| Add burn in val- | ADD   | [boolean]      | If False, pixels are assigned the fixed value. |
| ues to existing  |       | Default: False | If True, the fixed value is added to the value |
| raster values    |       |                | of the input raster layer.                     |
| Additional       | EXTRA | [string]       | Add extra GDAL command line options            |
| command-line     |       | Default: "     |                                                |
| parameters       |       |                |                                                |
| Optional         |       |                |                                                |

# **Outputs**

| Label      | Name   | Туре     | Description                        |
|------------|--------|----------|------------------------------------|
| Rasterized | OUTPUT | [raster] | The overwritten input raster layer |

## Python code

Algorithm ID: gdal:rasterize\_over\_fixed\_value

```
import processing
processing.run("algorithm_id", {parameter_dictionary})
```

The *algorithm id* is displayed when you hover over the algorithm in the Processing Toolbox. The *parameter dictionary* provides the parameter NAMEs and values. See *Using processing algorithms from the console* for details on how to run processing algorithms from the Python console.

## Rasterize (vector to raster)

Converts vector geometries (points, lines and polygons) into a raster image.

This algorithm is derived from the GDAL rasterize utility.

**Default menu**: *Raster* ► *Conversion* 

#### **Parameters**

## **Basic parameters**

| Label              | Name  | Туре             | Description                                    |
|--------------------|-------|------------------|------------------------------------------------|
| Input layer        | INPUT | [vector: any]    | Input vector layer                             |
| Field to use for a | FIELD | [tablefield: nu- | Defines the attribute field from which the     |
| burn-in value      |       | meric]           | attributes for the pixels should be chosen     |
| Optional           |       |                  |                                                |
| A fixed value to   | BURN  | [number]         | A fixed value to burn into a band for all fea- |
| burn               |       | Default: 0.0     | tures.                                         |
| Optional           |       |                  |                                                |

Table 25.253 - continued from previous page

| Label                                                    | Name   | Type                                       | Description                                                                                                    |
|----------------------------------------------------------|--------|--------------------------------------------|----------------------------------------------------------------------------------------------------|
|                                                          | USE_Z  | [boolean]                                  | Indicates that a burn value should be ex-                                                                                                    |
| tracted from the "Z" values of the feature NEW in 3.20   | USE_Z  | Default: False                             | tracted from the "Z" values of the feature. Works with points and lines (linear interpolation along each segment). For polygons, works properly only if they are flat (same Z                                                                                                    |
| Optional                                                 |        |                                            | value for all vertices)                                                                                                    |
| Output raster size units                                 | UNITS  | [enumeration] Default: 0                   | Units to use when defining the output raster size/resolution. One of:  • 0 — Pixels  • 1 — Georeferenced units                                                                                                    |
| Width/Horizontal resolution                              | WIDTH  | [number]<br>Default: 0.0                   | Sets the width (if size units is "Pixels") or horizontal resolution (if size units is "Georeferenced units") of the output raster. Minimum value: 0.0.                                                                                                    |
| Height/Vertical resolution                               | HEIGHT | [number] Default: 0.0                      | Sets the height (if size units is "Pixels") or vertical resolution (if size units is "Georeferenced units") of the output raster.                                                                                                    |
| Output extent Optional                                   | EXTENT | [extent]                                   | Extent of the output raster layer. If the extent is not specified, the minimum extent that covers the selected reference layer(s) will be used.  Available methods are:  • Calculate from layer: uses extent of a layer loaded in the current project  • Use map canvas extent  • Draw on canvas  • Enter the coordinates as xmin, xmax, ymin, ymax |
| Assign a specified nodata value to output bands Optional | NODATA | [number]<br>Default: 0.0                   | Assigns a specified nodata value to output bands                                                                                                    |
| Rasterized                                               | OUTPUT | [raster] Default: [Save to temporary file] | Specification of the output raster layer. One of:  • Save to a Temporary File • Save to File  For Save to File, the output format has to be specified. All GDAL raster formats are supported. For Save to a Temporary File the QGIS default raster format will be used.                                                                             |

| Label                   | Name      | Туре           | Description                                                                                                    |
|-------------------------|-----------|----------------|----------------------------------------------------------------------------------------------------|
| Additional cre-         | OPTIONS   | [string]       | For adding one or more creation options                                                                                                    |
| ation options           |           | Default: "     | that control the raster to be created (colors,                                                                                                    |
| Optional                |           |                | block size, file compression). For conve-                                                                                                    |
|                         |           |                | nience, you can rely on predefined profiles                                                                                                    |
|                         |           |                | (see GDAL driver options section).                                                                                                    |
|                         |           |                | For Batch Process: separate multiple op-                                                                                                    |
|                         |           |                | tions with a pipe character ( ).                                                                                                    |
| Output data type        | DATA_TYPE | [enumeration]  | Defines the format of the output raster file.                                                                                                    |
|                         |           | Default: 5     | Options:                                                                                                    |
|                         |           |                | • 0 — Byte                                                                                                    |
|                         |           |                | • 1 — Int16                                                                                                    |
|                         |           |                | • 2 — UInt16                                                                                                    |
|                         |           |                | • 3 — UInt32                                                                                                    |
|                         |           |                | • 4 — Int32                                                                                                    |
|                         |           |                | • 5 — Float32                                                                                                    |
|                         |           |                | • 6 — Float64                                                                                                    |
|                         |           |                | • 7 — CInt16                                                                                                    |
|                         |           |                | • 8 — CInt32                                                                                                    |
|                         |           |                | • 9 — CFloat32                                                                                                    |
|                         |           |                | • 10 — CFloat64                                                                                                    |
| D 11/11/11              |           | r 1 1          | District to the state of the state of the st |
| Pre-initialize the      | INIT      | [number]       | Pre-initializes the output image bands with                                                                                                    |
| output image with value |           |                | this value. Not marked as the nodata value                                                                                                    |
| Optional                |           |                | in the output file. The same value is used in all the bands.                                                                                                    |
| Invert rasteriza-       | TAITTED   | [boolean]      | Burns the fixed burn value, or the burn value                                                                                                    |
| tion                    | INVERT    | Default: False |                                                                                                    |
| UUII                    |           | Delault, False | associated with the first feature into all parts                                                                                                    |
|                         |           |                | of the image not inside the provided poly-                                                                                                    |
| Additional              | EXTRA     | [string]       | gon.  Add extra GDAL command line options                                                                                                    |
| command-line            | LVIKY     | Default: "     | Add extra GDAL command the options                                                                                                    |
| parameters              |           | Delauit.       |                                                                                                    |
| Optional                |           |                |                                                                                                    |
| Optional                |           |                |                                                                                                    |

# **Outputs**

| Label      | Name   | Туре     | Description         |
|------------|--------|----------|---------------------|
| Rasterized | OUTPUT | [raster] | Output raster layer |

# Python code

Algorithm ID: gdal:rasterize

```
import processing
processing.run("algorithm_id", {parameter_dictionary})
```

The *algorithm id* is displayed when you hover over the algorithm in the Processing Toolbox. The *parameter dictionary* provides the parameter NAMEs and values. See *Using processing algorithms from the console* for details on how to run processing algorithms from the Python console.

# 25.2.7 Vector geoprocessing

## **Buffer vectors**

Create buffers around the features of a vector layer.

# **Parameters**

# **Basic parameters**

| Label             | Name           | Туре                     | Description                                                                                    |
|-------------------|----------------|--------------------------|------------------------------------------------------------------------------------------------|
| Input layer       | INPUT          | [vector: any]            | The input vector layer                                                                         |
| Geometry column   | GEOMETRY       | [string]                 | The name of the input layer geometry col-                                                      |
| name              |                | Default: 'geometry'      | umn to use                                                                                     |
| Buffer distance   | DISTANCE       | [number]                 | Minimum: 0.0                                                                                   |
|                   |                | Default: 10.0            |                                                                                                |
| Dissolve by at-   | FIELD          | [tablefield: any]        | Field to use for dissolving                                                                    |
| tribute           |                | Default: None            |                                                                                                |
| Optional          |                |                          |                                                                                                |
| Dissolve results  | DISSOLVE       | [boolean]                |                                                                                                |
|                   |                | Default: False           | <b>If set, the result is dissolved.</b> If no field is set for dissolving, all the buffers are |
|                   |                |                          | dissolved into one feature.                                                                    |
| Produce one       | EX-            | [boolean]                |                                                                                                |
| feature for each  | PLODE_COLLECTI | O <b>D@</b> fault: False |                                                                                                |
| geometry in any   |                |                          |                                                                                                |
| kind of geometry  |                |                          |                                                                                                |
| collection in the |                |                          |                                                                                                |
| source file       |                |                          |                                                                                                |
| Buffer            | OUTPUT         | [vector: polygon]        | Specify the output buffer layer. One of:                                                       |
|                   |                | Default: [Save           | Save to a Temporary File                                                                       |
|                   |                | to temporary             | Save to File                                                                                   |
|                   |                | file]                    |                                                                                                |

| Label           | Name    | Type                 | Description                       |
|-----------------|---------|----------------------|-----------------------------------|
| Additional cre- | OPTIONS | [string]             | Additional GDAL creation options. |
| ation options   |         | Default: " (no addi- |                                   |
| Optional        |         | tional options)      |                                   |

| Label  | Name   | Туре              | Description             |
|--------|--------|-------------------|-------------------------|
| Buffer | OUTPUT | [vector: polygon] | The output buffer layer |

# Python code

Algorithm ID: gdal:buffervectors

```
import processing
processing.run("algorithm_id", {parameter_dictionary})
```

The *algorithm id* is displayed when you hover over the algorithm in the Processing Toolbox. The *parameter dictionary* provides the parameter NAMEs and values. See *Using processing algorithms from the console* for details on how to run processing algorithms from the Python console.

## Clip vector by extent

Clips any OGR-supported vector file to a given extent.

This algorithm is derived from the GDAL ogr2ogr utility.

#### **Parameters**

| Label            | Name   | Туре                                                         | Description                                                                                                    |
|------------------|--------|--------------------------------------------------------------|----------------------------------------------------------------------------------------------------|
| Input layer      | INPUT  | [vector: any]                                                | The input vector layer                                                                                                    |
| Clip extent      | EXTENT | [extent]                                                     | Defines the bounding box that should be used for the output vector file. It has to be defined in target CRS coordinates.  Available methods are:  • Calculate from layer: uses extent of a layer loaded in the current project  • Use map canvas extent  • Draw on canvas  • Enter the coordinates as xmin, xmax, ymin, ymax |
| Clipped (extent) | OUTPUT | <pre>[same as input] Default: [Save to temporary file]</pre> | <ul><li>Specify the output (clipped) layer. One of:</li><li>Save to a Temporary File</li><li>Save to File</li></ul>                                                                                                    |

| Label           | Name    | Туре                 | Description                       |
|-----------------|---------|----------------------|-----------------------------------|
| Additional cre- | OPTIONS | [string]             | Additional GDAL creation options. |
| ation options   |         | Default: " (no addi- |                                   |
| Optional        |         | tional options)      |                                   |

## **Outputs**

| Label            | Name   | Туре            | Description                                  |
|------------------|--------|-----------------|----------------------------------------------|
| Clipped (extent) | OUTPUT | [same as input] | The output (clipped) layer. The default for- |
|                  |        |                 | mat is "ESRI Shapefile".                     |

# Python code

 $\textbf{Algorithm ID}: \verb|gdal:clipvectorby| extent|$ 

```
import processing
processing.run("algorithm_id", {parameter_dictionary})
```

The *algorithm id* is displayed when you hover over the algorithm in the Processing Toolbox. The *parameter dictionary* provides the parameter NAMEs and values. See *Using processing algorithms from the console* for details on how to run processing algorithms from the Python console.

# Clip vector by mask layer

Clips any OGR-supported vector layer by a mask polygon layer.

This algorithm is derived from the GDAL ogr2ogr utility.

### **Parameters**

| Label          | Name   | Type              | Description                                  |
|----------------|--------|-------------------|----------------------------------------------|
| Input layer    | INPUT  | [vector: any]     | The input vector layer                       |
| Mask layer     | MASK   | [vector: polygon] | Layer to be used as clipping extent for the  |
|                |        |                   | input vector layer.                          |
| Clipped (mask) | OUTPUT | [same as input]   | The output (masked) layer. One of:           |
|                |        | Default: [Save    | <ul> <li>Save to a Temporary File</li> </ul> |
|                |        | to temporary      | • Save to File                               |
|                |        | file]             |                                              |

| Label           | Name    | Туре                 | Description                       |
|-----------------|---------|----------------------|-----------------------------------|
| Additional cre- | OPTIONS | [string]             | Additional GDAL creation options. |
| ation options   |         | Default: " (no addi- |                                   |
| Optional        |         | tional options)      |                                   |

## **Outputs**

| Label          | Name   | Туре            | Description                                 |
|----------------|--------|-----------------|---------------------------------------------|
| Clipped (mask) | OUTPUT | [same as input] | The output (masked) layer. The default for- |
|                |        |                 | mat is "ESRI Shapefile".                    |

## Python code

Algorithm ID: gdal:clipvectorbypolygon

```
import processing
processing.run("algorithm_id", {parameter_dictionary})
```

The *algorithm id* is displayed when you hover over the algorithm in the Processing Toolbox. The *parameter dictionary* provides the parameter NAMEs and values. See *Using processing algorithms from the console* for details on how to run processing algorithms from the Python console.

### **Dissolve**

Dissolve (combine) geometries that have the same value for a given attribute / field. The output geometries are multipart.

#### **Parameters**

| Label           | Name     | Type                | Description                                  |
|-----------------|----------|---------------------|----------------------------------------------|
| Input layer     | INPUT    | [vector: any]       | The input layer to dissolve                  |
| Dissolve field  | FIELD    | [tablefield: any]   | The field of the input layer to use for dis- |
| Optional        |          |                     | solving                                      |
| Geometry column | GEOMETRY | [string]            | The name of the input layer geometry col-    |
| name            |          | Default: 'geometry' | umn to use for dissolving.                   |
| Dissolved       | OUTPUT   | [same as input]     | Specify the output layer. One of:            |
|                 |          | Default: [Save      | Save to a Temporary File                     |
|                 |          | to temporary        | Save to File                                 |
|                 |          | file]               |                                              |

| Label                | Name           | Туре                     | Description                                   |                  |
|----------------------|----------------|--------------------------|-----------------------------------------------|------------------|
| Produce one          | EX-            | [boolean]                | Produce one feature for each geometry in      |                  |
| feature for each     | PLODE_COLLECTI | ○ <b>De</b> fault: False | any kind of geometry collection in the        |                  |
| geometry in any      |                |                          | source file                                   |                  |
| kind of geometry     |                |                          |                                               |                  |
| collection in the    |                |                          |                                               |                  |
| source file          |                |                          |                                               |                  |
| Keep input at-       | KEEP_ATTRIBUTE | S[boolean]               | Keep all attributes from the input layer      |                  |
| tributes             |                | Default: False           |                                               |                  |
| Count dissolved      | COUNT_FEATURES | [boolean]                | Count the dissolved features and include it   |                  |
| features             |                | Default: False           | in the output layer.                          |                  |
| Compute area and     | COMPUTE_AREA   | [boolean]                |                                               |                  |
| perimeter of dis-    |                | Default: False           | Compute the area and perimeter of dissol      | ved features and |
| solved features      |                |                          | include them in the output layer              |                  |
|                      |                |                          |                                               |                  |
| Compute              | COM-           | [boolean]                | Calculate statistics (min, max, sum and       |                  |
| min/max/sum/mean     | PUTE_STATISTIC | SDefault: False          | mean) for the numeric attribute specified     |                  |
| for attribute        |                |                          | and include them in the output layer          |                  |
| Numeric attribute    | STATIS-        | [tablefield: nu-         | The numeric attribute to calculate statistics |                  |
| to calculate statis- | TICS_ATTRIBUTE | meric]                   | on                                            |                  |
| tics on              |                |                          |                                               |                  |
| Optional             |                |                          |                                               |                  |
| Additional cre-      | OPTIONS        | [string]                 | Additional GDAL creation options.             |                  |
| ation options        |                | Default: " (no addi-     |                                               |                  |
| Optional             |                | tional options)          |                                               |                  |

# **Outputs**

| Label     | Name   | Type            | Description                                                     |
|-----------|--------|-----------------|-----------------------------------------------------------------|
| Dissolved | OUTPUT | [same as input] | The output multipart geometry layer (with dissolved geometries) |

# Python code

Algorithm ID: gdal:dissolve

```
import processing
processing.run("algorithm_id", {parameter_dictionary})
```

The *algorithm id* is displayed when you hover over the algorithm in the Processing Toolbox. The *parameter dictionary* provides the parameter NAMEs and values. See *Using processing algorithms from the console* for details on how to run processing algorithms from the Python console.

#### Offset curve

Offsets lines by a specified distance. Positive distances will offset lines to the left, and negative distances will offset them to the right.

## **Parameters**

## **Basic parameters**

| Label              | Name     | Type                | Description                               |
|--------------------|----------|---------------------|-------------------------------------------|
| Input layer        | INPUT    | [vector: line]      | The input line layer                      |
| Geometry column    | GEOMETRY | [string]            | The name of the input layer geometry col- |
| name               |          | Default: 'geometry' | umn to use                                |
| Offset distance    | DISTANCE | [number]            |                                           |
| (left-sided: posi- |          | Default: 10.0       |                                           |
| tive, right-sided: |          |                     |                                           |
| negative)          |          |                     |                                           |
| Offset curve       | OUTPUT   | [vector: line]      | Specify the output line layer. One of:    |
|                    |          | Default: [Save      | Save to a Temporary File                  |
|                    |          | to temporary        | Save to File                              |
|                    |          | file]               |                                           |

### **Advanced parameters**

| Label           | Name    | Туре                 | Description                       |
|-----------------|---------|----------------------|-----------------------------------|
| Additional cre- | OPTIONS | [string]             | Additional GDAL creation options. |
| ation options   |         | Default: " (no addi- |                                   |
| Optional        |         | tional options)      |                                   |

## **Outputs**

| Label        | Name   | Туре           | Description                   |
|--------------|--------|----------------|-------------------------------|
| Offset curve | OUTPUT | [vector: line] | The output offset curve layer |

## Python code

Algorithm ID: gdal:offsetcurve

```
import processing
processing.run("algorithm_id", {parameter_dictionary})
```

The *algorithm id* is displayed when you hover over the algorithm in the Processing Toolbox. The *parameter dictionary* provides the parameter NAMEs and values. See *Using processing algorithms from the console* for details on how to run processing algorithms from the Python console.

## One side buffer

Creates a buffer on one side (right or left) of the lines in a line vector layer.

# **Parameters**

# **Basic parameters**

| Label                | Name           | Туре                | Description                                                                                                    |
|----------------------|----------------|---------------------|----------------------------------------------------------------------------------------------------|
| Input layer          | INPUT          | [vector: line]      | The input line layer                                                                                                |
| Geometry column      | GEOMETRY       | [string]            | The name of the input layer geometry col-                                                                           |
| name                 |                | Default: 'geometry' | umn to use                                                                                                    |
| Buffer distance      | DISTANCE       | [number]            |                                                                                                    |
|                      |                | Default: 10.0       |                                                                                                    |
| Buffer side          | BUFFER_SIDE    | [enumeration]       | One of:                                                                                                    |
|                      |                | Default: 0          | • 0 — Right                                                                                                    |
|                      |                |                     | • 1 — Left                                                                                                    |
| Dissolve by at-      | FIELD          | [tablefield: any]   | Field to use for dissolving                                                                                         |
| tribute              |                | Default: None       | Tield to use for dissorving                                                                                         |
| Optional             |                | Belaut. I volle     |                                                                                                    |
| Dissolve all results | DISSOLVE       | [boolean]           |                                                                                                    |
|                      |                | Default: False      | If set, the result is dissolved. If no field is set for dissolving, all the buffers are dissolved into one feature. |
| Produce one          | EX-            | [boolean]           |                                                                                                    |
| feature for each     | PLODE_COLLECTI |                     |                                                                                                    |
| geometry in any      | _              |                     |                                                                                                    |
| kind of geometry     |                |                     |                                                                                                    |
| collection in the    |                |                     |                                                                                                    |
| source file          |                |                     |                                                                                                    |
| One-sided buffer     | OUTPUT         | [vector: polygon]   | Specify the output buffer layer. One of:                                                                            |
|                      |                | Default: [Save      | <ul> <li>Save to a Temporary File</li> </ul>                                                                        |
|                      |                | to temporary        | • Save to File                                                                                                    |
|                      |                | file]               |                                                                                                    |

| Label           | Name    | Type                 | Description                       |
|-----------------|---------|----------------------|-----------------------------------|
| Additional cre- | OPTIONS | [string]             | Additional GDAL creation options. |
| ation options   |         | Default: " (no addi- |                                   |
| Optional        |         | tional options)      |                                   |

| Label            | Name   | Туре              | Description             |
|------------------|--------|-------------------|-------------------------|
| One-sided buffer | OUTPUT | [vector: polygon] | The output buffer layer |

## Python code

Algorithm ID: gdal:onesidebuffer

```
import processing
processing.run("algorithm_id", {parameter_dictionary})
```

The *algorithm id* is displayed when you hover over the algorithm in the Processing Toolbox. The *parameter dictionary* provides the parameter NAMEs and values. See *Using processing algorithms from the console* for details on how to run processing algorithms from the Python console.

## **Points along lines**

Generates a point on each line of a line vector layer at a distance from start. The distance is provided as a fraction of the line length.

### **Parameters**

### **Basic parameters**

| Label              | Name     | Туре                | Description                                  |
|--------------------|----------|---------------------|----------------------------------------------|
| Input layer        | INPUT    | [vector: line]      | The input line layer                         |
| Geometry column    | GEOMETRY | [string]            | The name of the input layer geometry col-    |
| name               |          | Default: 'geometry' | umn to use                                   |
| Distance from line | DISTANCE | [number]            |                                              |
| start represented  |          | Default: 0.5 (mid-  |                                              |
| as a fraction of   |          | dle of the line)    |                                              |
| line length        |          |                     |                                              |
| Points along lines | OUTPUT   | [vector: point]     | Specify the output point layer. One of:      |
|                    |          | Default: [Save      | <ul> <li>Save to a Temporary File</li> </ul> |
|                    |          | to temporary        | Save to File                                 |
|                    |          | file]               |                                              |

| Label           | Name    | Туре                 | Description                       |
|-----------------|---------|----------------------|-----------------------------------|
| Additional cre- | OPTIONS | [string]             | Additional GDAL creation options. |
| ation options   |         | Default: " (no addi- |                                   |
| Optional        |         | tional options)      |                                   |

| Label             | Name   | Туре            | Description            |
|-------------------|--------|-----------------|------------------------|
| Points along line | OUTPUT | [vector: point] | The output point layer |

## Python code

Algorithm ID: gdal:pointsalonglines

```
import processing
processing.run("algorithm_id", {parameter_dictionary})
```

The *algorithm id* is displayed when you hover over the algorithm in the Processing Toolbox. The *parameter dictionary* provides the parameter NAMEs and values. See *Using processing algorithms from the console* for details on how to run processing algorithms from the Python console.

## 25.2.8 Vector miscellaneous

#### **Build virtual vector**

Creates a virtual vector layer that contains a set of vector layers. The output virtual vector layer will not be opened in the current project.

This algorithm is especially useful in case another algorithm needs multiple layers but accept only one vrt in which the layers are specified.

### **Parameters**

| Label             | Name    | Type                 | Description                                   |
|-------------------|---------|----------------------|-----------------------------------------------|
| Input datasources | INPUT   | [vector: any] [list] | Select the vector layers you want to use to   |
|                   |         |                      | build the virtual vector                      |
| Create "unioned"  | UNIONED | [boolean]            | Check if you want to unite all the vectors in |
| VRT               |         | Default: False       | a single vrt file                             |
| Virtual vector    | OUTPUT  | [same as input]      | Specify the output layer containing only the  |
|                   |         | Default: [Save       | duplicates. One of:                           |
|                   |         | to temporary         | <ul> <li>Save to a Temporary File</li> </ul>  |
|                   |         | file]                | Save to File                                  |
|                   |         |                      |                                               |

## **Outputs**

| Label          | Name   | Туре          | Description                             |
|----------------|--------|---------------|-----------------------------------------|
| Virtual vector | OUTPUT | [vector: any] | The output virtual vector made from the |
|                |        |               | chosen sources                          |

## Python code

Algorithm ID: gdal:buildvirtualvector

```
import processing
processing.run("algorithm_id", {parameter_dictionary})
```

The *algorithm id* is displayed when you hover over the algorithm in the Processing Toolbox. The *parameter dictionary* provides the parameter NAMEs and values. See *Using processing algorithms from the console* for details on how to run processing algorithms from the Python console.

### **Execute SQL**

Runs a simple or complex query with SQL syntax on the source layer. The result of the query will be added as a new layer.

This algorithm is derived from the GDAL ogr2ogr utility.

### **Parameters**

## **Basic parameters**

| Label          | Name    | Туре          | Description                                  |
|----------------|---------|---------------|----------------------------------------------|
| Input layer    | INPUT   | [vector: any] | OGR-supported input vector layer             |
| SQL expression | SQL     | [string]      | Defines the SQL query, for example SE-       |
|                |         |               | LECT * FROM my_table WHERE                   |
|                |         |               | name is not null.                            |
| SQL dialect    | DIALECT | [enumeration] | SQL dialect to use. One of:                  |
|                |         | Default: 0    | • 0 — None                                   |
|                |         |               | • 1 — OGR SQL                                |
|                |         |               | • 2 — SQLite                                 |
|                |         |               |                                              |
| SQL result     | OUTPUT  | [vector: any] | Specification of the output layer. One of:   |
|                |         |               | <ul> <li>Save to a Temporary File</li> </ul> |
|                |         |               | • Save to File                               |
|                |         |               | For Save to File, the output for-            |
|                |         |               | mat has to be specified. All GDAL vec-       |
|                |         |               | tor formats are supported. For Save to       |
|                |         |               | a Temporary File the default output          |
|                |         |               | vector layer format will be used.            |

| Label           | Name    | Type                 | Description                       |
|-----------------|---------|----------------------|-----------------------------------|
| Additional cre- | OPTIONS | [string]             | Additional GDAL creation options. |
| ation options   |         | Default: " (no addi- |                                   |
| Optional        |         | tional options)      |                                   |

| Label      | Name   | Туре          | Description                       |
|------------|--------|---------------|-----------------------------------|
| SQL result | OUTPUT | [vector: any] | Vector layer created by the query |

## Python code

Algorithm ID: gdal:executesql

```
import processing
processing.run("algorithm_id", {parameter_dictionary})
```

The *algorithm id* is displayed when you hover over the algorithm in the Processing Toolbox. The *parameter dictionary* provides the parameter NAMEs and values. See *Using processing algorithms from the console* for details on how to run processing algorithms from the Python console.

## **Export to PostgreSQL (available connections)**

Imports vector layers inside a PostgreSqL database on the basis of an available connection. The connection has to *be defined properly* beforehand. Be aware that the checkboxes 'Save Username' and 'Save Password' are activated. Then you can use the algorithm.

This algorithm is derived from the GDAL ogr2ogr utility.

#### **Parameters**

| Label             | Name           | Туре          | Description                                |
|-------------------|----------------|---------------|--------------------------------------------|
| Database (connec- | DATABASE       | [string]      | The PostgreSQL database to connect to      |
| tion name)        |                |               |                                            |
| Input layer       | INPUT          | [vector: any] | OGR-supported vector layer to export to    |
|                   |                |               | the database                               |
| Shape encoding    | SHAPE_ENCODING |               | Sets the encoding to apply to the data     |
| Optional          |                | Default: "    |                                            |
| Output geometry   | GTYPE          | [enumeration] | Defines the output geometry type. One of:  |
| type              |                | Default: 0    | • 0 —                                      |
|                   |                |               | • 1 — NONE                                 |
|                   |                |               | • 2 — GEOMETRY                             |
|                   |                |               | • 3 — POINT                                |
|                   |                |               | • 4 — LINESTRING                           |
|                   |                |               | • 5 — POLYGON                              |
|                   |                |               | • 6 — GEOMETRYCOLLECTION                   |
|                   |                |               | • 7 — MULTIPOINT                           |
|                   |                |               | • 8 — MULTIPOLYGON                         |
|                   |                |               | • 9 — MULTILINESTRING                      |
| Assign an output  | A_SRS          | [crs]         | Defines the output CRS of the database ta- |
| CRS               | _              | Default: None | ble                                        |
| Optional          |                |               |                                            |
| Reproject to this | T_SRS          | [crs]         | Reprojects/transforms to this CRS on out-  |
| CRS on output     |                | Default: None | put                                        |
| Optional          |                |               |                                            |

Table 25.263 - continued from previous page

| Label                 | Name        | Type              | Description                                                      |
|-----------------------|-------------|-------------------|------------------------------------------------------------------|
| Override source       | S_SRS       | [crs]             | Overrides the input layer CRS                                    |
| CRS                   | 5_5K5       | Default: None     | Overrides the hiput layer CKS                                    |
|                       |             | Default: Notice   |                                                                  |
| Optional              |             | r                 |                                                                  |
| Schema (schema        | SCHEMA      | [string]          | Defines the schema for the database table                        |
| name)                 |             | Default: 'public' |                                                                  |
| Optional              |             |                   |                                                                  |
| Table to export to    | TABLE       | [string]          | Defines a name for the table that will be im-                    |
| (leave blank to use   |             | Default: "        | ported into the database. By default the ta-                     |
| layer name)           |             |                   | ble name is the name of the input vector file.                   |
| Optional              |             |                   |                                                                  |
| Primary Key (new      | PK          | [string]          | Defines which attribute field will be the pri-                   |
| field)                |             | Default: 'id'     | mary key of the database table                                   |
| Optional              |             |                   |                                                                  |
| Primary Key (ex-      | PRIMARY_KEY | [tablefield: any] | Defines which attribute field in the exported                    |
| isting field, used if |             | Default: None     | layer will be the primary key of the database                    |
| the above option is   |             |                   | table                                                            |
| left empty)           |             |                   |                                                                  |
| Optional              |             |                   |                                                                  |
| Geometry column       | GEOCOLUMN   | [string]          | Defines in which attribute field of the                          |
|                       | GEOCOLUMN   |                   |                                                                  |
| name                  |             | Default: 'geom'   | database there will be the geometry infor-                       |
| Optional              | 5.716       | r                 | mation Classification (1)                                        |
| Vector dimensions     | DIM         | [enumeration]     | Defines if the vector file to be imported has                    |
| Optional              |             | Default: 0 (2D)   | 2D or 3D data. One of:                                           |
|                       |             |                   | • 0 — 2                                                          |
|                       |             |                   | • 1 — 3                                                          |
|                       |             |                   |                                                                  |
| Distance tolerance    | SIMPLIFY    | [string]          | Defines a distance tolerance for the simpli-                     |
| for simplification    |             | Default: "        | fication of the vector geometries to be im-                      |
| Optional              |             |                   | ported. By default there is no simplifica-                       |
|                       |             |                   | tion.                                                            |
| Maximum dis-          | SEGMENTIZE  | [string]          | The maximum distance between two nodes.                          |
| tance between 2       |             | Default: "        | Used to create intermediate points. By de-                       |
| nodes (densifica-     |             |                   | fault there is no densification.                                 |
| tion)                 |             |                   |                                                                  |
| Optional              |             |                   |                                                                  |
| Select features by    | SPAT        | [extent]          | You can select features from a given extent                      |
| extent (defined in    |             | Default: None     | that will be in the output table.                                |
| input layer CRS)      |             | 2 Gradier 1 (Grid | Available methods are:                                           |
| Optional              |             |                   | • Calculate from layer: uses ex-                                 |
| Optional              |             |                   | tent of a layer loaded in the current                            |
|                       |             |                   | project                                                          |
|                       |             |                   | Use map canvas extent                                            |
|                       |             |                   | <ul><li> Use map canvas extent</li><li> Draw on canvas</li></ul> |
|                       |             |                   |                                                                  |
|                       |             |                   | • Enter the coordinates as xmin,                                 |
|                       |             |                   | xmax, ymin, ymax                                                 |
| CIV.                  |             |                   |                                                                  |
| Clip the input        | CLIP        | [boolean]         | The input layer will be clipped by the extent                    |
| layer using the       |             | Default: False    | you defined before                                               |
| above (rectangle)     |             |                   |                                                                  |
| extent                |             |                   |                                                                  |
| Optional              |             |                   |                                                                  |
|                       |             |                   |                                                                  |

Table 25.263 - continued from previous page

| Label                | Name Type Description |                      |                                                 |  |
|----------------------|-----------------------|----------------------|-------------------------------------------------|--|
| Select features      | WHERE                 | [string]             | Defines with a SQL "WHERE" statement            |  |
| using a SQL          | WIIDICE               | Default: "           | which features should be selected from the      |  |
| "WHERE"              |                       |                      |                                                 |  |
| statement (Ex:       |                       |                      | input layer                                     |  |
| column="value")      |                       |                      |                                                 |  |
| Optional             |                       |                      |                                                 |  |
| Group N features     | GT                    | [string]             | You can group the input features in transac-    |  |
| per transaction      | 01                    | Default: "           | tions where N defines the size. By default N    |  |
| (Default: 2000)      |                       | Dorault.             | limits the transaction size to 20000 features.  |  |
| Optional             |                       |                      | inities the transaction size to 20000 reatures. |  |
| Overwrite existing   | OVERWRITE             | [boolean]            | If there is a table with the same name in the   |  |
| table                | 0.121                 | Default: True        | database, and if this option is set to True,    |  |
| Optional             |                       | Deluciti 11ue        | the table will be overwritten.                  |  |
| Append to existing   | APPEND                | [boolean]            | If checked / True the vector data will be       |  |
| table                |                       | Default: False       | appended to an existing table. New fields       |  |
| Optional             |                       |                      | found in the input layer are ignored. By de-    |  |
| - t                  |                       |                      | fault a new table will be created.              |  |
| Append and add       | ADDFIELDS             | [boolean]            | If activated the vector data will be ap-        |  |
| new fields to exist- |                       | Default: False       | pended to an existing table, there won't be     |  |
| ing table            |                       |                      | a new table created. New fields found in in-    |  |
| Optional             |                       |                      | put layer are added to the table. By default    |  |
| - F                  |                       |                      | a new table will be created.                    |  |
| Do not launder       | LAUNDER               | [boolean]            | With this option checked you can prevent        |  |
| columns/table        |                       | Default: False       | the default behaviour (converting column        |  |
| names                |                       |                      | names to lowercase, removing spaces and         |  |
| Optional             |                       |                      | other invalid characters).                      |  |
| Do not create Spa-   | INDEX                 | [boolean]            | Prevents a spatial index for the output table   |  |
| tial Index           |                       | Default: False       | from being created. By default, a spatial in-   |  |
| Optional             |                       |                      | dex is added.                                   |  |
| Continue after a     | SKIPFAILURES          | [boolean]            |                                                 |  |
| failure, skipping    |                       | Default: False       |                                                 |  |
| the failed feature   |                       |                      |                                                 |  |
| Optional             |                       |                      |                                                 |  |
| Promote to Multi-    | PROMOTETO-            | [boolean]            | Casts features geometry type to multipart in    |  |
| part                 | MULTI                 | Default: True        | the output table                                |  |
| Optional             |                       |                      |                                                 |  |
| Keep width and       | PRECISION             | [boolean]            | Avoids modifying column attributes to           |  |
| precision of input   |                       | Default: True        | comply with input data                          |  |
| attributes           |                       |                      |                                                 |  |
| Optional             |                       |                      |                                                 |  |
| Additional cre-      | OPTIONS               | [string]             | Additional GDAL creation options.               |  |
| ation options        |                       | Default: " (no addi- |                                                 |  |
| Optional             |                       | tional options)      |                                                 |  |

#### **Outputs**

This algorithm has no output.

## Python code

Algorithm ID: gdal:importvectorintopostgisdatabaseavailableconnections

```
import processing
processing.run("algorithm_id", {parameter_dictionary})
```

The *algorithm id* is displayed when you hover over the algorithm in the Processing Toolbox. The *parameter dictionary* provides the parameter NAMEs and values. See *Using processing algorithms from the console* for details on how to run processing algorithms from the Python console.

### **Export to PostgreSQL (new connection)**

Imports vector layers inside a PostGreSQL database. A new connection to the PostGIS database must be created. This algorithm is derived from the GDAL ogr2ogr utility.

#### **Parameters**

| Label             | Name           | Type                 | Description                                |  |
|-------------------|----------------|----------------------|--------------------------------------------|--|
| Input layer       | INPUT          | [vector: any]        | OGR-supported vector layer to export to    |  |
|                   |                |                      | the database                               |  |
| Shape encoding    | SHAPE_ENCODING | [string]             | Sets the encoding to apply to the data     |  |
| Optional          |                | Default: "           |                                            |  |
| Output geometry   | GTYPE          | [enumeration]        | Defines the output geometry type. One of:  |  |
| type              |                | Default: 0           | • 0 —                                      |  |
|                   |                |                      | • 1 — NONE                                 |  |
|                   |                |                      | • 2 — GEOMETRY                             |  |
|                   |                |                      | • 3 — POINT                                |  |
|                   |                |                      | • 4 — LINESTRING                           |  |
|                   |                |                      | • 5 — POLYGON                              |  |
|                   |                |                      | • 6 — GEOMETRYCOLLECTION                   |  |
|                   |                |                      | • 7 — MULTIPOINT                           |  |
|                   |                |                      | • 8 — MULTIPOLYGON                         |  |
|                   |                |                      | • 9 — MULTILINESTRING                      |  |
|                   |                |                      |                                            |  |
| Assign an output  | A_SRS          | [crs]                | Defines the output CRS of the database ta- |  |
| CRS               |                | Default: None        | ble                                        |  |
| Optional          |                |                      |                                            |  |
| Reproject to this | T_SRS          | [crs]                | Reprojects/transforms to this CRS on out-  |  |
| CRS on output     |                | Default: None        | put                                        |  |
| Optional          |                |                      |                                            |  |
| Override source   | S_SRS          | [crs]                | Overrides the input layer CRS              |  |
| CRS               |                | Default: None        |                                            |  |
| Optional          |                |                      |                                            |  |
| Host              | HOST           | [string]             | Name of the database host                  |  |
| Optional          |                | Default: 'localhost' |                                            |  |
| Port              | PORT           | [string]             | Port number the PostgreSQL database        |  |
| Optional          |                | Default: '5432'      | server listens on                          |  |

continues on next page

Table 25.264 - continued from previous page

| Labal                             | Table 25.264 – continued from previous page |                            |                                                |  |
|-----------------------------------|---------------------------------------------|----------------------------|------------------------------------------------|--|
| Label                             | Name                                        | Type                       | Description                                    |  |
| Username                          | USER                                        | [string] Default: "        | User name used to log in to the database       |  |
| Optional  Database name           | DDMANG                                      |                            | Name of the database                           |  |
| Optional                          | DBNAME                                      | [string] Default: "        | Name of the database                           |  |
| Password                          | DACCMODD                                    |                            | Password used with Username to connect to      |  |
|                                   | PASSWORD                                    | [string] Default: "        | the database                                   |  |
| Optional Schema (schema           | SCHEMA                                      |                            | Defines the schema for the database table      |  |
| name)                             | SCHEMA                                      | [string] Default: 'public' | Defines the schema for the database table      |  |
| Optional                          |                                             | Default. public            |                                                |  |
| Table name, leave                 | TABLE                                       | [string]                   | Defines a name for the table that will be im-  |  |
| blank to use input                | IADLE                                       | Default: "                 | ported into the database. By default the ta-   |  |
| name                              |                                             | Delault.                   | ble name is the name of the input vector file. |  |
| Optional                          |                                             |                            | of manie is the name of the input vector me.   |  |
| Primary Key (new                  | PK                                          | [string]                   | Defines which attribute field will be the pri- |  |
| field)                            |                                             | Default: 'id'              | mary key of the database table                 |  |
| Optional                          |                                             | Belautt. 10                | mary key of the database table                 |  |
| Primary Key (ex-                  | PRIMARY_KEY                                 | [tablefield: any]          | Defines which attribute field in the exported  |  |
| isting field, used if             |                                             | Default: None              | layer will be the primary key of the database  |  |
| the above option is               |                                             | Belautt. 1 (one            | table                                          |  |
| left empty)                       |                                             |                            |                                                |  |
| Optional                          |                                             |                            |                                                |  |
| Geometry column                   | GEOCOLUMN                                   | [string]                   | Defines in which attribute field to store the  |  |
| name                              |                                             | Default: 'geom'            | geometry information                           |  |
| Optional                          |                                             | <i>g </i>                  |                                                |  |
| Vector dimensions                 | DIM                                         | [enumeration]              | Defines if the vector file to be imported has  |  |
| Optional                          |                                             | Default: 0 (2D)            | 2D or 3D data. One of:                         |  |
| •                                 |                                             |                            | • 0 — 2D                                       |  |
|                                   |                                             |                            | • 1 — 3D                                       |  |
|                                   |                                             |                            |                                                |  |
| Distance tolerance                | SIMPLIFY                                    | [string]                   | Defines a distance tolerance for the simpli-   |  |
| for simplification                |                                             | Default: "                 | fication of the vector geometries to be im-    |  |
| Optional                          |                                             |                            | ported. By default no simplification there is  |  |
|                                   |                                             |                            | no simplification.                             |  |
| Maximum dis-                      | SEGMENTIZE                                  | [string]                   | The maximum distance between two nodes.        |  |
| tance between 2                   |                                             | Default: "                 | Used to create intermediate points. By de-     |  |
| nodes (densifica-                 |                                             |                            | fault there is no densification.               |  |
| tion)                             |                                             |                            |                                                |  |
| Optional                          |                                             |                            |                                                |  |
| Select features by                | SPAT                                        | [extent]                   | You can select features from a given extent    |  |
| extent (defined in                |                                             | Default: None              | that will be in the output table.              |  |
| input layer CRS)                  |                                             |                            | Available methods are:                         |  |
| Optional                          |                                             |                            | • Calculate from layer: uses ex-               |  |
|                                   |                                             |                            | tent of a layer loaded in the current          |  |
|                                   |                                             |                            | project                                        |  |
|                                   |                                             |                            | Use map canvas extent                          |  |
|                                   |                                             |                            | • Draw on canvas                               |  |
|                                   |                                             |                            | • Enter the coordinates as xmin,               |  |
|                                   |                                             |                            | xmax, ymin, ymax                               |  |
| Clin the !                        | CLID                                        | [hoolean]                  | The input layer will be aligned by the second  |  |
| Clip the input                    | CLIP                                        | [boolean] Default: False   | The input layer will be clipped by the extent  |  |
| layer using the above (rectangle) |                                             | Delault, False             | you defined before                             |  |
| , ,                               |                                             |                            |                                                |  |
| extent                            |                                             |                            |                                                |  |
| extent<br>Optional                |                                             |                            |                                                |  |

continues on next page

Table 25.264 - continued from previous page

| Label                | el Name Type Description |                      |                                                  |  |
|----------------------|--------------------------|----------------------|--------------------------------------------------|--|
| Fields to include    | FIELDS                   | [string] [list]      | Defines fields to keep from the imported         |  |
| (leave empty to use  | r rendo                  | Default: []          | vector file. If none is selected, all the fields |  |
| all fields)          |                          | Default. []          | are imported.                                    |  |
| Optional             |                          |                      | are imported.                                    |  |
| Select features      | WHERE                    | [string]             | Defines with a SQL "WHERE" statement             |  |
| using a SQL          | WIIIII                   | Default: "           | which features should be selected for the        |  |
| "WHERE"              |                          | Delault.             | output table                                     |  |
| statement (Ex:       |                          |                      | output tuble                                     |  |
| column="value")      |                          |                      |                                                  |  |
| Optional             |                          |                      |                                                  |  |
| Group N features     | GT                       | [string]             | You can group the input features in transac-     |  |
| per transaction      | 01                       | Default: "           | tions where N defines the size. By default N     |  |
| (Default: 2000)      |                          | Dorault.             | limits the transaction size to 20000 features.   |  |
| Optional Optional    |                          |                      | mints the transaction size to 20000 features.    |  |
| Overwrite existing   | OVERWRITE                | [boolean]            | If there is a table with the same name in the    |  |
| table                | J. 11                    | Default: True        | database, and if this option is set to True,     |  |
| Optional             |                          |                      | the table will be overwritten.                   |  |
| Append to existing   | APPEND                   | [boolean]            | If checked / True the vector data will be        |  |
| table                | 111 1 2113               | Default: False       | appended to an existing table. New fields        |  |
| Optional             |                          | D GIAGIO, I ALSO     | found in the input layer are ignored. By de-     |  |
| F                    |                          |                      | fault a new table will be created.               |  |
| Append and add       | ADDFIELDS                | [boolean]            | If activated the vector data will be ap-         |  |
| new fields to exist- |                          | Default: False       | pended to an existing table, there won't be      |  |
| ing table            |                          |                      | created a new table. New fields found in in-     |  |
| Optional             |                          |                      | put layer are added to the table. By default     |  |
|                      |                          |                      | a new table will be created.                     |  |
| Do not launder       | LAUNDER                  | [boolean]            | With this option checked you can prevent         |  |
| columns/table        |                          | Default: False       | the default behaviour (converting column         |  |
| names                |                          |                      | names to lowercase, removing spaces and          |  |
| Optional             |                          |                      | other invalid characters).                       |  |
| Do not create Spa-   | INDEX                    | [boolean]            | Prevents a spatial index for the output table    |  |
| tial Index           |                          | Default: False       | from being created. By default, a spatial in-    |  |
| Optional             |                          |                      | dex is added.                                    |  |
| Continue after a     | SKIPFAILURES             | [boolean]            |                                                  |  |
| failure, skipping    |                          | Default: False       |                                                  |  |
| the failed feature   |                          |                      |                                                  |  |
| Optional             |                          |                      |                                                  |  |
| Promote to Multi-    | PROMOTETO-               | [boolean]            | Casts features geometry type to multipart in     |  |
| part                 | MULTI                    | Default: True        | the output table                                 |  |
| Optional             |                          |                      |                                                  |  |
| Keep width and       | PRECISION                | [boolean]            | Avoids modifying column attributes to            |  |
| precision of input   |                          | Default: True        | comply with input data                           |  |
| attributes           |                          |                      |                                                  |  |
| Optional             |                          |                      |                                                  |  |
| Additional cre-      | OPTIONS                  | [string]             | Additional GDAL creation options.                |  |
| ation options        |                          | Default: " (no addi- |                                                  |  |
| Optional             |                          | tional options)      | I .                                              |  |

#### **Outputs**

This algorithm has no output.

### Python code

Algorithm ID: gdal:importvectorintopostgisdatabasenewconnection

```
import processing
processing.run("algorithm_id", {parameter_dictionary})
```

The *algorithm id* is displayed when you hover over the algorithm in the Processing Toolbox. The *parameter dictionary* provides the parameter NAMEs and values. See *Using processing algorithms from the console* for details on how to run processing algorithms from the Python console.

#### **Vector Information**

Creates an information file that lists information about an OGR-supported data source. The output will be shown in a 'Result' window and can be written into a HTML-file. The information includes the geometry type, feature count, the spatial extent, the projection information and many more.

This algorithm is derived from the GDAL ogrinfo utility.

### **Parameters**

| Label             | Name         | Туре           | Description                                  |
|-------------------|--------------|----------------|----------------------------------------------|
| Input layer       | INPUT        | [vector: any]  | Input vector layer                           |
| Summary output    | SUMMARY_ONLY | [boolean]      |                                              |
| only              |              | Default: True  |                                              |
| Optional          |              |                |                                              |
| Suppress meta-    | NO_METADATA  | [boolean]      |                                              |
| data info         |              | Default: False |                                              |
| Optional          |              |                |                                              |
| Layer information | OUTPUT       | [html]         | Specify the output HTML file that includes   |
|                   |              | Default: [Save | the file information. One of:                |
|                   |              | to temporary   | <ul> <li>Save to a Temporary File</li> </ul> |
|                   |              | file]          | • Save to File                               |
|                   |              |                | If no HTML-file is defined the output will   |
|                   |              |                | be written to a temporary file               |

### **Outputs**

| Label             | Name   | Type   | Description                                 |  |
|-------------------|--------|--------|---------------------------------------------|--|
| Layer information | OUTPUT | [html] | The output HTML-file that includes the file |  |
|                   |        |        | information.                                |  |

#### Python code

Algorithm ID: gdal:ogrinfo

```
import processing
processing.run("algorithm_id", {parameter_dictionary})
```

The *algorithm id* is displayed when you hover over the algorithm in the Processing Toolbox. The *parameter dictionary* provides the parameter NAMEs and values. See *Using processing algorithms from the console* for details on how to run processing algorithms from the Python console.

## 25.3 OTB applications provider

OTB (Orfeo ToolBox) is an image processing library for remote sensing data. It also provides applications that provide image processing functionalities. The list of applications and their documentation are available in OTB CookBook

## **TWENTYSIX**

## **PLUGINS**

## 26.1 QGIS Plugins

QGIS has been designed with a plugin architecture. This allows many new features and functions to be easily added to the application. Some of the features in QGIS are actually implemented as plugins.

## 26.1.1 Core and External plugins

QGIS plugins are implemented either as Core Plugins or External Plugins.

*Core Plugins* are maintained by the QGIS Development Team and are automatically part of every QGIS distribution. They are written in one of two languages: **C++** or **Python**.

Most of External Plugins are currently written in Python. They are stored either in the 'Official' QGIS Repository at https://plugins.qgis.org/plugins/ or in external repositories and are maintained by the individual authors. Detailed documentation about the usage, minimum QGIS version, home page, authors, and other important information are provided for the plugins in the Official repository. For other external repositories, documentation might be available with the external plugins themselves. External plugins documentation is not included in this manual.

To install or activate a plugin, go to *Plugins* menu and select *Manage and install plugins*.... Installed external python plugins are placed under the python/plugins folder of the active *user profile* path.

Paths to Custom C++ plugins libraries can also be added under Settings ➤ Options ➤ System.

**Note:** According to the *plugin manager settings*, QGIS main interface can display an icon on the right of the status bar to inform you that there are updates for your installed plugins or new plugins available.

## 26.1.2 The Plugins Dialog

The tabs in the Plugins dialog allow the user to install, uninstall and upgrade plugins in different ways. Each plugin has some metadata displayed in the right panel:

- information on whether the plugin is experimental
- description
- rating vote(s) (you can vote for your preferred plugin!)
- tags
- some useful links to the home page, tracker and code repository
- author(s)
- · version available

At the top of the dialog, a *Search* function helps you find any plugin using metadata information (author, name, description...). It is available in nearly every tab (except *Settings*).

#### The Settings tab

The Settings tab is the main place you can configure which plugins can be displayed in your application. You can use the following options:

- Meck for updates on startup. Whenever a new plugin or a plugin update is available, QGIS will inform you 'every time QGIS starts', 'once a day', 'every 3 days', 'every week', 'every 2 weeks' or 'every month'.
- Show also experimental plugins. QGIS will show you plugins in early stages of development, which are generally unsuitable for production use.
- Show also deprecated plugins. Because they use functions that are no longer available in QGIS, these plugins are set deprecated and generally unsuitable for production use. They appear among invalid plugins list.

By default, QGIS provides you with its official plugin repository with the URL https://plugins.qgis.org/plugins/plugins.xml?qgis=3.0 (in case of QGIS 3.0) in the *Plugin repositories* section. To add external author repositories, click *Add...* and fill in the *Repository Details* form with a name and the URL. The URL can be of http:// or file:// protocol type.

The default QGIS repository is an open repository and you don't need any authentication to access it. You can however deploy your own plugin repository and require an authentication (basic authentication, PKI). You can get more information on QGIS authentication support in *Authentication* chapter.

If you do not want one or more of the added repositories, they can be disabled from the Settings tab via the *Edit...* button, or completely removed with the *Delete* button.

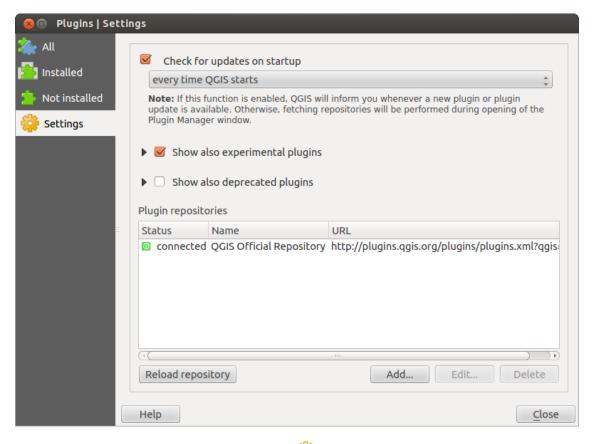

Fig. 26.1: The Settings tab

#### The All tab

In the All tab, all the available plugins are listed, including both core and external plugins. Use Upgrade All to look for new versions of the plugins. Furthermore, you can use Install Plugin if a plugin is listed but not installed, Uninstall Plugin as well as Reinstall Plugin if a plugin is installed. An installed plugin can be temporarily de/activated using the checkbox.

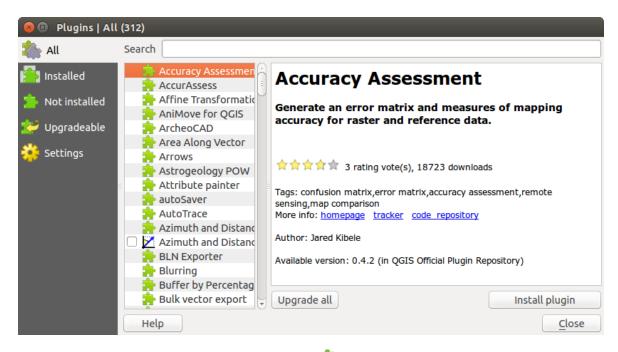

Fig. 26.2: The \*\* All tab

#### The Installed tab

In the *Installed* tab, you'll find listed the Core plugins, that you can not uninstall. You can extend this list with external plugins that can be uninstalled and reinstalled any time, using the *Uninstall Plugin* and *Reinstall Plugin* buttons. You can *Upgrade All* the plugins here as well.

26.1. QGIS Plugins 1329

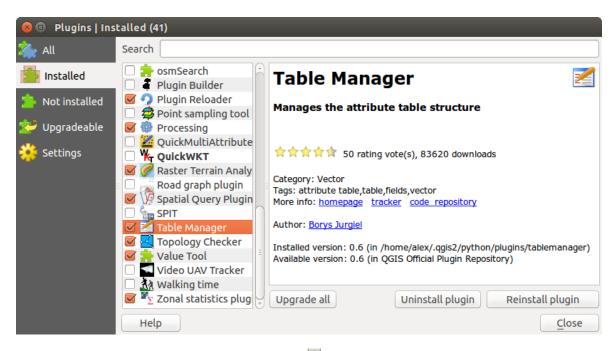

Fig. 26.3: The Installed tab

#### The Not installed tab

The Not installed tab lists all plugins available that are not installed. You can use the Install Plugin button to implement a plugin into QGIS.

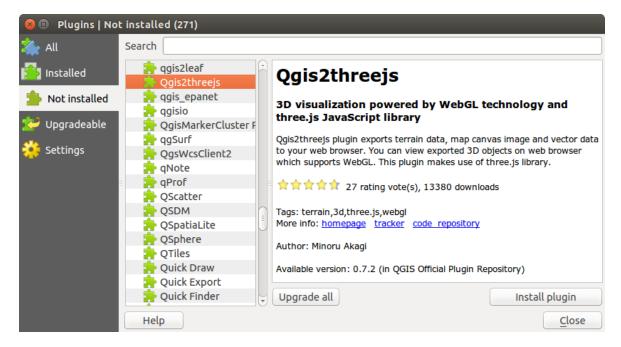

Fig. 26.4: The Protection Not installed tab

#### The Upgradeable and New tabs

The \*\*\* Upgradeable\* and \*\*\* New tabs are enabled when new plugins are added to the repository or a new version of an installed plugin is released. If you activated \*\*\* Show also experimental plugins in the \*\*\* Settings menu, those also appear in the list giving you opportunity to early test upcoming tools.

Installation can be done with the *Install Plugin*, *Upgrade Plugin* or *Upgrade All* buttons.

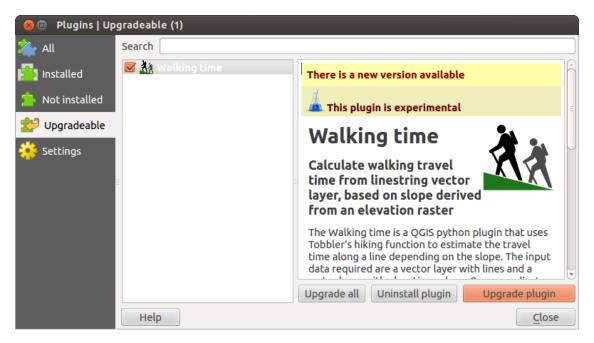

Fig. 26.5: The Upgradeable tab

#### The Invalid tab

The Invalid tab lists all installed plugins that are currently broken for any reason (missing dependency, errors while loading, incompatible functions with QGIS version...). You can try the Reinstall Plugin button to fix an invalidated plugin but most of the times the fix will be elsewhere (install some libraries, look for another compatible plugin or help to upgrade the broken one).

26.1. QGIS Plugins 1331

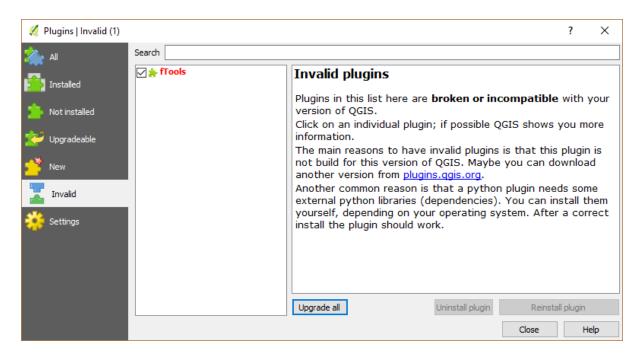

Fig. 26.6: The Invalid tab

#### The Install from ZIP tab

The \*\*Install from ZIP tab provides a file selector widget to import plugins in a zipped format, e.g. plugins downloaded directly from their repository.

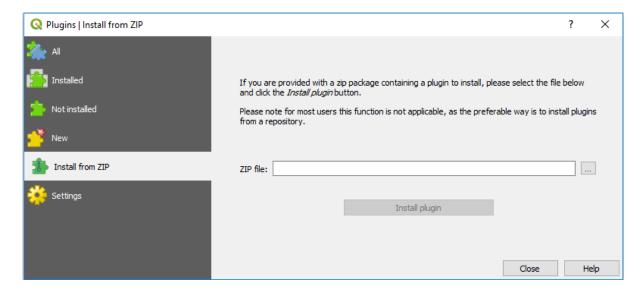

Fig. 26.7: The Install from zip tab

## 26.2 Using QGIS Core Plugins

## 26.2.1 DB Manager Plugin

The DB Manager Plugin is intended to be the main tool to integrate and manage spatial database formats supported by QGIS (PostGIS, SpatiaLite, GeoPackage, Oracle Spatial, Virtual layers) in one user interface. The DB Manager Plugin provides several features. You can drag layers from the QGIS Browser into the DB Manager, and it will import your layer into your spatial database. You can drag and drop tables between spatial databases and they will get imported.

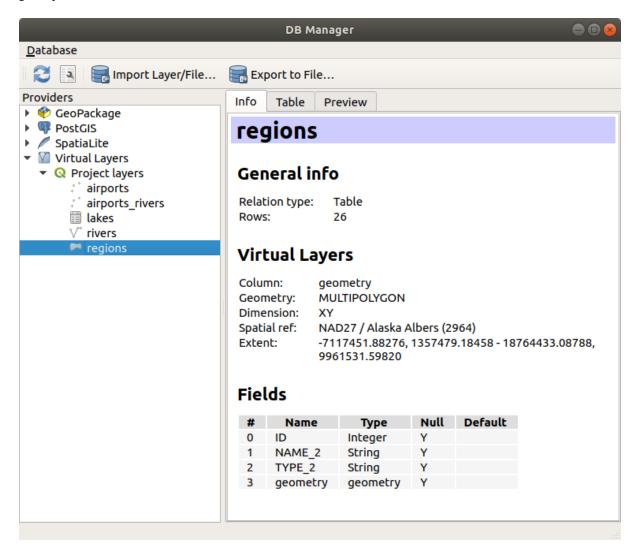

Fig. 26.8: DB Manager dialog

The *Database* menu allows you to connect to an existing database, to start the SQL window and to exit the DB Manager Plugin. Once you are connected to an existing database, the menus *Schema* (relevant for DBMSs, such as PostGIS / PostgreSQL) and *Table* will appear.

The *Schema* menu includes tools to create and delete (only if empty) schemas and, if topology is available (e.g. with PostGIS topology), to start a *TopoViewer*.

The *Table* menu allows you to create and edit tables and to delete tables and views. It is also possible to empty tables and to move tables between schemas. You can *Run Vacuum Analyze* for the selected table. *Vacuum* reclaims space and makes it available for reuse, and *analyze* updates statistics that is used to determine the most efficient way to execute a query. *Change Logging...* allows you to add change logging support to a table. Finally, you can *Import* 

Layer/File... and Export to File....

Note: Using the DB Manager it is possible to add comments for tables and columns of a PostgreSQL Database.

The *Providers* window lists all existing databases supported by QGIS. With a double-click, you can connect to the database. With the right mouse button, you can rename and delete existing schemas and tables. Tables can also be added to the QGIS canvas with the context menu.

If connected to a database, the **main** window of the DB Manager offers four tabs. The *Info* tab provides information about the table and its geometry, as well as about existing fields, constraints and indexes. It allows you to create a spatial index on a the selected table. The *Table* tab shows the table, and the *Preview* tab renders the geometries as preview. When you open an *SQL Window*, it will be placed in a new tab.

#### Working with the SQL Window

You can use the DB Manager to execute SQL queries against your spatial database. Queries can be saved and loaded, and there the *SQL Query Builder* will help you formulate your queries. You can even view spatial output by checking *Load as new layer* and specifying *Column(s) with unique values* (IDs), *Geometry column* and *Layer name (prefix)*. It is possible to highlight a portion of the SQL to only execute that portion when pressing Ctrl+R or clicking the *Execute* button.

The Query History button stores the last 20 queries of each database and provider.

Double clicking on an entry will add the string to the SQL window.

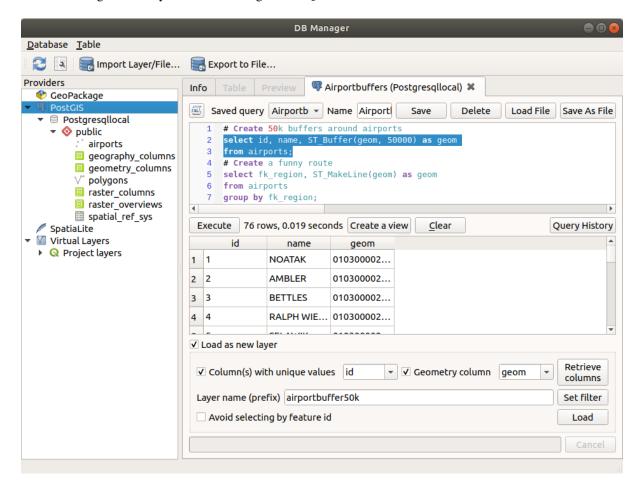

Fig. 26.9: Executing SQL queries in the DB Manager SQL window

**Note:** The SQL Window can also be used to create Virtual Layers. In that case, instead of selecting a database, select **QGIS Layers** under **Virtual Layers** before opening the SQL Window. See *Creating virtual layers* for instructions on the SQL syntax to use.

## 26.2.2 Geometry Checker Plugin

Geometry Checker is a powerful core plugin to check and fix the geometry validity of a layer. It is available from the *Vector* menu ( *Check Geometries...*).

## Configuring the checks

The *Check Geometries* dialog shows different grouped settings in the first tab (*Setup*):

- Input vector layers: to select the layers to check. A Only selected features checkbox can be used to restrict the checking to the geometries of the selected features.
- Allowed geometry types gives the chance to restrict the geometry type of the input layer(s) to:
  - Point
  - Multipoint
  - Marie Line
  - Multiline
  - 🌌 Polygon
  - Multipolygon
- Geometry validity. Depending on geometry types you can choose between:
  - Self intersections
  - Duplicate nodes
  - Self contacts
  - Polygon with less than 3 nodes.
- Geometry properties. Depending on geometry types, different options are available:
  - ■ Polygons and multipolygons may not contain any holes
  - Multipart objects must consist of more than one part
  - Lines must not have dangles
- Geometry conditions. Allows you to add some condition to validate the geometries with:
  - ■ Minimal segment length (map units) 1,00 \$
  - ■ Minimum angle between segment (deg) 1,00 •
  - ■ Minimal polygon area (map units sqr.) 1,00 \$
  - ■ No sliver polygons with a Maximum thinness 1,00 ♦ and a Max. area (map units sqr.)
- Topology checks. Depending on geometry types, many different options are available:

## **QGIS Desktop 3.22 User Guide**

- **■** Checks for duplicates
- ■ Checks for features within other features
- **Solution** Checks for overlaps smaller than 1,00 ❖
- **S** Checks for gaps smaller than 1,00 ♦
- ■ Points must be covered by lines
- ■ Points must properly lie inside a polygon
- ■ Lines must not intersect any other lines
- ■ Lines must not intersect with features of layer
- − Polygons must follow boundaries of layer
- *Tolerance*. You can define the tolerance of the check in map layer units.
- Output vector layer gives the choice to:
  - Modify input layer
  - Create new layers

When you are happy with the configuration, you can click on the *Run* button.

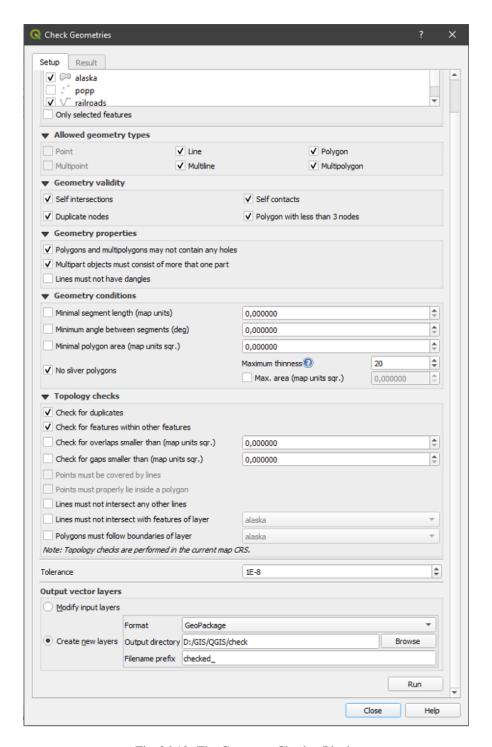

Fig. 26.10: The Geometry Checker Plugin

The Geometry Checker Plugin can find the following errors:

- Self intersections: a polygon with a self intersection
- Duplicate nodes: two duplicates nodes in a segment
- Holes: hole in a polygon
- Segment length: a segment length lower than a threshold
- Minimum angle: two segments with an angle lower than a threshold
- Minimum area: polygon area lower than a threshold

- Silver polygon: this error come from very small polygon (with small area) with a large perimeter
- · Duplicates features
- Feature within feature
- Overlaps: polygon overlapping
- Gaps: gaps between polygons

The following figure shows the different checks made by the plugin.

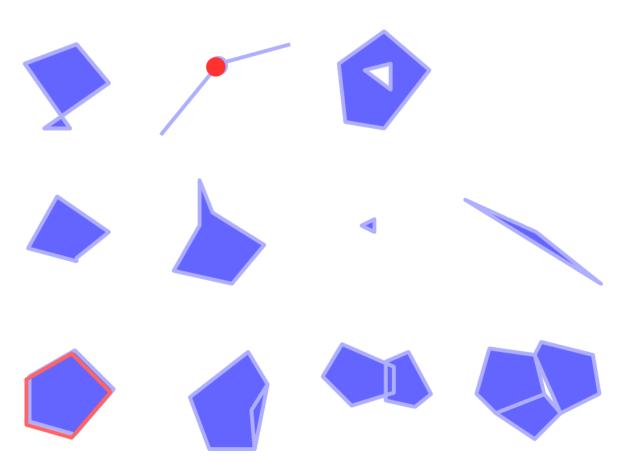

Fig. 26.11: Some checks supported by the plugin

#### Analysing the results

The results appear in the second tab (*Result*) and as an overview layer of the errors in the canvas (its name has the default prefix checked\_). A table lists the *Geometry check result* with one error per row and columns containing: the layer name, an ID, the error type, then the coordinates of the error, a value (depending on the type of the error) and finally the resolution column which indicates the resolution of the error. At the bottom of this table, you can *Export* the error into different file formats. You also have a counter with the number of total errors and fixed ones.

You can select a row to see the location of the error. You can change this behavior by selecting another action between

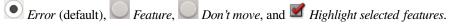

Below the zoom action when clicking on the table row, you can:

- II Show selected features in attribute table
- V Fix selected errors using default resolution
- V Fix selected errors, prompt for resolution method You will see a window to choose the resolution's method among which:

- Merge with neighboring polygon with longest shared edge
- Merge with neighboring polygon with largest area
- Merge with neighboring polygon with identical attribute value, if any, or leave as is
- Delete feature
- No action
- \* Error resolution settings allows you to change the default resolution method depending on the error type

#### **Tip:** Fix multiple errors

You can fix multiple errors by selecting more than one row in the table with the CTRL + click action.

Finally, you can choose which Attribute to use when merging features by attribute value.

## 26.2.3 MetaSearch Catalog Client

#### Introduction

MetaSearch is a QGIS plugin to interact with metadata catalog services, supporting the OGC Catalog Service for the Web (CSW) standard.

MetaSearch provides an easy and intuitive approach and user-friendly interface to searching metadata catalogs within QGIS.

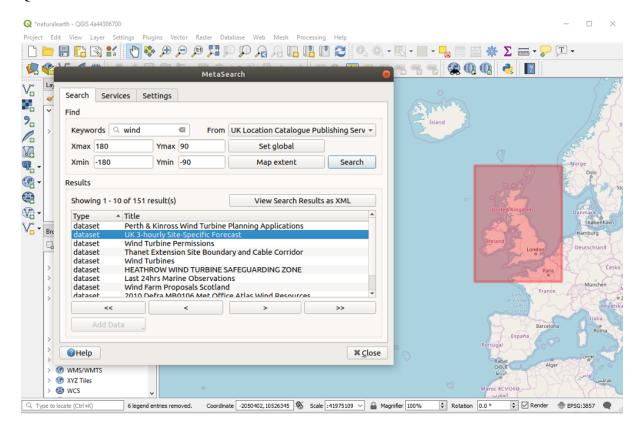

Fig. 26.12: Search and results of Services in MetaSearch

### **Working with Metadata Catalogs in QGIS**

MetaSearch is included by default in QGIS, with all of its dependencies, and can be enabled from the QGIS Plugin Manager.

## **CSW (Catalog Service for the Web)**

CSW (Catalog Service for the Web) is an OGC (Open Geospatial Consortium) specification that defines common interfaces to discover, browse and query metadata about data, services, and other potential resources.

## **Startup**

To start MetaSearch, click the sicon or select Web ► MetaSearch ► MetaSearch via the QGIS main menu. The MetaSearch dialog will appear. The main GUI consists of three tabs: Services, Search and Settings.

#### **Managing Catalog Services**

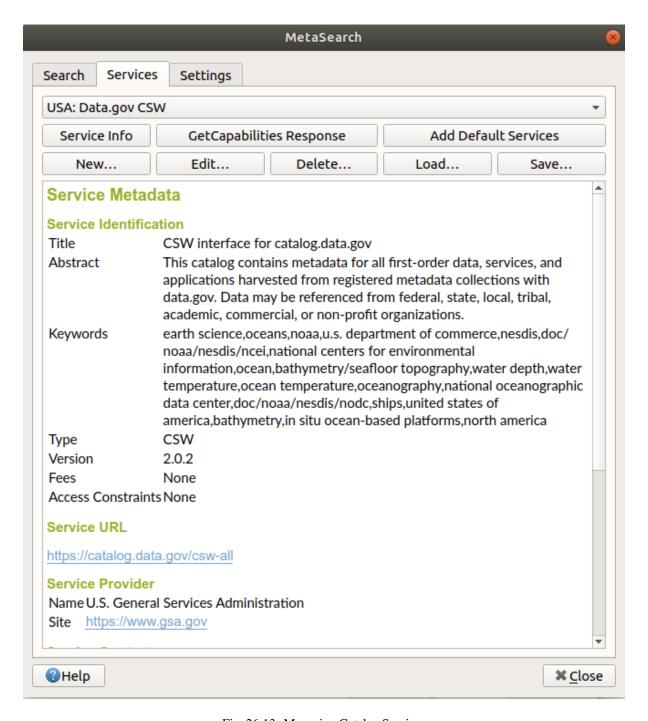

Fig. 26.13: Managing Catalog Services

The *Services* tab allows the user to manage all available catalog services. MetaSearch provides a default list of Catalog Services, which can be added by pressing the *Add Default Services* button.

To find all listed Catalog Service entries, click the dropdown select box.

To add a Catalog Service entry:

- 1. Click the New button
- 2. Enter a *Name* for the service, as well as the *URL* (endpoint). Note that only the base URL is required (not a full GetCapabilities URL).

- 3. If the CSW requires authentication, enter the appropriate *User name* and *Password* credentials.
- 4. Click OK to add the service to the list of entries.

To edit an existing Catalog Service entry:

- 1. Select the entry you would like to edit
- 2. Click the Edit button
- 3. And modify the Name or URL values
- 4. Click OK.

To delete a Catalog Service entry, select the entry you would like to delete and click the *Delete* button. You will be asked to confirm deleting the entry.

MetaSearch allows loading and saving connections to an XML file. This is useful when you need to share settings between applications. Below is an example of the XML file format.

```
<?xml version="1.0" encoding="UTF-8"?>
<qgsCSWConnections version="1.0">
    <csw name="Data.gov CSW" url="https://catalog.data.gov/csw-all"/>
    <csw name="Geonorge - National CSW service for Norway" url="https://www.</pre>
→geonorge.no/geonetwork/srv/eng/csw"/>
   <csw name="Geoportale Nazionale - Servizio di ricerca Italiano" url="http://</pre>
→www.pcn.minambiente.it/geoportal/csw"/>
    <csw name="LINZ Data Service" url="http://data.linz.govt.nz/feeds/csw"/>
    <csw name="Nationaal Georegister (Nederland)" url="http://www.</pre>
→nationaalgeoregister.nl/geonetwork/srv/eng/csw"/>
    <csw name="RNDT - Repertorio Nazionale dei Dati Territoriali - Servizio di_
→ricerca" url="http://www.rndt.gov.it/RNDT/CSW"/>
    <csw name="UK Location Catalogue Publishing Service" url="http://csw.data.gov.
→uk/geonetwork/srv/en/csw"/>
    <csw name="UNEP/GRID-Geneva Metadata Catalog" url="http://metadata.grid.unep.</pre>
→ch:8080/geonetwork/srv/eng/csw"/>
</qgsCSWConnections>
```

To load a list of entries:

- 1. Click the Load button. A new window will appear.
- 2. Click the *Browse* button and navigate to the XML file of entries you wish to load.
- 3. Click Open. The list of entries will be displayed.
- 4. Select the entries you wish to add from the list and click *Load*.

Click the *Service Info* button to display information about the selected Catalog Service such as service identification, service provider and contact information. If you would like to view the raw XML response, click the *GetCapabilities Response* button. A separate window will open displaying the Capabilities XML.

#### **Searching Catalog Services**

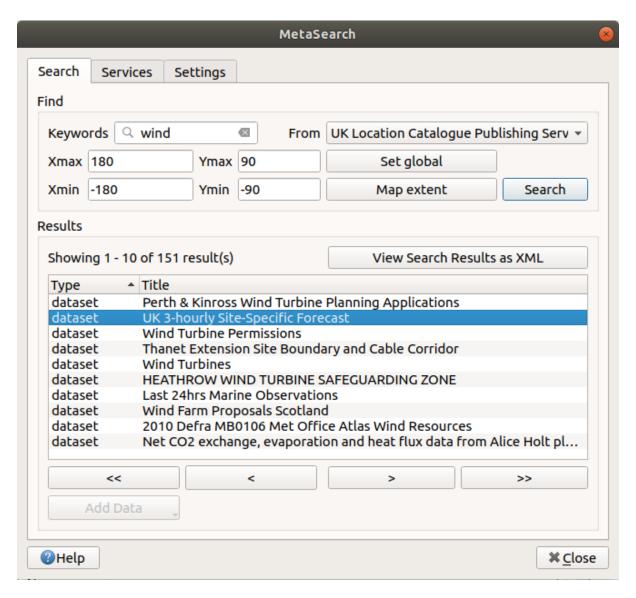

Fig. 26.14: Searching catalog services

The Search tab allows the user to query Catalog Services for data and services, set various search parameters and view results.

The following search parameters are available:

- Keywords: free text search keywords;
- From: the Catalog Service to perform the query against;
- **Bounding box**: the spatial area of interest to filter, defined by *Xmax*, *Xmin*, *Ymax*, and *Ymin*. Click *Set Global* to do a global search, click *Map Extent* to do a search in the visible area, or enter values manually.

Clicking the *Search* button will search the selected Metadata Catalog. Search results are displayed in a list, and can be sorted by clicking on the column header. You can navigate through search results with the directional buttons below the search results.

Select a result and:

• Click the View Search Results as XML button to open a window with the service response in raw XML format.

- If the metadata record has an associated bounding box, a footprint of the bounding box will be displayed on the map.
- Double-click the record to display the record metadata with any associated access links. Clicking a link opens the link in the user's web browser.
- If the record is a supported web service (WMS/WMTS, WFS, WCS, ArcGIS REST Service, etc.), the *Add Data* button will be enabled. When clicking this button, MetaSearch will verify if this is a valid OWS. The service will then be added to the appropriate QGIS connection list, and the appropriate connection dialog will appear.

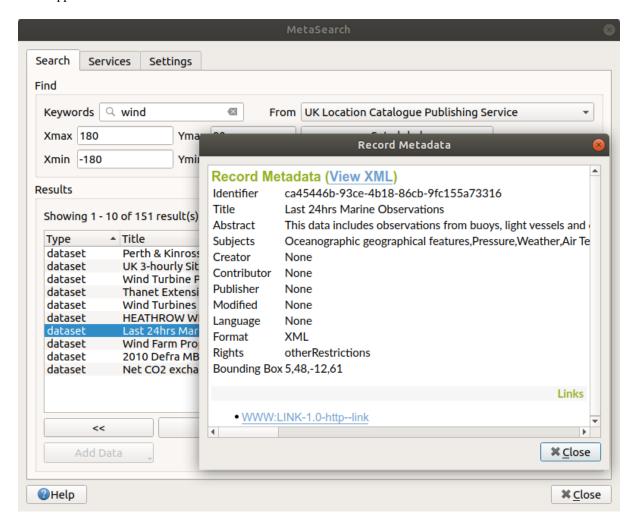

Fig. 26.15: Metadata record display

### **Settings**

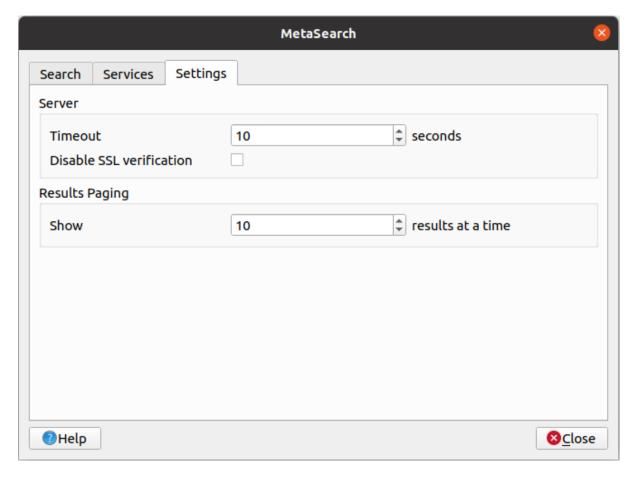

Fig. 26.16: MetaSearch settings

You can fine tune MetaSearch with the following Settings:

- *Server Timeout*: when searching metadata catalogs, the number of seconds for blocking connection attempt. Default value is 10.
- Disable SSL verification: option to switch off ssl verification.
- Results paging: when searching metadata catalogs, the number of results to show per page. Default value is 10.

#### **CSW Server Errors**

In some cases, the CSW will work in a web browser, but not in MetaSearch. This may be due to the CSW server's configuration/setup. CSW server providers should ensure URLs are consistent and up to date in their configuration (this is common in HTTP -> HTTPS redirection scenarios). Please see the pycsw FAQ item for a deeper explanation of the issue and fix. Although the FAQ item is pycsw specific it can also apply in general to other CSW servers.

## 26.2.4 Offline Editing Plugin

For data collection, it is a common situation to work with a laptop or a cell phone offline in the field. Upon returning to the network, the changes need to be synchronized with the master datasource (e.g., a PostGIS database). If several persons are working simultaneously on the same datasets, it is difficult to merge the edits by hand, even if people don't change the same features.

The Offline Editing Plugin automates the synchronisation by copying the content of the datasource to a SpatiaLite or GeoPackage database and storing the offline edits to dedicated tables. After being connected to the network again, it is possible to apply the offline edits to the master dataset.

To use the plugin:

- 1. Open a project with some vector layers (e.g., from an Esri Shapefile, PostGIS or WFS-T datasource).
- 2. Assuming you have already enabled the plugin (see *Core and External plugins*) go to *Database* ➤ *Offline Editing* 
  - ► **W** Convert to offline project. The eponym dialog opens.
- 3. Select the Storage type. It can be of GeoPackage or SpatiaLite database type.
- 4. Use the *Browse* button to indicate the location of the database in which to store the *Offline data*. It can be an existing file or one to create.
- 5. In the *Select remote layers* section, check the layers you'd like to save. The content of the layers is saved to database tables.

**note::** Since target database formats do not have native list support, the offline editing plugin transforms {string, number} list fields into string fields where values are separated by commas. This allows reading and edit of the contents of those fields when offline.

If you would like to handle both the field from the original layer and the offline layer, you can rely on the *try()* and *array* expression functions, e.g.:

```
try(array_contains("field",1),array_contains(string_to_array("field"),1))
```

6. You can check Only synchronize selected features if a selection is present allowing to only save and work on a subset. It can be invaluable in case of large layers.

This is all!

- 7. Save your project and bring it on the field.
- 8. Edit the layers offline.
- 9. After being connected again, upload the changes using *Database* ➤ *Offline Editing* ➤ Synchronize.

**Note:** Layers that are used offline are marked with the icon in the *Layers* panel.

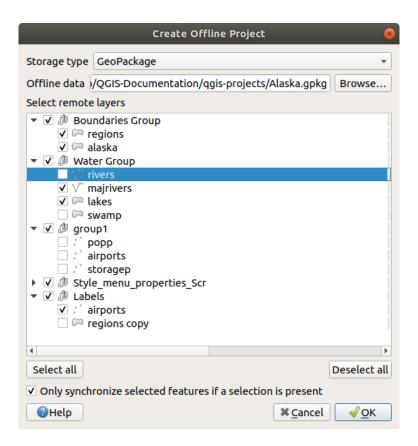

Fig. 26.17: Create an offline project

## 26.2.5 Topology Checker Plugin

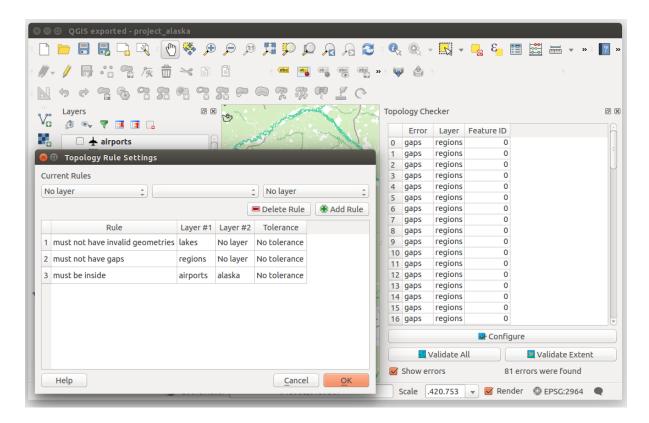

Fig. 26.18: The Topology Checker Plugin

Topology describes the relationships between points, lines and polygons that represent the features of a geographic region. With the Topology Checker plugin, you can look over your vector files and check the topology with several topology rules. These rules check with spatial relations whether your features 'Equal', 'Contain', 'Cover', are 'CoveredBy', 'Cross', are 'Disjoint', 'Intersect', 'Overlap', 'Touch' or are 'Within' each other. It depends on your individual questions which topology rules you apply to your vector data (e.g., normally you won't accept overshoots in line layers, but if they depict dead-end streets you won't remove them from your vector layer).

QGIS has a built-in topological editing feature, which is great for creating new features without errors. But existing data errors and user-induced errors are hard to find. This plugin helps you find such errors through a list of rules.

It is very simple to create topology rules with the Topology Checker plugin.

On **point layers** the following rules are available:

- **Must be covered by**: Here you can choose a vector layer from your project. Points that aren't covered by the given vector layer occur in the 'Error' field.
- Must be covered by endpoints of: Here you can choose a line layer from your project.
- **Must be inside**: Here you can choose a polygon layer from your project. The points must be inside a polygon. Otherwise, QGIS writes an 'Error' for the point.
- Must not have duplicates: Whenever a point is represented twice or more, it will occur in the 'Error' field.
- Must not have invalid geometries: Checks whether the geometries are valid.
- · Must not have multi-part-geometries: All multi-part points are written into the 'Error' field.

On **line layers**, the following rules are available:

- End points must be covered by: Here you can select a point layer from your project.
- Must not have dangles: This will show the overshoots in the line layer.

- Must not have duplicates: Whenever a line feature is represented twice or more, it will occur in the 'Error' field.
- Must not have invalid geometries: Checks whether the geometries are valid.
- **Must not have multi-part geometries**: Sometimes, a geometry is actually a collection of simple (single-part) geometries. Such a geometry is called multi-part geometry. If it contains just one type of simple geometry, we call it multi-point, multi-linestring or multi-polygon. All multi-part lines are written into the 'Error' field.
- **Must not have pseudos**: A line geometry's endpoint should be connected to the endpoints of two other geometries. If the endpoint is connected to only one other geometry's endpoint, the endpoint is called a pseudo node.

On **polygon layers**, the following rules are available:

- Must contain: Polygon layer must contain at least one point geometry from the second layer.
- **Must not have duplicates**: Polygons from the same layer must not have identical geometries. Whenever a polygon feature is represented twice or more it will occur in the 'Error' field.
- **Must not have gaps**: Adjacent polygons should not form gaps between them. Administrative boundaries could be mentioned as an example (US state polygons do not have any gaps between them...).
- **Must not have invalid geometries**: Checks whether the geometries are valid. Some of the rules that define a valid geometry are:
  - Polygon rings must close.
  - Rings that define holes should be inside rings that define exterior boundaries.
  - Rings may not self-intersect (they may neither touch nor cross one another).
  - Rings may not touch other rings, except at a point.
- Must not have multi-part geometries: Sometimes, a geometry is actually a collection of simple (single-part) geometries. Such a geometry is called multi-part geometry. If it contains just one type of simple geometry, we call it multi-point, multi-linestring or multi-polygon. For example, a country consisting of multiple islands can be represented as a multi-polygon.
- Must not overlap: Adjacent polygons should not share common area.
- **Must not overlap with**: Adjacent polygons from one layer should not share common area with polygons from another layer.

Below is the list of Core plugins provided with QGIS. They are not necessarily enabled by default.

| Icon     | Plugin                       | Description                                     | Manual Reference               |
|----------|------------------------------|-------------------------------------------------|--------------------------------|
|          | DB Manager                   | Manage your databases within QGIS               | DB Manager Plugin              |
|          | Geometry Checker             | Check and repair errors in vector geometries    | Geometry Checker Plugin        |
| 5        | GRASS 7                      | GRASS functionality                             | GRASS GIS Integration          |
| <b></b>  | GRASS GIS provider           | GRASS GIS Processing functionality              | GRASS GIS Integration          |
|          | MetaSearch Catalog<br>Client | Interact with metadata catalog services (CSW)   | MetaSearch Catalog Client      |
|          | Offline Editing              | Offline editing and synchronizing with database | Offline Editing Plugin         |
| <b>©</b> | OrfeoToolbox provider        | OrfeoToolbox Processing provider                | OTB applications provider      |
|          | Processing                   | Spatial data processing framework               | QGIS processing frame-<br>work |
| 8        | SAGA GIS provider            | SAGA GIS Processing provider                    | SAGA                           |
| <b>F</b> | Topology Checker             | Find topological errors in vector layers        | Topology Checker Plugin        |

**Note:** To use the Core Plugins AGRASS 7, GRASS GIS provider, OrfeoToolbox provider or SAGA GIS provider they have to be configured. Informations can be found *here*.

## 26.3 QGIS Python console

As you will see later in this chapter, QGIS has been designed with a plugin architecture. Plugins can be written in Python, a very famous language in the geospatial world.

QGIS brings a Python API (see PyQGIS Developer Cookbook for some code sample) to let the user interact with its objects (layers, feature or interface). QGIS also has a Python console.

The QGIS Python Console is an interactive shell for the python command executions. It also has a python file editor that allows you to edit and save your python scripts. Both console and editor are based on PyQScintilla2 package. To open the console go to  $Plugins \triangleright Python Console$  (Ctrl+Alt+P).

#### 26.3.1 The Interactive Console

The interactive console is composed of a toolbar, an input area and an output one.

#### **Toolbar**

The toolbar proposes the following tools:

- Clear Console to wipe the output area;
- 🕏 Run Command available in the input area: same as pressing Enter;
- Show Editor: toggles *The Code Editor* visibility;
- Noptions...: opens a dialog to configure console properties (see *Python Console Settings*);
- Help...: browses the current documentation.

#### Console

The console main features are:

- Code completion, highlighting syntax and calltips for the following APIs:
  - Python
  - PyQGIS
  - PyQt5
  - QScintilla2
  - osgeo-gdal-ogr
- Ctrl+Alt+Space to view the auto-completion list if enabled in the *Python Console Settings*;
- Execute code snippets from the input area by typing and pressing Enter or Run Command;
- Execute code snippets from the output area using the Enter Selected from the contextual menu or pressing Ctrl+E:
- Browse the command history from the input area using the Up and Down arrow keys and execute the command you want;

- Ctrl+Shift+Space to view the command history: double-clicking a row will execute the command. The *Command History* dialog can also be accessed from context menu of input area;
- Save and clear the command history. The history will be saved into the console\_history.txt file under the active *user profile* folder;
- Open QGIS C++ API documentation by typing \_api;
- Open QGIS Python API documentation by typing \_pyqqis.
- Open PyQGIS Cookbook by typing \_cookbook.

#### Tip: Reuse executed commands from the output panel

You can execute code snippets from the output panel by selecting some text and pressing Ctrl+E. No matter if selected text contains the interpreter prompt (>>>, ...).

```
Python Console

1 Python Console
2 Use iface to access QGIS API interface or Type help(iface) for more info
3 >>> mc = iface.mapCanvas()
4
5 >>> mc
6 <qgis._gui.QgsMapCanvas object at 0x7f73e94b23e0>
7 >>> layer = mc.currentLayer()
8 >>> layer.name()
9 u'integer_sort_test'

>>> |
```

Fig. 26.19: The Python Console

#### 26.3.2 The Code Editor

Use the Show Editor button to enable the editor widget. It allows editing and saving Python files and offers advanced functionalities to manage your code (comment and uncomment code, check syntax, share the code via GitHub and much more). Main features are:

- Code completion, highlighting syntax and calltips for the following APIs:
  - Python
  - PyQGIS
  - PyQt5
  - QScintilla2
  - osgeo-gdal-ogr
- Ctrl+Space to view the auto-completion list.
- Sharing code snippets via GitHub.
- Ctrl+4 Syntax check.
- $\bullet \ \ Search \ bar \ (open \ it \ with \ the \ default \ Desktop \ Environment \ shortcut, \ usually \ \texttt{Ctrl+F}):$ 
  - Use the default Desktop Environment shortcut to find next/previous (Ctrl+G and Shift+Ctrl+G);
  - Automatically find first match when typing in find box;

- Set initial find string to selection when opening find;
- Pressing Esc closes the find bar.
- Object inspector: a class and function browser;
- Go to an object definition with a mouse click (from Object inspector);
- Execute code snippets with the Run Selected command in contextual menu;
- Execute the whole script with the Run Script command (this creates a byte-compiled file with the extension .pvc).

Note: Running partially or totally a script from the Code Editor outputs the result in the Console output area.

```
ð X
               myscript.py 🗱
                                                                        O<sup>→</sup>
      #-my-script-to-coun-the-number-of-schools-in-girona
      vl = QgsVectorLayer("/home/alexandre/Desktop/buildings.shp","buildings","
    - if not vl.isValid():
         print "failed to load the layer"
      count -= 0
    - for feature in vl.getFeatures():
          if feature["TYPE"] == "School":
10
             count += 1
11
12
13
      print "total schools:", count
```

Fig. 26.20: The Python Console editor

### Tip: Save the options

To save the state of console's widgets you have to close the Python Console from the close button. This allows you to save the geometry to be restored to the next start.

## **TWENTYSEVEN**

## **HELP AND SUPPORT**

## 27.1 Mailing lists

QGIS is under active development and as such it won't always work like you expect it to. The preferred way to get help is by joining the qgis-users mailing list. Your questions will reach a broader audience and answers will benefit others.

#### 27.1.1 QGIS Users

This mailing list is used for discussion about QGIS in general, as well as specific questions regarding its installation and use. You can subscribe to the qgis-users mailing list by visiting the following URL: https://lists.osgeo.org/mailman/listinfo/qgis-user

## 27.1.2 QGIS Developers

If you are a developer facing problems of a more technical nature, you may want to join the qgis-developer mailing list. This list is also a place where people can chime in and collect and discuss QGIS related UX (User Experience) / usability issues. It's here: https://lists.osgeo.org/mailman/listinfo/qgis-developer

### 27.1.3 QGIS Community Team

This list deals with topics like documentation, context help, user guide, web sites, blog, mailing lists, forums, and translation efforts. If you would like to work on the user guide as well, this list is a good starting point to ask your questions. You can subscribe to this list at: https://lists.osgeo.org/mailman/listinfo/qgis-community-team

### 27.1.4 QGIS Translations

This list deals with the translation efforts. If you like to work on the translation of the website, manuals or the graphical user interface (GUI), this list is a good starting point to ask your questions. You can subscribe to this list at: https://lists.osgeo.org/mailman/listinfo/qgis-tr

## 27.1.5 QGIS Project Steering Committee (PSC)

This list is used to discuss Steering Committee issues related to overall management and direction of QGIS. You can subscribe to this list at: https://lists.osgeo.org/mailman/listinfo/qgis-psc

## 27.1.6 QGIS User groups

In order to locally promote QGIS and contribute to its development, some QGIS communities are organized into QGIS User Groups. These groups are places to discuss local topics, organize regional or national user meetings, organize sponsoring of features... The list of current user groups is available at https://qgis.org/en/site/forusers/usergroups.html

You are welcome to subscribe to any of the lists. Please remember to contribute to the list by answering questions and sharing your experiences.

## 27.2 IRC

We also maintain a presence on IRC - visit us by joining the #qgis channel on irc.freenode.net. Please wait for a response to your question, as many folks on the channel are doing other things and it may take a while for them to notice your question. If you missed a discussion on IRC, not a problem! We log all discussion, so you can easily catch up. Just go to http://irclogs.geoapt.com/qgis/ and read the IRC-logs.

## 27.3 Commercial support

Commercial support for QGIS is also available. Check the website https://qgis.org/en/site/forusers/commercial\_support.html for more information.

# 27.4 BugTracker

While the qgis-users mailing list is useful for general 'How do I do XYZ in QGIS?'-type questions, you may wish to notify us about bugs in QGIS. You can submit bug reports using the QGIS bug tracker.

Please bear in mind that your bug may not always enjoy the priority you might hope for (depending on its severity). Some bugs may require significant developer effort to remedy, and the manpower is not always available for this.

Feature requests can be submitted as well using the same ticket system as for bugs. Please make sure to select the type Feature request.

If you have found a bug and fixed it yourself, you can submit a Pull Request on the Github QGIS Project.

Read Bugs, Features and Issues and submit\_patch for more details.

# 27.5 Blog

The QGIS community also runs a weblog at https://plugins.qgis.org/planet/, which has some interesting articles for users and developers. Many other QGIS blogs exist, and you are invited to contribute with your own QGIS blog!

## 27.6 Plugins

The website https://plugins.qgis.org is the official QGIS plugins web portal. Here, you find a list of all stable and experimental QGIS plugins available via the 'Official QGIS Plugin Repository'.

## 27.7 Wiki

Lastly, we maintain a WIKI web site at https://github.com/qgis/QGIS/wiki where you can find a variety of useful information relating to QGIS development, release plans, links to download sites, message-translation hints and more. Check it out, there are some goodies inside!

27.6. Plugins 1355

# **TWENTYEIGHT**

# **CONTRIBUTORS**

QGIS is an open source project developed by a team of dedicated volunteers and organisations. We strive to be a welcoming community for people of all race, creed, gender and walks of life. At any moment, you can get involved.

# 28.1 Authors

Below are listed people who dedicate their time and energy to write, review, and update the whole QGIS documentation.

| Tim Sutton           | Yves Jacolin             | Jacob Lanstorp  | Gary E. Sherman   | Richard Duivenvoorde   |
|----------------------|--------------------------|-----------------|-------------------|------------------------|
| Tara Athan           | Anita Graser             | Arnaud Morvan   | Gavin Macaulay    | Luca Casagrande        |
| K. Koy               | Hugo Mercier             | Akbar Gumbira   | Marie Silvestre   | Jürgen E. Fischer      |
| Fran Raga            | Eric Goddard             | Martin Dobias   | Diethard Jansen   | Saber Razmjooei        |
| Ko Nagase            | Nyall Dawson             | Matthias Kuhn   | Andreas Neumann   | Harrissou Sant-anna    |
| Manel Clos           | David Willis             | Larissa Junek   | Paul Blottière    | Sebastian Dietrich     |
| Chris Mayo           | Stephan Holl             | Magnus Homann   | Bernhard Ströbl   | Alessandro Pasotti     |
| N. Horning           | Radim Blazek             | Joshua Arnott   | Luca Manganelli   | Marco Hugentobler      |
| Andre Mano           | Mie Winstrup             | Frank Sokolic   | Vincent Picavet   | Jean-Roc Morreale      |
| Andy Allan           | Victor Olaya             | Tyler Mitchell  | René-Luc D'Hont   | Marco Bernasocchi      |
| Ilkka Rinne          | Werner Macho             | Chris Berkhout  | Nicholas Duggan   | Jonathan Willitts      |
| David Adler          | Lars Luthman             | Brendan Morely  | Raymond Nijssen   | Carson J.Q. Farmer     |
| Jaka Kranjc          | Mezene Worku             | Patrick Sunter  | Steven Cordwell   | Stefan Blumentrath     |
| Andy Schmid          | Vincent Mora             | Alexandre Neto  | Hien Tran-Quang   | Alexandre Busquets     |
| João Gaspar          | Tom Kralidis             | Alexander Bruy  | Paolo Cavallini   | Milo Van der Linden    |
| Peter Ersts          | Ujaval Gandhi            | Dominic Keller  | Giovanni Manghi   | Maximilian Krambach    |
| Anne Ghisla          | Dick Groskamp            | Uros Preloznik  | Stéphane Brunner  | QGIS Korean Translator |
| Zoltan Siki          | Håvard Tveite            | Matteo Ghetta   | Salvatore Larosa  | Konstantinos Nikolaou  |
| Tom Chadwin          | Larry Shaffer            | Nathan Woodrow  | Martina Savarese  | Godofredo Contreras    |
| Astrid Emde          | Luigi Pirelli            | Thomas Gratier  | Giovanni Allegri  | GiordanoPezzola        |
| Paolo Corti          | Tudor Bărăscu            | Maning Sambale  | Claudia A. Engel  | Yoichi Kayama          |
| Otto Dassau          | Denis Rouzaud            | Nick Bearman    | embelding         | ajazepk                |
| Ramon                | Andrei                   | zstadler        | icephale          | Rosa Aguilar           |
| Patrice Pineault     | Jörn Gutzeit             | Felix Feckler   | Benoît de Mezzo   | Étienne Trimaille      |
| Andrea Giudiceandrea | Julien Cabieces          | roya0045        | Sebastian Gutwein | Jessica Veenstra       |
| Ryan Welfle          | Martin Pergler           | Ivan Ivanov     | muranamihdk       | Loïc Bartoletti        |
| Tomasz Taraś         | Ian Maddaus              | Jürnjakob Dugge | Roman Bug         | Damiano Lombardi       |
| Marc Ducobu          | Philip Albrecht          | Dennis Milechin | Cody Martin       | Savinaud Mickaël       |
| Stefan Uhrig         | Ariadni-Karolina Alexiou | Björn Hinkeldey | Benjamin Riley    | MorriganR              |
| Thayer Young         | Shane Carey              | Ian Turton      | Emma Hain         | Germán Carrillo        |
| Jakob Miksch         | Nicolas Boisteault       | Bertrand Rix    | Jorge Rosales     |                        |

# 28.2 Translators

QGIS is a multi-language application and as is, also publishes a documentation translated into several languages. Many other languages are being translated and would be released as soon as they reach a reasonable percentage of translation. If you wish to help improving a language or request a new one, please see https://qgis.org/en/site/getinvolved/index.html.

The current translations are made possible thanks to:

| Language      | Contributors                                                                                |  |  |  |
|---------------|---------------------------------------------------------------------------------------------|--|--|--|
| Bahasa In-    | Emir Hartato, I Made Anombawa, Januar V. Simarmata, Muhammad Iqnaul Haq Siregar, Tria       |  |  |  |
| donesia       | Aditya                                                                                      |  |  |  |
| Chinese (Tra- | Calvin Ngei, Zhang Jun, Richard Xie                                                         |  |  |  |
| ditional)     |                                                                                             |  |  |  |
| Chinese (Sim- | Xu Baocai                                                                                   |  |  |  |
| plified)      |                                                                                             |  |  |  |
| Dutch         | Carlo van Rijswijk, Dick Groskamp, Diethard Jansen, Raymond Nijssen, Richard Duivenvo-      |  |  |  |
|               | orde, Willem Hoffman                                                                        |  |  |  |
| Finnish       | Matti Mäntynen, Kari Mikkonen                                                               |  |  |  |
| French        | Arnaud Morvan, Augustin Roche, Didier Vanden Berghe, Dofabien, Etienne Trimaille, Francis   |  |  |  |
|               | Gasc, Harrissou Sant-anna, Jean-Roc Morreale, Jérémy Garniaux, Loïc Buscoz, Lsam, Marc-     |  |  |  |
|               | André Saia, Marie Silvestre, Mathieu Bossaert, Mathieu Lattes, Mayeul Kauffmann, Médéric    |  |  |  |
|               | Ribreux, Mehdi Semchaoui, Michael Douchin, Nicolas Boisteault, Nicolas Rochard, Pascal Ob-  |  |  |  |
|               | stetar, Robin Prest, Rod Bera, Stéphane Henriod, Stéphane Possamai, sylther, Sylvain Badey, |  |  |  |
|               | Sylvain Maillard, Vincent Picavet, Xavier Tardieu, Yann Leveille-Menez, yoda89              |  |  |  |
| Galician      | Xan Vieiro                                                                                  |  |  |  |
| German        | Jürgen E. Fischer, Otto Dassau, Stephan Holl, Werner Macho                                  |  |  |  |
| Hindi         | Harish Kumar Solanki                                                                        |  |  |  |
| Italian       | Alessandro Fanna, Anne Ghisla, Flavio Rigolon, Giuliano Curti, Luca Casagrande, Luca Deluc- |  |  |  |
|               | chi, Marco Braida, Matteo Ghetta, Maurizio Napolitano, Michele Beneventi, Michele Ferretti, |  |  |  |
|               | Roberto Angeletti, Paolo Cavallini, Stefano Campus                                          |  |  |  |
| Japanese      | Baba Yoshihiko, Minoru Akagi, Norihiro Yamate, Takayuki Mizutani, Takayuki Nuimura,         |  |  |  |
| 1             | Yoichi Kayama                                                                               |  |  |  |
| Korean        | OSGeo Korean Chapter                                                                        |  |  |  |
| Polish        | Andrzej Świąder, Borys Jurgiel, Ewelina Krawczak, Jakub Bobrowski, Mateusz Łoskot, Michał   |  |  |  |
|               | Kułach, Michał Smoczyk, Milena Nowotarska, Radosław Pasiok, Robert Szczepanek, Tomasz       |  |  |  |
|               | Paul                                                                                        |  |  |  |
| Portuguese    | Alexandre Neto, Duarte Carreira, Giovanni Manghi, João Gaspar, Joana Simões, Leandro In-    |  |  |  |
|               | fantini, Nelson Silva, Pedro Palheiro, Pedro Pereira, Ricardo Sena                          |  |  |  |
| Portuguese    | Arthur Nanni, Felipe Sodré Barros, Leônidas Descovi Filho, Marcelo Soares Souza, Narcélio   |  |  |  |
| (Brasil)      | de Sá Pereira Filho, Sidney Schaberle Goveia                                                |  |  |  |
| Romanian      | Alex Bădescu, Bogdan Pacurar, Georgiana Ioanovici, Lonut Losifescu-Enescu, Sorin Călinică,  |  |  |  |
|               | Tudor Bărăscu                                                                               |  |  |  |
| Russian       | Alexander Bruy, Artem Popov                                                                 |  |  |  |
| Spanish       | Carlos Dávila, Diana Galindo, Edwin Amado, Gabriela Awad, Javier César Aldariz, Mayeul      |  |  |  |
| =             | Kauffmann, Fran Raga                                                                        |  |  |  |
| Ukrainian     | Alexander Bruy                                                                              |  |  |  |

# 28.3 Statistics of translation

Efforts of translation for QGIS 3.22 Long Term Release are provided below. Only languages that reached 5% by the version release time are published here.

Last update: 2023-03-19

| Number of strings | Number of target languages | Overall Translation ratio |
|-------------------|----------------------------|---------------------------|
| 33770             | 58                         | 14.26%                    |

| Language         | Translation ratio | Language   | Translation ratio | Language      | Translation ratio |
|------------------|-------------------|------------|-------------------|---------------|-------------------|
|                  | (%)               |            | (%)               |               | (%)               |
| Albanian         | 0.21              | Arabic     | 3.69              | Azerbaijani   | 0.02              |
| Basque           | 0.82              | Bengali    | 0.16              | Bulgarian     | 2.34              |
| Burmese          | 0.09              | Catalan    | 1.38              | Chinese Sim-  | 19.72             |
|                  |                   |            |                   | plified       |                   |
| Chinese Tradi-   | 0.58              | Croatian   | 0.1               | Czech         | 5.36              |
| tional           |                   |            |                   |               |                   |
| Danish           | 0.62              | Dutch      | 100.0             | Estonian      | 1.28              |
| Finnish          | 1.65              | French     | 89.3              | Galician      | 0.43              |
| Georgian         | 0.09              | German     | 23.37             | Greek         | 0.35              |
| Hebrew           | 0.7               | Hindi      | 0.28              | Hungarian     | 17.39             |
| Igbo             | 0.01              | Indonesian | 2.59              | Italian       | 99.99             |
| Japanese         | 75.85             | Kabyle     | 0.09              | Korean        | 75.95             |
| Lithuanian       | 6.58              | Macedonian | 0.11              | Malay         | 0.04              |
| Malayalam        | 0.09              | Marathi    | 0.18              | Mongolian     | 0.1               |
| N'ko             | 1.69              | Norwegian  | 2.94              | Panjabi (Pun- | 0.0               |
|                  |                   | Bokmål     |                   | jabi)         |                   |
| Persian          | 0.39              | Polish     | 1.66              | Portuguese    | 74.82             |
|                  |                   |            |                   | (Brazil)      |                   |
| Portuguese (Por- | 7.68              | Romanian   | 40.08             | Russian       | 12.41             |
| tugal)           |                   |            |                   |               |                   |
| Serbian          | 0.1               | Slovak     | 1.2               | Slovenian     | 2.96              |
| Spanish          | 100.0             | Swedish    | 0.93              | Tagalog       | 0.09              |
| Tamil            | 0.45              | Telugu     | 0.03              | Thai          | 0.1               |
| Turkish          | 2.66              | Ukrainian  | 2.16              | Urdu          | 0.0               |
| Vietnamese       | 0.22              |            |                   |               |                   |

## **TWENTYNINE**

## **APPENDICES**

# 29.1 Appendix A: GNU General Public License

Version 2, June 1991

Copyright (C) 1989, 1991 Free Software Foundation, Inc. 59 Temple Place - Suite 330, Boston, MA 02111-1307, USA

Everyone is permitted to copy and distribute verbatim copies of this license document, but changing it is not allowed.

#### Preamble

The licenses for most software are designed to take away your freedom to share and change it. By contrast, the GNU General Public License is intended to guarantee your freedom to share and change free software—to make sure the software is free for all its users. This General Public License applies to most of the Free Software Foundation's software and to any other program whose authors commit to using it. (Some other Free Software Foundation software is covered by the GNU Library General Public License instead.) You can apply it to your programs, too.

When we speak of free software, we are referring to freedom, not price. Our General Public Licenses are designed to make sure that you have the freedom to distribute copies of free software (and charge for this service if you wish), that you receive source code or can get it if you want it, that you can change the software or use pieces of it in new free programs; and that you know you can do these things.

To protect your rights, we need to make restrictions that forbid anyone to deny you these rights or to ask you to surrender the rights. These restrictions translate to certain responsibilities for you if you distribute copies of the software, or if you modify it.

For example, if you distribute copies of such a program, whether gratis or for a fee, you must give the recipients all the rights that you have. You must make sure that they, too, receive or can get the source code. And you must show them these terms so they know their rights.

We protect your rights with two steps: (1) copyright the software, and (2) offer you this license which gives you legal permission to copy, distribute and/or modify the software.

Also, for each author's protection and ours, we want to make certain that everyone understands that there is no warranty for this free software. If the software is modified by someone else and passed on, we want its recipients to know that what they have is not the original, so that any problems introduced by others will not reflect on the original authors' reputations.

Finally, any free program is threatened constantly by software patents. We wish to avoid the danger that redistributors of a free program will individually obtain patent licenses, in effect making the program proprietary. To prevent this, we have made it clear that any patent must be licensed for everyone's free use or not licensed at all.

The precise terms and conditions for copying, distribution and modification follow. TERMS AND CONDITIONS FOR COPYING, DISTRIBUTION AND MODIFICATION

0. This License applies to any program or other work which contains a notice placed by the copyright holder saying it may be distributed under the terms of this General Public License. The "Program", below, refers to any such program or work, and a "work based on the Program" means either the Program or any derivative work under copyright law: that is to say, a work containing the Program or a portion of it, either verbatim

or with modifications and/or translated into another language. (Hereinafter, translation is included without limitation in the term "modification".) Each licensee is addressed as "you".

Activities other than copying, distribution and modification are not covered by this License; they are outside its scope. The act of running the Program is not restricted, and the output from the Program is covered only if its contents constitute a work based on the Program (independent of having been made by running the Program). Whether that is true depends on what the Program does.

- 1. You may copy and distribute verbatim copies of the Program's source code as you receive it, in any medium, provided that you conspicuously and appropriately publish on each copy an appropriate copyright notice and disclaimer of warranty; keep intact all the notices that refer to this License and to the absence of any warranty; and give any other recipients of the Program a copy of this License along with the Program.
  - You may charge a fee for the physical act of transferring a copy, and you may at your option offer warranty protection in exchange for a fee.
- 2. You may modify your copy or copies of the Program or any portion of it, thus forming a work based on the Program, and copy and distribute such modifications or work under the terms of Section 1 above, provided that you also meet all of these conditions:
  - a) You must cause the modified files to carry prominent notices stating that you changed the files and the date of any change.
  - b) You must cause any work that you distribute or publish, that in whole or in part contains or is derived from the Program or any part thereof, to be licensed as a whole at no charge to all third parties under the terms of this License.
  - c) If the modified program normally reads commands interactively when run, you must cause it, when started running for such interactive use in the most ordinary way, to print or display an announcement including an appropriate copyright notice and a notice that there is no warranty (or else, saying that you provide a warranty) and that users may redistribute the program under these conditions, and telling the user how to view a copy of this License. (Exception: if the Program itself is interactive but does not normally print such an announcement, your work based on the Program is not required to print an announcement.)

These requirements apply to the modified work as a whole. If identifiable sections of that work are not derived from the Program, and can be reasonably considered independent and separate works in themselves, then this License, and its terms, do not apply to those sections when you distribute them as separate works. But when you distribute the same sections as part of a whole which is a work based on the Program, the distribution of the whole must be on the terms of this License, whose permissions for other licensees extend to the entire whole, and thus to each and every part regardless of who wrote it.

Thus, it is not the intent of this section to claim rights or contest your rights to work written entirely by you; rather, the intent is to exercise the right to control the distribution of derivative or collective works based on the Program.

In addition, mere aggregation of another work not based on the Program with the Program (or with a work based on the Program) on a volume of a storage or distribution medium does not bring the other work under the scope of this License.

- 3. You may copy and distribute the Program (or a work based on it, under Section 2) in object code or executable form under the terms of Sections 1 and 2 above provided that you also do one of the following:
  - a) Accompany it with the complete corresponding machine-readable source code, which must be distributed under the terms of Sections 1 and 2 above on a medium customarily used for software interchange; or,
  - b) Accompany it with a written offer, valid for at least three years, to give any third party, for a charge no more than your cost of physically performing source distribution, a complete machine-readable copy of the corresponding source code, to be distributed under the terms of Sections 1 and 2 above on a medium customarily used for software interchange; or,
  - c) Accompany it with the information you received as to the offer to distribute corresponding source code. (This alternative is allowed only for noncommercial distribution and only if you received the program in object code or executable form with such an offer, in accord with Subsection b above.)

The source code for a work means the preferred form of the work for making modifications to it. For an executable work, complete source code means all the source code for all modules it contains, plus any associated

interface definition files, plus the scripts used to control compilation and installation of the executable. However, as a special exception, the source code distributed need not include anything that is normally distributed (in either source or binary form) with the major components (compiler, kernel, and so on) of the operating system on which the executable runs, unless that component itself accompanies the executable.

If distribution of executable or object code is made by offering access to copy from a designated place, then offering equivalent access to copy the source code from the same place counts as distribution of the source code, even though third parties are not compelled to copy the source along with the object code.

- 4. You may not copy, modify, sublicense, or distribute the Program except as expressly provided under this License. Any attempt otherwise to copy, modify, sublicense or distribute the Program is void, and will automatically terminate your rights under this License. However, parties who have received copies, or rights, from you under this License will not have their licenses terminated so long as such parties remain in full compliance.
- 5. You are not required to accept this License, since you have not signed it. However, nothing else grants you permission to modify or distribute the Program or its derivative works. These actions are prohibited by law if you do not accept this License. Therefore, by modifying or distributing the Program (or any work based on the Program), you indicate your acceptance of this License to do so, and all its terms and conditions for copying, distributing or modifying the Program or works based on it.
- 6. Each time you redistribute the Program (or any work based on the Program), the recipient automatically receives a license from the original licensor to copy, distribute or modify the Program subject to these terms and conditions. You may not impose any further restrictions on the recipients' exercise of the rights granted herein. You are not responsible for enforcing compliance by third parties to this License.
- 7. If, as a consequence of a court judgment or allegation of patent infringement or for any other reason (not limited to patent issues), conditions are imposed on you (whether by court order, agreement or otherwise) that contradict the conditions of this License, they do not excuse you from the conditions of this License. If you cannot distribute so as to satisfy simultaneously your obligations under this License and any other pertinent obligations, then as a consequence you may not distribute the Program at all. For example, if a patent license would not permit royalty-free redistribution of the Program by all those who receive copies directly or indirectly through you, then the only way you could satisfy both it and this License would be to refrain entirely from distribution of the Program.

If any portion of this section is held invalid or unenforceable under any particular circumstance, the balance of the section is intended to apply and the section as a whole is intended to apply in other circumstances.

It is not the purpose of this section to induce you to infringe any patents or other property right claims or to contest validity of any such claims; this section has the sole purpose of protecting the integrity of the free software distribution system, which is implemented by public license practices. Many people have made generous contributions to the wide range of software distributed through that system in reliance on consistent application of that system; it is up to the author/donor to decide if he or she is willing to distribute software through any other system and a licensee cannot impose that choice.

This section is intended to make thoroughly clear what is believed to be a consequence of the rest of this License.

- 8. If the distribution and/or use of the Program is restricted in certain countries either by patents or by copyrighted interfaces, the original copyright holder who places the Program under this License may add an explicit geographical distribution limitation excluding those countries, so that distribution is permitted only in or among countries not thus excluded. In such case, this License incorporates the limitation as if written in the body of this License.
- 9. The Free Software Foundation may publish revised and/or new versions of the General Public License from time to time. Such new versions will be similar in spirit to the present version, but may differ in detail to address new problems or concerns.
  - Each version is given a distinguishing version number. If the Program specifies a version number of this License which applies to it and "any later version", you have the option of following the terms and conditions either of that version or of any later version published by the Free Software Foundation. If the Program does not specify a version number of this License, you may choose any version ever published by the Free Software Foundation.
- 10. If you wish to incorporate parts of the Program into other free programs whose distribution conditions are different, write to the author to ask for permission. For software which is copyrighted by the Free Software

Foundation, write to the Free Software Foundation; we sometimes make exceptions for this. Our decision will be guided by the two goals of preserving the free status of all derivatives of our free software and of promoting the sharing and reuse of software generally.

#### NO WARRANTY

- 11. BECAUSE THE PROGRAM IS LICENSED FREE OF CHARGE, THERE IS NO WARRANTY FOR THE PROGRAM, TO THE EXTENT PERMITTED BY APPLICABLE LAW. EXCEPT WHEN OTHERWISE STATED IN WRITING THE COPYRIGHT HOLDERS AND/OR OTHER PARTIES PROVIDE THE PROGRAM "AS IS" WITHOUT WARRANTY OF ANY KIND, EITHER EXPRESSED OR IMPLIED, INCLUDING, BUT NOT LIMITED TO, THE IMPLIED WARRANTIES OF MERCHANTABILITY AND FITNESS FOR A PARTICULAR PURPOSE. THE ENTIRE RISK AS TO THE QUALITY AND PERFORMANCE OF THE PROGRAM IS WITH YOU. SHOULD THE PROGRAM PROVE DEFECTIVE, YOU ASSUME THE COST OF ALL NECESSARY SERVICING, REPAIR OR CORRECTION.
- 12. IN NO EVENT UNLESS REQUIRED BY APPLICABLE LAW OR AGREED TO IN WRITING WILL ANY COPYRIGHT HOLDER, OR ANY OTHER PARTY WHO MAY MODIFY AND/OR REDISTRIBUTE THE PROGRAM AS PERMITTED ABOVE, BE LIABLE TO YOU FOR DAMAGES, INCLUDING ANY GENERAL, SPECIAL, INCIDENTAL OR CONSEQUENTIAL DAMAGES ARISING OUT OF THE USE OR INABILITY TO USE THE PROGRAM (INCLUDING BUT NOT LIMITED TO LOSS OF DATA OR DATA BEING RENDERED INACCURATE OR LOSSES SUSTAINED BY YOU OR THIRD PARTIES OR A FAILURE OF THE PROGRAM TO OPERATE WITH ANY OTHER PROGRAMS), EVEN IF SUCH HOLDER OR OTHER PARTY HAS BEEN ADVISED OF THE POSSIBILITY OF SUCH DAMAGES.

#### QGIS Qt exception for GPL

In addition, as a special exception, the QGIS Development Team gives permission to link the code of this program with the Qt library, including but not limited to the following versions (both free and commercial): Qt/Non-commercial Windows, Qt/Windows, Qt/X11, Qt/Mac, and Qt/Embedded (or with modified versions of Qt that use the same license as Qt), and distribute linked combinations including the two. You must obey the GNU General Public License in all respects for all of the code used other than Qt. If you modify this file, you may extend this exception to your version of the file, but you are not obligated to do so. If you do not wish to do so, delete this exception statement from your version.

# 29.2 Appendix B: GNU Free Documentation License

Version 1.3, 3 November 2008

Copyright 2000, 2001, 2002, 2007, 2008 Free Software Foundation, Inc

https://www.fsf.org/

Everyone is permitted to copy and distribute verbatim copies of this license document, but changing it is not allowed.

#### Preamble

The purpose of this License is to make a manual, textbook, or other functional and useful document "free" in the sense of freedom: to assure everyone the effective freedom to copy and redistribute it, with or without modifying it, either commercially or noncommercially. Secondarily, this License preserves for the author and publisher a way to get credit for their work, while not being considered responsible for modifications made by others.

This License is a kind of "copyleft", which means that derivative works of the document must themselves be free in the same sense. It complements the GNU General Public License, which is a copyleft license designed for free software.

We have designed this License in order to use it for manuals for free software, because free software needs free documentation: a free program should come with manuals providing the same freedoms that the software does. But this License is not limited to software manuals; it can be used for any textual work, regardless of subject matter or whether it is published as a printed book. We recommend this License principally for works whose purpose is instruction or reference.

### 1. APPLICABILITY AND DEFINITIONS

This License applies to any manual or other work, in any medium, that contains a notice placed by the copyright holder saying it can be distributed under the terms of this License. Such a notice grants a world-wide, royalty-free license, unlimited in duration, to use that work under the conditions stated herein. The **Document**, below, refers to any such manual or work. Any member of the public is a licensee, and is addressed as "**you**". You accept the license if you copy, modify or distribute the work in a way requiring permission under copyright law.

A "**Modified Version**" of the Document means any work containing the Document or a portion of it, either copied verbatim, or with modifications and/or translated into another language.

A "Secondary Section" is a named appendix or a front-matter section of the Document that deals exclusively with the relationship of the publishers or authors of the Document to the Document's overall subject (or to related matters) and contains nothing that could fall directly within that overall subject. (Thus, if the Document is in part a textbook of mathematics, a Secondary Section may not explain any mathematics.) The relationship could be a matter of historical connection with the subject or with related matters, or of legal, commercial, philosophical, ethical or political position regarding them.

The "Invariant Sections" are certain Secondary Sections whose titles are designated, as being those of Invariant Sections, in the notice that says that the Document is released under this License. If a section does not fit the above definition of Secondary then it is not allowed to be designated as Invariant. The Document may contain zero Invariant Sections. If the Document does not identify any Invariant Sections then there are none.

The "Cover Texts" are certain short passages of text that are listed, as Front-Cover Texts or Back-Cover Texts, in the notice that says that the Document is released under this License. A Front-Cover Text may be at most 5 words, and a Back-Cover Text may be at most 25 words.

A "Transparent" copy of the Document means a machine-readable copy, represented in a format whose specification is available to the general public, that is suitable for revising the document straightforwardly with generic text editors or (for images composed of pixels) generic paint programs or (for drawings) some widely available drawing editor, and that is suitable for input to text formatters or for automatic translation to a variety of formats suitable for input to text formatters. A copy made in an otherwise Transparent file format whose markup, or absence of markup, has been arranged to thwart or discourage subsequent modification by readers is not Transparent. An image format is not Transparent if used for any substantial amount of text. A copy that is not "Transparent" is called **Opaque**.

Examples of suitable formats for Transparent copies include plain ASCII without markup, Texinfo input format, LaTeX input format, SGML or XML using a publicly available DTD, and standard-conforming simple HTML, PostScript or PDF designed for human modification. Examples of transparent image formats include PNG, XCF and JPG. Opaque formats include proprietary formats that can be read and edited only by proprietary word processors, SGML or XML for which the DTD and/or processing tools are not generally available, and the machine-generated HTML, PostScript or PDF produced by some word processors for output purposes only.

The "Title Page" means, for a printed book, the title page itself, plus such following pages as are needed to hold, legibly, the material this License requires to appear in the title page. For works in formats which do not have any title page as such, "Title Page" means the text near the most prominent appearance of the work's title, preceding the beginning of the body of the text.

The "publisher" means any person or entity that distributes copies of the Document to the public.

A section "Entitled XYZ" means a named subunit of the Document whose title either is precisely XYZ or contains XYZ in parentheses following text that translates XYZ in another language. (Here XYZ stands for a specific section name mentioned below, such as "Acknowledgements", "Dedications", "Endorsements", or "History".) To "Preserve the Title" of such a section when you modify the Document means that it remains a section "Entitled XYZ" according to this definition.

The Document may include Warranty Disclaimers next to the notice which states that this License applies to the Document. These Warranty Disclaimers are considered to be included by reference in this License, but only as regards disclaiming warranties: any other implication that these Warranty Disclaimers may have is void and has no effect on the meaning of this License.

### 2. VERBATIM COPYING

You may copy and distribute the Document in any medium, either commercially or noncommercially, provided that this License, the copyright notices, and the license notice saying this License applies to the Document are reproduced in all copies, and that you add no other conditions whatsoever to those of this License. You may not use technical measures to obstruct or control the reading or further copying of the copies you make or distribute. However, you

may accept compensation in exchange for copies. If you distribute a large enough number of copies you must also follow the conditions in section 3.

You may also lend copies, under the same conditions stated above, and you may publicly display copies.

### 3. COPYING IN QUANTITY

If you publish printed copies (or copies in media that commonly have printed covers) of the Document, numbering more than 100, and the Document's license notice requires Cover Texts, you must enclose the copies in covers that carry, clearly and legibly, all these Cover Texts: Front-Cover Texts on the front cover, and Back-Cover Texts on the back cover. Both covers must also clearly and legibly identify you as the publisher of these copies. The front cover must present the full title with all words of the title equally prominent and visible. You may add other material on the covers in addition. Copying with changes limited to the covers, as long as they preserve the title of the Document and satisfy these conditions, can be treated as verbatim copying in other respects.

If the required texts for either cover are too voluminous to fit legibly, you should put the first ones listed (as many as fit reasonably) on the actual cover, and continue the rest onto adjacent pages.

If you publish or distribute Opaque copies of the Document numbering more than 100, you must either include a machine-readable Transparent copy along with each Opaque copy, or state in or with each Opaque copy a computer-network location from which the general network-using public has access to download using public-standard network protocols a complete Transparent copy of the Document, free of added material. If you use the latter option, you must take reasonably prudent steps, when you begin distribution of Opaque copies in quantity, to ensure that this Transparent copy will remain thus accessible at the stated location until at least one year after the last time you distribute an Opaque copy (directly or through your agents or retailers) of that edition to the public.

It is requested, but not required, that you contact the authors of the Document well before redistributing any large number of copies, to give them a chance to provide you with an updated version of the Document.

## 4. MODIFICATIONS

You may copy and distribute a Modified Version of the Document under the conditions of sections 2 and 3 above, provided that you release the Modified Version under precisely this License, with the Modified Version filling the role of the Document, thus licensing distribution and modification of the Modified Version to whoever possesses a copy of it. In addition, you must do these things in the Modified Version:

- A. Use in the Title Page (and on the covers, if any) a title distinct from that of the Document, and from those of previous versions (which should, if there were any, be listed in the History section of the Document). You may use the same title as a previous version if the original publisher of that version gives permission.
- B. List on the Title Page, as authors, one or more persons or entities responsible for authorship of the modifications in the Modified Version, together with at least five of the principal authors of the Document (all of its principal authors, if it has fewer than five), unless they release you from this requirement.
- C. State on the Title page the name of the publisher of the Modified Version, as the publisher.
- D. Preserve all the copyright notices of the Document.
- E. Add an appropriate copyright notice for your modifications adjacent to the other copyright notices.
- F. Include, immediately after the copyright notices, a license notice giving the public permission to use the Modified Version under the terms of this License, in the form shown in the Addendum below.
- G. Preserve in that license notice the full lists of Invariant Sections and required Cover Texts given in the Document's license notice.
- H. Include an unaltered copy of this License.
- I. Preserve the section Entitled "History", Preserve its Title, and add to it an item stating at least the title, year, new authors, and publisher of the Modified Version as given on the Title Page. If there is no section Entitled "History" in the Document, create one stating the title, year, authors, and publisher of the Document as given on its Title Page, then add an item describing the Modified Version as stated in the previous sentence.
- J. Preserve the network location, if any, given in the Document for public access to a Transparent copy of the Document, and likewise the network locations given in the Document for previous versions it was based on. These may be placed in the "History" section. You may omit a network location for a work that was published

at least four years before the Document itself, or if the original publisher of the version it refers to gives permission.

- K. For any section Entitled "Acknowledgements" or "Dedications", Preserve the Title of the section, and preserve in the section all the substance and tone of each of the contributor acknowledgements and/or dedications given therein.
- L. Preserve all the Invariant Sections of the Document, unaltered in their text and in their titles. Section numbers or the equivalent are not considered part of the section titles.
- M. Delete any section Entitled "Endorsements". Such a section may not be included in the Modified Version.
- N. Do not retitle any existing section to be Entitled "Endorsements" or to conflict in title with any Invariant Section.
- O. Preserve any Warranty Disclaimers.

If the Modified Version includes new front-matter sections or appendices that qualify as Secondary Sections and contain no material copied from the Document, you may at your option designate some or all of these sections as invariant. To do this, add their titles to the list of Invariant Sections in the Modified Version's license notice. These titles must be distinct from any other section titles.

You may add a section Entitled "Endorsements", provided it contains nothing but endorsements of your Modified Version by various parties—for example, statements of peer review or that the text has been approved by an organization as the authoritative definition of a standard.

You may add a passage of up to five words as a Front-Cover Text, and a passage of up to 25 words as a Back-Cover Text, to the end of the list of Cover Texts in the Modified Version. Only one passage of Front-Cover Text and one of Back-Cover Text may be added by (or through arrangements made by) any one entity. If the Document already includes a cover text for the same cover, previously added by you or by arrangement made by the same entity you are acting on behalf of, you may not add another; but you may replace the old one, on explicit permission from the previous publisher that added the old one.

The author(s) and publisher(s) of the Document do not by this License give permission to use their names for publicity for or to assert or imply endorsement of any Modified Version.

#### 5. COMBINING DOCUMENTS

You may combine the Document with other documents released under this License, under the terms defined in section 4 above for modified versions, provided that you include in the combination all of the Invariant Sections of all of the original documents, unmodified, and list them all as Invariant Sections of your combined work in its license notice, and that you preserve all their Warranty Disclaimers.

The combined work need only contain one copy of this License, and multiple identical Invariant Sections may be replaced with a single copy. If there are multiple Invariant Sections with the same name but different contents, make the title of each such section unique by adding at the end of it, in parentheses, the name of the original author or publisher of that section if known, or else a unique number. Make the same adjustment to the section titles in the list of Invariant Sections in the license notice of the combined work.

In the combination, you must combine any sections Entitled "History" in the various original documents, forming one section Entitled "History"; likewise combine any sections Entitled "Acknowledgements", and any sections Entitled "Dedications". You must delete all sections Entitled "Endorsements".

#### 6. COLLECTIONS OF DOCUMENTS

You may make a collection consisting of the Document and other documents released under this License, and replace the individual copies of this License in the various documents with a single copy that is included in the collection, provided that you follow the rules of this License for verbatim copying of each of the documents in all other respects.

You may extract a single document from such a collection, and distribute it individually under this License, provided you insert a copy of this License into the extracted document, and follow this License in all other respects regarding verbatim copying of that document.

#### 7. AGGREGATION WITH INDEPENDENT WORKS

A compilation of the Document or its derivatives with other separate and independent documents or works, in or on a volume of a storage or distribution medium, is called an "aggregate" if the copyright resulting from the compilation is not used to limit the legal rights of the compilation's users beyond what the individual works permit. When the

Document is included in an aggregate, this License does not apply to the other works in the aggregate which are not themselves derivative works of the Document.

If the Cover Text requirement of section 3 is applicable to these copies of the Document, then if the Document is less than one half of the entire aggregate, the Document's Cover Texts may be placed on covers that bracket the Document within the aggregate, or the electronic equivalent of covers if the Document is in electronic form. Otherwise they must appear on printed covers that bracket the whole aggregate.

#### 8. TRANSLATION

Translation is considered a kind of modification, so you may distribute translations of the Document under the terms of section 4. Replacing Invariant Sections with translations requires special permission from their copyright holders, but you may include translations of some or all Invariant Sections in addition to the original versions of these Invariant Sections. You may include a translation of this License, and all the license notices in the Document, and any Warranty Disclaimers, provided that you also include the original English version of this License and the original versions of those notices and disclaimers. In case of a disagreement between the translation and the original version of this License or a notice or disclaimer, the original version will prevail.

If a section in the Document is Entitled "Acknowledgements", "Dedications", or "History", the requirement (section 4) to Preserve its Title (section 1) will typically require changing the actual title.

#### 9. TERMINATION

You may not copy, modify, sublicense, or distribute the Document except as expressly provided under this License. Any attempt otherwise to copy, modify, sublicense, or distribute it is void, and will automatically terminate your rights under this License.

However, if you cease all violation of this License, then your license from a particular copyright holder is reinstated (a) provisionally, unless and until the copyright holder explicitly and finally terminates your license, and (b) permanently, if the copyright holder fails to notify you of the violation by some reasonable means prior to 60 days after the cessation.

Moreover, your license from a particular copyright holder is reinstated permanently if the copyright holder notifies you of the violation by some reasonable means, this is the first time you have received notice of violation of this License (for any work) from that copyright holder, and you cure the violation prior to 30 days after your receipt of the notice.

Termination of your rights under this section does not terminate the licenses of parties who have received copies or rights from you under this License. If your rights have been terminated and not permanently reinstated, receipt of a copy of some or all of the same material does not give you any rights to use it.

#### 10. FUTURE REVISIONS OF THIS LICENSE

The Free Software Foundation may publish new, revised versions of the GNU Free Documentation License from time to time. Such new versions will be similar in spirit to the present version, but may differ in detail to address new problems or concerns. See http://www.gnu.org/copyleft/.

Each version of the License is given a distinguishing version number. If the Document specifies that a particular numbered version of this License "or any later version" applies to it, you have the option of following the terms and conditions either of that specified version or of any later version that has been published (not as a draft) by the Free Software Foundation. If the Document does not specify a version number of this License, you may choose any version ever published (not as a draft) by the Free Software Foundation. If the Document specifies that a proxy can decide which future versions of this License can be used, that proxy's public statement of acceptance of a version permanently authorizes you to choose that version for the Document.

#### 11. RELICENSING

"Massive Multiauthor Collaboration Site" (or "MMC Site") means any World Wide Web server that publishes copyrightable works and also provides prominent facilities for anybody to edit those works. A public wiki that anybody can edit is an example of such a server. A "Massive Multiauthor Collaboration" (or "MMC") contained in the site means any set of copyrightable works thus published on the MMC site.

"CC-BY-SA" means the Creative Commons Attribution-Share Alike 3.0 license published by Creative Commons Corporation, a not-for-profit corporation with a principal place of business in San Francisco, California, as well as future copyleft versions of that license published by that same organization.

"Incorporate" means to publish or republish a Document, in whole or in part, as part of another Document.

An MMC is "eligible for relicensing" if it is licensed under this License, and if all works that were first published under this License somewhere other than this MMC, and subsequently incorporated in whole or in part into the MMC, (1) had no cover texts or invariant sections, and (2) were thus incorporated prior to November 1, 2008.

The operator of an MMC Site may republish an MMC contained in the site under CC-BY-SA on the same site at any time before August 1, 2009, provided the MMC is eligible for relicensing.

#### ADDENDUM: How to use this License for your documents

To use this License in a document you have written, include a copy of the License in the document and put the following copyright and license notices just after the title page:

```
Copyright © YEAR YOUR NAME.

Permission is granted to copy, distribute and/or modify this document under the terms of the GNU Free Documentation License, Version 1.3 or any later version published by the Free Software Foundation; with no Invariant Sections, no Front-Cover Texts, and no Back-Cover Texts. A copy of the license is included in the section entitled "GNU Free Documentation License".
```

If you have Invariant Sections, Front-Cover Texts and Back-Cover Texts, replace the "with ... Texts." line with this:

```
with the Invariant Sections being LIST THEIR TITLES, with the
Front-Cover Texts being LIST, and with the Back-Cover Texts being LIST.
```

If you have Invariant Sections without Cover Texts, or some other combination of the three, merge those two alternatives to suit the situation.

If your document contains nontrivial examples of program code, we recommend releasing these examples in parallel under your choice of free software license, such as the GNU General Public License, to permit their use in free software.

# 29.3 Appendix C: QGIS File Formats

## 29.3.1 QGS/QGZ - The QGIS Project File Format

The **QGS** format is an XML format for storing QGIS projects. The **QGZ** format is a compressed (zip) archive containing a QGS file and a QGD file. The **QGD** file is the associated sqlite database of the qgis project that contain auxiliary data for the project. If there are no auxiliary data, the QGD file will be empty.

A QGIS file contains everything that is needed for storing a QGIS project, including:

- project title
- · project CRS
- the layer tree
- · snapping settings
- · relations
- the map canvas extent
- project models
- · legend
- mapview docks (2D and 3D)
- the layers with links to the underlying datasets (data sources) and other layer properties including extent, SRS, joins, styles, renderer, blend mode, opacity and more.
- project properties

The figures below show the top level tags in a QGS file and the expanded ProjectLayers tag.

```
-<qgis version="3.4.13-Madeira" projectname="">
  <homePath path=""/>
  <title/>
  <autotransaction active="0"/>
  <evaluateDefaultValues active="0"/>
  <trust active="0"/>
 ++ctCrs>
 +<layer-tree-group></layer-tree-group>
 +<snapping-settings tolerance="12" unit="1" enabled="0" type="1" mode="2" intersection-snapping="0">
  <relations/>
 -<mapcanvas name="theMapCanvas" annotationsVisible="1">
    <units>meters</units>
  +<extent></extent>
    <rotation>0</rotation>
  +<destinationsrs></destinationsrs>
    <rendermaptile>0</rendermaptile>
  </mapcanvas>
  ojectModels/>
 +<legend updateDrawingOrder="true"></legend>
  <mapViewDocks/>
  <mapViewDocks3D/>
 ++ctlayers>
 +<layerorder></layerorder>
 ++properties>
  <visibility-presets/>
  <transformContext/>
 ++projectMetadata>/projectMetadata>
  <Annotations/>
  <Layouts/>
 </qgis>
```

Fig. 29.1: The top level tags in a QGS file

```
-maplayer styleCategories="AllStyleCategories" readOnly="0" autoRefreshTime="0" autoRefreshEnabled="0" refreshOnNotifyEnabled="0" maxScale="0"
        | Simplifyed style-deceleged | All Style-deceleged | State | All Style-deceleged | State | State | State | State | State | State | State | State | State | State | State | State | State | State | State | State | State | State | State | State | State | State | State | State | State | State | State | State | State | State | State | State | State | State | State | State | State | State | State | State | State | State | State | State | State | State | State | State | State | State | State | State | State | State | State | State | State | State | State | State | State | State | State | State | State | State | State | State | State | State | State | State | State | State | State | State | State | State | State | State | State | State | State | State | State | State | State | State | State | State | State | State | State | State | State | State | State | State | State | State | State | State | State | State | State | State | State | State | State | State | State | State | State | State | State | State | State | State | State | State | State | State | State | State | State | State | State | State | State | State | State | State | State | State | State | State | State | State | State | State | State | State | State | State | State | State | State | State | State | State | State | State | State | State | State | State | State | State | State | State | State | State | State | State | State | State | State | State | State | State | State | State | State | State | State | State | State | State | State | State | State | State | State | State | State | State | State | State | State | State | State | State | State | State | State | State | State | State | State | State | State | State | State | State | State | State | State | State | State | State | State | State | State | State | State | State | State | State | State | State | State | State | State | State | State | State | State | State | State | State | State | State | State | State | State | State | State | State | State | State | State | State | State | State | State | Sta
      geometry=
             <id>watersheds b62efa19 8809 4406 b6ec 2951ac4c94c5</id>
      -<atasource>
./QGIS-Training-Data-2.0/exercise_data/processing/generalize/watersheds.shp
</datasource>
       +<keywordList></keywordList>
<layername>watersheds</layername
+<srs></srs>
        +<resourceMetadata></resourceMetadata>

<p
       +<map-layer-style-manager current="default"></map-layer-style-manager>
<auxiliaryLayer/>
+<flags></flags>
        +<renderer-v2 symbollevels="0" enableorderby="0" type="singleSymbol" forceraster="0"></renderer-v2>
       +<ustomproperties></ustomproperties>
<br/>
<br/>
blendMode>0</br/>
blendMode>0</fleatureBlendMode>
<featureBlendMode>0</featureBlendMode>

<a href="clayer-openity"></a>\[
clayer-openity>\[
clayer-openity>\[
clayer-openity>\[
clayer-openity>\[
clayer-openity>\[
clayer-openity>\[
clayer-openity>\[
clayer-openity=\[
clayer-openity=\[
clayer-openity=\[
clayer-openity=\[
clayer-openity=\[
clayer-openity=\[
clayer-openity=\[
clayer-openity=\[
clayer-openity=\[
clayer-openity=\[
clayer-openity=\[
clayer-openity=\[
clayer-openity=\[
clayer-openity=\[
clayer-openity=\[
clayer-openity=\[
clayer-openity=\[
clayer-openity=\[
clayer-openity=\[
clayer-openity=\[
clayer-openity=\[
clayer-openity=\[
clayer-openity=\[
clayer-openity=\[
clayer-openity=\[
clayer-openity=\[
clayer-openity=\[
clayer-openity=\[
clayer-openity=\[
clayer-openity=\[
clayer-openity=\[
clayer-openity=\[
clayer-openity=\[
clayer-openity=\[
clayer-openity=\[
clayer-openity=\[
clayer-openity=\[
clayer-openity=\]
\]

\[
\align=\clayer-openity=\[
clayer-openity=\[
clayer-openity=\]
\]

\[
\align=\align=\clayer-openity=\[
clayer-openity=\[
clayer-openity=\]
\]

\[
\align=\align=\clayer-openity=\[
clayer-openity=\[
clayer-openity=\]
\]

\[
\align=\align=\clayer-openity=\[
clayer-openity=\[
clayer-openity=\]
\]

\[
\align=\align=\align=\clayer-openity=\[
clayer-openity=\]
\]

\[
\align=\align=\clayer-openity=\[
clayer-openity=\]
\]

\[
\align=\align=\align=\clayer-openity=\[
clayer-openity=\]
\]

\[
\align=\align=\align
       +<fieldConfiguration></fieldConfiguration>
+<aliases></aliases>
<excludeAttributesWMS/>
             <excludeAttributesWFS/>
        +<defaults></defaults>
+<constraints></constraints>
       +<constraintExpressions></constraintExpressions>
<expressionfields/>
+<attributeactions></attributeactions>
         +<attributetableconfig actionWidgetStyle="dropDown" sortExpression="" sortOrder="0"></attributetableconfig>
        +<conditionalstyles></conditionalstyles>
             <editform tolerant="1"/>
<editforminit/>
              <editforminitcodesource>0</editforminitcodesource>
        <ditforminitfilepath/>
+<editforminitcode></editforminitcode>
<featformsuppress>0</featformsuppress>
       <editorlayout>generatedlayout/editorlayout>
+<editable></editable>
+<labelOnTop></labelOnTop>
             <widgets/>
             </maplayer>
```

Fig. 29.2: The expanded top level ProjectLayers tag of a QGS file

## 29.3.2 QLR - The QGIS Layer Definition file

A Layer Definition file (QLR) is an XML file that contains a pointer to the layer data source in addition to QGIS style information for the layer.

The use case for this file is simple: To have a single file for opening a data source and bringing in all the related style information. QLR files also allow you to mask the underlying datasource in an easy to open file.

An example of QLR usage is for opening MS SQL layers. Rather than having to go to the MS SQL connection dialog, connect, select, load and finally style, you can simply add a .qlr file that points to the correct MS SQL layer with all the necessary style included.

In the future a .qlr file may hold a reference to more than one layer.

```
-<qlr>
 +<layer-tree-group name="" checked="Qt::Checked" expanded="1"></layer-tree-group>
 -<maplayers>
   -<maplayer autoRefreshEnabled="0" labelsEnabled="0" autoRefreshTime="0" readOnly="0" refreshOnNotifyMessage="
    geometry="Line" simplifyDrawingTol="1" simplifyMaxScale="1" styleCategories="AllStyleCategories" simplifyDrawingHints="1" maxScale="0" simplifyLocal="1" hasScaleBasedVisibilityFlag="0" type="vector" refreshOnNotifyEnabled="0" minScale="1e+8"
    simplifyAlgorithm="0">
     +<extent></extent>
      <id>inputnew_6740bb2e_0441_4af5_8dcf_305c5c4d8ca7</id>
     +<datasource></datasource>
     +<keywordList></keywordList>
      <layername>inputnew</layername>
     +<srs></srs>
     +<resourceMetadata></resourceMetadata>
      coding="UTF-8">ogr
      <vectorioins/>
      <layerDependencies/>
      <dataDependencies/>
      <le>end type="default-vector"/>
      <expressionfields/>
     +<map-layer-style-manager current="default"></map-layer-style-manager>
      <auxiliaryLayer/>
     +<flags></flags>
     +<renderer-v2 enableorderby="0" type="singleSymbol" forceraster="0" symbollevels="0"></renderer-v2>
     +<customproperties></customproperties>
      <br/><br/>blendMode>0</blendMode>
      <featureBlendMode>0</featureBlendMode>
      <layerOpacity>1</layerOpacity>
     +<geometryOptions removeDuplicateNodes="0" geometryPrecision="0"></geometryOptions>
     +<fieldConfiguration></fieldConfiguration>
     +<aliases></aliases>
      <excludeAttributesWMS/>
      <excludeAttributesWFS/>
     +<defaults></defaults>
     +<constraints></constraints>
     +<constraintExpressions></constraintExpressions>
      <expressionfields/>
     +<attributeactions></attributeactions>
     +<attributetableconfig sortExpression="" actionWidgetStyle="dropDown" sortOrder="0"></attributetableconfig>
     +<conditionalstyles></conditionalstyles>
      <editform tolerant="1">../src/qgisplugins/qgisbostaskdepplugin/data</editform>
      <editforminit/>
      <editforminitcodesource>0</editforminitcodesource>
      <editforminitfilepath/>
      <editforminitcode></editforminitcode>
      <featformsuppress>0</featformsuppress>
      <editorlayout>generatedlayout</editorlayout>
      <editable/>
      <labelOnTop/>
      <widgets/>
      previewExpression>"FID"</previewExpression>
      <mapTip/>
     </maplayer>
   </maplayers>
 </qlr>
```

Fig. 29.3: The top level tags of a QLR file

## 29.3.3 QML - The QGIS Style File Format

QML is an XML format for storing layer styling.

A QML file contains all the information QGIS can handle for the rendering of feature geometries including symbol definitions, sizes and rotations, labelling, opacity and blend mode and more.

The figure below shows the top level tags of a QML file (with only renderer\_v2 and its symbol tag expanded).

```
-<ggis version="3.4.13-Madeira" styleCategories="AllStyleCategories" readOnly="0" maxScale="0"</p>
labelsEnabled="0" simplifyDrawingHints="1" hasScaleBasedVisibilityFlag="0" simplifyDrawingTol="1"
simplifyMaxScale="1" minScale="1e+8" simplifyAlgorithm="0" simplifyLocal="1">
+<flags></flags>
-<renderer-v2 symbollevels="0" enableorderby="0" type="singleSymbol" forceraster="0">
  -<symbols>
   +<symbol clip to extent="1" name="0" alpha="1" type="fill" force rhr="0"></symbol>
   </symbols>
   <rotation/>
   <sizescale/>
 </renderer-v2>
+<customproperties></customproperties>
 <br/><br/>blendMode>0</blendMode>
 <featureBlendMode>0</featureBlendMode>
  <laverOpacity>1</laverOpacity>
+<SingleCategoryDiagramRenderer diagramType="Histogram" attributeLegend="1">
  </SingleCategoryDiagramRenderer>
+<DiagramLayerSettings priority="0" linePlacementFlags="18" dist="0" showAll="1" placement="1"
 obstacle="0" zIndex="0">
 </DiagramLayerSettings>
+<geometryOptions removeDuplicateNodes="0" geometryPrecision="0"></geometryOptions>
+<fieldConfiguration></fieldConfiguration>
+<aliases></aliases>
 <excludeAttributesWMS/>
  <excludeAttributesWFS/>
+<defaults></defaults>
+<constraints></constraints>
+<constraintExpressions></constraintExpressions>
 <expressionfields/>
+<attributeactions></attributeactions>
+<attributetableconfig actionWidgetStyle="dropDown" sortExpression="" sortOrder="0">
 </attributetableconfig>
+<conditionalstyles></conditionalstyles>
 <editform tolerant="1"/>
 <editforminit/>
 <editforminitcodesource>0</editforminitcodesource>
 <editforminitfilepath/>
+<editforminitcode></editforminitcode>
 <featformsuppress>0</featformsuppress>
  <editorlayout>generatedlayout</editorlayout>
+<editable></editable>
+<labelOnTop></labelOnTop>
 <widgets/>
 <previewExpression>ID</previewExpression>
  <mapTip/>
  <layerGeometryType>2</layerGeometryType>
</ggis>
```

Fig. 29.4: The top level tags of a QML file (only the renderer\_v2 tag with its symbol tag is expanded)

# 29.4 Appendix D: QGIS R script syntax

Contributed by Matteo Ghetta - funded by Scuola Superiore Sant'Anna

Writing R scripts in Processing is a bit tricky because of the special syntax.

A Processing R script starts with defining its Inputs and Outputs, each preceded with double hash characters (##).

Before the inputs, the group to place the algoritm in can be specified. If the group already exists, the algorithm will be added to it, if not, the group will be created. In the example below, the name of the group is *My group*:

```
##My Group=group
```

## 29.4.1 Inputs

All input data and parameters have to be specified. There are several types of inputs:

```
vector: ##Layer = vector
vector field: ##F = Field Layer (where Layer is the name of an input vector layer the field belongs to)
raster: ##r = raster
table: ##t = table
number: ##Num = number
string: ##Str = string
boolean: ##Bol = boolean
elements in a dropdown menu. The items must be separated with semicolons;: ##type=selection
```

# **29.4.2 Outputs**

point; lines; point+lines

As for the inputs, each output has to be defined at the beginning of the script:

```
vector: ##output= output vector
raster: ##output= output raster
table: ##output= output table
plots: ##output_plots_to_html (##showplots in earlier versions)
```

• To show R output in the *Result Viewer*, put > in front of the command whose output you would like to show.

## 29.4.3 Syntax Summary for QGIS R scripts

A number of input and output parameter types are offered.

## Input parameter types

| Parameter    | Syntax example          | Returning objects                                                   |  |  |
|--------------|-------------------------|---------------------------------------------------------------------|--|--|
| vector       | Layer = vector          | sf object (or SpatialDataFrame object, if ##load_vector_using_rgdal |  |  |
|              |                         | is specified)                                                       |  |  |
| vector point | Layer = vector point    | sf object (or SpatialDataFrame object, if ##load_vector_using_rgdal |  |  |
|              |                         | is specified)                                                       |  |  |
| vector line  | Layer = vector line     | sf object (or SpatialDataFrame object, if ##load_vector_using_rgdal |  |  |
|              |                         | is specified)                                                       |  |  |
| vector poly- | Layer = vector polygon  | sf object (or SpatialPolygonsDataFrame object, if                   |  |  |
| gon          |                         | ##load_vector_using_rgdal is used)                                  |  |  |
| multiple     | Layer = multiple vector | sf object (or SpatialDataFrame objects if ##load_vector_using_rgdal |  |  |
| vector       |                         | is specified)                                                       |  |  |
| table        | Layer = table           | dataframe conversion from csv, default object of read.csv function  |  |  |
| field        | Field = Field Layer     | name of the Field selected, e.g. "Area"                             |  |  |
| raster       | Layer = raster          | RasterBrick object, default object of raster package                |  |  |
| multiple     | Layer = multiple raster | RasterBrick objects, default object of raster package               |  |  |
| raster       |                         |                                                                     |  |  |
| number       | N = number              | integer or floating number chosen                                   |  |  |
| string       | S = string              | string added in the box                                             |  |  |
| longstring   | LS = longstring         | string added in the box, could be longer then the normal string     |  |  |
| selection    | S = selection           | string of the selected item chosen in the dropdown menu             |  |  |
|              | first;second;third      |                                                                     |  |  |
| crs          | C = crs                 | string of the resulting CRS chosen, in the format: "EPSG: 4326"     |  |  |
| extent       | E = extent              | Extent object of the raster package, you can extract values as      |  |  |
|              |                         | E@xmin                                                              |  |  |
| point        | P = point               | when clicked on the map, you have the coordinates of the point      |  |  |
| file         | F = file                | path of the file chosen, e.g. "/home/matteo/file.txt"               |  |  |
| folder       | F = folder              | path of the folder chosen, e.g. "/home/matteo/Downloads"            |  |  |

A parameter can be **OPTIONAL**, meaning that it can be ignored.

In order to set an input as optional, you add the string optional before the input, e.g:

```
##Layer = vector
##Field1 = Field Layer
##Field2 = optional Field Layer
```

## **Output parameter types**

| Parameter | Syntax example         |
|-----------|------------------------|
| vector    | Output = output vector |
| raster    | Output = output raster |
| table     | Output = output table  |
| file      | Output = output file   |

**Note:** You can save plots as png from the *Processing Result Viewer*, or you can choose to save the plot directly from the algorithm interface.

### Script body

The script body follows R syntax and the **Log** panel can help you if there is something wrong with your script.

**Remember** that you have to load all additional libraries in the script:

```
library(sp)
```

# 29.4.4 Examples

### **Example with vector output**

Let's take an algorithm from the online collection that creates random points from the extent of an input layer:

```
##Point pattern analysis=group
##Layer=vector polygon
##Size=number 10
##Output=output vector
library(sp)
spatpoly = as(Layer, "Spatial")
pts=spsample(spatpoly, Size, type="random")
spdf=SpatialPointsDataFrame(pts, as.data.frame(pts))
Output=st_as_sf(spdf)
```

### Explanation (per line in the script):

- 1. Point pattern analysis is the group of the algorithm
- 2. Layer is the input vector layer
- 3. Size is a **numerical** parameter with a default value of 10
- 4. Output is the **vector** layer that will be created by the algorithm
- 5. library (sp) loads the **sp** library
- 6. spatpoly = as (Layer, "Spatial") translate to an sp object
- 7. Call the spsample function of the sp library and run it using the input defined above (Layer and Size)
- 8. Create a Spatial Points Data Frame object using the Spatial Points Data Frame function
- 9. Create the output vector layer using the st\_as\_sf function

That's it! Just run the algorithm with a vector layer you have in the QGIS Legend, choose the number of random point. The resulting layer will be added to your map.

#### **Example with raster output**

The following script will perform basic ordinary kriging to create a raster map of interpolated values from a specified field of the input point vector layer by using the autoKrige function of the automap R package. It will first calculate the kriging model and then create a raster. The raster is created with the raster function of the raster R package:

```
##Basic statistics=group
##Layer=vector point
##Field=Field Layer
##Output=output raster
##load_vector_using_rgdal
require("automap")
require("sp")
require("raster")
```

(continues on next page)

(continued from previous page)

```
table=as.data.frame(Layer)
coordinates(table) = ~coords.x1+coords.x2
c = Layer[[Field]]
kriging_result = autoKrige(c~1, table)
prediction = raster(kriging_result$krige_output)
Output<-prediction</pre>
```

By using ##load\_vector\_using\_rgdal, the input vector layer will be made available as a Spatial-DataFrame objects, so we avoid having to translate it from an sf object.

### **Example with table output**

Let's edit the Summary Statistics algorithm so that the output is a table file (csv).

The script body is the following:

```
##Basic statistics=group
##Layer=vector
##Field=Field Layer
##Stat=Output table
Summary_statistics<-data.frame(rbind(</pre>
    sum(Layer[[Field]]),
    length(Layer[[Field]]),
    length(unique(Layer[[Field]])),
   min(Layer[[Field]]),
   max(Layer[[Field]]),
   max(Layer[[Field]])-min(Layer[[Field]]),
   mean(Layer[[Field]]),
   median(Layer[[Field]]),
    sd(Layer[[Field]])),
  row.names=c("Sum:","Count:","Unique values:","Minimum value:","Maximum value:",
→"Range:", "Mean value:", "Median value:", "Standard deviation:"))
colnames(Summary_statistics)<-c(Field)</pre>
Stat<-Summary_statistics
```

The third line specifies the **Vector Field** in input and the fourth line tells the algorithm that the output should be a table.

The last line will take the Stat object created in the script and convert it into a csv table.

## Example with console output

We can use the previous example and instead of creating a table, print the result in the **Result Viewer**:

```
##Basic statistics=group
##Layer=vector
##Field=Field Layer
Summary_statistics<-data.frame(rbind(
sum(Layer[[Field]]),
length(Layer[[Field]]),
length(unique(Layer[[Field]])),
min(Layer[[Field]]),
max(Layer[[Field]]),
max(Layer[[Field]])-min(Layer[[Field]]),
mean(Layer[[Field]]),
median(Layer[[Field]]),
sd(Layer[[Field]])),row.names=c("Sum:","Count:","Unique values:","Minimum value:",
→"Maximum value:", "Range:", "Mean value:", "Median value:", "Standard deviation:"))
colnames (Summary_statistics) <-c (Field)</pre>
>Summary_statistics
```

The script is exactly the same as the one above except for two edits:

- 1. no output specified (the fourth line has been removed)
- 2. the last line begins with >, telling Processing to make the object available through the result viewer

## **Example with plot**

To create plots, you have to use the ##output\_plots\_to\_html parameter as in the following script:

```
##Basic statistics=group
##Layer=vector
##Field=Field Layer
##output_plots_to_html
####output_plots_to_html
qqnorm(Layer[[Field]])
qqline(Layer[[Field]])
```

The script uses a field (Field) of a vector layer (Layer) as input, and creates a *QQ Plot* (to test the normality of the distribution).

The plot is automatically added to the Processing Result Viewer.

# 29.5 Appendix E: QGIS Application Network Connections

This is a list of the pre-configured/automated network connections that QGIS makes. Some of the connections are user initiated because they require an action from the user before they take place, others happen automatically.

| Name               | Purpose         | UX mode     | Server                         | Information sent to server | Information stored on server |
|--------------------|-----------------|-------------|--------------------------------|----------------------------|------------------------------|
| qgis.org           |                 |             |                                |                            |                              |
| Python             | Browser         | User initi- | https://qgis.org/              | IP, QGIS version,          | IP in server log             |
| API                | PyQGIS doc-     | ated        | pyqgis/%1/search.              | OS                         |                              |
| help               | umentation      |             | html?q=%2                      |                            |                              |
| ver-               |                 |             |                                |                            |                              |
| sion.qgi           |                 |             |                                |                            |                              |
| New                | Notify the      | Automatic   | https://version.qgis.          | IP, QGIS version,          | IP in server log             |
| ver-               | user on         |             | org                            | OS                         |                              |
| sion               | new QGIS        |             |                                |                            |                              |
| check              | versions        |             |                                |                            |                              |
|                    | availability    |             |                                |                            |                              |
| feed.qgi           | s.org           |             |                                |                            |                              |
| QGIS               | Retrieve        | Automatic   | https://feed.qgis.org          | IP, QGIS version,          | IP in server log; QGIS       |
| Feed               | QGIS news       |             |                                | language code,             | version, OS and IP are ag-   |
|                    | from the feed   |             |                                | last download              | gregated and used to col-    |
|                    |                 |             |                                | timestamp, OS              | lect some statistics         |
| plug-              |                 |             |                                | * :                        |                              |
| ins.qgis.          | org             |             |                                |                            |                              |
| Check              | Notify the      | User initi- | https://plugins.qgis.          | IP, QGIS version,          | IP in server log             |
| for                | user about      | ated/automa | tiong                          | OS                         | _                            |
| plugin             | plugin up-      | (config-    |                                |                            |                              |
| up-                | dates           | urable)     |                                |                            |                              |
| dates              |                 | ,           |                                |                            |                              |
| Plug-              | Retrieve the    | User initi- | https://plugins.qgis.          | IP, QGIS version,          | IP in server log             |
| ins list           | list of plugins | ated        | org                            | OS                         |                              |
| Plugin             | Download        | User initi- | https://plugins.qgis.          | IP, QGIS version,          | Increase plugin download     |
| instal-            | and install a   | ated        | org                            | OS                         | counter by one               |
| lation             | plugin pack-    |             |                                |                            |                              |
|                    | age             |             |                                |                            |                              |
| Styles             | List user con-  | User initi- | https://plugins.qgis.          | IP, QGIS version,          | Increase download            |
| •                  | tributed styles | ated        | org/styles                     | OS                         | counter by one               |
| 3rd                | ·               |             |                                |                            |                              |
| party              |                 |             |                                |                            |                              |
| Ter-               | Produce a       | User initi- | https://s3.                    | IP, QGIS version,          | see Amazon TOS               |
| rain               | DEM for 3D      | ated        | amazonaws.com/                 | os                         |                              |
| data               | views           |             | elevation-tiles-prod/          |                            |                              |
|                    |                 |             | terrarium/ $\{z\}/\{x\}/\{y\}$ | .png                       |                              |
| Google             | Geocoding       | User initi- | https://maps.                  | IP, QGIS version,          | See google maps API          |
| Map                | services        | ated        | googleapis.com/                | os                         | TOS                          |
| Geocode            |                 |             | maps/api/geocode/              |                            |                              |
|                    |                 |             | json                           |                            |                              |
| Nom-               | Geocoding       | User initi- | https://nominatim.             | IP, QGIS version,          |                              |
| inatim             | services        | ated        | qgis.org/ui/search.            | OS OS                      |                              |
| Geocode            |                 |             | html                           |                            |                              |
|                    | Add a new       | User initi- | https://cdn.proj.org           | IP, PROJ version           | Access logs are perma-       |
| Geode-             |                 |             | Transfer of Joseph             | ,                          |                              |
| Geode-<br>tic grid | PROJ grid       | ated        |                                |                            | nently deleted after one     |

**CHAPTER** 

**THIRTY** 

# LITERATURE AND WEB REFERENCES

GDAL-SOFTWARE-SUITE. Geospatial data abstraction library. https://gdal.org, 2013.

GRASS-PROJECT. Geographic resource analysis support system. https://grass.osgeo.org, 2013.

NETELER, M., AND MITASOVA, H. Open source gis: A grass gis approach, 2008.

OGR-SOFTWARE-SUITE. Geospatial data abstraction library. https://gdal.org, 2013.

OPEN-GEOSPATIAL-CONSORTIUM. Web map service (1.1.1) implementation specification. https://portal.ogc.org/files/?artifact\_id=1081&version=1&format=pdf, 2002.

OPEN-GEOSPATIAL-CONSORTIUM. Web map service (1.3.0) implementation specification. https://portal.ogc.org/files/?artifact\_id=14416&format=pdf, 2004.

POSTGIS-PROJECT. Spatial support for postgresql. http://www.refractions.net/products/postgis/, 2013.